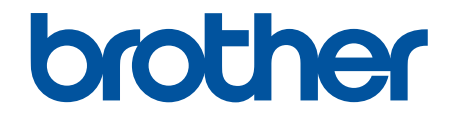

# **Guida utente in linea**

**DCP-L8410CDW MFC-L8690CDW MFC-L8900CDW MFC-L9570CDW** 

## <span id="page-1-0"></span>▲ Pagina Iniziale > Sommario

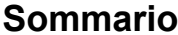

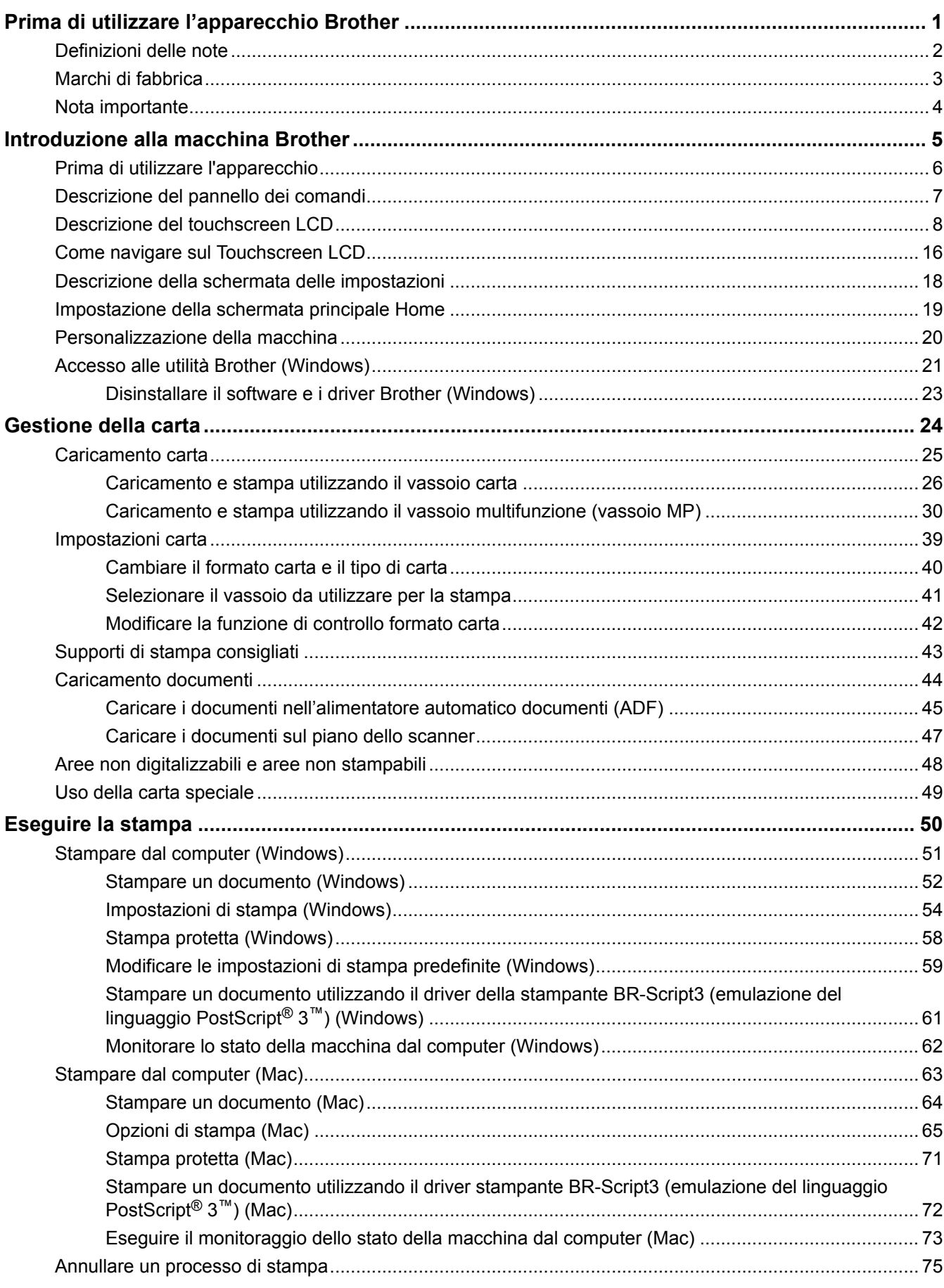

 [Pagina Iniziale](#page-1-0) > Sommario

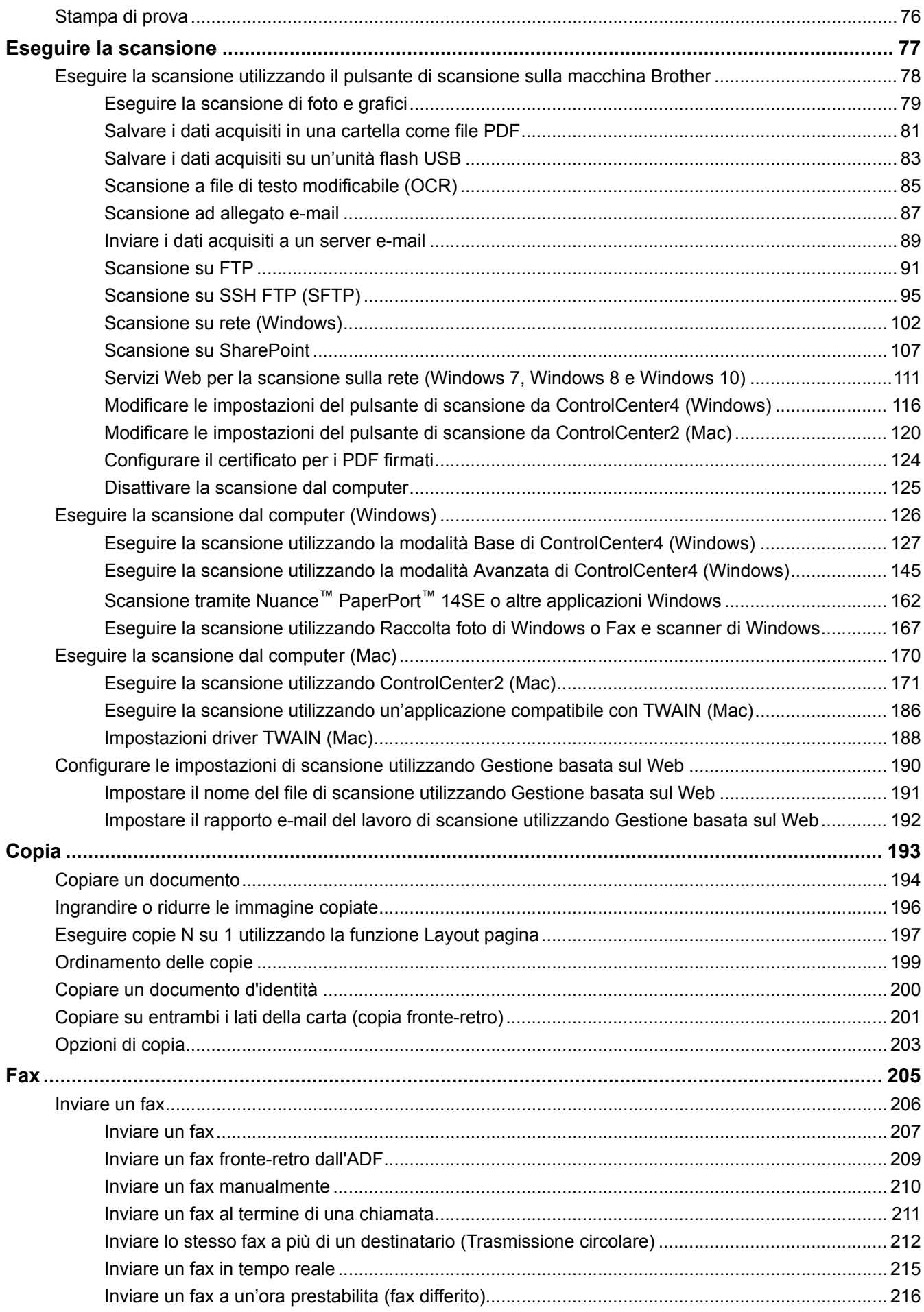

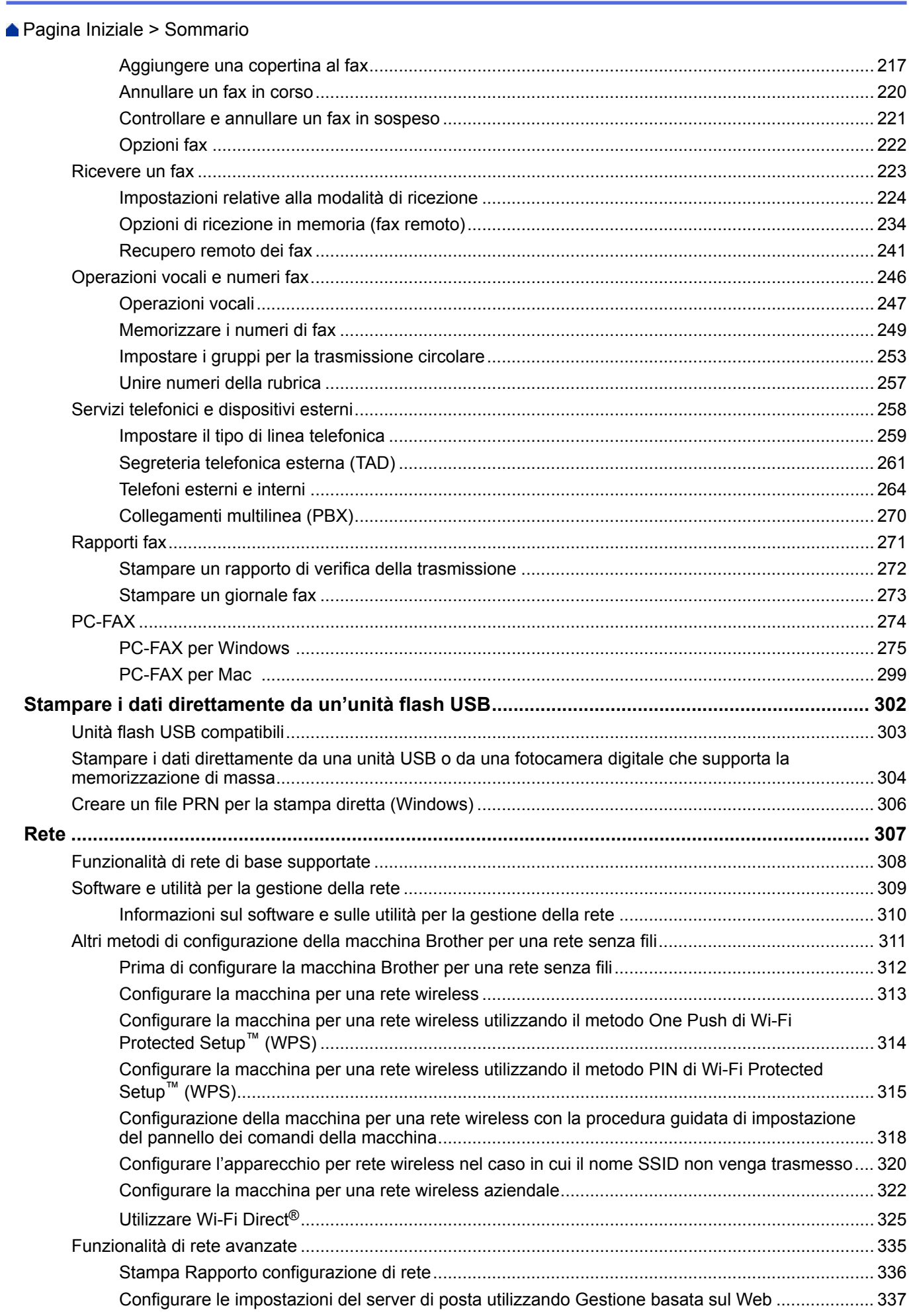

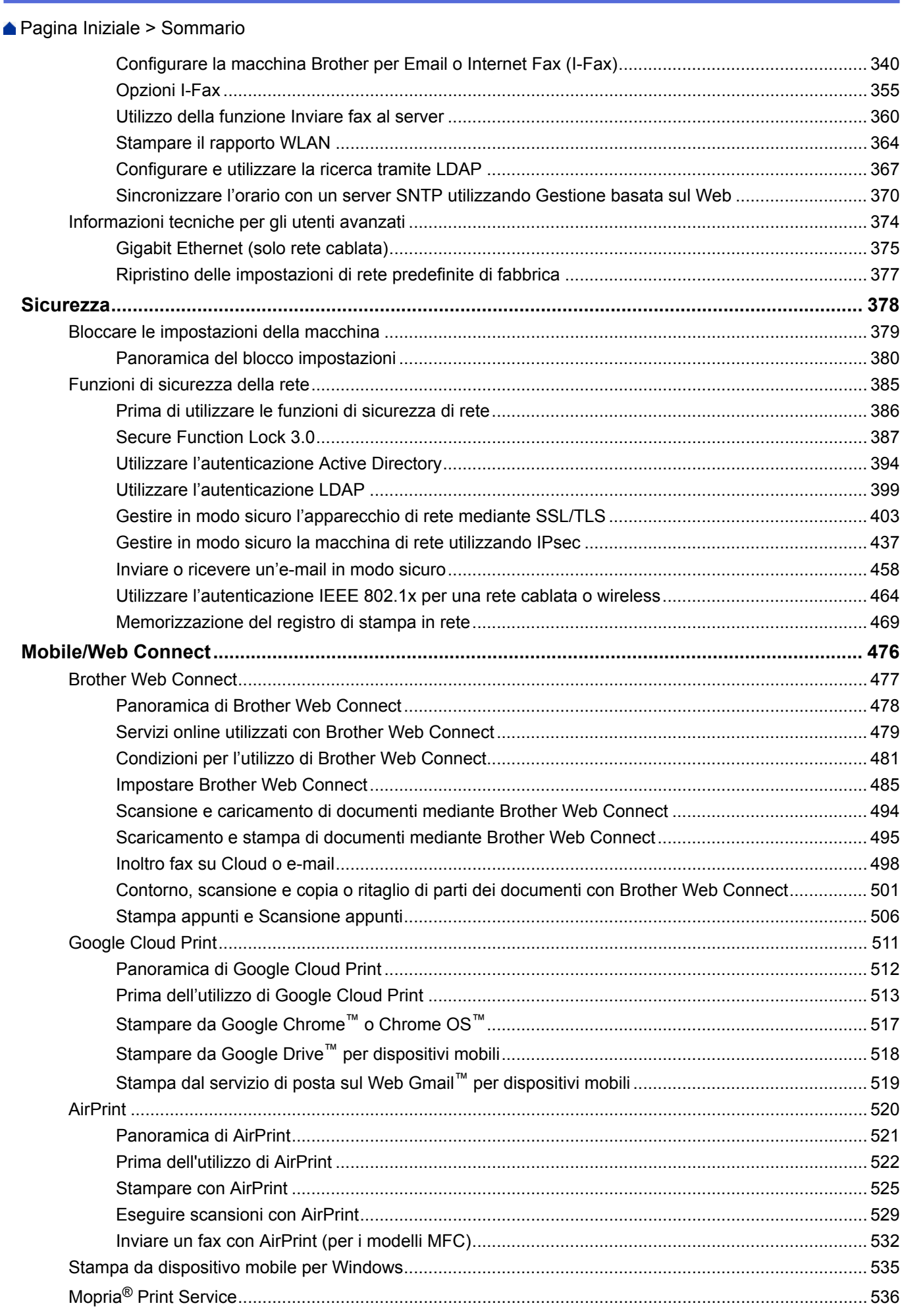

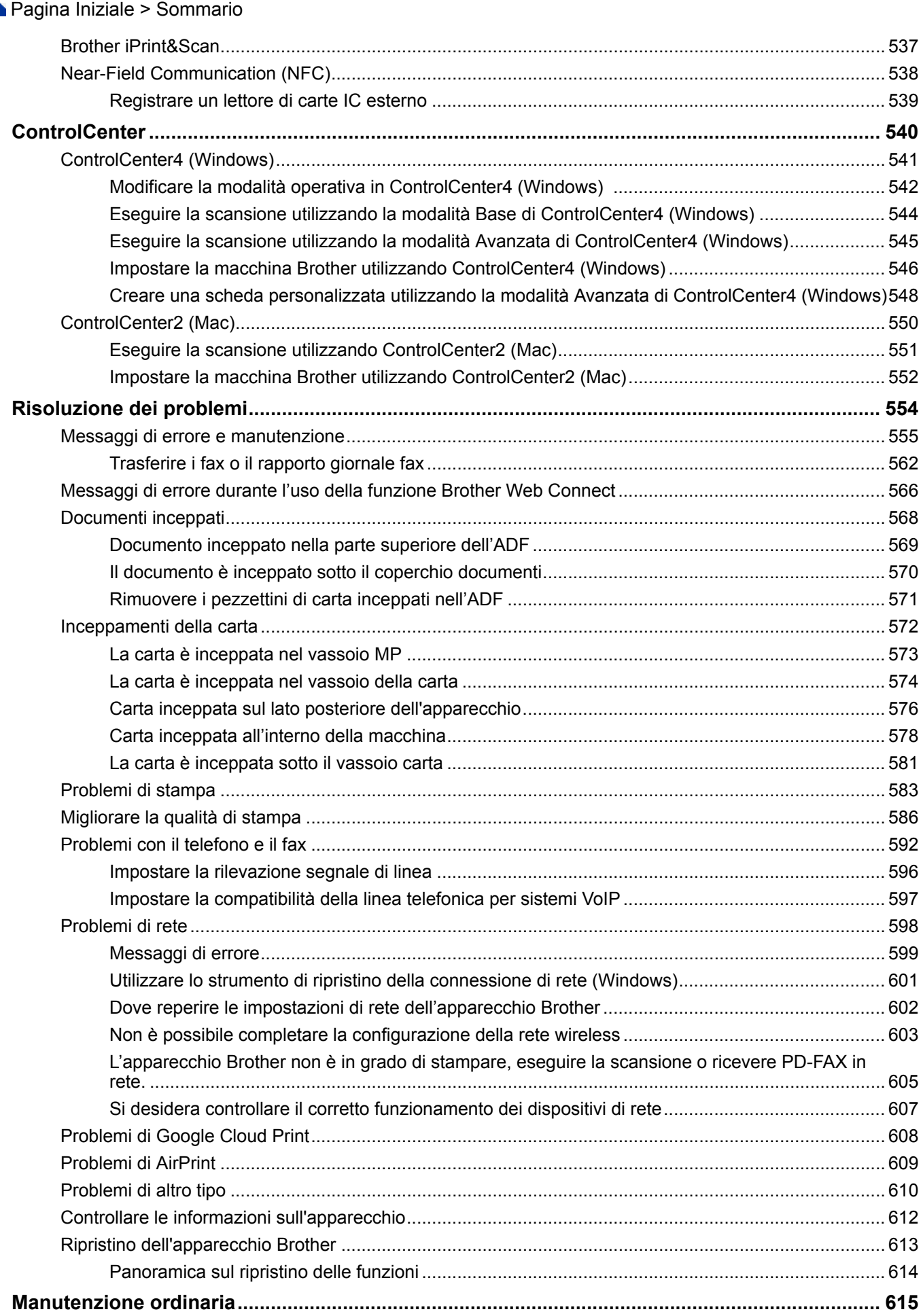

▲ Pagina Iniziale > Sommario

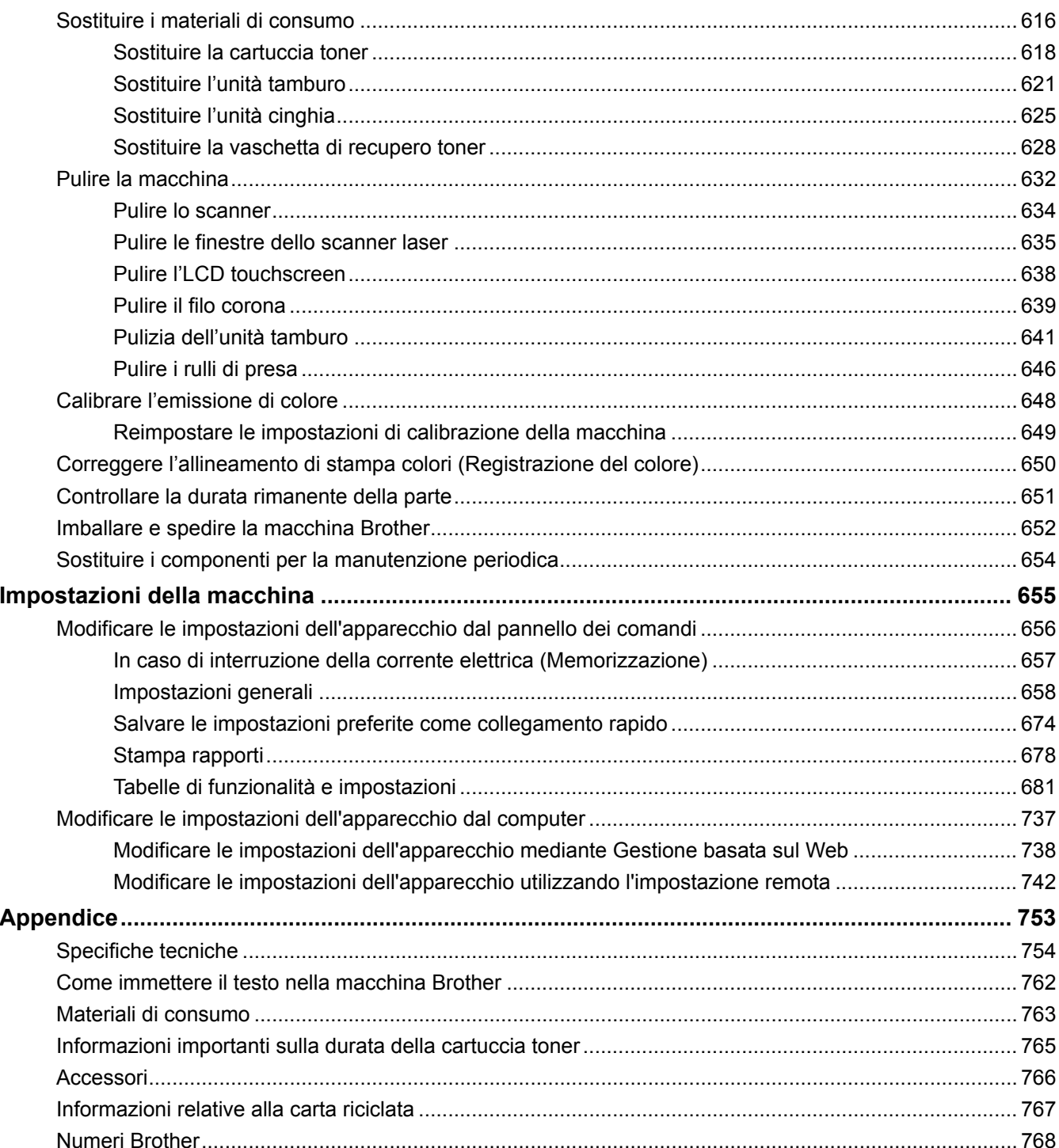

<span id="page-7-0"></span> [Pagina Iniziale](#page-1-0) > Prima di utilizzare l'apparecchio Brother

# **Prima di utilizzare l'apparecchio Brother**

- [Definizioni delle note](#page-8-0)
- [Marchi di fabbrica](#page-9-0)
- [Nota importante](#page-10-0)

<span id="page-8-0"></span> [Pagina Iniziale](#page-1-0) > [Prima di utilizzare l'apparecchio Brother](#page-7-0) > Definizioni delle note

# **Definizioni delle note**

Nella presente Guida dell'utente vengono utilizzati i seguenti simboli e convenzioni:

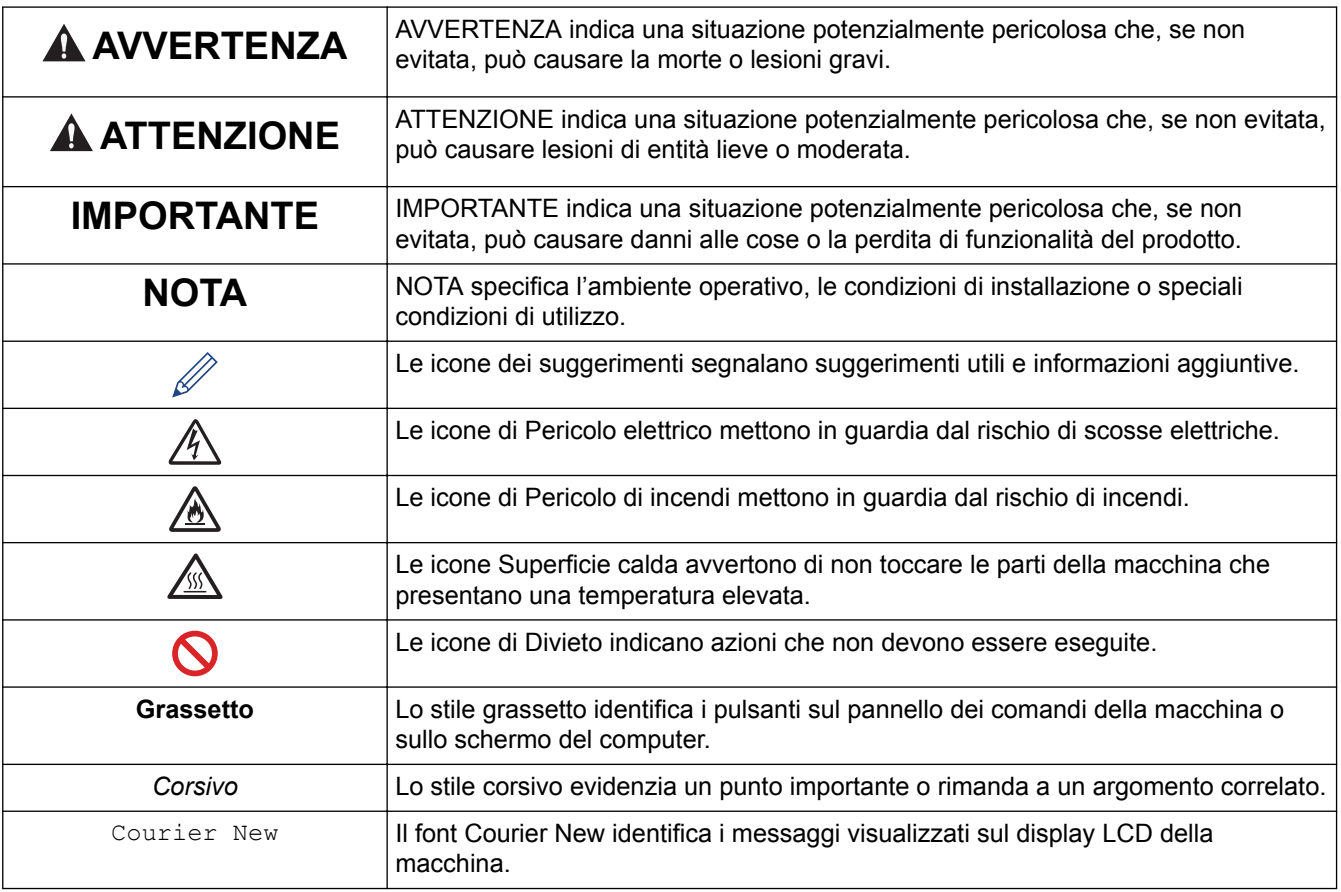

#### **Informazioni correlate**

• [Prima di utilizzare l'apparecchio Brother](#page-7-0)

<span id="page-9-0"></span> [Pagina Iniziale](#page-1-0) > [Prima di utilizzare l'apparecchio Brother](#page-7-0) > Marchi di fabbrica

# **Marchi di fabbrica**

BROTHER è un marchio commerciale o un marchio registrato di Brother Industries, Ltd.

Microsoft, Windows, Windows Server, SharePoint, Internet Explorer, Outlook, PowerPoint, Excel, Active Directory, OneNote e OneDrive sono marchi o marchi registrati di Microsoft Corporation negli Stati Uniti e/o in altri Paesi.

Apple, Mac, Safari, iPad, iPhone e iPod touch sono marchi di Apple Inc., registrati negli Stati Uniti e in altri Paesi.

AirPrint e macOS sono marchi commerciali di Apple Inc.

Nuance e PaperPort sono marchi commerciali o marchi registrati di Nuance Communications, Inc. o delle sue affiliate negli Stati Uniti e/o in altri Paesi.

PostScript e PostScript 3 sono marchi o marchi registrati di Adobe Systems Incorporated negli Stati Uniti e/o in altri Paesi.

Wi-Fi, Wi-Fi Alliance e Wi-Fi Direct sono marchi registrati di Wi-Fi Alliance®.

WPA, WPA2, Wi-Fi CERTIFIED, Wi-Fi Protected Setup e il logo Wi-Fi Protected Setup sono marchi commerciali di Wi-Fi Alliance®.

Flickr è un marchio registrato di Yahoo! Inc.

Android, Gmail, Google Cloud Print, Google Drive, Google Chrome, Chrome OS e Google Play sono marchi di Google Inc. L'utilizzo di questi marchi è soggetto alle autorizzazioni di Google.

Mopria®è un marchio registrato e un marchio di servizio di Mopria Alliance, Inc. negli Stati Uniti e in altri paesi. L'utilizzo non autorizzato è severamente vietato.

Mozilla e Firefox sono marchi registrati di Mozilla Foundation.

Intel è un marchio commerciale di Intel Corporation negli Stati Uniti e/o in altri Paesi.

Evernote è un marchio di Evernote Corporation e utilizzato sotto licenza.

Il marchio con la parola Bluetooth è di proprietà di Bluetooth SIG, Inc.; l'utilizzo di tale marchio da parte di Brother Industries, Ltd. è soggetto a licenza.

WordPerfect è un marchio registrato di Corel Corporation e/o delle sue filiali in Canada, negli Stati Uniti e/o in altri paesi.

PictBridge è un marchio commerciale.

Ciascuna società il cui software è indicato nel presente manuale detiene un Contratto di licenza software specifico per i propri programmi proprietari.

**Eventuali nomi commerciali e nomi di prodotto di altre aziende presenti sui prodotti Brother, sui documenti e su eventuali altri materiali ad essi correlati sono marchi commerciali o marchi registrati delle rispettive società.**

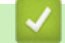

#### **Informazioni correlate**

• [Prima di utilizzare l'apparecchio Brother](#page-7-0)

<span id="page-10-0"></span> [Pagina Iniziale](#page-1-0) > [Prima di utilizzare l'apparecchio Brother](#page-7-0) > Nota importante

# **Nota importante**

- Non utilizzare il prodotto in un paese diverso da quello in cui è stato acquistato, perché potrebbe violare le norme relative alle telecomunicazioni wireless e all'alimentazione in vigore in tale paese.
- Non tutti i modelli sono disponibili in tutti i paesi.
- Windows 10 in questo documento rappresenta Windows 10 Home, Windows 10 Pro, Windows 10 Education e Windows 10 Enterprise.
- In questo documento, Windows Server 2008 fa riferimento a Windows Server 2008 e Windows Server 2008 R2.
- Le schermate in questa Guida dell'utente sono solo a scopo illustrativo e potrebbero variare da quelle effettive.
- Eccetto laddove specificato, le schermate in questo manuale fanno riferimento a Windows 7 e macOS v10.10.5. Le schermate sul computer possono variare a seconda del sistema operativo in uso.
- Il contenuto di questa guida e le specifiche di questo prodotto sono soggette a cambiamenti senza preavviso.
- Questa documentazione è valida sia per i modelli MFC sia per i modelli DCP. Leggere 'XXX-XXXX' come 'MFC/DCP-XXXX' (dove XXXX è il nome del modello).
- Non tutte le funzionalità sono disponibili per i Paesi soggetti alle limitazioni sulle esportazioni applicabili.

## **Informazioni correlate**

• [Prima di utilizzare l'apparecchio Brother](#page-7-0)

<span id="page-11-0"></span> [Pagina Iniziale](#page-1-0) > Introduzione alla macchina Brother

- [Prima di utilizzare l'apparecchio](#page-12-0)
- [Descrizione del pannello dei comandi](#page-13-0)
- [Descrizione del touchscreen LCD](#page-14-0)
- [Come navigare sul Touchscreen LCD](#page-22-0)
- [Descrizione della schermata delle impostazioni](#page-24-0)
- [Impostazione della schermata principale Home](#page-25-0)
- [Personalizzazione della macchina](#page-26-0)
- [Accesso alle utilità Brother \(Windows\)](#page-27-0)

<span id="page-12-0"></span> [Pagina Iniziale](#page-1-0) > [Introduzione alla macchina Brother](#page-11-0) > Prima di utilizzare l'apparecchio

# **Prima di utilizzare l'apparecchio**

Prima di eseguire un'operazione di stampa, controllare quanto segue:

- Assicurarsi di aver installato il software e i driver Brother.
- Per gli utenti che utilizzano connessioni con cavo di rete o USB: verificare che il cavo di interfaccia sia ben saldo.

#### **Esecuzione simultanea delle operazioni di stampa, scansione e trasmissione fax**

L'apparecchio può eseguire la stampa dal computer mentre invia o riceve fax in memoria o mentre esegue la scansione di un documento nel computer. L'invio di fax non viene sospeso durante la stampa di documenti dal computer. Prima di effettuare una copia o ricevere un fax su carta, tuttavia, la macchina mette in pausa l'operazione di stampa dei documenti e la riprende appena termina la copia o la ricezione del fax.

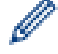

I modelli DCP non supportano la funzione fax.

## **Firewall (Windows)**

Se il computer è protetto da un firewall e non è possibile eseguire la stampa o la scansione su rete, né utilizzare PC-FAX, potrebbe essere necessario configurare le impostazioni del firewall. Se si utilizza Windows Firewall e sono stati installati i driver seguendo i passaggi nel programma di installazione, le impostazioni necessarie per il firewall sono già configurate. Se si utilizza un altro software firewall personale, consultare la Guida dell'utente del software oppure rivolgersi al produttore del software.

## **Informazioni correlate**

<span id="page-13-0"></span> [Pagina Iniziale](#page-1-0) > [Introduzione alla macchina Brother](#page-11-0) > Descrizione del pannello dei comandi

# **Descrizione del pannello dei comandi**

Il pannello dei comandi può variare in funzione del modello in uso.

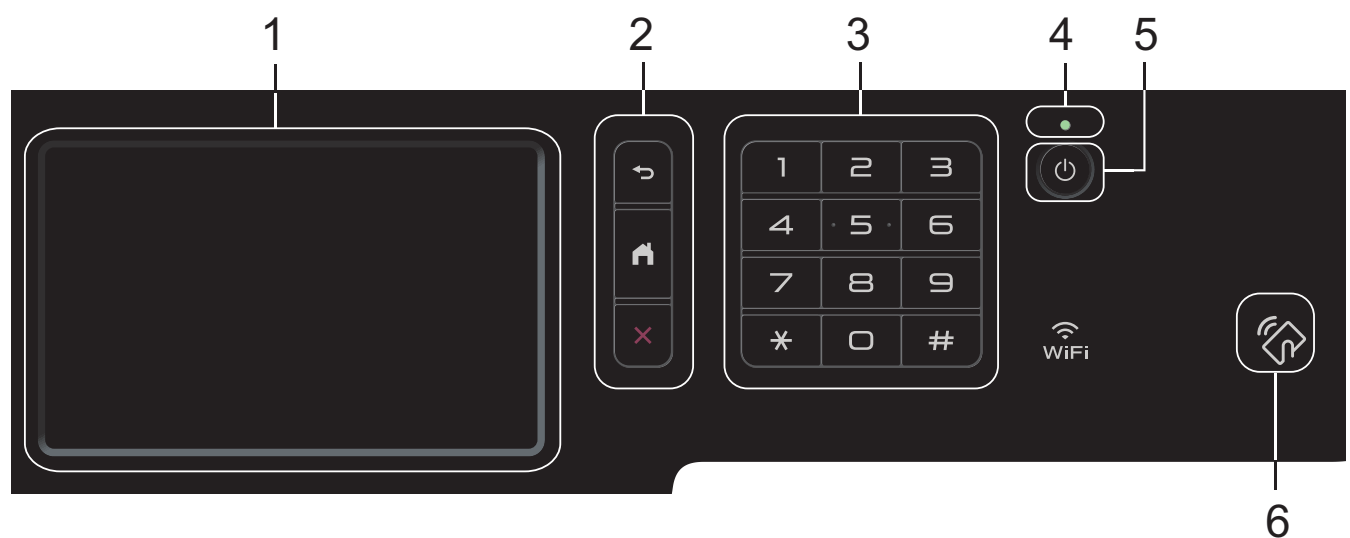

#### **1. Display a cristalli liquidi touchscreen (LCD)**

È possibile accedere ai menu e alle opzioni premendoli sul Touchscreen.

**2. Pulsanti di menu**

#### **(Indietro)**

Premere per tornare al menu precedente.

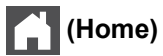

Premere questo pulsante per tornare alla schermata principale Home.

## **(Annulla)**

Premere per annullare un'operazione.

#### **3. Tastiera (pulsanti numerici)**

Premere i pulsanti numerici per comporre numeri di telefono o di fax e per immettere il numero di copie.

#### **4. Indicatore di alimentazione LED**

Il LED si accende a seconda dello stato di alimentazione della macchina.

#### **5. Alimentazione On/Off**

- Accendere e spegnere la macchina premendo  $\circled{0}$ .
- Spegnere la macchina tenendo premuto (U). L'LCD visualizza [Spegnimento] per alcuni secondi prima di spegnersi. Se è stato collegato un telefono esterno o un TAD, questo è sempre disponibile.

#### **6. Lettore NFC (Near Field Communication) MFC-L8900CDW/MFC-L9570CDW**

È possibile usare l'autenticazione di scheda toccando la scheda IC del lettore NFC sul pannello di controllo.

Se il dispositivo Android™ supporta la funzione NFC, è possibile stampare dal dispositivo o acquisire i documenti sul dispositivo allo stesso modo.

## **Informazioni correlate**

## <span id="page-14-0"></span>**Descrizione del touchscreen LCD**

# >> DCP-L8410CDW/MFC-L8690CDW

[>> MFC-L8900CDW/MFC-L9570CDW](#page-17-0)

## **DCP-L8410CDW/MFC-L8690CDW**

È possibile selezionare due tipi di schermate per impostare la schermata principale Home: schermate Home e schermate delle scelte rapide. Quando è visualizzata una schermata Home, scorrere rapidamente verso sinistra o destra oppure premere ◀ o ▶ per visualizzare le altre schermate Home.

La schermata principale Home mostra lo stato della macchina quando questa è inattiva. Quando è visualizzata questa schermata, la macchina è pronta per il comando successivo.

Se l'autenticazione Active Directory o LDAP è attivata, il pannello dei comandi della macchina è bloccato.

Le funzioni disponibili variano in funzione del modello utilizzato.

#### **Schermata Home: schermata 1**

Le schermate Home offrono l'accesso ad altre funzionalità, quali Fax, Copia e Scansione.

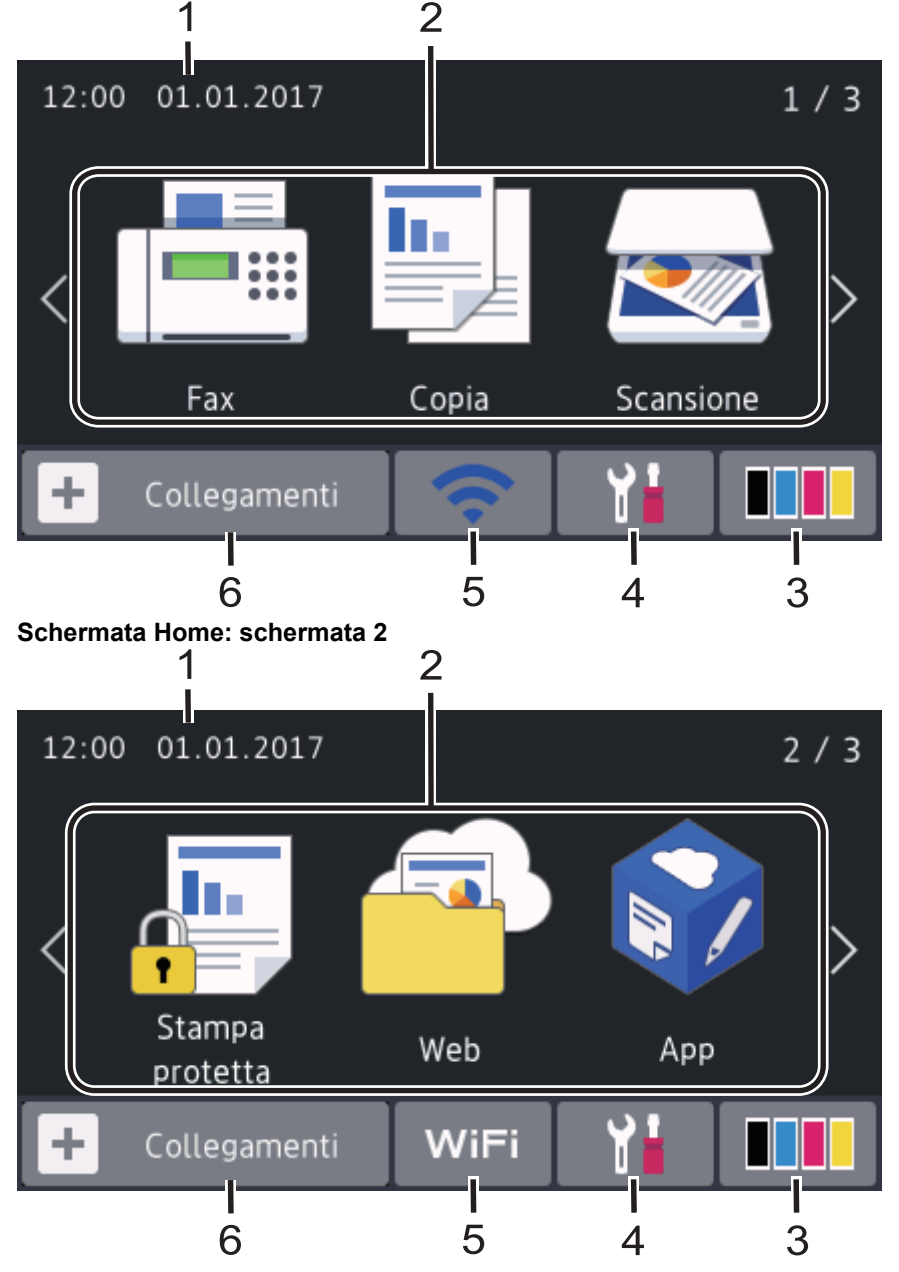

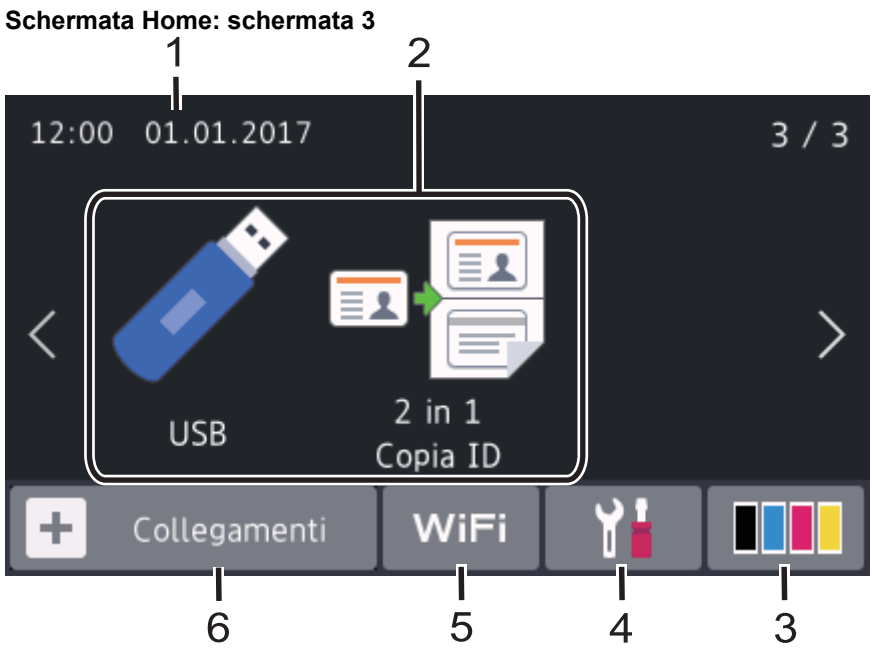

#### **Schermata delle scelte rapide**

k

Consente di creare scelte rapide per le operazioni utilizzate più spesso, come invio di fax, copia, scansione e utilizzo di Web Connect.

Sono disponibili otto schede di collegamento rapido ognuna con sei collegamenti rapidi su ciascuna scheda. In totale, sono disponibili 48 scelte rapide.

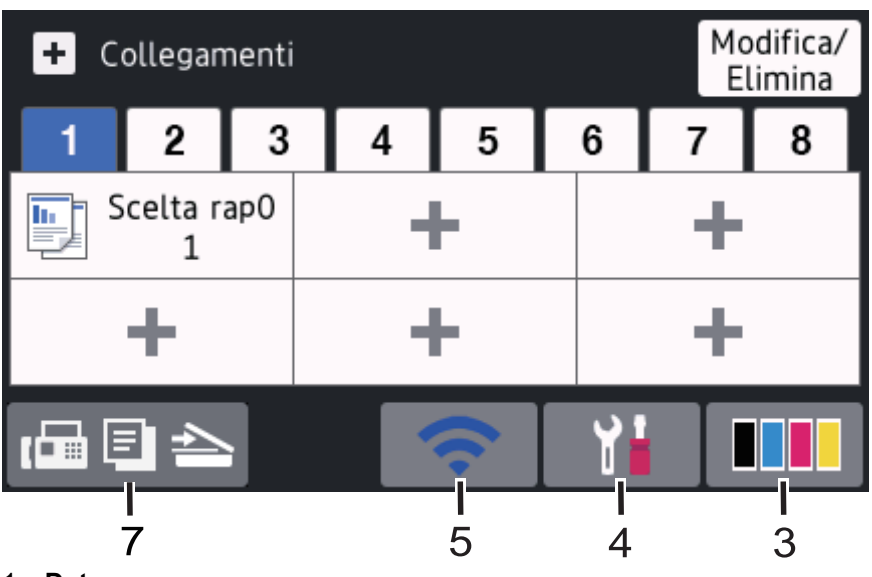

# 1. **Data e ora**

Visualizza l'impostazione di data e ora sulla macchina.

#### 2. **Modalità**

• **[Fax]**

Premere per accedere alla modalità Fax.

 $\cdot$  **[E]** [Copia]

Premere per accedere alla modalità Copia.

• **[Scansione]**

Premere per accedere alla modalità Scansione.

• **[Stampa protetta]**

Premere per accedere all'opzione [Stampa protetta].

# • **[Web]**

Premere per collegare la macchina Brother a un servizio Internet.

• **[App]**

Premere questo pulsante per collegare la macchina Brother al servizio App Brother.

## • **[USB]**

Premere per accedere al menu USB e selezionare le opzioni [Scansione su USB] o [Stampa] direttal.

## • **[2 in 1 Copia ID]**

Premere per accedere all'opzione Copia ID 2 in 1.

## 3. **(Toner)**

Visualizza il livello del toner residuo. Premere per accedere [Toner] al menu.

## 4. **(Impostazioni)**

Premere per accedere [Impostazioni] al menu.

Se il blocco impostazioni è attivato, viene visualizzata un'icona con un lucchetto sull'LCD. Per modificare le impostazioni è necessario sbloccare la macchina.

## 5. WIFI **o <b>C** (Wireless Status)

Premere per configurare le impostazioni wireless.

Se si utilizza una connessione wireless, un indicatore a quattro livelli indica la potenza corrente del segnale wireless.

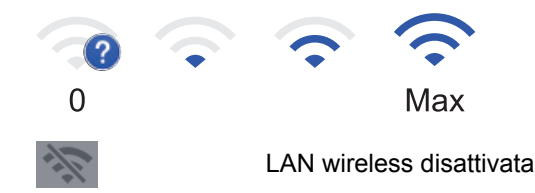

6. **[Collegamenti]**

Premere per accedere alla schermata. [Collegamenti]

7. **(Schermata Home)**

Premere questo pulsante per accedere alle schermate Home.

#### <span id="page-17-0"></span>**Nuovo fax**

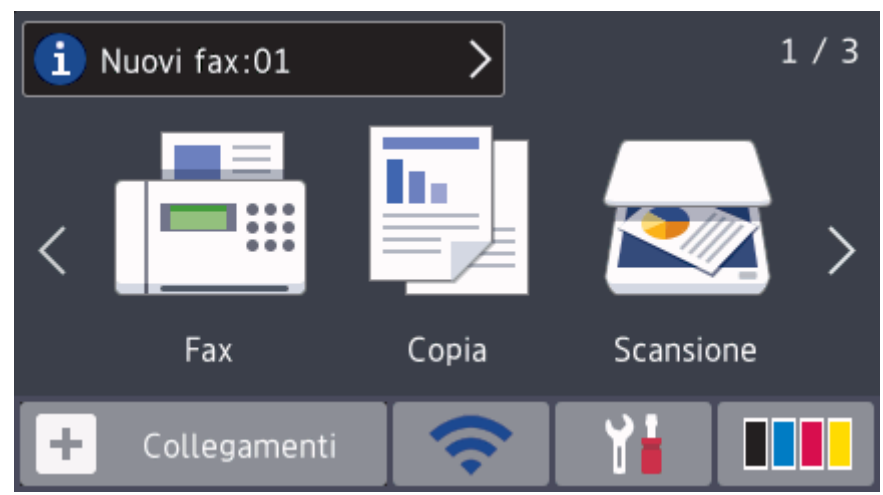

Quando [Anteprima fax]è impostato su [Sì], il numero di nuovi fax ricevuti nella memoria appare in cima alla schermata.

#### **Icona di avvertenza**

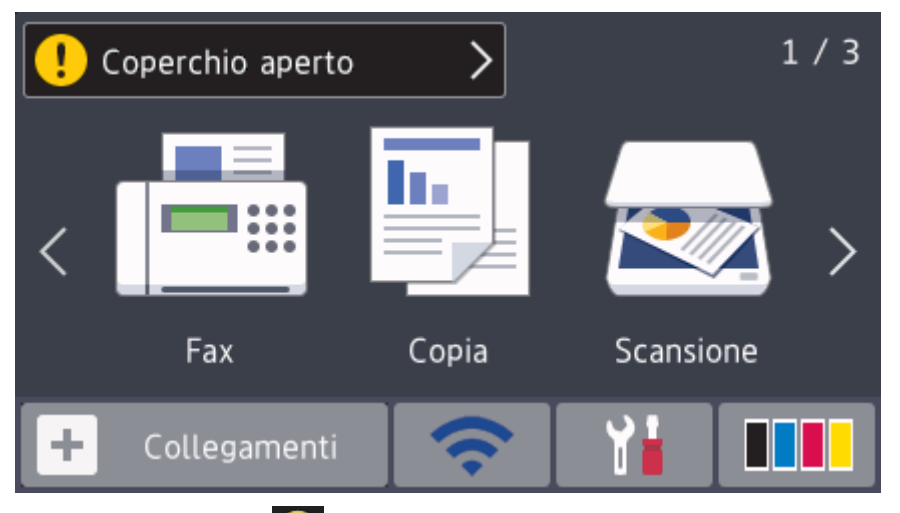

L'icona di avvertenza viene visualizzata in caso di messaggio di errore o manutenzione. Premere l'area del messaggio per visualizzarlo, quindi premere se per tornare alla schermata principale Home.

## **NOTA**

Questo prodotto utilizza il font di ARPHIC TECHNOLOGY CO.,LTD.

#### **MFC-L8900CDW/MFC-L9570CDW**

La macchina presenta otto schermate a schede (denominate schermate Home). Ogni schermata Home può contenere fino a otto icone utilizzabili per funzioni, impostazioni della macchina e scelte rapide. Nelle schermate Home è possibile inserire 64 icone in totale, a seconda delle necessità.

La schermata principale Home può essere selezionata dalle schermate Home.

Utilizzare il menu [Impostazioni Amministrazione] per i nomi sulle schede e per ridisporre le icone.

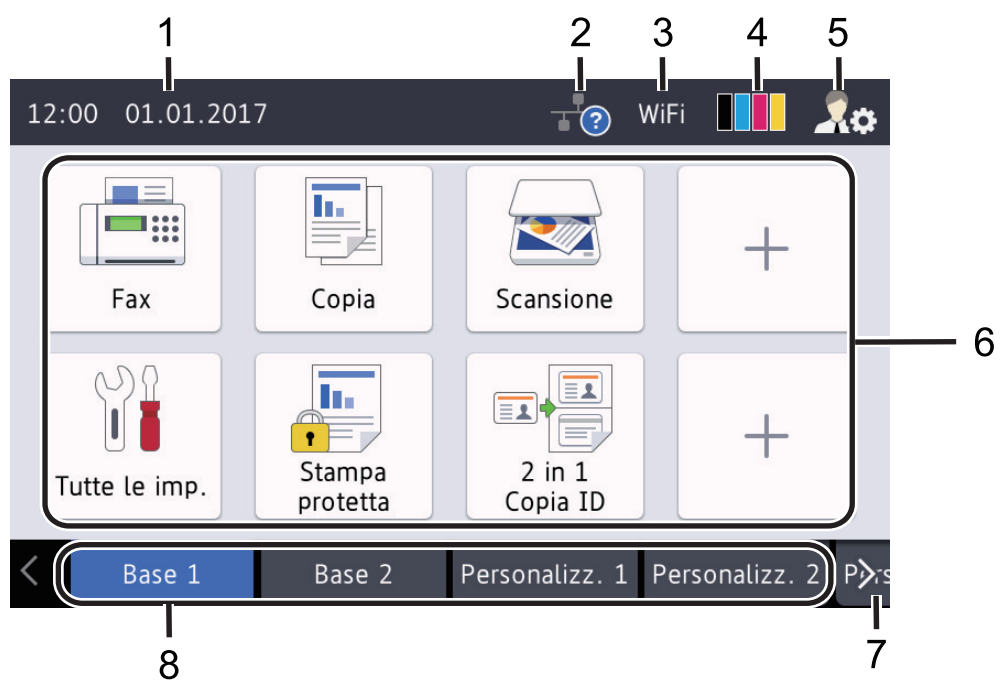

#### 1. **Data e ora**

Visualizza l'impostazione di data e ora sulla macchina.

Quest'area viene utilizzata anche per visualizzare messaggi di errore o manutenzione.

## 2. **(Stato LAN cablata)**

Premere per configurare le impostazioni della LAN cablata. L'icona visualizza lo stato della rete cablata corrente.

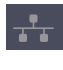

LAN cablata disattivata (Grigio)

LAN cablata attivata (Bianco)

Nessuna connessione del cavo o LAN wireless collegata

# 3. **Wil-To Co** (Wireless Status)

Premere per configurare le impostazioni wireless.

Se si utilizza una connessione wireless, un indicatore a quattro livelli indica la potenza corrente del segnale wireless.

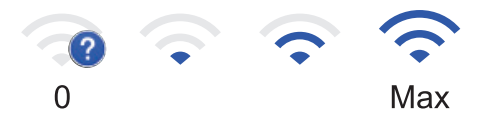

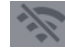

LAN wireless disattivata

4. **(Toner)**

Visualizza il livello del toner residuo. Premere per accedere [Toner] al menu.

## 5. **(Impostazioni amministratore)**

Premere per accedere al menu [Impostazioni Amministrazione].

#### 6. **Icone di funzioni, icone di impostazioni e icone di scelte rapide**

Le descrizioni seguenti illustrano le icone e le funzionalità base. Le funzioni disponibili variano in funzione del modello utilizzato.

• **[Tutte le imp.]**

Premere per accedere al menu delle impostazioni della macchina.

• **[Fax]**

Premere per accedere alla modalità Fax.

 $\boxed{\frac{\mathsf{Irr}}{\mathsf{Irr}}}$  [Copia]

Premere per accedere alla modalità Copia.

• **[Scansione]**

Premere per accedere alla modalità Scansione.

**Ali** [Stampa protetta]

Premere per accedere all'opzione [Stampa protetta].

• **[USB]**

Premere per accedere al menu USB e selezionare le opzioni [Scansione su USB] o [Stampa diretta].

• **[Web]**

Premere per collegare la macchina Brother a un servizio Internet.

• **[App]**

Premere questo pulsante per collegare la macchina Brother al servizio App Brother.

• **[2 in 1 Copia ID]**

Premere per accedere all'opzione Copia ID 2 in 1.

## • **(Scelte rapide)**

Premere per accedere alle Scelte rapide create per le operazioni utilizzate con più frequenza, come invio di un fax, copia, scansione e utilizzo di Web Connect.

## 7. **Pulsanti di scorrimento delle schede**

Premere per visualizzare e accedere a tutte le schede.

8. **Schede Home**

Premere per visualizzare la schermata per Home.

#### **Nuovo fax**

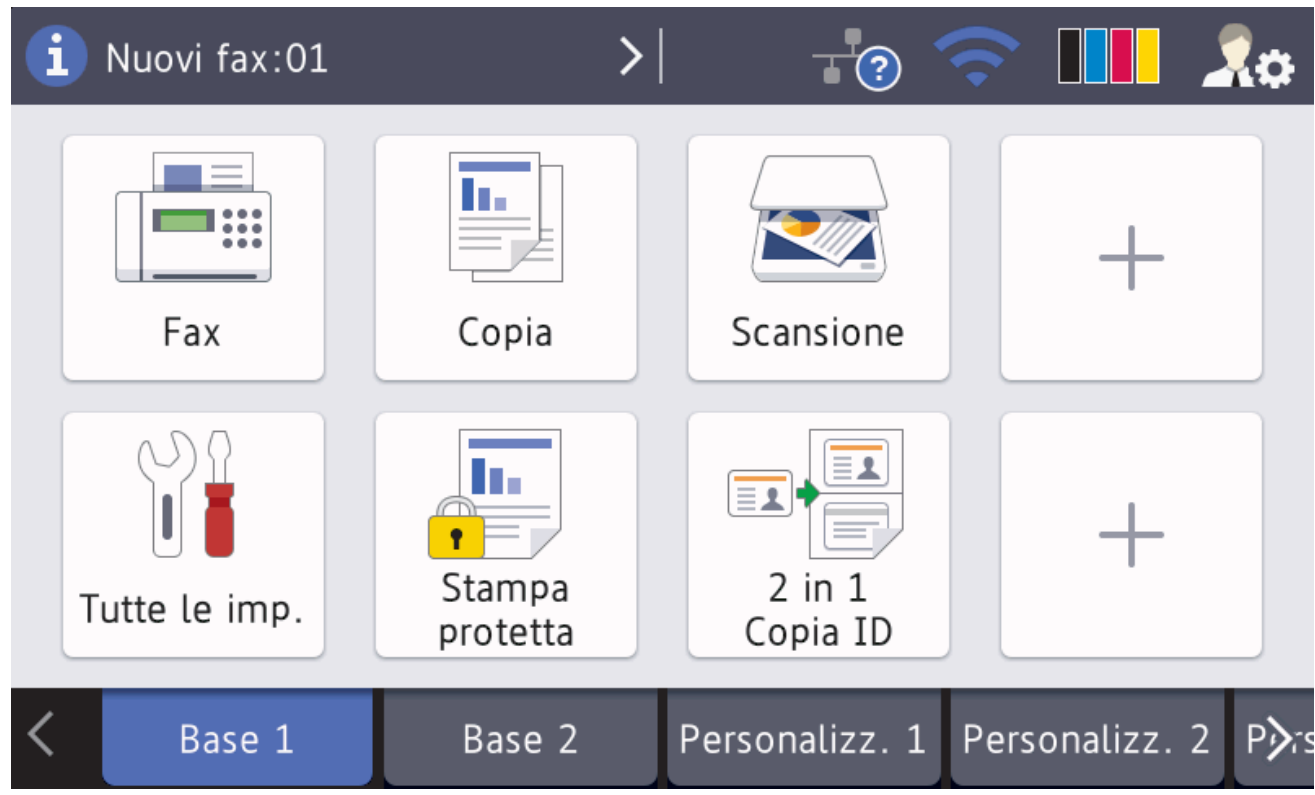

Quando [Anteprima fax]è impostato su [Sì], il numero di nuovi fax ricevuti nella memoria appare in cima alla schermata.

#### **Icona di avvertenza**

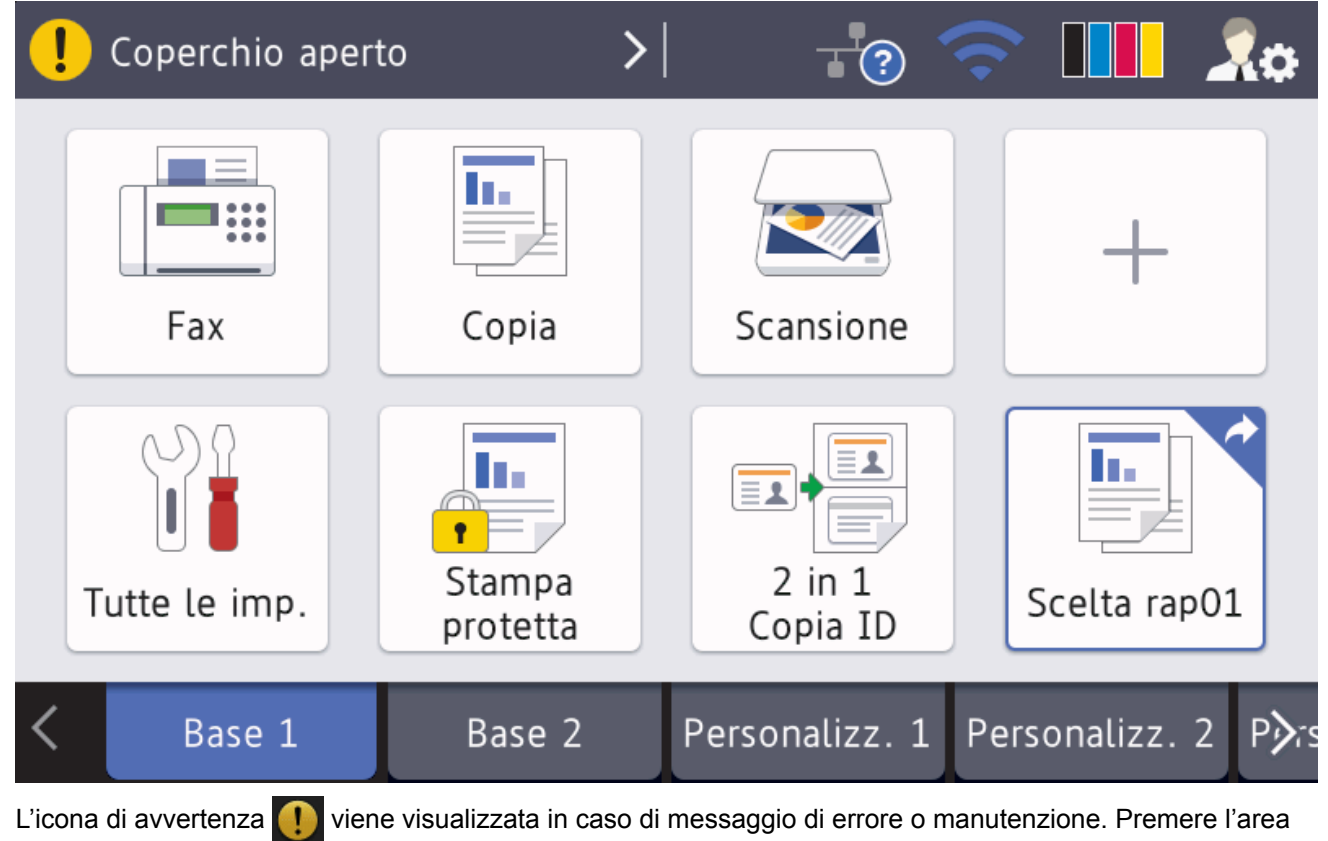

del messaggio per visualizzarlo, quindi premere se per tornare alla schermata principale Home.

# **NOTA**

✓

Questo prodotto utilizza il font di ARPHIC TECHNOLOGY CO.,LTD.

## **Informazioni correlate**

• [Introduzione alla macchina Brother](#page-11-0)

## **Argomenti correlati:**

• [Personalizzazione della macchina](#page-26-0)

<span id="page-22-0"></span> [Pagina Iniziale](#page-1-0) > [Introduzione alla macchina Brother](#page-11-0) > Come navigare sul Touchscreen LCD

## **Come navigare sul Touchscreen LCD**

Premere sull'LCD per attivarlo. Per visualizzare e aprire tutte le opzioni, sfogliare a sinistra, a destra, verso l'alto o verso il basso o premere < > o ▲ ▼ sullo schermo LCD per scorrerle.

Nella procedura di seguito è mostrato come cambiare un'impostazione della macchina. Nell'esempio, l'impostazione di retroilluminazione LCD viene cambiata da [Chiaro] a [Medio].

## **IMPORTANTE**

NON premere il display LCD con oggetti appuntiti come una penna o uno stilo. Si rischia di danneggiare l'apparecchio.

## **NOTA**

NON toccare il display LCD immediatamente dopo aver collegato il cavo di alimentazione o acceso l'apparecchio. Ciò può causare errori.

1. Premere | | | [Impostazioni].

Se la macchina visualizza il menu [Tutte le imp.] nella schermata Home, ignorare questo passaggio.

- 2. Premere [Tutte le imp.].
- 3. Strisciare verso l'alto o il basso oppure premere  $\triangle$  o  $\nabla$  per visualizzare l'opzione [Setup generale], quindi premere [Setup generale].

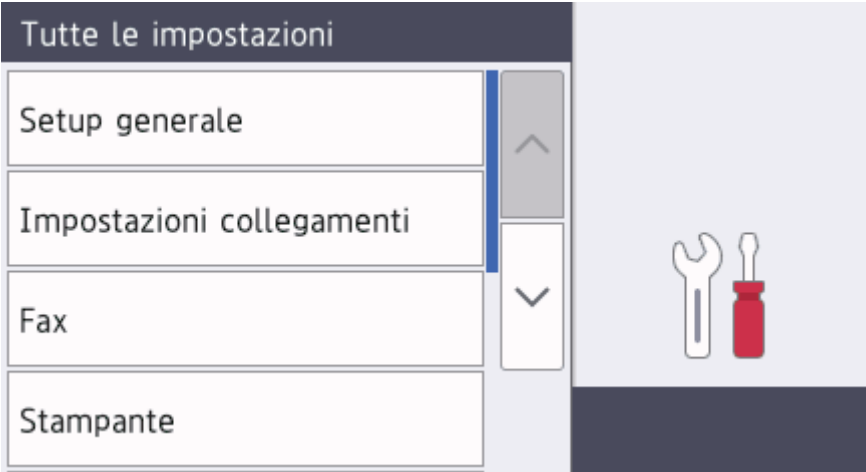

4. Strisciare verso l'alto o il basso oppure premere  $\triangle$  o  $\nabla$  per visualizzare l'opzione [Imp. Display], quindi premere [Imp. Display].

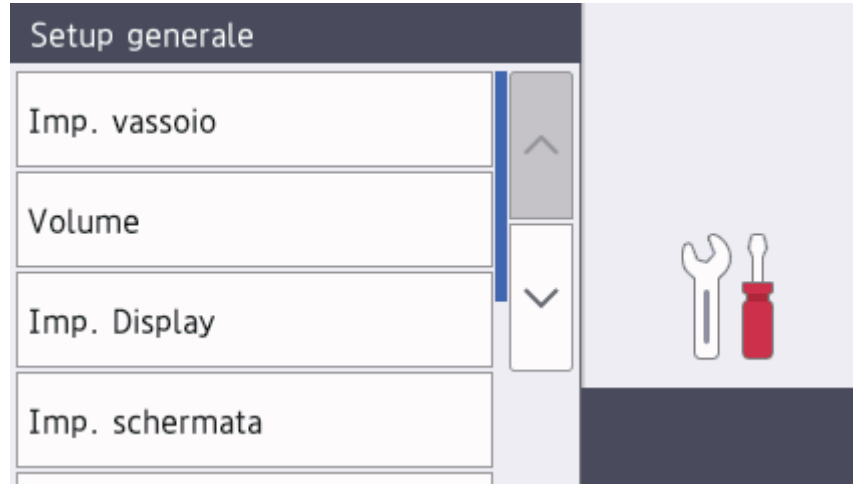

5. Premere [Sfondo].

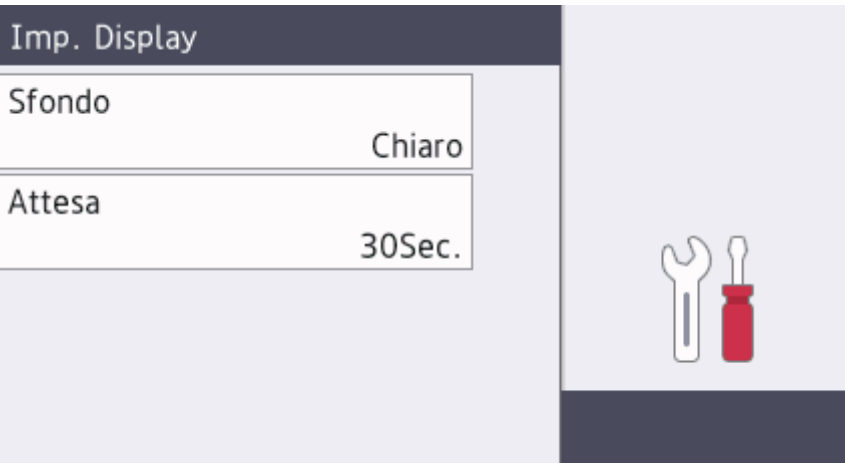

6. Premere [Medio].

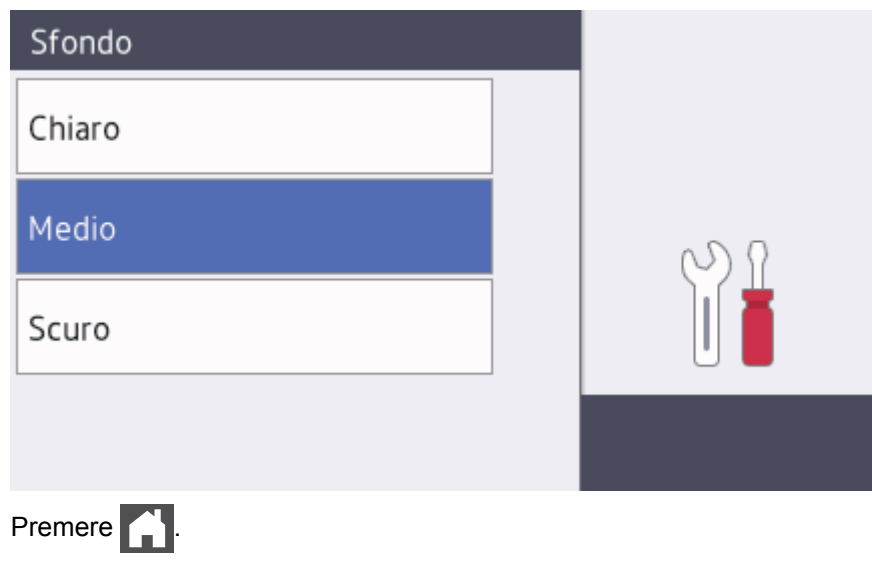

 **Informazioni correlate**

7. Premere .

<span id="page-24-0"></span> [Pagina Iniziale](#page-1-0) > [Introduzione alla macchina Brother](#page-11-0) > Descrizione della schermata delle impostazioni

# **Descrizione della schermata delle impostazioni**

**Modelli correlati**: DCP-L8410CDW/MFC-L8690CDW

Premere per visualizzare lo stato della macchina corrente sull'LCD.

Utilizzare il menu delle impostazioni per accedere a tutte le impostazioni della macchina Brother. Le funzioni disponibili variano in funzione del modello utilizzato.

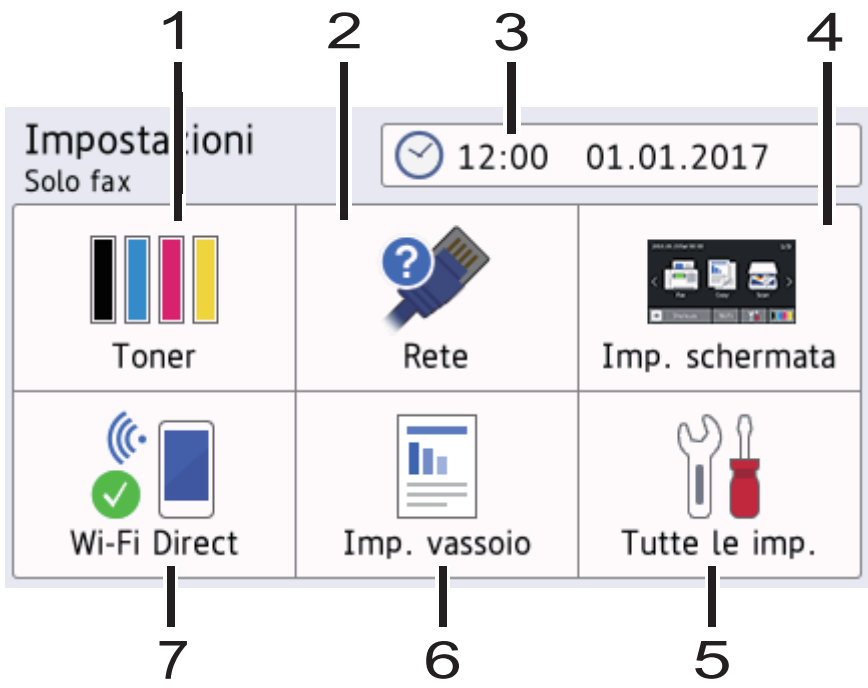

#### **1. Toner**

- Visualizza il livello del toner residuo.
- Premere per accedere al menu [Toner].

#### **2. Rete**

- Premere per configurare la connessione di rete.
- Se si utilizza una connessione wireless la potenza corrente del segnale wireless viene indicata con un intervallo compreso da una a quattro tacche sulla schermata.

#### **3. Data e ora**

Visualizza l'impostazione di data e ora sulla macchina.

Premere per accedere al menu [Data e ora].

#### **4. Impostazioni della schermata**

Premere per accedere al menu [Imp. schermata].

#### **5. Tutte le impostazioni**

Premere per accedere a un menu delle impostazioni della macchina.

#### **6. Impostazione vassoio**

Premere per accedere al menu [Imp. vassoio].

#### **7. Wi-Fi Direct**

Premere per configurare la connessione di rete Wi-Fi Direct.

## **Informazioni correlate**

<span id="page-25-0"></span> [Pagina Iniziale](#page-1-0) > [Introduzione alla macchina Brother](#page-11-0) > Impostazione della schermata principale Home

## **Impostazione della schermata principale Home**

**Modelli correlati**: DCP-L8410CDW/MFC-L8690CDW

Impostare la schermata Home principale su [Schermata Home 1], [Schermata Home 2], [Schermata Home 3], [Scelte rapide 1], [Scelte rapide 2], [Scelte rapide 3], [Scelte rapide 4], [Scelte rapide 5], [Scelte rapide 6], [Scelte rapide 7] o [Scelte rapide 8].

Quando la macchina è inattiva o si preme , il touchscreen torna alla schermata impostata.

- 1. Premere [1] [Impostazioni] > [Imp. schermata] > [Home Screen principale].
- 2. Scorrere rapidamente verso lalto o il basso oppure premere ▲ o ▼ per visualizzare le impostazioni della schermata, quindi selezionare l'impostazione desiderata.
- 3. Premere

La macchina accede alla schermata selezionata.

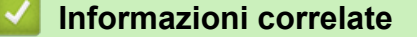

<span id="page-26-0"></span> [Pagina Iniziale](#page-1-0) > [Introduzione alla macchina Brother](#page-11-0) > Personalizzazione della macchina

## **Personalizzazione della macchina**

#### **Modelli correlati**: MFC-L8900CDW/MFC-L9570CDW

Quando si preme , la macchina visualizza il menu [Impostazioni Amministrazione]. Per limitare l'accesso a questo menu, è possibile impostare una password amministratore per proteggerlo.

Questa password è uguale a quella per Gestione basata sul Web.

Il menu [Impostazioni Amministrazione] consente di personalizzare i nomi della schermata Home e la disposizione delle icone sulle schermate.

I menu [Impostazioni schermata iniziale] e [Altre impostazioni schermata] forniscono le funzioni seguenti:

- Ridenominazione delle schede della schermata Home
- Aggiunta, rimozione e riposizionamento delle icone sulla schermata Home
- Impostazione della schermata principale Home
- Selezione del coloredi sfondo della schermata
- Modifica delle funzioni predefinite delle schermate Copia e Scansione

Il menu [Impostazioni Amministrazione] consente di gestire autorizzazioni e limitazioni.

Il menu [Gestione limitazioni] fornisce le funzioni seguenti:

- Limitazione utente
	- Blocco funzioni sicurezza
	- Autenticazione Active Directory
	- Autenticazione LDAP
- Blocco impostazioni (sono disponibili impostazioni dettagliate.)

Per ulteriori informazioni >> Informazioni correlate *Funzioni di sicurezza della rete* e *Bloccare le impostazioni della macchina*

#### **Informazioni correlate**

• [Introduzione alla macchina Brother](#page-11-0)

#### **Argomenti correlati:**

- [Descrizione del touchscreen LCD](#page-14-0)
- [Funzioni di sicurezza della rete](#page-391-0)
- [Bloccare le impostazioni della macchina](#page-385-0)

<span id="page-27-0"></span> [Pagina Iniziale](#page-1-0) > [Introduzione alla macchina Brother](#page-11-0) > Accesso alle utilità Brother (Windows)

## **Accesso alle utilità Brother (Windows)**

**Brother Utilities** è un programma per l'avvio delle applicazioni, che consente di accedere comodamente a tutte le applicazioni Brother installate sul computer.

- 1. Effettuare una delle operazioni seguenti:
	- (Windows 7)

Fare clic su **(Start)** > **Tutti i programmi** > **Brother** > **Brother Utilities**.

(Windows 8)

Toccare o fare clic su (**Brother Utilities**) sulla schermata **Start** o sul desktop.

• (Windows 8.1)

Passare il mouse sull'angolo in basso a sinistra della schermata Start e fare clic su  $\circledcirc$  (se si utilizza un dispositivo touchscreen, strisciare dalla parte inferiore della schermata **Start** per accedere alla schermata **App**).

Quando viene visualizzata la schermata App, toccare o fare clic su **and Container Utilities**).

• (Windows 10)

Fare clic su **Brother** > **Brother Utilities**.

2. Selezionare la macchina (dove XXXX rappresenta il nome del modello).

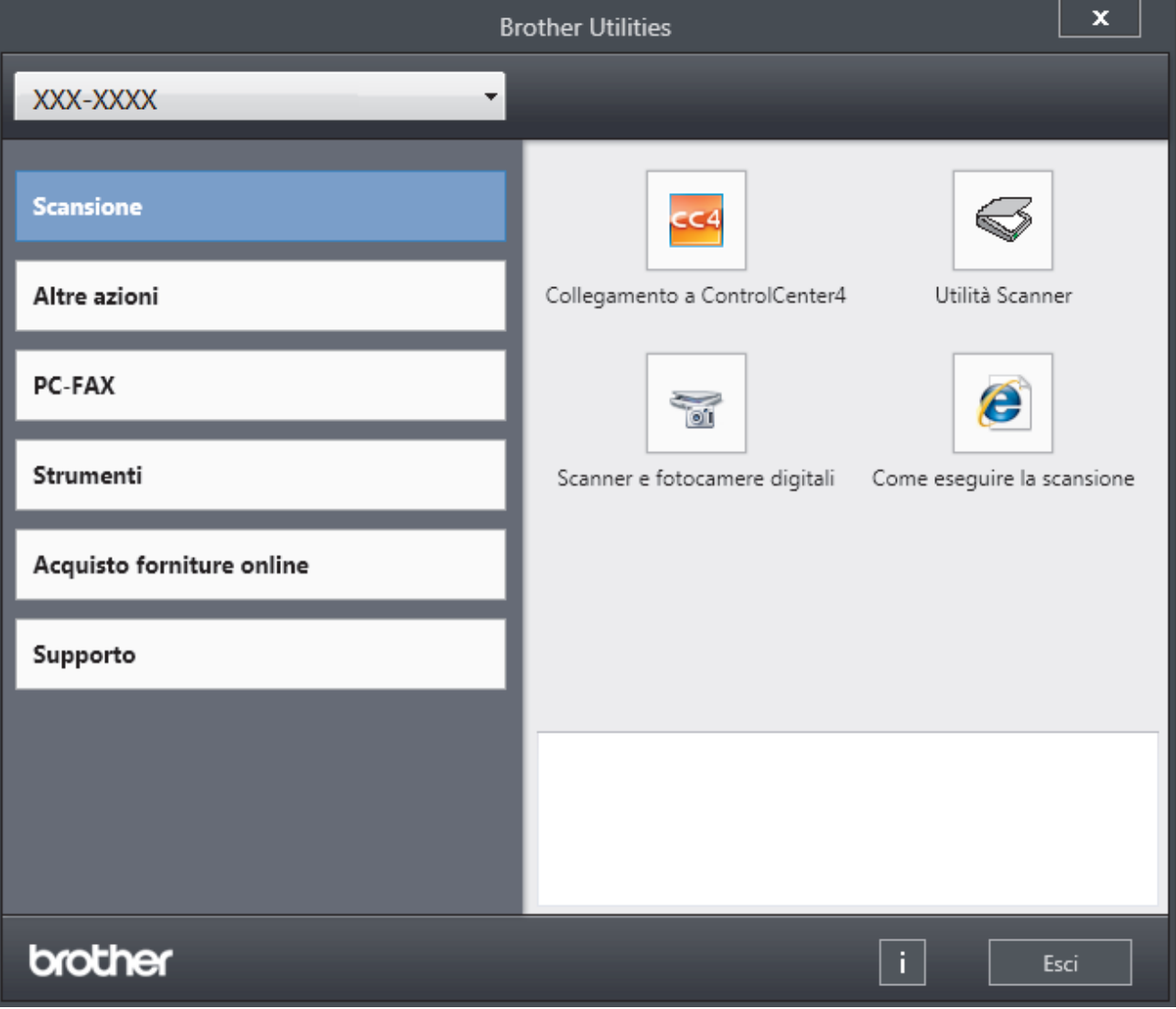

3. Scegliere l'operazione che si desidera utilizzare.

## **Informazioni correlate**

√

- [Introduzione alla macchina Brother](#page-11-0)
	- [Disinstallare il software e i driver Brother \(Windows\)](#page-29-0)

<span id="page-29-0"></span> [Pagina Iniziale](#page-1-0) > [Introduzione alla macchina Brother](#page-11-0) > [Accesso alle utilità Brother \(Windows\)](#page-27-0) > Disinstallare il software e i driver Brother (Windows)

# **Disinstallare il software e i driver Brother (Windows)**

- 1. Effettuare una delle operazioni seguenti:
	- (Windows 7)

Fare clic su **(Start)** > **Tutti i programmi** > **Brother** > **Brother Utilities**.

• (Windows 8)

Sfiorare o fare clic su (**Brother Utilities**) nella schermata **Start** o sul desktop.

(Windows 8.1)

Passare il mouse sull'angolo in basso a sinistra della schermata Start e fare clic su  $\circledcirc$  (se si utilizza un dispositivo touchscreen, strisciare dalla parte inferiore della schermata **Start** per accedere alla schermata **App**).

Quando viene visualizzata la schermata App, toccare o fare clic su **RE** (Brother Utilities).

• (Windows 10)

Fare clic su **H** Brother > Brother Utilities.

2. Fare clic sull'elenco a discesa, quindi selezionare il nome del modello (se non è già selezionato). Fare clic su **Strumenti** nella barra di spostamento di sinistra, quindi su **Disinstallare**.

Seguire le istruzioni nella finestra di dialogo per disinstallare il software e i driver.

## **Informazioni correlate**

• [Accesso alle utilità Brother \(Windows\)](#page-27-0)

<span id="page-30-0"></span> [Pagina Iniziale](#page-1-0) > Gestione della carta

# **Gestione della carta**

- [Caricamento carta](#page-31-0)
- [Impostazioni carta](#page-45-0)
- [Supporti di stampa consigliati](#page-49-0)
- [Caricamento documenti](#page-50-0)
- [Aree non digitalizzabili e aree non stampabili](#page-54-0)
- [Uso della carta speciale](#page-55-0)

<span id="page-31-0"></span> [Pagina Iniziale](#page-1-0) > [Gestione della carta](#page-30-0) > Caricamento carta

# **Caricamento carta**

- [Caricamento e stampa utilizzando il vassoio carta](#page-32-0)
- [Caricamento e stampa utilizzando il vassoio multifunzione \(vassoio MP\)](#page-36-0)

<span id="page-32-0"></span> [Pagina Iniziale](#page-1-0) > [Gestione della carta](#page-30-0) > [Caricamento carta](#page-31-0) > Caricamento e stampa utilizzando il vassoio carta

# **Caricamento e stampa utilizzando il vassoio carta**

- [Caricare la carta nel vassoio](#page-33-0)
- [Problemi di stampa](#page-589-0)
- [Messaggi di errore e manutenzione](#page-561-0)

<span id="page-33-0"></span> [Pagina Iniziale](#page-1-0) > [Gestione della carta](#page-30-0) > [Caricamento carta](#page-31-0) > [Caricamento e stampa utilizzando il vassoio](#page-32-0) [carta](#page-32-0) > Caricare la carta nel vassoio

# **Caricare la carta nel vassoio**

- Se l'impostazione per il controllo formato è attivata e si tira fuori dalla macchina il vassoio carta, sull'LCD viene visualizzato un messaggio di richiesta di modifica del formato carta e dell'impostazione del tipo di carta. Se necessario, modificare il formato carta e il tipo di carta seguendo le istruzioni visualizzate sull'LCD.
- Quando si cambia il formato e il tipo della carta caricata nel vassoio, è necessario modificare allo stesso tempo le impostazioni relative al formato e al tipo di carta sulla macchina o sul computer.
- 1. Estrarre completamente il vassoio carta dalla macchina.

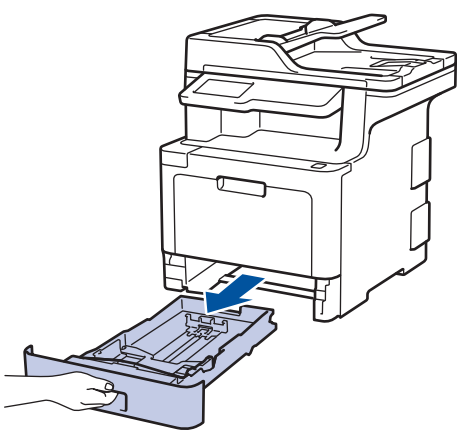

2. Premere e regolare le guide laterali in base alla larghezza della carta.

Premere le leve di sblocco verdi delle guide laterali per far scorrere le guide laterali.

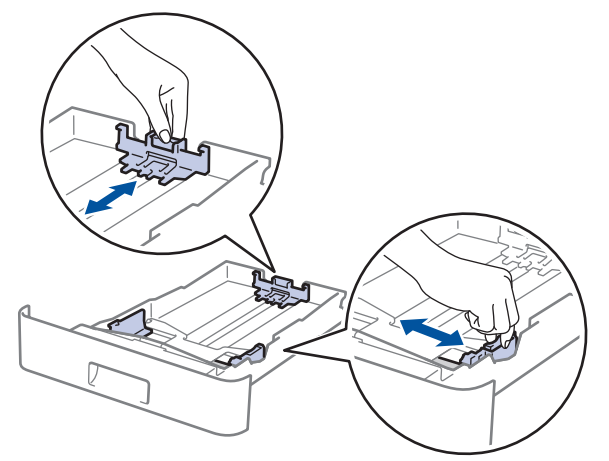

- 3. Soffiare bene la risma di carta.
- 4. Caricare la carta nel vassoio con la superficie di stampa *rivolta verso il basso*.

Se si utilizza il formato di carta Letter o Prestampato, caricare la carta con l'orientamento corretto. $\blacktriangleright\blacktriangleright$ *Informazioni correlate*: *Modificare le impostazioni della macchina per stampare su carta intestata o prestampata utilizzando il vassoio carta*

5. Assicurarsi che la carta sia al di sotto della tacca di altezza massima della carta ( $\triangledown \triangledown \triangledown$ ). Un riempimento eccessivo del vassoio carta può causare inceppamenti.

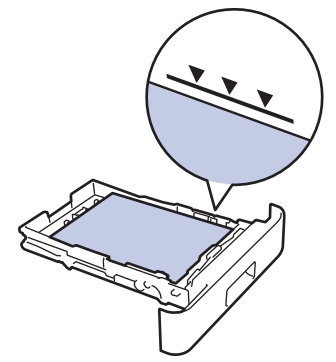

- 6. Spingere lentamente il vassoio carta per inserirlo completamente nella macchina.
- 7. Sollevare il supporto ribaltabile a per evitare che la carta scivoli via dal vassoio d'uscita.

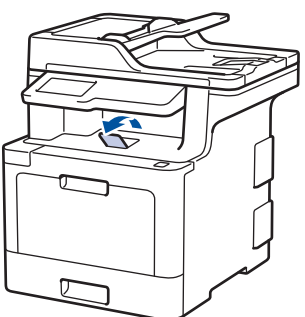

## **Informazioni correlate**

- [Caricamento e stampa utilizzando il vassoio carta](#page-32-0)
	- [Modificare le impostazioni della macchina per stampare su carta intestata o prestampata utilizzando il](#page-35-0) [vassoio carta](#page-35-0)

<span id="page-35-0"></span> [Pagina Iniziale](#page-1-0) > [Gestione della carta](#page-30-0) > [Caricamento carta](#page-31-0) > [Caricamento e stampa utilizzando il vassoio](#page-32-0) [carta](#page-32-0) > [Caricare la carta nel vassoio](#page-33-0) > Modificare le impostazioni della macchina per stampare su carta intestata o prestampata utilizzando il vassoio carta

# **Modificare le impostazioni della macchina per stampare su carta intestata o prestampata utilizzando il vassoio carta**

Quando si utilizza carta intestata o prestampata per la stampa fronte-retro, modificare le impostazioni della macchina.

NON caricare tipi e formati diversi di carta nel vassoio carta contemporaneamente. Potrebbero verificarsi inceppamenti o errori di alimentazione della carta.

## **Orientamento**

Ø

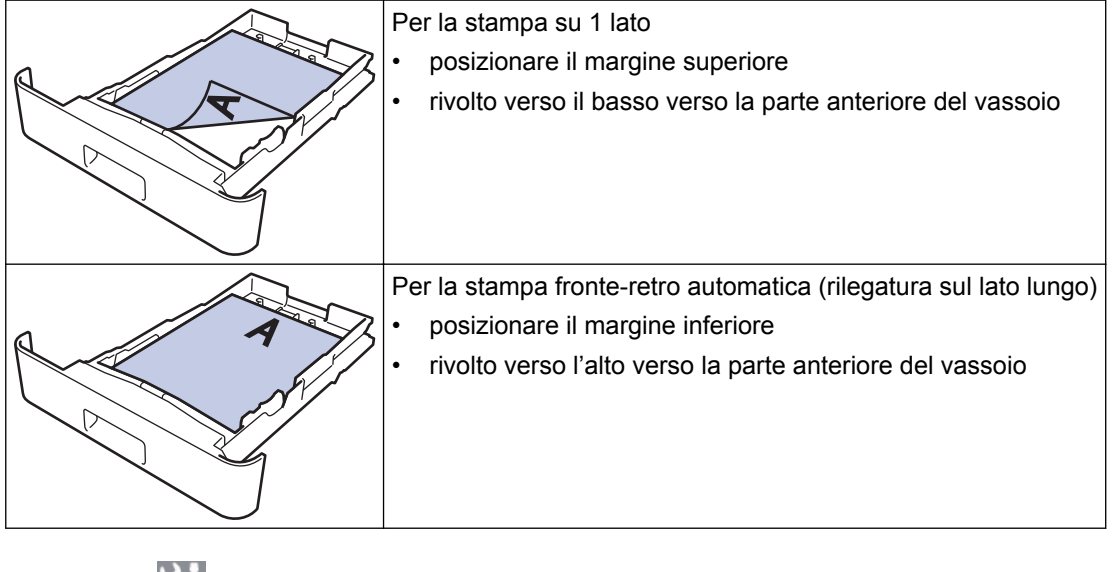

1. Premere [Impostazioni] > [Tutte le imp.] > [Stampante] > [Fronte-retro] > [Immagine] singola] > [Alim. fron-retr].

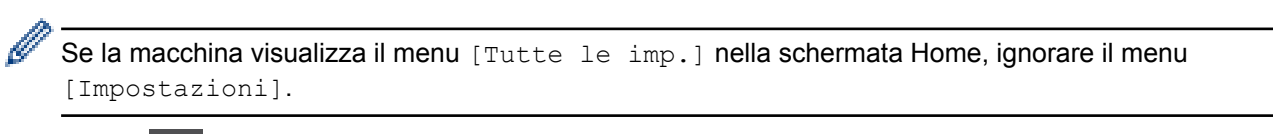

2. Premere

 **Informazioni correlate**

• [Caricare la carta nel vassoio](#page-33-0)
<span id="page-36-0"></span> [Pagina Iniziale](#page-1-0) > [Gestione della carta](#page-30-0) > [Caricamento carta](#page-31-0) > Caricamento e stampa utilizzando il vassoio multifunzione (vassoio MP)

# **Caricamento e stampa utilizzando il vassoio multifunzione (vassoio MP)**

È possibile caricare carta intestata, carta colorata, carta sottile, carta spessa, carta riciclata, carta per macchina da scrivere, etichette, carta lucida, fino a 50 fogli di carta normale o fino a dieci buste nel vassoio MP.

- [Caricare la carta nel vassoio multifunzione \(vassoio MP\)](#page-37-0)
- [Caricare e stampare etichette utilizzando il vassoio MP](#page-40-0)
- [Caricare e stampare buste utilizzando il vassoio MP](#page-42-0)
- [Problemi di stampa](#page-589-0)
- [Messaggi di errore e manutenzione](#page-561-0)

<span id="page-37-0"></span> [Pagina Iniziale](#page-1-0) > [Gestione della carta](#page-30-0) > [Caricamento carta](#page-31-0) > [Caricamento e stampa utilizzando il vassoio](#page-36-0) [multifunzione \(vassoio MP\)](#page-36-0) > Caricare la carta nel vassoio multifunzione (vassoio MP)

# **Caricare la carta nel vassoio multifunzione (vassoio MP)**

Quando si cambia il formato e il tipo della carta caricata nel vassoio, è necessario modificare allo stesso tempo le impostazioni relative al formato e al tipo di carta sulla macchina o sul computer.

- Carta normale
- Carta intestata
- Carta colorata
- Carta sottile
- Carta spessa
- Carta riciclata
- Carta per macchina da scrivere
- Carta lucida
- 1. Sollevare il supporto ribaltabile per evitare che la carta scivoli via dal vassoio d'uscita con la facciata stampata rivolta verso il basso.

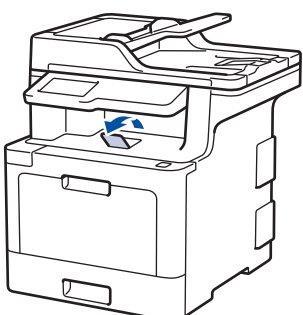

2. Aprire il vassoio MP e abbassarlo delicatamente.

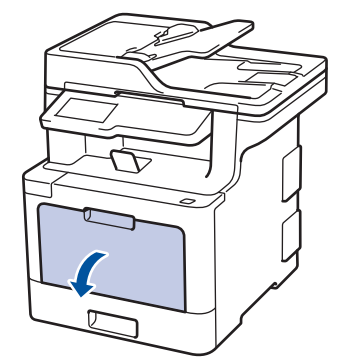

3. Estrarre il supporto (1) del vassoio MP e dispiegare l'aletta (2).

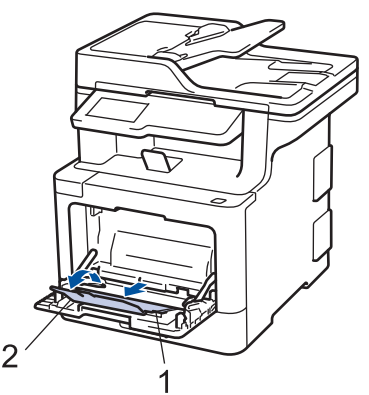

4. Fare scorrere le guide laterali del vassoio MP in modo da adattarle alla larghezza della carta utilizzata.

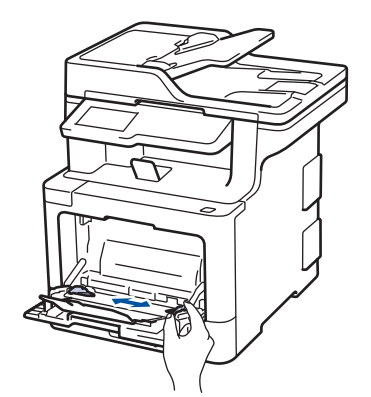

k

- 5. Caricare la carta con la superficie di stampa rivolta *verso l'alto* nel vassoio MP.
	- Assicurarsi che la carta sia al di sotto della tacca di altezza massima della carta (1).
	- Posizionare il bordo principale della carta (parte superiore del foglio) tra le frecce  $\triangleq$  e  $\nabla$  (2).
	- Se si utilizza carta lucida, inserire un solo foglio per volta nel vassoio MP, onde evitare l'inceppamento della carta.
	- Se si utilizza il formato di carta Letter o Prestampato, caricare la carta con l'orientamento corretto.>> *Informazioni correlate*: *Modificare le impostazioni della macchina per stampare su carta intestata o prestampata utilizzando il vassoio MP*

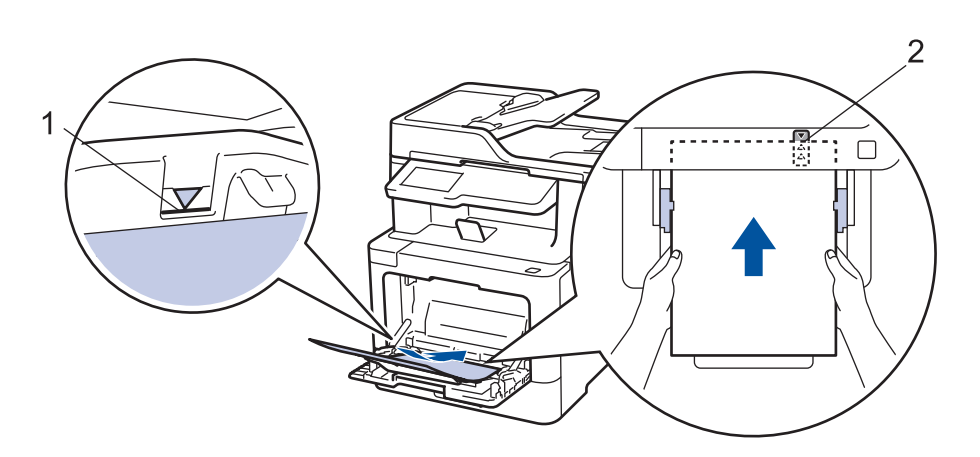

### **Informazioni correlate**

- [Caricamento e stampa utilizzando il vassoio multifunzione \(vassoio MP\)](#page-36-0)
	- [Modificare le impostazioni della macchina per stampare su carta intestata o prestampata utilizzando il](#page-39-0) [vassoio MP](#page-39-0)

<span id="page-39-0"></span> [Pagina Iniziale](#page-1-0) > [Gestione della carta](#page-30-0) > [Caricamento carta](#page-31-0) > [Caricamento e stampa utilizzando il vassoio](#page-36-0) [multifunzione \(vassoio MP\)](#page-36-0) > [Caricare la carta nel vassoio multifunzione \(vassoio MP\)](#page-37-0) > Modificare le impostazioni della macchina per stampare su carta intestata o prestampata utilizzando il vassoio MP

# **Modificare le impostazioni della macchina per stampare su carta intestata o prestampata utilizzando il vassoio MP**

Quando si utilizza carta intestata o prestampata per la stampa fronte-retro, modificare le impostazioni della macchina.

NON caricare tipi e formati diversi di carta nel vassoio carta contemporaneamente. Potrebbero verificarsi inceppamenti o errori di alimentazione della carta.

### **Orientamento**

Ø

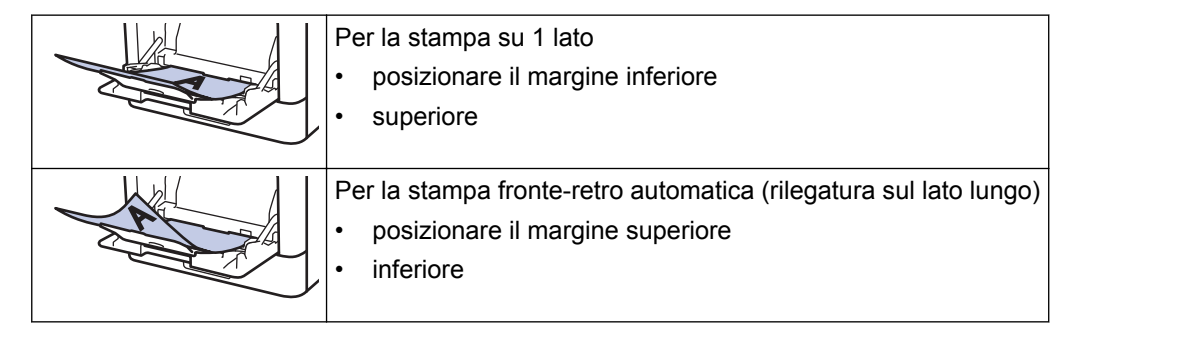

1. Premere [Impostazioni] > [Tutte le imp.] > [Stampante] > [Fronte-retro] > [Immagine] singola] > [Alim. fron-retr].

Se la macchina visualizza il menu [Tutte le imp.] nella schermata Home, ignorare il menu [Impostazioni].

# 2. Premere

### **Informazioni correlate**

• [Caricare la carta nel vassoio multifunzione \(vassoio MP\)](#page-37-0)

<span id="page-40-0"></span> [Pagina Iniziale](#page-1-0) > [Gestione della carta](#page-30-0) > [Caricamento carta](#page-31-0) > [Caricamento e stampa utilizzando il vassoio](#page-36-0) [multifunzione \(vassoio MP\)](#page-36-0) > Caricare e stampare etichette utilizzando il vassoio MP

# **Caricare e stampare etichette utilizzando il vassoio MP**

Quando si abbassa il coperchio posteriore (vassoio di uscita rivolto verso l'alto), la macchina prevede un percorso diretto per la carta dal vassoio MP attraverso il retro della macchina. Usare questo metodo di alimentazione e di stampa della carta per stampare su etichette.

Quando si cambia il formato e il tipo della carta caricata nel vassoio, è necessario modificare allo stesso tempo le impostazioni relative al formato e al tipo di carta sulla macchina o sul computer.

1. Aprire il coperchio posteriore della macchina (vassoio di uscita con la pagina stampata rivolta verso l'alto).

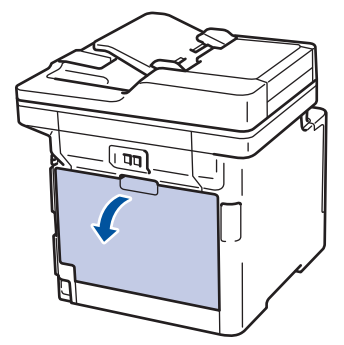

2. Nella parte anteriore della macchina, aprire il vassoio MP e abbassarlo delicatamente.

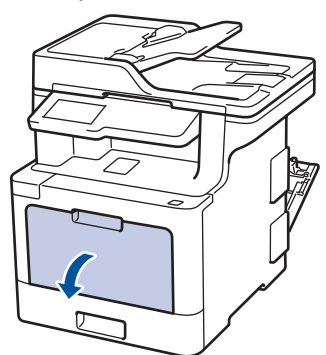

3. Estrarre il supporto (1) del vassoio MP e dispiegare l'aletta (2).

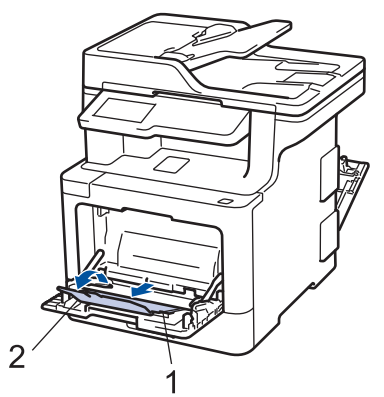

- 4. Fare scorrere le guide laterali del vassoio MP in modo da adattarle alla larghezza della carta utilizzata.
- 5. Caricare la carta con la superficie di stampa rivolta *verso l'alto* nel vassoio MP.

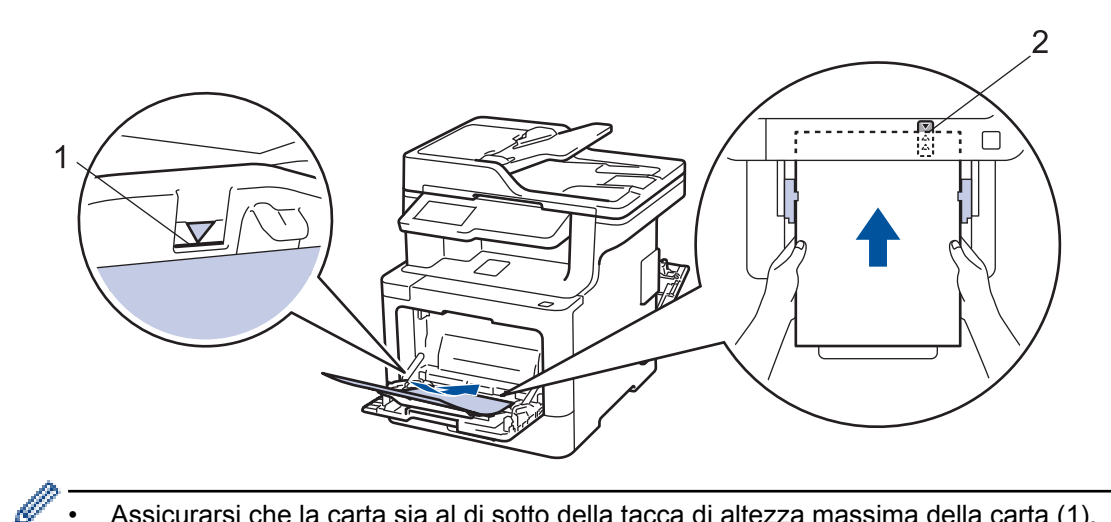

- Assicurarsi che la carta sia al di sotto della tacca di altezza massima della carta (1).
- Posizionare il bordo principale della carta (parte superiore del foglio) tra le frecce  $\triangleq$  e  $\blacktriangledown$  (2).
- 6. Cambiare le preferenze di stampa nella schermata Stampa prima di inviare il lavoro di stampa dal computer.
- 7. Inviare il lavoro di stampa alla macchina.
- 8. Chiudere il coperchio posteriore (vassoio di uscita rivolto verso l'alto) fino a quando non si blocca in posizione chiusa.

### **Informazioni correlate**

• [Caricamento e stampa utilizzando il vassoio multifunzione \(vassoio MP\)](#page-36-0)

<span id="page-42-0"></span> [Pagina Iniziale](#page-1-0) > [Gestione della carta](#page-30-0) > [Caricamento carta](#page-31-0) > [Caricamento e stampa utilizzando il vassoio](#page-36-0) [multifunzione \(vassoio MP\)](#page-36-0) > Caricare e stampare buste utilizzando il vassoio MP

# **Caricare e stampare buste utilizzando il vassoio MP**

È possibile caricare fino a dieci buste nel vassoio MP.

Prima di caricarle, premere sugli angoli e sui lati delle buste per appiattirle il più possibile.

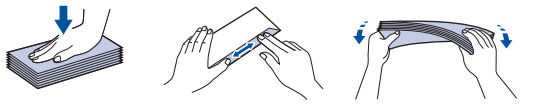

Quando si cambia il formato e il tipo della carta caricata nel vassoio, è necessario modificare allo stesso tempo le impostazioni relative al formato e al tipo di carta sulla macchina o sul computer.

1. Aprire il coperchio posteriore della macchina (vassoio di uscita con la pagina stampata rivolta verso l'alto).

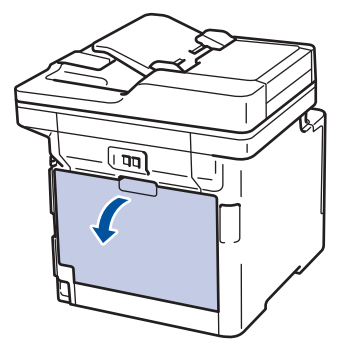

2. Abbassare le due leve grigie, una a sinistra e una a destra, come mostrato nell'illustrazione.

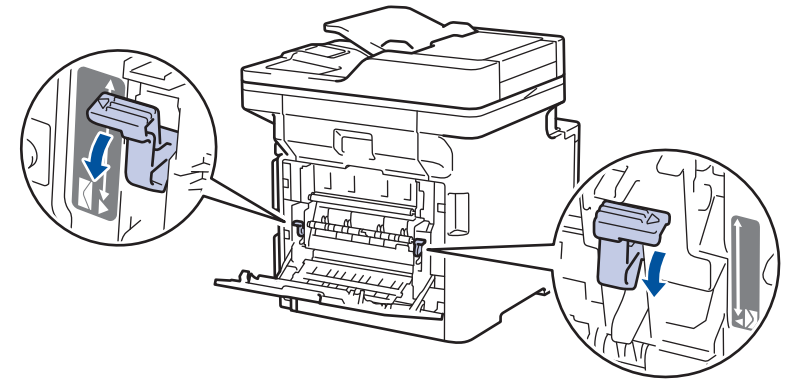

3. Nella parte anteriore della macchina, aprire il vassoio MP e abbassarlo delicatamente.

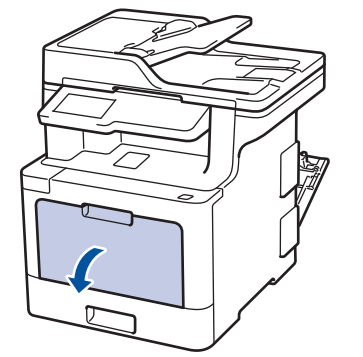

4. Estrarre il supporto (1) del vassoio MP e dispiegare l'aletta (2).

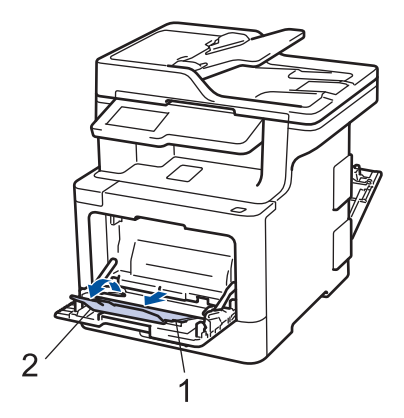

5. Fare scorrere le guide laterali del vassoio MP in modo da adattarle alla larghezza delle buste utilizzate.

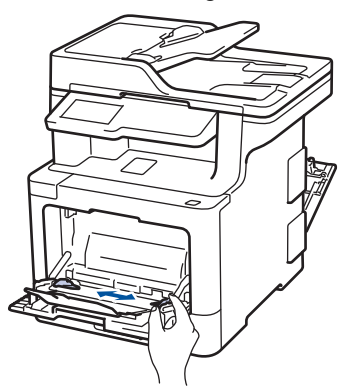

6. Caricare la carta con la superficie di stampa rivolta *verso l'alto* nel vassoio MP.

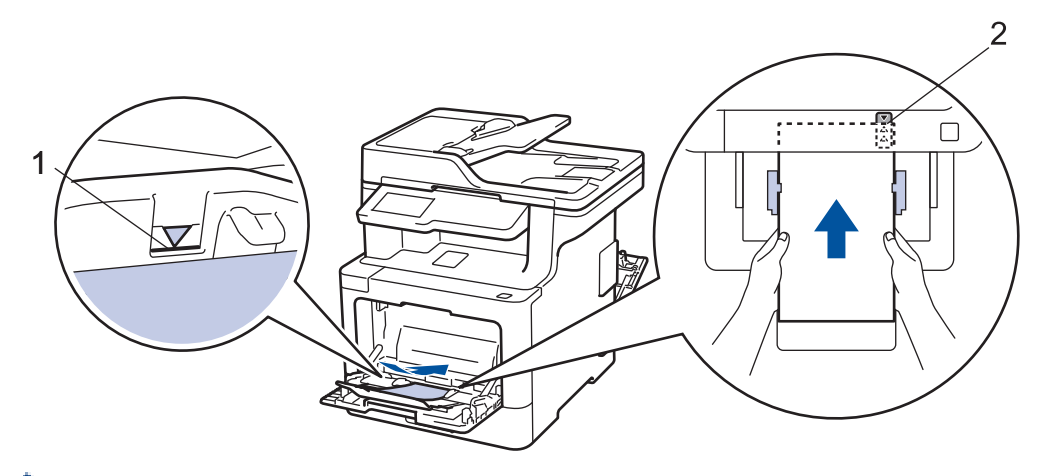

- Caricare fino a 10 buste nel vassoio MP, con la superficie di stampa rivolta verso l'alto. Assicurarsi che le buste siano al di sotto della tacca di altezza massima della carta (1). Il caricamento di una quantità di buste superiore a 10 può causare inceppamenti.
	- Posizionare il bordo principale della carta (parte superiore del foglio) tra le frecce  $\triangle$  e  $\blacktriangledown$  (2).
- 7. Cambiare le preferenze di stampa nella finestra di dialogo Stampa prima di inviare il lavoro di stampa dal computer.

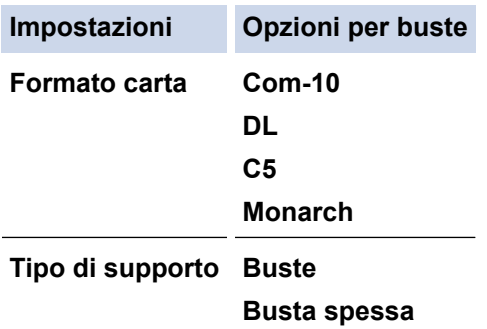

**Impostazioni Opzioni per buste**

**Busta sottile**

- 8. Inviare il processo di stampa alla macchina.
- 9. Una volta terminata la stampa, riportare nelle posizioni originali le due leve grigie regolate precedentemente.
- 10. Chiudere il coperchio posteriore (vassoio di uscita rivolto verso l'alto) fino a quando non si blocca in posizione chiusa.

### **Informazioni correlate**

• [Caricamento e stampa utilizzando il vassoio multifunzione \(vassoio MP\)](#page-36-0)

<span id="page-45-0"></span> [Pagina Iniziale](#page-1-0) > [Gestione della carta](#page-30-0) > Impostazioni carta

### **Impostazioni carta**

- [Cambiare il formato carta e il tipo di carta](#page-46-0)
- [Selezionare il vassoio da utilizzare per la stampa](#page-47-0)
- [Modificare la funzione di controllo formato carta](#page-48-0)

<span id="page-46-0"></span> [Pagina Iniziale](#page-1-0) > [Gestione della carta](#page-30-0) > [Impostazioni carta](#page-45-0) > Cambiare il formato carta e il tipo di carta

### **Cambiare il formato carta e il tipo di carta**

Quando si cambia il formato e il tipo della carta caricata nel vassoio, è necessario modificare allo stesso tempo le impostazioni relative al formato e al tipo di carta sul display LCD.

1. Premere [Impostazioni] > [Tutte le imp.] > [Setup generale] > [Imp. vassoio] > [Tipo carta].

Se la macchina visualizza il menu [Tutte le imp.] nella schermata Home, ignorare il menu [Impostazioni].

- 2. Selezionare l'opzione desiderata.
- 3. Scorrere rapidamente verso l'alto o il basso oppure premere A o V per visualizzare le opzioni relative al formato carta, quindi selezionare l'opzione desiderata.
- 4. Premere

Ø

- 5. Premere [Formato carta].
- 6. Selezionare l'opzione desiderata.
- 7. Scorrere rapidamente verso l'alto o il basso oppure premere A o ▼ per visualizzare le opzioni relative al formato carta, quindi selezionare l'opzione desiderata.
- 8. Premere

### **Informazioni correlate**

• [Impostazioni carta](#page-45-0)

<span id="page-47-0"></span> [Pagina Iniziale](#page-1-0) > [Gestione della carta](#page-30-0) > [Impostazioni carta](#page-45-0) > Selezionare il vassoio da utilizzare per la stampa

# **Selezionare il vassoio da utilizzare per la stampa**

Modificare il vassoio predefinito utilizzato dalla macchina per la stampa di copie, i fax ricevuti e i lavori di stampa dal computer.

I modelli DCP non supportano la funzione fax.

1. Premere  $\mathbb{I}$  [Impostazioni] > [Tutte le imp.] > [Setup generale] > [Imp. vassoio].

Se la macchina visualizza il menu [Tutte le imp.] nella schermata Home, ignorare il menu [Impostazioni].

- 2. Scorrere rapidamente verso l'alto o verso il basso oppure premere  $\triangle$  o  $\nabla$  per visualizzare l'opzione [Uso vassoio: Copia], [Uso vassoio: Fax] o[Uso vassoio: Stampa], quindi selezionare l'opzione desiderata.
- 3. Scorrere rapidamente verso l'alto o il basso oppure premere **A** o **V** per visualizzare l'opzione desiderata, quindi selezionarla. Ad esempio, quando si seleziona l'opzione [MU>V1], la macchina preleva la carta dal vassoio MP finché non è vuoto, quindi dal Vassoio 1.

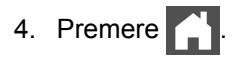

k

- Quando si effettua una copia utilizzando l'ADF e si assegna la priorità a più vassoi, la macchina cerca il vassoio con la carta più adatta da prelevare.
- Quando si utilizza il piano dello scanner per la copia, il documento viene copiato dal vassoio a priorità maggiore anche se la carta più adatta si trova in un altro cassetto.
- (per i modelli MFC) Utilizzare i formati carta seguenti per la stampa di fax: Letter, A4, Legal, Folio o Mexico Legal. Quando il formato corretto non si trova in alcuno dei vassoi, la macchina archivia i fax ricevuti e viene visualizzato [Formato non corrispondente] sul touchscreen.
- (per i modelli MFC) Se la carta nel vassoio è esaurita e i fax ricevuti vengono conservati in memoria, sul touchscreen viene visualizzato [Manca carta]. Caricare la carta nel vassoio vuoto.

### **Informazioni correlate**

• [Impostazioni carta](#page-45-0)

<span id="page-48-0"></span> [Pagina Iniziale](#page-1-0) > [Gestione della carta](#page-30-0) > [Impostazioni carta](#page-45-0) > Modificare la funzione di controllo formato carta

# **Modificare la funzione di controllo formato carta**

Con l'attivazione dell'impostazione Verifica formato sulla macchina, viene visualizzato un messaggio alla rimozione del vassoio della carta o al caricamento della carta tramite il vassoio MP, in cui si chiede se il formato e il tipo di carta sono stati cambiati.

L'impostazione predefinita è Attivato.

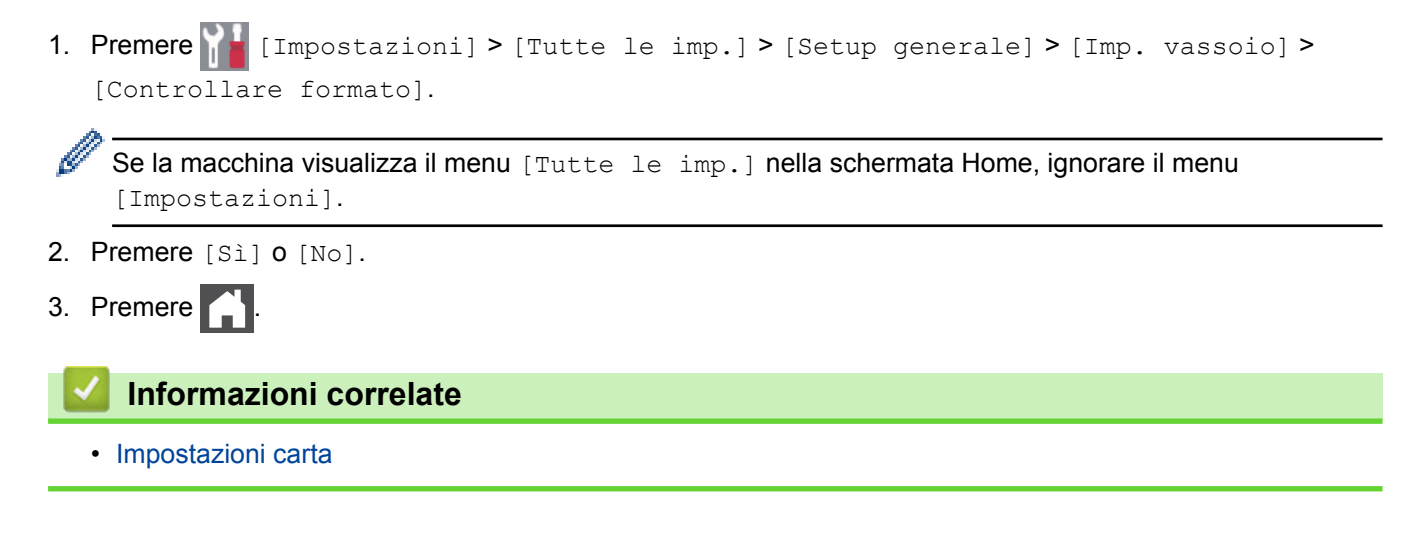

 [Pagina Iniziale](#page-1-0) > [Gestione della carta](#page-30-0) > Supporti di stampa consigliati

## **Supporti di stampa consigliati**

Per ottenere la qualità di stampa migliore, consigliamo di utilizzare la carta elencata nella tabella.

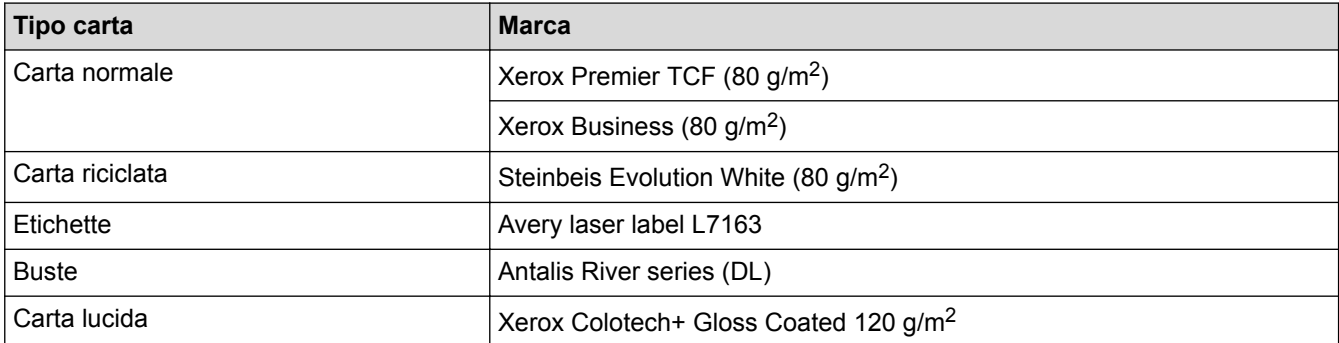

### **Informazioni correlate**

• [Gestione della carta](#page-30-0)

<span id="page-50-0"></span> [Pagina Iniziale](#page-1-0) > [Gestione della carta](#page-30-0) > Caricamento documenti

## **Caricamento documenti**

È possibile inviare fax, eseguire copie e scansioni dall'ADF (alimentatore automatico documenti) e dal piano dello scanner.

- [Caricare i documenti nell'alimentatore automatico documenti \(ADF\)](#page-51-0)
- [Caricare i documenti sul piano dello scanner](#page-53-0)

<span id="page-51-0"></span> [Pagina Iniziale](#page-1-0) > [Gestione della carta](#page-30-0) > [Caricamento documenti](#page-50-0) > Caricare i documenti nell'alimentatore automatico documenti (ADF)

# **Caricare i documenti nell'alimentatore automatico documenti (ADF)**

Utilizzare l'ADF per eseguire copia o la scansione di documenti di dimensioni standard, di più pagine.

- L'ADF può contenere le seguenti pagine ed è in grado di alimentare ogni foglio separatamente:
	- (DCP-L8410CDW/MFC-L8690CDW) massimo 50 fogli
	- (MFC-L8900CDW) massimo 70 fogli
	- (MFC-L9570CDW) massimo 80 fogli
- Utilizzare carta standard da 80 g/m<sup>2</sup>.
- Accertarsi che i documenti con il liquido di correzione o scritti con inchiostro siano completamente asciutti.

### **IMPORTANTE**

- NON lasciare documenti spessi sul piano dello scanner. In caso contrario, la carta potrebbe incepparsi nell'ADF.
- NON utilizzare fogli piegati, strappati, arricciati, attaccati con colla, nastro adesivo, punti di cucitrice o fermagli.
- NON introdurre cartone, fogli di giornale o stoffa.
- Per evitare di danneggiare l'apparecchio mentre è in funzione l'ADF, NON tirare il documento durante la sua introduzione.

### **Dimensioni supportate per i documenti**

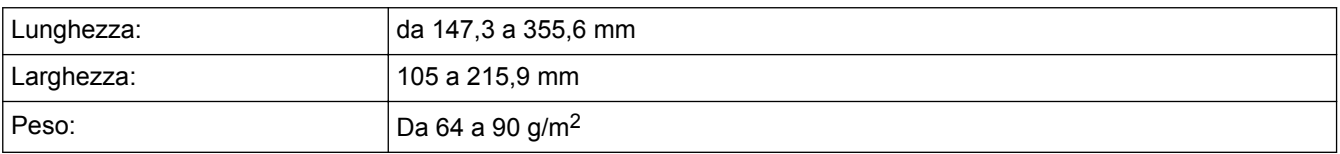

1. Aprire il supporto ribaltabile uscita documenti dell'ADF.

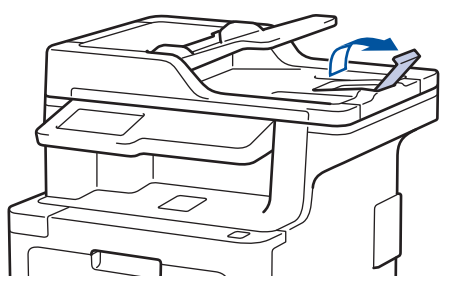

- 2. Smuovere bene le pagine.
- 3. Sistemare le pagine del documento *rivolto verso l'alto* e *con il bordo superiore per primo* nell'ADF come mostrato in figura.

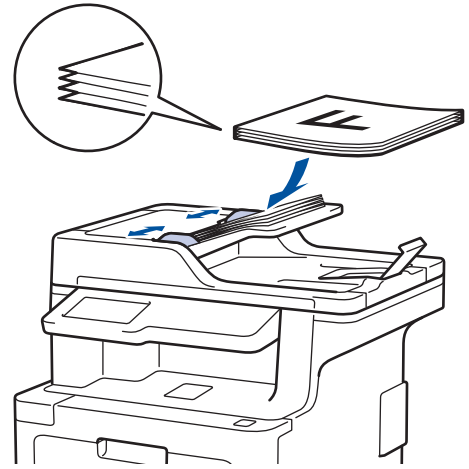

4. Regolare le guide laterali in base alla larghezza del documento.

# **Informazioni correlate**

• [Caricamento documenti](#page-50-0)

<span id="page-53-0"></span> [Pagina Iniziale](#page-1-0) > [Gestione della carta](#page-30-0) > [Caricamento documenti](#page-50-0) > Caricare i documenti sul piano dello scanner

# **Caricare i documenti sul piano dello scanner**

Utilizzare il piano dello scanner per inviare fax, copiare o eseguire la scansione una pagina alla volta.

### **Dimensioni supportate per i documenti**

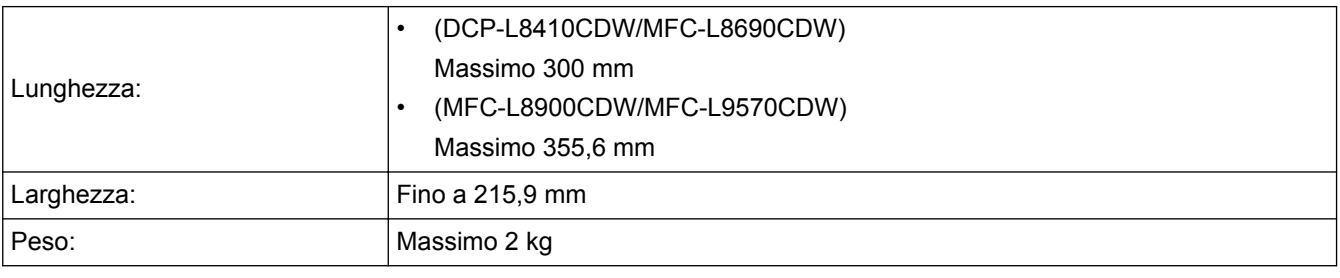

Per usare il piano dello scanner, l'ADF deve essere vuoto.

- 1. Sollevare il coperchio documenti.
- 2. Posizionare il documento *con il lato di stampa rivolto verso il basso* sul piano dello scanner.

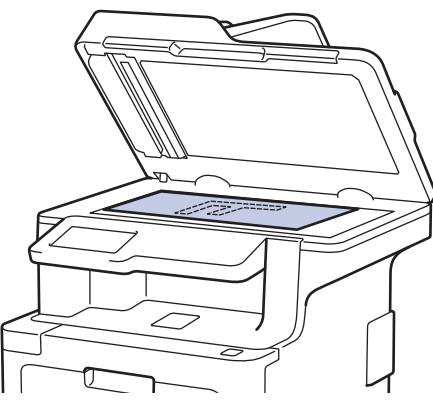

3. Posizionare l'angolo della pagina nell'angolo superiore sinistro del piano dello scanner.

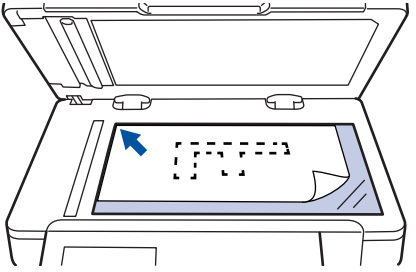

4. Chiudere il coperchio documenti.

Se il documento è un libro o è spesso, premere leggermente il coperchio sul documento.

### **Informazioni correlate**

• [Caricamento documenti](#page-50-0)

 [Pagina Iniziale](#page-1-0) > [Gestione della carta](#page-30-0) > Aree non digitalizzabili e aree non stampabili

### **Aree non digitalizzabili e aree non stampabili**

Le misure nella tabella seguente indicano le massime aree non stampabili e in cui non è possibile eseguire la scansione dai bordi dei formati carta più comuni. Queste misure possono variare in funzione del formato carta o delle impostazioni dell'applicazione utilizzata.

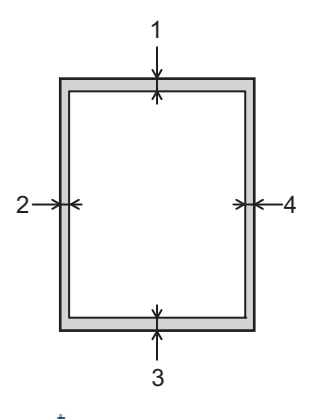

Non tentare di eseguire scansioni, copie o stampe in queste aree: il risultato non rifletterà nulla in queste aree.

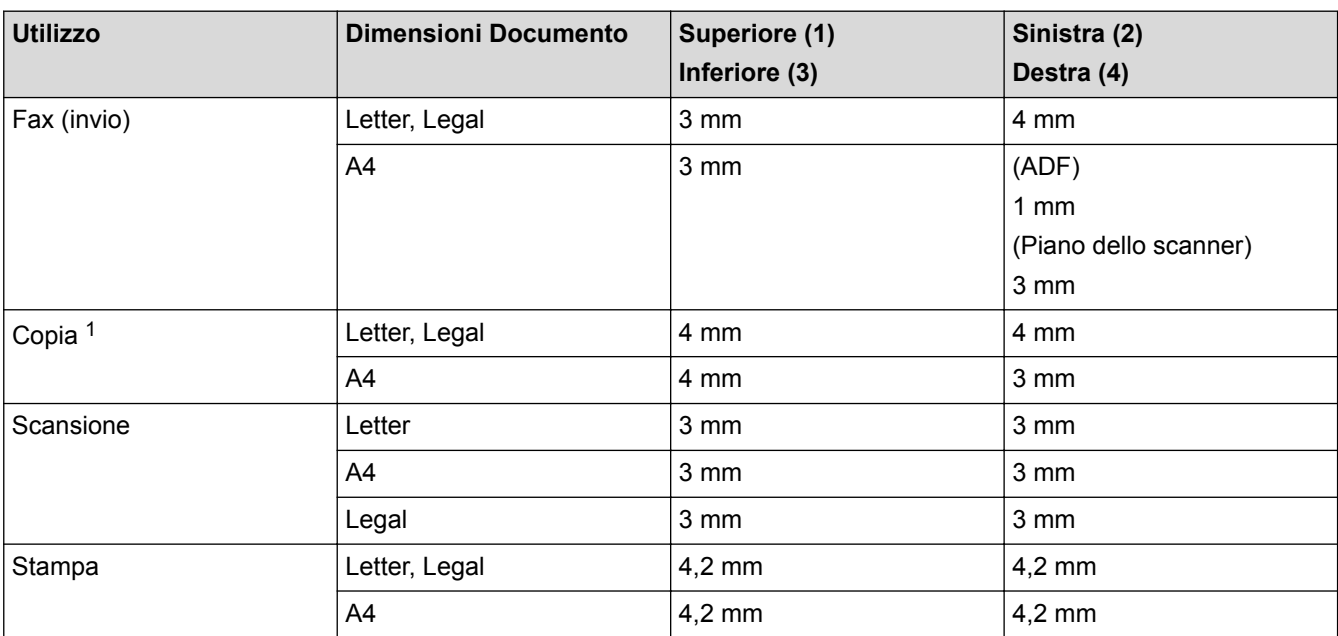

### **Informazioni correlate**

• [Gestione della carta](#page-30-0)

<sup>1</sup> una copia 1 in 1 e una copia in formato documento 100%

 [Pagina Iniziale](#page-1-0) > [Gestione della carta](#page-30-0) > Uso della carta speciale

### **Uso della carta speciale**

Prima dell'acquisto, provare sempre campioni di carta per accertarsi dell'effetto desiderato.

- NON usare carta per getto d'inchiostro; potrebbe provocare un inceppamento della carta o danneggiare la macchina.
- Se si usa carta per macchina da scrivere, carta con superficie ruvida o carta increspata o piegata, è possibile che la qualità di stampa riduca il suo effetto.

Conservare la carta nell'imballo originale tenendolo chiuso. Conservare la carta in orizzontale e lontano da umidità, luce solare diretta e calore.

### **IMPORTANTE**

Alcuni tipi di carta potrebbero dare risultati non soddisfacenti o causare danni all'apparecchio.

NON utilizzare carta:

- molto intessuta
- molto lucida o troppo liscia
- arricciata o deformata
- patinata o chimica
- danneggiata, sgualcita o piegata
- che supera le caratteristiche consigliate relative al peso, indicate in questa guida
- con etichette o graffette
- con lettere intestate che utilizzano coloranti per basse temperature o termografia
- multisezione o autocopiante
- disegnata per stampa a getto di inchiostro

L'utilizzo dei tipi di carta sopraelencati può causare seri danni alla macchina. Questa tipologia di danno non è coperta da alcuna garanzia o contratto di assistenza Brother.

### **Informazioni correlate**

• [Gestione della carta](#page-30-0)

<span id="page-56-0"></span> [Pagina Iniziale](#page-1-0) > Eseguire la stampa

# **Eseguire la stampa**

- [Stampare dal computer \(Windows\)](#page-57-0)
- [Stampare dal computer \(Mac\)](#page-69-0)
- [Annullare un processo di stampa](#page-81-0)
- [Stampa di prova](#page-82-0)

<span id="page-57-0"></span> [Pagina Iniziale](#page-1-0) > [Eseguire la stampa](#page-56-0) > Stampare dal computer (Windows)

### **Stampare dal computer (Windows)**

- [Stampare un documento \(Windows\)](#page-58-0)
- [Impostazioni di stampa \(Windows\)](#page-60-0)
- [Stampa protetta \(Windows\)](#page-64-0)
- [Modificare le impostazioni di stampa predefinite \(Windows\)](#page-65-0)
- [Stampare un documento utilizzando il driver della stampante BR-Script3 \(emulazione del](#page-67-0) [linguaggio PostScript](#page-67-0)® 3™) (Windows)
- [Monitorare lo stato della macchina dal computer \(Windows\)](#page-68-0)

<span id="page-58-0"></span> [Pagina Iniziale](#page-1-0) > [Eseguire la stampa](#page-56-0) > [Stampare dal computer \(Windows\)](#page-57-0) > Stampare un documento (Windows)

### **Stampare un documento (Windows)**

- 1. Selezionare il comando di stampa nell'applicazione.
- 2. Selezionare **Brother XXX-XXXX** (dove XXXX è il nome del modello), quindi fare clic sul pulsante relativo alle proprietà di stampa o alle preferenze.

Viene visualizzata la finestra del driver stampante.

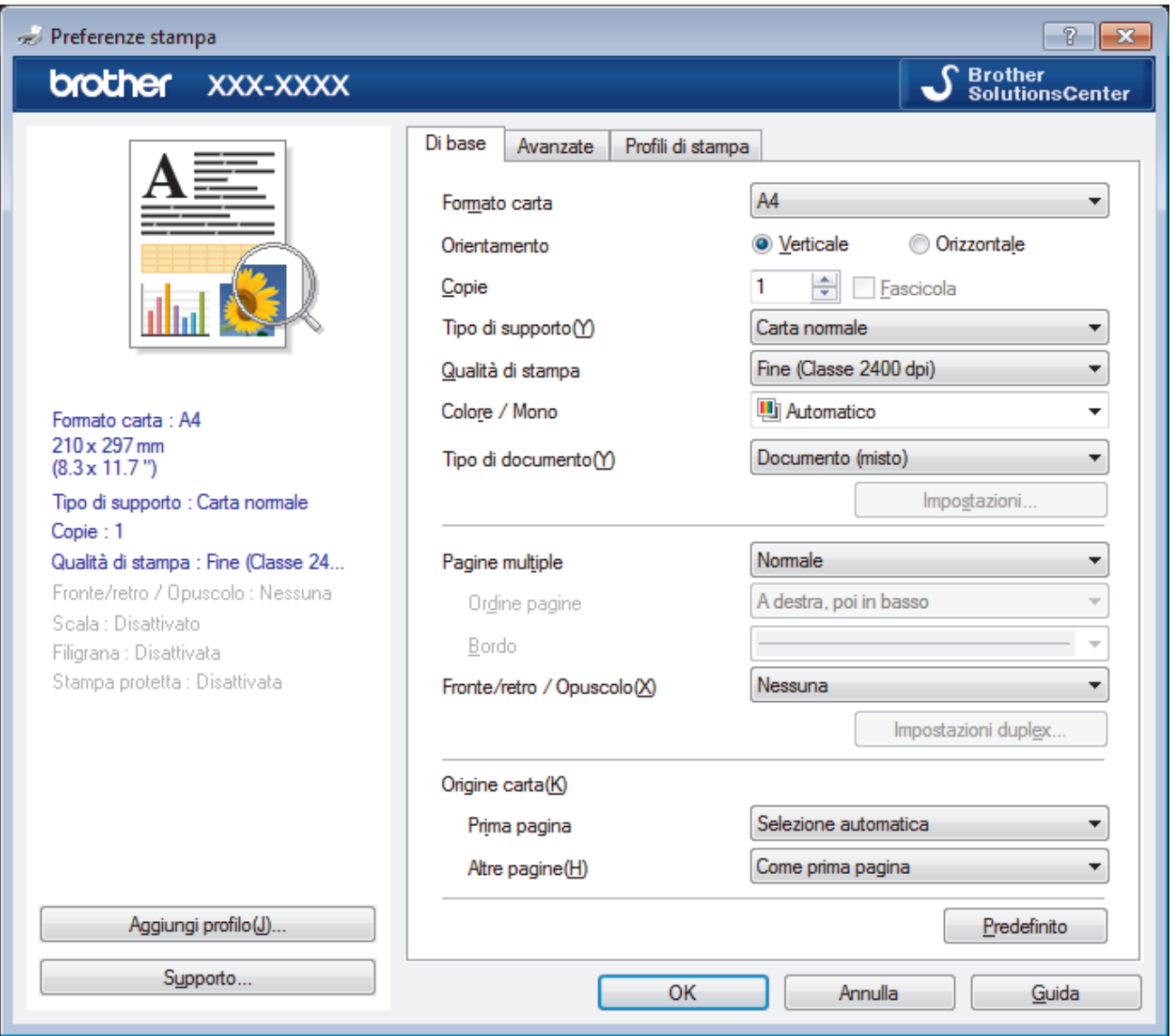

- 3. Assicurarsi di aver caricato la carta con le dimensioni corrette nel vassoio carta.
- 4. Fare clic sull'elenco a discesa **Formato carta**, quindi selezionare il formato carta desiderato.
- 5. Nel campo **Orientamento**, selezionare l'opzione **Verticale** o **Orizzontale** per impostare l'orientamento della stampa.

Se l'applicazione contiene un'impostazione simile, si consiglia di impostare l'orientamento utilizzando l'applicazione.

- 6. Digitare il numero di copie desiderate (da 1 a 999) nel campo **Copie**.
- 7. Fare clic sull'elenco a discesa **Tipo di supporto** e selezionare il tipo di carta in uso.
- 8. Per stampare più pagine su un singolo foglio di carta o per stampare una pagina di un documento su più fogli, fare clic sull'elenco a discesa **Pagine multiple**, quindi selezionare le opzioni desiderate.
- 9. Se necessario, modificare le altre impostazioni della stampante.
- 10. Fare clic su **OK**.

Ø

11. Portare a termine l'operazione di stampa.

### **Informazioni correlate**

• [Stampare dal computer \(Windows\)](#page-57-0)

### **Argomenti correlati:**

• [Impostazioni di stampa \(Windows\)](#page-60-0)

<span id="page-60-0"></span> [Pagina Iniziale](#page-1-0) > [Eseguire la stampa](#page-56-0) > [Stampare dal computer \(Windows\)](#page-57-0) > Impostazioni di stampa (Windows)

# **Impostazioni di stampa (Windows)**

#### **Scheda Di base**

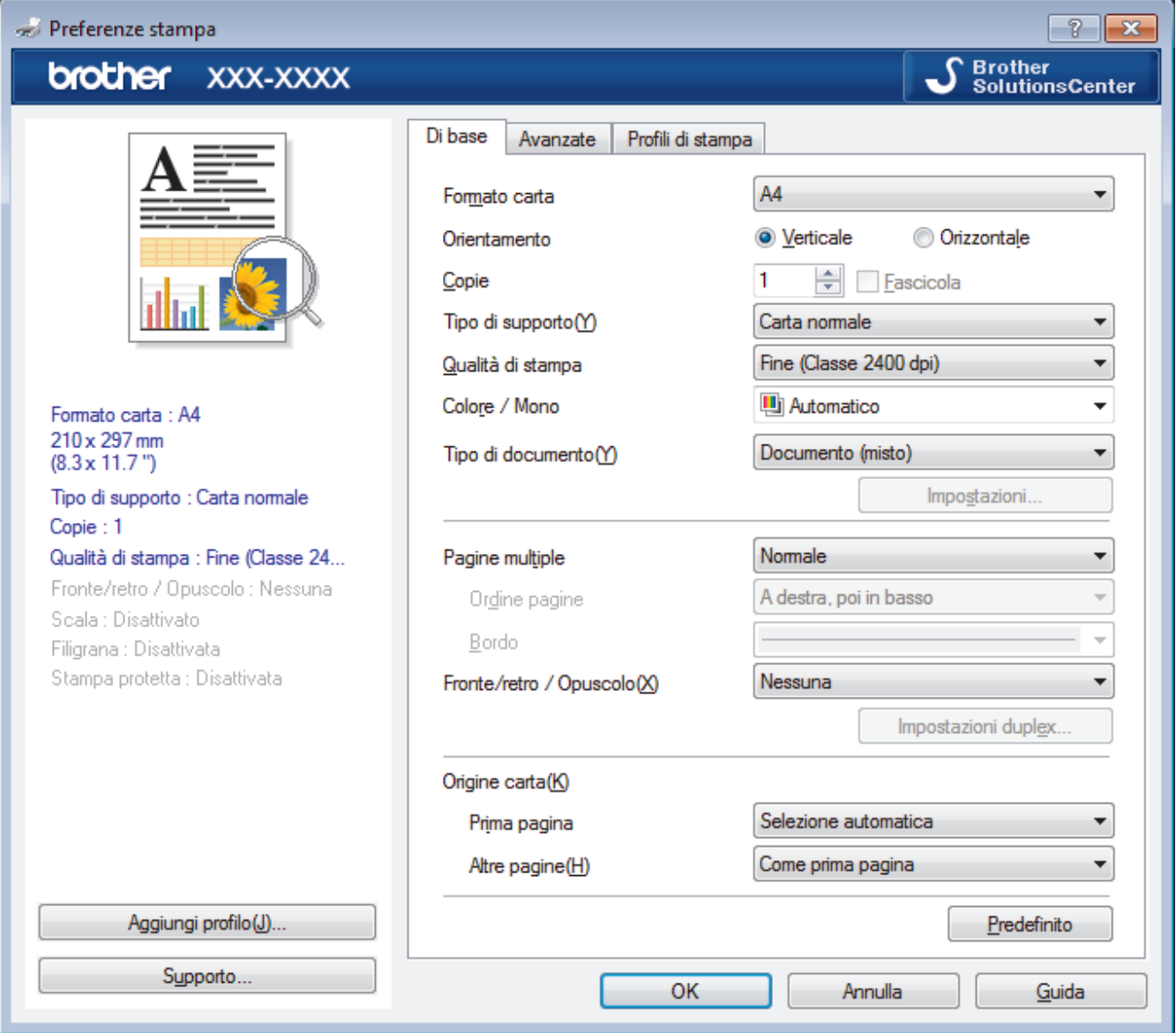

#### **1. Formato carta**

Selezionare il formato di carta da utilizzare. È possibile scegliere tra i formati di carta standard o crearne uno personalizzato.

#### **2. Orientamento**

Selezionare l'orientamento (verticale o orizzontale) della stampa.

Se l'applicazione contiene un'impostazione simile, si consiglia di impostare l'orientamento utilizzando l'applicazione.

### **3. Copie**

Digitare il numero di copie (1-999) da stampare in questo campo.

#### **Fascicola**

Selezionare questa opzione per stampare serie di documenti composti da più pagine nell'ordine di impaginazione originale. Quando è selezionata questa opzione, verrà stampata una copia completa del documento, che poi verrà ristampata in base al numero di copie specificato. Se questa opzione non è selezionata, prima di passare alla pagina successiva del documento viene stampato per ogni pagina il numero di copie selezionato.

#### **4. Tipo di supporto**

Selezionare il tipo di supporto da utilizzare. Per ottenere i risultati di stampa migliori, l'apparecchio regola automaticamente le proprie impostazioni di stampa in base al tipo di supporto selezionato.

#### **5. Qualità di stampa**

Selezionare la risoluzione di stampa desiderata. Poiché la qualità di stampa e la velocità sono correlate, più la qualità è alta e più tempo verrà richiesto per la stampa del documento.

#### **6. Colore / Mono**

Selezionare le impostazioni Colore/Monocromatico da utilizzare.

# **NOTA**

- Il sensore del colore della macchina è molto sensibile e può percepire come colore un testo nero sbiadito o uno sfondo biancastro. Se si sa che il documento è in bianco e nero e si desidera risparmiare il toner a colori, selezionare la modalità **Mono**.
- Se il toner ciano, magenta o giallo si esaurisce durante la stampa di un documento a colori, non sarà possibile completare il processo di stampa. Annullare il processo di stampa e scegliere di riavviare il processo di stampa in modalità **Mono**, fino all'esaurimento del toner nero.

#### **7. Tipo di documento**

Selezionare il tipo di documento da stampare.

#### **Pulsante Impostazioni**

Specificare le impostazioni avanzate, quali la modalità colore e altre impostazioni.

#### **Modo colore**

Selezionare la modalità colore in funzione delle proprie preferenze.

#### **Importa...**

Per regolare la configurazione di stampa di una particolare immagine, fare clic su **Impostazioni**. Una volta completata la regolazione dei parametri dell'immagine, quali luminosità e contrasto, importare queste impostazioni come file di configurazione stampa. L'opzione **Esporta** consente di creare un file di configurazione della stampa a partire dalle impostazioni correnti.

#### **Esporta**

Per regolare la configurazione di stampa di una particolare immagine, fare clic su **Impostazioni**. Una volta completata la regolazione dei parametri dell'immagine, quali luminosità e contrasto, esportare queste impostazioni come file di configurazione stampa. Utilizzare l'opzione **Importa...** per caricare un file di configurazione esportato in precedenza.

#### **Migliora colore grigio**

Selezionare questa opzione per migliorare la qualità immagine delle aree ombreggiate.

#### **Migliora stampa in nero**

Selezionare questa impostazione se i grafici in bianco e nero non vengono stampati correttamente.

#### **Migliora motivi stampa**

Selezionare questa opzione per migliorare la stampa dei motivi se i riempimenti e i motivi stampati appaiono differenti rispetto a quanto visualizzato sullo schermo del computer.

#### **8. Pagine multiple**

Selezionare questa opzione per stampare più pagine del documento su un unico foglio oppure stampare una singola pagina del documento su più fogli.

#### **Ordine pagine**

Selezionare l'ordine delle pagine quando si stampano più pagine su un unico foglio.

#### **Bordo**

Selezionare il tipo di bordo da utilizzare quando si stampano più pagine su un unico foglio.

#### **9. Fronte/retro / Opuscolo**

Selezionare questa opzione per stampare su entrambi i lati del foglio o per stampare un documento in formato opuscolo utilizzando la stampa fronte-retro.

#### **Pulsante Impostazioni fronte/retro**

Fare clic su questo pulsante per selezionare il tipo di rilegatura fronte-retro. Sono disponibili quattro diversi tipi di rilegatura fronte-retro per ogni orientamento.

#### **10. Origine carta**

Selezionare l'impostazione per l'origine carta in base alle condizioni o alle finalità di stampa desiderate.

#### **Prima pagina**

Selezionare l'origine carta da utilizzare per stampare la prima pagina.

#### **Altre pagine**

Selezionare l'origine carta da utilizzare per stampare la seconda pagine e quelle successive.

#### **Scheda Avanzate**

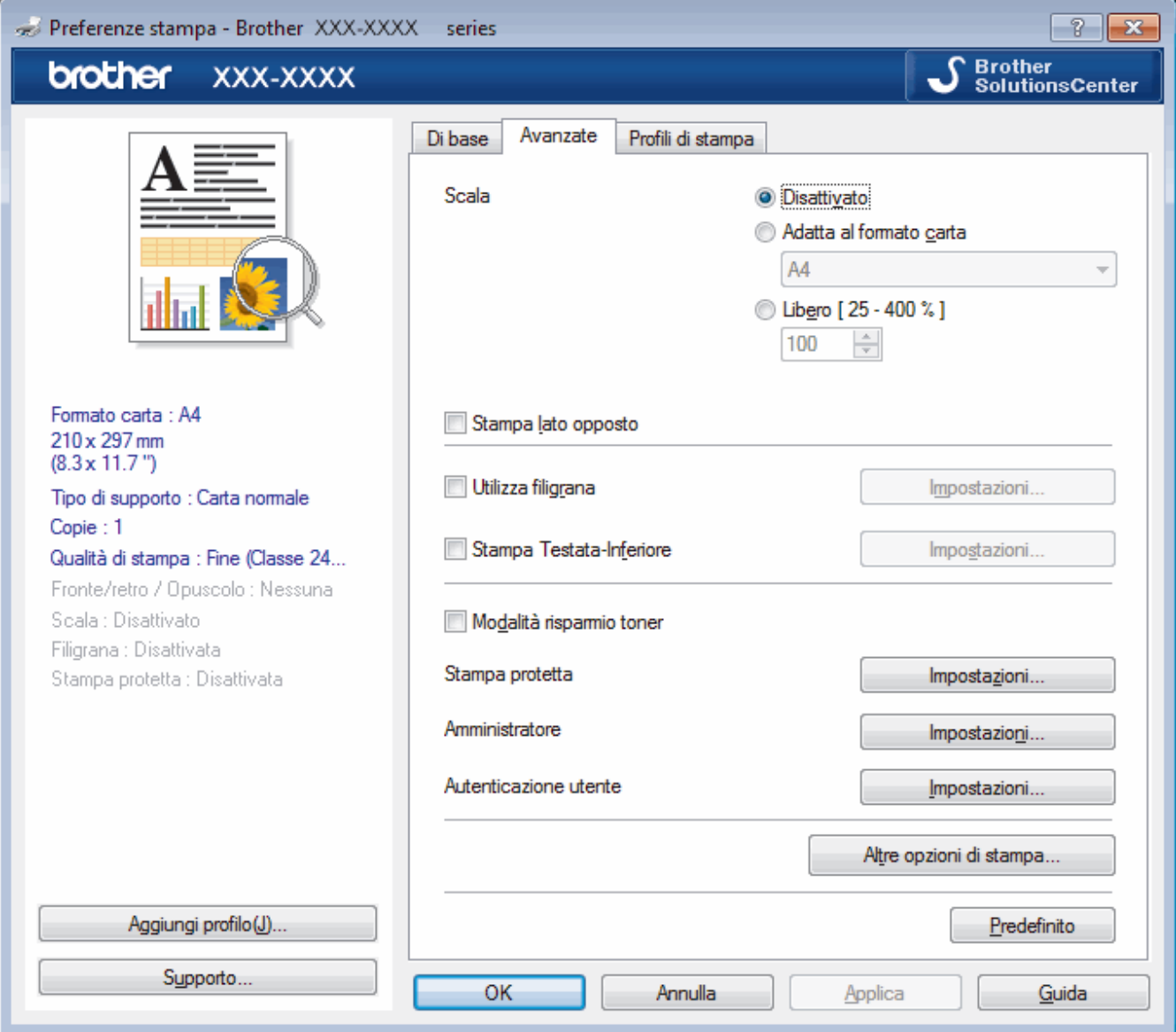

### **1. Scala**

Selezionare queste opzioni per ingrandire o ridurre le dimensioni delle pagine nel documento.

#### **Adatta al formato carta**

Selezionare questa opzione per ingrandire o ridurre le pagine del documento per adattarle a un formato carta specificato. Quando si seleziona questa opzione, selezionare il formato carta desiderato dall'elenco a discesa.

#### **Libero**

Selezionare questa opzione per ingrandire o ridurre manualmente le pagine del documento. Quando si seleziona questa opzione, digitare un valore nel campo.

### **2. Stampa lato opposto**

Selezionare questa opzione per ruotare l'immagine stampata di 180 gradi.

#### **3. Utilizza filigrana**

Selezionare questa opzione per inserire nel documento una filigrana costituita da un logo o da un testo. Selezionare una delle filigrane preimpostate, aggiungerne una nuova o utilizzare un file immagine creato in precedenza.

#### **4. Stampa Testata-Inferiore**

Selezionare questa opzione per stampare la data, l'ora e il nome utente di accesso al PC sul documento.

#### **5. Modalità risparmio toner**

Selezionare questa funzione per risparmiare toner per la stampa di documenti; le stampe appaiono più chiare, ma ancora leggibili.

#### **6. Stampa protetta**

Questa funzione garantisce che la stampa dei documenti riservati o contenenti dati sensibili venga eseguita solo dopo l'immissione di una password dal pannello dei comandi dell'apparecchio.

#### **7. Amministratore**

Questa funzione consente di modificare la password amministratore e limitare varie funzioni di stampa.

#### **8. Autenticazione utente**

Questa funzione consente di confermare le limitazioni per ogni utente.

#### **9. Pulsante Altre opzioni di stampa**

#### **Migliora output di stampa**

Selezionare questa opzione per ridurre gli arricciamenti della carta e migliorare il fissaggio del toner.

#### **Modalità TrueType**

#### **Modalità**

Selezionare la modalità di elaborazione dei font per la stampa.

#### **Utilizza font TrueType stampante(Disponibile solo per alcuni modelli)**

Selezionare se utilizzare i font integrati per l'elaborazione dei font.

#### **Impostazioni eco**

Selezionare questa opzione per ridurre il rumore di stampa.

### **Informazioni correlate**

• [Stampare dal computer \(Windows\)](#page-57-0)

#### **Argomenti correlati:**

• [Stampare un documento \(Windows\)](#page-58-0)

<span id="page-64-0"></span> [Pagina Iniziale](#page-1-0) > [Eseguire la stampa](#page-56-0) > [Stampare dal computer \(Windows\)](#page-57-0) > Stampa protetta (Windows)

# **Stampa protetta (Windows)**

Utilizzare Stampa protetta per garantire che i documenti riservati o sensibili non vengano stampati prima di immettere una password sul pannello di controllo della macchina.

• I dati protetti vengono rilevati dalla macchina quando viene spenta.

- 1. Selezionare il comando di stampa nell'applicazione.
- 2. Selezionare **Brother XXX-XXXX** (dove XXXX rappresenta il nome del modello) e fare clic sul pulsante delle proprietà o delle preferenze di stampa.

Viene visualizzata la finestra del driver stampante.

- 3. Fare clic sulla scheda **Avanzate**.
- 4. Fare clic sul pulsante **Impostazioni** nel campo **Stampa protetta**.
- 5. Selezionare la casella di controllo **Stampa protetta**.
- 6. Digitare la password di quattro cifre nel campo **Password**.

È necessario impostare una password distinta per ciascun documento.

- 7. Digitare **Nome utente** e **Nome processo** nel campo di testo, se necessario.
- 8. Fare clic su **OK** per chiudere la finestra **Impostazioni stampa protetta**.
- 9. Fare clic su **OK**.

Ø

- 10. Portare a termine l'operazione di stampa.
- 11. Sul pannello di controllo della macchina, scorrere rapidamente verso destra o sinistra o premere < o ▶ per visualizzare l'opzione [Stampa protetta], quindi premere [Stampa protetta].
- 12. Scorrere rapidamente verso l'alto o il basso oppure premere **A** o **V** per visualizzare i nomi utente, quindi premere sul nome utente.

Sull'LCD viene visualizzato l'elenco dei processi protetti per nome.

- 13. Scorrere rapidamente verso l'alto o il basso oppure premere **A** o **V** per visualizzare il processo di stampa, quindi premerlo.
- 14. Immettere la password di quattro cifre e premere [OK].
- 15. Immettere il numero di copie desiderato.
- 16. Premere [Inizio].

La macchina stampa i dati.

Una volta stampati i dati protetti, questi vengono cancellati dalla memoria della macchina.

### **Informazioni correlate**

• [Stampare dal computer \(Windows\)](#page-57-0)

<span id="page-65-0"></span> [Pagina Iniziale](#page-1-0) > [Eseguire la stampa](#page-56-0) > [Stampare dal computer \(Windows\)](#page-57-0) > Modificare le impostazioni di stampa predefinite (Windows)

# **Modificare le impostazioni di stampa predefinite (Windows)**

Quando si modificano le impostazioni di stampa dell'applicazione, le modifiche vengono applicate solo ai documenti stampati con tale applicazione. Per modificare le impostazioni di stampa per tutte le applicazioni Windows, occorre configurare le proprietà del driver di stampa.

- 1. Effettuare una delle operazioni seguenti:
	- Per Windows Server 2008

Fare clic su **(Fare clic per iniziare)** > **Pannello di controllo** > **Hardware e suoni** > **Stampanti**.

• Per Windows 7 e Windows Server 2008 R2

Fare clic su **(Fare clic per iniziare)** > **Dispositivi e stampanti**.

Per Windows 8

Portare il mouse sull'angolo inferiore destro del desktop. Quando viene visualizzata la barra dei menu, fare clic su **Impostazioni**, quindi su **Pannello di controllo**. Nel gruppo **Hardware e suoni**, fare clic su **Visualizza dispositivi e stampanti**.

Per Windows 10 e Windows Server 2016

Fare clic su > **Sistema Windows** > **Pannello di controllo**. Nel gruppo **Hardware e suoni**, fare clic su **Visualizza dispositivi e stampanti**.

• Per Windows Server 2012

Portare il mouse sull'angolo inferiore destro del desktop. Quando viene visualizzata la barra dei menu, fare clic su **Impostazioni**, quindi su **Pannello di controllo**. Nel gruppo **Hardware**, fare clic su **Visualizza dispositivi e stampanti**.

• Per Windows Server 2012 R2

Fare clic su **Pannello di controllo** sulla schermata **Start**. Nel gruppo **Hardware**, fare clic su **Visualizza dispositivi e stampanti**.

- 2. Fare clic con il pulsante destro del mouse sull'icona **Brother XXX-XXXX** (dove XXXX rappresenta il nome del modello in uso), quindi selezionare **Proprietà stampante**. Se vengono visualizzate opzioni per il driver stampante, selezionare quello desiderato.
- 3. Selezionare la scheda **Generale**, quindi fare clic sul pulsante **Preferenze stampa** o **Preferenze**.

Viene visualizzata la finestra di dialogo del driver stampante.

- Per configurare le impostazioni del vassoio, selezionare la scheda **Impostazioni periferica**.
	- Per cambiare la porta della stampante, selezionare la scheda **Porte**.
- 4. Selezionare le impostazioni di stampa predefinite da utilizzare con tutti i programmi Windows.
- 5. Fare clic su **OK**.

Ø

6. Chiudere la finestra di dialogo delle proprietà della stampante.

### **Informazioni correlate**

- [Stampare dal computer \(Windows\)](#page-57-0)
	- [Configurare le impostazioni del vassoio opzionale \(Windows\)](#page-66-0)

<span id="page-66-0"></span> [Pagina Iniziale](#page-1-0) > [Eseguire la stampa](#page-56-0) > [Stampare dal computer \(Windows\)](#page-57-0) > [Modificare le impostazioni di](#page-65-0) [stampa predefinite \(Windows\)](#page-65-0) > Configurare le impostazioni del vassoio opzionale (Windows)

# **Configurare le impostazioni del vassoio opzionale (Windows)**

Accedere alle proprietà della macchina per rilevare automaticamente il vassoio opzionale e il numero seriale della macchina.

Il driver della stampante rileva automaticamente il vassoio opzionale durante l'installazione del driver. Se il vassoio opzionale è stato aggiunto dopo l'installazione del driver, eseguire le operazioni seguenti:

- 1. Effettuare una delle operazioni seguenti:
	- Per Windows Server 2008

Fare clic su **(Fare clic per iniziare)** > **Pannello di controllo** > **Hardware e suoni** > **Stampanti**.

• Per Windows 7 e Windows Server 2008 R2

Fare clic su **(Fare clic per iniziare)** > **Dispositivi e stampanti**.

Per Windows 8

Portare il mouse sull'angolo inferiore destro del desktop. Quando viene visualizzata la barra dei menu, fare clic su **Impostazioni**, quindi su **Pannello di controllo**. Nel gruppo **Hardware e suoni**, fare clic su **Visualizza dispositivi e stampanti**.

Per Windows 10 e Windows Server 2016

Fare clic su > **Sistema Windows** > **Pannello di controllo**. Nel gruppo **Hardware e suoni**, fare clic su **Visualizza dispositivi e stampanti**.

Per Windows Server 2012

Portare il mouse sull'angolo inferiore destro del desktop. Quando viene visualizzata la barra dei menu, fare clic su **Impostazioni**, quindi su **Pannello di controllo**. Nel gruppo **Hardware**, fare clic su **Visualizza dispositivi e stampanti**.

Per Windows Server 2012 R2

Fare clic su **Pannello di controllo** sulla schermata **Start**. Nel gruppo **Hardware**, fare clic su **Visualizza dispositivi e stampanti**.

- 2. Fare clic con il pulsante destro del mouse sull'icona **Brother XXX-XXXX** (dove XXXX rappresenta il nome del modello in uso), quindi selezionare **Proprietà stampante**. Se vengono visualizzate opzioni per il driver stampante, selezionare quello desiderato.
- 3. Fare clic sulla scheda **Impostazioni periferica**.
- 4. Fare clic sul pulsante **Rilevamento automatico**.

Il vassoio opzionale e il numero seriale della macchina vengono rilevati automaticamente.

- 5. Fare clic sul pulsante **Applica**.
- 6. Chiudere la finestra di dialogo delle proprietà della stampante.

La funzione **Rilevamento automatico** non è disponibile nelle seguenti condizioni della macchina:

- L'interruttore di alimentazione d'accensione è spento.
- La macchina è in un ambiente di rete condiviso.
- Il cavo non è collegato correttamente alla macchina.

 **Informazioni correlate**

• [Modificare le impostazioni di stampa predefinite \(Windows\)](#page-65-0)

<span id="page-67-0"></span> [Pagina Iniziale](#page-1-0) > [Eseguire la stampa](#page-56-0) > [Stampare dal computer \(Windows\)](#page-57-0) > Stampare un documento utilizzando il driver della stampante BR-Script3 (emulazione del linguaggio PostScript® 3™) (Windows)

# **Stampare un documento utilizzando il driver della stampante BR-Script3 (emulazione del linguaggio PostScript® 3™) (Windows)**

Il driver della stampante BR-Script3 consente di stampare dati PostScript® in modo più nitido.

Per installare il driver PS (driver stampante BR-Script3), avviare il disco di installazione Brother, selezionare **Personalizzata** nella sezione Seleziona macchina e selezionare la casella di controllo **Driver PS**.

- 1. Selezionare il comando di stampa nell'applicazione.
- 2. Selezionare **Brother XXX-XXXX BR-Script3** (dove XXXX è il nome del modello), quindi fare clic sul pulsante relativo alle proprietà di stampa o alle preferenze.

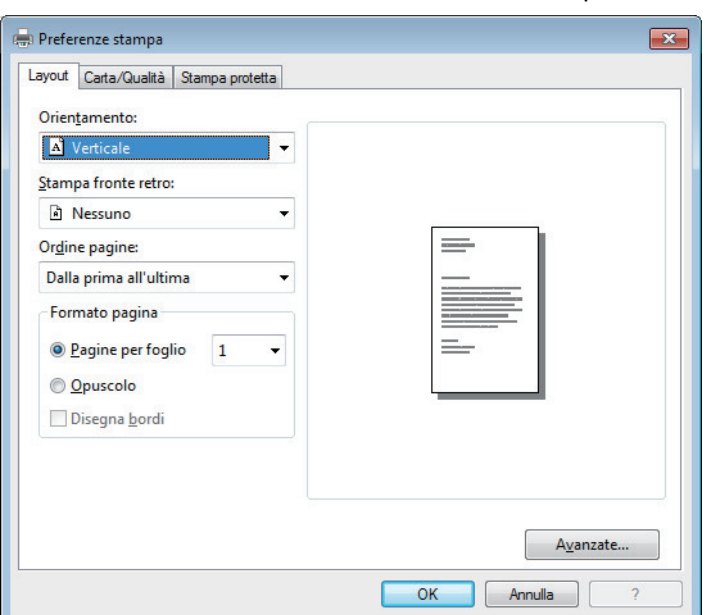

Viene visualizzata la finestra del driver della stampante.

3. Fare clic sulla scheda **Layout**, **Carta/Qualità** o **Stampa protetta** per modificare le impostazioni di stampa di base.

Fare clic sulla scheda **Layout** o **Carta/Qualità**, quindi fare clic sul pulsante **Avanzate...** per modificare le impostazioni di stampa avanzate.

- 4. Fare clic su **OK**.
- 5. Portare a termine l'operazione di stampa.

### **Informazioni correlate**

• [Stampare dal computer \(Windows\)](#page-57-0)

<span id="page-68-0"></span> [Pagina Iniziale](#page-1-0) > [Eseguire la stampa](#page-56-0) > [Stampare dal computer \(Windows\)](#page-57-0) > Monitorare lo stato della macchina dal computer (Windows)

# **Monitorare lo stato della macchina dal computer (Windows)**

L'utilità Status Monitor è uno strumento software configurabile per monitorare lo stato di uno o più dispositivi, consentendo di ottenere notifiche immediate degli errori.

- Effettuare una delle operazioni seguenti:
	- Fare doppio clic sull'icona  $\sum_{i=1}^{\infty}$  nella barra delle applicazioni.
	- (Windows 7)

Fare clic su **(Fare clic per iniziare)** > **Tutti i programmi** > **Brother** > **Brother Utilities**.

Fare clic sull'elenco a discesa e scegliere il nome del modello (se non è già selezionato). Fare clic su **Strumenti** nella barra di spostamento di sinistra, quindi su **Status Monitor**.

(Windows 8)

Fare clic su **RE** (Brother Utilities), quindi fare clic sull'elenco a discesa e scegliere il nome del modello (se non è già selezionato). Fare clic su **Strumenti** nella barra di spostamento di sinistra, quindi su **Status Monitor**.

 $(Windows 8.1)$ 

Spostare il mouse nell'angolo in basso a sinistra della schermata **Start**, quindi fare clic su  $\left(\mathbf{\Psi}\right)$  (se si utilizza un dispositivo touch, scorrere verso l'alto dalla parte inferiore della schermata **Start** per portare in primo piano la schermata **Apps**). Quando viene visualizzata la schermata **Apps**, toccare o fare clic su

 (**Brother Utilities**), quindi fare clic sull'elenco a discesa e selezionare il nome del modello (se non è stato già selezionato). Fare clic su **Strumenti** nella barra di spostamento di sinistra, quindi su **Status Monitor**.

(Windows 10)

Fare clic su **Brother** > **Brother Utilities**.

Fare clic sull'elenco a discesa e scegliere il nome del modello (se non è già selezionato). Fare clic su **Strumenti** nella barra di spostamento di sinistra, quindi su **Status Monitor**.

#### **Risoluzione dei problemi**

Fare clic sul pulsante **Risoluzione dei problemi** per accedere al sito Web dedicato alla risoluzione dei problemi.

#### **Visitare il sito web prodotti originali**

Fare clic sul pulsante **Visitare il sito web prodotti originali** per ulteriori informazioni sui prodotti originali Brother.

### **Informazioni correlate**

- [Stampare dal computer \(Windows\)](#page-57-0)
- **Argomenti correlati:**
- [Problemi di stampa](#page-589-0)
- [Calibrare l'emissione di colore](#page-654-0)

<span id="page-69-0"></span> [Pagina Iniziale](#page-1-0) > [Eseguire la stampa](#page-56-0) > Stampare dal computer (Mac)

# **Stampare dal computer (Mac)**

- [Stampare un documento \(Mac\)](#page-70-0)
- [Opzioni di stampa \(Mac\)](#page-71-0)
- [Stampa protetta \(Mac\)](#page-77-0)
- [Stampare un documento utilizzando il driver stampante BR-Script3 \(emulazione del](#page-78-0) [linguaggio PostScript](#page-78-0)® 3™) (Mac)
- [Eseguire il monitoraggio dello stato della macchina dal computer \(Mac\)](#page-79-0)

<span id="page-70-0"></span> [Pagina Iniziale](#page-1-0) > [Eseguire la stampa](#page-56-0) > [Stampare dal computer \(Mac\)](#page-69-0) > Stampare un documento (Mac)

# **Stampare un documento (Mac)**

- 1. Assicurarsi di aver caricato la carta con le dimensioni corrette nel vassoio carta.
- 2. Da un'applicazione come Apple TextEdit, fare clic sul menu **Archivio**, quindi selezionare **Stampa**.
- 3. Selezionare **Brother XXX-XXXX** (dove XXXX rappresenta il nome del modello).
- 4. Immettere il numero di copie richieste nel campo **Copie**.
- 5. Fare clic sul menu pop-up **Dimensioni pagina**, quindi selezionare il formato carta.
- 6. Selezionare l'opzione **Orientamento** che corrisponde al modo in cui si desidera stampare il documento.
- 7. Fare clic sul menu pop-up dell'applicazione e selezionare **Impostazioni stampa**. Vengono visualizzate le opzioni relative alle **Impostazioni stampa**.
- 8. Fare clic sul menu pop-up **Tipo di supporto**, quindi selezionare il tipo di carta che si sta utilizzando.
- 9. Se necessario, modificare le altre impostazioni relative alla stampante.
- 10. Fare clic su **Stampa**.

### **Informazioni correlate**

- [Stampare dal computer \(Mac\)](#page-69-0)
- **Argomenti correlati:**
- [Opzioni di stampa \(Mac\)](#page-71-0)

<span id="page-71-0"></span> [Pagina Iniziale](#page-1-0) > [Eseguire la stampa](#page-56-0) > [Stampare dal computer \(Mac\)](#page-69-0) > Opzioni di stampa (Mac)

# **Impostazione della pagina** Impostazioni: Attributi di pagina õ ¢ Formato per: XXX-XXXX Brother XXX-XXXX CUPS Dimensioni pagina: ¢ A4 210 per 297 mm Orientamento: 100 Scala: %  $\left( 2\right)$ Annulla OK

#### **1. Dimensioni pagina**

**Opzioni di stampa (Mac)**

Selezionare il formato di carta da utilizzare. È possibile scegliere tra i formati di carta standard o crearne uno personalizzato.

#### **2. Orientamento**

Selezionare l'orientamento (verticale o orizzontale) della stampa.

Se l'applicazione contiene un'impostazione simile, si consiglia di impostare l'orientamento utilizzando l'applicazione.

#### **3. Scala**

Digitare un valore nel campo per ingrandire o ridurre le pagine nel documento per adattarle al formato carta selezionato.
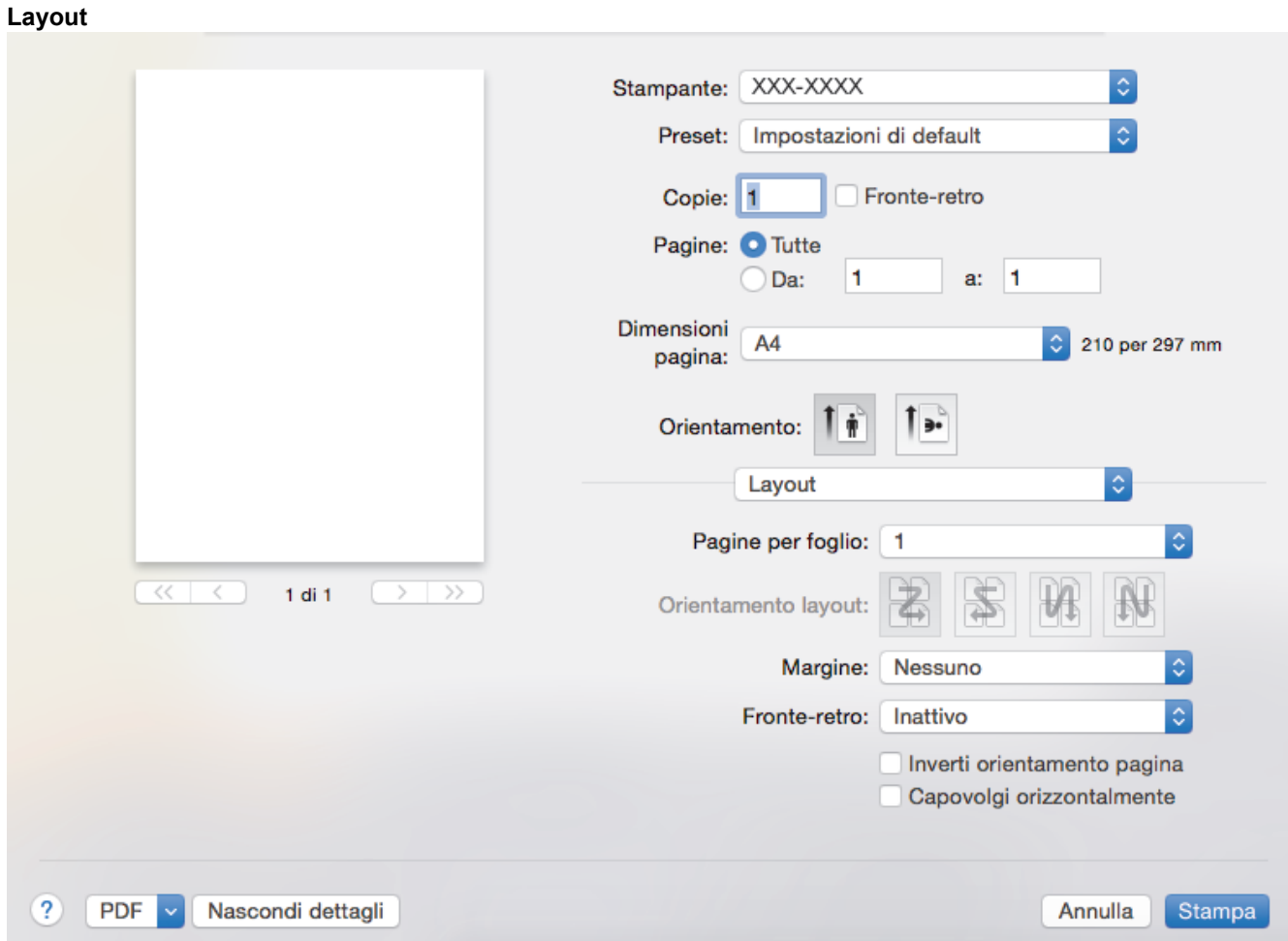

#### **1. Pagine per foglio**

Selezionare il numero di pagine da stampare su un unico foglio.

#### **2. Orientamento layout**

Selezionare l'ordine delle pagine quando si stampano più pagine su un unico foglio.

#### **3. Margine**

Selezionare il tipo di bordo da utilizzare quando si stampano più pagine su un unico foglio.

#### **4. Fronte-retro**

Selezionare se stampare su entrambi i lati del foglio.

#### **5. Inverti ordine di pagina**

Selezionare questa opzione per ruotare l'immagine stampata di 180 gradi.

#### **6. Capovolgi orizzontalmente**

Selezionare questa opzione per capovolgere l'immagine stampata sulla pagina orizzontalmente da sinistra a destra.

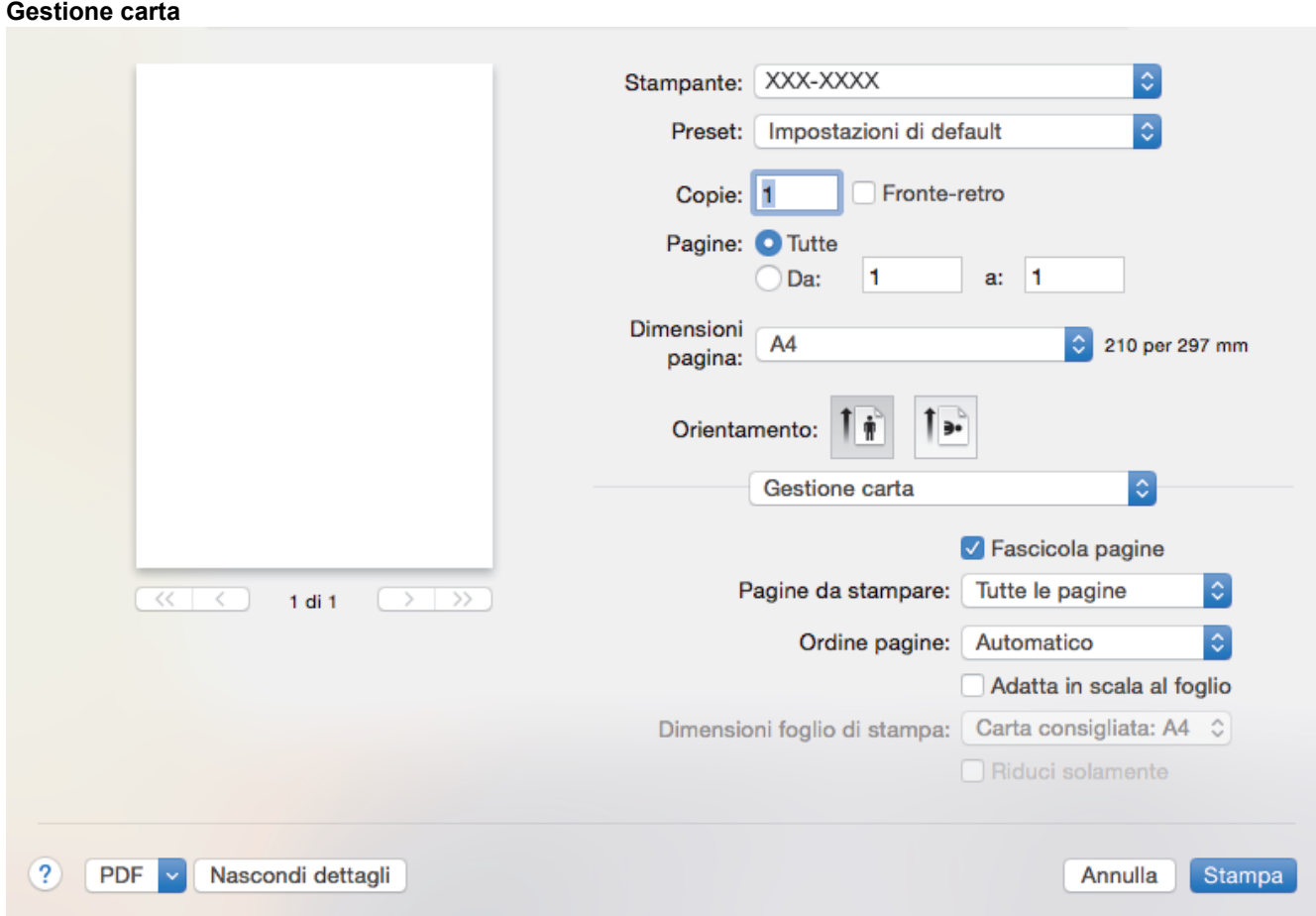

#### **1. Fascicola pagine**

Selezionare questa opzione per stampare serie di documenti composti da più pagine nell'ordine di impaginazione originale. Quando è selezionata questa opzione, verrà stampata una copia completa del documento, che poi verrà ristampata in base al numero di copie specificato. Se questa opzione non è selezionata, prima di passare alla pagina successiva del documento viene stampato per ogni pagina il numero di copie selezionato.

#### **2. Pagine da stampare**

Selezionare le pagine da stampare (pagine pari o dispari).

#### **3. Ordine pagine**

Selezionare l'ordine delle pagine.

#### **4. Adatta in scala al foglio**

Selezionare questa opzione per ingrandire o ridurre le pagine nel documento per adattarle al formato carta selezionato.

#### **5. Dimensioni foglio di stampa**

Selezionare il formato carta su cui stampare.

#### **6. Riduci solamente**

Selezionare questa opzione per ridurre le pagine nel documento quando sono troppo grandi per il formato carta selezionato. Se questa opzione è selezionata e il documento è formattato per un formato carta inferiore a quello in uso, il documento sarà stampato nel formato originale.

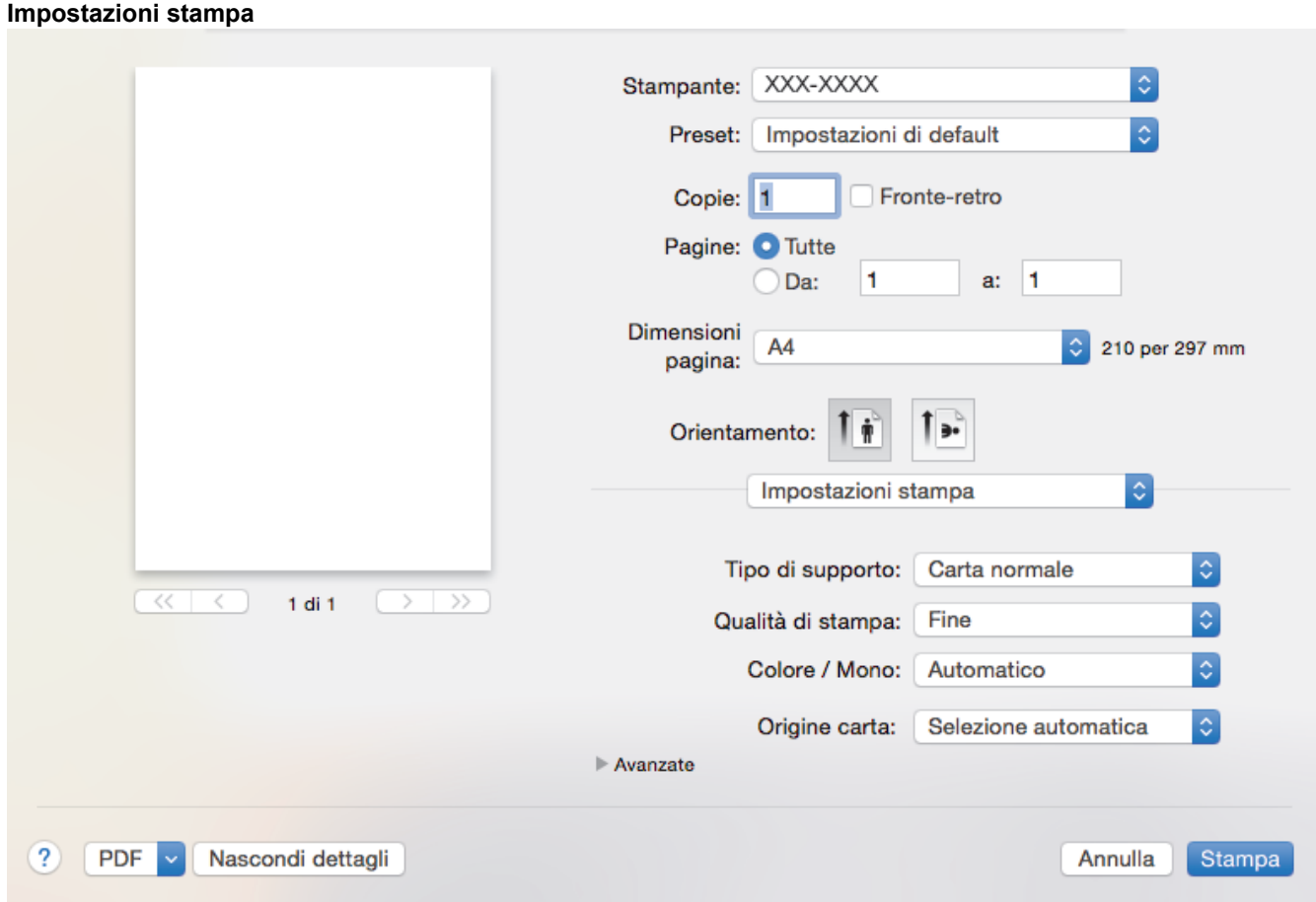

#### **1. Tipo di supporto**

Selezionare il tipo di supporto da utilizzare. Per ottenere i risultati di stampa migliori, l'apparecchio regola automaticamente le proprie impostazioni di stampa in base al tipo di supporto selezionato.

#### **2. Qualità di stampa**

Selezionare la risoluzione di stampa desiderata. Poiché la qualità di stampa e la velocità sono correlate, più la qualità è alta e più tempo verrà richiesto per la stampa del documento.

#### **3. Colore / Mono**

Selezionare le impostazioni Colore/Monocromatico da utilizzare.

## **NOTA**

- Il sensore del colore della macchina è molto sensibile e può percepire come colore un testo nero sbiadito o uno sfondo biancastro. Se si sa che il documento è in bianco e nero e si desidera risparmiare il toner a colori, selezionare la modalità **Mono**.
- Se il toner ciano, magenta o giallo si esaurisce durante la stampa di un documento a colori, non sarà possibile completare il processo di stampa. Annullare il processo di stampa e scegliere di riavviare il processo di stampa in modalità **Mono**, fino all'esaurimento del toner nero.

#### **4. Origine carta**

Selezionare l'impostazione per l'origine carta in base alle condizioni o alle finalità di stampa desiderate.

#### **5. Avanzate**

#### **Modalità risparmio toner**

Selezionare questa funzione per risparmiare toner per la stampa di documenti; le stampe appaiono più chiare, ma ancora leggibili.

#### **Migliora output di stampa**

Selezionare questa opzione per ridurre gli arricciamenti della carta e migliorare il fissaggio del toner.

#### **Modalità silenziosa**

Selezionare questa opzione per ridurre il rumore di stampa.

#### **Altre opzioni di stampa**

#### **Ignora pagina vuota**

Selezionare questa opzione per consentire al driver stampante di rilevare automaticamente le pagine vuote ed escluderle dalla stampa.

#### **Impostazioni colore**

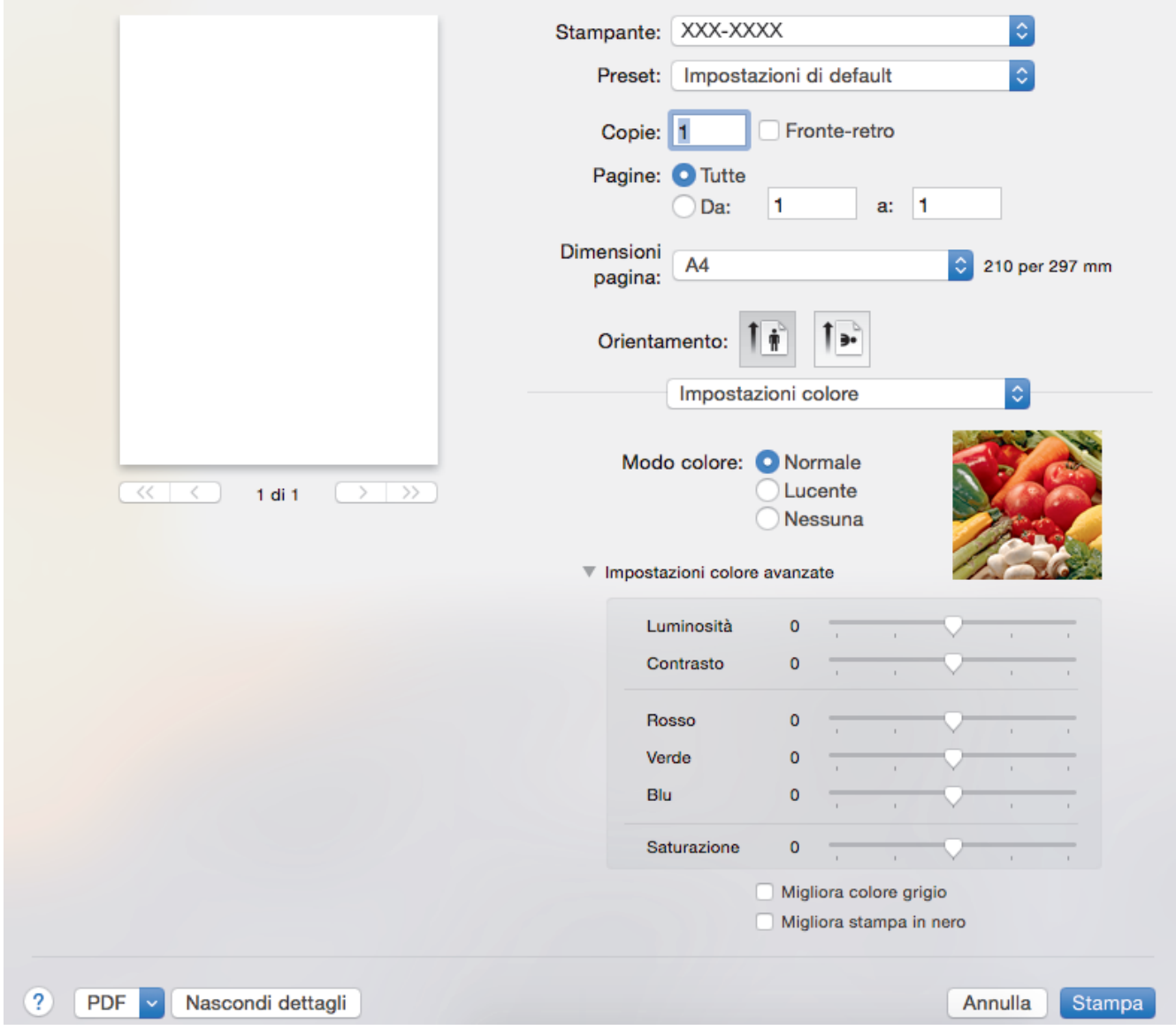

#### **1. Modo colore**

Selezionare la modalità colore in funzione delle proprie preferenze.

#### **2. Impostazioni colore avanzate**

Fare clic sul triangolo per selezionare la funzione Migliora Colore. Questa funzione analizza l'immagine per migliorarne la nitidezza, il bilanciamento del bianco e la densità di colore. Il processo potrebbe richiedere alcuni minuti, a seconda delle dimensioni dell'immagine e delle specifiche del computer.

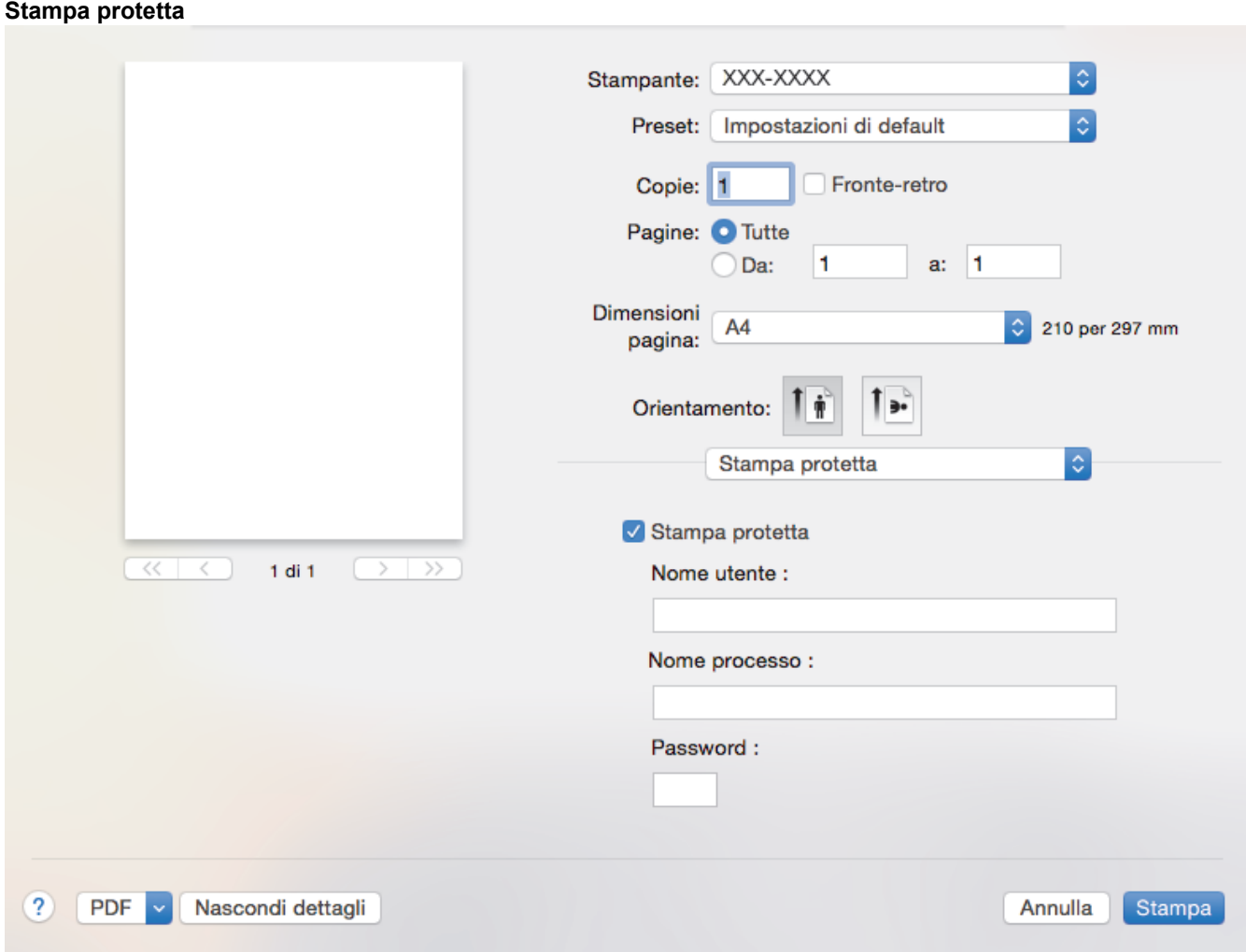

### **1. Stampa protetta**

Questa funzione garantisce che la stampa dei documenti riservati o contenenti dati sensibili venga eseguita solo dopo l'immissione di una password dal pannello dei comandi dell'apparecchio.

## **Informazioni correlate**

• [Stampare dal computer \(Mac\)](#page-69-0)

#### **Argomenti correlati:**

• [Stampare un documento \(Mac\)](#page-70-0)

 [Pagina Iniziale](#page-1-0) > [Eseguire la stampa](#page-56-0) > [Stampare dal computer \(Mac\)](#page-69-0) > Stampa protetta (Mac)

## **Stampa protetta (Mac)**

Utilizzare Stampa protetta per garantire che i documenti riservati o sensibili non vengano stampati prima di immettere una password sul pannello di controllo della macchina.

• I dati protetti vengono rilevati dalla macchina quando viene spenta.

- 1. Da un'applicazione come Apple TextEdit, fare clic sul menu **Archivio**, quindi selezionare **Stampa**.
- 2. Selezionare **Brother XXX-XXXX** (dove XXXX rappresenta il nome del modello).
- 3. Fare clic sul menu pop-up dell'applicazione, quindi selezionare l'opzione **Stampa protetta**. Vengono visualizzate le opzioni di **Stampa protetta**.
- 4. Selezionare la casella di controllo **Stampa protetta**.
- 5. Digitare il nome utente, il nome del processo e la password di quattro cifre.
- 6. Fare clic su **Stampa**.
- 7. Sul pannello di controllo della macchina, scorrere rapidamente verso destra o sinistra o premere < o ▶ per visualizzare l'opzione [Stampa protetta], quindi premere [Stampa protetta].
- 8. Scorrere rapidamente verso l'alto o il basso oppure premere  $\triangle$  o  $\nabla$  per visualizzare i nomi utente, quindi premere sul nome utente.

Sull'LCD viene visualizzato l'elenco dei processi protetti per nome.

- 9. Scorrere rapidamente verso l'alto o il basso oppure premere ▲ o ▼ per visualizzare il processo di stampa, quindi premerlo.
- 10. Immettere la password di quattro cifre e premere [OK].
- 11. Immettere il numero di copie desiderato.
- 12. Premere [Inizio].

Una volta stampati i dati protetti, questi vengono cancellati dalla memoria della macchina.

#### **Informazioni correlate**

• [Stampare dal computer \(Mac\)](#page-69-0)

 [Pagina Iniziale](#page-1-0) > [Eseguire la stampa](#page-56-0) > [Stampare dal computer \(Mac\)](#page-69-0) > Stampare un documento utilizzando il driver stampante BR-Script3 (emulazione del linguaggio PostScript<sup>®</sup> 3<sup>™</sup>) (Mac)

# **Stampare un documento utilizzando il driver stampante BR-Script3 (emulazione del linguaggio PostScript® 3™) (Mac)**

Il driver della stampante BR-Script3 consente di stampare dati PostScript® in modo più nitido.

- Andare alla pagina **Download** relativa al modello in usco nel Brother Solutions Center all'indirizzo [support.brother.com](http://support.brother.com/) per scaricare il driver PS (driver stampante BR-Script3).
- Assicurarsi di aver aggiunto il driver della stampante BR-Script3 da **Stampa e Scanner** o **Stampanti e Scanner** nell'elenco **Preferenze di Sistema** sul Mac.
- 1. Assicurarsi di aver caricato la carta con le dimensioni corrette nel vassoio carta.
- 2. Da un'applicazione come Apple TextEdit, fare clic sul menu **Archivio**, quindi selezionare **Stampa**.
- 3. Selezionare la macchina in uso.
- 4. Immettere il numero di copie richieste nel campo **Copie**.
- 5. Fare clic sul menu pop-up **Dimensioni pagina**, quindi selezionare il formato carta.
- 6. Selezionare l'opzione **Orientamento** che corrisponde al modo in cui si desidera stampare il documento.
- 7. Fare clic sul menu pop-up delle opzioni di stampa, quindi fare clic su **Caratteristiche stampante**. Vengono visualizzate le opzioni di **Caratteristiche stampante**.
- 8. Fare clic sul menu pop-up **Qualità di stampa**, quindi selezionare la qualità di stampa.
- 9. Fare clic sul menu pop-up **Tipo di supporto**, quindi selezionare il tipo di carta che si sta utilizzando.
- 10. Selezionare l'opzione **Automatico**, **Colore** o **Mono** dall'impostazione di stampa **Colore/Mono**.
- 11. Se necessario, modificare le altre impostazioni relative alla stampante.
- 12. Fare clic su **Stampa**.

#### **Informazioni correlate**

• [Stampare dal computer \(Mac\)](#page-69-0)

 [Pagina Iniziale](#page-1-0) > [Eseguire la stampa](#page-56-0) > [Stampare dal computer \(Mac\)](#page-69-0) > Eseguire il monitoraggio dello stato della macchina dal computer (Mac)

## **Eseguire il monitoraggio dello stato della macchina dal computer (Mac)**

L'utilità Status Monitor è uno strumento software configurabile che consente di monitorare lo stato di un dispositivo, in modo da essere avvisati immediatamente in caso di messaggi di errore che segnalano, ad esempio, la mancanza della carta o un inceppamento della carta a intervalli di aggiornamento preimpostati. È inoltre possibile accedere alla gestione basata sul Web.

- 1. Fare clic sul menu **Preferenze di Sistema**, selezionare **Stampa e Scanner** o **Stampanti e Scanner**, quindi selezionare la macchina.
- 2. Fare clic sul pulsante **Opzioni e forniture**.
- 3. Selezionare la scheda **Utility**, quindi fare clic sul pulsante **Apri Utility Stampante**.

#### Viene avviato Status Monitor.

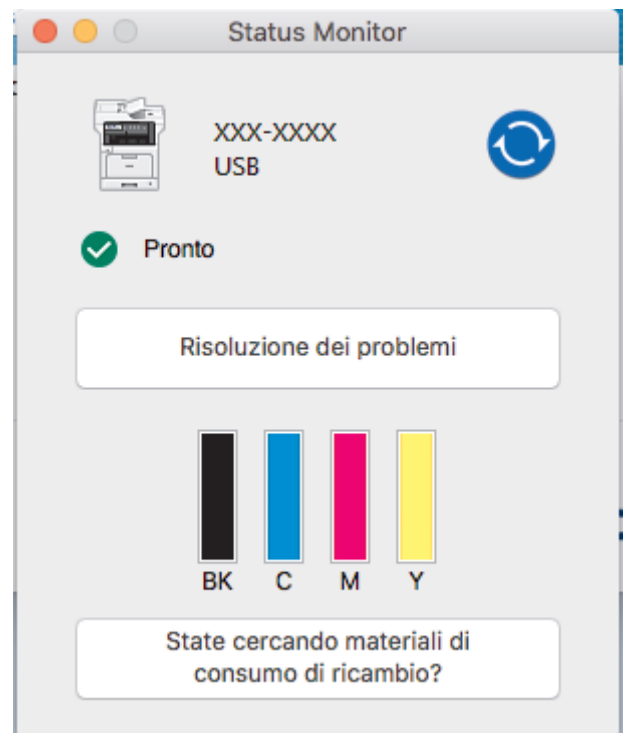

#### **Risoluzione dei problemi**

Fare clic sul pulsante **Risoluzione dei problemi** per accedere al sito Web dedicato alla risoluzione dei problemi.

#### **State cercando materiali di consumo di ricambio?**

Fare clic sul pulsante **State cercando materiali di consumo di ricambio?** per ottenere informazioni sui prodotti originali Brother.

#### **Aggiornamento dello stato della macchina**

Per visualizzare lo stato più recente della macchina mentre è aperta la finestra **Status Monitor**, fare clic sull'icona  $\bigodot$ . È possibile impostare l'intervallo in cui il software aggiorna le informazioni sullo stato della macchina. Fare clic su **Brother Status Monitor** nella barra dei menu, quindi selezionare **Preferenze**.

#### **Gestione basata sul Web (solo collegamenti di rete)**

Accedere al sistema Gestione basata sul Web facendo clic sull'icona della macchina nella schermata **Status Monitor**. È possibile utilizzare un browser web standard per gestire la macchina mediante il protocollo HTTP (Hyper Text Transfer Protocol).

#### **Informazioni correlate**

• [Stampare dal computer \(Mac\)](#page-69-0)

## **Argomenti correlati:**

- [Problemi di stampa](#page-589-0)
- [Calibrare l'emissione di colore](#page-654-0)

 [Pagina Iniziale](#page-1-0) > [Eseguire la stampa](#page-56-0) > Annullare un processo di stampa

## **Annullare un processo di stampa**

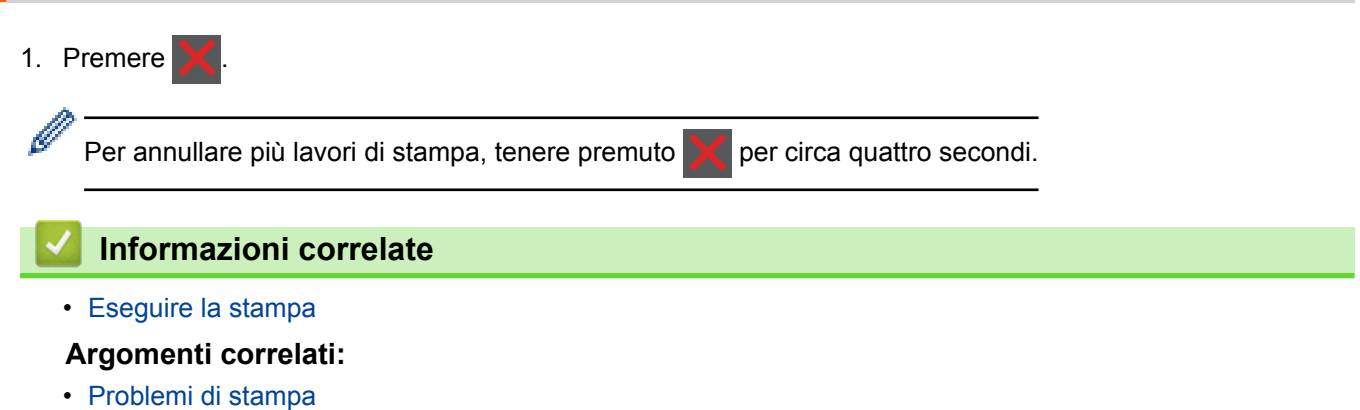

 [Pagina Iniziale](#page-1-0) > [Eseguire la stampa](#page-56-0) > Stampa di prova

## **Stampa di prova**

Se si verificano problemi con la qualità di stampa, seguire queste istruzioni per eseguire una stampa di prova:

```
1. Premere [Impostazioni] > [Tutte le imp.] > [Stampante] > [Opzioni di stampa] >
  [Stampa di prova].
```
Se la macchina visualizza il menu [Tutte le imp.] nella schermata Home, ignorare il menu [Impostazioni].

- 2. Premere [Sì].
- 3. Premere  $\sum$ .

Ø

### **Informazioni correlate**

• [Eseguire la stampa](#page-56-0)

#### **Argomenti correlati:**

• [Migliorare la qualità di stampa](#page-592-0)

<span id="page-83-0"></span> [Pagina Iniziale](#page-1-0) > Eseguire la scansione

## **Eseguire la scansione**

- [Eseguire la scansione utilizzando il pulsante di scansione sulla macchina Brother](#page-84-0)
- [Eseguire la scansione dal computer \(Windows\)](#page-132-0)
- [Eseguire la scansione dal computer \(Mac\)](#page-176-0)
- [Configurare le impostazioni di scansione utilizzando Gestione basata sul Web](#page-196-0)

<span id="page-84-0"></span> [Pagina Iniziale](#page-1-0) > [Eseguire la scansione](#page-83-0) > Eseguire la scansione utilizzando il pulsante di scansione sulla macchina Brother

# **Eseguire la scansione utilizzando il pulsante di scansione sulla macchina Brother**

- [Eseguire la scansione di foto e grafici](#page-85-0)
- [Salvare i dati acquisiti in una cartella come file PDF](#page-87-0)
- [Salvare i dati acquisiti su un'unità flash USB](#page-89-0)
- [Scansione a file di testo modificabile \(OCR\)](#page-91-0)
- [Scansione ad allegato e-mail](#page-93-0)
- [Inviare i dati acquisiti a un server e-mail](#page-95-0)
- [Scansione su FTP](#page-97-0)
- [Scansione su SSH FTP \(SFTP\)](#page-101-0)
- [Scansione su rete \(Windows\)](#page-108-0)
- [Scansione su SharePoint](#page-113-0)
- [Servizi Web per la scansione sulla rete \(Windows 7, Windows 8 e Windows 10\)](#page-117-0)
- [Modificare le impostazioni del pulsante di scansione da ControlCenter4 \(Windows\)](#page-122-0)
- [Modificare le impostazioni del pulsante di scansione da ControlCenter2 \(Mac\)](#page-126-0)
- [Configurare il certificato per i PDF firmati](#page-130-0)
- [Disattivare la scansione dal computer](#page-131-0)

<span id="page-85-0"></span> [Pagina Iniziale](#page-1-0) > [Eseguire la scansione](#page-83-0) > [Eseguire la scansione utilizzando il pulsante di scansione sulla](#page-84-0) [macchina Brother](#page-84-0) > Eseguire la scansione di foto e grafici

## **Eseguire la scansione di foto e grafici**

Inviare foto o grafica acquisite direttamente al computer.

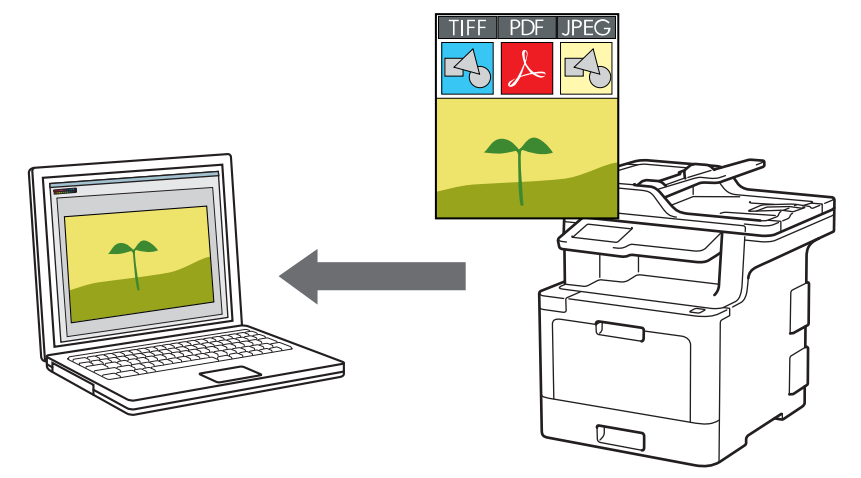

Utilizzare il pulsante Scansione sulla macchina per apportare modifiche temporanee alle impostazioni di scansione. Per apportare modifiche permanenti, utilizzare il software ControlCenter di Brother.

1. Caricare il documento.

Ø

- 2. Premere [Scansione] > [su PC] > [a Immagine] .
- 3. Se la macchina è collegata in rete, selezionare il nome del computer a cui inviare i dati.

Se sul display LCD viene richiesto un codice PIN per il computer, immettere il codice PIN di quattro cifre sul display, quindi premere [OK].

- 4. Effettuare una delle operazioni seguenti:
	- Per modificare le impostazioni di scansione, premere [Opzioni] e passare al punto successivo.
	- Per utilizzare le impostazioni di scansione predefinite, premere [Inizio].

La macchina avvia la scansione. Se si utilizza il piano dello scanner della macchina, seguire le istruzioni sul touchscreen per completare il processo di scansione.

Per modificare le impostazioni di scansione, occorre collegare un computer con il software ControlCenter Brother alla macchina.

- 5. Per eseguire la scansione di entrambe le facciate del documento (MFC-L8690CDW/MFC-L8900CDW/ MFC-L9570CDW):
	- Premere [Scans. fronte/retro] e selezionare il tipo di documento.

**Opzione Descrizione** Scans fronte/retro: Lato lungo 2 3 i

```
Opzione Descrizione
Scans fronte/retro: Lato corto
                         2
                          3
```
- 6. Selezionare le impostazioni di scansione da modificare:
	- [Risoluzione]
	- [Tipo file]
	- [Tipo scansione]
	- [Formato docum.]
	- [Imp. scansione]
	- [Luminosità]
	- [Contrasto]

(disponibile solo per le opzioni [Colore] e [Grigio])

- [Allineamento automatico ADF]
- [Salta pagina vuota]
- [Rimuovi colore di sfondo]

(disponibile solo per le opzioni [Colore] e [Grigio])

- Se la macchina visualizza il pulsante [OK], premere [OK].
- Per salvare le impostazioni in modo rapido, premere [Salva come collegam.].
- 7. Premere [Inizio].

Ø

La macchina avvia la scansione. Se si utilizza il piano dello scanner della macchina, seguire le istruzioni sul touchscreen per completare il processo di scansione.

### **Informazioni correlate**

• [Eseguire la scansione utilizzando il pulsante di scansione sulla macchina Brother](#page-84-0)

#### **Argomenti correlati:**

- [Modificare le impostazioni del pulsante di scansione da ControlCenter4 \(Windows\)](#page-122-0)
- [Modificare le impostazioni del pulsante di scansione da ControlCenter2 \(Mac\)](#page-126-0)

<span id="page-87-0"></span> [Pagina Iniziale](#page-1-0) > [Eseguire la scansione](#page-83-0) > [Eseguire la scansione utilizzando il pulsante di scansione sulla](#page-84-0) [macchina Brother](#page-84-0) > Salvare i dati acquisiti in una cartella come file PDF

## **Salvare i dati acquisiti in una cartella come file PDF**

Eseguire la scansione dei documenti e salvarli in una cartella sul computer come file PDF.

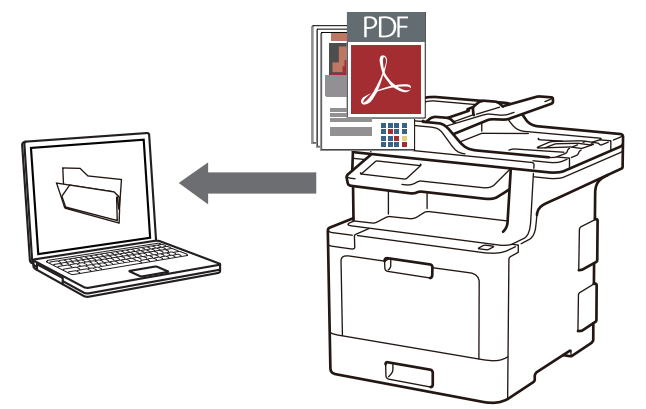

Utilizzare il pulsante Scansione sulla macchina per apportare modifiche temporanee alle impostazioni di scansione. Per apportare modifiche permanenti, utilizzare il software ControlCenter di Brother.

1. Caricare il documento.

Ø

- 2. Premere [Scansione] > [su PC] > [a File] .
- 3. Se la macchina è collegata in rete, selezionare il nome del computer a cui inviare i dati.

Se sul display LCD viene richiesto un codice PIN per il computer, immettere il codice PIN di quattro cifre sul display, quindi premere [OK].

- 4. Effettuare una delle operazioni seguenti:
	- Per modificare le impostazioni di scansione, premere [Opzioni] e passare al punto successivo.
	- Per utilizzare le impostazioni di scansione predefinite, premere [Inizio].

La macchina avvia la scansione. Se si utilizza il piano dello scanner della macchina, seguire le istruzioni sul touchscreen per completare il processo di scansione.

Per modificare le impostazioni di scansione, occorre collegare un computer con il software ControlCenter Brother alla macchina.

- 5. Per eseguire la scansione di entrambe le facciate del documento (MFC-L8690CDW/MFC-L8900CDW/ MFC-L9570CDW):
	- Premere [Scans. fronte/retro] e selezionare il tipo di documento.

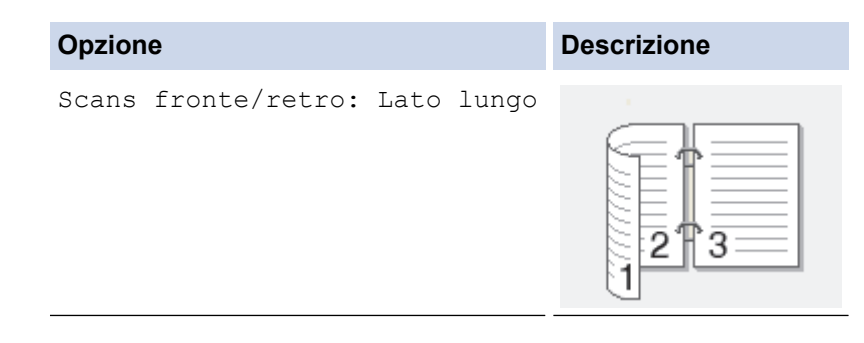

```
Opzione Descrizione
Scans fronte/retro: Lato corto
                         2
                          3
```
- 6. Selezionare le impostazioni di scansione da modificare:
	- [Risoluzione]
	- [Tipo file]
	- [Tipo scansione]
	- [Formato docum.]
	- [Imp. scansione]
	- [Luminosità]
	- [Contrasto]

(disponibile solo per le opzioni [Colore] e [Grigio])

- [Allineamento automatico ADF]
- [Salta pagina vuota]
- [Rimuovi colore di sfondo]

(disponibile solo per le opzioni [Colore] e [Grigio])

- Se la macchina visualizza il pulsante [OK], premere [OK].
- Per salvare le impostazioni in modo rapido, premere [Salva come collegam.].
- 7. Premere [Inizio].

Ø

La macchina avvia la scansione. Se si utilizza il piano dello scanner della macchina, seguire le istruzioni sul touchscreen per completare il processo di scansione.

### **Informazioni correlate**

• [Eseguire la scansione utilizzando il pulsante di scansione sulla macchina Brother](#page-84-0)

#### **Argomenti correlati:**

- [Modificare le impostazioni del pulsante di scansione da ControlCenter4 \(Windows\)](#page-122-0)
- [Modificare le impostazioni del pulsante di scansione da ControlCenter2 \(Mac\)](#page-126-0)

<span id="page-89-0"></span> [Pagina Iniziale](#page-1-0) > [Eseguire la scansione](#page-83-0) > [Eseguire la scansione utilizzando il pulsante di scansione sulla](#page-84-0) [macchina Brother](#page-84-0) > Salvare i dati acquisiti su un'unità flash USB

## **Salvare i dati acquisiti su un'unità flash USB**

Eseguire la scansione de documenti direttamente in un'unità flash USB.

- 1. Caricare il documento.
- 2. Inserire un'unità flash USB nella macchina. Il display LCD cambia automaticamente.
- 3. Premere [Scansione su USB].
- 4. Effettuare una delle operazioni seguenti:
	- Per modificare le impostazioni, premere [Opzioni], quindi selezionare il pulsante da modificare. Attenersi alle istruzioni indicate dalla macchina.

Per definire impostazioni predefinite personali, dopo aver apportato le modifiche premere l'opzione [Imposta come nuovo predefinito], quindi premere [Sì].

- Per ripristinare le impostazioni predefinite del produttore, premere [Ripristina pred.], quindi premere [Sì].
- Premere  $[Initio]$  per avviare la scansione senza cambiare le impostazioni aggiuntive.
- 5. Per eseguire la scansione di entrambe le facciate del documento (MFC-L8690CDW/MFC-L8900CDW/ MFC-L9570CDW):
	- Premere [Scans. fronte/retro] e selezionare il tipo di documento.

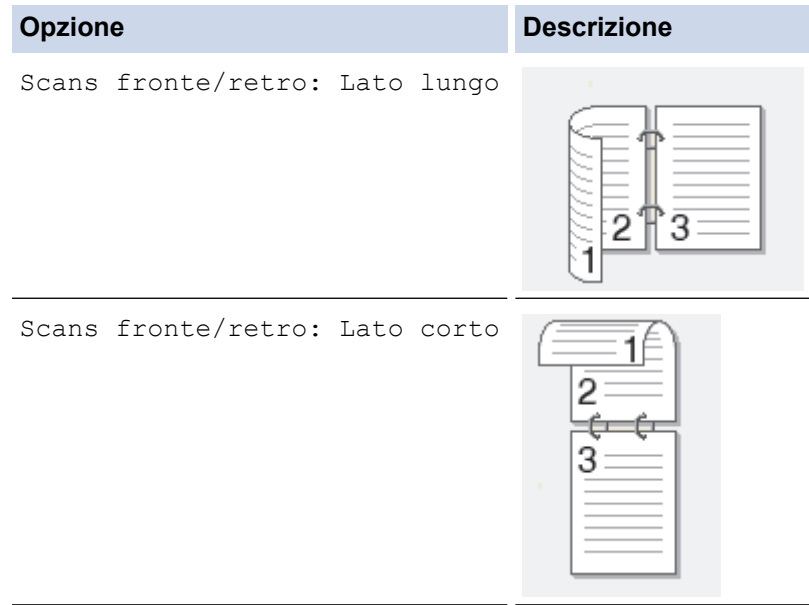

- 6. Selezionare le impostazioni di scansione da modificare:
	- [Risoluzione]
	- [Tipo file]
	- [Tipo scansione]
	- [Formato docum.]
	- [Luminosità]
	- [Contrasto]

(disponibile solo per le opzioni [Colore] e [Grigio])

- [Nome file]
- [Stile nome file]
- [Dimensioni file]
- [Allineamento automatico ADF]
- [Salta pagina vuota]
- [Rilevam. Salta pagina vuota]
- [Rimuovi colore di sfondo]

(disponibile solo per le opzioni [Colore] e [Grigio])

- Ø Se la macchina visualizza il pulsante [OK], premere [OK].
	- Per salvare le impostazioni in modo rapido, premere [Salva come collegam.].

#### 7. Premere [Inizio].

#### (MFC-L9570CDW)

Se la macchina richiede di selezionare l'host USB, eseguire la selezione.

La macchina avvia la scansione. Se si utilizza il piano dello scanner della macchina, seguire le istruzioni sul touchscreen per completare il processo di scansione.

### **IMPORTANTE**

Sull'LCD viene visualizzato un messaggio durante la lettura dei dati. NON scollegare il cavo di alimentazione o l'unità flash USB dalla macchina durante la lettura dei dati, altrimenti si potrebbero perdere i dati o si potrebbe danneggiare l'unità flash USB.

## **Informazioni correlate**

• [Eseguire la scansione utilizzando il pulsante di scansione sulla macchina Brother](#page-84-0)

<span id="page-91-0"></span> [Pagina Iniziale](#page-1-0) > [Eseguire la scansione](#page-83-0) > [Eseguire la scansione utilizzando il pulsante di scansione sulla](#page-84-0) [macchina Brother](#page-84-0) > Scansione a file di testo modificabile (OCR)

# **Scansione a file di testo modificabile (OCR)**

La macchina è in grado di convertire in testo i caratteri di un documento acquisito, utilizzando la tecnologia di riconoscimento ottico dei caratteri (OCR). È possibile modificare questi dati di testo utilizzando l'applicazione per l'elaborazione di testi desiderata.

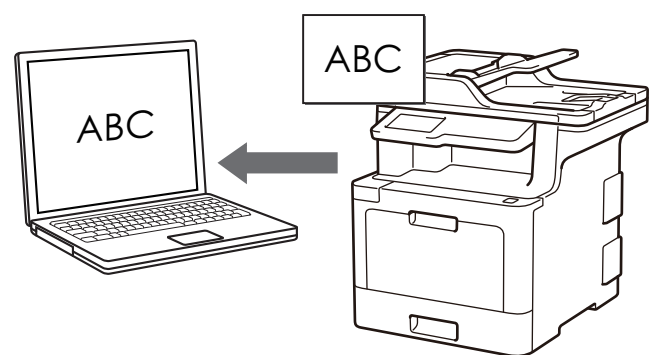

- La funzione Scansione su OCR è disponibile per determinate lingue.
- Utilizzare il pulsante Scansione sulla macchina per apportare modifiche temporanee alle impostazioni di scansione. Per apportare modifiche permanenti, utilizzare il software ControlCenter di Brother.
- 1. Caricare il documento.

Ø

- 2. Premere [Scansione] > [su PC] > [per OCR] .
- 3. Se la macchina è collegata in rete, selezionare il nome del computer a cui inviare i dati.

Se sul display LCD viene richiesto un codice PIN per il computer, immettere il codice PIN di quattro cifre sul display, quindi premere [OK].

- 4. Effettuare una delle operazioni seguenti:
	- Per modificare le impostazioni di scansione, premere [Opzioni] e passare al punto successivo.
	- Per utilizzare le impostazioni di scansione predefinite, premere [Inizio].

La macchina avvia la scansione. Se si utilizza il piano dello scanner della macchina, seguire le istruzioni sul touchscreen per completare il processo di scansione.

Per modificare le impostazioni di scansione, occorre collegare un computer con il software ControlCenter Brother alla macchina.

- 5. Per eseguire la scansione di entrambe le facciate del documento (MFC-L8690CDW/MFC-L8900CDW/ MFC-L9570CDW):
	- Premere [Scans. fronte/retro] e selezionare il tipo di documento.

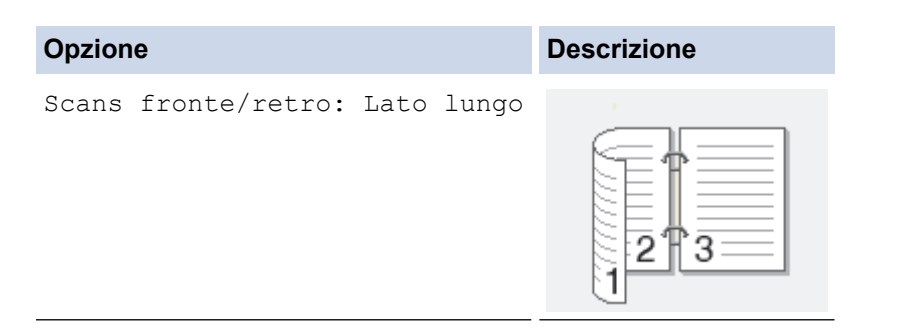

```
Opzione Descrizione
Scans fronte/retro: Lato corto
                         2
                          3
```
- 6. Selezionare le impostazioni di scansione da modificare:
	- [Risoluzione]
	- [Tipo file]
	- [Tipo scansione]
	- [Formato docum.]
	- [Imp. scansione]
	- [Luminosità]
	- [Contrasto]

(disponibile solo per le opzioni [Colore] e [Grigio])

- [Allineamento automatico ADF]
- [Salta pagina vuota]
- [Rimuovi colore di sfondo]

(disponibile solo per le opzioni [Colore] e [Grigio])

- Se la macchina visualizza il pulsante [OK], premere [OK].
- Per salvare le impostazioni in modo rapido, premere [Salva come collegam.].
- 7. Premere [Inizio].

Ø

La macchina avvia la scansione. Se si utilizza il piano dello scanner della macchina, seguire le istruzioni sul touchscreen per completare il processo di scansione.

### **Informazioni correlate**

• [Eseguire la scansione utilizzando il pulsante di scansione sulla macchina Brother](#page-84-0)

#### **Argomenti correlati:**

- [Modificare le impostazioni del pulsante di scansione da ControlCenter4 \(Windows\)](#page-122-0)
- [Modificare le impostazioni del pulsante di scansione da ControlCenter2 \(Mac\)](#page-126-0)

<span id="page-93-0"></span> [Pagina Iniziale](#page-1-0) > [Eseguire la scansione](#page-83-0) > [Eseguire la scansione utilizzando il pulsante di scansione sulla](#page-84-0) [macchina Brother](#page-84-0) > Scansione ad allegato e-mail

# **Scansione ad allegato e-mail**

Inviare un documento acquisito come un allegato e-mail.

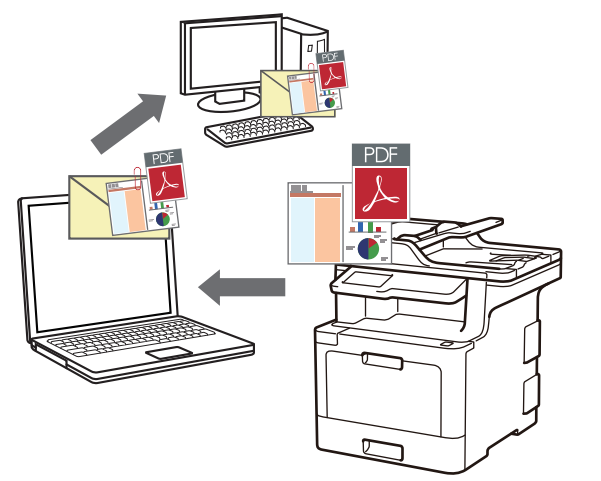

- Utilizzare il pulsante Scansione sulla macchina per apportare modifiche temporanee alle impostazioni di scansione. Per apportare modifiche permanenti, utilizzare il software ControlCenter di Brother.
- La funzione Scansione su e-mail non supporta i servizi e-mail basati su Web. Utilizzare la funzione Scansione su immagine o Scansione su file per eseguire la scansione di un documento o una foto e allegare il file acquisito a un messaggio e-mail.

La macchina esegue la scansione su un client e-mail predefinito.

- 1. Caricare il documento.
- 2. Premere [Scansione] > [su PC] > [a E-mail] .
- 3. Se la macchina è collegata in rete, selezionare il nome del computer a cui inviare i dati.

Se sul display LCD viene richiesto un codice PIN per il computer, immettere il codice PIN di quattro cifre sul display, quindi premere  $[OK]$ .

- 4. Effettuare una delle operazioni seguenti:
	- Per modificare le impostazioni di scansione, premere [Opzioni] e passare al punto successivo.
	- Per utilizzare le impostazioni di scansione predefinite, premere [Inizio].

La macchina avvia la scansione. Se si utilizza il piano dello scanner della macchina, seguire le istruzioni sul touchscreen per completare il processo di scansione.

Per modificare le impostazioni di scansione, occorre collegare un computer con il software ControlCenter Brother alla macchina.

- 5. Per eseguire la scansione di entrambe le facciate del documento (MFC-L8690CDW/MFC-L8900CDW/ MFC-L9570CDW):
	- Premere [Scans. fronte/retro] e selezionare il tipo di documento.

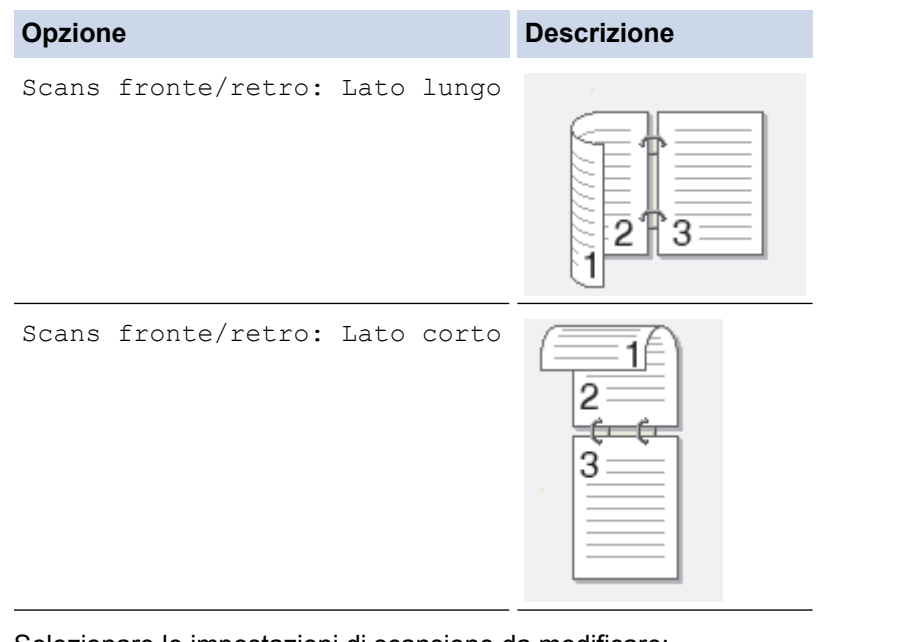

- 6. Selezionare le impostazioni di scansione da modificare:
	- [Risoluzione]
	- [Tipo file]
	- [Tipo scansione]
	- [Formato docum.]
	- [Imp. scansione]
	- [Luminosità]
	- [Contrasto]

(disponibile solo per le opzioni [Colore] e [Grigio])

- [Allineamento automatico ADF]
- [Salta pagina vuota]
- [Rimuovi colore di sfondo]

(disponibile solo per le opzioni [Colore] e [Grigio])

Se la macchina visualizza il pulsante [OK], premere [OK].

Per salvare le impostazioni in modo rapido, premere [Salva come collegam.].

La macchina avvia la scansione. Se si utilizza il piano dello scanner della macchina, seguire le istruzioni sul touchscreen per completare il processo di scansione.

### **Informazioni correlate**

• [Eseguire la scansione utilizzando il pulsante di scansione sulla macchina Brother](#page-84-0)

### **Argomenti correlati:**

- [Modificare le impostazioni del pulsante di scansione da ControlCenter4 \(Windows\)](#page-122-0)
- [Modificare le impostazioni del pulsante di scansione da ControlCenter2 \(Mac\)](#page-126-0)

<sup>7.</sup> Premere [Inizio].

<span id="page-95-0"></span> [Pagina Iniziale](#page-1-0) > [Eseguire la scansione](#page-83-0) > [Eseguire la scansione utilizzando il pulsante di scansione sulla](#page-84-0) [macchina Brother](#page-84-0) > Inviare i dati acquisiti a un server e-mail

## **Inviare i dati acquisiti a un server e-mail**

Inviare i dati acquisiti dalla macchina Brother direttamente al server e-mail per consegnarli a un destinatario email senza utilizzare il computer.

- (DCP-L8410CDW/MFC-L8690CDW) Per utilizzare questa funzione, andare alla pagina **Download** del Brother Solutions Center all'indirizzo [support.brother.com](http://support.brother.com/) per aggiornare il firmware della macchina.
- Per inviare i dati acquisiti a un server e-mail, è necessario configurare la macchina per comunicare con la rete e il server di posta. È possibile configurare questi elementi dal pannello di controllo della macchina, da Gestione basata sul Web, Impostazione remota o BRAdmin Professional.
- 1. Caricare il documento.

```
2. Premere [Scansione] > [a server e-mail] .
```
- Se è stato registrato l'indirizzo e-mail con l'ID utente, viene visualizzata l'opzione [a E-mail pers.] quando si accede alla macchina con il Blocco funzioni sicurezza, l'autenticazione Active Directory o l'autenticazione LDAP.
- Per inviare i dati acquisiti all'indirizzo e-mail, premere [a E-mail pers.]. Quando l'indirizzo e-mail è visualizzato sul display LCD, premere [OK].
- Per attivare questa funzione in Gestione basata sul Web, fare clic sulla scheda **Scansione**, quindi fare clic sul menu **Scansione su server e-mail** nella barra di spostamento di sinistra. Nel campo **Invia a Email pers.**, selezionare **Si**.
- 3. Per inserire l'indirizzo di posta elettronica di destinazione, effettuare una delle seguenti operazioni:
	- Per inserire manualmente l'indirizzo di posta elettronica, premere [Manuale], quindi inserire l'indirizzo email utilizzando la tastiera sul display LCD. Al termine, premere [OK].
	- Se l'indirizzo di posta elettronica è archiviato nella rubrica della macchina, premere [Rubrica], quindi selezionare l'indirizzo desiderato.

Premere [OK].

- 4. Confermare l'indirizzo, quindi premere [Avanti].
- 5. Effettuare una delle operazioni seguenti:
	- Per modificare le impostazioni, premere [Opzioni], quindi selezionare il pulsante da modificare. Attenersi alle istruzioni indicate dalla macchina.
	- Per definire impostazioni predefinite personali, dopo aver apportato le modifiche premere l'opzione [Imposta come nuovo predefinito], quindi premere [Sì].
	- Per ripristinare le impostazioni predefinite del produttore, premere [Ripristina pred.], quindi premere [Sì].
	- Premere [Inizio] per avviare la scansione senza cambiare le impostazioni aggiuntive.
- 6. Per eseguire la scansione di entrambe le facciate del documento (MFC-L8690CDW/MFC-L8900CDW/ MFC-L9570CDW):
	- Premere [Scans. fronte/retro] e selezionare il tipo di documento.

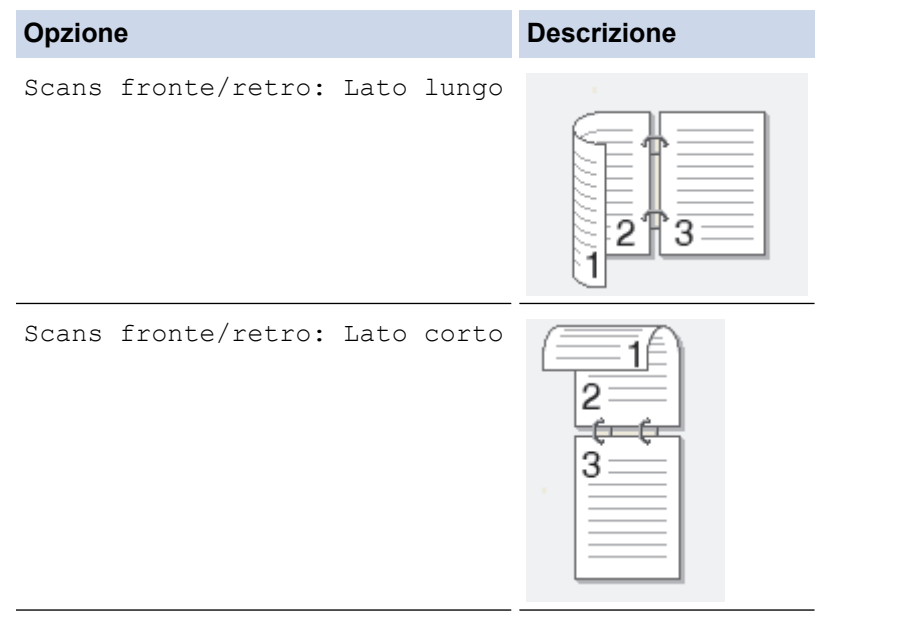

- 7. Selezionare le impostazioni di scansione da modificare:
	- [Risoluzione]
	- [Tipo file]
	- [Tipo scansione]
	- [Formato docum.]
	- [Luminosità]
	- [Contrasto]

```
(disponibile solo per le opzioni [Colore] e [Grigio])
```
- [Nome file]
- [Stile nome file]
- [Dimensioni file]
- [Allineamento automatico ADF]
- [Salta pagina vuota]
- [Rilevam. Salta pagina vuota]
- [Rimuovi colore di sfondo]

```
(disponibile solo per le opzioni [Colore] e [Grigio])
```
- Ø • Se la macchina visualizza il pulsante  $[OK]$ , premere  $[OK]$ .
	- Per salvare le impostazioni in modo rapido, premere [Salva come collegam.].

(Questa funzione potrebbe non essere disponibile a seconda delle condizioni della macchina).

8. Premere [Inizio].

La macchina avvia la scansione. Se si utilizza il piano dello scanner della macchina, seguire le istruzioni sul touchscreen per completare il processo di scansione.

### **Informazioni correlate**

• [Eseguire la scansione utilizzando il pulsante di scansione sulla macchina Brother](#page-84-0)

<span id="page-97-0"></span> [Pagina Iniziale](#page-1-0) > [Eseguire la scansione](#page-83-0) > [Eseguire la scansione utilizzando il pulsante di scansione sulla](#page-84-0) [macchina Brother](#page-84-0) > Scansione su FTP

# **Scansione su FTP**

Eseguire la scansione dei documenti direttamente su un server FTP quando è necessario condividere le informazioni acquisite. Per una maggiore praticità, configurare diversi profili per salvare le destinazioni preferite di scansione su FTP.

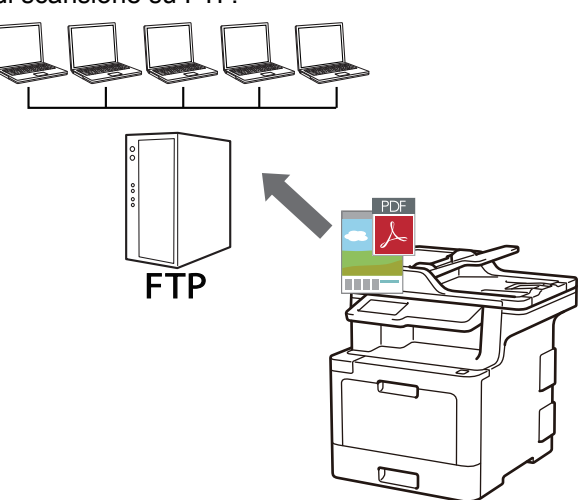

- [Configurare un profilo di scansione su FTP](#page-98-0)
- [Caricare i dati acquisiti su un server FTP](#page-100-0)

<span id="page-98-0"></span> [Pagina Iniziale](#page-1-0) > [Eseguire la scansione](#page-83-0) > [Eseguire la scansione utilizzando il pulsante di scansione sulla](#page-84-0) [macchina Brother](#page-84-0) > [Scansione su FTP](#page-97-0) > Configurare un profilo di scansione su FTP

## **Configurare un profilo di scansione su FTP**

Configurare un profilo di scansione su FTP per eseguire la scansione e caricare i dati acquisiti direttamente in una posizione FTP.

Si consiglia di utilizzare Microsoft Internet Explorer 11 per Windows e Safari 9 per Mac. Verificare che JavaScript e i cookie siano sempre attivati nel browser utilizzato.

1. Avviare il browser.

Digitare "http://indirizzo IP della macchina/" nella barra degli indirizzi del browser (dove "indirizzo IP della macchina " è l'indirizzo IP della macchina o il nome del server di stampa). Ad esempio: http://192.168.1.2

Per impostazione predefinita non è richiesta alcuna password. Se la password è stata impostata in precedenza, immetterla e fare clic su  $\rightarrow$ .

- 2. Fare clic sulla scheda **Scansione**.
- 3. Dalla barra di navigazione sinistra, fare clic sul menu **Scans. to FTP/SFTP/Rete/SharePoint**.
- 4. Selezionare l'opzione **FTP**, quindi fare clic su **Invia**.

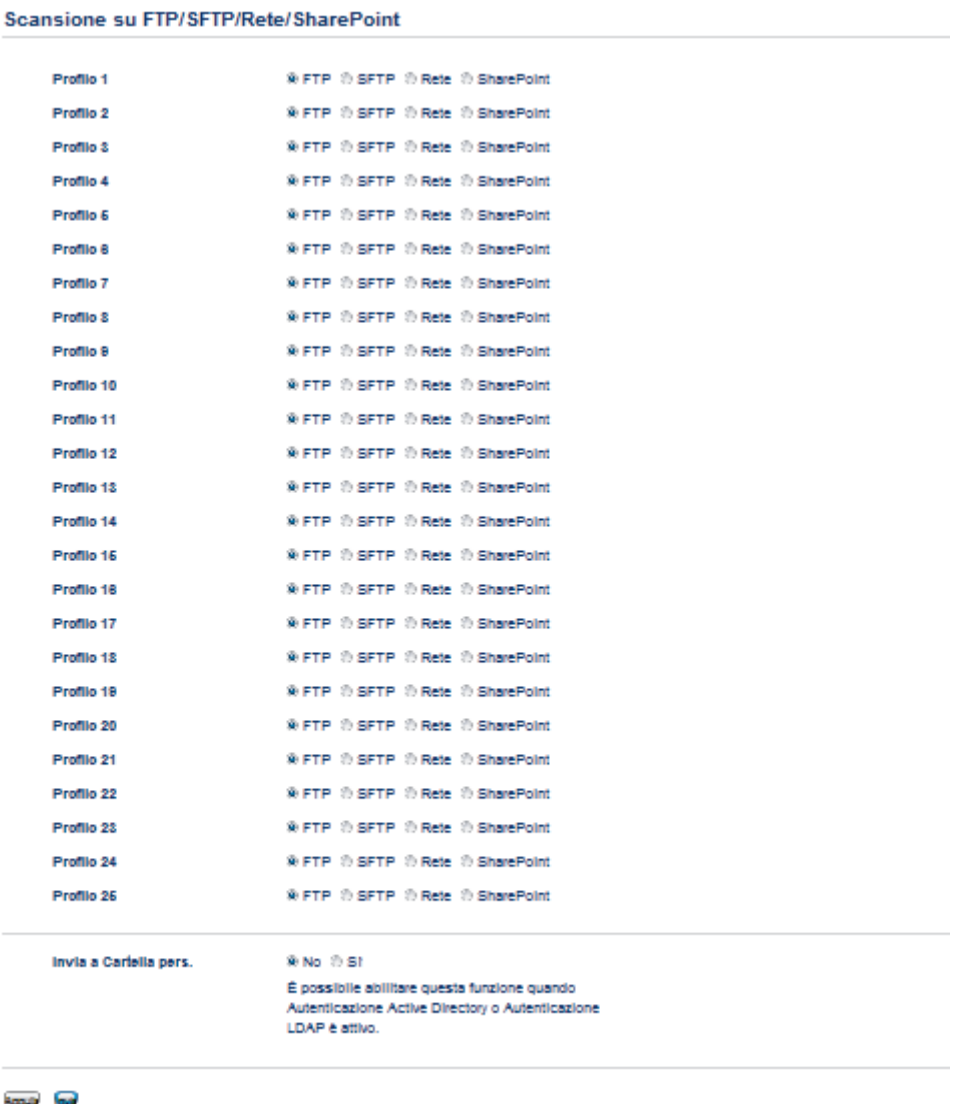

- 5. Dalla barra di navigazione sinistra, fare clic sul menu **Scans. su profilo FTP/SFTP/Rete/SharePoint**.
- 6. Selezionare il profilo da impostare o modificare.
- 7. Nel campo **Nome profilo**, immettere un nome per il profilo del server (fino a 15 caratteri alfanumerici). Sul display LCD della macchina viene visualizzato il nome inserito.
- 8. Immettere l'indirizzo host nel campo **Indirizzo Host**, ad esempio ftp.esempio.com, (fino a 64 caratteri) oppure l'indirizzo IP, ad esempio 192.23.56.189.
- 9. Modificare l'impostazione **Numero porta** utilizzata per accedere al server FTP. L'impostazione predefinita per questa impostazione è la porta 21. Nella maggior parte dei casi non è necessario cambiare questa impostazione.
- 10. Nel campo **Nome utente**, immettere un nome utente (fino a 32 caratteri) dotato delle opportune autorizzazioni per la scrittura dei dati sul server FTP.
- 11. Nel campo **Password**, immettere la password (fino a 32 caratteri) associata al nome utente inserito nel campo **Nome utente**. Digitare nuovamente la password nel campo **Conferma password:**.
- 12. Per eseguire scansioni in sicurezza con la comunicazione SSL/TLS, impostare l'opzione **SSL/TLS**. Se necessario, modificare l'impostazione **Certificato CA**.
- 13. Nel campo **Directory memorizzazione**, immettere il percorso della cartella sul server FTP alla quale si desidera inviare i dati acquisiti. Non inserire il carattere slash all'inizio del percorso (vedere esempio).

```
Directory memorizzazione
                                 brother/abc
```
- 14. Fare clic sull'elenco a discesa **Nome file** e selezionare un prefisso per il nome del file tra i nomi preimpostati disponibili oppure tra i nomi definiti dall'utente. Il nome file utilizzato per il documento acquisito corrisponderà al prefisso scelto dall'utente, seguito dalle ultime sei cifre del contatore dello scanner piano o dell'ADF e infine dall'estensione del file (ad esempio "Preventivo\_098765.pdf").
- 15. Fare clic sull'elenco a discesa **Qualità** e selezionare un'impostazione per la qualità. Se si seleziona l'opzione **Selezione utente**, la macchina richiede di selezionare un'impostazione ad ogni utilizzo del profilo di scansione.
- 16. Fare clic sull'elenco a discesa **Tipo file** e selezionare il tipo di file da utilizzare per il documento acquisito. Se si seleziona l'opzione **Selezione utente**, la macchina richiede di selezionare un'impostazione ad ogni utilizzo del profilo di scansione.
- 17. Fare clic sull'elenco a discesa **Formato documento** e selezionare il formato del documento. Questa operazione è necessaria per garantire che il file acquisito abbia un formato corretto.
- 18. Fare clic sull'elenco a discesa **Dim. file** e selezionare il formato del file.
- 19. Fare clic sull'elenco a discesa **Rimuovi colore di sfondo**, quindi selezionare il livello. È possibile utilizzare questa funzione per rimuovere il colore di sfondo dei documenti per rendere più leggibili i dati acquisiti.
- 20. Attivare o disattivare l'opzione **Modalità passiva** in funzione della configurazione utilizzata per il server FTP e il firewall di rete. Per impostazione predefinita, l'opzione è attiva. Nella maggior parte dei casi non è necessario modificare questa impostazione.
- 21. Fare clic su **Invia**.

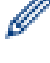

Utilizzando i caratteri: ?, /, \, ", :, <, >, | o \* si potrebbe verificare un errore di invio.

## **Informazioni correlate**

• [Scansione su FTP](#page-97-0)

<span id="page-100-0"></span> [Pagina Iniziale](#page-1-0) > [Eseguire la scansione](#page-83-0) > [Eseguire la scansione utilizzando il pulsante di scansione sulla](#page-84-0) [macchina Brother](#page-84-0) > [Scansione su FTP](#page-97-0) > Caricare i dati acquisiti su un server FTP

## **Caricare i dati acquisiti su un server FTP**

Condividere le informazioni acquisite salvandole sul server FTP.

- 1. Caricare il documento.
- 2. Premere [Scansione] > [su FTP/SFTP] .
- 3. Vengono elencati i profili del server configurati utilizzando la Gestione basata sul Web. Selezionare il profilo desiderato. Se il profilo non è completo (ad esempio perché mancano il nome e la password dell'account di accesso oppure non è stata selezionata la qualità o il tipo di file), viene richiesto di immettere le eventuali informazioni mancanti.
- 4. Premere [Inizio].

La macchina avvia la scansione. Se si utilizza il piano dello scanner della macchina, seguire le istruzioni sul touchscreen per completare il processo di scansione.

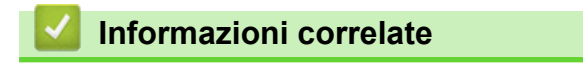

• [Scansione su FTP](#page-97-0)

<span id="page-101-0"></span> [Pagina Iniziale](#page-1-0) > [Eseguire la scansione](#page-83-0) > [Eseguire la scansione utilizzando il pulsante di scansione sulla](#page-84-0) [macchina Brother](#page-84-0) > Scansione su SSH FTP (SFTP)

# **Scansione su SSH FTP (SFTP)**

Eseguire la scansione di documenti direttamente su un server SFTP, una versione protetta di un server FTP. Per una maggiore praticità, configurare diversi profili per salvare le destinazioni preferite di scansione su SFTP.

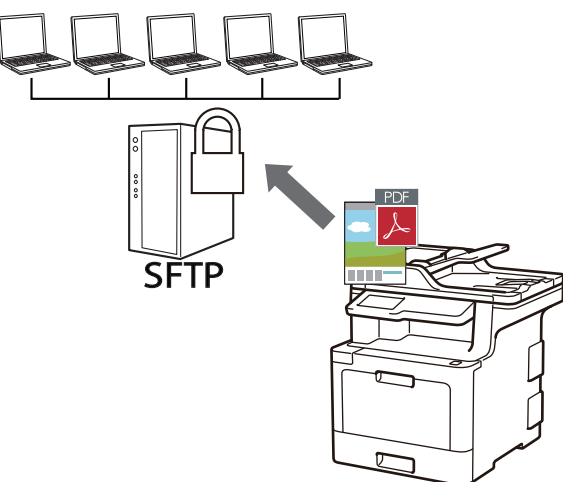

- [Configurare un profilo di scansione su SFTP](#page-102-0)
- [Creare una coppia chiave client utilizzando Gestione basata sul Web](#page-104-0)
- [Esportare una coppia chiave client utilizzando Gestione basata sul Web](#page-105-0)
- [Importare una chiave pubblica server utilizzando Gestione basata sul Web](#page-106-0)
- [Caricare i dati acquisiti su un server SFTP](#page-107-0)

<span id="page-102-0"></span> [Pagina Iniziale](#page-1-0) > [Eseguire la scansione](#page-83-0) > [Eseguire la scansione utilizzando il pulsante di scansione sulla](#page-84-0) [macchina Brother](#page-84-0) > [Scansione su SSH FTP \(SFTP\)](#page-101-0) > Configurare un profilo di scansione su SFTP

## **Configurare un profilo di scansione su SFTP**

Configurare un profilo di scansione su SFTP per eseguire la scansione e caricare i dati acquisiti direttamente in una posizione SFTP.

Si consiglia di utilizzare Microsoft Internet Explorer 11 per Windows e Safari 9 per Mac. Verificare che JavaScript e i cookie siano sempre attivati nel browser utilizzato.

1. Avviare il browser.

Digitare "http://indirizzo IP della macchina/" nella barra degli indirizzi del browser (dove "indirizzo IP della macchina " è l'indirizzo IP della macchina o il nome del server di stampa). Ad esempio: http://192.168.1.2

Per impostazione predefinita non è richiesta alcuna password. Se la password è stata impostata in precedenza, immetterla e fare clic su  $\rightarrow$ .

- 2. Fare clic sulla scheda **Scansione**.
- 3. Dalla barra di navigazione sinistra, fare clic sul menu **Scans. to FTP/SFTP/Rete/SharePoint**.
- 4. Selezionare l'opzione **SFTP**, quindi fare clic su **Invia**.

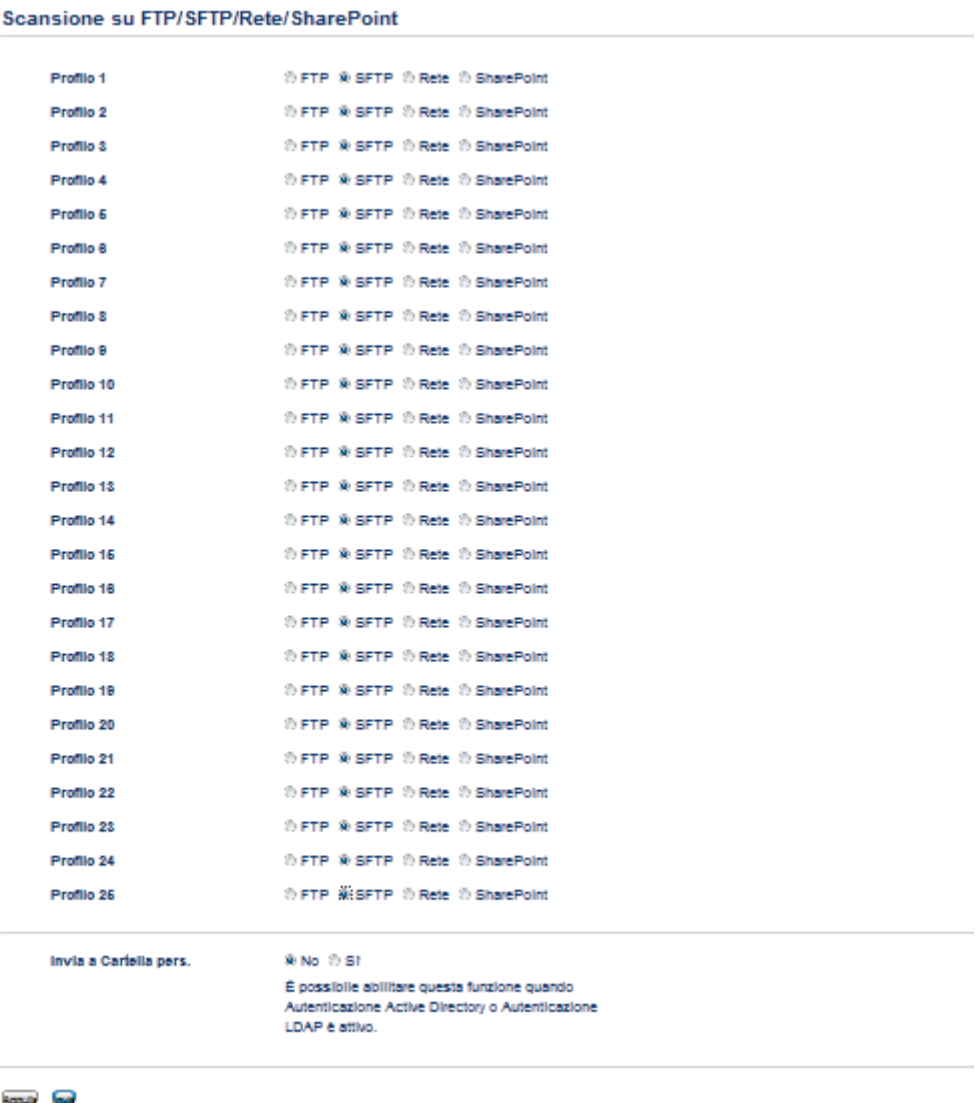

- 5. Dalla barra di navigazione sinistra, fare clic sul menu **Scans. su profilo FTP/SFTP/Rete/SharePoint**.
- 6. Selezionare il profilo da impostare o modificare.
- 7. Nel campo **Nome profilo**, immettere un nome per il profilo del server (fino a 15 caratteri alfanumerici). Sul display LCD della macchina viene visualizzato il nome inserito.
- 8. Nel campo **Indirizzo Host**, digitare l'indirizzo host (ad esempio: sftp.example.com; fino a 64 caratteri) o l'indirizzo IP (ad esempio: 192.23.56.189).
- 9. Nel campo **Nome utente**, digitare il nome utente (fino a 32 caratteri) che ha il permesso di scrivere dati sul server SFTP.
- 10. Nel campo **Metodo di autenticazione**, selezionare **Password** o **Chiave pubblica**.
- 11. Effettuare una delle operazioni seguenti:
	- Quando si seleziona **Password**, digitare la password (fino a 32 caratteri) associata al nome utente digitato nel campo **Nome utente**. Digitare nuovamente la password nel campo **Conferma password:**.
	- Quando si seleziona **Chiave pubblica**, selezionare il tipo di autenticazione dall'elenco a discesa **Coppia chiavi client**.
- 12. Selezionare il tipo di autenticazione dall'elenco a discesa **Chiave pubblica server**.
- 13. Nel campo **Directory memorizzazione**, immettere il percorso della cartella sul server SFTP alla quale si desidera inviare i dati acquisiti. Non inserire il carattere slash all'inizio del percorso (vedere esempio).

```
brother/abc
Directory memorizzazione
```
- 14. Fare clic sull'elenco a discesa **Nome file** e selezionare un prefisso per il nome del file tra i nomi preimpostati disponibili oppure tra i nomi definiti dall'utente. Il nome file utilizzato per il documento acquisito corrisponderà al prefisso scelto dall'utente, seguito dalle ultime sei cifre del contatore dello scanner piano o dell'ADF e infine dall'estensione del file (ad esempio "Preventivo\_098765.pdf").
- 15. Fare clic sull'elenco a discesa **Qualità** e selezionare un'impostazione per la qualità. Se si seleziona l'opzione **Selezione utente**, la macchina richiede di selezionare un'impostazione ad ogni utilizzo del profilo di scansione.
- 16. Fare clic sull'elenco a discesa **Tipo file** e selezionare il tipo di file da utilizzare per il documento acquisito. Se si seleziona l'opzione **Selezione utente**, la macchina richiede di selezionare un'impostazione ad ogni utilizzo del profilo di scansione.
- 17. Fare clic sull'elenco a discesa **Formato documento** e selezionare il formato del documento. Questa operazione è necessaria per garantire che il file acquisito abbia un formato corretto.
- 18. Fare clic sull'elenco a discesa **Dim. file** e selezionare il formato del file.
- 19. Fare clic sull'elenco a discesa **Rimuovi colore di sfondo**, quindi selezionare il livello. È possibile utilizzare questa funzione per rimuovere il colore di sfondo dei documenti per rendere più leggibili i dati acquisiti.
- 20. È possibile cambiare l'impostazione **Numero porta** utilizzata per accedere al server SFTP. L'impostazione predefinita per questa impostazione è la porta 22. Nella maggior parte dei casi non è necessario cambiare questa impostazione.
- 21. Fare clic su **Invia**.

Utilizzando i caratteri: ?, /, \, ", :, <, >, | o \* si potrebbe verificare un errore di invio.

### **Informazioni correlate**

<span id="page-104-0"></span> [Pagina Iniziale](#page-1-0) > [Eseguire la scansione](#page-83-0) > [Eseguire la scansione utilizzando il pulsante di scansione sulla](#page-84-0) [macchina Brother](#page-84-0) > [Scansione su SSH FTP \(SFTP\)](#page-101-0) > Creare una coppia chiave client utilizzando Gestione basata sul Web

# **Creare una coppia chiave client utilizzando Gestione basata sul Web**

- 1. Avviare il browser Web.
- 2. Digitare "http://indirizzo IP della macchina" nella barra degli indirizzi del browser (dove "indirizzo IP della macchina" è l'indirizzo IP della macchina).

Ad esempio:

http://192.168.1.2

- Se si utilizza un DNS (Domain Name System, sistema di nomi di dominio) o si attiva un nome NetBIOS, è possibile immettere un altro nome, come ad esempio "SharedPrinter", anziché l'indirizzo IP.
	- Ad esempio:

http://SharedPrinter

Se si attiva un nome NetBIOS, è possibile utilizzare anche il nome nodo.

Ad esempio:

http://brnxxxxxxxxxxx

Il nome NetBIOS è indicato nel rapporto di configurazione della rete.

- Per Mac: accedere alla funzionalità Gestione basata sul Web facendo clic sull'icona della macchina nella schermata **Status Monitor**.
- 3. Per impostazione predefinita non è richiesta alcuna password. Digitare una password se ne è stata impostata una e quindi fare clic su .
- 4. Fare clic sulla scheda **Rete**.
- 5. Fare clic sulla scheda **Sicurezza**.
- 6. Dalla barra di navigazione sinistra, fare clic su **Coppia chiavi client**.
- 7. Fare clic su **Crea nuova coppia chiavi client**.
- 8. Nel campo **Nome coppia chiavi client**, digitare il nome desiderato (fino a 20 caratteri).
- 9. Fare clic sull'elenco a discesa **Algoritmo a chiave pubblica**, quindi selezionare l'algoritmo desiderato.
- 10. Fare clic su **Invia**.

La coppia chiave client è stata creata e salvata correttamente nella memoria della macchina. Il nome della coppia chiave client e l'algoritmo a chiave pubblica verranno visualizzati in**Elenco coppia chiavi client**.

### **Informazioni correlate**

<span id="page-105-0"></span> [Pagina Iniziale](#page-1-0) > [Eseguire la scansione](#page-83-0) > [Eseguire la scansione utilizzando il pulsante di scansione sulla](#page-84-0) [macchina Brother](#page-84-0) > [Scansione su SSH FTP \(SFTP\)](#page-101-0) > Esportare una coppia chiave client utilizzando Gestione basata sul Web

# **Esportare una coppia chiave client utilizzando Gestione basata sul Web**

- 1. Avviare il browser Web.
- 2. Digitare "http://indirizzo IP della macchina" nella barra degli indirizzi del browser (dove "indirizzo IP della macchina" è l'indirizzo IP della macchina).

Ad esempio:

http://192.168.1.2

- Se si utilizza un DNS (Domain Name System, sistema di nomi di dominio) o si attiva un nome NetBIOS, è possibile immettere un altro nome, come ad esempio "SharedPrinter", anziché l'indirizzo IP.
	- Ad esempio:

http://SharedPrinter

Se si attiva un nome NetBIOS, è possibile utilizzare anche il nome nodo.

Ad esempio:

http://brnxxxxxxxxxxxx

Il nome NetBIOS è indicato nel rapporto di configurazione della rete.

- Per Mac: accedere alla funzionalità Gestione basata sul Web facendo clic sull'icona della macchina nella schermata **Status Monitor**.
- 3. Per impostazione predefinita non è richiesta alcuna password. Digitare una password se ne è stata impostata una e quindi fare clic su .
- 4. Fare clic sulla scheda **Rete**.
- 5. Fare clic sulla scheda **Sicurezza**.
- 6. Dalla barra di navigazione sinistra, fare clic su **Coppia chiavi client**.
- 7. Fare clic su **Esporta chiave pubblica** mostrato con il **Elenco coppia chiavi client**.
- 8. Fare clic su **Invia**.
- 9. Specificare la posizione in cui salvare il file.

La coppia chiave client viene esportata sul computer.

#### **Informazioni correlate**

<span id="page-106-0"></span> [Pagina Iniziale](#page-1-0) > [Eseguire la scansione](#page-83-0) > [Eseguire la scansione utilizzando il pulsante di scansione sulla](#page-84-0) [macchina Brother](#page-84-0) > [Scansione su SSH FTP \(SFTP\)](#page-101-0) > Importare una chiave pubblica server utilizzando Gestione basata sul Web

## **Importare una chiave pubblica server utilizzando Gestione basata sul Web**

- 1. Avviare il browser Web.
- 2. Digitare "http://indirizzo IP della macchina" nella barra degli indirizzi del browser (dove "indirizzo IP della macchina" è l'indirizzo IP della macchina).

Ad esempio:

http://192.168.1.2

• Se si utilizza un DNS (Domain Name System, sistema di nomi di dominio) o si attiva un nome NetBIOS, è possibile immettere un altro nome, come ad esempio "SharedPrinter", anziché l'indirizzo IP.

- Ad esempio:

http://SharedPrinter

Se si attiva un nome NetBIOS, è possibile utilizzare anche il nome nodo.

- Ad esempio:

http://brnxxxxxxxxxxxx

Il nome NetBIOS è indicato nel rapporto di configurazione della rete.

- Per Mac: accedere alla funzionalità Gestione basata sul Web facendo clic sull'icona della macchina nella schermata **Status Monitor**.
- 3. Per impostazione predefinita non è richiesta alcuna password. Digitare una password se ne è stata impostata una e quindi fare clic su  $\rightarrow$
- 4. Fare clic sulla scheda **Rete**.
- 5. Fare clic sulla scheda **Sicurezza**.
- 6. Dalla barra di navigazione sinistra, fare clic su **Chiave pubblica server**.
- 7. Fare clic su **Importa chiave pubblica server**.
- 8. Specificare il file da importare.
- 9. Fare clic su **Invia**.

La chiave pubblica server viene importata nella macchina.

### **Informazioni correlate**

<span id="page-107-0"></span> [Pagina Iniziale](#page-1-0) > [Eseguire la scansione](#page-83-0) > [Eseguire la scansione utilizzando il pulsante di scansione sulla](#page-84-0) [macchina Brother](#page-84-0) > [Scansione su SSH FTP \(SFTP\)](#page-101-0) > Caricare i dati acquisiti su un server SFTP

## **Caricare i dati acquisiti su un server SFTP**

- 1. Caricare il documento.
- 2. Premere [Scansione] > [su FTP/SFTP] .
- 3. Vengono elencati i profili del server configurati utilizzando la Gestione basata sul Web. Selezionare il profilo desiderato. Se il profilo non è completo (ad esempio perché mancano il nome e la password dell'account di accesso oppure non è stata selezionata la qualità o il tipo di file), viene richiesto di immettere le eventuali informazioni mancanti.
- 4. Premere [Inizio].

La macchina avvia la scansione. Se si utilizza il piano dello scanner della macchina, seguire le istruzioni sul touchscreen per completare il processo di scansione.

### **Informazioni correlate**
<span id="page-108-0"></span> [Pagina Iniziale](#page-1-0) > [Eseguire la scansione](#page-83-0) > [Eseguire la scansione utilizzando il pulsante di scansione sulla](#page-84-0) [macchina Brother](#page-84-0) > Scansione su rete (Windows)

## **Scansione su rete (Windows)**

Eseguire la scansione di documenti direttamente su un server CIFS sulla rete locale. Per una maggiore praticità, è possibile configurare diversi profili per salvare le destinazioni preferite di scansione su rete.

- [Configurare un profilo di scansione su rete](#page-109-0)
- [Caricare i dati acquisiti su un server CIFS](#page-112-0)

<span id="page-109-0"></span> [Pagina Iniziale](#page-1-0) > [Eseguire la scansione](#page-83-0) > [Eseguire la scansione utilizzando il pulsante di scansione sulla](#page-84-0) [macchina Brother](#page-84-0) > [Scansione su rete \(Windows\)](#page-108-0) > Configurare un profilo di scansione su rete

## **Configurare un profilo di scansione su rete**

Configurare un profilo di scansione su rete per eseguire la scansione e caricare i dati acquisiti direttamente in una cartella su un server CIFS.

Si consiglia di utilizzare Microsoft Internet Explorer 11 per Windows e Safari 9 per Mac. Verificare che JavaScript e i cookie siano sempre attivati nel browser utilizzato.

1. Avviare il browser.

Digitare "http://indirizzo IP della macchina/" nella barra degli indirizzi del browser (dove "indirizzo IP della macchina " è l'indirizzo IP della macchina o il nome del server di stampa). Ad esempio: http://192.168.1.2

Per impostazione predefinita non è richiesta alcuna password. Se la password è stata impostata in precedenza, immetterla e fare clic su  $\rightarrow$ .

- 2. Fare clic sulla scheda **Scansione**.
- 3. Dalla barra di navigazione sinistra, fare clic sul menu **Scans. to FTP/SFTP/Rete/SharePoint**.
- 4. Selezionare l'opzione **Rete**, quindi fare clic su **Invia**.

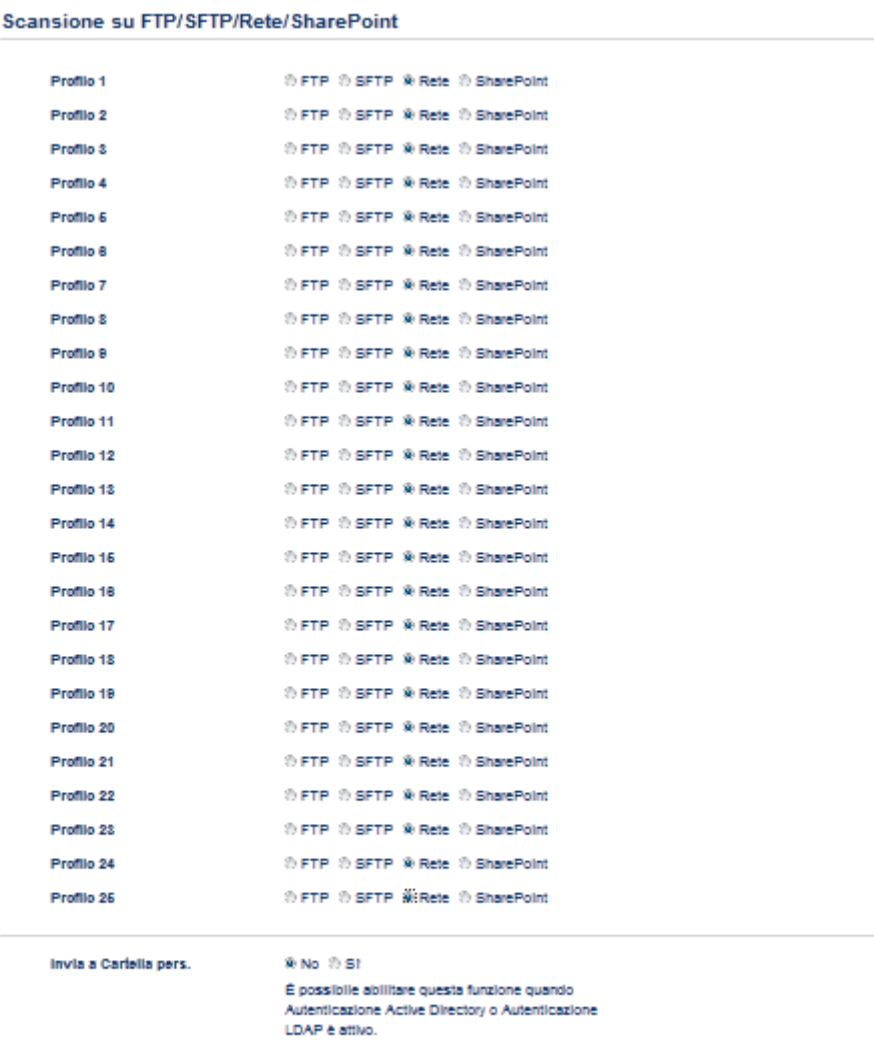

**America Great** 

- 5. Dalla barra di navigazione sinistra, fare clic sul menu **Scans. su profilo FTP/SFTP/Rete/SharePoint**.
- 6. Selezionare il profilo da impostare o modificare.
- 7. Per inviare i dati alla cartella specificata sul server CIFS, nel campo **Invia a Cartella pers.** selezionare **Si**.
- 8. Nel campo **Nome profilo**, immettere un nome per il profilo del server (fino a 15 caratteri alfanumerici). Sul display LCD della macchina viene visualizzato il nome inserito.
- 9. Nel campo **Percorso della cartella di rete**, immettere il percorso della cartella sul server CIFS alla quale si desidera inviare i dati acquisiti.
- 10. Fare clic sull'elenco a discesa **Nome file** e selezionare un prefisso per il nome del file tra i nomi preimpostati disponibili oppure tra i nomi definiti dall'utente. Il nome file utilizzato per il documento acquisito corrisponderà al prefisso scelto dall'utente, seguito dalle ultime sei cifre del contatore dello scanner piano o dell'ADF e infine dall'estensione del file (ad esempio "Preventivo\_098765.pdf").
- 11. Fare clic sull'elenco a discesa **Qualità** e selezionare un'impostazione per la qualità. Se si seleziona l'opzione **Selezione utente**, la macchina richiede di selezionare un'impostazione ad ogni utilizzo del profilo di scansione.
- 12. Fare clic sull'elenco a discesa **Tipo file** e selezionare il tipo di file da utilizzare per il documento acquisito. Se si seleziona l'opzione **Selezione utente**, la macchina richiede di selezionare un'impostazione ad ogni utilizzo del profilo di scansione.
- 13. Fare clic sull'elenco a discesa **Formato documento** e selezionare il formato del documento. Questa operazione è necessaria per garantire che il file acquisito abbia un formato corretto.
- 14. Fare clic sull'elenco a discesa **Dim. file** e selezionare il formato del file.
- 15. Fare clic sull'elenco a discesa **Rimuovi colore di sfondo**, quindi selezionare il livello. È possibile utilizzare questa funzione per rimuovere il colore di sfondo dei documenti per rendere più leggibili i dati acquisiti.
- 16. Per proteggere questo profilo mediante PIN, selezionare **Usa PIN per autenticazione** nel campo **Si**.
- 17. Se è stato selezionato **Si** per il campo **Usa PIN per autenticazione**, digitare un PIN di quattro cifre nel campo **Codice PIN**.
- 18. Per impostare il metodo di autenticazione, selezionare **Auto**, **Kerberos** o **NTLMv2** dal menu **Metodo di autenticazione**.
- 19. Nel campo **Nome utente**, digitare un nome utente (fino a 96 caratteri) dotato delle opportune autorizzazioni per la scrittura dei dati sulla cartella specificata nel campo **Percorso della cartella di rete**. Se il nome utente fa parte del dominio, immettere il nome utente in uno dei modi indicati di seguito:

## **user@domain**

#### **domain\user**

- 20. Nel campo **Password**, immettere la password (fino a 32 caratteri) associata al nome utente inserito nel campo **Nome utente**. Digitare nuovamente la password nel campo **Conferma password:**.
- 21. Per impostare manualmente l'indirizzo del server Kerberos, nel campo **Indirizzo server Kerberos**, digitare l'indirizzo (ad esempio: kerberos.example.com; fino a 64 caratteri).
- 22. Fare clic su **Invia**.

Utilizzando i caratteri: ?, /, \, ", :, <, >, | o \* si potrebbe verificare un errore di invio.

23. È necessario configurare il protocollo SNTP (server di riferimento ora di rete) oppure è necessario impostare correttamente la data, l'ora e il fuso orario per tutti i metodi di autenticazione sul pannello di controllo. L'ora deve corrispondere a quella utilizzata dal server Kerberos e dal server CIFS.

## **Informazioni correlate**

- [Scansione su rete \(Windows\)](#page-108-0)
	- [Impostare la data e l'ora utilizzando Gestione basata sul Web](#page-111-0)

<span id="page-111-0"></span> [Pagina Iniziale](#page-1-0) > [Eseguire la scansione](#page-83-0) > [Eseguire la scansione utilizzando il pulsante di scansione sulla](#page-84-0) [macchina Brother](#page-84-0) > [Scansione su rete \(Windows\)](#page-108-0) > [Configurare un profilo di scansione su rete](#page-109-0) > Impostare la data e l'ora utilizzando Gestione basata sul Web

## **Impostare la data e l'ora utilizzando Gestione basata sul Web**

Assicurarsi che le impostazioni relative a data e ora e al fuso orario siano impostate correttamente utilizzando Gestione basata sul Web o il pannello di controllo, in modo che l'ora della macchina corrisponda all'ora utilizzata dal server che fornisce l'autenticazione.

Se è già stata aperta una finestra di Gestione basata sul Web, ignorare il punto 1.

1. Avviare il browser.

Digitare "http://indirizzo IP della macchina/" nella barra degli indirizzi del browser (dove "indirizzo IP della macchina " è l'indirizzo IP della macchina o il nome del server di stampa). Ad esempio: http://192.168.1.2

Per impostazione predefinita non è richiesta alcuna password. Se la password è stata impostata in precedenza, immetterla e fare clic su  $\rightarrow$ .

- 2. Fare clic sulla scheda **Amministratore**.
- 3. Dalla barra di navigazione sinistra, fare clic sul menu **Data & Ora**.

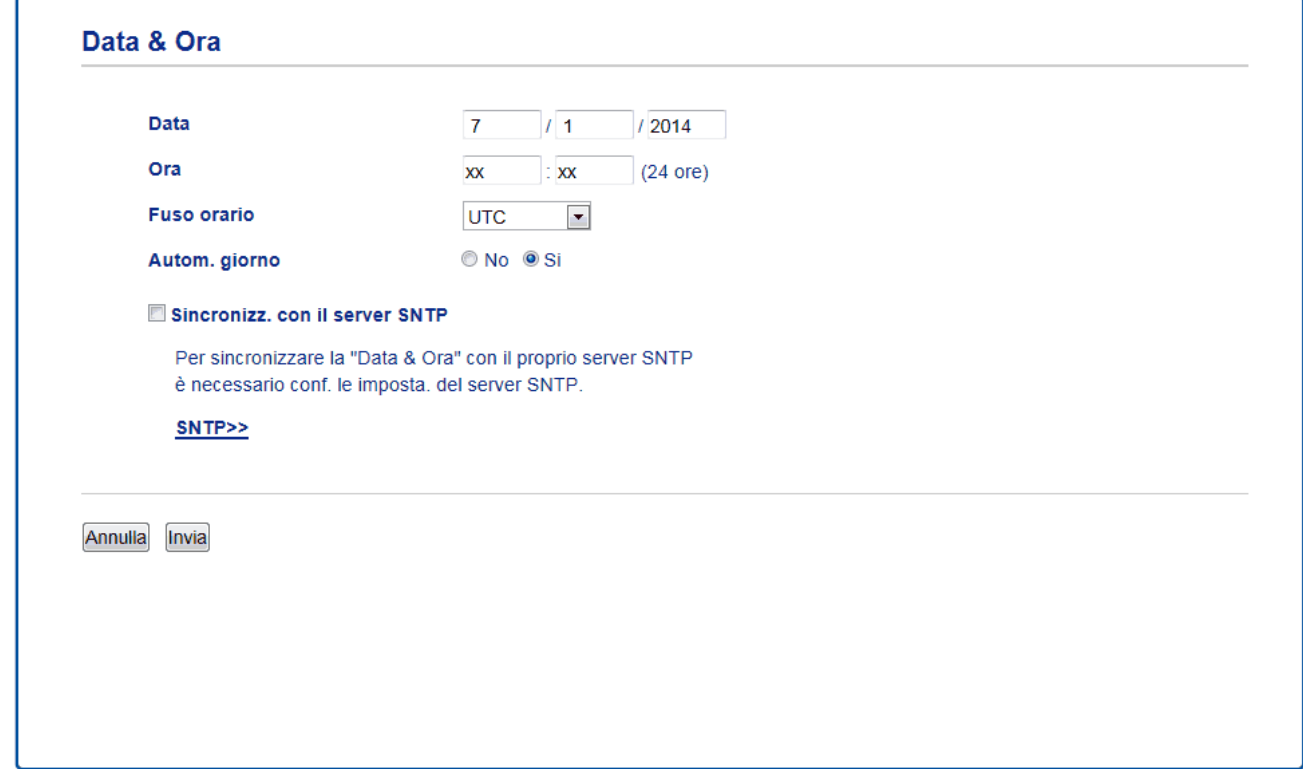

- 4. Nei campi **Data**, immettere la data.
- 5. Selezionare il tipo di orologio dal campo **Formato Ora** (disponibile solo per alcuni paesi).
- 6. Nei campi **Ora**, immettere l'ora.
- 7. Selezionare dall'elenco a discesa **Fuso orario** la differenza di fuso orario tra la propria posizione e la zona UTC; ad esempio, l'indicazione del fuso orario per la costa orientale degli Stati Uniti e il Canada corrisponde a UTC-05:00.
- 8. Nel campo **Autom. giorno**, fare clic su **Si** per impostare la macchina a cambiare automaticamente l'ora in ora legale. La macchina viene reimpostata automaticamente un'ora in avanti in primavera e un'ora indietro in autunno (disponibile solo in alcuni Paesi).
- 9. Fare clic su **Invia**.

## **Informazioni correlate**

• [Configurare un profilo di scansione su rete](#page-109-0)

<span id="page-112-0"></span> [Pagina Iniziale](#page-1-0) > [Eseguire la scansione](#page-83-0) > [Eseguire la scansione utilizzando il pulsante di scansione sulla](#page-84-0) [macchina Brother](#page-84-0) > [Scansione su rete \(Windows\)](#page-108-0) > Caricare i dati acquisiti su un server CIFS

## **Caricare i dati acquisiti su un server CIFS**

- 1. Caricare il documento.
- 2. Premere [Scansione] > [a Rete] .
	- Se è stato registrato l'ID utente, viene visualizzata l'opzione [a Cartella pers.] quando si accede alla macchina con l'autenticazione Active Directory o l'autenticazione LDAP.
	- Per inviare i dati acquisiti alla cartella specificata sul server CIFS, nel premere [a Cartella pers.].
	- Per attivare questa funzione in Gestione basata sul Web, fare clic sulla scheda **Scansione**, quindi fare clic sul menu **Scans. to FTP/SFTP/Rete/SharePoint** nella barra di spostamento di sinistra. Nel campo **Invia a Cartella pers.**, selezionare **Si**.
- 3. Vengono elencati i profili del server configurati utilizzando la Gestione basata sul Web. Selezionare il profilo desiderato. Se il profilo non è completo (ad esempio perché mancano il nome e la password dell'account di accesso oppure non è stata selezionata la qualità o il tipo di file), viene richiesto di immettere le eventuali informazioni mancanti.
- 4. Premere [Inizio].

La macchina avvia la scansione. Se si utilizza il piano dello scanner della macchina, seguire le istruzioni sul touchscreen per completare il processo di scansione.

## **Informazioni correlate**

• [Scansione su rete \(Windows\)](#page-108-0)

<span id="page-113-0"></span> [Pagina Iniziale](#page-1-0) > [Eseguire la scansione](#page-83-0) > [Eseguire la scansione utilizzando il pulsante di scansione sulla](#page-84-0) [macchina Brother](#page-84-0) > Scansione su SharePoint

## **Scansione su SharePoint**

Eseguire la scansione dei documenti direttamente su SharePoint quando è necessario condividere le informazioni acquisite. Per una maggiore praticità, configurare diversi profili per salvare le destinazioni preferite Scansione su SharePoint.

- [Impostare un profilo di scansione su SharePoint](#page-114-0)
- [Caricare su un server SharePoint i dati acquisiti](#page-116-0)

<span id="page-114-0"></span> [Pagina Iniziale](#page-1-0) > [Eseguire la scansione](#page-83-0) > [Eseguire la scansione utilizzando il pulsante di scansione sulla](#page-84-0) [macchina Brother](#page-84-0) > [Scansione su SharePoint](#page-113-0) > Impostare un profilo di scansione su SharePoint

## **Impostare un profilo di scansione su SharePoint**

Configurare un profilo di scansione SharePoint per eseguire la scansione e caricare i dati acquisiti direttamente in una posizione SharePoint.

Si consiglia di utilizzare Microsoft Internet Explorer 11 per Windows e Safari 9 per Mac. Verificare che JavaScript e i cookie siano sempre attivati nel browser utilizzato.

1. Avviare il browser.

Digitare "http://indirizzo IP della macchina/" nella barra degli indirizzi del browser (dove "indirizzo IP della macchina " è l'indirizzo IP della macchina o il nome del server di stampa). Ad esempio: http://192.168.1.2

Per impostazione predefinita non è richiesta alcuna password. Se la password è stata impostata in precedenza, immetterla e fare clic su  $\rightarrow$ .

- 2. Fare clic sulla scheda **Scansione**.
- 3. Dalla barra di navigazione sinistra, fare clic sul menu **Scans. to FTP/SFTP/Rete/SharePoint**.
- 4. Selezionare l'opzione **SharePoint**, quindi fare clic su **Invia**.

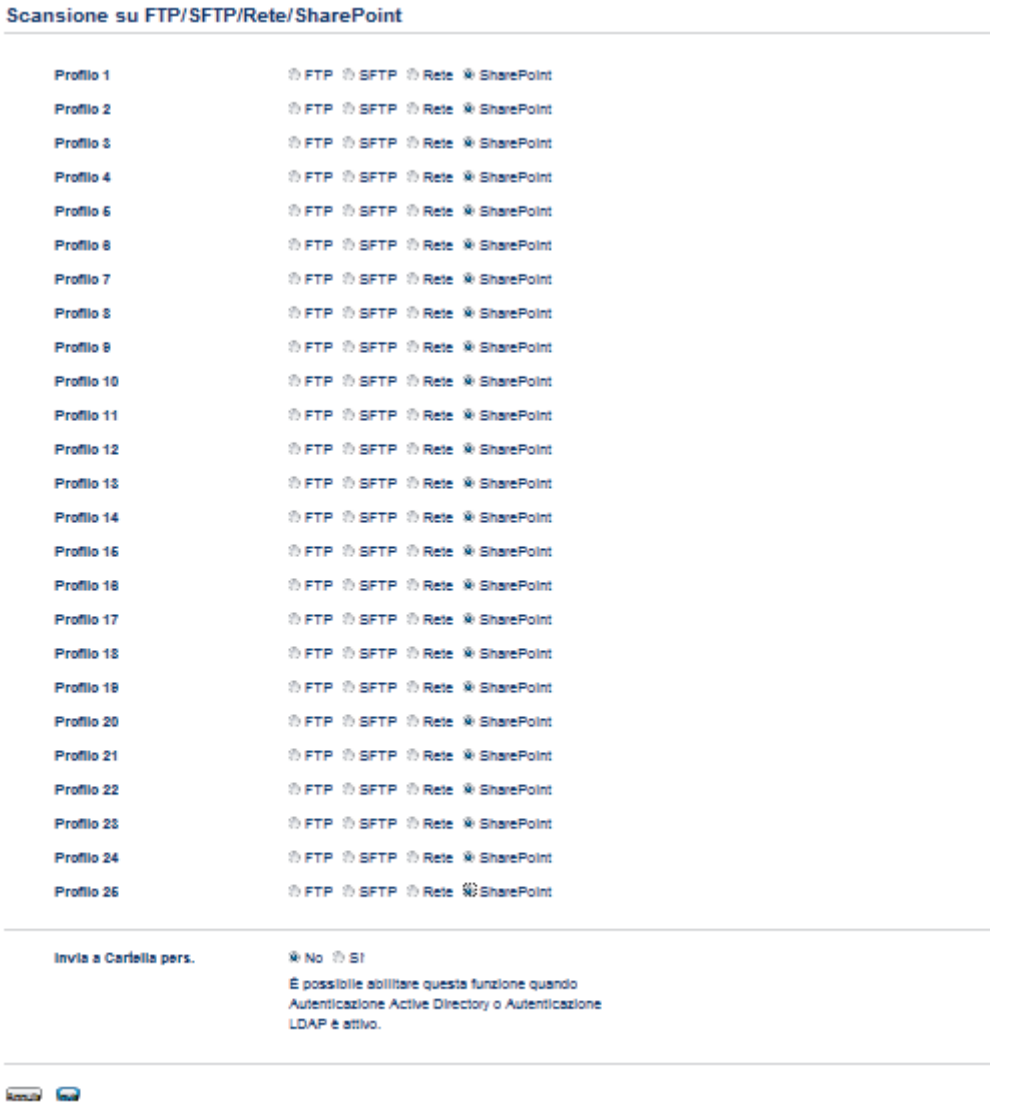

- 5. Dalla barra di navigazione sinistra, fare clic sul menu **Scans. su profilo FTP/SFTP/Rete/SharePoint**.
- 6. Selezionare il profilo da impostare o modificare.
- 7. Nel campo **Nome profilo**, immettere un nome per il profilo del server (fino a 15 caratteri alfanumerici). Sul display LCD della macchina viene visualizzato il nome inserito.
- 8. Nel campo **Indirizzo sito SharePoint**, copiare e incollare l'indirizzo di destinazione completo visualizzato nella bara degli indirizzi del browser (ad esempio: http://SharePointSiteAddress/Shared%20Documents/ Forms/AllItems.aspx) o l'indirizzo IP (ad esempio: http://192.168.0.1/Shared%20Documents/Forms/ AllItems.aspx).
- 9. Fare clic sull'elenco a discesa **Nome file** e selezionare un prefisso per il nome del file tra i nomi preimpostati disponibili oppure tra i nomi definiti dall'utente. Il nome file utilizzato per il documento acquisito corrisponderà al prefisso scelto dall'utente, seguito dalle ultime sei cifre del contatore dello scanner piano o dell'ADF e infine dall'estensione del file (ad esempio "Preventivo\_098765.pdf").
- 10. Fare clic sull'elenco a discesa **Qualità** e selezionare un'impostazione per la qualità. Se si seleziona l'opzione **Selezione utente**, la macchina richiede di selezionare un'impostazione ad ogni utilizzo del profilo di scansione.
- 11. Fare clic sull'elenco a discesa **Tipo file** e selezionare il tipo di file da utilizzare per il documento acquisito. Se si seleziona l'opzione **Selezione utente**, la macchina richiede di selezionare un'impostazione ad ogni utilizzo del profilo di scansione.
- 12. Fare clic sull'elenco a discesa **Formato documento** e selezionare il formato del documento. Questa operazione è necessaria per garantire che il file acquisito abbia un formato corretto.
- 13. Fare clic sull'elenco a discesa **Dim. file** e selezionare il formato del file.
- 14. Fare clic sull'elenco a discesa **Rimuovi colore di sfondo**, quindi selezionare il livello. È possibile utilizzare questa funzione per rimuovere il colore di sfondo dei documenti per rendere più leggibili i dati acquisiti.
- 15. Per proteggere questo profilo mediante PIN, selezionare **Si** nel campo **Usa PIN per autenticazione**.
- 16. Se è stato selezionato **Si** per il campo **Usa PIN per autenticazione**, digitare un PIN di quattro cifre nel campo **Codice PIN**.
- 17. Per impostare il metodo di autenticazione, selezionare **Auto**, **NTLMv2**, **Kerberos** o **Base** dal menu **Metodo di autenticazione**. Se si sceglie **Auto**, il metodo di autenticazione verrà rilevato automaticamente.
- 18. Nel campo **Nome utente**, digitare il nome utente (fino a 96 caratteri) dotato delle opportune autorizzazioni per la scrittura dei dati sulla cartella specificata nel campo **Indirizzo sito SharePoint**. Se il nome utente fa parte del dominio, immettere il nome utente in uno dei modi indicati di seguito:

## **user@domain**

#### **domain\user**

- 19. Nel campo **Password**, immettere la password (fino a 32 caratteri) associata al nome utente inserito nel campo **Nome utente**. Digitare nuovamente la password nel campo **Conferma password:**.
- 20. Per impostare manualmente l'indirizzo del server Kerberos, nel campo **Indirizzo server Kerberos**, digitare l'indirizzo (ad esempio: kerberos.example.com; fino a 64 caratteri).
- 21. Fare clic su **Invia**.

Utilizzando i caratteri: ?, /, \, ", :, <, >, | o \* si potrebbe verificare un errore di invio.

## **Informazioni correlate**

• [Scansione su SharePoint](#page-113-0)

<span id="page-116-0"></span> [Pagina Iniziale](#page-1-0) > [Eseguire la scansione](#page-83-0) > [Eseguire la scansione utilizzando il pulsante di scansione sulla](#page-84-0) [macchina Brother](#page-84-0) > [Scansione su SharePoint](#page-113-0) > Caricare su un server SharePoint i dati acquisiti

## **Caricare su un server SharePoint i dati acquisiti**

- 1. Caricare il documento.
- 2. Premere [Scansione] > [su SharePoint].
- 3. Vengono elencati i profili del server configurati utilizzando la Gestione basata sul Web. Selezionare il profilo desiderato. Se il profilo non è completo (ad esempio perché mancano il nome e la password dell'account di accesso oppure non è stata selezionata la qualità o il tipo di file), viene richiesto di immettere le eventuali informazioni mancanti.
- 4. Premere [Inizio].

La macchina avvia la scansione. Se si utilizza il piano dello scanner della macchina, seguire le istruzioni sul touchscreen per completare il processo di scansione.

## **Informazioni correlate**

• [Scansione su SharePoint](#page-113-0)

<span id="page-117-0"></span> [Pagina Iniziale](#page-1-0) > [Eseguire la scansione](#page-83-0) > [Eseguire la scansione utilizzando il pulsante di scansione sulla](#page-84-0) [macchina Brother](#page-84-0) > Servizi Web per la scansione sulla rete (Windows 7, Windows 8 e Windows 10)

## **Servizi Web per la scansione sulla rete (Windows 7, Windows 8 e Windows 10)**

Il protocollo dei servizi Web consente agli utenti di Windows 7, Windows 8 e Windows 10 di eseguire la scansione utilizzando una macchina Brother sulla rete. È necessario installare il driver mediante i servizi Web.

- [Utilizzare Servizi Web per installare i driver utilizzati per la scansione \(Windows 7,](#page-118-0) [Windows 8 e Windows 10\)](#page-118-0)
- [Eseguire la scansione utilizzando i servizi Web dalla macchina Brother \(Windows 7,](#page-120-0) [Windows 8 e Windows 10\)](#page-120-0)
- [Configurare le impostazioni di scansione per Web Services](#page-121-0)

<span id="page-118-0"></span> [Pagina Iniziale](#page-1-0) > [Eseguire la scansione](#page-83-0) > [Eseguire la scansione utilizzando il pulsante di scansione sulla](#page-84-0) [macchina Brother](#page-84-0) > [Servizi Web per la scansione sulla rete \(Windows 7, Windows 8 e Windows](#page-117-0) [10\)](#page-117-0) > Utilizzare Servizi Web per installare i driver utilizzati per la scansione (Windows 7, Windows 8 e Windows 10)

# **Utilizzare Servizi Web per installare i driver utilizzati per la scansione (Windows 7, Windows 8 e Windows 10)**

Utilizzare i servizi Web per monitorare le stampanti sulla rete.

- Assicurarsi di aver installato il software e i driver Brother.
- Verificare che il computer host e la macchina Brother siano sulla stessa sottorete o che il router sia configurato correttamente per il trasferimento dei dati tra i due dispositivi.
- Prima di configurare questa impostazione, è necessario configurare l'indirizzo IP sull'apparecchio Brother.
- 1. Effettuare una delle operazioni seguenti:
	- Windows 7

Fare clic su **(Fare clic per iniziare)** > **Pannello di controllo** > **Rete e Internet** > **Visualizza dispositivi e computer della rete**.

Il nome per i servizi Web della macchina viene visualizzato insieme all'icona della stampante.

Fare clic con il pulsante destro del mouse sull'apparecchio da installare.

Windows 8

Portare il mouse sull'angolo inferiore destro del desktop. Quando viene visualizzata la barra dei menu, fare clic su **Impostazioni** > **Modifica impostazioni PC** > **Dispositivi** > **Aggiungi un dispositivo**. Viene visualizzato il nome per i Servizi Web dell'apparecchio.

Windows 8,1

Portare il mouse sull'angolo inferiore destro del desktop. Quando viene visualizzata la barra dei menu, fare clic su **Impostazioni** > **Modifica impostazioni PC** > **PC & devices** > **Dispositivi** > **Aggiungi dispositivo**.

Viene visualizzato il nome per i Servizi Web dell'apparecchio.

Windows 10

Fare clic su > **Sistema Windows** > **Pannello di controllo**. Nel gruppo **Hardware e suoni**, fare clic su **Aggiungi dispositivo**.

- Il nome per i servizi Web dell'apparecchio Brother corrisponde al nome del modello utilizzato e all'indirizzo MAC (indirizzo Ethernet) dell'apparecchio (ad esempio, Brother MFC-XXXX (nome del modello) [XXXXXXXXXXXX] (Indirizzo MAC/indirizzo Ethernet)).
	- Windows 8/Windows 10

Spostare il mouse sul nome dell'apparecchio per visualizzare le informazioni relative all'apparecchio stesso.

- 2. Effettuare una delle operazioni seguenti:
	- Windows 7

Fare clic su **Installa** nel menu visualizzato.

• Windows 8/Windows 10

Selezionare la macchina da installare e seguire le istruzioni a schermo.

Per disinstallare i driver, fare clic su **Disinstalla** o (**Remove device**).

## **Informazioni correlate**

√

• [Servizi Web per la scansione sulla rete \(Windows 7, Windows 8 e Windows 10\)](#page-117-0)

<span id="page-120-0"></span> [Pagina Iniziale](#page-1-0) > [Eseguire la scansione](#page-83-0) > [Eseguire la scansione utilizzando il pulsante di scansione sulla](#page-84-0) [macchina Brother](#page-84-0) > [Servizi Web per la scansione sulla rete \(Windows 7, Windows 8 e Windows](#page-117-0) [10\)](#page-117-0) > Eseguire la scansione utilizzando i servizi Web dalla macchina Brother (Windows 7, Windows 8 e Windows 10)

# **Eseguire la scansione utilizzando i servizi Web dalla macchina Brother (Windows 7, Windows 8 e Windows 10)**

Se è stato installato il driver per la scansione tramite Web Services, è possibile accedere al menu di scansione Web Services dal display LCD della macchina Brother.

Alcuni caratteri nei messaggi visualizzati sul display LCD possono essere sostituiti da spazi se le impostazioni della lingua di OS e macchina Brother sono diverse.

- 1. Caricare il documento.
- 2. Premere [Scansione] > [Scansione WS].
- 3. Selezionare il tipo di scansione.
- 4. Selezionare il nome del computer a cui inviare i dati.
- 5. Premere [Inizio].

L'apparecchio avvia la scansione.

Se viene richiesto di selezionare un'applicazione di scansione, selezionare Fax e scanner di Windows o Raccolta foto di Windows dall'elenco.

## **Informazioni correlate**

• [Servizi Web per la scansione sulla rete \(Windows 7, Windows 8 e Windows 10\)](#page-117-0)

<span id="page-121-0"></span> [Pagina Iniziale](#page-1-0) > [Eseguire la scansione](#page-83-0) > [Eseguire la scansione utilizzando il pulsante di scansione sulla](#page-84-0) [macchina Brother](#page-84-0) > [Servizi Web per la scansione sulla rete \(Windows 7, Windows 8 e Windows](#page-117-0) [10\)](#page-117-0) > Configurare le impostazioni di scansione per Web Services

# **Configurare le impostazioni di scansione per Web Services**

- 1. Effettuare una delle operazioni seguenti:
	- Windows 7

Fare clic su **(Fare clic per iniziare)** > **Dispositivi e stampanti**.

Windows 8

Portare il mouse sull'angolo inferiore destro del desktop. Quando viene visualizzata la barra dei menu, fare clic su **Impostazioni**, quindi su **Pannello di controllo**. Nel gruppo **Hardware e suoni**, fare clic su **Visualizza dispositivi e stampanti**.

Windows 10

Fare clic su > **Sistema Windows** > **Pannello di controllo**. Nel gruppo **Hardware e suoni**, fare clic su **Visualizza dispositivi e stampanti**.

- 2. Fare clic con il pulsante destro del mouse sull'icona della macchina e selezionare **Profili di digitalizzazione...**. Viene visualizzata la finestra di dialogo **Profili di digitalizzazione**.
- 3. Selezionare il profilo di scansione che si desidera utilizzare.
- 4. Assicurarsi che lo scanner selezionato nell'elenco **Scanner** sia un apparecchio Brother che supporta i servizi Web per la scansione, quindi fare clic sul pulsante **Imposta come predefinito**.
- 5. Fare clic su **Modifica...**.

Viene visualizzata la finestra di dialogo **Modifica profilo predefinito**.

- 6. Selezionare le impostazioni **Alimentazione**, **Fomato carta**, **Formato colore**, **Tipo di file**, **Risoluzione (DPI)**, **Luminosità** e **Contrasto**.
- 7. Fare clic sul pulsante **Salva profilo**.

Queste impostazioni verranno applicate quando si esegue la scansione utilizzando il protocollo dei servizi Web.

Se viene richiesto di selezionare un'applicazione di scansione, selezionare Fax e scanner di Windows o Raccolta foto di Windows dall'elenco.

## **Informazioni correlate**

• [Servizi Web per la scansione sulla rete \(Windows 7, Windows 8 e Windows 10\)](#page-117-0)

 [Pagina Iniziale](#page-1-0) > [Eseguire la scansione](#page-83-0) > [Eseguire la scansione utilizzando il pulsante di scansione sulla](#page-84-0) [macchina Brother](#page-84-0) > Modificare le impostazioni del pulsante di scansione da ControlCenter4 (Windows)

## **Modificare le impostazioni del pulsante di scansione da ControlCenter4 (Windows)**

- 1. Fare clic sull'icona (**ControlCenter4**) nella barra delle applicazioni, quindi fare clic su **Apri**.
- 2. Fare clic sulla scheda **Impostazioni dispositivo**.
- 3. Fare clic sul pulsante **Impostazioni scansione periferica**.

Viene visualizzata la finestra di dialogo **Impostazioni scansione periferica**.

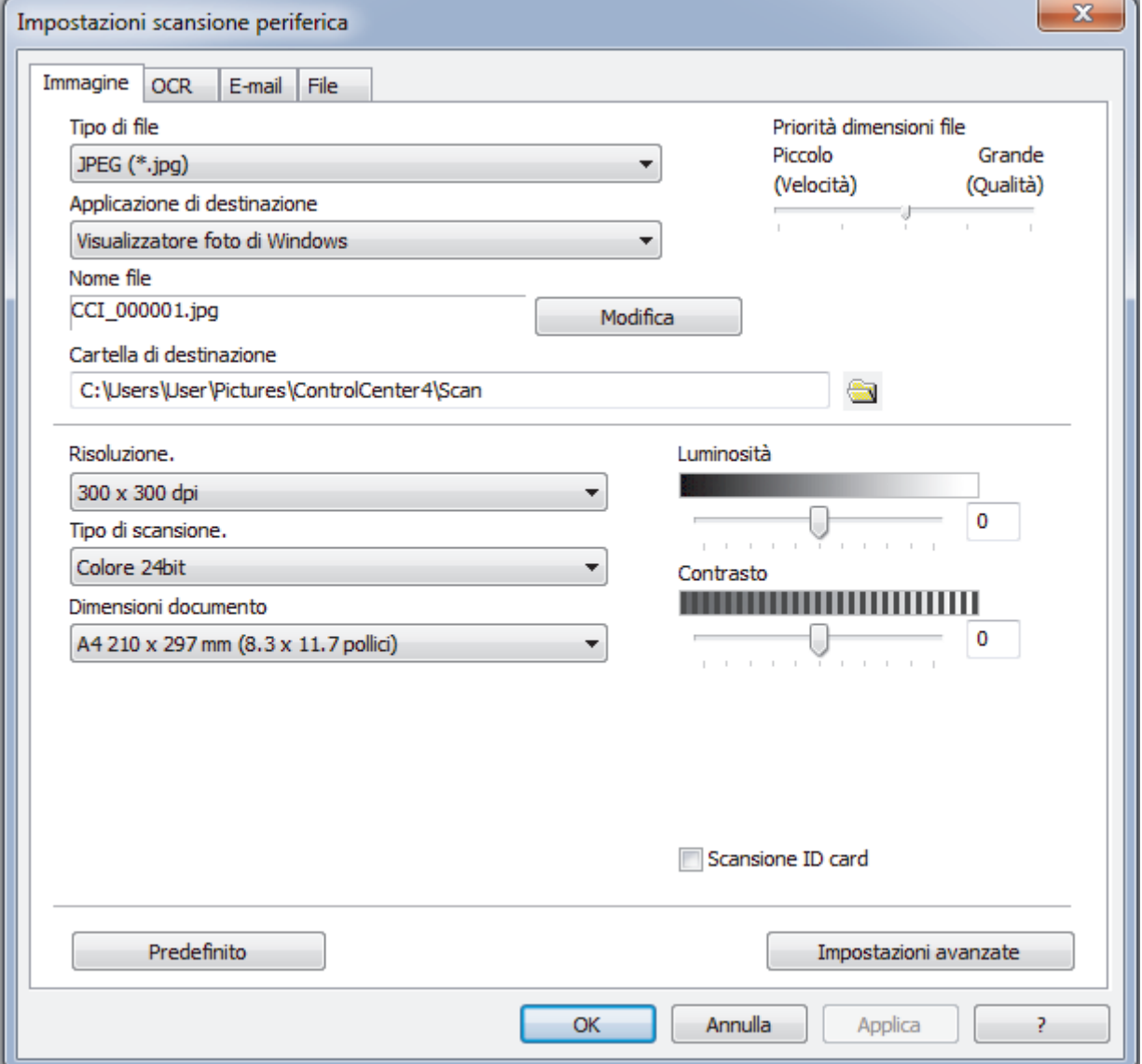

- 4. Fare clic sulla scheda relativa all'azione "Scansione a" che si desidera modificare (**Immagine**, **OCR**, **E-mail** o **File**).
- 5. Modificare le impostazioni in base alle proprie esigenze.
- 6. Fare clic su **OK**.

Ogni scheda rappresenta una delle destinazioni di scansione, come evidenziato nella tabella riportata di seguito.

Modificare le impostazioni di Scansione su facendo clic sulla scheda corrispondente e personalizzando le impostazioni desiderate.

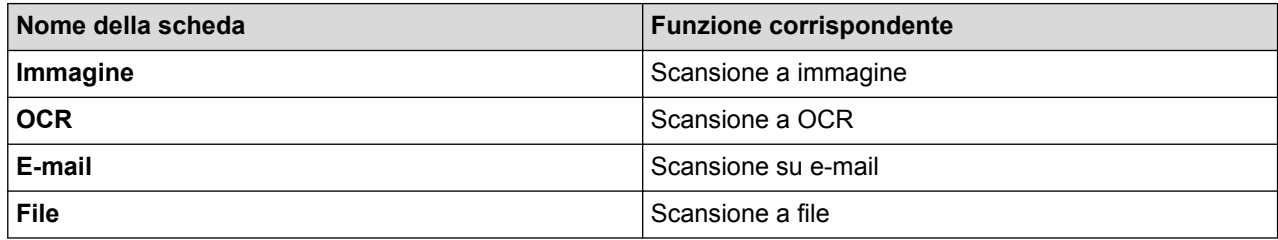

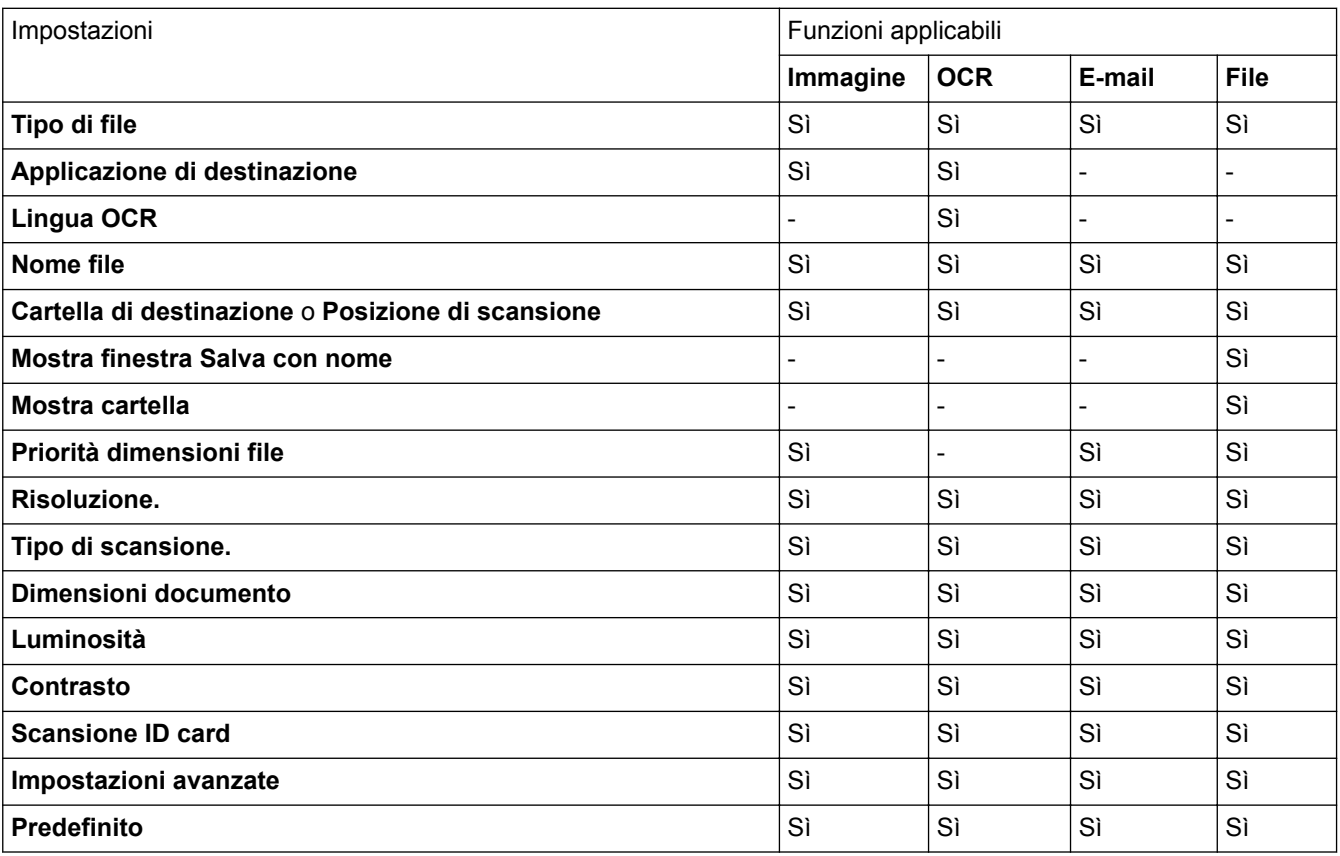

### **Tipo di file**

Selezionare il tipo di file da utilizzare per i dati acquisiti.

#### **Applicazione di destinazione**

Selezionare dall'elenco a discesa l'applicazione di destinazione.

### **Lingua OCR**

Impostare la lingua OCR in funzione della lingua del testo del documento acquisito.

## **Nome file**

Fare clic su **Modifica** per modificare il prefisso del nome del file.

## **Cartella di destinazione**

Fare clic sull'icona della cartella per accedervi e selezionare la cartella in cui si intende salvare il documento acquisito.

#### **Posizione di scansione**

Selezionare il pulsante di opzione **Cartella** o **SharePoint** per specificare la destinazione di salvataggio dei documenti acquisiti.

### **Mostra finestra Salva con nome**

Selezionare questa opzione per specificare la destinazione dell'immagine acquisita a ogni scansione.

### **Mostra cartella**

Selezionare questa opzione per visualizzare automaticamente la cartella di destinazione al termine della scansione.

## **Priorità dimensioni file**

Consente di regolare il rapporto di compressione dati per l'immagine acquisita. Modificare le dimensioni del file spostando il cursore **Priorità dimensioni file** verso destra o verso sinistra.

## **Risoluzione.**

Selezionare la risoluzione di scansione dall'elenco a discesa **Risoluzione.**. Le risoluzioni superiori richiedono una maggiore quantità di memoria e tempi di trasferimento più lunghi, ma l'immagine acquisita risulta più nitida.

### **Tipo di scansione.**

Selezionare tra diverse profondità di colore per la scansione.

#### • **Automatico**

Utilizzare questa impostazione per documenti di qualunque tipo. Questa modalità seleziona automaticamente la profondità di colore appropriata per il documento.

### • **Bianco e nero**

Utilizzare per documenti di testo o immagini con grafica lineare.

### • **Grigio (diffusione errore)**

Utilizzare per immagini fotografiche o grafica. (La diffusione dell'errore è un metodo utilizzato per creare immagini simulate in grigio senza utilizzare punti di grigio vero. I punti neri sono posizionati secondo uno schema specifico per dare l'idea del grigio.)

### • **Grigio vero**

Utilizzare per immagini fotografiche o grafica. Questa modalità è più precisa, perché utilizza fino a 256 sfumature di grigio.

#### • **Colore 24bit**

Utilizzare questa opzione per ottenere un'immagine più accurata dal punto di vista della riproduzione del colore. Questa modalità utilizza fino a 16,8 milioni di colori per acquisire l'immagine, ma richiede una maggiore quantità di memoria e tempi di trasferimento più lunghi.

## **Dimensioni documento**

Selezionare le dimensioni esatte del documento dall'elenco a discesa **Dimensioni documento**.

• Se si seleziona l'opzione **1 su 2 (A4)**, l'immagine acquisita viene suddivisa in due documenti in formato A5.

## **Luminosità**

Impostare il livello di **Luminosità** trascinando il cursore verso destra o verso sinistra in modo da schiarire o scurire l'immagine. Se l'immagine acquisita è troppo chiara, selezionare un livello di luminosità più basso e ripetere la scansione del documento. Se l'immagine è troppo scura, selezionare un livello di luminosità più alto e ripetere la scansione del documento. Per impostare il livello di **Luminosità**, è inoltre possibile digitare un valore direttamente nell'apposito campo.

## **Contrasto**

È possibile aumentare o ridurre il livello di **Contrasto** spostando il cursore verso destra o verso sinistra. Aumentando il contrasto si esaltano le aree chiare e scure dell'immagine, diminuendo il contrasto è possibile distinguere maggiori dettagli nelle aree grigie. Per impostare il livello di **Contrasto**, è inoltre possibile digitare un valore direttamente nell'apposito campo.

#### **Scansione ID card**

Selezionare questa casella di controllo per eseguire la scansione di entrambi i lati di una scheda di identificazione in una pagina.

## **Impostazioni avanzate**

Configurare le impostazioni avanzate facendo clic sul pulsante **Impostazioni avanzate** nella finestra di dialogo Impostazioni scansione.

## • **Rimuovi colore di sfondo**

Consente di rimuovere il colore di base dei documenti per rendere più leggibili i dati acquisiti.

## • **Ruotare immagine**

Ruotare l'immagine acquisita.

• **Salta pagina vuota**

Rimuovere le pagine vuote del documento dai risultati della scansione.

### • **Visualizza risultati di scansione**

Consente di visualizzare sullo schermo del computer il numero totale delle pagine salvate e delle pagine vuote saltate.

### • **Allineamento automatico ADF**

Durante la scansione del documento dall'ADF, la macchina corregge automaticamente l'allineamento scorretto del documento.

## **Predefinito**

Selezionare questa opzione per ripristinare tutte le impostazioni ai valori definiti dal produttore.

## **Informazioni correlate**

• [Eseguire la scansione utilizzando il pulsante di scansione sulla macchina Brother](#page-84-0)

## **Argomenti correlati:**

- [Eseguire la scansione di foto e grafici](#page-85-0)
- [Salvare i dati acquisiti in una cartella come file PDF](#page-87-0)
- [Scansione a file di testo modificabile \(OCR\)](#page-91-0)
- [Scansione ad allegato e-mail](#page-93-0)

 [Pagina Iniziale](#page-1-0) > [Eseguire la scansione](#page-83-0) > [Eseguire la scansione utilizzando il pulsante di scansione sulla](#page-84-0) [macchina Brother](#page-84-0) > Modificare le impostazioni del pulsante di scansione da ControlCenter2 (Mac)

## **Modificare le impostazioni del pulsante di scansione da ControlCenter2 (Mac)**

1. Nella barra dei menu **Finder**, fare clic su **Go** > **Applicazioni** > **Brother** e quindi fare doppio clic sull'icona (**ControlCenter**).

Viene visualizzata la schermata **ControlCenter2**.

- 2. Tenere premuto il tasto ctrl sulla tastiera e fare clic sulla destinazione di scansione (**Immagine**, **OCR**, **E-mail** o **File**) di cui si vuole modificare le impostazioni.
- 3. Fare clic sulla scheda **Tasto dispositivo**.

Vengono visualizzate le impostazioni per la destinazione di scansione selezionata.

Nel seguente esempio vengono visualizzate le impostazioni di **Scansione a immagine**.

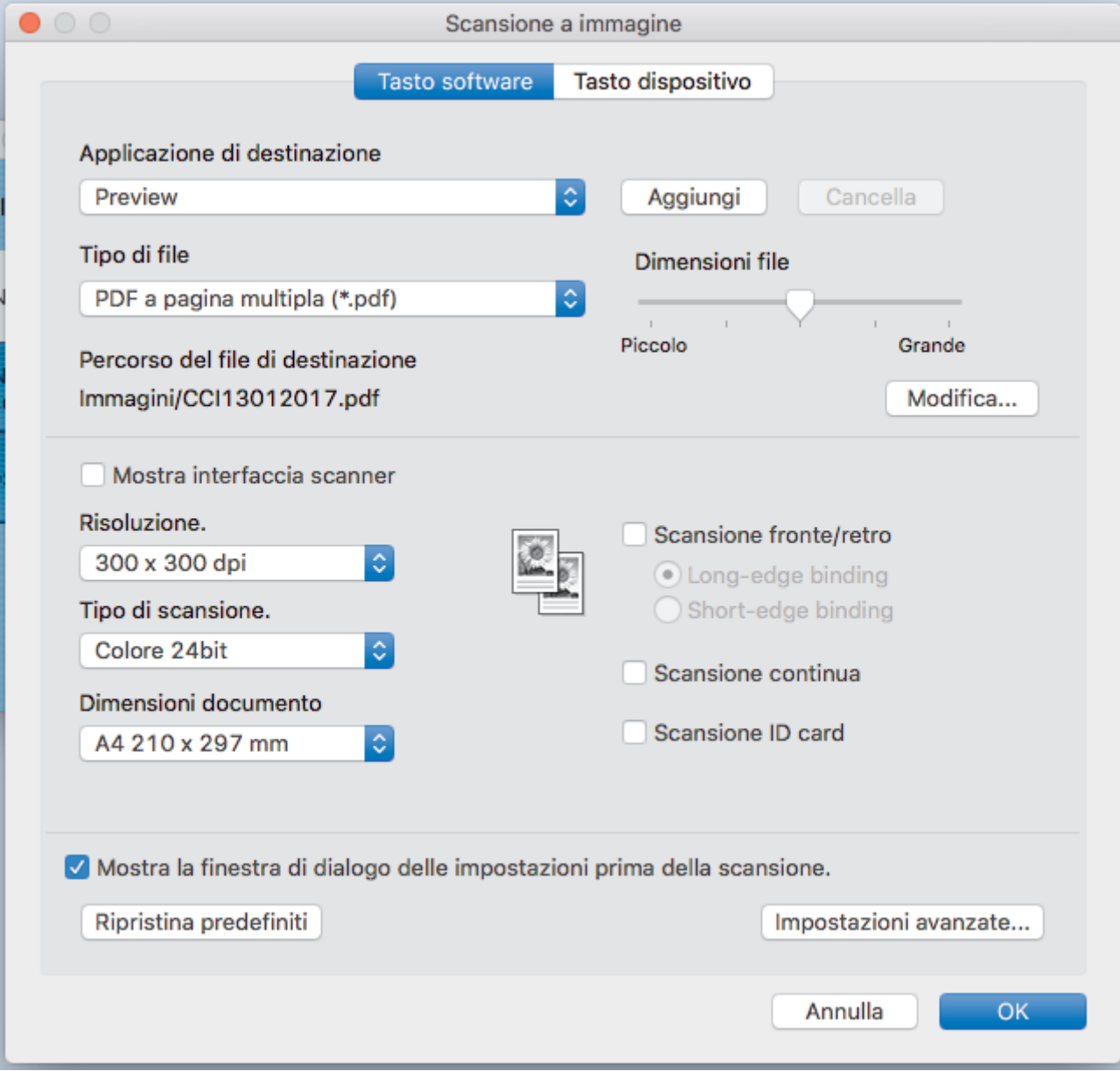

Ogni scheda corrisponde a una funzione di scansione, come illustrato di seguito.

È possibile modificare le impostazioni elencate di seguito.

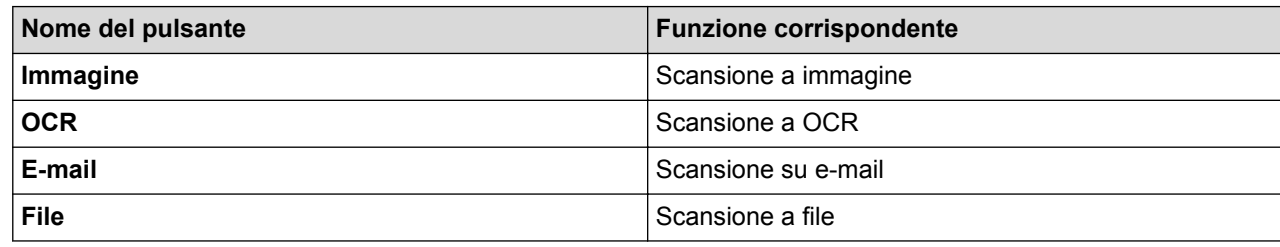

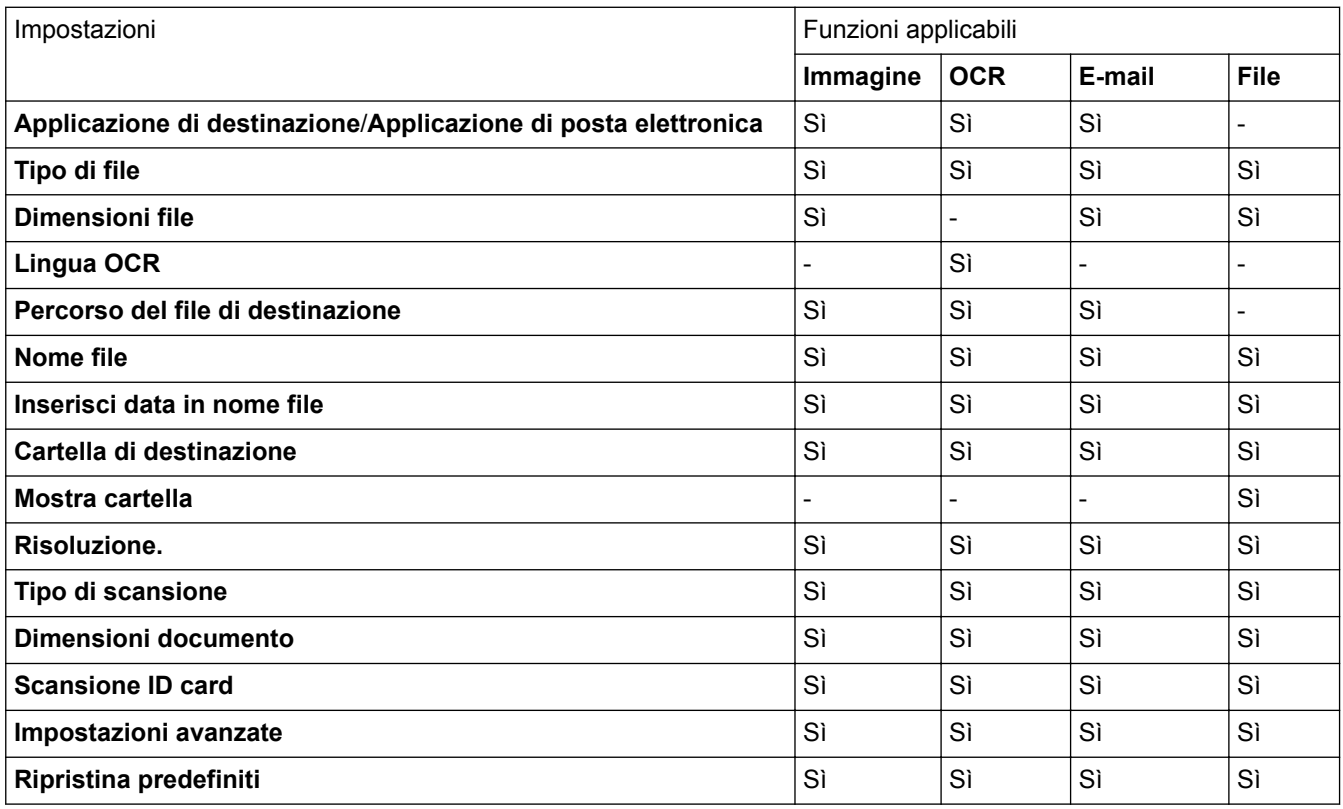

## **Applicazione di destinazione/Applicazione di posta elettronica**

Selezionare l'applicazione da utilizzare per visualizzare i dati acquisiti. È possibile selezionare solo le applicazioni installate nel computer.

• **Aggiungi**

È possibile aggiungere un'applicazione al menu a discesa.

Digitare il nome dell'applicazione nel campo **Nome dell'applicazione** (fino a 30 caratteri) e selezionare l'applicazione desiderata facendo clic sul pulsante **Sfoglia**. Selezionare l'opzione **Tipo di file** dal menu pop-up.

#### • **Cancella**

Eliminare un'applicazione aggiunta al menu pop-up.

Selezionare l'applicazione dal menu pop-up **Nome dell'applicazione** e fare clic su **Cancella**.

### **Tipo di file**

Selezionare il tipo di file da utilizzare per i dati acquisiti.

## **Dimensioni file**

Modificare le dimensioni del file spostando il dispositivo di scorrimento **Dimensioni file** a destra o a sinistra.

## **Lingua OCR**

Impostare la lingua OCR in funzione della lingua del testo del documento acquisito.

## **Percorso del file di destinazione**

Fare clic sul pulsante **Modifica** per modificare il prefisso nel nome del file e il percorso della cartella di destinazione.

#### **Nome file**

Se necessario, digitare un prefisso per il nome del file.

### **Inserisci data in nome file**

Inserisce automaticamente la data nel nome del file dell'immagine acquisita.

### **Cartella di destinazione**

Fare clic su **Sfoglia** per selezionare la cartella in cui si intende salvare il documento acquisito.

### **Mostra cartella**

Selezionare l'opzione **Mostra cartella** per visualizzare automaticamente la cartella di destinazione al termine della scansione.

### **Risoluzione.**

Selezionare la risoluzione di scansione dal menu a discesa **Risoluzione.**. Le risoluzioni superiori richiedono una maggiore quantità di memoria e tempi di trasferimento più lunghi, ma l'immagine acquisita risulta più nitida.

### **Tipo di scansione**

Selezionare tra diverse profondità di colore per la scansione.

### • **Bianco e nero**

Utilizzare per documenti di testo o immagini con grafica lineare.

## • **Grigio (diffusione errore)**

Utilizzare per immagini fotografiche o grafica. (La diffusione dell'errore è un metodo utilizzato per creare immagini simulate in grigio senza utilizzare punti di grigio vero. I punti neri sono posizionati secondo uno schema specifico per dare l'idea del grigio.)

#### • **Grigio vero**

Utilizzare per immagini fotografiche o grafica. Questa modalità è più precisa, perché utilizza fino a 256 sfumature di grigio.

## • **Colore 24bit**

Utilizzare questa opzione per ottenere un'immagine più accurata dal punto di vista della riproduzione del colore. Questa modalità utilizza fino a 16,8 milioni di colori per acquisire l'immagine, ma richiede una maggiore quantità di memoria e tempi di trasferimento più lunghi.

#### • **Automatico**

Utilizzare questa impostazione per documenti di qualunque tipo. Questa modalità seleziona automaticamente l'intensità di colore appropriata per il documento.

## **Dimensioni documento**

Selezionare le dimensioni esatte del documento dal menu pop-up **Dimensioni documento**.

• Se si seleziona l'opzione **1 su 2 (A4)**, l'immagine acquisita viene suddivisa in due documenti in formato A5.

#### **Scansione ID card**

Selezionare questa casella di controllo per eseguire la scansione di entrambi i lati di una scheda di identificazione in una pagina.

#### **Impostazioni avanzate**

Configurare le impostazioni avanzate facendo clic sul pulsante **Impostazioni avanzate** nella finestra di dialogo Impostazioni scansione.

## • **Luminosità**

Impostare il livello di **Luminosità** trascinando il cursore verso destra o verso sinistra in modo da schiarire o scurire l'immagine. Se l'immagine acquisita è troppo chiara, selezionare un livello di

luminosità più basso e ripetere la scansione del documento. Se l'immagine è troppo scura, selezionare un livello di luminosità più alto e ripetere la scansione del documento.

## • **Contrasto**

È possibile aumentare o ridurre il **Contrasto** livello spostando il cursore verso destra o verso sinistra. Aumentando il contrasto si esaltano le aree chiare e scure dell'immagine, diminuendo il contrasto è possibile distinguere maggiori dettagli nelle aree grigie.

## • **Allineamento automatico ADF**

Durante la scansione del documento dall'ADF, la macchina corregge automaticamente l'allineamento scorretto del documento.

## • **Rimuovi colore di sfondo**

Consente di eliminare il colore di base dei documenti in modo da migliorare la visibilità dei dati acquisiti. Quando si utilizza questa funzione, scegliere tra tre impostazioni: alto, medio e basso.

## (disponibile solo per le opzioni **Automatico**, **Grigio vero** e **Colore 24bit**)

## • **Salta pagina vuota**

Consente di rimuovere le pagine vuote del documento dai risultati della scansione.

## • **Visualizza risultati di scansione**

Consente di visualizzare sullo schermo del computer il numero totale delle pagine salvate e delle pagine vuote saltate.

## • **Ruotare immagine**

Ruotare l'immagine acquisita.

## **Ripristina predefiniti**

Selezionare questa opzione per ripristinare tutte le impostazioni ai valori definiti dal produttore.

## **Informazioni correlate**

• [Eseguire la scansione utilizzando il pulsante di scansione sulla macchina Brother](#page-84-0)

## **Argomenti correlati:**

- [Eseguire la scansione di foto e grafici](#page-85-0)
- [Salvare i dati acquisiti in una cartella come file PDF](#page-87-0)
- [Scansione a file di testo modificabile \(OCR\)](#page-91-0)
- [Scansione ad allegato e-mail](#page-93-0)

 [Pagina Iniziale](#page-1-0) > [Eseguire la scansione](#page-83-0) > [Eseguire la scansione utilizzando il pulsante di scansione sulla](#page-84-0) [macchina Brother](#page-84-0) > Configurare il certificato per i PDF firmati

## **Configurare il certificato per i PDF firmati**

Se si selezionano le funzioni PDF firmato per Scansione su USB, Scansione su server e-mail, Scansione su FTP, Scansione su SFTP, Scansione su rete o Scansione su SharePoint, è necessario configurare un certificato sulla macchina utilizzando la Gestione basata sul Web.

Per utilizzare i PDF firmati, occorre installare un certificato sulla macchina e sul computer.

1. Avviare il browser.

Digitare "http://indirizzo IP della macchina/" nella barra degli indirizzi del browser (dove "indirizzo IP della macchina " è l'indirizzo IP della macchina o il nome del server di stampa). Ad esempio: http://192.168.1.2 Per impostazione predefinita non è richiesta alcuna password. Se la password è stata impostata in precedenza, immetterla e fare clic su  $\rightarrow$ .

- 2. Fare clic sulla scheda **Amministratore**.
- 3. Dalla barra di navigazione sinistra, fare clic sul menu **PDF firmato**.

Viene visualizzata la finestra di dialogo di configurazione dei PDF firmati.

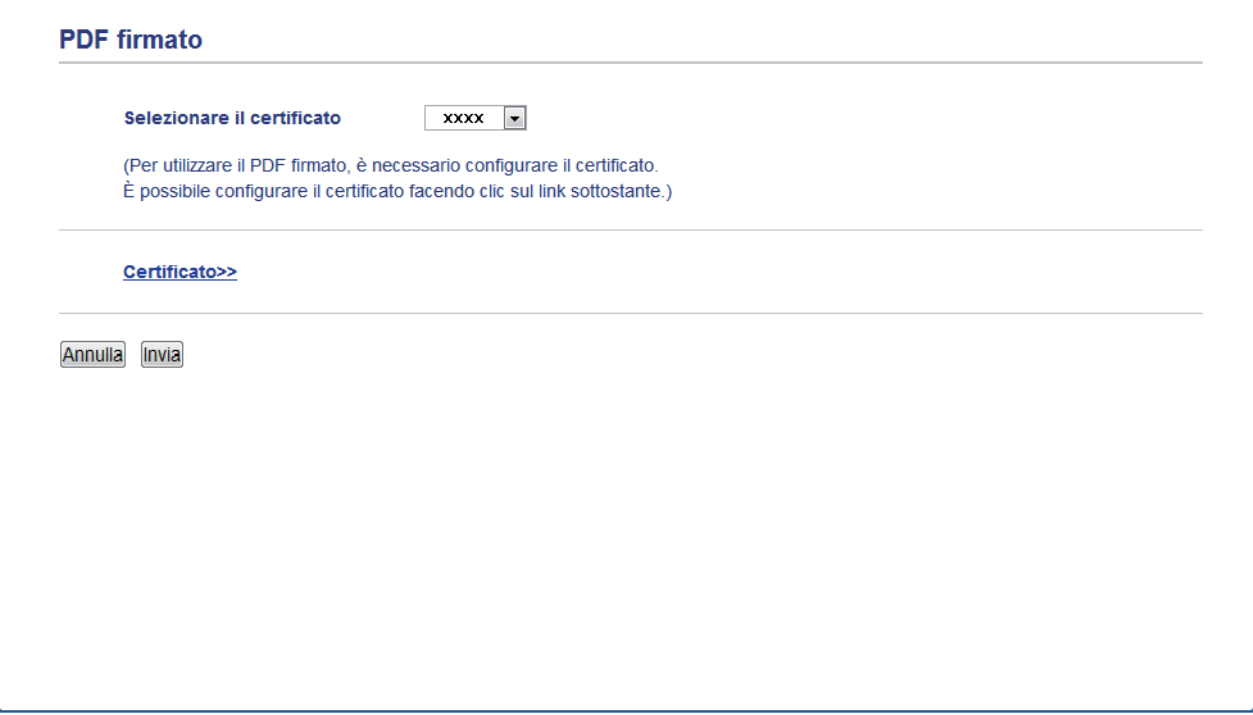

- 4. Fare clic sull'elenco a discesa **Selezionare il certificato**, quindi selezionare il certificato.
- 5. Fare clic su **Invia**.

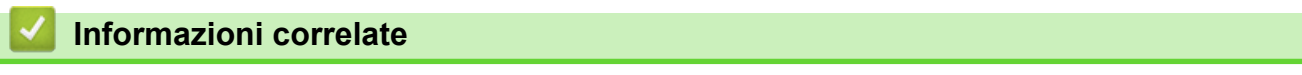

• [Eseguire la scansione utilizzando il pulsante di scansione sulla macchina Brother](#page-84-0)

 [Pagina Iniziale](#page-1-0) > [Eseguire la scansione](#page-83-0) > [Eseguire la scansione utilizzando il pulsante di scansione sulla](#page-84-0) [macchina Brother](#page-84-0) > Disattivare la scansione dal computer

## **Disattivare la scansione dal computer**

È possibile disattivare la funzione di scansione dal computer. Impostare l'impostazione di scansione Pull utilizzando Gestione basata sul Web.

1. Avviare il browser.

Digitare "http://indirizzo IP della macchina/" nella barra degli indirizzi del browser (dove "indirizzo IP della macchina " è l'indirizzo IP della macchina o il nome del server di stampa). Ad esempio: http://192.168.1.2

Per impostazione predefinita non è richiesta alcuna password. Se la password è stata impostata in precedenza, immetterla e fare clic su  $\rightarrow$ .

- 2. Fare clic sulla scheda **Scansione**.
- 3. Dalla barra di navigazione sinistra, fare clic sul menu **Scansiona da PC**.
- 4. Nel campo **Scans. da PC**, fare clic su **Disattivata**.
- 5. Fare clic su **Invia**.

## **Informazioni correlate**

• [Eseguire la scansione utilizzando il pulsante di scansione sulla macchina Brother](#page-84-0)

<span id="page-132-0"></span> [Pagina Iniziale](#page-1-0) > [Eseguire la scansione](#page-83-0) > Eseguire la scansione dal computer (Windows)

## **Eseguire la scansione dal computer (Windows)**

Esistono diversi modi in cui utilizzare il computer per eseguire la scansione di foto e documenti sulla macchina Brother. È possibile utilizzare le applicazioni software fornite da Brother oppure l'applicazione di scansione preferita.

- [Eseguire la scansione utilizzando la modalità Base di ControlCenter4 \(Windows\)](#page-133-0)
- [Eseguire la scansione utilizzando la modalità Avanzata di ControlCenter4 \(Windows\)](#page-151-0)
- Scansione tramite Nuance™ PaperPort™ [14SE o altre applicazioni Windows](#page-168-0)
- [Eseguire la scansione utilizzando Raccolta foto di Windows o Fax e scanner di Windows](#page-173-0)

<span id="page-133-0"></span> [Pagina Iniziale](#page-1-0) > [Eseguire la scansione](#page-83-0) > [Eseguire la scansione dal computer \(Windows\)](#page-132-0) > Eseguire la scansione utilizzando la modalità Base di ControlCenter4 (Windows)

## **Eseguire la scansione utilizzando la modalità Base di ControlCenter4 (Windows)**

Utilizzare ControlCenter4 in modalità Home per accedere alle funzioni principali della macchina.

- [Eseguire la scansione utilizzando la modalità Base di ControlCenter4 \(Windows\)](#page-134-0)
- [Salvare i dati acquisiti in una cartella come file PDF utilizzando la modalità Base di](#page-145-0) [ControlCenter4\(Windows\)](#page-145-0)
- [Eseguire la scansione automatica di entrambi i lati di un documento utilizzando la](#page-147-0) [modalità Base di ControlCenter4 \(Windows\)](#page-147-0)
- [Impostazioni di scansione per ControlCenter4 in modalità Home \(Windows\)](#page-149-0)

<span id="page-134-0"></span> [Pagina Iniziale](#page-1-0) > [Eseguire la scansione](#page-83-0) > [Eseguire la scansione dal computer \(Windows\)](#page-132-0) > [Eseguire la](#page-133-0) [scansione utilizzando la modalità Base di ControlCenter4 \(Windows\)](#page-133-0) > Eseguire la scansione utilizzando la modalità Base di ControlCenter4 (Windows)

# **Eseguire la scansione utilizzando la modalità Base di ControlCenter4 (Windows)**

Selezionare **Modalità Base** come impostazione di modalità per ControlCenter4.

- 1. Caricare il documento.
- 2. Fare clic sull'icona (**ControlCenter4**) nella barra delle applicazioni, quindi fare clic su **Apri**.
- 3. Fare clic sulla scheda **Scansione**.

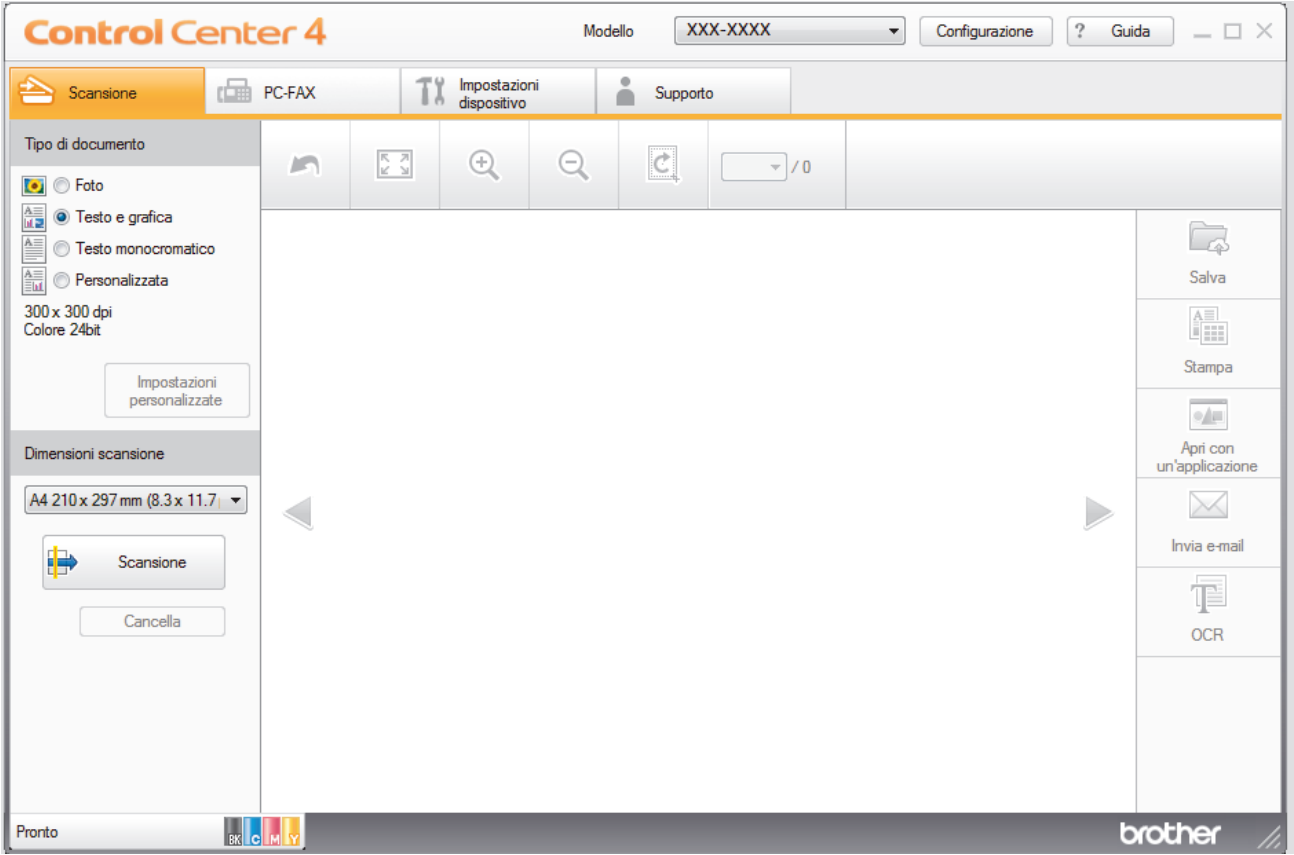

- 4. Selezionare **Tipo di documento**.
- 5. Modificare le **Dimensioni scansione** del documento, se necessario.
- 6. Fare clic su (**Scansione**).

La macchina avvia la scansione, quindi l'immagine acquisita viene visualizzata nel software per la visualizzazione delle immagini.

- 7. Fare clic sui pulsanti freccia destra e sinistra per visualizzare l'anteprima di tutte la pagine acquisite.
- 8. Se necessario, ritagliare l'immagine acquisita.
- 9. Effettuare una delle operazioni seguenti:
	- Fare clic su **Calva**) per salvare i dati acquisiti.
	- Fare clic su (**Stampa**) per stampare i dati acquisiti.
	- Fare clic su (**Apri con un'applicazione**) per aprire i dati acquisiti con un'altra applicazione.
	- Fare clic su (**Invia e-mail**) per allegare i dati acquisiti a un messaggio di posta elettronica.

• Fare clic su **[34]** (OCR) per convertire il documento acquisito in un file di testo modificabile. (disponibile solo per alcuni modelli)

## **Informazioni correlate**

- [Eseguire la scansione utilizzando la modalità Base di ControlCenter4 \(Windows\)](#page-133-0)
	- [Selezionare il tipo di documento utilizzando la modalità Base di ControlCenter4 \(Windows\)](#page-136-0)
	- [Modificare le dimensioni di scansione utilizzando ControlCenter4 in modalità Home \(Windows\)](#page-139-0)
	- [Ritagliare un'immagine acquisita utilizzando la modalità Base di ControlCenter4 \(Windows\)](#page-140-0)
	- [Stampare i dati acquisiti utilizzando la modalità Base di ControlCenter4 \(Windows\)](#page-142-0)
	- [Scansione a un'applicazione utilizzando la modalità Base di ControlCenter4 \(Windows\)](#page-143-0)

<span id="page-136-0"></span> [Pagina Iniziale](#page-1-0) > [Eseguire la scansione](#page-83-0) > [Eseguire la scansione dal computer \(Windows\)](#page-132-0) > [Eseguire la](#page-133-0) [scansione utilizzando la modalità Base di ControlCenter4 \(Windows\)](#page-133-0) > [Eseguire la scansione utilizzando la](#page-134-0) [modalità Base di ControlCenter4 \(Windows\)](#page-134-0) > Selezionare il tipo di documento utilizzando la modalità Base di ControlCenter4 (Windows)

# **Selezionare il tipo di documento utilizzando la modalità Base di ControlCenter4 (Windows)**

• Selezionare l'opzione **Tipo di documento** corrispondente al tipo di originale che si intende acquisire.

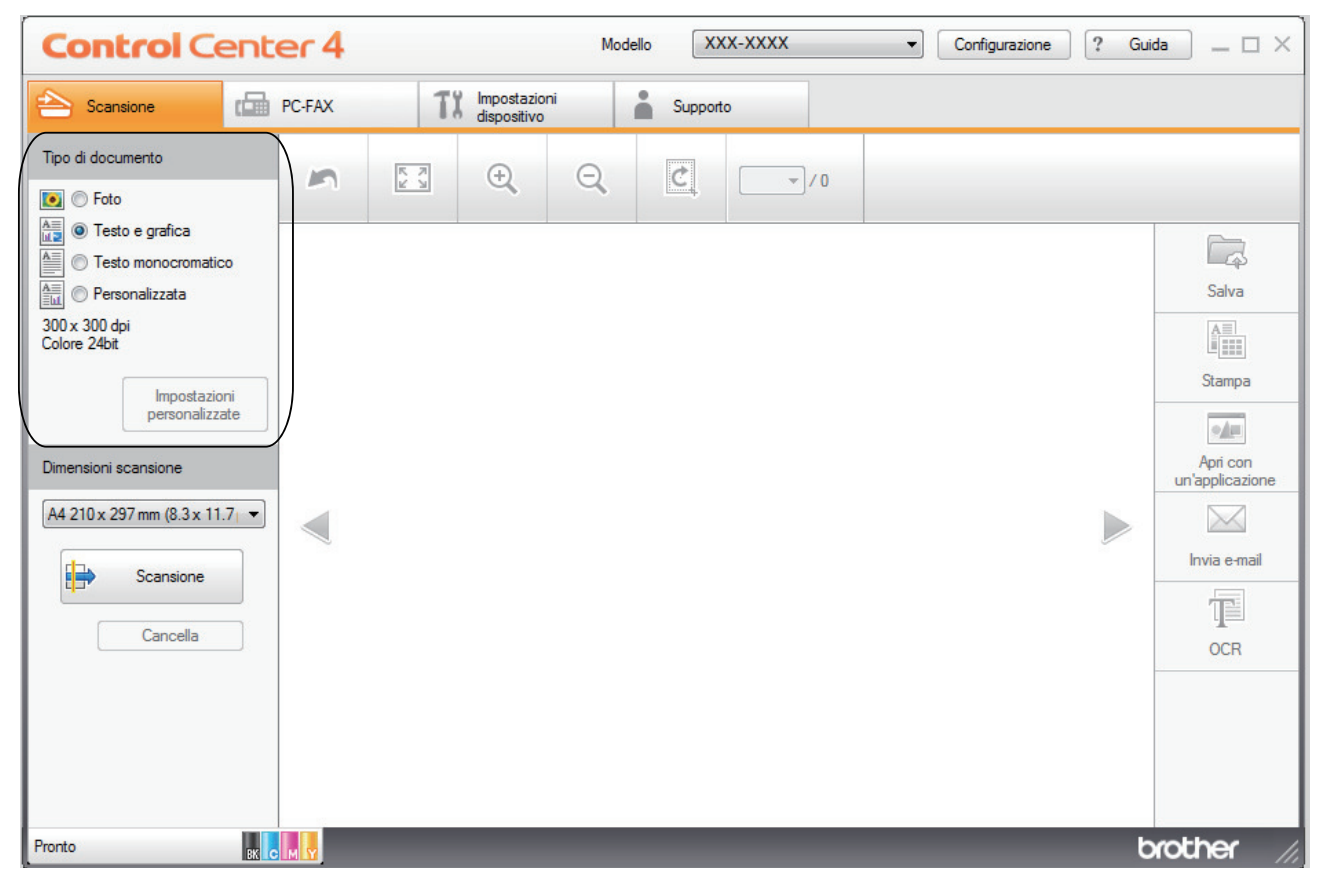

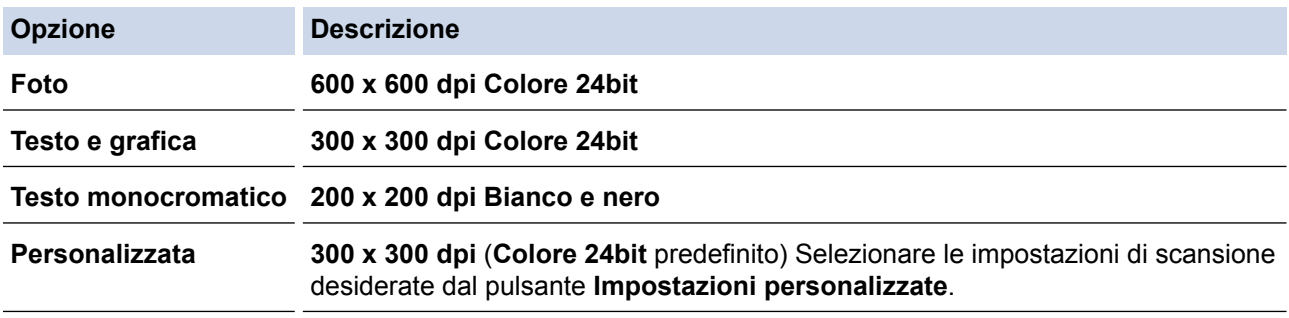

## **Informazioni correlate**

- [Eseguire la scansione utilizzando la modalità Base di ControlCenter4 \(Windows\)](#page-134-0)
	- [Impostazioni di scansione personalizzate \(Windows\)](#page-137-0)

<span id="page-137-0"></span> [Pagina Iniziale](#page-1-0) > [Eseguire la scansione](#page-83-0) > [Eseguire la scansione dal computer \(Windows\)](#page-132-0) > [Eseguire la](#page-133-0) [scansione utilizzando la modalità Base di ControlCenter4 \(Windows\)](#page-133-0) > [Eseguire la scansione utilizzando la](#page-134-0) [modalità Base di ControlCenter4 \(Windows\)](#page-134-0) > [Selezionare il tipo di documento utilizzando la modalità Base di](#page-136-0) [ControlCenter4 \(Windows\)](#page-136-0) > Impostazioni di scansione personalizzate (Windows)

## **Impostazioni di scansione personalizzate (Windows)**

Selezionare **Personalizzata** nell'elenco **Tipo di documento** per modificare le impostazioni di scansione avanzate.

• Selezionare **Personalizzata**, quindi fare clic sul pulsante **Impostazioni personalizzate**.

Viene visualizzata la finestra di dialogo **Impostazioni di scansione personalizzate**.

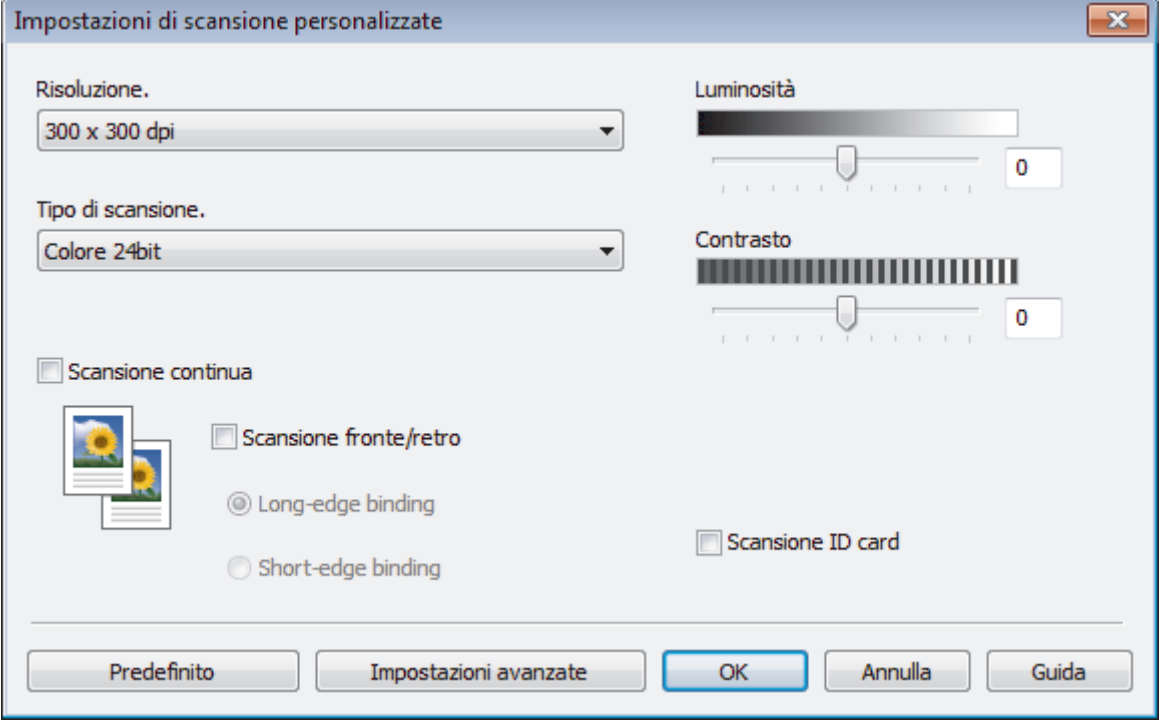

È possibile modificare le seguenti impostazioni:

## **Risoluzione.**

Selezionare la risoluzione di scansione dall'elenco a discesa **Risoluzione.**. Le risoluzioni superiori richiedono una maggiore quantità di memoria e tempi di trasferimento più lunghi, ma l'immagine acquisita risulta più nitida.

## **Tipo di scansione.**

Selezionare tra diverse profondità di colore per la scansione.

- **Automatico**

Utilizzare questa impostazione per documenti di qualunque tipo. Questa modalità seleziona automaticamente la profondità di colore appropriata per il documento.

- **Bianco e nero**

Utilizzare per documenti di testo o immagini con grafica lineare.

## - **Grigio (diffusione errore)**

Utilizzare per immagini fotografiche o grafica. (La diffusione dell'errore è un metodo utilizzato per creare immagini simulate in grigio senza utilizzare punti di grigio vero. I punti neri sono posizionati secondo uno schema specifico per dare l'idea del grigio.)

- **Grigio vero**

Utilizzare per immagini fotografiche o grafica. Questa modalità è più precisa, perché utilizza fino a 256 sfumature di grigio.

#### Colore 24bit

Utilizzare questa opzione per ottenere un'immagine più accurata dal punto di vista della riproduzione del colore. Questa modalità utilizza fino a 16,8 milioni di colori per acquisire l'immagine, ma richiede una maggiore quantità di memoria e tempi di trasferimento più lunghi.

### **Luminosità**

Impostare il livello di **Luminosità** trascinando il cursore verso destra o verso sinistra in modo da schiarire o scurire l'immagine. Se l'immagine acquisita è troppo chiara, selezionare un livello di luminosità più basso e ripetere la scansione del documento. Se l'immagine è troppo scura, selezionare un livello di luminosità più alto e ripetere la scansione del documento. Per impostare il livello di **Luminosità**, è inoltre possibile digitare un valore direttamente nell'apposito campo.

#### **Contrasto**

È possibile aumentare o ridurre il livello di **Contrasto** spostando il cursore verso destra o verso sinistra. Aumentando il contrasto si esaltano le aree chiare e scure dell'immagine, diminuendo il contrasto è possibile distinguere maggiori dettagli nelle aree grigie. Per impostare il livello di **Contrasto**, è inoltre possibile digitare un valore direttamente nell'apposito campo.

### **Scansione continua**

Selezionare questa opzione per eseguire la scansione di più pagine. Una volta eseguita la scansione di una pagina, scegliere se proseguire o terminare la scansione.

#### **Scansione fronte/retro**

Selezionare questa casella di controllo per eseguire la scansione di entrambe le facciate del documento. Quando si utilizza la funzione di scansione fronte-retro automatica, è necessario selezionare l'opzione **Long-edge binding** o **Short-edge binding** in funzione del layout del documento originale, in modo da assicurarsi che il file di dati creato venga visualizzato correttamente.

(MFC-L8690CDW/MFC-L8900CDW/MFC-L9570CDW)

#### **Scansione ID card**

Selezionare questa casella di controllo per eseguire la scansione di entrambi i lati di una scheda di identificazione in una pagina.

#### **Impostazioni avanzate**

Configurare le impostazioni avanzate facendo clic sul pulsante **Impostazioni avanzate** nella finestra di dialogo Impostazioni scansione.

#### - **Rimuovi trasferimento inchiostro/motivo**

• **Rimuovi colore di sfondo**

Consente di rimuovere il colore di base dei documenti per rendere più leggibili i dati acquisiti.

- **Ruotare immagine**

Ruotare l'immagine acquisita.

- **Salta pagina vuota**

Rimuovere le pagine vuote del documento dai risultati della scansione.

#### - **Visualizza risultati di scansione**

Consente di visualizzare sullo schermo del computer il numero totale delle pagine salvate e delle pagine vuote saltate.

#### - **Allineamento automatico ADF**

Durante la scansione del documento dall'ADF, la macchina corregge automaticamente l'allineamento scorretto del documento.

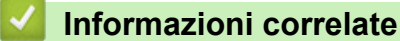

• [Selezionare il tipo di documento utilizzando la modalità Base di ControlCenter4 \(Windows\)](#page-136-0)

<span id="page-139-0"></span> [Pagina Iniziale](#page-1-0) > [Eseguire la scansione](#page-83-0) > [Eseguire la scansione dal computer \(Windows\)](#page-132-0) > [Eseguire la](#page-133-0) [scansione utilizzando la modalità Base di ControlCenter4 \(Windows\)](#page-133-0) > [Eseguire la scansione utilizzando la](#page-134-0) [modalità Base di ControlCenter4 \(Windows\)](#page-134-0) > Modificare le dimensioni di scansione utilizzando ControlCenter4 in modalità Home (Windows)

# **Modificare le dimensioni di scansione utilizzando ControlCenter4 in modalità Home (Windows)**

Per una maggiore velocità di scansione, selezionare le dimensioni esatte del documento dal menu a discesa **Dimensioni scansione**.

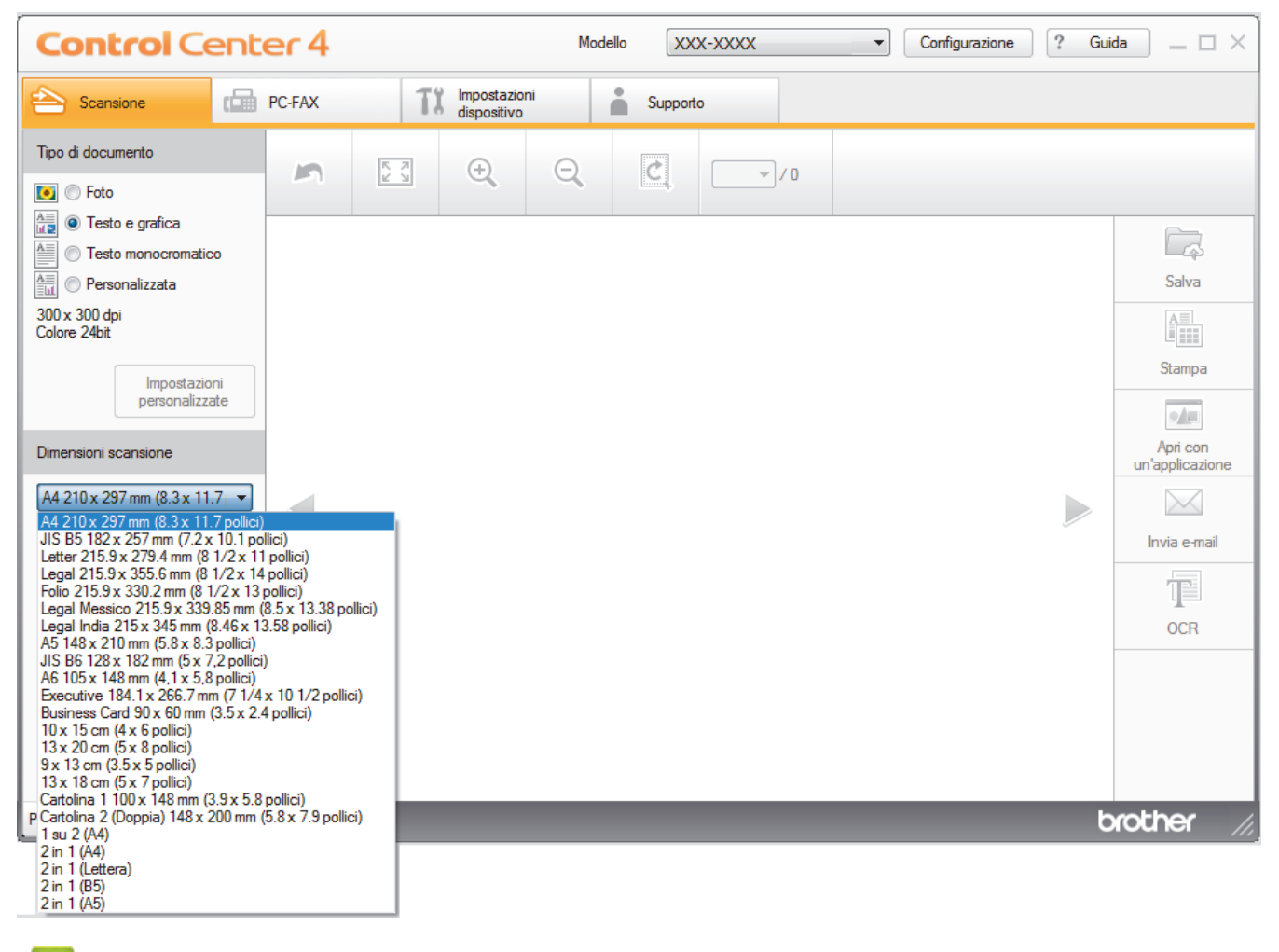

## **Informazioni correlate**

• [Eseguire la scansione utilizzando la modalità Base di ControlCenter4 \(Windows\)](#page-134-0)

<span id="page-140-0"></span> [Pagina Iniziale](#page-1-0) > [Eseguire la scansione](#page-83-0) > [Eseguire la scansione dal computer \(Windows\)](#page-132-0) > [Eseguire la](#page-133-0) [scansione utilizzando la modalità Base di ControlCenter4 \(Windows\)](#page-133-0) > [Eseguire la scansione utilizzando la](#page-134-0) [modalità Base di ControlCenter4 \(Windows\)](#page-134-0) > Ritagliare un'immagine acquisita utilizzando la modalità Base di ControlCenter4 (Windows)

# **Ritagliare un'immagine acquisita utilizzando la modalità Base di ControlCenter4 (Windows)**

Lo strumento per ritagliare nella barra degli strumenti di modifica delle immagini consente di rimuovere le aree indesiderate dall'immagine acquisita. Utilizzare gli strumenti **Zoom in avanti** e **Zoom indietro** per facilitare la visualizzazione dell'immagina da ritagliare.

## **Barra degli strumenti di elaborazione immagini**

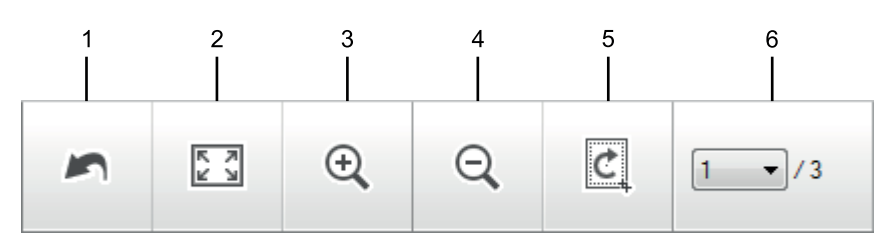

## **1. Riavvia**

Annulla tutte le modifiche applicate all'immagine selezionata. L'immagine modificata viene riportata alle condizioni di origine.

## **2. Adatta alla finestra**

Visualizza l'immagine acquisita in modo da adattare l'intera immagine all'interno della finestra.

## **3. Zoom in avanti**

Ingrandisce l'immagine acquisita.

## **4. Zoom indietro**

Riduce l'immagine acquisita.

## **5. Ritaglia e modifica**

Rimuove le parti esterne dell'immagine. Fare clic sul pulsante **Ritaglia e modifica**, quindi modificare il frame per contenere l'area che si desidera mantenere dopo il ritaglio.

## **6. Contatore pagine**

Indica il numero della pagina acquisita attualmente visualizzata nel Visualizzatore immagini. Per visualizzare una pagina diversa, selezionare il numero di pagina desiderato dall'elenco a discesa di numeri di pagina.

Se è stata eseguita la scansione di più pagine, è possibile visualizzare la pagina successiva o precedente acquisita facendo clic sulla freccia sinistra o destra nella finestra dell'anteprima.

- 1. Eseguire la scansione di un documento.
- 2. Fare clic su (**Ritaglia e modifica**) per modificare l'immagine acquisita.

Viene visualizzata la finestra **Ritaglia e modifica - ControlCenter4**.

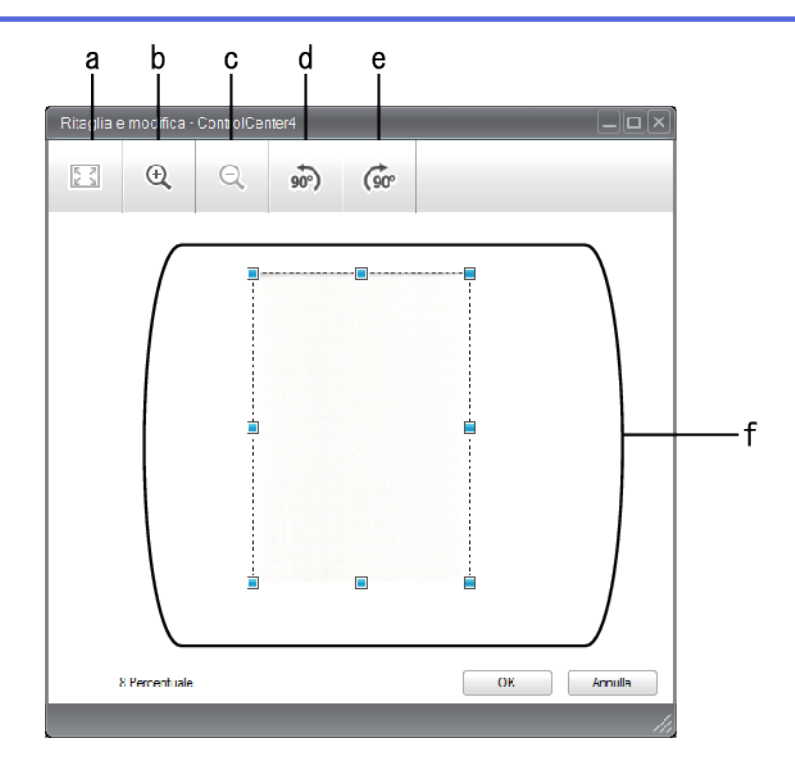

- a. Allargare l'immagine acquisita in modo che l'intera immagine sia adattata nella finestra.
- b. Ingrandisce l'immagine.
- c. Riduce l'immagine.
- d. Ruota l'immagine di 90 gradi in senso antiorario.
- e. Ruota l'immagine di 90 gradi in senso orario.
- f. Fare clic e trascinare il riquadro per regolare l'area da ritagliare.
- 3. Fare clic su **OK**.

L'immagine modificata viene visualizzata nel visualizzatore immagini.

## **Informazioni correlate**

• [Eseguire la scansione utilizzando la modalità Base di ControlCenter4 \(Windows\)](#page-134-0)

<span id="page-142-0"></span> [Pagina Iniziale](#page-1-0) > [Eseguire la scansione](#page-83-0) > [Eseguire la scansione dal computer \(Windows\)](#page-132-0) > [Eseguire la](#page-133-0) [scansione utilizzando la modalità Base di ControlCenter4 \(Windows\)](#page-133-0) > [Eseguire la scansione utilizzando la](#page-134-0) [modalità Base di ControlCenter4 \(Windows\)](#page-134-0) > Stampare i dati acquisiti utilizzando la modalità Base di ControlCenter4 (Windows)

# **Stampare i dati acquisiti utilizzando la modalità Base di ControlCenter4 (Windows)**

Eseguire la scansione di un documento sulla macchina Brother, quindi stampare le copie utilizzando le funzioni del driver della stampante disponibili in ControlCenter4.

- 1. Eseguire la scansione di un documento.
- 2. Fare clic su **Stampa**.

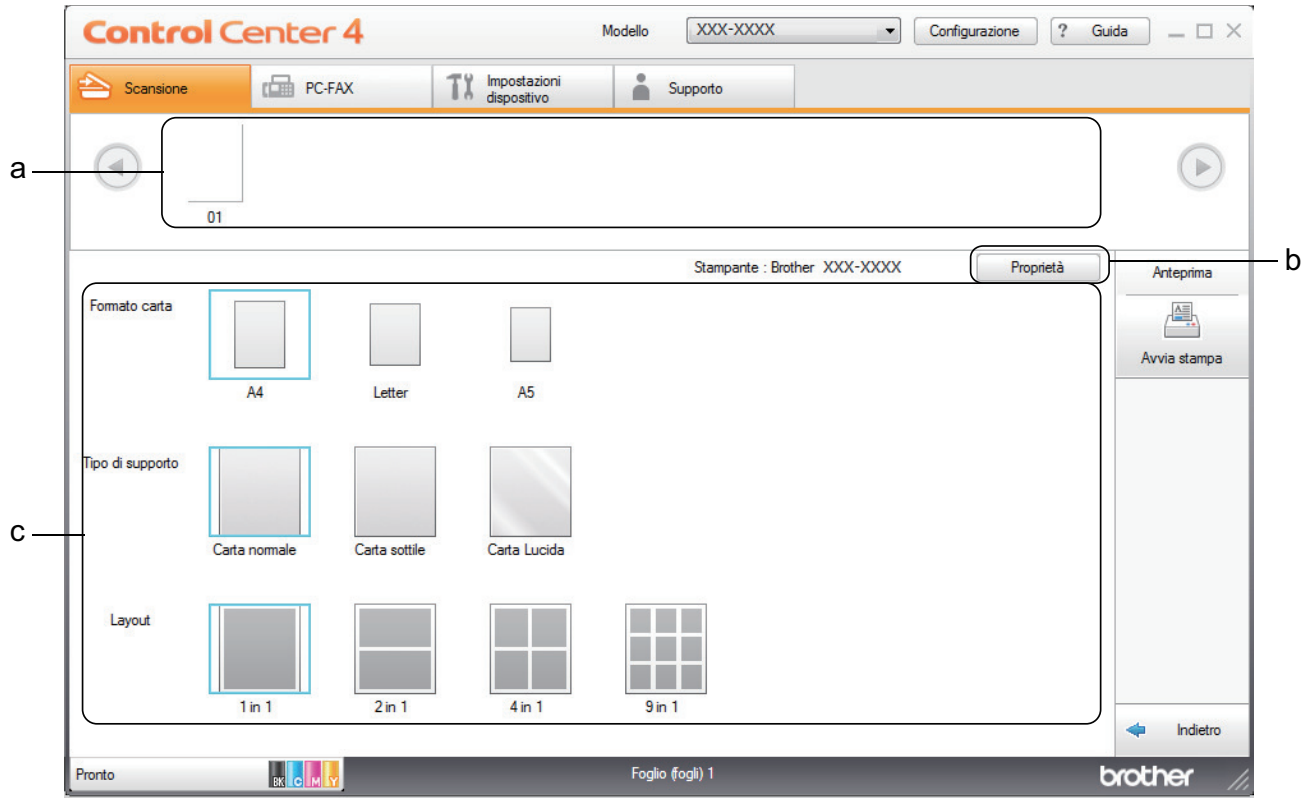

- a. Mostra le immagini attualmente selezionate.
- b. Fare clic sul pulsante **Proprietà** per modificare impostazioni specifiche della stampante.
- c. Selezionare le opzioni **Formato carta**, **Tipo di supporto** e **Layout**. Le impostazioni correnti sono incluse in un riquadro blu.
- 3. Configurare le impostazioni di stampa e fare clic sul pulsante **Avvia stampa**.

## **Informazioni correlate**

• [Eseguire la scansione utilizzando la modalità Base di ControlCenter4 \(Windows\)](#page-134-0)

<span id="page-143-0"></span> [Pagina Iniziale](#page-1-0) > [Eseguire la scansione](#page-83-0) > [Eseguire la scansione dal computer \(Windows\)](#page-132-0) > [Eseguire la](#page-133-0) [scansione utilizzando la modalità Base di ControlCenter4 \(Windows\)](#page-133-0) > [Eseguire la scansione utilizzando la](#page-134-0) [modalità Base di ControlCenter4 \(Windows\)](#page-134-0) > Scansione a un'applicazione utilizzando la modalità Base di ControlCenter4 (Windows)

# **Scansione a un'applicazione utilizzando la modalità Base di ControlCenter4 (Windows)**

Il pulsante **Apri con un'applicazione** consente di eseguire la scansione di un'immagine direttamente in un'applicazione di grafica, dove potrà essere modificata.

Selezionare **Modalità Base** come impostazione di modalità per ControlCenter4.

- 1. Caricare il documento.
- 2. Fare clic sull'icona (**ControlCenter4**) nella barra delle applicazioni, quindi fare clic su **Apri**.
- 3. Fare clic sulla scheda **Scansione**.

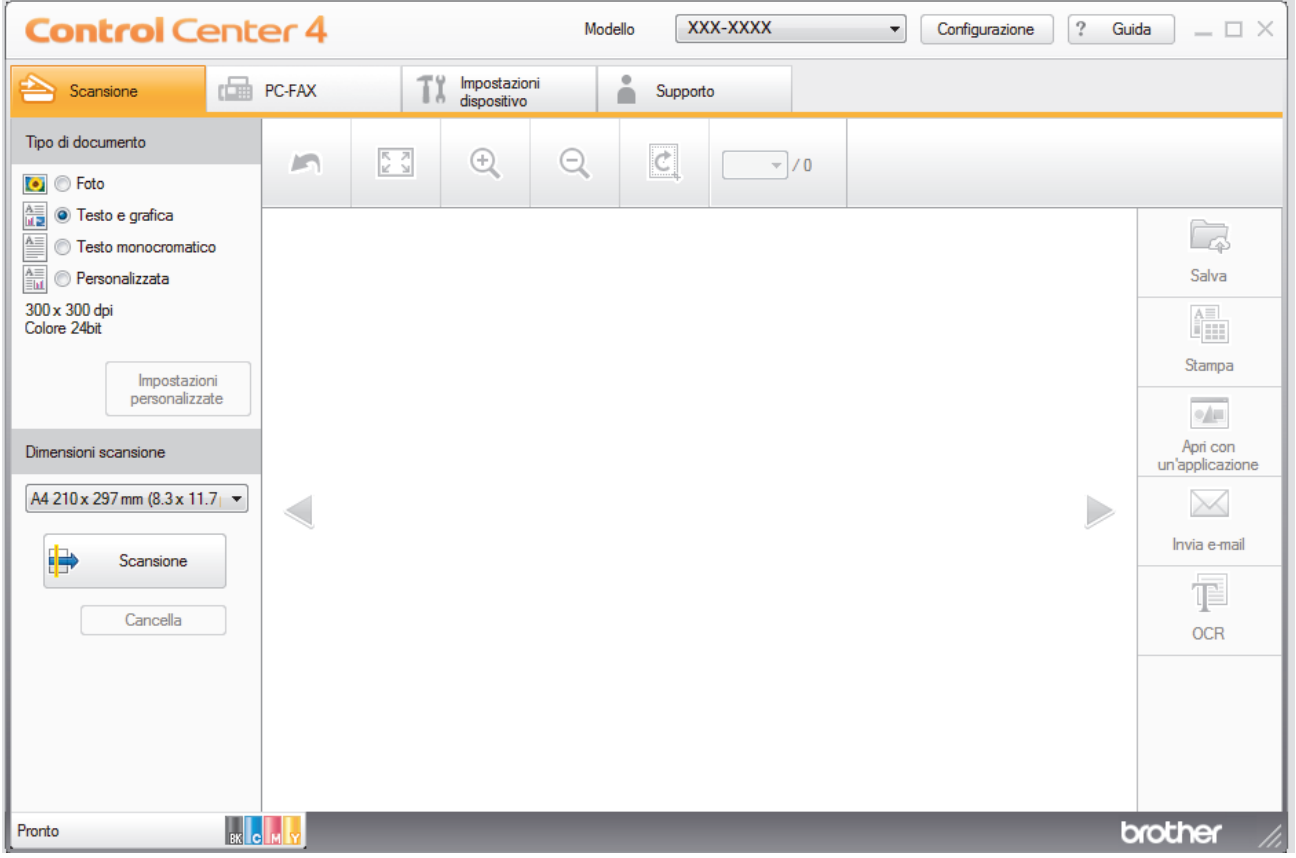

- 4. Selezionare **Tipo di documento**.
- 5. Se necessario, modificare il formato del documento.
- 6. Fare clic su (**Scansione**).

La macchina avvia la scansione, quindi l'immagine acquisita viene visualizzata nel software per la visualizzazione delle immagini.

- 7. Fare clic sui pulsanti freccia destra e sinistra per visualizzare l'anteprima di tutte la pagine acquisite.
- 8. Se necessario, ritagliare l'immagine acquisita.
- 9. Fare clic sul pulsante **Apri con un'applicazione**.
- 10. Selezionare l'applicazione dall'elenco a discesa e fare clic su **OK**.

L'immagine viene aperta nell'applicazione selezionata.
# **Informazioni correlate**

√

• [Eseguire la scansione utilizzando la modalità Base di ControlCenter4 \(Windows\)](#page-134-0)

 [Pagina Iniziale](#page-1-0) > [Eseguire la scansione](#page-83-0) > [Eseguire la scansione dal computer \(Windows\)](#page-132-0) > [Eseguire la](#page-133-0) [scansione utilizzando la modalità Base di ControlCenter4 \(Windows\)](#page-133-0) > Salvare i dati acquisiti in una cartella come file PDF utilizzando la modalità Base di ControlCenter4(Windows)

# **Salvare i dati acquisiti in una cartella come file PDF utilizzando la modalità Base di ControlCenter4(Windows)**

Selezionare **Modalità Base** come impostazione di modalità per ControlCenter4.

- 1. Caricare il documento.
- 2. Fare clic sull'icona (**ControlCenter4**) nella barra delle applicazioni, quindi fare clic su **Apri**.
- 3. Fare clic sulla scheda **Scansione**.

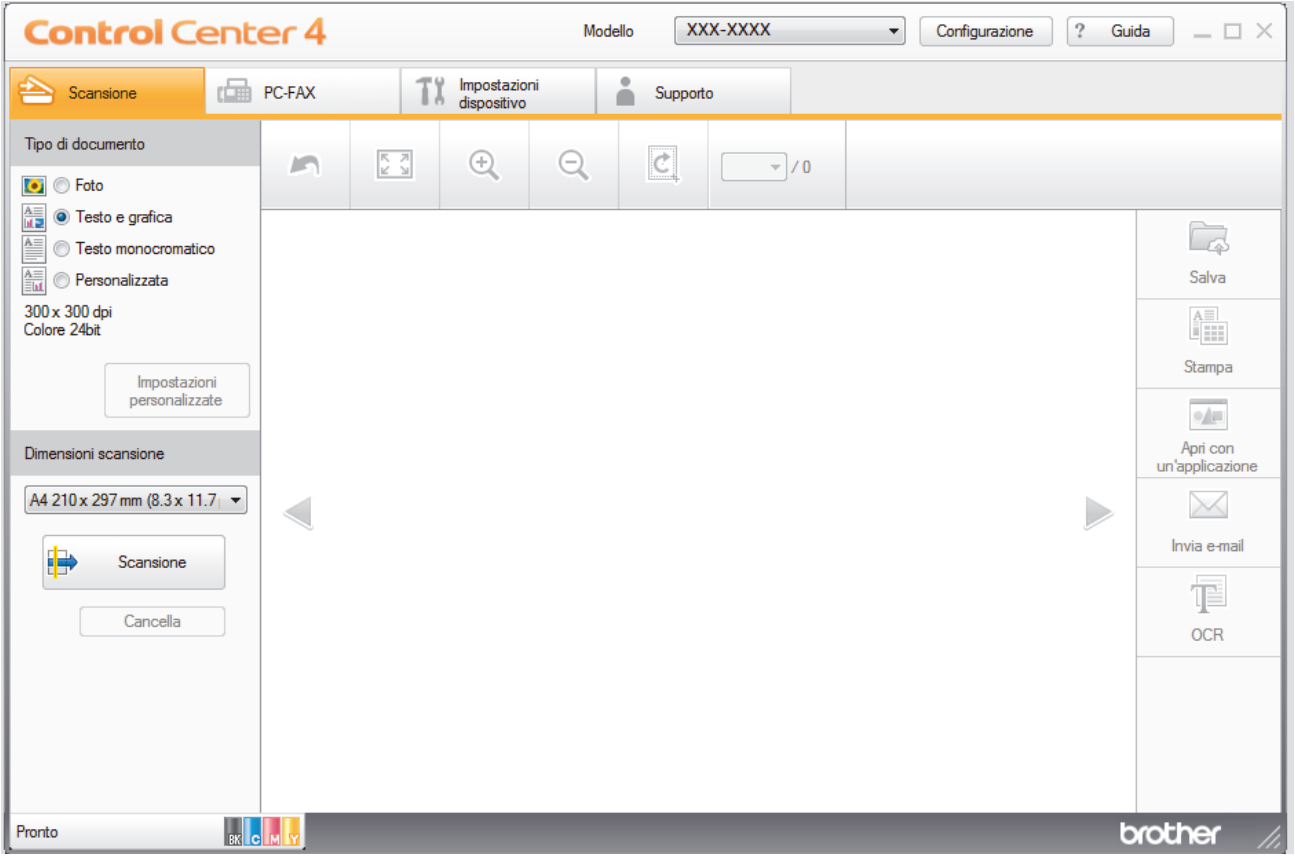

- 4. Selezionare **Tipo di documento**.
- 5. Se necessario, modificare il formato del documento.
- 6. Fare clic su (**Scansione**).

La macchina avvia la scansione, quindi l'immagine acquisita viene visualizzata nel software per la visualizzazione delle immagini.

- 7. Fare clic sui pulsanti freccia destra e sinistra per visualizzare l'anteprima di tutte la pagine acquisite.
- 8. Fare clic su **Salva**.

Viene visualizzata la finestra di dialogo **Salva**.

9. Fare clic sull'elenco a discesa **Tipo di file** e selezionare un file PDF.

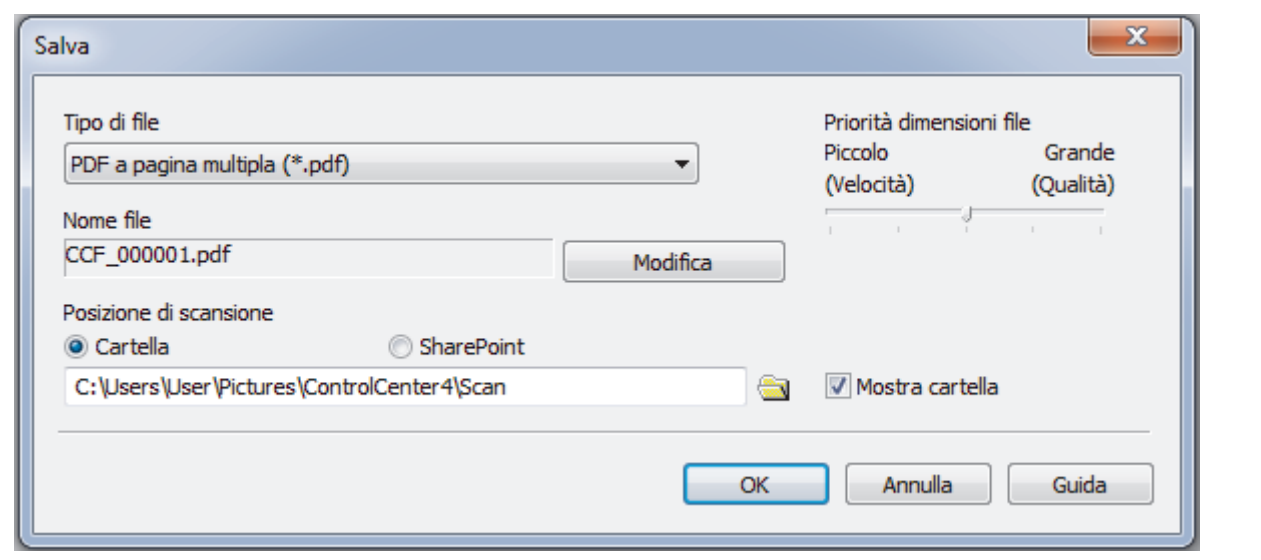

Ø Per salvare il documento come PDF protetto da password, selezionare **PDF protetto a pagina singola (\*.pdf)** o PDF protetto a pagina multipla (\*.pdf) dall'elenco a discesa Tipo di file, fare clic su **t** e digitare la password.

- 10. Per modificare il nome del file, fare clic sul pulsante **Modifica**, se necessario.
- 11. Fare clic sull'icona della cartella per accedervi e selezionare la cartella in cui si intende salvare il documento acquisito.
- 12. Fare clic su **OK**.

Il documento acquisito viene salvato in formato PDF nella cartella di destinazione.

# **Informazioni correlate**

• [Eseguire la scansione utilizzando la modalità Base di ControlCenter4 \(Windows\)](#page-133-0)

 [Pagina Iniziale](#page-1-0) > [Eseguire la scansione](#page-83-0) > [Eseguire la scansione dal computer \(Windows\)](#page-132-0) > [Eseguire la](#page-133-0) [scansione utilizzando la modalità Base di ControlCenter4 \(Windows\)](#page-133-0) > Eseguire la scansione automatica di entrambi i lati di un documento utilizzando la modalità Base di ControlCenter4 (Windows)

# **Eseguire la scansione automatica di entrambi i lati di un documento utilizzando la modalità Base di ControlCenter4 (Windows)**

**Modelli correlati**: MFC-L8690CDW/MFC-L8900CDW/MFC-L9570CDW

Selezionare **Modalità Base** come impostazione di modalità per ControlCenter4.

1. Caricare i documenti nell'ADF.

Per eseguire automaticamente la scansione di entrambi i lati di un documento, è necessario utilizzare l'ADF, non il piano dello scanner (tipo Flatbed).

- 2. Fare clic sull'icona (**ControlCenter4**) nella barra delle applicazioni, quindi fare clic su **Apri**.
- 3. Fare clic sulla scheda **Scansione**.

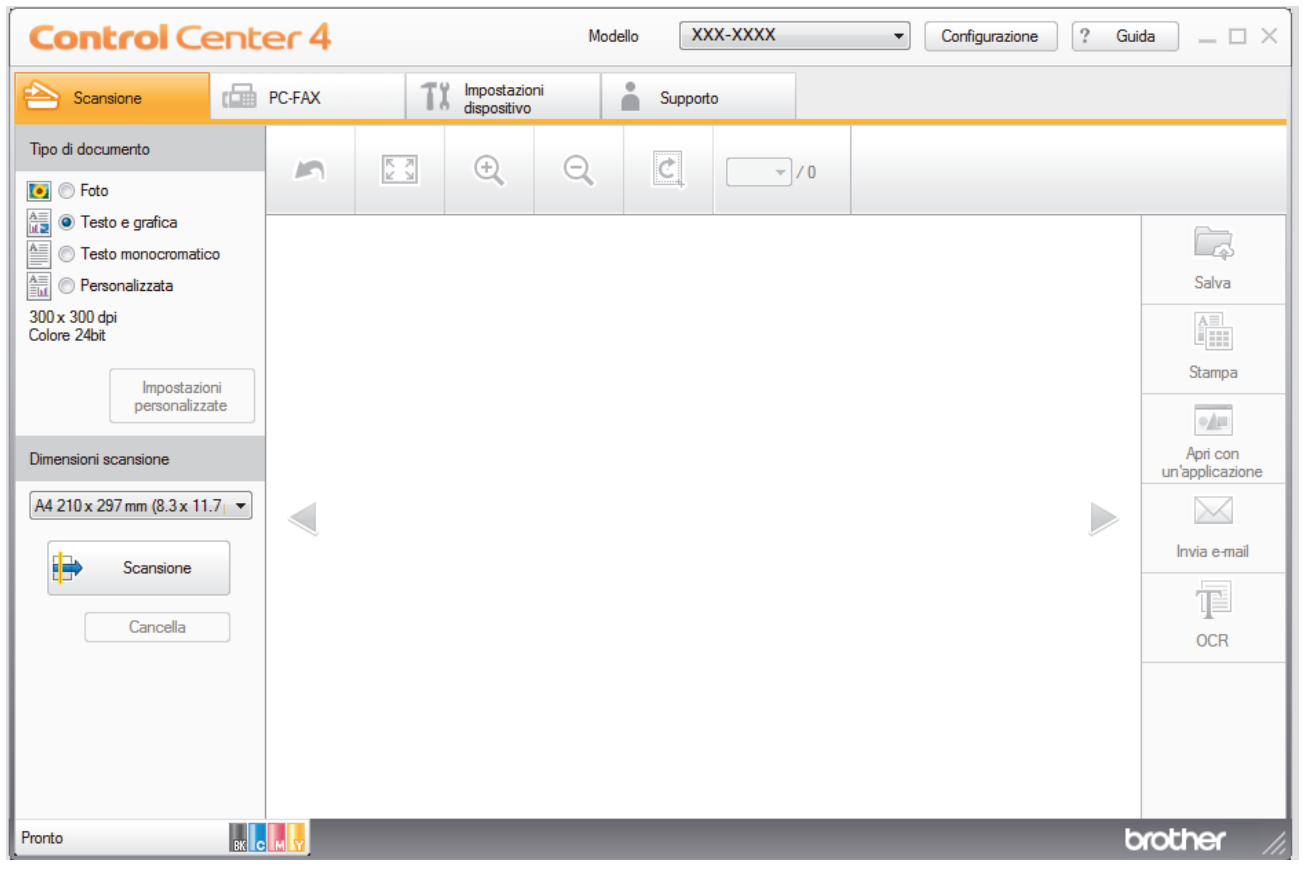

4. In **Tipo di documento**, selezionare **Personalizzata**, quindi fare clic sul pulsante **Impostazioni personalizzate**.

Viene visualizzata la finestra di dialogo **Impostazioni di scansione personalizzate**.

- 5. Selezionare la casella di controllo **Scansione fronte/retro**.
- 6. Selezionare l'opzione **Long-edge binding** o **Short-edge binding** a seconda del layout dell'originale.
- 7. Configurare altre **Impostazioni di scansione personalizzate**, se necessario.
- 8. Fare clic su **OK**.
- 9. Fare clic su **de Solutions** (**Scansione**).

La macchina avvia la scansione, quindi l'immagine acquisita viene visualizzata nel software per la visualizzazione delle immagini.

10. Fare clic sui pulsanti freccia destra e sinistra per visualizzare l'anteprima di tutte la pagine acquisite.

11. Effettuare una delle operazioni seguenti:

- Fare clic su (**Salva**) per salvare i dati acquisiti.
- Fare clic su **(i)** (Stampa) per stampare i dati acquisiti.
- Fare clic su (**Apri con un'applicazione**) per aprire i dati acquisiti con un'altra applicazione.
- Fare clic su (**Invia e-mail**) per allegare i dati acquisiti a un messaggio di posta elettronica.
- Fare clic su **[8]** (OCR) per convertire il documento acquisito in un file di testo modificabile. (disponibile solo per alcuni modelli)

# **Informazioni correlate**

• [Eseguire la scansione utilizzando la modalità Base di ControlCenter4 \(Windows\)](#page-133-0)

 [Pagina Iniziale](#page-1-0) > [Eseguire la scansione](#page-83-0) > [Eseguire la scansione dal computer \(Windows\)](#page-132-0) > [Eseguire la](#page-133-0) [scansione utilizzando la modalità Base di ControlCenter4 \(Windows\)](#page-133-0) > Impostazioni di scansione per ControlCenter4 in modalità Home (Windows)

# **Impostazioni di scansione per ControlCenter4 in modalità Home (Windows)**

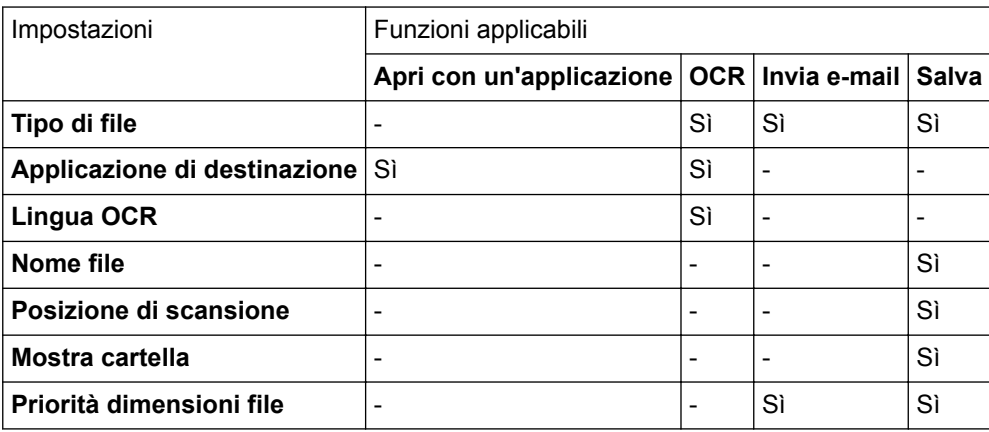

# **Tipo di file**

Selezionare il tipo di file da utilizzare per i dati acquisiti.

## **Per Invia e-mail e Salva**

- **Windows Bitmap (\*.bmp)**
- **JPEG (\*.jpg)** (consigliato per la maggior parte degli utenti quando si esegue la scansione di immagini)
- **TIFF a pagina singola (\*.tif)**
- **TIFF a pagina multipla (\*.tif)**
- **Portable Network Graphics (\*.png)**
- **PDF a pagina singola (\*.pdf)** (consigliato per la scansione e la condivisione di documenti)
- **PDF a pagina multipla (\*.pdf)** (consigliato per la scansione e la condivisione di documenti)
- **PDF/A a pagina singola (\*.pdf)** (consigliato per la scansione e la condivisione di documenti)
- **PDF/A a pagina multipla (\*.pdf)** (consigliato per la scansione e la condivisione di documenti)
- **PDF ad alta compressione a pagina singola (\*.pdf)**
- **PDF ad alta compressione a pagina multipla (\*.pdf)**
- **PDF protetto a pagina singola (\*.pdf)**
- **PDF protetto a pagina multipla (\*.pdf)**
- **PDF consultabile a pagina singola (\*.pdf)**
- **PDF consultabile a pagina multipla (\*.pdf)**
- **XML Paper Specification (\*.xps)** (il formato XML Paper Specification è disponibile per Windows 7, Windows 8 e Windows 10 e con le applicazioni che supportano i file XML Paper Specification)
- **Microsoft Office Word (\*.docx)** (Disponibile solo per alcuni modelli)
- **Microsoft Office PowerPoint (\*.pptx)** (Disponibile solo per alcuni modelli)
- **Microsoft Office Excel (\*.xlsx)**(Disponibile solo per alcuni modelli)

**Per OCR**

- **HTML 3.2 (\*.htm)**
- **HTML 4.0 (\*.htm)**
- **Microsoft Excel 2003, XP (\*.xls)**
- **RTF Word 2000 (\*.rtf)**
- **WordPad (\*.rtf)**
- **WordPerfect 9, 10 (\*.wpd)**
- **Solo testo (\*.txt)**
- **PDF consultabile a pagina singola (\*.pdf)**
- **PDF consultabile a pagina multipla (\*.pdf)**

# **Applicazione di destinazione**

Selezionare dall'elenco a discesa l'applicazione di destinazione.

# **Lingua OCR**

Impostare la lingua per il riconoscimento ottico dei caratteri (OCR) in funzione della lingua del testo del documento acquisito.

## **Nome file**

Fare clic su **Modifica** per modificare il prefisso del nome del file.

## **Posizione di scansione**

Selezionare il pulsante di opzione **Cartella** o **SharePoint** per specificare la destinazione di salvataggio dei documenti acquisiti.

## **Mostra cartella**

Selezionare questa opzione per visualizzare automaticamente la cartella di destinazione al termine della scansione.

## **Priorità dimensioni file**

Consente di regolare il rapporto di compressione dati per l'immagine acquisita. Modificare le dimensioni del file spostando il cursore **Priorità dimensioni file** verso destra o verso sinistra.

## **Impostazioni personalizzate**

Selezionare l'opzione **Personalizzata**, quindi fare clic sul pulsante **Impostazioni personalizzate** e modificare le impostazioni.

#### **Dimensioni scansione**

Selezionare le dimensioni esatte del documento dal menu a discesa **Dimensioni scansione**.

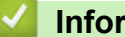

# **Informazioni correlate**

• [Eseguire la scansione utilizzando la modalità Base di ControlCenter4 \(Windows\)](#page-133-0)

<span id="page-151-0"></span> [Pagina Iniziale](#page-1-0) > [Eseguire la scansione](#page-83-0) > [Eseguire la scansione dal computer \(Windows\)](#page-132-0) > Eseguire la scansione utilizzando la modalità Avanzata di ControlCenter4 (Windows)

# **Eseguire la scansione utilizzando la modalità Avanzata di ControlCenter4 (Windows)**

La modalità Avanzata di ControlCenter4 offre un maggiore controllo sui dettagli relativi alle funzionalità dell'apparecchio e consente di personalizzare le operazioni di scansione eseguibili con un unico pulsante.

- [Eseguire la scansione di foto e grafica utilizzando la modalità Avanzata di](#page-152-0) [ControlCenter4 \(Windows\)](#page-152-0)
- [Salvare i dati acquisiti in una cartella come file PDF utilizzando la modalità avanzata](#page-154-0) [ControlCenter4 \(Windows\)](#page-154-0)
- [Eseguire la scansione automatica di entrambi i lati di un documento utilizzando la](#page-156-0) [modalità Avanzata di ControlCenter4 \(Windows\)](#page-156-0)
- [Eseguire la scansione di entrambi i lati di un documento d'identità utilizzando la modalità](#page-158-0) [Avanzata di ControlCenter4 \(Windows\)](#page-158-0)
- [Eseguire la scansione ad allegato e-mail utilizzando la modalità Avanzata di](#page-160-0) [ControlCenter4 \(Windows\)](#page-160-0)
- [Eseguire la scansione a file di testo modificabile \(OCR\) utilizzando la modalità Avanzata](#page-162-0) [di ControlCenter4 \(Windows\)](#page-162-0)
- [Impostazioni di scansione per ControlCenter4 in modalità Advanced \(Windows\)](#page-164-0)

<span id="page-152-0"></span> [Pagina Iniziale](#page-1-0) > [Eseguire la scansione](#page-83-0) > [Eseguire la scansione dal computer \(Windows\)](#page-132-0) > [Eseguire la](#page-151-0) [scansione utilizzando la modalità Avanzata di ControlCenter4 \(Windows\)](#page-151-0) > Eseguire la scansione di foto e grafica utilizzando la modalità Avanzata di ControlCenter4 (Windows)

# **Eseguire la scansione di foto e grafica utilizzando la modalità Avanzata di ControlCenter4 (Windows)**

Inviare foto o grafica acquisite direttamente al computer.

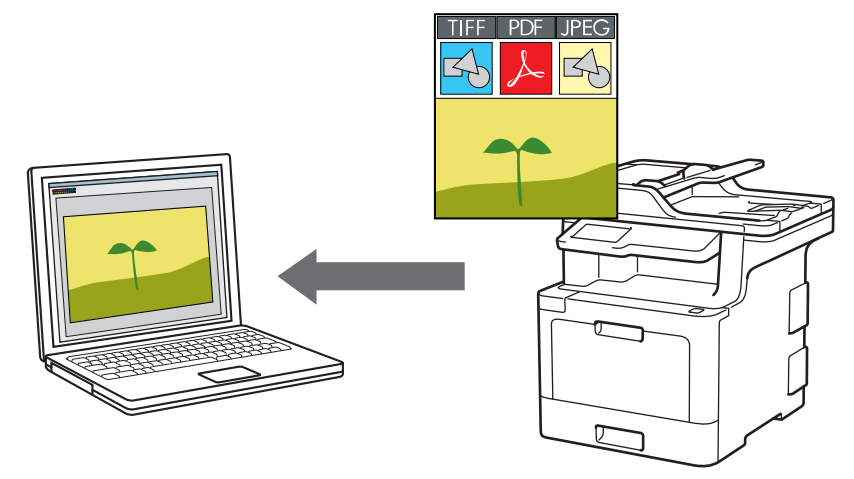

Selezionare **Modalità Avanzata** come impostazione di modalità per ControlCenter4.

- 1. Caricare il documento.
- 2. Fare clic sull'icona (**ControlCenter4**) nella barra delle applicazioni, quindi fare clic su **Apri**.
- 3. Fare clic sulla scheda **Scansione**.

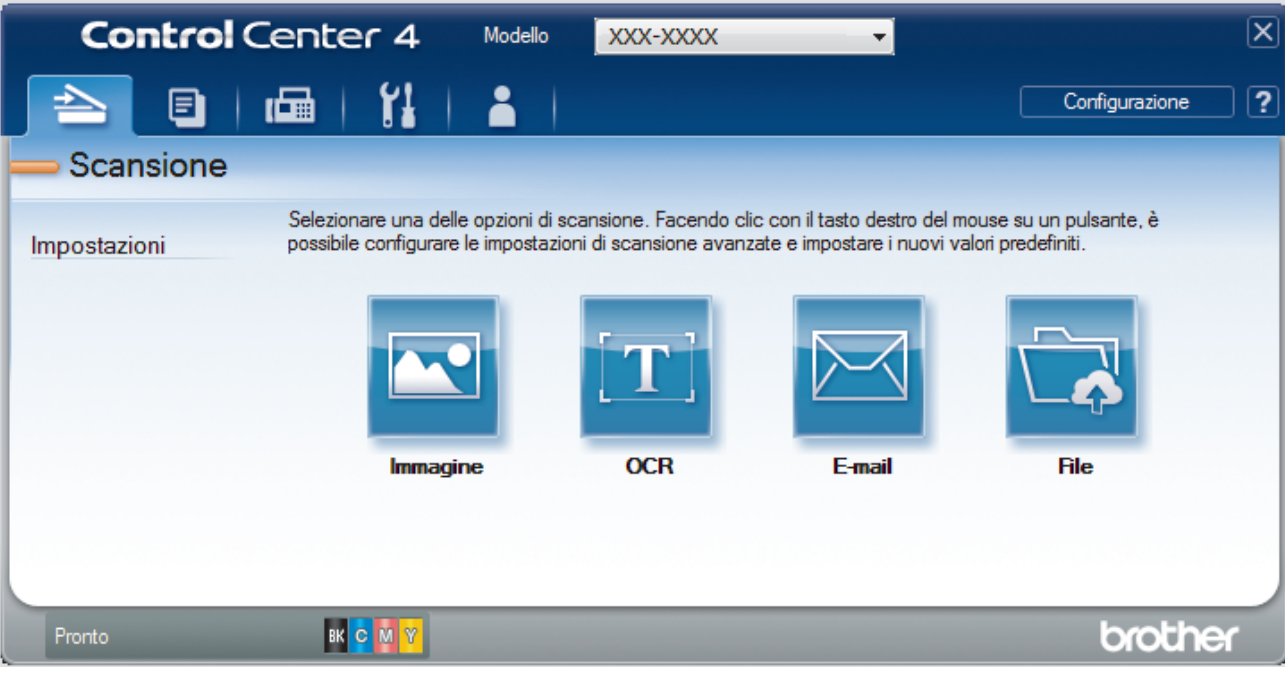

4. Fare clic sul pulsante **Immagine**.

Viene visualizzata la finestra di dialogo impostazioni di scansione.

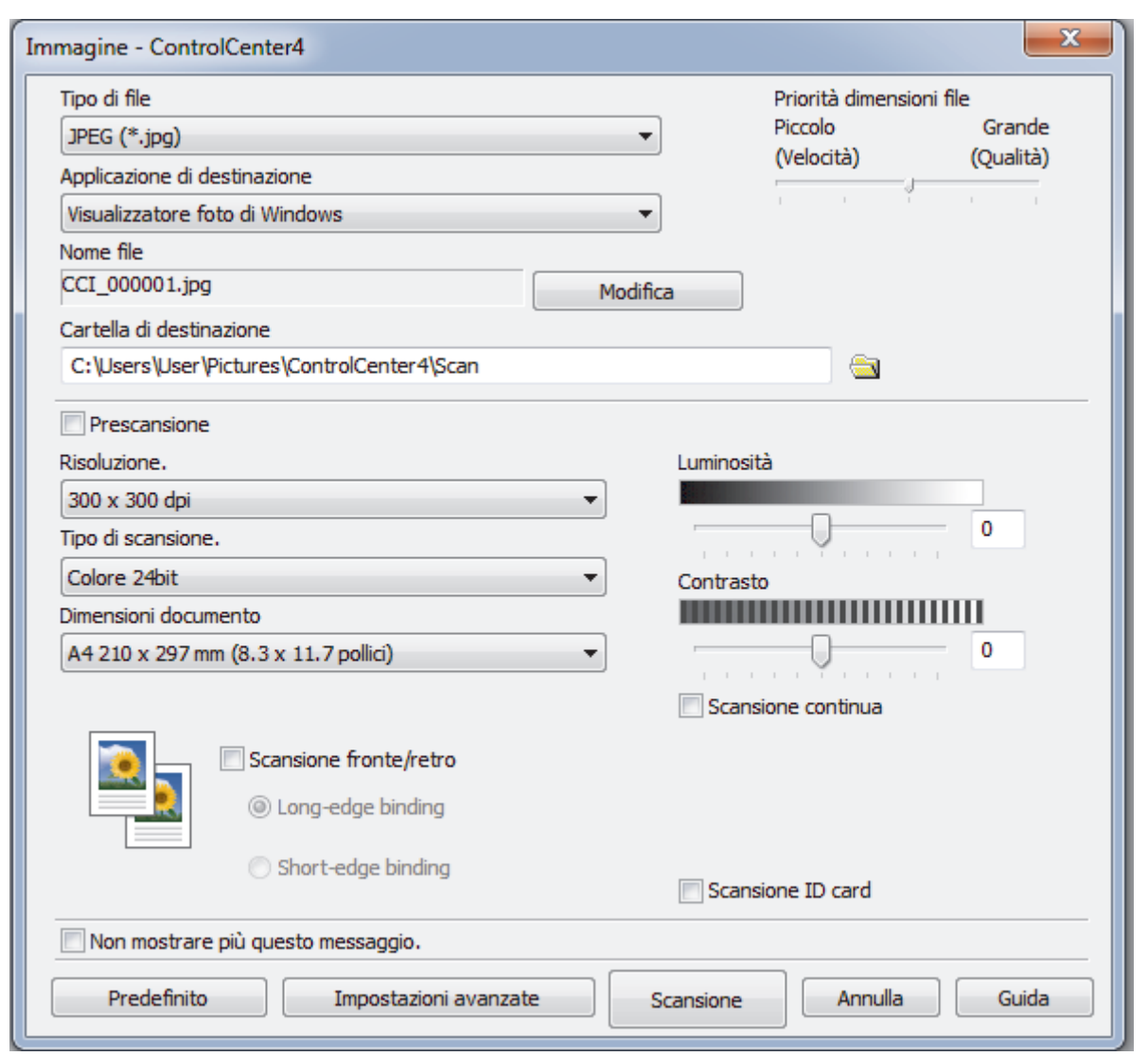

5. Se necessario, modificare le impostazioni di scansione, quali formato e nome file, cartella di destinazione, risoluzione e colore.

• Per modificare il nome del file, fare clic su **Modifica**.

- Per modificare **Cartella di destinazione**, fare clic sull'icona della cartella.
- Per visualizzare in anteprima e configurare l'immagine acquisita, selezionare la casella di controllo **Prescansione**.

## 6. Fare clic su **Scansione**.

Ø

La macchina avvia la scansione. L'immagine viene aperta nell'applicazione selezionata.

# **Informazioni correlate**

• [Eseguire la scansione utilizzando la modalità Avanzata di ControlCenter4 \(Windows\)](#page-151-0)

<span id="page-154-0"></span> [Pagina Iniziale](#page-1-0) > [Eseguire la scansione](#page-83-0) > [Eseguire la scansione dal computer \(Windows\)](#page-132-0) > [Eseguire la](#page-151-0) [scansione utilizzando la modalità Avanzata di ControlCenter4 \(Windows\)](#page-151-0) > Salvare i dati acquisiti in una cartella come file PDF utilizzando la modalità avanzata ControlCenter4 (Windows)

# **Salvare i dati acquisiti in una cartella come file PDF utilizzando la modalità avanzata ControlCenter4 (Windows)**

Eseguire la scansione dei documenti e salvarli in una cartella sul computer come file PDF.

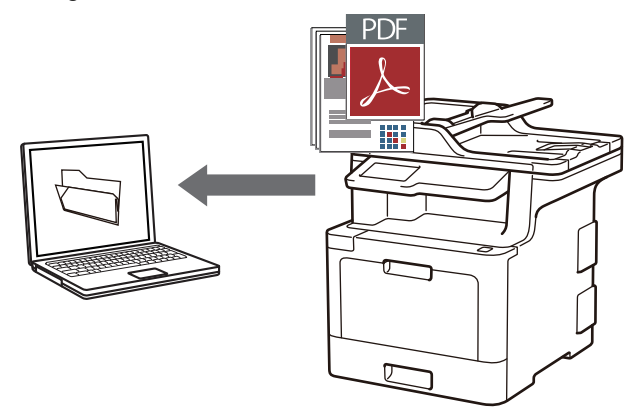

Selezionare **Modalità Avanzata** come impostazione di modalità per ControlCenter4.

- 1. Caricare il documento.
- 2. Fare clic sull'icona (**ControlCenter4**) nella barra delle applicazioni, quindi fare clic su **Apri**.
- 3. Fare clic sulla scheda **Scansione**.

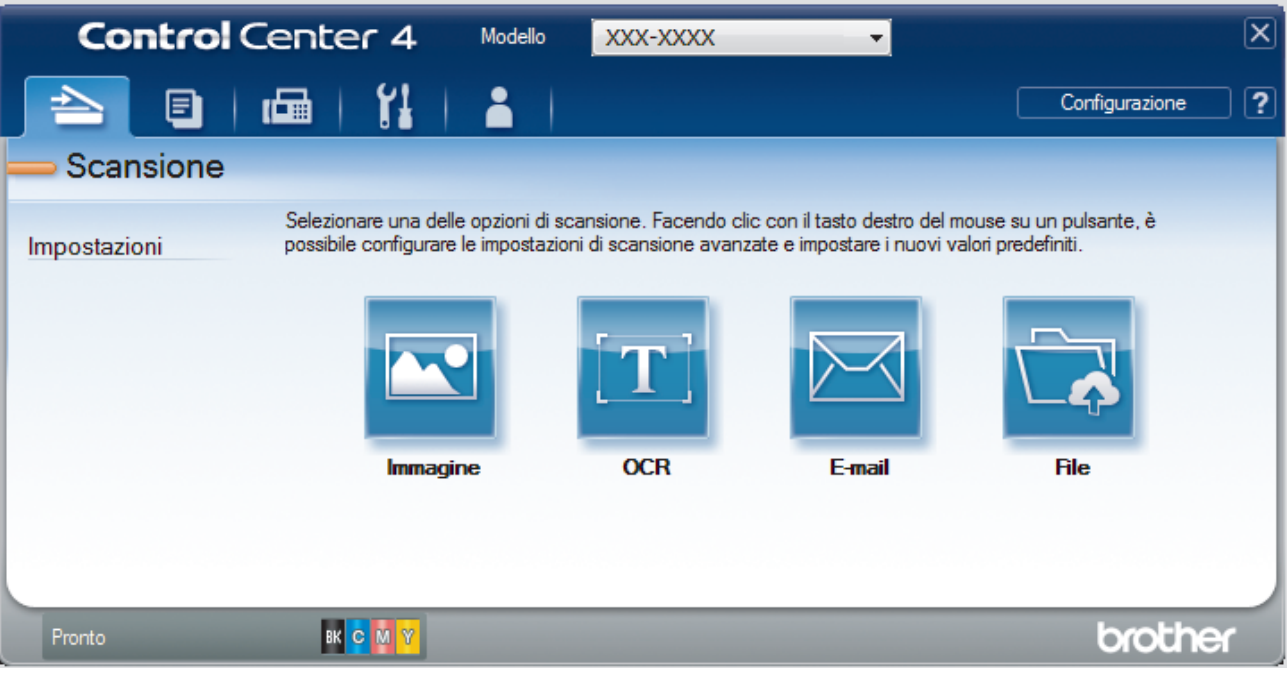

#### 4. Fare clic sul pulsante **File**.

Viene visualizzata la finestra di dialogo delle impostazioni di scansione.

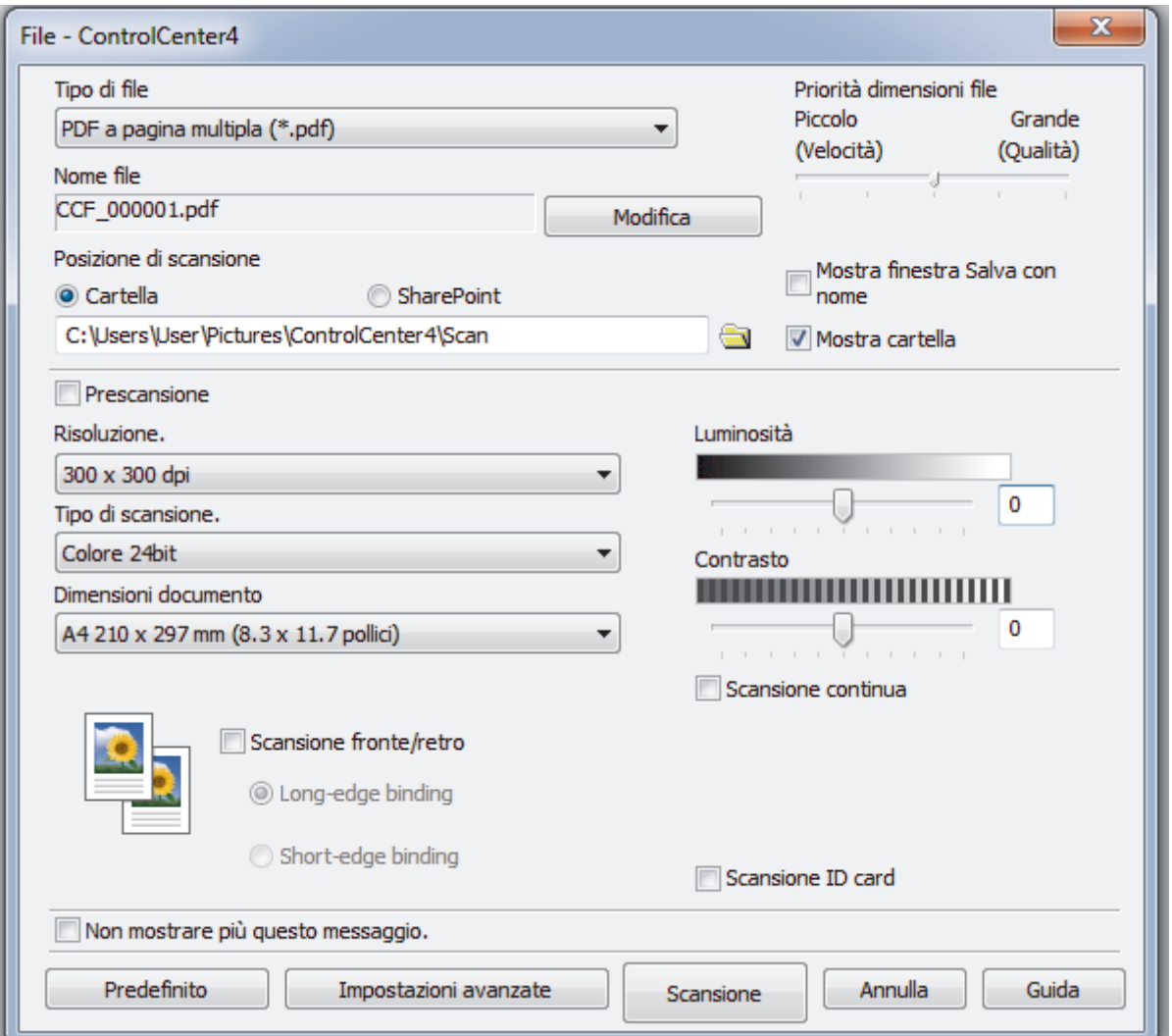

5. Fare clic sull'elenco a discesa **Tipo di file** e selezionare un file PDF.

Per salvare il documento come PDF protetto da password, selezionare **PDF protetto a pagina singola (\*.pdf)** o **PDF protetto a pagina multipla (\*.pdf)** dall'elenco a discesa **Tipo di file**, fare clic su **f** e digitare la password.

- 6. Fare clic sull'icona della cartella per accedervi e selezionare la cartella in cui si intende salvare il documento acquisito.
- 7. Modificare le impostazioni di scansione, come il formato del file, il nome del file, la risoluzione e colore, se necessario.

Per visualizzare un'anteprima e configurare l'immagine acquisita, selezionare la casella di controllo **Prescansione**.

8. Fare clic su **Scansione**.

La macchina avvia la scansione. Il file viene salvato nella cartella selezionata.

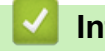

Ø

Ô

## **Informazioni correlate**

• [Eseguire la scansione utilizzando la modalità Avanzata di ControlCenter4 \(Windows\)](#page-151-0)

<span id="page-156-0"></span> [Pagina Iniziale](#page-1-0) > [Eseguire la scansione](#page-83-0) > [Eseguire la scansione dal computer \(Windows\)](#page-132-0) > [Eseguire la](#page-151-0) [scansione utilizzando la modalità Avanzata di ControlCenter4 \(Windows\)](#page-151-0) > Eseguire la scansione automatica di entrambi i lati di un documento utilizzando la modalità Avanzata di ControlCenter4 (Windows)

# **Eseguire la scansione automatica di entrambi i lati di un documento utilizzando la modalità Avanzata di ControlCenter4 (Windows)**

**Modelli correlati**: MFC-L8690CDW/MFC-L8900CDW/MFC-L9570CDW

Selezionare **Modalità Avanzata** come impostazione di modalità per ControlCenter4.

1. Caricare i documenti nell'ADF.

Per eseguire automaticamente la scansione di entrambi i lati di un documento, è necessario utilizzare l'ADF, non il piano dello scanner (tipo Flatbed).

- 2. Fare clic sull'icona (**ControlCenter4**) nella barra delle applicazioni, quindi fare clic su **Apri**.
- 3. Fare clic sulla scheda **Scansione**.

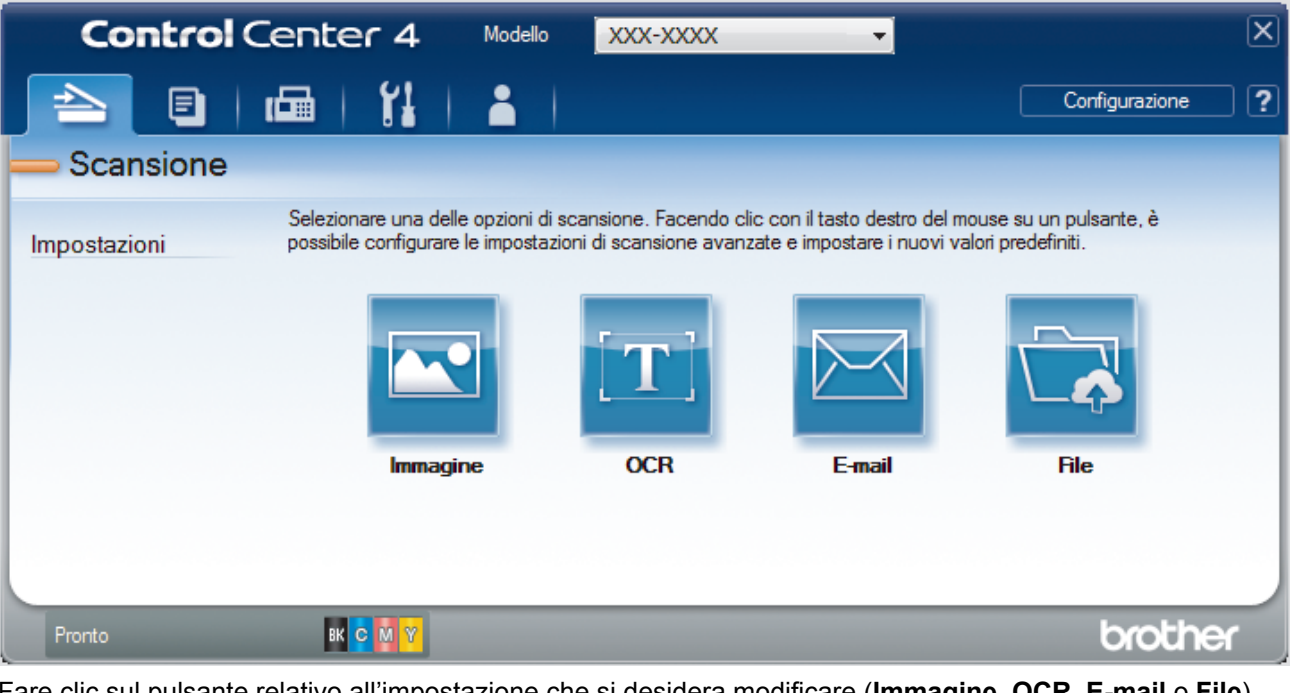

- 4. Fare clic sul pulsante relativo all'impostazione che si desidera modificare (**Immagine**, **OCR**, **E-mail** o **File**). Viene visualizzata la finestra di dialogo delle impostazioni di scansione.
- 5. Selezionare la casella di controllo **Scansione fronte/retro**.
- 6. Selezionare l'opzione **Long-edge binding** o **Short-edge binding** a seconda del layout dell'originale.
- 7. Se necessario, modificare le impostazioni di scansione, quali formato e nome file, cartella di destinazione, risoluzione e colore.

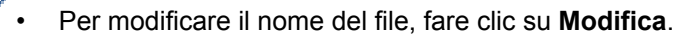

- Per modificare **Cartella di destinazione**, fare clic sull'icona della cartella.
- 8. Fare clic su **Scansione**.

La macchina avvia la scansione.

Le impostazioni predefinite per l'azione "Scansione a" selezionata sono state modificate. Queste impostazioni verranno utilizzate in occasione della successiva selezione delle opzioni di scansione (**Immagine**, **OCR**, **E-mail** o **File**) per questa azione.

# **Informazioni correlate**

↵

• [Eseguire la scansione utilizzando la modalità Avanzata di ControlCenter4 \(Windows\)](#page-151-0)

<span id="page-158-0"></span> [Pagina Iniziale](#page-1-0) > [Eseguire la scansione](#page-83-0) > [Eseguire la scansione dal computer \(Windows\)](#page-132-0) > [Eseguire la](#page-151-0) [scansione utilizzando la modalità Avanzata di ControlCenter4 \(Windows\)](#page-151-0) > Eseguire la scansione di entrambi i lati di un documento d'identità utilizzando la modalità Avanzata di ControlCenter4 (Windows)

# **Eseguire la scansione di entrambi i lati di un documento d'identità utilizzando la modalità Avanzata di ControlCenter4 (Windows)**

Selezionare **Modalità Avanzata** come impostazione di modalità per ControlCenter4.

- 1. Posizionare una scheda ID sul piano dello scanner.
- 2. Fare clic sull'icona (**ControlCenter4**) nella barra delle applicazioni, quindi fare clic su **Apri**.
- 3. Fare clic sulla scheda **Scansione**.

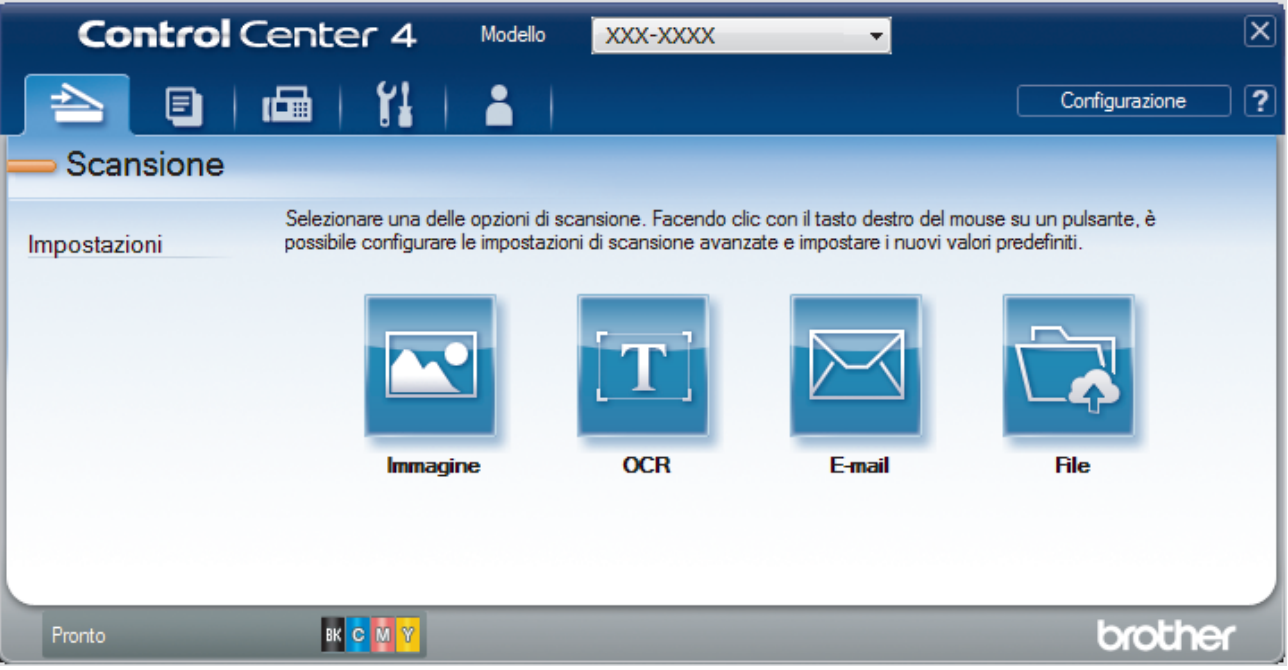

#### 4. Fare clic sul pulsante **File**.

Viene visualizzata la finestra di dialogo delle impostazioni di scansione.

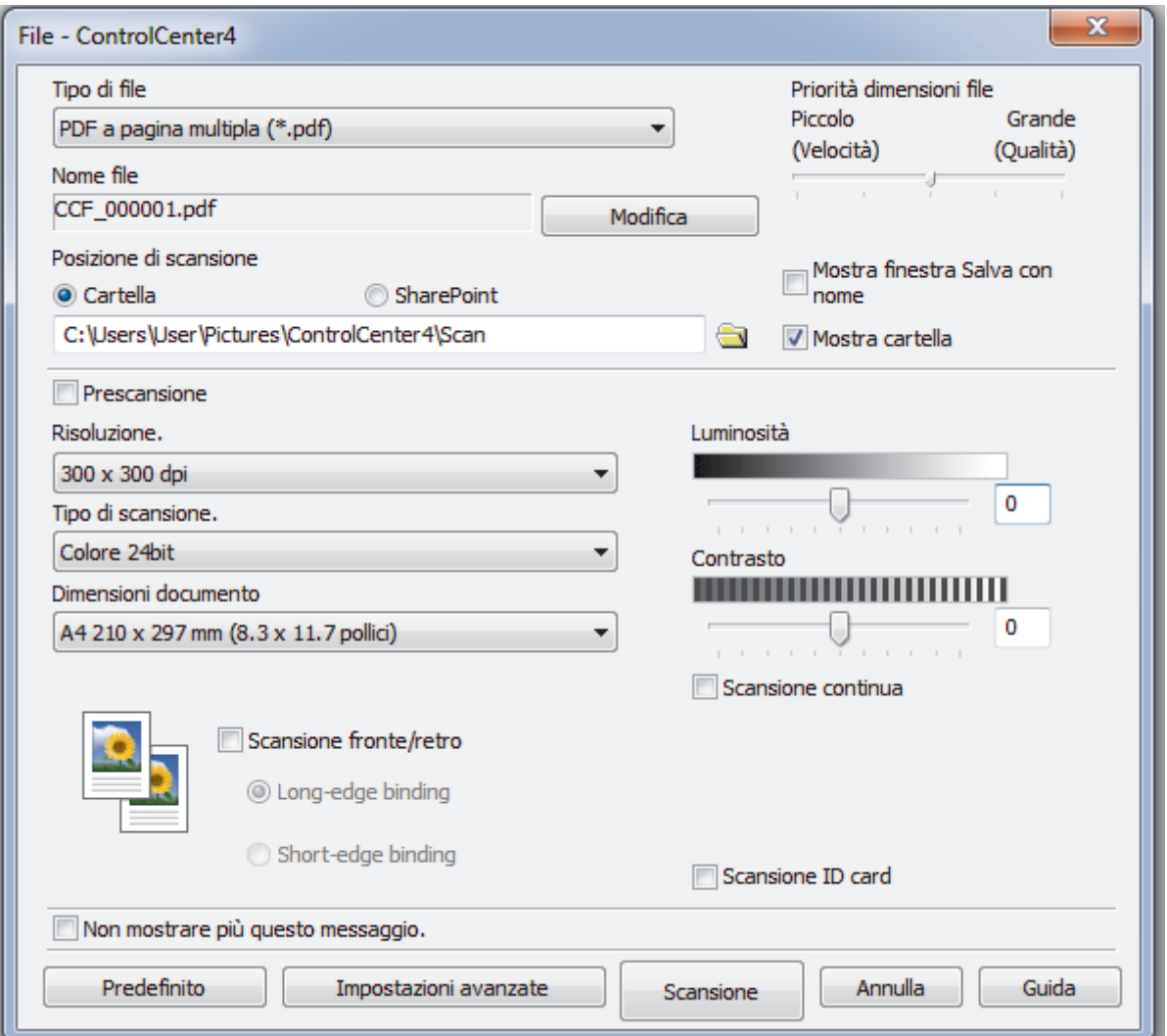

5. Selezionare la casella di controllo **Scansione ID card**.

Viene visualizzata la finestra di dialogo con le istruzioni.

- 6. Leggere le istruzioni a schermo, quindi fare clic su **OK**.
- 7. Modificare le impostazioni di scansione, come il formato del file, il nome del file, la posizione di scansione, la risoluzione e colore.
- 8. Fare clic su **Scansione**.

L'apparecchio avvia la scansione di un lato del documento di identità.

- 9. Una volta che l'apparecchio ha eseguito la scansione di un lato, capovolgere il documento di identità e quindi fare clic su **Continua** per eseguire la sscansione dell'altro lato.
- 10. Fare clic su **Fine**.

# **Informazioni correlate**

• [Eseguire la scansione utilizzando la modalità Avanzata di ControlCenter4 \(Windows\)](#page-151-0)

<span id="page-160-0"></span> [Pagina Iniziale](#page-1-0) > [Eseguire la scansione](#page-83-0) > [Eseguire la scansione dal computer \(Windows\)](#page-132-0) > [Eseguire la](#page-151-0) [scansione utilizzando la modalità Avanzata di ControlCenter4 \(Windows\)](#page-151-0) > Eseguire la scansione ad allegato e-mail utilizzando la modalità Avanzata di ControlCenter4 (Windows)

# **Eseguire la scansione ad allegato e-mail utilizzando la modalità Avanzata di ControlCenter4 (Windows)**

Inviare un documento acquisito come un allegato e-mail.

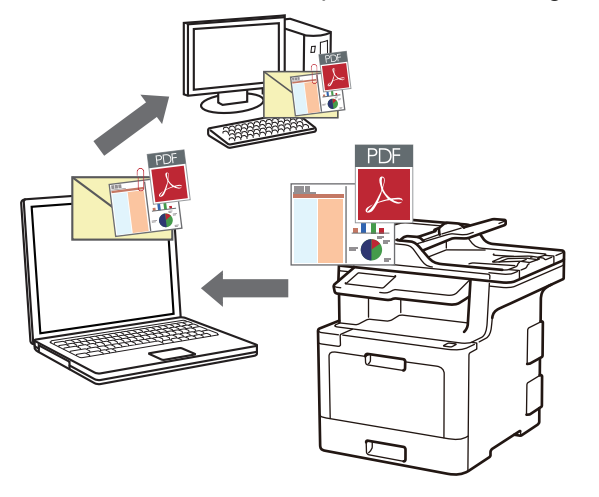

- Selezionare **Modalità Avanzata** come impostazione di modalità per ControlCenter4.
- La funzione Scansione su e-mail non supporta i servizi e-mail basati su Web. Utilizzare la funzione Scansione su immagine o Scansione su file per eseguire la scansione di un documento o una foto e allegare il file acquisito a un messaggio e-mail.

La macchina esegue la scansione su un client e-mail predefinito.

- 1. Caricare il documento.
- 2. Fare clic sull'icona (**ControlCenter4**) nella barra delle applicazioni, quindi fare clic su **Apri**.
- 3. Fare clic sulla scheda **Scansione**.

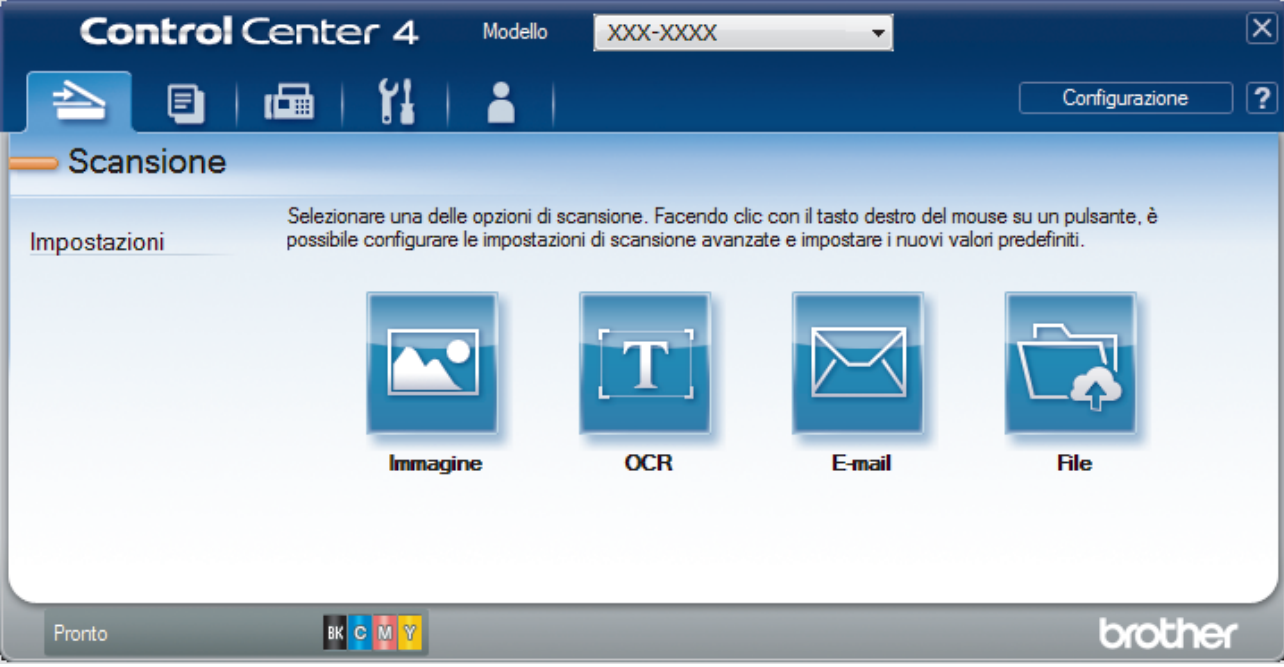

4. Fare clic sul pulsante **E-mail**.

Viene visualizzata la finestra di dialogo impostazioni di scansione.

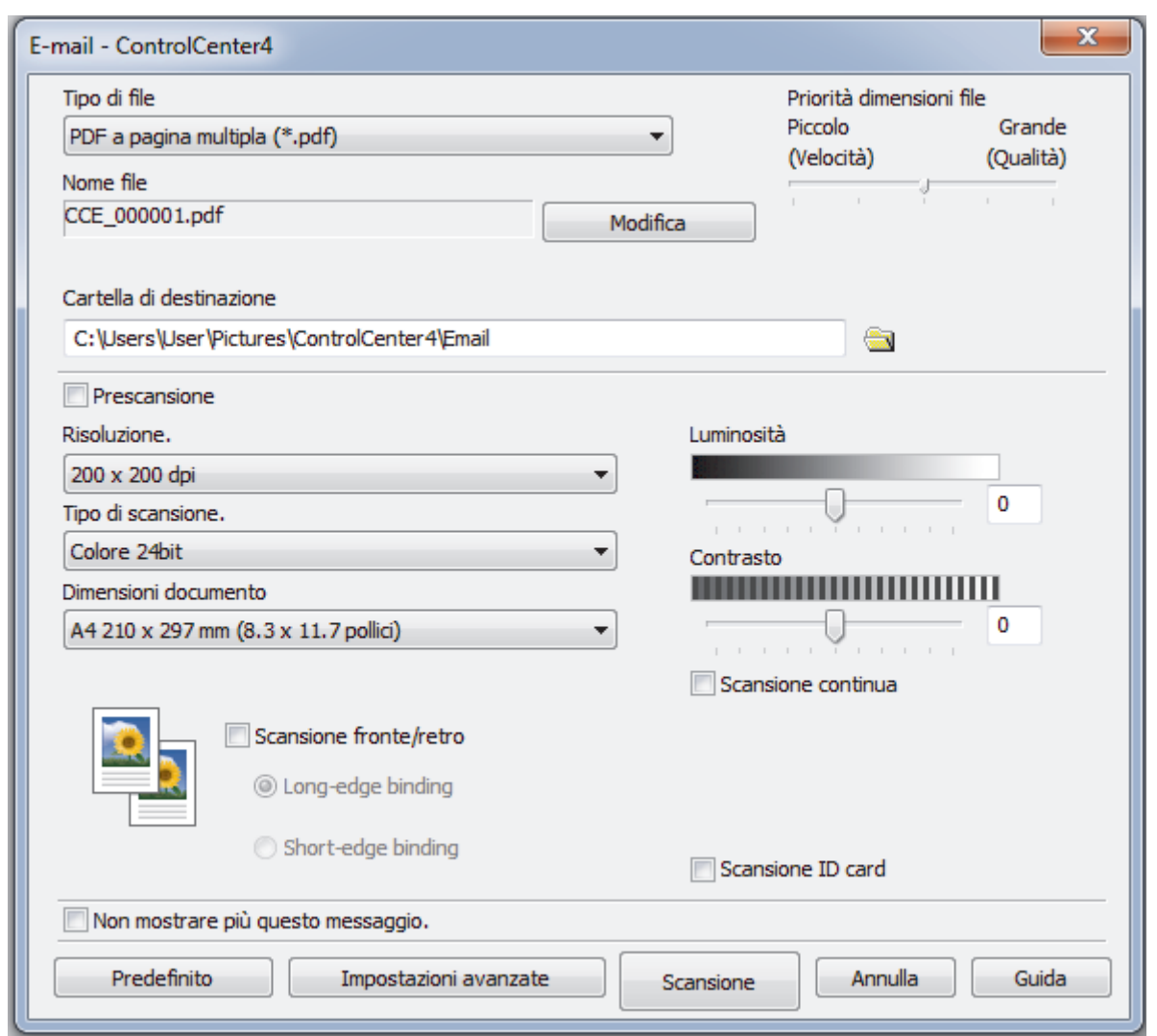

- 5. Se necessario, modificare le impostazioni di scansione, quali formato e nome file, cartella di destinazione, risoluzione e colore.
	- Per modificare il nome del file, fare clic su **Modifica**.
	- Per modificare **Cartella di destinazione**, fare clic sull'icona della cartella.
	- Per visualizzare in anteprima e configurare l'immagine acquisita, selezionare la casella di controllo **Prescansione**.

# 6. Fare clic su **Scansione**.

Ø

L'apparecchio avvia la scansione. Verrà aperta l'applicazione e-mail predefinita e l'immagine acquisita sarà allegata a un nuovo messaggio vuoto.

# **Informazioni correlate**

• [Eseguire la scansione utilizzando la modalità Avanzata di ControlCenter4 \(Windows\)](#page-151-0)

<span id="page-162-0"></span> [Pagina Iniziale](#page-1-0) > [Eseguire la scansione](#page-83-0) > [Eseguire la scansione dal computer \(Windows\)](#page-132-0) > [Eseguire la](#page-151-0) [scansione utilizzando la modalità Avanzata di ControlCenter4 \(Windows\)](#page-151-0) > Eseguire la scansione a file di testo modificabile (OCR) utilizzando la modalità Avanzata di ControlCenter4 (Windows)

# **Eseguire la scansione a file di testo modificabile (OCR) utilizzando la modalità Avanzata di ControlCenter4 (Windows)**

La macchina è in grado di convertire in testo i caratteri di un documento acquisito, utilizzando la tecnologia di riconoscimento ottico dei caratteri (OCR). È possibile modificare questi dati di testo utilizzando l'applicazione per l'elaborazione di testi desiderata.

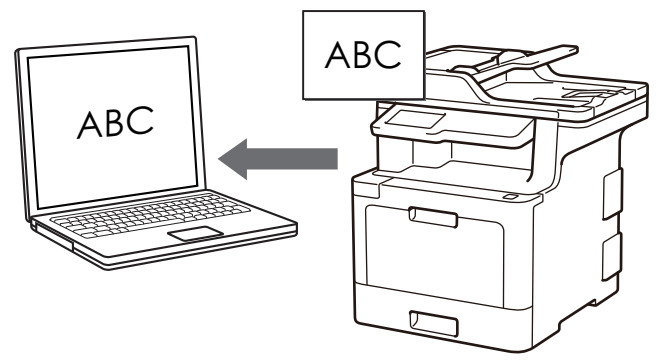

- Selezionare **Modalità Avanzata** come impostazione di modalità per ControlCenter4.
- 1. Caricare il documento.
- 2. Fare clic sull'icona (**ControlCenter4**) nella barra delle applicazioni, quindi fare clic su **Apri**.
- 3. Fare clic sulla scheda **Scansione**.

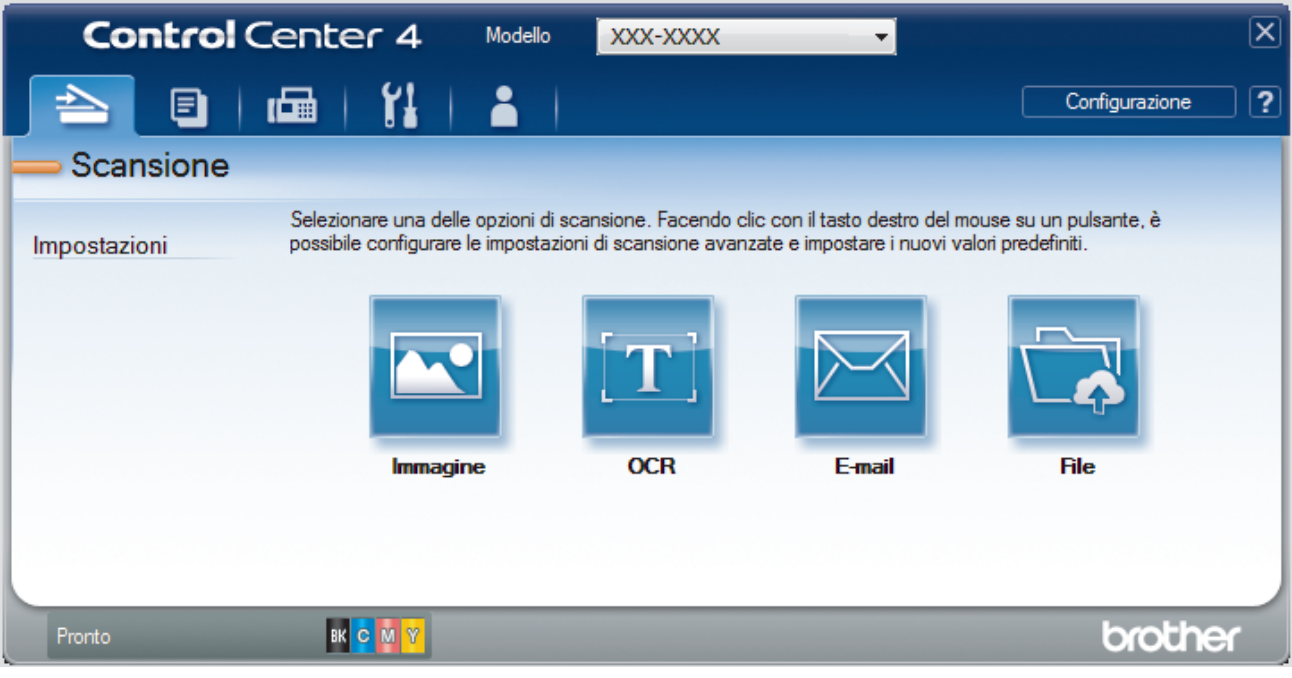

4. Fare clic sul pulsante **OCR**.

Viene visualizzata la finestra di dialogo impostazioni di scansione.

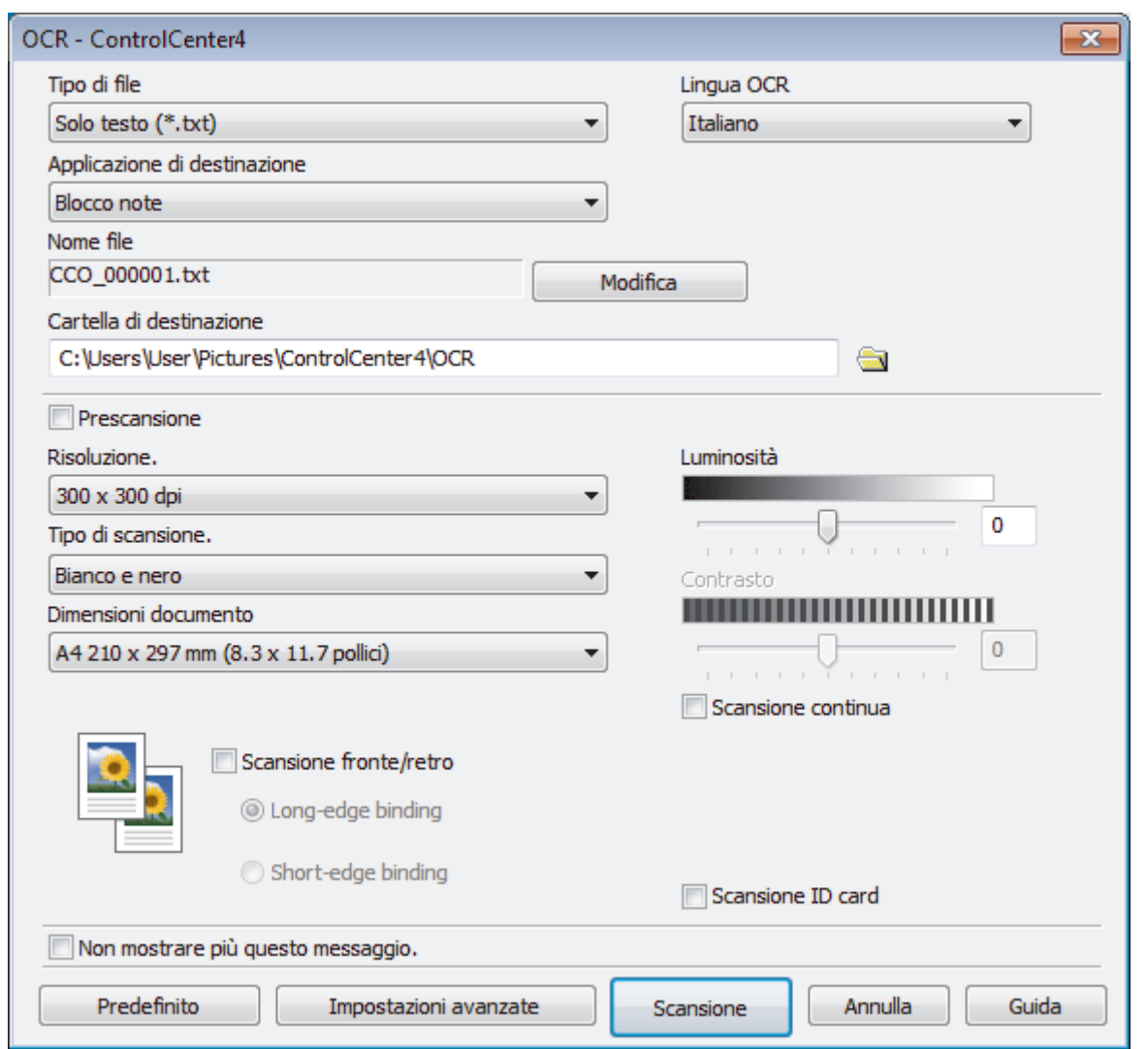

5. Se necessario, modificare le impostazioni di scansione, quali formato e nome file, cartella di destinazione, risoluzione e colore.

• Per modificare il nome del file, fare clic su **Modifica**.

- Per modificare **Cartella di destinazione**, fare clic sull'icona della cartella.
- Per visualizzare in anteprima e configurare l'immagine acquisita, selezionare la casella di controllo **Prescansione**.

#### 6. Fare clic su **Scansione**.

Ø

La macchina esegue la scansione del documento, lo converte in testo modificabile, quindi lo invia all'applicazione di elaborazione testi predefinita.

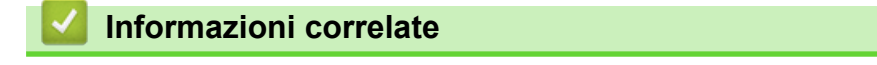

• [Eseguire la scansione utilizzando la modalità Avanzata di ControlCenter4 \(Windows\)](#page-151-0)

<span id="page-164-0"></span> [Pagina Iniziale](#page-1-0) > [Eseguire la scansione](#page-83-0) > [Eseguire la scansione dal computer \(Windows\)](#page-132-0) > [Eseguire la](#page-151-0) [scansione utilizzando la modalità Avanzata di ControlCenter4 \(Windows\)](#page-151-0) > Impostazioni di scansione per ControlCenter4 in modalità Advanced (Windows)

# **Impostazioni di scansione per ControlCenter4 in modalità Advanced (Windows)**

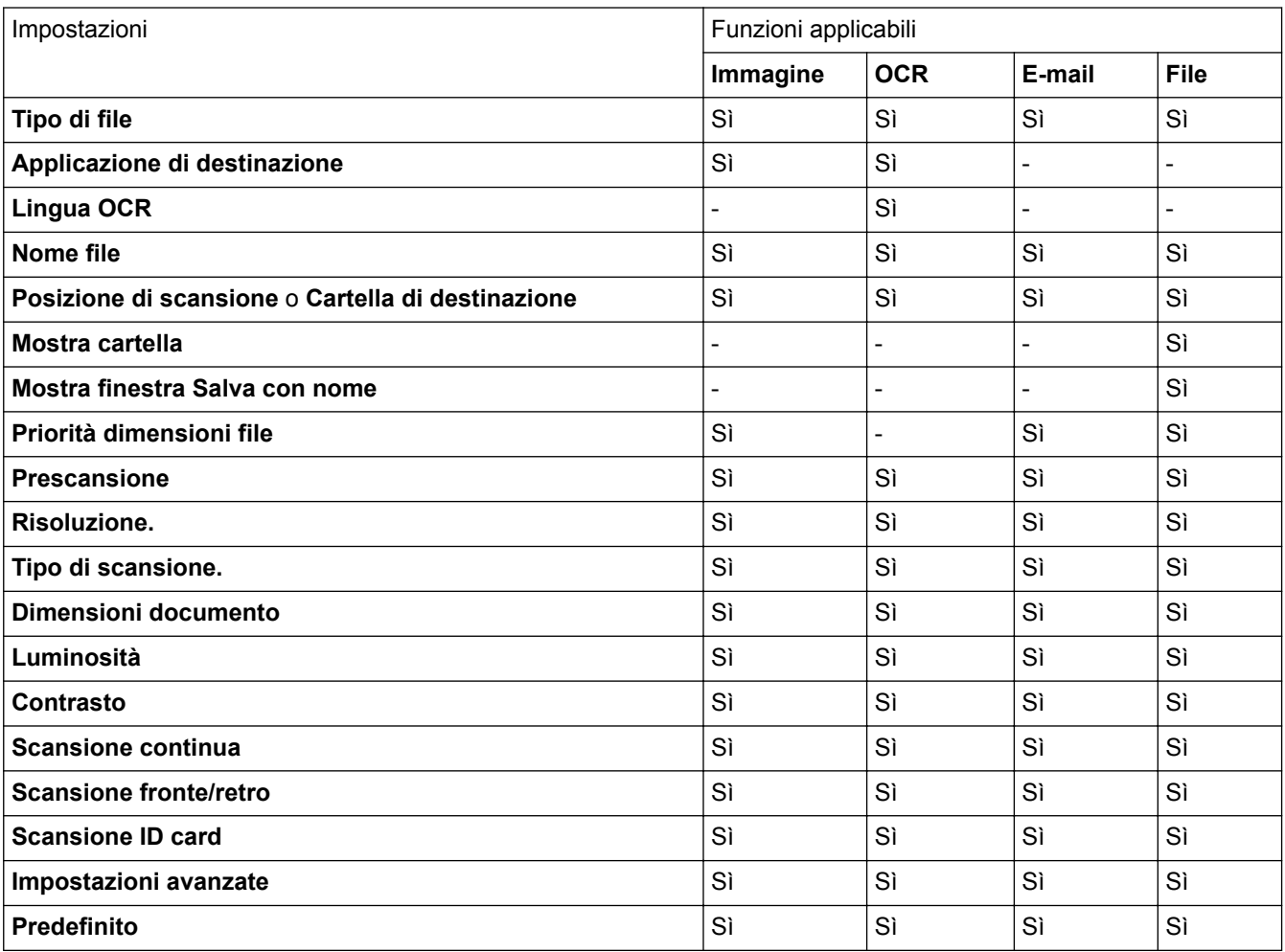

**Tipo di file**

Selezionare il tipo di file da utilizzare per i dati acquisiti.

**Per immagine, e-mail e file**

- **Windows Bitmap (\*.bmp)**
- **JPEG (\*.jpg)** (consigliato per la maggior parte degli utenti quando si esegue la scansione di immagini)
- **TIFF a pagina singola (\*.tif)**
- **TIFF a pagina multipla (\*.tif)**
- **Portable Network Graphics (\*.png)**
- **PDF a pagina singola (\*.pdf)** (consigliato per la scansione e la condivisione di documenti)
- **PDF a pagina multipla (\*.pdf)** (consigliato per la scansione e la condivisione di documenti)
- **PDF/A a pagina singola (\*.pdf)** (consigliato per la scansione e la condivisione di documenti)
- **PDF/A a pagina multipla (\*.pdf)** (consigliato per la scansione e la condivisione di documenti)
- **PDF ad alta compressione a pagina singola (\*.pdf)**
- **PDF ad alta compressione a pagina multipla (\*.pdf)**
- **PDF protetto a pagina singola (\*.pdf)**
- **PDF protetto a pagina multipla (\*.pdf)**
- **PDF consultabile a pagina singola (\*.pdf)**
- **PDF consultabile a pagina multipla (\*.pdf)**
- **XML Paper Specification (\*.xps)** (il formato XML Paper Specification è disponibile per Windows 7, Windows 8 e Windows 10 e con le applicazioni che supportano i file XML Paper Specification)

## **Per e-mail e file**

- **Microsoft Office Word (\*.docx)** (Disponibile solo per alcuni modelli)
- **Microsoft Office PowerPoint (\*.pptx)** (Disponibile solo per alcuni modelli)
- **Microsoft Office Excel (\*.xlsx)**(Disponibile solo per alcuni modelli)

## **Per OCR**

- **HTML 3.2 (\*.htm)**
- **HTML 4.0 (\*.htm)**
- **Microsoft Excel 2003, XP (\*.xls)**
- **RTF Word 2000 (\*.rtf)**
- **WordPad (\*.rtf)**
- **WordPerfect 9, 10 (\*.wpd)**
- **Solo testo (\*.txt)**
- **PDF consultabile a pagina singola (\*.pdf)**
- **PDF consultabile a pagina multipla (\*.pdf)**

#### **Applicazione di destinazione**

Selezionare dall'elenco a discesa l'applicazione di destinazione.

#### **Lingua OCR**

Impostare la lingua OCR in funzione della lingua del testo del documento acquisito.

#### **Nome file**

Fare clic su **Modifica** per modificare il prefisso del nome del file.

#### **Posizione di scansione**

Selezionare il pulsante di opzione **Cartella** o **SharePoint** per specificare la destinazione di salvataggio dei documenti acquisiti.

#### **Cartella di destinazione**

Fare clic sull'icona della cartella per accedervi e selezionare la cartella in cui si intende salvare il documento acquisito.

#### **Mostra cartella**

Selezionare questa opzione per visualizzare automaticamente la cartella di destinazione al termine della scansione.

#### **Mostra finestra Salva con nome**

Selezionare questa opzione per specificare la destinazione dell'immagine acquisita a ogni scansione.

#### **Priorità dimensioni file**

Consente di regolare il rapporto di compressione dati per l'immagine acquisita. Modificare le dimensioni del file spostando il cursore **Priorità dimensioni file** verso destra o verso sinistra.

#### **Prescansione**

Selezionare **Prescansione** per visualizzare l'anteprima dell'immagine e ritagliare le parti indesiderate prima di eseguire la scansione.

#### **Risoluzione.**

Selezionare la risoluzione di scansione dall'elenco a discesa **Risoluzione.**. Le risoluzioni superiori richiedono una maggiore quantità di memoria e tempi di trasferimento più lunghi, ma l'immagine acquisita risulta più nitida.

#### **Tipo di scansione.**

Selezionare tra diverse profondità di colore per la scansione.

#### • **Automatico**

Utilizzare questa impostazione per documenti di qualunque tipo. Questa modalità seleziona automaticamente la profondità di colore appropriata per il documento.

#### • **Bianco e nero**

Utilizzare per documenti di testo o immagini con grafica lineare.

#### • **Grigio (diffusione errore)**

Utilizzare per immagini fotografiche o grafica. (La diffusione dell'errore è un metodo utilizzato per creare immagini simulate in grigio senza utilizzare punti di grigio vero. I punti neri sono posizionati secondo uno schema specifico per dare l'idea del grigio.)

#### • **Grigio vero**

Utilizzare per immagini fotografiche o grafica. Questa modalità è più precisa, perché utilizza fino a 256 sfumature di grigio.

#### • **Colore 24bit**

Utilizzare questa opzione per ottenere un'immagine più accurata dal punto di vista della riproduzione del colore. Questa modalità utilizza fino a 16,8 milioni di colori per acquisire l'immagine, ma richiede una maggiore quantità di memoria e tempi di trasferimento più lunghi.

#### **Dimensioni documento**

Selezionare le dimensioni esatte del documento dall'elenco a discesa **Dimensioni documento**.

• Se si seleziona l'opzione **1 su 2 (A4)**, l'immagine acquisita viene suddivisa in due documenti in formato A5.

#### **Luminosità**

Impostare il livello di **Luminosità** trascinando il cursore verso destra o verso sinistra in modo da schiarire o scurire l'immagine. Se l'immagine acquisita è troppo chiara, selezionare un livello di luminosità più basso e ripetere la scansione del documento. Se l'immagine è troppo scura, selezionare un livello di luminosità più alto e ripetere la scansione del documento. Per impostare il livello di **Luminosità**, è inoltre possibile digitare un valore direttamente nell'apposito campo.

#### **Contrasto**

È possibile aumentare o ridurre il livello di **Contrasto** spostando il cursore verso destra o verso sinistra. Aumentando il contrasto si esaltano le aree chiare e scure dell'immagine, diminuendo il contrasto è possibile distinguere maggiori dettagli nelle aree grigie. Per impostare il livello di **Contrasto**, è inoltre possibile digitare un valore direttamente nell'apposito campo.

#### **Scansione continua**

Selezionare questa opzione per eseguire la scansione di più pagine. Una volta eseguita la scansione di una pagina, scegliere se proseguire o terminare la scansione.

#### **Scansione fronte/retro**

Selezionare questa casella di controllo per eseguire la scansione di entrambe le facciate del documento. Quando si utilizza la funzione di scansione fronte-retro automatica, è necessario selezionare l'opzione **Longedge binding** o **Short-edge binding** in funzione del layout del documento originale, in modo da assicurarsi che il file di dati creato venga visualizzato correttamente.

(MFC-L8690CDW/MFC-L8900CDW/MFC-L9570CDW)

#### **Scansione ID card**

Selezionare questa casella di controllo per eseguire la scansione di entrambi i lati di una scheda di identificazione in una pagina.

#### **Impostazioni avanzate**

Configurare le impostazioni avanzate facendo clic sul pulsante **Impostazioni avanzate** nella finestra di dialogo Impostazioni scansione.

#### • **Rimuovi trasferimento inchiostro/motivo**

#### - **Rimuovi colore di sfondo**

Consente di rimuovere il colore di base dei documenti per rendere più leggibili i dati acquisiti.

## • **Ruotare immagine**

Ruotare l'immagine acquisita.

## • **Salta pagina vuota**

Rimuovere le pagine vuote del documento dai risultati della scansione.

## • **Visualizza risultati di scansione**

Consente di visualizzare sullo schermo del computer il numero totale delle pagine salvate e delle pagine vuote saltate.

## • **Allineamento automatico ADF**

Durante la scansione del documento dall'ADF, la macchina corregge automaticamente l'allineamento scorretto del documento.

# **Predefinito**

Selezionare questa opzione per ripristinare tutte le impostazioni ai valori definiti dal produttore.

# **Informazioni correlate**

• [Eseguire la scansione utilizzando la modalità Avanzata di ControlCenter4 \(Windows\)](#page-151-0)

<span id="page-168-0"></span> [Pagina Iniziale](#page-1-0) > [Eseguire la scansione](#page-83-0) > [Eseguire la scansione dal computer \(Windows\)](#page-132-0) > Scansione tramite Nuance™ PaperPort™ 14SE o altre applicazioni Windows

# **Scansione tramite Nuance™ PaperPort™ 14SE o altre applicazioni Windows**

È possibile utilizzare l'applicazione Nuance™ PaperPort™ 14SE per la scansione.

- Per scaricare l'applicazione Nuance<sup>™</sup> PaperPort<sup>™</sup> 14SE, fare clic su **a E** (Brother Utilities), selezionare **Altre azioni** nella barra di spostamento sinistra e fare clic su **PaperPort**.
- Nuance™ PaperPort™ 14SE supporta Windows 7, Windows 8, Windows 8.1 e Windows 10.
- Per istruzioni dettagliate sull'utilizzo di ogni applicazione, fare clic sul menu **Guida** dell'applicazione e fare clic su **Guida introduttiva** sulla barra multifunzione **Guida**.

Le istruzioni per la scansione riportate di seguito fanno riferimento a PaperPort™ 14SE. Per altre applicazioni Windows, la procedura è analoga. PaperPort™ 14SE supporta sia il driver TWAIN sia il driver WIA; nella procedura qui riportata viene utilizzato il driver TWAIN (consigliato).

- 1. Caricare il documento.
- 2. Avviare PaperPort<sup>™</sup> 14SE.

Effettuare una delle operazioni seguenti:

Windows 7

Dal computer, fare clic su **(Start)** > **Tutti i programmi** > **Nuance PaperPort 14** > **PaperPort**.

Windows 8

Fare clic su (**PaperPort**).

Windows 10

Fare clic su **H** Nuance PaperPort 14 > PaperPort.

3. Fare clic sul menu **Desktop**, quindi fare clic su **Impostazioni di digitalizzazione** nella barra multifunzione del **Desktop**.

Sul lato sinistro dello schermo viene visualizzato il pannello **Digitalizza o ottieni foto**.

- 4. Dall'elenco degli scanner disponibili, selezionare **TWAIN: TW-Brother XXX-XXXX** o **TWAIN: TW-Brother XXX-XXXX LAN** (dove MFC-XXXX rappresenta il nome del modello della macchina utilizzata). Per utilizzare il driver WIA, selezionare il driver Brother con il prefisso "WIA".
- 5. Selezionare la casella di controllo **Visualizza finestra di dialogo scanner** nel pannello **Digitalizza o ottieni foto**.
- 6. Fare clic su **Digitalizza**.

Viene visualizzata la finestra di dialogo Scanner Setup.

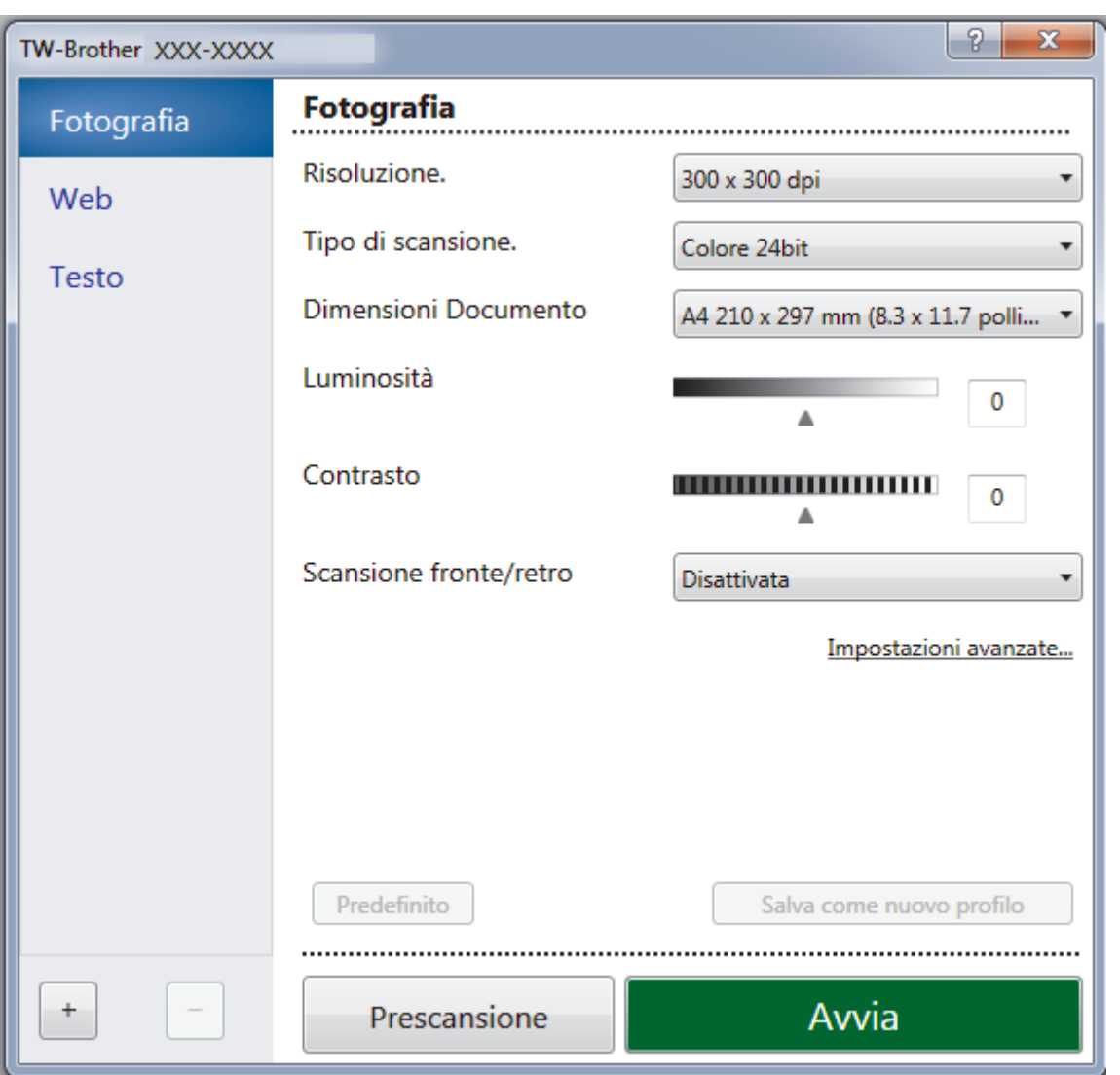

- 7. Se necessario, regolare le impostazioni della finestra di dialogo Scanner Setup.
- 8. Fare clic sull'elenco a discesa **Dimensioni Documento**, quindi selezionare le dimensioni del documento.

Per eseguire la scansione di entrambe le facciate del documento (MFC-L8690CDW/MFC-L8900CDW/ MFC-L9570CDW):

La scansione fronte-retro automatica è disponibile solo quando si utilizza l'ADF.

Non è possibile utilizzare la funzione Prescansione per visualizzare l'anteprima delle immagini.

- 9. Fare clic su **Prescansione** se si desidera visualizzare l'anteprima dell'immagine e ritagliare le parti indesiderate prima di eseguire la scansione.
- 10. Fare clic su **Avvia**.

B

La macchina avvia la scansione.

## **Informazioni correlate**

- [Eseguire la scansione dal computer \(Windows\)](#page-132-0)
	- [Impostazioni driver TWAIN \(Windows\)](#page-170-0)

<span id="page-170-0"></span> [Pagina Iniziale](#page-1-0) > [Eseguire la scansione](#page-83-0) > [Eseguire la scansione dal computer \(Windows\)](#page-132-0) > [Scansione](#page-168-0) tramite Nuance™ PaperPort™ [14SE o altre applicazioni Windows](#page-168-0) > Impostazioni driver TWAIN (Windows)

**Impostazioni driver TWAIN (Windows)**

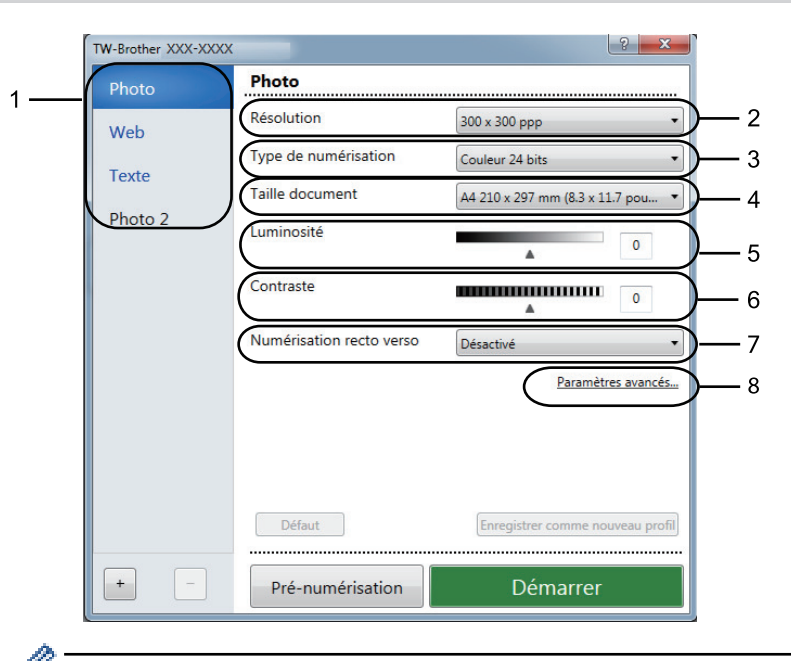

- I nomi degli elementi e i valori supportati variano in funzione dell'apparecchio.
- L'opzione **Contrasto** è disponibile solo quando si selezionano le opzioni **Grigio (diffusione errore)**, **Grigio vero** o **Colore 24bit** dalle impostazioni **Tipo di scansione.**.

#### **1. Scansione**

Selezionare l'opzione **Fotografia**, **Web** o **Testo** in base al tipo di documento che si desidera acquisire.

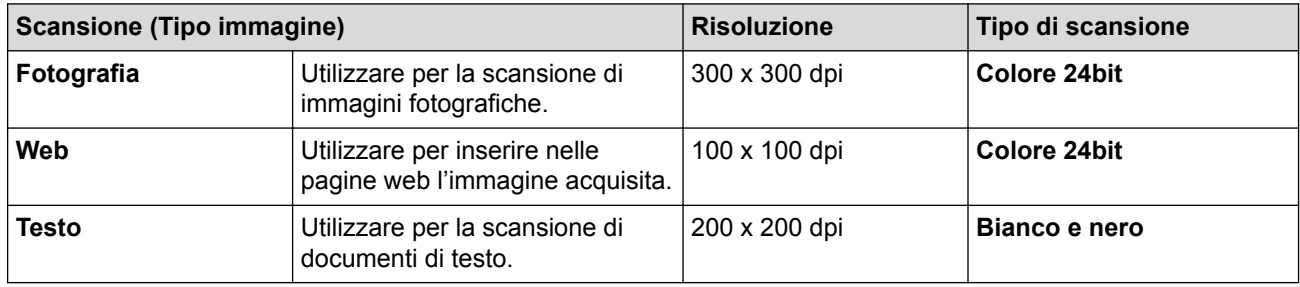

#### **2. Risoluzione.**

Selezionare la risoluzione di scansione dall'elenco a discesa **Risoluzione.**. Le risoluzioni superiori richiedono una maggiore quantità di memoria e tempi di trasferimento più lunghi, ma l'immagine acquisita risulta più nitida.

#### **3. Tipo di scansione.**

Selezionare tra diverse profondità di colore per la scansione.

• **Bianco e nero**

Utilizzare per documenti di testo o immagini con grafica lineare.

#### • **Grigio (diffusione errore)**

Utilizzare per immagini fotografiche o grafica. (La diffusione dell'errore è un metodo utilizzato per creare immagini simulate in grigio senza utilizzare punti di grigio vero. I punti neri sono posizionati secondo uno schema specifico per dare l'idea del grigio.)

#### • **Grigio vero**

Utilizzare per immagini fotografiche o grafica. Questa modalità è più precisa, perché utilizza fino a 256 sfumature di grigio.

#### • **Colore 24bit**

Utilizzare questa opzione per ottenere un'immagine più accurata dal punto di vista della riproduzione del colore. Questa modalità utilizza fino a 16,8 milioni di colori per acquisire l'immagine, ma richiede una maggiore quantità di memoria e tempi di trasferimento più lunghi.

#### **4. Dimensioni Documento**

Selezionare le dimensioni esatte del documento da una serie di dimensioni di scansione preimpostate.

Se si seleziona l'opzione **Personalizzato**, viene visualizzata la finestra di dialogo **Formato personalizzato**, in cui è possibile specificare le dimensioni del documento.

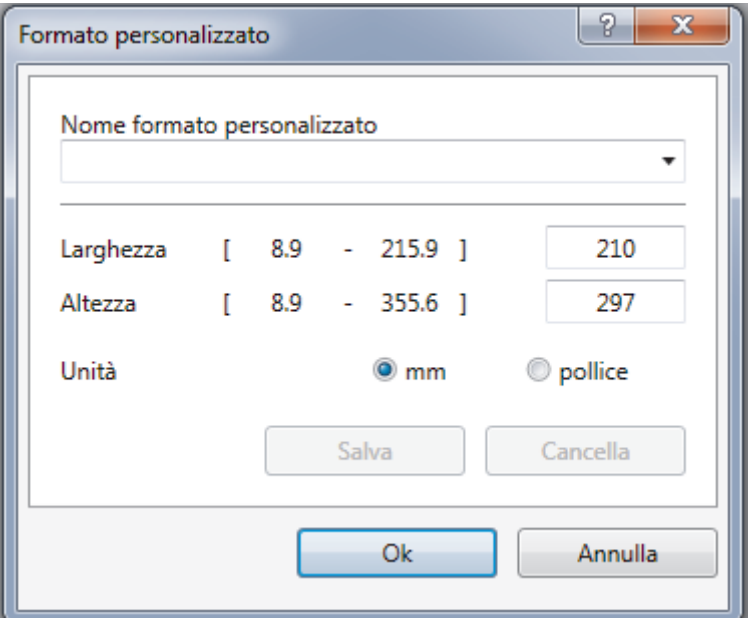

## **5. Luminosità**

Impostare il livello di **Luminosità** trascinando il cursore verso destra o verso sinistra in modo da schiarire o scurire l'immagine. Se l'immagine acquisita è troppo chiara, selezionare un livello di luminosità più basso e ripetere la scansione del documento. Se l'immagine è troppo scura, selezionare un livello di luminosità più alto e ripetere la scansione del documento. È possibile anche digitare un valore direttamente nell'apposito campo per impostare il livello di luminosità.

#### **6. Contrasto**

È possibile aumentare o ridurre il livello di **Contrasto** spostando il cursore verso destra o verso sinistra. Aumentando il contrasto si esaltano le aree chiare e scure dell'immagine, diminuendo il contrasto è possibile distinguere maggiori dettagli nelle aree grigie. È possibile anche digitare un valore direttamente nell'apposito campo.

#### **7. Scansione fronte/retro**

Eseguire la scansione di entrambe le facciate del documento. Quando si utilizza la funzione di scansione fronte-retro automatica, occorre selezionare l'opzione **Long-edge binding** o **Short-edge binding** dall'elenco a discesa **Scansione fronte/retro** in modo che, quando si girano le pagine, esse siano rivolte nel senso desiderato.

(MFC-L8690CDW/MFC-L8900CDW/MFC-L9570CDW)

#### **8. Impostazioni avanzate**

Configurare le impostazioni avanzate facendo clic sul pulsante **Impostazioni avanzate** nella finestra di dialogo Impostazioni scansione.

#### • **Carta**

#### - **Raddrizzamento automatico**

Impostare la macchina per la correzione automatica dell'allineamento scorretto quando le pagine vengono acquisite dall'ADF.

#### - **Ruotare immagine**

Ruotare l'immagine acquisita.

- **Miglioramento**
	- **Elaborazione sfondo**

# • **Rimuovi trasferimento inchiostro/motivo**

Evitare l'effetto trasparenza.

## • **Rimuovi colore di sfondo**

Consente di rimuovere il colore di base dei documenti per rendere più leggibili i dati acquisiti.

## - **Eliminazione del colore**

Selezionare un colore da rimuovere dall'immagine acquisita.

#### - **Formattazione grassetto**

Enfatizzare i caratteri dell'originale applicando il grassetto.

## - **Correzione caratteri sfocati**

Correggere i caratteri interrotti o incompleti dell'originale per agevolarne la lettura.

- **Enfasi bordo**

Rendere i caratteri dell'originale più nitidi.

- **Riduci disturbo**

Consente di migliorare e ottimizzare la qualità delle immagini acquisite. L'opzione **Riduci disturbo** è disponibile quando si seleziona l'opzione **Colore 24bit** e la risoluzione di scansione **300 x 300 dpi**, **400 x 400 dpi** o **600 x 600 dpi**.

## • **Gestione carta**

# - **Riempimento bordi**

Riempire i bordi sui quattro lati dell'immagine acquisita utilizzano il colore e la gamma selezionati.

## - **Salta pagina vuota**

Rimuovere le pagine vuote del documento dai risultati della scansione.

## - **Scansione continua**

Selezionare questa opzione per eseguire la scansione di più pagine. Una volta eseguita la scansione di una pagina, scegliere se proseguire o terminare la scansione.

# **Informazioni correlate**

• Scansione tramite Nuance™ PaperPort™ [14SE o altre applicazioni Windows](#page-168-0)

<span id="page-173-0"></span> [Pagina Iniziale](#page-1-0) > [Eseguire la scansione](#page-83-0) > [Eseguire la scansione dal computer \(Windows\)](#page-132-0) > Eseguire la scansione utilizzando Raccolta foto di Windows o Fax e scanner di Windows

# **Eseguire la scansione utilizzando Raccolta foto di Windows o Fax e scanner di Windows**

Le applicazioni Raccolta foto di Windows o Fax e scanner di Windows sono altre opzioni che possono essere utilizzate per la scansione.

- Queste applicazioni utilizzano il driver scanner WIA.
- Se si desidera ritagliare una parte di una pagina dopo la prescansione del documento, è necessario eseguire la scansione utilizzando il piano dello scanner (chiamato anche piano).
- 1. Caricare il documento.
- 2. Lanciare l'applicazione utilizzata per la scansione. Effettuare una delle operazioni seguenti:
	- (Raccolta foto di Windows)
		- Fare clic su **File** > **Importa da fotocamera o scanner**.
	- (Fax e scanner di Windows)

Fare clic su **File** > **Nuovo** > **Digitalizza**.

- 3. Selezionare lo scanner che si desidera utilizzare.
- 4. Fare clic su **Importa** o su **OK**.

Viene visualizzata la finestra di dialogo **Nuova digitalizzazione**.

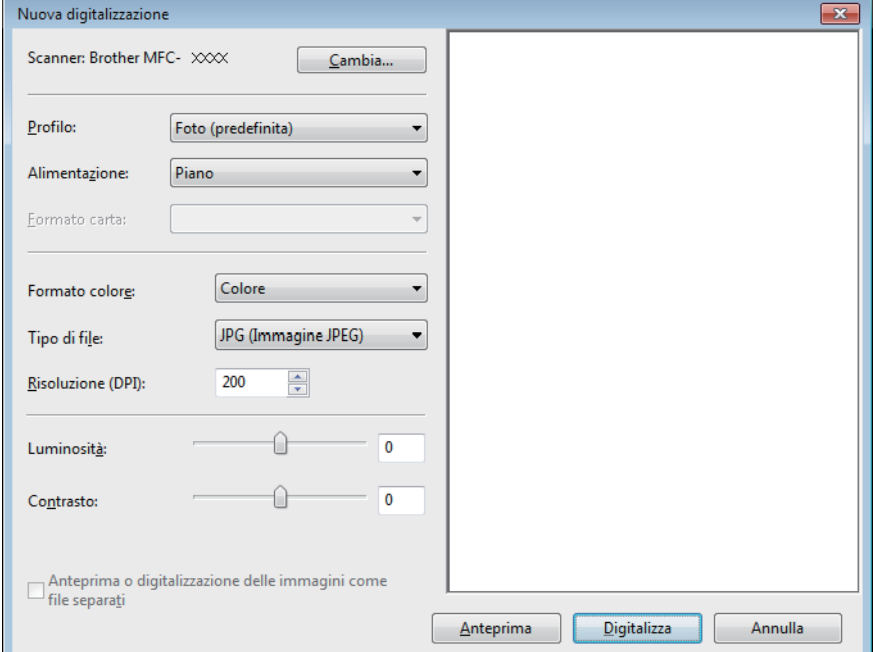

5. Se necessario, regolare le impostazioni della finestra di dialogo Scanner Setup.

La risoluzione massima dello scanner è 1.200 dpi. Per eseguire la scansione con risoluzioni più elevate, utilizzare il software **Utilità Scanner** di **Brother Utilities**.

Se la macchina supporta la scansione fronte-retro e si desidera sottoporre a scansione entrambi i lati del documento, selezionare **Alimentatore (digitalizza fronte retro)** come **Alimentazione**.

6. Fare clic su **Digitalizza**.

La macchina avvia la scansione del documento.

 **Informazioni correlate**

- [Eseguire la scansione dal computer \(Windows\)](#page-132-0)
	- [Impostazioni del driver WIA \(Windows\)](#page-174-0)

<span id="page-174-0"></span> [Pagina Iniziale](#page-1-0) > [Eseguire la scansione](#page-83-0) > [Eseguire la scansione dal computer \(Windows\)](#page-132-0) > [Eseguire la](#page-173-0) [scansione utilizzando Raccolta foto di Windows o Fax e scanner di Windows](#page-173-0) > Impostazioni del driver WIA (Windows)

# **Impostazioni del driver WIA (Windows)**

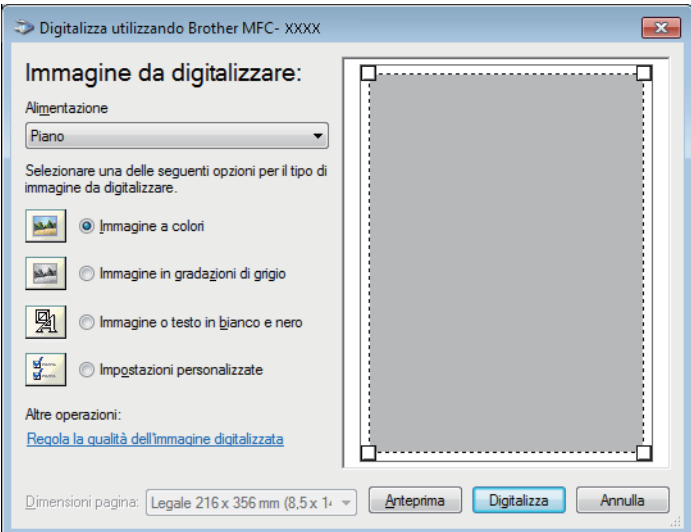

#### **Alimentazione**

Selezionare l'opzione **Alimentazione** o **Piano** dall'elenco a discesa.

#### **Tipo di immagine**

Selezionare **Immagine a colori**, **Immagine in gradazioni di grigio**, **Immagine o testo in bianco e nero** o **Impostazioni personalizzate** per il tipo di documento che si desidera acquisire.

Per modificare le impostazioni avanzate, fare clic sul collegamento **Regola la qualità dell'immagine digitalizzata**.

#### **Dimensioni della pagina**

L'opzione **Dimensioni pagina** è disponibile quando si seleziona **Alimentazione** come opzione **Alimentazione**.

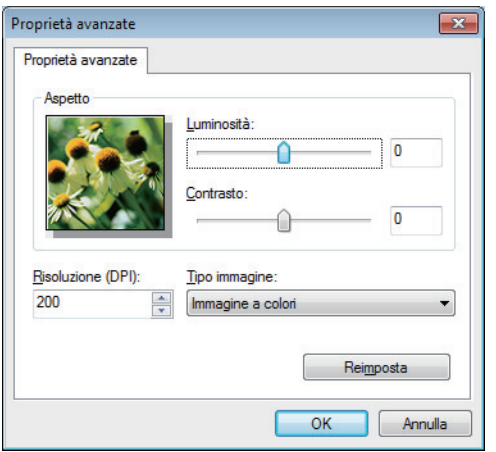

#### **Luminosità**

Impostare il livello di **Luminosità** trascinando il cursore verso destra o verso sinistra in modo da schiarire o scurire l'immagine. Se l'immagine è troppo chiara, selezionare un livello di luminosità più basso e ripetere la scansione del documento. Se l'immagine è troppo scura, selezionare un livello di luminosità più alto e ripetere la scansione del documento.

#### **Contrasto**

È possibile aumentare o ridurre il livello di **Contrasto** spostando il cursore verso destra o verso sinistra. Aumentando il contrasto si esaltano le aree chiare e scure dell'immagine, diminuendo il contrasto è possibile distinguere maggiori dettagli nelle aree grigie. È possibile anche digitare un valore direttamente nell'apposito campo.

#### **Risoluzione (DPI)**

Selezionare la risoluzione di scansione dall'elenco **Risoluzione (DPI)**. Le risoluzioni superiori richiedono una maggiore quantità di memoria e tempi di trasferimento più lunghi, ma l'immagine acquisita risulta più nitida.

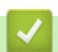

# **Informazioni correlate**

• [Eseguire la scansione utilizzando Raccolta foto di Windows o Fax e scanner di Windows](#page-173-0)

<span id="page-176-0"></span> [Pagina Iniziale](#page-1-0) > [Eseguire la scansione](#page-83-0) > Eseguire la scansione dal computer (Mac)

# **Eseguire la scansione dal computer (Mac)**

Sono disponibili diversi metodi per utilizzare il Mac per la scansione di foto e documenti con la macchina Brother. È possibile utilizzare le applicazioni software fornite da Brother oppure l'applicazione di scansione preferita.

- [Eseguire la scansione utilizzando ControlCenter2 \(Mac\)](#page-177-0)
- [Eseguire la scansione utilizzando un'applicazione compatibile con TWAIN \(Mac\)](#page-192-0)
- [Impostazioni driver TWAIN \(Mac\)](#page-194-0)

<span id="page-177-0"></span> [Pagina Iniziale](#page-1-0) > [Eseguire la scansione](#page-83-0) > [Eseguire la scansione dal computer \(Mac\)](#page-176-0) > Eseguire la scansione utilizzando ControlCenter2 (Mac)

# **Eseguire la scansione utilizzando ControlCenter2 (Mac)**

Utilizzare il software ControlCenter Brother per eseguire la scansione di foto e salvare i file in JPEG, PDF o in altri formati.

- [Eseguire la scansione utilizzando ControlCenter2 \(Mac\)](#page-178-0)
- [Salvare i dati acquisiti in una cartella come file PDF utilizzando ControlCenter2 \(Mac\)](#page-180-0)
- [Eseguire la scansione automatica di entrambi i lati di un documento utilizzando](#page-182-0) [ControlCenter2 \(Mac\)](#page-182-0)
- [Eseguire la scansione di entrambi i lati di un documento d'identità utilizzando](#page-183-0) [ControlCenter2 \(Mac\)](#page-183-0)
- [Eseguire la scansione ad allegato e-mail utilizzando ControlCenter2 \(Mac\)](#page-185-0)
- [Eseguire la scansione a file di testo modificabile \(OCR\) utilizzando ControlCenter2 \(Mac\)](#page-187-0)
- [Impostazioni di scansione per ControlCenter2 \(Mac\)](#page-189-0)

<span id="page-178-0"></span> [Pagina Iniziale](#page-1-0) > [Eseguire la scansione](#page-83-0) > [Eseguire la scansione dal computer \(Mac\)](#page-176-0) > [Eseguire la](#page-177-0) [scansione utilizzando ControlCenter2 \(Mac\)](#page-177-0) > Eseguire la scansione utilizzando ControlCenter2 (Mac)

# **Eseguire la scansione utilizzando ControlCenter2 (Mac)**

Inviare foto o grafica acquisite direttamente al computer.

- 1. Caricare il documento.
- 2. Nella barra dei menu **Finder**, fare clic su **Go** > **Applicazioni** > **Brother** e quindi fare doppio clic sull'icona (**ControlCenter**).

Viene visualizzata la schermata **ControlCenter2**.

3. Fare clic sulla scheda **SCANSIONE**.

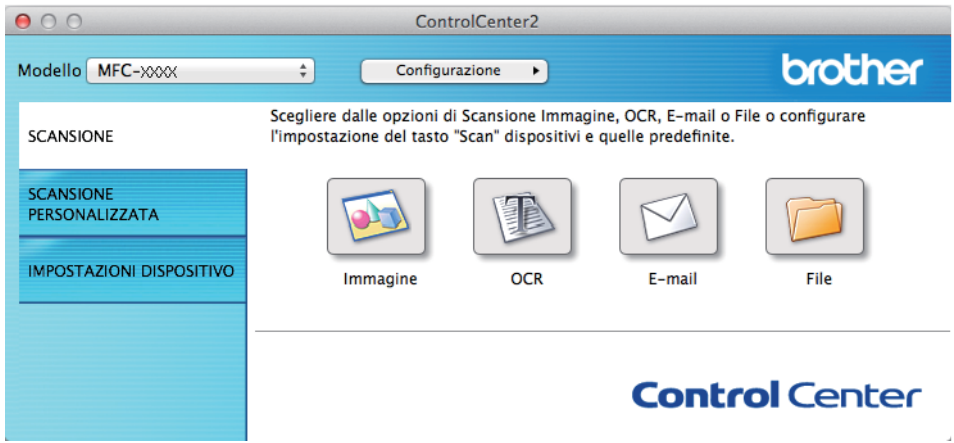

4. Fare clic sul pulsante **Immagine**.

Viene visualizzata la finestra di dialogo impostazioni di scansione.

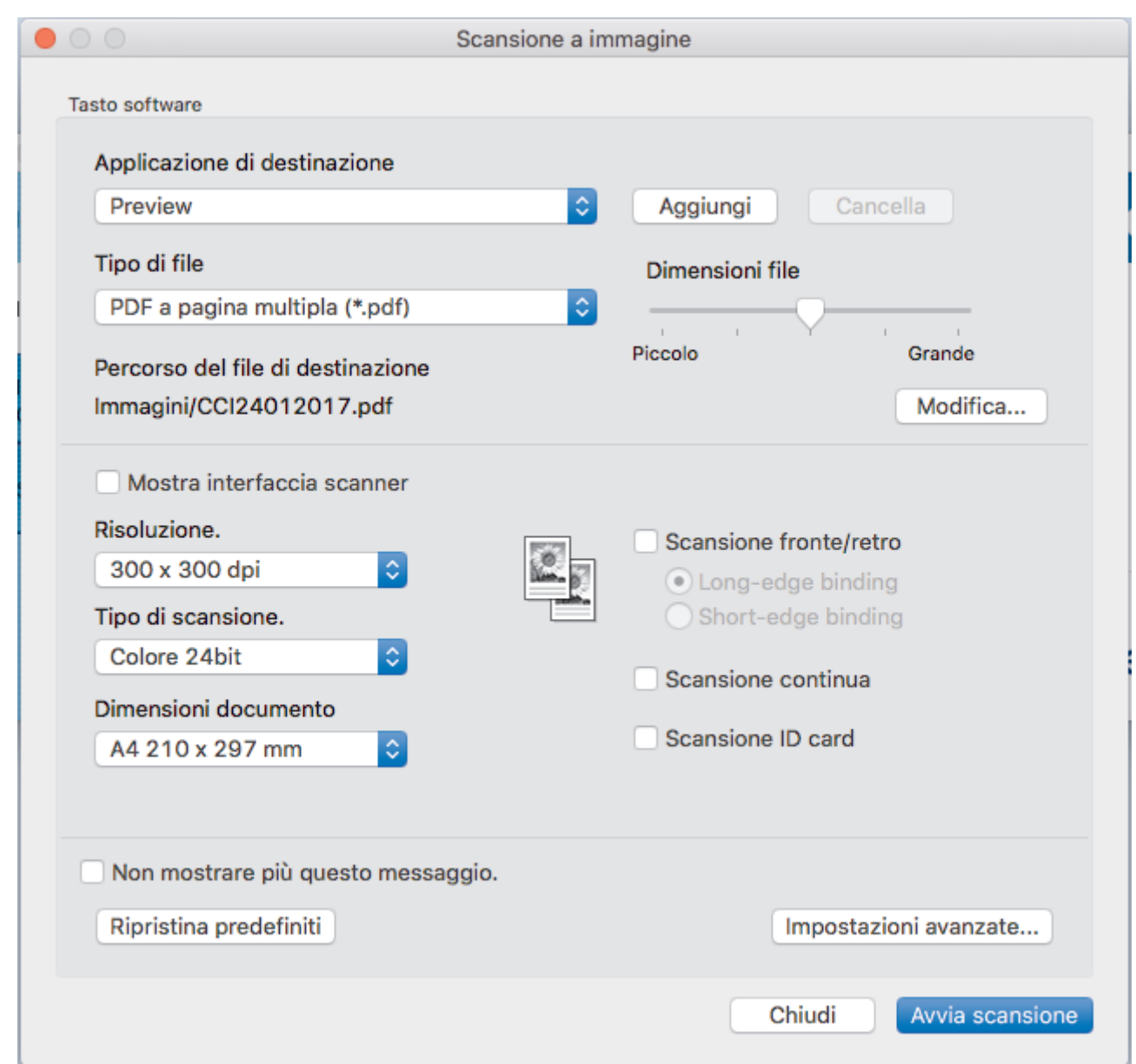

5. Se necessario, modificare le impostazioni di scansione, quali formato e nome file, percorso del file di destinazione, risoluzione e colore.

Per modificare il nome del file o il percorso del file di destinazione, fare clic su **Modifica**.

6. Fare clic sul pulsante **Avvia scansione**.

La macchina avvia la scansione. L'immagine acquisita viene aperta nell'applicazione selezionata.

# **Informazioni correlate**

Ø

• [Eseguire la scansione utilizzando ControlCenter2 \(Mac\)](#page-177-0)
[Pagina Iniziale](#page-1-0) > [Eseguire la scansione](#page-83-0) > [Eseguire la scansione dal computer \(Mac\)](#page-176-0) > [Eseguire la](#page-177-0) [scansione utilizzando ControlCenter2 \(Mac\)](#page-177-0) > Salvare i dati acquisiti in una cartella come file PDF utilizzando ControlCenter2 (Mac)

# **Salvare i dati acquisiti in una cartella come file PDF utilizzando ControlCenter2 (Mac)**

- 1. Caricare il documento.
- 2. Nella barra dei menu **Finder**, fare clic su **Go** > **Applicazioni** > **Brother** e quindi fare doppio clic sull'icona

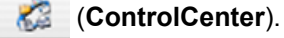

Viene visualizzata la schermata **ControlCenter2**.

3. Fare clic sulla scheda **SCANSIONE**.

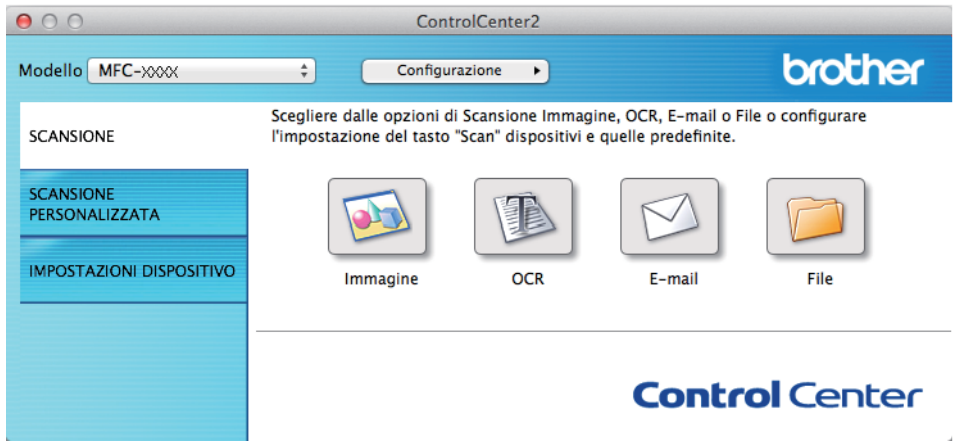

4. Fare clic sul pulsante **File**.

Viene visualizzata la finestra di dialogo delle impostazioni di scansione.

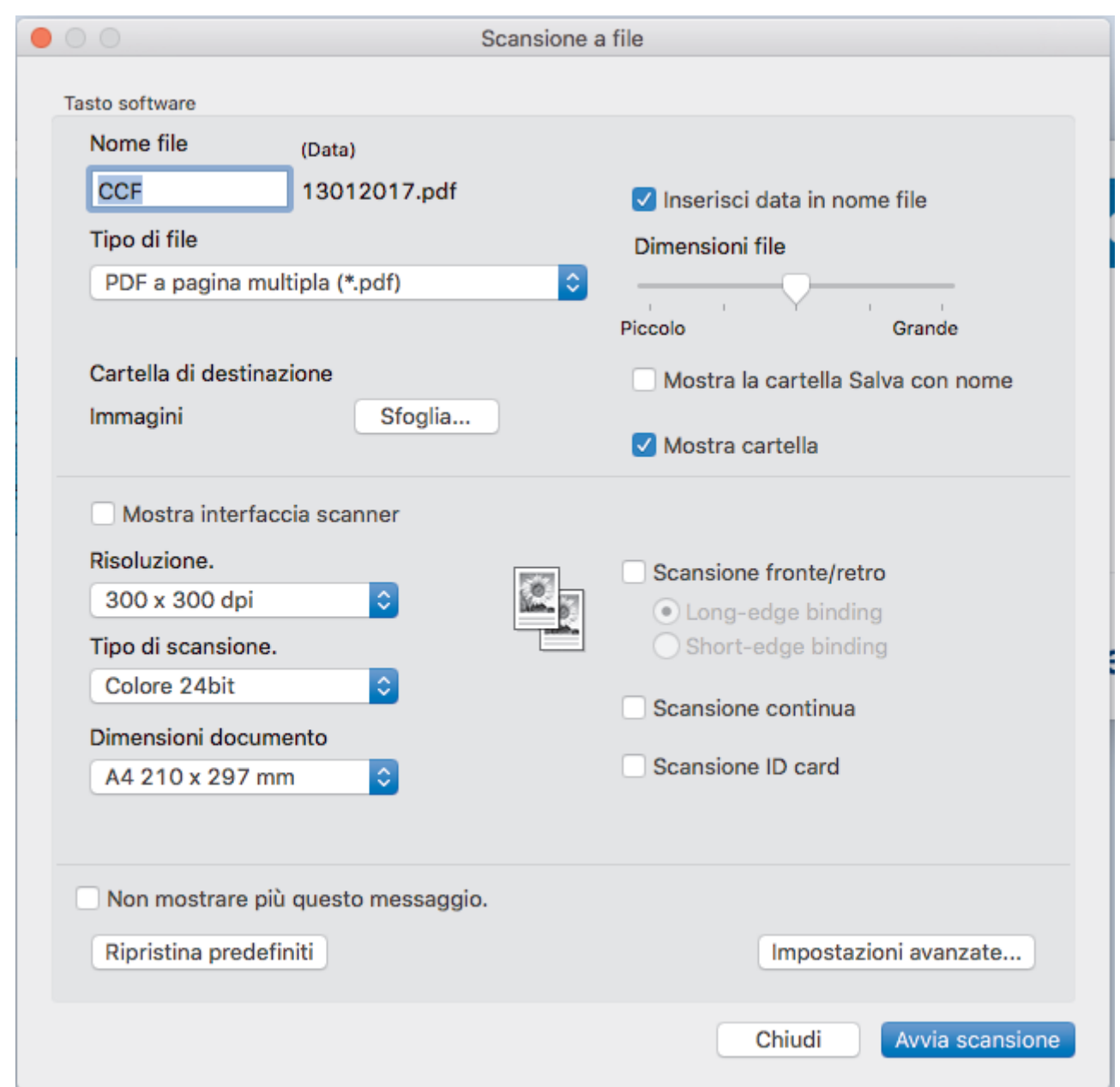

5. Fare clic sul menu pop-up **Tipo di file** e selezionare un file PDF.

Per salvare il documento come PDF protetto da password, selezionare **PDF protetto (\*.pdf)** dal menu popup **Tipo di file**, digitare la password nei campi **Password** e **Ridigita password**, quindi fare clic su **OK**.

- 6. Se necessario, modificare le impostazioni di scansione, quali nome del file, cartella di destinazione, risoluzione e colore.
- 7. Fare clic sul pulsante **Avvia scansione**.

Ø

L'apparecchio avvia la scansione. Il file viene salvato nella cartella selezionata.

### **Informazioni correlate**

• [Eseguire la scansione utilizzando ControlCenter2 \(Mac\)](#page-177-0)

 [Pagina Iniziale](#page-1-0) > [Eseguire la scansione](#page-83-0) > [Eseguire la scansione dal computer \(Mac\)](#page-176-0) > [Eseguire la](#page-177-0) [scansione utilizzando ControlCenter2 \(Mac\)](#page-177-0) > Eseguire la scansione automatica di entrambi i lati di un documento utilizzando ControlCenter2 (Mac)

# **Eseguire la scansione automatica di entrambi i lati di un documento utilizzando ControlCenter2 (Mac)**

**Modelli correlati**: MFC-L8690CDW/MFC-L8900CDW/MFC-L9570CDW

1. Caricare i documenti nell'ADF.

k

Per eseguire automaticamente la scansione di entrambi i lati di un documento, è necessario utilizzare l'ADF, non il piano dello scanner (tipo Flatbed).

2. Nella barra dei menu **Finder**, fare clic su **Go** > **Applicazioni** > **Brother** e quindi fare doppio clic sull'icona KB (**ControlCenter**).

Viene visualizzata la schermata **ControlCenter2**.

3. Fare clic sulla scheda **SCANSIONE**.

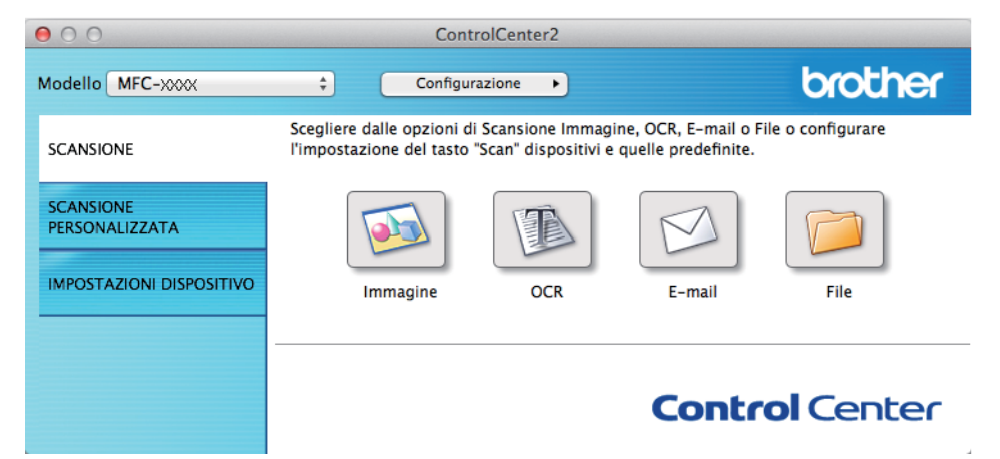

- 4. Fare clic sul pulsante del tipo di scansione (**Immagine**, **OCR**, **E-mail** o **File**) che si desidera utilizzare. Viene visualizzata la finestra di dialogo delle impostazioni di scansione.
- 5. Selezionare la casella di controllo **Scansione fronte/retro**.
- 6. Selezionare l'opzione **Long-edge binding** o **Short-edge binding** a seconda del layout dell'originale.
- 7. Se necessario, configurare le altre impostazioni.
- 8. Fare clic sul pulsante **Avvia scansione**.

L'apparecchio avvia la scansione.

Le impostazioni predefinite per l'azione "Scansione a" selezionata sono state modificate. Queste impostazioni verranno utilizzate in occasione del successivo clic sull'opzione di scansione (**Immagine**, **OCR**, **E-mail** o **File**) per questa azione.

### **Informazioni correlate**

• [Eseguire la scansione utilizzando ControlCenter2 \(Mac\)](#page-177-0)

 [Pagina Iniziale](#page-1-0) > [Eseguire la scansione](#page-83-0) > [Eseguire la scansione dal computer \(Mac\)](#page-176-0) > [Eseguire la](#page-177-0) [scansione utilizzando ControlCenter2 \(Mac\)](#page-177-0) > Eseguire la scansione di entrambi i lati di un documento d'identità utilizzando ControlCenter2 (Mac)

# **Eseguire la scansione di entrambi i lati di un documento d'identità utilizzando ControlCenter2 (Mac)**

- 1. Posizionare una scheda ID sul piano dello scanner.
- 2. Nella barra dei menu **Finder**, fare clic su **Go** > **Applicazioni** > **Brother** e quindi fare doppio clic sull'icona (**ControlCenter**).

Viene visualizzata la schermata **ControlCenter2**.

3. Fare clic sulla scheda **SCANSIONE**.

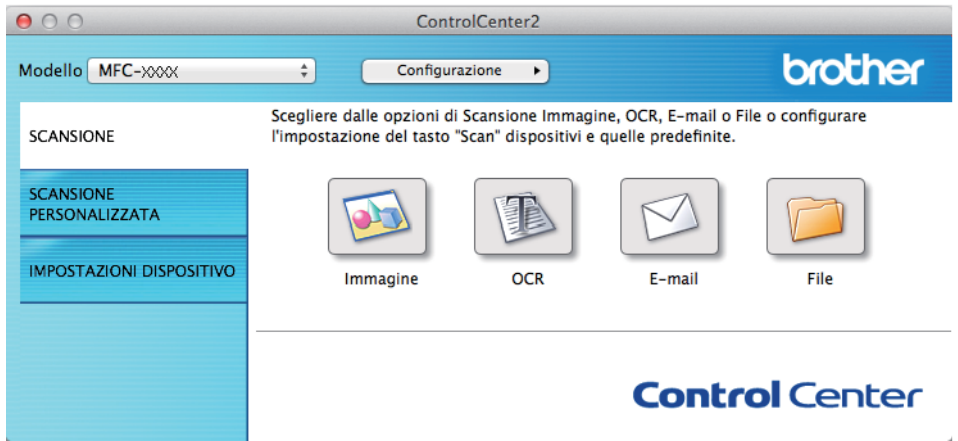

4. Fare clic sul pulsante **File**.

Viene visualizzata la finestra di dialogo delle impostazioni di scansione.

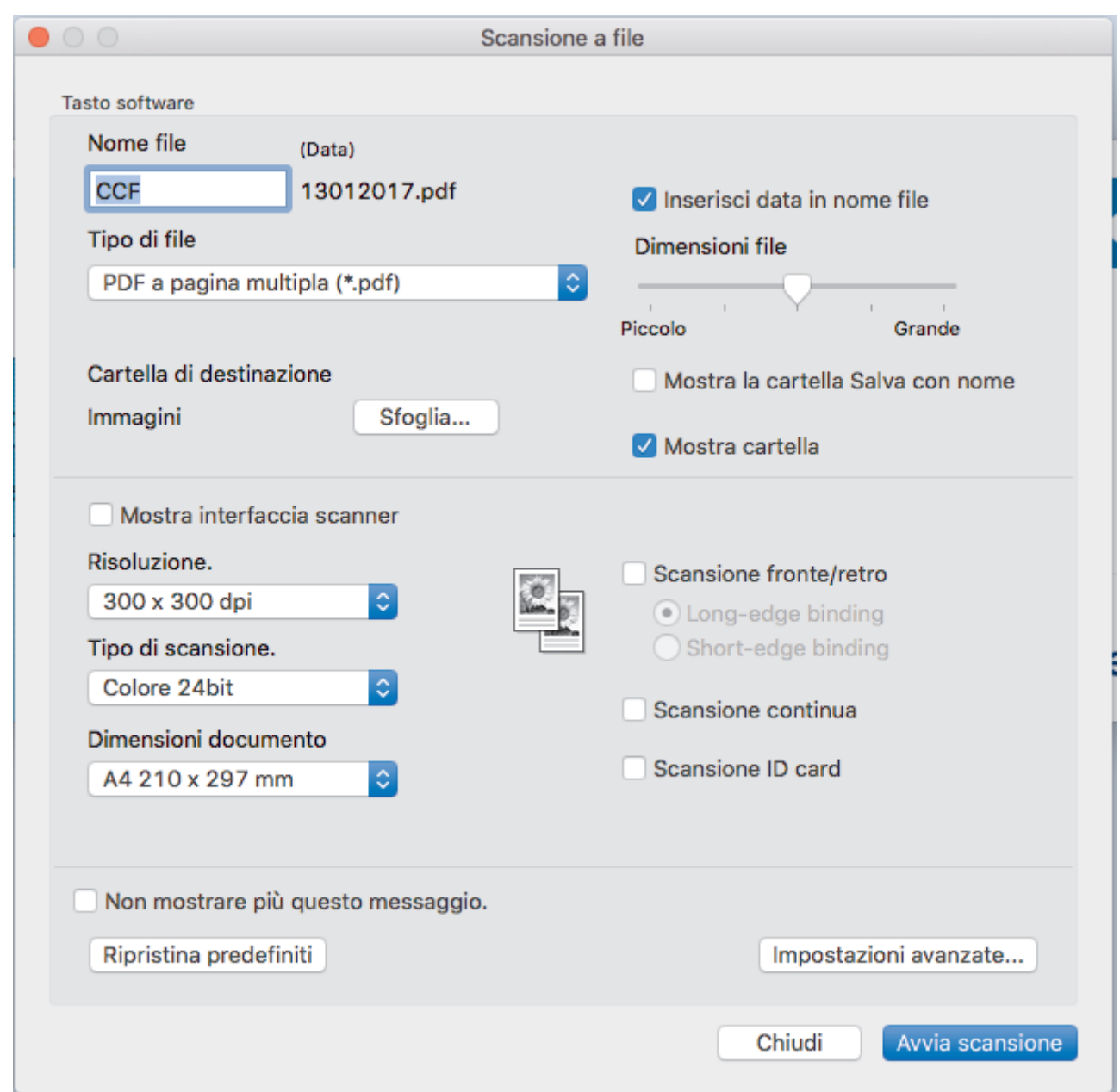

5. Selezionare la casella di controllo **Scansione ID card**.

Viene visualizzata la finestra di dialogo con le istruzioni.

- 6. Leggere le istruzioni a schermo, quindi fare clic su **OK**.
- 7. Se necessario, configurare le altre impostazioni.
- 8. Fare clic sul pulsante **Avvia scansione**.

L'apparecchio avvia la scansione di un lato del documento di identità.

- 9. Una volta che l'apparecchio ha eseguito la scansione di un lato, capovolgere il documento di identità e quindi fare clic su **Continua** per eseguire la sscansione dell'altro lato.
- 10. Fare clic su **Fine**.

### **Informazioni correlate**

• [Eseguire la scansione utilizzando ControlCenter2 \(Mac\)](#page-177-0)

 [Pagina Iniziale](#page-1-0) > [Eseguire la scansione](#page-83-0) > [Eseguire la scansione dal computer \(Mac\)](#page-176-0) > [Eseguire la](#page-177-0) [scansione utilizzando ControlCenter2 \(Mac\)](#page-177-0) > Eseguire la scansione ad allegato e-mail utilizzando ControlCenter2 (Mac)

## **Eseguire la scansione ad allegato e-mail utilizzando ControlCenter2 (Mac)**

Inviare un documento acquisito come un allegato e-mail.

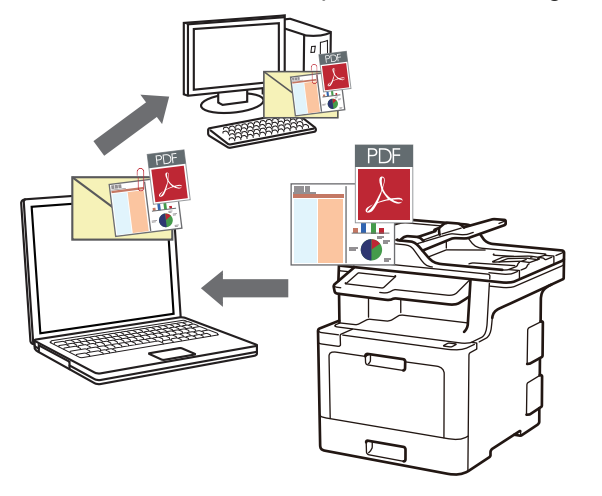

La funzione Scansione su e-mail non supporta i servizi e-mail basati su Web. Utilizzare la funzione Scansione su immagine o Scansione su file per eseguire la scansione di un documento o una foto e allegare il file acquisito a un messaggio e-mail.

- 1. Caricare il documento.
- 2. Nella barra dei menu **Finder**, fare clic su **Go** > **Applicazioni** > **Brother** e quindi fare doppio clic sull'icona (**ControlCenter**). KB

Viene visualizzata la schermata **ControlCenter2**.

3. Fare clic sulla scheda **SCANSIONE**.

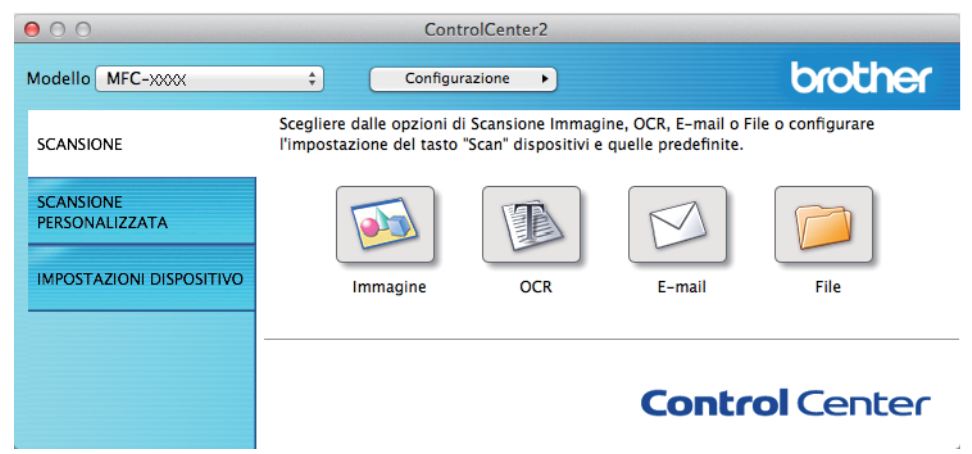

4. Fare clic sul pulsante **E-mail**.

Viene visualizzata la finestra di dialogo impostazioni di scansione.

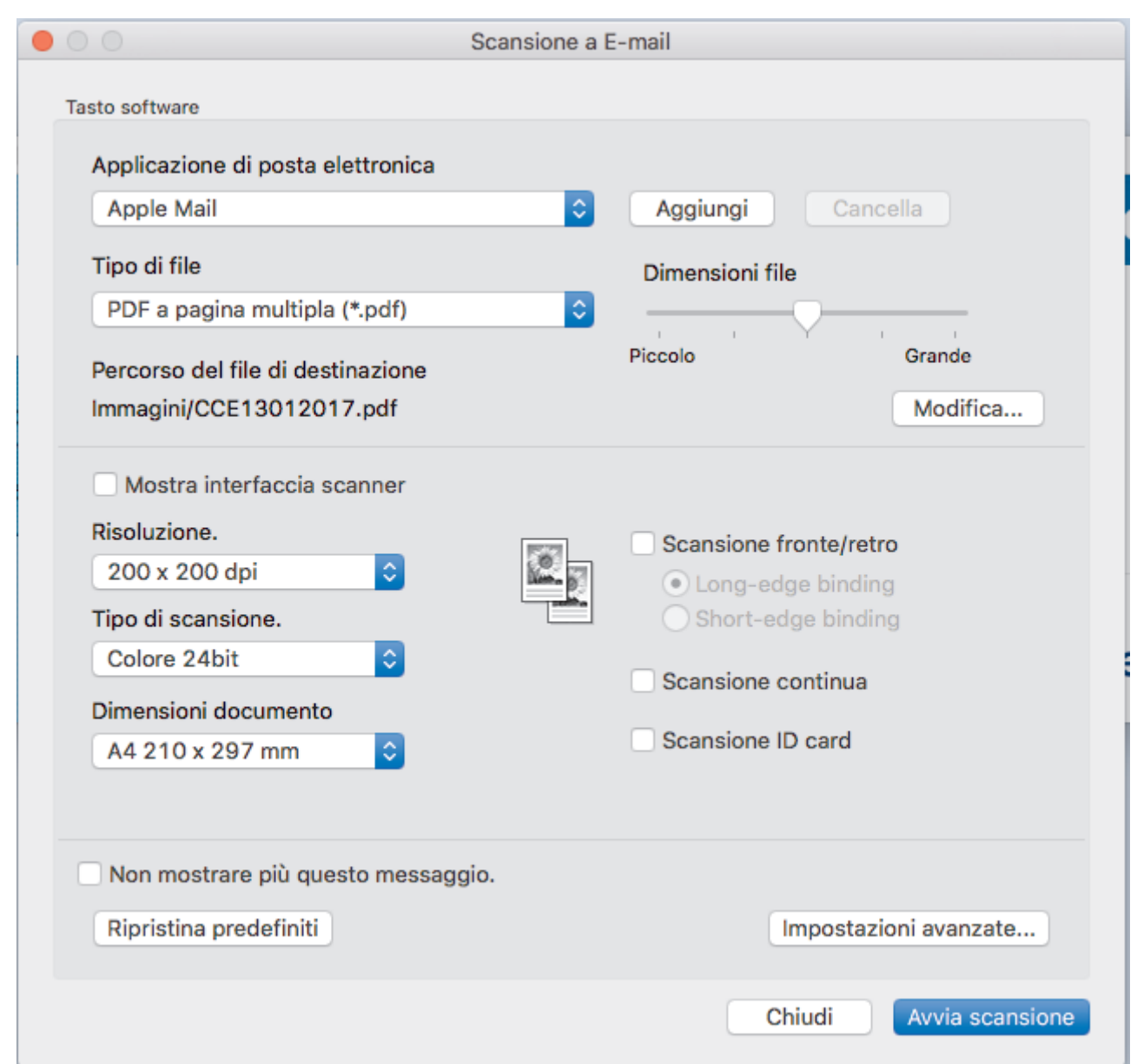

5. Se necessario, modificare le impostazioni di scansione, quali formato e nome file, percorso del file di destinazione, risoluzione e colore.

Per modificare il nome del file o il percorso del file di destinazione, fare clic su **Modifica**.

6. Fare clic sul pulsante **Avvia scansione**.

Ø

La macchina avvia la scansione. Verrà aperta l'applicazione e-mail predefinita e l'immagine acquisita sarà allegata a una nuova e-mail vuota.

### **Informazioni correlate**

• [Eseguire la scansione utilizzando ControlCenter2 \(Mac\)](#page-177-0)

 [Pagina Iniziale](#page-1-0) > [Eseguire la scansione](#page-83-0) > [Eseguire la scansione dal computer \(Mac\)](#page-176-0) > [Eseguire la](#page-177-0) [scansione utilizzando ControlCenter2 \(Mac\)](#page-177-0) > Eseguire la scansione a file di testo modificabile (OCR) utilizzando ControlCenter2 (Mac)

# **Eseguire la scansione a file di testo modificabile (OCR) utilizzando ControlCenter2 (Mac)**

La macchina è in grado di convertire in testo i caratteri di un documento acquisito, utilizzando la tecnologia di riconoscimento ottico dei caratteri (OCR). È possibile modificare questi dati di testo utilizzando l'applicazione per l'elaborazione di testi desiderata.

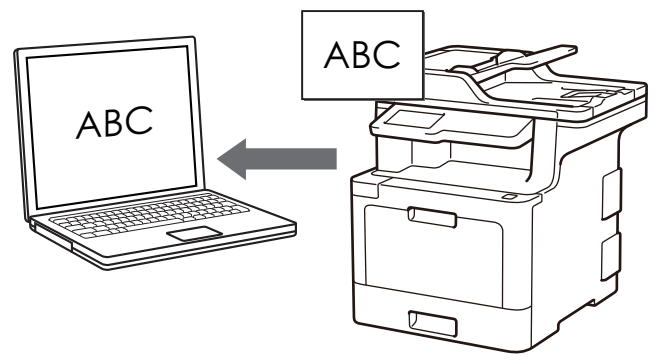

La funzione Scansione su OCR è disponibile per determinate lingue.

- 1. Caricare il documento.
- 2. Nella barra dei menu **Finder**, fare clic su **Go** > **Applicazioni** > **Brother** e quindi fare doppio clic sull'icona (**ControlCenter**). **K.**

Viene visualizzata la schermata **ControlCenter2**.

3. Fare clic sulla scheda **SCANSIONE**.

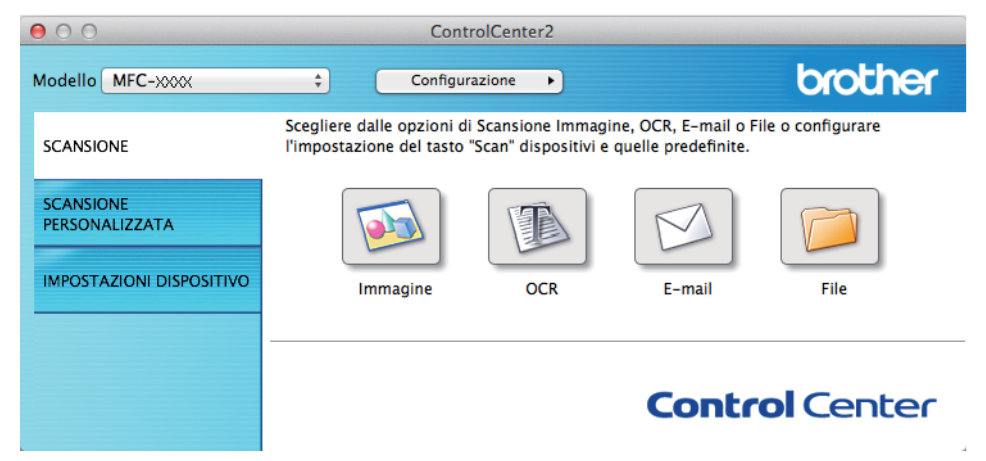

4. Fare clic sul pulsante **OCR**.

Viene visualizzata la finestra di dialogo impostazioni di scansione.

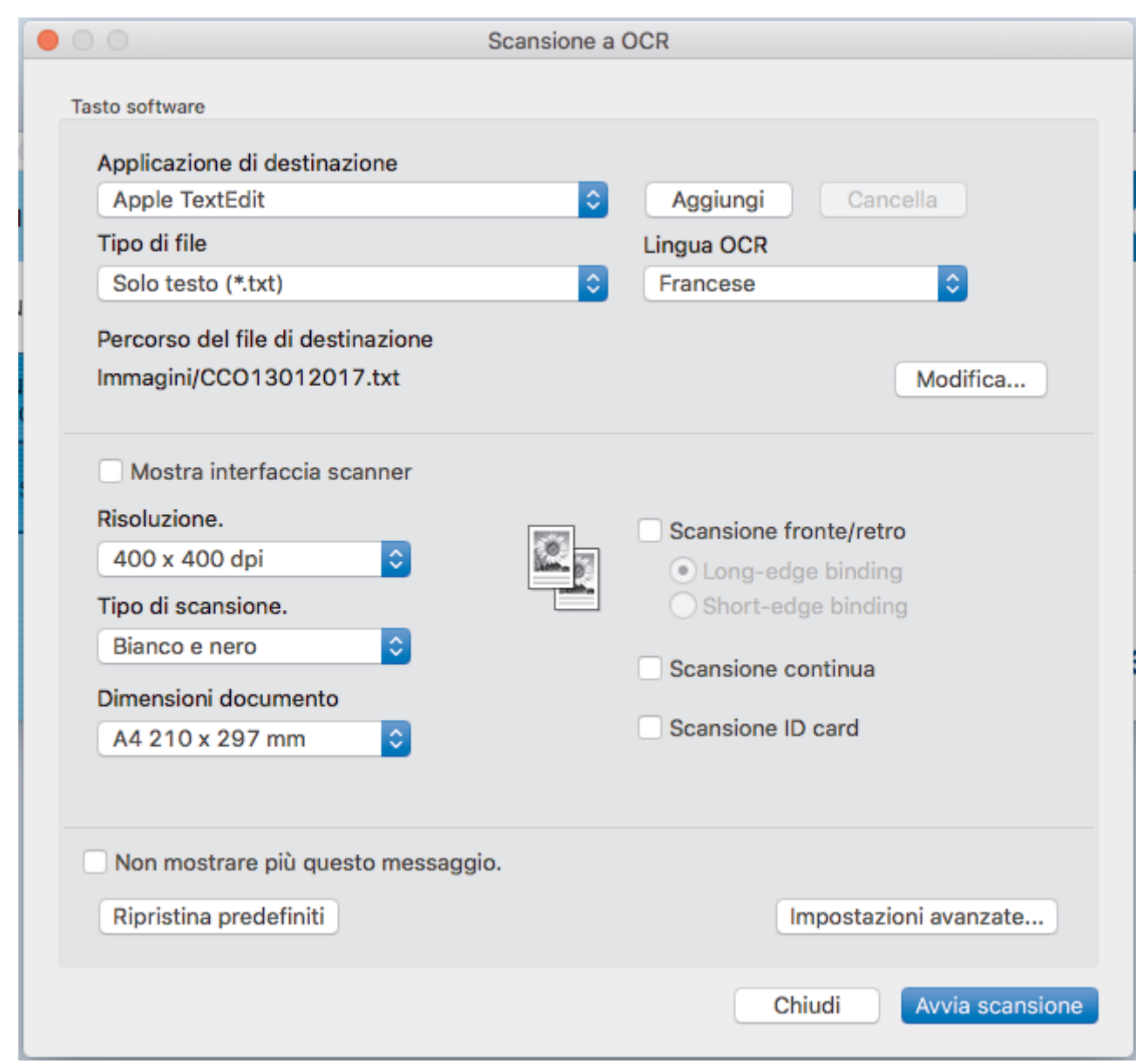

5. Se necessario, modificare le impostazioni di scansione, quali formato e nome file, percorso del file di destinazione, risoluzione e colore.

Per modificare il nome del file o il percorso del file di destinazione, fare clic su **Modifica**.

6. Fare clic sul pulsante **Avvia scansione**.

Ø

L'apparecchio esegue la scansione del documento, lo converte in testo modificabile, quindi lo invia all'applicazione di elaborazione testi predefinita.

### **Informazioni correlate**

• [Eseguire la scansione utilizzando ControlCenter2 \(Mac\)](#page-177-0)

 [Pagina Iniziale](#page-1-0) > [Eseguire la scansione](#page-83-0) > [Eseguire la scansione dal computer \(Mac\)](#page-176-0) > [Eseguire la](#page-177-0) [scansione utilizzando ControlCenter2 \(Mac\)](#page-177-0) > Impostazioni di scansione per ControlCenter2 (Mac)

## **Impostazioni di scansione per ControlCenter2 (Mac)**

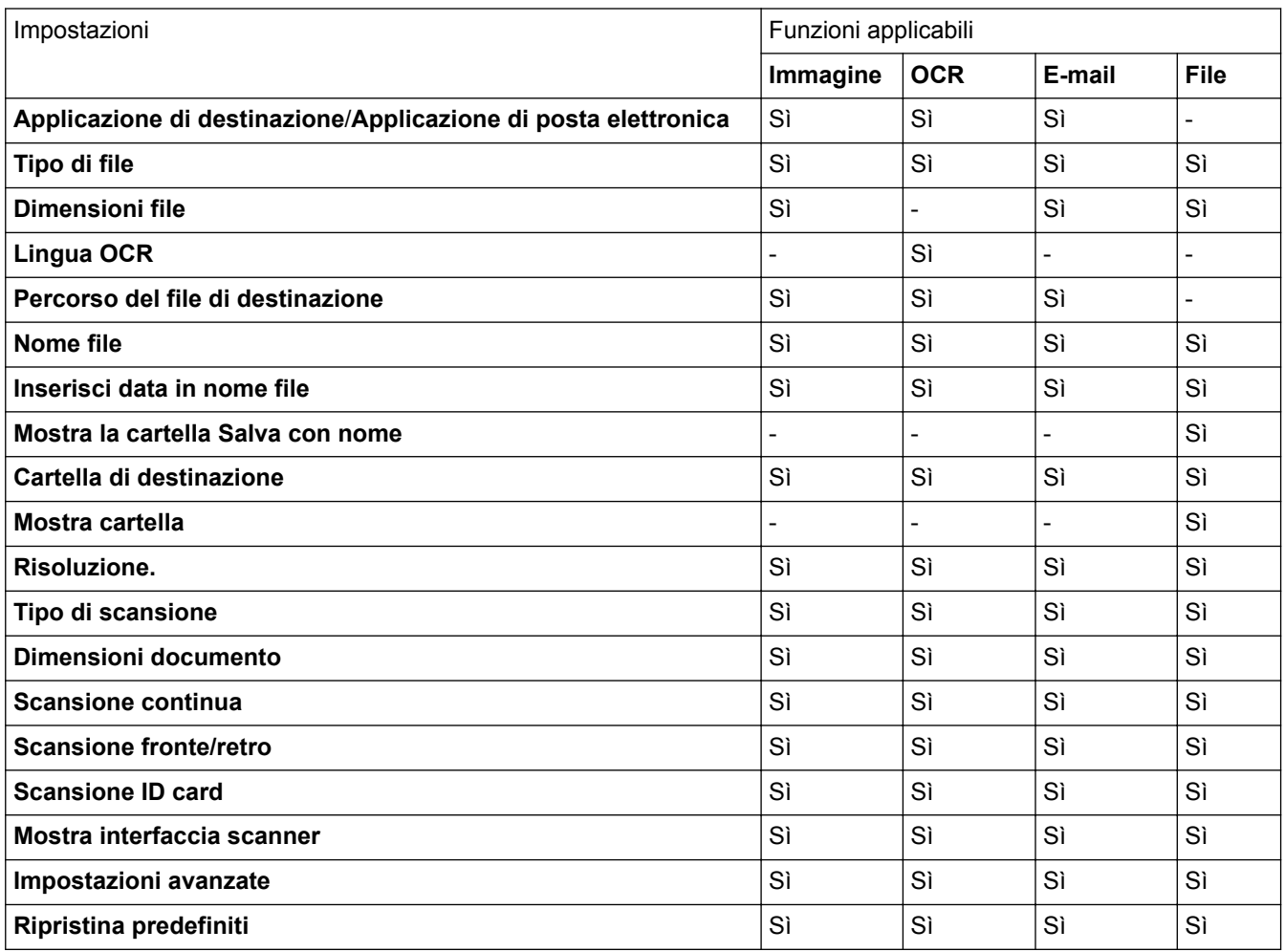

#### **Applicazione di destinazione/Applicazione di posta elettronica**

Selezionare l'applicazione da utilizzare per visualizzare i dati acquisiti. È possibile selezionare solo le applicazioni installate nel computer.

• **Aggiungi**

È possibile aggiungere un'applicazione al menu a discesa.

Digitare il nome dell'applicazione nel campo **Nome dell'applicazione** (fino a 30 caratteri) e selezionare l'applicazione desiderata facendo clic sul pulsante **Sfoglia**. Selezionare l'opzione **Tipo di file** dal menu pop-up.

• **Cancella**

Eliminare un'applicazione aggiunta al menu pop-up.

Selezionare l'applicazione dal menu pop-up **Nome dell'applicazione** e fare clic su **Cancella**.

#### **Tipo di file**

Selezionare il tipo di file da utilizzare per i dati acquisiti.

#### **Dimensioni file**

Modificare le dimensioni del file spostando il dispositivo di scorrimento **Dimensioni file** a destra o a sinistra.

### **Lingua OCR**

Impostare la lingua OCR in funzione della lingua del testo del documento acquisito.

#### **Percorso del file di destinazione**

Fare clic sul pulsante **Modifica** per modificare il prefisso nel nome del file e il percorso della cartella di destinazione.

#### **Nome file**

Se necessario, digitare un prefisso per il nome del file.

#### **Inserisci data in nome file**

Inserisce automaticamente la data nel nome del file dell'immagine acquisita.

#### **Mostra la cartella Salva con nome**

Selezionare questa opzione per specificare la destinazione dell'immagine acquisita a ogni scansione.

#### **Cartella di destinazione**

Fare clic su **Sfoglia** per selezionare la cartella in cui si intende salvare il documento acquisito.

#### **Mostra cartella**

Selezionare l'opzione **Mostra cartella** per visualizzare automaticamente la cartella di destinazione al termine della scansione.

#### **Risoluzione.**

Selezionare la risoluzione di scansione dal menu a discesa **Risoluzione.**. Le risoluzioni superiori richiedono una maggiore quantità di memoria e tempi di trasferimento più lunghi, ma l'immagine acquisita risulta più nitida.

#### **Tipo di scansione**

Selezionare tra diverse profondità di colore per la scansione.

• **Bianco e nero**

Utilizzare per documenti di testo o immagini con grafica lineare.

#### • **Grigio (diffusione errore)**

Utilizzare per immagini fotografiche o grafica. (La diffusione dell'errore è un metodo utilizzato per creare immagini simulate in grigio senza utilizzare punti di grigio vero. I punti neri sono posizionati secondo uno schema specifico per dare l'idea del grigio.)

#### • **Grigio vero**

Utilizzare per immagini fotografiche o grafica. Questa modalità è più precisa, perché utilizza fino a 256 sfumature di grigio.

#### • **Colore 24bit**

Utilizzare questa opzione per ottenere un'immagine più accurata dal punto di vista della riproduzione del colore. Questa modalità utilizza fino a 16,8 milioni di colori per acquisire l'immagine, ma richiede una maggiore quantità di memoria e tempi di trasferimento più lunghi.

#### • **Automatico**

Utilizzare questa impostazione per documenti di qualunque tipo. Questa modalità seleziona automaticamente l'intensità di colore appropriata per il documento.

#### **Dimensioni documento**

Selezionare le dimensioni esatte del documento dal menu pop-up **Dimensioni documento**.

• Se si seleziona l'opzione **1 su 2 (A4)**, l'immagine acquisita viene suddivisa in due documenti in formato A5.

#### **Scansione continua**

Selezionare questa opzione per eseguire la scansione di più pagine. Una volta eseguita la scansione di una pagina, scegliere se proseguire o terminare la scansione.

#### **Scansione fronte/retro**

Selezionare questa casella di controllo per eseguire la scansione di entrambe le facciate del documento. Quando si utilizza la funzione di scansione fronte-retro automatica, è necessario selezionare l'opzione **Longedge binding** o **Short-edge binding** in funzione del layout del documento originale, in modo da assicurarsi che il file di dati creato venga visualizzato correttamente.

#### (MFC-L8690CDW/MFC-L8900CDW/MFC-L9570CDW)

#### **Scansione ID card**

Selezionare questa casella di controllo per eseguire la scansione di entrambi i lati di una scheda di identificazione in una pagina.

#### **Mostra interfaccia scanner**

Selezionare questa casella di controllo per ritagliare una parte della pagina acquisita dopo aver eseguito la prescansione del documento.

#### **Impostazioni avanzate**

Configurare le impostazioni avanzate facendo clic sul pulsante **Impostazioni avanzate** nella finestra di dialogo Impostazioni scansione.

#### • **Luminosità**

Impostare il livello di **Luminosità** trascinando il cursore verso destra o verso sinistra in modo da schiarire o scurire l'immagine. Se l'immagine acquisita è troppo chiara, selezionare un livello di luminosità più basso e ripetere la scansione del documento. Se l'immagine è troppo scura, selezionare un livello di luminosità più alto e ripetere la scansione del documento.

#### • **Contrasto**

È possibile aumentare o ridurre il **Contrasto** livello spostando il cursore verso destra o verso sinistra. Aumentando il contrasto si esaltano le aree chiare e scure dell'immagine, diminuendo il contrasto è possibile distinguere maggiori dettagli nelle aree grigie.

#### • **Rimuovi colore di sfondo**

Consente di eliminare il colore di base dei documenti in modo da migliorare la visibilità dei dati acquisiti. Quando si utilizza questa funzione, scegliere tra tre impostazioni: alto, medio e basso.

(disponibile solo per le opzioni **Automatico**, **Grigio vero** e **Colore 24bit**)

#### • **Ruotare immagine**

Ruotare l'immagine acquisita.

#### • **Allineamento automatico ADF**

Durante la scansione del documento dall'ADF, la macchina corregge automaticamente l'allineamento scorretto del documento.

#### • **Salta pagina vuota**

Consente di rimuovere le pagine vuote del documento dai risultati della scansione.

#### • **Visualizza risultati di scansione**

Consente di visualizzare sullo schermo del computer il numero totale delle pagine salvate e delle pagine vuote saltate.

#### **Ripristina predefiniti**

Selezionare questa opzione per ripristinare tutte le impostazioni ai valori definiti dal produttore.

### **Informazioni correlate**

• [Eseguire la scansione utilizzando ControlCenter2 \(Mac\)](#page-177-0)

 [Pagina Iniziale](#page-1-0) > [Eseguire la scansione](#page-83-0) > [Eseguire la scansione dal computer \(Mac\)](#page-176-0) > Eseguire la scansione utilizzando un'applicazione compatibile con TWAIN (Mac)

# **Eseguire la scansione utilizzando un'applicazione compatibile con TWAIN (Mac)**

È anche possibile eseguire la scansione con applicazioni conformi TWAIN. Per ulteriori informazioni sulla procedura di scansione, vedere il manuale dell'applicazione.

1. Avviare l'applicazione di grafica, quindi selezionare l'operazione di scansione. Viene visualizzata la finestra di dialogo per la configurazione dello scanner.

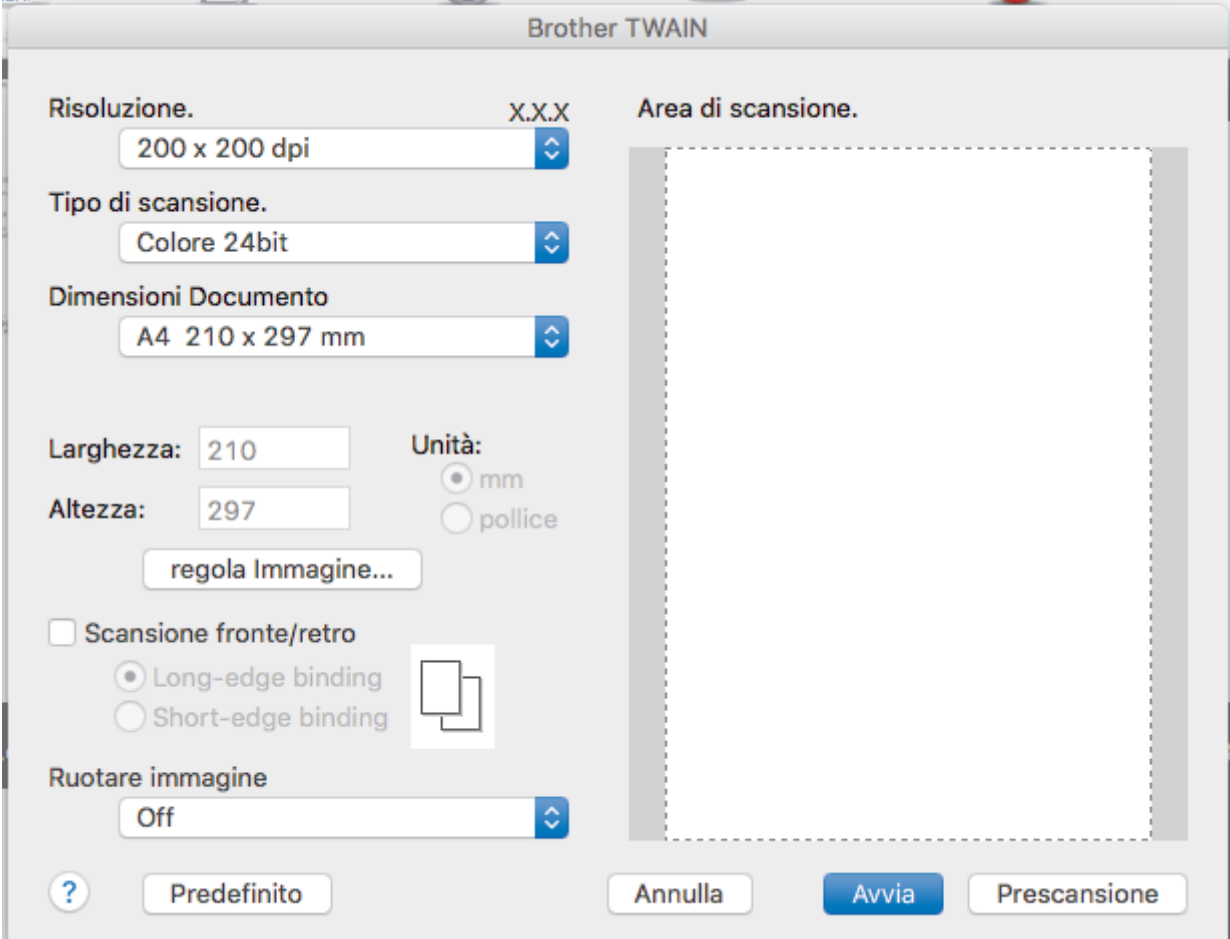

- 2. Modificare le impostazioni di scansione, come **Risoluzione.**, **Tipo di scansione.** o **regola Immagine**, se necessario.
- 3. Fare clic sul menu pop-up **Dimensioni documento**, quindi selezionare le dimensioni del documento.
- 4. Fare clic sull'opzione **Prescansione** se si desidera visualizzare l'anteprima dell'immagine e ritagliare le parti non desiderate prima della scansione.
	- Dopo aver selezionato le dimensioni del documento, regolare l'area di scansione tenendo premuto il pulsante del mouse e trascinando il puntatore del mouse sulla parte che si desidera acquisire.
	- Per eseguire la scansione di entrambe le facciate del documento (MFC-L8690CDW/MFC-L8900CDW/ MFC-L9570CDW):

La scansione fronte-retro automatica è disponibile solo quando si utilizza l'ADF.

Non è possibile regolare l'area di scansione.

Non è possibile utilizzare la funzione Prescansione per visualizzare l'anteprima delle immagini.

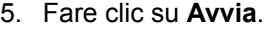

L'apparecchio avvia la scansione.

### **Informazioni correlate**

∣√

• [Eseguire la scansione dal computer \(Mac\)](#page-176-0)

 [Pagina Iniziale](#page-1-0) > [Eseguire la scansione](#page-83-0) > [Eseguire la scansione dal computer \(Mac\)](#page-176-0) > Impostazioni driver TWAIN (Mac)

**Impostazioni driver TWAIN (Mac)**

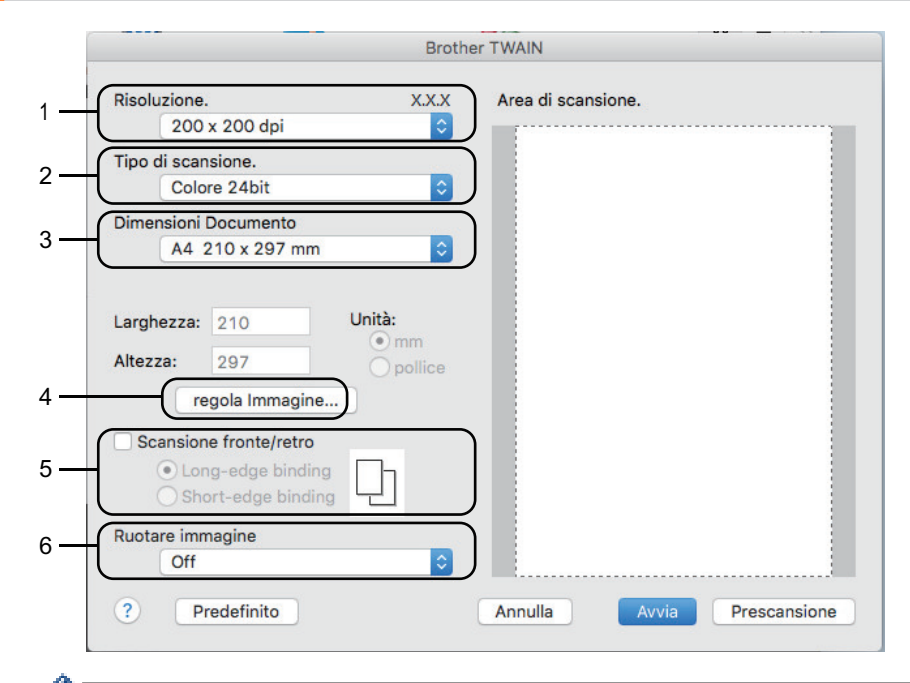

• I nomi degli elementi e i valori supportati variano in funzione della macchina.

• L'opzione **Contrasto** è disponibile solo quando si selezionano le opzioni **Grigio (diffusione errore)**, **Grigio vero** o **Colore 24bit** come impostazione per **Tipo di scansione.**.

#### **1. Risoluzione.**

Selezionare una risoluzione per la scansione dal menu pop-up **Risoluzione.**. Le risoluzioni superiori richiedono una maggiore quantità di memoria e tempi di trasferimento più lunghi, ma l'immagine acquisita risulta più nitida.

#### **2. Tipo di scansione.**

Selezionare tra diverse profondità di colore per la scansione.

• **Bianco e nero**

Utilizzare per documenti di testo o immagini con grafica lineare.

#### • **Grigio (diffusione errore)**

Utilizzare per immagini fotografiche o grafica. (La diffusione dell'errore è un metodo utilizzato per creare immagini simulate in grigio senza utilizzare punti di grigio vero. I punti neri sono posizionati secondo uno schema specifico per dare l'idea del grigio.)

• **Grigio vero**

Utilizzare per immagini fotografiche o grafica. Questa modalità è più precisa, perché utilizza fino a 256 sfumature di grigio.

#### • **Colore 24bit**

Utilizzare questa opzione per ottenere un'immagine più accurata dal punto di vista della riproduzione del colore. Questa modalità utilizza fino a 16,8 milioni di colori per acquisire l'immagine, ma richiede una maggiore quantità di memoria e tempi di trasferimento più lunghi.

#### **3. Dimensioni documento**

Selezionare le dimensioni esatte del documento da una serie di dimensioni di scansione preimpostate.

• Se si seleziona l'opzione **Personalizzato**, è possibile specificare le dimensioni del documento.

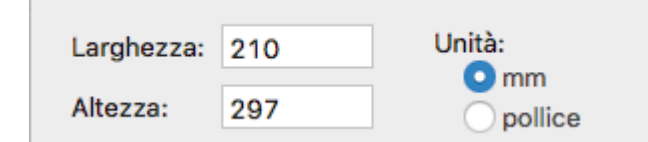

#### **4. regola Immagine**

Fare clic sul pulsante **regola Immagine** per regolare le altre qualità dell'immagine.

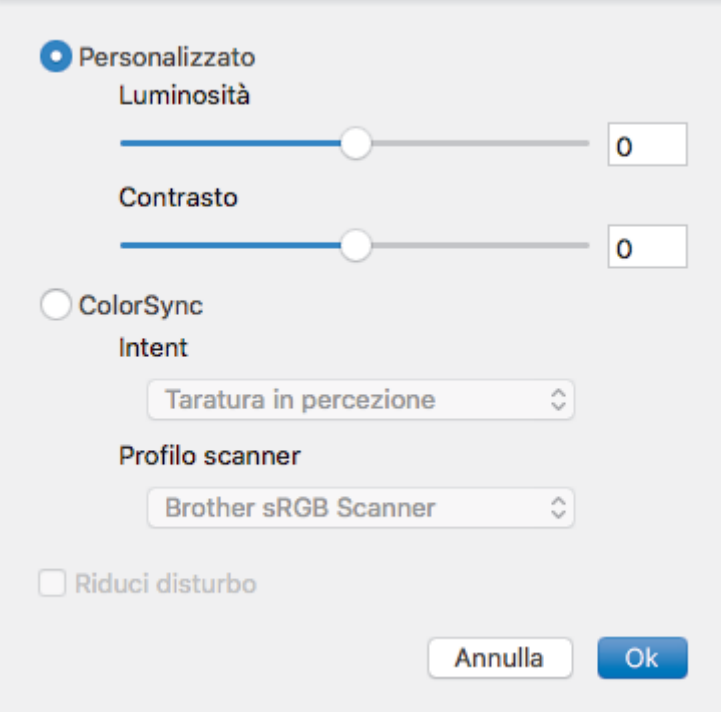

#### **Luminosità**

Impostare il livello di **Luminosità** trascinando il cursore verso destra o verso sinistra in modo da schiarire o scurire l'immagine. Se l'immagine acquisita è troppo chiara, selezionare un livello di luminosità più basso e ripetere la scansione del documento. Se l'immagine è troppo scura, selezionare un livello di luminosità più alto e ripetere la scansione del documento. In alternativa è possibile digitare direttamente un valore nella casella apposita per impostare la luminosità.

#### **Contrasto**

È possibile aumentare o ridurre il livello di **Contrasto** spostando il cursore verso destra o verso sinistra. Aumentando il contrasto si esaltano le aree chiare e scure dell'immagine, diminuendo il contrasto è possibile distinguere maggiori dettagli nelle aree grigie. In alternativa, per impostare il contrasto è possibile digitare un valore nell'apposita casella.

#### **Riduci disturbo**

Consente di migliorare e ottimizzare la qualità delle immagini acquisite. L'opzione **Riduci disturbo** è disponibile quando si seleziona l'opzione **Colore 24bit** e le risoluzioni di scansione **300 x 300 dpi**, **400 x 400 dpi** o **600 x 600 dpi**.

#### **5. Scansione fronte/retro**

Se si seleziona questa casella di controllo, la macchina esegue la scansione di entrambi i lati del documento. Quando si utilizza la funzione di scansione fronte-retro automatica, è necessario selezionare l'opzione **Longedge binding** o **Short-edge binding** in funzione del layout del documento originale, in modo da assicurarsi che il file di dati creato venga visualizzato correttamente.

(Disponibile solo per alcuni modelli)

#### **6. Ruotare immagine**

Ruotare l'immagine acquisita.

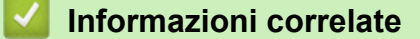

• [Eseguire la scansione dal computer \(Mac\)](#page-176-0)

<span id="page-196-0"></span> [Pagina Iniziale](#page-1-0) > [Eseguire la scansione](#page-83-0) > Configurare le impostazioni di scansione utilizzando Gestione basata sul Web

## **Configurare le impostazioni di scansione utilizzando Gestione basata sul Web**

- [Impostare il nome del file di scansione utilizzando Gestione basata sul Web](#page-197-0)
- [Impostare il rapporto e-mail del lavoro di scansione utilizzando Gestione basata sul Web](#page-198-0)

<span id="page-197-0"></span> [Pagina Iniziale](#page-1-0) > [Eseguire la scansione](#page-83-0) > [Configurare le impostazioni di scansione utilizzando Gestione](#page-196-0) [basata sul Web](#page-196-0) > Impostare il nome del file di scansione utilizzando Gestione basata sul Web

### **Impostare il nome del file di scansione utilizzando Gestione basata sul Web**

Impostare un nome di file per i dati acquisiti utilizzando Gestione basata sul Web.

1. Avviare il browser.

Digitare "http://indirizzo IP della macchina/" nella barra degli indirizzi del browser (dove "indirizzo IP della macchina " è l'indirizzo IP della macchina o il nome del server di stampa). Ad esempio: http://192.168.1.2

Per impostazione predefinita non è richiesta alcuna password. Se la password è stata impostata in precedenza, immetterla e fare clic su  $\rightarrow$ .

- 2. Fare clic sulla scheda **Scansione**.
- 3. Dalla barra di navigazione sinistra, fare clic sul menu **Nome file scansione**.
- 4. Selezionare l'opzione **Stile nome file** dall'elenco a discesa.
- 5. Se è stata selezionata l'opzione per includere la data nel campo **Stile nome file**, selezionare il formato **Data** dall'elenco a discesa.
- 6. Nei campi **Ora**, selezionare **Si** per includere le informazioni sull'ora nel nome del file.
- 7. Nel campo **Contatore**, selezionare **Continuo** o **Reimposta dopo ogni lavoro**.

Quando si seleziona **Reimposta dopo ogni lavoro**, potrebbe avvenire la duplicazione dei nomi dei file.

8. Per creare un prefisso del nome file definito dall'utente, digitare un nome di file nei campi definiti dall'utente di ogni funzione di scansione.

Utilizzando i caratteri: ?, /, \, o \* si potrebbe verificare un errore di invio.

9. Fare clic su **Invia**.

Ø

Ø

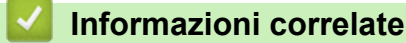

• [Configurare le impostazioni di scansione utilizzando Gestione basata sul Web](#page-196-0)

<span id="page-198-0"></span> [Pagina Iniziale](#page-1-0) > [Eseguire la scansione](#page-83-0) > [Configurare le impostazioni di scansione utilizzando Gestione](#page-196-0) [basata sul Web](#page-196-0) > Impostare il rapporto e-mail del lavoro di scansione utilizzando Gestione basata sul Web

## **Impostare il rapporto e-mail del lavoro di scansione utilizzando Gestione basata sul Web**

Quando si acquisisce un documento, la macchina invierà automaticamente un rapporto e-mail del lavoro di scansione all'indirizzo e-mail registrato.

1. Avviare il browser.

Digitare "http://indirizzo IP della macchina/" nella barra degli indirizzi del browser (dove "indirizzo IP della macchina " è l'indirizzo IP della macchina o il nome del server di stampa). Ad esempio: http://192.168.1.2

Per impostazione predefinita non è richiesta alcuna password. Se la password è stata impostata in precedenza, immetterla e fare clic su  $\rightarrow$ .

- 2. Fare clic sulla scheda **Scansione**.
- 3. Dalla barra di navigazione sinistra, fare clic sul menu **Rapporto lavoro e-mail scans.**.
- 4. Nel campo **Indirizzo dell'amministratore**, digitare l'indirizzo e-mail.
- 5. Per le funzioni di scansione desiderate, selezionare **Si** per inviare un rapporto e-mail del lavoro di scansione.
- 6. Fare clic su **Invia**.

### **Informazioni correlate**

• [Configurare le impostazioni di scansione utilizzando Gestione basata sul Web](#page-196-0)

### <span id="page-199-0"></span> [Pagina Iniziale](#page-1-0) > Copia

### **Copia**

- [Copiare un documento](#page-200-0)
- [Ingrandire o ridurre le immagine copiate](#page-202-0)
- [Eseguire copie N su 1 utilizzando la funzione Layout pagina](#page-203-0)
- [Ordinamento delle copie](#page-205-0)
- [Copiare un documento d'identità](#page-206-0)
- [Copiare su entrambi i lati della carta \(copia fronte-retro\)](#page-207-0)
- [Opzioni di copia](#page-209-0)

<span id="page-200-0"></span> [Pagina Iniziale](#page-1-0) > [Copia](#page-199-0) > Copiare un documento

## **Copiare un documento**

- 1. Assicurarsi di aver caricato la carta con le dimensioni corrette nel vassoio carta.
- 2. Effettuare una delle seguenti operazioni:
	- Posizionare il documento nell'ADF *con la facciata stampata rivolta verso l'alto*. (Se viene eseguita la copia di più pagine, raccomandiamo l'uso dell'ADF.)

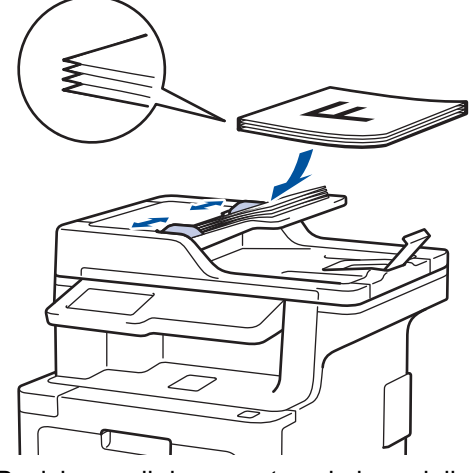

• Posizionare il documento sul piano dello scanner, *con la facciata stampata rivolta verso il basso*.

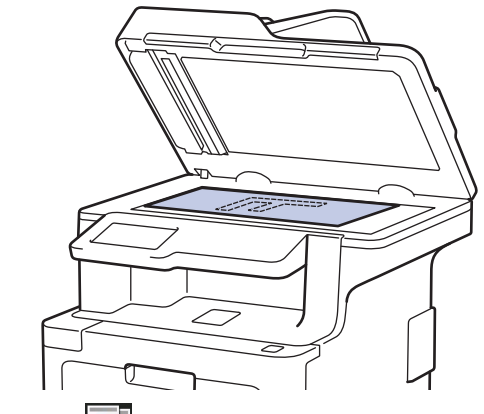

3. Premere  $\left|\frac{A}{A}\right|$  [Copia].

Sul display LCD:

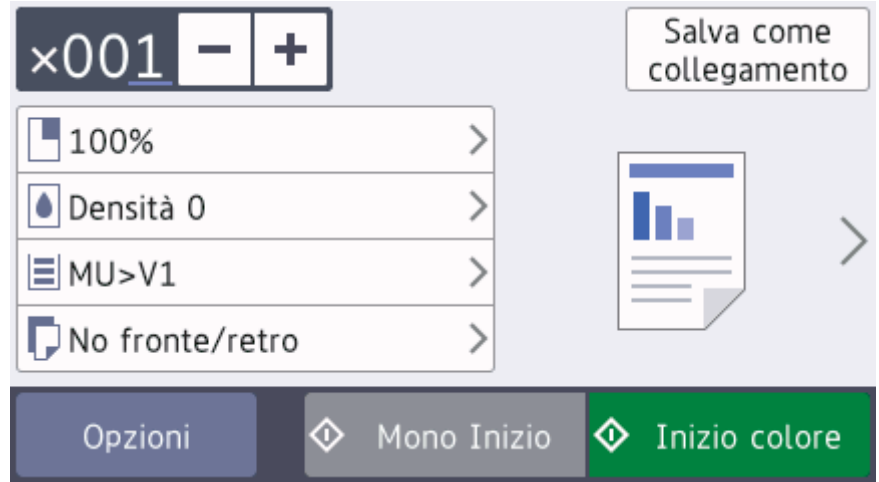

- 4. Se necessario, modificare le impostazioni di copia.
	- 001 (Numero di copie)

Immettere il numero delle copie procedendo come indicato di seguito:

- Premere  $\left| + \right|$  o  $\left| \right|$  sull'LCD.
- Premere i numeri sul pannello di controllo.
- [Opzioni]

Premere per modificare le impostazioni di copia solo per la copia successiva.

- Al termine, premere [OK]. (Se è visualizzato il pulsante [OK].)
- Una volta completata la scelta delle nuove opzioni, è possibile salvarle premendo il pulsante [Salva come collegamento].
- [Copia veloce]

Premere > per accedere alle impostazioni predefinite di copia.

• Indicazioni sulle impostazioni correnti

Premere le seguenti icone o l'area del display per modificare le impostazioni relative solo alla copia successiva.

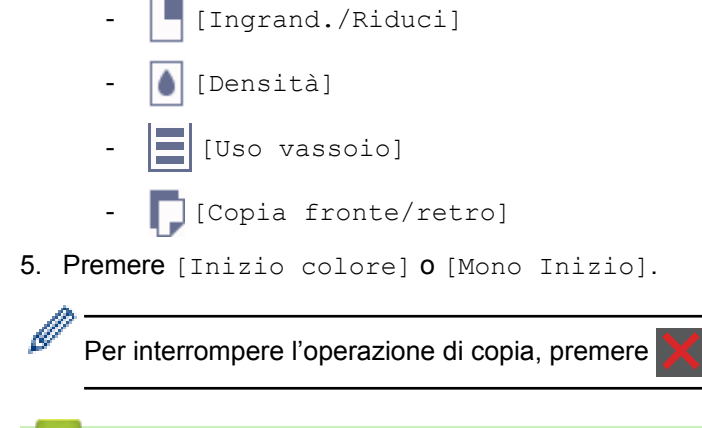

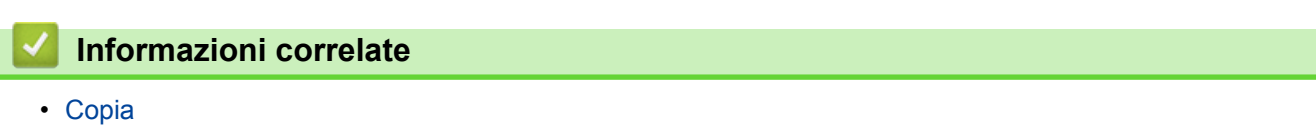

<span id="page-202-0"></span> [Pagina Iniziale](#page-1-0) > [Copia](#page-199-0) > Ingrandire o ridurre le immagine copiate

### **Ingrandire o ridurre le immagine copiate**

Selezionare una percentuale di ingrandimento o riduzione per ridimensionare i dati copiati.

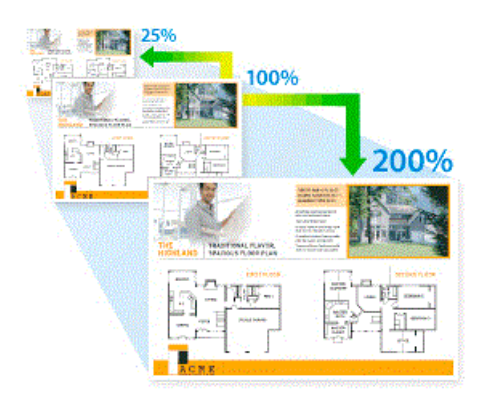

- 1. Caricare il documento.
- 2. Premere  $\left| \begin{array}{c} A \\ C \end{array} \right|$  [Copia].
- 3. Immettere il numero di copie.
- 4. Premere [Opzioni] > [Ingrand./Riduci].
- 5. Scorrere rapidamente verso l'alto o verso il basso oppure premere **A** o **V** per visualizzare le opzioni disponibili, quindi selezionare l'opzione desiderata.
- 6. Effettuare una delle operazioni seguenti:
	- Se è stato selezionato [Ingrandimento] o [Riduzione], premere in corrispondenza del rapporto di ingrandimento o riduzione desiderato.
	- Se è stato selezionato [Pers. (25%-400%)], premere  $\left\{\right. \times \right\}$  (backspace) per cancellare la percentuale visualizzata, oppure premere < per spostare il cursore e immettere un rapporto di ingrandimento o riduzione compreso tra [25] e [400].

Premere [OK].

- Se è stata selezionata l'opzione [100%], passare al punto successivo.
- 7. Al termine, premere [OK]. (Se è visualizzato il pulsante [OK].)
- 8. Premere [Inizio colore] o [Mono Inizio].

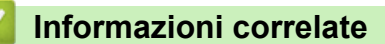

• [Copia](#page-199-0)

<span id="page-203-0"></span> [Pagina Iniziale](#page-1-0) > [Copia](#page-199-0) > Eseguire copie N su 1 utilizzando la funzione Layout pagina

## **Eseguire copie N su 1 utilizzando la funzione Layout pagina**

La funzione di copia N su 1 consente di risparmiare carta copiando due o quattro pagine sul documento all'interno di una pagina della copia.

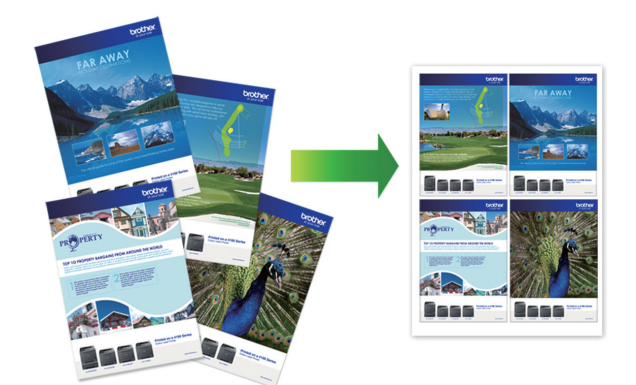

- 1. Caricare il documento.
- 2. Premere  $\left|\frac{A}{A}\right|$  [Copia].
- 3. Immettere il numero di copie.
- 4. Premere [Opzioni] > [Layout pag.].
- 5. Scorrere rapidamente verso l'alto o verso il basso oppure premere **A** o **V** per visualizzare le opzioni, quindi selezionare l'opzione desiderata.

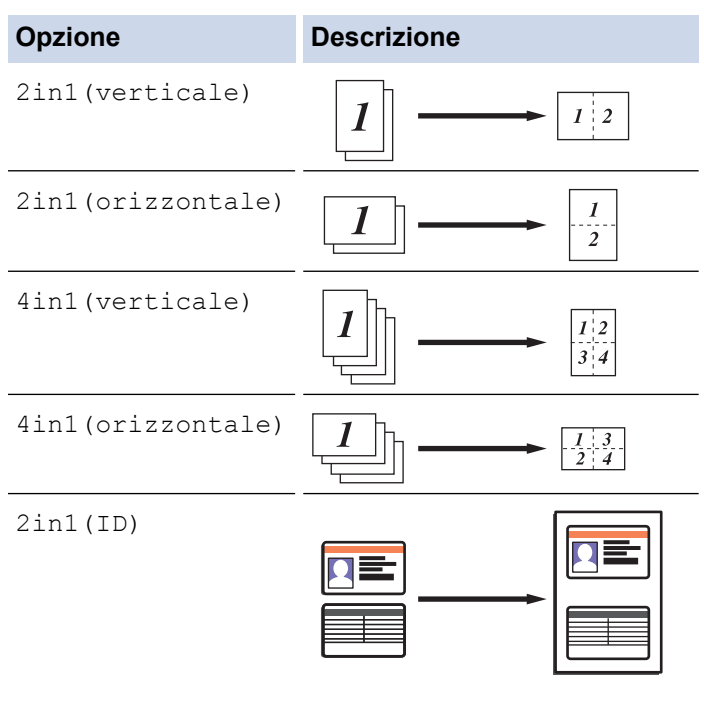

Usare il piano dello scanner.

- 6. Al termine, premere [OK]. (Se è visualizzato il pulsante [OK].)
- 7. Premere [Inizio colore] o [Mono Inizio].

Se il documento è stato inserito nell'ADF, l'apparecchio esegue la scansione delle pagine e avvia la stampa.

- 8. **Se si utilizza il piano dello scanner, ripetere i seguenti passaggi per ciascuna pagina del documento:**
	- Per eseguire la scansione della pagina, collocare la pagina successiva sul piano dello scanner e premere [Continua].
	- Dopo aver eseguito la scansione di tutte le pagine, premere [Fine].

### **Informazioni correlate**

• [Copia](#page-199-0)

∣√

<span id="page-205-0"></span> [Pagina Iniziale](#page-1-0) > [Copia](#page-199-0) > Ordinamento delle copie

# **Ordinamento delle copie**

Ordinare copie multiple. Le pagine verranno impilate nell'ordine in cui vengono inserite, ovvero: 1, 2, 3 e così via.

- 1. Caricare il documento.
- 2. Premere  $\left|\frac{A}{A}\right|$  [Copia].
- 3. Immettere il numero di copie.
- 4. Premere [Opzioni] > [Impila/Ordina] > [Ordina].
- 5. Al termine, premere [OK]. (Se è visualizzato il pulsante [OK].)
- 6. Premere [Inizio colore] o [Mono Inizio].

Se il documento è stato inserito nell'ADF, l'apparecchio esegue la scansione delle pagine e avvia la stampa.

- 7. **Se si utilizza il piano dello scanner, ripetere i seguenti passaggi per ciascuna pagina del documento:**
	- Per eseguire la scansione della pagina, collocare la pagina successiva sul piano dello scanner e premere [Continua].
	- Dopo aver eseguito la scansione di tutte le pagine, premere [Fine].

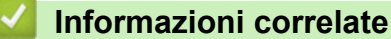

• [Copia](#page-199-0)

<span id="page-206-0"></span> [Pagina Iniziale](#page-1-0) > [Copia](#page-199-0) > Copiare un documento d'identità

## **Copiare un documento d'identità**

Utilizzare la funzione [2 in 1 Copia ID] per copiare entrambi i lati dei documenti di identità su una sola pagina mantenendo il formato originale.

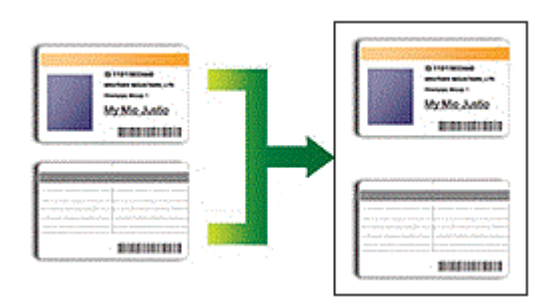

• La copia dei documenti d'identità può essere eseguita nell'ambito delle limitazioni previste dalla normativa vigente. Informazioni più dettagliate >> Guida di sicurezza prodotto

1. Posizionare il documento d'identità nell'angolo in alto a sinistra del piano dello scanner, con il lato stampato rivolto *verso il basso*.

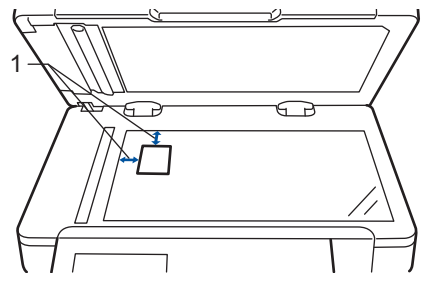

1: 4,0 mm o superiore (alto, a sinistra)

- 2. Premere  $\left|\frac{A}{A}\right|$  [Copia].
- 3. Premere [Opzioni] > [Layout pag.] > [2in1(ID)].
- 4. Al termine, premere [OK]. (Se è visualizzato il pulsante [OK].)
- 5. Immettere il numero di copie.
- 6. Premere [Inizio colore] o [Mono Inizio].

La macchina esegue la scansione di un lato del documento di identità.

7. Dopo la scansione del primo lato, girare il documento di identità.

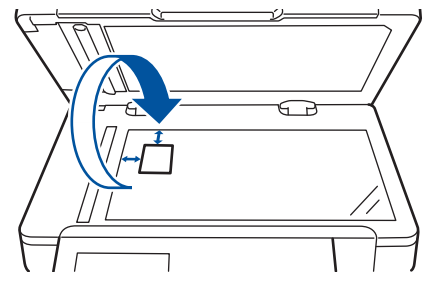

8. Premere [Continua] per eseguire la scansione dell'altro lato.

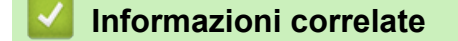

• [Copia](#page-199-0)

<span id="page-207-0"></span> [Pagina Iniziale](#page-1-0) > [Copia](#page-199-0) > Copiare su entrambi i lati della carta (copia fronte-retro)

# **Copiare su entrambi i lati della carta (copia fronte-retro)**

Ridurre la quantità di carta utilizzata copiando su entrambe le facce del foglio.

- È necessario selezionare un layout di copia fronte-retro tra le seguenti opzioni prima di avviare la copia fronte-retro.
- Il layout del documento originale determina quale layout di copia fronte-retro occorre scegliere.
- Per utilizzare la funzione di copia fronte-retro automatica, è necessario caricare il documento nell'ADF.
- Quando si eseguono manualmente copie fronte-retro da un documento fronte-retro, utilizzare il piano dello scanner.
- Selezionare fogli in formato A4 quando si utilizza l'opzione di copia fronte-retro.

#### **Verticale**

### **fronte-retro > fronte-retro**

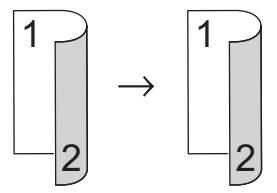

**1 faccia > fronte-retro (Lato lungo)**

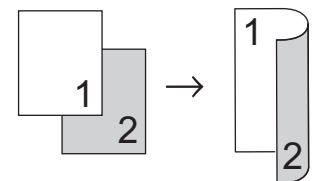

**1 faccia > fronte-retro (Lato corto)**

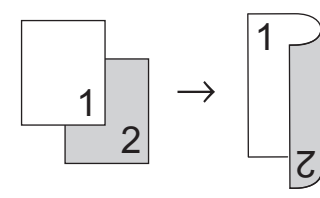

#### **Orizzontale**

**fronte-retro > fronte-retro**

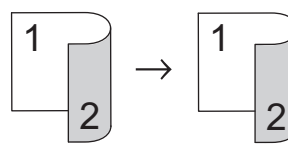

**1 faccia > fronte-retro (Lato lungo)**

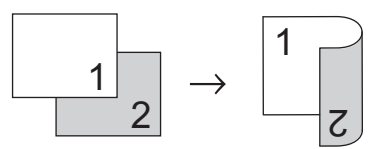

**1 faccia > fronte-retro (Lato corto)**

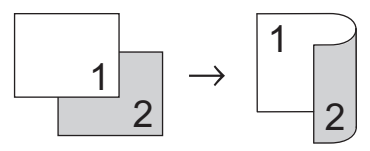

1. Caricare il documento.

# **NOTA**

- Per i modelli con scansione fronte-retro: caricare il documento fronte-retro nell'ADF. Se si utilizza il piano dello scanner per il documento fronte-retro, selezionare l'opzione [1 lato⇒2 lati].
- Per i modelli con scansione su 1 lato: caricare il documento fronte-retro sul piano dello scanner.
- 2. Premere  $\boxed{\triangle}$  [Copia].
- 3. Immettere il numero di copie.
- 4. Premere [Opzioni] > [Copia fronte/retro].
- 5. Effettuare una delle operazioni seguenti:
	- Per eseguire copie fronte-retro di un documento fronte-retro, premere [Fr/retr⇒fr/retr].
	- Per eseguire copie fronte-retro da un documento su 1 lato, procedere come indicato:
		- a. Per modificare le opzioni di layout, premere [Layout], quindi premere [Capovolgi lato lungo] o [Capovolgi lato corto].
		- b. Premere [1 lato⇒2 lati].
- 6. Al termine, premere [OK]. (Se è visualizzato il pulsante [OK].)
- 7. Premere [Inizio colore] o [Mono Inizio].

Se il documento è stato inserito nell'ADF, l'apparecchio esegue la scansione delle pagine e avvia la stampa.

8. **Se si utilizza il piano dello scanner, ripetere i seguenti passaggi per ciascuna pagina del documento:**

• Per un documento fronte-retro, capovolgere il foglio lungo il lato lungo per acquisire l'altro lato.

- Per eseguire la scansione della pagina, collocare la pagina successiva sul piano dello scanner e premere [Continua].
- Dopo aver eseguito la scansione di tutte le pagine, premere [Fine].

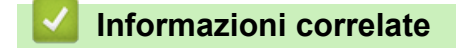

• [Copia](#page-199-0)

<span id="page-209-0"></span> [Pagina Iniziale](#page-1-0) > [Copia](#page-199-0) > Opzioni di copia

# **Opzioni di copia**

Per modificare le impostazioni di copia, premere [Opzioni].

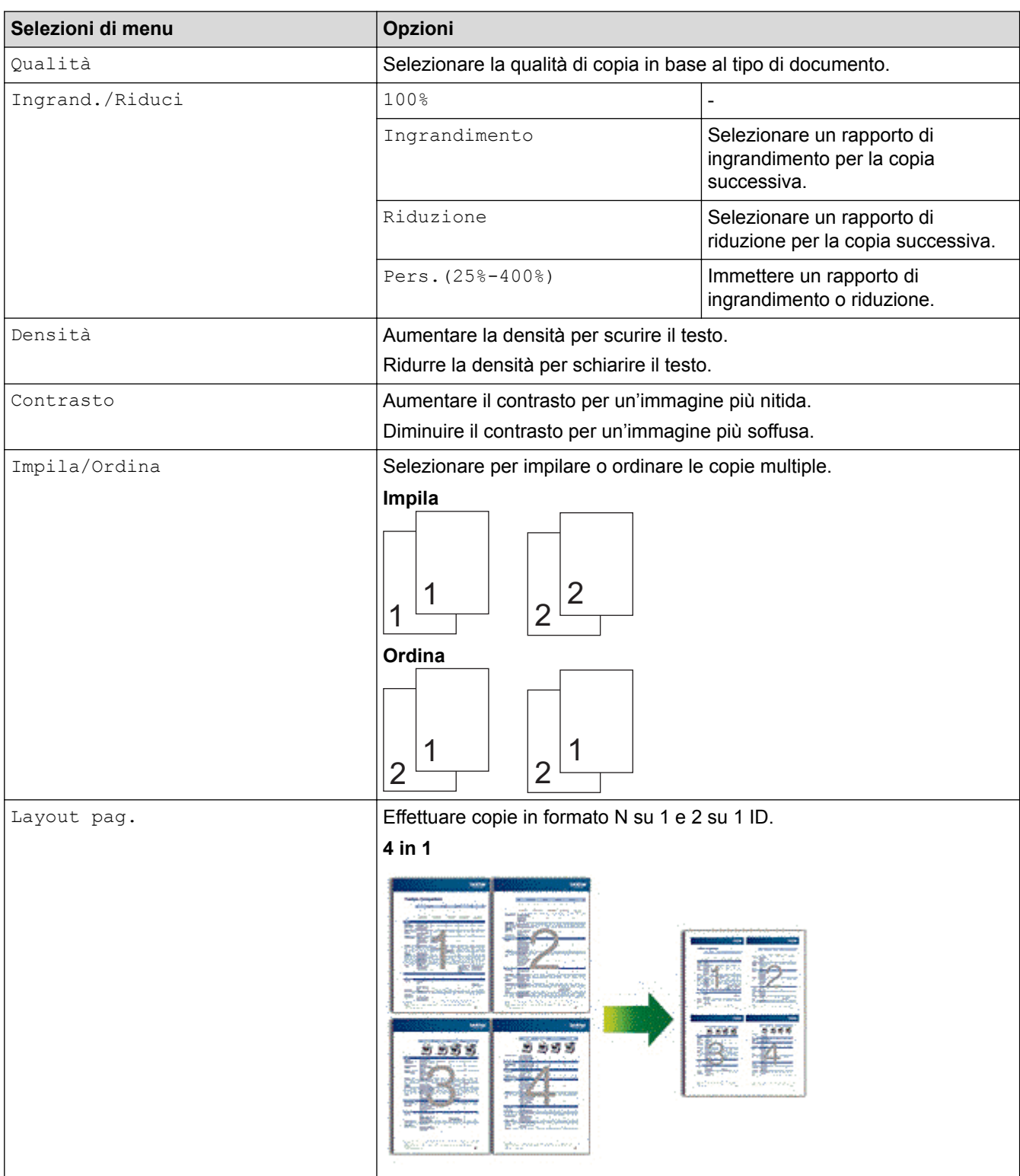

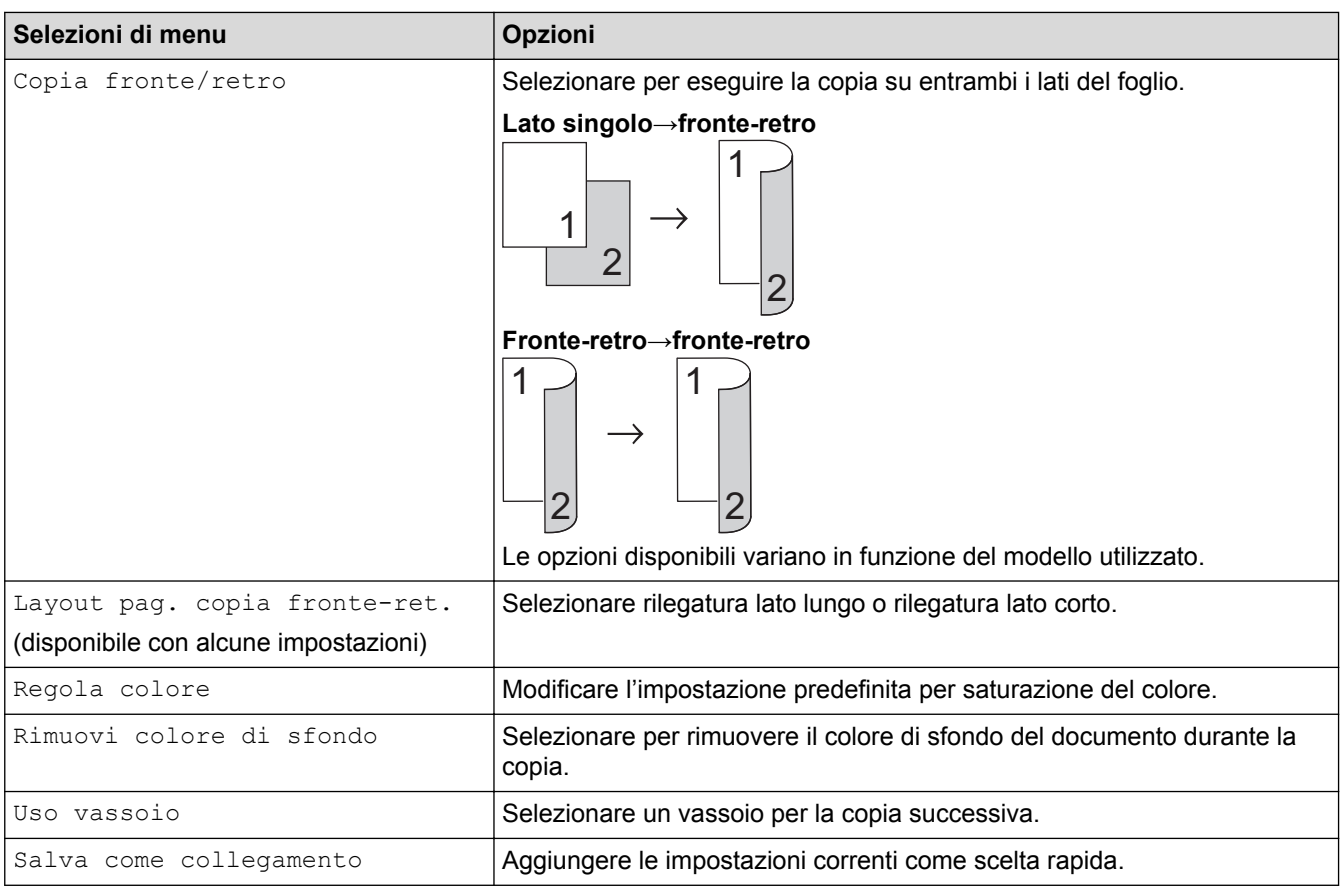

# **Informazioni correlate**

• [Copia](#page-199-0)

### <span id="page-211-0"></span> [Pagina Iniziale](#page-1-0) > Fax

## **Fax**

- [Inviare un fax](#page-212-0)
- [Ricevere un fax](#page-229-0)
- [Operazioni vocali e numeri fax](#page-252-0)
- [Servizi telefonici e dispositivi esterni](#page-264-0)
- [Rapporti fax](#page-277-0)
- [PC-FAX](#page-280-0)

<span id="page-212-0"></span> [Pagina Iniziale](#page-1-0) > [Fax](#page-211-0) > Inviare un fax

### **Inviare un fax**

- [Inviare un fax](#page-213-0)
- [Inviare un fax fronte-retro dall'ADF](#page-215-0)
- [Inviare un fax manualmente](#page-216-0)
- [Inviare un fax al termine di una chiamata](#page-217-0)
- [Inviare lo stesso fax a più di un destinatario \(Trasmissione circolare\)](#page-218-0)
- [Inviare un fax in tempo reale](#page-221-0)
- [Inviare un fax a un'ora prestabilita \(fax differito\)](#page-222-0)
- [Aggiungere una copertina al fax](#page-223-0)
- [Annullare un fax in corso](#page-226-0)
- [Controllare e annullare un fax in sospeso](#page-227-0)
- [Opzioni fax](#page-228-0)

<span id="page-213-0"></span> [Pagina Iniziale](#page-1-0) > [Fax](#page-211-0) > [Inviare un fax](#page-212-0) > Inviare un fax

## **Inviare un fax**

### **Modelli correlati**: MFC-L8690CDW/MFC-L8900CDW/MFC-L9570CDW

- 1. Effettuare una delle seguenti operazioni:
	- Posizionare il documento nell'ADF *con la facciata stampata rivolta verso l'alto*. (Se viene inviato un fax di più pagine, raccomandiamo l'uso dell'ADF.)

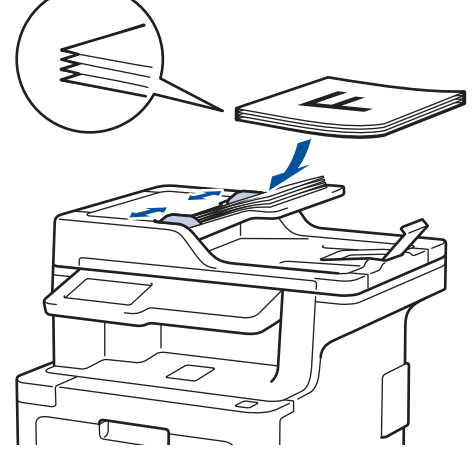

• Posizionare il documento sul piano dello scanner, *con la facciata stampata rivolta verso il basso*.

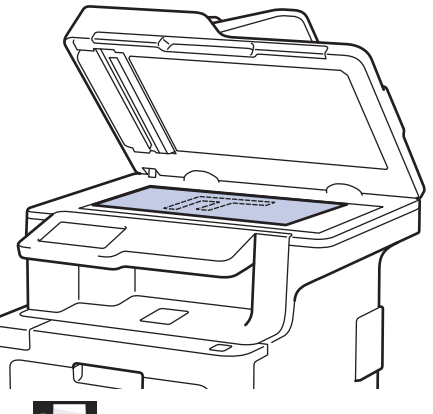

- 2. Premere  $\left| \rule{0.3cm}{.0cm} \right|$  [Fax].
- 3. Immettere il numero di fax.
	- **Utilizzo della tastiera**

Premere le cifre per immettere il numero di fax.

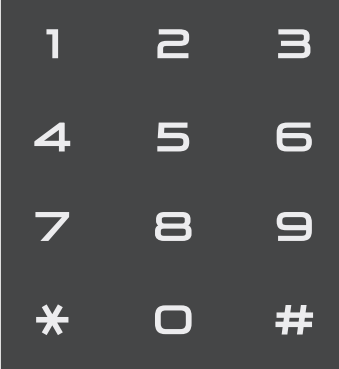

• **Utilizzo della Rubrica**

Premere [Rubrica] ed effettuare una delle seguenti operazioni:

- Scorrere rapidamente verso l'alto o il basso oppure premere  $\triangle$  o  $\nabla$  per visualizzare il numero desiderato, quindi selezionarlo.
- Premere  $\mathbf{Q}$  [Ricerca], quindi immettere il nome e premere [OK]. Selezionare il nome da comporre.

Al termine, premere [Applica].

- **Utilizzo della cronologia chiamate**
	-

Premere  $\bigcirc$ , [Registro chiamate] quindi premere l'opzione [Chiamata in uscita].

Scorrere rapidamente verso l'alto o il basso oppure premere  $\triangle$  o  $\nabla$  per visualizzare il numero desiderato, quindi selezionarlo.

Per inviare un fax, premere [Applica].

4. Premere [Inizio fax].

La macchina esegue la scansione e invia il documento.

**Se il documento è stato inserito sul piano dello scanner, seguire le istruzioni nella tabella.**

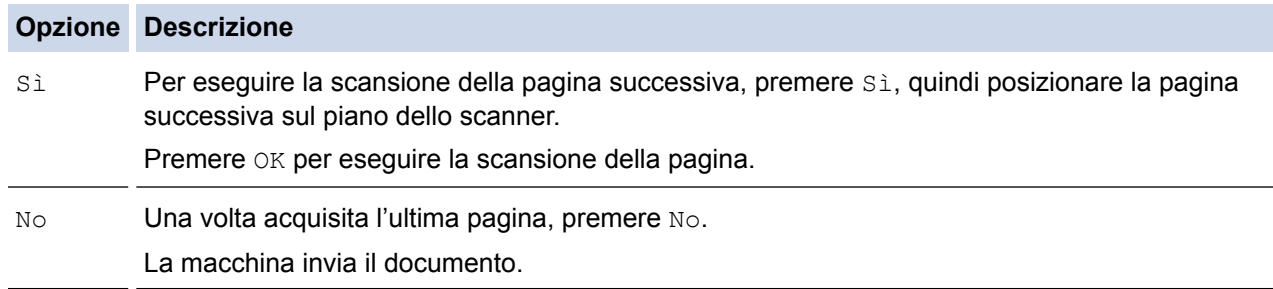

Per arrestare l'invio di fax, premere , quindi premere  $\blacktriangleright$ .

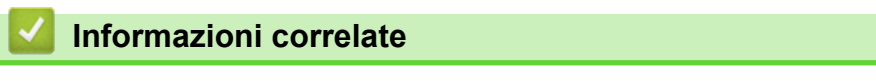

• [Inviare un fax](#page-212-0)

<span id="page-215-0"></span> [Pagina Iniziale](#page-1-0) > [Fax](#page-211-0) > [Inviare un fax](#page-212-0) > Inviare un fax fronte-retro dall'ADF

### **Inviare un fax fronte-retro dall'ADF**

**Modelli correlati**: MFC-L8690CDW/MFC-L8900CDW/MFC-L9570CDW

Occorre selezionare il formato di scansione fronte-retro prima di inviare un fax fronte-retro. Selezionare Lato lungo o Lato corto, a seconda del layout del documento.

- 1. Caricare il documento.
- 2. Premere  $\boxed{r}$  [Fax] > [Opzioni] > [Fax fronte/retro].
- 3. Effettuare una delle seguenti operazioni:
	- Se il documento è stampato in fronte-retro (duplex) rispetto al lato lungo, premere l'opzione [Scans fronte/retro: Lato lungo].
	- Se il documento è stampato in fronte-retro (duplex) rispetto al lato corto, premere l'opzione [Scans fronte/retro: Lato corto].
- 4. Premere [OK]. (Se è visualizzato il pulsante [OK].)
- 5. Immettere il numero di fax.
- 6. Premere [Inizio fax].

### **Informazioni correlate**

• [Inviare un fax](#page-212-0)
[Pagina Iniziale](#page-1-0) > [Fax](#page-211-0) > [Inviare un fax](#page-212-0) > Inviare un fax manualmente

### **Inviare un fax manualmente**

**Modelli correlati**: MFC-L8690CDW/MFC-L8900CDW/MFC-L9570CDW

La trasmissione fax manuale consente di ascoltare i toni di composizione, squillo e di ricezione fax durante l'invio del fax.

- 1. Caricare il documento.
- 2. Premere  $\left| \mathbf{F} \right|$  [Fax].
- 3. Sollevare il ricevitore del telefono esterno.
- 4. Comporre il numero di fax desiderato.
- 5. Quando la macchina emette i toni del fax, premere [Inizio fax].
	- Se si utilizza il piano dello scanner, premere [Invio].

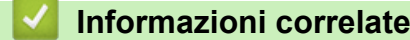

• [Inviare un fax](#page-212-0)

 [Pagina Iniziale](#page-1-0) > [Fax](#page-211-0) > [Inviare un fax](#page-212-0) > Inviare un fax al termine di una chiamata

### **Inviare un fax al termine di una chiamata**

**Modelli correlati**: MFC-L8690CDW/MFC-L8900CDW/MFC-L9570CDW

Al termine di una chiamata è possibile inviare un fax al destinatario prima che entrambi aggancino.

- 1. Chiedere all'interlocutore di attendere i toni fax e di premere il tasto Inizio prima di riagganciare.
- 2. Caricare il documento.
- 3. Premere [Inizio fax].
	- Se si utilizza il piano dello scanner, premere  $[Invio]$ .
- 4. Riagganciare il ricevitore del telefono esterno.

#### **Informazioni correlate**

• [Inviare un fax](#page-212-0)

<span id="page-218-0"></span> [Pagina Iniziale](#page-1-0) > [Fax](#page-211-0) > [Inviare un fax](#page-212-0) > Inviare lo stesso fax a più di un destinatario (Trasmissione circolare)

## **Inviare lo stesso fax a più di un destinatario (Trasmissione circolare)**

**Modelli correlati**: MFC-L8690CDW/MFC-L8900CDW/MFC-L9570CDW

Usare la funzionalità broadcasting per inviare lo stesso fax a più numeri di fax contemporaneamente.

- Nella stessa funzione di trasmissione circolare, è possibile includere Gruppi, numeri Rubrica (numeri di Chiamata diretta e veloce in alcuni modelli) e fino a 50 numeri composti manualmente.
- Modelli LCD touchscreen

Se per i gruppi non sono stati utilizzati numeri della rubrica, è possibile eseguire la trasmissione circolare fax verso un massimo di 350 numeri differenti.

- I numeri della Rubrica (i numeri diretti e di composizione veloce in alcuni modelli) devono essere memorizzati nella memoria della macchina prima di poter essere utilizzati in una trasmissione circolare.
- Anche i numeri di gruppo devono essere memorizzati nella memoria dell'apparecchio prima di poter essere utilizzati in una trasmissione circolare. I numeri dei gruppi includono molti numeri Rubrica memorizzati (numeri diretti e di composizione veloce in alcuni modelli) per una composizione più facile.
- 1. Caricare il documento.
- 2. Premere  $||\mathbf{H}||$  [Fax] > [Opzioni] > [Trasm.Circol.].
- 3. Premere [Aggiungi numero].

È possibile aggiungere numeri alla trasmissione circolare nei seguenti modi:

Premere [Aggiungi numero] e inserire un numero utilizzando l'LCD. Premere [OK].

Per eseguire una trasmissione circolare utilizzando un indirizzo e-mail, premere , inserire l'indirizzo email e premere [OK].

(Su alcuni modelli è necessario scaricare Internet Fax per utilizzare tale funzione e la funzione di server per la scansione a e-mail).

- Premere [Aggiungi da rubrica]. Scorrere in alto o in basso, oppure premere  $\triangle$  o  $\nabla$  per visualizzare i numeri da aggiungere alla trasmissione circolare. Selezionare le caselle di controllo della trasmissione circolare. Una volta selezionati tutti i numeri desiderati, premere [OK].
- Premere [Cerca in Rubrica]. Selezionare il nome e premere [OK]. Selezionare il nome, quindi premere il numero che si desidera aggiungere.
- 4. Al termine, premere [OK].

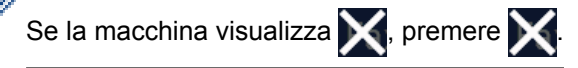

- 5. Premere [Inizio fax]. Una volta terminata trasmissione circolare, la macchina stampa automaticamente un rapporto di trasmissione circolare.
	- La memoria disponibile nell'apparecchio varia a seconda dei tipi di lavori presenti in memoria e dei numeri utilizzati per la trasmissione circolare. Se si esegue la trasmissione circolare utilizzando la quantità massima di numeri disponibili, non sarà possibile utilizzare le funzioni di accesso duale e invio fax differito.
		- Se viene visualizzato il messaggio  $[Memoria$  esaurita], premere per interrompere

l'operazione. Se sono state sottoposte a scansione più pagine, premere [Invia ora] per inviare la parte presente nella memoria della macchina.

#### **Informazioni correlate**

• [Inviare un fax](#page-212-0)

 $\checkmark$ 

• [Annullamento di una trasmissione circolare in corso](#page-220-0)

<span id="page-220-0"></span> [Pagina Iniziale](#page-1-0) > [Fax](#page-211-0) > [Inviare un fax](#page-212-0) > [Inviare lo stesso fax a più di un destinatario \(Trasmissione](#page-218-0) [circolare\)](#page-218-0) > Annullamento di una trasmissione circolare in corso

### **Annullamento di una trasmissione circolare in corso**

**Modelli correlati**: MFC-L8690CDW/MFC-L8900CDW/MFC-L9570CDW

Durante la trasmissione circolare è possibile annullare l'invio del fax in corso o l'intero lavoro di trasmissione circolare.

- 1. Premere  $\Box$
- 2. Premere
- 3. Effettuare una delle seguenti operazioni:
	- Per annullare l'intera trasmissione circolare, premere [Trasmissione intera].
	- Per annullare il lavoro corrente, premere il nome o il numero in corso di composizione sul display LCD.
	- Per uscire senza annullare, premere

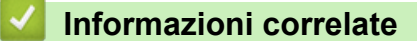

• [Inviare lo stesso fax a più di un destinatario \(Trasmissione circolare\)](#page-218-0)

 [Pagina Iniziale](#page-1-0) > [Fax](#page-211-0) > [Inviare un fax](#page-212-0) > Inviare un fax in tempo reale

### **Inviare un fax in tempo reale**

**Modelli correlati**: MFC-L8690CDW/MFC-L8900CDW/MFC-L9570CDW

Quando si invia un fax, la macchina effettua la scansione del documento in memoria prima di inviarlo. Non appena la linea telefonica risulta libera, la macchina avvia la composizione e l'invio. Se si vuole inviare immediatamente un documento importante senza aspettare che la macchina recuperi la scansione dalla memoria, attivare [TX tempo reale].

- Se la memoria è piena e si sta inviando un fax dall'ADF, l'apparecchio invia il documento in tempo reale (anche se la funzione [TX tempo reale] è impostata su [No]). Se la memoria è piena, non è possibile inviare i fax dal piano dello scanner fino a quando una parte della memoria non viene cancellata.
- La funzione di ricomposizione automatica del numero non funziona quando è attiva la Trasmissione in tempo reale e si utilizza il piano dello scanner.
- Se  $TX$  tempo reale) è impostato su sì, l'opzione per la scansione di documenti fronte-retro non è disponibile.
- 1. Caricare il documento.
- 2. Premere  $\sqrt{m}$  [Fax] > [Opzioni] > [TX tempo reale].
- 3. Premere [Sì] o [No].
- 4. Premere  $[OK]$ . (Se è visualizzato il pulsante  $[OK]$ .)
- 5. Immettere il numero di fax.
- 6. Premere [Inizio fax].

 **Informazioni correlate**

• [Inviare un fax](#page-212-0)

 [Pagina Iniziale](#page-1-0) > [Fax](#page-211-0) > [Inviare un fax](#page-212-0) > Inviare un fax a un'ora prestabilita (fax differito)

### **Inviare un fax a un'ora prestabilita (fax differito)**

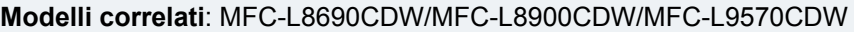

È possibile memorizzare nella memoria della macchina fino a 50 fax da inviare entro ventiquattro ore.

- 1. Caricare il documento.
- 2. Premere  $\sqrt{m}$  [Fax] > [Opzioni] > [Fax differito] > [Fax differito].
- 3. Premere [Sì].
- 4. Premere [Imp. ora].
- 5. Digitare l'ora alla quale si desidera inviare il fax (nel formato 24 ore), quindi premere [OK]. (Ad esempio: immettere 19:45 per le 7:45 PM.)
- 6. Premere [OK].

 $\mathscr{Q}$ Se il pulsante [OK] non è visualizzato dopo l'impostazione dell'ora, premere per tornare alla schermata di invio fax.

- 7. Immettere il numero di fax.
- 8. Premere [Inizio fax].
- 9. Premere

#### **Informazioni correlate**

• [Inviare un fax](#page-212-0)

<span id="page-223-0"></span> [Pagina Iniziale](#page-1-0) > [Fax](#page-211-0) > [Inviare un fax](#page-212-0) > Aggiungere una copertina al fax

### **Aggiungere una copertina al fax**

**Modelli correlati**: MFC-L8690CDW/MFC-L8900CDW/MFC-L9570CDW

È possibile aggiungere una copertina al fax successivo oppure a ogni fax in uscita.

- Questa funzione non è attiva finché non viene programmato l'identificativo.
- La copertina comprende l'identificativo, un commento e il nome memorizzato nella Rubrica, Chiamata diretta o Chiamata veloce (in alcuni modelli).
- 1. Caricare il documento.
- 2. Premere  $\|\mathbf{F}\|$  [Fax] > [Opzioni] > [Impostazione copertina] > [Impostazione copertina].
- 3. Premere [Sì].
- 4. Premere [Note copertina].
- 5. Scorrere in alto o in basso, oppure premere  $\blacktriangle$  o  $\nabla$  per scegliere il commento da utilizzare, quindi premere in corrispondenza del commento.

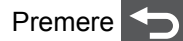

- 6. Premere [OK]. (Se è visualizzato il pulsante [OK].)
- 7. Immettere il numero di fax.
- 8. Premere [Inizio fax].

La copertina sarà aggiunta al fax successivo. Se si vuole aggiungere la copertina ad ogni fax in uscita, configurare le impostazioni come nuove impostazioni predefinite.

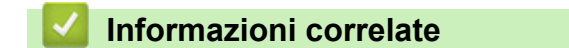

- [Inviare un fax](#page-212-0)
	- [Comporre commenti personalizzati](#page-224-0)
	- [Utilizzare una copertina prestampata](#page-225-0)

<span id="page-224-0"></span> [Pagina Iniziale](#page-1-0) > [Fax](#page-211-0) > [Inviare un fax](#page-212-0) > [Aggiungere una copertina al fax](#page-223-0) > Comporre commenti personalizzati

# **Comporre commenti personalizzati**

**Modelli correlati**: MFC-L8690CDW/MFC-L8900CDW/MFC-L9570CDW

È possibile creare due commenti personalizzati.

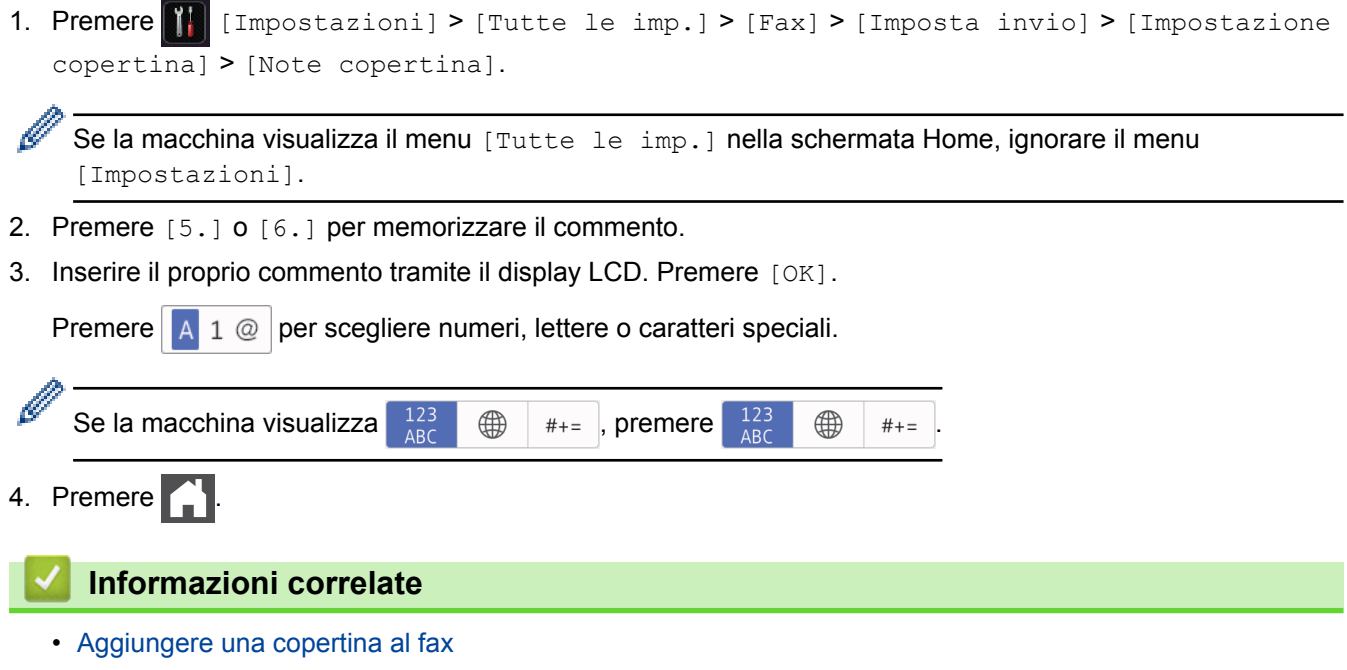

<span id="page-225-0"></span> [Pagina Iniziale](#page-1-0) > [Fax](#page-211-0) > [Inviare un fax](#page-212-0) > [Aggiungere una copertina al fax](#page-223-0) > Utilizzare una copertina prestampata

### **Utilizzare una copertina prestampata**

**Modelli correlati**: MFC-L8690CDW/MFC-L8900CDW/MFC-L9570CDW

Se si preferisce utilizzare una copertina stampata su cui scrivere a mano, è possibile stampare la pagina di prova e allegarla al fax.

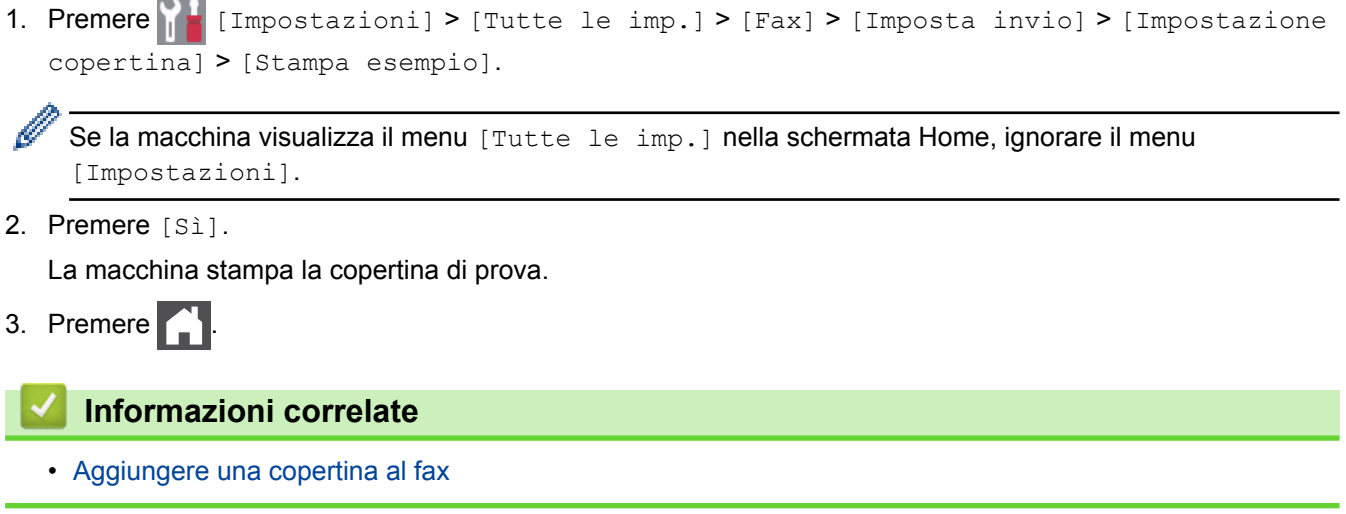

 [Pagina Iniziale](#page-1-0) > [Fax](#page-211-0) > [Inviare un fax](#page-212-0) > Annullare un fax in corso

### **Annullare un fax in corso**

**Modelli correlati**: MFC-L8690CDW/MFC-L8900CDW/MFC-L9570CDW

- 1. Premere
- 2. Premere  $\blacktriangleright$  mentre la macchina compone il numero o invia un fax.

L'LCD visualizza [Annul.Operaz.?].

3. Premere un'opzione nella tabella per annullare o continuare l'operazione fax in corso.

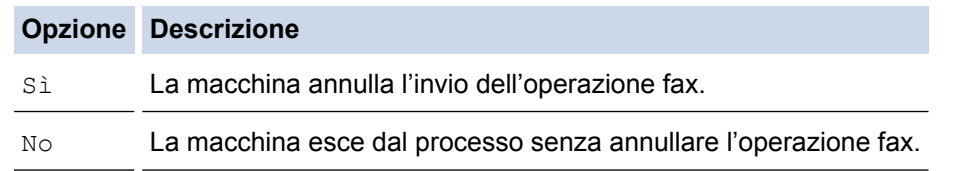

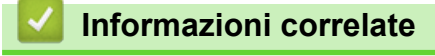

• [Inviare un fax](#page-212-0)

 [Pagina Iniziale](#page-1-0) > [Fax](#page-211-0) > [Inviare un fax](#page-212-0) > Controllare e annullare un fax in sospeso

#### **Controllare e annullare un fax in sospeso**

**Modelli correlati**: MFC-L8690CDW/MFC-L8900CDW/MFC-L9570CDW

È possibile annullare un lavoro fax prima dell'invio annullandolo mentre è archiviato e in attesa in memoria.

1. Premere  $\| \cdot \|$  [Impostazioni] > [Tutte le imp.] > [Fax] > [Canc.operaz.].

Se la macchina visualizza il menu [Tutte le imp.] nella schermata Home, ignorare il menu [Impostazioni].

- 2. Scorrere in alto o in basso, oppure premere  $\triangle$  o  $\nabla$  per scorrere le operazioni in attesa e premere in corrispondenza dell'operazione che si desidera annullare.
- 3. Premere [Annulla].

Ø

- 4. Premere [Sì] per confermare oppure premere [No] per uscire senza annullare l'operazione.
- 5. Una volta completato l'annullamento delle operazioni, premere

#### **Informazioni correlate**

• [Inviare un fax](#page-212-0)

 [Pagina Iniziale](#page-1-0) > [Fax](#page-211-0) > [Inviare un fax](#page-212-0) > Opzioni fax

## **Opzioni fax**

Per modificare le impostazioni di invio fax, premere il pulsante [Opzioni].

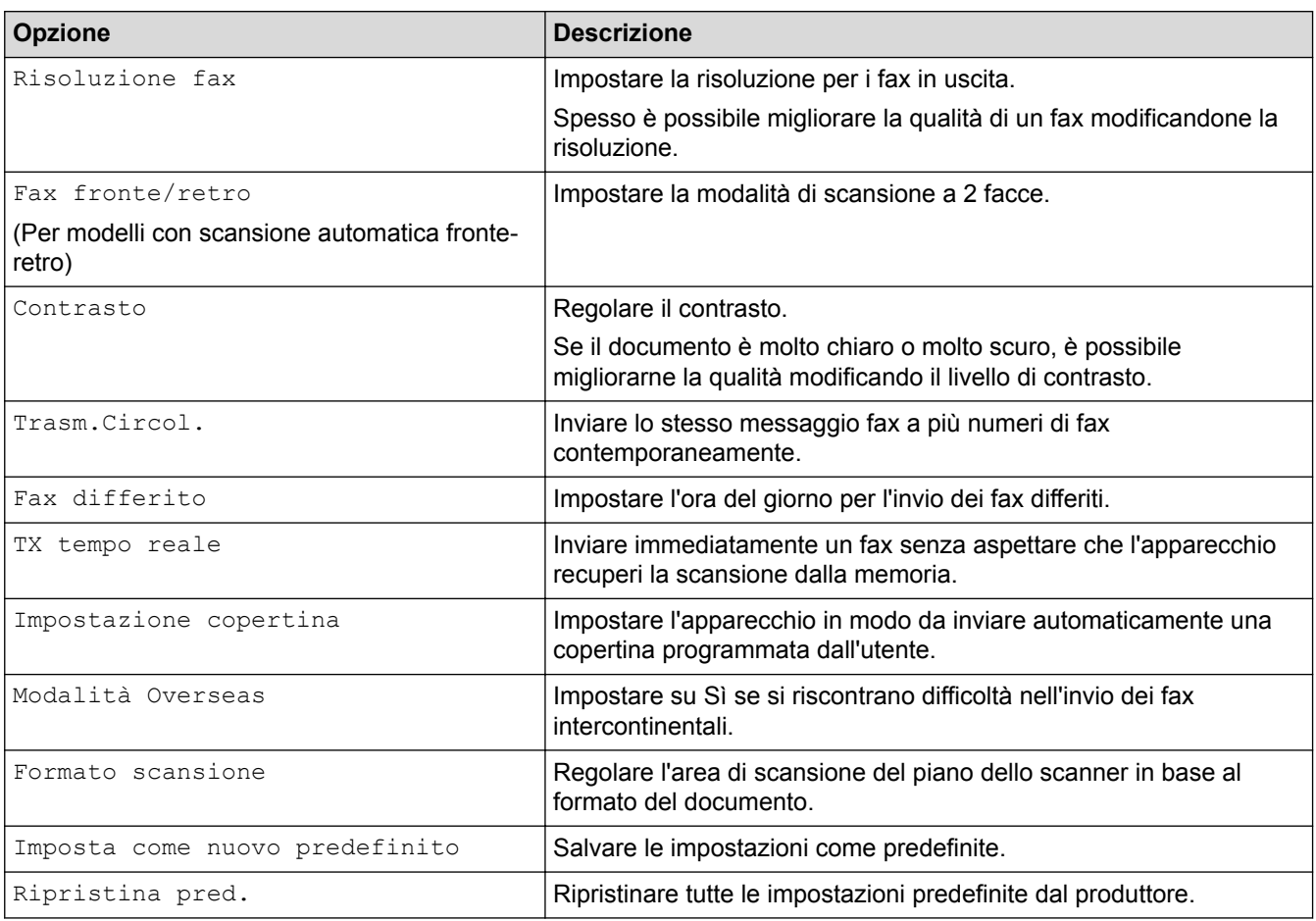

Per salvare le impostazioni correnti, premere [Salva come collegamento].

# **Informazioni correlate**

• [Inviare un fax](#page-212-0)

Ø

<span id="page-229-0"></span> [Pagina Iniziale](#page-1-0) > [Fax](#page-211-0) > Ricevere un fax

### **Ricevere un fax**

- [Impostazioni relative alla modalità di ricezione](#page-230-0)
- [Opzioni di ricezione in memoria \(fax remoto\)](#page-240-0)
- [Recupero remoto dei fax](#page-247-0)

<span id="page-230-0"></span> [Pagina Iniziale](#page-1-0) > [Fax](#page-211-0) > [Ricevere un fax](#page-229-0) > Impostazioni relative alla modalità di ricezione

### **Impostazioni relative alla modalità di ricezione**

- [Panoramica delle modalità di ricezione](#page-231-0)
- [Selezionare la corretta modalità di ricezione](#page-232-0)
- [Impostare il numero di squilli prima che la macchina risponda \(numero di squilli\)](#page-233-0)
- [Impostare la durata squilli F/T \(doppio squillo\)](#page-234-0)
- [Impostare Riconoscimento fax](#page-235-0)
- [Ridurre le dimensioni della pagina di un fax sovradimensionato in entrata](#page-236-0)
- [Impostazione della stampa fronte-retro per i fax ricevuti](#page-237-0)
- [Impostare il timbro di ricezione fax](#page-238-0)
- [Ricevere un fax al termine di una conversazione telefonica](#page-239-0)

<span id="page-231-0"></span> [Pagina Iniziale](#page-1-0) > [Fax](#page-211-0) > [Ricevere un fax](#page-229-0) > [Impostazioni relative alla modalità di ricezione](#page-230-0) > Panoramica delle modalità di ricezione

### **Panoramica delle modalità di ricezione**

**Modelli correlati**: MFC-L8690CDW/MFC-L8900CDW/MFC-L9570CDW

Con alcune modalità di ricezione, la risposta è automatica (Modalità Solo fax e Modalità Fax/Tel). Per informazioni sulla modifica del numero di squilli prima di utilizzare queste modalità.

#### **Modalità Solo fax**

([Solo fax] nel Menu della macchina)

Modalità Solo fax risponde automaticamente ad ogni chiamata come fax.

#### **Modalità Fax/Tel**

([Fax/Tel] nel Menu della macchina)

La modalità Fax/Tel consente di gestire le chiamate in arrivo tramite riconoscendo se sono fax o chiamate vocali e trattandole in uno dei seguenti modi:

- I fax vengono ricevuti automaticamente.
- Le chiamate vocali attivano gli squilli F/T che indicano di prendere la chiamata. Lo squillo F/T è una sorta di doppio squillo veloce emesso dalla macchina.

#### **Modalità manuale**

([Manuale] nel Menu della macchina)

Per ricevere un fax in modalità manuale, sollevare il ricevitore del telefono esterno connesso alla macchina.

Quando si sentono i toni del fax (segnali acustici brevi ripetuti), premere i pulsanti riportati nella tabella per ricevere un fax. Utilizzare la funzione Rilevamento fax per ricevere i fax sollevando il ricevitore sulla stessa linea della macchina.

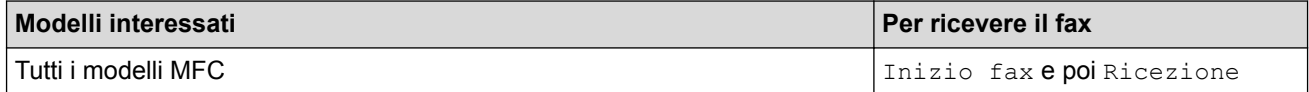

#### **Modalità TAD esterno**

([Tel./Segr. Est.] nel Menu della macchina)

La modalità TAD esterno consente a una segreteria esterna di gestire le chiamate in arrivo.

Le chiamate in entrata vengono gestite nei modi seguenti:

- I fax vengono ricevuti automaticamente.
- Il chiamante può registrare un messaggio sul TAD esterno.

#### **Informazioni correlate**

• [Impostazioni relative alla modalità di ricezione](#page-230-0)

<span id="page-232-0"></span> [Pagina Iniziale](#page-1-0) > [Fax](#page-211-0) > [Ricevere un fax](#page-229-0) > [Impostazioni relative alla modalità di ricezione](#page-230-0) > Selezionare la corretta modalità di ricezione

# **Selezionare la corretta modalità di ricezione**

**Modelli correlati**: MFC-L8690CDW/MFC-L8900CDW/MFC-L9570CDW

È necessario scegliere una modalità di ricezione in base ai dispositivi esterni e ai servizi telefonici presenti sulla linea.

Per impostazione predefinita, la macchina è predisposta per la ricezione automatica dei fax inviati. Il diagramma che segue fornisce indicazioni per la selezione della modalità più adatta.

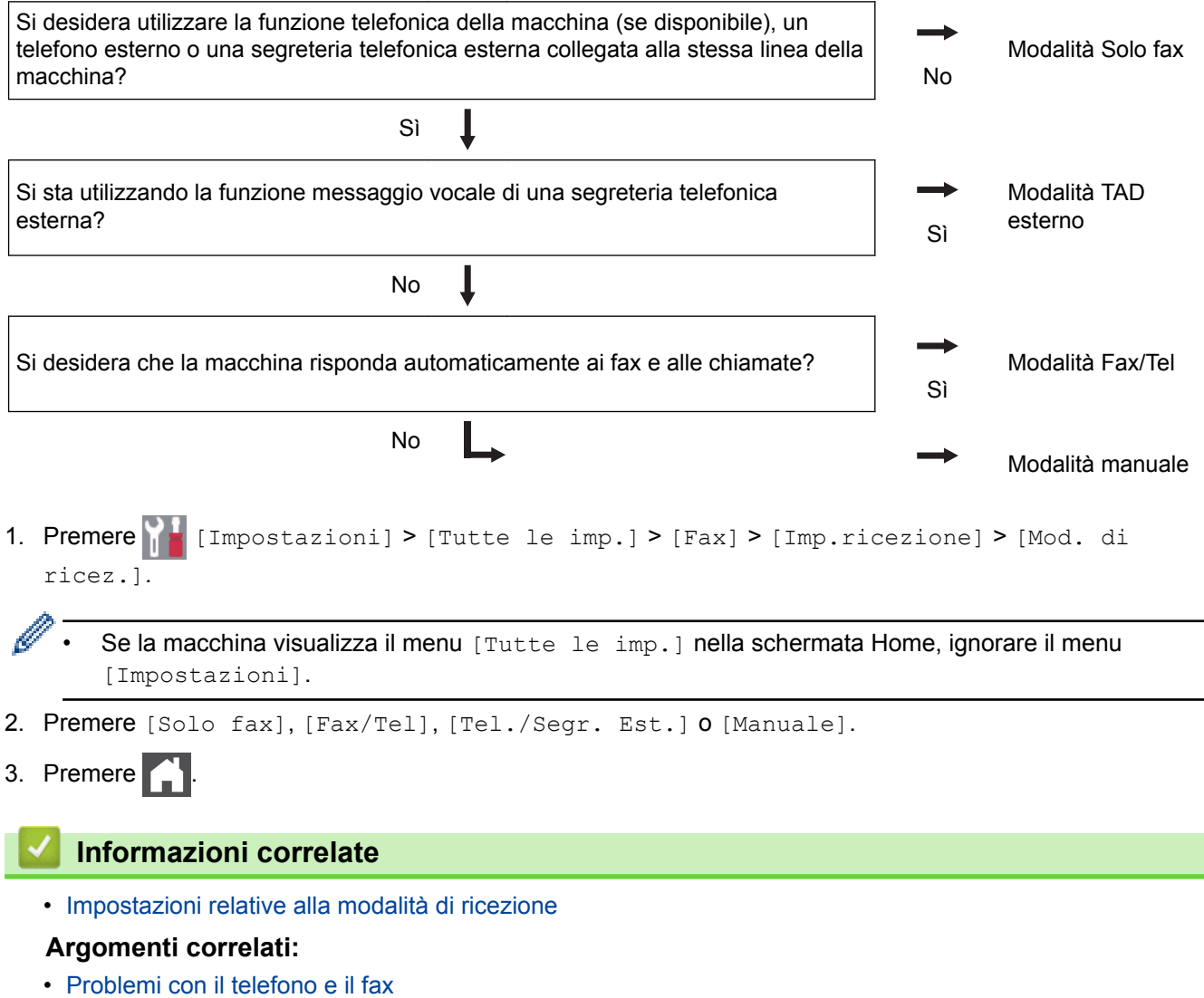

<span id="page-233-0"></span> [Pagina Iniziale](#page-1-0) > [Fax](#page-211-0) > [Ricevere un fax](#page-229-0) > [Impostazioni relative alla modalità di ricezione](#page-230-0) > Impostare il numero di squilli prima che la macchina risponda (numero di squilli)

### **Impostare il numero di squilli prima che la macchina risponda (numero di squilli)**

**Modelli correlati**: MFC-L8690CDW/MFC-L8900CDW/MFC-L9570CDW

Quando l'apparecchio riceve una chiamata, emette il normale squillo telefonico. Il numero di squilli viene impostato nell'impostazione Numero squilli.

- L'impostazione Numero squilli definisce il numero di volte che l'apparecchio squilla prima di rispondere nelle modalità Solo fax e Fax/Tel.
- Se si dispone di telefoni esterni o in derivazione sulla stessa linea dell'apparecchio, selezionare il numero massimo di squilli.
- 1. Premere [1] [Impostazioni] > [Tutte le imp.] > [Fax] > [Imp.ricezione] > [Numero squilli].

Se la macchina visualizza il menu [Tutte le imp.] nella schermata Home, ignorare il menu [Impostazioni].

2. Premere il numero di squilli desiderato.

Se si seleziona [0], la macchina risponderà immediatamente e la linea non squillerà affatto (disponibile solo per alcuni paesi).

3. Premere  $\blacksquare$ 

Ø

- **Informazioni correlate**
- [Impostazioni relative alla modalità di ricezione](#page-230-0)
- **Argomenti correlati:**
- [Problemi con il telefono e il fax](#page-598-0)

<span id="page-234-0"></span> [Pagina Iniziale](#page-1-0) > [Fax](#page-211-0) > [Ricevere un fax](#page-229-0) > [Impostazioni relative alla modalità di ricezione](#page-230-0) > Impostare la durata squilli F/T (doppio squillo)

# **Impostare la durata squilli F/T (doppio squillo)**

**Modelli correlati**: MFC-L8690CDW/MFC-L8900CDW/MFC-L9570CDW

Quando si imposta la modalità di ricezione su Fax/Tel, se la chiamata in arrivo è un fax, la macchina automaticamente lo riceverà. Tuttavia, se si tratta di una chiamata vocale, la macchina emette lo speciale squillo F/T (doppio squillo) per il tempo impostato in durata squilli F/T. Quando si sente lo squillo F/T, vuol dire una chiamata vocale in linea.

• La funzione Durata squilli F/T si attiva quando si imposta la modalità Fax/Tel quale modalità di ricezione.

Poiché il doppio squillo F/T viene emesso dall'apparecchio, i telefoni esterni e in derivazione non squillano; tuttavia è possibile rispondere alla chiamata da ogni telefono.

1. Premere [Impostazioni] > [Tutte le imp.] > [Fax] > [Imp.ricezione] > [N. squilli  $F/T$ ].

Se la macchina visualizza il menu [Tutte le imp.] nella schermata Home, ignorare il menu [Impostazioni].

2. Premere per scegliere la durata degli squilli emessi dalla macchina prima di rispondere ad una chiamata vocale.

3. Premere

Anche se il chiamante attacca durante il doppio squillo, la macchina continua a squillare per il tempo impostato.

#### **Informazioni correlate**

• [Impostazioni relative alla modalità di ricezione](#page-230-0)

<span id="page-235-0"></span> [Pagina Iniziale](#page-1-0) > [Fax](#page-211-0) > [Ricevere un fax](#page-229-0) > [Impostazioni relative alla modalità di ricezione](#page-230-0) > Impostare Riconoscimento fax

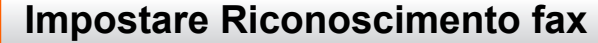

**Modelli correlati**: MFC-L8690CDW/MFC-L8900CDW/MFC-L9570CDW

**Se Riconoscimento fax è attivo:** L'apparecchio riceve automaticamente un fax, anche quando si risponde a una chiamata. Quando si vede [Ricezione] sul display LCD o quando si avverte il tono di ricezione attraverso il ricevitore utilizzato, riposizionare il ricevitore. La macchina proseguirà con l'operazione.

**Se il rilevamento fax non è attivo:** se si è vicini alla macchina e si risponde ad una chiamata fax sollevando il ricevitore, premere i pulsanti nella seguente tabella per ricevere il fax. Se si è risposto da un telefono interno o da un telefono esterno, premere \***51**.

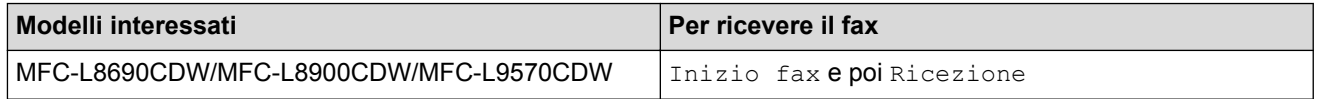

- Se questa funzione è impostata su [Sì], ma la macchina non si collega ad una chiamata fax quando si solleva il ricevitore di un telefono in derivazione o esterno, premere il Codice di attivazione remota **51**.
- Se i fax vengono inviati da un computer sulla stessa linea telefonica e la macchina li intercetta, impostare Riconoscimento fax su [No].
- 1. Premere [Impostazioni] > [Tutte le imp.] > [Fax] > [Imp.ricezione] > [Riconos.fax].

Se la macchina visualizza il menu [Tutte le imp.] nella schermata Home, ignorare il menu [Impostazioni].

- 2. Premere [Sì] o [No].
- 3. Premere  $\begin{bmatrix} 1 \\ 1 \end{bmatrix}$

 **Informazioni correlate**

• [Impostazioni relative alla modalità di ricezione](#page-230-0)

<span id="page-236-0"></span> [Pagina Iniziale](#page-1-0) > [Fax](#page-211-0) > [Ricevere un fax](#page-229-0) > [Impostazioni relative alla modalità di ricezione](#page-230-0) > Ridurre le dimensioni della pagina di un fax sovradimensionato in entrata

## **Ridurre le dimensioni della pagina di un fax sovradimensionato in entrata**

**Modelli correlati**: MFC-L8690CDW/MFC-L8900CDW/MFC-L9570CDW

Se si attiva la funzione di riduzione automatica, la macchina riduce ogni pagina di un fax in entrata per adattarlo al foglio. La macchina calcola il rapporto di riduzione utilizzando il formato della pagina del fax e l'impostazione del formato carta.

- 1. Premere [Impostazioni] > [Tutte le imp.] > [Fax] > [Imp.ricezione] > [Auto riduzione]. Se la macchina visualizza il menu [Tutte le imp.] nella schermata Home, ignorare il menu [Impostazioni]. 2. Premere [Sì] o [No]. 3. Premere  $\Box$  **Informazioni correlate**
	- [Impostazioni relative alla modalità di ricezione](#page-230-0)

<span id="page-237-0"></span> [Pagina Iniziale](#page-1-0) > [Fax](#page-211-0) > [Ricevere un fax](#page-229-0) > [Impostazioni relative alla modalità di ricezione](#page-230-0) > Impostazione della stampa fronte-retro per i fax ricevuti

## **Impostazione della stampa fronte-retro per i fax ricevuti**

**Modelli correlati**: MFC-L8690CDW/MFC-L8900CDW/MFC-L9570CDW

L'apparecchio stampa i fax ricevuti su entrambi i lati del foglio quando [Fronte-retro] è impostato su [Sì].

- Utilizzare carta in formato A4 (da 60 a 105 g/m<sup>2</sup>) per questa funzione.
- Se la funzione stampa fronte-retro è attivata, i fax in arrivo saranno automaticamente ridotti per adattarli al formato della carta nel vassoio.

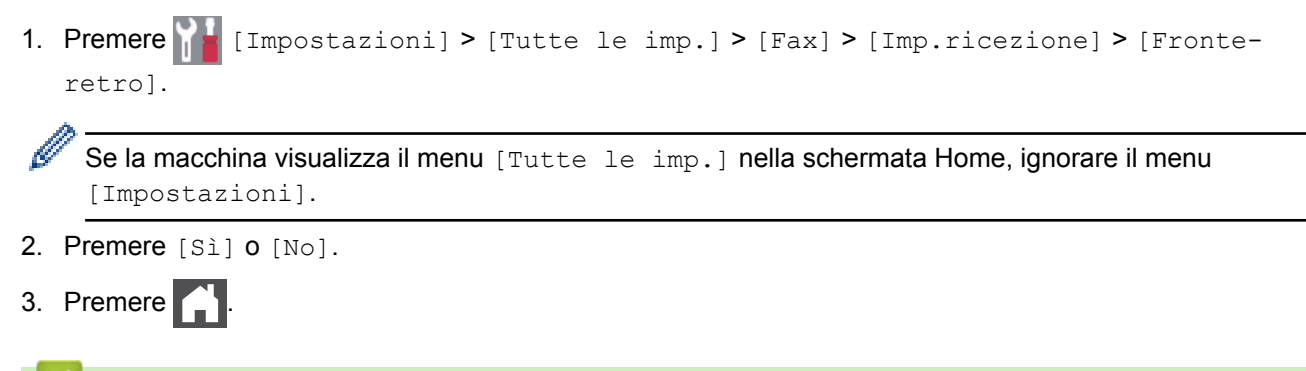

#### **Informazioni correlate**

• [Impostazioni relative alla modalità di ricezione](#page-230-0)

<span id="page-238-0"></span> [Pagina Iniziale](#page-1-0) > [Fax](#page-211-0) > [Ricevere un fax](#page-229-0) > [Impostazioni relative alla modalità di ricezione](#page-230-0) > Impostare il timbro di ricezione fax

### **Impostare il timbro di ricezione fax**

**Modelli correlati**: MFC-L8690CDW/MFC-L8900CDW/MFC-L9570CDW

È possibile impostare l'apparecchio per stampare la data e l'ora di ricevimento nella parte centrale superiore di ogni pagina fax ricevuta.

- Accertarsi di aver impostato la data e l'ora correnti nell'apparecchio.
- L'ora e la data di ricevimento non verranno visualizzate quando si utilizza Internet Fax.

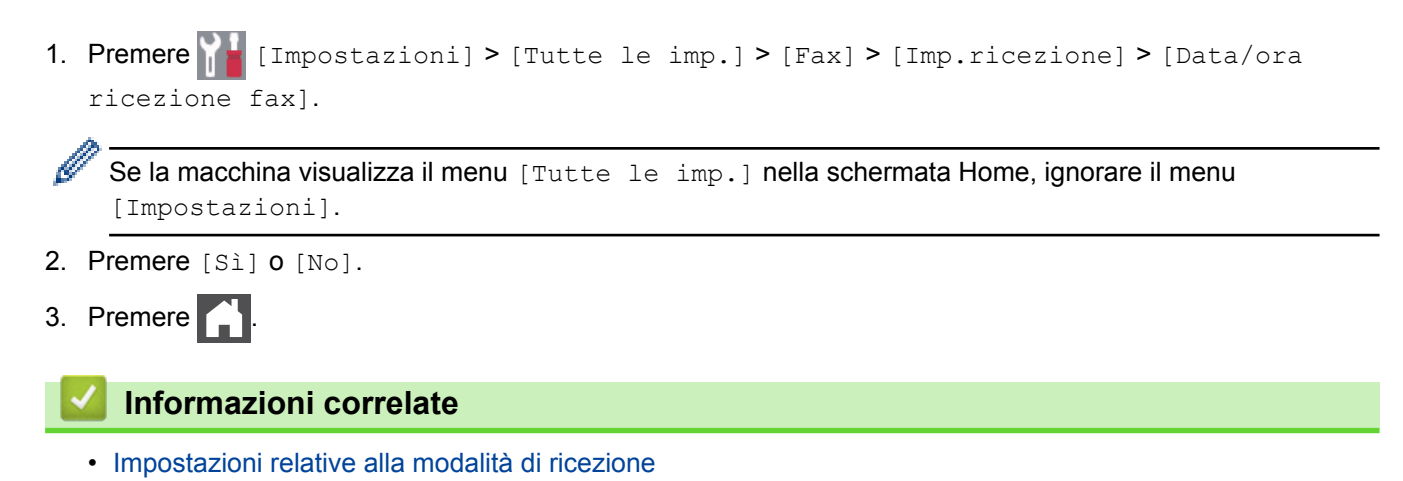

<span id="page-239-0"></span> [Pagina Iniziale](#page-1-0) > [Fax](#page-211-0) > [Ricevere un fax](#page-229-0) > [Impostazioni relative alla modalità di ricezione](#page-230-0) > Ricevere un fax al termine di una conversazione telefonica

## **Ricevere un fax al termine di una conversazione telefonica**

**Modelli correlati**: MFC-L8690CDW/MFC-L8900CDW/MFC-L9570CDW

Se si parla al telefono collegato alla macchina Brother e l'altro interlocutore parla a un telefono collegato al suo fax, al termine della chiamata quest'ultimo può inviare un fax prima di riagganciare.

L'ADF della macchina è vuoto.

- 1. Chiedere all'interlocutore di inserire il documento nell'apparecchio e di premere il tasto Avvio o Invio.
- 2. Quando la macchina emette i segnali di chiamata CNG (segnali acustici a ripetizione lenta), premere [Inizio fax].

Ø Se sulla macchina è attiva la ricomposizione automatica, attendere il completamento dell'operazione e riprovare.

- 3. Premere [Ricezione] per ricevere un fax.
- 4. Riporre il ricevitore esterno.

#### **Informazioni correlate**

• [Impostazioni relative alla modalità di ricezione](#page-230-0)

<span id="page-240-0"></span> [Pagina Iniziale](#page-1-0) > [Fax](#page-211-0) > [Ricevere un fax](#page-229-0) > Opzioni di ricezione in memoria (fax remoto)

# **Opzioni di ricezione in memoria (fax remoto)**

**Modelli correlati**: MFC-L8690CDW/MFC-L8900CDW/MFC-L9570CDW

Utilizzare le opzioni di ricezione in memoria (fax remoto) per gestire i fax in entrata quando si è lontani dall'apparecchio. È possibile utilizzare una sola opzione di ricezione in memoria alla volta.

La ricezione in memoria (fax remoto) può essere impostata su:

- Inoltro fax
- Memorizzazione fax
- Ricezione PC-FAX
- Inoltro su cloud

La macchina può inoltrare ai servizi online i fax ricevuti.

- No
	- [Inoltrare i fax in entrata ad un'altra macchina](#page-241-0)
	- [Archiviare nella memoria della macchina i fax in entrata](#page-242-0)
	- [Modificare le opzioni di Memory Receive](#page-243-0)
	- [Disattivare la ricezione in memoria](#page-244-0)
	- [Stampare un fax dalla memoria della macchina](#page-245-0)
	- [Utilizzare la funzione Ricezione PC-Fax per trasferire i fax ricevuti sul computer \(solo](#page-246-0) [Windows\)](#page-246-0)

<span id="page-241-0"></span> [Pagina Iniziale](#page-1-0) > [Fax](#page-211-0) > [Ricevere un fax](#page-229-0) > [Opzioni di ricezione in memoria \(fax remoto\)](#page-240-0) > Inoltrare i fax in entrata ad un'altra macchina

### **Inoltrare i fax in entrata ad un'altra macchina**

**Modelli correlati**: MFC-L8690CDW/MFC-L8900CDW/MFC-L9570CDW

Utilizzare la funzione Inoltro fax per inoltrare automaticamente a un altro apparecchio i fax in entrata.

1. Premere [Impostazioni] > [Tutte le imp.] > [Fax] > [Imp.ricezione] > [Mem] ricezione].

Se la macchina visualizza il menu [Tutte le imp.] nella schermata Home, ignorare il menu [Impostazioni].

- 2. Premere [Inoltro fax].
- 3. Effettuare una delle seguenti operazioni:
	- Premere [Manuale] per immettere il numero d'inoltro fax (massimo 20 caratteri) utilizzando l'LCD. Premere [OK].

Per inoltrare un fax utilizzando un indirizzo e-mail, premere  $\frac{1}{2}$ , inserire l'indirizzo e-mail e premere [OK].

(Su alcuni modelli è necessario scaricare Internet Fax per utilizzare tale funzione e la funzione di server per la scansione a e-mail).

Scorrere in alto o in basso, oppure premere  $\triangle$  o  $\nabla$  per scorrere la schermata fino a individuare il numero di fax o l'indirizzo e-mail a cui inoltrare i fax.

Premere il numero di fax o dell'indirizzo e-mail da utilizzare.

#### **NOTA**

• Premere [Stampa backup: Sì] O [Stampa backup: No]. Se si seleziona [Stampa backup: sì], la macchina stampa anche una copia dei fax ricevuti.

4. Premere  $\Box$ 

#### **Informazioni correlate**

• [Opzioni di ricezione in memoria \(fax remoto\)](#page-240-0)

<span id="page-242-0"></span> [Pagina Iniziale](#page-1-0) > [Fax](#page-211-0) > [Ricevere un fax](#page-229-0) > [Opzioni di ricezione in memoria \(fax remoto\)](#page-240-0) > Archiviare nella memoria della macchina i fax in entrata

## **Archiviare nella memoria della macchina i fax in entrata**

**Modelli correlati**: MFC-L8690CDW/MFC-L8900CDW/MFC-L9570CDW

Utilizzare la funzione Memorizzazione fax per archiviare nella memoria della macchina i fax in entrata. Per recuperare i messaggi fax archiviati in un fax remoto, utilizzare i comandi di Recupero remoto. La macchina stamperà una copia di backup di ciascun fax memorizzato.

- 1. Premere [Impostazioni] > [Tutte le imp.] > [Fax] > [Imp.ricezione] > [Mem] ricezione]. Ø Se la macchina visualizza il menu [Tutte le imp.] nella schermata Home, ignorare il menu [Impostazioni]. 2. Strisciare verso l'alto o il basso oppure premere *A* o **V** per visualizzare l'opzione [Memoriz.fax], quindi premere [Memoriz.fax]. 3. Premere  $\begin{bmatrix} 1 \\ 1 \end{bmatrix}$  **Informazioni correlate**
	- [Opzioni di ricezione in memoria \(fax remoto\)](#page-240-0)

<span id="page-243-0"></span> [Pagina Iniziale](#page-1-0) > [Fax](#page-211-0) > [Ricevere un fax](#page-229-0) > [Opzioni di ricezione in memoria \(fax remoto\)](#page-240-0) > Modificare le opzioni di Memory Receive

## **Modificare le opzioni di Memory Receive**

**Modelli correlati**: MFC-L8690CDW/MFC-L8900CDW/MFC-L9570CDW

Se sono presenti fax ricevuti nella memoria dell'apparecchio quando si modificano le operazioni del fax remoto, sul display LCD viene visualizzata una delle domande seguenti:

#### **Se i fax ricevuti sono stati stampati automaticamente, sull'LCD viene visualizzato [Cancellare tutti i documenti?]**

- Effettuare una delle operazioni seguenti:
	- Premendo [Sì], i fax in memoria vengono cancellati prima della modifica delle impostazioni.
	- Premendo [No], i fax in memoria non vengono cancellati e l'impostazione non viene modificata.

#### **Se i fax che non sono stati stampati sono nella memoria della macchina, sull'LCD viene visualizzato [Stampare tutti i fax?]**

- Effettuare una delle operazioni seguenti:
	- Premendo [Sì], i fax in memoria vengono stampati prima della modifica delle impostazioni.
	- Premendo [No], i fax in memoria non vengono stampati e l'impostazione non viene modificata.

#### **Se i fax ricevuti rimangono nella memoria della macchina quando si passa a [Ricez. PC Fax] da un'altra opzione ([Inoltro fax] o [Memoriz.fax]).**

• Premere [<USB>] o selezionare il nome del computer se si è in rete, quindi premere [OK].

Sul display LCD viene visualizzato quanto segue:

**[Invio fax a PC?]**

- Premendo [Sì], i fax in memoria vengono inviati al computer prima della modifica delle impostazioni. Sarà richiesto se si desidera attivare la stampa di backup.
- Premendo  $[N_0]$ , i fax in memoria non vengono cancellati e l'impostazione non viene modificata.

#### **Informazioni correlate**

• [Opzioni di ricezione in memoria \(fax remoto\)](#page-240-0)

<span id="page-244-0"></span> [Pagina Iniziale](#page-1-0) > [Fax](#page-211-0) > [Ricevere un fax](#page-229-0) > [Opzioni di ricezione in memoria \(fax remoto\)](#page-240-0) > Disattivare la ricezione in memoria

# **Disattivare la ricezione in memoria**

**Modelli correlati**: MFC-L8690CDW/MFC-L8900CDW/MFC-L9570CDW

Disattivare la ricezione in memoria se non si desidera che la macchina salvi o trasferisca i fax in entrata.

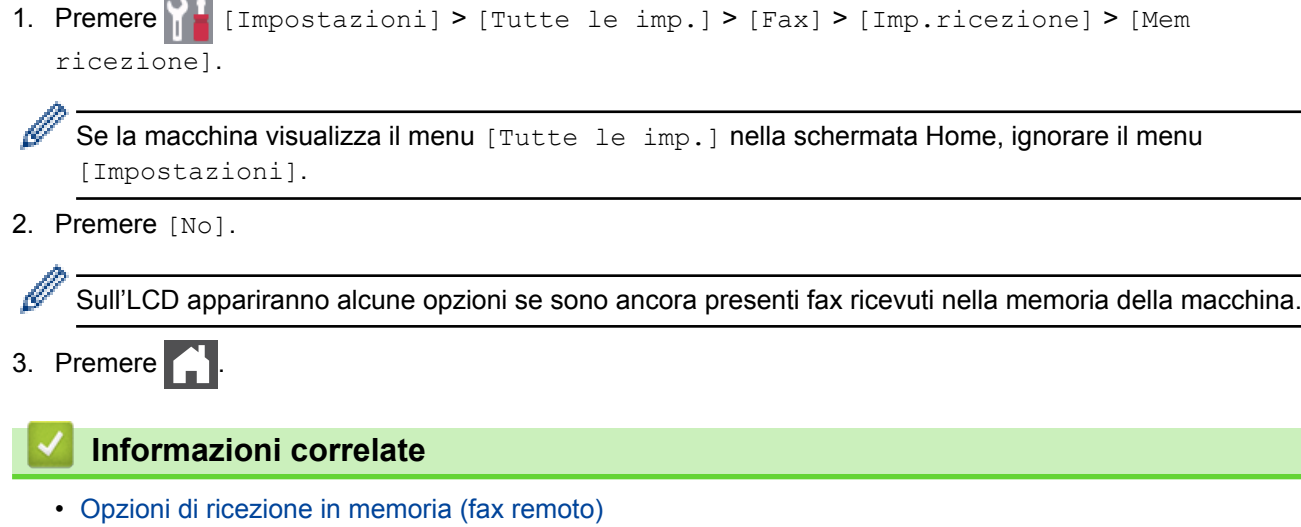

 $\overline{\phantom{0}}$ 

<span id="page-245-0"></span> [Pagina Iniziale](#page-1-0) > [Fax](#page-211-0) > [Ricevere un fax](#page-229-0) > [Opzioni di ricezione in memoria \(fax remoto\)](#page-240-0) > Stampare un fax dalla memoria della macchina

### **Stampare un fax dalla memoria della macchina**

**Modelli correlati**: MFC-L8690CDW/MFC-L8900CDW/MFC-L9570CDW

Se si seleziona [Memoriz.fax], è ancora possibile stampare un fax dalla memoria direttamente dalla macchina.

1. Premere  $\| \cdot \|$  [Impostazioni] > [Tutte le imp.] > [Fax] > [Stampa doc.].

Se la macchina visualizza il menu [Tutte le imp.] nella schermata Home, ignorare il menu [Impostazioni].

2. Premere [Sì].

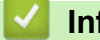

B

#### **Informazioni correlate**

• [Opzioni di ricezione in memoria \(fax remoto\)](#page-240-0)

#### **Argomenti correlati:**

• [Messaggi di errore e manutenzione](#page-561-0)

<span id="page-246-0"></span> [Pagina Iniziale](#page-1-0) > [Fax](#page-211-0) > [Ricevere un fax](#page-229-0) > [Opzioni di ricezione in memoria \(fax remoto\)](#page-240-0) > Utilizzare la funzione Ricezione PC-Fax per trasferire i fax ricevuti sul computer (solo Windows)

### **Utilizzare la funzione Ricezione PC-Fax per trasferire i fax ricevuti sul computer (solo Windows)**

**Modelli correlati**: MFC-L8690CDW/MFC-L8900CDW/MFC-L9570CDW

Abilitare la funzione Ricezione PC-Fax, la macchina memorizza automaticamente i fax in entrata e li invia al computer. Utilizzare il computer per visualizzare e memorizzare i fax ricevuti.

Per trasferire al computer i fax ricevuti, è necessario che nel computer sia in esecuzione il software Ricezione PC-FAX.

Anche se il computer è stato spento (di notte o il fine settimana, per esempio), l'apparecchio riceve e memorizza i fax.

Quando si avvia il computer e il software di Ricezione PC-Fax è in esecuzione, la macchina trasferisce automaticamente i fax al computer.

Se si seleziona [Stampa backup: Sì], la macchina inoltre stampa il fax.

1. Premere [Impostazioni] > [Tutte le imp.] > [Fax] > [Imp.ricezione] > [Ricez. PC Fax]. Se la macchina visualizza il menu [Tutte le imp.] nella schermata Home, ignorare il menu [Impostazioni]. 2. Premere [OK] e seguire le istruzioni sul display LCD. • Prima di poter impostare la Ricezione PC-Fax, è necessario installare il software MFL-Pro Suite sul computer. Verificare che il computer sia collegato e acceso. • La Ricezione PC-Fax non è disponibile per sistemi operativi Mac. • Se viene visualizzato un messaggio di errore e la macchina non riesce a stampare i fax in memoria, è possibile utilizzare questa impostazione per trasferire i fax sul computer. 3. Premere  $\lceil \text{CUSB} \rangle$  o il nome del computer desiderato per ricevere i fax se si è in rete, quindi premere  $\lceil \text{OK} \rceil$ . 4. Premere [Stampa backup: Sì] O [Stampa backup: No]. 5. Premere  **Informazioni correlate** • [Opzioni di ricezione in memoria \(fax remoto\)](#page-240-0)

<span id="page-247-0"></span> [Pagina Iniziale](#page-1-0) > [Fax](#page-211-0) > [Ricevere un fax](#page-229-0) > Recupero remoto dei fax

#### **Recupero remoto dei fax**

Utilizzare la funzione Recupero remoto per chiamare l'apparecchio da qualunque telefono o apparecchio fax a toni e usare il codice di accesso remoto e i comandi remoti per recuperare i messaggi fax.

- [Impostare un codice di accesso remoto](#page-248-0)
- [Usare il codice di accesso remoto](#page-249-0)
- [Inoltro fax in remoto](#page-250-0)
- [Modificare il numero di inoltro fax](#page-251-0)

<span id="page-248-0"></span> [Pagina Iniziale](#page-1-0) > [Fax](#page-211-0) > [Ricevere un fax](#page-229-0) > [Recupero remoto dei fax](#page-247-0) > Impostare un codice di accesso remoto

#### **Impostare un codice di accesso remoto**

**Modelli correlati**: MFC-L8690CDW/MFC-L8900CDW/MFC-L9570CDW

Impostare il codice di accesso remoto per accedere e controllare la macchina Brother anche quando non ci si trova nelle vicinanze della macchina.

Prima di utilizzare le funzioni di accesso e recupero remoto, è necessario impostare un codice personale. L'impostazione predefinita è il codice inattivo (---\*).

- 1. Premere  $\|$  [Impostazioni] > [Tutte le imp.] > [Fax] > [Accesso remoto].
	- Se la macchina visualizza il menu [Tutte le imp.] nella schermata Home, ignorare il menu [Impostazioni].
- 2. Immettere un codice di tre cifre utilizzando i numeri da [0] a [9], [\*] o [#] utilizzando la tastiera del display LCD (non è possibile modificare l'impostazione predefinita "\*") e quindi premere [OK].
	- NON utilizzare lo stesso codice impiegato come codice di attivazione remota (\*51) o di disattivazione remota (#51).
	- Per disattivare il codice, premere e tenere premuto  $\|\cdot\|$  per ripristinare l'impostazione inattiva (---\*), quindi premere [OK].
- 3. Premere

 **Informazioni correlate**

• [Recupero remoto dei fax](#page-247-0)

<span id="page-249-0"></span> [Pagina Iniziale](#page-1-0) > [Fax](#page-211-0) > [Ricevere un fax](#page-229-0) > [Recupero remoto dei fax](#page-247-0) > Usare il codice di accesso remoto

## **Usare il codice di accesso remoto**

**Modelli correlati**: MFC-L8690CDW/MFC-L8900CDW/MFC-L9570CDW

- 1. Comporre il numero della propria macchina fax usando un telefono o una macchina fax funzionanti a toni.
- 2. Quando l'apparecchio risponde alla chiamata, comporre immediatamente il Codice di accesso remoto (tre cifre seguite da \*).
- 3. La macchina segnala se ha ricevuto messaggi:
	- Un segnale prolungato: Messaggi fax
	- Nessun segnale: Nessun messaggio
- 4. Se la macchina emette due segnali acustici brevi, immettere un comando.
	- Se trascorrono più di 30 secondi prima che venga immesso un comando, la macchina interrompe la comunicazione.
	- Se si immette un comando non valido, la macchina emette tre segnali acustici.
- 5. Una volta completata l'operazione, premere 9 0 per reimpostare la macchina.
- 6. Riagganciare il ricevitore.
	- Se la macchina è impostata in modalità Manuale e si desidera utilizzare le funzionalità di recupero remoto, attendere circa 100 secondi dopo il primo squillo, quindi immettere il codice di accesso remoto entro 30 secondi.
	- Questa funzione potrebbe non essere disponibile in alcuni paesi o potrebbe non essere supportata dalla propria compagnia telefonica.

#### **Informazioni correlate**

• [Recupero remoto dei fax](#page-247-0)

<span id="page-250-0"></span> [Pagina Iniziale](#page-1-0) > [Fax](#page-211-0) > [Ricevere un fax](#page-229-0) > [Recupero remoto dei fax](#page-247-0) > Inoltro fax in remoto

## **Inoltro fax in remoto**

**Modelli correlati**: MFC-L8690CDW/MFC-L8900CDW/MFC-L9570CDW

Chiamare la macchina Brother da qualunque telefono a toni o fax e per inoltrare i fax in entrata a un'altra macchina.

Per utilizzare questa funzione è necessario attivare Memorizzazione fax.

- 1. Comporre il proprio numero di fax.
- 2. Quando l'apparecchio risponde alla chiamata, comporre il Codice di accesso remoto (3 cifre seguite da \*). Se l'apparecchio emette un segnale acustico prolungato, ci sono messaggi.
- 3. Quando la macchina emette due brevi segnali acustici, premere 9 6 2.
- 4. Attendere il segnale prolungato e poi con la tastiera digitare il numero del fax remoto a cui si desidera inviare i fax, seguito da ## (fino a 20 cifre).

Non è possibile utilizzare i simboli \* e # come numeri di composizione. È tuttavia possibile premere il simbolo # per creare una pausa.

5. Riagganciare dopo che la macchina avrà emesso un suono. La macchina chiama l'altro fax, il quale stamperà i messaggi fax.

#### **Informazioni correlate**

• [Recupero remoto dei fax](#page-247-0)

Ø

<span id="page-251-0"></span> [Pagina Iniziale](#page-1-0) > [Fax](#page-211-0) > [Ricevere un fax](#page-229-0) > [Recupero remoto dei fax](#page-247-0) > Modificare il numero di inoltro fax

# **Modificare il numero di inoltro fax**

#### **Modelli correlati**: MFC-L8690CDW/MFC-L8900CDW/MFC-L9570CDW

È possibile modificare il numero di inoltro fax da un altro telefono o apparecchio fax a toni.

- 1. Comporre il proprio numero di fax.
- 2. Quando l'apparecchio risponde alla chiamata, comporre il Codice di accesso remoto (3 cifre seguite da \*). Se l'apparecchio emette un segnale acustico prolungato, ci sono messaggi.
- 3. Quando la macchina emette due brevi segnali acustici, premere 9 5 4.
- 4. Attendere il segnale prolungato, immettere il nuovo numero (massimo 20 cifre) dell'apparecchio fax remoto a cui si desidera inoltrare i messaggi fax utilizzando la tastiera, quindi premere ##.

Si sentirà un suono lungo.

Ô

Non è possibile utilizzare i simboli \* e # come numeri di composizione. È tuttavia possibile premere il simbolo # per creare una pausa.

- 5. Quando si sentono due suoni corti, premere 9 0 per interrompere l'accesso remoto al termine.
- 6. Riagganciare dopo che la macchina avrà emesso un suono.

#### **Informazioni correlate**

• [Recupero remoto dei fax](#page-247-0)
<span id="page-252-0"></span> [Pagina Iniziale](#page-1-0) > [Fax](#page-211-0) > Operazioni vocali e numeri fax

## **Operazioni vocali e numeri fax**

- [Operazioni vocali](#page-253-0)
- [Memorizzare i numeri di fax](#page-255-0)
- [Impostare i gruppi per la trasmissione circolare](#page-259-0)
- [Unire numeri della rubrica](#page-263-0)

<span id="page-253-0"></span> [Pagina Iniziale](#page-1-0) > [Fax](#page-211-0) > [Operazioni vocali e numeri fax](#page-252-0) > Operazioni vocali

# **Operazioni vocali**

• [Rispondere a una chiamata vocale in modalità di Ricezione Fax/Tel](#page-254-0)

<span id="page-254-0"></span> [Pagina Iniziale](#page-1-0) > [Fax](#page-211-0) > [Operazioni vocali e numeri fax](#page-252-0) > [Operazioni vocali](#page-253-0) > Rispondere a una chiamata vocale in modalità di Ricezione Fax/Tel

## **Rispondere a una chiamata vocale in modalità di Ricezione Fax/Tel**

**Modelli correlati**: MFC-L8690CDW/MFC-L8900CDW/MFC-L9570CDW

Quando si trova in modalità Fax/Tel, la macchina utilizza la funzione Squilli F/T (squilli doppi rapidi) per avvertire l'utente che è in arrivo una chiamata vocale.

Se si è alla macchina, sollevare il ricevitore del telefono esterno, e quindi premere il pulsante riportato nella seguente tabella per rispondere:

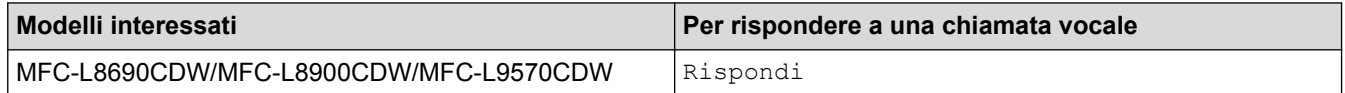

Se si è nelle vicinanze di un telefono interno, sollevare il ricevitore durante lo squillo F/T, quindi premere #51 tra i doppi squilli veloci. Se non si sente la voce dell'interlocutore o se è in corso l'invio di un fax, rinviare la chiamata alla macchina premendo \*51.

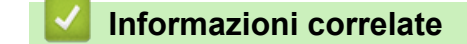

• [Operazioni vocali](#page-253-0)

<span id="page-255-0"></span> [Pagina Iniziale](#page-1-0) > [Fax](#page-211-0) > [Operazioni vocali e numeri fax](#page-252-0) > Memorizzare i numeri di fax

# **Memorizzare i numeri di fax**

- [Memorizzare i numeri nella rubrica](#page-256-0)
- [Modifica o eliminazione di nomi o numeri dalla rubrica](#page-258-0)

<span id="page-256-0"></span> [Pagina Iniziale](#page-1-0) > [Fax](#page-211-0) > [Operazioni vocali e numeri fax](#page-252-0) > [Memorizzare i numeri di fax](#page-255-0) > Memorizzare i numeri nella rubrica

### **Memorizzare i numeri nella rubrica**

#### **Modelli correlati**: MFC-L8690CDW/MFC-L8900CDW/MFC-L9570CDW

- 1. Premere  $\boxed{\mathbb{F}$  [Fax] > [Rubrica].
- 2. Procedere come segue:
	- a. Premere [Modifica].
	- b. Premere [Aggiungi nuovo indirizzo].
	- c. Premere [Nome].
	- d. Inserire il nome utilizzando l'LCD (fino a 16 caratteri) e quindi premere [OK].
	- e. Premere [Indirizzo].
	- f. Inserire il numero di telefono o di fax utilizzando l'LCD (fino a 20 cifre) e quindi premere [OK].
	- Per memorizzare un indirizzo e-mail da utilizzare con il server Internet Fax o per la scansione a e-mail, premere  $\left| \cdot \right|$  e immettere l'indirizzo e-mail, quindi premere  $[OK]$ .

(Su alcuni modelli è necessario scaricare Internet Fax per utilizzare tale funzione e la funzione di server per la scansione a e-mail).

g. Premere [OK].

Per memorizzare un altro numero in rubrica, ripetere questi passi.

3. Premere

### **Informazioni correlate**

- [Memorizzare i numeri di fax](#page-255-0)
	- [Memorizzare i numeri nella Rubrica dalle chiamate in uscita](#page-257-0)

<span id="page-257-0"></span> [Pagina Iniziale](#page-1-0) > [Fax](#page-211-0) > [Operazioni vocali e numeri fax](#page-252-0) > [Memorizzare i numeri di fax](#page-255-0) > [Memorizzare i](#page-256-0) [numeri nella rubrica](#page-256-0) > Memorizzare i numeri nella Rubrica dalle chiamate in uscita

# **Memorizzare i numeri nella Rubrica dalle chiamate in uscita**

**Modelli correlati**: MFC-L8690CDW/MFC-L8900CDW/MFC-L9570CDW

È possibile memorizzare numeri nella Rubrica dalla cronologia delle chiamate in uscita.

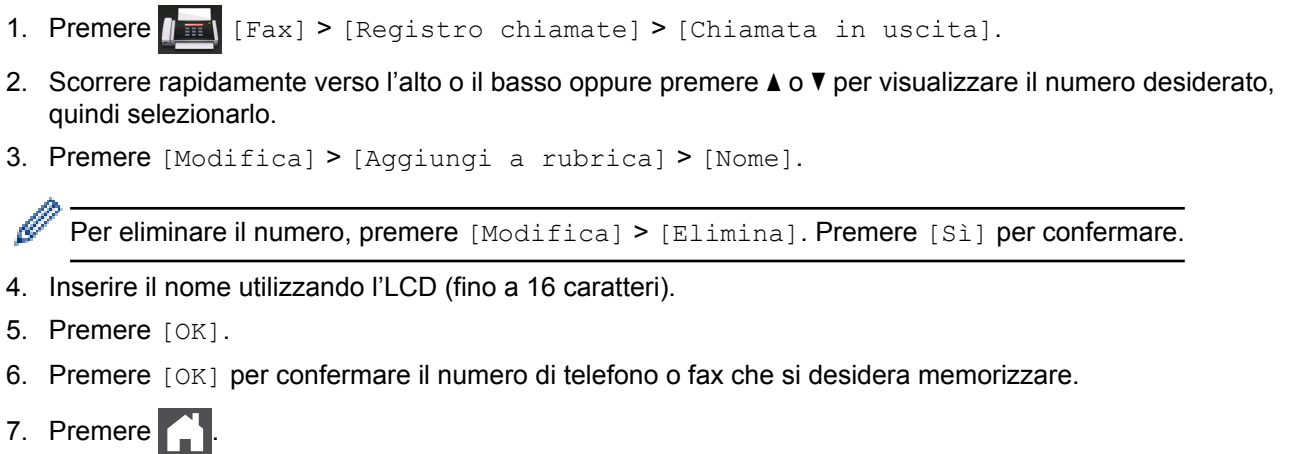

### **Informazioni correlate**

• [Memorizzare i numeri nella rubrica](#page-256-0)

<span id="page-258-0"></span> [Pagina Iniziale](#page-1-0) > [Fax](#page-211-0) > [Operazioni vocali e numeri fax](#page-252-0) > [Memorizzare i numeri di fax](#page-255-0) > Modifica o eliminazione di nomi o numeri dalla rubrica

## **Modifica o eliminazione di nomi o numeri dalla rubrica**

**Modelli correlati**: MFC-L8690CDW/MFC-L8900CDW/MFC-L9570CDW

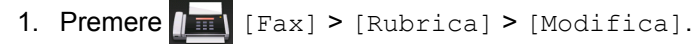

- 2. Effettuare una delle seguenti operazioni:
	- Premere [Cambia] per modificare i nomi o i numeri di fax o di telefono.

Scorrere verso l'alto o il basso oppure premere  $\blacktriangle$  o  $\nabla$  per visualizzare il numero da modificare, quindi selezionarlo.

- Per modificare il nome, premere [Nome]. Inserire il nuovo nome (massimo 16 caratteri) utilizzando la tastiera sul display LCD e quindi premere [OK].
- Per modificare il numero di fax o telefono, premere [Indirizzo]. Immettere il nuovo numero di fax o di telefono (massimo 20 caratteri) utilizzando l'LCD e quindi premere [OK].

Premere [OK] per concludere.

Come immettere il testo:

Per modificare un carattere, premere  $\triangleleft$  o  $\triangleright$  per posizionare il cursore per selezionare il carattere da modificare, quindi premere

Immettere il nuovo carattere.

- Per eliminare i numeri, premere [Elimina].
	- Selezionare i numeri di fax o di telefono da eliminare premendo su di essi per visualizzare un segno di spunta rosso, quindi premere [OK].

3. Premere  $\Box$ 

### **Informazioni correlate**

• [Memorizzare i numeri di fax](#page-255-0)

<span id="page-259-0"></span> [Pagina Iniziale](#page-1-0) > [Fax](#page-211-0) > [Operazioni vocali e numeri fax](#page-252-0) > Impostare i gruppi per la trasmissione circolare

## **Impostare i gruppi per la trasmissione circolare**

**Modelli correlati**: MFC-L8690CDW/MFC-L8900CDW/MFC-L9570CDW

Un Gruppo, che può essere memorizzato nella Rubrica (Chiamata diretta o Chiamata veloce in alcuni modelli) consente di inviare lo stesso messaggio fax a vari numeri di fax.

È necessario anzitutto memorizzare in rubrica i vari numeri di fax. Successivamente, è possibile includere questi numeri all'interno del gruppo. Ogni gruppo fa uso di un numero di Rubrica (Chiamata diretta o Chiamata veloce in alcuni modelli).

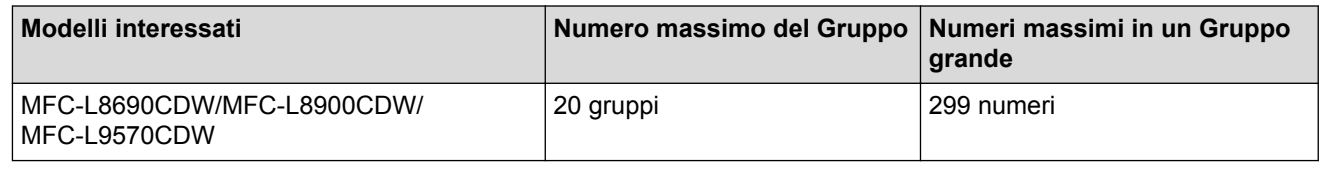

1. Premere  $\sqrt{|\mathbf{H}|}$  [Fax] > [Rubrica].

- 2. Procedere come segue:
	- a. Premere [Modifica] > [Imposta gruppi] > [Nome].
	- b. Inserire il nome del gruppo (massimo 16 caratteri) utilizzando la tastiera sul display LCD e quindi premere  $[OK].$
	- c. Premere [Agg./Elimina].
	- d. Aggiungere al Gruppo i numeri della Rubrica selezionandoli per visualizzare un segno di spunta rosso e quindi premere [OK].
	- e. Leggere e confermare l'elenco di nomi e numeri scelti, quindi premere [OK] per salvare il gruppo.

Per memorizzare un altro Gruppo per la trasmissione circolare, ripetere queste operazioni.

3. Premere  $\Box$ 

### **Informazioni correlate**

- [Operazioni vocali e numeri fax](#page-252-0)
	- [Modificare un nome del gruppo Trasmissione circolare](#page-260-0)
	- [Eliminare un gruppo Trasmissione circolare](#page-261-0)
	- [Aggiungere o eliminare un membro del gruppo Trasmissione circolare](#page-262-0)

<span id="page-260-0"></span> [Pagina Iniziale](#page-1-0) > [Fax](#page-211-0) > [Operazioni vocali e numeri fax](#page-252-0) > [Impostare i gruppi per la trasmissione](#page-259-0) [circolare](#page-259-0) > Modificare un nome del gruppo Trasmissione circolare

## **Modificare un nome del gruppo Trasmissione circolare**

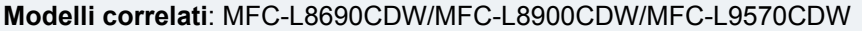

- 1. Premere  $\boxed{\mathbb{F}}$  [Fax] > [Rubrica] > [Modifica] > [Cambia].
- 2. Scorrere rapidamente verso l'alto o il basso oppure premere ▲ o V per visualizzare il Gruppo desiderato, quindi premere il nome del Gruppo.
- 3. Premere [Nome].
- 4. Inserire il nuovo nome Gruppo (massimo 16 caratteri) utilizzando la tastiera sul display LCD e quindi premere [OK].

Come modificare il nome memorizzato:

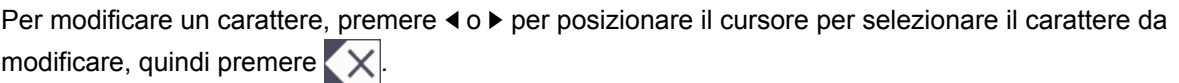

Immettere il nuovo carattere.

- 5. Premere [OK].
- 6. Premere  $\Box$

### **Informazioni correlate**

• [Impostare i gruppi per la trasmissione circolare](#page-259-0)

<span id="page-261-0"></span> [Pagina Iniziale](#page-1-0) > [Fax](#page-211-0) > [Operazioni vocali e numeri fax](#page-252-0) > [Impostare i gruppi per la trasmissione](#page-259-0) [circolare](#page-259-0) > Eliminare un gruppo Trasmissione circolare

## **Eliminare un gruppo Trasmissione circolare**

**Modelli correlati**: MFC-L8690CDW/MFC-L8900CDW/MFC-L9570CDW

- 1. Premere  $\left|\right| = \left|\right|$  [Fax] > [Rubrica] > [Modifica] > [Elimina].
- 2. Scorrere rapidamente verso l'alto o il basso oppure premere ▲ o V per visualizzare il Gruppo desiderato, quindi premere il nome del Gruppo.
- 3. Premere [OK].
- 4. Premere

### **Informazioni correlate**

• [Impostare i gruppi per la trasmissione circolare](#page-259-0)

<span id="page-262-0"></span> [Pagina Iniziale](#page-1-0) > [Fax](#page-211-0) > [Operazioni vocali e numeri fax](#page-252-0) > [Impostare i gruppi per la trasmissione](#page-259-0) [circolare](#page-259-0) > Aggiungere o eliminare un membro del gruppo Trasmissione circolare

# **Aggiungere o eliminare un membro del gruppo Trasmissione circolare**

**Modelli correlati**: MFC-L8690CDW/MFC-L8900CDW/MFC-L9570CDW

- 1. Premere  $\sqrt{m}$  [Fax] > [Rubrica] > [Modifica] > [Cambia].
- 2. Scorrere rapidamente verso l'alto o il basso oppure premere ▲ o ▼ per visualizzare il Gruppo desiderato, quindi premere il nome del Gruppo.
- 3. Strisciare verso l'alto o il basso oppure premere  $\triangle$  o  $\nabla$  per visualizzare l'opzione [Agg./Elimina], quindi premere [Agg./Elimina].
- 4. Scorrere in alto o in basso, oppure premere  $\triangle$  o  $\nabla$  per visualizzare il numero da aggiungere o eliminare.
- 5. Effettuare la seguente operazione per ogni numero da modificare:
	- Per aggiungere un numero al gruppo, selezionare la casella di controllo del numero per inserire un segno di spunta.
	- Per eliminare un numero dal gruppo, selezionare la casella di controllo del numero per rimuovere il segno di spunta.
- 6. Premere [OK].
- 7. Premere [OK].
- 8. Premere **.**

### **Informazioni correlate**

• [Impostare i gruppi per la trasmissione circolare](#page-259-0)

<span id="page-263-0"></span> [Pagina Iniziale](#page-1-0) > [Fax](#page-211-0) > [Operazioni vocali e numeri fax](#page-252-0) > Unire numeri della rubrica

# **Unire numeri della rubrica**

#### **Modelli correlati**: MFC-L8690CDW/MFC-L8900CDW/MFC-L9570CDW

Talvolta potrebbe essere necessario scegliere tra diversi operatori a lunga distanza per l'invio di un fax. Le tariffe possono variare a seconda dell'ora e della destinazione. Per utilizzare le tariffe ridotte, è possibile memorizzare i codici di accesso per gli operatori a lunga distanza e i numeri di carta di credito come numeri della rubrica.

È possibile memorizzare tali sequenze di composizione lunghe suddividendole e impostandole come numeri della Rubrica distinti in qualunque combinazione. È persino possibile includere la composizione manuale utilizzando la tastiera

Ad esempio: è possibile che nella macchina siano stati memorizzati "01632" e "960555", come riportato nella seguente tabella.

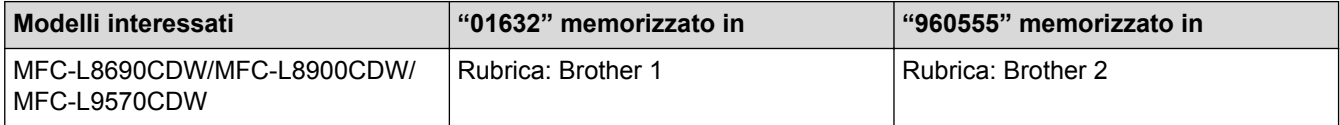

È possibile utilizzarli entrambi per comporre "01632-960555" mediante la seguente procedura.

### 1. Premere  $\sqrt{\mathbb{F}[\text{Fax}]^2 + [\text{Rubrica}]^2}$ .

- 2. Scorrere rapidamente verso l'alto o verso il basso, oppure premere A o V per visualizzare il numero di Brother 1.
- 3. Selezionare il numero.
- 4. Premere [Applica].
- 5. Premere [Rubrica].
- 6. Premere [OK].
- 7. Scorrere rapidamente verso l'alto o verso il basso, oppure premere **A** o **V** per visualizzare il numero di Brother 2.
- 8. Selezionare il numero.
- 9. Premere [Applica].
- 10. Premere [Inizio fax].

La macchina compone '01632-960555'.

Per cambiare temporaneamente un numero, è possibile sostituirne una parte premendola utilizzando l'LCD. Ad esempio, per cambiare il numero in "01632-960556", è possibile immettere il numero (Brother 1: 01632) utilizzando la Rubrica, premere [Applica], quindi premere 960556 utilizzando l'LCD.

Se occorre attendere un segnale di composizione in un punto della sequenza di composizione, è possibile creare una pausa nel numero premendo [Pausa].

### **Informazioni correlate**

• [Operazioni vocali e numeri fax](#page-252-0)

<span id="page-264-0"></span> [Pagina Iniziale](#page-1-0) > [Fax](#page-211-0) > Servizi telefonici e dispositivi esterni

## **Servizi telefonici e dispositivi esterni**

- [Impostare il tipo di linea telefonica](#page-265-0)
- [Segreteria telefonica esterna \(TAD\)](#page-267-0)
- [Telefoni esterni e interni](#page-270-0)
- [Collegamenti multilinea \(PBX\)](#page-276-0)

<span id="page-265-0"></span> [Pagina Iniziale](#page-1-0) > [Fax](#page-211-0) > [Servizi telefonici e dispositivi esterni](#page-264-0) > Impostare il tipo di linea telefonica

### **Impostare il tipo di linea telefonica**

**Modelli correlati**: MFC-L8690CDW/MFC-L8900CDW/MFC-L9570CDW

Se si collega la macchina ad una linea che utilizza PBX o ISDN per la ricezione e l'invio di fax, è necessario selezionare il tipo di linea telefonica adatto.

1. Premere  $\|I\|$  [Impostazioni] > [Tutte le imp.] > [Imp.iniziale] > [Imp.linea tel.].

Se la macchina visualizza il menu [Tutte le imp.] nella schermata Home, ignorare il menu [Impostazioni].

- 2. Premere [Normale], [PBX] o [ISDN].
- 3. Se si seleziona [PBX], procedere come segue:
	- a. Premere [Sì] o [Sempre].
	- Se si seleziona [Sì], la macchina compone sempre un prefisso prima del numero di fax solo quando si preme [R].
	- Se si seleziona [Sempre], la macchina compone sempre un prefisso prima del numero di fax.
	- b. Premere [Componi prefisso].
	- c. Immettere un prefisso utilizzando l'LCD, quindi premere [OK].

Utilizzare i numeri da 0 a 9, #, \* e !. Non è possibile utilizzare ! con qualsiasi altro numero o carattere.

Premere **.** 

#### **Informazioni correlate**

- [Servizi telefonici e dispositivi esterni](#page-264-0)
	- [PBX e TRASFERIMENTO](#page-266-0)

<span id="page-266-0"></span> [Pagina Iniziale](#page-1-0) > [Fax](#page-211-0) > [Servizi telefonici e dispositivi esterni](#page-264-0) > [Impostare il tipo di linea telefonica](#page-265-0) > PBX e TRASFERIMENTO

# **PBX e TRASFERIMENTO**

**Modelli correlati**: MFC-L8690CDW/MFC-L8900CDW/MFC-L9570CDW

L'impostazione predefinita della macchina per l'opzione [Imp.linea tel.] è [Normale], che consente il collegamento a una linea PSTN (rete linee telefoniche pubbliche) standard. Tuttavia, molte aziende utilizzano un sistema telefonico centralizzato o PBX (Private Branch Exchange, centralino privato per telefoni in derivazione). È possibile collegare la macchina alla maggior parte dei tipi di PBX. La funzione di richiamata della macchina supporta solo il servizio di ricomposizione del numero dopo un intervallo predefinito (TBR). Il servizio TBR funziona con la maggior parte dei sistemi PBX e permette di accedere a una linea esterna, oppure di trasferire le chiamate a un altro interno. Per utilizzare questa funzione, premere il pulsante nella tabella.

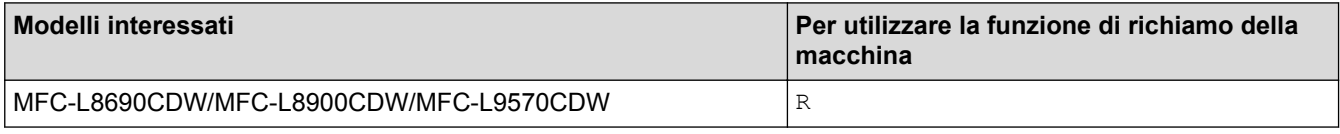

Premere il pulsante nella tabella come parte di un numero memorizzato nella Rubrica (Chiamata diretta e Chiamata veloce negli stessi modelli). Durante la programmazione del numero della Rubrica (numero Chiamata diretta e numero Chiamata veloce negli stessi modelli), premere prima il pulsante (sull'LCD viene visualizzato "!"), quindi immettere il numero di telefono. In questo modo si evita di premere il pulsante ogni volta prima di eseguire la composizione dalla Rubrica (Chiamata diretta o Chiamata veloce). Se il tipo di linea telefonica deve essere impostato su PBX, utilizzare la programmazione sulla macchina.

### **Informazioni correlate**

• [Impostare il tipo di linea telefonica](#page-265-0)

<span id="page-267-0"></span> [Pagina Iniziale](#page-1-0) > [Fax](#page-211-0) > [Servizi telefonici e dispositivi esterni](#page-264-0) > Segreteria telefonica esterna (TAD)

# **Segreteria telefonica esterna (TAD)**

**Modelli correlati**: MFC-L8690CDW/MFC-L8900CDW/MFC-L9570CDW

È possibile collegare una segreteria telefonica esterna (TAD) alla stessa linea dell'apparecchio. Quando la segreteria telefonica risponde a una chiamata, l'apparecchio rileva l'eventuale presenza dei toni CNG (per le chiamate fax) inviati da un altro apparecchio fax. In presenza dei toni fax, l'apparecchio prende la chiamata e riceve il fax. In assenza dei toni fax, l'apparecchio lascia prendere la chiamata alla segreteria telefonica per la registrazione di un eventuale messaggio vocale; sul display LCD viene visualizzato il messaggio [Telefono].

Il TAD esterno deve rispondere entro quattro squilli (si consiglia di impostarla su due squilli) Questo perché l'apparecchio non può ricevere segnali di chiamata CNG fino a quando il TAD esterno non risponde alla chiamata. L'apparecchio di invio trasmette segnali di chiamata CNG solo per un tempo massimo di otto-dieci secondi. Non raccomandiamo l'utilizzo della funzione toll saver con il TAD esterno se per attivarla si superano i quattro squilli.

<Italia>

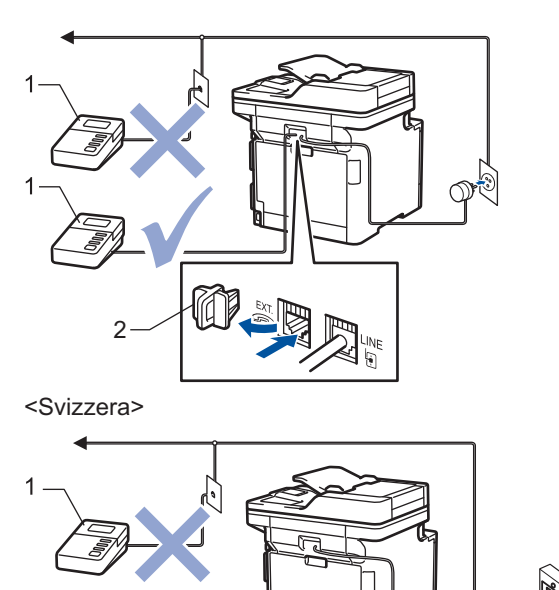

1 TAD

1

2 Cappuccio di protezione

### **IMPORTANTE**

NON connettere una TAD altrove sulla stessa linea telefonica.

In caso di problemi con la ricezione dei fax, ridurre il numero di squilli sul TAD.

### **Informazioni correlate**

- [Servizi telefonici e dispositivi esterni](#page-264-0)
	- [Connettersi a una TAD esterna](#page-268-0)
	- [Registrare il messaggio in uscita \(OGM\) sulla TAD esterna](#page-269-0)

<span id="page-268-0"></span> [Pagina Iniziale](#page-1-0) > [Fax](#page-211-0) > [Servizi telefonici e dispositivi esterni](#page-264-0) > [Segreteria telefonica esterna](#page-267-0) [\(TAD\)](#page-267-0) > Connettersi a una TAD esterna

## **Connettersi a una TAD esterna**

**Modelli correlati**: MFC-L8690CDW/MFC-L8900CDW/MFC-L9570CDW

- 1. Impostare il TAD esterno su uno o due squilli (due squilli per la Svizzera). (L'impostazione della durata degli squilli dell'apparecchio non ha rilevanza in questo caso.)
- 2. Registrare un messaggio in uscita sul TAD esterno.
- 3. Impostare il TAD esterno in modo che risponda alle chiamate.
- 4. Impostare la modalità di ricezione della macchina su [Tel./Segr. Est.].

### **Informazioni correlate**

• [Segreteria telefonica esterna \(TAD\)](#page-267-0)

<span id="page-269-0"></span> [Pagina Iniziale](#page-1-0) > [Fax](#page-211-0) > [Servizi telefonici e dispositivi esterni](#page-264-0) > [Segreteria telefonica esterna](#page-267-0) [\(TAD\)](#page-267-0) > Registrare il messaggio in uscita (OGM) sulla TAD esterna

# **Registrare il messaggio in uscita (OGM) sulla TAD esterna**

**Modelli correlati**: MFC-L8690CDW/MFC-L8900CDW/MFC-L9570CDW

- 1. Registrare 5 secondi di silenzio all'inizio del messaggio. Questo consente all'apparecchio di rilevare eventuali toni fax.
- 2. Limitare la durata del messaggio a 20 secondi.
- 3. Terminare il messaggio di 20 secondi ricordando il codice di attivazione remota per l'invio manuale dei fax. Ad esempio: "Dopo il segnale acustico, lasciare un messaggio o premere \*51 e Avvio per inviare un fax."

### **NOTA**

Si consiglia di iniziare la registrazione del messaggio dopo 5 secondi di silenzio poiché la macchina non è in grado di rilevare i toni fax se sovrapposti alla voce. Si può provare ad omettere la pausa, ma nel caso in cui la macchina presenti problemi di ricezione dei fax si deve registrare nuovamente il messaggio in uscita includendo la pausa.

### **Informazioni correlate**

• [Segreteria telefonica esterna \(TAD\)](#page-267-0)

<span id="page-270-0"></span> [Pagina Iniziale](#page-1-0) > [Fax](#page-211-0) > [Servizi telefonici e dispositivi esterni](#page-264-0) > Telefoni esterni e interni

### **Telefoni esterni e interni**

- [Collegamento di un telefono esterno o in derivazione](#page-271-0)
- [Utilizzo di telefoni esterni o in derivazione](#page-272-0)
- [Se si utilizza un telefono cordless esterno non Brother](#page-273-0)
- [Utilizzare i codici remoti](#page-274-0)

<span id="page-271-0"></span> [Pagina Iniziale](#page-1-0) > [Fax](#page-211-0) > [Servizi telefonici e dispositivi esterni](#page-264-0) > [Telefoni esterni e interni](#page-270-0) > Collegamento di un telefono esterno o in derivazione

# **Collegamento di un telefono esterno o in derivazione**

**Modelli correlati**: MFC-L8690CDW/MFC-L8900CDW/MFC-L9570CDW

È possibile collegare un telefono separato alla macchina come indicato nello schema riportato di seguito. <Italia>

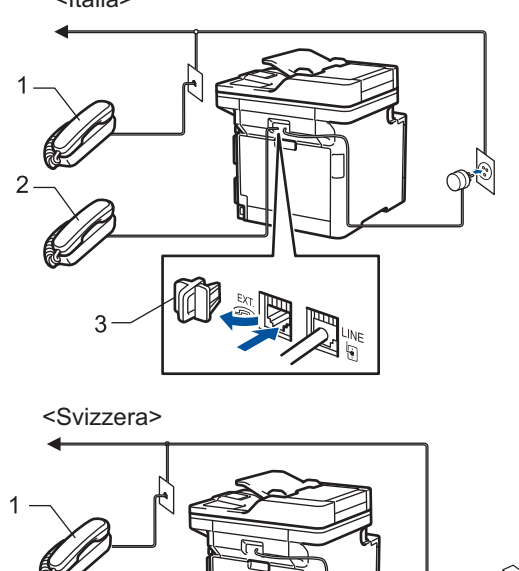

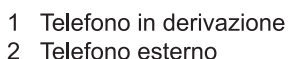

2

2 Telefono esterno<br>3 Cappuccio di pro Cappuccio di protezione

Assicurarsi di utilizzare un telefono esterno con un cavo non superiore a tre metri di lunghezza.

### **Informazioni correlate**

• [Telefoni esterni e interni](#page-270-0)

<span id="page-272-0"></span> [Pagina Iniziale](#page-1-0) > [Fax](#page-211-0) > [Servizi telefonici e dispositivi esterni](#page-264-0) > [Telefoni esterni e interni](#page-270-0) > Utilizzo di telefoni esterni o in derivazione

## **Utilizzo di telefoni esterni o in derivazione**

**Modelli correlati**: MFC-L8690CDW/MFC-L8900CDW/MFC-L9570CDW

Se si risponde ad una chiamata fax da un telefono in derivazione o da un telefono esterno, è possibile impostare la macchina per ricevere il fax utilizzando il Codice di attivazione remota. Digitando il codice di attivazione remota **\*51**, la macchina inizia a ricevere il fax.

Se la macchina risponde a una chiamata vocale e vengono emessi doppi squilli indicanti all'utente la presenza di una chiamata di questo tipo, è possibile rispondere alla chiamata dal telefono esterno premendo il codice di disattivazione remota **#51**.

### **Se si risponde ad una chiamata ma nessuno è in linea:**

Si sta probabilmente ricevendo un fax manuale.

Digitare **\*51** e attendere il tono di ricezione fax o fino a quando il display LCD della macchina non viene visualizzato [Ricezione], quindi riagganciare.

È possibile utilizzare anche la funzione Riconoscimento fax per fare in modo che l'apparecchio prenda automaticamente la chiamata.

### **Informazioni correlate**

• [Telefoni esterni e interni](#page-270-0)

Ø

<span id="page-273-0"></span> [Pagina Iniziale](#page-1-0) > [Fax](#page-211-0) > [Servizi telefonici e dispositivi esterni](#page-264-0) > [Telefoni esterni e interni](#page-270-0) > Se si utilizza un telefono cordless esterno non Brother

# **Se si utilizza un telefono cordless esterno non Brother**

**Modelli correlati**: MFC-L8690CDW/MFC-L8900CDW/MFC-L9570CDW

Se viene collegato il telefono senza fili non Brother al cavo della linea telefonica e ci si sposta con il telefono senza fili, è consigliabile ricevere le chiamate mentre è attiva la funzione Numero squilli.

Se si lascia che per primo risponda la macchina, si dovrà passare alla macchina per poter premere [Rispondi] o **Tel/R** per trasferire la chiamata al ricevitore senza fili.

### **Informazioni correlate**

• [Telefoni esterni e interni](#page-270-0)

<span id="page-274-0"></span> [Pagina Iniziale](#page-1-0) > [Fax](#page-211-0) > [Servizi telefonici e dispositivi esterni](#page-264-0) > [Telefoni esterni e interni](#page-270-0) > Utilizzare i codici remoti

# **Utilizzare i codici remoti**

**Modelli correlati**: MFC-L8690CDW/MFC-L8900CDW/MFC-L9570CDW

### **Codice di attivazione remota**

Se si risponde a una chiamata fax da un telefono interno o esterno, è possibile impostare la macchina per la ricezione premendo il codice di attivazione remota **\*51**. Attendere i suoni del segnale del fax, quindi riporre il ricevitore.

Se si risponde ad una chiamata fax da un telefono esterno, è possibile impostare la macchina per ricevere il fax premendo i pulsanti della seguente tabella:

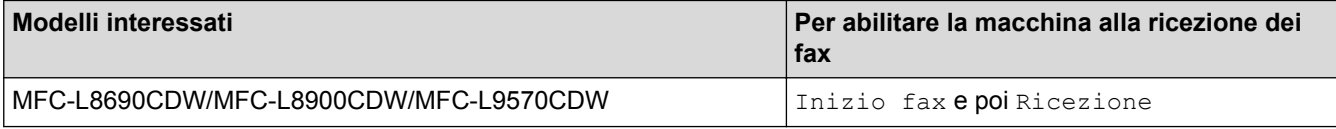

### **Codice di disattivazione remota**

Se si riceve una chiamata vocale in modalità F/T, la macchina comincerà ad emettere lo speciale doppio squillo dopo il numero di squilli iniziali. Se si risponde alla chiamata da un telefono in derivazione è possibile disattivare il doppio squillo F/T premendo **#51** (accertarsi di premerlo tra gli squilli).

Se la macchina risponde ad una chiamata vocale e fa un numero di squilli veloci doppio, è possibile rispondere alla chiamata con il telefono esterno premendo il pulsante nella seguente tabella:

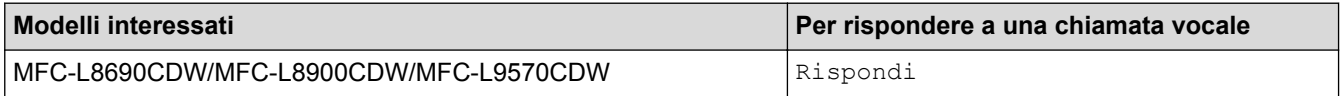

### **Informazioni correlate**

- [Telefoni esterni e interni](#page-270-0)
	- [Modificare i codici remoti](#page-275-0)

<span id="page-275-0"></span> [Pagina Iniziale](#page-1-0) > [Fax](#page-211-0) > [Servizi telefonici e dispositivi esterni](#page-264-0) > [Telefoni esterni e interni](#page-270-0) > [Utilizzare i codici](#page-274-0) [remoti](#page-274-0) > Modificare i codici remoti

# **Modificare i codici remoti**

• [Utilizzare i codici remoti](#page-274-0)

**Modelli correlati**: MFC-L8690CDW/MFC-L8900CDW/MFC-L9570CDW

Il codice di attivazione remota predefinito è **\*51**. Il codice di disattivazione remota predefinito è **#51**. Se si viene costantemente scollegati quando si accede alla TAD esterna in remoto, provare a modificare i codici remoti da tre cifre utilizzando i numeri 0-9, \*, #.

1. Premere [1] [Impostazioni] > [Tutte le imp.] > [Fax] > [Imp.ricezione] > [Codici remoti]. Ø Se la macchina visualizza il menu [Tutte le imp.] nella schermata Home, ignorare il menu [Impostazioni]. 2. Effettuare una delle operazioni seguenti: Per modificare il codice di attivazione remota, premere [Codice att]. Inserire il nuovo codice, quindi premere [OK]. • Per modificare il Codice di disattivazione remota, premere [Codice disattivato]. Inserire il nuovo codice, quindi premere [OK]. • Se non si desidera cambiare i codici, passare al punto successivo. Per disattivare (o attivare) i codici remoti, premere [Codici remoti], quindi premere [No] (o [Sì]). 3. Premere  $\Box$  **Informazioni correlate**

<span id="page-276-0"></span> [Pagina Iniziale](#page-1-0) > [Fax](#page-211-0) > [Servizi telefonici e dispositivi esterni](#page-264-0) > Collegamenti multilinea (PBX)

# **Collegamenti multilinea (PBX)**

**Modelli correlati**: MFC-L8690CDW/MFC-L8900CDW/MFC-L9570CDW

Si consiglia di richiedere l'installazione dell'apparecchio alla compagnia che si è occupata del collegamento del PBX. Se si utilizza un sistema a più linee, è consigliabile richiedere all'installatore di collegare l'unità all'ultima linea sul sistema. In questo modo, si evita che l'apparecchio venga attivato ogni volta che il sistema riceve una chiamata telefonica. Se tutte le chiamate in arrivo vengono gestite da un centralinista, è consigliabile impostare la modalità di ricezione su [Manuale].

Non si garantisce il funzionamento corretto dell'apparecchio in tutte le situazioni se è presente un collegamento a un PBX. Gli eventuali problemi di invio o ricezione dei fax devono essere comunicati innanzitutto alla compagnia che gestisce il PBX.

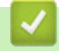

### **Informazioni correlate**

• [Servizi telefonici e dispositivi esterni](#page-264-0)

<span id="page-277-0"></span> [Pagina Iniziale](#page-1-0) > [Fax](#page-211-0) > Rapporti fax

## **Rapporti fax**

Il rapporto di verifica della trasmissione e il Giornale Fax sono disponibile per confermare i risultati della trasmissione fax.

- [Stampare un rapporto di verifica della trasmissione](#page-278-0)
- [Stampare un giornale fax](#page-279-0)

<span id="page-278-0"></span> [Pagina Iniziale](#page-1-0) > [Fax](#page-211-0) > [Rapporti fax](#page-277-0) > Stampare un rapporto di verifica della trasmissione

## **Stampare un rapporto di verifica della trasmissione**

**Modelli correlati**: MFC-L8690CDW/MFC-L8900CDW/MFC-L9570CDW

Il rapporto di verifica della trasmissione può essere utilizzato come dimostrazione dell'invio di un fax. Questo rapporto indica il nome o il numero fax del destinatario, la data e l'ora della trasmissione, la durata della trasmissione, il numero di pagine inviate e conferma che non si sono verificati problemi all'invio.

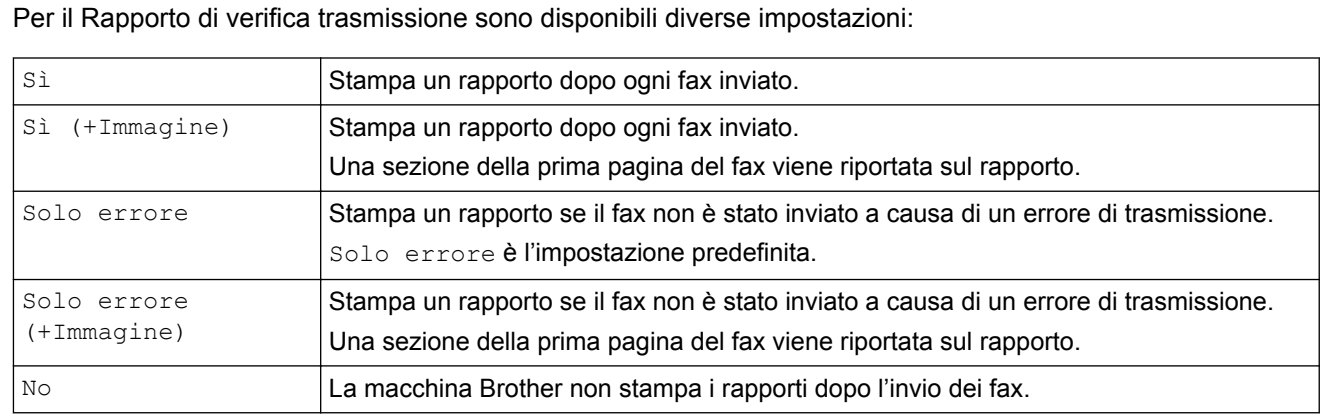

1. Premere [1] [Impostazioni] > [Tutte le imp.] > [Fax] > [Impostazione dei report] > [Rapporto trasm].

Se la macchina visualizza il menu [Tutte le imp.] nella schermata Home, ignorare il menu [Impostazioni].

2. Selezionare l'opzione desiderata.

Se si sceglie [Sì (+Immagine)] o [Solo errore (+Immagine)], l'immagine non verrà visualizzata sul Rapporto di verifica della trasmissione se la Trasmissione in tempo reale è impostata su [Sì].

3. Premere  $\Box$ 

Se la trasmissione è corretta, viene visualizzato OK sul Rapporto di verifica della trasmissione accanto a RISULTATO. Se la trasmissione non viene eseguita correttamente, viene visualizzato NG accanto a RISULTATO.

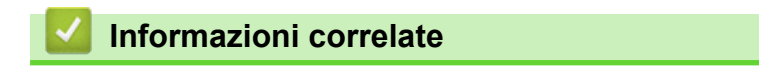

• [Rapporti fax](#page-277-0)

<span id="page-279-0"></span> [Pagina Iniziale](#page-1-0) > [Fax](#page-211-0) > [Rapporti fax](#page-277-0) > Stampare un giornale fax

### **Stampare un giornale fax**

**Modelli correlati**: MFC-L8690CDW/MFC-L8900CDW/MFC-L9570CDW

È possibile impostare la macchina per la stampa del giornale fax a intervalli specifici (ogni 50 fax, ogni 6, 12 o 24 ore, ogni 2 o 7 giorni).

1. Premere [Impostazioni] > [Tutte le imp.] > [Fax] > [Impostazione dei report] > [Tempo giornale] > [Tempo giornale].

Se la macchina visualizza il menu [Tutte le imp.] nella schermata Home, ignorare il menu [Impostazioni].

- 2. Scorrere rapidamente verso l'alto o il basso oppure premere **A** o **V** per scegliere un intervallo, quindi selezionarlo.
	- Ogni 6, 12, 24 ore, ogni 2 o 7 giorni

La macchina stamperà il rapporto in base all'intervallo selezionato, cancellando in seguito tutti i dati del registro ricezioni e trasmissioni dalla memoria. Se la memoria della macchina si riempie con 200 dati di registro prima che sia trascorso il tempo selezionato per l'intervallo, il giornale viene stampato in anticipo e tutti i lavori vengono cancellati dalla memoria. Se si desidera stampare un rapporto aggiuntivo prima dell'intervallo specificato, è possibile stamparlo senza cancellare i dati di registro dalla memoria.

• Ogni 50 fax

La macchina stamperà il giornale una volta memorizzati 50 dati di registro ricezioni e trasmissioni.

- 3. Se è stato selezionato ogni 6, 12, 24 ore, 2 o 7 giorni, premere [Ora] e immettere l'ora di inizio stampa (in formato 24 ore) utilizzando il display LCD, quindi premere [OK]. (Ad esempio: inserire 19:45 per indicare le 7:45 della sera.)
- 4. Se è stato selezionato [Ogni 7 giorni], premere [Giorno].
- 5. Scorrere rapidamente verso l'alto o verso il basso, oppure premere ▲ o  $\blacktriangledown$  per visualizzare l'opzione [Ogni lunedì], [Ogni martedì], [Ogni mercoledì], [Ogni giovedì], [Ogni venerdì], [Ogni sabato] O [Ogni domenica], quindi premere in corrispondenza del primo giorno per il conto alla rovescia di 7 giorni.
- 6. Premere  $\mathbf{C}^{\mathsf{T}}$

 **Informazioni correlate**

• [Rapporti fax](#page-277-0)

<span id="page-280-0"></span> [Pagina Iniziale](#page-1-0) > [Fax](#page-211-0) > PC-FAX

# **PC-FAX**

**Modelli correlati**: MFC-L8690CDW/MFC-L8900CDW/MFC-L9570CDW

- [PC-FAX per Windows](#page-281-0)
- [PC-FAX per Mac](#page-305-0)

<span id="page-281-0"></span> [Pagina Iniziale](#page-1-0) > [Fax](#page-211-0) > [PC-FAX](#page-280-0) > PC-FAX per Windows

# **PC-FAX per Windows**

- [Panoramica su PC-FAX \(Windows\)](#page-282-0)
- [Inviare un fax utilizzando PC-FAX \(Windows\)](#page-295-0)
- [Ricevere fax sul computer \(Windows\)](#page-297-0)

<span id="page-282-0"></span> [Pagina Iniziale](#page-1-0) > [Fax](#page-211-0) > [PC-FAX](#page-280-0) > [PC-FAX per Windows](#page-281-0) > Panoramica su PC-FAX (Windows)

# **Panoramica su PC-FAX (Windows)**

**Modelli correlati**: MFC-L8690CDW/MFC-L8900CDW/MFC-L9570CDW

L'uso del software PC-FAX Brother consente di inviare i fax direttamente dall'apparecchio, facendo risparmiare carta e tempo.

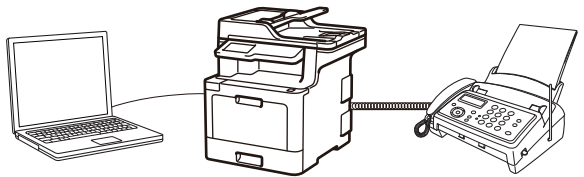

- [Configurare PC-FAX \(Windows\)](#page-283-0)
- [Configurazione della rubrica di PC-Fax \(Windows\)](#page-284-0)

<span id="page-283-0"></span> [Pagina Iniziale](#page-1-0) > [Fax](#page-211-0) > [PC-FAX](#page-280-0) > [PC-FAX per Windows](#page-281-0) > [Panoramica su PC-FAX](#page-282-0) [\(Windows\)](#page-282-0) > Configurare PC-FAX (Windows)

## **Configurare PC-FAX (Windows)**

**Modelli correlati**: MFC-L8690CDW/MFC-L8900CDW/MFC-L9570CDW

Prima di inviare fax tramite PC-FAX, personalizzare le opzioni di invio in ogni scheda della finestra di dialogo **Impostazioni PC-FAX**.

- 1. Effettuare una delle operazioni seguenti:
	- Windows 7

```
Fare clic su (Fare clic per iniziare) > Tutti i programmi > Brother > Brother Utilities.
```
Fare clic sull'elenco a discesa, quindi selezionare il nome del modello (se non è già selezionato). Fare clic su **PC-FAX** nella barra di spostamento di sinistra, quindi su **Impostare invio**.

• Windows 8 e Windows 10

Avviare (**Brother Utilities**), poi sull'elenco a discesa, quindi selezionare il nome del modello (se non è già selezionato). Fare clic su **PC-FAX** nella barra di spostamento di sinistra, quindi su **Impostare invio**.

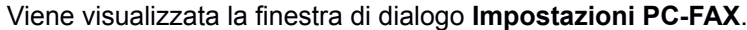

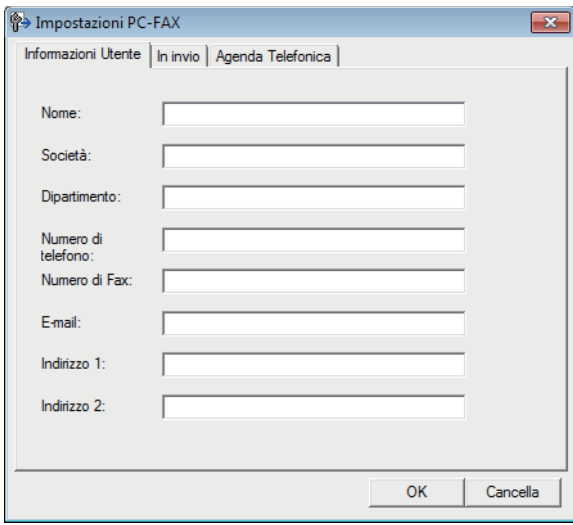

- 2. Effettuare una delle operazioni seguenti:
	- Fare clic sulla scheda **Informazioni Utente**, quindi digitare le informazioni dell'utente nei campi.

Ogni account Microsoft può avere la propria schermata personalizzata**Informazioni Utente** per intestazioni fax e copertine personalizzate.

- Fare clic sulla scheda **In invio**, quindi digitare il numero necessario per accedere a una linea esterna (se necessario) nel campo **Accesso linea esterna**. Selezionare la casella di controllo **Include intestazione** per includere le informazioni dell'intestazione.
- Fare clic sulla scheda **Agenda Telefonica**, quindi selezionare la rubrica che si desidera utilizzare per PC-FAX dall'elenco a discesa **Selezione Rubrica**.
- 3. Fare clic su **OK**.

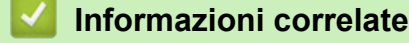

• [Panoramica su PC-FAX \(Windows\)](#page-282-0)

<span id="page-284-0"></span> [Pagina Iniziale](#page-1-0) > [Fax](#page-211-0) > [PC-FAX](#page-280-0) > [PC-FAX per Windows](#page-281-0) > [Panoramica su PC-FAX](#page-282-0) [\(Windows\)](#page-282-0) > Configurazione della rubrica di PC-Fax (Windows)

# **Configurazione della rubrica di PC-Fax (Windows)**

**Modelli correlati**: MFC-L8690CDW/MFC-L8900CDW/MFC-L9570CDW

Aggiungere, modificare ed eliminare membri e gruppi per personalizzare la **Agenda Telefonica** Brother.

- [Aggiungere un membro alla rubrica PC-FAX \(Windows\)](#page-285-0)
- [Creare un gruppo nella rubrica PC-FAX \(Windows\)](#page-287-0)
- [Modificare le informazioni si membri o gruppi nella rubrica PC-FAX \(Windows\)](#page-289-0)
- [Eliminare un membro o un gruppo nella rubrica PC-FAX \(Windows\)](#page-290-0)
- [Esportare la rubrica di PC-Fax \(Windows\)](#page-291-0)
- [Importare informazioni nella rubrica PC-FAX \(Windows\)](#page-293-0)

<span id="page-285-0"></span> [Pagina Iniziale](#page-1-0) > [Fax](#page-211-0) > [PC-FAX](#page-280-0) > [PC-FAX per Windows](#page-281-0) > [Panoramica su PC-FAX](#page-282-0) [\(Windows\)](#page-282-0) > [Configurazione della rubrica di PC-Fax \(Windows\)](#page-284-0) > Aggiungere un membro alla rubrica PC-FAX (Windows)

# **Aggiungere un membro alla rubrica PC-FAX (Windows)**

**Modelli correlati**: MFC-L8690CDW/MFC-L8900CDW/MFC-L9570CDW

Se si desidera inviare un fax utilizzando il software Brother PC-Fax, aggiungere nuove persone e le relative informazioni del fax alla rubrica PC-Fax.

- 1. Effettuare una delle operazioni seguenti:
	- Windows 7

```
Fare clic su (Fare clic per iniziare) > Tutti i programmi > Brother > Brother Utilities.
```
Fare clic sull'elenco a discesa, quindi selezionare il nome del modello (se non è già selezionato). Fare clic su **PC-FAX** nella barra di spostamento di sinistra, quindi su **Rubrica (Invia)**.

• Windows 8 e Windows 10

Avviare (**Brother Utilities**), poi sull'elenco a discesa, quindi selezionare il nome del modello (se non è già selezionato). Fare clic su **PC-FAX** nella barra di spostamento di sinistra, quindi su **Rubrica (Invia)**.

Viene visualizzata la finestra di dialogo **Agenda Telefonica**.

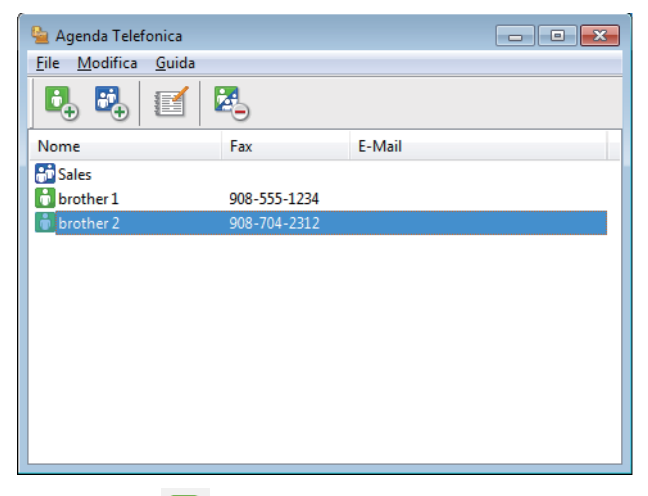

2. Fare clic su  $\mathbf{C}_n$ .

Viene visualizzata la finestra di dialogo **Impostazione Contatti Agenda Telefonica**.

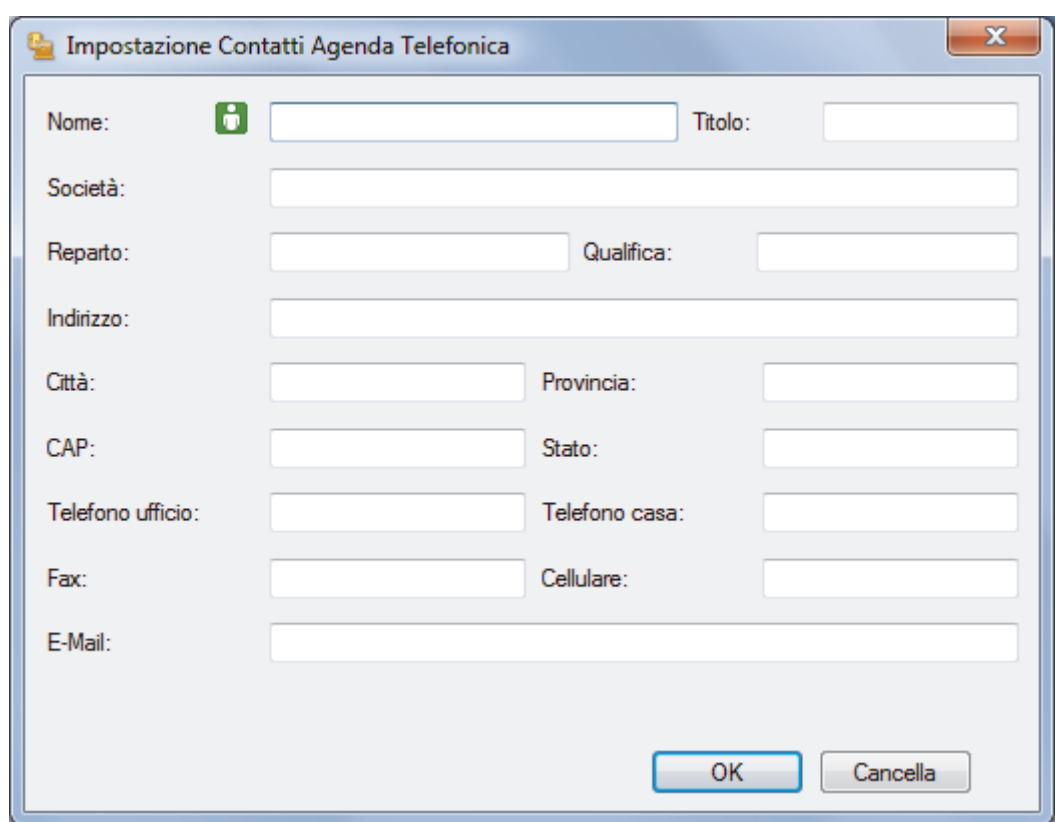

- 3. Digitare le informazioni dei membri nei campi corrispondenti. Solo il campo **Nome** è obbligatorio.
- 4. Fare clic su **OK**.

### **Informazioni correlate**

• [Configurazione della rubrica di PC-Fax \(Windows\)](#page-284-0)

<span id="page-287-0"></span> [Pagina Iniziale](#page-1-0) > [Fax](#page-211-0) > [PC-FAX](#page-280-0) > [PC-FAX per Windows](#page-281-0) > [Panoramica su PC-FAX](#page-282-0) [\(Windows\)](#page-282-0) > [Configurazione della rubrica di PC-Fax \(Windows\)](#page-284-0) > Creare un gruppo nella rubrica PC-FAX (Windows)

# **Creare un gruppo nella rubrica PC-FAX (Windows)**

**Modelli correlati**: MFC-L8690CDW/MFC-L8900CDW/MFC-L9570CDW

Creare un gruppo per la trasmissione circolare dello stesso PC-FAX a più destinatari contemporaneamente.

1. Effettuare una delle operazioni seguenti:

Windows 7

```
Fare clic su (Fare clic per iniziare) > Tutti i programmi > Brother > Brother Utilities.
```
Fare clic sull'elenco a discesa, quindi selezionare il nome del modello (se non è già selezionato). Fare clic su **PC-FAX** nella barra di spostamento di sinistra, quindi su **Rubrica (Invia)**.

• Windows 8 e Windows 10

Avviare (**Brother Utilities**), poi sull'elenco a discesa, quindi selezionare il nome del modello (se non è già selezionato). Fare clic su **PC-FAX** nella barra di spostamento di sinistra, quindi su **Rubrica (Invia)**.

Viene visualizzata la finestra di dialogo **Agenda Telefonica**.

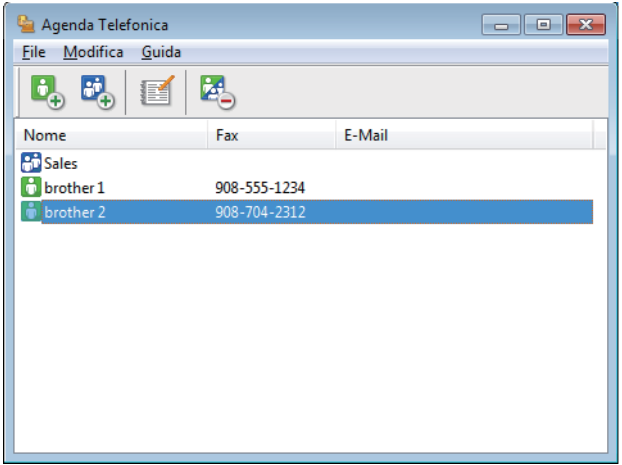

2. Fare clic su  $\mathbb{E}$ .

Viene visualizzata la finestra di dialogo **Impostazione Gruppo Agenda telefonica**.

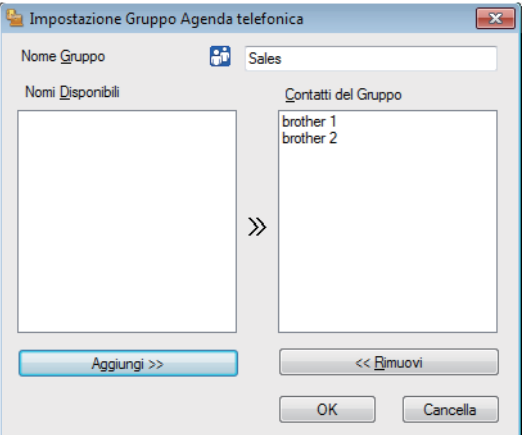

- 3. Digitare il nome del nuovo gruppo nel campo **Nome Gruppo**.
- 4. Nel campo **Nomi Disponibili**, selezionare ogni nome che si desidera includere all'interno del gruppo, quindi fare clic su **Aggiungi >>**.

I membri aggiunti al gruppo vengono visualizzati nel riquadro **Contatti del Gruppo**.

5. Al termine, fare clic su **OK**.
Ogni gruppo può contenere fino a 50 membri.

### **Informazioni correlate**

 [Pagina Iniziale](#page-1-0) > [Fax](#page-211-0) > [PC-FAX](#page-280-0) > [PC-FAX per Windows](#page-281-0) > [Panoramica su PC-FAX](#page-282-0) [\(Windows\)](#page-282-0) > [Configurazione della rubrica di PC-Fax \(Windows\)](#page-284-0) > Modificare le informazioni si membri o gruppi nella rubrica PC-FAX (Windows)

# **Modificare le informazioni si membri o gruppi nella rubrica PC-FAX (Windows)**

**Modelli correlati**: MFC-L8690CDW/MFC-L8900CDW/MFC-L9570CDW

- 1. Effettuare una delle operazioni seguenti:
	- Windows 7

Fare clic su **(Fare clic per iniziare)** > **Tutti i programmi** > **Brother** > **Brother Utilities**.

Fare clic sull'elenco a discesa, quindi selezionare il nome del modello (se non è già selezionato). Fare clic su **PC-FAX** nella barra di spostamento di sinistra, quindi su **Rubrica (Invia)**.

• Windows 8 e Windows 10

Avviare (**Brother Utilities**), poi sull'elenco a discesa, quindi selezionare il nome del modello (se non

è già selezionato). Fare clic su **PC-FAX** nella barra di spostamento di sinistra, quindi su **Rubrica (Invia)**.

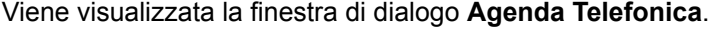

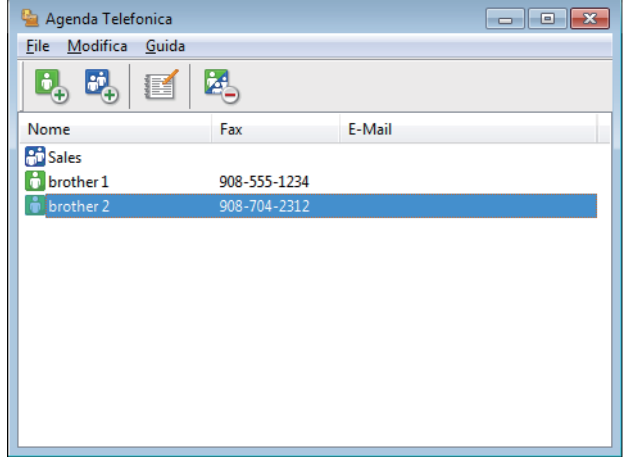

- 2. Selezionare un membro o un gruppo che si desidera modificare.
- 3. Fare clic su (**Proprietà**).
- 4. Modificare le informazioni di un membro o un gruppo.
- 5. Fare clic su **OK**.

### **Informazioni correlate**

 [Pagina Iniziale](#page-1-0) > [Fax](#page-211-0) > [PC-FAX](#page-280-0) > [PC-FAX per Windows](#page-281-0) > [Panoramica su PC-FAX](#page-282-0) [\(Windows\)](#page-282-0) > [Configurazione della rubrica di PC-Fax \(Windows\)](#page-284-0) > Eliminare un membro o un gruppo nella rubrica PC-FAX (Windows)

## **Eliminare un membro o un gruppo nella rubrica PC-FAX (Windows)**

**Modelli correlati**: MFC-L8690CDW/MFC-L8900CDW/MFC-L9570CDW

- 1. Effettuare una delle operazioni seguenti:
	- Windows 7

Fare clic su **(Fare clic per iniziare)** > **Tutti i programmi** > **Brother** > **Brother Utilities**.

Fare clic sull'elenco a discesa, quindi selezionare il nome del modello (se non è già selezionato). Fare clic su **PC-FAX** nella barra di spostamento di sinistra, quindi su **Rubrica (Invia)**.

• Windows 8 e Windows 10

Avviare (**Brother Utilities**), poi sull'elenco a discesa, quindi selezionare il nome del modello (se non è già selezionato). Fare clic su **PC-FAX** nella barra di spostamento di sinistra, quindi su **Rubrica (Invia)**.

Viene visualizzata la finestra di dialogo **Agenda Telefonica**.

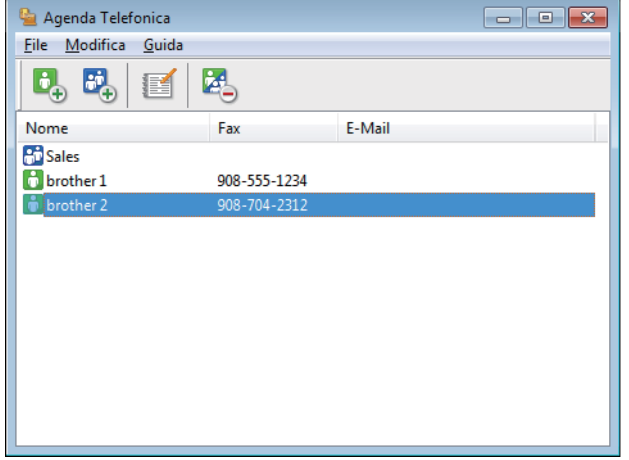

- 2. Selezionare un membro o un gruppo che si desidera eliminare.
- 3. Fare clic su (**Cancella**).
- 4. Quando viene visualizzata la finestra di dialogo di conferma, fare clic su **OK**.

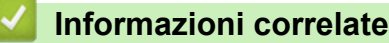

 [Pagina Iniziale](#page-1-0) > [Fax](#page-211-0) > [PC-FAX](#page-280-0) > [PC-FAX per Windows](#page-281-0) > [Panoramica su PC-FAX](#page-282-0) [\(Windows\)](#page-282-0) > [Configurazione della rubrica di PC-Fax \(Windows\)](#page-284-0) > Esportare la rubrica di PC-Fax (Windows)

## **Esportare la rubrica di PC-Fax (Windows)**

**Modelli correlati**: MFC-L8690CDW/MFC-L8900CDW/MFC-L9570CDW

È possibile esportare la rubrica come file di testo ASCII (\*.csv), vCard (un biglietto da visita elettronico) o **Dati composizione Impostazione remota** e salvarla sul computer.

• È possibile esportare le impostazioni del gruppo quando vengono esportati i dati **Agenda Telefonica**.

- 1. Effettuare una delle operazioni seguenti:
	- Windows 7

Fare clic su **(Fare clic per iniziare)** > **Tutti i programmi** > **Brother** > **Brother Utilities**.

Fare clic sull'elenco a discesa, quindi selezionare il nome del modello (se non è già selezionato). Fare clic su **PC-FAX** nella barra di spostamento di sinistra, quindi su **Rubrica (Invia)**.

• Windows 8 e Windows 10

Avviare (**Brother Utilities**), poi sull'elenco a discesa, quindi selezionare il nome del modello (se non è già selezionato). Fare clic su **PC-FAX** nella barra di spostamento di sinistra, quindi su **Rubrica (Invia)**.

Viene visualizzata la finestra di dialogo **Agenda Telefonica**.

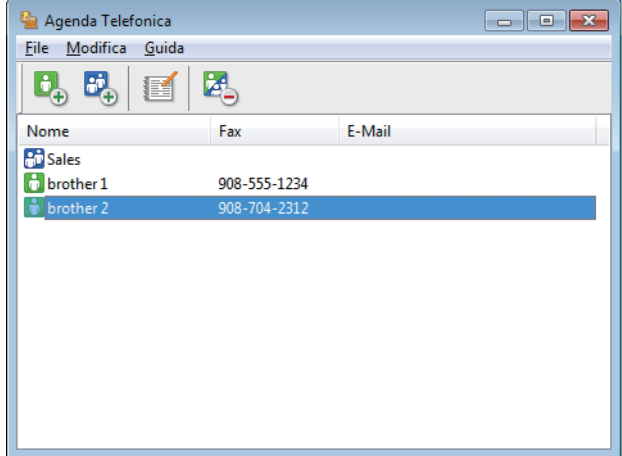

- 2. Fare clic sul menu **File**, quindi selezionare **Esportare**.
- 3. Selezionare una delle seguenti opzioni:
	- **Testo**

Viene visualizzata la finestra di dialogo **Campi selezionati**. Passare al punto 4.

• **vCard**

È necessario selezionare un membro che si desidera esportare dalla rubrica, prima di selezionare questa opzione.

Andare alla cartella dove si desidera salvare il vCard, digitare il nome del vCard nel campo **Nome file**, quindi fare clic su **Salva**.

#### • **Dati composizione Impostazione remota**

Andare alla cartella dove si desidera salvare i dati, digitare il nome del file nel campo **Nome file**, quindi fare clic su **Salva**.

4. Nel campo **Campi disponibili**, selezionare i dati che si desiderano esportare, quindi fare clic sul pulsante **Aggiungi >>**.

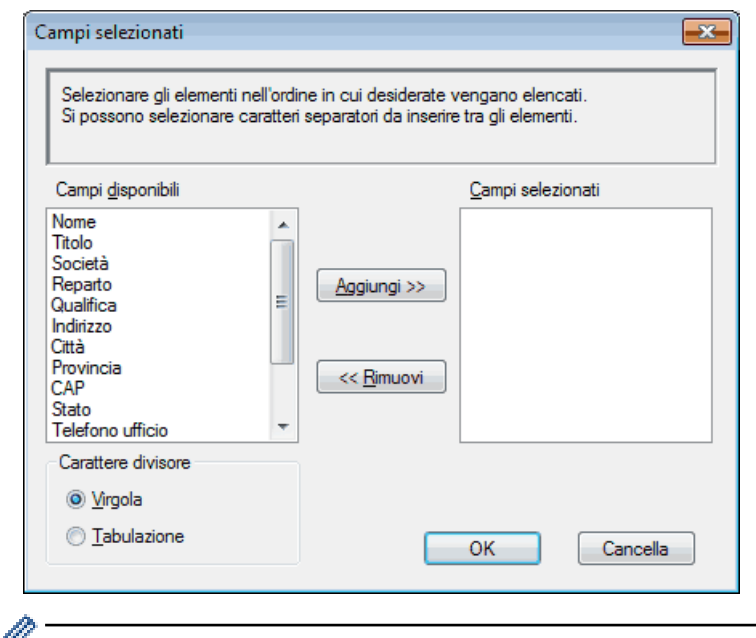

Selezionare e aggiungere gli elementi secondo l'ordine desiderato.

- 5. Se si esegue l'esportazione in file ASCII, nella sezione **Carattere divisore** selezionare l'opzione **Tabulazione** o **Virgola** per separare i campi dei dati.
- 6. Fare clic su **OK**.
- 7. Andare alla cartella sul computer dove si desidera salvare i dati, digitare il nome del file, quindi fare clic su **Salva**.

### **Informazioni correlate**

 [Pagina Iniziale](#page-1-0) > [Fax](#page-211-0) > [PC-FAX](#page-280-0) > [PC-FAX per Windows](#page-281-0) > [Panoramica su PC-FAX](#page-282-0) [\(Windows\)](#page-282-0) > [Configurazione della rubrica di PC-Fax \(Windows\)](#page-284-0) > Importare informazioni nella rubrica PC-FAX (Windows)

# **Importare informazioni nella rubrica PC-FAX (Windows)**

**Modelli correlati**: MFC-L8690CDW/MFC-L8900CDW/MFC-L9570CDW

È possibile importare file di testo ASCII (\*.csv), vCard (biglietti da visita elettronici) o **Dati composizione Impostazione remota** nella rubrica.

- 1. Effettuare una delle operazioni seguenti:
	- Windows 7

```
Fare clic su (Fare clic per iniziare) > Tutti i programmi > Brother > Brother Utilities.
```
Fare clic sull'elenco a discesa, quindi selezionare il nome del modello (se non è già selezionato). Fare clic su **PC-FAX** nella barra di spostamento di sinistra, quindi su **Rubrica (Invia)**.

• Windows 8 e Windows 10

Avviare (**Brother Utilities**), poi sull'elenco a discesa, quindi selezionare il nome del modello (se non è già selezionato). Fare clic su **PC-FAX** nella barra di spostamento di sinistra, quindi su **Rubrica (Invia)**.

Viene visualizzata la finestra di dialogo **Agenda Telefonica**.

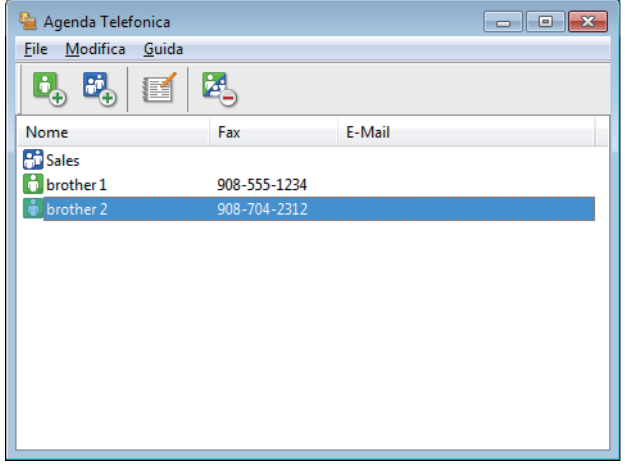

- 2. Fare clic sul menu **File**, quindi selezionare **Importare**.
- 3. Selezionare una delle seguenti opzioni:
	- **Testo**

Viene visualizzata la finestra di dialogo **Campi selezionati**. Passare al punto 4.

• **vCard**

Passare al punto 7.

- **Dati composizione Impostazione remota**
	- Passare al punto 7.
- 4. Nel campo **Campi disponibili**, selezionare i dati che da importare, quindi fare clic sul pulsante **Aggiungi >>**.

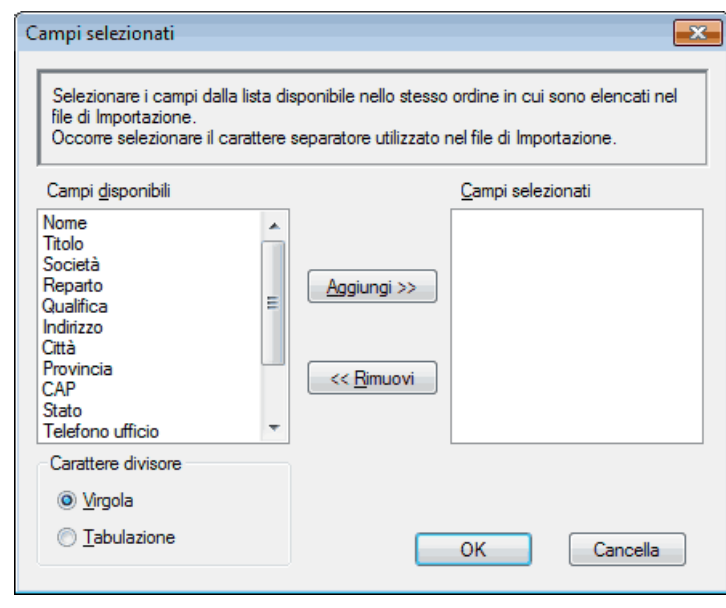

È necessario selezionare e aggiungere campi nell'elenco **Campi disponibili** nello stesso ordine in cui sono elencati nel file di testo importato.

- 5. Se si esegue l'importazione in file ASCII, nella sezione **Carattere divisore** selezionare l'opzione **Tabulazione** o **Virgola** per separare i campi dei dati.
- 6. Fare clic su **OK**.

Ø

7. Andare alla cartella dove si desidera importare i dati, digitare il nome del file, quindi fare clic su **Apri**.

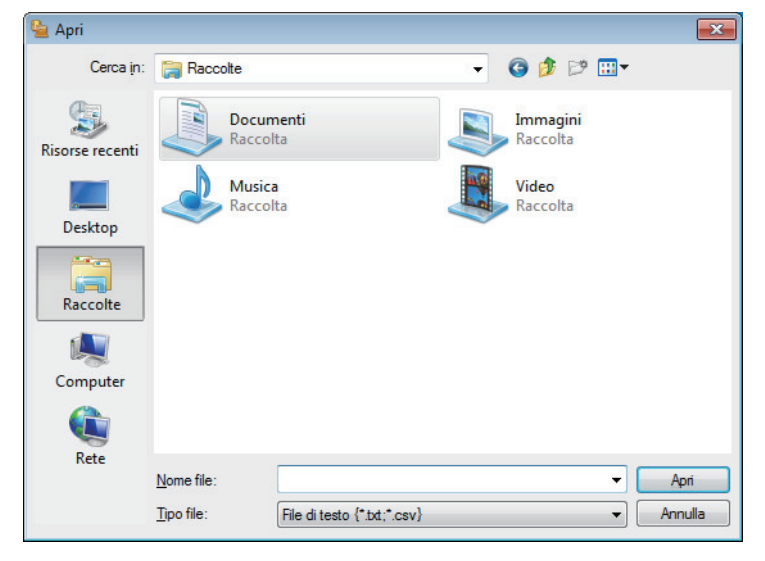

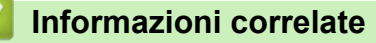

 [Pagina Iniziale](#page-1-0) > [Fax](#page-211-0) > [PC-FAX](#page-280-0) > [PC-FAX per Windows](#page-281-0) > Inviare un fax utilizzando PC-FAX (Windows)

# **Inviare un fax utilizzando PC-FAX (Windows)**

**Modelli correlati**: MFC-L8690CDW/MFC-L8900CDW/MFC-L9570CDW

PC-FAX supporta solo fax in bianco e nero. Verrà inviato un fax in bianco e nero anche se il documento originale è a colori e il fax ricevente supporta i fax a colori.

- 1. Creare un file in un'applicazione qualsiasi sul computer.
- 2. Selezionare il comando di stampa nell'applicazione.
- 3. Selezionare **Brother PC-FAX** come stampante, quindi completare l'operazione di stampa.

Viene visualizzata la finestra di dialogo **BrotherPC-FAX**.

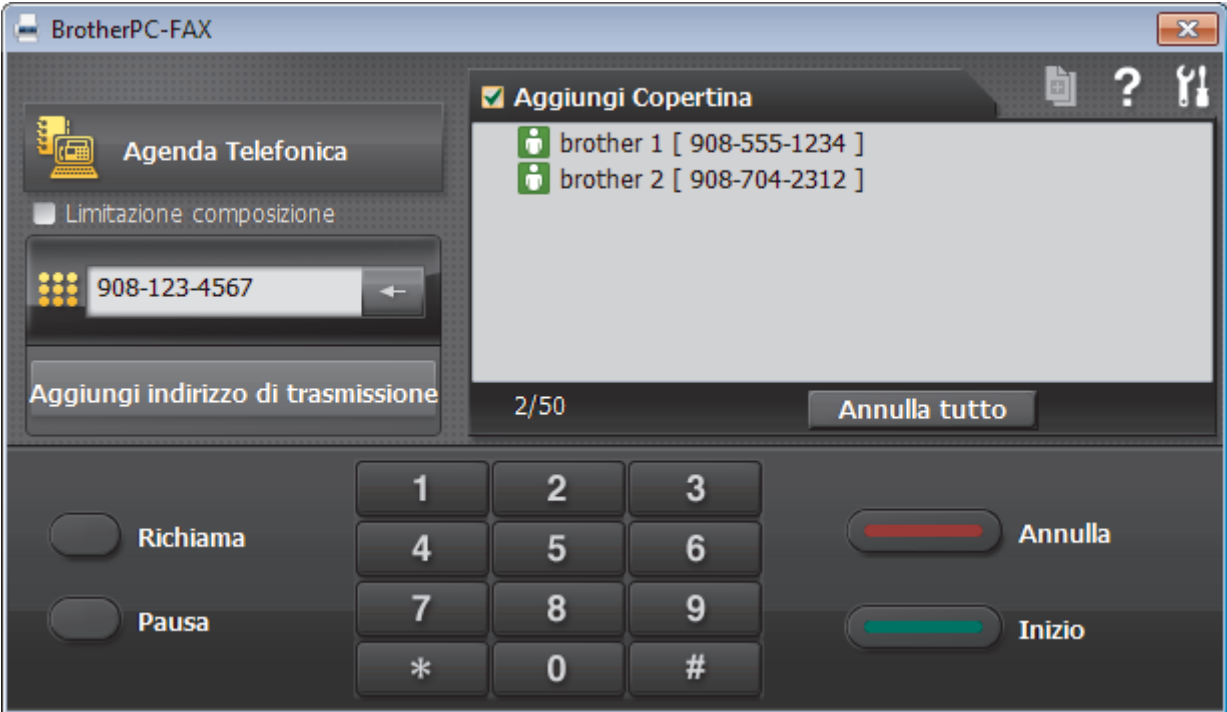

- 4. Immettere un numero di fax utilizzando una delle seguenti modalità:
	- Fare clic sui numeri sul tastierino di composizione per digitare il numero, quindi fare clic su **Aggiungi indirizzo di trasmissione**.

Se si seleziona la casella di controllo **Limitazione composizione**, verrà visualizzata una finestra di dialogo di conferma per reinserire il numero di fax con la tastiera. Questa funzione contribuisce a evitare le trasmissioni a destinazioni errate.

• Fare clic sul pulsante **Agenda Telefonica** e selezionare un contatto o un gruppo dall'agenda telefonica.

In caso di errore, fare clic su **Annulla tutto** per cancellare tutti i dati inseriti.

- 5. Per inserire una copertina, selezionare la casella di controllo **Aggiungi Copertina**. Inoltre, è possibile fare clic su **p** per creare o modificare una copertina.
- 6. Fare clic su **Inizio** per inviare il fax.
	- Per annullare il fax, fare clic su **Annulla**.
		- Per ricomporre un numero, fare clic su **Richiama**, scorrere l'elenco degli ultimi cinque numeri di fax selezionati, scegliere un numero e fare clic su **Inizio**.

### **Informazioni correlate**

• [PC-FAX per Windows](#page-281-0)

<span id="page-297-0"></span> [Pagina Iniziale](#page-1-0) > [Fax](#page-211-0) > [PC-FAX](#page-280-0) > [PC-FAX per Windows](#page-281-0) > Ricevere fax sul computer (Windows)

## **Ricevere fax sul computer (Windows)**

**Modelli correlati**: MFC-L8690CDW/MFC-L8900CDW/MFC-L9570CDW

Utilizzare il software Brother PC-FAX per ricevere fax sul computer, visualizzarli e stampare solo i fax desiderati.

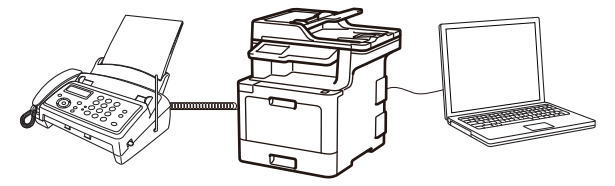

• [Ricevere fax utilizzando Ricezione PC-FAX \(Windows\)](#page-298-0)

<span id="page-298-0"></span> [Pagina Iniziale](#page-1-0) > [Fax](#page-211-0) > [PC-FAX](#page-280-0) > [PC-FAX per Windows](#page-281-0) > [Ricevere fax sul computer](#page-297-0) [\(Windows\)](#page-297-0) > Ricevere fax utilizzando Ricezione PC-FAX (Windows)

## **Ricevere fax utilizzando Ricezione PC-FAX (Windows)**

**Modelli correlati**: MFC-L8690CDW/MFC-L8900CDW/MFC-L9570CDW

Il software di ricezione PC-FAX di Brother consente di visualizzare e memorizzare i fax sul computer. Viene installato automaticamente durante l'installazione del software e dei driver Brother e può essere utilizzato con macchine locali o collegate in rete.

#### Ricezione PC-FAX supporta solo fax in bianco e nero.

Quando si spegne il computer, l'apparecchio Brother continua a ricevere e ad archiviare i fax nella propria memoria. Il numero dei fax ricevuti e memorizzati viene visualizzato sul display LCD della macchina. All'avvio dell'applicazione, il software trasferirà immediatamente tutti i fax ricevuti al computer. È possibile attivare l'opzione Stampa backup, per consentire all'apparecchio di stampare una copia del fax prima che questo venga inviato al computer o che il computer venga spento. È possibile configurare le impostazioni di Stampa backup dall'apparecchio Brother.

### **Informazioni correlate**

- [Ricevere fax sul computer \(Windows\)](#page-297-0)
	- [Eseguire Ricezione PC-FAX di Brother sul computer \(Windows\)](#page-299-0)
	- [Visualizzare i messaggi PC-FAX ricevuti \(Windows\)](#page-303-0)

<span id="page-299-0"></span> [Pagina Iniziale](#page-1-0) > [Fax](#page-211-0) > [PC-FAX](#page-280-0) > [PC-FAX per Windows](#page-281-0) > [Ricevere fax sul computer](#page-297-0) [\(Windows\)](#page-297-0) > [Ricevere fax utilizzando Ricezione PC-FAX \(Windows\)](#page-298-0) > Eseguire Ricezione PC-FAX di Brother sul computer (Windows)

# **Eseguire Ricezione PC-FAX di Brother sul computer (Windows)**

**Modelli correlati**: MFC-L8690CDW/MFC-L8900CDW/MFC-L9570CDW

È consigliabile selezionare la casella di controllo **Avvia il PC-FAX Receive all'avvio del computer**, affinché il software venga eseguito automaticamente e possa trasferire qualsiasi fax all'avvio del computer.

- 1. Effettuare una delle seguenti operazioni:
	- Windows 7

Ø

Fare clic su **(Fare clic per iniziare)** > **Tutti i programmi** > **Brother** > **Brother Utilities**.

Fare clic sull'elenco a discesa, quindi selezionare il nome del modello (se non è già selezionato). Fare clic su **PC-FAX** nella barra di spostamento di sinistra, quindi su **Ricevi**.

• Windows 8 e Windows 10

Avviare (**Brother Utilities**), poi sull'elenco a discesa, quindi selezionare il nome del modello (se non è già selezionato). Fare clic su **PC-FAX** nella barra di spostamento di sinistra, quindi su **Ricevi**.

2. Confermare il messaggio e fare clic su **Sì**.

Viene visualizzata la finestra **PC-FAX Receive**. L'icona (**PC-Fax Receive (Pronto)**) viene visualizzata anche sulla barra delle applicazioni del computer.

#### **Informazioni correlate**

• [Ricevere fax utilizzando Ricezione PC-FAX \(Windows\)](#page-298-0)

- [Impostare il computer per la ricezione PC-FAX \(Windows\)](#page-300-0)
- [Aggiungere l'apparecchio Brother a Ricezione PC-FAX \(Windows\)](#page-301-0)

<span id="page-300-0"></span> [Pagina Iniziale](#page-1-0) > [Fax](#page-211-0) > [PC-FAX](#page-280-0) > [PC-FAX per Windows](#page-281-0) > [Ricevere fax sul computer](#page-297-0) [\(Windows\)](#page-297-0) > [Ricevere fax utilizzando Ricezione PC-FAX \(Windows\)](#page-298-0) > [Eseguire Ricezione PC-FAX di Brother](#page-299-0) [sul computer \(Windows\)](#page-299-0) > Impostare il computer per la ricezione PC-FAX (Windows)

# **Impostare il computer per la ricezione PC-FAX (Windows)**

**Modelli correlati**: MFC-L8690CDW/MFC-L8900CDW/MFC-L9570CDW

1. Fare doppio clic sull'icona (**PC-Fax Receive (Pronto)**) sulla barra delle applicazioni del computer.

Viene visualizzata la finestra **PC-FAX Receive**.

- 2. Fare clic su **Impostazioni**.
- 3. Configurare queste opzioni in base alle esigenze:

#### **Preferenze**

Configurare l'avvio automatico di Ricezione PC-FAX all'avvio di Windows.

#### **Salva**

Configurare il percorso per salvare i file PC-FAX e selezionare il formato dei documenti ricevuti.

#### **Carica su**

Configurare il percorso al server SharePoint e selezionare l'opzione per caricare automaticamente o manualmente (disponibile solo per gli amministratori).

#### **Periferica**

Selezionare l'apparecchio Brother dove si desidera ricevere i PC-FAX.

#### **Blocca (disponibile solo per gli amministratori)**

Impedire agli utenti senza privilegi di amministratore la configurazione delle impostazioni illustrate sopra.

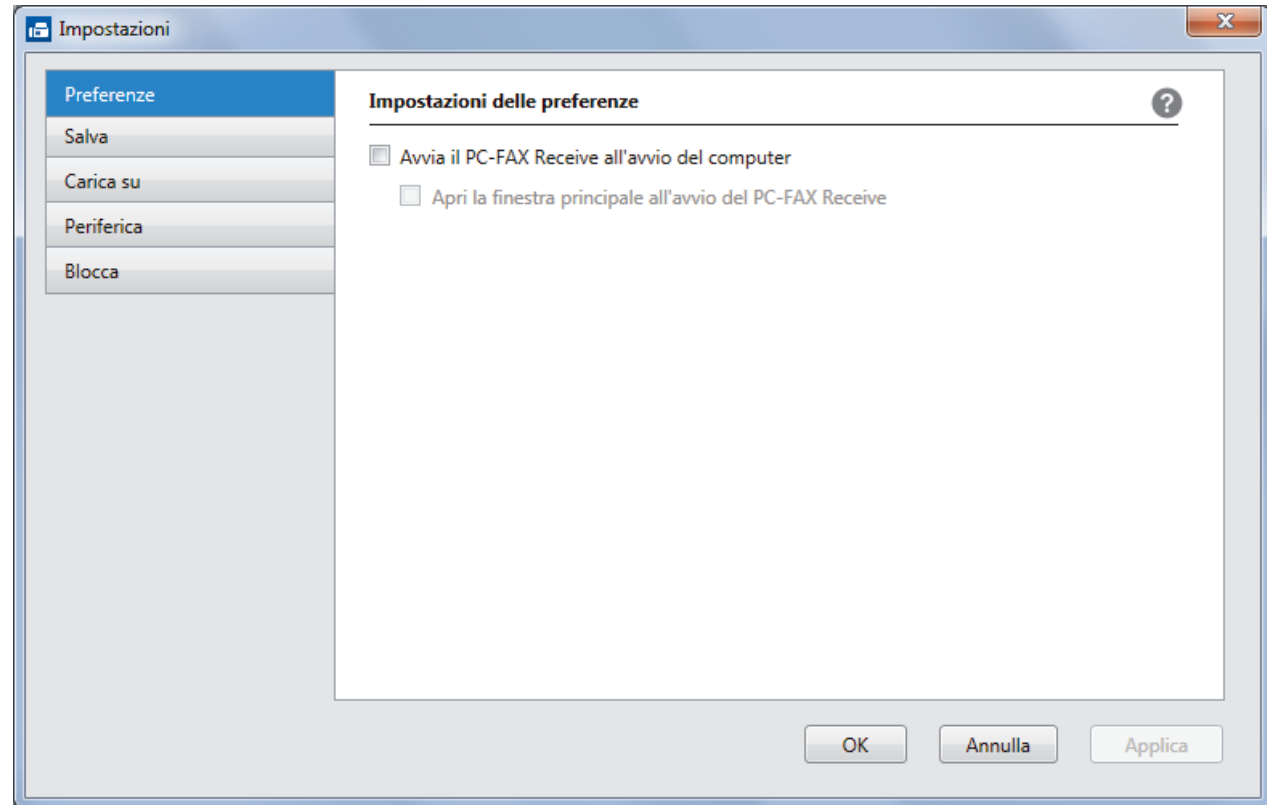

4. Fare clic su **OK**.

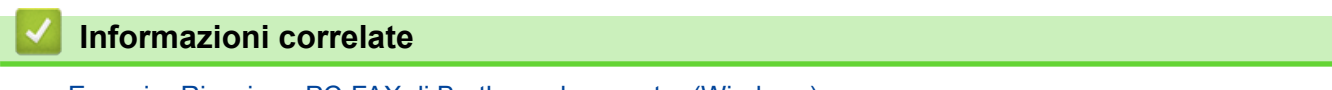

• [Eseguire Ricezione PC-FAX di Brother sul computer \(Windows\)](#page-299-0)

<span id="page-301-0"></span> [Pagina Iniziale](#page-1-0) > [Fax](#page-211-0) > [PC-FAX](#page-280-0) > [PC-FAX per Windows](#page-281-0) > [Ricevere fax sul computer](#page-297-0) [\(Windows\)](#page-297-0) > [Ricevere fax utilizzando Ricezione PC-FAX \(Windows\)](#page-298-0) > [Eseguire Ricezione PC-FAX di Brother](#page-299-0) [sul computer \(Windows\)](#page-299-0) > Aggiungere l'apparecchio Brother a Ricezione PC-FAX (Windows)

# **Aggiungere l'apparecchio Brother a Ricezione PC-FAX (Windows)**

**Modelli correlati**: MFC-L8690CDW/MFC-L8900CDW/MFC-L9570CDW

• Se l'apparecchio è stato installato seguendo le istruzioni per utenti in rete, dovrebbe già essere configurato per la rete.

1. Fare doppio clic sull'icona (**PC-Fax Receive (Pronto)**) sulla barra delle applicazioni del computer.

Viene visualizzata la finestra **PC-FAX Receive**.

- 2. Fare clic su **Impostazioni**.
- 3. Fare clic su **Periferica** > **Aggiungi**.

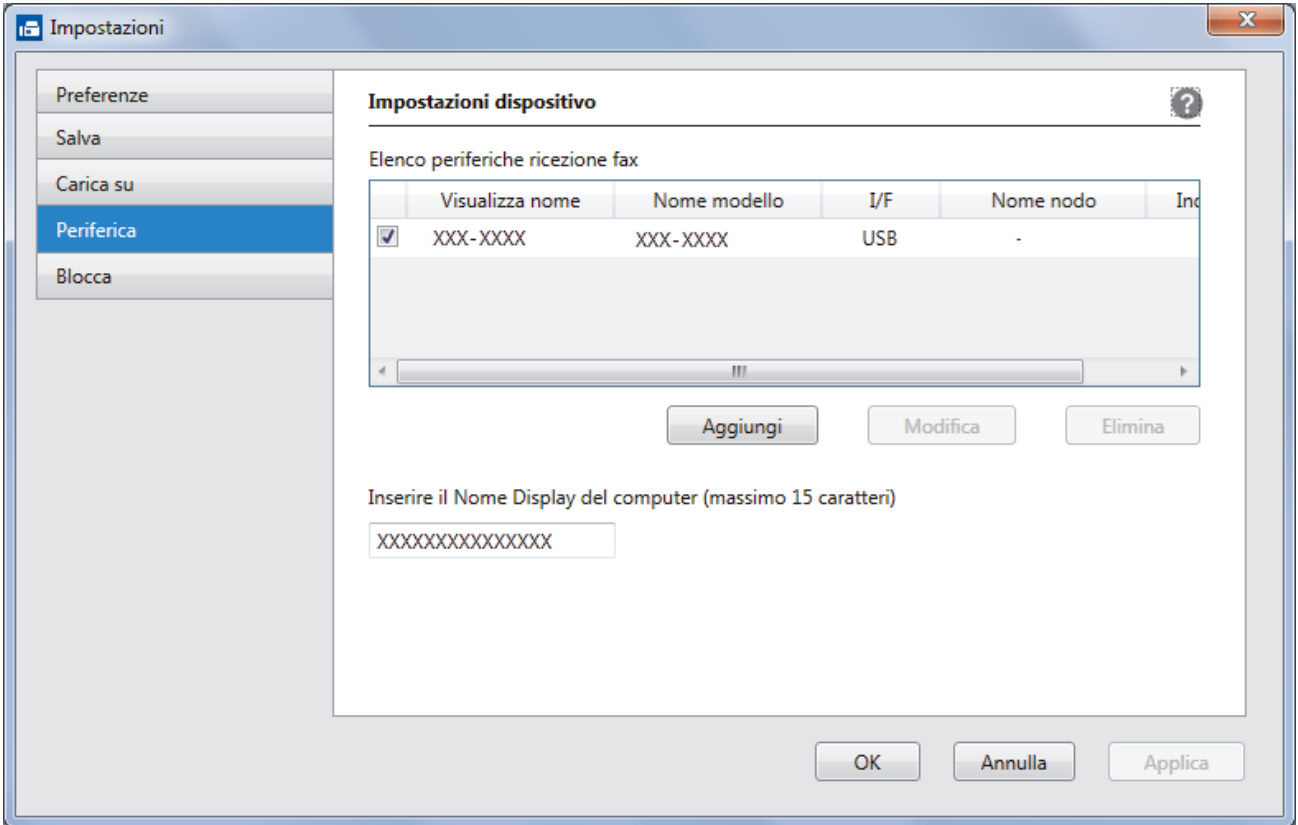

4. Selezionare il metodo di connessione appropriato.

#### **Selezionare l'apparecchio dai risultati della ricerca automatica qui sotto.**

Saranno visualizzati gli apparecchi Brother collegati. Selezionare un dispositivo dall'elenco. Fare clic su **OK**.

#### **Specificare l'apparecchio tramite indirizzo IP**

Digitare l'indirizzo IP della macchina nel campo **Indirizzo IP** e fare clic su **OK**.

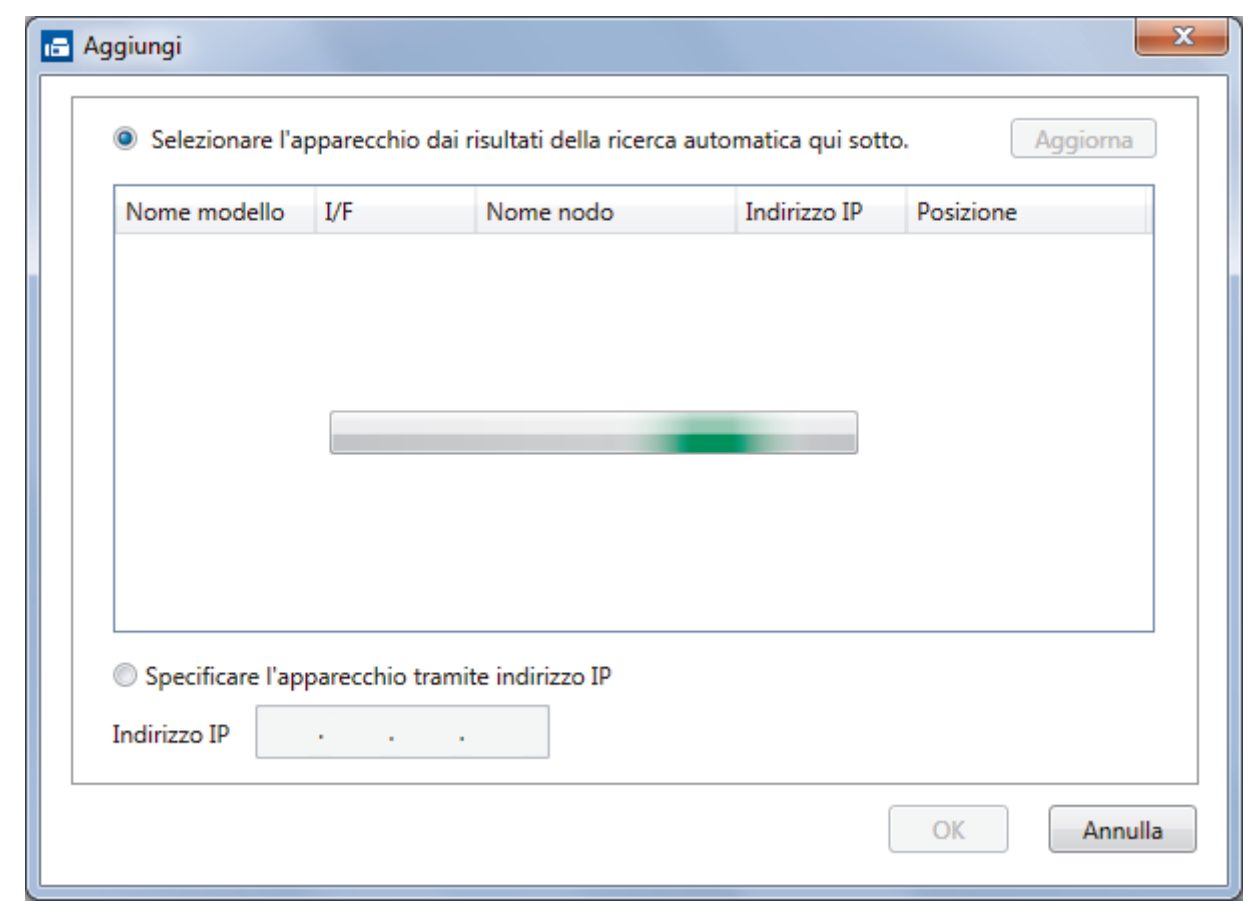

- 5. Per modificare il nome del computer visualizzato sul display LCD della macchina, digitare il nuovo nome nel campo **Inserire il Nome Display del computer (massimo 15 caratteri)**.
- 6. Fare clic su **OK**.

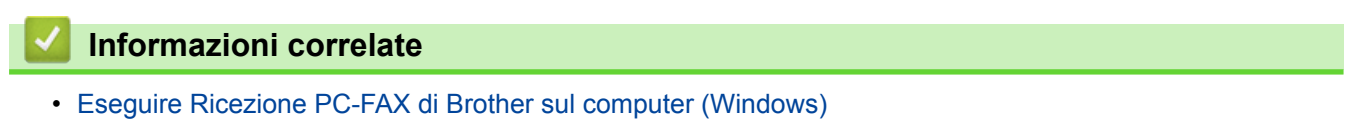

<span id="page-303-0"></span> [Pagina Iniziale](#page-1-0) > [Fax](#page-211-0) > [PC-FAX](#page-280-0) > [PC-FAX per Windows](#page-281-0) > [Ricevere fax sul computer](#page-297-0) [\(Windows\)](#page-297-0) > [Ricevere fax utilizzando Ricezione PC-FAX \(Windows\)](#page-298-0) > Visualizzare i messaggi PC-FAX ricevuti (Windows)

# **Visualizzare i messaggi PC-FAX ricevuti (Windows)**

**Modelli correlati**: MFC-L8690CDW/MFC-L8900CDW/MFC-L9570CDW

### **Stato di ricezione**

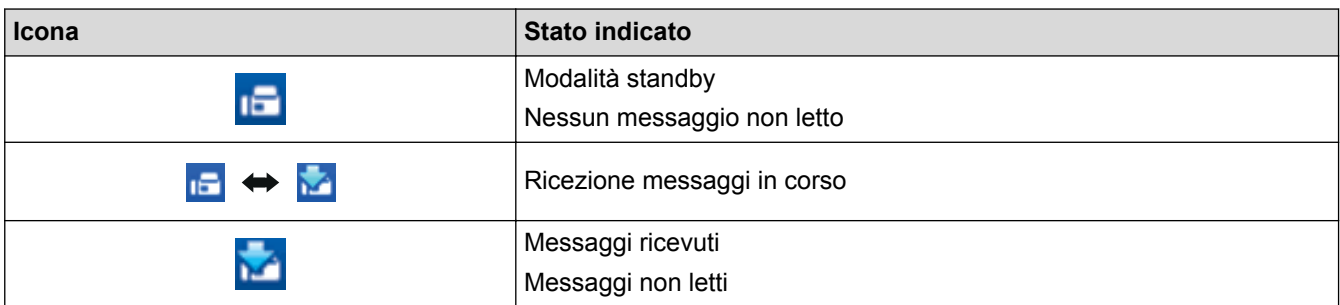

1. Fare doppio clic sull'icona (**PC-Fax Receive (Pronto)**) sulla barra delle applicazioni del computer.

Viene visualizzata la finestra **PC-FAX Receive**.

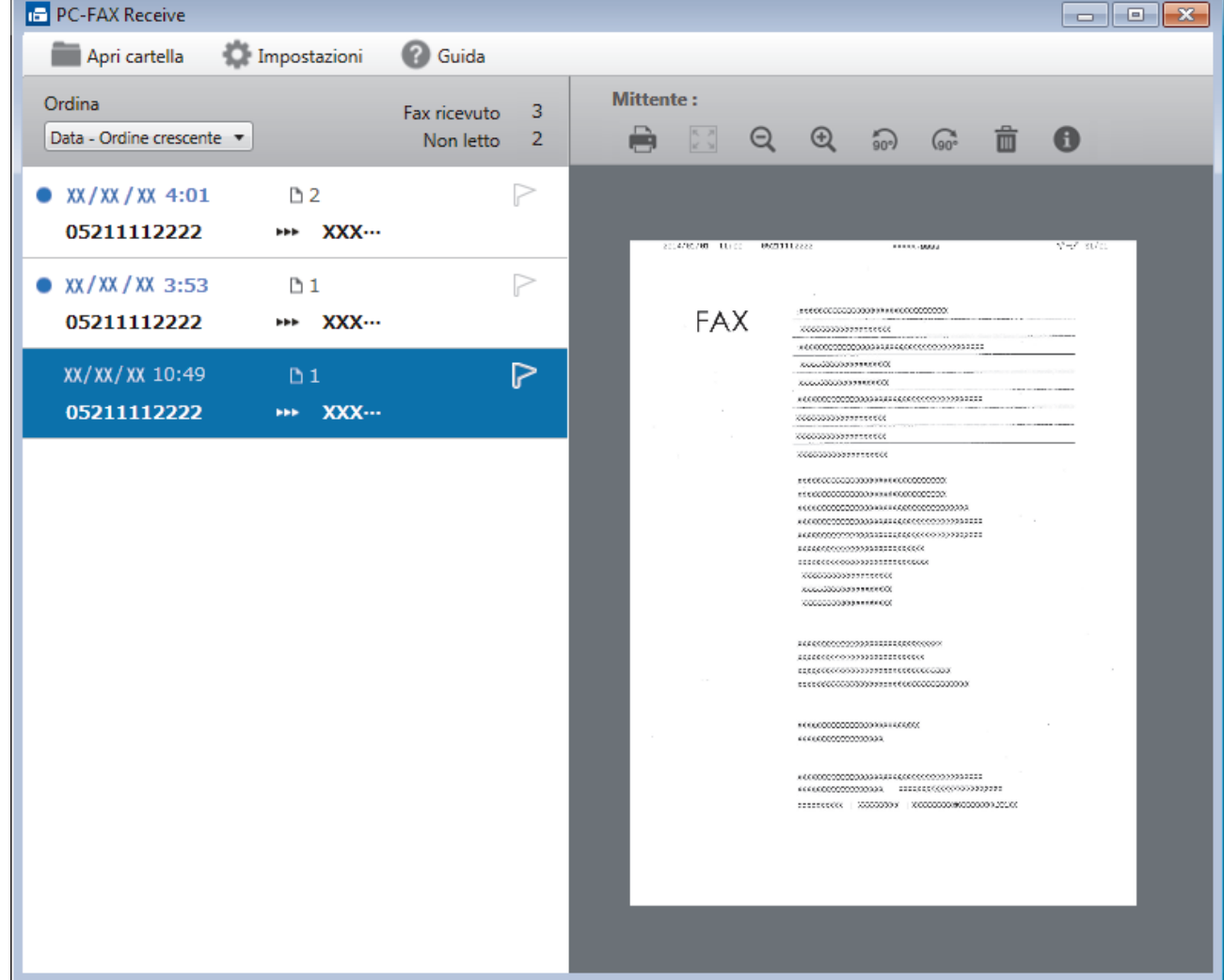

- 2. Fare clic su qualsiasi fax nell'elenco per visualizzarlo.
- 3. Al termine, fare clic su  $\mathbf{x}$  nell'angolo in alto a destra della finestra per chiuderla.

 $\mathscr{Q}$ 

Anche dopo la chiusura della finestra, Ricezione PC-FAX è attivo e l'icona **(FC-Fax Receive (Pronto)** ) rimarrà sulla barra delle applicazioni del computer. Per chiudere Ricezione PC-FAX, fare clic sull'icona sulla barra delle applicazioni del computer e fare clic su **Chiudi**.

### **Informazioni correlate**

• [Ricevere fax utilizzando Ricezione PC-FAX \(Windows\)](#page-298-0)

<span id="page-305-0"></span> [Pagina Iniziale](#page-1-0) > [Fax](#page-211-0) > [PC-FAX](#page-280-0) > PC-FAX per Mac

## **PC-FAX per Mac**

Per inviare fax direttamente dal Mac senza che sia necessario stamparli, utilizzare il software PC-FAX di Brother. Questa funzione consente di ridurre il consumo di carta, nonché di risparmiare tempo.

• [Inviare fax dall'interno dell'applicazione \(Mac\)](#page-306-0)

<span id="page-306-0"></span> [Pagina Iniziale](#page-1-0) > [Fax](#page-211-0) > [PC-FAX](#page-280-0) > [PC-FAX per Mac](#page-305-0) > Inviare fax dall'interno dell'applicazione (Mac)

## **Inviare fax dall'interno dell'applicazione (Mac)**

**Modelli correlati**: MFC-L8690CDW/MFC-L8900CDW/MFC-L9570CDW

PC-FAX supporta solo fax in PC-FAX supporta solo fax in bianco e nero. Verrà inviato un fax in bianco e nero anche se il documento originale è a colori e il fax ricevente supporta i fax a colori.

- 1. Creare un documento in un'applicazione Mac.
- 2. Da un'applicazione come Apple TextEdit, fare clic sul menu **Archivio**, quindi selezionare **Stampa**.
- 3. Fare clic sul menu pop-up dell'applicazione, quindi selezionare l'opzione **Invio fax**.

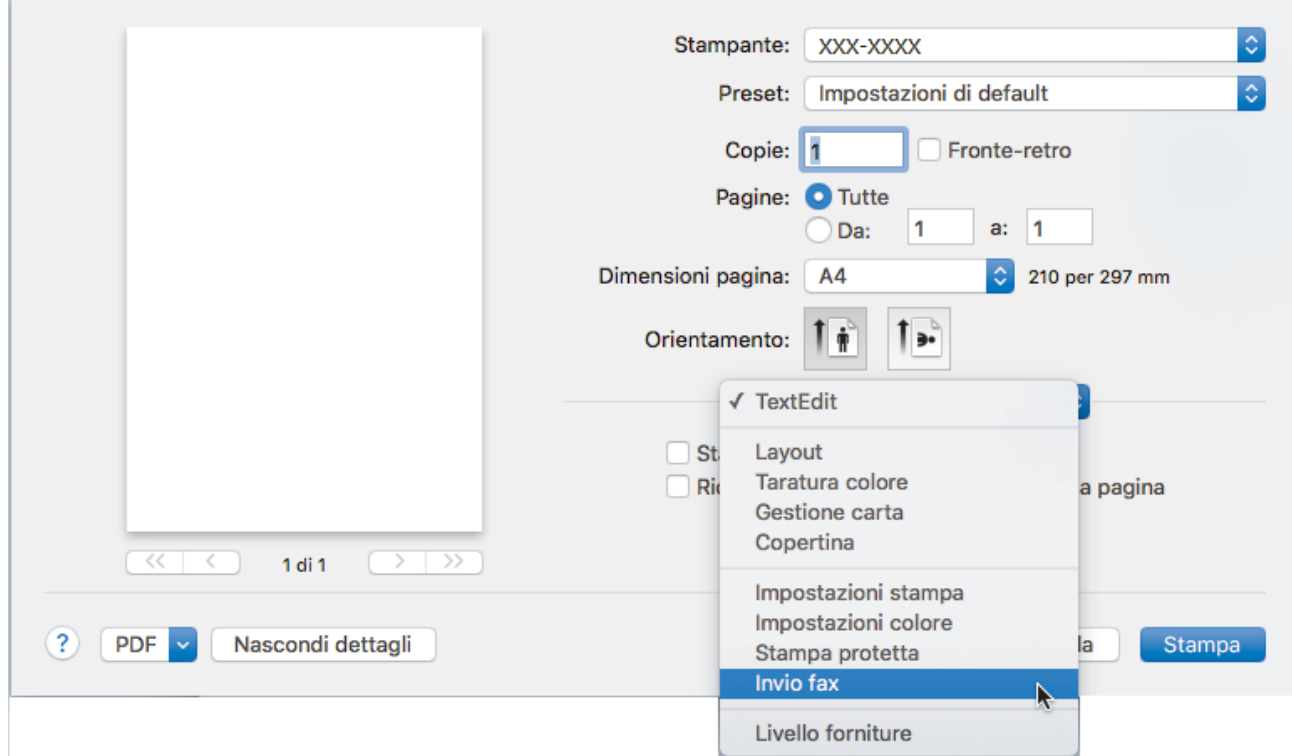

4. Fare clic sul menu pop-up **Destinazione**, quindi selezionare l'opzione **Facsimile**.

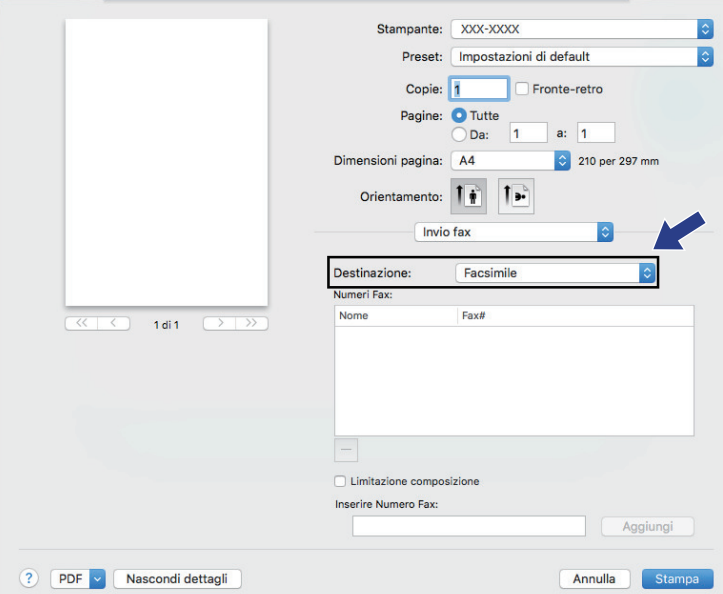

5. Immettere un numero di fax nel campo **Inserire Numero Fax** e fare clic su **Aggiungi**. Il numero fax è visualizzato nel campo **Numeri Fax**.

Per un fax a più numeri telefonici, inserire il primo numero di fax, fare clic sul pulsante **Aggiungi** e digitare il numero di fax successivo. Nel campo **Numeri Fax** verranno elencati i numeri di fax di destinazione.

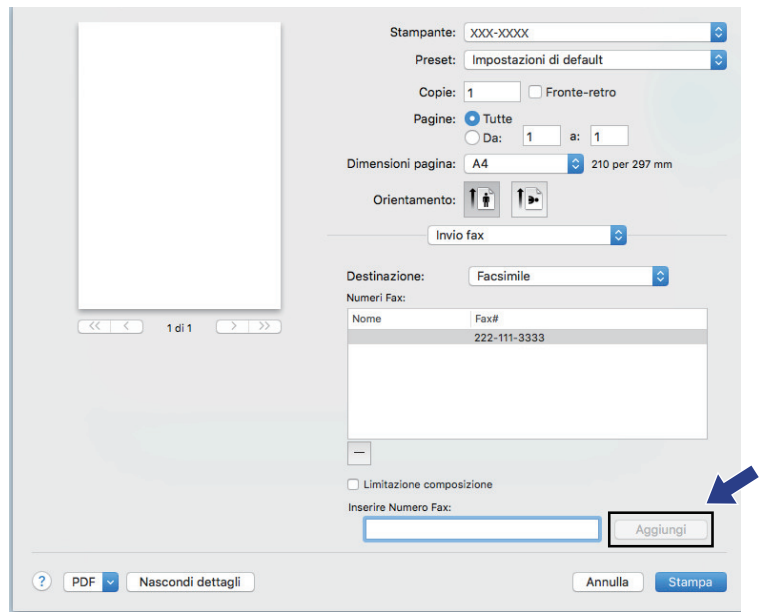

6. Fare clic su **Stampa** per inviare il fax.

## **Informazioni correlate**

• [PC-FAX per Mac](#page-305-0)

<span id="page-308-0"></span> [Pagina Iniziale](#page-1-0) > Stampare i dati direttamente da un'unità flash USB

## **Stampare i dati direttamente da un'unità flash USB**

È possibile stampare le foto direttamente dalla fotocamera digitale o da una unità flash USB. I tipi di file supportati sono PDF, JPEG, TIFF, XPS e PRN.

- [Unità flash USB compatibili](#page-309-0)
- [Stampare i dati direttamente da una unità USB o da una fotocamera digitale che](#page-310-0) [supporta la memorizzazione di massa](#page-310-0)
- [Creare un file PRN per la stampa diretta \(Windows\)](#page-312-0)

<span id="page-309-0"></span> [Pagina Iniziale](#page-1-0) > [Stampare i dati direttamente da un'unità flash USB](#page-308-0) > Unità flash USB compatibili

## **Unità flash USB compatibili**

## **IMPORTANTE**

L'interfaccia diretta USB supporta solo unità flash USB e fotocamere digitali che utilizzano la memoria di massa USB standard. Altri dispositivi USB non sono supportati.

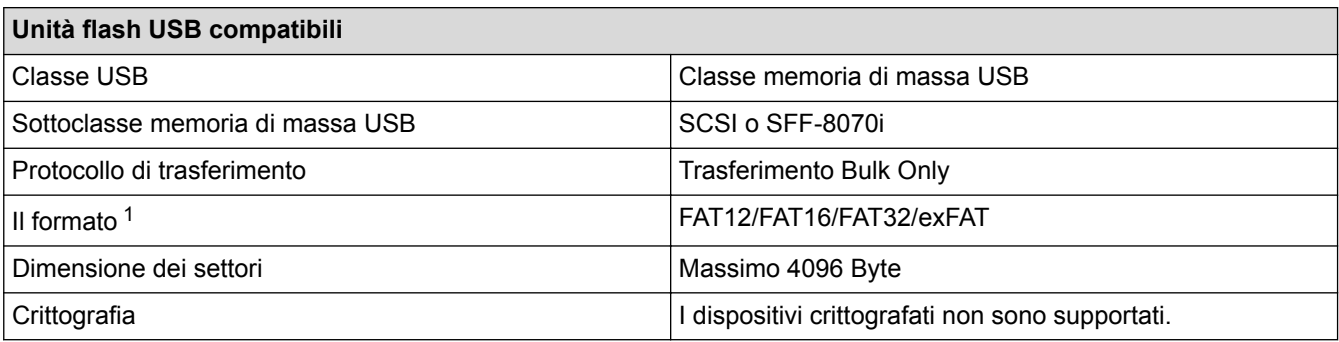

### **Informazioni correlate**

• [Stampare i dati direttamente da un'unità flash USB](#page-308-0)

<sup>1</sup> NTFS non è supportato.

<span id="page-310-0"></span> [Pagina Iniziale](#page-1-0) > [Stampare i dati direttamente da un'unità flash USB](#page-308-0) > Stampare i dati direttamente da una unità USB o da una fotocamera digitale che supporta la memorizzazione di massa

## **Stampare i dati direttamente da una unità USB o da una fotocamera digitale che supporta la memorizzazione di massa**

- Assicurarsi che la fotocamera digitale sia accesa.
- La fotocamera digitale deve essere portata dalla modalità PictBridge alla modalità di memorizzazione di massa.

### **IMPORTANTE**

Per evitare danni alla macchina, NON connettere dispositivi diversi da fotocamere digitali o unità flash USB all'interfaccia diretta USB.

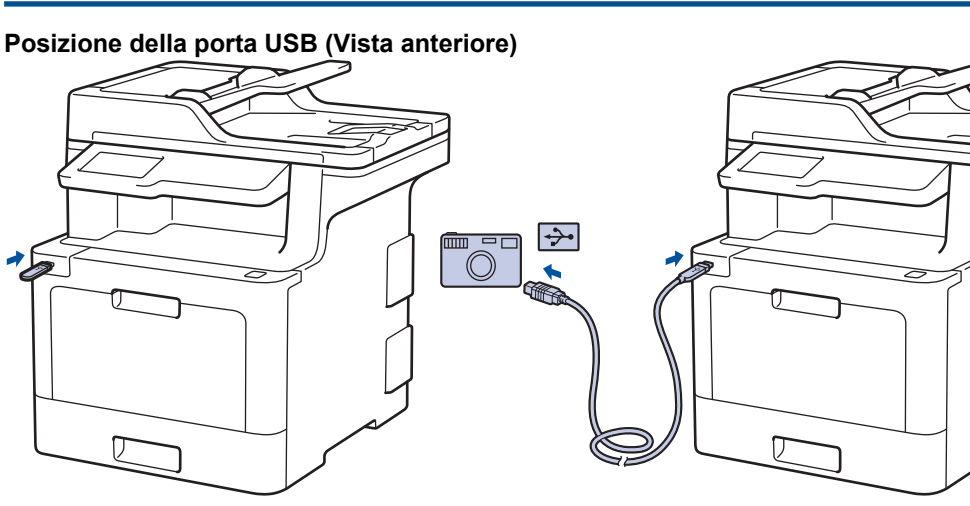

**Posizione della porta USB (Vista posteriore)**

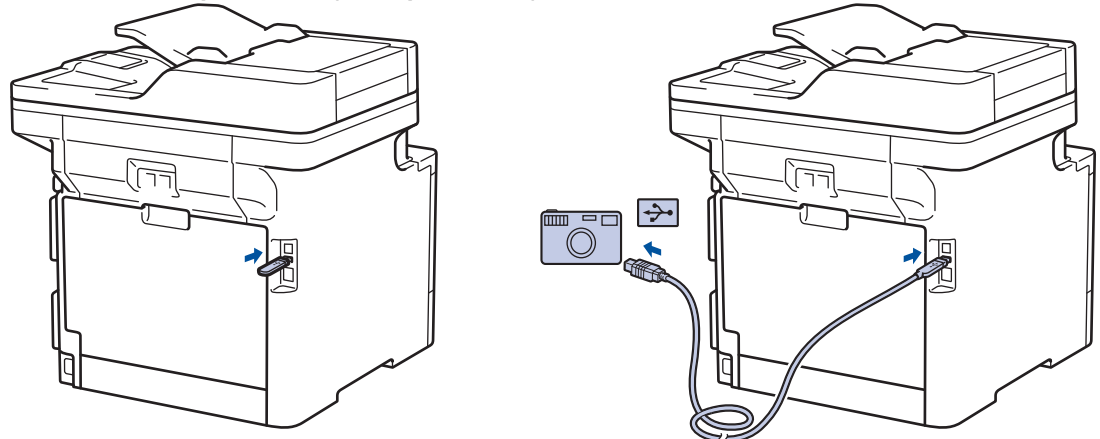

L'illustrazione della vista posteriore mostra MFC-L9570CDW.

- 1. Collegare l'unità flash USB o la fotocamera digitale all'interfaccia diretta USB. Sul touchscreen viene automaticamente visualizzato il menu USB per confermare il corretto collegamento dell'unità flash USB o della fotocamera digitale.
	- Se si verifica un errore, il menu USB non verrà visualizzato sul touchscreen.
	- Se la macchina è in modalità riposo avanzato, sul touchscreen non vengono visualizzate informazioni nemmeno se si connette un'unità di memoria flash USB all'interfaccia diretta USB. Premere il touchscreen per riattivare la macchina.
	- Se la macchina è impostata su Blocco funzioni sicurezza, potrebbe non essere possibile accedere alla stampa diretta.
	- (MFC-L9570CDW) Se la macchina richiede di scegliere la porta USB, selezionarla sul touchscreen.
- 2. Premere [Stampa diretta].
- 3. Scorrere verso l'alto o il basso oppure premere  $\triangle$  o  $\nabla$  per visualizzare il file da stampare, quindi selezionarlo.

Per stampare un indice dei file, premere [Stampa indice] sul touchscreen. Premere [Mono Inizio] o [Inizio colore] per stampare i dati.

- 4. Effettuare una delle operazioni seguenti:
	- Per modificare le impostazioni, premere [Imp. di stampa]. Passare al punto successivo.
	- Per utilizzare le impostazioni predefinite, immettere il numero di copie e premere [Mono Inizio] o [Inizio colore].
- 5. Selezionare le impostazioni di stampa da modificare:
	- [Tipo carta]

O

- [Formato carta]
- [Pagine multiple]
- [Orientamento]
- [Fronte-retro]
- [Fascicola]
- [Uso vassoio]
- [Qualità di stampa]
- [Opzione PDF]

A seconda del tipo di file, alcune di queste impostazioni potrebbero non apparire.

6. Premere [OK].

Ø

- 7. Immettere il numero di copie desiderato.
- 8. Premere [Mono Inizio] O [Inizio colore] per stampare i dati.
- 9. Premere 1

#### **IMPORTANTE**

NON rimuovere l'unità flash USB o la fotocamera digitale dall'interfaccia diretta USB fino a quando la macchina ha completato la stampa.

#### **Informazioni correlate**

• [Stampare i dati direttamente da un'unità flash USB](#page-308-0)

<span id="page-312-0"></span> [Pagina Iniziale](#page-1-0) > [Stampare i dati direttamente da un'unità flash USB](#page-308-0) > Creare un file PRN per la stampa diretta (Windows)

## **Creare un file PRN per la stampa diretta (Windows)**

Queste istruzioni possono variare a seconda dell'applicazione di stampa e del sistema operativo.

- 1. Selezionare il comando di stampa nell'applicazione.
- 2. Selezionare il modello, quindi selezionare l'opzione di stampa su file.
- 3. Portare a termine l'operazione di stampa.
- 4. Immettere le informazioni richieste per salvare il file.

Se il computer richiede solo di immettere un nome del file, è anche possibile specificare la cartella in cui salvare il file, digitando il nome della directory (ad esempio C:\Temp\FileName.prn). Se è connessa al computer un'unità flash USB, è possibile salvare il file direttamente sull'unità flash USB.

### **Informazioni correlate**

Ø

• [Stampare i dati direttamente da un'unità flash USB](#page-308-0)

### <span id="page-313-0"></span> [Pagina Iniziale](#page-1-0) > Rete

## **Rete**

- [Funzionalità di rete di base supportate](#page-314-0)
- [Software e utilità per la gestione della rete](#page-315-0)
- [Altri metodi di configurazione della macchina Brother per una rete senza fili](#page-317-0)
- [Funzionalità di rete avanzate](#page-341-0)
- [Informazioni tecniche per gli utenti avanzati](#page-380-0)

<span id="page-314-0"></span> [Pagina Iniziale](#page-1-0) > [Rete](#page-313-0) > Funzionalità di rete di base supportate

## **Funzionalità di rete di base supportate**

Il server di stampa supporta varie funzioni in base al sistema operativo. Utilizzare la tabella per conoscere le funzionalità di rete e le connessioni supportate da ogni sistema operativo.

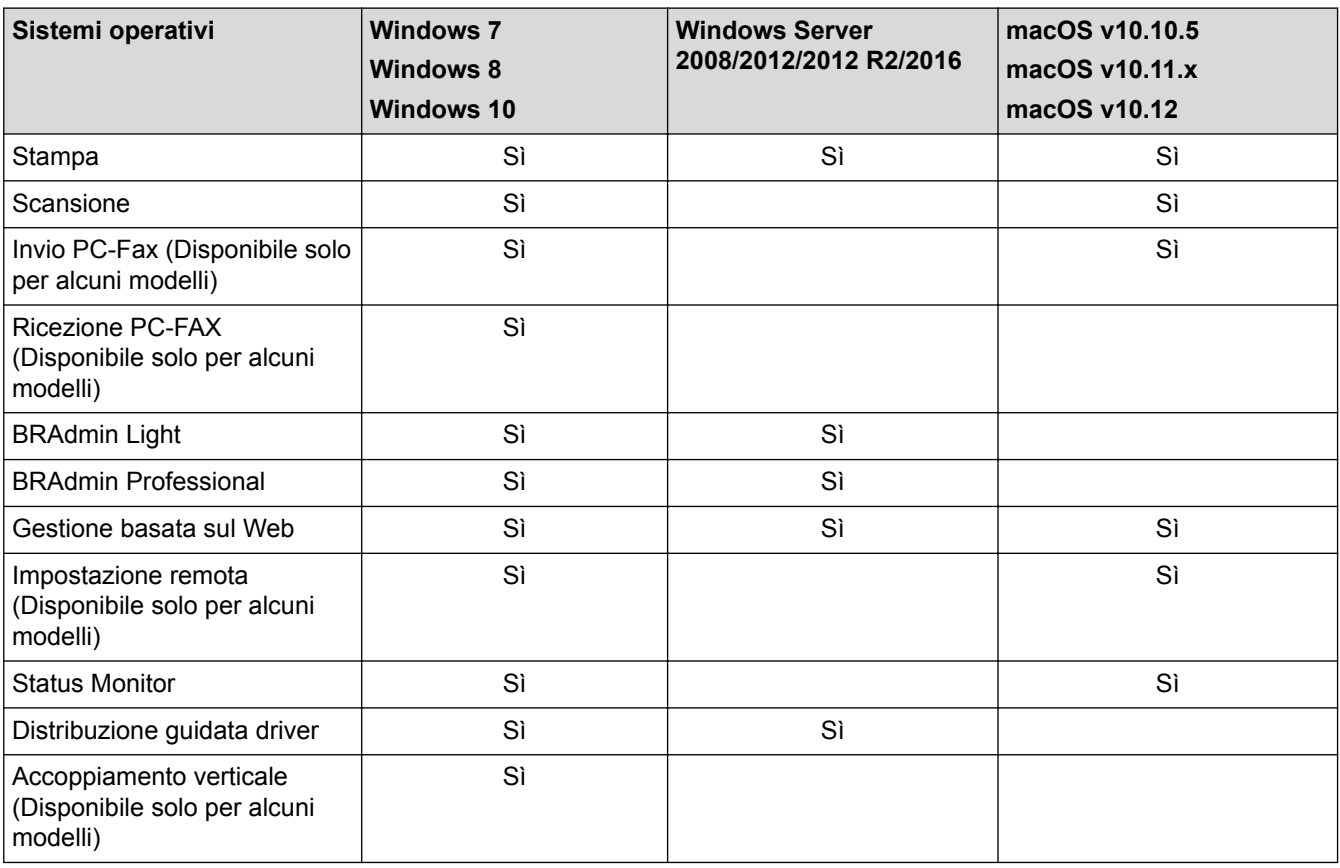

• Andare alla pagina **Download** relativa al modello in uso nel Brother Solutions Center all'indirizzo [support.brother.com](http://support.brother.com/) per scaricare l'ultima versione di BRAdmin Light Brother.

• Andare alla pagina **Download** relativa al modello in uso nel Brother Solutions Center all'indirizzo [support.brother.com](http://support.brother.com/) per scaricare l'ultima versione dell'utilità BRAdmin Professional Brother.

### **Informazioni correlate**

• [Rete](#page-313-0)

Ø

<span id="page-315-0"></span> [Pagina Iniziale](#page-1-0) > [Rete](#page-313-0) > Software e utilità per la gestione della rete

## **Software e utilità per la gestione della rete**

Configurare e modificare le impostazioni di rete della macchina Brother mediante un'utilità di gestione.

- [Informazioni sul software e sulle utilità per la gestione della rete](#page-316-0)
- [Modificare le impostazioni dell'apparecchio dal computer](#page-743-0)
- [Modificare le impostazioni dell'apparecchio mediante Gestione basata sul Web](#page-744-0)

<span id="page-316-0"></span> [Pagina Iniziale](#page-1-0) > [Rete](#page-313-0) > [Software e utilità per la gestione della rete](#page-315-0) > Informazioni sul software e sulle utilità per la gestione della rete

## **Informazioni sul software e sulle utilità per la gestione della rete**

### **Gestione basata sul Web**

Gestione basata sul Web è un'utilità che impiega un browser Web standard per gestire l'apparecchio utilizzando il protocollo HTTP (Hyper Text Transfer Protocol) oppure il protocollo HTTPS (Hyper Text Transfer Protocol over Secure Socket Layer). Digitare nel browser web l'indirizzo IP dell'apparecchio per accedere alle impostazioni del server di stampa e modificarle.

## **BRAdmin Light (Windows)**

BRAdmin Light è un'utilità che consente di eseguire l'installazione iniziale dei dispositivi Brother collegati in rete. Questa utilità consente la ricerca dei prodotti Brother in rete, la visualizzazione dello stato dei dispositivi e la configurazione delle impostazioni di rete di base, come l'indirizzo IP.

Per il download di BRAdmin Light., accedere alla pagina **Download** del Brother Solutions Center dedicata al modello in uso all'indirizzo [support.brother.com](http://support.brother.com/).

• Se si utilizza Windows Firewall o la funzione firewall di un'applicazione antispyware o antivirus, disattivare temporaneamente tali applicazioni. Dopo avere verificato che è possibile stampare, configurare le impostazioni software seguendo le istruzioni.

### **BRAdmin Professional (Windows)**

BRAdmin Professional è un'utilità che consente una gestione più avanzata dei dispositivi Brother collegati in rete. Questa utilità consente la ricerca dei prodotti Brother in rete e la visualizzazione dello stato dei dispositivi in una schermata di facile uso, simile a Esplora risorse di Windows, in cui lo stato di ogni dispositivo è contrassegnato da un colore diverso. È possibile configurare le impostazioni di rete e dei dispositivi e aggiornare il relativo firmware da un computer Windows collegato alla rete LAN. BRAdmin Professional può anche registrare l'attività dei dispositivi Brother sulla rete ed esportare i dati di registro. Per gli utenti che desiderano eseguire il monitoraggio delle macchine collegate in rete locale è possibile installare il software Print Auditor Client sul computer client. Questa utilità consente di utilizzare BRAdmin Professional per eseguire il monitoraggio delle macchine collegate a un computer client mediante interfaccia USB.

- Andare alla pagina **Download** relativa al modello in uso nel Brother Solutions Center all'indirizzo [support.brother.com](http://support.brother.com/) per scaricare l'ultima versione dell'utilità BRAdmin Professional Brother.
- Nome nodo: il nome nodo viene visualizzato nella finestra BRAdmin Professional attiva. Il nome nodo predefinito è "BRNxxxxxxxxxxxx" in caso di rete cablata o "BRWxxxxxxxxxxxx" in caso di rete senza fili (dove "xxxxxxxxxxxx" corrisponde all'indirizzo MAC/indirizzo Ethernet della macchina in uso).
- Se si utilizza Windows Firewall o la funzione firewall di un'applicazione antispyware o antivirus, disattivare temporaneamente tali applicazioni. Dopo avere verificato che è possibile stampare, configurare le impostazioni software seguendo le istruzioni.

### **Impostazione remota (Windows e Mac)(Disponibile solo per alcuni modelli)**

Impostazione remota è un programma per configurare molte impostazioni dell'apparecchio e della rete da un'applicazione Windows o Mac. Quando si avvia questa applicazione, le impostazioni dell'apparecchio Brother vengono automaticamente scaricate nel computer e visualizzate sullo schermo del computer. Se si modificano le impostazioni, è possibile caricare le nuove impostazioni direttamente nell'apparecchio.

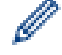

Questa utilità può essere utilizzata con una connessione USB o di rete.

### **Informazioni correlate**

• [Software e utilità per la gestione della rete](#page-315-0)

<span id="page-317-0"></span> [Pagina Iniziale](#page-1-0) > [Rete](#page-313-0) > Altri metodi di configurazione della macchina Brother per una rete senza fili

## **Altri metodi di configurazione della macchina Brother per una rete senza fili**

Per collegare la macchina alla rete wireless, è consigliabile utilizzare il disco di installazione Brother.

- [Prima di configurare la macchina Brother per una rete senza fili](#page-318-0)
- [Configurare la macchina per una rete wireless](#page-319-0)
- [Configurare la macchina per una rete wireless utilizzando il metodo One Push di Wi-Fi](#page-320-0) [Protected Setup](#page-320-0)™ (WPS)
- [Configurare la macchina per una rete wireless utilizzando il metodo PIN di Wi-Fi](#page-321-0) [Protected Setup](#page-321-0)™ (WPS)
- [Configurazione della macchina per una rete wireless con la procedura guidata di](#page-324-0) [impostazione del pannello dei comandi della macchina](#page-324-0)
- [Configurare l'apparecchio per rete wireless nel caso in cui il nome SSID non venga](#page-326-0) [trasmesso](#page-326-0)
- [Configurare la macchina per una rete wireless aziendale](#page-328-0)
- [Utilizzare Wi-Fi Direct](#page-331-0)®

<span id="page-318-0"></span> [Pagina Iniziale](#page-1-0) > [Rete](#page-313-0) > [Altri metodi di configurazione della macchina Brother per una rete senza](#page-317-0) [fili](#page-317-0) > Prima di configurare la macchina Brother per una rete senza fili

## **Prima di configurare la macchina Brother per una rete senza fili**

Prima di provare a configurare una rete wireless, verificare quanto segue:

- Se si utilizza una rete wireless aziendale, è necessario conoscere l'ID utente e la password.
- Per ottenere risultati ottimali con la stampa quotidiana di documenti, posizionare la macchina Brother il più vicino possibile al punto di accesso/router LAN senza fili evitando qualsiasi ostruzione. Oggetti di grandi dimensioni e pareti tra i due dispositivi, nonché interferenze provenienti da altre apparecchiature elettroniche, possono influire sulla velocità di trasferimento dati dei documenti.

A causa di questi fattori, la connessione senza fili potrebbe non essere la scelta ottimale per alcuni tipi di documenti e applicazioni. Se si stampano file di grandi dimensioni, ad esempio documenti composti da più pagine con testo e immagini, è consigliabile optare per una rete Ethernet cablata per un trasferimento dati più veloce (solo modelli supportati) oppure una connessione USB per una velocità di trasmissione effettiva massima.

• Malgrado sia possibile utilizzare la macchina Brother sia in una rete cablata sia in una rete wireless (solo modelli supportati), è possibile utilizzare un solo metodo di connessione per volta. È possibile tuttavia utilizzare contemporaneamente una connessione di rete wireless e una connessione Wi-Fi Direct oppure una connessione di rete cablata (solo modelli supportati) e una connessione Wi-Fi Direct.

Se non si conoscono le informazioni di protezione, consultare il produttore del router, l'amministratore di sistema o il fornitore di servizi Internet.

### **Informazioni correlate**

• [Altri metodi di configurazione della macchina Brother per una rete senza fili](#page-317-0)

<span id="page-319-0"></span> [Pagina Iniziale](#page-1-0) > [Rete](#page-313-0) > [Altri metodi di configurazione della macchina Brother per una rete senza](#page-317-0) [fili](#page-317-0) > Configurare la macchina per una rete wireless

## **Configurare la macchina per una rete wireless**

- 1. Accendere il computer e inserire il disco di installazione Brother nel computer,
	- Per Windows, procedere in base alle istruzioni che seguono:
	- Per Mac, fare clic su **Driver Download** per accedere al Brother Solutions Center. Seguire le istruzioni a schermo per installare i driver di stampa.
- 2. La schermata di apertura viene visualizzata automaticamente.

Selezionare la lingua, quindi seguire le istruzioni a schermo.

Se non viene visualizzata la schermata Brother, procedere come segue:

(Windows 7)

Andare al punto **Computer**. Fare doppio clic sull'icona del CD/DVD, quindi fare doppio clic su **start.exe**.

• (Windows 8 e Windows 10)

Fare clic sull'icona (**Esplora file**) nella barra delle applicazioni, quindi accedere a **Computer** (**Questo PC**). Fare doppio clic sull'icona del CD/DVD, quindi fare doppio clic su **start.exe**.

- Se viene visualizzata la schermata **Controllo dell'account utente**, fare clic su **Sì**.
- 3. Selezionare **Connessione di rete senza fili (Wi-Fi)**, quindi fare clic su **Avanti** .
- 4. Seguire le istruzioni a schermo.

Dopo aver completato l'impostazione wireless, il programma di installazione accompagna attraverso l'installazione dei driver e del software necessari per utilizzare il dispositivo. Fare clic su **Avanti** nella finestra di dialogo di installazione e seguire le istruzioni a schermo.

### **Informazioni correlate**

• [Altri metodi di configurazione della macchina Brother per una rete senza fili](#page-317-0)

<span id="page-320-0"></span> [Pagina Iniziale](#page-1-0) > [Rete](#page-313-0) > [Altri metodi di configurazione della macchina Brother per una rete senza](#page-317-0) [fili](#page-317-0) > Configurare la macchina per una rete wireless utilizzando il metodo One Push di Wi-Fi Protected Setup™ (WPS)

# **Configurare la macchina per una rete wireless utilizzando il metodo One Push di Wi-Fi Protected Setup™ (WPS)**

Se il punto di accesso/router wireless supporta WPS (PBC: Push Button Configuration ovvero configurazione tramite pulsante), è possibile utilizzare WPS dal menu del pannello de comandi della macchina per configurare le impostazioni della rete wireless.

I router o i punti di accesso che supportano WPS sono contrassegnati da questo simbolo:

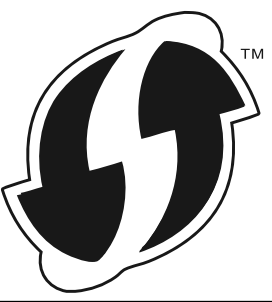

1. Premere  $\|$  [Impostazioni] > [Tutte le imp.] > [Rete] > [WLAN] > [WPS].

Se la macchina visualizza il menu [Tutte le imp.] nella schermata Home, ignorare il menu [Impostazioni].

- 2. Quando viene visualizzato il messaggio [Attivare WLAN?], premere [Sì]. Viene avviata la procedura di impostazione guidata senza fili. Per annullare, premere [No].
- 3. Quando sul touchscreen è visualizzato [Avviare WPS sul punto di accesso/router WiFi, quindi premere [OK].], premere il pulsante WPS sul punto di accesso/router wireless. Quindi premere [OK] sulla macchina. La macchina rileverà automaticamente il punto di accesso/router wireless e proverà a collegarsi alla rete wireless.

Se il dispositivo senza fili si connette correttamente, sull'LCD della macchina viene visualizzato [Connessa].

L'impostazione della rete senza fili è stata completata. Per installare i driver e il software necessari per il funzionamento del dispositivo, inserire il disco di installazione Brother nel computer o andare alla pagina **Download** relativa al modello in uso nel Brother Solutions Center all'indirizzo [support.brother.com.](http://support.brother.com/)

### **Informazioni correlate**

• [Altri metodi di configurazione della macchina Brother per una rete senza fili](#page-317-0)

#### **Argomenti correlati:**

• [Codici di errore nel rapporto LAN senza fili](#page-371-0)

<span id="page-321-0"></span> [Pagina Iniziale](#page-1-0) > [Rete](#page-313-0) > [Altri metodi di configurazione della macchina Brother per una rete senza](#page-317-0) [fili](#page-317-0) > Configurare la macchina per una rete wireless utilizzando il metodo PIN di Wi-Fi Protected Setup™ (WPS)

# **Configurare la macchina per una rete wireless utilizzando il metodo PIN di Wi-Fi Protected Setup™ (WPS)**

Se il punto di accesso/router LAN senza fili supporta WPS, è possibile utilizzare il metodo PIN (Personal Identification Number - Codice identificativo personale) per configurare le impostazioni della rete wireless.

Il Metodo PIN è uno dei metodi di connessione sviluppati da Wi-Fi Alliance®. Se si invia al dispositivo Registrar (che gestisce la rete LAN wireless) un codice PIN creato da un dispositivo Enrollee (la macchina in dotazione), è possibile configurare la rete wireless e le impostazioni di protezione. Per ulteriori informazioni sull'accesso alla modalità WPS, vedere le istruzioni fornite con il punto di accesso/router senza fili.

#### **Tipo A**

Connessione nel caso in cui il punto di accesso/router (1) LAN wireless venga duplicato come dispositivo Registrar:

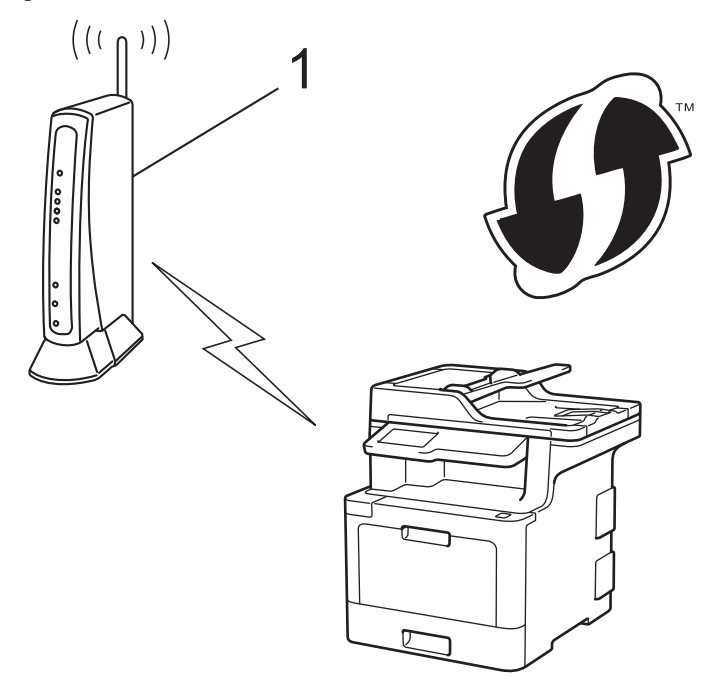

#### **Tipo B**

Connessione nel caso in cui un altro dispositivo (2), ad esempio un computer, venga utilizzato come dispositivo Registrar:

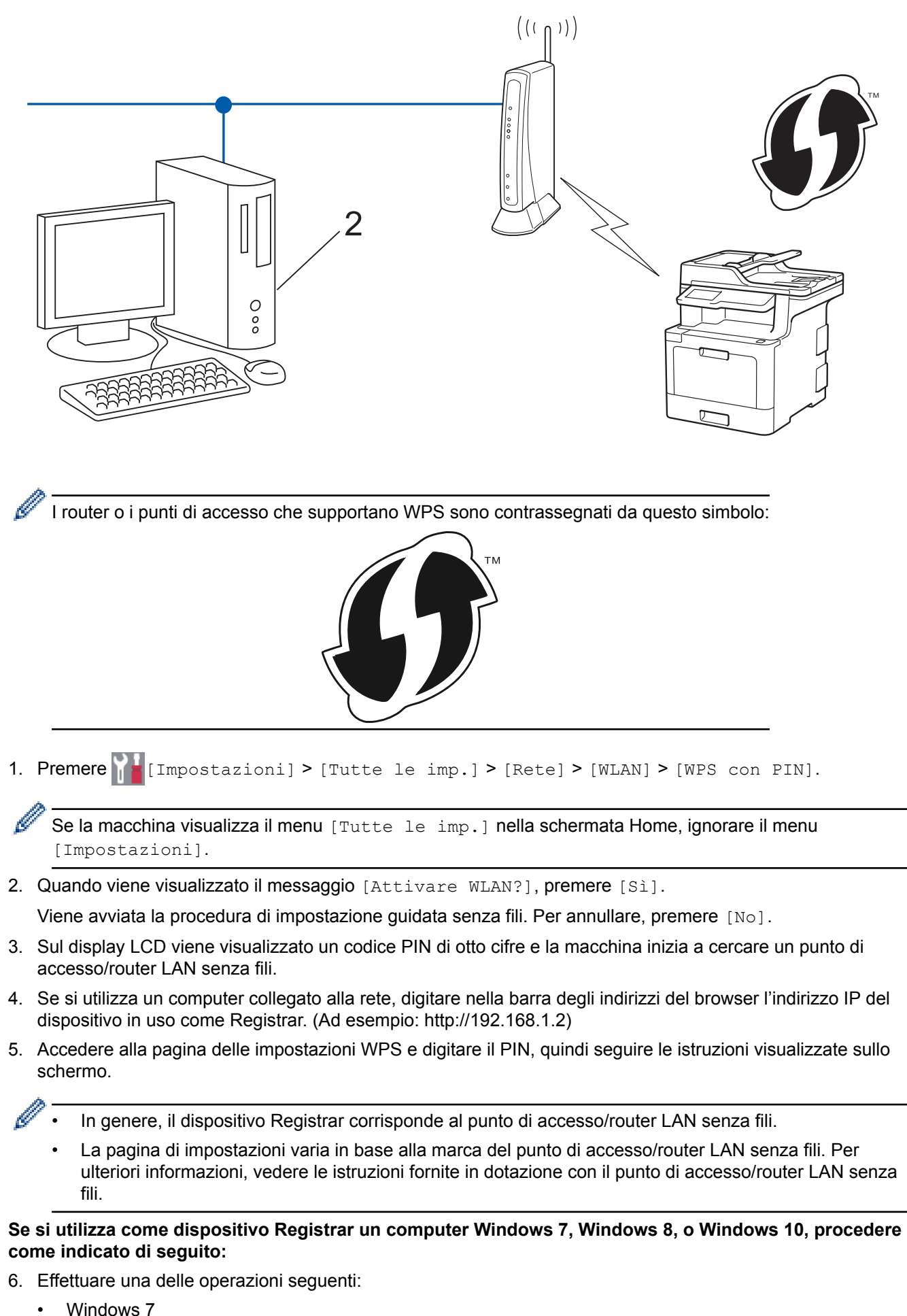

Fare clic su **(Fare clic per iniziare)** > **Dispositivi e stampanti** > **Aggiungi dispositivo**.

Windows 8

Portare il mouse sull'angolo inferiore destro del desktop. Quando viene visualizzata la barra dei menu, fare clic su **Impostazioni** > **Pannello di controllo** > **Hardware e suoni** > **Dispositivi e stampanti** > **Aggiungi un dispositivo**.

Windows 10

Fare clic su > **Sistema Windows** > **Pannello di controllo**. Nel gruppo **Hardware e suoni**, fare clic su **Aggiungi dispositivo**.

- Per utilizzare come dispositivo Registrar un computer Windows 7, Windows 8 o Windows 10, è necessario registrare preventivamente il computer in rete. Per ulteriori informazioni, vedere le istruzioni fornite in dotazione con il punto di accesso/router LAN senza fili.
	- Se si utilizza come dispositivo Registrar Windows 7, Windows 8 o Windows 10, è possibile installare il driver stampante dopo la configurazione wireless, seguendo le istruzioni a schermo. Per installare il pacchetto completo contenente driver e software, utilizzare il disco di installazione Brother.
- 7. Selezionare la macchina in uso e fare clic su **Avanti**.
- 8. Digitare il PIN visualizzato sul display LCD della macchina, quindi fare clic su **Avanti**.
- 9. (Windows 7) Selezionare la rete e fare clic su **Avanti**.
- 10. Fare clic su **Chiudi**.

Se il dispositivo senza fili si connette correttamente, sull'LCD della macchina viene visualizzato [Connessa].

L'impostazione della rete senza fili è stata completata. Per installare i driver e il software necessari per il funzionamento del dispositivo, inserire il disco di installazione Brother nel computer o andare alla pagina **Download** relativa al modello in uso nel Brother Solutions Center all'indirizzo [support.brother.com.](http://support.brother.com/)

### **Informazioni correlate**

• [Altri metodi di configurazione della macchina Brother per una rete senza fili](#page-317-0)

#### **Argomenti correlati:**

• [Codici di errore nel rapporto LAN senza fili](#page-371-0)
[Pagina Iniziale](#page-1-0) > [Rete](#page-313-0) > [Altri metodi di configurazione della macchina Brother per una rete senza](#page-317-0) [fili](#page-317-0) > Configurazione della macchina per una rete wireless con la procedura guidata di impostazione del pannello dei comandi della macchina

# **Configurazione della macchina per una rete wireless con la procedura guidata di impostazione del pannello dei comandi della macchina**

Prima di configurare la macchina, è consigliabile annotare le impostazioni della rete senza fili. Queste informazioni sono necessarie per poter eseguire la configurazione.

1. Controllare e registrare le impostazioni correnti per la rete senza fili del computer al quale si effettua la connessione.

**Nome rete (SSID)**

**Chiave di rete**

Ad esempio:

**Nome rete (SSID)**

HELLO

**Chiave di rete**

12345

- Il punto di accesso/router potrebbe supportare l'utilizzo di chiavi WEP multiple, tuttavia la macchina Brother supporta solo l'utilizzo della prima chiave WEP.
- Se è necessaria assistenza durante la configurazione e si desidera contattare l'Assistenza clienti Brother, accertarsi di disporre di SSID (nome di rete) e chiave di rete. Non è possibile fornire assistenza per il reperimento di queste informazioni.
- Se non si conoscono queste informazioni (nome SSID e chiave di rete), non è possibile procedere alla configurazione senza fili.

#### **Come trovare queste informazioni?**

- a. Consultare la documentazione fornita con il punto di accesso (router) senza fili.
- b. Il SSID iniziale potrebbe corrispondere al nome del produttore o al nome del modello.
- c. Se non si conoscono le informazioni di protezione, consultare il produttore del router, l'amministratore di sistema o il fornitore di servizi Internet.

2. Premere  $\| \cdot \|$  [Impostazioni] > [Tutte le imp.] > [Rete] > [WLAN] > [Imp. guidata].

Se la macchina visualizza il menu [Tutte le imp.] nella schermata Home, ignorare il menu [Impostazioni].

#### 3. Quando viene visualizzato il messaggio [Attivare WLAN?], premere [Sì].

Viene avviata la procedura di impostazione guidata senza fili. Per annullare, premere [No].

4. La macchina cerca la rete e visualizza un elenco di nomi SSID disponibili.

Se viene visualizzato un elenco di SSID, scorrere rapidamente verso l'alto o il basso oppure premere **A** o **V** per visualizzare il SSID al quale ci si vuole connettere, quindi premere il SSID.

5. Premere [OK].

6. Effettuare una delle operazioni seguenti:

• Se si usa un metodo di autenticazione e cifratura che richiede una chiave di rete, immettere la chiave di rete scritta durante il primo punto.

Dopo aver immesso tutti i caratteri, premere [OK].

- Se il metodo di autenticazione è Sistema aperto e la modalità di cifratura è Nessuna, andare al punto successivo.
- 7. La macchina tenta di effettuare la connessione al dispositivo senza fili selezionato.

Se il dispositivo senza fili si connette correttamente, sull'LCD della macchina viene visualizzato [Connessa].

L'impostazione della rete senza fili è stata completata. Per installare i driver e il software necessari per il funzionamento del dispositivo, inserire il disco di installazione Brother nel computer o andare alla pagina **Download** relativa al modello in uso nel Brother Solutions Center all'indirizzo [support.brother.com.](http://support.brother.com/)

### **Informazioni correlate**

• [Altri metodi di configurazione della macchina Brother per una rete senza fili](#page-317-0)

#### **Argomenti correlati:**

- [Come immettere il testo nella macchina Brother](#page-768-0)
- [Codici di errore nel rapporto LAN senza fili](#page-371-0)

 [Pagina Iniziale](#page-1-0) > [Rete](#page-313-0) > [Altri metodi di configurazione della macchina Brother per una rete senza](#page-317-0) [fili](#page-317-0) > Configurare l'apparecchio per rete wireless nel caso in cui il nome SSID non venga trasmesso

# **Configurare l'apparecchio per rete wireless nel caso in cui il nome SSID non venga trasmesso**

Prima di configurare la macchina, è consigliabile annotare le impostazioni della rete senza fili. Queste informazioni sono necessarie per poter eseguire la configurazione.

1. Verificare e annotare le impostazioni wireless correnti della rete.

#### **Nome rete (SSID)**

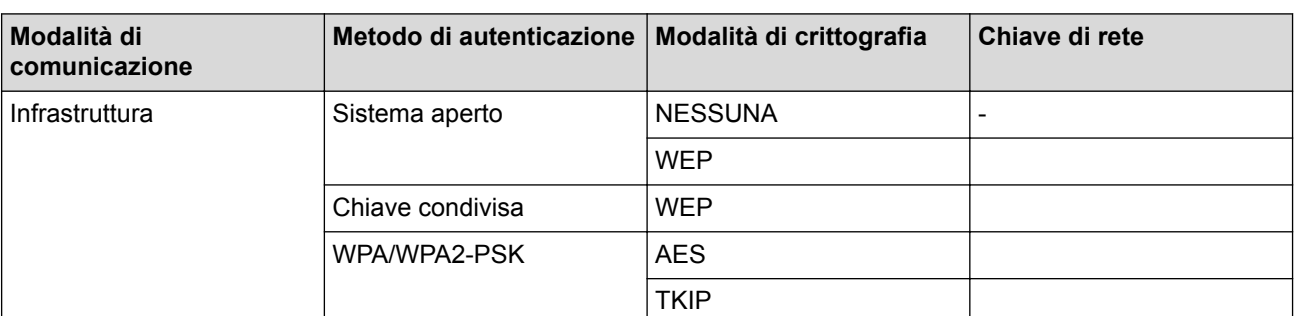

Ad esempio:

**Nome rete (SSID)**

HELLO

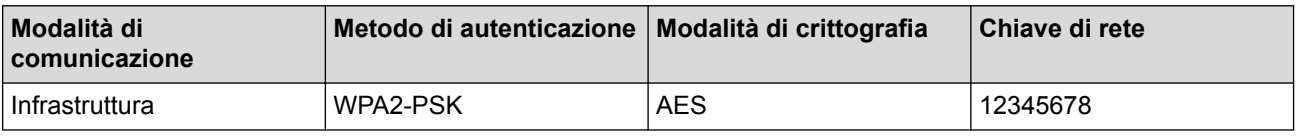

Se il router utilizza la crittografia WEP, immettere la chiave utilizzata come prima chiave WEP. La macchina Brother supporta solo l'utilizzo della prima chiave WEP.

2. Premere [Impostazioni] > [Tutte le imp.] > [Rete] > [WLAN] > [Imp. guidata].

Se la macchina visualizza il menu [Tutte le imp.] nella schermata Home, ignorare il menu [Impostazioni].

3. Quando viene visualizzato il messaggio [Attivare WLAN?], premere [Sì].

Viene avviata la procedura di impostazione guidata senza fili. Per annullare, premere [No].

- 4. La macchina cerca la rete e visualizza un elenco di nomi SSID disponibili. Scorrere rapidamente verso l'alto o il basso oppure premere  $\triangle$  o  $\nabla$  per visualizzare [<Nuovo SSID>]. Premere [<Nuovo SSID>], quindi premere [OK].
- 5. Immettere il nome SSID, quindi premere [OK].
- 6. Premere [Infrastruttura] quando richiesto.
- 7. Selezionare il metodo di autenticazione.
- 8. Effettuare una delle operazioni seguenti:
	- Se è stata selezionata l'opzione [Sistema aperto], premere il tipo di crittografia [Nessuno] o [WEP].

Se per il tipo di crittografia è stata selezionata l'opzione [WEP], selezionare e immettere la chiave WEP, quindi premere [OK].

- Se è stata selezionata l'opzione [Tasto condiviso], selezionare e immettere la chiave WEP, quindi premere [OK].
- Se è stata selezionata l'opzione [WPA/WPA2-PSK], premere il tipo di crittografia [TKIP+AES] o [AES]. Immettere la chiave WPA, quindi premere [OK].

Ø

• L'apparecchio Brother supporta solo l'utilizzo della prima chiave WEP.

9. La macchina tenta di effettuare la connessione al dispositivo senza fili selezionato.

Se il dispositivo senza fili si connette correttamente, sull'LCD della macchina viene visualizzato [Connessa].

L'impostazione della rete senza fili è stata completata. Per installare i driver e il software necessari per il funzionamento del dispositivo, inserire il disco di installazione Brother nel computer o andare alla pagina **Download** relativa al modello in uso nel Brother Solutions Center all'indirizzo [support.brother.com.](http://support.brother.com/)

### **Informazioni correlate**

• [Altri metodi di configurazione della macchina Brother per una rete senza fili](#page-317-0)

#### **Argomenti correlati:**

- [Non è possibile completare la configurazione della rete wireless](#page-609-0)
- [Come immettere il testo nella macchina Brother](#page-768-0)
- [Codici di errore nel rapporto LAN senza fili](#page-371-0)

 [Pagina Iniziale](#page-1-0) > [Rete](#page-313-0) > [Altri metodi di configurazione della macchina Brother per una rete senza](#page-317-0) [fili](#page-317-0) > Configurare la macchina per una rete wireless aziendale

# **Configurare la macchina per una rete wireless aziendale**

Prima di configurare la macchina, è consigliabile annotare le impostazioni della rete senza fili. Queste informazioni sono necessarie per poter eseguire la configurazione.

1. Verificare e registrare le impostazioni senza fili correnti della rete.

### **Nome rete (SSID)**

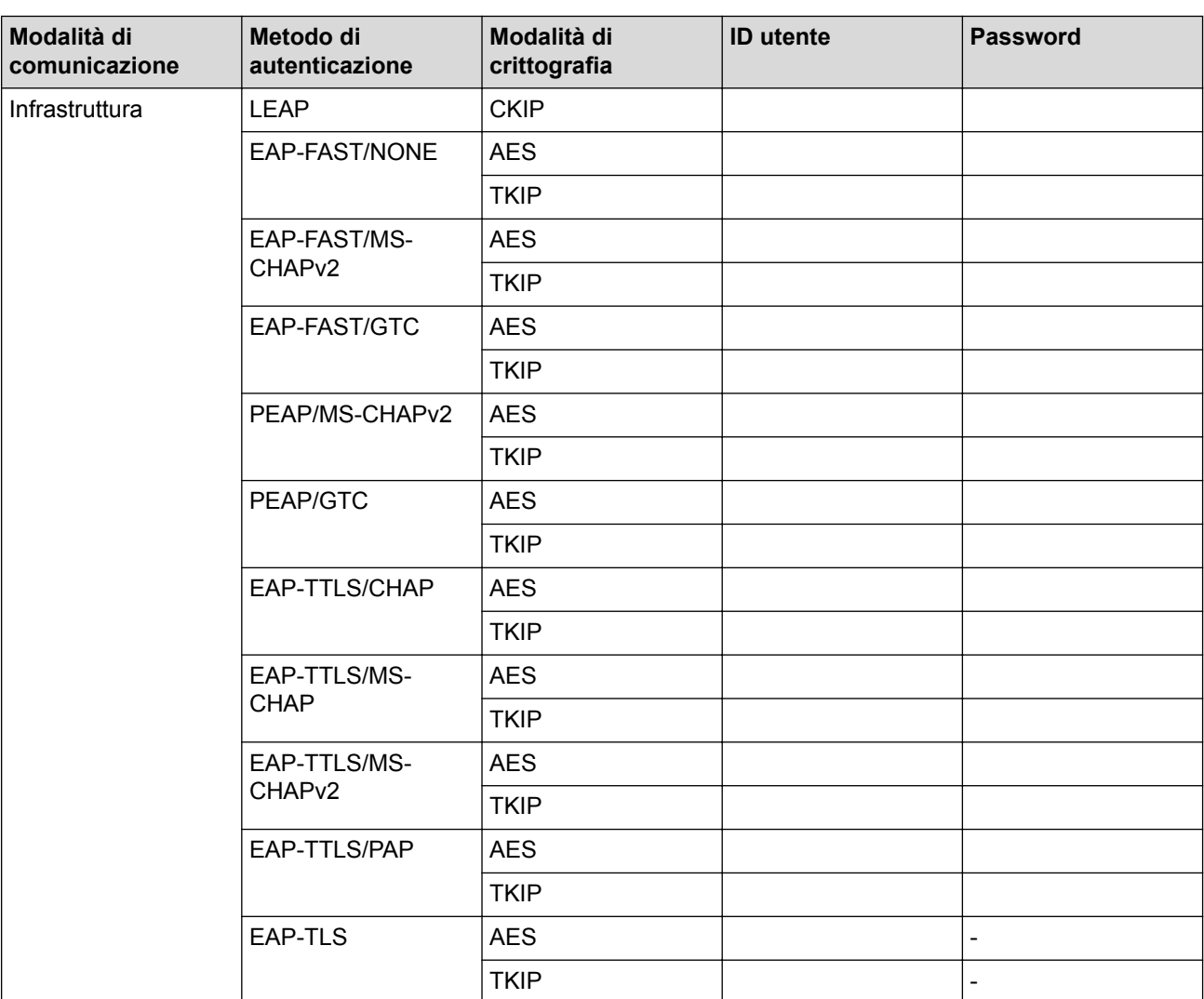

Ad esempio:

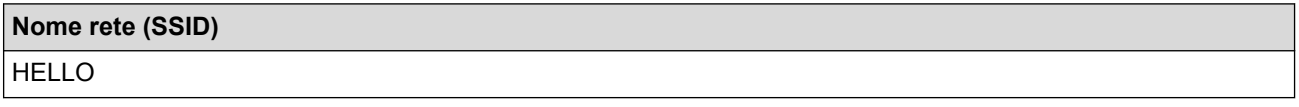

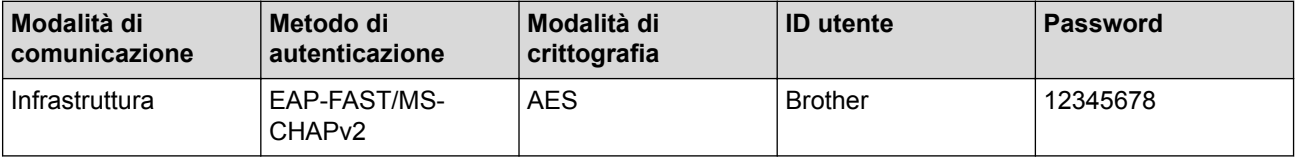

- Se si configura la macchina utilizzando l'autenticazione EAP-TLS, è necessario installare il certificato per client emesso da un'autorità di certificazione (CA) prima di iniziare la configurazione. Per informazioni relative al certificato per client, rivolgersi all'amministratore di rete. Se è stato installato più di un certificato, è consigliabile annotare il nome del certificato che si intende utilizzare.
- Se la verifica della macchina viene eseguita utilizzando il nome comune del certificato del server, è consigliabile annotare tale nome prima di iniziare la configurazione. Per informazioni sul nome comune del certificato del server, rivolgersi all'amministratore di rete.
- 

2. Premere [Impostazioni] > [Tutte le imp.] > [Rete] > [WLAN] > [Imp. guidata].

Se la macchina visualizza il menu [Tutte le imp.] nella schermata Home, ignorare il menu [Impostazioni].

3. Quando viene visualizzato il messaggio [Attivare WLAN?], premere [Sì].

Viene avviata la procedura di impostazione guidata senza fili. Per annullare, premere [No].

- 4. La macchina cerca la rete e visualizza un elenco di nomi SSID disponibili. Scorrere rapidamente verso l'alto o il basso oppure premere  $\triangle$  o  $\nabla$  per visualizzare  $[\angle$ Nuovo SSID>]. Premere  $[\angle$ Nuovo SSID>], quindi premere [OK].
- 5. Immettere il nome SSID, quindi premere [OK].
- 6. Premere [Infrastruttura] quando richiesto.
- 7. Selezionare il metodo di autenticazione.
- 8. Effettuare una delle operazioni seguenti:
	- Se è stata selezionata l'opzione [LEAP], immettere l'ID utente, quindi premere [OK]. Inserire la password, quindi premere [OK].
	- Se si seleziona l'opzione [EAP-FAST], [PEAP] o [EAP-TTLS] selezionare il Metodo di autenticazione interna [NONE], [CHAP], [MS-CHAP], [MS-CHAPv2], [GTC] o [PAP].

Le selezioni del metodo di autenticazione interna dipendono dal metodo di autenticazione.

Selezionare il tipo di crittografia, [TKIP+AES] o [AES].

Selezionare il metodo di verifica [Nessuna verifica], [CA] o [CA + ID server].

- Se è stata selezionata l'opzione  $[CA + ID server]$ , immettere l'ID server, l'ID e la password dell'utente (se richiesto), quindi premere [OK] per ogni opzione.
- Per le altre selezioni, immettere l'ID utente e la password, quindi premere [OK] per ogni opzione.

Se non è stato importato un certificato CA nella macchina, viene visualizzato [Nessuna verifica].

- Se è stata selezionata l'opzione [EAP-TLS], selezionare i tipo di crittografia [TKIP+AES] o [AES]. La macchina visualizza un elenco dei certificati client disponibili, quindi selezionare il certificato. Selezionare il metodo di verifica [Nessuna verifica], [CA]  $o$  [CA + ID server].
	- Se è stata selezionata l'opzione  $[CA + ID server]$ , immettere l'ID server e l'ID utente, quindi premere [OK] per ogni opzione.
	- Per le altre selezioni, immettere l'ID utente, quindi premere [OK].

Se non è stato importato un certificato CA nella macchina, viene visualizzato [Nessuna verifica].

9. La macchina tenta di effettuare la connessione al dispositivo senza fili selezionato.

Se il dispositivo senza fili si connette correttamente, sull'LCD della macchina viene visualizzato [Connessa].

L'impostazione della rete senza fili è stata completata. Per installare i driver e il software necessari per il funzionamento del dispositivo, inserire il disco di installazione Brother nel computer o andare alla pagina **Download** relativa al modello in uso nel Brother Solutions Center all'indirizzo [support.brother.com.](http://support.brother.com/)

### **Informazioni correlate**

• [Altri metodi di configurazione della macchina Brother per una rete senza fili](#page-317-0)

### **Argomenti correlati:**

• [Codici di errore nel rapporto LAN senza fili](#page-371-0)

<span id="page-331-0"></span> [Pagina Iniziale](#page-1-0) > [Rete](#page-313-0) > [Altri metodi di configurazione della macchina Brother per una rete senza](#page-317-0) [fili](#page-317-0) > Utilizzare Wi-Fi Direct®

# **Utilizzare Wi-Fi Direct®**

- [Stampare o eseguire la scansione dal dispositivo mobile utilizzando Wi-Fi Direct](#page-332-0)
- [Configurare la rete Wi-Fi Direct](#page-333-0)
- [Non è possibile completare la configurazione della rete wireless](#page-609-0)

<span id="page-332-0"></span> [Pagina Iniziale](#page-1-0) > [Rete](#page-313-0) > [Altri metodi di configurazione della macchina Brother per una rete senza](#page-317-0) [fili](#page-317-0) > [Utilizzare Wi-Fi Direct](#page-331-0)® > Stampare o eseguire la scansione dal dispositivo mobile utilizzando Wi-Fi **Direct** 

# **Stampare o eseguire la scansione dal dispositivo mobile utilizzando Wi-Fi Direct**

Wi-Fi Direct è uno dei metodi di configurazione wireless sviluppati da Wi-Fi Alliance®. Questo metodo permette di configurare una rete wireless protetta tra la macchina Brother e un dispositivo mobile, ad esempio un dispositivo Android™, Windows, un iPhone, iPod touch o iPad, senza utilizzare un punto di accesso. Wi-Fi Direct supporta la configurazione di rete wireless usando il metodo "one push" o PIN di Wi-Fi Protected Setup™ (WPS). È inoltre possibile configurare una rete wireless impostando manualmente una SSID e una password. La funzione Wi-Fi Direct della macchina Brother supporta la sicurezza WPA2™ con crittografia AES.

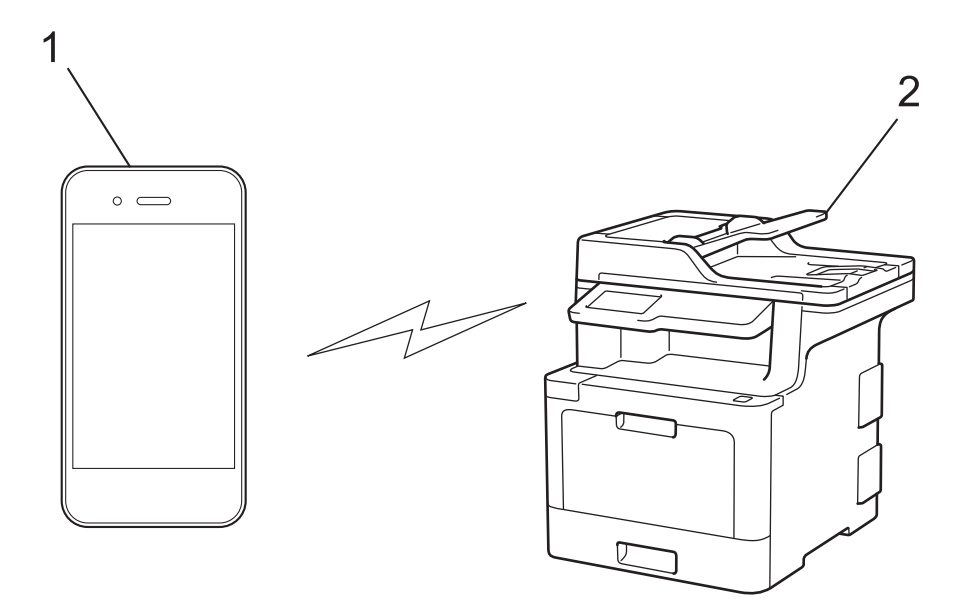

- 1. Dispositivo mobile
- 2. La vostra macchina Brother
	- Malgrado sia possibile utilizzare l'apparecchio Brother sia in una rete cablata sia in una rete senza fili, è possibile utilizzare un solo metodo di connessione per volta. Tuttavia, è possibile utilizzare contemporaneamente una connessione alla rete senza fili e una connessione Wi-Fi Direct, oppure una connessione in rete cablata (solo modelli supportati) e una connessione Wi-Fi Direct.
		- Il dispositivo supportato da Wi-Fi Direct può diventare un Proprietario gruppo (P/G). Quando si configura la rete Wi-Fi Direct, il P/G funge da punto di accesso.

### **Informazioni correlate**

• [Utilizzare Wi-Fi Direct](#page-331-0)<sup>®</sup>

<span id="page-333-0"></span> [Pagina Iniziale](#page-1-0) > [Rete](#page-313-0) > [Altri metodi di configurazione della macchina Brother per una rete senza](#page-317-0) [fili](#page-317-0) > [Utilizzare Wi-Fi Direct](#page-331-0)® > Configurare la rete Wi-Fi Direct

# **Configurare la rete Wi-Fi Direct**

Configurare le impostazioni di rete Wi-Fi Direct dal pannello dei comandi della macchina.

- [Descrizione della configurazione della rete Wi-Fi Direct](#page-334-0)
- [Configurare la rete Wi-Fi Direct utilizzando il metodo One-Push](#page-336-0)
- [Configurare la rete Wi-Fi Direct utilizzando il metodo One-Push di Wi-Fi Protected](#page-337-0) Setup<sup>™</sup> [\(WPS\)](#page-337-0)
- [Configurare la rete Wi-Fi Direct utilizzando il metodo PIN](#page-338-0)
- [Configurare la rete Wi-Fi Direct utilizzando il metodo PIN di Wi-Fi Protected Setup](#page-339-0)™ [\(WPS\)](#page-339-0)
- [Configurare la rete Wi-Fi Direct manualmente](#page-340-0)

<span id="page-334-0"></span> [Pagina Iniziale](#page-1-0) > [Rete](#page-313-0) > [Altri metodi di configurazione della macchina Brother per una rete senza](#page-317-0) [fili](#page-317-0) > [Utilizzare Wi-Fi Direct](#page-331-0)® > [Configurare la rete Wi-Fi Direct](#page-333-0) > Descrizione della configurazione della rete Wi-Fi Direct

## **Descrizione della configurazione della rete Wi-Fi Direct**

Le istruzioni riportate di seguito illustrano cinque metodi per la configurazione della macchina Brother in un ambiente di rete wireless. Selezionare il metodo desiderato in base all'ambiente di utilizzo:

Controllare il proprio dispositivo mobile per la configurazione.

1. Il vostro dispositivo mobile supporta Wi-Fi Direct?

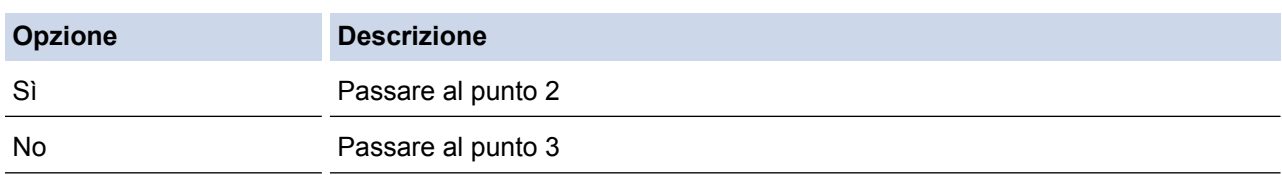

2. Il vostro dispositivo mobile supporta la configurazione One-Push per Wi-Fi Direct?

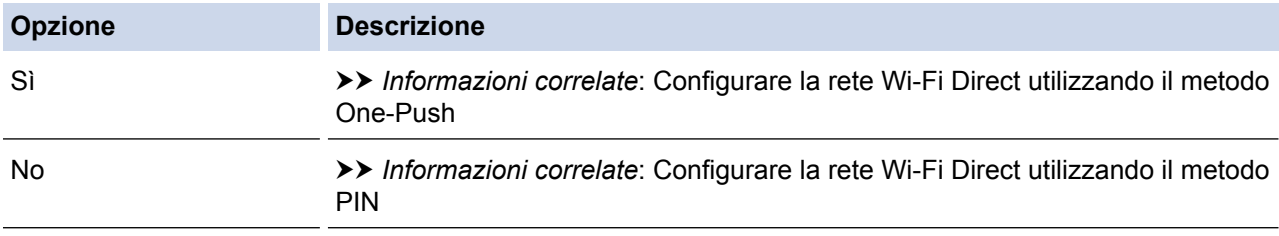

3. Il vostro dispositivo mobile supporta il WPS (Wi-Fi Protected Setup™)?

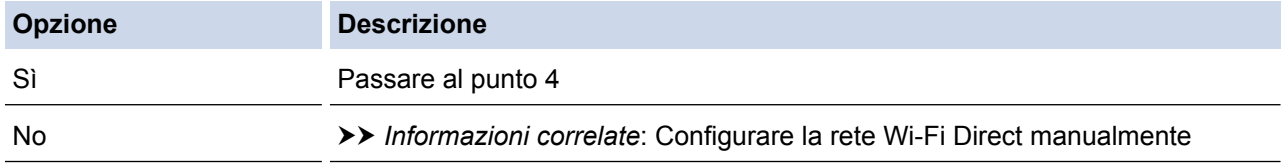

4. Il vostro dispositivo mobile supporta la configurazione One-Push per WPS (Wi-Fi Protected Setup™)?

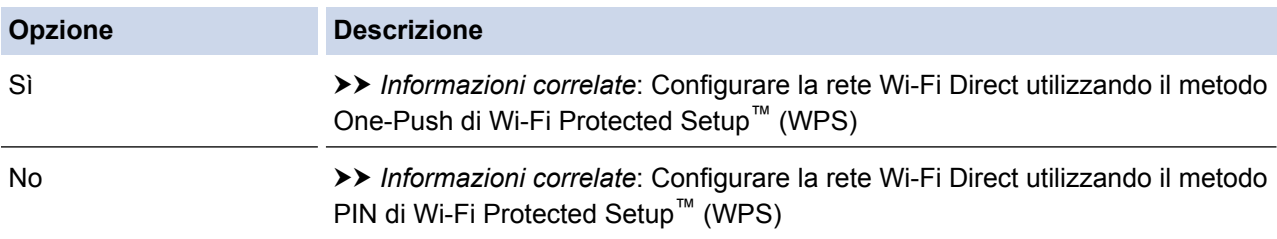

Per utilizzare la funzionalità Brother iPrint&Scan in una rete Wi-Fi Direct configurata con configurazione One-Push utilizzando Wi-Fi Direct o con metodo PIN utilizzando Wi-Fi Direct, il dispositivo che si utilizza per configurare Wi-Fi Direct deve essere dotato di Android™ 4.0 o versioni superiori.

### **Informazioni correlate**

• [Configurare la rete Wi-Fi Direct](#page-333-0)

#### **Argomenti correlati:**

- [Configurare la rete Wi-Fi Direct utilizzando il metodo One-Push](#page-336-0)
- [Configurare la rete Wi-Fi Direct utilizzando il metodo One-Push di Wi-Fi Protected Setup](#page-337-0)™ (WPS)
- [Configurare la rete Wi-Fi Direct utilizzando il metodo PIN](#page-338-0)
- [Configurare la rete Wi-Fi Direct utilizzando il metodo PIN di Wi-Fi Protected Setup](#page-339-0)™ (WPS)

• [Configurare la rete Wi-Fi Direct manualmente](#page-340-0)

<span id="page-336-0"></span> [Pagina Iniziale](#page-1-0) > [Rete](#page-313-0) > [Altri metodi di configurazione della macchina Brother per una rete senza](#page-317-0) [fili](#page-317-0) > [Utilizzare Wi-Fi Direct](#page-331-0)® > [Configurare la rete Wi-Fi Direct](#page-333-0) > Configurare la rete Wi-Fi Direct utilizzando il metodo One-Push

# **Configurare la rete Wi-Fi Direct utilizzando il metodo One-Push**

Se il dispositivo mobile utilizzato supporta Wi-Fi Direct, procedere come indicato di seguito per configurare una rete Wi-Fi Direct:

Quando la macchina riceve la richiesta Wi-Fi Direct dal dispositivo mobile, verrà visualizzato il messaggio [Richiesta di connessione Wi-Fi Direct ricevuta. Premere [OK] per collegarsi.] sul display LCD. Premere [OK] per effettuare la connessione.

- 1. Premere [Impostazioni] > [Tutte le imp.] > [Rete] > [Wi-Fi Direct] > [Interruttore].
	- Se la macchina visualizza il menu [Tutte le imp.] nella schermata Home, ignorare il menu [Impostazioni].
- 2. Attivare Wi-Fi Direct sul dispositivo mobile (vedere la guida utente del dispositivo mobile per le istruzioni) quando è visualizzato [Attivare Wi-Fi Direct su altro dispositivo. Quindi premere [OK].] sullo schermo LCD della macchina. Premere [OK] sulla macchina.

Questo avvierà la configurazione di Wi-Fi Direct. Per annullare, premere

- 3. Effettuare una delle operazioni seguenti:
	- Se la macchina Brother è nel P/G (Proprietario gruppo), connettere direttamente il dispositivo mobile alla macchina.
	- Se la macchina Brother non è nel P/G (Proprietario gruppo), visualizza i nomi dei dispositivi disponibili con i quali configurare una rete Wi-Fi Direct. Selezionare il dispositivo mobile che si desidera collegare. Ricercare nuovamente i dispositivi disponibili premendo [Nuova scans.].
- 4. Se il dispositivo mobile si collega correttamente, sull'LCD della macchina viene visualizzato [Connessa]. La configurazione di rete Wi-Fi Direct è stata completata. La Guida alla stampa e alla scansione per dispositivi mobili per Brother iPrint&Scan contiene informazioni sulla stampa o la scansione dal dispositivo mobile. Visitare la pagina **Manuali** relativa al modello in uso nel Brother Solutions Center all'indirizzo [support.brother.com](http://support.brother.com/) per consultare la guida.

### **Informazioni correlate**

• [Configurare la rete Wi-Fi Direct](#page-333-0)

#### **Argomenti correlati:**

<span id="page-337-0"></span> [Pagina Iniziale](#page-1-0) > [Rete](#page-313-0) > [Altri metodi di configurazione della macchina Brother per una rete senza](#page-317-0) [fili](#page-317-0) > [Utilizzare Wi-Fi Direct](#page-331-0)® > [Configurare la rete Wi-Fi Direct](#page-333-0) > Configurare la rete Wi-Fi Direct utilizzando il metodo One-Push di Wi-Fi Protected Setup™ (WPS)

# **Configurare la rete Wi-Fi Direct utilizzando il metodo One-Push di Wi-Fi Protected Setup™ (WPS)**

Se il dispositivo mobile supporta WPS (PBC: Push Button Configuration ovvero configurazione tramite pulsante), procedere come indicato di seguito per configurare una rete Wi-Fi Direct:

Quando la macchina riceve la richiesta Wi-Fi Direct dal dispositivo mobile, verrà visualizzato il messaggio [Richiesta di connessione Wi-Fi Direct ricevuta. Premere [OK] per collegarsi.] sul display LCD. Premere [OK] per effettuare la connessione.

1. Premere [Impostazioni] > [Tutte le imp.] > [Rete] > [Wi-Fi Direct] > [Proprietario gruppo].

Se la macchina visualizza il menu [Tutte le imp.] nella schermata Home, ignorare il menu [Impostazioni].

- 2. Premere [Sì].
- 3. Scorrere rapidamente verso l'alto o il basso oppure premere  $\triangle$  o  $\nabla$  per selezionare l'opzione [Interruttore]. Premere [Interruttore].
- 4. Attivare il metodo di configurazione one-push del WPS del dispositivo mobile (vedere la guida per l'utente del dispositivo mobile per le istruzioni) quando sull' LCD della macchina viene visualizzato [Attivare Wi-Fi Direct su altro dispositivo. Quindi premere [OK].]. Premere [OK] sulla macchina Brother.

Questo avvierà la configurazione di Wi-Fi Direct. Per annullare, premere

5. Se il dispositivo mobile si collega correttamente, sull'LCD della macchina viene visualizzato [Connessa]. La configurazione di rete Wi-Fi Direct è stata completata. La Guida alla stampa e alla scansione per dispositivi mobili per Brother iPrint&Scan contiene informazioni sulla stampa o la scansione dal dispositivo mobile. Visitare la pagina **Manuali** relativa al modello in uso nel Brother Solutions Center all'indirizzo [support.brother.com](http://support.brother.com/) per consultare la guida.

### **Informazioni correlate**

• [Configurare la rete Wi-Fi Direct](#page-333-0)

#### **Argomenti correlati:**

<span id="page-338-0"></span> [Pagina Iniziale](#page-1-0) > [Rete](#page-313-0) > [Altri metodi di configurazione della macchina Brother per una rete senza](#page-317-0) [fili](#page-317-0) > [Utilizzare Wi-Fi Direct](#page-331-0)® > [Configurare la rete Wi-Fi Direct](#page-333-0) > Configurare la rete Wi-Fi Direct utilizzando il metodo PIN

# **Configurare la rete Wi-Fi Direct utilizzando il metodo PIN**

Se il dispositivo mobile utilizzato supporta il metodo PIN di Wi-Fi Direct, procedere come indicato di seguito per configurare una rete Wi-Fi Direct:

Quando la macchina riceve la richiesta Wi-Fi Direct dal dispositivo mobile, verrà visualizzato il messaggio [Richiesta di connessione Wi-Fi Direct ricevuta. Premere [OK] per collegarsi.] sul display LCD. Premere [OK] per effettuare la connessione.

1. Premere [It] [Impostazioni] > [Tutte le imp.] > [Rete] > [Wi-Fi Direct] > [Codice PIN].

Se la macchina visualizza il menu [Tutte le imp.] nella schermata Home, ignorare il menu [Impostazioni].

2. Attivare Wi-Fi Direct sul dispositivo mobile (vedere la guida utente del dispositivo mobile per le istruzioni) quando è visualizzato [Attivare Wi-Fi Direct su altro dispositivo. Quindi premere [OK].] sullo schermo LCD della macchina. Premere [OK] sulla macchina.

Questo avvierà la configurazione di Wi-Fi Direct. Per annullare, premere

- 3. Effettuare una delle operazioni seguenti:
	- Se la macchina Brother è nel P/G (Proprietario gruppo), attende una richiesta di connessione dal dispositivo mobile utilizzato. Quando viene visualizzato [Codice PIN], inserire il PIN visualizzato sul dispositivo mobile sulla macchina. Premere [OK] per completare l'impostazione.

Se il PIN è visualizzato sulla macchina Brother, inserire il PIN nel dispositivo mobile.

- Se la macchina Brother non è nel P/G (Proprietario gruppo), visualizza i nomi dei dispositivi disponibili con i quali configurare una rete Wi-Fi Direct. Selezionare il dispositivo mobile che si desidera collegare. Ricercare nuovamente i dispositivi disponibili premendo [Nuova scans.].
- 4. Effettuare una delle operazioni seguenti:
	- Premere [Visualizza PIN] per visualizzare il PIN sulla macchina e inserire il PIN nel dispositivo mobile. Passare al punto successivo.
	- Premere [Inserire PIN] per immettere nella macchina il PIN visualizzato dal dispositivo mobile, quindi premere [OK]. Passare al punto successivo.

Se il dispositivo mobile non visualizza un PIN, premere sulla macchina Brother. Tornare al primo punto e riprovare.

5. Se il dispositivo mobile si collega correttamente, sull'LCD della macchina viene visualizzato [Connessa]. La configurazione di rete Wi-Fi Direct è stata completata. La Guida alla stampa e alla scansione per dispositivi mobili per Brother iPrint&Scan contiene informazioni sulla stampa o la scansione dal dispositivo mobile. Visitare la pagina **Manuali** relativa al modello in uso nel Brother Solutions Center all'indirizzo [support.brother.com](http://support.brother.com/) per consultare la guida.

### **Informazioni correlate**

• [Configurare la rete Wi-Fi Direct](#page-333-0)

#### **Argomenti correlati:**

<span id="page-339-0"></span> [Pagina Iniziale](#page-1-0) > [Rete](#page-313-0) > [Altri metodi di configurazione della macchina Brother per una rete senza](#page-317-0) [fili](#page-317-0) > [Utilizzare Wi-Fi Direct](#page-331-0)® > [Configurare la rete Wi-Fi Direct](#page-333-0) > Configurare la rete Wi-Fi Direct utilizzando il metodo PIN di Wi-Fi Protected Setup™ (WPS)

# **Configurare la rete Wi-Fi Direct utilizzando il metodo PIN di Wi-Fi Protected Setup™ (WPS)**

Se il dispositivo mobile supporta il metodo PIN di Wi-Fi Protected Setup™ (WPS), seguire i seguenti passaggi per configurare una rete Wi-Fi Direct:

Quando la macchina riceve la richiesta Wi-Fi Direct dal dispositivo mobile, verrà visualizzato il messaggio [Richiesta di connessione Wi-Fi Direct ricevuta. Premere [OK] per collegarsi.] sul display LCD. Premere [OK] per effettuare la connessione.

1. Premere [Impostazioni] > [Tutte le imp.] > [Rete] > [Wi-Fi Direct] > [Proprietario gruppo].

Se la macchina visualizza il menu [Tutte le imp.] nella schermata Home, ignorare il menu [Impostazioni].

- 2. Premere [Sì].
- 3. Scorrere rapidamente verso l'alto o il basso oppure premere  $\blacktriangle$  o  $\nabla$  per selezionare l'opzione [Codice PIN]. Premere [Codice PIN].
- 4. Se viene visualizzato [Attivare Wi-Fi Direct su altro dispositivo. Quindi premere [OK].], attivare il metodo di configurazione WPS PIN del dispositivo mobile utilizzato (consultare la guida dell'utente del dispositivo mobile per le istruzioni), quindi premere [OK] sulla macchina Brother.

Questo avvierà la configurazione di Wi-Fi Direct. Per annullare, premere

- 5. La macchina rimarrà in attesa per una richiesta di connessione dal dispositivo mobile. Quando viene visualizzato [Codice PIN], immettere nella macchina il PIN visualizzato sul dispositivo mobile utilizzato. Premere [OK].
- 6. Se il dispositivo mobile si collega correttamente, sull'LCD della macchina viene visualizzato [Connessa]. La configurazione di rete Wi-Fi Direct è stata completata. La Guida alla stampa e alla scansione per dispositivi mobili per Brother iPrint&Scan contiene informazioni sulla stampa o la scansione dal dispositivo mobile. Visitare la pagina **Manuali** relativa al modello in uso nel Brother Solutions Center all'indirizzo [support.brother.com](http://support.brother.com/) per consultare la guida.

### **Informazioni correlate**

• [Configurare la rete Wi-Fi Direct](#page-333-0)

#### **Argomenti correlati:**

<span id="page-340-0"></span> [Pagina Iniziale](#page-1-0) > [Rete](#page-313-0) > [Altri metodi di configurazione della macchina Brother per una rete senza](#page-317-0) [fili](#page-317-0) > [Utilizzare Wi-Fi Direct](#page-331-0)<sup>®</sup> > [Configurare la rete Wi-Fi Direct](#page-333-0) > Configurare la rete Wi-Fi Direct manualmente

# **Configurare la rete Wi-Fi Direct manualmente**

Se il dispositivo mobile non supporta Wi-Fi Direct o WPS, è necessario configurare la rete Wi-Fi Direct manualmente.

Quando la macchina riceve la richiesta Wi-Fi Direct dal dispositivo mobile, verrà visualizzato il messaggio [Richiesta di connessione Wi-Fi Direct ricevuta. Premere [OK] per collegarsi.] sul display LCD. Premere [OK] per effettuare la connessione.

1. Premere || || [Impostazioni] > [Tutte le imp.] > [Rete] > [Wi-Fi Direct] > [Manuale].

Se la macchina visualizza il menu [Tutte le imp.] nella schermata Home, ignorare il menu [Impostazioni].

- 2. Sulla macchina vengono visualizzati per due minuti il nome SSID e la password. Accedere alla schermata delle impostazioni di rete wireless del dispositivo mobile, selezionare il nome SSID e immettere la password.
- 3. Se il dispositivo mobile si collega correttamente, sull'LCD della macchina viene visualizzato [Connessa]. La configurazione di rete Wi-Fi Direct è stata completata. La Guida alla stampa e alla scansione per dispositivi mobili per Brother iPrint&Scan contiene informazioni sulla stampa o la scansione dal dispositivo mobile. Visitare la pagina **Manuali** relativa al modello in uso nel Brother Solutions Center all'indirizzo [support.brother.com](http://support.brother.com/) per consultare la guida.

### **Informazioni correlate**

• [Configurare la rete Wi-Fi Direct](#page-333-0)

#### **Argomenti correlati:**

Ø

<span id="page-341-0"></span> [Pagina Iniziale](#page-1-0) > [Rete](#page-313-0) > Funzionalità di rete avanzate

## **Funzionalità di rete avanzate**

- [Stampa Rapporto configurazione di rete](#page-342-0)
- [Configurare le impostazioni del server di posta utilizzando Gestione basata sul Web](#page-343-0)
- [Configurare la macchina Brother per Email o Internet Fax \(I-Fax\)](#page-346-0)
- [Opzioni I-Fax](#page-361-0)
- [Utilizzo della funzione Inviare fax al server](#page-366-0)
- [Stampare il rapporto WLAN](#page-370-0)
- [Configurare e utilizzare la ricerca tramite LDAP](#page-373-0)
- [Sincronizzare l'orario con un server SNTP utilizzando Gestione basata sul Web](#page-376-0)

<span id="page-342-0"></span> [Pagina Iniziale](#page-1-0) > [Rete](#page-313-0) > [Funzionalità di rete avanzate](#page-341-0) > Stampa Rapporto configurazione di rete

### **Stampa Rapporto configurazione di rete**

Nel rapporto di configurazione di rete sono elencate le impostazioni di configurazione di rete, incluse le impostazioni del server di stampa di rete.

• Nome nodo: il nome nodo è riportato nel rapporto di configurazione della rete. Il nome nodo predefinito è "BRNxxxxxxxxxxxx" in caso di rete cablata o "BRWxxxxxxxxxxxx" in caso di rete senza fili (dove "xxxxxxxxxxxxx" corrisponde all'indirizzo MAC/indirizzo Ethernet della macchina in uso).

- Se l'[IP Address] indicato nel rapporto di configurazione della rete corrisponde a 0.0.0.0, attendere un minuto e riprovare a stampare.
- Nel rapporto sono indicate le impostazioni dell'apparecchio in uso, quali indirizzo IP, subnet mask, nome nodo e indirizzo MAC, ad esempio:
	- Indirizzo IP: 192.168.0.5
	- Subnet mask: 255.255.255.0
	- Nome nodo: BRN000ca0000499
	- Indirizzo MAC: 00-0c-a0-00-04-99

1. Premere [Impostazioni] > [Tutte le imp.] > [Stamp.rapporto] > [Configurazione rete].

Se la macchina visualizza il menu [Tutte le imp.] nella schermata Home, ignorare il menu [Impostazioni].

- 2. Premere [Sì].
- 3. Premere  $\blacksquare$

 **Informazioni correlate**

• [Funzionalità di rete avanzate](#page-341-0)

#### **Argomenti correlati:**

- [Dove reperire le impostazioni di rete dell'apparecchio Brother](#page-608-0)
- [Utilizzare lo strumento di ripristino della connessione di rete \(Windows\)](#page-607-0)
- [Si desidera controllare il corretto funzionamento dei dispositivi di rete](#page-613-0)
- [Accedere a Gestione basata sul Web](#page-746-0)
- [Configurare le impostazioni Gigabit Ethernet utilizzando Gestione basata sul Web](#page-382-0)

<span id="page-343-0"></span> [Pagina Iniziale](#page-1-0) > [Rete](#page-313-0) > [Funzionalità di rete avanzate](#page-341-0) > Configurare le impostazioni del server di posta utilizzando Gestione basata sul Web

# **Configurare le impostazioni del server di posta utilizzando Gestione basata sul Web**

Utilizzare Gestione basata sul Web per configurare la macchina Brother da collegare al server di posta.

- 1. Avviare il browser Web.
- 2. Digitare "http://indirizzo IP della macchina" nella barra degli indirizzi del browser (dove "indirizzo IP della macchina" è l'indirizzo IP della macchina).

Ad esempio:

http://192.168.1.2

- 3. Per impostazione predefinita non è richiesta alcuna password. Digitare una password se ne è stata impostata una e quindi fare clic su  $\rightarrow$
- 4. Fare clic sulla scheda **Rete**.
- 5. Dalla barra di navigazione sinistra, fare clic sul menu **Protocollo**.
- 6. Nel campo **POP3/IMAP4/SMTP**, fare clic su **Impostazioni avanzate** e verificare che **Stato** corrisponda a **Attivata**.

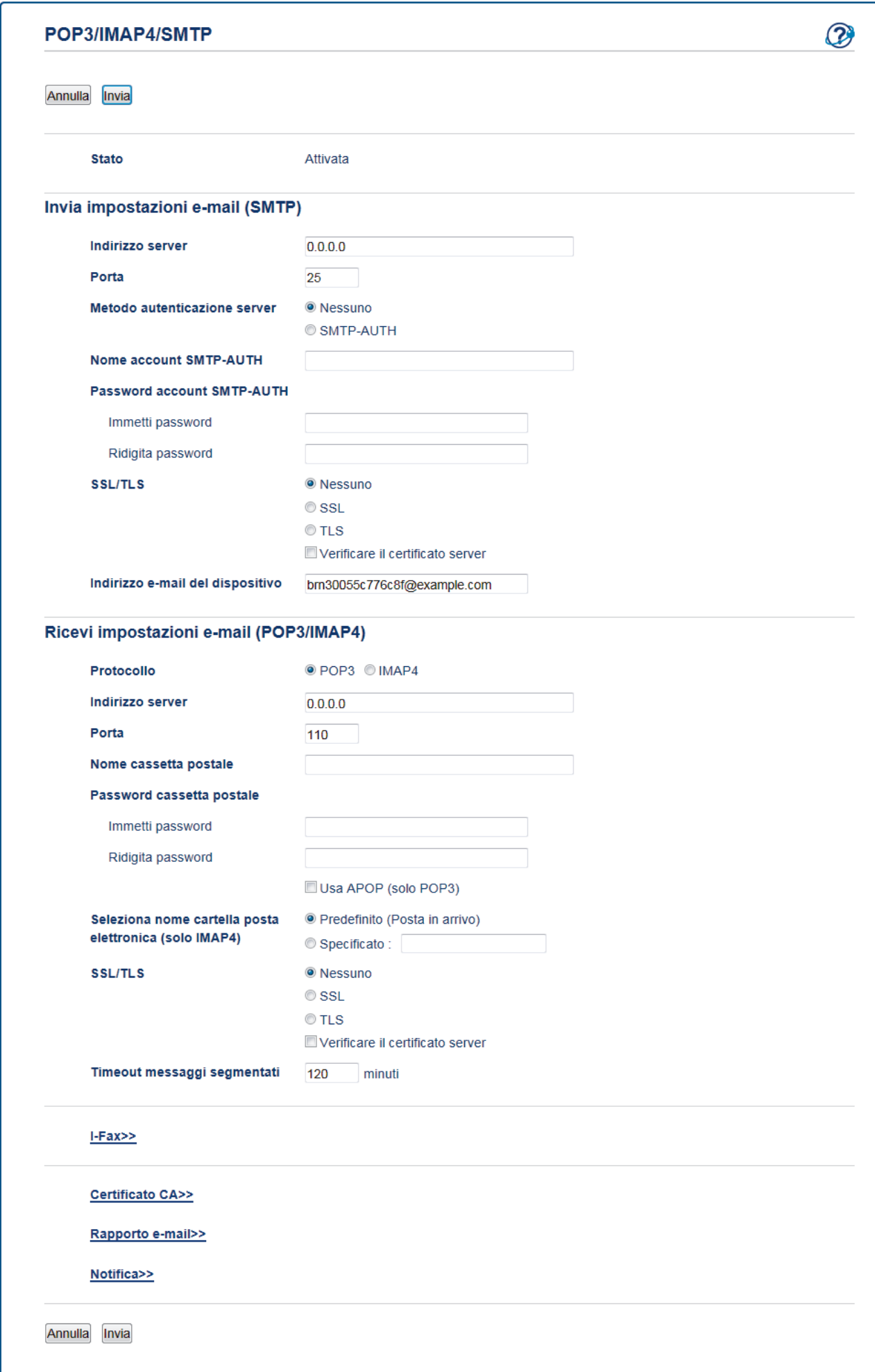

- 7. Selezionare il server di posta da configurare.
- 8. Immettere le impostazioni necessarie per il server di posta.

Se si seleziona l'opzione **IMAP4**, immettere il percorso completo della cartella di posta utilizzando solo caratteri a un byte, quindi immettere "Inbox" per la cartella principale di posta.

9. Al termine, fare clic su **Invia**.

Ø

Viene visualizzata la finestra di dialogo **Prova configurazione invio/ricezione e-mail**.

10. Seguire le istruzioni visualizzate nella finestra di dialogo per verificare le impostazioni correnti.

### **Informazioni correlate**

• [Funzionalità di rete avanzate](#page-341-0)

<span id="page-346-0"></span> [Pagina Iniziale](#page-1-0) > [Rete](#page-313-0) > [Funzionalità di rete avanzate](#page-341-0) > Configurare la macchina Brother per Email o Internet Fax (I-Fax)

# **Configurare la macchina Brother per Email o Internet Fax (I-Fax)**

Prima di utilizzare I-Fax, è necessario configurare l'apparecchio Brother per la comunicazione con la rete e il server di posta. È possibile configurare questi elementi utilizzando il pannello dei comandi dell'apparecchio, Gestione basata sul Web, impostazione remota o BRAdmin Professional. Assicurarsi che nell'apparecchio siano stati configurati i seguenti elementi:

- Indirizzo IP (se l'apparecchio viene già utilizzato in rete, l'indirizzo IP dell'apparecchio è stato configurato correttamente)
- Indirizzo e-mail
- Indirizzo/porta/metodo di autenticazione/metodo di crittografia/verifica del certificato del server SMTP, POP3, IMAP4
- Nome e password della casella di posta

In caso di dubbi riguardo a questi elementi, contattare l'amministratore di sistema.

### **Informazioni correlate**

- [Funzionalità di rete avanzate](#page-341-0)
	- [Invio di fax attraverso Internet \(I-Fax\)](#page-347-0)
	- [Configurazione iniziale per e-mail o Internet Fax \(I-Fax\)](#page-349-0)
	- [Inviare un Internet Fax \(I-Fax\)](#page-350-0)
	- [In che modo la macchina Brother riceve un Internet Fax \(I-Fax\)](#page-351-0)
	- [Eseguire il polling manuale del server](#page-353-0)
	- [In che modo il computer riceve un I-Fax](#page-354-0)
	- [Inoltrare messaggi e-mail e fax ricevuti](#page-355-0)
	- [Inoltro trasmissione circolare](#page-356-0)

### **Argomenti correlati:**

• [Opzioni I-Fax](#page-361-0)

<span id="page-347-0"></span> [Pagina Iniziale](#page-1-0) > [Rete](#page-313-0) > [Funzionalità di rete avanzate](#page-341-0) > [Configurare la macchina Brother per Email o](#page-346-0) [Internet Fax \(I-Fax\)](#page-346-0) > Invio di fax attraverso Internet (I-Fax)

# **Invio di fax attraverso Internet (I-Fax)**

**Modelli correlati**: MFC-L8690CDW/MFC-L8900CDW/MFC-L9570CDW

Internet Fax (I-Fax) consente di inviare e ricevere documenti fax utilizzando Internet come mezzo di trasmissione. I documenti vengono trasmessi all'interno di messaggi e-mail come file TIFF-F allegati. Il computer può ricevere e inviare documenti, purché sia dotato di un'applicazione in grado di generare e visualizzare file TIFF-F. È possibile utilizzare qualsiasi applicazione per la visualizzazione di file in formato TIFF-F. I documenti inviati tramite la macchina vengono convertiti automaticamente nel formato TIFF-F. Per inviare e ricevere messaggi con la macchina, l'applicazione di posta elettronica presente sul computer deve supportare il formato MIME (Multipurpose Internet Mail Extensions).

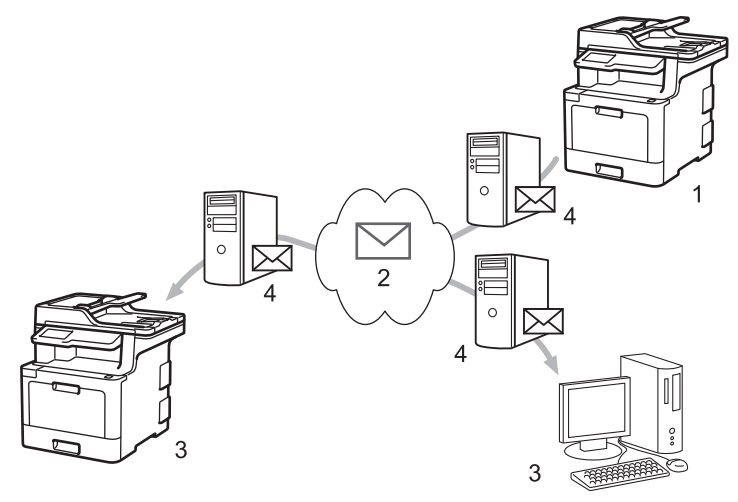

- 1. Mittente
- 2. Internet
- 3. Destinatario
- 4. Server e-mail

• I-Fax supporta l'invio e la ricezione dei documenti in formato Letter o A4 ed esclusivamente in bianco e nero.

• (MFC-L8690CDW)

Per utilizzare questa funzione, andare alla pagina **Download** del Brother Solutions Center all'indirizzo [support.brother.com](http://support.brother.com/) per aggiornare il firmware della macchina.

### **Informazioni correlate**

- [Configurare la macchina Brother per Email o Internet Fax \(I-Fax\)](#page-346-0)
	- [Informazioni importanti su Internet Fax \(I-Fax\)](#page-348-0)

#### **Argomenti correlati:**

• [Inoltrare messaggi e-mail e fax ricevuti](#page-355-0)

<span id="page-348-0"></span> [Pagina Iniziale](#page-1-0) > [Rete](#page-313-0) > [Funzionalità di rete avanzate](#page-341-0) > [Configurare la macchina Brother per Email o](#page-346-0) [Internet Fax \(I-Fax\)](#page-346-0) > [Invio di fax attraverso Internet \(I-Fax\)](#page-347-0) > Informazioni importanti su Internet Fax (I-Fax)

## **Informazioni importanti su Internet Fax (I-Fax)**

**Modelli correlati**: MFC-L8690CDW/MFC-L8900CDW/MFC-L9570CDW

La comunicazione mediante I-Fax su rete LAN presenta molte similitudini con la comunicazione tramite e-mail; tuttavia, è diversa dalla comunicazione fax con le linee telefoniche standard. Di seguito sono fornite informazioni importanti per l'utilizzo di I-Fax:

- Fattori quali l'ubicazione del destinatario, la struttura del sistema LAN e il traffico sul circuito (ad esempio Internet) possono causare un aumento dei tempi di invio di un messaggio di errore.
- Per inviare documenti riservati è consigliabile utilizzare le linee telefoniche standard anziché Internet (che presenta un livello di sicurezza ridotto).
- Se il sistema di posta del destinatario non è compatibile con MIME, non è possibile utilizzare I-Fax per l'invio dei documenti. Se possibile, informarsi anticipatamente al riguardo; inoltre, tenere conto del fatto che alcuni server non inviano una risposta in caso di errore.
- Se un documento è troppo grande per l'invio tramite I-Fax, il destinatario potrebbe non riceverlo.
- Non è possibile modificare il carattere o le dimensioni del testo dei messaggi e-mail ricevuti tramite Internet.

### **Informazioni correlate**

• [Invio di fax attraverso Internet \(I-Fax\)](#page-347-0)

<span id="page-349-0"></span> [Pagina Iniziale](#page-1-0) > [Rete](#page-313-0) > [Funzionalità di rete avanzate](#page-341-0) > [Configurare la macchina Brother per Email o](#page-346-0) [Internet Fax \(I-Fax\)](#page-346-0) > Configurazione iniziale per e-mail o Internet Fax (I-Fax)

# **Configurazione iniziale per e-mail o Internet Fax (I-Fax)**

Prima di inviare un I-Fax, utilizzare il pannello dei comandi, Gestione basata sul Web o Impostazione remota per configurare i seguenti elementi opzionali:

- **Oggetto e-mail**
- **Messaggio e-mail**
- **Dim.limite**
- **Richiedi notifica consegna (Invio)**

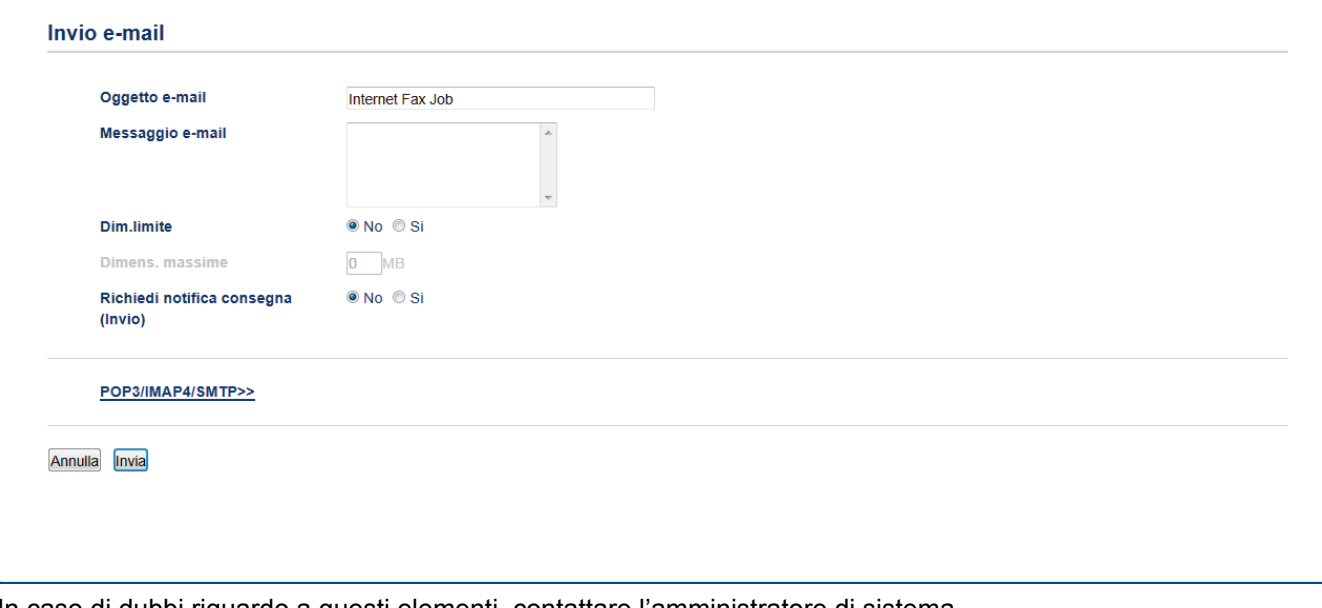

In caso di dubbi riguardo a questi elementi, contattare l'amministratore di sistema.

# **Informazioni correlate**

• [Configurare la macchina Brother per Email o Internet Fax \(I-Fax\)](#page-346-0)

#### **Argomenti correlati:**

• [Inoltrare messaggi e-mail e fax ricevuti](#page-355-0)

<span id="page-350-0"></span> [Pagina Iniziale](#page-1-0) > [Rete](#page-313-0) > [Funzionalità di rete avanzate](#page-341-0) > [Configurare la macchina Brother per Email o](#page-346-0) [Internet Fax \(I-Fax\)](#page-346-0) > Inviare un Internet Fax (I-Fax)

## **Inviare un Internet Fax (I-Fax)**

**Modelli correlati**: MFC-L8690CDW/MFC-L8900CDW/MFC-L9570CDW

L'invio di un I-Fax è un'operazione analoga all'invio di un fax normale. Assicurarsi che i dati del destinatario siano salvati nella rubrica del proprio programma di posta elettronica, quindi caricare nell'apparecchio Brother il documento da inviare tramite I-Fax.

- Ø • Se il computer al quale si desidera inviare un documento non è dotato del sistema operativo Windows Server 2008/2012/2012 R2/2016, Windows 7, Windows 8, o Windows 10, chiedere al proprietario del computer di installare un software in grado di visualizzare i file TIFF.
	- Per inviare più pagine, utilizzare l'ADF.
- 1. Caricare il documento.
- 2. Effettuare una delle operazioni seguenti:
	- Se la funzione Anteprima fax è impostata su [No], premere [Fax].
	- Se la funzione Anteprima fax è impostata su [Sì], premere [Fax], quindi premere [Invio fax in corso].
- 3. Per modificare le impostazioni di invio fax, premere [Opzioni].
- 4. Scorrere rapidamente verso lalto o il basso oppure premere A o ▼ per scorrere le impostazioni fax. Quando viene visualizzata l'opzione desiderata, premerla e selezionare le impostazioni preferite. Una volta completata la modifica delle impostazioni, premere [OK]. (Se è visualizzato il pulsante [OK].)
- 5. Effettuare una delle operazioni seguenti:
	- Premere , quindi immettere l'indirizzo e-mail mediante il touchscreen.
	- Premere [Rubrica], selezionare l'indirizzo e-mail del destinatario, quindi premere [Applica].
- 6. Premere [Inizio fax].

La macchina avvia la scansione. Una volta acquisito, il documento viene trasmesso al destinatario attraverso il server SMTP. Per annullare l'operazione di invio, premere  $\blacktriangleright$  durante la scansione.

7. Premere

### **Informazioni correlate**

• [Configurare la macchina Brother per Email o Internet Fax \(I-Fax\)](#page-346-0)

<span id="page-351-0"></span> [Pagina Iniziale](#page-1-0) > [Rete](#page-313-0) > [Funzionalità di rete avanzate](#page-341-0) > [Configurare la macchina Brother per Email o](#page-346-0) [Internet Fax \(I-Fax\)](#page-346-0) > In che modo la macchina Brother riceve un Internet Fax (I-Fax)

# **In che modo la macchina Brother riceve un Internet Fax (I-Fax)**

**Modelli correlati**: MFC-L8690CDW/MFC-L8900CDW/MFC-L9570CDW

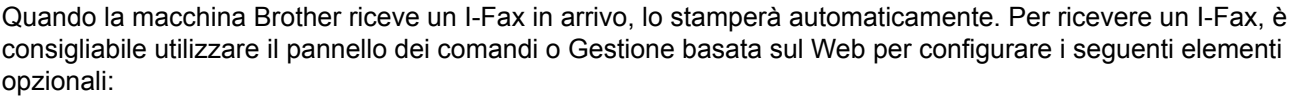

- **Auto polling**
- **Frequenza di polling**
- **Stampa intestazione messaggio**
- **Elimina/Leggi messaggio errore ricezione**
- **Invia notifica consegna (Ricezione)**

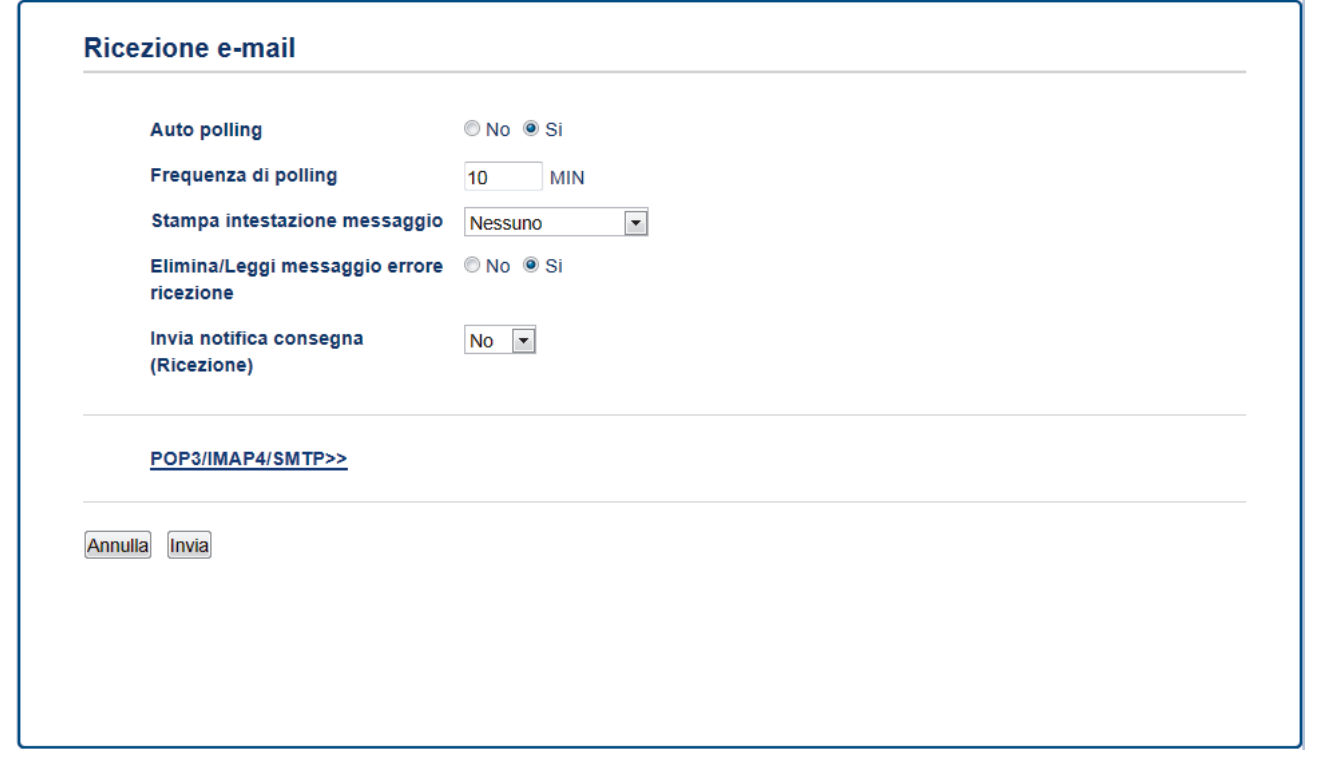

Sono disponibili due metodi per ricevere messaggi e-mail:

- Ricezione POP3/IMAP4 a intervalli regolari
- Ricezione POP3/IMAP4 con avvio manuale

Quando si utilizza la ricezione POP3/IMAP4, l'apparecchio esegue il polling del server e-mail per ricevere i dati. Il polling può essere eseguito a intervalli prestabiliti (ad esempio, configurando l'apparecchio in modo che esegua il polling del server e-mail ogni dieci minuti) oppure è possibile eseguire il polling manuale del server.

- Se la macchina inizia a ricevere dati e-mail, sul display LCD viene visualizzato il messaggio [Ricezione]. Il messaggio e-mail viene stampato automaticamente.
- Se alla ricezione dei dati la carta all'interno dell'apparecchio è esaurita, i dati ricevuti vengono conservati nella memoria dell'apparecchio. I dati vengono stampati automaticamente dopo aver reinserito la carta nel vassoio carta.
- Se la funzione di backup temporaneo dei fax dell'apparecchio è attiva, i dati ricevuti vengono archiviati per un certo periodo di tempo.
- Se l'e-mail ricevuta non è in formato solo testo o se un file allegato non è in formato TIFF-F, viene stampato il messaggio di errore "**FORMATO DEL FILE ALLEGATO NON SUPPORTATO**".
- Se l'e-mail ricevuta è troppo grande, viene stampato il messaggio di errore "**FILE DI E MAIL TROPPO ESTESO**".
- Se l'opzione **Elimina/Leggi messaggio errore ricezione** è impostata su **Si** (valore predefinito), l'e-mail di errore verrà eliminata dal server di posta automaticamente.

### **Informazioni correlate**

• [Configurare la macchina Brother per Email o Internet Fax \(I-Fax\)](#page-346-0)

#### **Argomenti correlati:**

- [In che modo il computer riceve un I-Fax](#page-354-0)
- [Inoltrare messaggi e-mail e fax ricevuti](#page-355-0)

<span id="page-353-0"></span> [Pagina Iniziale](#page-1-0) > [Rete](#page-313-0) > [Funzionalità di rete avanzate](#page-341-0) > [Configurare la macchina Brother per Email o](#page-346-0) [Internet Fax \(I-Fax\)](#page-346-0) > Eseguire il polling manuale del server

### **Eseguire il polling manuale del server**

**Modelli correlati**: MFC-L8690CDW/MFC-L8900CDW/MFC-L9570CDW

1. Premere [Impostazioni] > [Tutte le imp.] > [Rete] > [E-mail/IFAX] > [Ricezione manuale].

Se la macchina visualizza il menu [Tutte le imp.] nella schermata Home, ignorare il menu [Impostazioni].

2. Premere [Sì] per confermare.

Ø

3. Sul display LCD viene visualizzato il messaggio [Ricezione] e la macchina stampa i dati provenienti dal server e-mail.

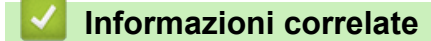

• [Configurare la macchina Brother per Email o Internet Fax \(I-Fax\)](#page-346-0)

<span id="page-354-0"></span> [Pagina Iniziale](#page-1-0) > [Rete](#page-313-0) > [Funzionalità di rete avanzate](#page-341-0) > [Configurare la macchina Brother per Email o](#page-346-0) [Internet Fax \(I-Fax\)](#page-346-0) > In che modo il computer riceve un I-Fax

# **In che modo il computer riceve un I-Fax**

**Modelli correlati**: MFC-L8690CDW/MFC-L8900CDW/MFC-L9570CDW

Quando il computer riceve un I-Fax, si riceve un e-mail nell'applicazione di posta elettronica. L'I-Fax in arrivo viene allegato a un messaggio e-mail contenente, nella riga **Oggetto**, una notifica riguardante la ricezione di un I-Fax da parte del server di posta. Per ricevere i dati in entrata è possibile attendere che l'apparecchio Brother esegua il polling del server e-mail oppure eseguire il polling manuale del server.

### **Informazioni correlate**

• [Configurare la macchina Brother per Email o Internet Fax \(I-Fax\)](#page-346-0)

#### **Argomenti correlati:**

• [In che modo la macchina Brother riceve un Internet Fax \(I-Fax\)](#page-351-0)

<span id="page-355-0"></span> [Pagina Iniziale](#page-1-0) > [Rete](#page-313-0) > [Funzionalità di rete avanzate](#page-341-0) > [Configurare la macchina Brother per Email o](#page-346-0) [Internet Fax \(I-Fax\)](#page-346-0) > Inoltrare messaggi e-mail e fax ricevuti

### **Inoltrare messaggi e-mail e fax ricevuti**

**Modelli correlati**: MFC-L8690CDW/MFC-L8900CDW/MFC-L9570CDW

Utilizzare la funzione Brother I-Fax per inoltrare i messaggi e-mail e i fax standard a un altro computer, a un fax o a un altro I-Fax. Per attivare la funzione di inoltro, utilizzare il pannello dei comandi della macchina.

Per attivare la funzione di inoltro utilizzando il pannello dei comandi della macchina:

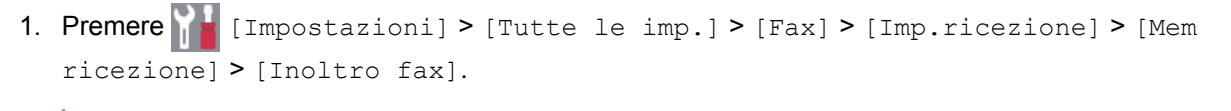

Se la macchina visualizza il menu [Tutte le imp.] nella schermata Home, ignorare il menu [Impostazioni].

- 2. Immettere il numero di fax o l'indirizzo e-mail del destinatario utilizzando il touchscreen.
- 3. Effettuare una delle seguenti operazioni:
	- Premere [Manuale] per immettere il numero d'inoltro fax (massimo 20 caratteri) utilizzando l'LCD. Premere [OK].
	- Premere [Rubrica].

Scorrere in alto o in basso, oppure premere  $\blacktriangle$  o  $\nabla$  per scorrere la schermata fino a individuare il numero di fax o l'indirizzo e-mail a cui inoltrare i fax.

Premere il numero di fax o dell'indirizzo e-mail da utilizzare.

4. Selezionare il tipo di file desiderato.

Premere [Stampa backup: Sì] per stampare i fax ricevuti nella macchina in modo da disporre di una copia.

5. Premere

### **Informazioni correlate**

• [Configurare la macchina Brother per Email o Internet Fax \(I-Fax\)](#page-346-0)

#### **Argomenti correlati:**

- [Invio di fax attraverso Internet \(I-Fax\)](#page-347-0)
- [Configurazione iniziale per e-mail o Internet Fax \(I-Fax\)](#page-349-0)
- [In che modo la macchina Brother riceve un Internet Fax \(I-Fax\)](#page-351-0)

<span id="page-356-0"></span> [Pagina Iniziale](#page-1-0) > [Rete](#page-313-0) > [Funzionalità di rete avanzate](#page-341-0) > [Configurare la macchina Brother per Email o](#page-346-0) [Internet Fax \(I-Fax\)](#page-346-0) > Inoltro trasmissione circolare

# **Inoltro trasmissione circolare**

**Modelli correlati**: MFC-L8690CDW/MFC-L8900CDW/MFC-L9570CDW

L'inoltro trasmissione circolare avviene quando la macchina Brother riceve un messaggio tramite Internet e successivamente lo inoltra a un altro fax utilizzando le linee telefoniche convenzionali. Quando si deve inviare via fax un documento a una destinazione lontana o all'estero, la funzione Inoltro trasmissione consente di risparmiare sui costi di comunicazione.

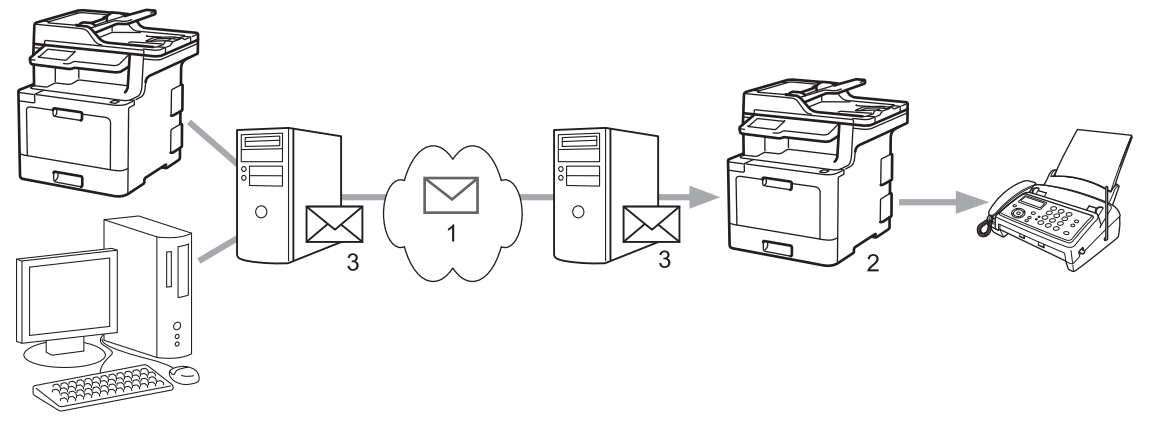

- 1. Internet
- 2. Linea telefonica
- 3. Server e-mail

Utilizzare il pannello dei comandi dell'apparecchio Brother o Gestione basata sul Web per configurare i seguenti elementi:

• **Funzione Inoltro trasmissione**

Impostare la **Funzione Inoltro trasmissione** su **Si**.

• **Trusted Domains**

Configurare il nome di dominio del proprio apparecchio sull'apparecchio che inoltrerà il documento all'apparecchio fax tradizionale. Per utilizzare il proprio apparecchio come dispositivo di inoltro trasmissione circolare, è necessario specificare nell'apparecchio il nome di dominio trusted (ovvero la parte del nome che segue il simbolo "@"). Usare cautela nella selezione di un dominio trusted: qualsiasi utente di un dominio trusted sarà in grado di eseguire un inoltro trasmissione circolare. È possibile registrare fino a dieci nomi di dominio.

• **Rapporto inoltro trasmissione**

Specificare se si desidera che l'apparecchio stampi un rapporto una volta completato l'inoltro trasmissione circolare.

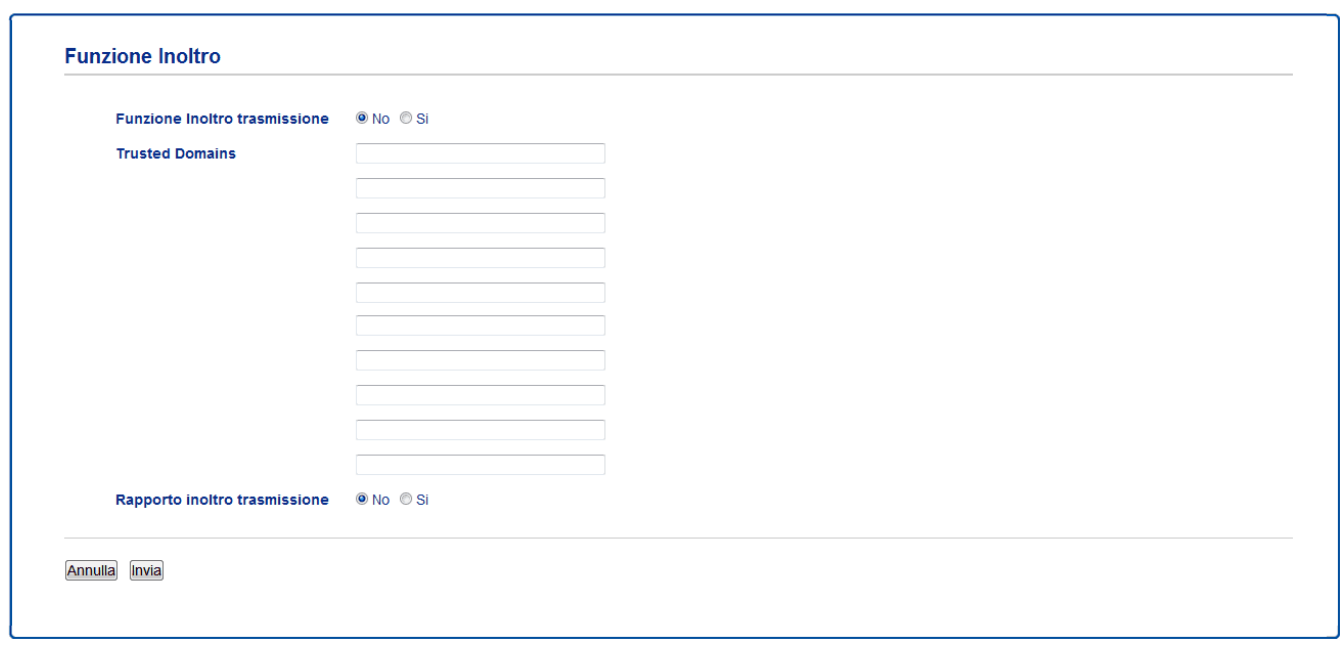

# **Informazioni correlate**

• [Configurare la macchina Brother per Email o Internet Fax \(I-Fax\)](#page-346-0)

- [Inoltro trasmissione circolare dall'apparecchio Brother](#page-358-0)
- [Inoltro trasmissione circolare dal computer](#page-360-0)

<span id="page-358-0"></span> [Pagina Iniziale](#page-1-0) > [Rete](#page-313-0) > [Funzionalità di rete avanzate](#page-341-0) > [Configurare la macchina Brother per Email o](#page-346-0) [Internet Fax \(I-Fax\)](#page-346-0) > [Inoltro trasmissione circolare](#page-356-0) > Inoltro trasmissione circolare dall'apparecchio Brother

# **Inoltro trasmissione circolare dall'apparecchio Brother**

**Modelli correlati**: MFC-L8690CDW/MFC-L8900CDW/MFC-L9570CDW

Utilizzare la funzione di inoltro trasmissione circolare per inviare messaggi e-mail dalla propria macchina a un fax tradizionale.

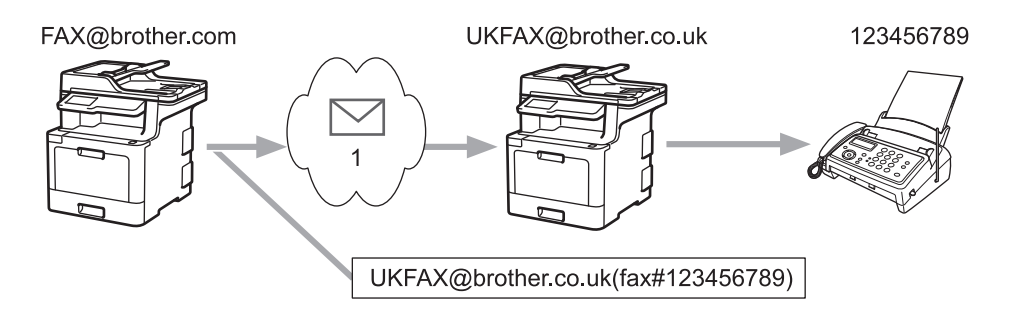

#### 1. Internet

In questo esempio, l'indirizzo e-mail dell'apparecchio in uso è FAX@brother.com. Si desidera inviare un documento da tale apparecchio a un apparecchio fax standard ubicato in Inghilterra, il cui indirizzo e-mail è UKFAX@brother.co.uk. L'apparecchio in uso dovrà inviare il documento utilizzando una linea telefonica tradizionale.

- 1. Caricare il documento.
- 2. Effettuare una delle operazioni seguenti:
	- Se la funzione Anteprima fax è impostata su [No], premere [Fax].
	- Se la funzione Anteprima fax è impostata su  $[Si]$ , premere  $[Fast]$ , quindi premere  $[Invio$  fax in corso].
- 3. Premere [Opzioni].
- 4. Scorrere rapidamente verso l'alto o il basso oppure premere  $\triangle$  o  $\nabla$  per visualizzare l'opzione [Trasm.Circol.].
- 5. Premere [Trasm.Circol.].
- 6. Premere [Aggiungi numero].
- 7. È possibile aggiungere indirizzi e‑mail alla trasmissione circolare nei modi indicati di seguito:
	- Premere  $[Aggjungi numero]$  e premere  $\left[\sum_{n=1}^{\infty}\right]$ , immettere l'indirizzo e-mail e premere  $[OK]$ .
	- Premere [Aggiungi da rubrica]. Premere la casella di controllo relativa all'indirizzo e-mail che si desidera aggiungere alla trasmissione circolare. Una volta selezionati tutti gli indirizzi e-mail desiderati, premere [OK].
	- Premere [Cerca in Rubrica]. Immettere il nome e premere [OK]. Vengono visualizzati i risultati della ricerca. Selezionare il nome, quindi selezionare l'indirizzo e‑mail che si desidera aggiungere alla trasmissione circolare.

L'esempio seguente illustra come immettere l'indirizzo e-mail e il numero di telefono:

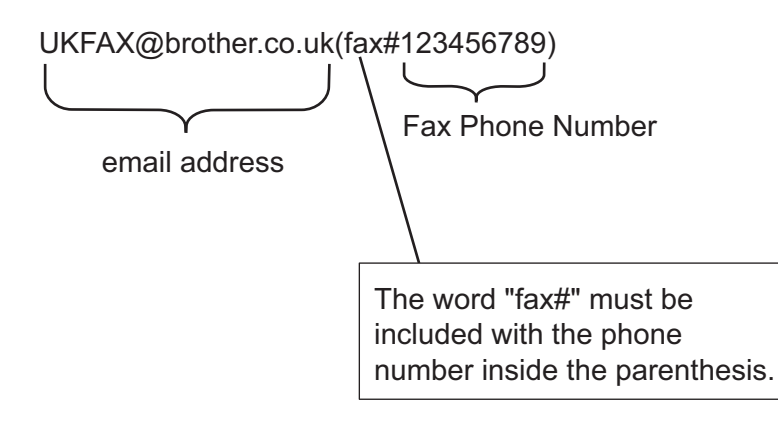

Una volta immessi tutti i numeri di fax, premere [OK].

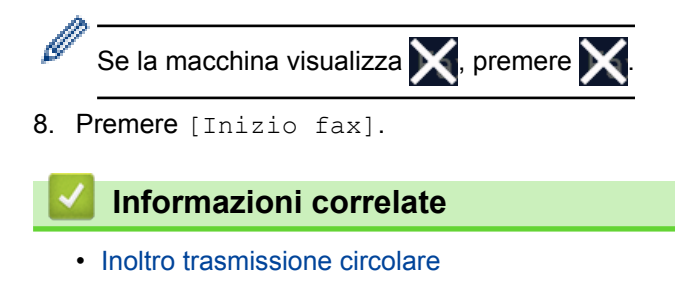
[Pagina Iniziale](#page-1-0) > [Rete](#page-313-0) > [Funzionalità di rete avanzate](#page-341-0) > [Configurare la macchina Brother per Email o](#page-346-0) [Internet Fax \(I-Fax\)](#page-346-0) > [Inoltro trasmissione circolare](#page-356-0) > Inoltro trasmissione circolare dal computer

### **Inoltro trasmissione circolare dal computer**

**Modelli correlati**: MFC-L8690CDW/MFC-L8900CDW/MFC-L9570CDW

Utilizzare la funzione di inoltro trasmissione circolare per inviare messaggi e-mail dal proprio computer a un fax tradizionale.

Alcune applicazioni e-mail non supportano l'invio di un messaggio e-mail a più numeri di fax. Se l'applicazione e-mail utilizzata non supporta l'invio a più numeri di fax, è possibile eseguire l'inoltro a un solo apparecchio fax per volta.

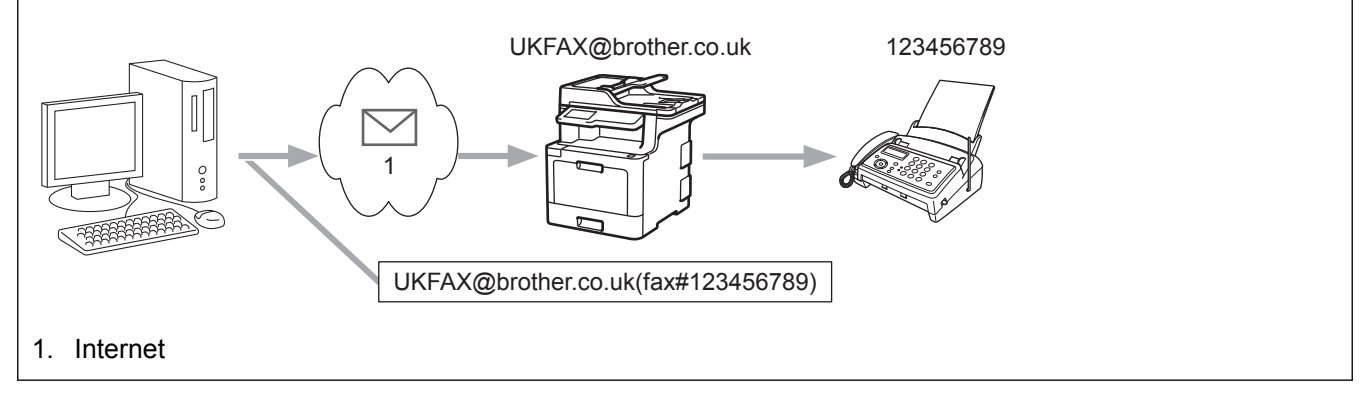

Se si invia un messaggio e-mail a un apparecchio fax tradizionale, il metodo di immissione del numero di fax dell'apparecchio varia in funzione dell'applicazione di posta elettronica utilizzata.

1. Nell'applicazione di posta elettronica, creare un nuovo messaggio e-mail e digitare nella casella del destinatario l'indirizzo e-mail dell'apparecchio di inoltro e il numero di fax del primo apparecchio fax.

L'esempio seguente illustra come immettere l'indirizzo e-mail e il numero di fax:

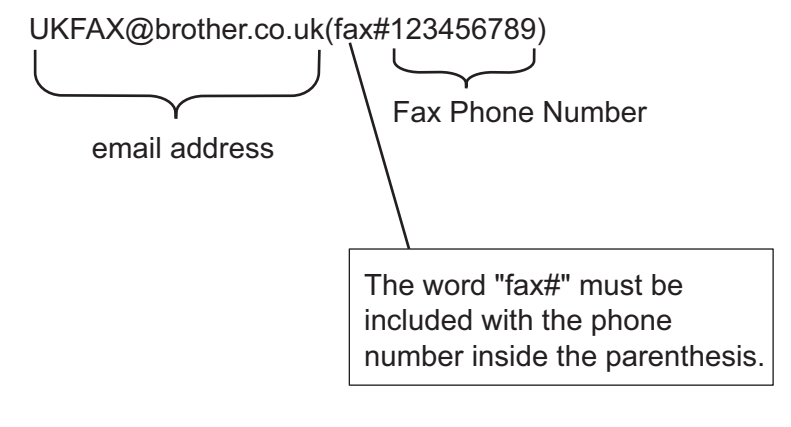

Per Microsoft Outlook, l'indirizzo deve essere immesso nella rubrica nel modo seguente: Nome: fax#123456789

Indirizzo e-mail: UKFAX@brother.co.uk

- 2. Digitare l'indirizzo e-mail dell'apparecchio di inoltro e il numero di fax del secondo apparecchio fax nella casella del destinatario.
- 3. Inviare il messaggio e-mail.

#### **Informazioni correlate**

• [Inoltro trasmissione circolare](#page-356-0)

<span id="page-361-0"></span> [Pagina Iniziale](#page-1-0) > [Rete](#page-313-0) > [Funzionalità di rete avanzate](#page-341-0) > Opzioni I-Fax

# **Opzioni I-Fax**

- [E-mail di verifica Internet Fax \(I-Fax\)](#page-362-0)
- [Mail errore I-Fax](#page-365-0)
- [Configurare la macchina Brother per Email o Internet Fax \(I-Fax\)](#page-346-0)

<span id="page-362-0"></span> [Pagina Iniziale](#page-1-0) > [Rete](#page-313-0) > [Funzionalità di rete avanzate](#page-341-0) > [Opzioni I-Fax](#page-361-0) > E-mail di verifica Internet Fax (I-Fax)

# **E-mail di verifica Internet Fax (I-Fax)**

**Modelli correlati**: MFC-L8690CDW/MFC-L8900CDW/MFC-L9570CDW

- L'e-mail di verifica dell'invio consente di richiedere alla stazione ricevente la notifica dell'avvenuta ricezione ed elaborazione di un I-Fax o di un messaggio e-mail.
- L'e-mail di verifica della ricezione consente di trasmettere un rapporto predefinito alla stazione trasmittente dopo la corretta ricezione ed elaborazione di un I-Fax o di un messaggio e-mail.

Per utilizzare questa funzione, impostare le opzioni [Notifica] nelle opzioni [Setup mail RX] e [Setup mail TX] del menu del pannello dei comandi dell'apparecchio Brother.

### **Informazioni correlate**

- [Opzioni I-Fax](#page-361-0)
	- [Attivare le notifiche di invio per l'e-mail di verifica trasmissione](#page-363-0)
	- [Attivare la notifica di ricezione per l'e-mail di verifica trasmissione](#page-364-0)

<span id="page-363-0"></span> [Pagina Iniziale](#page-1-0) > [Rete](#page-313-0) > [Funzionalità di rete avanzate](#page-341-0) > [Opzioni I-Fax](#page-361-0) > [E-mail di verifica Internet Fax \(I-](#page-362-0)[Fax\)](#page-362-0) > Attivare le notifiche di invio per l'e-mail di verifica trasmissione

### **Attivare le notifiche di invio per l'e-mail di verifica trasmissione**

**Modelli correlati**: MFC-L8690CDW/MFC-L8900CDW/MFC-L9570CDW

1. Premere [Impostazioni] > [Tutte le imp.] > [Rete] > [E-mail/IFAX] > [Setup mail TX] > [Notifica]. Ø Se la macchina visualizza il menu [Tutte le imp.] nella schermata Home, ignorare il menu [Impostazioni]. 2. Selezionare [Sì] o [No] per attivare o disattivare la funzione di notifica invio. Quando la funzione di notifica di invio è attiva, il fax include un campo aggiuntivo denominato Notifica disposizione messaggio (MDN), che contiene le informazioni sulla consegna del messaggio. Per impostazione predefinita, la notifica di invio è disattivata. Il fax del destinatario deve supportare il campo MDN per poter inviare un rapporto di notifica. 3. Premere  $\begin{bmatrix} 1 \\ 1 \end{bmatrix}$  **Informazioni correlate** • [E-mail di verifica Internet Fax \(I-Fax\)](#page-362-0)

<span id="page-364-0"></span> [Pagina Iniziale](#page-1-0) > [Rete](#page-313-0) > [Funzionalità di rete avanzate](#page-341-0) > [Opzioni I-Fax](#page-361-0) > [E-mail di verifica Internet Fax \(I-](#page-362-0)[Fax\)](#page-362-0) > Attivare la notifica di ricezione per l'e-mail di verifica trasmissione

### **Attivare la notifica di ricezione per l'e-mail di verifica trasmissione**

**Modelli correlati**: MFC-L8690CDW/MFC-L8900CDW/MFC-L9570CDW

1. Premere [Impostazioni] > [Tutte le imp.] > [Rete] > [E-mail/IFAX] > [Setup mail RX] > [Notifica].

Se la macchina visualizza il menu [Tutte le imp.] nella schermata Home, ignorare il menu [Impostazioni].

2. Premere una delle tre impostazioni disponibili:

Ø

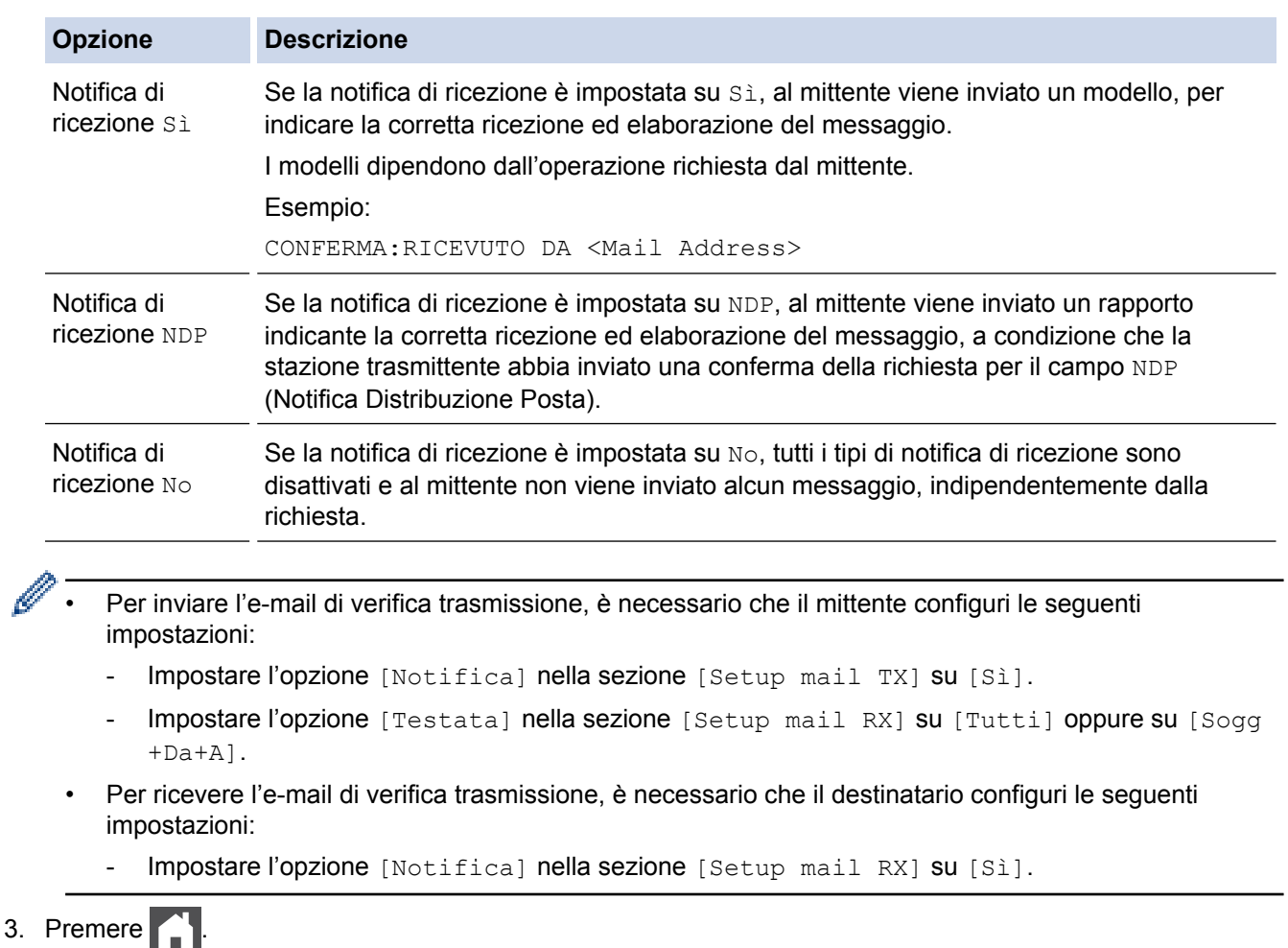

 **Informazioni correlate**

• [E-mail di verifica Internet Fax \(I-Fax\)](#page-362-0)

<span id="page-365-0"></span> [Pagina Iniziale](#page-1-0) > [Rete](#page-313-0) > [Funzionalità di rete avanzate](#page-341-0) > [Opzioni I-Fax](#page-361-0) > Mail errore I-Fax

### **Mail errore I-Fax**

**Modelli correlati**: MFC-L8690CDW/MFC-L8900CDW/MFC-L9570CDW

Se si verifica un errore di consegna durante l'invio di un I-Fax, il server di posta invia un messaggio di errore all'apparecchio Brother, quindi il messaggio di errore viene stampato.

Se si verifica un errore durante la ricezione di un I-Fax, viene stampato un messaggio di errore, ad esempio: "Il messaggio inviato alla macchina non è in formato TIFF".

Per ricevere l'e-mail di errore e fare in modo che venga stampata dall'apparecchio, è necessario impostare l'opzione [Setup mail RX] in [Testata] su [Tutti] oppure su [Sogg+Da+A].

#### **Informazioni correlate**

• [Opzioni I-Fax](#page-361-0)

<span id="page-366-0"></span> [Pagina Iniziale](#page-1-0) > [Rete](#page-313-0) > [Funzionalità di rete avanzate](#page-341-0) > Utilizzo della funzione Inviare fax al server

# **Utilizzo della funzione Inviare fax al server**

#### **Modelli correlati**: MFC-L8690CDW/MFC-L8900CDW/MFC-L9570CDW

MFC-L8900CDW/MFC-L9570CDW: standard, MFC-L8690CDW: disponibile per il download

La funzione Fax al server consente alla macchina di digitalizzare un documento e inviarlo attraverso la rete a un server fax diverso. Il documento viene quindi inviato dal server sotto forma di dati fax al numero di fax di destinazione attraverso le linee telefoniche standard. Quando la funzione Fax al server è impostata su On, tutte le trasmissioni fax automatiche dalla macchina vengono inviate al server fax per la trasmissione fax.

Quando la funzione Invia al server è attiva, è possibile inviare un fax direttamente dalla macchina utilizzando la funzione fax manuale.

(MFC-L8690CDW)

Per utilizzare questa funzione, andare alla pagina **Download** del Brother Solutions Center all'indirizzo [support.brother.com](http://support.brother.com/) per aggiornare il firmware della macchina.

### **Informazioni correlate**

- [Funzionalità di rete avanzate](#page-341-0)
	- [Prima di inviare un fax al server fax](#page-367-0)
	- [Attivare fax al server](#page-368-0)
	- [Utilizzare Fax al server](#page-369-0)

<span id="page-367-0"></span> [Pagina Iniziale](#page-1-0) > [Rete](#page-313-0) > [Funzionalità di rete avanzate](#page-341-0) > [Utilizzo della funzione Inviare fax al server](#page-366-0) > Prima di inviare un fax al server fax

### **Prima di inviare un fax al server fax**

**Modelli correlati**: MFC-L8690CDW/MFC-L8900CDW/MFC-L9570CDW

#### MFC-L8900CDW/MFC-L9570CDW:standard, MFC-L8690CDW: disponibile per il download

Per inviare un documento al server fax, è necessario utilizzare la sintassi corretta per il server. Il numero di fax di destinazione deve essere inviato con un prefisso e un suffisso corrispondenti ai parametri utilizzati dal server fax. Nella maggior parte dei casi, la sintassi per il prefisso è "fax=" e la sintassi per il suffisso corrisponde al nome di dominio del gateway e-mail del server fax. Il suffisso deve inoltre includere il simbolo "@" all'inizio. Le informazioni del prefisso e del suffisso devono essere memorizzate nella macchina prima di utilizzare la funzione Fax al server. È possibile salvare i numeri fax di destinazione nella rubrica, oppure immetterli utilizzando la tastiera (fino a 40 cifre). Ad esempio: se si desidera inviare un documento al numero di fax di destinazione 123-555-0001, utilizzare la seguente sintassi:

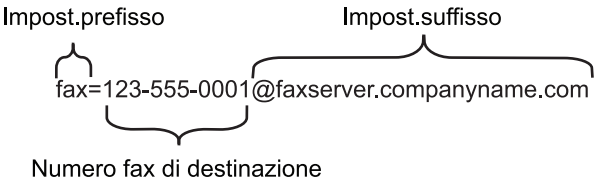

L'applicazione del server fax deve supportare un gateway e-mail.

#### **Informazioni correlate**

• [Utilizzo della funzione Inviare fax al server](#page-366-0)

<span id="page-368-0"></span> [Pagina Iniziale](#page-1-0) > [Rete](#page-313-0) > [Funzionalità di rete avanzate](#page-341-0) > [Utilizzo della funzione Inviare fax al](#page-366-0) [server](#page-366-0) > Attivare fax al server

# **Attivare fax al server**

**Modelli correlati**: MFC-L8690CDW/MFC-L8900CDW/MFC-L9570CDW

MFC-L8900CDW/MFC-L9570CDW: standard, MFC-L8690CDW: disponibile per il download

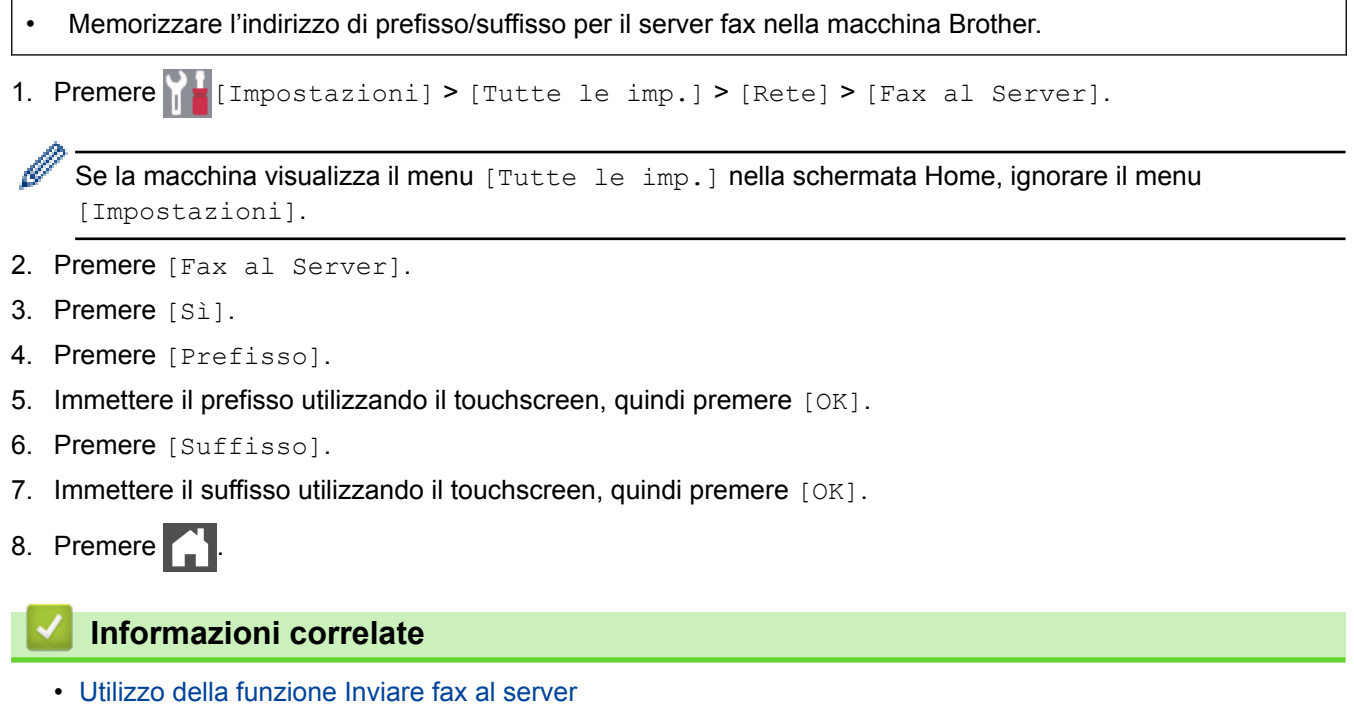

<span id="page-369-0"></span> [Pagina Iniziale](#page-1-0) > [Rete](#page-313-0) > [Funzionalità di rete avanzate](#page-341-0) > [Utilizzo della funzione Inviare fax al](#page-366-0) [server](#page-366-0) > Utilizzare Fax al server

# **Utilizzare Fax al server**

**Modelli correlati**: MFC-L8690CDW/MFC-L8900CDW/MFC-L9570CDW

- 1. Posizionare il documento nell'ADF o sul piano dello scanner.
- 2. Immettere il numero di fax.
- 3. Premere [Inizio fax].

La macchina invia il messaggio attraverso una rete TCP/IP al server fax.

#### **Informazioni correlate**

• [Utilizzo della funzione Inviare fax al server](#page-366-0)

<span id="page-370-0"></span> [Pagina Iniziale](#page-1-0) > [Rete](#page-313-0) > [Funzionalità di rete avanzate](#page-341-0) > Stampare il rapporto WLAN

# **Stampare il rapporto WLAN**

Il Rapporto WLAN fa riferimento allo stato della connessione senza fili della macchina. Se la connessione senza fili non va a buon fine, controllare il codice di errore sul rapporto stampato.

1. Premere [1] [Impostazioni] > [Tutte le imp.] > [Stamp.rapporto] > [Rapporto WLAN]. B

Se la macchina visualizza il menu [Tutte le imp.] nella schermata Home, ignorare il menu [Impostazioni].

2. Premere [Sì].

L'apparecchio stampa il rapporto WLAN.

3. Premere  $\Box$ 

Se il rapporto WLAN non viene stampato, verificare la presenza di eventuali errori della macchina. Se non si riscontrano errori, attendere un minuto, quindi provare a stampare nuovamente il rapporto.

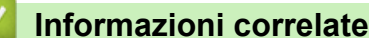

- [Funzionalità di rete avanzate](#page-341-0)
	- [Codici di errore nel rapporto LAN senza fili](#page-371-0)

#### **Argomenti correlati:**

- [L'apparecchio Brother non è in grado di stampare, eseguire la scansione o ricevere PD-FAX in rete.](#page-611-0)
- [Si desidera controllare il corretto funzionamento dei dispositivi di rete](#page-613-0)

<span id="page-371-0"></span> [Pagina Iniziale](#page-1-0) > [Rete](#page-313-0) > [Funzionalità di rete avanzate](#page-341-0) > [Stampare il rapporto WLAN](#page-370-0) > Codici di errore nel rapporto LAN senza fili

# **Codici di errore nel rapporto LAN senza fili**

Se il rapporto relativo alla LAN senza fili indica che la connessione non è andata a buon fine, controllare il codice di errore presente sul rapporto stampato, quindi vedere le istruzioni corrispondenti nella tabella:

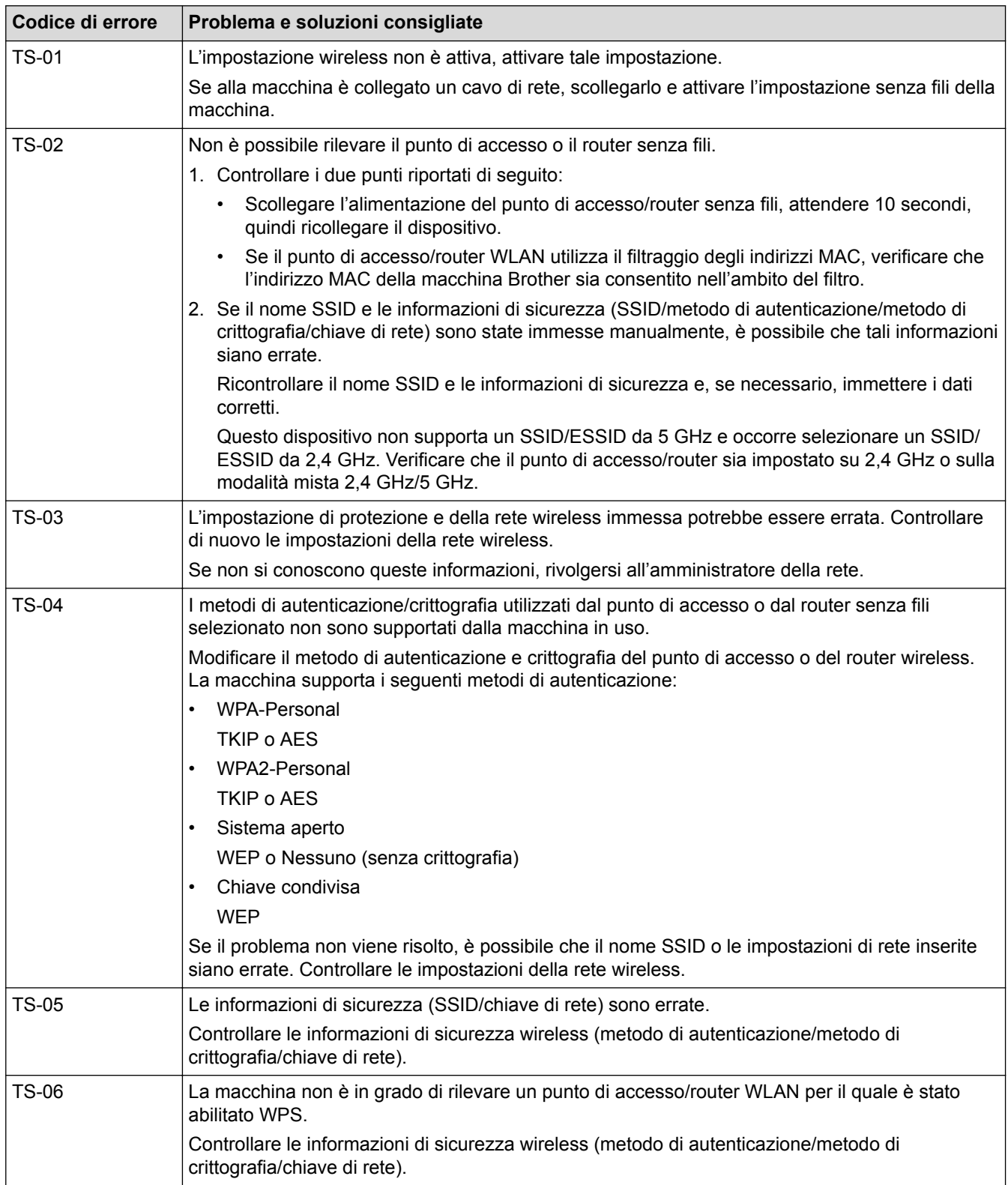

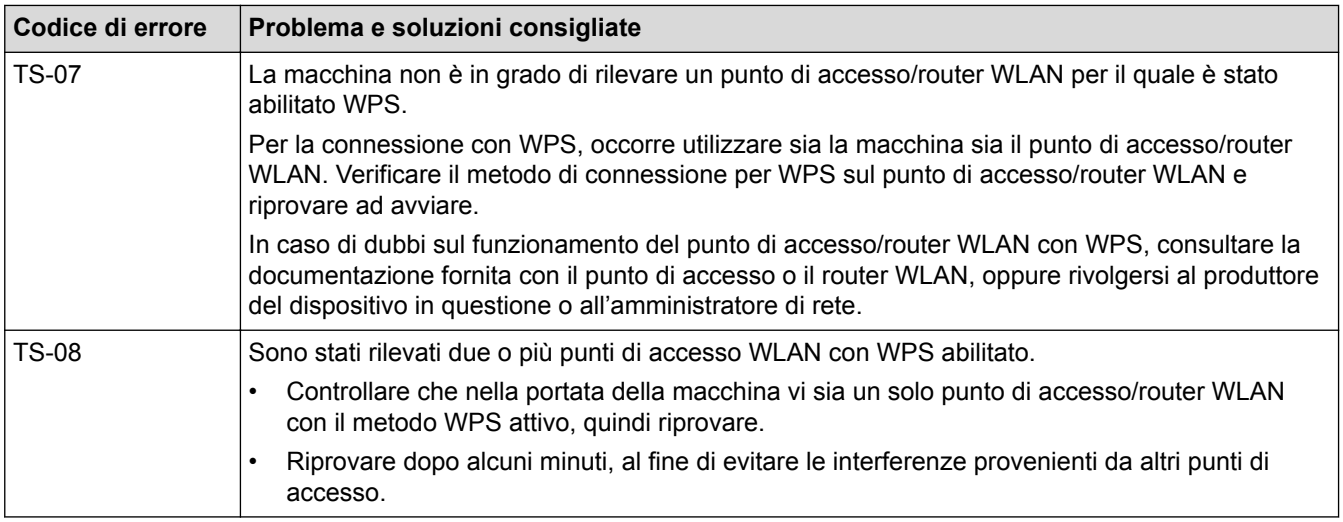

### **Informazioni correlate**

• [Stampare il rapporto WLAN](#page-370-0)

#### **Argomenti correlati:**

- [L'apparecchio Brother non è in grado di stampare, eseguire la scansione o ricevere PD-FAX in rete.](#page-611-0)
- [Si desidera controllare il corretto funzionamento dei dispositivi di rete](#page-613-0)
- [Configurare la macchina per una rete wireless utilizzando il metodo One Push di Wi-Fi Protected Setup](#page-320-0)™ [\(WPS\)](#page-320-0)
- [Configurare la macchina per una rete wireless utilizzando il metodo PIN di Wi-Fi Protected Setup](#page-321-0)™ (WPS)
- [Configurazione della macchina per una rete wireless con la procedura guidata di impostazione del](#page-324-0) [pannello dei comandi della macchina](#page-324-0)
- [Configurare l'apparecchio per rete wireless nel caso in cui il nome SSID non venga trasmesso](#page-326-0)
- [Configurare la macchina per una rete wireless aziendale](#page-328-0)

<span id="page-373-0"></span> [Pagina Iniziale](#page-1-0) > [Rete](#page-313-0) > [Funzionalità di rete avanzate](#page-341-0) > Configurare e utilizzare la ricerca tramite LDAP

# **Configurare e utilizzare la ricerca tramite LDAP**

MFC-L8900CDW/MFC-L9570CDW: standard, DCP-L8410CDW/MFC-L8690CDW: disponibile per il download

La funzione LDAP consente di cercare informazioni, quali numeri di fax e indirizzi e-mail, nel server. Quando si usano le funzioni Fax, I-Fax o Scansione su server e-mail, è possibile utilizzare la ricerca tramite LDAP per individuare numeri di fax o indirizzi e-mail.

- La funzione LDAP non supporta il cinese semplificato, il cinese tradizionale e il coreano.
- La funzione LDAP supporta LDAPv3.
- La funzione LDAP non supporta SSL/TLS.
- (DCP-L8410CDW/MFC-L8690CDW)

Per utilizzare questa funzione, andare alla pagina **Download** del Brother Solutions Center all'indirizzo [support.brother.com](http://support.brother.com/) per aggiornare il firmware della macchina.

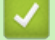

Ø

### **Informazioni correlate**

- [Funzionalità di rete avanzate](#page-341-0)
	- [Modificare la configurazione LDAP mediante Gestione basata sul Web](#page-374-0)
	- [Eseguire una ricerca tramite LDAP utilizzando il pannello dei comandi della macchina](#page-375-0)

<span id="page-374-0"></span> [Pagina Iniziale](#page-1-0) > [Rete](#page-313-0) > [Funzionalità di rete avanzate](#page-341-0) > [Configurare e utilizzare la ricerca tramite](#page-373-0) [LDAP](#page-373-0) > Modificare la configurazione LDAP mediante Gestione basata sul Web

### **Modificare la configurazione LDAP mediante Gestione basata sul Web**

Utilizzare Gestione basata sul Web per configurare le impostazioni LDAP in un browser web.

- 1. Avviare il browser Web.
- 2. Digitare "http://indirizzo IP della macchina" nella barra degli indirizzi del browser (dove "indirizzo IP della macchina" è l'indirizzo IP della macchina).

Ad esempio:

http://192.168.1.2

- 3. Per impostazione predefinita non è richiesta alcuna password. Digitare una password se ne è stata impostata una e quindi fare clic su  $\rightarrow$ .
- 4. Fare clic sulla scheda **Rete**.
- 5. Dalla barra di navigazione sinistra, fare clic sul menu **Protocollo**.
- 6. Selezionare la casella di controllo **LDAP**, quindi fare clic su **Invia**.
- 7. Riavviare la macchina Brother per attivare la configurazione.
- 8. Sul computer, nella scheda Gestione basata sul Web **Rubrica**, selezionare **LDAP** sulla barra di navigazione a sinistra.
	- **Ricerca LDAP**
	- **Indirizzo server LDAP**
	- **Porta** (Il numero di porta predefinito è 389.)
	- **Cartella principale di ricerca**
	- **Autenticazione**
	- **Nome utente**

Questa selezione è disponibile in funzione del metodo di autenticazione utilizzato.

• **Password**

Questa selezione è disponibile in funzione del metodo di autenticazione utilizzato.

- Se il server LDAP supporta l'autenticazione Kerberos, è consigliabile selezionare Kerberos nelle impostazioni di autenticazione. Questo protocollo offre un'autenticazione molto affidabile tra il server LDAP e l'apparecchio.
- Per l'autenticazione Kerberos è necessario configurare il protocollo SNTP (server orario in rete) oppure impostare correttamente la data, l'ora e il fuso orario sul pannello dei comandi.
- **Indirizzo server Kerberos**
	- Questa selezione è disponibile in funzione del metodo di autenticazione utilizzato.
- **Timeout per LDAP**
- **Attributo nome (Chiave di ricerca)**
- **Attributo e-mail**
- **Attributo numero fax**
- 9. Al termine, fare clic su **Invia**. Verificare che nel campo **Stato** si legga **OK**.

#### **Informazioni correlate**

• [Configurare e utilizzare la ricerca tramite LDAP](#page-373-0)

#### **Argomenti correlati:**

• [Sincronizzare l'orario con un server SNTP utilizzando Gestione basata sul Web](#page-376-0)

<span id="page-375-0"></span> [Pagina Iniziale](#page-1-0) > [Rete](#page-313-0) > [Funzionalità di rete avanzate](#page-341-0) > [Configurare e utilizzare la ricerca tramite](#page-373-0) [LDAP](#page-373-0) > Eseguire una ricerca tramite LDAP utilizzando il pannello dei comandi della macchina

# **Eseguire una ricerca tramite LDAP utilizzando il pannello dei comandi della macchina**

Una volta configurate le impostazioni LDAP, è possibile utilizzare la funzione di ricerca tramite LDAP per individuare numeri di fax o indirizzi e-mail da utilizzare per:

- Invio di un fax (non disponibile per i modelli DCP)
- Invio di un Internet Fax (I-Fax) (non disponibile per i modelli DCP)
- Scansione su server e-mail

• La funzione LDAP supporta LDAPv3.

- La funzione LDAP non supporta SSL/TLS.
- Per comunicare con il server LDAP potrebbe essere necessario utilizzare l'autenticazione Kerberos o l'autenticazione semplice, in base ai criteri di protezione impostati dall'amministratore di rete.
- Per l'autenticazione Kerberos è necessario configurare il protocollo SNTP (server orario in rete) oppure impostare correttamente la data, l'ora e il fuso orario sul pannello dei comandi.

1. Premere  $\mathbf Q$  per eseguire la ricerca.

- 2. Immettere i caratteri iniziali per la ricerca utilizzando il display LCD.
- 3. Premere [OK].

I risultati della ricerca tramite LDAP vengono visualizzati sul display LCD; l'icona viene visualizzata

prima dei risultati della ricerca nella rubrica degli indirizzi e-mail (locale) o di numeri di fax (locale).

- Se non viene individuata alcuna corrispondenza sul server o nella rubrica e-mail (locale), sul display LCD viene visualizzato [Impossibile trovare i risultati.] per circa 60 secondi.
- 4. Scorrere rapidamente verso l'alto o il basso oppure premere ▲ o ▼ per visualizzare il nome desiderato.
- 5. Selezionare il nome.

Per visualizzare i dettagli del nome, premere [Dettagli].

- 6. Se i risultati comprendono più di un numero di fax o indirizzo e-mail, l'apparecchio richiede di selezionarne soltanto uno. Premere [Applica]. Effettuare una delle operazioni seguenti:
	- Se si invia un fax e un I-Fax, premere [Inizio fax].
	- Se si esegue una scansione su server e-mail, caricare il documento, premere [Avanti], quindi premere [Inizio].

#### **Informazioni correlate**

- [Configurare e utilizzare la ricerca tramite LDAP](#page-373-0)
- **Argomenti correlati:**
- [Sincronizzare l'orario con un server SNTP utilizzando Gestione basata sul Web](#page-376-0)

<span id="page-376-0"></span> [Pagina Iniziale](#page-1-0) > [Rete](#page-313-0) > [Funzionalità di rete avanzate](#page-341-0) > Sincronizzare l'orario con un server SNTP utilizzando Gestione basata sul Web

# **Sincronizzare l'orario con un server SNTP utilizzando Gestione basata sul Web**

Il protocollo SNTP (Simple Network Time Protocol) viene utilizzato per sincronizzare l'orario impiegato dall'apparecchio per l'autenticazione con il time server SNTP. (Questo orario non corrisponde a quello visualizzato sul display LCD dell'apparecchio.) È possibile sincronizzare automaticamente o manualmente l'orario dell'apparecchio con l'ora UTC (Coordinated Universal Time) fornita dal time server SNTP.

- [Configurare la data e l'ora utilizzando Gestione basata sul Web](#page-377-0)
- [Configurare il protocollo SNTP utilizzando Gestione basata sul Web](#page-378-0)
- [Modificare la configurazione LDAP mediante Gestione basata sul Web](#page-374-0)
- [Eseguire una ricerca tramite LDAP utilizzando il pannello dei comandi della macchina](#page-375-0)

<span id="page-377-0"></span> [Pagina Iniziale](#page-1-0) > [Rete](#page-313-0) > [Funzionalità di rete avanzate](#page-341-0) > [Sincronizzare l'orario con un server SNTP](#page-376-0) [utilizzando Gestione basata sul Web](#page-376-0) > Configurare la data e l'ora utilizzando Gestione basata sul Web

# **Configurare la data e l'ora utilizzando Gestione basata sul Web**

Per sincronizzare con il time server SNTP l'orario utilizzato dall'apparecchio, configurare la data e l'ora.

Questa funzione non è disponibile in alcuni Paesi.

- 1. Avviare il browser Web.
- 2. Digitare "http://indirizzo IP della macchina" nella barra degli indirizzi del browser (dove "indirizzo IP della macchina" è l'indirizzo IP della macchina).

Ad esempio:

http://192.168.1.2

- 3. Per impostazione predefinita non è richiesta alcuna password. Digitare una password se ne è stata impostata una e quindi fare clic su .
- 4. Fare clic sulla scheda **Amministratore**.
- 5. Dalla barra di navigazione sinistra, fare clic su **Data & Ora**.

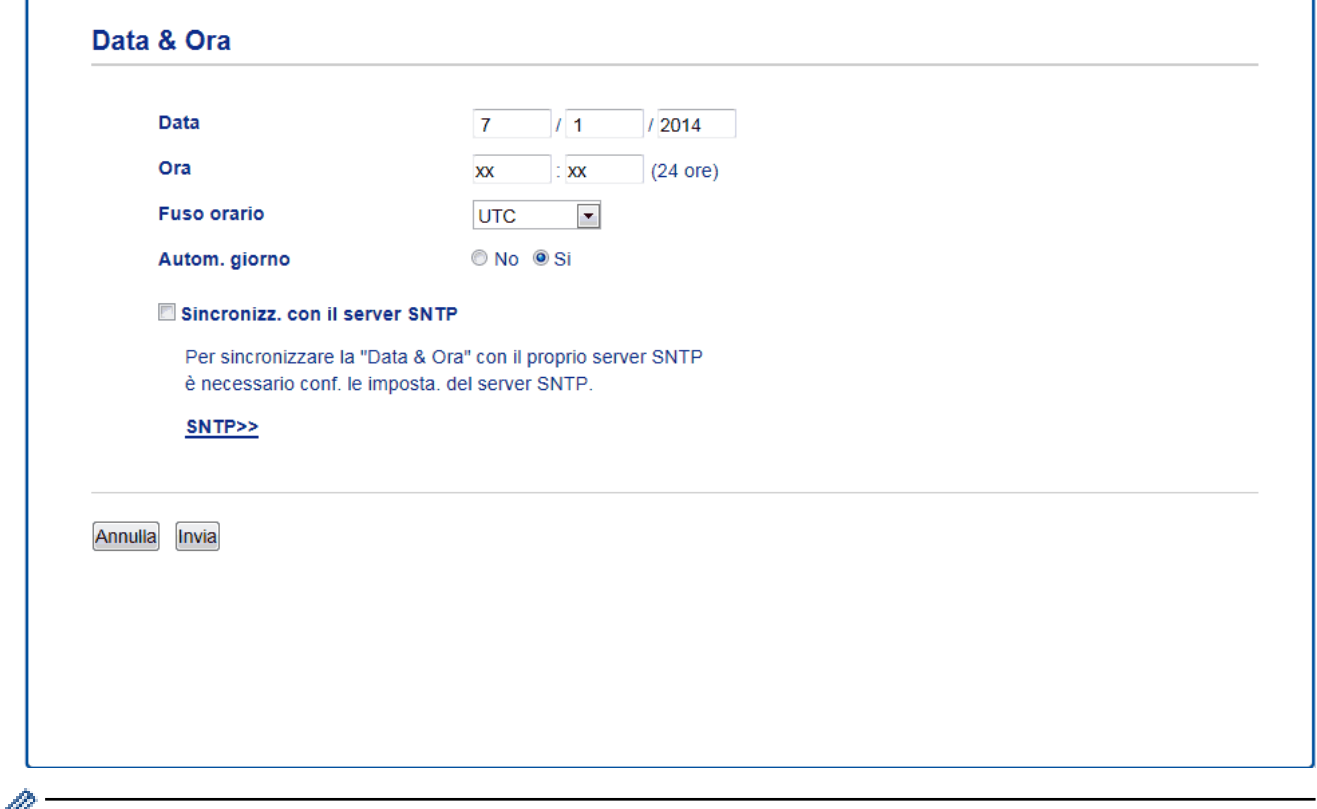

Selezionare la differenza di fuso orario fra la propria posizione e UTC dall'elenco a discesa **Fuso orario**. Ad esempio, il fuso orario per l'area orientale di Stati Uniti e Canada è UTC-05:00.

- 6. Verificare le impostazioni relative all'opzione **Fuso orario**.
- 7. Selezionare la casella di controllo **Sincronizz. con il server SNTP**.
- 8. Fare clic su **Invia**.

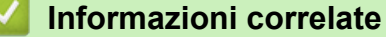

• [Sincronizzare l'orario con un server SNTP utilizzando Gestione basata sul Web](#page-376-0)

<span id="page-378-0"></span> [Pagina Iniziale](#page-1-0) > [Rete](#page-313-0) > [Funzionalità di rete avanzate](#page-341-0) > [Sincronizzare l'orario con un server SNTP](#page-376-0) [utilizzando Gestione basata sul Web](#page-376-0) > Configurare il protocollo SNTP utilizzando Gestione basata sul Web

### **Configurare il protocollo SNTP utilizzando Gestione basata sul Web**

Configurare il protocollo SNTP per sincronizzare l'ora utilizzata dalla macchina per l'autenticazione con l'ora del server SNTP.

- 1. Avviare il browser Web.
- 2. Digitare "http://indirizzo IP della macchina" nella barra degli indirizzi del browser (dove "indirizzo IP della macchina" è l'indirizzo IP della macchina).

Ad esempio:

http://192.168.1.2

- 3. Per impostazione predefinita non è richiesta alcuna password. Digitare una password se ne è stata impostata una e quindi fare clic su .
- 4. Fare clic sulla scheda **Rete**.
- 5. Dalla barra di navigazione sinistra, fare clic sul menu **Protocollo**.
- 6. Selezionare la casella di controllo **SNTP** per attivare le impostazioni.
- 7. Fare clic su **Invia**.
- 8. Riavviare la macchina Brother per attivare la configurazione.
- 9. Accanto alla casella di controllo SNTP, fare clic su **Impostazioni avanzate** e seguire le istruzioni riportate di seguito:

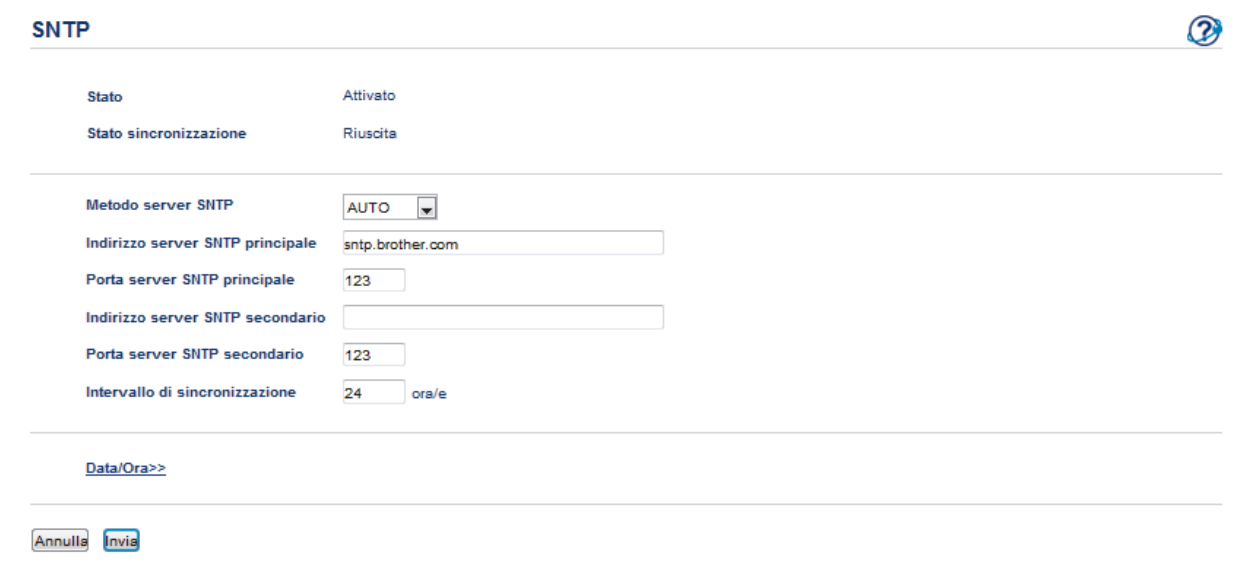

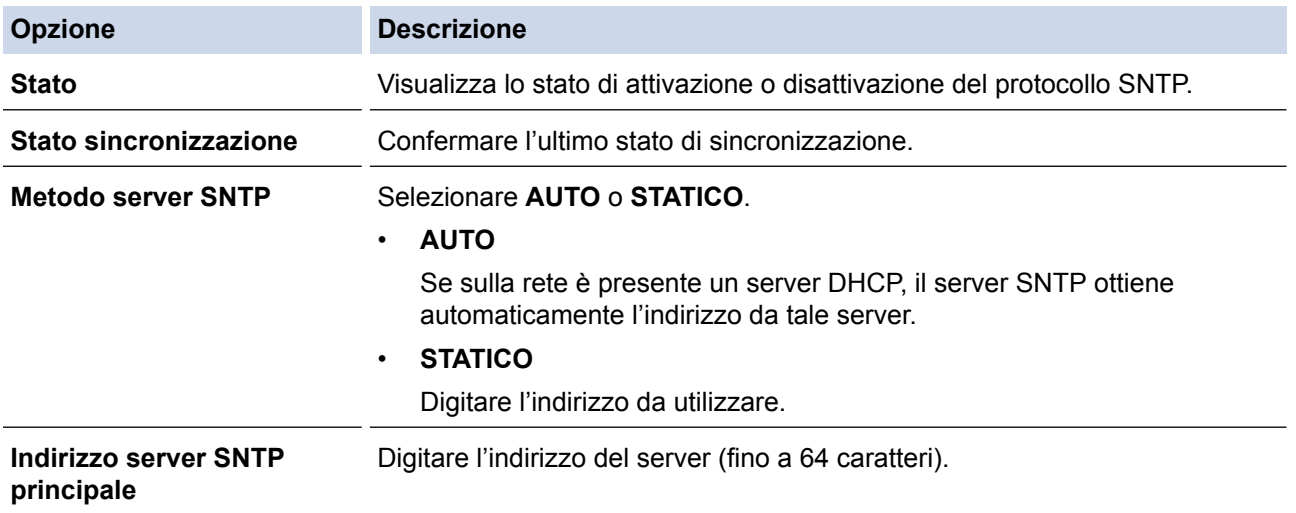

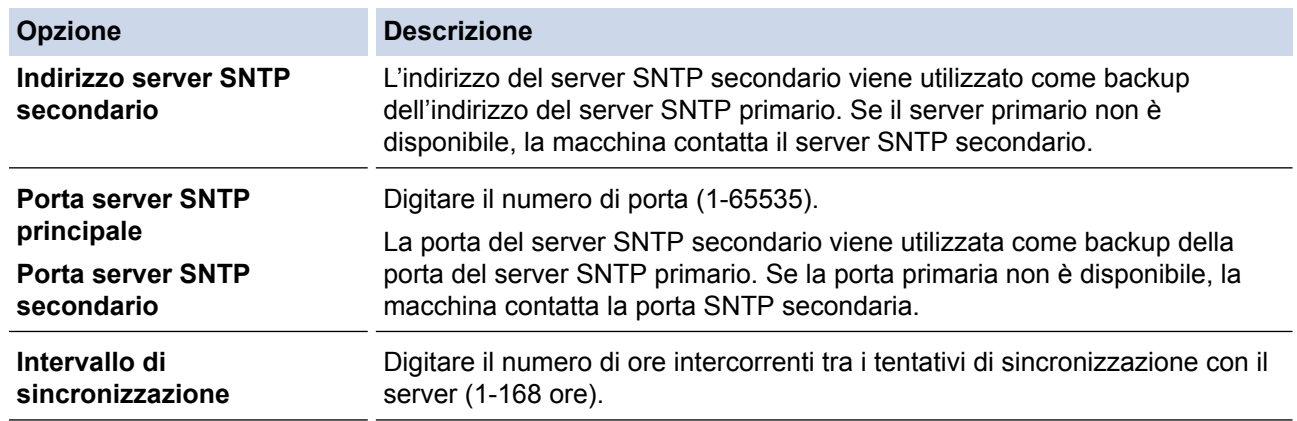

10. Fare clic su **Invia**.

#### **Informazioni correlate** ▎✓

• [Sincronizzare l'orario con un server SNTP utilizzando Gestione basata sul Web](#page-376-0)

<span id="page-380-0"></span> [Pagina Iniziale](#page-1-0) > [Rete](#page-313-0) > Informazioni tecniche per gli utenti avanzati

# **Informazioni tecniche per gli utenti avanzati**

- [Gigabit Ethernet \(solo rete cablata\)](#page-381-0)
- [Ripristino delle impostazioni di rete predefinite di fabbrica](#page-383-0)

<span id="page-381-0"></span> [Pagina Iniziale](#page-1-0) > [Rete](#page-313-0) > [Informazioni tecniche per gli utenti avanzati](#page-380-0) > Gigabit Ethernet (solo rete cablata)

# **Gigabit Ethernet (solo rete cablata)**

La macchina supporta 1000BASE-T Gigabit Ethernet. Per connettersi a una rete 1000BASE-T Gigabit Ethernet è necessario impostare la modalità di collegamento Ethernet della macchina su Auto utilizzando il pannello dei comandi della macchina oppure in Gestione basata sul Web (browser Web).

• Utilizzare un doppino intrecciato lineare di categoria 5e (o superiore). Quando si connette la macchina a una rete Gigabit Ethernet, utilizzare dispositivi di rete compatibili con 1000BASE-T.

### **Informazioni correlate**

Ø

- [Informazioni tecniche per gli utenti avanzati](#page-380-0)
	- [Configurare le impostazioni Gigabit Ethernet utilizzando Gestione basata sul Web](#page-382-0)

<span id="page-382-0"></span> [Pagina Iniziale](#page-1-0) > [Rete](#page-313-0) > [Informazioni tecniche per gli utenti avanzati](#page-380-0) > [Gigabit Ethernet \(solo rete](#page-381-0) [cablata\)](#page-381-0) > Configurare le impostazioni Gigabit Ethernet utilizzando Gestione basata sul Web

# **Configurare le impostazioni Gigabit Ethernet utilizzando Gestione basata sul Web**

- 1. Avviare il browser Web.
- 2. Digitare "http://indirizzo IP della macchina" nella barra degli indirizzi del browser (dove "indirizzo IP della macchina" è l'indirizzo IP della macchina).

Ad esempio:

http://192.168.1.2

- 3. Per impostazione predefinita non è richiesta alcuna password. Digitare una password se ne è stata impostata una e quindi fare clic su  $\rightarrow$
- 4. Fare clic sulla scheda **Rete**.
- 5. Fare clic su **Cablata**.
- 6. Dalla barra di navigazione sinistra, fare clic su **Ethernet**.
- 7. Selezionare **Auto** dall'elenco a discesa **Modalità Ethernet**.
- 8. Fare clic su **Invia**.
- 9. Per attivare le impostazioni, riavviare la macchina.

È possibile confermare le impostazioni stampando il rapporto di configurazione della rete.

### **Informazioni correlate**

• [Gigabit Ethernet \(solo rete cablata\)](#page-381-0)

#### **Argomenti correlati:**

• [Stampa Rapporto configurazione di rete](#page-342-0)

<span id="page-383-0"></span> [Pagina Iniziale](#page-1-0) > [Rete](#page-313-0) > [Informazioni tecniche per gli utenti avanzati](#page-380-0) > Ripristino delle impostazioni di rete predefinite di fabbrica

# **Ripristino delle impostazioni di rete predefinite di fabbrica**

È possibile utilizzare il pannello dei comandi della macchina per ripristinare le impostazioni predefinite del server di stampa. Questa operazione ripristina tutti i dati, ad esempio la password e l'indirizzo IP.

- Questa funzione ripristina tutte le impostazioni predefinite della rete cablata (solo modelli supportati) e senza fili.
	- È inoltre possibile ripristinare le impostazioni predefinite del server di stampa mediante BRAdmin Light, BRAdmin Professional o Gestione basata sul Web.
- 1. Premere [1] [Impostazioni] > [Tutte le imp.] > [Rete] > [Resett. rete].
	- Se la macchina visualizza il menu [Tutte le imp.] nella schermata Home, ignorare il menu [Impostazioni].
- 2. Viene visualizzato [La macchina verrà riavviata dopo la reimpostazione. Tenere premuto [OK] per 2 secondi per confermare.]. Premere per due secondi [OK] per confermare. L'apparecchio viene riavviato.

#### **Informazioni correlate**

k

• [Informazioni tecniche per gli utenti avanzati](#page-380-0)

### <span id="page-384-0"></span> [Pagina Iniziale](#page-1-0) > Sicurezza

# **Sicurezza**

- [Bloccare le impostazioni della macchina](#page-385-0)
- [Funzioni di sicurezza della rete](#page-391-0)

<span id="page-385-0"></span> [Pagina Iniziale](#page-1-0) > [Sicurezza](#page-384-0) > Bloccare le impostazioni della macchina

### **Bloccare le impostazioni della macchina**

Prima di attivare il Blocco accesso della macchina, annotare con attenzione la password. Se si dimentica la password, si dovranno ripristinare tutte le password memorizzate nella macchina contattando l'amministratore o il Assistenza clienti Brother.

- [Panoramica del blocco impostazioni](#page-386-0)
- [Personalizzazione della macchina](#page-26-0)

<span id="page-386-0"></span> [Pagina Iniziale](#page-1-0) > [Sicurezza](#page-384-0) > [Bloccare le impostazioni della macchina](#page-385-0) > Panoramica del blocco impostazioni

# **Panoramica del blocco impostazioni**

Utilizzare la funzione Blocco impostazioni per bloccare l'accesso non autorizzato alle impostazioni della macchina.

Quando il blocco impostazioni è attivato, non è possibile accedere alle impostazioni della macchina senza inserire la password.

- [Impostazione della password per Blocco impostazione](#page-387-0)
- [Modifica della password per Blocco impostazione](#page-388-0)
- [Attivare il blocco impostazioni](#page-389-0)
- [Limitare impostazioni della macchina specifiche](#page-390-0)

<span id="page-387-0"></span> [Pagina Iniziale](#page-1-0) > [Sicurezza](#page-384-0) > [Bloccare le impostazioni della macchina](#page-385-0) > [Panoramica del blocco](#page-386-0) [impostazioni](#page-386-0) > Impostazione della password per Blocco impostazione

### **Impostazione della password per Blocco impostazione**

- >> DCP-L8410CDW/MFC-L8690CDW
- >> MFC-L8900CDW/MFC-L9570CDW

### **DCP-L8410CDW/MFC-L8690CDW**

1. Premere [Impostazioni] > [Tutte le imp.] > [Setup generale] > [Blocco impostaz.].

Se la macchina visualizza il menu [Tutte le imp.] nella schermata Home, ignorare il menu [Impostazioni].

- 2. Immettere un numero di quattro cifre per la password.
- 3. Premere [OK].

D

Ø

- 4. Quando l'LCD visualizza [Verifica], immettere nuovamente la password.
- 5. Premere [OK].
- 6. Premere  $\Box$

### **MFC-L8900CDW/MFC-L9570CDW**

1. Premere [Impostazioni Amministrazione] > [Password].

Questa password è valida anche per altre funzioni [Impostazioni Amministrazione] e per l'accesso a Gestione basata sul Web.

- 2. Digitare la password da utilizzare. (da 8 a 32 caratteri) e premere [OK].
- 3. Quando sull'LCD viene visualizzato [Verifica], digitare nuovamente la password e premere [OK].
- 4. Quando la macchina richiede di selezionare il passaggio successivo, eseguire la selezione.
- 5. Premere  $\blacksquare$

### **Informazioni correlate**

<span id="page-388-0"></span> [Pagina Iniziale](#page-1-0) > [Sicurezza](#page-384-0) > [Bloccare le impostazioni della macchina](#page-385-0) > [Panoramica del blocco](#page-386-0) [impostazioni](#page-386-0) > Modifica della password per Blocco impostazione

### **Modifica della password per Blocco impostazione**

- >> DCP-L8410CDW/MFC-L8690CDW
- >> MFC-L8900CDW/MFC-L9570CDW

### **DCP-L8410CDW/MFC-L8690CDW**

1. Premere [Impostazioni] > [Tutte le imp.] > [Setup generale] > [Blocco impostaz.] > [Imp.password].

Se la macchina visualizza il menu [Tutte le imp.] nella schermata Home, ignorare il menu [Impostazioni].

- 2. Immettere la password di quattro cifre corrente.
- 3. Premere [OK].
- 4. Inserire una nuova password a quattro cifre.
- 5. Premere [OK].
- 6. Quando l'LCD visualizza [Verifica], immettere nuovamente la password.
- 7. Premere [OK].
- 8. Premere **1**

### **MFC-L8900CDW/MFC-L9570CDW**

- 1. Premere [Impostazioni Amministrazione].
- 2. Digitare la password corrente, quindi premere [OK].
- 3. Premere [Password].
- 4. Digitare di nuovo la password corrente, quindi premere [OK].
- 5. Digitare una nuova password da utilizzare (da 8 a 32 caratteri), quindi premere [OK].
- 6. Quando sull'LCD viene visualizzato [Verifica], digitare nuovamente la password e premere [OK].
- 7. Premere

### **Informazioni correlate**

<span id="page-389-0"></span> [Pagina Iniziale](#page-1-0) > [Sicurezza](#page-384-0) > [Bloccare le impostazioni della macchina](#page-385-0) > [Panoramica del blocco](#page-386-0) [impostazioni](#page-386-0) > Attivare il blocco impostazioni

### **Attivare il blocco impostazioni**

- >> DCP-L8410CDW/MFC-L8690CDW
- >> MFC-L8900CDW/MFC-L9570CDW

### **DCP-L8410CDW/MFC-L8690CDW**

1. Premere [Impostazioni] > [Tutte le imp.] > [Setup generale] > [Blocco impostaz.] > [Blocco no⇒sì].

Se la macchina visualizza il menu [Tutte le imp.] nella schermata Home, ignorare il menu [Impostazioni].

- 2. Immettere la password di quattro cifre corrente.
- 3. Premere [OK].

Per disattivare il blocco impostazioni, premere  $\|\cdot\|$  sull'LCD, immettere la password di quattro cifre corrente e premere [OK].

### **MFC-L8900CDW/MFC-L9570CDW**

- 1. Premere [Impostazioni Amministrazione].
- 2. Digitare la password corrente, quindi premere [OK].
- 3. Premere [Gestione limitazioni] > [Blocco impostaz.] > [Sì].
- 4. Quando la macchina richiede di selezionare il passaggio successivo, eseguire la selezione.

Per disattivare il blocco impostazioni, ripetere i passaggi 1 e 2 e premere [Gestione limitazioni] > [Blocco impostaz.] > [No].

### **Informazioni correlate**

<span id="page-390-0"></span> [Pagina Iniziale](#page-1-0) > [Sicurezza](#page-384-0) > [Bloccare le impostazioni della macchina](#page-385-0) > [Panoramica del blocco](#page-386-0) [impostazioni](#page-386-0) > Limitare impostazioni della macchina specifiche

# **Limitare impostazioni della macchina specifiche**

**Modelli correlati**: MFC-L8900CDW/MFC-L9570CDW

- 1. Premere [Impostazioni Amministrazione].
- 2. Inserire la password Amministratore corrente e premere [OK].
- 3. Premere [Gestione limitazioni] > [Dettagli Blocco impostazioni].
- 4. Scegliere le impostazioni della macchina da limitare e premere [OK].
- 5. Premere **1**

### **Informazioni correlate**

<span id="page-391-0"></span> [Pagina Iniziale](#page-1-0) > [Sicurezza](#page-384-0) > Funzioni di sicurezza della rete

### **Funzioni di sicurezza della rete**

- [Prima di utilizzare le funzioni di sicurezza di rete](#page-392-0)
- [Secure Function Lock 3.0](#page-393-0)
- [Utilizzare l'autenticazione Active Directory](#page-400-0)
- [Utilizzare l'autenticazione LDAP](#page-405-0)
- [Gestire in modo sicuro l'apparecchio di rete mediante SSL/TLS](#page-409-0)
- [Gestire in modo sicuro la macchina di rete utilizzando IPsec](#page-443-0)
- [Inviare o ricevere un'e-mail in modo sicuro](#page-464-0)
- [Utilizzare l'autenticazione IEEE 802.1x per una rete cablata o wireless](#page-470-0)
- [Memorizzazione del registro di stampa in rete](#page-475-0)
- [Personalizzazione della macchina](#page-26-0)

<span id="page-392-0"></span> [Pagina Iniziale](#page-1-0) > [Sicurezza](#page-384-0) > [Funzioni di sicurezza della rete](#page-391-0) > Prima di utilizzare le funzioni di sicurezza di rete

# **Prima di utilizzare le funzioni di sicurezza di rete**

La macchina Brother integra alcuni dei più recenti protocolli di sicurezza di rete e di crittografia disponibili. Queste funzioni di rete possono essere incluse nel piano generale di protezione della rete al fine di proteggere i dati e impedire l'accesso non autorizzato alla macchina.

Si raccomanda di disattivare i protocolli Telnet, server FTP e TFTP. L'accesso all'apparecchio mediante questi protocolli non è sicuro.

### **Informazioni correlate**

Ø

• [Funzioni di sicurezza della rete](#page-391-0)

<span id="page-393-0"></span> [Pagina Iniziale](#page-1-0) > [Sicurezza](#page-384-0) > [Funzioni di sicurezza della rete](#page-391-0) > Secure Function Lock 3.0

### **Secure Function Lock 3.0**

Secure Function Lock 3.0 di Brother consente di incrementare la sicurezza attraverso la limitazione delle funzioni disponibili sulla macchina Brother.

- [Prima dell'utilizzo di Secure Function Lock 3.0](#page-394-0)
- [Configurare Secure Function Lock 3.0 utilizzando Gestione basata sul Web](#page-395-0)
- [Eseguire la scansione utilizzando Secure Function Lock 3.0](#page-396-0)
- [Configurare la modalità pubblica per Secure Function Lock 3.0](#page-397-0)
- [Altre funzionalità di Secure Function Lock 3.0](#page-398-0)
- [Registrare una nuova scheda ID utilizzando il pannello dei comandi della macchina](#page-399-0)

<span id="page-394-0"></span> [Pagina Iniziale](#page-1-0) > [Sicurezza](#page-384-0) > [Funzioni di sicurezza della rete](#page-391-0) > [Secure Function Lock 3.0](#page-393-0) > Prima dell'utilizzo di Secure Function Lock 3.0

# **Prima dell'utilizzo di Secure Function Lock 3.0**

Utilizzare Secure Function Lock per configurare le password, impostare un limite di pagine specifico per ciascun utente e concedere l'accesso ad alcune o a tutte le funzioni elencate.

È possibile configurare e modificare le seguenti impostazioni di Secure Function Lock 3.0 utilizzando Gestione basata sul Web o BRAdmin Professional (Windows):

• **Stampa**

La stampa comprende i lavori di stampa inviati tramite AirPrint, Google Cloud Print™ e Brother iPrint&Scan.

Se si registrano anticipatamente i nomi di accesso degli utenti, questi ultimi non devono immettere la propria password per utilizzare la funzione di stampa.

- **Stampa a colori**
- **Copia**
- **Scansione**

La scansione comprende i lavori di scansione inviati tramite Brother iPrint&Scan.

- **Invia** (solo per i modelli supportati)
- **Ricevi** (solo per i modelli supportati)
- Stampa USB diretta
- Scansione su USB (solo per i modelli supportati)
- **Web Connect** (solo per i modelli supportati)
- **App** (solo per i modelli supportati)
- **Limites di pagina**
- **Contatore pagine**
- **ID card (ID NFC)** (solo per i modelli supportati)

Se si registrano anticipatamente gli ID carta degli utenti, gli utenti registrati possono attivare la macchina ponendo a contatto la propria carta registrata con il simbolo NFC della macchina.

#### **Informazioni correlate**

• [Secure Function Lock 3.0](#page-393-0)

<span id="page-395-0"></span> [Pagina Iniziale](#page-1-0) > [Sicurezza](#page-384-0) > [Funzioni di sicurezza della rete](#page-391-0) > [Secure Function Lock 3.0](#page-393-0) > Configurare Secure Function Lock 3.0 utilizzando Gestione basata sul Web

### **Configurare Secure Function Lock 3.0 utilizzando Gestione basata sul Web**

- 1. Avviare il browser Web.
- 2. Digitare "http://indirizzo IP della macchina" nella barra degli indirizzi del browser (dove "indirizzo IP della macchina" è l'indirizzo IP della macchina).

Ad esempio:

http://192.168.1.2

- 3. Per impostazione predefinita non è richiesta alcuna password. Digitare una password se ne è stata impostata una e quindi fare clic su  $\rightarrow$
- 4. Fare clic sulla scheda **Amministratore**.
- 5. Dalla barra di navigazione sinistra, fare clic sul menu **Funzione limitazione utente**.
- 6. Selezionare **Blocco funzioni sicurezza**.
- 7. Fare clic su **Invia**.
- 8. Dalla barra di navigazione sinistra, fare clic sul menu **Funzioni limitate** .
- 9. Nel campo **Elenco utenti/funzioni limitate**, digitare un nome gruppo o un nome utente.
- 10. Nella sezione **Stampa** e nelle altre colonne, selezionare una casella di controllo per consentire l'uso della funzione elencata oppure deselezionare la casella per limitare la funzione stessa.
- 11. Per configurare il numero massimo di pagine, selezionare la casella di controllo **Si** nella sezione **Limites di pagina**, quindi digitare il numero massimo nel campo **Pagine max.**.
- 12. Fare clic su **Invia**.
- 13. Dalla barra di navigazione sinistra, fare clic sul menu **Elenco utenti**.
- 14. Nel campo **Elenco utenti**, digitare il nome utente.
- 15. Nel campo **Codice PIN**, digitare una password di quattro cifre.
- 16. Nel campo **Indirizzo e-mail**, digitare l'indirizzo e-mail dell'utente (Disponibile solo per alcuni modelli).
- 17. Per registrare l'ID carta dell'utente, digitare il numero della carta nel campo **ID card (ID NFC)**(Disponibile solo per alcuni modelli).
- 18. Selezionare **Elenco utenti/funzioni limitate** per ogni utente dall'elenco a discesa.
- 19. Fare clic su **Invia**.

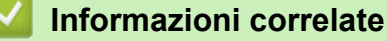

• [Secure Function Lock 3.0](#page-393-0)
[Pagina Iniziale](#page-1-0) > [Sicurezza](#page-384-0) > [Funzioni di sicurezza della rete](#page-391-0) > [Secure Function Lock 3.0](#page-393-0) > Eseguire la scansione utilizzando Secure Function Lock 3.0

## **Eseguire la scansione utilizzando Secure Function Lock 3.0**

### **Impostazione delle limitazioni alla scansione (per gli amministratori)**

Secure Function Lock 3.0 consente all'amministratore di limitare gli utenti autorizzati a eseguire la scansione. Quando la funzione di scansione è impostata su No per l'opzione utenti pubblici, solo gli utenti per i quali è selezionata la casella di controllo **Scansione** possono eseguire la scansione.

### **Uso della funzione di scansione (per gli utenti con restrizioni)**

• Per eseguire la scansione dal pannello di controllo della macchina:

Gli utenti con restrizioni devono immettere il proprio PIN sul pannello dei comandi dell'apparecchio per accedere alla modalità di scansione.

Per eseguire la scansione da un computer:

Gli utenti con restrizioni devono immettere il proprio PIN sul pannello dei comandi dell'apparecchio prima di eseguire una scansione dal computer. Se sul pannello dei comandi dell'apparecchio non viene immesso il PIN, sul computer dell'utente viene visualizzato un messaggio di errore.

### **Informazioni correlate**

• [Secure Function Lock 3.0](#page-393-0)

 [Pagina Iniziale](#page-1-0) > [Sicurezza](#page-384-0) > [Funzioni di sicurezza della rete](#page-391-0) > [Secure Function Lock 3.0](#page-393-0) > Configurare la modalità pubblica per Secure Function Lock 3.0

# **Configurare la modalità pubblica per Secure Function Lock 3.0**

Utilizzare la schermata Secure Function Lock per impostare la modalità pubblica, che consente di limitare le funzioni disponibili agli utenti pubblici. Gli utenti pubblici non devono immettere una password per accedere alle funzioni rese disponibili tramite le impostazioni della modalità pubblica.

La modalità pubblica comprende i lavori di stampa inviati tramite AirPrint, Google Cloud Print™ e Brother iPrint&Scan.

- 1. Avviare il browser Web.
- 2. Digitare "http://indirizzo IP della macchina" nella barra degli indirizzi del browser (dove "indirizzo IP della macchina" è l'indirizzo IP della macchina).

Ad esempio:

Ø

http://192.168.1.2

- 3. Per impostazione predefinita non è richiesta alcuna password. Digitare una password se ne è stata impostata una e quindi fare clic su .
- 4. Fare clic sulla scheda **Amministratore**.
- 5. Dalla barra di navigazione sinistra, fare clic sul menu **Funzione limitazione utente**.
- 6. Selezionare **Blocco funzioni sicurezza**.
- 7. Fare clic su **Invia**.
- 8. Fare clic sul menu **Funzioni limitate** .
- 9. Nella riga **Modalità Pubblica**, selezionare una casella di controllo per consentire l'uso della funzione elencata oppure deselezionare la casella per limitare la funzione stessa.
- 10. Fare clic su **Invia**.

#### **Informazioni correlate**

• [Secure Function Lock 3.0](#page-393-0)

#### **Argomenti correlati:**

• [Registrare la macchina con Google Cloud Print utilizzando Gestione basata sul Web](#page-522-0)

 [Pagina Iniziale](#page-1-0) > [Sicurezza](#page-384-0) > [Funzioni di sicurezza della rete](#page-391-0) > [Secure Function Lock 3.0](#page-393-0) > Altre funzionalità di Secure Function Lock 3.0

## **Altre funzionalità di Secure Function Lock 3.0**

Configurare le seguenti funzionalità nella schermata Secure Function Lock:

#### **Ripristino di tutti contatori**

Fare clic su **Ripristino di tutti contatori** nella colonna **Contatore pagine** per azzerare il contatore delle pagine.

#### **Esporta in file CSV**

Fare clic su **Esporta in file CSV** per esportare come file CSV il contatore delle pagine corrente, incluse le informazioni relative a **Elenco utenti/funzioni limitate**.

#### **ID card (ID NFC) (solo per i modelli supportati)**

Fare clic sul menu **Elenco utenti**, quindi digitare l'ID della scheda utente nel campo **ID card (ID NFC)**. Per l'autenticazione, è possibile utilizzare la scheda ID.

#### **Ultima registrazione contatore**

Fare clic su **Ultima registrazione contatore** se si desidera che l'apparecchio conservi il conteggio delle pagine una volta azzerato il contatore.

#### **Reimpostazione automatica contatore**

Fare clic su **Reimpostazione automatica contatore** per configurare l'intervallo di tempo tra un azzeramento del contatore delle pagine e il successivo azzeramento. Selezionare un intervallo giornaliero, settimanale o mensile.

### **Informazioni correlate**

• [Secure Function Lock 3.0](#page-393-0)

 [Pagina Iniziale](#page-1-0) > [Sicurezza](#page-384-0) > [Funzioni di sicurezza della rete](#page-391-0) > [Secure Function Lock 3.0](#page-393-0) > Registrare una nuova scheda ID utilizzando il pannello dei comandi della macchina

# **Registrare una nuova scheda ID utilizzando il pannello dei comandi della macchina**

**Modelli correlati**: MFC-L8900CDW/MFC-L9570CDW

- 1. Toccare il simbolo NFC sul pannello dei comandi della macchina con una scheda ID registrata.
- 2. Toccare l'ID utente sul pannello dei comandi della macchina.
- 3. Premere [Registra scheda].
- 4. Mettere a contatto una nuova scheda ID con il simbolo NFC.

Il numero della nuova scheda ID viene registrato sulla macchina.

Per i tipi di schede ID supportati, accedere al Brother Solutions Center all'indirizzo [support.brother.com](http://support.brother.com/) per visualizzare la pagina **FAQ e Risoluzione dei problemi**.

5. Premere [OK].

#### **Informazioni correlate**

• [Secure Function Lock 3.0](#page-393-0)

<span id="page-400-0"></span> [Pagina Iniziale](#page-1-0) > [Sicurezza](#page-384-0) > [Funzioni di sicurezza della rete](#page-391-0) > Utilizzare l'autenticazione Active Directory

# **Utilizzare l'autenticazione Active Directory**

- [Introduzione all'autenticazione Active Directory](#page-401-0)
- [Configurare l'autenticazione Active Directory utilizzando Gestione basata sul Web](#page-402-0)
- [Effettuare l'accesso per modificare le impostazioni della macchina utilizzando il pannello](#page-404-0) [dei comandi della macchina \(autenticazione Active Directory\)](#page-404-0)

<span id="page-401-0"></span> [Pagina Iniziale](#page-1-0) > [Sicurezza](#page-384-0) > [Funzioni di sicurezza della rete](#page-391-0) > [Utilizzare l'autenticazione Active](#page-400-0) [Directory](#page-400-0) > Introduzione all'autenticazione Active Directory

## **Introduzione all'autenticazione Active Directory**

L'autenticazione Active Directory limita l'utilizzo della macchina Brother. Se è abilitata l'autenticazione Active Directory, il pannello di controllo della macchina viene bloccato. Non è possibile modificare le impostazioni della macchina fin quando l'utente non inserisce l'ID utente e la password.

L'autenticazione Active Directory offre le seguenti funzioni:

- Archiviazione dei dati di stampa in entrata
- Archiviazione dei dati fax in entrata
- Ricezione dell'indirizzo e-mail dal server Active Directory in base all'ID utente quando si inviano i dati acquisiti a un server e-mail.

Per utilizzare questa funzione, selezionare l'opzione **Si** per l'impostazione **Ottieni indirizzo e-mail** e il metodo di autenticazione **LDAP + kerberos**. Il proprio indirizzo e-mail sarà impostato come mittente quando la macchina invia i dati acquisiti a un server e-mail o come destinatario se si desidera inviare i dati acquisiti al proprio indirizzo e-mail.

Quando l'autenticazione Active Directory è attivata, la macchina archivia tutti i dati fax in entrata. Dopo aver effettuato l'accesso, la macchina stampa i dati fax archiviati.

È possibile modificare le impostazioni dell'autenticazione Active Directory utilizzando Gestione basata sul Web o BRAdmin Professional (Windows).

#### **Informazioni correlate**

• [Utilizzare l'autenticazione Active Directory](#page-400-0)

<span id="page-402-0"></span> [Pagina Iniziale](#page-1-0) > [Sicurezza](#page-384-0) > [Funzioni di sicurezza della rete](#page-391-0) > [Utilizzare l'autenticazione Active](#page-400-0) [Directory](#page-400-0) > Configurare l'autenticazione Active Directory utilizzando Gestione basata sul Web

## **Configurare l'autenticazione Active Directory utilizzando Gestione basata sul Web**

L'autenticazione Active Directory supporta l'autenticazione Kerberos e NTLMv2. Per l'autenticazione è necessario configurare il protocollo SNTP (server di riferimento orario di rete) e il server DNS.

- 1. Avviare il browser Web.
- 2. Digitare "http://indirizzo IP della macchina" nella barra degli indirizzi del browser (dove "indirizzo IP della macchina" è l'indirizzo IP della macchina).

Ad esempio:

http://192.168.1.2

- 3. Per impostazione predefinita non è richiesta alcuna password. Digitare una password se ne è stata impostata una e quindi fare clic su .
- 4. Fare clic sulla scheda **Amministratore**.
- 5. Dalla barra di navigazione sinistra, fare clic sul menu **Funzione limitazione utente**.
- 6. Selezionare **Autenticazione directory attiva**.
- 7. Fare clic su **Invia**.
- 8. Selezionare **Autenticazione directory attiva** nella barra di spostamento di sinistra.
- 9. Configurare le impostazioni seguenti:

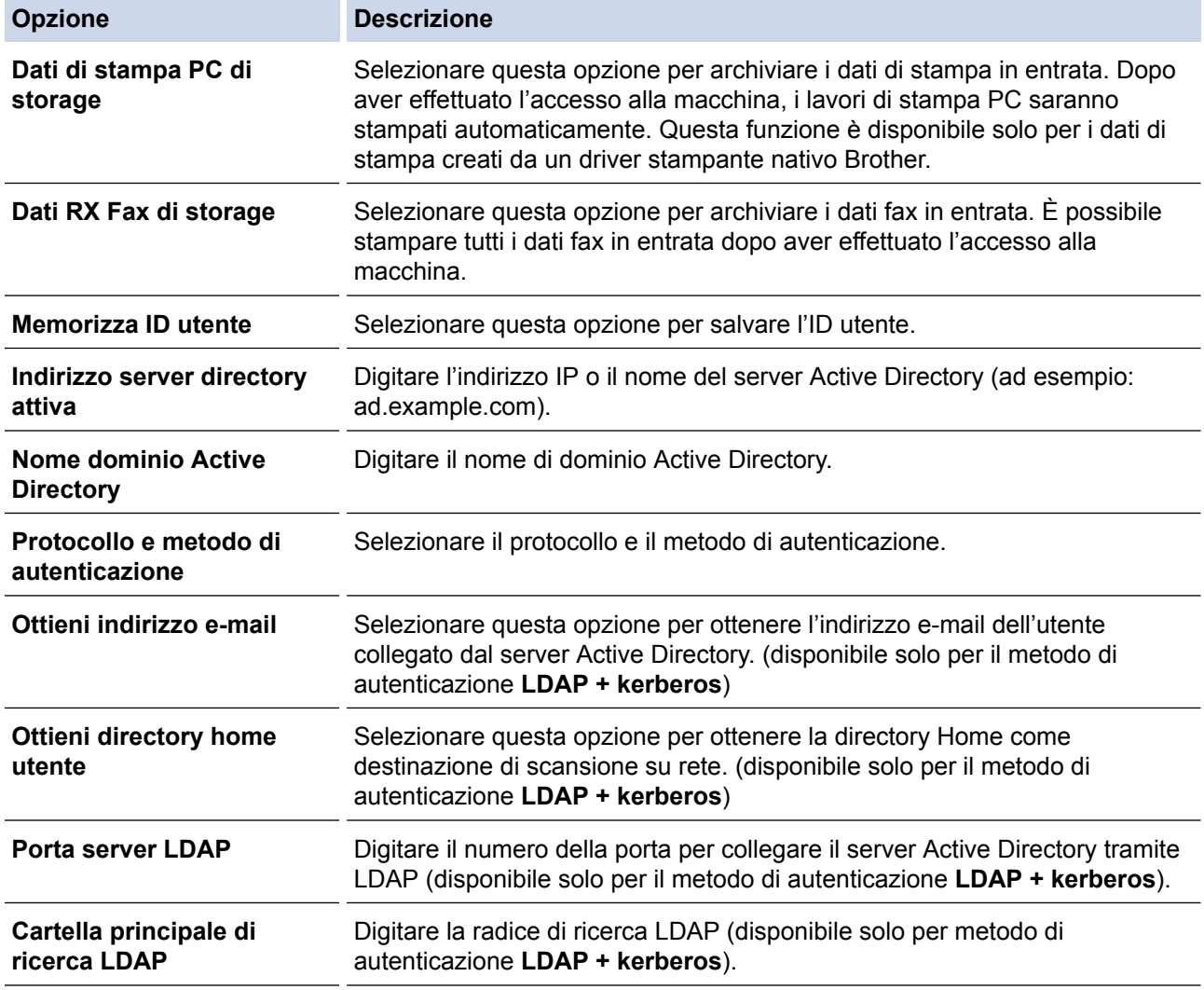

#### 10. Fare clic su **Invia**.

### **Informazioni correlate**

• [Utilizzare l'autenticazione Active Directory](#page-400-0)

<span id="page-404-0"></span> [Pagina Iniziale](#page-1-0) > [Sicurezza](#page-384-0) > [Funzioni di sicurezza della rete](#page-391-0) > [Utilizzare l'autenticazione Active](#page-400-0) [Directory](#page-400-0) > Effettuare l'accesso per modificare le impostazioni della macchina utilizzando il pannello dei comandi della macchina (autenticazione Active Directory)

# **Effettuare l'accesso per modificare le impostazioni della macchina utilizzando il pannello dei comandi della macchina (autenticazione Active Directory)**

Quando l'autenticazione Active Directory è abilitata, il pannello dei comandi della macchina sarà bloccato fin quando non vengono immessi l'ID utente e la password dal pannello dei comandi della macchina.

- 1. Immettere l'ID utente e la password dal touchscreen del pannello dei comandi della macchina.
- 2. Premere [OK].
- 3. Se l'autenticazione riesce, il pannello dei comandi della macchina sarà sbloccato.

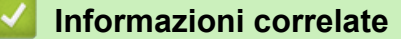

• [Utilizzare l'autenticazione Active Directory](#page-400-0)

<span id="page-405-0"></span> [Pagina Iniziale](#page-1-0) > [Sicurezza](#page-384-0) > [Funzioni di sicurezza della rete](#page-391-0) > Utilizzare l'autenticazione LDAP

## **Utilizzare l'autenticazione LDAP**

- [Introduzione all'autenticazione LDAP](#page-406-0)
- [Configurare l'autenticazione LDAP utilizzando Gestione basata sul Web](#page-407-0)
- [Effettuare l'accesso per modificare le impostazioni della macchina utilizzando il pannello](#page-408-0) [dei comandi della macchina \(autenticazione LDAP\)](#page-408-0)

<span id="page-406-0"></span> [Pagina Iniziale](#page-1-0) > [Sicurezza](#page-384-0) > [Funzioni di sicurezza della rete](#page-391-0) > [Utilizzare l'autenticazione](#page-405-0) [LDAP](#page-405-0) > Introduzione all'autenticazione LDAP

### **Introduzione all'autenticazione LDAP**

L'autenticazione LDAP limita l'utilizzo della macchina Brother. Se è abilitata l'autenticazione LDAP, il pannello di controllo della macchina viene bloccato. Non è possibile modificare le impostazioni della macchina fin quando l'utente non inserisce l'ID utente e la password.

L'autenticazione LDAP offre le funzioni seguenti:

- Archiviazione dei dati di stampa in entrata
- Archiviazione dei dati fax in entrata
- Ricezione dell'indirizzo e-mail dal server LDAP in base all'ID utente quando si inviano i dati acquisiti a un server e-mail.

Per utilizzare questa funzione, selezionare l'opzione **Si** per l'impostazione **Ottieni indirizzo e-mail**. Il proprio indirizzo e-mail sarà impostato come mittente quando la macchina invia i dati acquisiti a un server e-mail o come destinatario se si desidera inviare i dati acquisiti al proprio indirizzo e-mail.

Quando l'autenticazione LDAP è attivata, la macchina archivia tutti i dati fax in entrata. Dopo aver effettuato l'accesso, la macchina stampa i dati fax archiviati.

È possibile modificare le impostazioni dell'autenticazione LDAP utilizzando Gestione basata sul Web o BRAdmin Professional (Windows).

### **Informazioni correlate**

• [Utilizzare l'autenticazione LDAP](#page-405-0)

<span id="page-407-0"></span> [Pagina Iniziale](#page-1-0) > [Sicurezza](#page-384-0) > [Funzioni di sicurezza della rete](#page-391-0) > [Utilizzare l'autenticazione](#page-405-0) [LDAP](#page-405-0) > Configurare l'autenticazione LDAP utilizzando Gestione basata sul Web

### **Configurare l'autenticazione LDAP utilizzando Gestione basata sul Web**

- 1. Avviare il browser Web.
- 2. Digitare "http://indirizzo IP della macchina" nella barra degli indirizzi del browser (dove "indirizzo IP della macchina" è l'indirizzo IP della macchina).

Ad esempio:

http://192.168.1.2

- 3. Per impostazione predefinita non è richiesta alcuna password. Digitare una password se ne è stata impostata una e quindi fare clic su  $\rightarrow$
- 4. Fare clic sulla scheda **Amministratore**.
- 5. Dalla barra di navigazione sinistra, fare clic sul menu **Funzione limitazione utente**.
- 6. Selezionare **Autenticazione LDAP**.
- 7. Fare clic su **Invia**.
- 8. Dalla barra di navigazione sinistra, fare clic su **Autenticazione LDAP**.
- 9. Configurare le impostazioni seguenti:

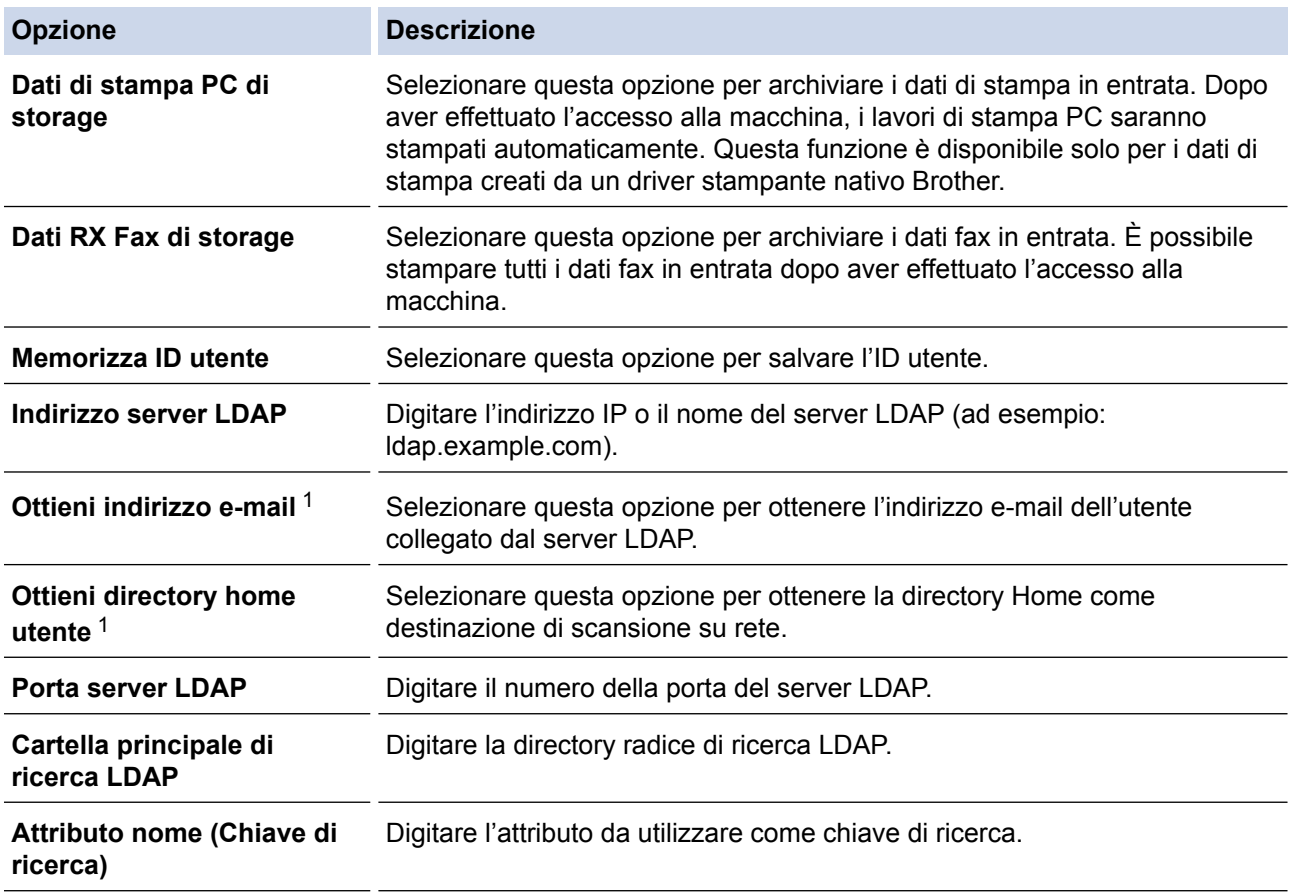

1 Se questa opzione non è disponibile, aggiornare il firmware della macchina. Visitare la pagina **Download** relativa al modello in uso nel Brother Solutions Center all'indirizzo [support.brother.com.](http://support.brother.com/)

10. Fare clic su **Invia**.

#### **Informazioni correlate**

• [Utilizzare l'autenticazione LDAP](#page-405-0)

<span id="page-408-0"></span> [Pagina Iniziale](#page-1-0) > [Sicurezza](#page-384-0) > [Funzioni di sicurezza della rete](#page-391-0) > [Utilizzare l'autenticazione LDAP](#page-405-0) > Effettuare l'accesso per modificare le impostazioni della macchina utilizzando il pannello dei comandi della macchina (autenticazione LDAP)

# **Effettuare l'accesso per modificare le impostazioni della macchina utilizzando il pannello dei comandi della macchina (autenticazione LDAP)**

Quando l'autenticazione LDAP è abilitata, il pannello dei comandi della macchina sarà bloccato fin quando non vengono immessi l'ID utente e la password dal pannello dei comandi della macchina.

- 1. Immettere l'ID utente e la password dal touchscreen del pannello dei comandi della macchina.
- 2. Premere [OK].
- 3. Se l'autenticazione riesce, il pannello dei comandi della macchina sarà sbloccato.

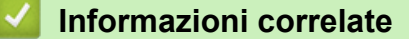

• [Utilizzare l'autenticazione LDAP](#page-405-0)

<span id="page-409-0"></span> [Pagina Iniziale](#page-1-0) > [Sicurezza](#page-384-0) > [Funzioni di sicurezza della rete](#page-391-0) > Gestire in modo sicuro l'apparecchio di rete mediante SSL/TLS

## **Gestire in modo sicuro l'apparecchio di rete mediante SSL/TLS**

- [Introduzione a SSL/TLS](#page-410-0)
- [Certigficati e gestione basata sul Web](#page-413-0)
- [Gestire in modo sicuro le impostazioni della macchina di rete utilizzando Gestione](#page-438-0) [basata sul Web](#page-438-0)
- [Gestire le impostazioni di rete della macchina in modo sicuro utilizzando BRAdmin](#page-441-0) [Professional \(Windows\)](#page-441-0)
- [Stampa dei documenti in modo sicuro utilizzando SSL/TLS](#page-442-0)

<span id="page-410-0"></span> [Pagina Iniziale](#page-1-0) > [Sicurezza](#page-384-0) > [Funzioni di sicurezza della rete](#page-391-0) > [Gestire in modo sicuro l'apparecchio di rete](#page-409-0) [mediante SSL/TLS](#page-409-0) > Introduzione a SSL/TLS

## **Introduzione a SSL/TLS**

Il metodo SSL (Secure Socket Layer) o TLS (Transport Layer Security) consente di proteggere efficacemente i dati inviati tramite una rete LAN o WAN. Questo metodo consente di crittografare i dati inviati sulla rete (ad es., un processo di stampa), in caso di eventuali violazioni da parte di terzi.

SSL/TLS può essere configurato sia su reti cablate sia su reti senza fili e funziona anche insieme ad altre forme di protezione quali chiavi WPA e firewall.

### **Informazioni correlate**

- [Gestire in modo sicuro l'apparecchio di rete mediante SSL/TLS](#page-409-0)
	- [Breve storia di SSL/TLS](#page-411-0)
	- [I vantaggi di utilizzare SSL/TLS](#page-412-0)

<span id="page-411-0"></span> [Pagina Iniziale](#page-1-0) > [Sicurezza](#page-384-0) > [Funzioni di sicurezza della rete](#page-391-0) > [Gestire in modo sicuro l'apparecchio di rete](#page-409-0) [mediante SSL/TLS](#page-409-0) > [Introduzione a SSL/TLS](#page-410-0) > Breve storia di SSL/TLS

# **Breve storia di SSL/TLS**

SSL/TLS fu originariamente creato per proteggere le informazioni sul traffico web, in particolare i dati inviati tra i browser web e i server. Ad esempio, quando si utilizza Internet Explorer per i servizi di Internet Banking e nel browser web viene visualizzato https:// insieme all'icona di un piccolo lucchetto, si sta utilizzando SSL. Successivamente SSL ha subito ulteriori sviluppi per essere utilizzato con altre applicazioni come Telnet, stampanti e software FTP fino a diventare una soluzione universale per la sicurezza online. Attualmente la versione originaria del progetto è ancora utilizzata da molti rivenditori online e banche per la protezione dei dati sensibili come numeri di carte di credito, registrazioni dei clienti, ecc.

Grazie ai suoi standard crittografici estremamente elevati, SSL/TLS è considerato attendibile dalle banche di tutto il mondo.

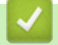

#### **Informazioni correlate**

• [Introduzione a SSL/TLS](#page-410-0)

<span id="page-412-0"></span> [Pagina Iniziale](#page-1-0) > [Sicurezza](#page-384-0) > [Funzioni di sicurezza della rete](#page-391-0) > [Gestire in modo sicuro l'apparecchio di rete](#page-409-0) [mediante SSL/TLS](#page-409-0) > [Introduzione a SSL/TLS](#page-410-0) > I vantaggi di utilizzare SSL/TLS

# **I vantaggi di utilizzare SSL/TLS**

Il vantaggio principale dell'utilizzo di SSL/TLS su macchine Brother è quello di fornire stampe sicure su una rete IP impedendo agli utenti non autorizzati di leggere i dati inviati alla macchina. Il punto di forza di SSL è la possibilità di utilizzarlo per la stampa sicura di dati riservati. Ad esempio, nel caso di una grande società è probabile che la divisione risorse umane stampi buste paga in modo regolare. Senza crittografia, i dati contenuti nelle buste paga possono essere letti da altri utenti della rete. Con SSL/TLS, tuttavia, ogni tentativo di intercettazione dei dati avrà come risultato una pagina di codici illeggibili al posto della busta paga vera e propria.

### **Informazioni correlate**

• [Introduzione a SSL/TLS](#page-410-0)

<span id="page-413-0"></span> [Pagina Iniziale](#page-1-0) > [Sicurezza](#page-384-0) > [Funzioni di sicurezza della rete](#page-391-0) > [Gestire in modo sicuro l'apparecchio di rete](#page-409-0) [mediante SSL/TLS](#page-409-0) > Certigficati e gestione basata sul Web

# **Certigficati e gestione basata sul Web**

È necessario configurare un certificato per gestire in modo sicuro una macchina Brother di rete mediante SSL/ TLS. Per configurare un certificato è necessario utilizzare la Gestione basata sul Web.

- [Funzioni supportate per i certificati di protezione](#page-414-0)
- [Creare e installare un certificato](#page-415-0)
- [Gestire più certificati](#page-437-0)

<span id="page-414-0"></span> [Pagina Iniziale](#page-1-0) > [Sicurezza](#page-384-0) > [Funzioni di sicurezza della rete](#page-391-0) > [Gestire in modo sicuro l'apparecchio di rete](#page-409-0) [mediante SSL/TLS](#page-409-0) > [Certigficati e gestione basata sul Web](#page-413-0) > Funzioni supportate per i certificati di protezione

# **Funzioni supportate per i certificati di protezione**

La macchina Brother consente di utilizzare più certificati di protezione; questa caratteristica permette la gestione, l'autenticazione e la comunicazione sicura con la macchina. Con la macchina è possibile utilizzare le seguenti funzionalità dei certificati di protezione:

- Comunicazione SSL/TLS
- Comunicazione SSL per SMTP/POP3/IMAP4 (disponibile solo per alcuni modelli)
- Autenticazione IEEE 802.1x
- IPsec

L'apparecchio Brother supporta le seguenti funzionalità:

• Certificato preinstallato

Sull'apparecchio è preinstallato un certificato autofirmato. Questo certificato consente di utilizzare la comunicazione SSL/TLS senza che sia necessario creare o installare un certificato differente.

Il certificato preinstallato e autofirmato non è in grado di proteggere la comunicazione da eventuali attacchi. Per una maggiore sicurezza è consigliabile utilizzare un certificato emesso da un'organizzazione affidabile.

• Certificato autofirmato

Il server di stampa emette il proprio certificato. Se si usa questo certificato, è possibile utilizzare la comunicazione SSL/TLS senza che sia necessario creare o installare un certificato differente emesso da una CA.

• Certificato emesso da un'autorità di certificazione (CA)

Per installare un certificato emesso da un'autorità di certificazione (CA) sono disponibili due metodi. Se già si dispone di un certificato da una CA o si desidera utilizzare un certificato da una CA esterna affidabile:

- Quando si utilizza una richiesta CSR (Certificates Signing Request) da questo server di stampa.
- Quando si importa un certificato e una chiave privata.
- Certificato di un'Autorità di certificazione (CA)

Per utilizzare un certificato CA che identifica la CA e che possiede una sua chiave privata, è necessario importare tale certificato CA dall'autorità di certificazione stessa prima di configurare le funzionalità di sicurezza della rete.

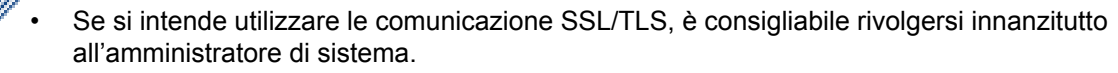

• Quando si ripristinano le impostazioni predefinite del server di stampa, il certificato e la chiave privata installati vengono eliminati. Se si desidera conservare lo stesso certificato e la stessa chiave privata dopo avere ripristinato le impostazioni del server di stampa, esportarli prima del ripristino e quindi reinstallarli.

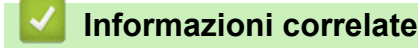

• [Certigficati e gestione basata sul Web](#page-413-0)

<span id="page-415-0"></span> [Pagina Iniziale](#page-1-0) > [Sicurezza](#page-384-0) > [Funzioni di sicurezza della rete](#page-391-0) > [Gestire in modo sicuro l'apparecchio di rete](#page-409-0) [mediante SSL/TLS](#page-409-0) > [Certigficati e gestione basata sul Web](#page-413-0) > Creare e installare un certificato

### **Creare e installare un certificato**

- [Guida passo dopo passo per la creazione e l'installazione di un certificato](#page-416-0)
- [Creare e installare un certificato autofirmato](#page-417-0)
- [Creare e installare un certificato da una autorità di certificazione \(CA\)](#page-427-0)
- [Importare ed esportare un certificato CA](#page-434-0)

<span id="page-416-0"></span> [Pagina Iniziale](#page-1-0) > [Sicurezza](#page-384-0) > [Funzioni di sicurezza della rete](#page-391-0) > [Gestire in modo sicuro l'apparecchio di rete](#page-409-0) [mediante SSL/TLS](#page-409-0) > [Certigficati e gestione basata sul Web](#page-413-0) > [Creare e installare un certificato](#page-415-0) > Guida passo dopo passo per la creazione e l'installazione di un certificato

# **Guida passo dopo passo per la creazione e l'installazione di un certificato**

Sono disponibili due opzioni per la scelta di un certificato di sicurezza: utilizzare un certificato autofirmato o utilizzare un certificato da un'autorità di certificazione (CA).

Di seguito è presente un breve riepilogo delle azioni necessarie, a seconda dell'opzione prescelta.

### **Opzione 1**

### **Certificato autofirmato**

- 1. Creare un certificato autofirmato utilizzando Gestione basata sul Web.
- 2. Installare il certificato autofirmato sul computer.

### **Opzione 2**

### **Certificato di una CA**

- 1. Creare una richiesta di firma certificato (CSR) utilizzando Gestione basata sul Web.
- 2. Installare il certificato emesso dalla CA sulla macchina Brother utilizzando Gestione basata sul Web.
- 3. Installare il certificato sul computer.

#### **Informazioni correlate**

• [Creare e installare un certificato](#page-415-0)

<span id="page-417-0"></span> [Pagina Iniziale](#page-1-0) > [Sicurezza](#page-384-0) > [Funzioni di sicurezza della rete](#page-391-0) > [Gestire in modo sicuro l'apparecchio di rete](#page-409-0) [mediante SSL/TLS](#page-409-0) > [Certigficati e gestione basata sul Web](#page-413-0) > [Creare e installare un certificato](#page-415-0) > Creare e installare un certificato autofirmato

## **Creare e installare un certificato autofirmato**

- [Creare un certificato autofirmato](#page-418-0)
- [Installare il certificato autofirmato per gli utenti Windows con diritti di amministratore](#page-420-0)
- [Importare ed esportare il certificato autofirmato sulla macchina Brother](#page-424-0)

<span id="page-418-0"></span> [Pagina Iniziale](#page-1-0) > [Sicurezza](#page-384-0) > [Funzioni di sicurezza della rete](#page-391-0) > [Gestire in modo sicuro l'apparecchio di rete](#page-409-0) [mediante SSL/TLS](#page-409-0) > [Certigficati e gestione basata sul Web](#page-413-0) > [Creare e installare un certificato](#page-415-0) > [Creare e](#page-417-0) [installare un certificato autofirmato](#page-417-0) > Creare un certificato autofirmato

## **Creare un certificato autofirmato**

- 1. Avviare il browser Web.
- 2. Digitare "http://indirizzo IP della macchina" nella barra degli indirizzi del browser (dove "indirizzo IP della macchina" è l'indirizzo IP della macchina).

Ad esempio:

http://192.168.1.2

- Se si utilizza un DNS (Domain Name System, sistema di nomi di dominio) o si attiva un nome NetBIOS, è possibile immettere un altro nome, come ad esempio "SharedPrinter", anziché l'indirizzo IP.
	- Ad esempio:

http://SharedPrinter

Se si attiva un nome NetBIOS, è possibile utilizzare anche il nome nodo.

Ad esempio:

http://brnxxxxxxxxxxx

Il nome NetBIOS è indicato nel rapporto di configurazione della rete.

- Per Mac: accedere alla funzionalità Gestione basata sul Web facendo clic sull'icona della macchina nella schermata **Status Monitor**.
- 3. Per impostazione predefinita non è richiesta alcuna password. Digitare una password se ne è stata impostata una e quindi fare clic su .
- 4. Fare clic sulla scheda **Rete**.
- 5. Fare clic sulla scheda **Sicurezza**.
- 6. Fare clic su **Certificato**.
- 7. Fare clic su **Crea certificato autofirmato**.
- 8. Immettere **Nome comune** e **Data valida**.
	- La lunghezza di **Nome comune** deve essere inferiore a 64 byte. Immettere un identificatore, ad esempio un indirizzo IP, un nome nodo o un nome dominio, da utilizzare per l'accesso alla macchina tramite la comunicazione SSL/TLS. Per impostazione predefinita è visualizzato il nome nodo.
	- Viene visualizzato un avviso se si utilizza il protocollo IPPS o HTTPS e si immette un nome diverso nell'URL rispetto al **Nome comune** utilizzato per il certificato autofirmato.
- 9. Selezionare la macchina dall'elenco a discesa **Algoritmo a chiave pubblica**. L'impostazione predefinita corrisponde a **RSA (2048 bit)**.
- 10. Selezionare la macchina dall'elenco a discesa **Algoritmo di Digest**. L'impostazione predefinita corrisponde a **SHA256**.
- 11. Fare clic su **Invia**.
- 12. Fare clic su **Rete**.
- 13. Fare clic su **Protocollo**.
- 14. Fare clic su **Impostazioni Server HTTP**.
- 15. Selezionare il certificato che si vuole configurare dall'elenco a discesa **Selezionare il certificato**.
- 16. Fare clic su **Invia**.

Viene visualizzata la seguente schermata.

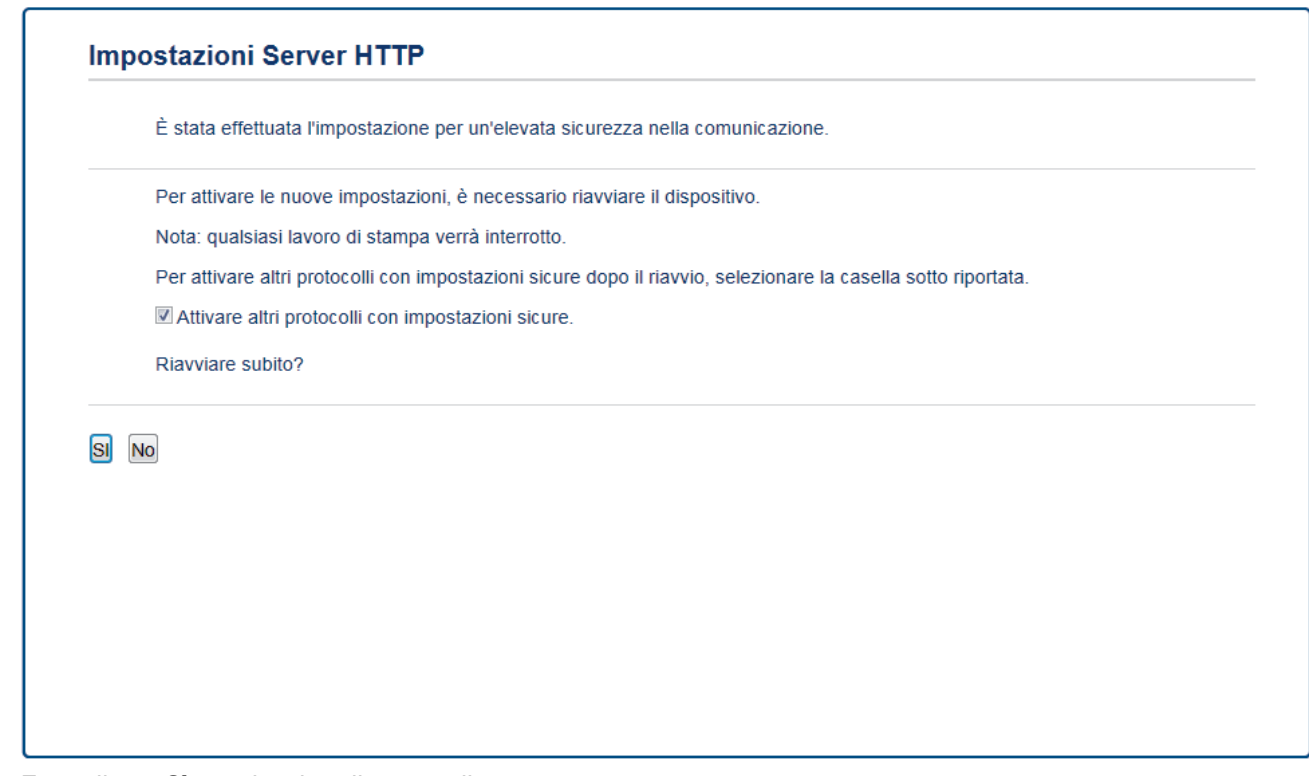

17. Fare clic su **Sì** per riavviare il server di stampa.

Il certificato autofirmato è stato creato e salvato nella memoria della macchina.

Per utilizzare la comunicazione SSL/TLS, è necessario installare il certificato autofirmato nel computer.

#### **Informazioni correlate**

• [Creare e installare un certificato autofirmato](#page-417-0)

<span id="page-420-0"></span> [Pagina Iniziale](#page-1-0) > [Sicurezza](#page-384-0) > [Funzioni di sicurezza della rete](#page-391-0) > [Gestire in modo sicuro l'apparecchio di rete](#page-409-0) [mediante SSL/TLS](#page-409-0) > [Certigficati e gestione basata sul Web](#page-413-0) > [Creare e installare un certificato](#page-415-0) > [Creare e](#page-417-0) [installare un certificato autofirmato](#page-417-0) > Installare il certificato autofirmato per gli utenti Windows con diritti di amministratore

# **Installare il certificato autofirmato per gli utenti Windows con diritti di amministratore**

Le seguenti procedure si riferiscono a Microsoft Internet Explorer. Se si utilizza un altro browser Web, consultare la documentazione relativa al proprio browser Web per installare più facilmente i certificati.

- 1. Effettuare una delle operazioni seguenti:
	- (Windows 7 e Windows Server 2008)

Fare clic su **(Fare clic per iniziare)** > **Tutti i programmi**.

• (Windows 8 )

Fare clic con il pulsante destro del mouse sull'icona **(e)** (Internet Explorer) della barra delle attività.

• (Windows 10 e Windows Server 2016)

Fare clic su **H** Accessori Windows.

• (Windows Server 2012 e Windows Server 2012 R2)

Fare clic su **C** (Internet Explorer), quindi fare clic con il pulsante destro del mouse sull'icona (**Internet Explorer**) visualizzata nella barra delle attività.

2. Fare clic con il pulsante destro del mouse su **Internet Explorer**, quindi fare clic su **Esegui come amministratore**.

Se viene visualizzata l'opzione **Altro**, fare clic su **Altro**.

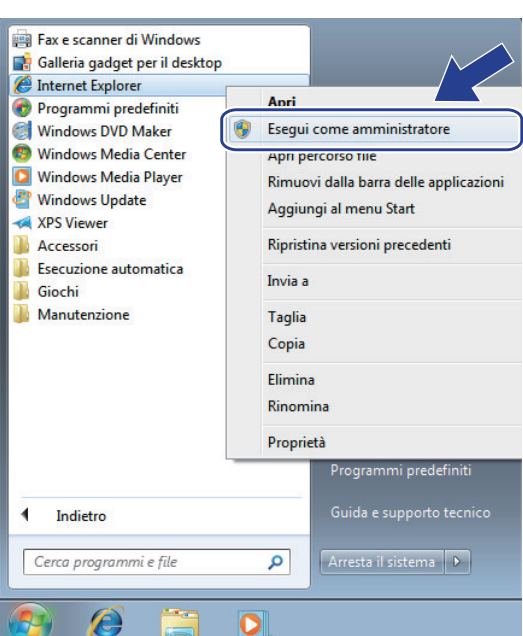

Se viene visualizzata la schermata **Controllo dell'account utente**, fare clic su **Sì**.

3. Digitare "https://indirizzo IP della macchina" nel browser per accedere alla macchina (dove "indirizzo IP della macchina" è l'indirizzo IP della macchina o il nome nodo assegnato al certificato).

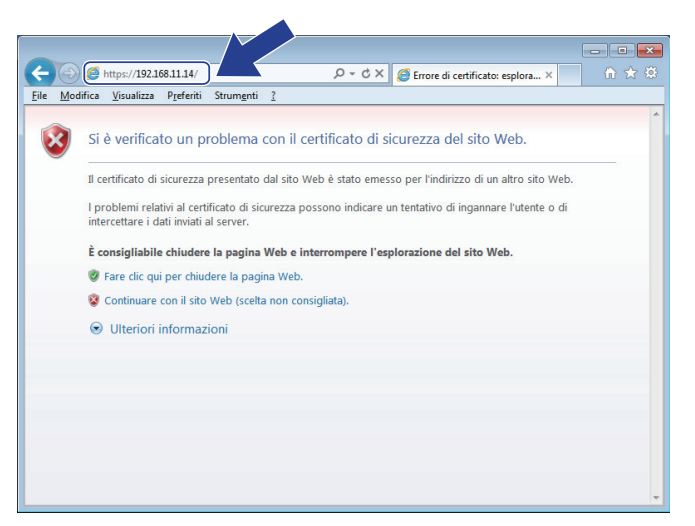

4. Fare clic su **Continuare con il sito Web (scelta non consigliata).**

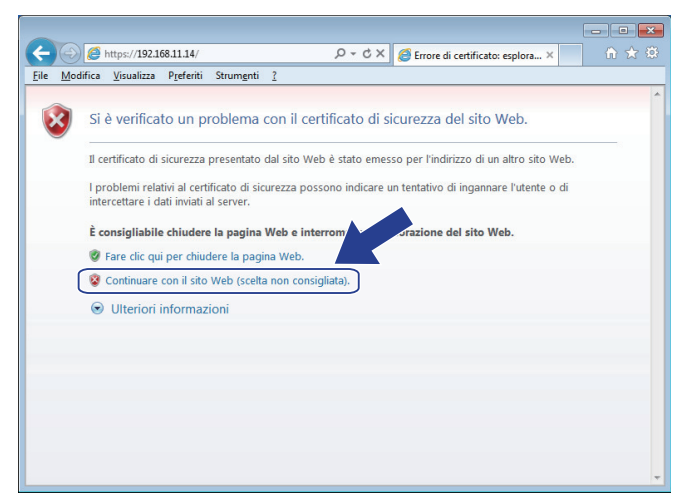

5. Fare clic su **Errore certificato** e quindi su **Visualizza certificato**.

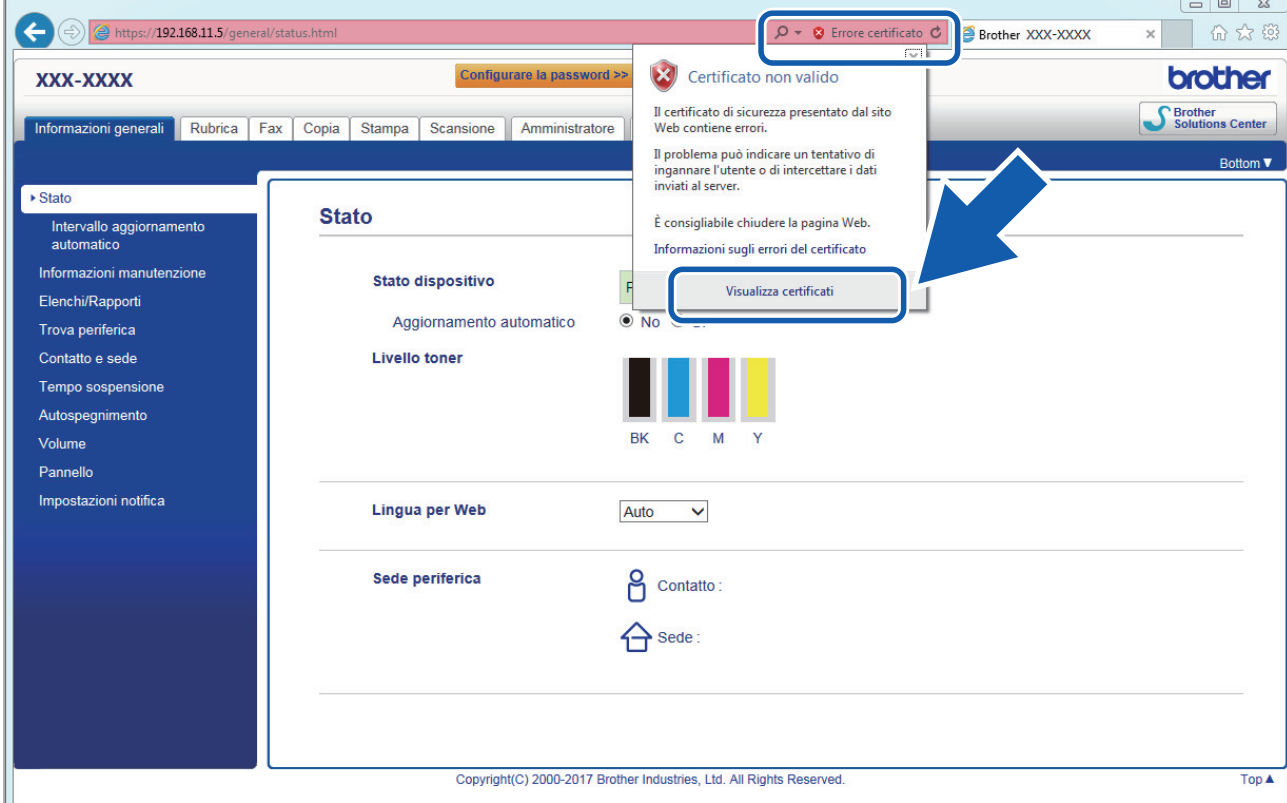

6. Fare clic su **Installa certificato...**.

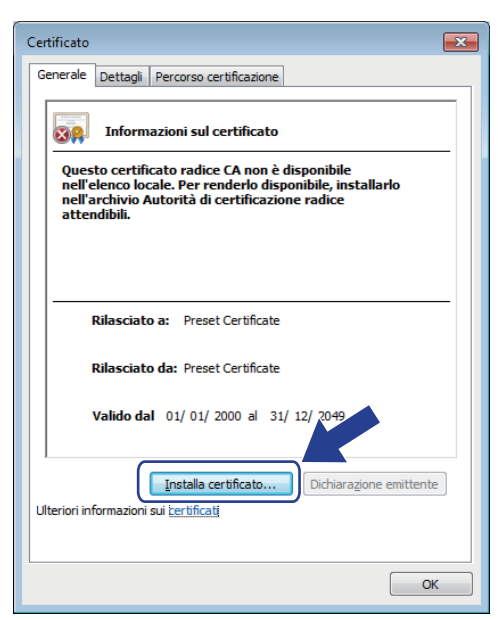

- 7. Quando viene visualizzato **Importazione guidata certificati**, fare clic su **Avanti**.
- 8. Selezionare **Colloca tutti i certificati nel seguente archivio** e quindi fare clic su **Sfoglia...**.

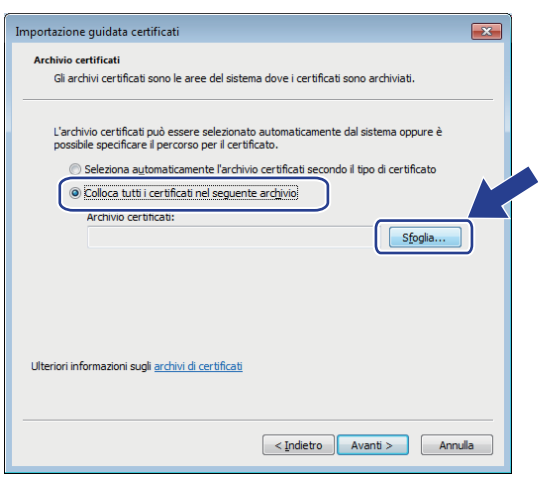

9. Selezionare **Autorità di certificazione radice attendibili** e quindi fare clic su **OK**.

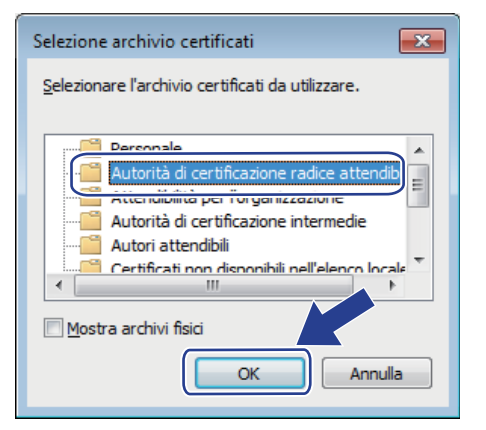

10. Fare clic su **Avanti**.

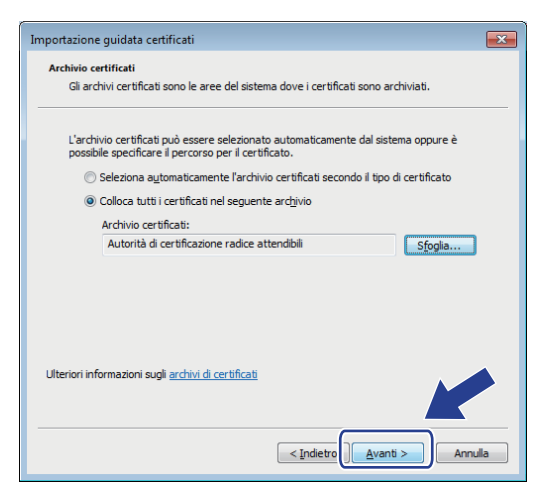

- 11. Fare clic su **Fine**.
- 12. Fare clic su **Sì**, se l'identificazione personale è corretta.

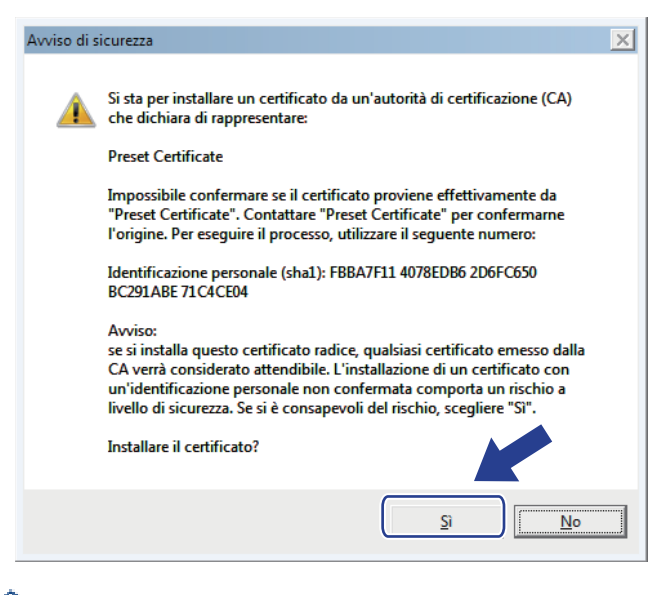

L'identificazione personale è stampata nel rapporto di configurazione di rete.

13. Fare clic su **OK**.

Il certificato autofirmato è installato nel computer e la comunicazione SSL/TLS è disponibile.

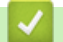

### **Informazioni correlate**

• [Creare e installare un certificato autofirmato](#page-417-0)

<span id="page-424-0"></span> [Pagina Iniziale](#page-1-0) > [Sicurezza](#page-384-0) > [Funzioni di sicurezza della rete](#page-391-0) > [Gestire in modo sicuro l'apparecchio di rete](#page-409-0) [mediante SSL/TLS](#page-409-0) > [Certigficati e gestione basata sul Web](#page-413-0) > [Creare e installare un certificato](#page-415-0) > [Creare e](#page-417-0) [installare un certificato autofirmato](#page-417-0) > Importare ed esportare il certificato autofirmato sulla macchina Brother

# **Importare ed esportare il certificato autofirmato sulla macchina Brother**

È possibile archiviare i certificati autofirmati sulla macchina Brother e gestirli con le procedure di importazione ed esportazione.

- [Importare il certificato autofirmato](#page-425-0)
- [Esportare il certificato autofirmato](#page-426-0)

<span id="page-425-0"></span> [Pagina Iniziale](#page-1-0) > [Sicurezza](#page-384-0) > [Funzioni di sicurezza della rete](#page-391-0) > [Gestire in modo sicuro l'apparecchio di rete](#page-409-0) [mediante SSL/TLS](#page-409-0) > [Certigficati e gestione basata sul Web](#page-413-0) > [Creare e installare un certificato](#page-415-0) > [Creare e](#page-417-0) [installare un certificato autofirmato](#page-417-0) > [Importare ed esportare il certificato autofirmato sulla macchina](#page-424-0) [Brother](#page-424-0) > Importare il certificato autofirmato

### **Importare il certificato autofirmato**

- 1. Avviare il browser Web.
- 2. Digitare "http://indirizzo IP della macchina" nella barra degli indirizzi del browser (dove "indirizzo IP della macchina" è l'indirizzo IP della macchina).

Ad esempio:

http://192.168.1.2

• Se si utilizza un DNS (Domain Name System, sistema di nomi di dominio) o si attiva un nome NetBIOS, è possibile immettere un altro nome, come ad esempio "SharedPrinter", anziché l'indirizzo IP.

Ad esempio:

http://SharedPrinter

Se si attiva un nome NetBIOS, è possibile utilizzare anche il nome nodo.

Ad esempio:

http://brnxxxxxxxxxxxx

Il nome NetBIOS è indicato nel rapporto di configurazione della rete.

- Per Mac: accedere alla funzionalità Gestione basata sul Web facendo clic sull'icona della macchina nella schermata **Status Monitor**.
- 3. Per impostazione predefinita non è richiesta alcuna password. Digitare una password se ne è stata impostata una e quindi fare clic su
- 4. Fare clic sulla scheda **Rete**.
- 5. Fare clic sulla scheda **Sicurezza**.
- 6. Fare clic su **Certificato**.
- 7. Fare clic su **Importa certificato e chiave privata**.
- 8. Cercare il file da importare.
- 9. Digitare la password se il file è crittografato e fare clic su **Invia**.

Il certificato autofirmato viene importato nella macchina.

Per utilizzare la comunicazione SSL/TLS, è necessario installare il certificato autofirmato anche nel computer. Rivolgersi all'amministratore di rete.

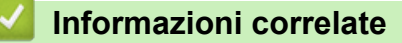

• [Importare ed esportare il certificato autofirmato sulla macchina Brother](#page-424-0)

<span id="page-426-0"></span> [Pagina Iniziale](#page-1-0) > [Sicurezza](#page-384-0) > [Funzioni di sicurezza della rete](#page-391-0) > [Gestire in modo sicuro l'apparecchio di rete](#page-409-0) [mediante SSL/TLS](#page-409-0) > [Certigficati e gestione basata sul Web](#page-413-0) > [Creare e installare un certificato](#page-415-0) > [Creare e](#page-417-0) [installare un certificato autofirmato](#page-417-0) > [Importare ed esportare il certificato autofirmato sulla macchina](#page-424-0) [Brother](#page-424-0) > Esportare il certificato autofirmato

### **Esportare il certificato autofirmato**

- 1. Avviare il browser Web.
- 2. Digitare "http://indirizzo IP della macchina" nella barra degli indirizzi del browser (dove "indirizzo IP della macchina" è l'indirizzo IP della macchina).

Ad esempio:

http://192.168.1.2

• Se si utilizza un DNS (Domain Name System, sistema di nomi di dominio) o si attiva un nome NetBIOS, è possibile immettere un altro nome, come ad esempio "SharedPrinter", anziché l'indirizzo IP.

Ad esempio:

http://SharedPrinter

Se si attiva un nome NetBIOS, è possibile utilizzare anche il nome nodo.

Ad esempio:

http://brnxxxxxxxxxxxx

Il nome NetBIOS è indicato nel rapporto di configurazione della rete.

- Per Mac: accedere alla funzionalità Gestione basata sul Web facendo clic sull'icona della macchina nella schermata **Status Monitor**.
- 3. Per impostazione predefinita non è richiesta alcuna password. Digitare una password se ne è stata impostata una e quindi fare clic su  $\rightarrow$
- 4. Fare clic sulla scheda **Rete**.
- 5. Fare clic sulla scheda **Sicurezza**.
- 6. Fare clic su **Certificato**.
- 7. Fare clic su **Esporta** mostrato con il **Elenco certificati**.
- 8. Per crittografare il file, digitare una password nel campo **Immetti password**.

Se il campo **Immetti password** è vuoto, il file di output non sarà crittografato.

- 9. Digitare di nuovo la password nel campo **Conferma password:** e fare clic su **Invia**.
- 10. Fare clic su **Salva**.
- 11. Specificare la posizione in cui salvare il file.

Il certificato autofirmato viene esportato sul computer.

È anche possibile importare il certificato autofirmato sul computer.

#### **Informazioni correlate**

• [Importare ed esportare il certificato autofirmato sulla macchina Brother](#page-424-0)

<span id="page-427-0"></span> [Pagina Iniziale](#page-1-0) > [Sicurezza](#page-384-0) > [Funzioni di sicurezza della rete](#page-391-0) > [Gestire in modo sicuro l'apparecchio di rete](#page-409-0) [mediante SSL/TLS](#page-409-0) > [Certigficati e gestione basata sul Web](#page-413-0) > [Creare e installare un certificato](#page-415-0) > Creare e installare un certificato da una autorità di certificazione (CA)

# **Creare e installare un certificato da una autorità di certificazione (CA)**

Se si ha già un certificato da una CA esterna attendibile, è possibile archiviare il certificato e la chiave privata sulla macchina e gestirli attraverso importazione ed esportazione. Se non si ha già un certificato da una CA esterna attendibile, creare una richiesta di firma certificato (CSR), inviarla a una CA per l'autenticazione e installare il certificato restituito sulla macchina.

- [Creare una richiesta di firma certificato \(CSR\)](#page-428-0)
- [Installare un certificato sulla macchina Brother](#page-430-0)
- [Importare ed esportare un certificato e una chiave privata](#page-431-0)

<span id="page-428-0"></span> [Pagina Iniziale](#page-1-0) > [Sicurezza](#page-384-0) > [Funzioni di sicurezza della rete](#page-391-0) > [Gestire in modo sicuro l'apparecchio di rete](#page-409-0) [mediante SSL/TLS](#page-409-0) > [Certigficati e gestione basata sul Web](#page-413-0) > [Creare e installare un certificato](#page-415-0) > [Creare e](#page-427-0) [installare un certificato da una autorità di certificazione \(CA\)](#page-427-0) > Creare una richiesta di firma certificato (CSR)

# **Creare una richiesta di firma certificato (CSR)**

Una richiesta di firma certificato (CSR) è una richiesta inviata a un'autorità di certificazione (CA) per autenticare le credenziali contenute all'interno del certificato.

È consigliabile installare un certificato principale della CA nel computer prima di creare la CSR.

- 1. Avviare il browser Web.
- 2. Digitare "http://indirizzo IP della macchina" nella barra degli indirizzi del browser (dove "indirizzo IP della macchina" è l'indirizzo IP della macchina).

Ad esempio:

http://192.168.1.2

- Se si utilizza un DNS (Domain Name System, sistema di nomi di dominio) o si attiva un nome NetBIOS, è possibile immettere un altro nome, come ad esempio "SharedPrinter", anziché l'indirizzo IP.
	- Ad esempio:
		- http://SharedPrinter

Se si attiva un nome NetBIOS, è possibile utilizzare anche il nome nodo.

Ad esempio:

http://brnxxxxxxxxxxxx

Il nome NetBIOS è indicato nel rapporto di configurazione della rete.

- Per Mac: accedere alla funzionalità Gestione basata sul Web facendo clic sull'icona della macchina nella schermata **Status Monitor**.
- 3. Per impostazione predefinita non è richiesta alcuna password. Digitare una password se ne è stata impostata una e quindi fare clic su .
- 4. Fare clic sulla scheda **Rete**.
- 5. Fare clic sulla scheda **Sicurezza**.
- 6. Fare clic su **Certificato**.
- 7. Fare clic su **Crea CSR**.
- 8. Digitare un **Nome comune** (obbligatorio) e aggiungere altre informazioni su **Organizzazione** (opzionale).

• Perché la CA possa confermare l'identità e attestarla al mondo esterno, sono necessari i dettagli dell'azienda.

- La lunghezza di **Nome comune** deve essere inferiore a 64 byte. Immettere un identificatore, ad esempio un indirizzo IP, un nome nodo o un nome di dominio, da utilizzare per l'accesso alla stampante tramite la comunicazione SSL/TLS. Per impostazione predefinita è visualizzato il nome nodo. Il **Nome comune** è obbligatorio.
- Verrà visualizzato un avviso se si digita un nome diverso nell'URL rispetto al nome comune utilizzato per il certificato.
- La lunghezza di **Organizzazione**, **Unità organizzativa**, **Città** e **Provincia** devono essere inferiori a 64 byte.
- **Paese/Regione** deve essere un codice paese ISO 3166 di due caratteri.
- Se si sta configurando l'estensione del certificato X.509v3, selezionare la casella di controllo **Configura partizione estesa**, quindi selezionare **Auto (Registra IPv4)** o **Manuale**.
- 9. Selezionare la macchina dall'elenco a discesa **Algoritmo a chiave pubblica**. L'impostazione predefinita corrisponde a **RSA (2048 bit)**.
- 10. Selezionare la macchina dall'elenco a discesa **Algoritmo di Digest**. L'impostazione predefinita corrisponde a **SHA256**.

#### 11. Fare clic su **Invia**.

La CSR viene visualizzata sullo schermo. Salvare la CSR come file o copiarlo e incollarlo su un modulo CSR online oferto da un'autorità di certificazione.

#### 12. Fare clic su **Salva**.

- Ø • Attenersi alla politica della CA per il metodo con cui inviare una CSR alla CA.
	- Se si utilizza Enterprise root CA di Windows Server 2008/2012/2012 R2/2016, è consigliabile utilizzare il Server Web per il modello di certificato per creare il certificato client in sicurezza. Se si crea un certificato client per un ambiente IEEE 802.1x con l'autenticazione EAP-TLS, si consiglia di utilizzare il modello di certificato Utente. Per ulteriori informazioni, accedere alla pagina del Brother Solutions Center dedicata al modello in dotazione all'indirizzo [support.brother.com.](http://support.brother.com/)

### **Informazioni correlate**

• [Creare e installare un certificato da una autorità di certificazione \(CA\)](#page-427-0)

<span id="page-430-0"></span> [Pagina Iniziale](#page-1-0) > [Sicurezza](#page-384-0) > [Funzioni di sicurezza della rete](#page-391-0) > [Gestire in modo sicuro l'apparecchio di rete](#page-409-0) [mediante SSL/TLS](#page-409-0) > [Certigficati e gestione basata sul Web](#page-413-0) > [Creare e installare un certificato](#page-415-0) > [Creare e](#page-427-0) [installare un certificato da una autorità di certificazione \(CA\)](#page-427-0) > Installare un certificato sulla macchina Brother

## **Installare un certificato sulla macchina Brother**

Quando si riceve un certificato da una CA, eseguire le seguenti procedure per installarlo nel server di stampa:

È possibile installare sulla macchina solo un certificato emesso con la CSR di questa macchina. Se si desidera creare un'altra CSR, assicurarsi che il certificato sia installato prima di procedere alla creazione. Creare un'altra CSR solo dopo l'installazione del certificato sulla macchina. In caso contrario, la CSR creata prima dell'installazione non sarà valida.

- 1. Avviare il browser Web.
- 2. Digitare "http://indirizzo IP della macchina" nella barra degli indirizzi del browser (dove "indirizzo IP della macchina" è l'indirizzo IP della macchina).

Ad esempio:

http://192.168.1.2

- Se si utilizza un DNS (Domain Name System, sistema di nomi di dominio) o si attiva un nome NetBIOS, è possibile immettere un altro nome, come ad esempio "SharedPrinter", anziché l'indirizzo IP.
	- Ad esempio:

http://SharedPrinter

Se si attiva un nome NetBIOS, è possibile utilizzare anche il nome nodo.

Ad esempio:

http://brnxxxxxxxxxxxx

Il nome NetBIOS è indicato nel rapporto di configurazione della rete.

- Per Mac: accedere alla funzionalità Gestione basata sul Web facendo clic sull'icona della macchina nella schermata **Status Monitor**.
- 3. Per impostazione predefinita non è richiesta alcuna password. Digitare una password se ne è stata impostata una e quindi fare clic su .
- 4. Fare clic sulla scheda **Rete**.
- 5. Fare clic sulla scheda **Sicurezza**.
- 6. Fare clic su **Certificato**.
- 7. Fare clic su **Installa certificato**.
- 8. Cercare il file contenente il certificato emesso dalla CA e fare clic su **Invia**.

Il certificato è stato creato e salvato con successo nella memoria della macchina.

Per utilizzare la comunicazione SSL/TLS, è necessario installare il certificato principale della CA nel computer. Rivolgersi all'amministratore di rete.

### **Informazioni correlate**

• [Creare e installare un certificato da una autorità di certificazione \(CA\)](#page-427-0)

<span id="page-431-0"></span> [Pagina Iniziale](#page-1-0) > [Sicurezza](#page-384-0) > [Funzioni di sicurezza della rete](#page-391-0) > [Gestire in modo sicuro l'apparecchio di rete](#page-409-0) [mediante SSL/TLS](#page-409-0) > [Certigficati e gestione basata sul Web](#page-413-0) > [Creare e installare un certificato](#page-415-0) > [Creare e](#page-427-0) [installare un certificato da una autorità di certificazione \(CA\)](#page-427-0) > Importare ed esportare un certificato e una chiave privata

### **Importare ed esportare un certificato e una chiave privata**

Archiviare il certificato e la chiave privata sulla macchina e gestirli con le procedure di importazione ed esportazione.

- [Importare un certificato e la chiave privata](#page-432-0)
- [Esportare il certificato e la chiave privata](#page-433-0)
[Pagina Iniziale](#page-1-0) > [Sicurezza](#page-384-0) > [Funzioni di sicurezza della rete](#page-391-0) > [Gestire in modo sicuro l'apparecchio di rete](#page-409-0) [mediante SSL/TLS](#page-409-0) > [Certigficati e gestione basata sul Web](#page-413-0) > [Creare e installare un certificato](#page-415-0) > [Creare e](#page-427-0) [installare un certificato da una autorità di certificazione \(CA\)](#page-427-0) > [Importare ed esportare un certificato e una](#page-431-0) [chiave privata](#page-431-0) > Importare un certificato e la chiave privata

# **Importare un certificato e la chiave privata**

- 1. Avviare il browser Web.
- 2. Digitare "http://indirizzo IP della macchina" nella barra degli indirizzi del browser (dove "indirizzo IP della macchina" è l'indirizzo IP della macchina).

Ad esempio:

http://192.168.1.2

• Se si utilizza un DNS (Domain Name System, sistema di nomi di dominio) o si attiva un nome NetBIOS, è possibile immettere un altro nome, come ad esempio "SharedPrinter", anziché l'indirizzo IP.

Ad esempio:

http://SharedPrinter

Se si attiva un nome NetBIOS, è possibile utilizzare anche il nome nodo.

Ad esempio:

http://brnxxxxxxxxxxxx

Il nome NetBIOS è indicato nel rapporto di configurazione della rete.

- Per Mac: accedere alla funzionalità Gestione basata sul Web facendo clic sull'icona della macchina nella schermata **Status Monitor**.
- 3. Per impostazione predefinita non è richiesta alcuna password. Digitare una password se ne è stata impostata una e quindi fare clic su .
- 4. Fare clic sulla scheda **Rete**.
- 5. Fare clic sulla scheda **Sicurezza**.
- 6. Fare clic su **Certificato**.
- 7. Fare clic su **Importa certificato e chiave privata**.
- 8. Cercare il file da importare.
- 9. Digitare la password se il file è crittografato e fare clic su **Invia**.

Il certificato e la chiave privata sono stati importati nella macchina.

Per utilizzare la comunicazione SSL/TLS, è necessario installare il certificato principale della CA anche nel computer. Rivolgersi all'amministratore di rete.

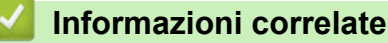

• [Importare ed esportare un certificato e una chiave privata](#page-431-0)

 [Pagina Iniziale](#page-1-0) > [Sicurezza](#page-384-0) > [Funzioni di sicurezza della rete](#page-391-0) > [Gestire in modo sicuro l'apparecchio di rete](#page-409-0) [mediante SSL/TLS](#page-409-0) > [Certigficati e gestione basata sul Web](#page-413-0) > [Creare e installare un certificato](#page-415-0) > [Creare e](#page-427-0) [installare un certificato da una autorità di certificazione \(CA\)](#page-427-0) > [Importare ed esportare un certificato e una](#page-431-0) [chiave privata](#page-431-0) > Esportare il certificato e la chiave privata

# **Esportare il certificato e la chiave privata**

- 1. Avviare il browser Web.
- 2. Digitare "http://indirizzo IP della macchina" nella barra degli indirizzi del browser (dove "indirizzo IP della macchina" è l'indirizzo IP della macchina).

Ad esempio:

http://192.168.1.2

• Se si utilizza un DNS (Domain Name System, sistema di nomi di dominio) o si attiva un nome NetBIOS, è possibile immettere un altro nome, come ad esempio "SharedPrinter", anziché l'indirizzo IP.

Ad esempio:

http://SharedPrinter

Se si attiva un nome NetBIOS, è possibile utilizzare anche il nome nodo.

Ad esempio:

http://brnxxxxxxxxxxxx

Il nome NetBIOS è indicato nel rapporto di configurazione della rete.

- Per Mac: accedere alla funzionalità Gestione basata sul Web facendo clic sull'icona della macchina nella schermata **Status Monitor**.
- 3. Per impostazione predefinita non è richiesta alcuna password. Digitare una password se ne è stata impostata una e quindi fare clic su
- 4. Fare clic sulla scheda **Rete**.
- 5. Fare clic sulla scheda **Sicurezza**.
- 6. Fare clic su **Certificato**.
- 7. Fare clic su **Esporta** mostrato con il **Elenco certificati**.
- 8. Immettere la password se si desidera crittografare il file.

Se il campo della password viene lasciato in bianco, l'output non viene crittografato.

- 9. Immettere di nuovo la password per confermare e fare clic su **Invia**.
- 10. Fare clic su **Salva**.
- 11. Specificare la posizione in cui salvare il file.

Il certificato e la chiave privata sono stati esportati correttamente nel computer.

È anche possibile importare il certificato sul computer.

### **Informazioni correlate**

• [Importare ed esportare un certificato e una chiave privata](#page-431-0)

<span id="page-434-0"></span> [Pagina Iniziale](#page-1-0) > [Sicurezza](#page-384-0) > [Funzioni di sicurezza della rete](#page-391-0) > [Gestire in modo sicuro l'apparecchio di rete](#page-409-0) [mediante SSL/TLS](#page-409-0) > [Certigficati e gestione basata sul Web](#page-413-0) > [Creare e installare un certificato](#page-415-0) > Importare ed esportare un certificato CA

# **Importare ed esportare un certificato CA**

È possibile importare, esportare e memorizzare certificati CA sull'apparecchio Brother.

- [Importare un certificato CA](#page-435-0)
- [Esportare un certificato CA](#page-436-0)

<span id="page-435-0"></span> [Pagina Iniziale](#page-1-0) > [Sicurezza](#page-384-0) > [Funzioni di sicurezza della rete](#page-391-0) > [Gestire in modo sicuro l'apparecchio di rete](#page-409-0) [mediante SSL/TLS](#page-409-0) > [Certigficati e gestione basata sul Web](#page-413-0) > [Creare e installare un certificato](#page-415-0) > [Importare ed](#page-434-0) [esportare un certificato CA](#page-434-0) > Importare un certificato CA

# **Importare un certificato CA**

- 1. Avviare il browser Web.
- 2. Digitare "http://indirizzo IP della macchina" nella barra degli indirizzi del browser (dove "indirizzo IP della macchina" è l'indirizzo IP della macchina).

Ad esempio:

http://192.168.1.2

- Se si utilizza un DNS (Domain Name System, sistema di nomi di dominio) o si attiva un nome NetBIOS, è possibile immettere un altro nome, come ad esempio "SharedPrinter", anziché l'indirizzo IP.
	- Ad esempio:

http://SharedPrinter

Se si attiva un nome NetBIOS, è possibile utilizzare anche il nome nodo.

Ad esempio:

http://brnxxxxxxxxxxxx

Il nome NetBIOS è indicato nel rapporto di configurazione della rete.

- Per Mac: accedere alla funzionalità Gestione basata sul Web facendo clic sull'icona della macchina nella schermata **Status Monitor**.
- 3. Per impostazione predefinita non è richiesta alcuna password. Digitare una password se ne è stata impostata una e quindi fare clic su .
- 4. Fare clic sulla scheda **Rete**.
- 5. Fare clic sulla scheda **Sicurezza**.
- 6. Fare clic su **Certificato CA**.
- 7. Fare clic su **Importa certificato CA**.
- 8. Cercare il file da importare.
- 9. Fare clic su **Invia**.

### **Informazioni correlate**

• [Importare ed esportare un certificato CA](#page-434-0)

<span id="page-436-0"></span> [Pagina Iniziale](#page-1-0) > [Sicurezza](#page-384-0) > [Funzioni di sicurezza della rete](#page-391-0) > [Gestire in modo sicuro l'apparecchio di rete](#page-409-0) [mediante SSL/TLS](#page-409-0) > [Certigficati e gestione basata sul Web](#page-413-0) > [Creare e installare un certificato](#page-415-0) > [Importare ed](#page-434-0) [esportare un certificato CA](#page-434-0) > Esportare un certificato CA

# **Esportare un certificato CA**

- 1. Avviare il browser Web.
- 2. Digitare "http://indirizzo IP della macchina" nella barra degli indirizzi del browser (dove "indirizzo IP della macchina" è l'indirizzo IP della macchina).

Ad esempio:

http://192.168.1.2

- Se si utilizza un DNS (Domain Name System, sistema di nomi di dominio) o si attiva un nome NetBIOS, è possibile immettere un altro nome, come ad esempio "SharedPrinter", anziché l'indirizzo IP.
	- Ad esempio:

http://SharedPrinter

Se si attiva un nome NetBIOS, è possibile utilizzare anche il nome nodo.

Ad esempio:

http://brnxxxxxxxxxxxx

Il nome NetBIOS è indicato nel rapporto di configurazione della rete.

- Per Mac: accedere alla funzionalità Gestione basata sul Web facendo clic sull'icona della macchina nella schermata **Status Monitor**.
- 3. Per impostazione predefinita non è richiesta alcuna password. Digitare una password se ne è stata impostata una e quindi fare clic su .
- 4. Fare clic sulla scheda **Rete**.
- 5. Fare clic sulla scheda **Sicurezza**.
- 6. Fare clic su **Certificato CA**.
- 7. Selezionare il certificato da esportare e fare clic su **Esporta**.
- 8. Fare clic su **Invia**.
- 9. Fare clic su **Salva**.
- 10. Specificare dove salvare il certificato esportato sul computer e salvarlo.

### **Informazioni correlate**

• [Importare ed esportare un certificato CA](#page-434-0)

 [Pagina Iniziale](#page-1-0) > [Sicurezza](#page-384-0) > [Funzioni di sicurezza della rete](#page-391-0) > [Gestire in modo sicuro l'apparecchio di rete](#page-409-0) [mediante SSL/TLS](#page-409-0) > [Certigficati e gestione basata sul Web](#page-413-0) > Gestire più certificati

# **Gestire più certificati**

La funzione per la gestione di più certificati consente di utilizzare Gestione basata sul Web per gestire ognuno dei certificati installati sulla macchina. In Gestione basata sul Web, accedere alla schermata **Certificato** o **Certificato CA** per visualizzare il contenuto dei certificati oppure per eliminare o esportare i certificati.

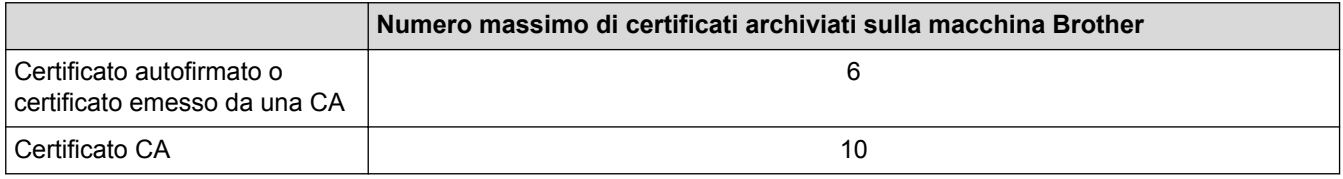

È consigliabile memorizzare un certificato in meno rispetto al numero consentito, in modo da riservare una posizione libera per la gestione dei certificati in scadenza. Alla scadenza di un certificato, importare un nuovo certificato nella posizione riservata, quindi eliminare il certificato scaduto. Questo accorgimento consente di evitare problemi di configurazione.

• Quando si usa HTTPS/IPPS, IEEE 802.1x o un PDF firmato, è necessario selezionare il certificato da utilizzare.

• Quando si utilizzano le comunicazioni con SSL per SMTP/POP3/IMAP4 (disponibili solo per alcuni modelli), non è necessario selezionare il certificato. Il certificato necessario viene selezionato automaticamente.

### **Informazioni correlate**

• [Certigficati e gestione basata sul Web](#page-413-0)

 [Pagina Iniziale](#page-1-0) > [Sicurezza](#page-384-0) > [Funzioni di sicurezza della rete](#page-391-0) > [Gestire in modo sicuro l'apparecchio di rete](#page-409-0) [mediante SSL/TLS](#page-409-0) > Gestire in modo sicuro le impostazioni della macchina di rete utilizzando Gestione basata sul Web

# **Gestire in modo sicuro le impostazioni della macchina di rete utilizzando Gestione basata sul Web**

Per gestire in modo sicuro la macchina di rete, utilizzare le utilità di gestione con i protocolli di protezione.

È consigliabile utilizzare i protocolli HTTPS per la gestione protetta. Per utilizzare questo protocollo, occorre attivare HTTPS sulla macchina.

- Il protocollo HTTPS è abilitato per impostazione predefinita.
- È possibile modificare le impostazioni del protocollo HTTPS utilizzando la schermata Gestione basata sul Web.
- 1. Avviare il browser Web.
- 2. Digitare "https://Nome comune" nella barra degli indirizzi del browser (dove "Nome comune" è il nome comune assegnato al certificato; può essere l'indirizzo IP, il nome del nodo o il nome di dominio).
- 3. Per impostazione predefinita non è richiesta alcuna password. Digitare una password se ne è stata impostata una e quindi fare clic su  $\rightarrow$
- 4. È ora possibile accedere alla macchina con HTTPS.

• Se si utilizza il protocollo SNMPv3, eseguire le procedure illustrate di seguito.

- È inoltre possibile modificare le impostazioni SNMP utilizzando BRAdmin Professional.
- 5. Fare clic sulla scheda **Rete**.
- 6. Fare clic su **Protocollo**.

O

- 7. Verificare che l'impostazione **SNMP** sia attivata, quindi fare clic su **Impostazioni avanzate**.
- 8. Configurare le impostazioni SNMP.

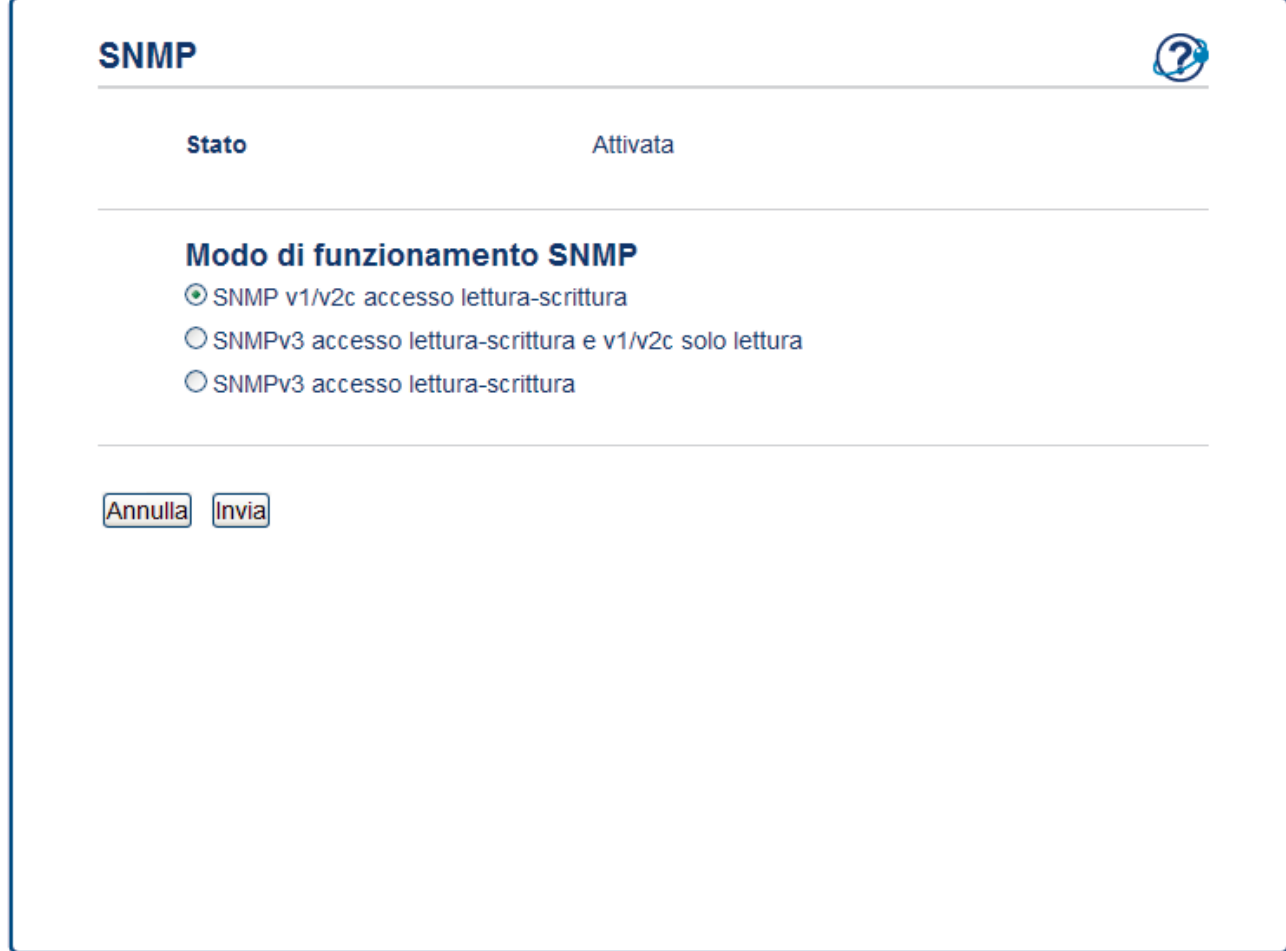

Sono disponibili tre opzioni per **Modo di funzionamento SNMP**.

### • **SNMP v1/v2c accesso lettura-scrittura**

Con questa modalità, il server di stampa utilizza la versione 1 e la versione 2c del protocollo SNMP. È possibile utilizzare tutte le applicazioni Brother in questa modalità. Tuttavia, la modalità non è sicura finché l'utente non viene autenticato e i dati non vengono crittografati.

#### • **SNMPv3 accesso lettura-scrittura e v1/v2c solo lettura**

In questa modalità, il server di stampa utilizza l'accesso di lettura-scrittura della versione 3 e l'accesso di sola lettura delle versioni 1 e 2c del protocollo SNMP.

Quando si utilizza la modalità **SNMPv3 accesso lettura-scrittura e v1/v2c solo lettura**, alcune delle applicazioni Brother (ad esempio, BRAdmin Light) che hanno accesso al server di stampa non funzionano correttamente poiché autorizzano l'accesso in sola lettura delle versioni 1 e 2c. Per utilizzare tutte le applicazioni, si consiglia di utilizzare la modalità **SNMP v1/v2c accesso lettura-scrittura**.

#### • **SNMPv3 accesso lettura-scrittura**

Con questa modalità, il server di stampa utilizza la versione 3 del protocollo SNMP. Utilizzare questa modalità se si desidera gestire il server di stampa in modo sicuro.

Quando si utilizza la modalità **SNMPv3 accesso lettura-scrittura**, tenere presente quanto segue:

- È possibile utilizzare solo BRAdmin Professional o Gestione basata sul Web per gestire il server di stampa.
- Fatta eccezione per BRAdmin Professional, tutte le applicazioni che utilizzano SNMPv1/v2c saranno soggette a restrizioni. Per consentire l'uso delle applicazioni SNMPv1/v2c, utilizzare la modalità **SNMPv3 accesso lettura-scrittura e v1/v2c solo lettura** o **SNMP v1/v2c accesso lettura-scrittura**.

9. Fare clic su **Invia**.

### **Informazioni correlate**

∣√

• [Gestire in modo sicuro l'apparecchio di rete mediante SSL/TLS](#page-409-0)

 [Pagina Iniziale](#page-1-0) > [Sicurezza](#page-384-0) > [Funzioni di sicurezza della rete](#page-391-0) > [Gestire in modo sicuro l'apparecchio di rete](#page-409-0) [mediante SSL/TLS](#page-409-0) > Gestire le impostazioni di rete della macchina in modo sicuro utilizzando BRAdmin Professional (Windows)

# **Gestire le impostazioni di rete della macchina in modo sicuro utilizzando BRAdmin Professional (Windows)**

Per utilizzare l'utility BRAdmin Professional occorre:

- Utilizzare la versione più recente di BRAdmin Professional. Visitare la pagina **Download** relativa al proprio modello in Brother Solutions Center all'indirizzo [support.brother.com.](http://support.brother.com/)
- Utilizzare Gestione basata su Web con il protocollo HTTPS se si utilizzano insieme BRAdmin Professional e Gestione basata sul Web.
- Utilizzare una password diversa in ogni gruppo se si gestisce un gruppo misto di server di stampa più e meno recenti con BRAdmin Professional. In questo modo si assicura la protezione sui server di stampa più recenti.
- Ø • Con "versioni meno recenti di BRAdmin" si fa riferimento a BRAdmin Professional precedenti alla ver. 2.80 e BRAdmin Light per Mac precedenti alla ver. 1.10.
	- Con "server di stampa meno recenti" si fa riferimento alle serie NC-2000, NC-2100p, NC-3100h, NC-3100s, NC-4100h, NC-5100h, NC-5200h, NC-6100h, NC-6200h, NC-6300h, NC-6400h, NC-8000, NC-100h, NC-110h, NC-120w, NC-130h, NC-140w, NC-8100h, NC-9100h, NC-7100w, NC-7200w e NC-2200w.

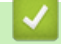

### **Informazioni correlate**

• [Gestire in modo sicuro l'apparecchio di rete mediante SSL/TLS](#page-409-0)

 [Pagina Iniziale](#page-1-0) > [Sicurezza](#page-384-0) > [Funzioni di sicurezza della rete](#page-391-0) > [Gestire in modo sicuro l'apparecchio di rete](#page-409-0) [mediante SSL/TLS](#page-409-0) > Stampa dei documenti in modo sicuro utilizzando SSL/TLS

## **Stampa dei documenti in modo sicuro utilizzando SSL/TLS**

Per stampare i documenti in modo sicuro con il protocollo IPP, utilizzare il protocollo IPPS.

- 1. Avviare il browser Web.
- 2. Digitare "http://indirizzo IP della macchina" nella barra degli indirizzi del browser (dove "indirizzo IP della macchina" è l'indirizzo IP della macchina).

Ad esempio:

http://192.168.1.2

- Se si utilizza un DNS (Domain Name System, sistema di nomi di dominio) o si attiva un nome NetBIOS, è possibile immettere un altro nome, come ad esempio "SharedPrinter", anziché l'indirizzo IP.
	- Ad esempio:

http://SharedPrinter

Se si attiva un nome NetBIOS, è possibile utilizzare anche il nome nodo.

Ad esempio:

http://brnxxxxxxxxxxxx

Il nome NetBIOS è indicato nel rapporto di configurazione della rete.

- Per Mac: accedere alla funzionalità Gestione basata sul Web facendo clic sull'icona della macchina nella schermata **Status Monitor**.
- 3. Per impostazione predefinita non è richiesta alcuna password. Digitare una password se ne è stata impostata una e quindi fare clic su
- 4. Fare clic sulla scheda **Rete**.
- 5. Fare clic su **Protocollo**. Controllare che la casella di controllo **IPP** sia selezionata.

Se la casella di controllo **IPP** non è selezionata, selezionare la casella di controllo **IPP** e fare clic su **Invia**. Riavviare la macchina per attivare la configurazione.

Dopo il riavvio della macchina, tornare alla pagina Web della macchina, fare clic sulla scheda **Rete**e, quindi fare clic su **Protocollo**.

6. Fare clic su **Impostazioni Server HTTP**.

- 7. Selezionare la casella di controllo **HTTPS(Port443)** in **IPP**, quindi fare clic su **Invia**.
- 8. Riavviare la macchina per attivare la configurazione.

La comunicazione tramite IPPS non può impedire l'accesso non autorizzato al server di stampa.

### **Informazioni correlate**

• [Gestire in modo sicuro l'apparecchio di rete mediante SSL/TLS](#page-409-0)

<span id="page-443-0"></span> [Pagina Iniziale](#page-1-0) > [Sicurezza](#page-384-0) > [Funzioni di sicurezza della rete](#page-391-0) > Gestire in modo sicuro la macchina di rete utilizzando IPsec

# **Gestire in modo sicuro la macchina di rete utilizzando IPsec**

- [Introduzione a IPsec](#page-444-0)
- [Configurare IPsec utilizzando Gestione basata sul Web](#page-445-0)
- [Configurare un modello Indirizzo IPsec utilizzando Gestione basata sul Web](#page-447-0)
- [Configurare un modello IPsec utilizzando Gestione basata sul Web](#page-449-0)

<span id="page-444-0"></span> [Pagina Iniziale](#page-1-0) > [Sicurezza](#page-384-0) > [Funzioni di sicurezza della rete](#page-391-0) > [Gestire in modo sicuro la macchina di rete](#page-443-0) [utilizzando IPsec](#page-443-0) > Introduzione a IPsec

# **Introduzione a IPsec**

IPsec (Internet Protocol Security) è un protocollo di sicurezza che utilizza una funzione opzionale del protocollo Internet per impedire la manipolazione e garantire la riservatezza dei dati trasmessi come pacchetti IP. IPsec crittografa i dati trasmessi in rete, come i dati di stampa inviati dai computer a una stampante. Poiché i dati vengono crittografati a livello di rete, le applicazioni che utilizzano un protocollo di livello superiore sfruttano IPsec anche se l'utente non è a conoscenza del suo uso.

IPsec supporta le seguenti funzioni:

• Trasmissioni IPsec

In base alle condizioni di impostazione IPsec, il computer connesso alla rete invia e riceve dati da un dispositivo specifico utilizzando IPsec. Quando i dispositivi iniziano a comunicare utilizzando IPsec, lo scambio delle chiavi avviene prima utilizzando IKE (Internet Key Exchange), quindi i dati vengono trasmessi utilizzando le chiavi.

Inoltre, IPsec ha due modalità operative: la modalità Trasporto e la modalità Tunnel. La modalità Trasporto è utilizzata prevalentemente per la comunicazione tra dispositivi, mentre la modalità Tunnel è utilizzata in ambienti come i VPN (Virtual Private Network, reti private virtuali).

Per le trasmissioni IPsec sono necessarie le seguenti condizioni:

- un computer in grado di comunicare utilizzando IPsec deve essere connesso alla rete.
- La macchina Brother deve essere configurata per la comunicazione IPsec.
- Il computer connesso alla macchina Brother deve essere configurato per le connessioni IPsec.
- Impostazioni IPsec

Le impostazioni necessarie per le connessioni utilizzando IPsec. Queste impostazioni possono essere configurate utilizzando Gestione basata sul Web.

Per configurare le impostazioni IPsec, è necessario utilizzare il browser su un computer connesso alla rete.

#### **Informazioni correlate**

• [Gestire in modo sicuro la macchina di rete utilizzando IPsec](#page-443-0)

<span id="page-445-0"></span> [Pagina Iniziale](#page-1-0) > [Sicurezza](#page-384-0) > [Funzioni di sicurezza della rete](#page-391-0) > [Gestire in modo sicuro la macchina di rete](#page-443-0) [utilizzando IPsec](#page-443-0) > Configurare IPsec utilizzando Gestione basata sul Web

# **Configurare IPsec utilizzando Gestione basata sul Web**

Le condizioni per la connessione IPsec comprendono due tipi di **Modello**: **Indirizzo** e **IPsec**. È possibile configurare fino a 10 condizioni di connessione.

- 1. Avviare il browser Web.
- 2. Digitare "http://indirizzo IP della macchina" nella barra degli indirizzi del browser (dove "indirizzo IP della macchina" è l'indirizzo IP della macchina).

Ad esempio:

http://192.168.1.2

- 3. Per impostazione predefinita non è richiesta alcuna password. Digitare una password se ne è stata impostata una e quindi fare clic su .
- 4. Fare clic sulla scheda **Rete**.
- 5. Fare clic sulla scheda **Sicurezza**.
- 6. Dalla barra di navigazione sinistra, fare clic sul menu **IPsec**.

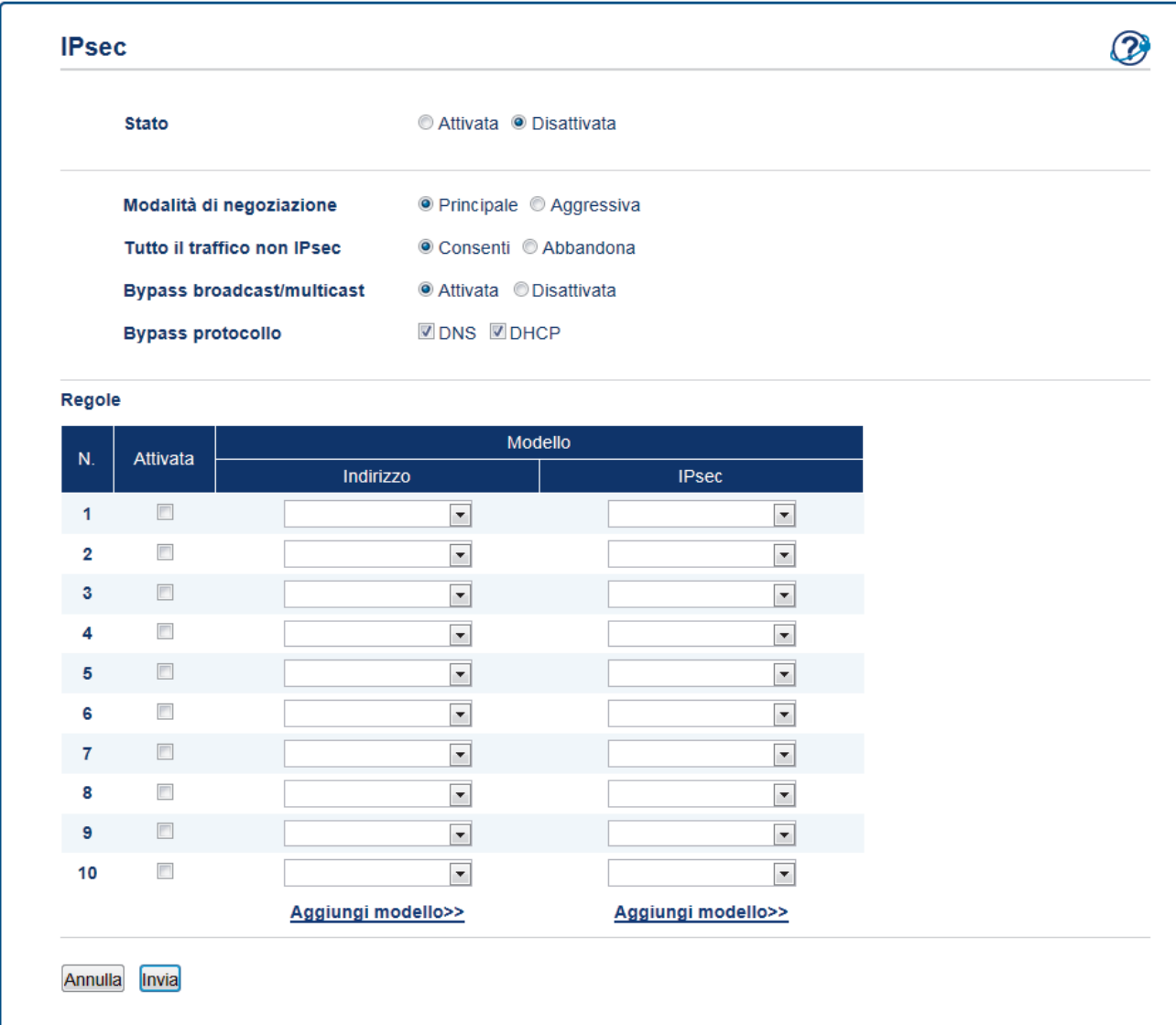

- 7. Nel campo **Stato**, attivare o disattivare IPsec.
- 8. Selezionare **Modalità di negoziazione** per la fase 1 di IKE.

IKE è un protocollo utilizzato per lo scambio di chiavi di crittografia per attuare una comunicazione crittografata con IPsec.

In modalità **Principale**, la velocità di elaborazione è bassa, ma il livello di sicurezza è alto. In modalità **Aggressiva**, la velocità di elaborazione è maggiore di **Principale**, ma il livello di sicurezza è inferiore.

9. Nel campo **Tutto il traffico non IPsec**, selezionare l'operazione da eseguire per i pacchetti non IPsec.

Se si usano i servizi Web, bisogna selezionare **Consenti** per **Tutto il traffico non IPsec**. Se si seleziona **Abbandona**, i servizi Web non possono essere utilizzati.

- 10. Nel campo **Bypass broadcast/multicast**, selezionare **Attivata** o **Disattivata**.
- 11. Nel campo **Bypass protocollo**, selezionare la casella di controllo per l'opzione o le opzioni che si desidera.
- 12. Nella tabella **Regole**, selezionare la casella di controllo **Attivata** per attivare il modello.

Quando si selezionano più caselle di controllo, in caso di conflitto tra le caselle di controllo selezionate viene data priorità alle caselle con i numeri minori.

13. Fare clic sul corrispondente elenco a discesa per selezionare l'**Modello indirizzo** utilizzato per le condizioni di connessione IPsec.

Per aggiungere un **Modello indirizzo**, fare clic su **Aggiungi modello**.

14. Fare clic sul corrispondente elenco a discesa per selezionare l'**Modello IPsec** utilizzato per le condizioni di connessione IPsec.

Per aggiungere un **Modello IPsec**, fare clic su **Aggiungi modello**.

15. Fare clic su **Invia**.

Se è necessario riavviare la macchina per registrare le nuove impostazioni, viene visualizzata la schermata di conferma del riavvio.

Se il modello attivato nella tabella **Regole** contiene un elemento vuoto, verrà visualizzato un messaggio di errore. Confermare le scelte e fare clic nuovamente su **Invia**.

### **Informazioni correlate**

• [Gestire in modo sicuro la macchina di rete utilizzando IPsec](#page-443-0)

<span id="page-447-0"></span> [Pagina Iniziale](#page-1-0) > [Sicurezza](#page-384-0) > [Funzioni di sicurezza della rete](#page-391-0) > [Gestire in modo sicuro la macchina di rete](#page-443-0) [utilizzando IPsec](#page-443-0) > Configurare un modello Indirizzo IPsec utilizzando Gestione basata sul Web

# **Configurare un modello Indirizzo IPsec utilizzando Gestione basata sul Web**

- 1. Avviare il browser Web.
- 2. Digitare "http://indirizzo IP della macchina" nella barra degli indirizzi del browser (dove "indirizzo IP della macchina" è l'indirizzo IP della macchina).

Ad esempio:

http://192.168.1.2

- 3. Per impostazione predefinita non è richiesta alcuna password. Digitare una password se ne è stata impostata una e quindi fare clic su  $\rightarrow$
- 4. Fare clic sulla scheda **Rete**.
- 5. Fare clic sulla scheda **Sicurezza**.
- 6. Dalla barra di navigazione sinistra, fare clic sul menu **Modello indirizzo IPsec**.

Viene visualizzato l'elenco dei modelli, con 10 modelli Indirizzo IPsec.

Fare clic sul pulsante **Cancella** per eliminare il **Modello indirizzo**. Se un **Modello indirizzo** è in uso, non può essere eliminato.

7. Fare clic sul **Modello indirizzo** che si desidera creare. Viene visualizzato **Modello indirizzo IPsec**.

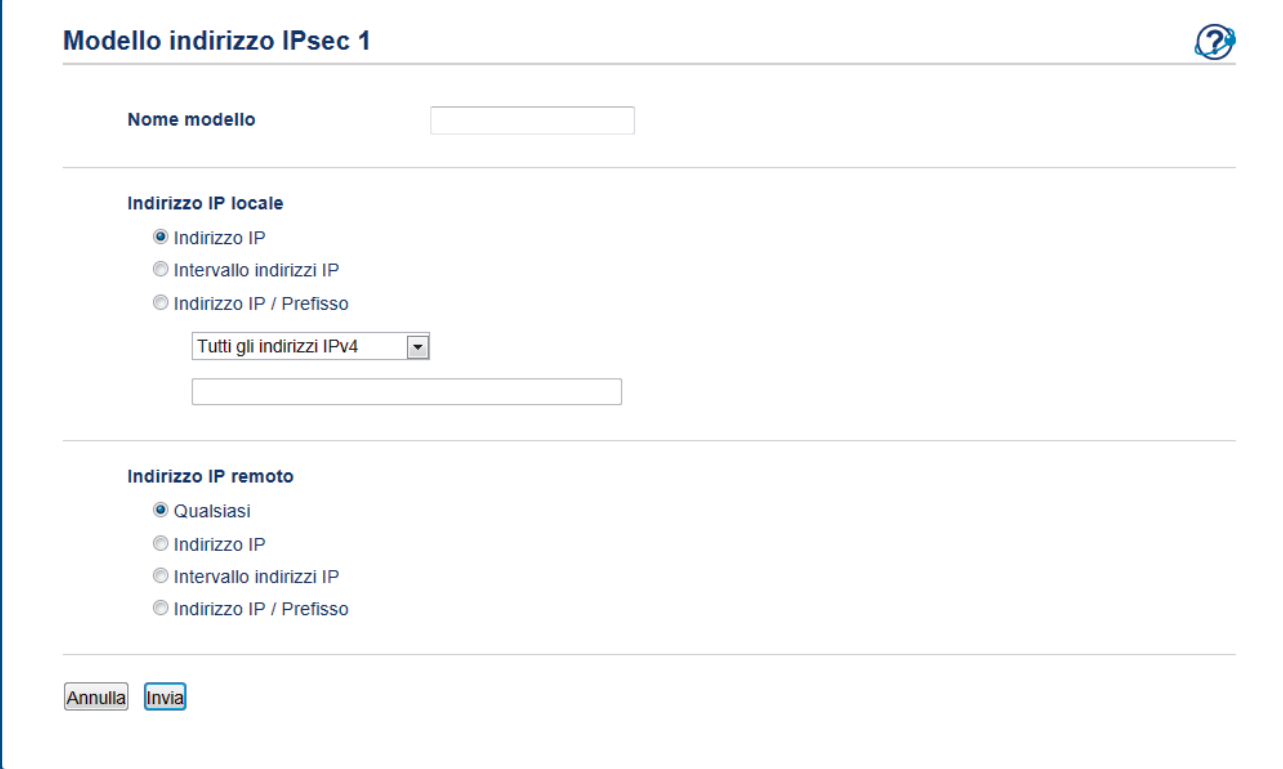

- 8. Nel campo **Nome modello**, immettere un nome per il modello (fino a 16 caratteri).
- 9. Selezionare una opzione per **Indirizzo IP locale** al fine di specificare le condizioni dell'indirizzo IP del mittente:
	- **Indirizzo IP**

Specificare l'indirizzo IP. Selezionare **Tutti gli indirizzi IPv4**, **Tutti gli indirizzi IPv6**, **Tutti gli indirizzi IPv6 locali** , o **Personalizzato** dall'elenco a discesa.

Se si seleziona **Personalizzato** dall'elenco a discesa, immettere l'indirizzo IP (IPv4 o IPv6) nella casella di testo.

• **Intervallo indirizzi IP**

Nelle caselle di testo, immettere l'indirizzo IP iniziale e l'indirizzo IP finale per l'intervallo indirizzi IP. Può verificarsi un errore se l'indirizzo IP iniziale e l'indirizzo IP finale non corrispondono agli standard IPv4 o IPv6 o se l'indirizzo IP finale è più piccolo di quello iniziale.

### • **Indirizzo IP / Prefisso**

Specificare l'indirizzo IP utilizzando la notazione CIDR.

Ad esempio: 192.168.1.1/24

Siccome il prefisso è specificato sotto forma di maschera di sottorete a 24-bit (255.255.255.0) per 192.168.1.1, gli indirizzi 192.168.1.xxx sono validi.

- 10. Selezionare una opzione per **Indirizzo IP remoto** al fine di specificare le condizioni dell'indirizzo IP del destinatario:
	- **Qualsiasi**

Se si seleziona **Qualsiasi**, tutti gli indirizzi IP sono attivati.

• **Indirizzo IP**

Digitare l'indirizzo IP specificato (IPv4 o IPv6) nella casella di testo.

• **Intervallo indirizzi IP**

Digitare l'indirizzo IP iniziale e l'indirizzo IP finale per l'intervallo indirizzi IP. Può verificarsi un errore se l'indirizzo IP iniziale e l'indirizzo IP finale non corrispondono agli standard IPv4 o IPv6 o se l'indirizzo IP finale è più piccolo di quello iniziale.

• **Indirizzo IP / Prefisso**

Specificare l'indirizzo IP utilizzando la notazione CIDR.

#### Ad esempio: 192.168.1.1/24

Siccome il prefisso è specificato sotto forma di maschera di sottorete a 24-bit (255.255.255.0) per 192.168.1.1, gli indirizzi 192.168.1.xxx sono validi.

### 11. Fare clic su **Invia**.

Quando si modificano le impostazioni per il modello attualmente in uso, riavviare la macchina per attivare la configurazione.

### **Informazioni correlate**

• [Gestire in modo sicuro la macchina di rete utilizzando IPsec](#page-443-0)

<span id="page-449-0"></span> [Pagina Iniziale](#page-1-0) > [Sicurezza](#page-384-0) > [Funzioni di sicurezza della rete](#page-391-0) > [Gestire in modo sicuro la macchina di rete](#page-443-0) [utilizzando IPsec](#page-443-0) > Configurare un modello IPsec utilizzando Gestione basata sul Web

### **Configurare un modello IPsec utilizzando Gestione basata sul Web**

- 1. Avviare il browser Web.
- 2. Digitare "http://indirizzo IP della macchina" nella barra degli indirizzi del browser (dove "indirizzo IP della macchina" è l'indirizzo IP della macchina).

Ad esempio:

http://192.168.1.2

- 3. Per impostazione predefinita non è richiesta alcuna password. Digitare una password se ne è stata impostata una e quindi fare clic su .
- 4. Fare clic sulla scheda **Rete**.
- 5. Fare clic sulla scheda **Sicurezza**.
- 6. Dalla barra di navigazione sinistra, fare clic su **Modello IPsec**.

Viene visualizzato l'elenco dei modelli, con 10 modelli IPsec.

Fare clic sul pulsante **Cancella** per eliminare il **Modello IPsec**. Se un **Modello IPsec** è in uso, non può essere eliminato.

- 7. Fare clic sul **Modello IPsec** che si desidera creare. Viene visualizzata la schermata **Modello IPsec**. I campi per la configurazione differiscono in base a **Usa modello preimpostato** e **Scambio chiavi Internet (IKE)** selezionati.
- 8. Nel campo **Nome modello**, immettere un nome per il modello (fino a 16 caratteri).
- 9. Se è stato selezionato **Personalizzato** nell'elenco a discesa **Usa modello preimpostato**, selezionare le opzioni **Scambio chiavi Internet (IKE)** e modificare le impostazioni, se necessario.
- 10. Fare clic su **Invia**.

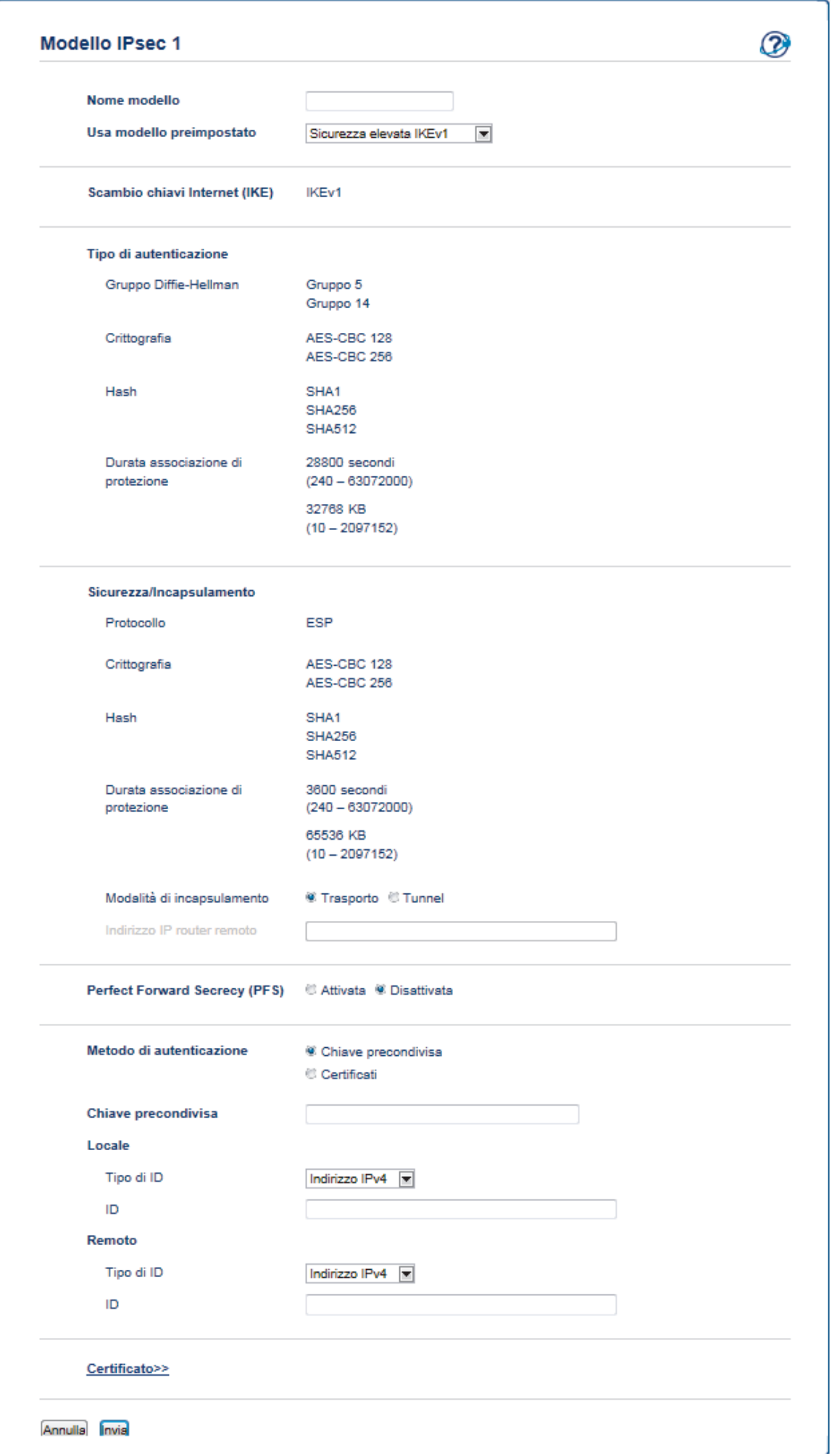

### **Informazioni correlate**

- [Gestire in modo sicuro la macchina di rete utilizzando IPsec](#page-443-0)
	- [Impostazioni IKEv1 per un modello IPsec](#page-453-0)
	- [Impostazioni IKEv2 per un modello IPsec](#page-457-0)
	- [Impostazioni manuali per il modello IPsec](#page-461-0)

 [Pagina Iniziale](#page-1-0) > [Sicurezza](#page-384-0) > [Funzioni di sicurezza della rete](#page-391-0) > [Gestire in modo sicuro la macchina di rete](#page-443-0) [utilizzando IPsec](#page-443-0) > [Configurare un modello IPsec utilizzando Gestione basata sul Web](#page-449-0) > Impostazioni IKEv1 per un modello IPsec

# <span id="page-453-0"></span>**Impostazioni IKEv1 per un modello IPsec**

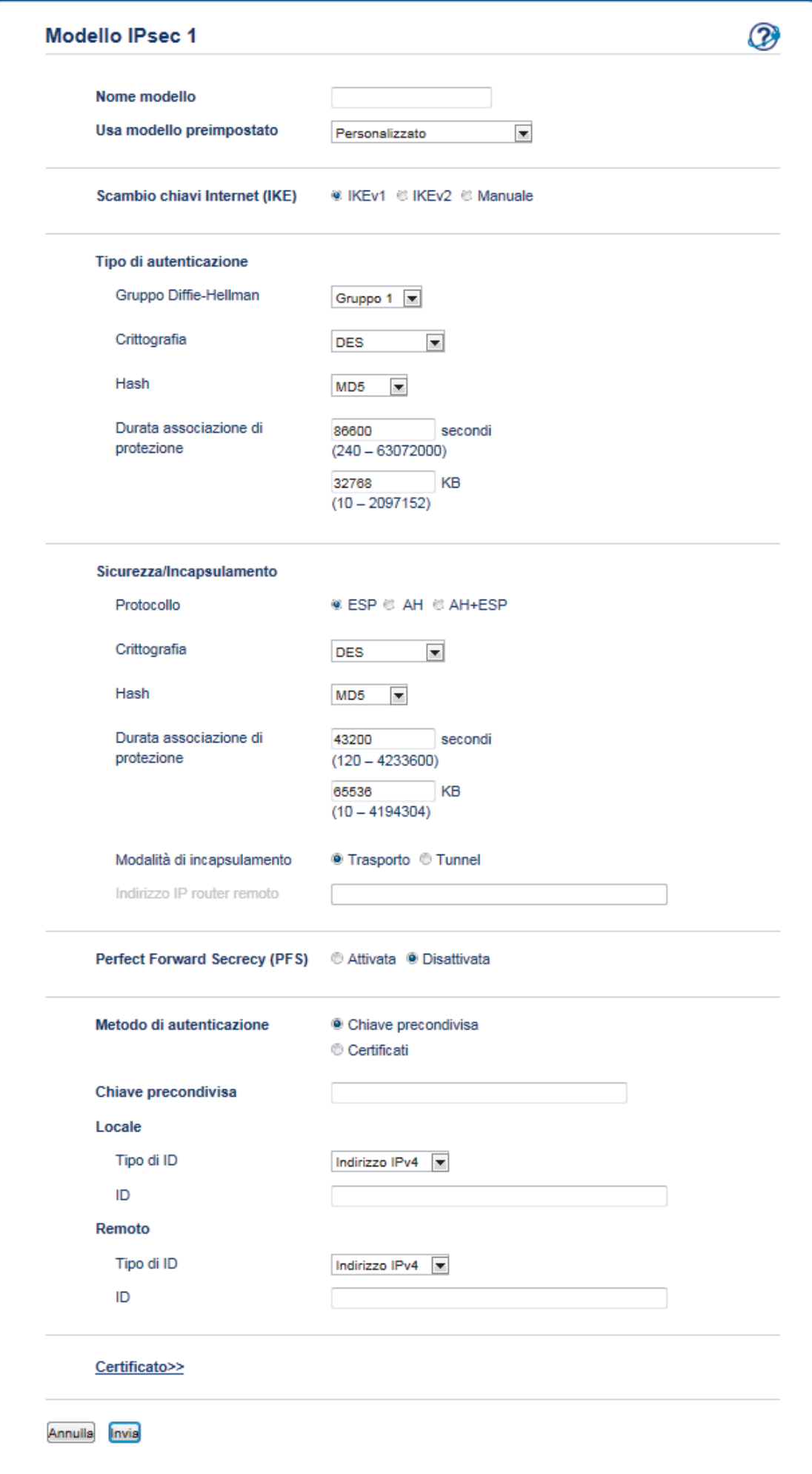

#### **Nome modello**

Digitare un nome per il modello (fino a 16 caratteri).

#### **Usa modello preimpostato**

Selezionare **Personalizzato**, **Sicurezza elevata IKEv1** o **Sicurezza media IKEv1**. Gli elementi da impostare sono diversi a seconda del modello selezionato.

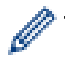

Il modello predefinito può variare in base a se viene scelto **Principale** o **Aggressiva** per **Modalità di negoziazione** sulla schermata di impostazione **IPsec**.

#### **Scambio chiavi Internet (IKE)**

IKE è un protocollo di comunicazione utilizzato per lo scambio di chiavi di crittografia per attuare una comunicazione crittografata con IPsec. Per attuare una comunicazione crittografata solo per una volta, l'algoritmo di crittografia necessario per IPsec è determinato e le chiavi di crittografia sono condivise. Per IKE, le chiavi di crittografia vengono scambiate utilizzando il metodo di scambio delle chiavi Diffie-Hellman, e la comunicazione crittografata limitata a IKE viene eseguita.

Se è stato selezionato **Personalizzato** in **Usa modello preimpostato**, selezionare **IKEv1**.

#### **Tipo di autenticazione**

Configurare l'autenticazione e la crittografia IKE.

• **Gruppo Diffie-Hellman**

Questo metodo di scambio chiavi consente di scambiare in modo sicuro chiavi segrete in una rete non protetta. Il metodo di scambio chiavi Diffie-Hellman utilizza un problema con un logaritmo discreto, e non la chiave segreta, per inviare e ricevere informazioni aperte generate utilizzando un numero casuale e la chiave segreta.

Selezionare **Gruppo 1**, **Gruppo 2**, **Gruppo 5**, o **Gruppo 14**.

• **Crittografia**

Selezionare **DES**, **3DES**, **AES-CBC 128**, o **AES-CBC 256**.

• **Hash**

Selezionare **MD5**, **SHA1**, **SHA256**, **SHA384** o **SHA512**.

• **Durata associazione di protezione**

Specificare la durata del SA IKE.

Digitare il tempo (secondi) e il numero di kilobyte (KByte).

#### **Sicurezza/Incapsulamento**

• **Protocollo**

Selezionare **ESP**, **AH** o **AH+ESP**.

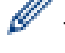

- ESP è un protocollo per attuare comunicazioni crittografate utilizzando IPsec. ESP crittografa il carico (contenuti comunicati) e aggiunge informazioni aggiuntive. Il pacchetto IP comprende l'intestazione e il carico crittografato, che segue l'intestazione. Oltre ai dati crittografati, il pacchetto IP include anche informazioni riguardanti il metodo di crittografia e la chiave di crittografia, i dati di autenticazione e altre informazioni.
- AH è una parte del protocollo IPsec che autentica il mittente ed evita la manipolazione (assicura la completezza) dei dati. Nel pacchetto IP, i dati sono inseriti immediatamente dopo l'intestazione. Inoltre, i pacchetti includono valori cancelletto, calcolati utilizzando un'equazione dai contenuti comunicati, dalla chiave segreta e così via, al fine di evitare la falsificazione del mittente e la manipolazione dei dati. A differenza di ESP, i contenuti comunicati non sono crittografati, e i dati sono inviati e ricevuti come formato solo testo.

• **Crittografia**

Selezionare **DES**, **3DES**, **AES-CBC 128**, o **AES-CBC 256**.

• **Hash**

Selezionare **Nessuno**, **MD5**, **SHA1**, **SHA256**, **SHA384** o **SHA512**.

Quando è selezionato **AH+ESP** in **Protocollo**, selezionare ogni protocollo per **Hash(ESP)** e **Hash(AH)**.

#### • **Durata associazione di protezione**

Specificare la durata del SA IPsec.

Digitare il periodo (secondi) e il numero di kilobyte (KByte) prima della scadenza di IPsec SA.

#### • **Modalità di incapsulamento**

#### Selezionare **Trasporto** o **Tunnel**.

• **Indirizzo IP router remoto**

Digitare l'indirizzo IP (IPv4 o IPv6) del router remoto. Inserire l'informazione solo quando è selezionata la modalità **Tunnel**.

SA (Security Association) è un metodo di comunicazione crittografata utilizzando IPsec o IPv6 che permette lo scambio e la condivisione di informazioni, come il metodo e la chiave di crittografia, al fine di stabilire un canale di comunicazione sicuro prima dell'inizio della comunicazione. SA può inoltre riferirsi a un canale di comunicazione crittografata virtuale stabilito. Il SA utilizzato per IPsec stabilisce un metodo di crittografia, scambia le chiavi ed esegue un'autenticazione reciproca sulla base della procedura standard IKE (Internet Key Exchange, scambio chiavi internet). Inoltre, il SA viene periodicamente aggiornato.

#### **Perfect Forward Secrecy**

PFS non trae le chiavi da chiavi usate in precedenza per crittografare i messaggi. Inoltre, se una chiave utilizzata per crittografare un messaggio viene ricavata da una chiave madre, la chiave madre non viene utilizzata per generare altre chiavi. Inoltre, anche se una chiave viene compromessa, il danno sarà limitato solo ai messaggi crittografati utilizzando quella chiave.

Selezionare **Attivata** o **Disattivata**.

#### **Metodo di autenticazione**

Selezionare il metodo di autenticazione. Selezionare **Chiave precondivisa** o **Certificati**.

#### **Chiave precondivisa**

Quando vengono crittografate le comunicazioni, la chiave di crittografia viene scambiata e condivisa in precedenza, utilizzando un canale diverso.

Se è stato selezionato **Chiave precondivisa** per **Metodo di autenticazione**, digitare la **Chiave precondivisa** (fino a 32 caratteri).

#### • **Locale/Tipo di/ID**

Selezionare il tipo di ID del mittente, quindi digitare l'ID.

Selezionare **Indirizzo IPv4**, **Indirizzo IPv6**, **FQDN**, **Indirizzo e-mail**, o **Certificato** per il tipo.

Se viene selezionato **Certificato**, digitare il nome comune del certificato nel campo **ID**.

#### • **Remoto/Tipo di/ID**

Selezionare il tipo di ID del destinatario, quindi digitare l'ID.

Selezionare **Indirizzo IPv4**, **Indirizzo IPv6**, **FQDN**, **Indirizzo e-mail**, o **Certificato** per il tipo.

Se viene selezionato **Certificato**, digitare il nome comune del certificato nel campo **ID**.

#### **Certificato**

Se è stato selezionato **Certificati** per **Metodo di autenticazione**, selezionare il certificato.

È possibile selezionare solo i certificati creati utilizzando la pagina **Certificato** dalla schermata di configurazione della sicurezza di Gestione basata sul Web.

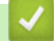

#### **Informazioni correlate**

• [Configurare un modello IPsec utilizzando Gestione basata sul Web](#page-449-0)

 [Pagina Iniziale](#page-1-0) > [Sicurezza](#page-384-0) > [Funzioni di sicurezza della rete](#page-391-0) > [Gestire in modo sicuro la macchina di rete](#page-443-0) [utilizzando IPsec](#page-443-0) > [Configurare un modello IPsec utilizzando Gestione basata sul Web](#page-449-0) > Impostazioni IKEv2 per un modello IPsec

# <span id="page-457-0"></span>**Impostazioni IKEv2 per un modello IPsec**

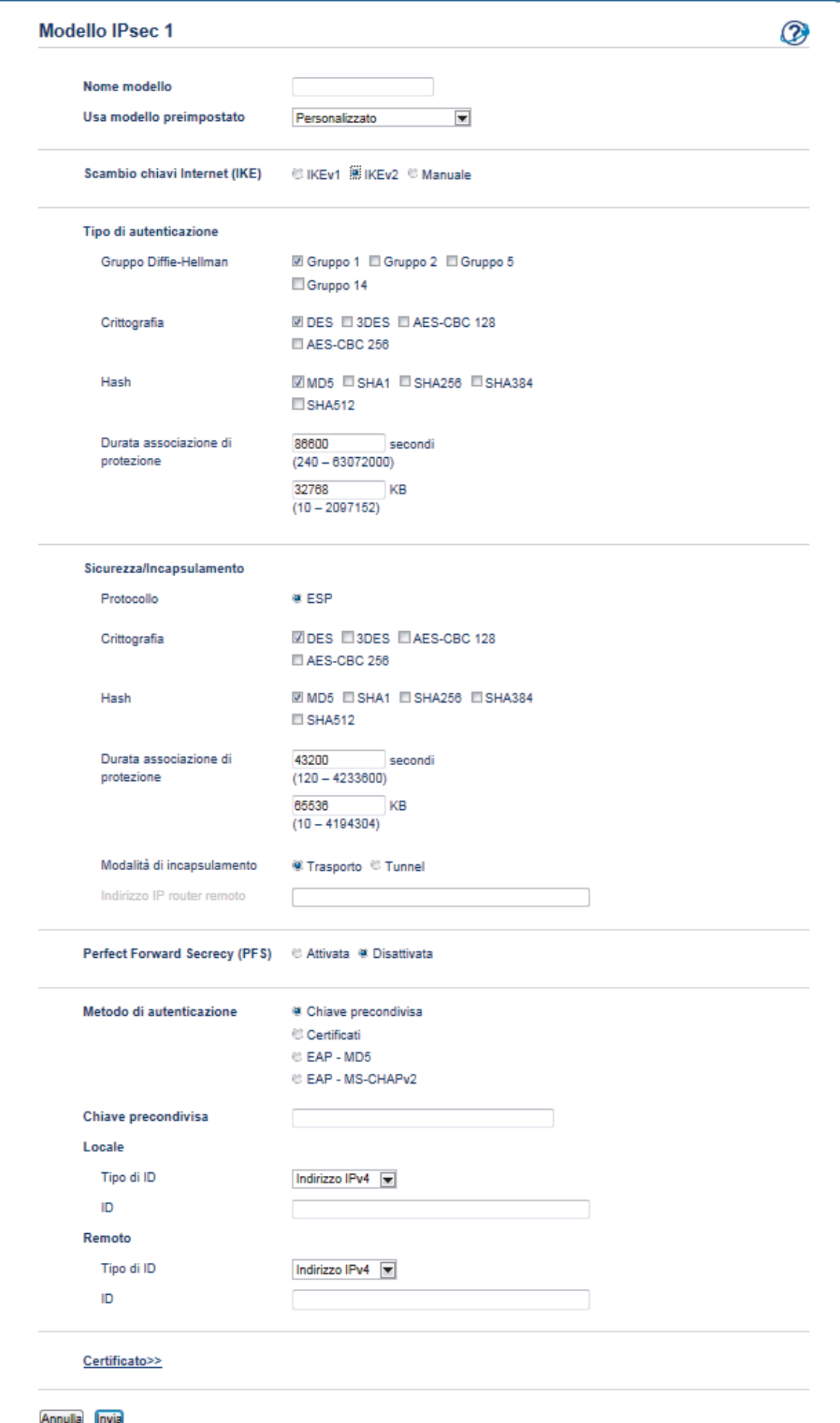

#### **Nome modello**

Digitare un nome per il modello (fino a 16 caratteri).

#### **Usa modello preimpostato**

Selezionare**Personalizzato**, **Sicurezza elevata IKEv2** o **Sicurezza media IKEv2**. Gli elementi da impostare sono diversi a seconda del modello selezionato.

#### **Scambio chiavi Internet (IKE)**

IKE è un protocollo di comunicazione utilizzato per lo scambio di chiavi di crittografia per attuare una comunicazione crittografata con IPsec. Per attuare una comunicazione crittografata solo per una volta, l'algoritmo di crittografia necessario per IPsec è determinato e le chiavi di crittografia sono condivise. Per IKE, le chiavi di crittografia vengono scambiate utilizzando il metodo di scambio delle chiavi Diffie-Hellman, e la comunicazione crittografata limitata a IKE viene eseguita.

#### Se è stato selezionato **Personalizzato** in **Usa modello preimpostato**, selezionare **IKEv2**.

#### **Tipo di autenticazione**

Configurare l'autenticazione e la crittografia IKE.

#### • **Gruppo Diffie-Hellman**

Questo metodo di scambio chiavi consente di scambiare in modo sicuro chiavi segrete in una rete non protetta. Il metodo di scambio chiavi Diffie-Hellman utilizza un problema con un logaritmo discreto, e non la chiave segreta, per inviare e ricevere informazioni aperte generate utilizzando un numero casuale e la chiave segreta.

Selezionare **Gruppo 1**, **Gruppo 2**, **Gruppo 5**, o **Gruppo 14**.

#### • **Crittografia**

Selezionare **DES**, **3DES**, **AES-CBC 128**, o **AES-CBC 256**.

• **Hash**

Selezionare **MD5**, **SHA1**, **SHA256**, **SHA384** o **SHA512**.

#### • **Durata associazione di protezione**

Specificare la durata del SA IKE.

Digitare il tempo (secondi) e il numero di kilobyte (KByte).

#### **Sicurezza/Incapsulamento**

• **Protocollo**

Selezionare **ESP**.

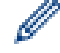

ESP è un protocollo per attuare comunicazioni crittografate utilizzando IPsec. ESP crittografa il carico (contenuti comunicati) e aggiunge informazioni aggiuntive. Il pacchetto IP comprende l'intestazione e il carico crittografato, che segue l'intestazione. Oltre ai dati crittografati, il pacchetto IP include anche informazioni riguardanti il metodo di crittografia e la chiave di crittografia, i dati di autenticazione e altre informazioni.

#### • **Crittografia**

Selezionare **DES**, **3DES**, **AES-CBC 128**, o **AES-CBC 256**.

• **Hash**

Selezionare **MD5**, **SHA1**, **SHA256**, **SHA384**, o **SHA512**.

#### • **Durata associazione di protezione**

Specificare la durata del SA IPsec.

Digitare il periodo (secondi) e il numero di kilobyte (KByte) prima della scadenza di IPsec SA.

#### • **Modalità di incapsulamento**

Selezionare **Trasporto** o **Tunnel**.

• **Indirizzo IP router remoto**

Digitare l'indirizzo IP (IPv4 o IPv6) del router remoto. Inserire l'informazione solo quando è selezionata la modalità **Tunnel**.

SA (Security Association) è un metodo di comunicazione crittografata utilizzando IPsec o IPv6 che permette lo scambio e la condivisione di informazioni, come il metodo e la chiave di crittografia, al fine di stabilire un canale di comunicazione sicuro prima dell'inizio della comunicazione. SA può inoltre riferirsi a un canale di comunicazione crittografata virtuale stabilito. Il SA utilizzato per IPsec stabilisce un metodo di crittografia, scambia le chiavi ed esegue un'autenticazione reciproca sulla base della procedura standard IKE (Internet Key Exchange, scambio chiavi internet). Inoltre, il SA viene periodicamente aggiornato.

#### **Perfect Forward Secrecy**

PFS non trae le chiavi da chiavi usate in precedenza per crittografare i messaggi. Inoltre, se una chiave utilizzata per crittografare un messaggio viene ricavata da una chiave madre, la chiave madre non viene utilizzata per generare altre chiavi. Inoltre, anche se una chiave viene compromessa, il danno sarà limitato solo ai messaggi crittografati utilizzando quella chiave.

#### Selezionare **Attivata** o **Disattivata**.

#### **Metodo di autenticazione**

Selezionare il metodo di autenticazione. Selezionare **Chiave precondivisa**, **Certificati**, **EAP - MD5**, o **EAP - MS-CHAPv2**.

#### **Chiave precondivisa**

Quando vengono crittografate le comunicazioni, la chiave di crittografia viene scambiata e condivisa in precedenza, utilizzando un canale diverso.

Se è stato selezionato **Chiave precondivisa** per **Metodo di autenticazione**, digitare la **Chiave precondivisa** (fino a 32 caratteri).

#### • **Locale/Tipo di/ID**

Selezionare il tipo di ID del mittente, quindi digitare l'ID.

Selezionare **Indirizzo IPv4**, **Indirizzo IPv6**, **FQDN**, **Indirizzo e-mail**, o **Certificato** per il tipo.

Se viene selezionato **Certificato**, digitare il nome comune del certificato nel campo **ID**.

#### • **Remoto/Tipo di/ID**

Selezionare il tipo di ID del destinatario, quindi digitare l'ID.

Selezionare **Indirizzo IPv4**, **Indirizzo IPv6**, **FQDN**, **Indirizzo e-mail**, o **Certificato** per il tipo.

Se viene selezionato **Certificato**, digitare il nome comune del certificato nel campo **ID**.

#### **Certificato**

Se è stato selezionato **Certificati** per **Metodo di autenticazione**, selezionare il certificato.

È possibile selezionare solo i certificati creati utilizzando la pagina **Certificato** dalla schermata di configurazione della sicurezza di Gestione basata sul Web.

### **EAP**

EAP è un protocollo di autenticazione, estensione di PPP. Utilizzando EAP con IEEE802.1x viene usata una chiave diversa per l'autenticazione utente a ogni sessione.

Le seguenti impostazioni sono necessarie solo quando è selezionato **EAP - MD5** o **EAP - MS-CHAPv2** in **Metodo di autenticazione**:

• **Modalità**

Selezionare **Modalità server** o **Modalità client**.

• **Certificato**

Selezionare il certificato.

• **Nome utente**

Digitare il nome utente (fino a 32 caratteri).

• **Password**

Digitare la password (fino a 32 caratteri). La password deve essere inserita due volte per conferma.

### **Informazioni correlate**

∣√

• [Configurare un modello IPsec utilizzando Gestione basata sul Web](#page-449-0)

<span id="page-461-0"></span> [Pagina Iniziale](#page-1-0) > [Sicurezza](#page-384-0) > [Funzioni di sicurezza della rete](#page-391-0) > [Gestire in modo sicuro la macchina di rete](#page-443-0) [utilizzando IPsec](#page-443-0) > [Configurare un modello IPsec utilizzando Gestione basata sul Web](#page-449-0) > Impostazioni manuali per il modello IPsec

# **Impostazioni manuali per il modello IPsec**

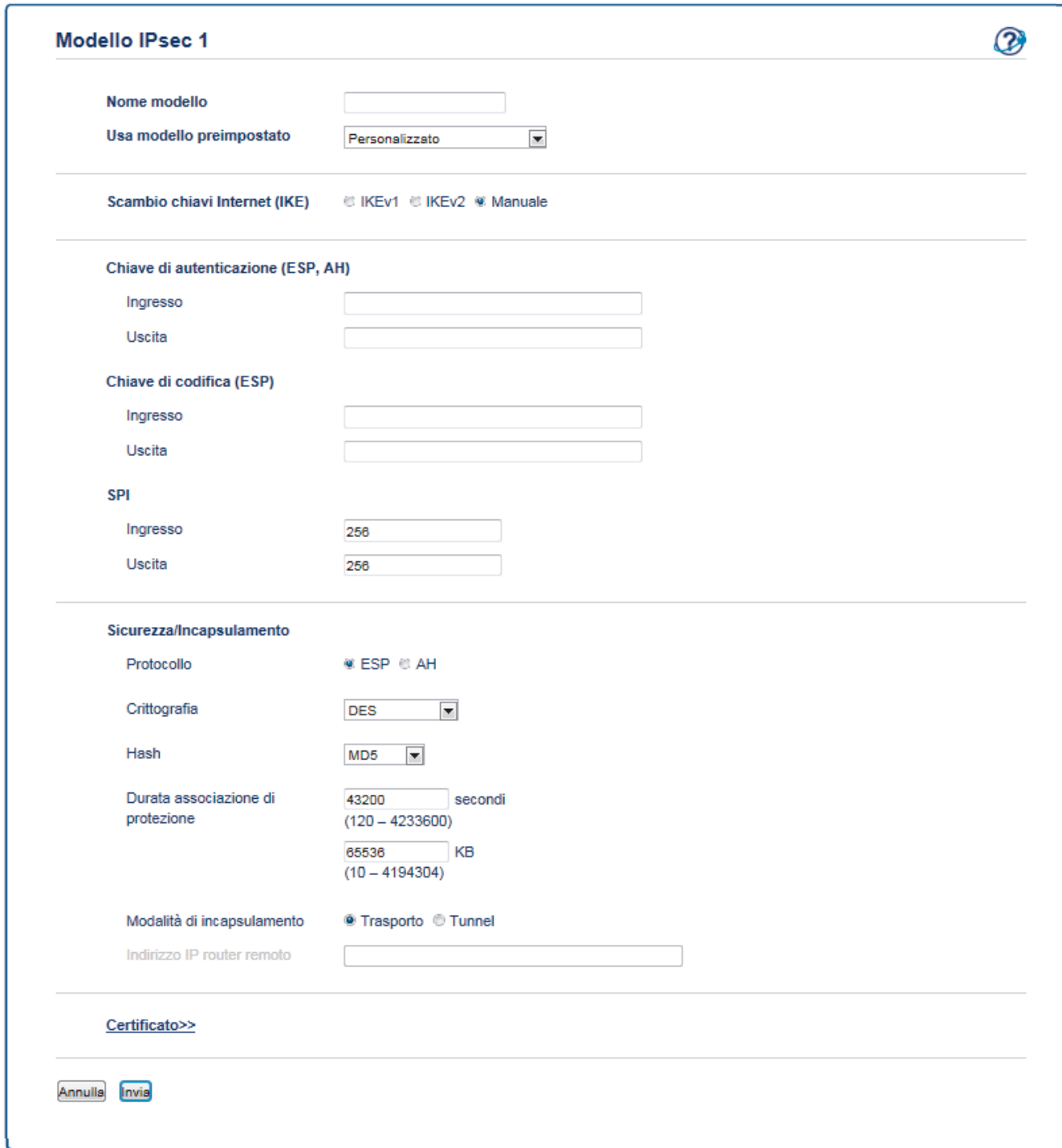

#### **Nome modello**

Digitare un nome per il modello (fino a 16 caratteri).

#### **Usa modello preimpostato**

Selezionare **Personalizzato**.

#### **Scambio chiavi Internet (IKE)**

IKE è un protocollo di comunicazione utilizzato per lo scambio di chiavi di crittografia per attuare una comunicazione crittografata con IPsec. Per attuare una comunicazione crittografata solo per una volta, l'algoritmo di crittografia necessario per IPsec è determinato e le chiavi di crittografia sono condivise. Per IKE, le chiavi di crittografia vengono scambiate utilizzando il metodo di scambio delle chiavi Diffie-Hellman, e la comunicazione crittografata limitata a IKE viene eseguita.

Selezionare **Manuale**.

#### **Chiave di autenticazione (ESP, AH)**

Specificare la chiave da utilizzare per l'autenticazione. Digitare i valori **Ingresso/Uscita**.

Queste impostazioni sono necessarie quando è selezionato **Personalizzato** per **Usa modello preimpostato**, **Manuale** per **Scambio chiavi Internet (IKE)**, e un'impostazione diversa da **Nessuno** è selezionata per **Hash** per la sezione **Sicurezza/Incapsulamento**.

Il numero di caratteri che è possibile impostare varia in base all'impostazione scelta per **Hash** nella sezione **Sicurezza/Incapsulamento**.

Se la lunghezza della chiave di autenticazione specificata è diversa dall'algoritmo hash, si verificherà un errore.

- **MD5**: 128 bit (16 byte)
- **SHA1**: 160 bit (20 byte)
- **SHA256**: 256 bit (32 byte)
- **SHA384**: 384 bit (48 byte)
- **SHA512**: 512 bit (64 byte)

Specificando la chiave nel codice ASCII, includere i caratteri tra virgolette doppie (" ").

#### **Chiave di codifica (ESP)**

Specificare la chiave da utilizzare per la crittografia. Digitare i valori **Ingresso/Uscita**.

Queste impostazioni sono necessarie quando è selezionato **Personalizzato** in **Usa modello preimpostato**, **Manuale** in **Scambio chiavi Internet (IKE)**, e **ESP** è selezionato in **Protocollo** in **Sicurezza/ Incapsulamento**.

Il numero di caratteri che è possibile impostare varia in base all'impostazione scelta per **Crittografia** nella sezione **Sicurezza/Incapsulamento**.

Se la lunghezza della chiave del codice specificata è diversa dall'algoritmo di crittografia, si verificherà un errore.

- **DES**: 64 bit (8 byte)
- **3DES**: 192 bit (24 byte)
- **AES-CBC 128**: 128 bit (16 byte)
- **AES-CBC 256**: 256 bit (32 byte)

Specificando la chiave nel codice ASCII, includere i caratteri tra virgolette doppie (" ").

#### **SPI**

Questi parametri vengono utilizzati per identificare le informazioni di sicurezza. Generalmente, un host ha più SA (Security Associations, associazioni di sicurezza) per svariati tipi di comunicazione IPsec. Di conseguenza, è necessario identificare l'associazione di sicurezza applicabile quando viene ricevuto un pacchetto IPsec. Il parametro SPI, che identifica un'associazione di sicurezza, è incluso nell'AH (Authentication Header, intestazione di autenticazione) e nell'intestazione ESP (Encapsulating Security Payload).

Queste impostazioni sono necessarie quando è selezionato **Personalizzato** per **Usa modello preimpostato**, e **Manuale** per **Scambio chiavi Internet (IKE)**.

Immettere i valori **Ingresso/Uscita**. (3-10 caratteri)

#### **Sicurezza/Incapsulamento**

• **Protocollo**

Selezionare **ESP** o **AH**.

- ESP è un protocollo per attuare comunicazioni crittografate utilizzando IPsec. ESP crittografa il carico (contenuti comunicati) e aggiunge informazioni aggiuntive. Il pacchetto IP comprende l'intestazione e il carico crittografato, che segue l'intestazione. Oltre ai dati crittografati, il pacchetto IP include anche informazioni riguardanti il metodo di crittografia e la chiave di crittografia, i dati di autenticazione e altre informazioni.

- AH è una parte del protocollo IPsec che autentica il mittente ed evita la manipolazione dei dati (assicura la completezza dei dati). Nel pacchetto IP, i dati sono inseriti immediatamente dopo l'intestazione. Inoltre, i pacchetti includono valori cancelletto, calcolati utilizzando un'equazione dai contenuti comunicati, dalla chiave segreta e così via, al fine di evitare la falsificazione del mittente e la manipolazione dei dati. A differenza di ESP, i contenuti comunicati non sono crittografati, e i dati sono inviati e ricevuti come formato solo testo.

#### • **Crittografia**

Selezionare **DES**, **3DES**, **AES-CBC 128**, o **AES-CBC 256**.

• **Hash**

Selezionare **Nessuno**, **MD5**, **SHA1**, **SHA256**, **SHA384**, o **SHA512**. **Nessuno** può essere selezionato solo quando è selezionato **ESP** in **Protocollo**.

#### • **Durata associazione di protezione**

Specificare la durata del SA IKE.

Digitare il periodo (secondi) e il numero di kilobyte (KByte) prima della scadenza di IPsec SA.

#### • **Modalità di incapsulamento**

Selezionare **Trasporto** o **Tunnel**.

#### • **Indirizzo IP router remoto**

Specificare l'indirizzo IP (IPv4 o IPv6) della destinazione della connessione. Inserire l'informazione solo quando è selezionata la modalità **Tunnel**.

SA (Security Association) è un metodo di comunicazione crittografata utilizzando IPsec o IPv6 che permette lo scambio e la condivisione di informazioni, come il metodo e la chiave di crittografia, al fine di stabilire un canale di comunicazione sicuro prima dell'inizio della comunicazione. SA può inoltre riferirsi a un canale di comunicazione crittografata virtuale stabilito. Il SA utilizzato per IPsec stabilisce un metodo di crittografia, scambia le chiavi ed esegue un'autenticazione reciproca sulla base della procedura standard IKE (Internet Key Exchange, scambio chiavi internet). Inoltre, il SA viene periodicamente aggiornato.

### **Informazioni correlate**

• [Configurare un modello IPsec utilizzando Gestione basata sul Web](#page-449-0)

<span id="page-464-0"></span> [Pagina Iniziale](#page-1-0) > [Sicurezza](#page-384-0) > [Funzioni di sicurezza della rete](#page-391-0) > Inviare o ricevere un'e-mail in modo sicuro

# **Inviare o ricevere un'e-mail in modo sicuro**

- [Configurare l'invio e la ricezione e-mail utilizzando Gestione basata sul Web](#page-465-0)
- [Inviare un messaggio e-mail con l'autenticazione utente](#page-466-0)
- [Inviare o ricevere un'e-mail in modo sicuro utilizzando SSL TLS](#page-467-0)

<span id="page-465-0"></span> [Pagina Iniziale](#page-1-0) > [Sicurezza](#page-384-0) > [Funzioni di sicurezza della rete](#page-391-0) > [Inviare o ricevere un'e-mail in modo](#page-464-0) [sicuro](#page-464-0) > Configurare l'invio e la ricezione e-mail utilizzando Gestione basata sul Web

# **Configurare l'invio e la ricezione e-mail utilizzando Gestione basata sul Web**

È consigliabile utilizzare Gestione basata sul Web per configurare l'invio e-mail in modo sicuro tramite autenticazione utente oppure l'invio e la ricezione di e-mail mediante SSL/TLS.

- 1. Avviare il browser Web.
- 2. Digitare "http://indirizzo IP della macchina" nella barra degli indirizzi del browser (dove "indirizzo IP della macchina" è l'indirizzo IP della macchina).

Ad esempio:

http://192.168.1.2

- 3. Per impostazione predefinita non è richiesta alcuna password. Digitare una password se ne è stata impostata una e quindi fare clic su  $\rightarrow$
- 4. Fare clic sulla scheda **Rete**.
- 5. Dalla barra di navigazione sinistra, fare clic sul menu **Protocollo**.
- 6. Nel campo **POP3/IMAP4/SMTP**, fare clic su **Impostazioni avanzate** e verificare che lo stato dell'opzione **POP3/IMAP4/SMTP** corrisponda a **Attivata**.
- 7. Configurare le impostazioni **POP3/IMAP4/SMTP**.
	- Al termine della configurazione, verificare che le impostazioni e-mail siano corrette inviando un messaggio e-mail di prova.
	- Se non si conoscono le impostazioni del server POP3/IMAP4/SMTP, rivolgersi all'amministratore di rete o all'ISP (provider di servizi Internet).
- 8. Al termine, fare clic su **Invia**.

Viene visualizzata la finestra di dialogo **Prova configurazione invio/ricezione e-mail**.

9. Seguire le istruzioni visualizzate nella finestra di dialogo per verificare le impostazioni correnti.

### **Informazioni correlate**

• [Inviare o ricevere un'e-mail in modo sicuro](#page-464-0)

<span id="page-466-0"></span> [Pagina Iniziale](#page-1-0) > [Sicurezza](#page-384-0) > [Funzioni di sicurezza della rete](#page-391-0) > [Inviare o ricevere un'e-mail in modo](#page-464-0) [sicuro](#page-464-0) > Inviare un messaggio e-mail con l'autenticazione utente

### **Inviare un messaggio e-mail con l'autenticazione utente**

La macchina Brother supporta il metodo SMTP-AUTH per l'invio di e-mail tramite un server e-mail che richiede l'autenticazione utente. Tale metodo impedisce agli utenti non autorizzati di accedere al server e-mail. È possibile utilizzare i metodi SMTP-AUTH e POP per la notifica dei messaggi e-mail, i rapporti e-mail e I-Fax.

È consigliabile utilizzare Gestione basata sul Web per configurare l'autenticazione SMTP.

### **Impostazioni del server e-mail**

È necessario configurare il metodo di autenticazione SMTP della macchina in modo che corrisponda al metodo utilizzato dal server e-mail. Per i dettagli sulle impostazioni del server e-mail, rivolgersi all'amministratore di rete o al fornitore di servizi Internet (Internet Service Provider) (ISP).

Per attivare l'autenticazione del server SMTP: nella schermata di Gestione basata sul Web **POP3/IMAP4/ SMTP**, nella sezione **Metodo autenticazione server**, è necessario selezionare **SMTP-AUTH**.

#### **Informazioni correlate**

Ø

• [Inviare o ricevere un'e-mail in modo sicuro](#page-464-0)

<span id="page-467-0"></span> [Pagina Iniziale](#page-1-0) > [Sicurezza](#page-384-0) > [Funzioni di sicurezza della rete](#page-391-0) > [Inviare o ricevere un'e-mail in modo](#page-464-0) [sicuro](#page-464-0) > Inviare o ricevere un'e-mail in modo sicuro utilizzando SSL TLS

## **Inviare o ricevere un'e-mail in modo sicuro utilizzando SSL TLS**

La macchina Brother supporta i metodi SSL/TLS per l'invio o la ricezione di e-mail tramite un server e-mail che richiede la comunicazione SSL/TLS protetta. Per inviare o ricevere e-mail tramite un server e-mail che utilizza la comunicazione SSL/TLS, è necessario configurare correttamente i protocolli SMTP over SSL/TLS, POP3 over SSL/TLS o IMAP4 over SSL/TLS.

È consigliabile utilizzare Gestione basata sul Web per configurare SSL/TLS.

### **Verificare il certificato del server**

D

Nella sezione **SSL/TLS**, se si seleziona **SSL** o **TLS**, la casella di controllo **Verificare il certificato server** viene selezionata automaticamente.
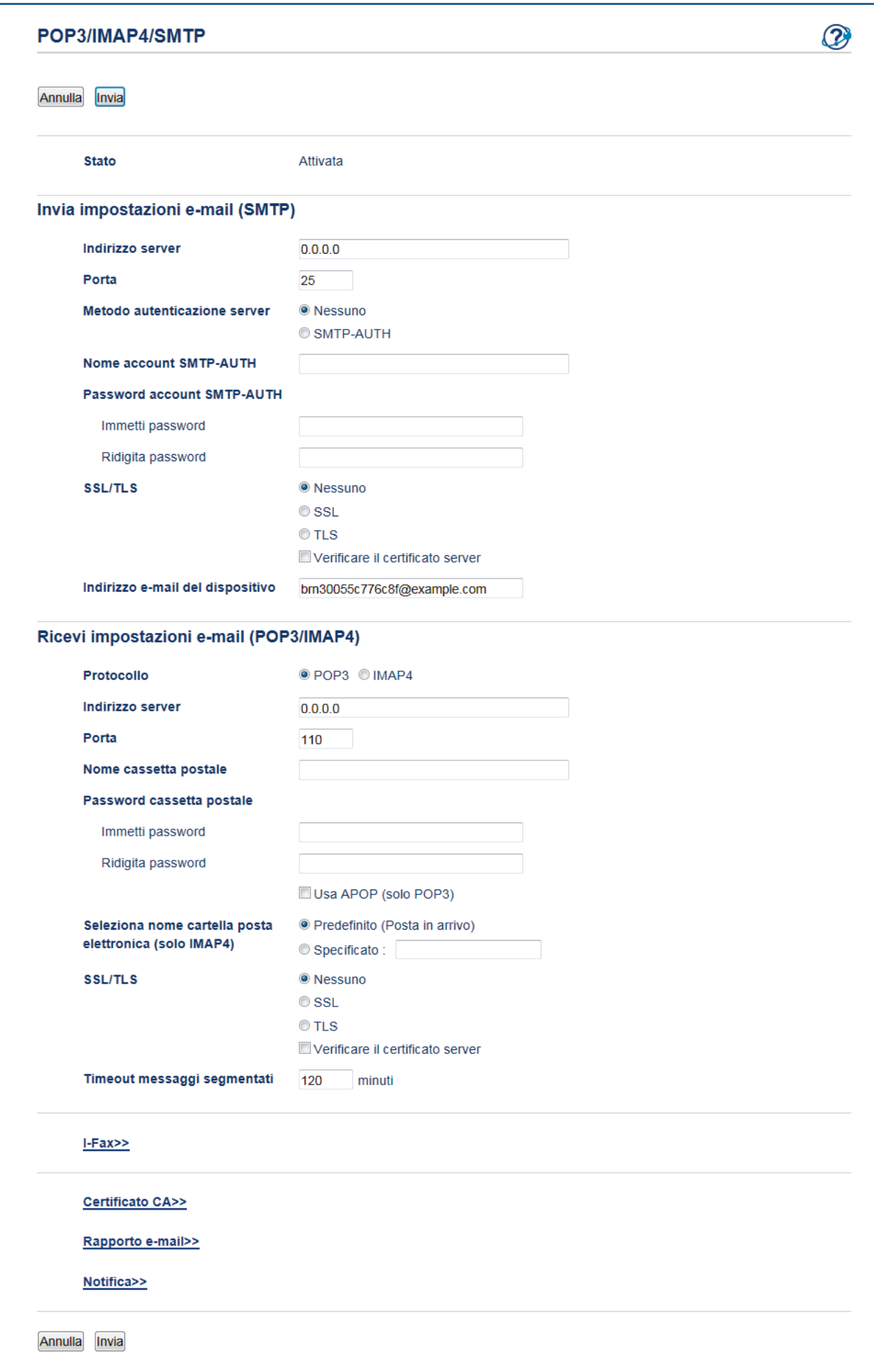

- Prima di poter verificare il certificato del server, è necessario importare il certificato CA emesso dall'autorità di certificazione che ha firmato il certificato del server. Rivolgersi all'amministratore di rete o al fornitore di servizi Internet (ISP) per verificare se è necessario importare un certificato CA.
	- Se non è necessario verificare il certificato del server, deselezionare la casella di controllo **Verificare il certificato server**.

### **Numero della porta**

Se si seleziona **SSL** o **TLS** per SMTP, POP3 o IMAP4, il valore dell'opzione **Porta** viene modificato in modo da corrispondere al protocollo prescelto. Per modificare il numero di porta manualmente, digitare il numero della porta dopo avere selezionato **SSL** o **TLS** per le impostazioni **SSL/TLS**.

È necessario configurare il metodo di comunicazione POP3/IMAP4/SMTP della macchina in modo che corrisponda al metodo utilizzato dal server e-mail. Per i dettagli sulle impostazioni del server e-mail, rivolgersi all'amministratore di rete o all'ISP.

Nella maggior parte dei casi, i servizi e-mail protetti basati su Web richiedono le seguenti impostazioni:

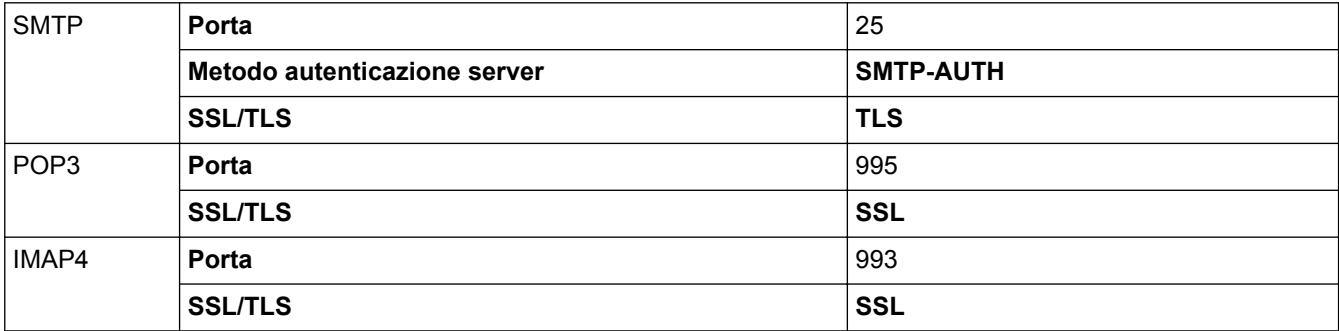

### **Informazioni correlate**

• [Inviare o ricevere un'e-mail in modo sicuro](#page-464-0)

<span id="page-470-0"></span> [Pagina Iniziale](#page-1-0) > [Sicurezza](#page-384-0) > [Funzioni di sicurezza della rete](#page-391-0) > Utilizzare l'autenticazione IEEE 802.1x per una rete cablata o wireless

# **Utilizzare l'autenticazione IEEE 802.1x per una rete cablata o wireless**

- [Cos'è l'autenticazione IEEE 802.1x?](#page-471-0)
- [Configurare l'autenticazione IEEE 802.1x per una rete cablata o wireless utilizzando](#page-472-0) [Gestione basata sul Web \(Browser Web\)](#page-472-0)
- [Metodi di autenticazione IEEE 802.1x](#page-474-0)

<span id="page-471-0"></span> [Pagina Iniziale](#page-1-0) > [Sicurezza](#page-384-0) > [Funzioni di sicurezza della rete](#page-391-0) > [Utilizzare l'autenticazione IEEE 802.1x per](#page-470-0) [una rete cablata o wireless](#page-470-0) > Cos'è l'autenticazione IEEE 802.1x?

# **Cos'è l'autenticazione IEEE 802.1x?**

IEEE 802.1x è uno standard IEEE per le reti cablate e senza fili che limita l'accesso da parte di dispositivi di rete non autorizzati. La macchina Brother (richiedente) invia una richiesta di autenticazione a un server RADIUS (server di autenticazione) attraverso il punto di accesso o HUB. Dopo che la richiesta è stata verificata dal server RADIUS, la macchina ottiene l'accesso alla rete.

### **Informazioni correlate**

• [Utilizzare l'autenticazione IEEE 802.1x per una rete cablata o wireless](#page-470-0)

<span id="page-472-0"></span> [Pagina Iniziale](#page-1-0) > [Sicurezza](#page-384-0) > [Funzioni di sicurezza della rete](#page-391-0) > [Utilizzare l'autenticazione IEEE 802.1x per](#page-470-0) [una rete cablata o wireless](#page-470-0) > Configurare l'autenticazione IEEE 802.1x per una rete cablata o wireless utilizzando Gestione basata sul Web (Browser Web)

# **Configurare l'autenticazione IEEE 802.1x per una rete cablata o wireless utilizzando Gestione basata sul Web (Browser Web)**

- Se si configura la macchina utilizzando l'autenticazione EAP-TLS, è necessario installare il certificato per client emesso da un'autorità di certificazione (CA) prima di iniziare la configurazione. Per informazioni relative al certificato per client, rivolgersi all'amministratore di rete. Se è stato installato più di un certificato, è consigliabile annotare il nome del certificato che si intende utilizzare.
- Per poter verificare il certificato del server, è necessario importare il certificato CA emesso dall'autorità di certificazione che ha firmato il certificato del server. Rivolgersi all'amministratore di rete o al fornitore di servizi Internet (ISP) per verificare se è necessario importare un certificato CA.

È inoltre possibile configurare l'autenticazione IEEE 802.1x utilizzando:

- BRAdmin Professional (rete cablata e wireless)
- La configurazione guidata wireless dal pannello dei comandi (rete wireless)
- La configurazione guidata wireless dal disco di installazione (rete wireless)
- 1. Avviare il browser Web.
- 2. Digitare "http://indirizzo IP della macchina" nella barra degli indirizzi del browser (dove "indirizzo IP della macchina" è l'indirizzo IP della macchina).

Ad esempio:

http://192.168.1.2

- Se si utilizza un DNS (Domain Name System, sistema di nomi di dominio) o si attiva un nome NetBIOS, è possibile immettere un altro nome, come ad esempio "SharedPrinter", anziché l'indirizzo IP.
	- Ad esempio:

http://SharedPrinter

Se si attiva un nome NetBIOS, è possibile utilizzare anche il nome nodo.

- Ad esempio:

http://brnxxxxxxxxxxxx

Il nome NetBIOS è indicato nel rapporto di configurazione della rete.

- Per Mac: accedere alla funzionalità Gestione basata sul Web facendo clic sull'icona della macchina nella schermata **Status Monitor**.
- 3. Per impostazione predefinita non è richiesta alcuna password. Digitare una password se ne è stata impostata una e quindi fare clic su .
- 4. Fare clic sulla scheda **Rete**.
- 5. Effettuare una delle operazioni seguenti:

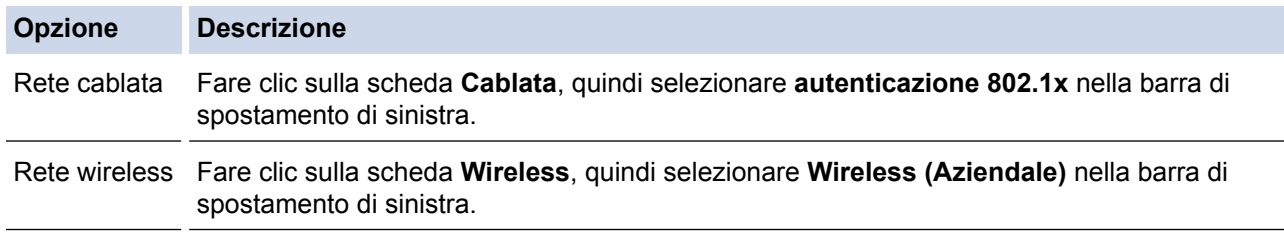

6. Configurare le impostazioni di autenticazione IEEE 802.1x.

- Per abilitare l'autenticazione IEEE 802.1x per le reti cablate, selezionare **Attivata** per **Stato 802.1x cablato** nella pagina **autenticazione 802.1x**.
- Se si utilizza l'autenticazione **EAP-TLS** è necessario scegliere il certificato client installato (indicato dal nome del certificato) per la verifica dall'elenco a discesa **Certificato client**.
- Selezionando l'autenticazione **EAP-FAST**, **PEAP**, **EAP-TTLS** o **EAP-TLS**, scegliere il metodo di verifica dall'elenco a discesa **Verifica certificato server**. Verificare il certificato del server utilizzando il certificato CA importato in precedenza nella macchina ed emesso dalla CA che ha firmato il certificato del server.

Scegliere uno dei seguenti metodi di verifica dall'elenco a discesa **Verifica certificato server**:

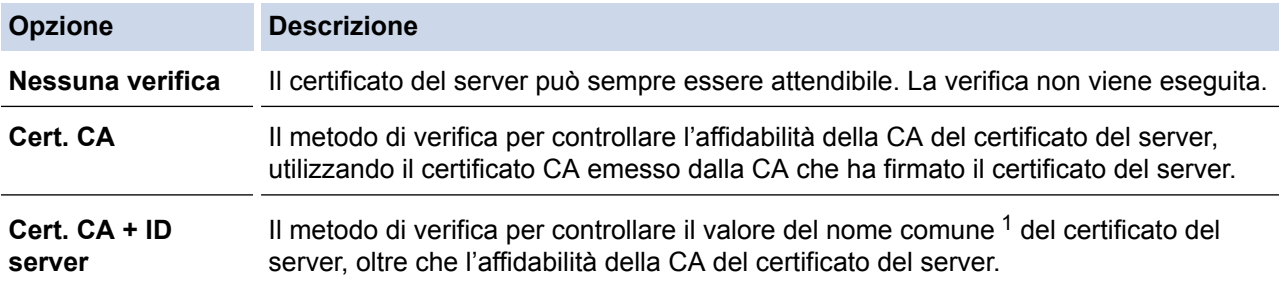

#### 7. Al termine della configurazione, fare clic su **Invia**.

Per le reti cablate: dopo la configurazione, connettere la macchina alla rete con supporto IEEE 802.1x. Dopo qualche minuto, stampare il Rapporto di configurazione di rete per verificare lo stato <**Wired IEEE 802.1x**>.

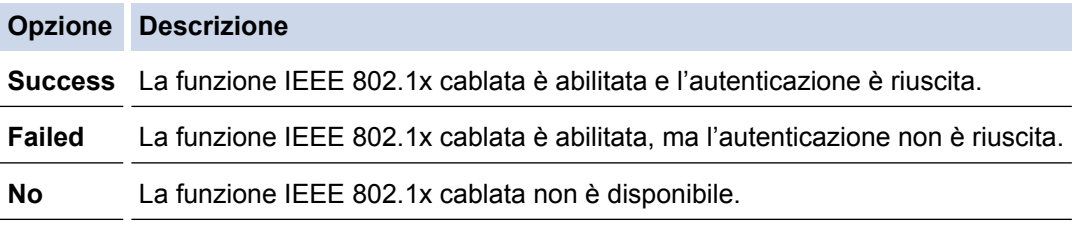

### **Informazioni correlate**

• [Utilizzare l'autenticazione IEEE 802.1x per una rete cablata o wireless](#page-470-0)

<sup>1</sup> La verifica del nome comune confronta il nome comune del certificato del server con la stringa di caratteri configurata per il **ID server**. Prima di utilizzare questo metodo, contattare l'amministratore del sistema per conoscere il nome comune del certificato del server, quindi configurare il valore **ID server**.

<span id="page-474-0"></span> [Pagina Iniziale](#page-1-0) > [Sicurezza](#page-384-0) > [Funzioni di sicurezza della rete](#page-391-0) > [Utilizzare l'autenticazione IEEE 802.1x per](#page-470-0) [una rete cablata o wireless](#page-470-0) > Metodi di autenticazione IEEE 802.1x

### **Metodi di autenticazione IEEE 802.1x**

#### **LEAP (rete wireless)**

LEAP (Lightweight Extensible Authentication Protocol) è un metodo EAP sviluppato da Cisco Systems, Inc. che utilizza un ID utente e una password per l'autenticazione.

### **EAP-FAST**

EAP-FAST (Extensible Authentication Protocol - Flexible Authentication via Secured Tunnelling) è stato sviluppato da Cisco Systems, Inc. che utilizza un ID utente e una password per eseguire l'autenticazione, e algoritmi a chiave simmetrica per effettuare il processo di autenticazione con il tunnel.

La macchina Brother supporta i seguenti metodi di autenticazione interni:

- EAP-FAST/NONE
- EAP-FAST/MS-CHAPv2
- EAP-FAST/GTC

#### **EAP-MD5 (rete cablata)**

EAP-MD5 (Extensible Authentication Protocol-Message Digest Algorithm 5) utilizza un ID utente e una password per l'autenticazione In attesa/Risposta.

#### **PEAP**

Il protocollo PEAP (Protected Extensible Authentication Protocol) è una versione del metodo EAP sviluppata da Cisco Systems, Inc., Microsoft Corporation e RSA Security. PEAP crea un tunnel SSL (Secure Sockets Layer)/TLS (Transport Layer Security) crittografato tra un client e un server di autenticazione per l'invio di un ID utente e di una password. PEAP consente l'autenticazione reciproca tra server e client.

L'apparecchio Brother supporta i seguenti tipi di autenticazione interna:

- PEAP/MS-CHAPv2
- PEAP/GTC

### **EAP-TTLS**

EAP-TTLS (Extensible Authentication Protocol Tunneled Transport Layer Security) è stato sviluppato da Funk Software e Certicom. Analogamente a PEAP, EAP-TTLS crea un tunnel SSL crittografato tra un client e un server di autenticazione per l'invio di un ID utente e di una password. EAP-TTLS consente l'autenticazione reciproca tra server e client.

L'apparecchio Brother supporta i seguenti tipi di autenticazione interna:

- EAP-TTLS/CHAP
- EAP-TTLS/MS-CHAP
- EAP-TTLS/MS-CHAPv2
- EAP-TTLS/PAP

#### **EAP-TLS**

EAP-TLS (Extensible Authentication Protocol Transport Layer Security) richiede l'autenticazione mediante certificato digitale sia sul client sia sul server di autenticazione.

### **Informazioni correlate**

• [Utilizzare l'autenticazione IEEE 802.1x per una rete cablata o wireless](#page-470-0)

<span id="page-475-0"></span> [Pagina Iniziale](#page-1-0) > [Sicurezza](#page-384-0) > [Funzioni di sicurezza della rete](#page-391-0) > Memorizzazione del registro di stampa in rete

# **Memorizzazione del registro di stampa in rete**

- [Panoramica della memorizzazione del registro in rete](#page-476-0)
- [Configurare le impostazioni di memorizzazione del registro di stampa in rete tramite](#page-477-0) [Gestione basata sul Web](#page-477-0)
- [Utilizzare l'impostazione di rilevamento degli errori della memorizzazione del registro di](#page-479-0) [stampa in rete](#page-479-0)
- [Utilizzare la memorizzazione del registro di stampa in rete con Secure Function Lock 3.0](#page-481-0)

<span id="page-476-0"></span> [Pagina Iniziale](#page-1-0) > [Sicurezza](#page-384-0) > [Funzioni di sicurezza della rete](#page-391-0) > [Memorizzazione del registro di stampa in](#page-475-0) [rete](#page-475-0) > Panoramica della memorizzazione del registro in rete

## **Panoramica della memorizzazione del registro in rete**

La funzione di memorizzazione del registro di stampa in rete consente di salvare il file di registro della stampa dalla macchina Brother a un server di rete mediante il protocollo CIFS (Common Internet File System). È possibile registrare l'ID, il tipo di processo di stampa, il nome del processo, il nome utente, la data, l'ora e il numero di pagine stampate per ogni processo di stampa. CIFS è un protocollo che viene eseguito su TCP/IP per consentire ai computer in rete di condividere i file su rete intranet o su Internet.

Le seguenti funzioni di stampa sono registrate nel registro di stampa:

- Processi di stampa dal computer
- Stampa USB diretta
- Copia
- Fax ricevuto (solo modelli supportati)
- Web Connect Print (solo modelli supportati)
	- La funzionalità di memorizzazione del registro di stampa in rete supporta l'autenticazione Kerberos e l'autenticazione NTLMv2. È necessario configurare il protocollo SNTP (server di riferimento ora di rete), oppure è necessario impostare correttamente la data, l'ora e il fuso orario per l'autenticazione sul pannello dei comandi.
		- È possibile impostare il tipo di file su TXT o CSV per la memorizzazione di un file sul server.

### **Informazioni correlate**

• [Memorizzazione del registro di stampa in rete](#page-475-0)

<span id="page-477-0"></span> [Pagina Iniziale](#page-1-0) > [Sicurezza](#page-384-0) > [Funzioni di sicurezza della rete](#page-391-0) > [Memorizzazione del registro di stampa in](#page-475-0) [rete](#page-475-0) > Configurare le impostazioni di memorizzazione del registro di stampa in rete tramite Gestione basata sul Web

# **Configurare le impostazioni di memorizzazione del registro di stampa in rete tramite Gestione basata sul Web**

- 1. Avviare il browser Web.
- 2. Digitare "http://indirizzo IP della macchina" nella barra degli indirizzi del browser (dove "indirizzo IP della macchina" è l'indirizzo IP della macchina).

Ad esempio:

http://192.168.1.2

- 3. Per impostazione predefinita non è richiesta alcuna password. Digitare una password se ne è stata impostata una e quindi fare clic su
- 4. Fare clic sulla scheda **Amministratore**.
- 5. Fare clic sul menu **Salva registro di stampa in rete**.
- 6. Nel campo **Stampa registro**, fare clic su **Si**.
- 7. Configurare le impostazioni seguenti:

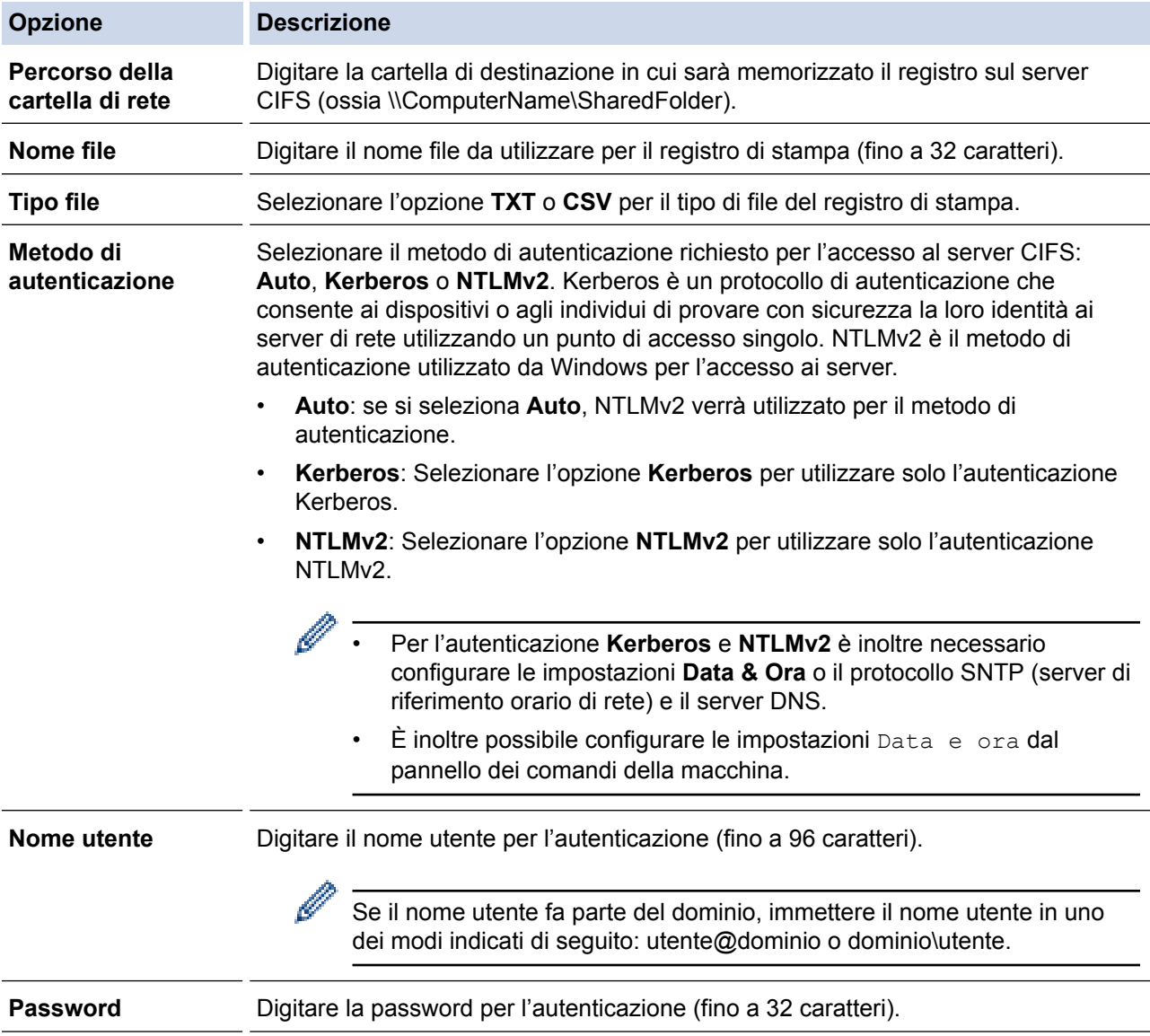

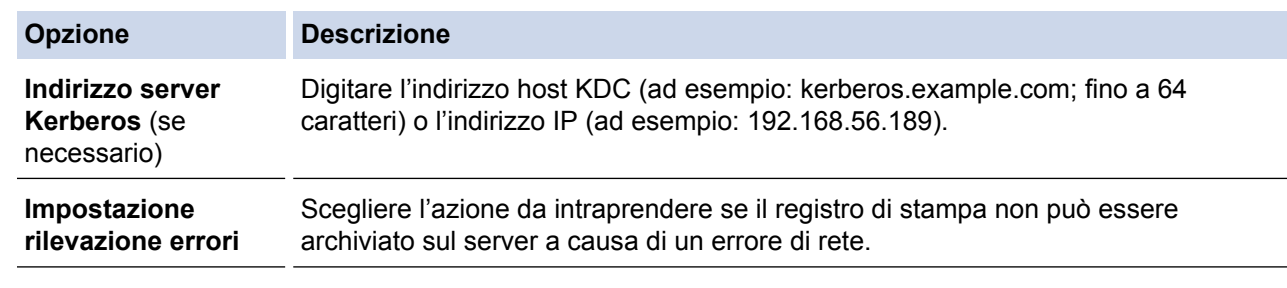

8. Nel campo **Stato connessione**, verificare l'ultimo stato di registro.

È anche possibile verificare lo stato si errore sull'LCD della macchina.

9. Fare clic su **Invia** per visualizzare la pagina **Log Stampa di prova in rete**.

Per verificare le impostazioni, fare clic su **Sì** e passare al punto successivo.

Per saltare il test, fare clic su **No**. Le impostazioni verranno inviate automaticamente.

- 10. La macchina esegue il test delle impostazioni.
- 11. Se le impostazioni vengono accettate, sulla schermata viene visualizzato **Test OK**.

Se viene visualizzato **Errore test**, selezionare tutte le impostazioni e fare clic su **Invia** per visualizzare nuovamente la pagina di test.

### **Informazioni correlate**

Ø

• [Memorizzazione del registro di stampa in rete](#page-475-0)

<span id="page-479-0"></span> [Pagina Iniziale](#page-1-0) > [Sicurezza](#page-384-0) > [Funzioni di sicurezza della rete](#page-391-0) > [Memorizzazione del registro di stampa in](#page-475-0) [rete](#page-475-0) > Utilizzare l'impostazione di rilevamento degli errori della memorizzazione del registro di stampa in rete

## **Utilizzare l'impostazione di rilevamento degli errori della memorizzazione del registro di stampa in rete**

Utilizzare l'impostazione di rilevamento degli errori per determinare l'azione da intraprendere quando il registro di stampa non può essere archiviato sul server a causa di un errore di rete.

- 1. Avviare il browser Web.
- 2. Digitare "http://indirizzo IP della macchina" nella barra degli indirizzi del browser (dove "indirizzo IP della macchina" è l'indirizzo IP della macchina).

Ad esempio:

http://192.168.1.2

- 3. Per impostazione predefinita non è richiesta alcuna password. Digitare una password se ne è stata impostata una e quindi fare clic su
- 4. Fare clic sulla scheda **Amministratore**.
- 5. Dalla barra di navigazione sinistra, fare clic sul menu **Salva registro di stampa in rete**.
- 6. Nella sezione **Impostazione rilevazione errori**, selezionare l'opzione **Annulla stampa** o **Ignora regis. e stampa**.

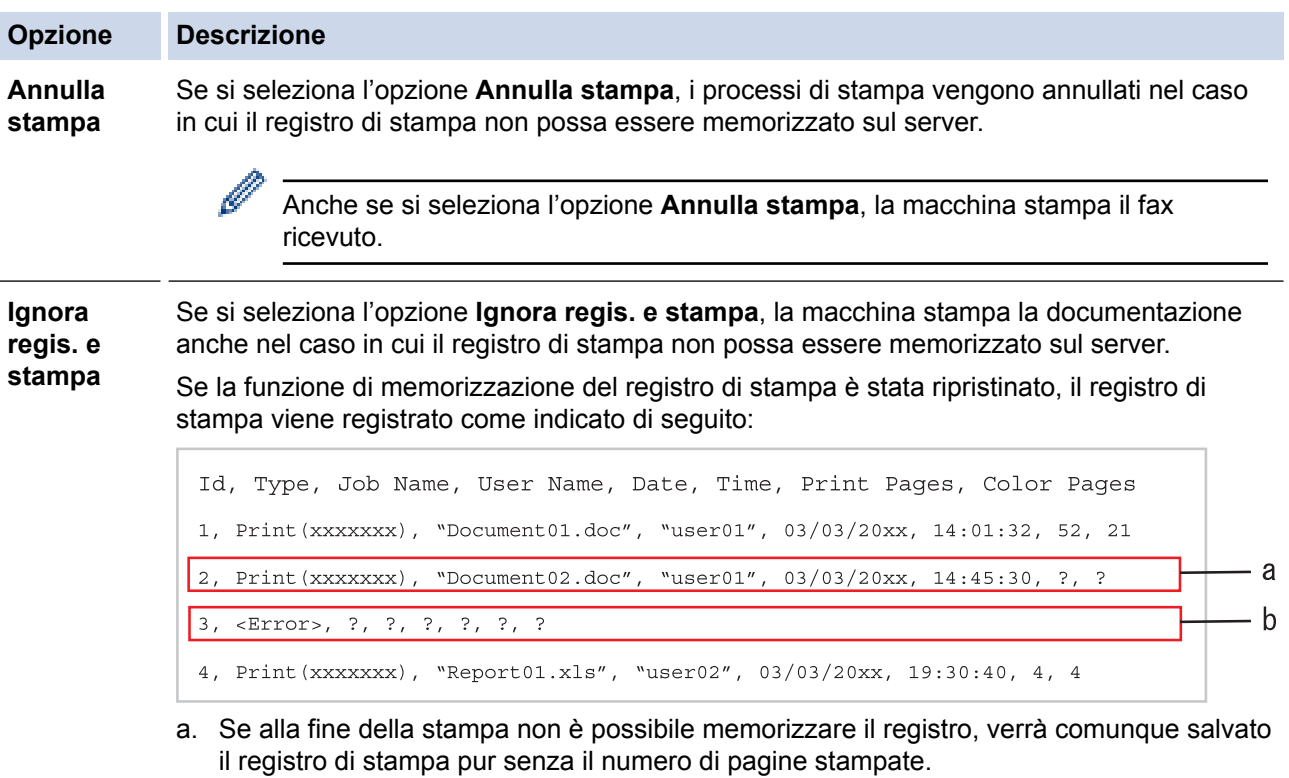

b. Se il registro di stampa non può essere memorizzato all'inizio e alla fine della stampa, il registro di stampa del processo non viene registrato. Quando la funzione viene ripristinata, l'errore è indicato nel registro.

### 7. Fare clic su **Invia** per visualizzare la pagina **Log Stampa di prova in rete**. Per verificare le impostazioni, fare clic su **Sì** e passare al punto successivo. Per saltare il test, fare clic su **No**. Le impostazioni verranno inviate automaticamente.

- 8. La macchina esegue il test delle impostazioni.
- 9. Se le impostazioni vengono accettate, sulla schermata viene visualizzato **Test OK**.

Se viene visualizzato **Errore test**, selezionare tutte le impostazioni e fare clic su **Invia** per visualizzare nuovamente la pagina di test.

### **Informazioni correlate**

∣√

• [Memorizzazione del registro di stampa in rete](#page-475-0)

<span id="page-481-0"></span> [Pagina Iniziale](#page-1-0) > [Sicurezza](#page-384-0) > [Funzioni di sicurezza della rete](#page-391-0) > [Memorizzazione del registro di stampa in](#page-475-0) [rete](#page-475-0) > Utilizzare la memorizzazione del registro di stampa in rete con Secure Function Lock 3.0

## **Utilizzare la memorizzazione del registro di stampa in rete con Secure Function Lock 3.0**

Se Secure Function Lock 3.0 è attivo, i nomi degli utenti registrati per le copia, ricezione fax, stampa Web Connect Print e stampa diretta USB (se disponibile) sono registrati nel rapporto di memorizzazione del registro di stampa in rete. Se l'autenticazione Active Directory è attiva, l'accesso con nome utente sarà registrato nel rapporto di memorizzazione del registro di stampa in rete:

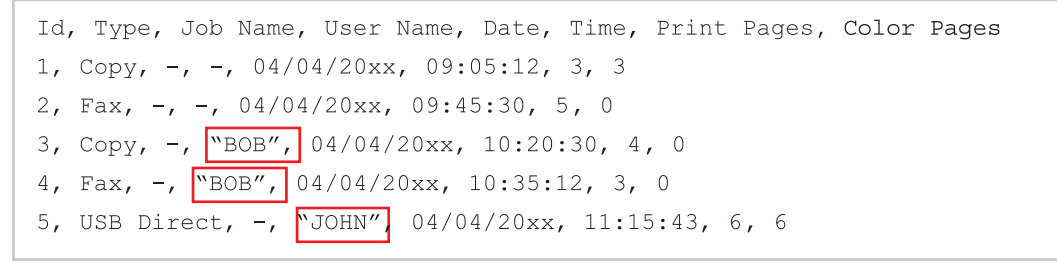

 **Informazioni correlate**

• [Memorizzazione del registro di stampa in rete](#page-475-0)

<span id="page-482-0"></span> [Pagina Iniziale](#page-1-0) > Mobile/Web Connect

## **Mobile/Web Connect**

- [Brother Web Connect](#page-483-0)
- [Google Cloud Print](#page-517-0)
- [AirPrint](#page-526-0)
- [Stampa da dispositivo mobile per Windows](#page-541-0)
- Mopria® [Print Service](#page-542-0)
- [Brother iPrint&Scan](#page-543-0)
- [Near-Field Communication \(NFC\)](#page-544-0)

<span id="page-483-0"></span> [Pagina Iniziale](#page-1-0) > [Mobile/Web Connect](#page-482-0) > Brother Web Connect

## **Brother Web Connect**

- [Panoramica di Brother Web Connect](#page-484-0)
- [Servizi online utilizzati con Brother Web Connect](#page-485-0)
- [Condizioni per l'utilizzo di Brother Web Connect](#page-487-0)
- [Impostare Brother Web Connect](#page-491-0)
- [Scansione e caricamento di documenti mediante Brother Web Connect](#page-500-0)
- [Scaricamento e stampa di documenti mediante Brother Web Connect](#page-501-0)
- [Inoltro fax su Cloud o e-mail](#page-504-0)
- [Contorno, scansione e copia o ritaglio di parti dei documenti con Brother Web Connect](#page-507-0)
- [Stampa appunti e Scansione appunti](#page-512-0)

<span id="page-484-0"></span> [Pagina Iniziale](#page-1-0) > [Mobile/Web Connect](#page-482-0) > [Brother Web Connect](#page-483-0) > Panoramica di Brother Web Connect

# **Panoramica di Brother Web Connect**

Alcuni siti web offrono servizi che consentono agli utenti di caricare e visualizzare immagini e file sui siti Web. La macchina Brother è in grado di eseguire la scansione delle immagini e caricarle su questi servizi, nonché di scaricare da tali servizi e stampare le immagini già caricate sugli stessi.

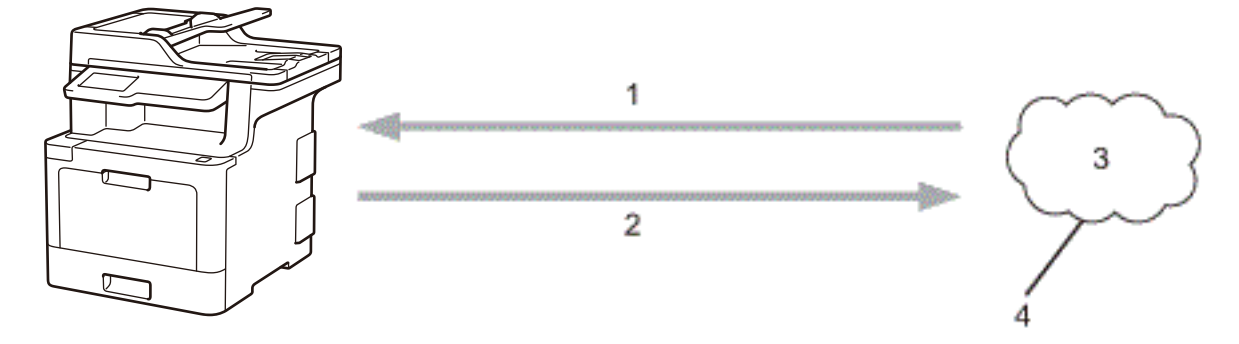

1. Stampa

Ø

- 2. Scansione
- 3. Foto, immagini, documenti e altri file
- 4. Servizio Web

Per utilizzare Brother Web Connect, la macchina Brother deve essere collegata a una rete con accesso a Internet mediante una connessione cablata o wireless.

Per le configurazioni di rete che richiedono un server proxy, la macchina deve essere configurata anche per l'utilizzo di un server proxy. In caso di dubbi sulla configurazione di rete, rivolgersi all'amministratore di rete.

Un server proxy è un computer che funge da intermediario tra Internet e i computer non dotati di una connessione diretta a Internet.

### **Informazioni correlate**

• [Brother Web Connect](#page-483-0)

<span id="page-485-0"></span> [Pagina Iniziale](#page-1-0) > [Mobile/Web Connect](#page-482-0) > [Brother Web Connect](#page-483-0) > Servizi online utilizzati con Brother Web Connect

# **Servizi online utilizzati con Brother Web Connect**

Utilizzare Brother Web Connect per accedere ai servizi dalla macchina Brother:

Per utilizzare Brother Web Connect, occorre disporre di un account del servizio online da utilizzare. Se non si dispone di un account, accedere al sito web del servizio da un computer e creare un account.

Non è necessario creare un account per utilizzare Brother Creative Center.

### **Google Drive™**

Servizio online per la memorizzazione di documenti, la condivisione e la sincronizzazione di file.

URL: [drive.google.com](http://drive.google.com)

#### **Flickr®**

Servizio online per la condivisione di fotografie. Le immagini possono essere caricate, organizzate in album e condivise con altri utenti.

URL: [www.flickr.com](http://www.flickr.com)

#### **Facebook**

Servizio di social network che consente tra l'altro di caricare immagini e di condividerle con altri utenti. URL: [www.facebook.com](http://www.facebook.com)

#### **Evernote®**

Servizio online per la memorizzazione e la gestione di file.

URL: [www.evernote.com](http://www.evernote.com)

#### **Dropbox**

Servizio online per la memorizzazione, la condivisione e la sincronizzazione di file. URL: [www.dropbox.com](http://www.dropbox.com)

#### **OneDrive**

Servizio online per la memorizzazione, la condivisione e la gestione di file.

URL: [onedrive.live.com](https://onedrive.live.com)

#### **Box**

Servizio online per la modifica e la condivisione di documenti. URL: [www.box.com](http://www.box.com)

#### **OneNote**

Servizio online per la modifica e la condivisione di documenti.

URL: [www.onenote.com](http://www.onenote.com)

#### **Brother Creative Center**

Un sito Web che offre svariati modelli, quali biglietti di auguri, brochure e calendari che è possibile stampare sulla macchina Brother (disponibile solo per alcuni paesi).

#### [www.brother.com/creativecenter](http://www.brother.com/creativecenter)

Per ulteriori informazioni su uno qualsiasi di questi servizi, fare riferimento al sito web del relativo servizio. La seguente tabella illustra i tipi di file che è possibile utilizzare con le varie funzioni Brother Web Connect:

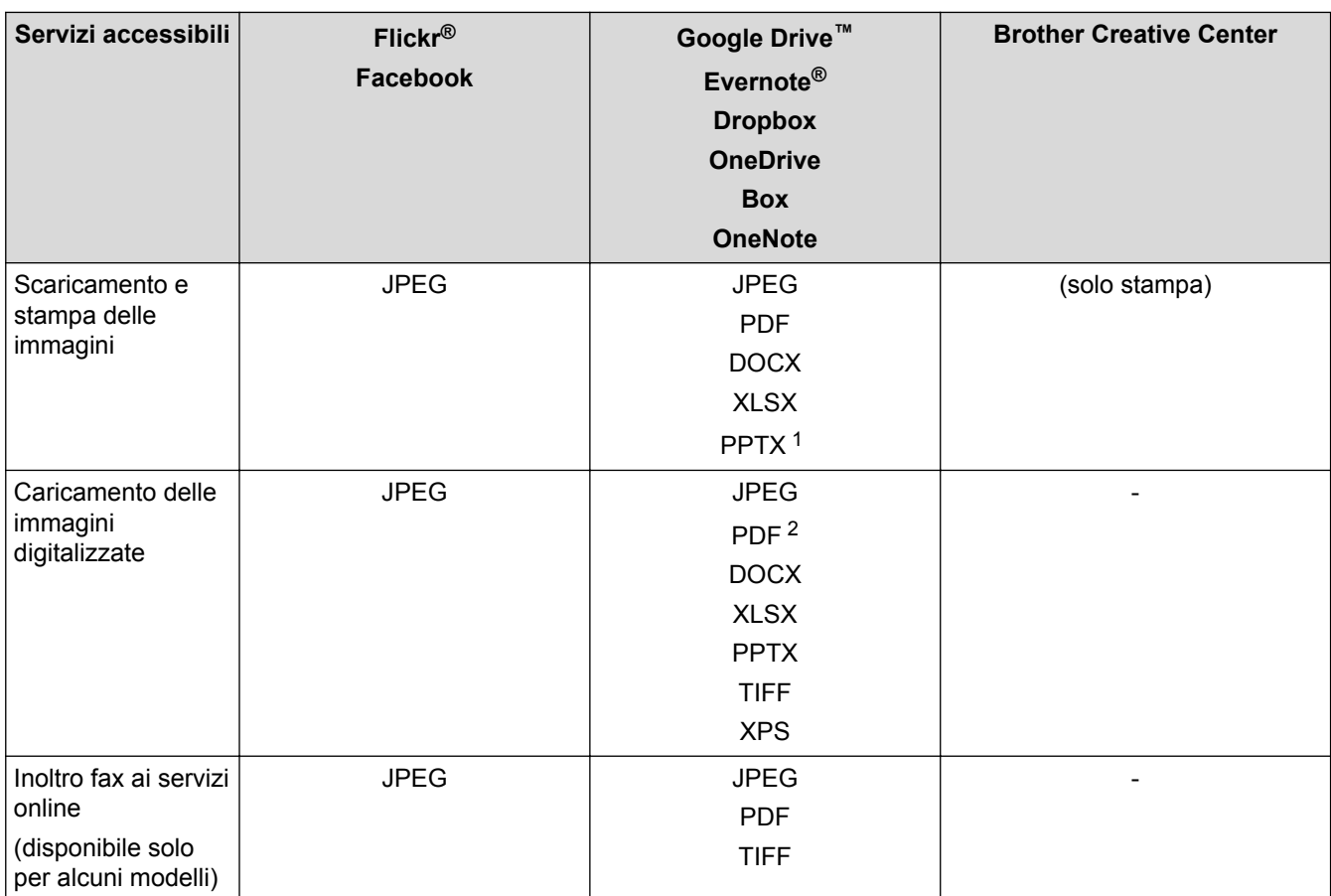

1 I formati DOC/XLS/PPT sono disponibili anche per il download e la stampa di immagini.

2 Per caricare le immagini digitalizzate, PDF include PDF ricercabile, PDF firmato, PDF protetto, PDF/A e PDF ad alta compressione.

### (Per Hong Kong, Taiwan e Corea)

Brother Web Connect supporta solo nomi di file scritti in inglese. I file i cui nomi sono nella lingua locale non saranno scaricati.

### **Informazioni correlate**

• [Brother Web Connect](#page-483-0)

Ø

<span id="page-487-0"></span> [Pagina Iniziale](#page-1-0) > [Mobile/Web Connect](#page-482-0) > [Brother Web Connect](#page-483-0) > Condizioni per l'utilizzo di Brother Web **Connect** 

# **Condizioni per l'utilizzo di Brother Web Connect**

- [Installazione del software Brother per l'utilizzo di Brother Web Connect](#page-488-0)
- [Configurare le impostazioni del server Proxy mediante il pannello di controllo della](#page-489-0) [macchina Brother](#page-489-0)
- [Configurare le impostazioni del server Proxy mediante la Gestione basata sul Web](#page-490-0)

<span id="page-488-0"></span> [Pagina Iniziale](#page-1-0) > [Mobile/Web Connect](#page-482-0) > [Brother Web Connect](#page-483-0) > [Condizioni per l'utilizzo di Brother Web](#page-487-0) [Connect](#page-487-0) > Installazione del software Brother per l'utilizzo di Brother Web Connect

## **Installazione del software Brother per l'utilizzo di Brother Web Connect**

L'installazione iniziale di Brother Web Connect richiede un computer con accesso a Internet e su cui è installato il software della macchina Brother.

Per Windows:

Per installare il software Brother e configurare la macchina per stampare sulla rete cablata o wireless, >> *Guida di installazione rapida* in dotazione con la macchina Brother.

#### Per Mac:

Per installare il software Brother, andare al pagina **Download** del proprio modello nel Brother Solutions Center all'indirizzo [support.brother.com.](http://support.brother.com/)

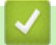

### **Informazioni correlate**

• [Condizioni per l'utilizzo di Brother Web Connect](#page-487-0)

<span id="page-489-0"></span> [Pagina Iniziale](#page-1-0) > [Mobile/Web Connect](#page-482-0) > [Brother Web Connect](#page-483-0) > [Condizioni per l'utilizzo di Brother Web](#page-487-0) [Connect](#page-487-0) > Configurare le impostazioni del server Proxy mediante il pannello di controllo della macchina Brother

# **Configurare le impostazioni del server Proxy mediante il pannello di controllo della macchina Brother**

Se la rete utilizza un server proxy, è necessario configurare sull'apparecchio le seguenti informazioni ad esso relative:

- Indirizzo del server proxy
- Numero della porta
- Nome utente
- Password

D

1. Premere [Impostazioni] > [Tutte le imp.] > [Rete] > [Impostazioni connessione web] > [Impost. proxy] > [Conness. proxy] > [Sì].

Se la macchina visualizza il menu [Tutte le imp.] nella schermata Home, ignorare il menu [Impostazioni].

- 2. Selezionare l'opzione da impostare, quindi immettere le informazioni relative al server proxy.
- 3. Premere  $\Box$

### **Informazioni correlate**

• [Condizioni per l'utilizzo di Brother Web Connect](#page-487-0)

<span id="page-490-0"></span> [Pagina Iniziale](#page-1-0) > [Mobile/Web Connect](#page-482-0) > [Brother Web Connect](#page-483-0) > [Condizioni per l'utilizzo di Brother Web](#page-487-0) [Connect](#page-487-0) > Configurare le impostazioni del server Proxy mediante la Gestione basata sul Web

# **Configurare le impostazioni del server Proxy mediante la Gestione basata sul Web**

Se la rete utilizza un server proxy, è necessario configurare le informazioni ad esso relative mediante la Gestione basata sul Web:

- Indirizzo del server proxy
- Numero della porta
- Nome utente
- Password

Ø

Si consiglia di utilizzare Microsoft Internet Explorer 11 per Windows e Safari 9 per Mac. Verificare che JavaScript e i cookie siano sempre attivati nel browser utilizzato.

- 1. Avviare il browser Web.
- 2. Digitare "http://indirizzo IP della macchina" nella barra degli indirizzi del browser (dove "indirizzo IP della macchina" è l'indirizzo IP della macchina).

Ad esempio:

http://192.168.1.2

- 3. Per impostazione predefinita non è richiesta alcuna password. Digitare una password se ne è stata impostata una e quindi fare clic su
- 4. Fare clic sulla scheda **Rete**.
- 5. Dalla barra di navigazione sinistra, fare clic sul menu **Protocollo**.
- 6. Verificare che la casella di controllo **Proxy** sia selezionata, quindi fare clic su **Invia**.
- 7. Nel campo **Proxy**, fare clic su **Impostazioni avanzate**.
- 8. Inserire i dati del server proxy.
- 9. Fare clic su **Invia**.

#### **Informazioni correlate**

• [Condizioni per l'utilizzo di Brother Web Connect](#page-487-0)

<span id="page-491-0"></span> [Pagina Iniziale](#page-1-0) > [Mobile/Web Connect](#page-482-0) > [Brother Web Connect](#page-483-0) > Impostare Brother Web Connect

### **Impostare Brother Web Connect**

- [Panoramica di impostazione Brother Web Connect](#page-492-0)
- [Creare un account per ogni servizio online prima di utilizzare Brother Web Connect](#page-493-0)
- [Richiedere l' accesso per Brother Web Connect](#page-494-0)
- [Registrare un account sulla macchina Brother per Brother Web Connect](#page-497-0)
- [Impostare Brother Web Connect per Brother CreativeCenter](#page-499-0)

<span id="page-492-0"></span> [Pagina Iniziale](#page-1-0) > [Mobile/Web Connect](#page-482-0) > [Brother Web Connect](#page-483-0) > [Impostare Brother Web](#page-491-0) [Connect](#page-491-0) > Panoramica di impostazione Brother Web Connect

## **Panoramica di impostazione Brother Web Connect**

Configurare le impostazioni di Brother Web Connect mediante la procedura seguente (se si utilizza Brother CreativeCenter, questa procedura non è necessaria):

#### **Punto 1: Creare un account con il servizio da utilizzare.**

Accedere al sito Web del servizio da un computer e creare un account. (Se si dispone già di un account, non è necessario crearne un altro.)

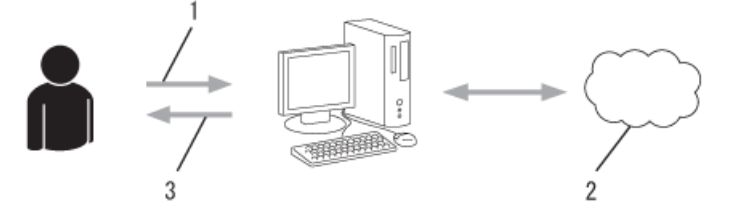

- 1. Registrazione utente
- 2. Servizio Web
- 3. Ottenere un account

### **Punto 2: Richiedere l'accesso per Brother Web Connect.**

Avviare la procedura di accesso a Brother Web Connect da un computer e richiedere un ID temporaneo.

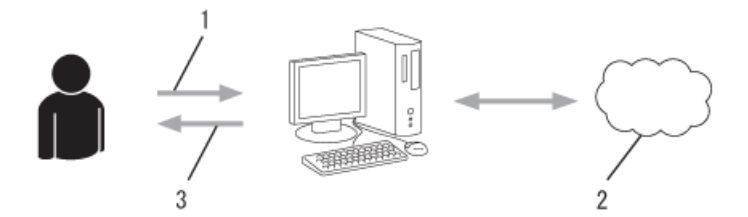

- 1. Immettere le informazioni dell'account
- 2. Pagina di richiesta di Brother Web Connect
- 3. Ottenere un ID temporaneo

### **Punto 3: Registrare le informazioni dell'account sulla macchina in modo da poter accedere al servizio da utilizzare.**

Immettere l'ID temporaneo per attivare il servizio sulla macchina. Specificare il nome dell'account che si desidera visualizzare sull'apparecchio, quindi, se lo si desidera, immettere un PIN.

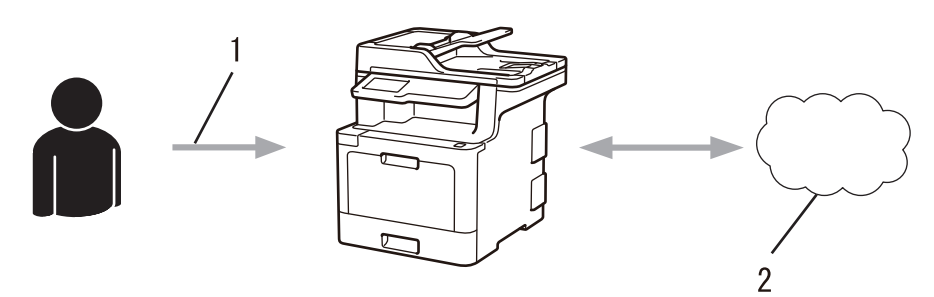

- 1. Immettere l'ID temporaneo
- 2. Servizio Web

La macchina Brother è ora in grado di utilizzare il servizio.

### **Informazioni correlate**

• [Impostare Brother Web Connect](#page-491-0)

<span id="page-493-0"></span> [Pagina Iniziale](#page-1-0) > [Mobile/Web Connect](#page-482-0) > [Brother Web Connect](#page-483-0) > [Impostare Brother Web Connect](#page-491-0) > Creare un account per ogni servizio online prima di utilizzare Brother Web Connect

# **Creare un account per ogni servizio online prima di utilizzare Brother Web Connect**

Per potere utilizzare Brother Web Connect per accedere a un servizio online, è necessario disporre di un account del servizio desiderato. Se non si dispone di un account, accedere al sito web del servizio da un computer e creare un account. Una volta creato l'account, accedervi e utilizzarlo una volta da un computer prima di utilizzare la funzione Brother Web Connect. In caso contrario, potrebbe non essere possibile accedere al servizio mediante Brother Web Connect.

Se si dispone già di un account, non è necessario crearne un altro.

Dopo aver finito con la creazione di un account con i servizi online da utilizzare, richiedere l'accesso a Brother Web Connect.

Ø Non è necessario creare un account se il servizio verrà utilizzato come ospite. Gli utenti ospiti possono utilizzare solo alcuni servizi. Se il servizio che si desidera utilizzare non dispone dell'opzione utenti ospiti, è necessario creare un account.

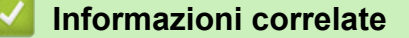

• [Impostare Brother Web Connect](#page-491-0)

<span id="page-494-0"></span> [Pagina Iniziale](#page-1-0) > [Mobile/Web Connect](#page-482-0) > [Brother Web Connect](#page-483-0) > [Impostare Brother Web](#page-491-0) [Connect](#page-491-0) > Richiedere l' accesso per Brother Web Connect

## **Richiedere l' accesso per Brother Web Connect**

Per utilizzare Brother Web Connect per accedere ai servizi online, occorre dapprima richiedere l'accesso a Brother Web Connect utilizzando un computer su cui è installato il software Brother.

1. Accedere al sito Web per la richiesta di Brother Web Connect:

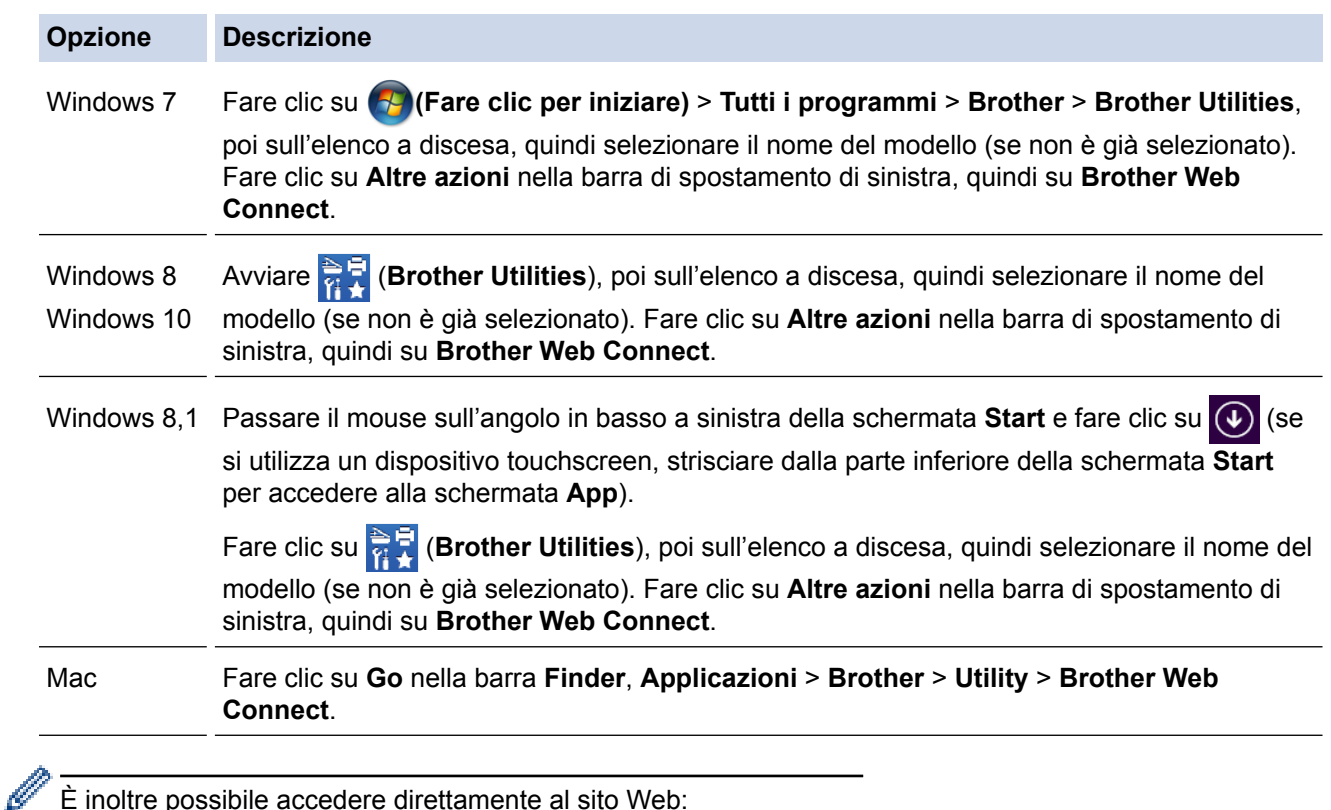

È inoltre possibile accedere direttamente al sito Web:

Digitare [bwc.brother.com](http://bwc.brother.com) nella barra degli indirizzi del browser Web.

Si apre la pagina Brother Web Connect.

Al primo avvio di Brother Web Connect, occorre selezionare il paese, la lingua e il nome del modello, quindi fare clic su Avanti per passare alla fase successiva, selezionando il servizio desiderato.

# brother

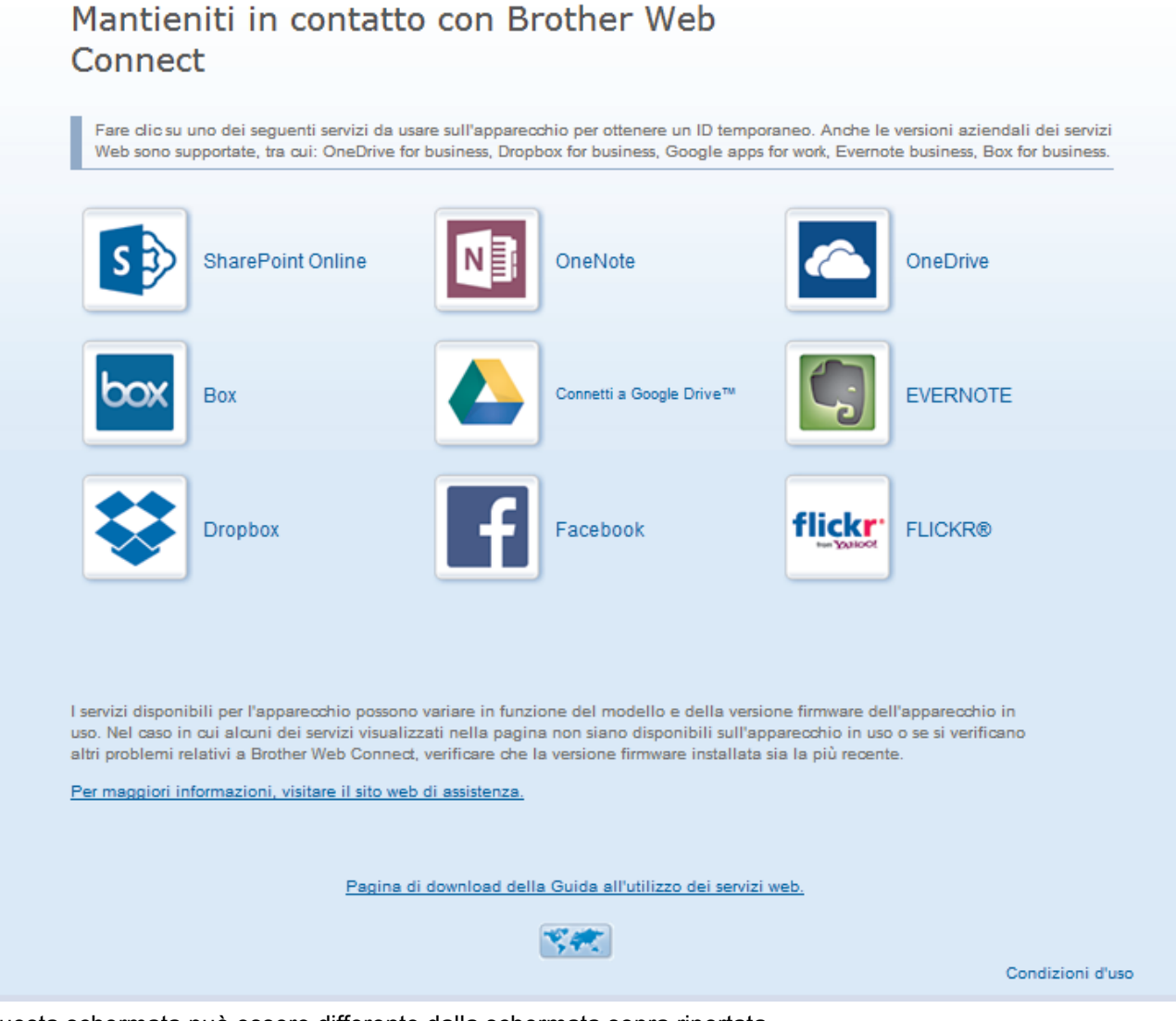

- Questa schermata può essere differente dalla schermata sopra riportata.
- 3. Seguire le istruzioni visualizzate sullo schermo e richiedere l'accesso. Una volta terminata la procedura, viene visualizzato l'ID temporaneo ricevuto.

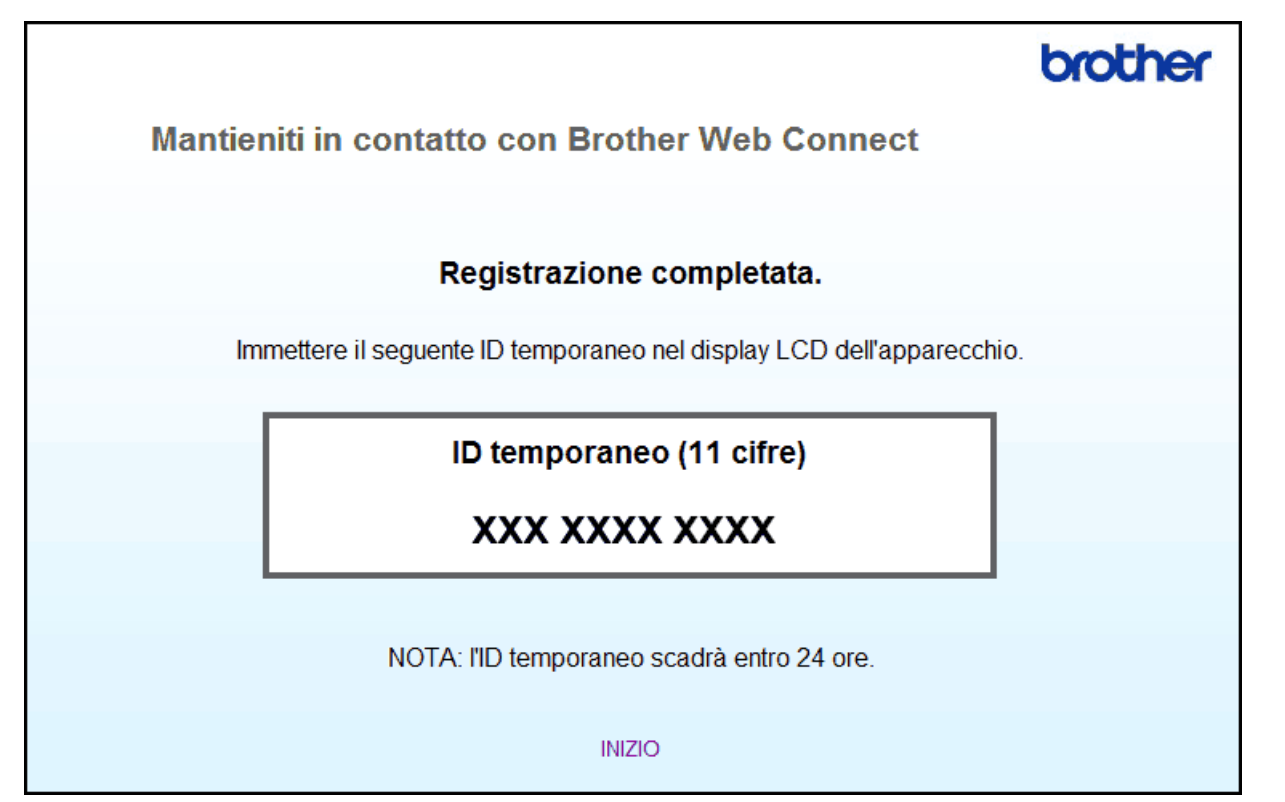

- 4. Annotare l'ID temporaneo, in quanto sarà necessario per la registrazione degli account sulla macchina. L'ID temporaneo resta valido per 24 ore.
- 5. Chiudere il browser Web.

Ora che si dispone di un ID di accesso a Brother Web Connect, occorre registrarlo nella macchina, quindi utilizzare la macchina per accedere al servizio Web da utilizzare.

### **Informazioni correlate**

- [Impostare Brother Web Connect](#page-491-0)
- **Argomenti correlati:**
- [Registrare un account sulla macchina Brother per Brother Web Connect](#page-497-0)

<span id="page-497-0"></span> [Pagina Iniziale](#page-1-0) > [Mobile/Web Connect](#page-482-0) > [Brother Web Connect](#page-483-0) > [Impostare Brother Web](#page-491-0) [Connect](#page-491-0) > Registrare un account sulla macchina Brother per Brother Web Connect

## **Registrare un account sulla macchina Brother per Brother Web Connect**

È necessario immettere le informazioni sull'account Brother Web Connect e configurare la macchina in modo che possa utilizzare Brother Web Connect per accedere al servizio desiderato.

- È necessario richiedere l'accesso a Brother Web Connect per registrare un account sull'apparecchio.
- Prima di registrare un account, controllare che sulla macchina siano impostate la data e l'ora corrette.
- 1. Scorrere per visualizzare l'opzione [Web].
- 2. Premere [Web].
	- Se sul display LCD della macchina vengono visualizzate le informazioni relative alla connessione Internet, leggere tali informazioni e premere [OK]. Per visualizzare nuovamente queste informazioni, premere [Sì].
		- Di tanto in tanto, sul display LCD vengono visualizzati aggiornamenti o annunci relativi alle funzionalità Brother Web Connect. Leggere le informazioni, quindi premere [OK].
- 3. Se vengono visualizzate le informazioni relative all'accordo di licenza, eseguire la selezione e seguire le istruzioni a schermo.
- 4. Selezionare il servizio con cui eseguire la registrazione.
- 5. Selezionare il nome del servizio.
- 6. Se vengono visualizzate informazioni su Brother Web Connect, premere [OK].
- 7. Premere [Registra/Elimina account].
- 8. Premere [Registra account].

La macchina richiede l'immissione dell'ID temporaneo ricevuto al momento della richiesta di accesso a Brother Web Connect.

- 9. Premere [OK].
- 10. Immettere l'ID temporaneo utilizzando il display LCD.
- 11. Premere [OK].

Sul display LCD viene visualizzato un messaggio di errore se le informazioni immesse non corrispondono all'ID temporaneo ricevuto al momento della richiesta di accesso o se l'ID temporaneo è scaduto. Immettere l'ID temporaneo corretto oppure richiedere di nuovo l'accesso per ricevere un nuovo ID temporaneo.

La macchina richiede di immettere il nome account che si desidera visualizzare sul display LCD.

- 12. Premere [OK].
- 13. Immettere il nome utilizzando il display LCD.
- 14. Premere [OK].
- 15. Effettuare una delle operazioni seguenti:
	- Per impostare un PIN per l'account, premere [Sì]. (Il PIN impedisce l'accesso non autorizzato all'account.) Immettere un numero di quattro cifre e premere [OK].
	- Se non si desidera impostare un PIN, premere [No].
- 16. Quando vengono visualizzate le informazioni sull'account immesse, verificarne la correttezza.
- 17. Premere [Sì] per registrare le informazioni immesse.
- 18. Premere [OK].

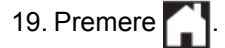

La registrazione è completa e ora la macchina può accedere al servizio.

### **Informazioni correlate**

• [Impostare Brother Web Connect](#page-491-0)

### **Argomenti correlati:**

• [Richiedere l' accesso per Brother Web Connect](#page-494-0)

<span id="page-499-0"></span> [Pagina Iniziale](#page-1-0) > [Mobile/Web Connect](#page-482-0) > [Brother Web Connect](#page-483-0) > [Impostare Brother Web](#page-491-0) [Connect](#page-491-0) > Impostare Brother Web Connect per Brother CreativeCenter

## **Impostare Brother Web Connect per Brother CreativeCenter**

Brother Web Connect è configurato per interagire automaticamente con Brother CreativeCenter. Non è necessaria alcuna configurazione per creare i calendari, i biglietti da visita, i poster e i biglietti d'auguri disponibili all'indirizzo [www.brother.com/creativecenter](http://www.brother.com/creativecenter).

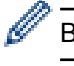

Brother CreativeCenter non è disponibile in tutti i Paesi.

### **Informazioni correlate**

• [Impostare Brother Web Connect](#page-491-0)

<span id="page-500-0"></span> [Pagina Iniziale](#page-1-0) > [Mobile/Web Connect](#page-482-0) > [Brother Web Connect](#page-483-0) > Scansione e caricamento di documenti mediante Brother Web Connect

## **Scansione e caricamento di documenti mediante Brother Web Connect**

Caricare foto e documenti acquisiti direttamente su un servizio Web senza dover utilizzare un computer.

- Quando si esegue la scansione e il caricamento di file JPEG, la scansione in bianco e nero non è disponibile.
- Quando si esegue la scansione e il caricamento di file PDF ricercabili o di Microsoft Office, la scansione in bianco e nero e grigio non è disponibile.
- Quando si esegue la scansione e il caricamento di file JPEG, ogni pagina viene caricata come file separato.
- I documenti caricati vengono salvati in un album denominato **From\_BrotherDevice**.

Per informazioni sulle restrizioni relative, ad esempio, alle dimensioni e al numero di documenti che è possibile caricare, fare riferimento al sito Web del servizio corrispondente.

Gli utenti di Web Connect con la funzione Secure Function Lock (disponibile per alcuni modelli) con privilegi limitati, non possono caricare i dati digitalizzati.

- 1. Caricare il documento.
- 2. Scorrere per visualizzare l'opzione [Web].
- 3. Premere [Web].

 $\dot{E}$  possibile inoltre premere [Scansione] > [a Web].

- Se sul display LCD della macchina vengono visualizzate le informazioni relative alla connessione Internet, leggere tali informazioni e premere [OK]. Per visualizzare nuovamente queste informazioni, premere [Sì].
- Di tanto in tanto, sul display LCD vengono visualizzati aggiornamenti o annunci relativi alle funzionalità Brother Web Connect. Leggere le informazioni, quindi premere [OK].
- 4. Selezionare il servizio che ospita l'account presso il quale si desidera eseguire il caricamento.
- 5. Selezionare il nome dell'account.
- 6. Seguire le istruzioni a schermo per completare questa operazione.

#### **Informazioni correlate**

• [Brother Web Connect](#page-483-0)

<span id="page-501-0"></span> [Pagina Iniziale](#page-1-0) > [Mobile/Web Connect](#page-482-0) > [Brother Web Connect](#page-483-0) > Scaricamento e stampa di documenti mediante Brother Web Connect

### **Scaricamento e stampa di documenti mediante Brother Web Connect**

I documenti caricati nell'account dell'utente possono essere scaricati direttamente sulla macchina e in seguito stampati. I documenti caricati da altri utenti sui propri account per la condivisione possono essere anch'essi scaricati sull'apparecchio e stampati, purché l'utente disponga dei privilegi di visualizzazione per tali documenti. Alcuni servizi consentono agli utenti ospiti di visualizzare i documenti pubblici. Quando si accede ad un servizio o ad un account come utente ospite, è possibile visualizzare i documenti resi pubblici dal proprietario ovvero i documenti non soggetti a restrizioni di visualizzazione.

Per scaricare i documenti di altri utenti, è necessario disporre dei privilegi di accesso per la visualizzazione degli album o dei documenti desiderati.

Gli utenti di Web Connect con la funzione Secure Function Lock (disponibile per alcuni modelli) con privilegi limitati, non possono scaricare i dati.

La funzione Secure Function Lock Page Limit si applica al processo di stampa mediante Web Connect.

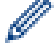

Per Hong Kong, Taiwan e Corea

Brother Web Connect supporta solo nomi di file scritti in inglese. I file i cui nomi sono nella lingua locale non saranno scaricati.

### **Informazioni correlate**

- [Brother Web Connect](#page-483-0)
	- [Download e stampa con i servizi Web](#page-502-0)
	- [Scaricamento e stampa di modelli dal Brother CreativeCenter](#page-503-0)

<span id="page-502-0"></span> [Pagina Iniziale](#page-1-0) > [Mobile/Web Connect](#page-482-0) > [Brother Web Connect](#page-483-0) > [Scaricamento e stampa di documenti](#page-501-0) [mediante Brother Web Connect](#page-501-0) > Download e stampa con i servizi Web

### **Download e stampa con i servizi Web**

Per informazioni sui modelli Brother CreativeCenter >> *Informazioni correlate* 

- 1. Scorrere per visualizzare l'opzione [Web].
- 2. Premere [Web].
	- Se sul display LCD della macchina vengono visualizzate le informazioni relative alla connessione Internet, leggere tali informazioni e premere [OK]. Per visualizzare nuovamente queste informazioni, premere [Sì].
		- Di tanto in tanto, sul display LCD vengono visualizzati aggiornamenti o annunci relativi alle funzionalità Brother Web Connect. Leggere le informazioni, quindi premere [OK].
- 3. Selezionare il servizio che ospita il documento da scaricare e stampare.
- 4. Selezionare il nome dell'account. Se viene visualizzata la schermata di immissione del PIN, immettere il PIN di quattro cifre, quindi premere [OK].
	- Per accedere al servizio come utente ospite, selezionare [Usa servizio come ospite]. Quando vengono visualizzate le informazioni di accesso come utente ospite, premere [OK]. Digitare il nome dell'account utente di cui scaricare i documenti utilizzando e premere [OK].
		- A seconda del servizio utilizzato, potrebbe essere necessario selezionare il nome dell'account da un elenco.
- 5. Premere [Download to Print].
- 6. Selezionare l'album desiderato. Alcuni servizi non richiedono il salvataggio dei documenti negli album. Per i documenti non salvati all'interno di album, selezionare [Mostra foto non ordinate] o [Mostra file non ordinati] per scegliere i documenti. Non è possibile scaricare i documenti di altri utenti a meno che non siano stati salvati in un album.
	- Per scaricare da Flickr® e Facebook, scegliere l'album da scaricare.
	- Un album è una raccolta di immagini. Questo elemento può avere nomi differenti in funzione del servizio utilizzato. Quando si utilizza Evernote®, è necessario selezionare un taccuino e poi selezionare la nota.
- 7. Selezionare l'anteprima del documento da stampare. Verificare il documento sul display LCD, quindi premere [OK]. Selezionare altri documenti da stampare (è possibile selezionare fino a 10 documenti).
- 8. Al termine, premere [OK].
- 9. Seguire le istruzioni a schermo per completare questa operazione.

### **Informazioni correlate**

- [Scaricamento e stampa di documenti mediante Brother Web Connect](#page-501-0)
- **Argomenti correlati:**
- [Scaricamento e stampa di modelli dal Brother CreativeCenter](#page-503-0)

<span id="page-503-0"></span> [Pagina Iniziale](#page-1-0) > [Mobile/Web Connect](#page-482-0) > [Brother Web Connect](#page-483-0) > [Scaricamento e stampa di documenti](#page-501-0) [mediante Brother Web Connect](#page-501-0) > Scaricamento e stampa di modelli dal Brother CreativeCenter

## **Scaricamento e stampa di modelli dal Brother CreativeCenter**

Brother CreativeCenter non è disponibile in tutti i Paesi.

- 1. Scorrere per visualizzare l'opzione [Applicazioni].
- 2. Premere [Applicazioni].

• Se sul display LCD della macchina vengono visualizzate le informazioni relative alla connessione Internet, leggere tali informazioni e premere [OK]. Per visualizzare nuovamente queste informazioni, premere [Sì].

- Di tanto in tanto, sul display LCD vengono visualizzati aggiornamenti o annunci relativi alle funzionalità Brother Web Connect. Leggere le informazioni, quindi premere [OK].
- 3. Premere [Stampa modelli "Creative Center"].
- 4. Selezionare la categoria desiderata.
- 5. Selezionare di nuovo la categoria desiderata.
- 6. Selezionare il file desiderato. Inserire il numero di copie da stampare e premere [OK]. Ripetere questa operazione per tutti i file che si desidera stampare.
- 7. Una volta selezionati tutti i file che si desidera stampare, premere [OK].

Se sul display LCD della macchina vengono visualizzate le informazioni relative alle impostazioni di stampa consigliate, leggere tali informazioni e premere [OK]. Per visualizzare nuovamente queste informazioni, premere [Sì].

8. Seguire le istruzioni a schermo per completare questa operazione.

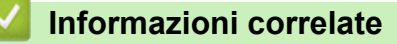

• [Scaricamento e stampa di documenti mediante Brother Web Connect](#page-501-0)

#### **Argomenti correlati:**

Ø

• [Download e stampa con i servizi Web](#page-502-0)
<span id="page-504-0"></span> [Pagina Iniziale](#page-1-0) > [Mobile/Web Connect](#page-482-0) > [Brother Web Connect](#page-483-0) > Inoltro fax su Cloud o e-mail

## **Inoltro fax su Cloud o e-mail**

**Modelli correlati**: MFC-L8690CDW/MFC-L8900CDW/MFC-L9570CDW

• Utilizzare la funzione di inoltro fax su cloud per inoltrare automaticamente i fax in entrata sugli account con servizi online disponibili.

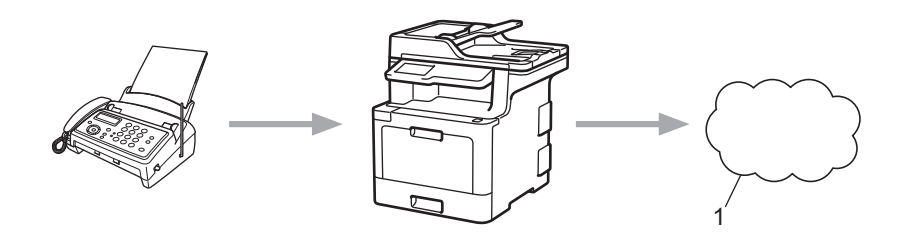

- 1. Servizi web
- Utilizzare la funzione di inoltro fax su e-mail per inoltrare automaticamente i fax in entrata a una casella di posta come allegati e-mail.

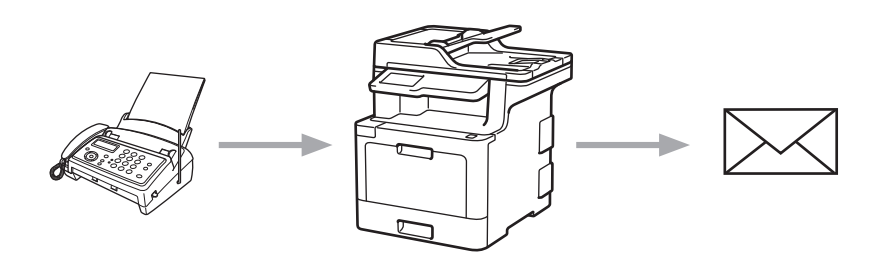

### **Informazioni correlate**

- [Brother Web Connect](#page-483-0)
	- [Attivare l'inoltro fax su Cloud o e-mail](#page-505-0)
	- [Disattivare l'inoltro fax su Cloud o e-mail](#page-506-0)

<span id="page-505-0"></span> [Pagina Iniziale](#page-1-0) > [Mobile/Web Connect](#page-482-0) > [Brother Web Connect](#page-483-0) > [Inoltro fax su Cloud o e-mail](#page-504-0) > Attivare l'inoltro fax su Cloud o e-mail

### **Attivare l'inoltro fax su Cloud o e-mail**

**Modelli correlati**: MFC-L8690CDW/MFC-L8900CDW/MFC-L9570CDW

Attivare la funzione di inoltro fax per inoltrare automaticamente i fax in entrata a un servizio online o a una casella di posta come allegati e-mail.

- Gli utenti di Web Connect i cui privilegi siano stati limitati mediante l'opzione Blocco funzioni sicurezza (disponibile per alcuni modelli) non possono caricare i fax in entrata.
- Questa funzione è disponibile solo per i fax in bianco e nero.
- Se si attiva la funzione di inoltro fax su cloud, non è possibile utilizzare le funzioni seguenti:
	- [Inoltro fax]
	- [Memoriz.fax]
	- [Ricez. PC Fax]
- 1. Scorrere per visualizzare l'opzione [Applicazioni].
- 2. Premere [Applicazioni].
	- Se sul display LCD della macchina vengono visualizzate le informazioni relative alla connessione Internet, leggere tali informazioni e premere [OK]. Per visualizzare nuovamente queste informazioni, premere [Sì].
	- Di tanto in tanto, sul display LCD vengono visualizzati aggiornamenti o annunci relativi alle funzionalità Brother Web Connect. Leggere le informazioni, quindi premere [OK].
- 3. Selezionare [Inoltra fax a cloud/e-mail].

Se vengono visualizzate informazioni relative alla funzione [Inoltra fax a cloud/e-mail], leggerle e premere [OK].

- 4. Premere [Attivato].
- 5. Premere [Invia a Cloud] o [Inoltra a e-mail].
	- Se è stato selezionato [Invia a Cloud], scegliere il servizio fax in cui ricevere i fax e specificare il nome dell'account.
	- Se è stato selezionato [Inoltra a e-mail], inserire l'indirizzo e-mail a cui ricevere i fax come allegati e-mail.
- 6. Seguire le istruzioni a schermo per completare questa operazione.

#### **Informazioni correlate**

• [Inoltro fax su Cloud o e-mail](#page-504-0)

<span id="page-506-0"></span> [Pagina Iniziale](#page-1-0) > [Mobile/Web Connect](#page-482-0) > [Brother Web Connect](#page-483-0) > [Inoltro fax su Cloud o e-mail](#page-504-0) > Disattivare l'inoltro fax su Cloud o e-mail

## **Disattivare l'inoltro fax su Cloud o e-mail**

**Modelli correlati**: MFC-L8690CDW/MFC-L8900CDW/MFC-L9570CDW

Disattivare l'inoltro fax quando si desidera interrompere il trasferimento automatico dei file in entrata a un servizio online o a una casella di posta come allegati e-mail.

Se nella memoria della macchina sono presenti dei fax ricevuti, non è possibile disattivare la funzione Inoltro fax su Cloud.

- 1. Scorrere per visualizzare l'opzione [Applicazioni].
- 2. Premere [Applicazioni].
	- Se sul display LCD della macchina vengono visualizzate le informazioni relative alla connessione Internet, leggere tali informazioni e premere [OK]. Per visualizzare nuovamente queste informazioni, premere [Sì].
	- Di tanto in tanto, sul display LCD vengono visualizzati aggiornamenti o annunci relativi alle funzionalità Brother Web Connect. Leggere le informazioni, quindi premere [OK].
- 3. Selezionare [Inoltra fax a cloud/e-mail].

Se vengono visualizzate informazioni relative alla funzione [Inoltra fax a cloud/e-mail], leggerle e premere [OK].

- 4. Premere [Disattivato].
- 5. Premere [OK].

#### **Informazioni correlate**

• [Inoltro fax su Cloud o e-mail](#page-504-0)

<span id="page-507-0"></span> [Pagina Iniziale](#page-1-0) > [Mobile/Web Connect](#page-482-0) > [Brother Web Connect](#page-483-0) > Contorno, scansione e copia o ritaglio di parti dei documenti con Brother Web Connect

## **Contorno, scansione e copia o ritaglio di parti dei documenti con Brother Web Connect**

Quando si contornano con una penna rossa delle aree specifiche di un documento e poi si esegue la scansione del documento, le aree contornate vengono acquisite e possono essere elaborate in diversi modi.

#### **Contorno e scansione**

Quando si utilizza una penna rossa per contornare delle sezioni di un documento e poi si esegue la scansione del documento, le aree contornate vengono estratte e salvate su un servizio cloud come file JPEG separati.

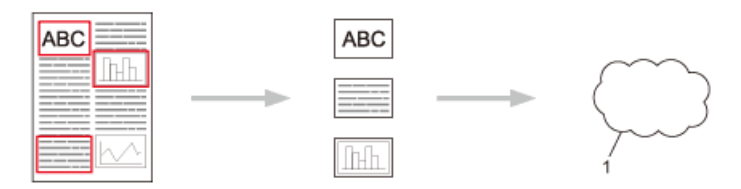

1. Servizio Web

#### **Copia area contornata (disponibile solo per alcuni modelli)**

Quando si utilizza una penna rossa per contornare delle sezioni di un documento e poi si esegue la scansione del documento, le aree contornate vengono estratte, risistemate e stampate contemporaneamente.

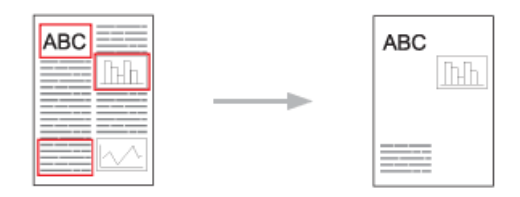

#### **Taglia area contornata (disponibile solo per alcuni modelli)**

Quando si utilizza una penna rossa per contornare delle sezioni di un documento e poi si esegue la scansione del documento, le aree contornate vengono eliminate e vengono stampati i dati rimanenti.

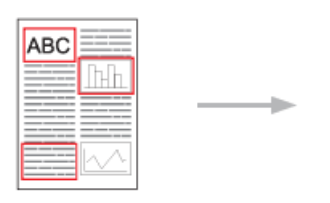

#### **Contorno**

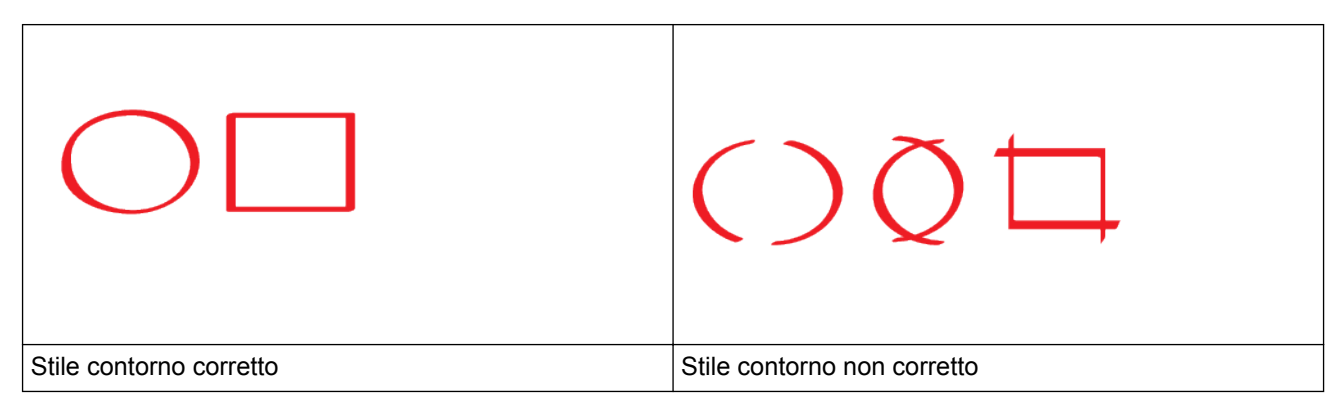

• Utilizzare una penna o un pennarello rosso con una punta di spessore compreso tra 1,0-10,0 mm ovvero da una penna a punta extrafine a un pennarello a punta larga.

- Le aree contornate da linee rosse spesse sono più facili da riconoscere. Tuttavia, non utilizzare una penna o un pennarello con una punta di spessore maggiore rispetto a quanto indicato.
- Il contorno rosso non deve avere interruzioni e la linea non deve incrociarsi in più di un punto.
- L'area contornata deve presentare una larghezza pari ad almeno 1 cm.
- Se la carta ha uno sfondo di colore scuro, l'area contornata può risultare difficile da riconoscere.

### **Informazioni correlate**

- [Brother Web Connect](#page-483-0)
	- [Contorno e scansione di un documento su cloud](#page-509-0)
	- [Copia di una sezione contornata con Brother Web Connect](#page-510-0)
	- [Taglio di una sezione contornata con Brother Web Connect](#page-511-0)

<span id="page-509-0"></span> [Pagina Iniziale](#page-1-0) > [Mobile/Web Connect](#page-482-0) > [Brother Web Connect](#page-483-0) > [Contorno, scansione e copia o ritaglio di](#page-507-0) [parti dei documenti con Brother Web Connect](#page-507-0) > Contorno e scansione di un documento su cloud

### **Contorno e scansione di un documento su cloud**

Le aree contornate mediante penna rossa sono estratte e salvate su un servizio cloud come file JPEG separati.

- 1. Utilizzando una penna rossa o un pennarello, contornare le aree del documento da acquisire.
- 2. Caricare il documento.
- 3. Scorrere per visualizzare l'opzione [Applicazioni].
- 4. Premere [Applicazioni].
	- Se sul display LCD della macchina vengono visualizzate le informazioni relative alla connessione Internet, leggere tali informazioni e premere [OK]. Per visualizzare nuovamente queste informazioni, premere [Sì].
		- Di tanto in tanto, sul display LCD vengono visualizzati aggiornamenti o annunci relativi alle funzionalità Brother Web Connect. Leggere le informazioni, quindi premere [OK].

5. Selezionare [Contorno&Scans.].

- Se vengono visualizzate informazioni relative alla funzione [Contorno&Scans.], leggere tali informazioni e premere [OK]. Per visualizzare nuovamente queste informazioni, premere [Sì].
- 6. Selezionare il servizio desiderato.
- 7. Selezionare il nome dell'account.
	- Se viene visualizzata la schermata di immissione del PIN, immettere il PIN di quattro cifre, quindi premere  $[OK].$
	- Se sul display LCD viene richiesto di specificare le dimensioni di scansione, selezionare le dimensioni del documento da acquisire.
- 8. Premere [OK].

Ø

La macchina esegue la scansione del documento e avvia il caricamento.Se si utilizza il piano dello scanner della macchina, seguire le istruzioni sul display LCD per completare il processo di scansione.

- 9. Quando la macchina ha completato il caricamento dell'immagine, premere [OK].
- 10. Premere  $\Box$

### **Informazioni correlate**

• [Contorno, scansione e copia o ritaglio di parti dei documenti con Brother Web Connect](#page-507-0)

<span id="page-510-0"></span> [Pagina Iniziale](#page-1-0) > [Mobile/Web Connect](#page-482-0) > [Brother Web Connect](#page-483-0) > [Contorno, scansione e copia o ritaglio di](#page-507-0) [parti dei documenti con Brother Web Connect](#page-507-0) > Copia di una sezione contornata con Brother Web Connect

### **Copia di una sezione contornata con Brother Web Connect**

Contornare le aree del documento con una linea rossa e utilizzare Contorno e Copia per visualizzare solo tali aree nel documento finale acquisito.

- 1. Utilizzando una penna rossa o un pennarello, contornare le aree del documento da copiare.
- 2. Caricare il documento.
- 3. Scorrere per visualizzare l'opzione [Applicazioni].
- 4. Premere [Applicazioni].

• Se sul display LCD della macchina vengono visualizzate le informazioni relative alla connessione Internet, leggere tali informazioni e premere [OK]. Per visualizzare nuovamente queste informazioni, premere [Sì].

- Di tanto in tanto, sul display LCD vengono visualizzati aggiornamenti o annunci relativi alle funzionalità Brother Web Connect. Leggere le informazioni, quindi premere [OK].
- 5. Selezionare [Contorno&Copia].
- 6. Premere [Copia area cont.].
- 7. Se vengono visualizzate informazioni relative alla funzione [Copia area cont.], leggere tali informazioni e premere [OK]. Per visualizzare nuovamente queste informazioni, premere [Sì].
- 8. Viene visualizzata la schermata Impostazioni di copia. Se necessario, modificare l'impostazione. Premere  $[OK].$
- 9. Premere [OK].

La macchina avvia la scansione. Se si utilizza il piano dello scanner della macchina, seguire le istruzioni sul display LCD per completare il processo di stampa.

10. Una volta che la macchina ha completato la procedura, premere [OK].

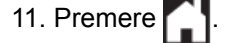

#### **Informazioni correlate**

• [Contorno, scansione e copia o ritaglio di parti dei documenti con Brother Web Connect](#page-507-0)

<span id="page-511-0"></span> [Pagina Iniziale](#page-1-0) > [Mobile/Web Connect](#page-482-0) > [Brother Web Connect](#page-483-0) > [Contorno, scansione e copia o ritaglio di](#page-507-0) [parti dei documenti con Brother Web Connect](#page-507-0) > Taglio di una sezione contornata con Brother Web Connect

### **Taglio di una sezione contornata con Brother Web Connect**

Contornare le aree del documento con una linea rossa e utilizzare Contorno e Taglia per rimuoverle dal documento finale acquisito.

- 1. Utilizzando una penna rossa o un pennarello, contornare le aree del documento da tagliare.
- 2. Caricare il documento.
- 3. Scorrere per visualizzare l'opzione [Applicazioni].
- 4. Premere [Applicazioni].

• Se sul display LCD della macchina vengono visualizzate le informazioni relative alla connessione Internet, leggere tali informazioni e premere [OK]. Per visualizzare nuovamente queste informazioni, premere [Sì].

- Di tanto in tanto, sul display LCD vengono visualizzati aggiornamenti o annunci relativi alle funzionalità Brother Web Connect. Leggere le informazioni, quindi premere [OK].
- 5. Selezionare [Contorno&Copia].
- 6. Premere [Taglia area cont.].
- 7. Se vengono visualizzate informazioni relative alla funzione [Taglia area cont.], leggere tali informazioni e premere [OK]. Per visualizzare nuovamente queste informazioni, premere [Sì].
- 8. Viene visualizzata la schermata Impostazioni di copia. Se necessario, modificare l'impostazione. Premere  $[OK].$
- 9. Premere [OK].

La macchina avvia la scansione. Se si utilizza il piano dello scanner della macchina, seguire le istruzioni sul display LCD per completare il processo di stampa.

10. Una volta che la macchina ha completato la procedura, premere [OK].

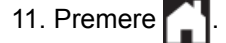

### **Informazioni correlate**

• [Contorno, scansione e copia o ritaglio di parti dei documenti con Brother Web Connect](#page-507-0)

<span id="page-512-0"></span> [Pagina Iniziale](#page-1-0) > [Mobile/Web Connect](#page-482-0) > [Brother Web Connect](#page-483-0) > Stampa appunti e Scansione appunti

### **Stampa appunti e Scansione appunti**

- [Panoramica di Stampa appunti e Scansione appunti](#page-513-0)
- [Stampare modelli fogli e cartelle di appunti](#page-515-0)
- [Scansione di un foglio di appunti su cloud](#page-516-0)

<span id="page-513-0"></span> [Pagina Iniziale](#page-1-0) > [Mobile/Web Connect](#page-482-0) > [Brother Web Connect](#page-483-0) > [Stampa appunti e Scansione](#page-512-0) [appunti](#page-512-0) > Panoramica di Stampa appunti e Scansione appunti

### **Panoramica di Stampa appunti e Scansione appunti**

Questa funzione consente di stampare i fogli per appunti e le cartelle progettate per contenerli, nonché di eseguire la scansione dei fogli per appunti in modo che ogni pagina di appunti venga salvata come file JPEG.

I fogli per appunti stampati possono essere piegati a metà o in quattro, utilizzati e archiviati nelle cartelle. Dopo avere scritto sui fogli per appunti prestampati con delle righe o una griglia, è possibile eseguire la scansione dei fogli e salvare i propri appunti su un servizio cloud.

### **Stampa appunti**

Selezionare uno stile specifico per il foglio o per la cartella per appunti da stampare.

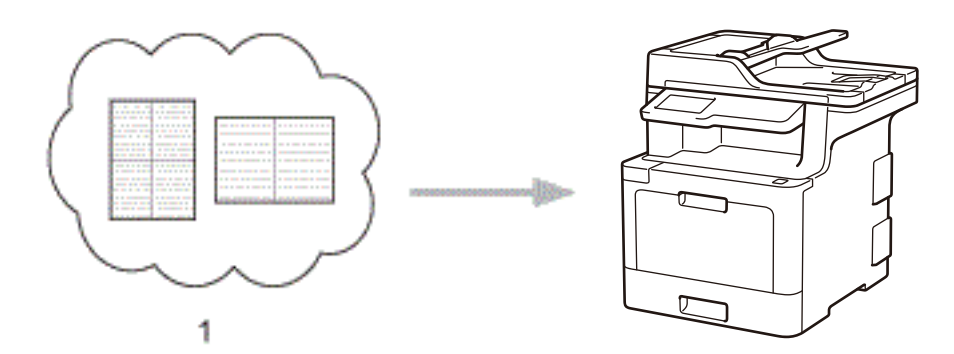

1. Brother Cloud

### **Scansione appunti**

Dopo avere scritto sul foglio per appunti, eseguirne la scansione per salvare ciascuna sezione degli appunti come file JPEG. Se si utilizza lo stile 2-, 4- o 8-in-1, ogni pagina di appunti viene salvata come file JPEG separato.

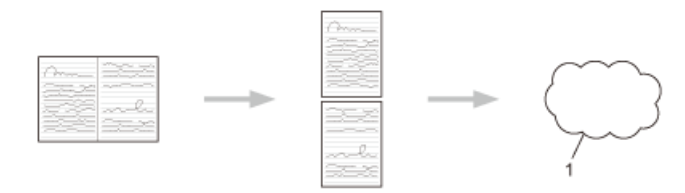

1. Servizio Web

Per utilizzare correttamente la funzione di scansione appunti è necessario utilizzare i modelli di fogli per appunti Brother.

### **Modelli di fogli per appunti:**

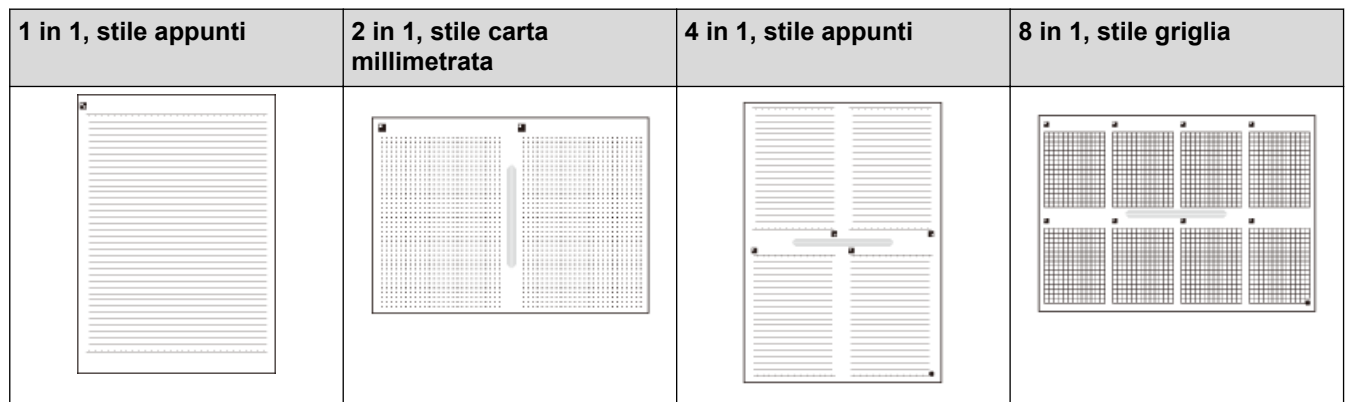

### **Modelli di cartelle per appunti:**

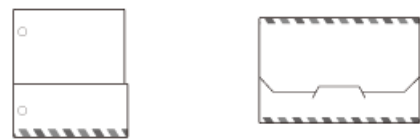

### **Come utilizzare i fogli e le cartelle per appunti**

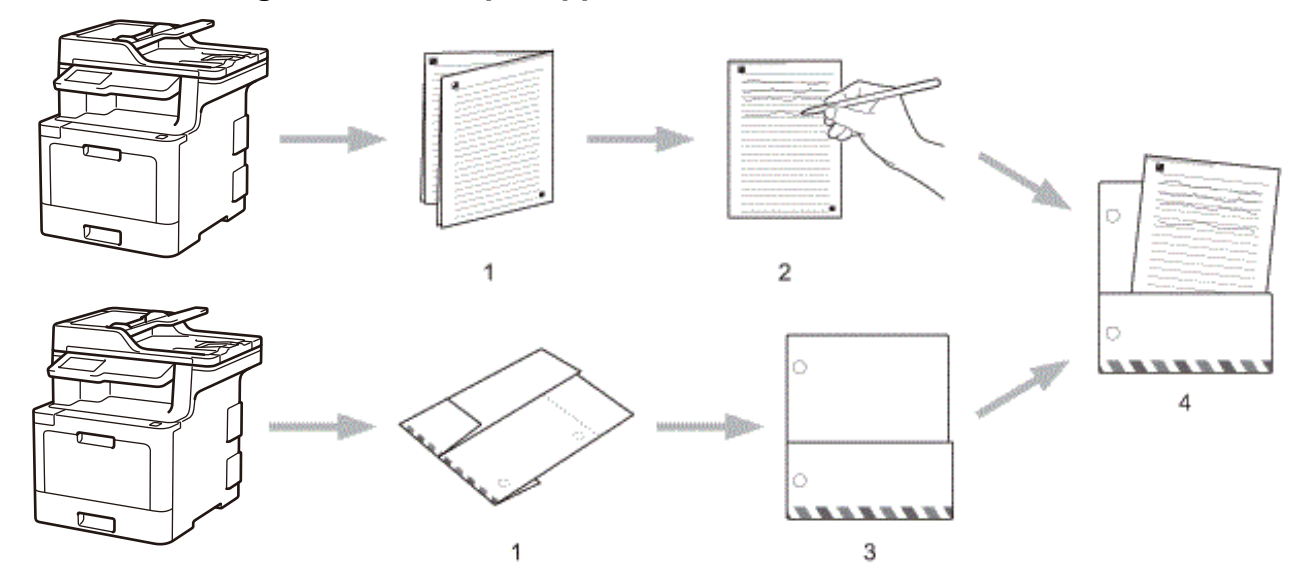

- 1. Stampare il modello e piegarlo lungo le linee puntinate.
- 2. Scrivere gli appunti.
- 3. Incollare i lati con nastro e praticare i fori per il raccoglitore sulla cartelline, se necessario.
- 4. Memorizzare gli appunti nella cartella personalizzata per utilizzi successivi.

### **Informazioni correlate**

• [Stampa appunti e Scansione appunti](#page-512-0)

<span id="page-515-0"></span> [Pagina Iniziale](#page-1-0) > [Mobile/Web Connect](#page-482-0) > [Brother Web Connect](#page-483-0) > [Stampa appunti e Scansione](#page-512-0) [appunti](#page-512-0) > Stampare modelli fogli e cartelle di appunti

### **Stampare modelli fogli e cartelle di appunti**

- 1. Scorrere per visualizzare l'opzione [Applicazioni].
- 2. Premere [Applicazioni].
	- Se sul display LCD della macchina vengono visualizzate le informazioni relative alla connessione Internet, leggere tali informazioni e premere [OK]. Per visualizzare nuovamente queste informazioni, premere [Sì].
		- Di tanto in tanto, sul display LCD vengono visualizzati aggiornamenti o annunci relativi alle funzionalità Brother Web Connect. Leggere le informazioni, quindi premere [OK].
- 3. Selezionare [NoteScan].
- 4. Premere [Modello Stampa appunti e cartella].

Se vengono visualizzate informazioni relative alla funzione [St. Appunti&Cart.], leggere tali informazioni e premere [OK]. Per visualizzare nuovamente queste informazioni, premere [Sì].

- 5. Premere [Formato appunti] o [Cartella appunti].
- 6. Selezionare la categoria e il file desiderati.
- 7. Inserire il numero di copie da stampare e premere [OK].
	- Una volta stampata la cartella, ripiegare la carta lungo le linee punteggiate e fissare le parti ripiegate utilizzando nastro adesivo o colla di altro tipo. È possibile utilizzare una punzonatrice a tre fori per rendere la cartellina adatta all'uso in un raccoglitore.
- 8. Premere [OK].

Ø

9. Premere [OK].

La macchina avvia la stampa.

10. Premere [OK] una volta completata l'operazione.

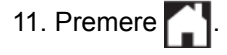

 **Informazioni correlate**

• [Stampa appunti e Scansione appunti](#page-512-0)

<span id="page-516-0"></span> [Pagina Iniziale](#page-1-0) > [Mobile/Web Connect](#page-482-0) > [Brother Web Connect](#page-483-0) > [Stampa appunti e Scansione](#page-512-0) [appunti](#page-512-0) > Scansione di un foglio di appunti su cloud

## **Scansione di un foglio di appunti su cloud**

Ciascuna pagina del foglio per appunti viene salvata come file JPEG separato.

1. Caricare il documento.

k

- 2. Scorrere per visualizzare l'opzione [Applicazioni].
- 3. Premere [Applicazioni].

• Se sul display LCD della macchina vengono visualizzate le informazioni relative alla connessione Internet, leggere tali informazioni e premere [OK]. Per visualizzare nuovamente queste informazioni, premere [Sì].

- Di tanto in tanto, sul display LCD vengono visualizzati aggiornamenti o annunci relativi alle funzionalità Brother Web Connect. Leggere le informazioni, quindi premere [OK].
- 4. Selezionare [NoteScan].
- 5. Premere [Scansiona appunti].
- 6. Se vengono visualizzate informazioni relative alla funzione [Scansiona appunti], leggere tali informazioni e premere  $[OK]$ . Per visualizzare nuovamente queste informazioni, premere  $[Si]$ .
- 7. Selezionare il servizio desiderato.
- 8. Selezionare il nome dell'account.
- 9. Seguire le istruzioni a schermo per completare questa operazione.

### **Informazioni correlate**

• [Stampa appunti e Scansione appunti](#page-512-0)

<span id="page-517-0"></span> [Pagina Iniziale](#page-1-0) > [Mobile/Web Connect](#page-482-0) > Google Cloud Print

- [Panoramica di Google Cloud Print](#page-518-0)
- [Prima dell'utilizzo di Google Cloud Print](#page-519-0)
- [Stampare da Google Chrome](#page-523-0)™ o Chrome OS™
- [Stampare da Google Drive](#page-524-0)™ per dispositivi mobili
- [Stampa dal servizio di posta sul Web Gmail](#page-525-0)™ per dispositivi mobili

<span id="page-518-0"></span> [Pagina Iniziale](#page-1-0) > [Mobile/Web Connect](#page-482-0) > [Google Cloud Print](#page-517-0) > Panoramica di Google Cloud Print

## **Panoramica di Google Cloud Print**

Google Cloud Print™ è un servizio Google che consente di stampare con la stampante registrata presso il proprio account Google utilizzando un dispositivo compatibile con la rete (ad esempio un telefono cellulare o un computer), senza che sul dispositivo sia necessario installare il driver della stampante.

La stampa da applicazioni Android™ richiede l'installazione dell'applicazione Google Cloud Print™ dall'app Google Play™ Store.

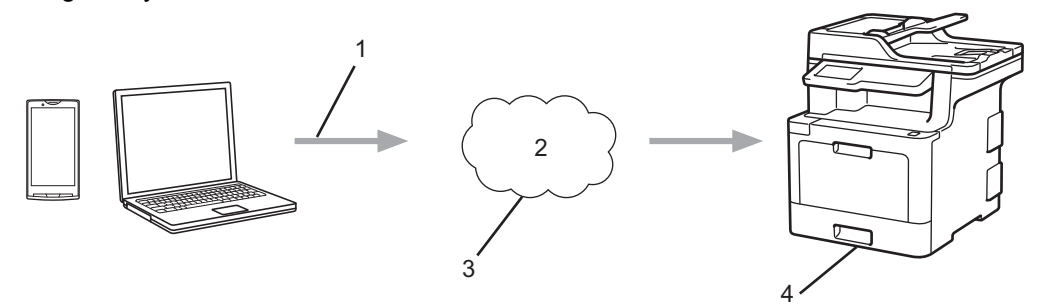

- 1. Richiesta di stampa
- 2. Internet
- 3. Google Cloud Print™
- 4. Stampa

### **Informazioni correlate**

<span id="page-519-0"></span> [Pagina Iniziale](#page-1-0) > [Mobile/Web Connect](#page-482-0) > [Google Cloud Print](#page-517-0) > Prima dell'utilizzo di Google Cloud Print

## **Prima dell'utilizzo di Google Cloud Print**

- [Impostazioni di rete per l'utilizzo di Google Cloud Print](#page-520-0)
- [Registrare la macchina con Google Cloud Print utilizzando Google Chrome](#page-521-0)™
- [Registrare la macchina con Google Cloud Print utilizzando Gestione basata sul Web](#page-522-0)

<span id="page-520-0"></span> [Pagina Iniziale](#page-1-0) > [Mobile/Web Connect](#page-482-0) > [Google Cloud Print](#page-517-0) > [Prima dell'utilizzo di Google Cloud](#page-519-0) [Print](#page-519-0) > Impostazioni di rete per l'utilizzo di Google Cloud Print

## **Impostazioni di rete per l'utilizzo di Google Cloud Print**

Per utilizzare Google Cloud Print™, è necessario che la macchina Brother sia collegata a una rete in grado di accedere a Internet tramite una connessione cablata o wireless. Per collegare e configurare la macchina correttamente, >> Guida di installazione rapida o gli argomenti correlati in questa guida.

### **Informazioni correlate**

• [Prima dell'utilizzo di Google Cloud Print](#page-519-0)

### **Argomenti correlati:**

• [Problemi di Google Cloud Print](#page-614-0)

<span id="page-521-0"></span> [Pagina Iniziale](#page-1-0) > [Mobile/Web Connect](#page-482-0) > [Google Cloud Print](#page-517-0) > [Prima dell'utilizzo di Google Cloud](#page-519-0) [Print](#page-519-0) > Registrare la macchina con Google Cloud Print utilizzando Google Chrome™

## **Registrare la macchina con Google Cloud Print utilizzando Google Chrome™**

Assicurarsi di aver già creato un account Google. Se non si dispone di un account, accedere al sito Web Google [\(https://accounts.google.com/signup](https://accounts.google.com/signup)) da un computer o un dispositivo mobile e creare un account.

Assicurarsi che la macchina Brother sia inattiva prima di iniziare il processo di registrazione.

Le operazioni in questa sezione sono esempi per gli utenti Windows. Le schermate sul computer possono variare a seconda del sistema operativo e dall'ambiente in uso.

- 1. Aprire Google Chrome™ sul computer.
- 2. Accedere all'account Google.
- 3. Fare clic sull'icona del menu Google Chrome™ quindi su **Impostazioni** > **Mostra impostazioni avanzate...**.
- 4. Nella sezione **Google Cloud Print**, fare clic su **Gestisci**.
- 5. Seguire le istruzioni a schermo per registrare la macchina.
- 6. Quando viene visualizzato un messaggio di conferma sulla macchina, premere il pulsante OK.

Se non viene visualizzato il messaggio di conferma sul display LCD della macchina, ripetere queste operazioni.

7. Quando la macchina Brother è registrata correttamente, sarà visualizzata nel campo **I miei dispositivi**.

### **Informazioni correlate**

• [Prima dell'utilizzo di Google Cloud Print](#page-519-0)

<span id="page-522-0"></span> [Pagina Iniziale](#page-1-0) > [Mobile/Web Connect](#page-482-0) > [Google Cloud Print](#page-517-0) > [Prima dell'utilizzo di Google Cloud](#page-519-0) [Print](#page-519-0) > Registrare la macchina con Google Cloud Print utilizzando Gestione basata sul Web

## **Registrare la macchina con Google Cloud Print utilizzando Gestione basata sul Web**

Assicurarsi di aver già creato un account Google. Se non si dispone di un account, accedere al sito Web Google [\(https://accounts.google.com/signup](https://accounts.google.com/signup)) da un computer o un dispositivo mobile e creare un account.

Assicurarsi che la macchina Brother sia inattiva prima di iniziare il processo di registrazione.

Prima di iniziare la registrazione della macchina, controllare che sulla macchina siano impostate la data e l'ora corrette.

- 1. Verificare che la macchina Brother sia collegata alla stessa rete a cui è collegato il computer o il dispositivo mobile.
- 2. Avviare il browser Web.
- 3. Digitare "http://indirizzo IP della macchina" nella barra degli indirizzi del browser (dove "indirizzo IP della macchina" è l'indirizzo IP della macchina).

Ad esempio:

http://192.168.1.2

- 4. Per impostazione predefinita non è richiesta alcuna password. Digitare una password se ne è stata impostata una e quindi fare clic su .
- 5. Fare clic sulla scheda **Rete**.
- 6. Dalla barra di navigazione sinistra, fare clic sul menu **Protocollo**.
- 7. Assicurarsi che sia selezionato **Google Cloud Print** e fare clic su **Impostazioni avanzate**.
- 8. Assicurarsi che **Stato** sia impostato su **Attivata**. Fare clic su **Registra**.
- 9. Seguire le istruzioni a schermo per registrare la macchina.
- 10. Quando viene visualizzato un messaggio di conferma sulla macchina, premere il pulsante OK.

Se non viene visualizzato il messaggio di conferma sul display LCD della macchina, ripetere queste operazioni.

- 11. Fare clic su **Google**.
- 12. Viene visualizzata la schermata di accesso per Google Cloud Print™. Accedere con l'account Google e seguire le istruzioni a schermo per registrare la macchina.
- 13. Al termine della registrazione della macchina, tornare alla schermata Gestione basata sul Web e assicurarsi che **Stato registrazione** sia impostato su **Registrato**.

Se la macchina supporta la funzione Blocco funzioni sicurezza, è possibile eseguire la stampa tramite Google Cloud Print™ anche se la stampa PC per ogni utente è limitata. Per limitare la stampa tramite Google Cloud Print™, disattivare Google Cloud Print™ con Gestione basata sul Web oppure impostare la funzione Blocco funzioni sicurezza in modalità pubblica e limitare la stampa per gli utenti pubblici. >> *Informazioni correlate*

### **Informazioni correlate**

• [Prima dell'utilizzo di Google Cloud Print](#page-519-0)

#### **Argomenti correlati:**

• [Configurare la modalità pubblica per Secure Function Lock 3.0](#page-397-0)

<span id="page-523-0"></span> [Pagina Iniziale](#page-1-0) > [Mobile/Web Connect](#page-482-0) > [Google Cloud Print](#page-517-0) > Stampare da Google Chrome™ o Chrome OS<sup>™</sup>

# **Stampare da Google Chrome™ o Chrome OS™**

- 1. Verificare che l'apparecchio Brother sia acceso.
- 2. Aprire la pagina Web da stampare.
- 3. Fare clic sull'icona del menu Google Chrome™.
- 4. Fare clic su **Print (Stampa)**.
- 5. Selezionare la macchina dall'elenco di stampanti.
- 6. Se necessario, modificare le opzioni di stampa.
- 7. Fare clic su **Print (Stampa)**.

### **Informazioni correlate**

<span id="page-524-0"></span> [Pagina Iniziale](#page-1-0) > [Mobile/Web Connect](#page-482-0) > [Google Cloud Print](#page-517-0) > Stampare da Google Drive™ per dispositivi mobili

# **Stampare da Google Drive™ per dispositivi mobili**

- 1. Verificare che l'apparecchio Brother sia acceso.
- 2. Accedere a Google Drive™ dal browser Web del dispositivo Android™ o Apple.
- 3. Aprire il documento da stampare.
- 4. Toccare l'icona del menu.
- 5. Sfiorare **Print (Stampa)**.
- 6. Selezionare la macchina dall'elenco di stampanti.
- 7. Se necessario, modificare le opzioni di stampa.
- 8. Sfiorare **a** o Print (Stampa).

### **Informazioni correlate**

<span id="page-525-0"></span> [Pagina Iniziale](#page-1-0) > [Mobile/Web Connect](#page-482-0) > [Google Cloud Print](#page-517-0) > Stampa dal servizio di posta sul Web Gmail™ per dispositivi mobili

# **Stampa dal servizio di posta sul Web Gmail™ per dispositivi mobili**

- 1. Verificare che l'apparecchio Brother sia acceso.
- 2. Accedere al servizio di posta sul web Gmail™ dal browser web del dispositivo Android™ o Apple.
- 3. Aprire l'e-mail da stampare.
- 4. Toccare l'icona del menu.

Ø

Se viene visualizzato **Print (Stampa)** accanto al nome dell'allegato, è possibile stampare anche l'allegato. Toccare **Print (Stampa)** e seguire le istruzioni sul dispositivo mobile.

- 5. Sfiorare **Print (Stampa)**.
- 6. Selezionare la macchina dall'elenco di stampanti.
- 7. Se necessario, modificare le opzioni di stampa.
- 8. Sfiorare **a** o Print (Stampa).

### **Informazioni correlate**

<span id="page-526-0"></span> [Pagina Iniziale](#page-1-0) > [Mobile/Web Connect](#page-482-0) > AirPrint

## **AirPrint**

- [Panoramica di AirPrint](#page-527-0)
- [Prima dell'utilizzo di AirPrint](#page-528-0)
- [Stampare con AirPrint](#page-531-0)
- [Eseguire scansioni con AirPrint](#page-535-0)
- [Inviare un fax con AirPrint \(per i modelli MFC\)](#page-538-0)

<span id="page-527-0"></span> [Pagina Iniziale](#page-1-0) > [Mobile/Web Connect](#page-482-0) > [AirPrint](#page-526-0) > Panoramica di AirPrint

## **Panoramica di AirPrint**

Utilizzare Brother AirPrint per stampare in modalità senza fili foto, messaggi e-mail, pagine web e documenti dal proprio iPad, iPhone e iPod touch senza installare sul dispositivo il driver della stampante.

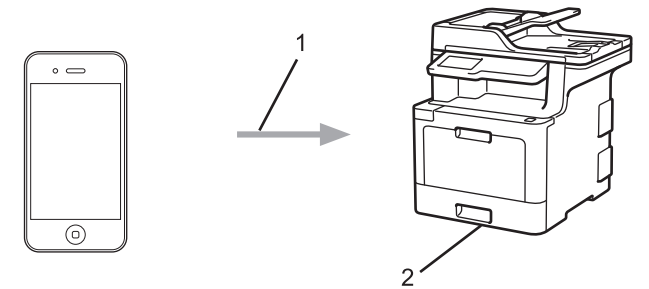

- 1. Richiesta di stampa
- 2. Foto, e-mail, pagine web e documenti stampati
- AirPrint consente inoltre di inviare i fax direttamente dal computer Mac senza stamparli.

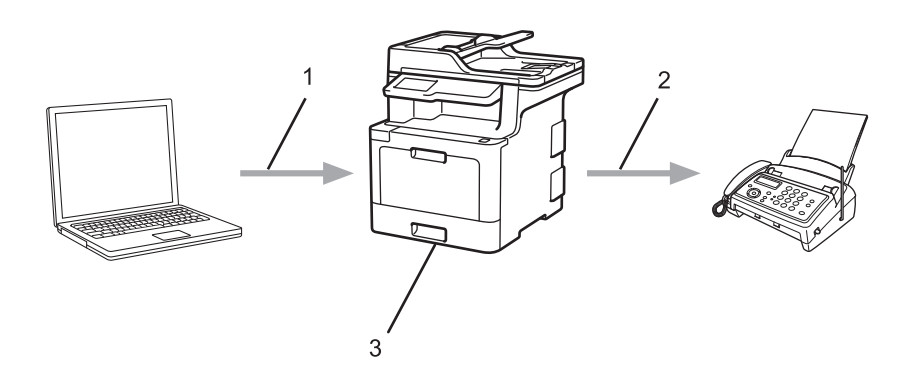

- 1. Rete cablata o rete wireless
- 2. Linea telefonica
- 3. Macchina Brother
- AirPrint consente inoltre di eseguire la scansione di documenti sul computer Mac senza installare un driver sul dispositivo.

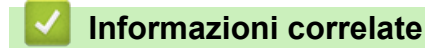

• [AirPrint](#page-526-0)

#### **Argomenti correlati:**

• [Problemi di AirPrint](#page-615-0)

<span id="page-528-0"></span> [Pagina Iniziale](#page-1-0) > [Mobile/Web Connect](#page-482-0) > [AirPrint](#page-526-0) > Prima dell'utilizzo di AirPrint

## **Prima dell'utilizzo di AirPrint**

- [Impostazioni di rete per l'utilizzo di AirPrint](#page-529-0)
- [Disattivazione e attivazione di AirPrint mediante Gestione basata sul Web \(browser Web\)](#page-530-0)

<span id="page-529-0"></span> [Pagina Iniziale](#page-1-0) > [Mobile/Web Connect](#page-482-0) > [AirPrint](#page-526-0) > [Prima dell'utilizzo di AirPrint](#page-528-0) > Impostazioni di rete per l'utilizzo di AirPrint

## **Impostazioni di rete per l'utilizzo di AirPrint**

Per utilizzare AirPrint, il dispositivo mobile deve essere collegato alla stessa rete senza fili alla quale è connesso la macchina Brother. AirPrint supporta le connessioni wireless che utilizzano la modalità Infrastruttura o Wi-Fi Direct<sup>®</sup>.

Per configurare il proprio dispositivo mobile per una rete senza fili, consultare la guida dell'utente per il dispositivo. Per il link alla guida dell'utente del dispositivo mobile in uso disponibile presso il sito web Apple,

sfiorare **all'interno di Safari.** 

Per configurare la macchina Brother per una rete wireless, **>>** *Guida di installazione rapida* o gli argomenti correlati in questa guida. Se la macchina Brother supporta una rete cablata, è possibile utilizzare un cavo di rete per il collegamento a un punto di accesso/router senza fili.

Se la macchina Brother supporta Wi-Fi Direct® e si desidera configurarla per una rete Wi-Fi Direct®, vedere gli argomenti correlati in questa Guida online.

### **Informazioni correlate**

• [Prima dell'utilizzo di AirPrint](#page-528-0)

<span id="page-530-0"></span> [Pagina Iniziale](#page-1-0) > [Mobile/Web Connect](#page-482-0) > [AirPrint](#page-526-0) > [Prima dell'utilizzo di AirPrint](#page-528-0) > Disattivazione e attivazione di AirPrint mediante Gestione basata sul Web (browser Web)

## **Disattivazione e attivazione di AirPrint mediante Gestione basata sul Web (browser Web)**

Verificare che la macchina Brother sia collegata alla stessa rete a cui è collegato il computer.

- 1. Avviare il browser Web.
- 2. Digitare "http://indirizzo IP della macchina" nella barra degli indirizzi del browser (dove "indirizzo IP della macchina" è l'indirizzo IP della macchina).

Ad esempio:

http://192.168.1.2

- 3. Per impostazione predefinita non è richiesta alcuna password. Digitare una password se ne è stata impostata una e quindi fare clic su .
- 4. Fare clic sulla scheda **Rete**.
- 5. Dalla barra di navigazione sinistra, fare clic sul menu **Protocollo**.
- 6. Per disattivare AirPrint, deselezionare la casella di controllo **AirPrint**. Per attivare AirPrint, selezionare la casella di controllo **AirPrint**.

Per impostazione predefinita, AirPrint è attivato.

7. Fare clic su **Invia**.

Ø

8. Riavviare la macchina per attivare la configurazione.

 **Informazioni correlate**

• [Prima dell'utilizzo di AirPrint](#page-528-0)

<span id="page-531-0"></span> [Pagina Iniziale](#page-1-0) > [Mobile/Web Connect](#page-482-0) > [AirPrint](#page-526-0) > Stampare con AirPrint

### **Stampare con AirPrint**

- [Stampa da iPad, iPhone o iPod Touch](#page-532-0)
- [Prima di stampare con AirPrint \(macOS\)](#page-533-0)
- [Stampare con AirPrint \(macOS\)](#page-534-0)

<span id="page-532-0"></span> [Pagina Iniziale](#page-1-0) > [Mobile/Web Connect](#page-482-0) > [AirPrint](#page-526-0) > [Stampare con AirPrint](#page-531-0) > Stampa da iPad, iPhone o iPod Touch

## **Stampa da iPad, iPhone o iPod Touch**

La procedura utilizzata per la stampa potrebbe variare a seconda dell'applicazione. Nell'esempio seguente viene utilizzato Safari.

- 1. Verificare che l'apparecchio Brother sia acceso.
- 2. Aprire la pagina da stampare utilizzando Safari.
- 3. Sfiorare  $\blacksquare$  o
- 4. Sfiorare **Stampa**.
- 5. Verificare che l'apparecchio Brother sia stato selezionato.
- 6. Se è selezionato un altra macchina (o non è selezionata alcuna stampante), sfiorare **Stampante**. Viene visualizzato un elenco di macchine disponibili.
- 7. Nell'elenco, sfiorare il nome dell'apparecchio in uso.
- 8. Selezionare le opzioni desiderate, ad esempio il numero di pagine da stampare e la stampa fronte-retro (se supportate dall'apparecchio utilizzato).
- 9. Sfiorare **Stampa**.

### **Informazioni correlate**

• [Stampare con AirPrint](#page-531-0)

<span id="page-533-0"></span> [Pagina Iniziale](#page-1-0) > [Mobile/Web Connect](#page-482-0) > [AirPrint](#page-526-0) > [Stampare con AirPrint](#page-531-0) > Prima di stampare con AirPrint (macOS)

# **Prima di stampare con AirPrint (macOS)**

Prima di stampare con macOS, aggiungere la macchina Brother all'elenco delle stampanti sul computer Macintosh.

- 1. Selezionare **Preferenze di Sistema** dal menu Apple.
- 2. Fare clic su **Stampanti e Scanner**.
- 3. Fare clic sull'icona + sotto il riquadro Stampanti a sinistra.
- 4. Fare clic su **Aggiungi stampante o scanner…**. Viene visualizzata la schermata **Aggiungi**.
- 5. Selezionare la macchina Brother e quindi selezionare **AirPrint** dal menu pop-up **Usa** .
- 6. Fare clic su **Aggiungi**.

### **Informazioni correlate**

• [Stampare con AirPrint](#page-531-0)

<span id="page-534-0"></span> [Pagina Iniziale](#page-1-0) > [Mobile/Web Connect](#page-482-0) > [AirPrint](#page-526-0) > [Stampare con AirPrint](#page-531-0) > Stampare con AirPrint (macOS)

## **Stampare con AirPrint (macOS)**

La procedura utilizzata per la stampa potrebbe variare a seconda dell'applicazione. Nell'esempio seguente viene utilizzato Safari. Prima di stampare, verificare che la macchina Brother sia nell'elenco delle stampanti sul computer Mac.

- 1. Verificare che l'apparecchio Brother sia acceso.
- 2. Sul proprio Mac, aprire la pagina che si desidera stampare utilizzando Safari.
- 3. Fare clic sul menu **Archivio**, quindi selezionare **Stampa**.
- 4. Verificare che la macchina Brother sia stato selezionato. Se è selezionata un altra macchina (o non è selezionata alcuna stampante), fare clic sul menu pop-up **Stampante** e scegliere la macchina Brother utilizzato.
- 5. Selezionare le opzioni desiderate, ad esempio il numero di pagine da stampare e la stampa fronte-retro (se supportate dall'apparecchio utilizzato).
- 6. Fare clic su **Stampa...**.

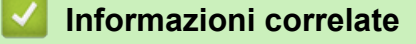

• [Stampare con AirPrint](#page-531-0)

<span id="page-535-0"></span> [Pagina Iniziale](#page-1-0) > [Mobile/Web Connect](#page-482-0) > [AirPrint](#page-526-0) > Eseguire scansioni con AirPrint

## **Eseguire scansioni con AirPrint**

- [Prima di eseguire una scansione con AirPrint \(macOS\)](#page-536-0)
- [Eseguire una scansione con AirPrint \(macOS\)](#page-537-0)

<span id="page-536-0"></span> [Pagina Iniziale](#page-1-0) > [Mobile/Web Connect](#page-482-0) > [AirPrint](#page-526-0) > [Eseguire scansioni con AirPrint](#page-535-0) > Prima di eseguire una scansione con AirPrint (macOS)

## **Prima di eseguire una scansione con AirPrint (macOS)**

Prima di eseguire una scansione con macOS, aggiungere la macchina Brother all'elenco degli scanner sul computer Mac.

- 1. Selezionare **Preferenze di Sistema** dal menu Apple.
- 2. Fare clic su **Stampanti e Scanner**.
- 3. Fare clic sull'icona + sotto il riquadro Scanner a sinistra.
- 4. Fare clic su **Aggiungi stampante o scanner...**.

Viene visualizzata la schermata **Aggiungi**.

- 5. Selezionare la macchina Brother e quindi selezionare **AirPrint** dal menu pop-up **Usa** .
- 6. Fare clic su **Aggiungi**.

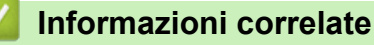

• [Eseguire scansioni con AirPrint](#page-535-0)

<span id="page-537-0"></span> [Pagina Iniziale](#page-1-0) > [Mobile/Web Connect](#page-482-0) > [AirPrint](#page-526-0) > [Eseguire scansioni con AirPrint](#page-535-0) > Eseguire una scansione con AirPrint (macOS)

### **Eseguire una scansione con AirPrint (macOS)**

Prima della scansione, verificare che la macchina Brother sia nell'elenco degli scanner sul computer Mac.

- 1. Caricare il documento.
- 2. Selezionare **Preferenze di Sistema** dal menu Apple.
- 3. Fare clic su **Stampanti e Scanner**.
- 4. Selezionare la macchina Brother dall'elenco degli scanner.
- 5. Fare clic sulla scheda **Scansiona**, quindi fare clic sul pulsante **Apri scanner...**.

Viene visualizzata la schermata Scanner.

- 6. Se il documento viene inserito nell'ADF, selezionare la casella di controllo **Utilizza alimentazione documento**, quindi selezionare le dimensioni del documento dal menu pop-up di impostazioni delle dimensioni di scansione.
- 7. Selezionare la cartella o l'applicazione di destinazione dal menu pop-up dell'impostazione di destinazione.
- 8. Se necessario, fare clic su **Mostra dettagli** per modificare le impostazioni di scansione.

È possibile ritagliare l'immagine manualmente trascinando il puntatore del mouse sulla parte che si desidera acquisire, se la scansione viene eseguita dal piano dello scanner.

9. Fare clic su **Scansiona**.

### **Informazioni correlate**

• [Eseguire scansioni con AirPrint](#page-535-0)

<span id="page-538-0"></span> [Pagina Iniziale](#page-1-0) > [Mobile/Web Connect](#page-482-0) > [AirPrint](#page-526-0) > Inviare un fax con AirPrint (per i modelli MFC)

## **Inviare un fax con AirPrint (per i modelli MFC)**

- [Prima di inviare un fax con AirPrint \(macOS\)](#page-539-0)
- [Inviare un fax con AirPrint \(macOS\)](#page-540-0)

<span id="page-539-0"></span> [Pagina Iniziale](#page-1-0) > [Mobile/Web Connect](#page-482-0) > [AirPrint](#page-526-0) > [Inviare un fax con AirPrint \(per i modelli MFC\)](#page-538-0) > Prima di inviare un fax con AirPrint (macOS)

## **Prima di inviare un fax con AirPrint (macOS)**

**Modelli correlati**: MFC-L8690CDW/MFC-L8900CDW/MFC-L9570CDW

Prima di inviare un fax, aggiungere la macchina Brother all'elenco delle stampanti sul computer Mac. Assicurarsi che la macchina Brother sia collegato alla linea telefonica e che funzioni correttamente.

- 1. Selezionare **Preferenze di Sistema** dal menu Apple.
- 2. Fare clic su **Stampanti e Scanner**.
- 3. Fare clic sull'icona + sotto il riquadro Stampanti a sinistra.
- 4. Fare clic su **Aggiungi stampante o scanner…**. Viene visualizzata la schermata **Aggiungi**.
- 5. Selezionare la macchina Brother e quindi selezionare **AirPrint** dal menu pop-up **Usa** .
- 6. Fare clic su **Aggiungi**.

### **Informazioni correlate**

• [Inviare un fax con AirPrint \(per i modelli MFC\)](#page-538-0)
[Pagina Iniziale](#page-1-0) > [Mobile/Web Connect](#page-482-0) > [AirPrint](#page-526-0) > [Inviare un fax con AirPrint \(per i modelli MFC\)](#page-538-0) > Inviare un fax con AirPrint (macOS)

# **Inviare un fax con AirPrint (macOS)**

**Modelli correlati**: MFC-L8690CDW/MFC-L8900CDW/MFC-L9570CDW

Verificare che la macchina Brother sia nell'elenco delle stampanti sul computer Mac. Nell'esempio seguente viene utilizzato Apple TextEdit.

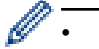

- AirPrint supporta solo documenti fax in bianco e nero.
- 1. Verificare che l'apparecchio Brother sia acceso.
- 2. Sul proprio computer Mac, aprire il file da inviare come fax.
- 3. Fare clic sul menu **Archivio**, quindi selezionare **Stampa...**.
- 4. Fare clic sul menu pop-up **Stampante** e selezionare **Brother MFC-XXXX Fax**(in cui XXXX rappresenta il nome del modello).
- 5. Digitare le informazioni sul destinatario del fax.
- 6. Fare clic su **Fax**.

### **Informazioni correlate**

• [Inviare un fax con AirPrint \(per i modelli MFC\)](#page-538-0)

 [Pagina Iniziale](#page-1-0) > [Mobile/Web Connect](#page-482-0) > Stampa da dispositivo mobile per Windows

# **Stampa da dispositivo mobile per Windows**

Stampa da dispositivo mobile per Windows è una funzione per stampare in modalità wireless dal dispositivo mobile Windows. È possibile collegarsi alla stessa rete a cui è collegata la macchina Brother e stampare senza installare il driver di stampa sul dispositivo. Molte app Windows supportano questa funzione.

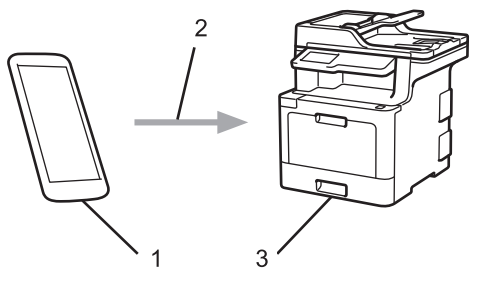

- 1. Dispositivo mobile Windows (Windows 10 Mobile o versione successiva)
- 2. Connessione Wi-Fi®
- 3. Apparecchio Brother

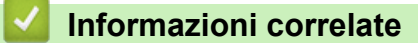

• [Mobile/Web Connect](#page-482-0)

**■ [Pagina Iniziale](#page-1-0) > [Mobile/Web Connect](#page-482-0) > Mopria<sup>®</sup> Print Service** 

# **Mopria® Print Service**

Mopria<sup>®</sup> Print Service è una funzione di stampa su dispositivi mobili Android™ (Android<sup>™</sup> versione 4.4 o successive) sviluppata da Mopria<sup>®</sup> Alliance. Con questo servizio, è possibile collegarsi alla stessa rete della macchina e stampare senza configurazione aggiuntiva. Molte app Android™ native supportano la stampa.

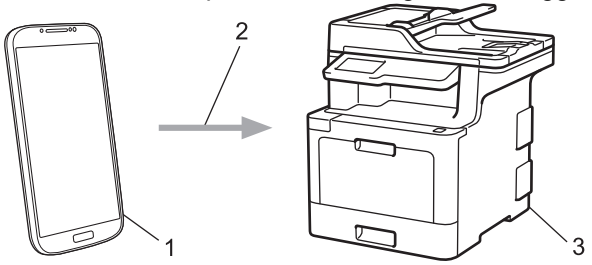

- 1. Android™ 4.4 o versioni successive
- 2. Connessione Wi-Fi®
- 3. Apparecchio Brother

È necessario scaricare Mopria® Print Service dallo store Google Play™ e installarlo sul dispositivo Android™. Prima di utilizzare questo servizio, occorre attivarlo.

# **Informazioni correlate**

• [Mobile/Web Connect](#page-482-0)

 [Pagina Iniziale](#page-1-0) > [Mobile/Web Connect](#page-482-0) > Brother iPrint&Scan

# **Brother iPrint&Scan**

Utilizzare Brother iPrint&Scan per eseguire stampe e scansioni da vari dispositivi mobili.

Per dispositivi Android™

Brother iPrint&Scan consente di utilizzare le funzionalità della macchina Brother direttamente dai dispositivi Android™, senza utilizzare il computer.

Scaricare e installare Brother iPrint&Scan dall'app Google Play™ Store.

Per i dispositivi Apple

Brother iPrint&Scan consente di utilizzare le funzionalità della macchina Brother direttamente dal dispositivo Apple.

Scaricare e installare Brother iPrint&Scan dall'App Store.

Per i dispositivi Windows

Brother iPrint&Scan consente di utilizzare le funzionalità della macchina Brother direttamente dai dispositivi Windows, senza utilizzare il computer.

Scaricare e installare Brother iPrint&Scan dal Microsoft Store.

Informazioni più dettagliate >> Guida alla stampa e alla scansione per dispositivi mobili per Brother iPrint&Scan Visitare la pagina **Manuali** relativa al proprio modello in Brother Solutions Center all'indirizzo [support.brother.com](http://support.brother.com/).

### **Informazioni correlate**

• [Mobile/Web Connect](#page-482-0)

<span id="page-544-0"></span> [Pagina Iniziale](#page-1-0) > [Mobile/Web Connect](#page-482-0) > Near-Field Communication (NFC)

# **Near-Field Communication (NFC)**

### **Modelli correlati**: MFC-L8900CDW/MFC-L9570CDW

La funzione NFC (Near Field Communication) consente di realizzare con semplicità le transazioni, lo scambio di dati e le connessioni senza fili tra due dispositivi a distanza ravvicinata.

Se il dispositivo Android™ supporta la funzione NFC, è possibile stampare i dati (foto, file PDF, file di testo, pagine web e messaggi e-mail) dal dispositivo o eseguire scansioni di foto e documenti sul dispositivo ponendolo a contatto con il simbolo NFC situato sul pannello dei comandi della macchina.

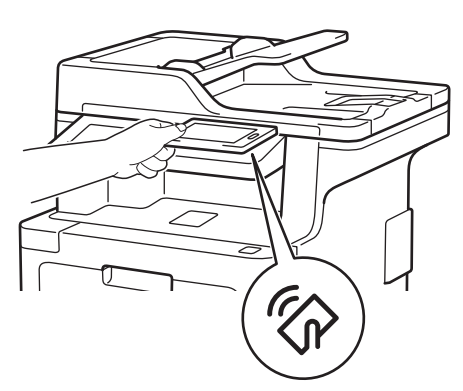

Per utilizzare questa funzione, è necessario scaricare e installare Brother iPrint&Scan sul proprio dispositivo Android<sup>™</sup>. Informazioni più dettagliate >> Guida alla stampa e alla scansione per dispositivi mobili per Brother *iPrint&Scan* Visitare la pagina **Manuali** relativa al proprio modello in Brother Solutions Center all'indirizzo [support.brother.com](http://support.brother.com/).

### **Informazioni correlate**

- [Mobile/Web Connect](#page-482-0)
	- [Registrare un lettore di carte IC esterno](#page-545-0)

<span id="page-545-0"></span> [Pagina Iniziale](#page-1-0) > [Mobile/Web Connect](#page-482-0) > [Near-Field Communication \(NFC\)](#page-544-0) > Registrare un lettore di carte IC esterno

# **Registrare un lettore di carte IC esterno**

Quando si collega un lettore di carte IC esterno, utilizzare Gestione basata sul Web per registrarlo. La macchina supporta i lettori di carte IC esterni supportati dal driver di classe HID.

- 1. Avviare il browser Web.
- 2. Digitare "http://indirizzo IP della macchina" nella barra degli indirizzi del browser (dove "indirizzo IP della macchina" è l'indirizzo IP della macchina).

Ad esempio:

http://192.168.1.2

- 3. Per impostazione predefinita non è richiesta alcuna password. Digitare una password se ne è stata impostata una e quindi fare clic su
- 4. Fare clic sulla scheda **Amministratore**.
- 5. Fare clic sul menu **Lettore card esterno** e inserire le informazioni necessarie.
- 6. Fare clic su **Invia**.
- 7. Riavviare la macchina Brother per attivare la configurazione.

### **Informazioni correlate**

• [Near-Field Communication \(NFC\)](#page-544-0)

### <span id="page-546-0"></span> [Pagina Iniziale](#page-1-0) > ControlCenter

# **ControlCenter**

L'utilità software ControlCenter di Brother consente di accedere rapidamente alle applicazioni utilizzate con maggiore frequenza. L'uso di ControlCenter fornisce accesso diretto a specifiche applicazioni.

- [ControlCenter4 \(Windows\)](#page-547-0)
- [ControlCenter2 \(Mac\)](#page-556-0)

<span id="page-547-0"></span> [Pagina Iniziale](#page-1-0) > [ControlCenter](#page-546-0) > ControlCenter4 (Windows)

# **ControlCenter4 (Windows)**

- [Modificare la modalità operativa in ControlCenter4 \(Windows\)](#page-548-0)
- [Eseguire la scansione utilizzando la modalità Base di ControlCenter4 \(Windows\)](#page-133-0)
- [Eseguire la scansione utilizzando la modalità Avanzata di ControlCenter4 \(Windows\)](#page-151-0)
- [Impostare la macchina Brother utilizzando ControlCenter4 \(Windows\)](#page-552-0)
- [Creare una scheda personalizzata utilizzando la modalità Avanzata di ControlCenter4](#page-554-0) [\(Windows\)](#page-554-0)

<span id="page-548-0"></span> [Pagina Iniziale](#page-1-0) > [ControlCenter](#page-546-0) > [ControlCenter4 \(Windows\)](#page-547-0) > Modificare la modalità operativa in ControlCenter4 (Windows)

# **Modificare la modalità operativa in ControlCenter4 (Windows)**

ControlCenter4 ha due modalità operative: **Modalità Base** e **Modalità Avanzata**. È possibile cambiare modalità in qualsiasi momento.

#### **Modalità Base** XXX-XXXX  $\sqrt{2}$ **Control** Center 4 Modello  $\overline{\phantom{0}}$ Configurazione Guida  $= \Box \times$ Impostazioni<br>dispositivo  $S<sub>c</sub>$  Scansione **COR** PC-FAX Supporto TΪ Ă Tipo di documento  $\overline{c}$ R X  $\bigoplus$  $\odot$ **ANY**  $\begin{bmatrix} 1 & -\mathbf{v} \end{bmatrix}$ /1 **O** Foto  $\underline{\overset{\mathbb{A}}{\text{in }\mathbb{B}}}$   $\circledcirc$  Testo e grafica 大 **Testo monocromatico** Salva  $\frac{\mathbf{A} \equiv \parallel}{\equiv \parallel \mathbf{H} \parallel}$ Personalizzata  $300 \times 300$  doi  $\frac{\mathbf{A} \equiv \mathbf{I}}{\mathbf{I} \equiv \mathbf{I}}$ Colore 24bit Stampa Impostazioni personalizzate  $\sqrt{ }$ Apri con<br>un'applicazione Dimensioni scansione A4 210 x 297 mm (8.3 x 11.7 |  $\sqrt{ }$  $\times$  $\leqslant$  $\geqslant$ Invia e-mail ₩ Scansione 佢 Cancella **OCR** BK C M brother 12 Percentuale Pronto

### **Modalità Avanzata**

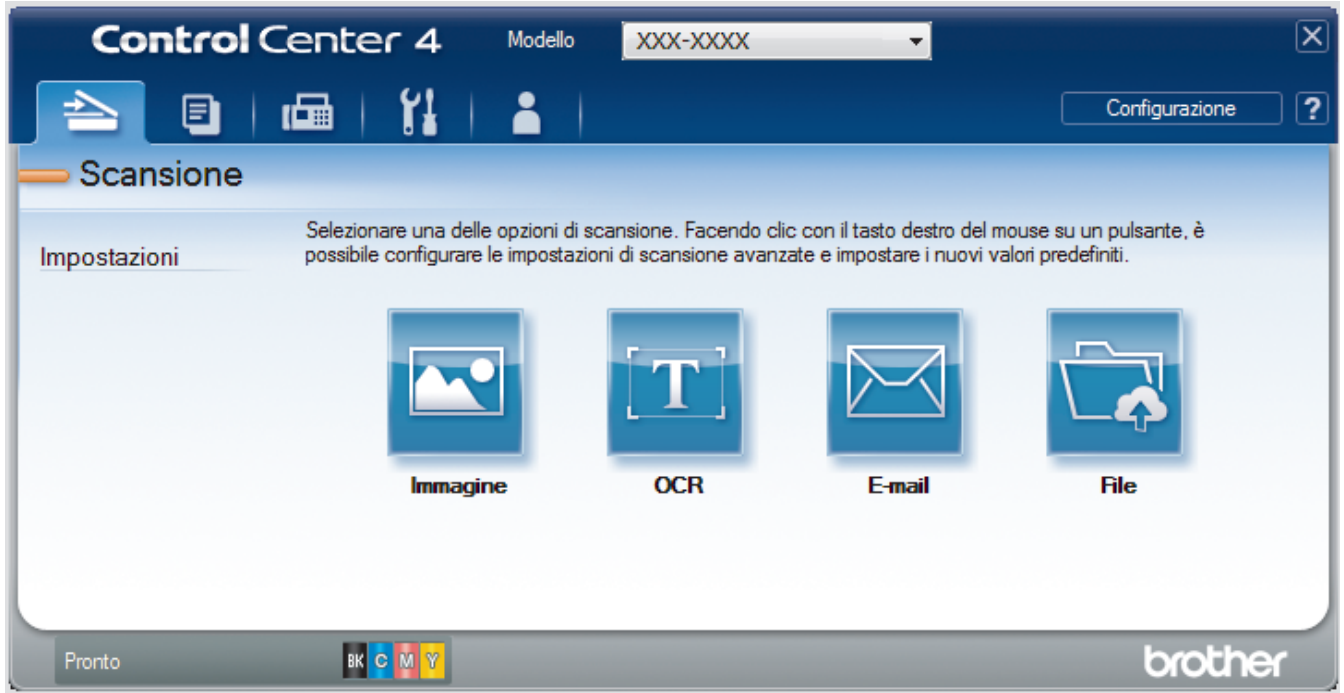

### • **Modalità Base**

La modalità Base di ControlCenter4 consente di accedere con facilità alle funzioni principali dell'apparecchio.

### • **Modalità Avanzata**

La modalità Avanzata di ControlCenter4 offre un maggiore controllo sui dettagli relativi alle funzionalità dell'apparecchio e consente di personalizzare le operazioni di scansione eseguibili con un unico pulsante.

Per cambiare la modalità operativa:

- 1. Fare clic sull'icona (**ControlCenter4**) nella barra delle applicazioni, quindi selezionare **Apri**.
- 2. Fare clic sul pulsante **Configurazione**, quindi selezionare **Selezione modalità**.
- 3. Viene visualizzata la finestra di dialogo della modalità di selezione. Selezionare l'opzione **Modalità Base** o **Modalità Avanzata**.

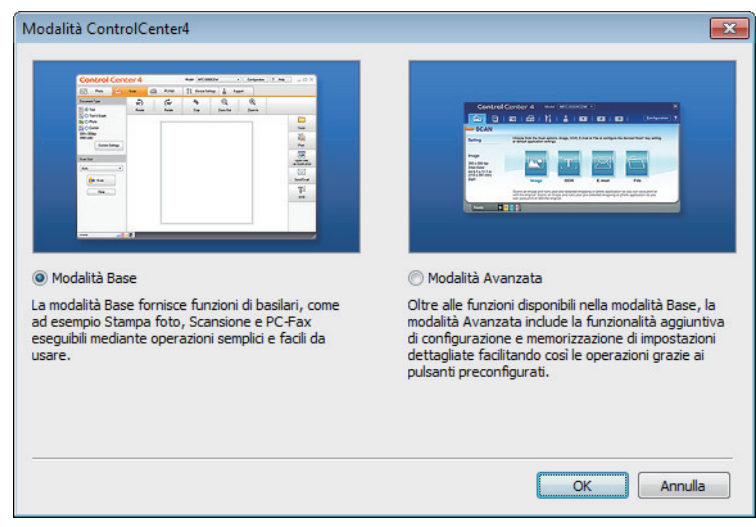

4. Fare clic su **OK**.

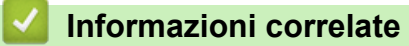

• [ControlCenter4 \(Windows\)](#page-547-0)

 [Pagina Iniziale](#page-1-0) > [ControlCenter](#page-546-0) > [ControlCenter4 \(Windows\)](#page-547-0) > Eseguire la scansione utilizzando la modalità Base di ControlCenter4 (Windows)

# **Eseguire la scansione utilizzando la modalità Base di ControlCenter4 (Windows)**

Utilizzare ControlCenter4 in modalità Home per accedere alle funzioni principali della macchina.

- [Eseguire la scansione utilizzando la modalità Base di ControlCenter4 \(Windows\)](#page-134-0)
- [Salvare i dati acquisiti in una cartella come file PDF utilizzando la modalità Base di](#page-145-0) [ControlCenter4\(Windows\)](#page-145-0)
- [Eseguire la scansione automatica di entrambi i lati di un documento utilizzando la](#page-147-0) [modalità Base di ControlCenter4 \(Windows\)](#page-147-0)
- [Impostazioni di scansione per ControlCenter4 in modalità Home \(Windows\)](#page-149-0)

 [Pagina Iniziale](#page-1-0) > [ControlCenter](#page-546-0) > [ControlCenter4 \(Windows\)](#page-547-0) > Eseguire la scansione utilizzando la modalità Avanzata di ControlCenter4 (Windows)

# **Eseguire la scansione utilizzando la modalità Avanzata di ControlCenter4 (Windows)**

La modalità Avanzata di ControlCenter4 offre un maggiore controllo sui dettagli relativi alle funzionalità dell'apparecchio e consente di personalizzare le operazioni di scansione eseguibili con un unico pulsante.

- [Eseguire la scansione di foto e grafica utilizzando la modalità Avanzata di](#page-152-0) [ControlCenter4 \(Windows\)](#page-152-0)
- [Salvare i dati acquisiti in una cartella come file PDF utilizzando la modalità avanzata](#page-154-0) [ControlCenter4 \(Windows\)](#page-154-0)
- [Eseguire la scansione automatica di entrambi i lati di un documento utilizzando la](#page-156-0) [modalità Avanzata di ControlCenter4 \(Windows\)](#page-156-0)
- [Eseguire la scansione di entrambi i lati di un documento d'identità utilizzando la modalità](#page-158-0) [Avanzata di ControlCenter4 \(Windows\)](#page-158-0)
- [Eseguire la scansione ad allegato e-mail utilizzando la modalità Avanzata di](#page-160-0) [ControlCenter4 \(Windows\)](#page-160-0)
- [Eseguire la scansione a file di testo modificabile \(OCR\) utilizzando la modalità Avanzata](#page-162-0) [di ControlCenter4 \(Windows\)](#page-162-0)
- [Impostazioni di scansione per ControlCenter4 in modalità Advanced \(Windows\)](#page-164-0)

<span id="page-552-0"></span> [Pagina Iniziale](#page-1-0) > [ControlCenter](#page-546-0) > [ControlCenter4 \(Windows\)](#page-547-0) > Impostare la macchina Brother utilizzando ControlCenter4 (Windows)

# **Impostare la macchina Brother utilizzando ControlCenter4 (Windows)**

**Modelli correlati**: MFC-L8690CDW/MFC-L8900CDW/MFC-L9570CDW

Se è attivo il Blocco funzioni sicurezza, non è possibile utilizzare la funzione di impostazione remota.

- 1. Fare clic sull'icona (**ControlCenter4**) nella barra delle applicazioni, quindi fare clic su **Apri**.
- 2. Fare clic sulla scheda **Impostazioni dispositivo**.
- 3. Fare clic sul pulsante **Impostazione remota**.

Ø

4. Configurare le impostazioni in base alle esigenze.

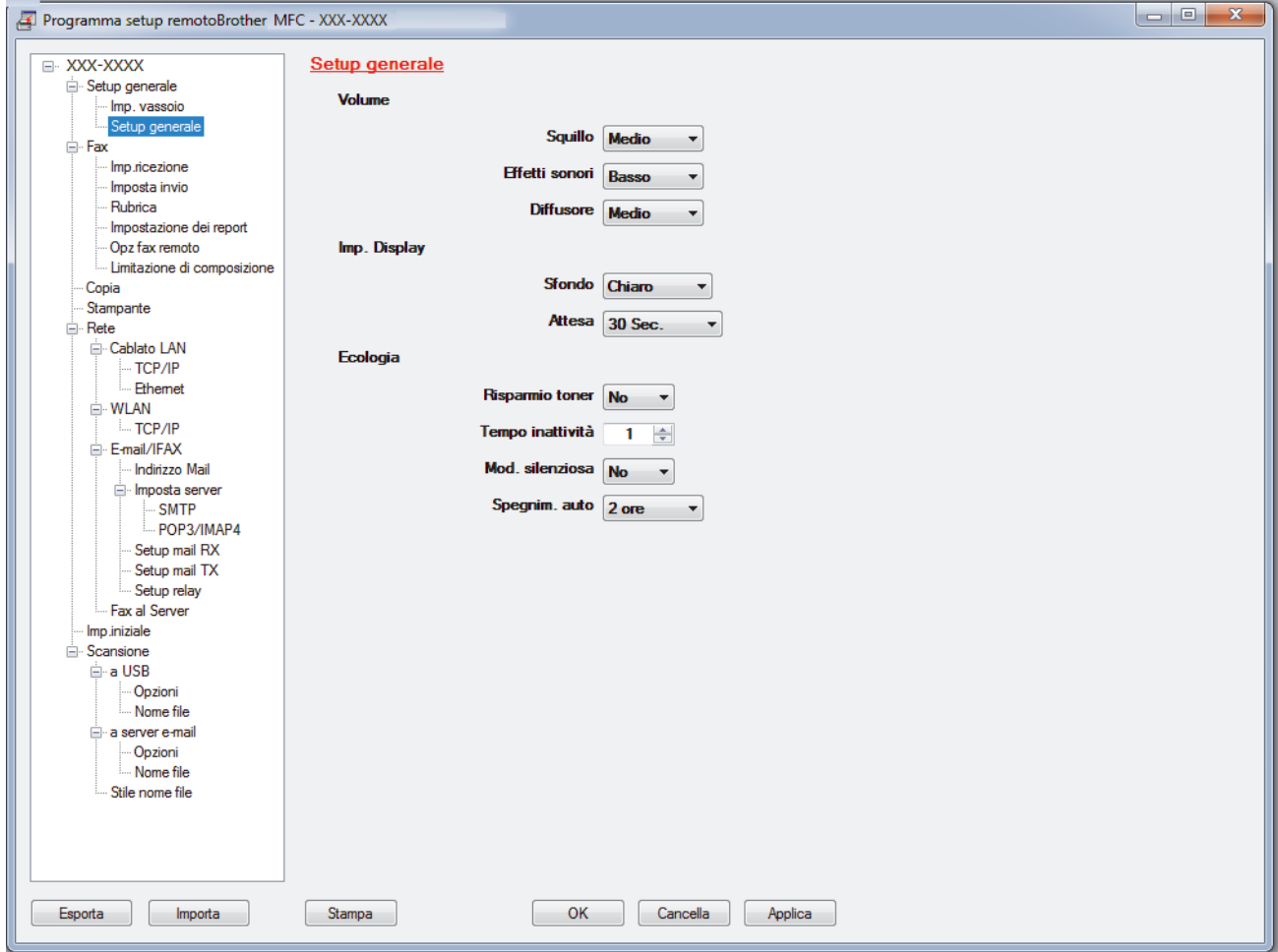

### **Esporta**

Fare clic per salvare le impostazioni di configurazione correnti in un file.

Fare clic su **Esporta** per salvare la rubrica oppure tutte le impostazioni relative alla macchina.

### **Importa**

Fare clic per importare un file e leggerne le impostazioni.

### **Stampa**

Fare clic per stampare sulla macchina gli elementi selezionati. I dati possono essere stampati solo dopo essere stati caricati nella macchina. Fare clic su **Applica** per caricare i nuovi dati nella macchina, quindi fare clic su **Stampa**.

### **OK**

Fare clic per iniziare il caricamento dei dati nella macchina, quindi uscire dal programma di impostazione remota. Se viene visualizzato un messaggio di errore, confermare che i dati sono corretti, quindi fare clic su **OK**.

### **Cancella**

Fare clic per uscire dal programma di impostazione remota senza caricare i dati nella macchina.

### **Applica**

Fare clic per caricare i dati nella macchina senza uscire dal programma di impostazione remota.

- 5. Fare clic su **OK**.
- Se il computer è protetto da un firewall e non è possibile utilizzare l'impostazione remota, potrebbe essere necessario configurare le impostazioni del firewall per permettere la comunicazione attraverso l porte 137 e 161.
- Se si utilizza Windows Firewall e sono stati installati software e driver Brother dal disco di installazione, le impostazioni necessarie per il firewall sono già configurate.

### **Informazioni correlate**

- [ControlCenter4 \(Windows\)](#page-547-0)
- [Impostazione remota \(Windows\)](#page-749-0)

<span id="page-554-0"></span> [Pagina Iniziale](#page-1-0) > [ControlCenter](#page-546-0) > [ControlCenter4 \(Windows\)](#page-547-0) > Creare una scheda personalizzata utilizzando la modalità Avanzata di ControlCenter4 (Windows)

# **Creare una scheda personalizzata utilizzando la modalità Avanzata di ControlCenter4 (Windows)**

È possibile creare fino a un massimo di tre schede personalizzate, ciascuna delle quali include fino a cinque pulsanti personalizzati con le impostazioni preferite dell'utente.

Selezionare **Modalità Avanzata** come impostazione di modalità per ControlCenter4.

- 1. Fare clic sull'icona (**ControlCenter4**) nella barra delle applicazioni, quindi fare clic su **Apri**.
- 2. Fare clic sul pulsante **Configurazione**, quindi selezionare **Crea scheda personalizzata**. Viene creata una scheda personalizzata.
- 3. Per modificare il nome di una scheda personalizzata, fare clic con il pulsante destro del mouse sulla scheda e selezionare **Rinomina scheda personalizzata**.
- 4. Fare clic sul pulsante **Configurazione**, selezionare **Crea pulsante personalizzato**, quindi selezionare il pulsante da creare.

Viene visualizzata la finestra di dialogo delle impostazioni.

5. Digitare il nome del pulsante e, se necessario, modificare le impostazioni. Fare clic su **OK**.

Le opzioni di configurazione variano a seconda del pulsante selezionato.

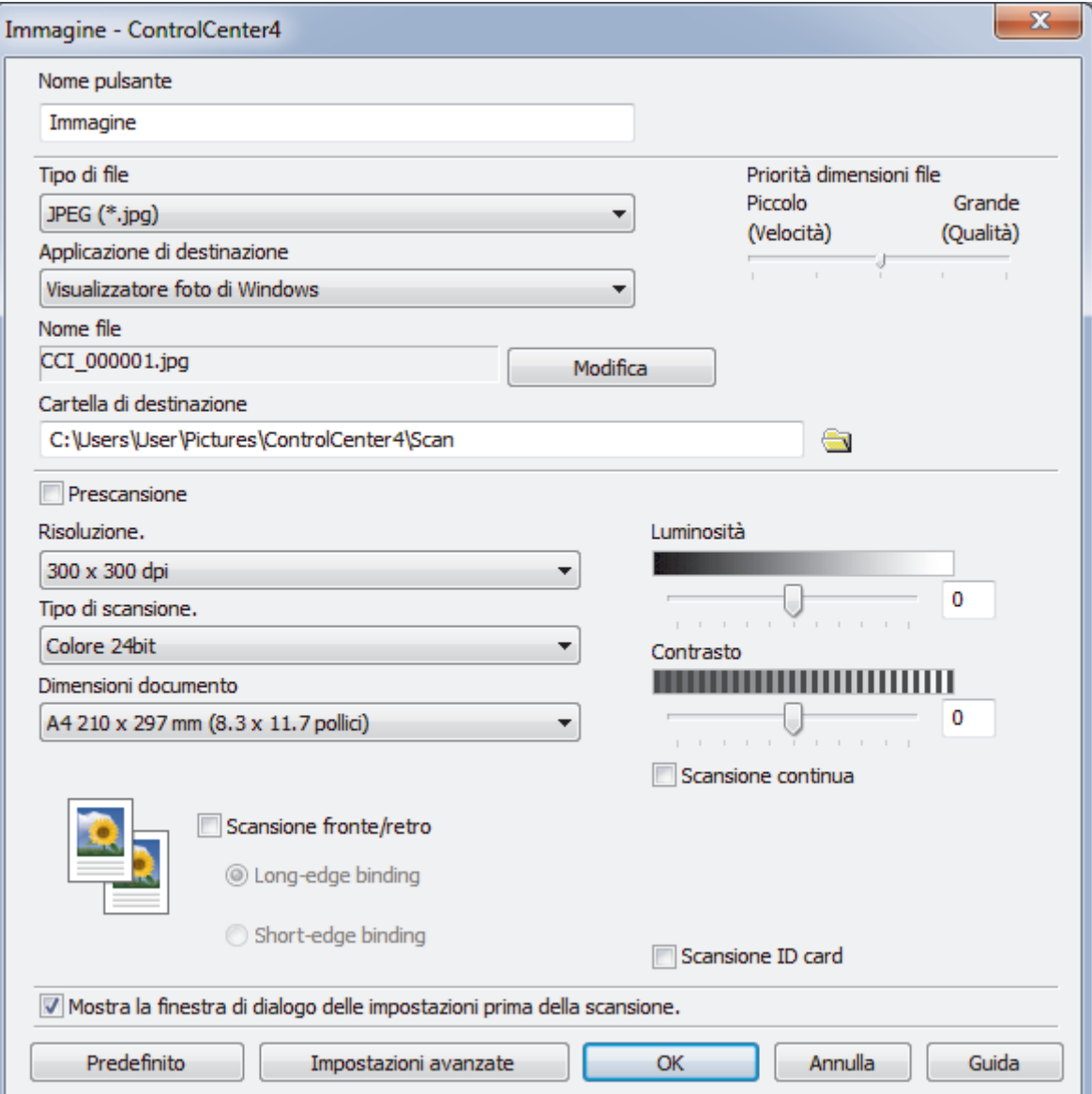

Ø È possibile modificare o rimuovere la scheda, il pulsante o le impostazioni create. Fare clic sul pulsante **Configurazione**, quindi seguire il menu.

# **Informazioni correlate**

• [ControlCenter4 \(Windows\)](#page-547-0)

<span id="page-556-0"></span> [Pagina Iniziale](#page-1-0) > [ControlCenter](#page-546-0) > ControlCenter2 (Mac)

# **ControlCenter2 (Mac)**

- [Eseguire la scansione utilizzando ControlCenter2 \(Mac\)](#page-177-0)
- [Impostare la macchina Brother utilizzando ControlCenter2 \(Mac\)](#page-558-0)

 [Pagina Iniziale](#page-1-0) > [ControlCenter](#page-546-0) > [ControlCenter2 \(Mac\)](#page-556-0) > Eseguire la scansione utilizzando ControlCenter2 (Mac)

# **Eseguire la scansione utilizzando ControlCenter2 (Mac)**

Utilizzare il software ControlCenter Brother per eseguire la scansione di foto e salvare i file in JPEG, PDF o in altri formati.

- [Eseguire la scansione utilizzando ControlCenter2 \(Mac\)](#page-178-0)
- [Salvare i dati acquisiti in una cartella come file PDF utilizzando ControlCenter2 \(Mac\)](#page-180-0)
- [Eseguire la scansione automatica di entrambi i lati di un documento utilizzando](#page-182-0) [ControlCenter2 \(Mac\)](#page-182-0)
- [Eseguire la scansione di entrambi i lati di un documento d'identità utilizzando](#page-183-0) [ControlCenter2 \(Mac\)](#page-183-0)
- [Eseguire la scansione ad allegato e-mail utilizzando ControlCenter2 \(Mac\)](#page-185-0)
- [Eseguire la scansione a file di testo modificabile \(OCR\) utilizzando ControlCenter2 \(Mac\)](#page-187-0)
- [Impostazioni di scansione per ControlCenter2 \(Mac\)](#page-189-0)

<span id="page-558-0"></span> [Pagina Iniziale](#page-1-0) > [ControlCenter](#page-546-0) > [ControlCenter2 \(Mac\)](#page-556-0) > Impostare la macchina Brother utilizzando ControlCenter2 (Mac)

# **Impostare la macchina Brother utilizzando ControlCenter2 (Mac)**

**Modelli correlati**: MFC-L8690CDW/MFC-L8900CDW/MFC-L9570CDW

Se è attivo il Blocco funzioni sicurezza, non è possibile utilizzare la funzione di impostazione remota.

1. Nella barra dei menu **Finder**, fare clic su **Go** > **Applicazioni** > **Brother** e quindi fare doppio clic sull'icona (**ControlCenter**).

Viene visualizzata la schermata **ControlCenter2**.

- 2. Fare clic sulla scheda **IMPOSTAZIONI DISPOSITIVO**.
- 3. Fare clic sul pulsante **Impostazione remota**.

D

Viene visualizzata la schermata Programma di impostazione remota.

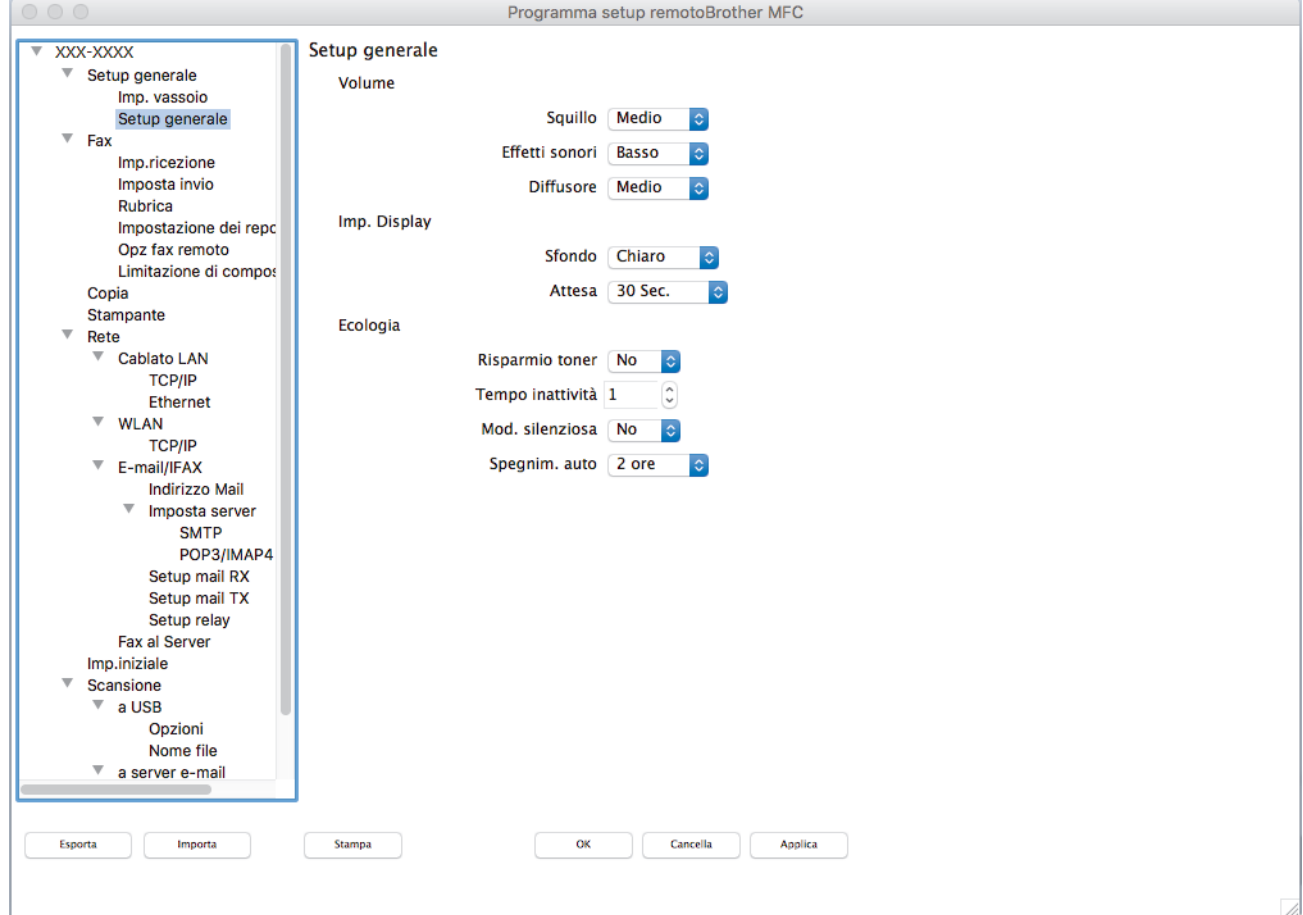

4. Configurare le impostazioni in base alle esigenze.

### **Esporta**

Fare clic per salvare le impostazioni di configurazione correnti in un file.

Fare clic su **Esporta** per salvare la rubrica oppure tutte le impostazioni relative alla macchina.

### **Importa**

Fare clic per importare un file e leggerne le impostazioni.

### **Stampa**

Fare clic per stampare sulla macchina gli elementi selezionati. I dati possono essere stampati solo dopo essere stati caricati nella macchina. Fare clic su **Applica** per caricare i nuovi dati nella macchina, quindi fare clic su **Stampa**.

### **OK**

Fare clic per iniziare il caricamento dei dati nella macchina, quindi uscire dal programma di impostazione remota. Se viene visualizzato un messaggio di errore, immettere i dati corretti, quindi fare clic su **OK**.

### **Cancella**

Fare clic per uscire dal programma di impostazione remota senza caricare i dati nella macchina.

### **Applica**

Fare clic per caricare i dati nella macchina senza uscire dal programma di impostazione remota.

### 5. Al termine, fare clic su **OK**.

### **Informazioni correlate**

- [ControlCenter2 \(Mac\)](#page-556-0)
- [Impostazione remota \(Mac\)](#page-755-0)

<span id="page-560-0"></span> [Pagina Iniziale](#page-1-0) > Risoluzione dei problemi

# **Risoluzione dei problemi**

Utilizzare questa sezione per risolvere problemi tipici che si possono verificare durante l'utilizzo della macchina Brother. È possibile risolvere la maggior parte dei problemi autonomamente.

# **IMPORTANTE**

Per ottenere assistenza tecnica, contattare l'Assistenza clienti Brother o il distributore Brother di zona. Materiali di consumo non prodotti da Brother potrebbero influire sulla qualità di stampa, sulle prestazioni dell'hardware e sull'affidabilità della macchina.

Per ulteriore assistenza visitare Brother Solutions Center all'indirizzo [support.brother.com](http://support.brother.com/).

Verificare prima di tutto le seguenti condizioni:

- Il cavo di alimentazione della macchina è collegato correttamente e la macchina è accesa. ▶▶ Guida di *installazione rapida*
- Tutti i materiali protettivi sono stati rimossi. >> Guida di installazione rapida
- La carta è stata caricata correttamente nel vassoio carta.
- I cavi di interfaccia sono stati saldamente connessi all'apparecchio e al computer oppure la connessione senza fili è impostata sia sull'apparecchio che sul computer.
- Messaggi di errore e manutenzione

Se il problema non viene risolto dopo aver eseguito i controlli, identificare il problema, quindi >> *Informazioni correlate*

### **Informazioni correlate**

- [Messaggi di errore e manutenzione](#page-561-0)
- [Messaggi di errore durante l'uso della funzione Brother Web Connect](#page-572-0)
- [Documenti inceppati](#page-574-0)
- [Inceppamenti della carta](#page-578-0)
- [Problemi di stampa](#page-589-0)
- [Migliorare la qualità di stampa](#page-592-0)
- [Problemi con il telefono e il fax](#page-598-0)
- [Problemi di rete](#page-604-0)
- [Problemi di Google Cloud Print](#page-614-0)
- [Problemi di AirPrint](#page-615-0)
- [Problemi di altro tipo](#page-616-0)
- [Controllare le informazioni sull'apparecchio](#page-618-0)
- [Ripristino dell'apparecchio Brother](#page-619-0)

# <span id="page-561-0"></span>**Messaggi di errore e manutenzione**

### (MFC-L8900CDW/MFC-L9570CDW)

Se sull'LCD vengono visualizzati errori e il dispositivo Android™ supporta la funzione NFC, porre a contatto il dispositivo con il simbolo NFC sulla macchina Brother per accedere al Brother Solutions Center e consultare le FAQ (domande frequenti) aggiornate dal dispositivo. (Potrebbero essere applicabili le tariffe previste dal proprio fornitore di telefonia per messaggi e dati.)

Assicurarsi che la funzione NFC sia attivata sia sulla macchina Brother sia sul dispositivo Android™.

Come per tutti i prodotti sofisticati, possono verificarsi degli errori e può essere necessario sostituire delle parti. Se ciò accade, la macchina identifica l'errore o la manutenzione di routine richiesta e mostra il messaggio appropriato. Nella tabella vengono illustrati i messaggi di errore e di manutenzione più comuni.

Seguire le istruzioni visualizzate nella colonna **Azione correttiva** per risolvere l'errore ed eliminare il messaggio.

È possibile correggere la maggior parte degli errori ed eseguire la manutenzione ordinaria autonomamente. Se servono altri suggerimenti: visitare [support.brother.com](http://support.brother.com/) e fare clic sulla pagina **FAQ e Risoluzione dei problemi**.

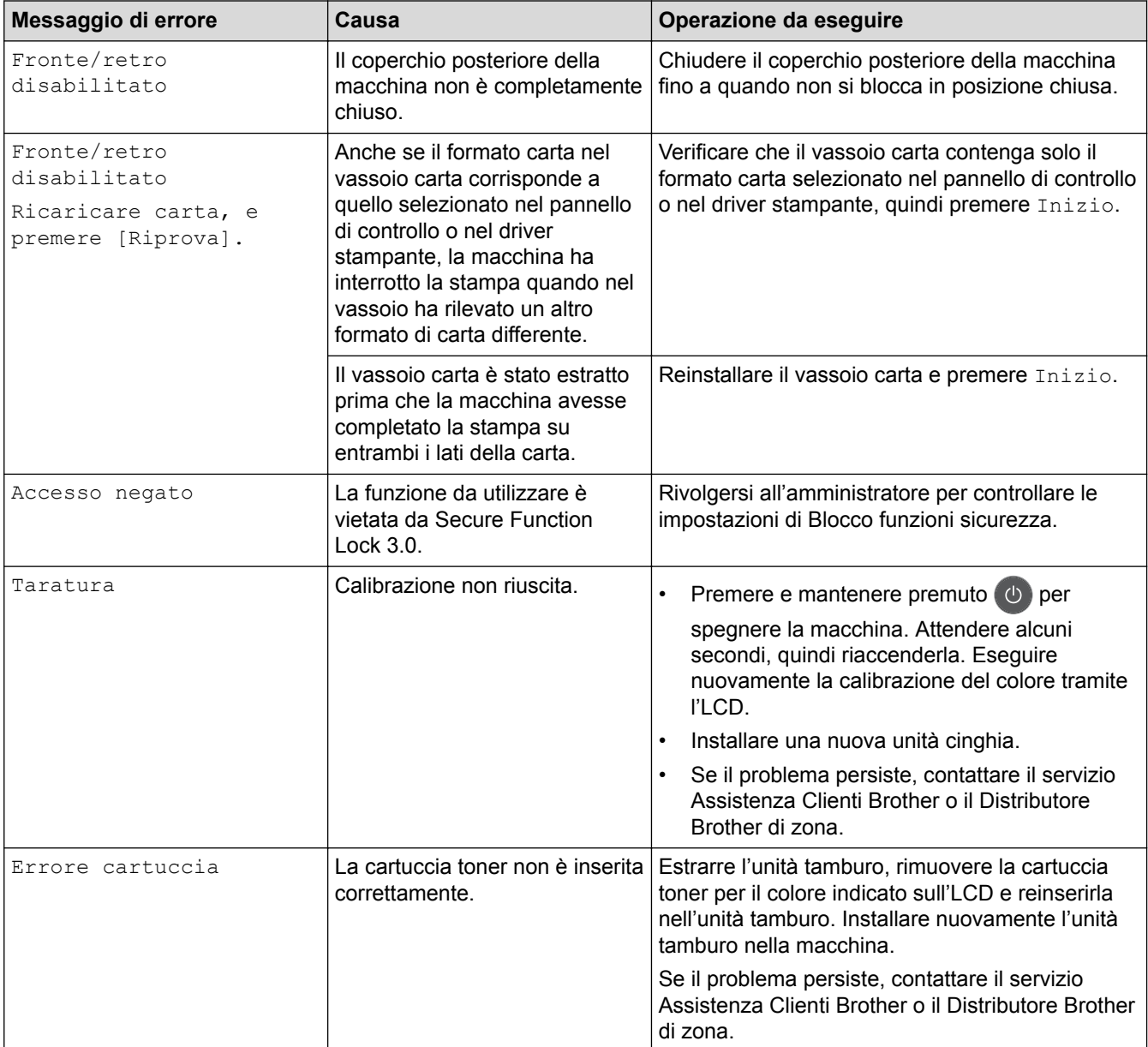

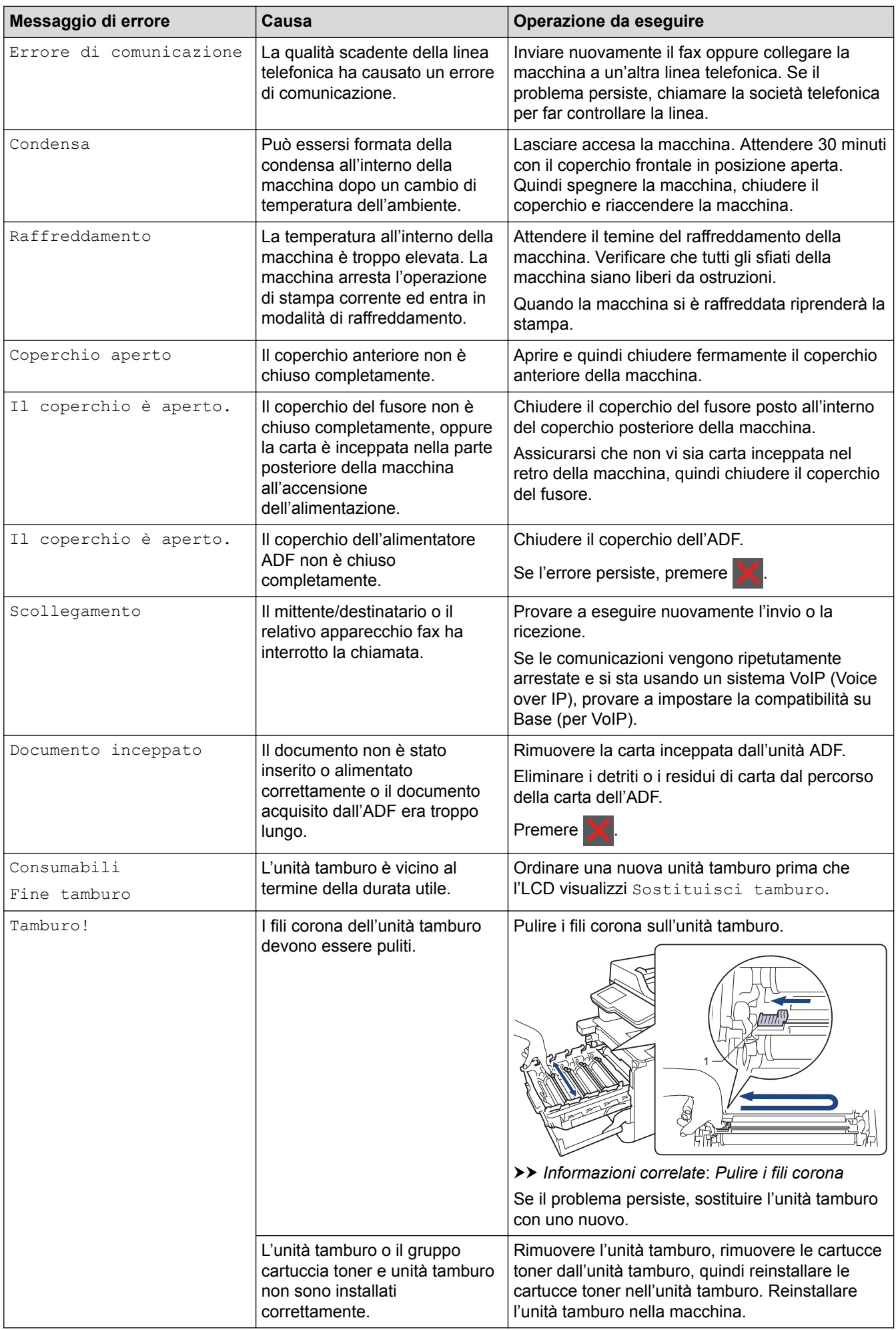

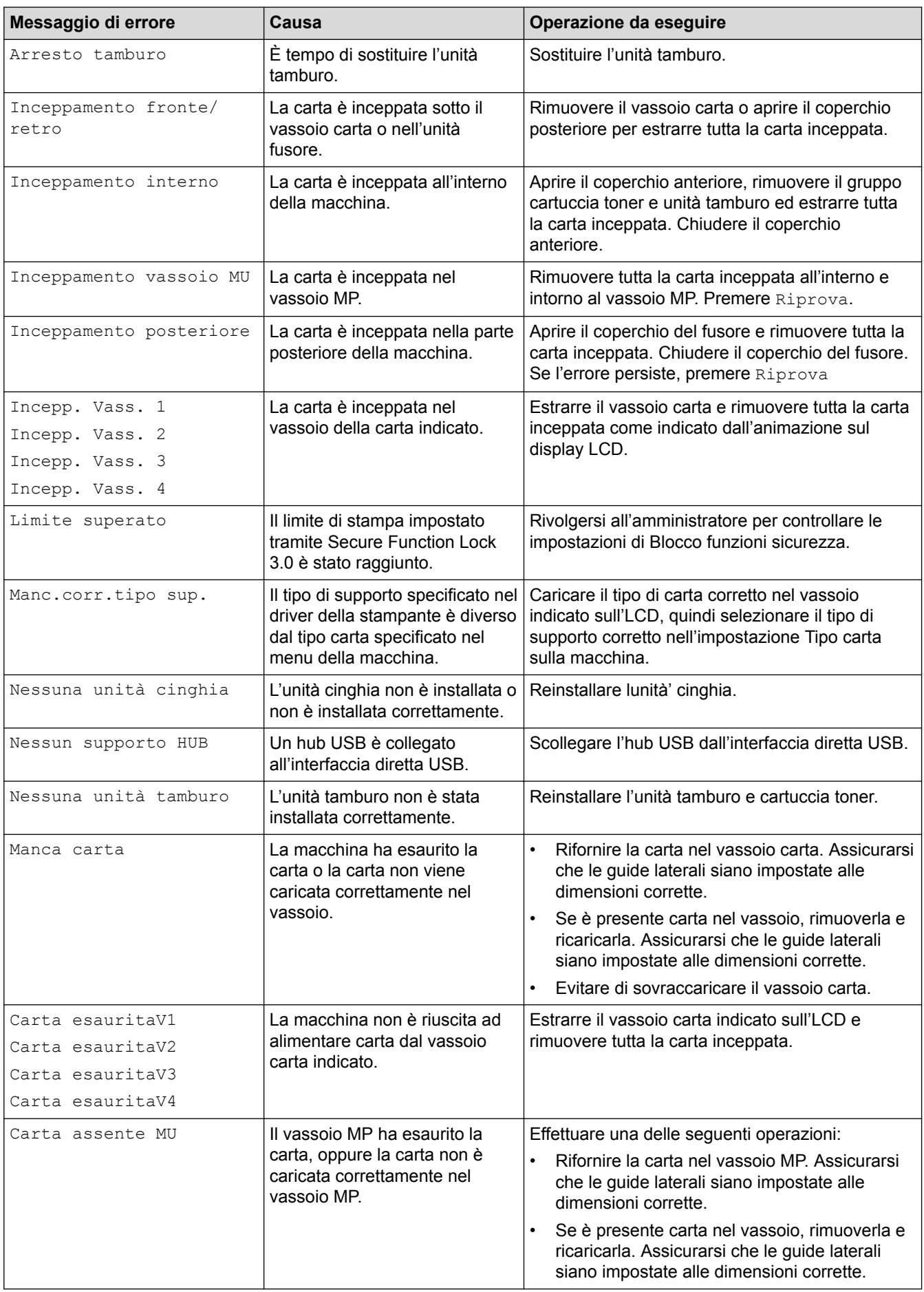

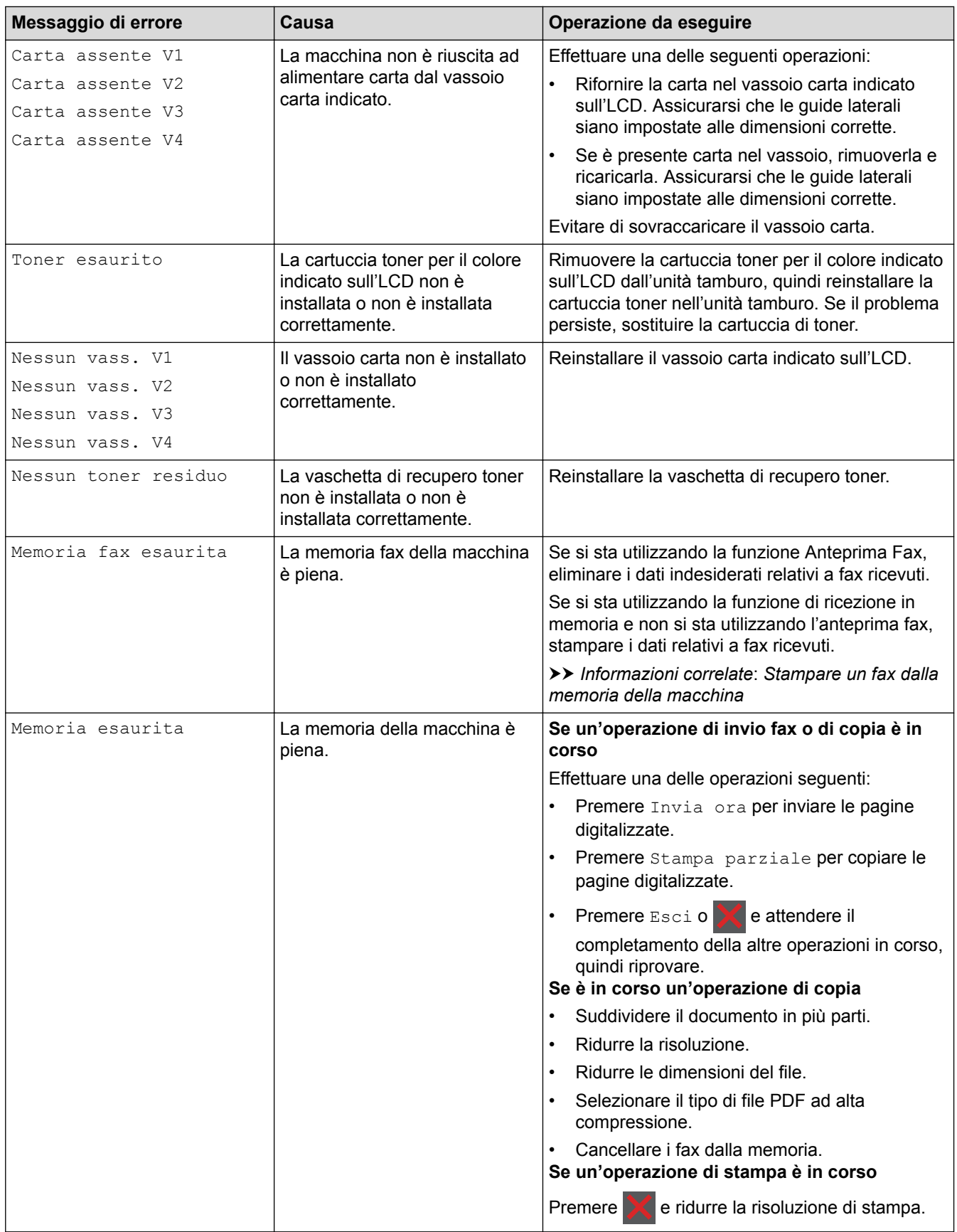

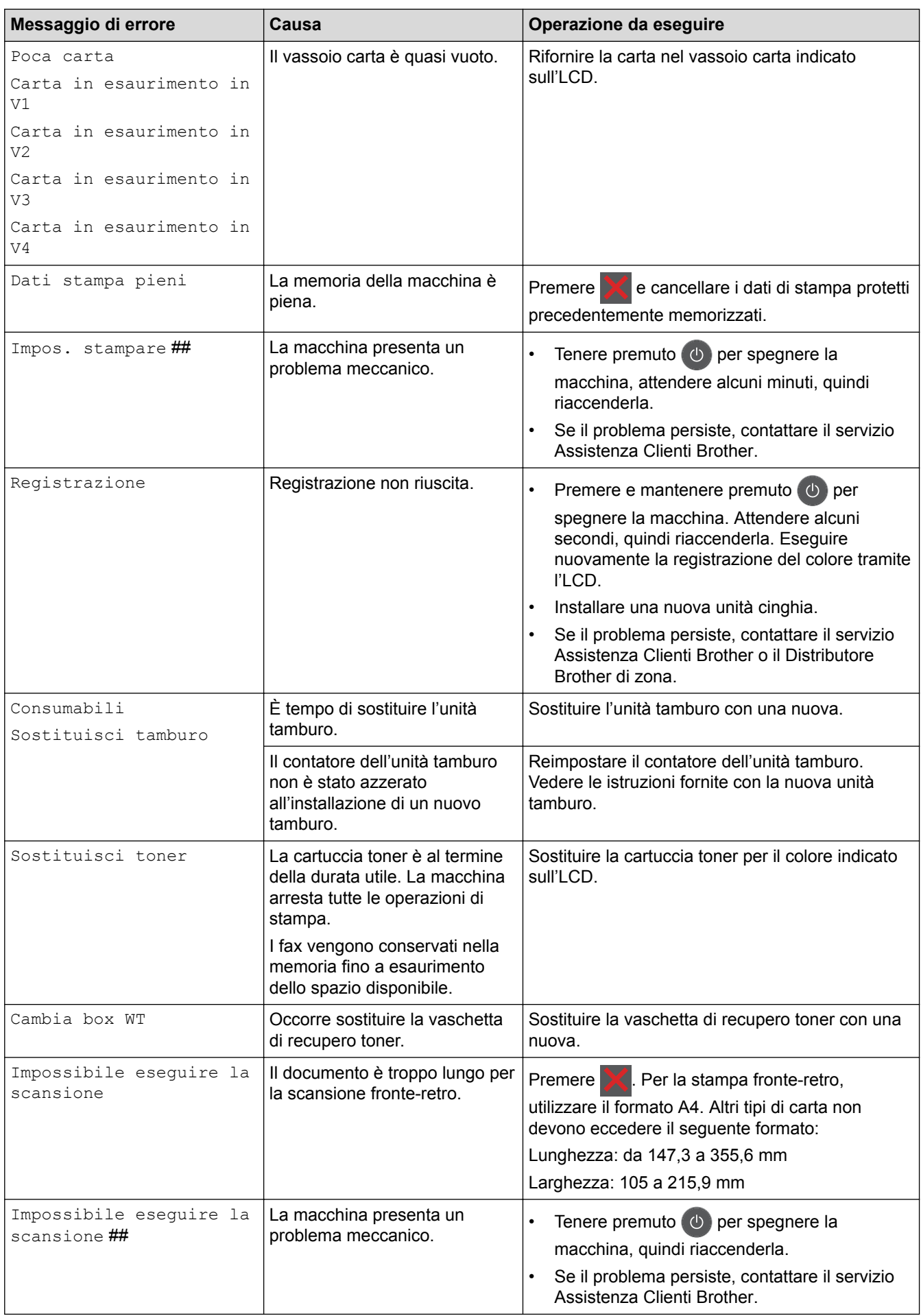

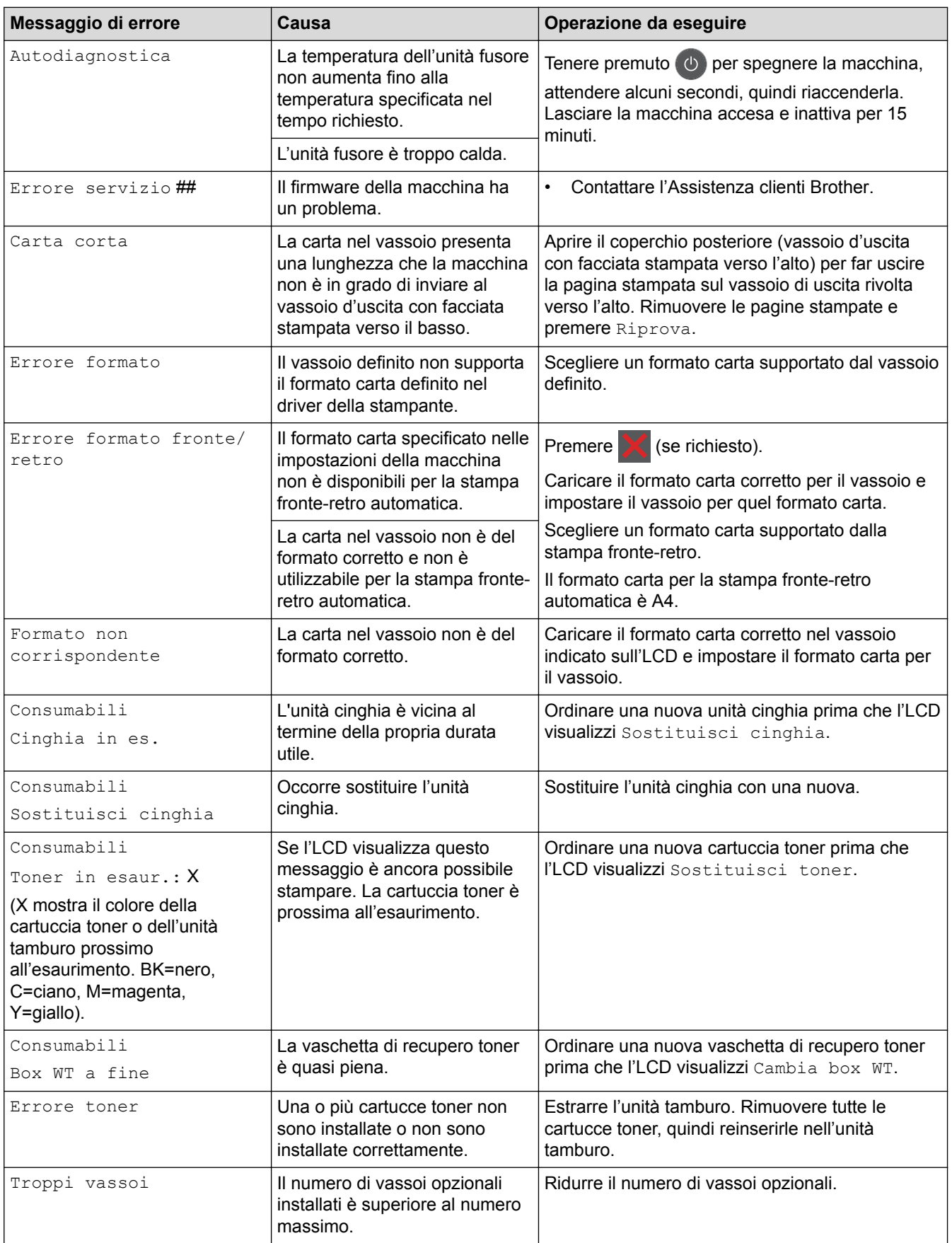

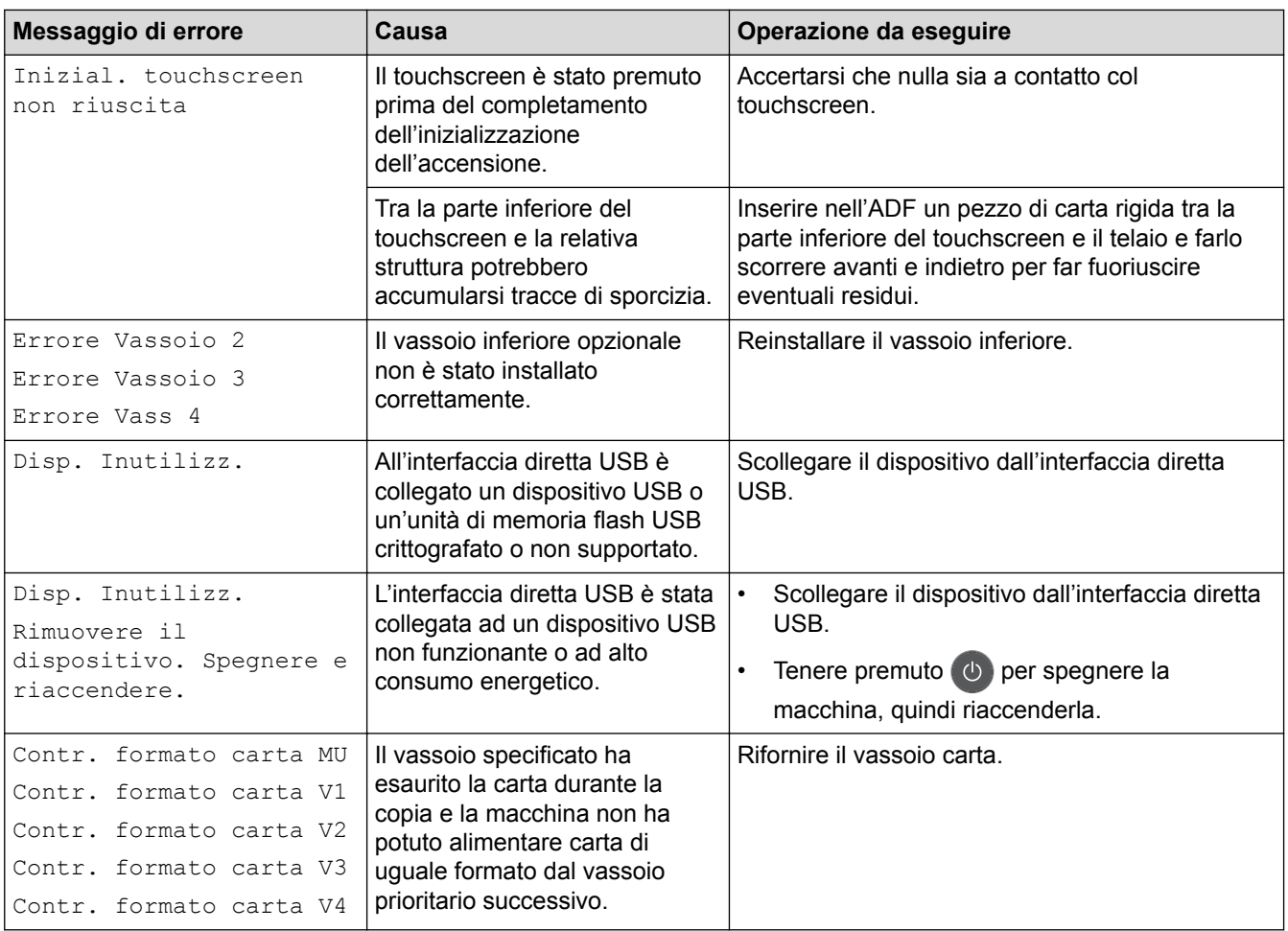

# **Informazioni correlate**

- [Risoluzione dei problemi](#page-560-0)
	- [Trasferire i fax o il rapporto giornale fax](#page-568-0)

### **Argomenti correlati:**

- [Sostituire i materiali di consumo](#page-622-0)
- [Caricamento e stampa utilizzando il vassoio carta](#page-32-0)
- [Caricamento e stampa utilizzando il vassoio multifunzione \(vassoio MP\)](#page-36-0)
- [Sostituire l'unità tamburo](#page-627-0)
- [Pulire il filo corona](#page-645-0)
- [Stampare un fax dalla memoria della macchina](#page-245-0)

<span id="page-568-0"></span> [Pagina Iniziale](#page-1-0) > [Risoluzione dei problemi](#page-560-0) > [Messaggi di errore e manutenzione](#page-561-0) > Trasferire i fax o il rapporto giornale fax

# **Trasferire i fax o il rapporto giornale fax**

**Modelli correlati**: MFC-L8690CDW/MFC-L8900CDW/MFC-L9570CDW

Se sul display LCD viene visualizzato il messaggio:

[Impos. stampare] ##

Ø

[Impossibile eseguire la scansione] ##

Si consiglia di trasferire i fax su un'altra macchina fax o sul computer.

È possibile inoltre trasferire il rapporto giornale fax per vedere se ci sono fax da trasferire.

Se, dopo aver trasferito i fax, sul display LCD viene visualizzato un messaggio di errore, disconnettere la macchina Brother per alcuni minuti dalla fonte di alimentazione e quindi ricollegarla.

### **Informazioni correlate**

- [Messaggi di errore e manutenzione](#page-561-0)
	- [Trasferire i fax su un'altra macchina fax](#page-569-0)
	- [Trasferire i fax sul computer](#page-570-0)
	- [Trasferire il rapporto giornale fax su un'altra macchina fax](#page-571-0)

<span id="page-569-0"></span> [Pagina Iniziale](#page-1-0) > [Risoluzione dei problemi](#page-560-0) > [Messaggi di errore e manutenzione](#page-561-0) > [Trasferire i fax o il](#page-568-0) [rapporto giornale fax](#page-568-0) > Trasferire i fax su un'altra macchina fax

# **Trasferire i fax su un'altra macchina fax**

**Modelli correlati**: MFC-L8690CDW/MFC-L8900CDW/MFC-L9570CDW

Se non è stato impostato un Identificativo, non è possibile accedere alla modalità di trasferimento fax.

1. Premere [Impostazioni] > [Tutte le imp.] > [Assistenza] > [Trasferim.dati] > [Trasf.dati fax].

Se la macchina visualizza il menu [Tutte le imp.] nella schermata Home, ignorare il menu [Impostazioni].

- 2. Effettuare una delle operazioni seguenti:
	- Se sul display LCD viene visualizzato il messaggio [Non ci sono dati], la memoria della macchina non contiene più fax. Premere [Chiudi].
	- Immettere il numero di fax a cui inoltrare i fax.
- 3. Premere [Inizio fax].

D

### **Informazioni correlate**

• [Trasferire i fax o il rapporto giornale fax](#page-568-0)

### **Argomenti correlati:**

• [Impostare l'Identificativo](#page-674-0)

<span id="page-570-0"></span> [Pagina Iniziale](#page-1-0) > [Risoluzione dei problemi](#page-560-0) > [Messaggi di errore e manutenzione](#page-561-0) > [Trasferire i fax o il](#page-568-0) [rapporto giornale fax](#page-568-0) > Trasferire i fax sul computer

# **Trasferire i fax sul computer**

**Modelli correlati**: MFC-L8690CDW/MFC-L8900CDW/MFC-L9570CDW

- 1. Verificare di aver installato il software e i driver sul computer, quindi attivare **PC-FAX Receive** sul computer. Effettuare una delle seguenti operazioni:
	- (Windows 7)

Dal menu (**Start**), selezionare **Tutti i programmi** > **Brother** > **Brother Utilities**.

Fare clic sull'elenco a discesa, quindi selezionare il nome del modello (se non è già selezionato). Fare clic su **PC-FAX** nella barra di spostamento di sinistra, quindi su **Ricevi**.

• (Windows 8 e Windows 10)

Fare clic su **a B** (Brother Utilities), poi sull'elenco a discesa, quindi selezionare il nome del modello (se non è già selezionato). Fare clic su **PC-FAX** nella barra di spostamento di sinistra, quindi su **Ricevi**.

2. Verificare di aver impostato [Ricez. PC Fax] sulla macchina.

Se i fax sono nella memoria della macchina quando si imposta la funzione Ricezione PC-Fax, sull'LCD viene visualizzato [Invio fax a PC?].

- 3. Effettuare una delle operazioni seguenti:
	- Per trasferire tutti i fax al computer, premere [Sì].
	- Per uscire e lasciare i fax in memoria, premere [No].
- 4. Premere 1

 **Informazioni correlate**

• [Trasferire i fax o il rapporto giornale fax](#page-568-0)

<span id="page-571-0"></span> [Pagina Iniziale](#page-1-0) > [Risoluzione dei problemi](#page-560-0) > [Messaggi di errore e manutenzione](#page-561-0) > [Trasferire i fax o il](#page-568-0) [rapporto giornale fax](#page-568-0) > Trasferire il rapporto giornale fax su un'altra macchina fax

# **Trasferire il rapporto giornale fax su un'altra macchina fax**

**Modelli correlati**: MFC-L8690CDW/MFC-L8900CDW/MFC-L9570CDW

Se non è stato impostato l'identificativo, non è possibile inserire la modalità di trasferimento fax.

1. Premere [Impostazioni] > [Tutte le imp.] > [Assistenza] > [Trasferim.dati] > [Rapporto trasferimento].

Se la macchina visualizza il menu [Tutte le imp.] nella schermata Home, ignorare il menu [Impostazioni].

- 2. Inserire il numero di fax al quale inoltrare il giornale fax.
- 3. Premere [Inizio fax].

Ø

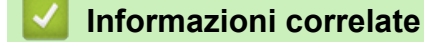

- [Trasferire i fax o il rapporto giornale fax](#page-568-0)
- **Argomenti correlati:**
- [Impostare l'Identificativo](#page-674-0)

<span id="page-572-0"></span> [Pagina Iniziale](#page-1-0) > [Risoluzione dei problemi](#page-560-0) > Messaggi di errore durante l'uso della funzione Brother Web **Connect** 

# **Messaggi di errore durante l'uso della funzione Brother Web Connect**

Se si verifica un errore, la macchina Brother visualizzerà un messaggio di errore. Nella tabella vengono illustrati i messaggi di errore più comuni.

È possibile correggere la maggior parte degli errori autonomamente. Se dopo aver letto la tabella occorre ulteriore assistenza, il sito Brother Solutions Center offre i suggerimenti sulla risoluzione dei problemi.

Visitare il Brother Solutions Center all'indirizzo [support.brother.com.](http://support.brother.com/)

### **Errore di connessione**

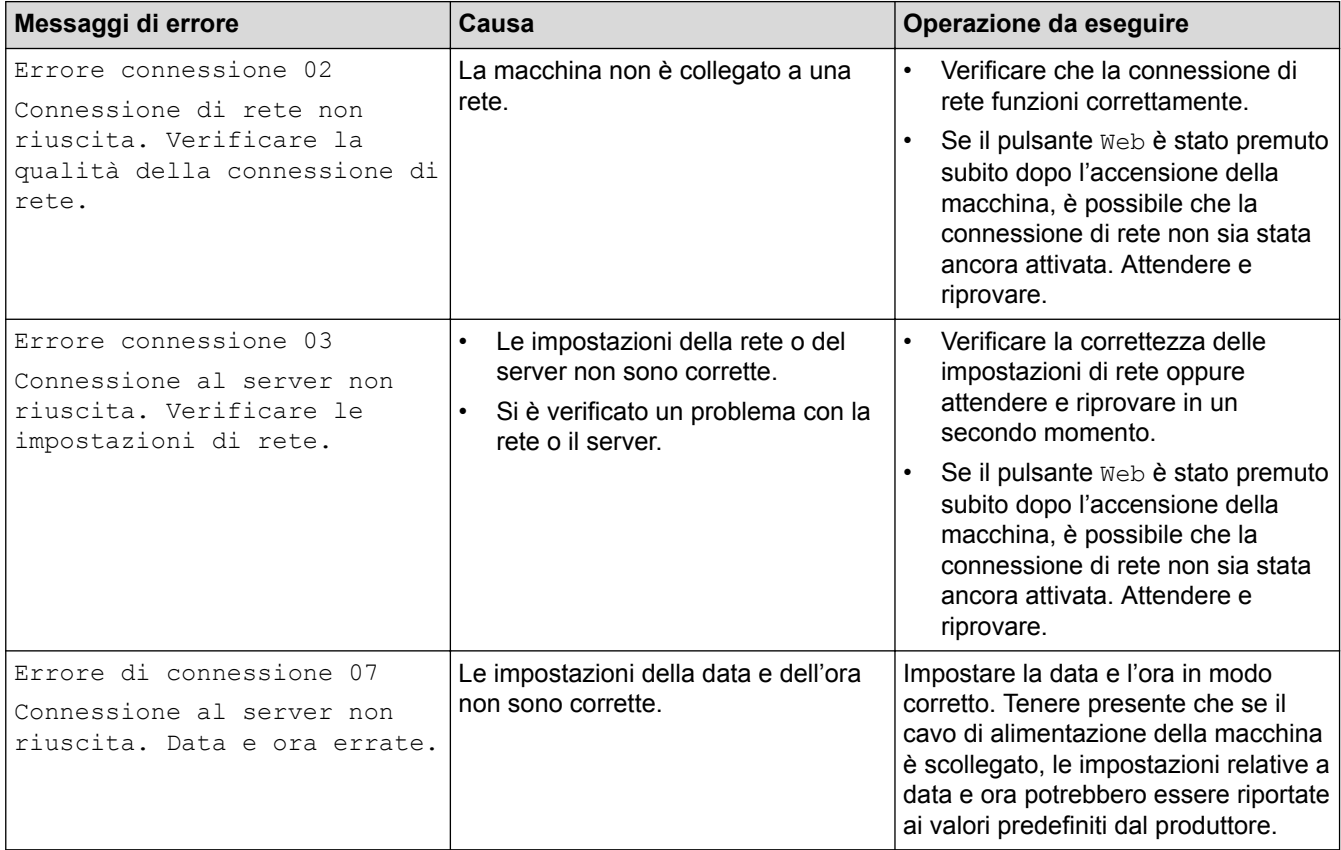

### **Errore di autenticazione**

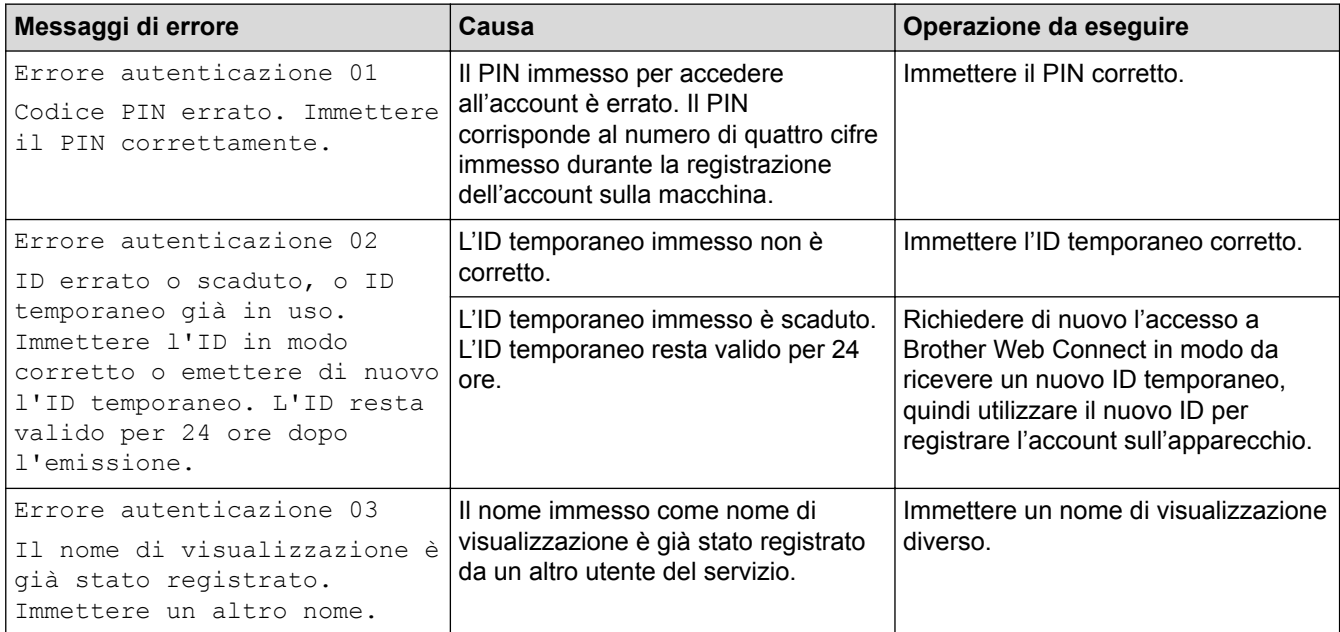

### **Errore del server**

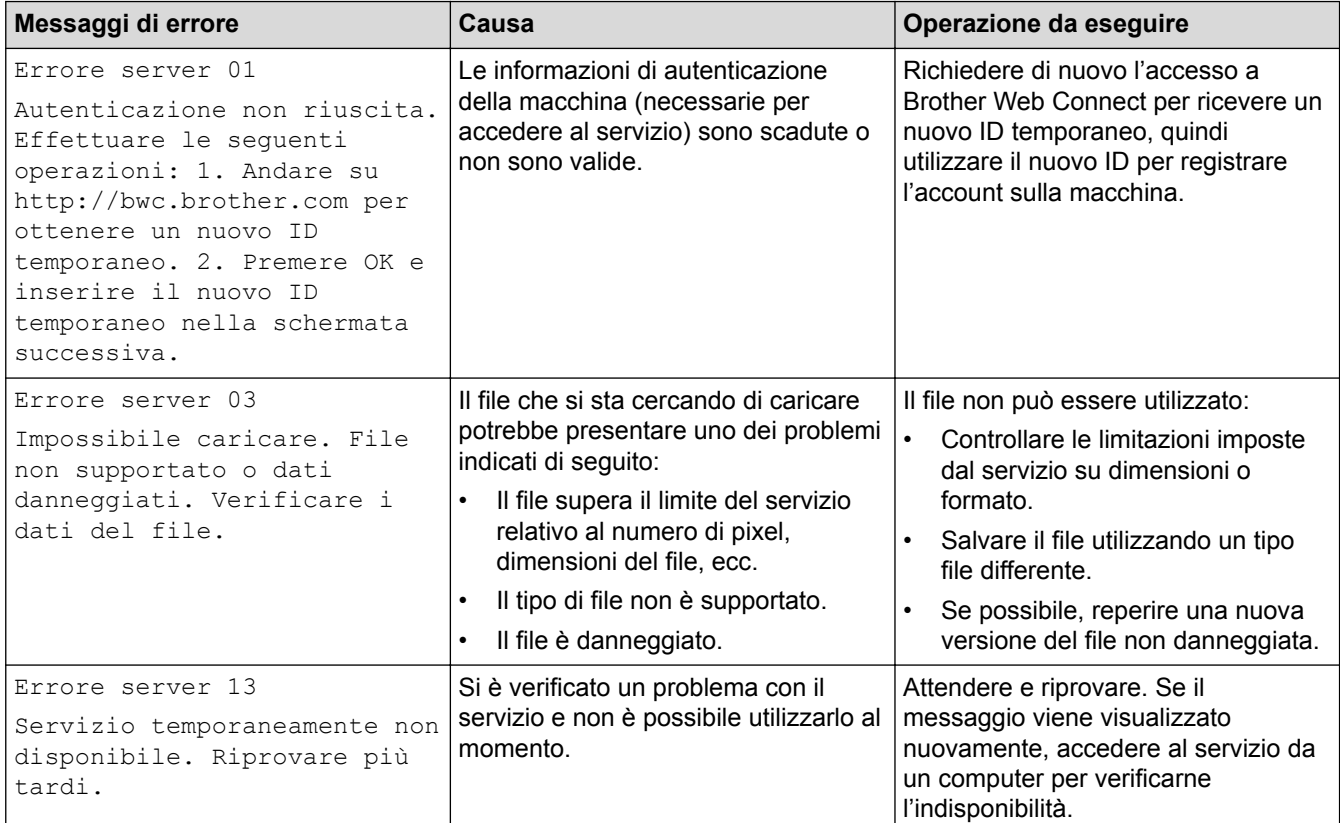

# **Errore collegamento rapido**

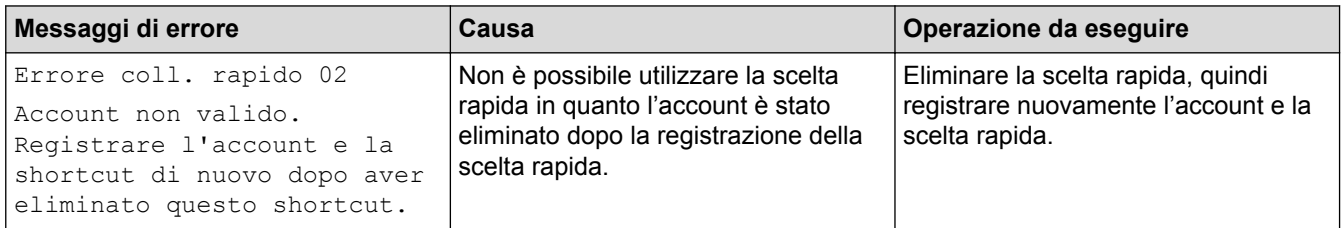

#### **Informazioni correlate** ✓

• [Risoluzione dei problemi](#page-560-0)

<span id="page-574-0"></span> [Pagina Iniziale](#page-1-0) > [Risoluzione dei problemi](#page-560-0) > Documenti inceppati

# **Documenti inceppati**

- [Documento inceppato nella parte superiore dell'ADF](#page-575-0)
- [Il documento è inceppato sotto il coperchio documenti](#page-576-0)
- [Rimuovere i pezzettini di carta inceppati nell'ADF](#page-577-0)

<span id="page-575-0"></span> [Pagina Iniziale](#page-1-0) > [Risoluzione dei problemi](#page-560-0) > [Documenti inceppati](#page-574-0) > Documento inceppato nella parte superiore dell'ADF

# **Documento inceppato nella parte superiore dell'ADF**

- 1. Rimuovere la carta non inceppata dall'ADF.
- 2. Aprire il coperchio dell'ADF.
- 3. Tirare il documento inceppato verso sinistra. Se il documento si strappa o si lacera, rimuovere lo sporco e i frammenti di carta per evitare futuri inceppamenti.

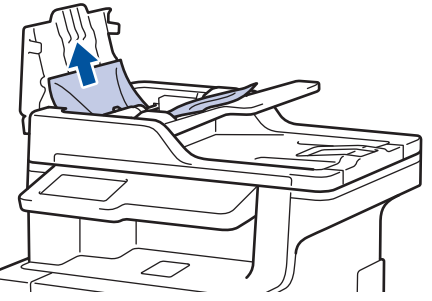

- 4. Chiudere il coperchio dell'ADF.
- 5. Premere

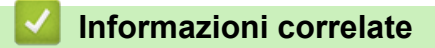

• [Documenti inceppati](#page-574-0)
[Pagina Iniziale](#page-1-0) > [Risoluzione dei problemi](#page-560-0) > [Documenti inceppati](#page-574-0) > Il documento è inceppato sotto il coperchio documenti

# **Il documento è inceppato sotto il coperchio documenti**

- 1. Rimuovere la carta non inceppata dall'ADF.
- 2. Sollevare il coperchio documenti.
- 3. Tirare il documento inceppato verso destra. Se il documento si strappa o si lacera, rimuovere lo sporco e i frammenti di carta per evitare futuri inceppamenti.

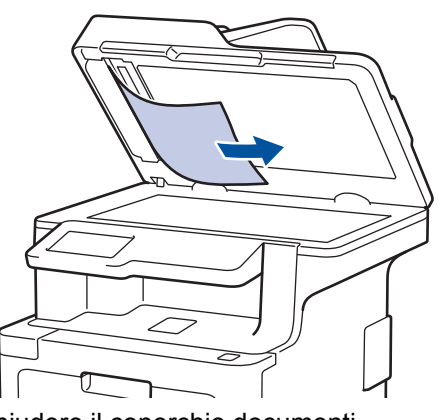

- 4. Chiudere il coperchio documenti.
- 5. Premere

## **Informazioni correlate**

• [Documenti inceppati](#page-574-0)

 [Pagina Iniziale](#page-1-0) > [Risoluzione dei problemi](#page-560-0) > [Documenti inceppati](#page-574-0) > Rimuovere i pezzettini di carta inceppati nell'ADF

# **Rimuovere i pezzettini di carta inceppati nell'ADF**

- 1. Sollevare il coperchio documenti.
- 2. Inserire un pezzo di carta rigida, ad esempio un cartoncino, nell'ADF per spingere fuori i pezzetti di carta.

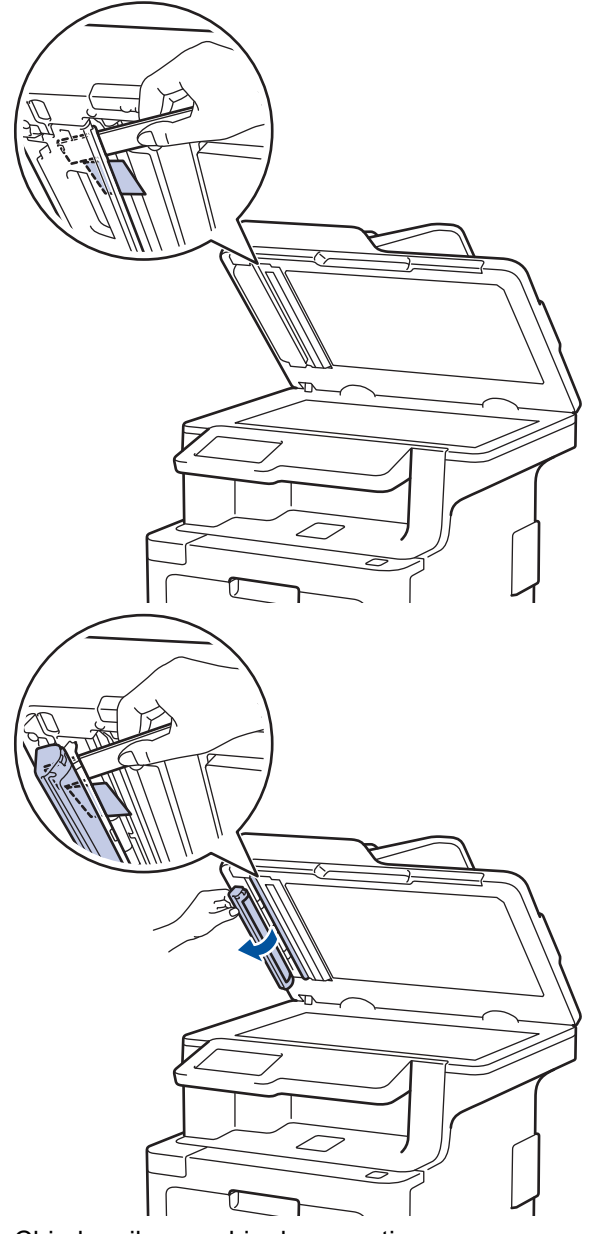

- 3. Chiudere il coperchio documenti.
- 4. Premere

## **Informazioni correlate**

• [Documenti inceppati](#page-574-0)

<span id="page-578-0"></span> [Pagina Iniziale](#page-1-0) > [Risoluzione dei problemi](#page-560-0) > Inceppamenti della carta

## **Inceppamenti della carta**

Rimuovere sempre la carta rimanente dal vassoio e allineare la risma se si aggiunge della carta. In questo modo, si evita che più fogli vengano prelevati contemporaneamente all'interno della macchina e che la carta si inceppi.

- [La carta è inceppata nel vassoio MP](#page-579-0)
- [La carta è inceppata nel vassoio della carta](#page-580-0)
- [Carta inceppata sul lato posteriore dell'apparecchio](#page-582-0)
- [Carta inceppata all'interno della macchina](#page-584-0)
- [La carta è inceppata sotto il vassoio carta](#page-587-0)

<span id="page-579-0"></span> [Pagina Iniziale](#page-1-0) > [Risoluzione dei problemi](#page-560-0) > [Inceppamenti della carta](#page-578-0) > La carta è inceppata nel vassoio MP

# **La carta è inceppata nel vassoio MP**

Se il pannello di controllo della macchina o lo Status Monitor indicano che si è verificato un inceppamento nel vassoio MP, attenersi alla procedura riportata di seguito:

- 1. Rimuovere la carta dal vassoio MP.
- 2. Rimuovere tutta la carta inceppata all'interno e intorno al vassoio MP.

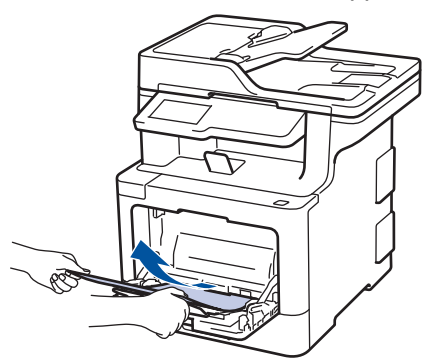

- 3. Smuovere la risma di carta e quindi rimetterla nel vassoio MP.
- 4. Ricaricare la carta nel vassoio MP e verificare che la carta rimanga sotto le guide di altezza massima (1) su entrambi i lati del vassoio. Posizionare il bordo principale della carta (parte superiore del foglio) tra le frecce e  $\nabla$  (2).

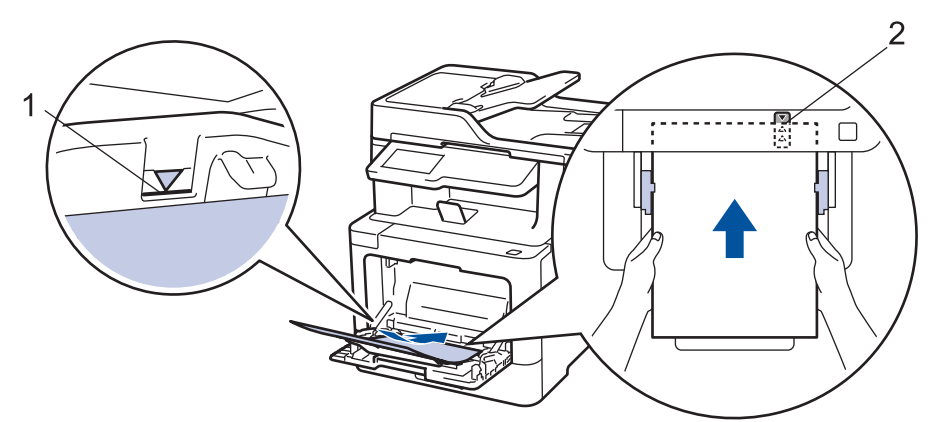

5. Seguire le istruzioni sull'LCD della macchina.

## **Informazioni correlate**

• [Inceppamenti della carta](#page-578-0)

<span id="page-580-0"></span> [Pagina Iniziale](#page-1-0) > [Risoluzione dei problemi](#page-560-0) > [Inceppamenti della carta](#page-578-0) > La carta è inceppata nel vassoio della carta

## **La carta è inceppata nel vassoio della carta**

Se il pannello di controllo della macchina o lo Status Monitor indicano che si è verificato un inceppamento nel vassoio della carta, attenersi alla procedura riportata di seguito:

1. Estrarre completamente il vassoio carta dalla macchina.

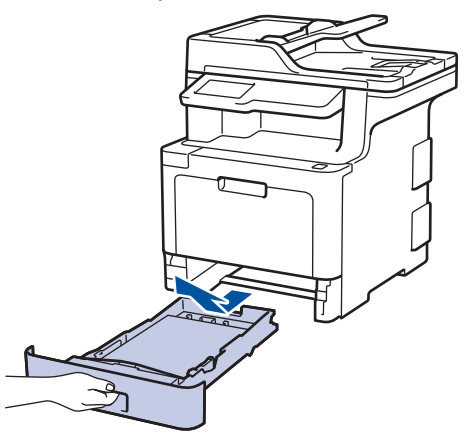

2. Estrarre lentamente la carta inceppata.

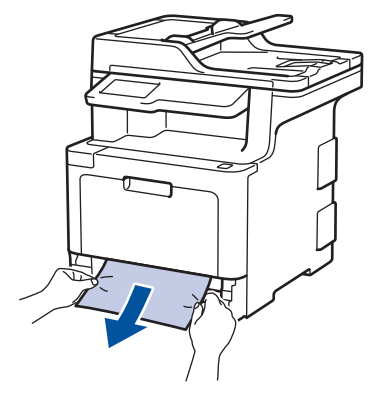

Tirando la carta inceppata verso il basso con entrambe le mani, è possibile rimuovere la carta più facilmente.

3. Smuovere bene la risma per prevenire ulteriori inceppamenti e far scorrere le guide laterali per adattarle al formato carta.

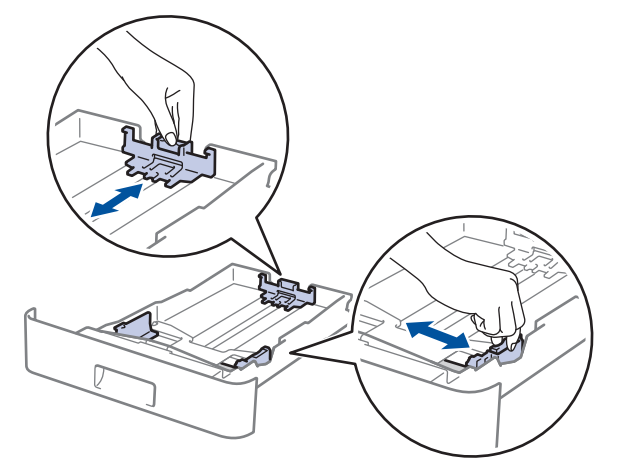

4. Assicurarsi che la carta sia al di sotto della tacca di altezza massima della carta ( $\mathbf{v} \cdot \mathbf{v}$ ).

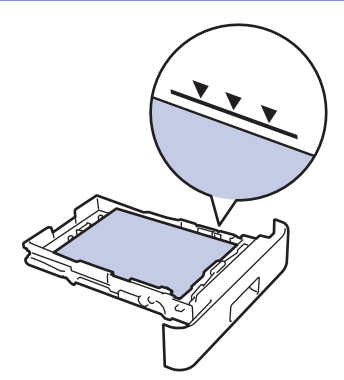

5. Inserire con decisione il vassoio carta nella macchina.

## **Informazioni correlate**

• [Inceppamenti della carta](#page-578-0)

<span id="page-582-0"></span> [Pagina Iniziale](#page-1-0) > [Risoluzione dei problemi](#page-560-0) > [Inceppamenti della carta](#page-578-0) > Carta inceppata sul lato posteriore dell'apparecchio

# **Carta inceppata sul lato posteriore dell'apparecchio**

Se il pannello di controllo della macchina o lo Status Monitor indicano che si è verificato un inceppamento nella parte posteriore della macchina, attenersi alla procedura riportata di seguito:

- 1. Lasciare accesa la macchina per 10 minuti in modo che la ventola interna raffreddi le parti molto calde.
- 2. Aprire il coperchio posteriore.

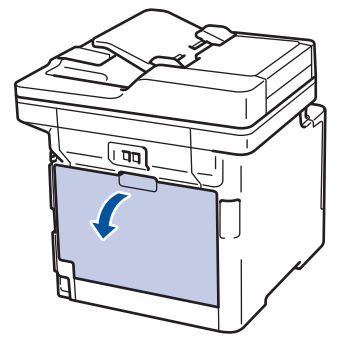

3. Tirare verso di sé le linguette verdi poste sui lati sinistro e destro per rilasciare il coperchio del fusore.

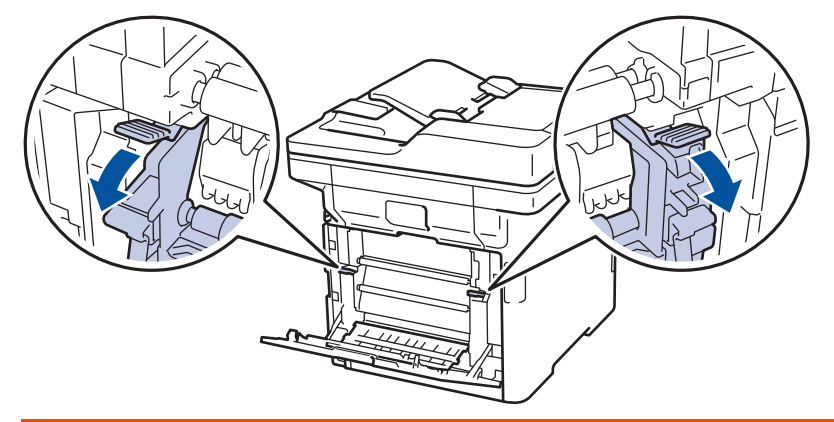

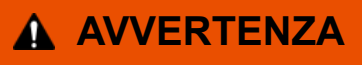

#### SUPERFICIE CALDA

Le parti interne della macchina saranno molto calde. Attendere che la macchina si raffreddi prima di toccarla.

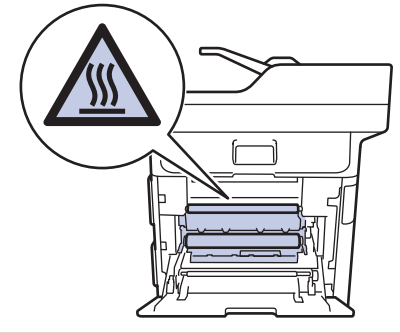

Se le leve delle buste grigie all'interno del coperchio posteriore sono abbassate nella posizione delle buste, sollevare queste leve nella posizione originale prima di tirare le linguette verdi.

4. Con entrambe le mani estrarre con attenzione la carta inceppata dal gruppo fusore.

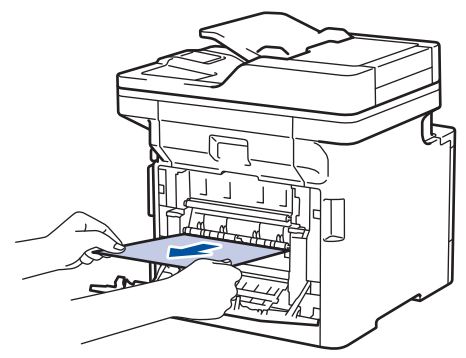

5. Chiudere il coperchio del fusore.

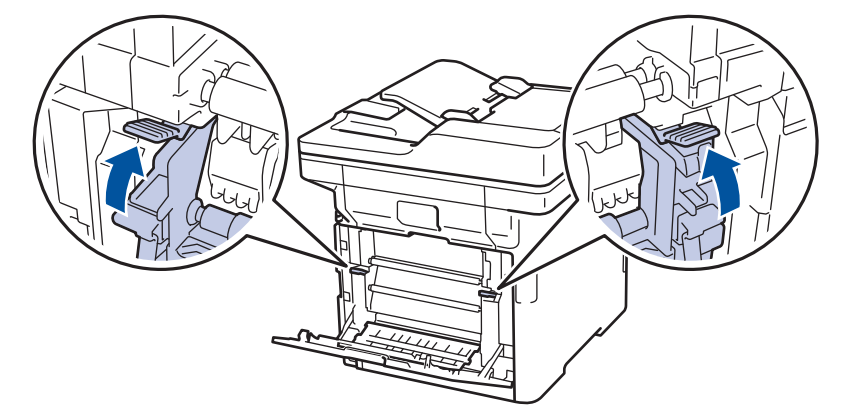

Se si stampano le buste, abbassare nuovamente le leve delle buste grigie nella posizione delle buste prima di chiudere il coperchio posteriore.

6. Chiudere il coperchio posteriore fino a quando non si blocca in posizione chiusa.

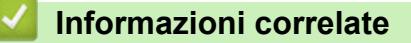

• [Inceppamenti della carta](#page-578-0)

D

<span id="page-584-0"></span> [Pagina Iniziale](#page-1-0) > [Risoluzione dei problemi](#page-560-0) > [Inceppamenti della carta](#page-578-0) > Carta inceppata all'interno della macchina

# **Carta inceppata all'interno della macchina**

Se il pannello di controllo della macchina o lo Status Monitor indicano che si è verificato un inceppamento nella macchina, attenersi alla procedura riportata di seguito:

1. Premere il pulsante di sblocco del coperchio anteriore e quindi aprire il coperchio anteriore.

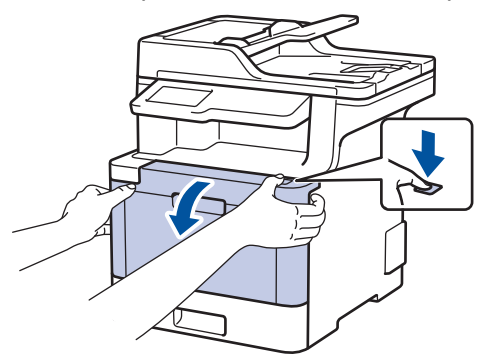

2. Afferrare la maniglia verde dell'unità tamburo. Estrarre l'unità tamburo dalla macchina fino a quando si blocca.

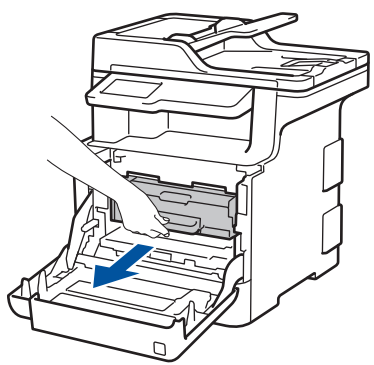

3. Girare la leva di blocco verde (1) in senso antiorario finché si blocca in posizione di rilascio. Afferrando le maniglie verdi dell'unità tamburo, sollevare la parte frontale dell'unità tamburo e rimuoverla dalla macchina.

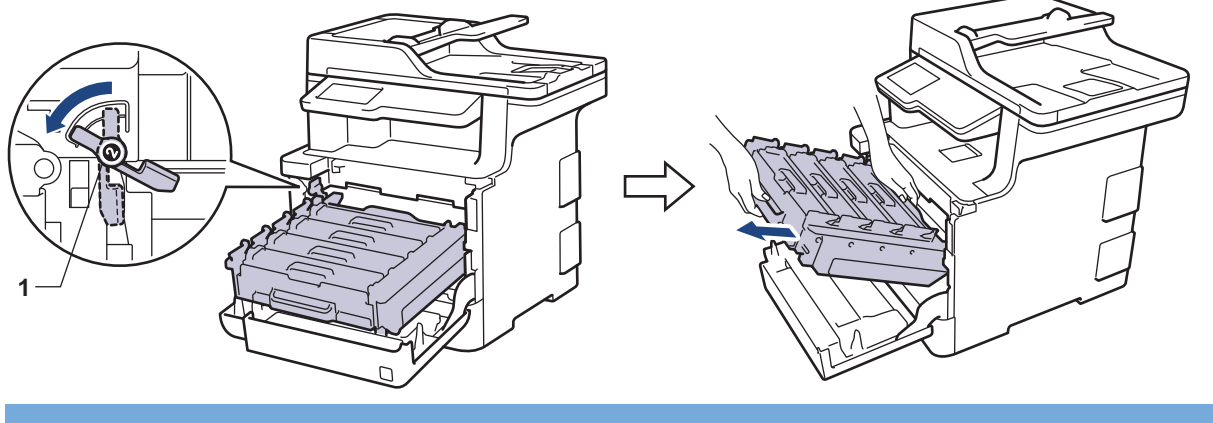

## **IMPORTANTE**

Afferrare le maniglie verdi dell'unità tamburo durante il trasporto. NON afferrare l'unità tamburo sui lati.

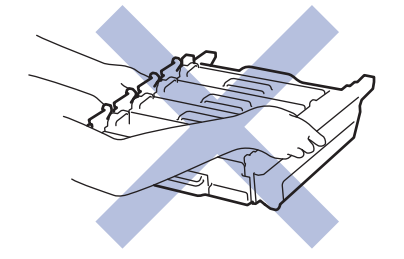

4. Estrarre lentamente la carta inceppata.

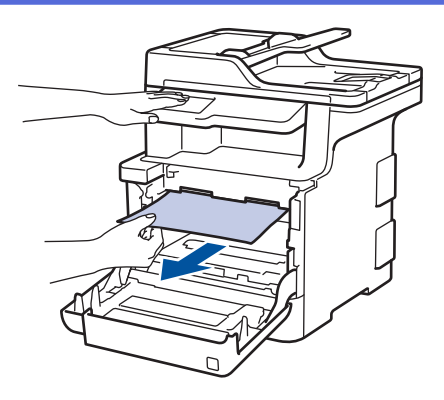

# **NOTA**

Per evitare problemi con la qualità di stampa, NON toccare mai le parti ombreggiate indicate nella figura.

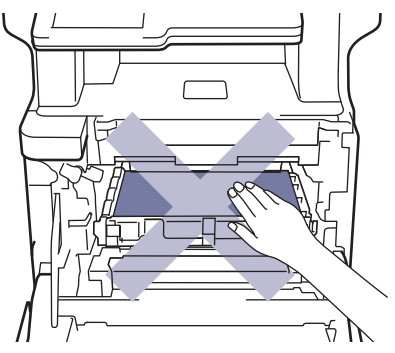

5. Assicurarsi che la leva verde di blocco (1) si trovi nella posizione di rilascio, come mostrato nell'illustrazione.

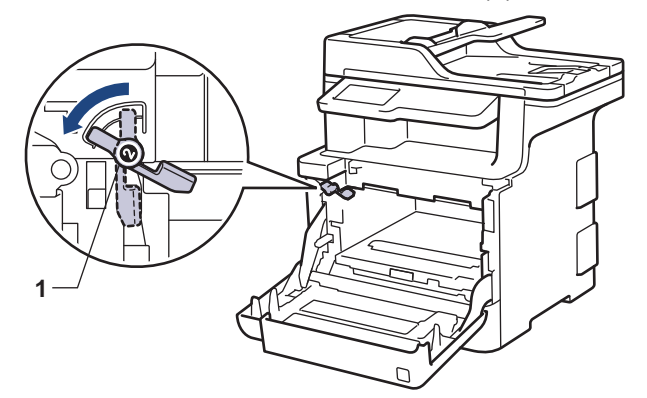

6. Infilare delicatamente l'unità tamburo nella macchina finché si blocca in corrispondenza della leva verde di blocco.

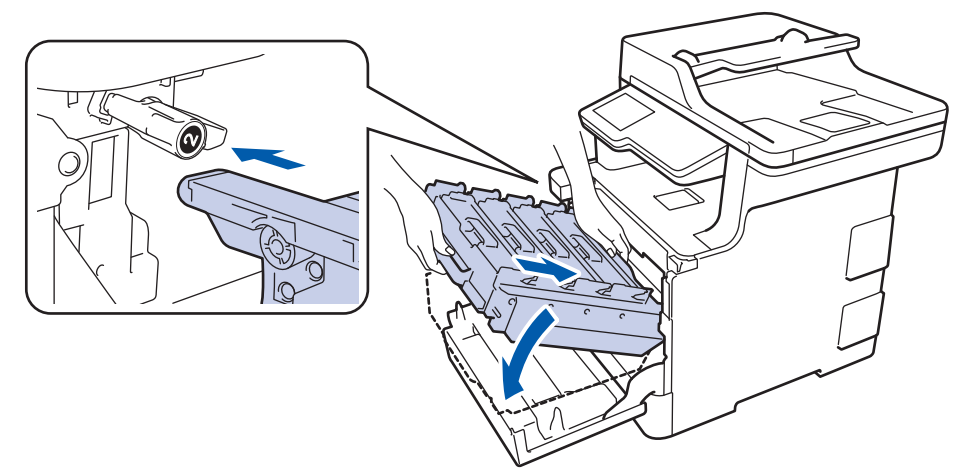

7. Girare la leva verde di blocco in senso orario nella posizione di blocco.

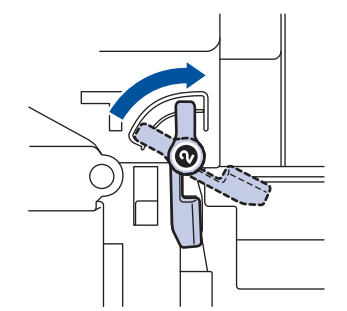

8. Con la maniglia verde, riposizionare l'unità tamburo nella macchina finché non si blocca in posizione.

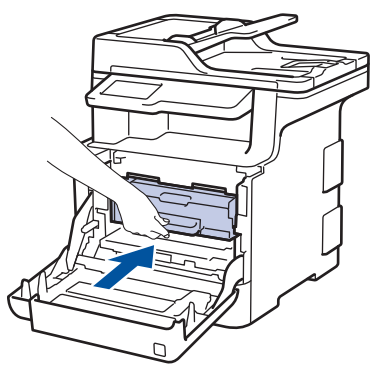

9. Chiudere il coperchio anteriore della macchina.

## **Informazioni correlate**

• [Inceppamenti della carta](#page-578-0)

<span id="page-587-0"></span> [Pagina Iniziale](#page-1-0) > [Risoluzione dei problemi](#page-560-0) > [Inceppamenti della carta](#page-578-0) > La carta è inceppata sotto il vassoio carta

# **La carta è inceppata sotto il vassoio carta**

Se il pannello di controllo della macchina o lo Status Monitor indicano che si è verificato un inceppamento nel vassoio della carta, attenersi alla procedura riportata di seguito:

- 1. Lasciare acceso la macchina per 10 minuti in modo che la ventola interna raffreddi le parti molto calde.
- 2. Estrarre completamente il vassoio carta dalla macchina.

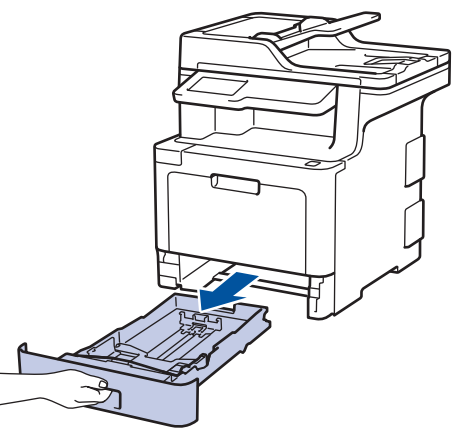

3. Assicurarsi che la carta inceppata non rimanga all'interno della macchina.

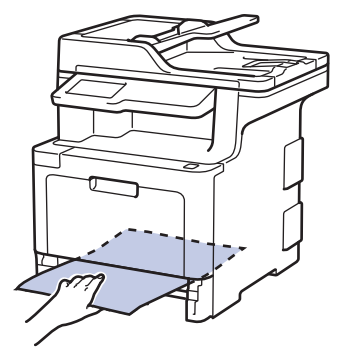

4. Se la carta non è inceppata all'interno della macchina, rimuoverla dal vassoio carta, capovolgerla e controllare sotto il vassoio carta.

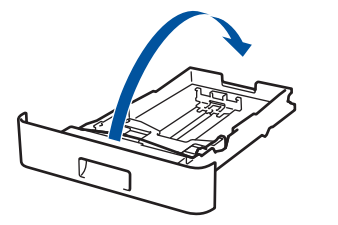

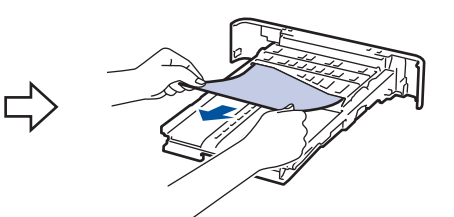

5. Se la carta non è inceppata nel vassoio carta, aprire il coperchio posteriore.

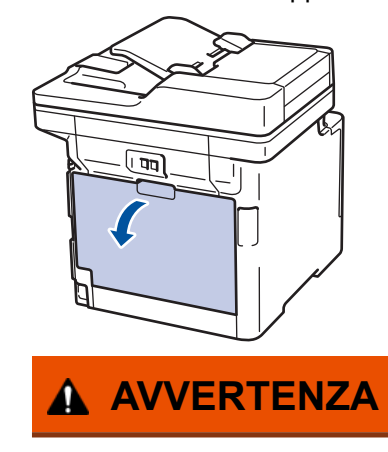

SUPERFICIE CALDA

Le parti interne della macchina saranno molto calde. Attendere che la macchina si raffreddi prima di toccarla.

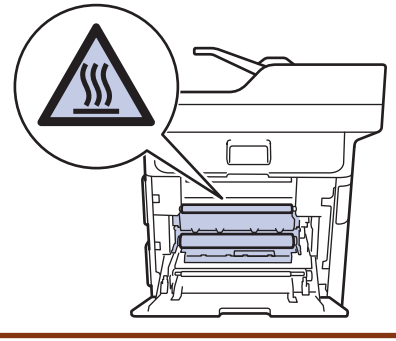

6. Con entrambe le mani estrarre con attenzione la carta inceppata dal retro della macchina.

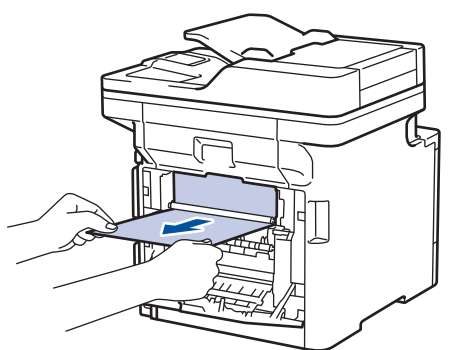

- 7. Chiudere il coperchio posteriore fino a quando non si blocca in posizione chiusa.
- 8. Inserire con decisione il vassoio della carta nella macchina.

### **Informazioni correlate**

• [Inceppamenti della carta](#page-578-0)

 [Pagina Iniziale](#page-1-0) > [Risoluzione dei problemi](#page-560-0) > Problemi di stampa

# **Problemi di stampa**

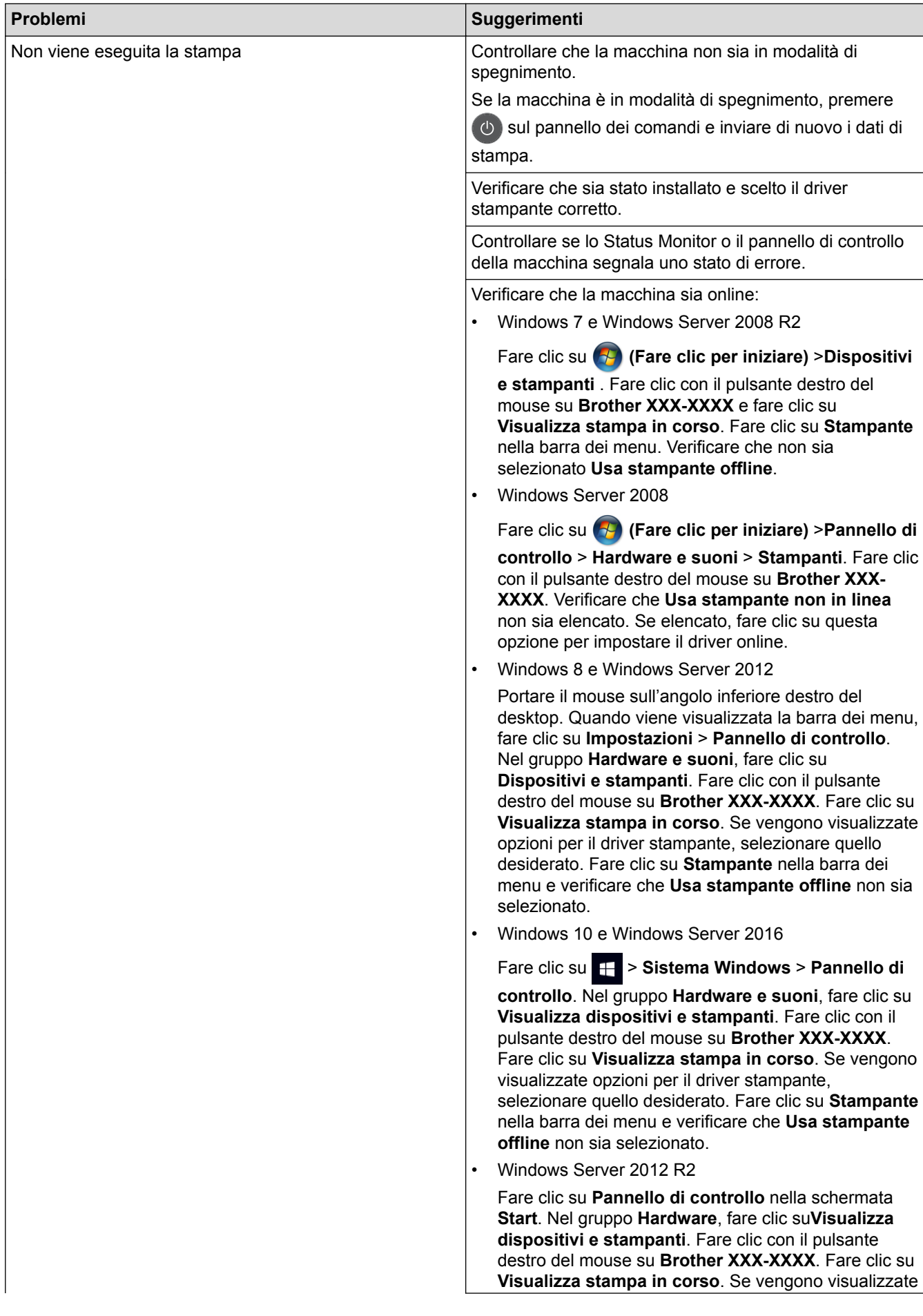

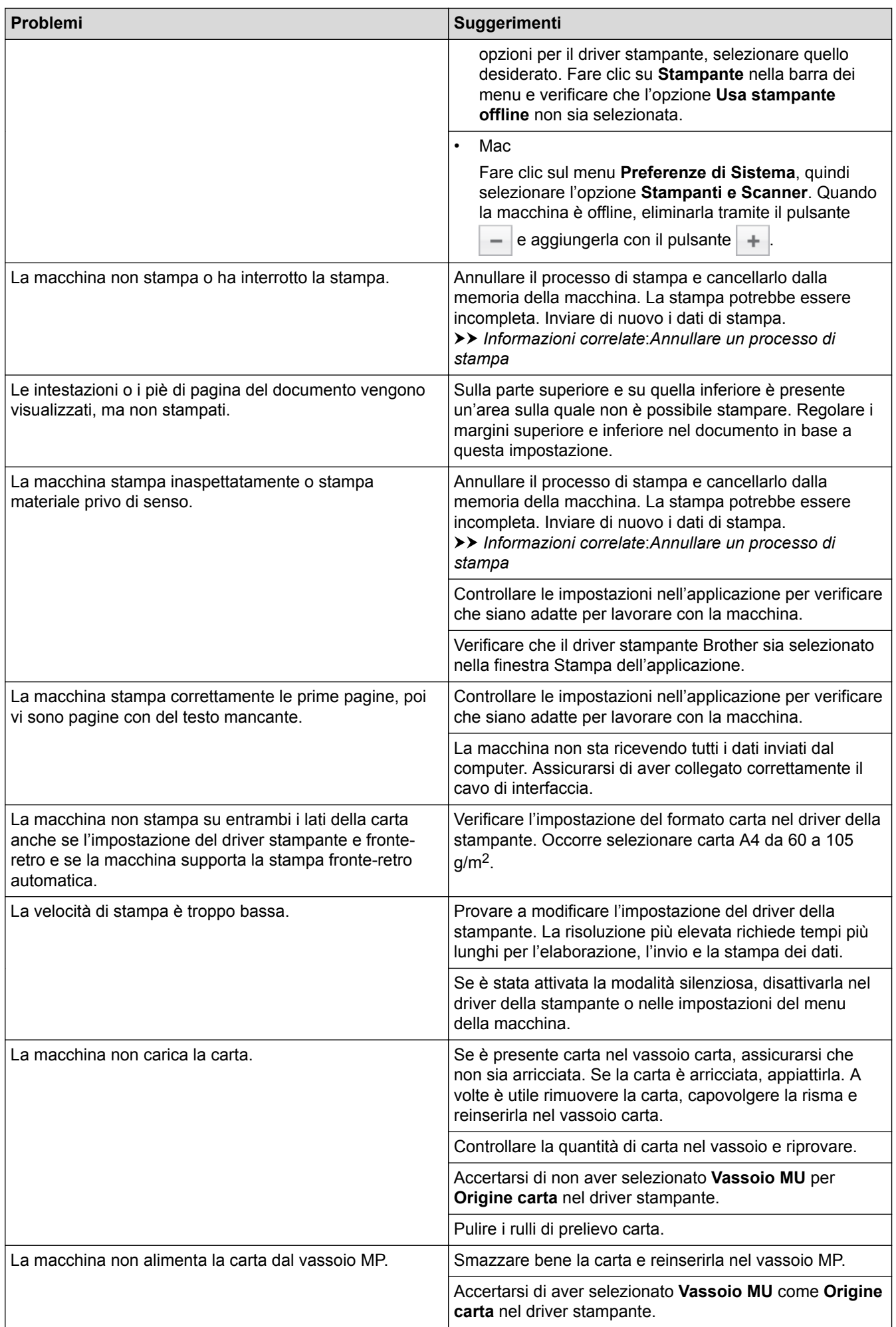

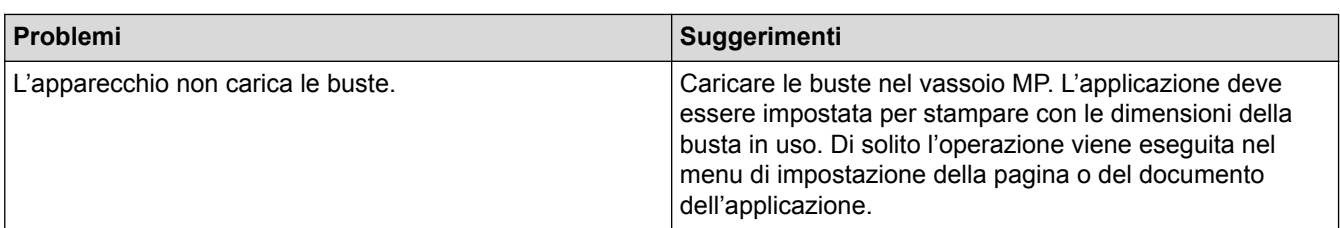

## **Informazioni correlate**

• [Risoluzione dei problemi](#page-560-0)

#### **Argomenti correlati:**

- [Monitorare lo stato della macchina dal computer \(Windows\)](#page-68-0)
- [Eseguire il monitoraggio dello stato della macchina dal computer \(Mac\)](#page-79-0)
- [Annullare un processo di stampa](#page-81-0)
- [Caricamento e stampa utilizzando il vassoio carta](#page-32-0)
- [Pulire i rulli di presa](#page-652-0)
- [Caricamento e stampa utilizzando il vassoio multifunzione \(vassoio MP\)](#page-36-0)

 [Pagina Iniziale](#page-1-0) > [Risoluzione dei problemi](#page-560-0) > Migliorare la qualità di stampa

## **Migliorare la qualità di stampa**

Se si riscontra un problema di qualità di stampa, stampare prima una pagina di prova. Se la stampa appare corretta, il problema non è probabilmente dovuto alla macchina. Controllare i collegamenti del cavo di interfaccia o provare a stampare un altro documento. Se la copia prodotta o la pagina di prova emessa dalla macchina presenta un problema di qualità, verificare gli esempi di cattiva qualità di stampa e seguire le raccomandazioni nella tabella.

## **IMPORTANTE**

L'uso di materiali di consumo non originali può influire negativamente sulla qualità di stampa, sulle prestazioni hardware e sull'affidabilità della macchina.

- 1. Per ottenere la qualità di stampa migliore, suggeriamo di utilizzare i supporti di stampa raccomandati. Verificare di utilizzare carta che soddisfi le specifiche.
- 2. Verificare che le cartucce toner e l'unità tamburo siano installate correttamente.

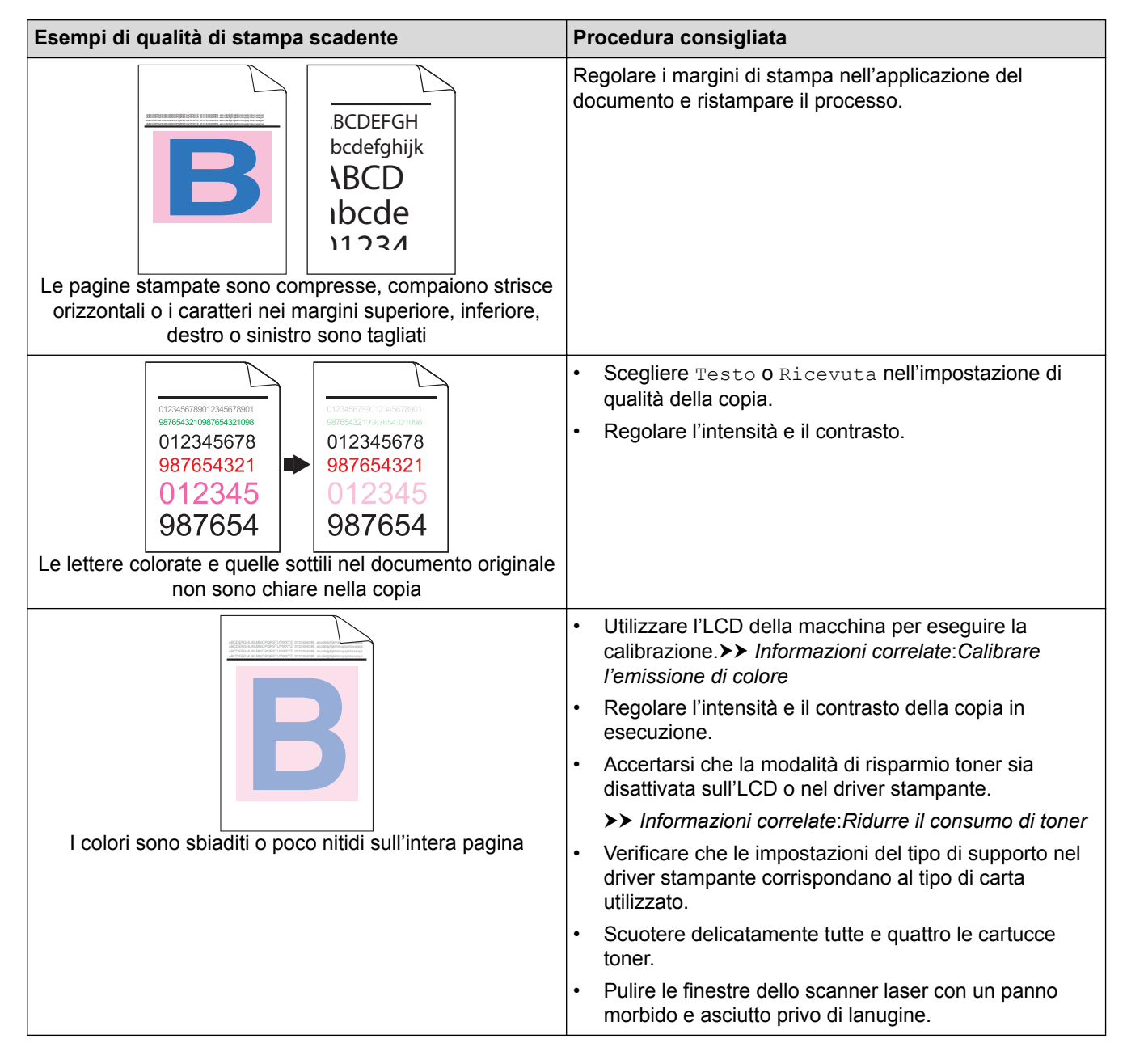

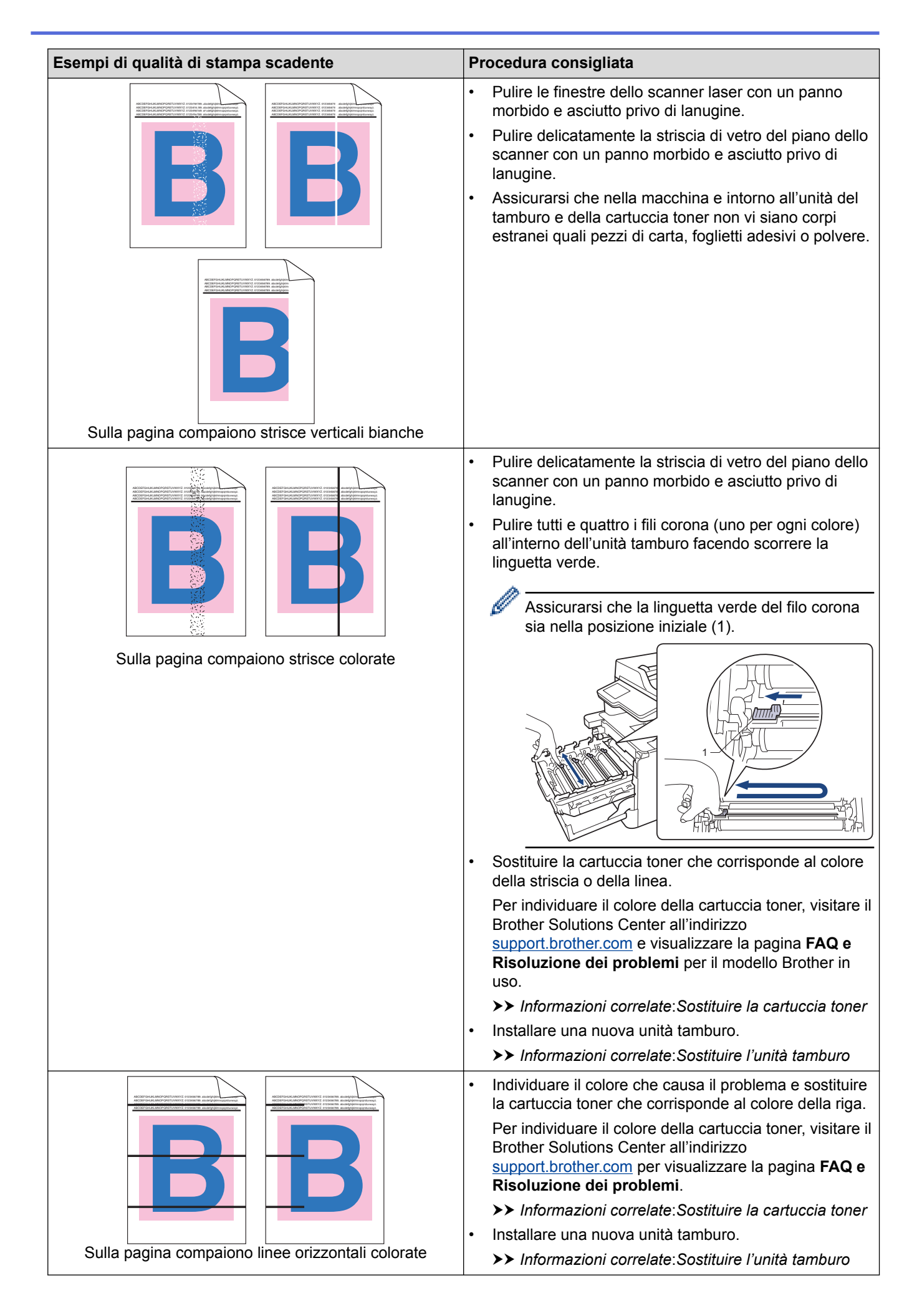

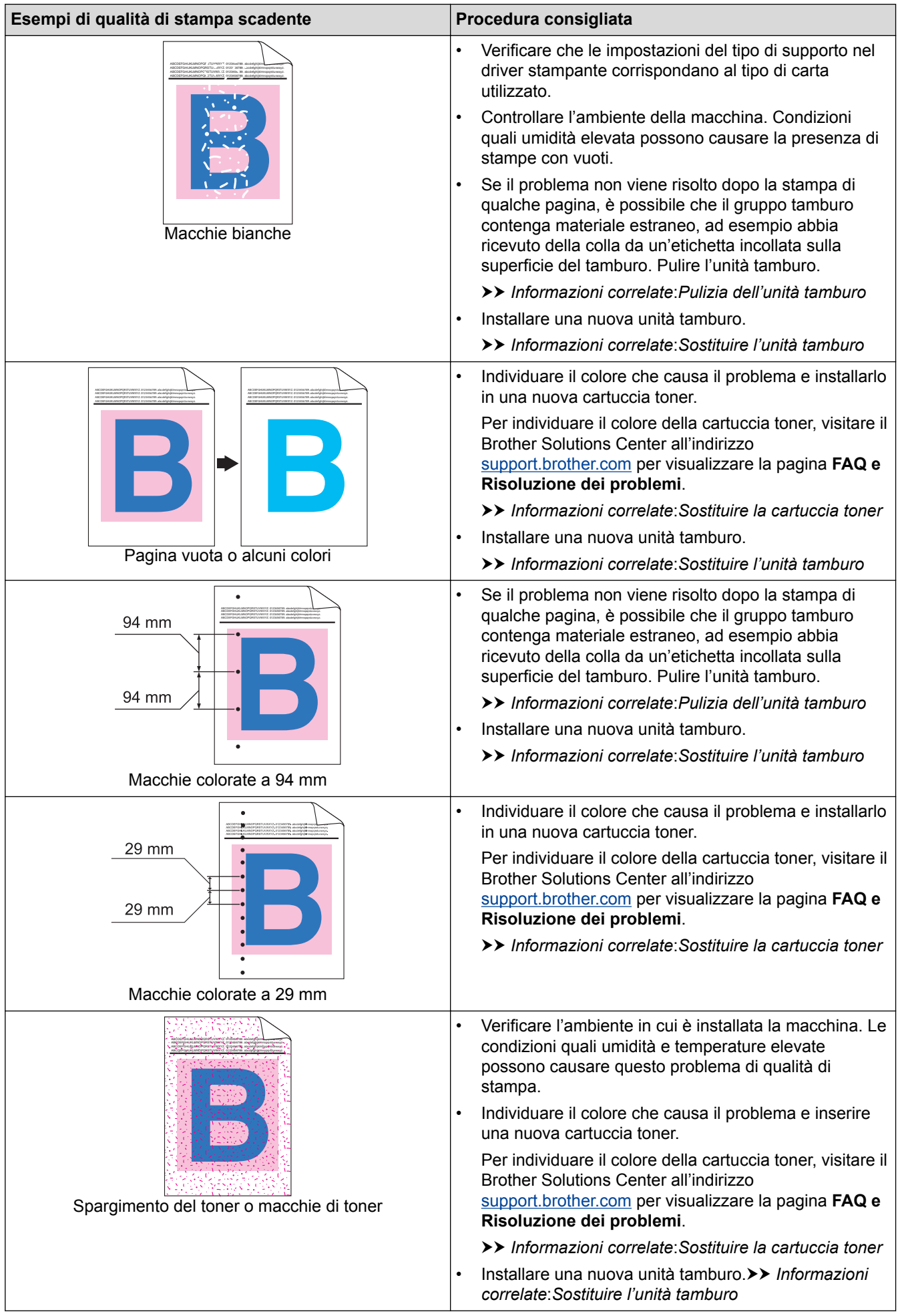

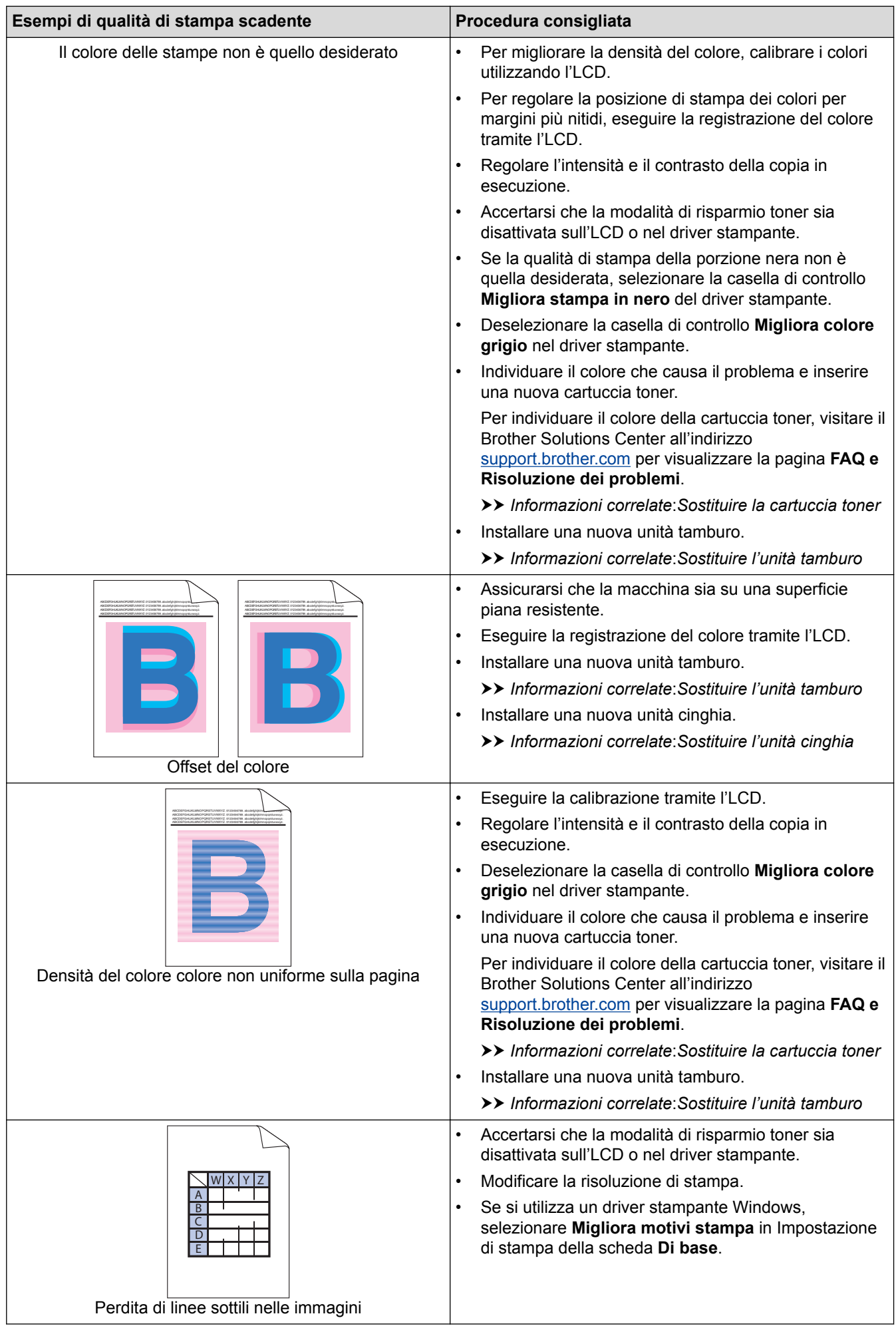

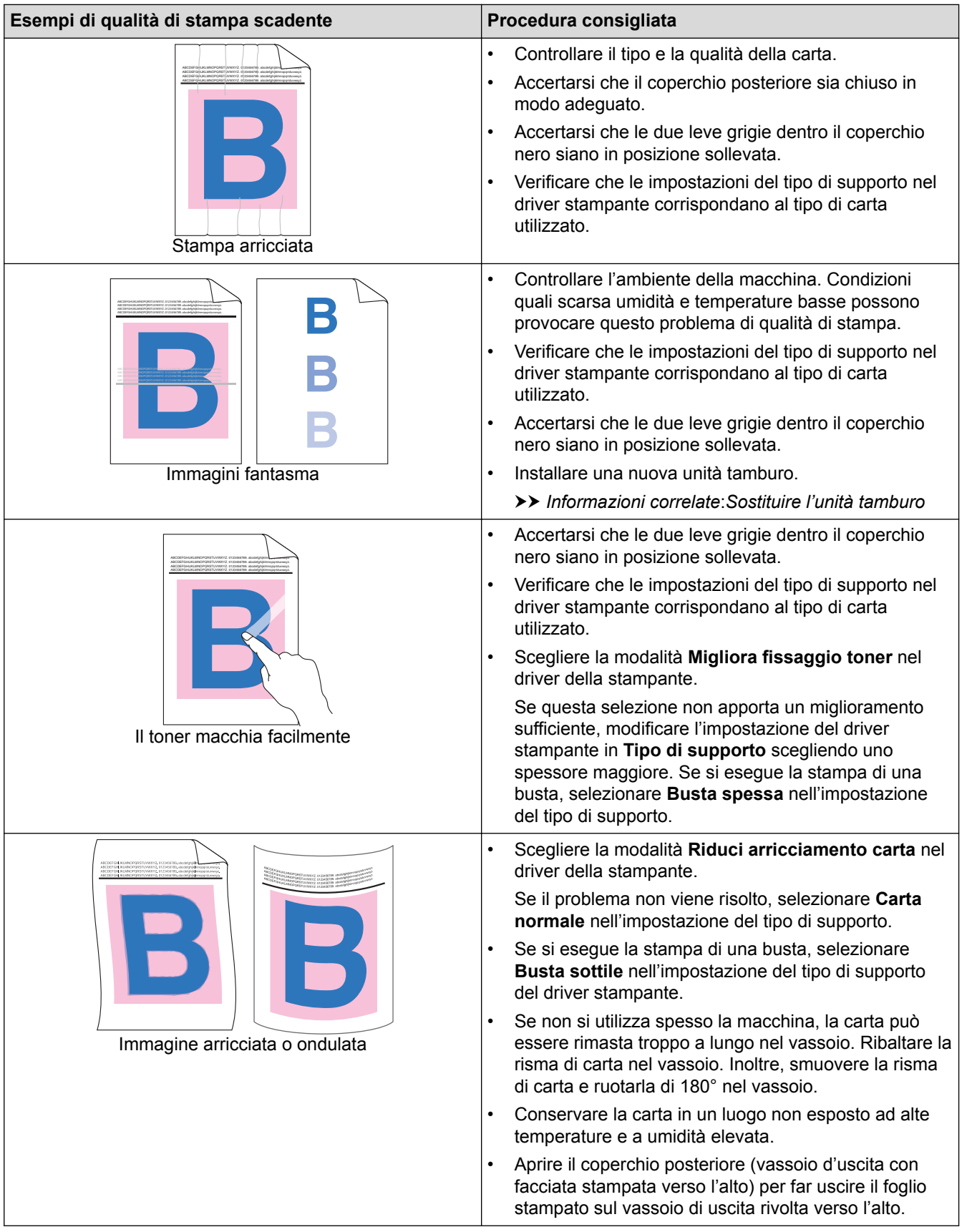

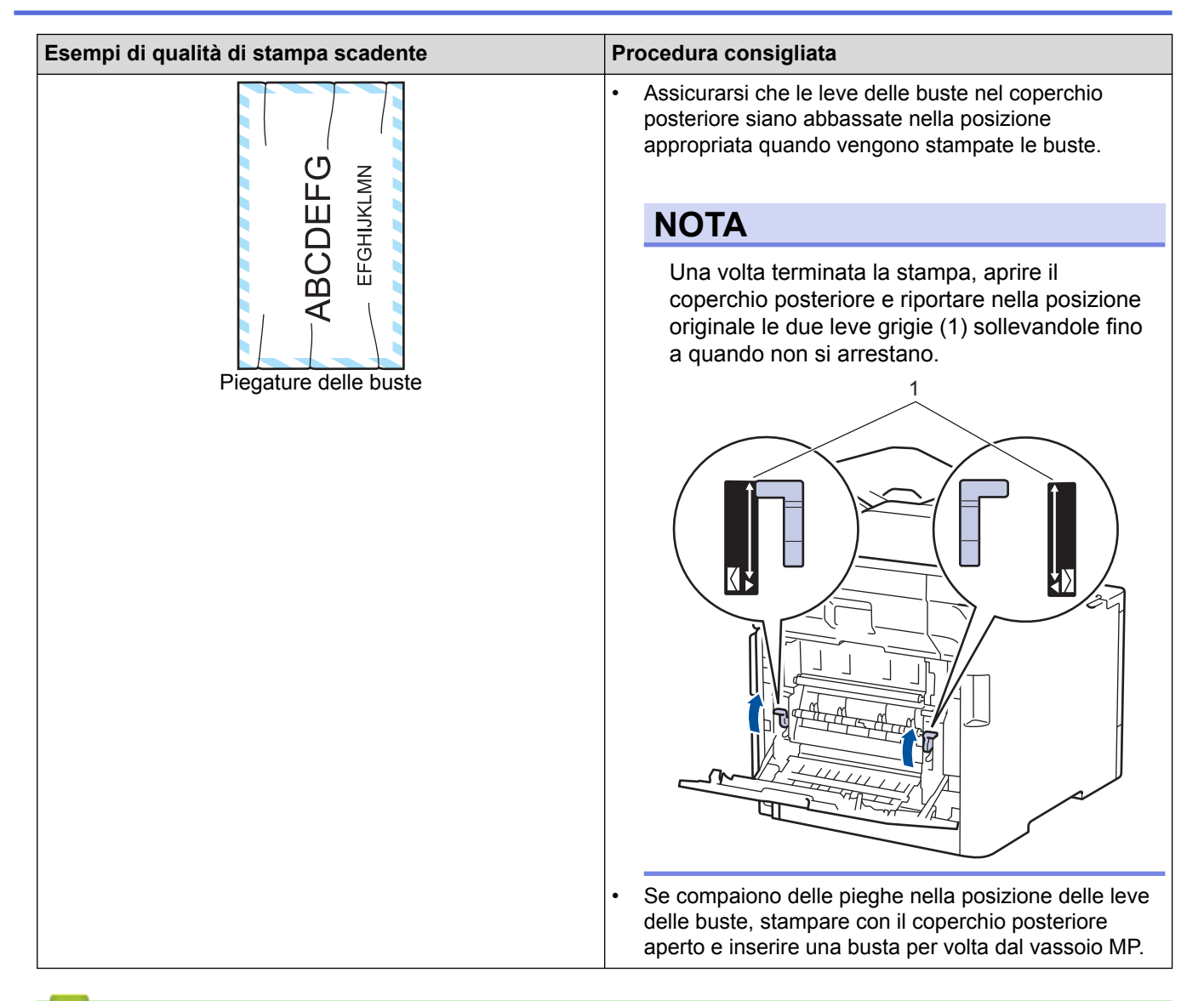

## **Informazioni correlate**

• [Risoluzione dei problemi](#page-560-0)

#### **Argomenti correlati:**

- [Stampa di prova](#page-82-0)
- [Pulizia dell'unità tamburo](#page-647-0)
- [Calibrare l'emissione di colore](#page-654-0)
- [Ridurre il consumo di toner](#page-676-0)
- [Sostituire la cartuccia toner](#page-624-0)
- [Sostituire l'unità tamburo](#page-627-0)
- [Sostituire l'unità cinghia](#page-631-0)

<span id="page-598-0"></span> [Pagina Iniziale](#page-1-0) > [Risoluzione dei problemi](#page-560-0) > Problemi con il telefono e il fax

# **Problemi con il telefono e il fax**

**Modelli correlati**: MFC-L8690CDW/MFC-L8900CDW/MFC-L9570CDW

#### **Linea o collegamenti telefonici**

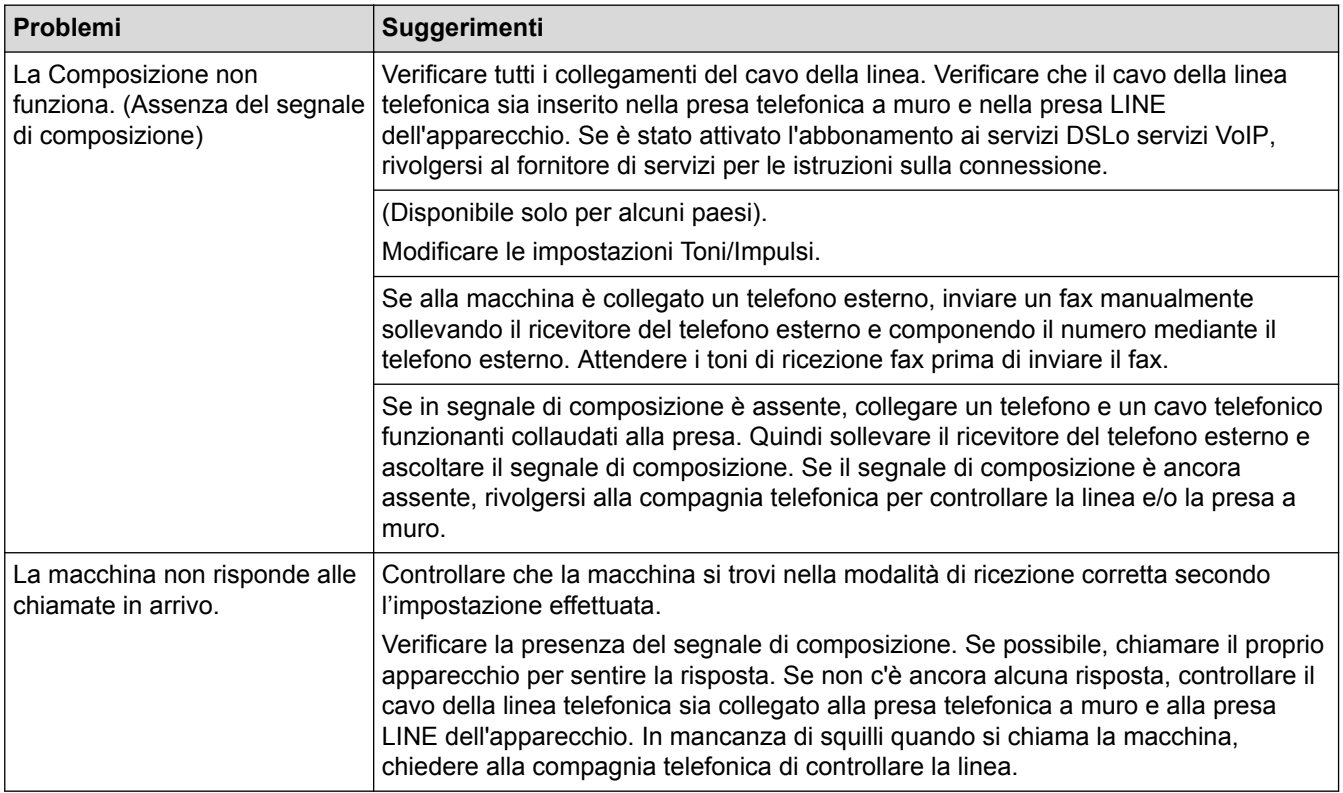

#### **Gestione delle chiamate in arrivo**

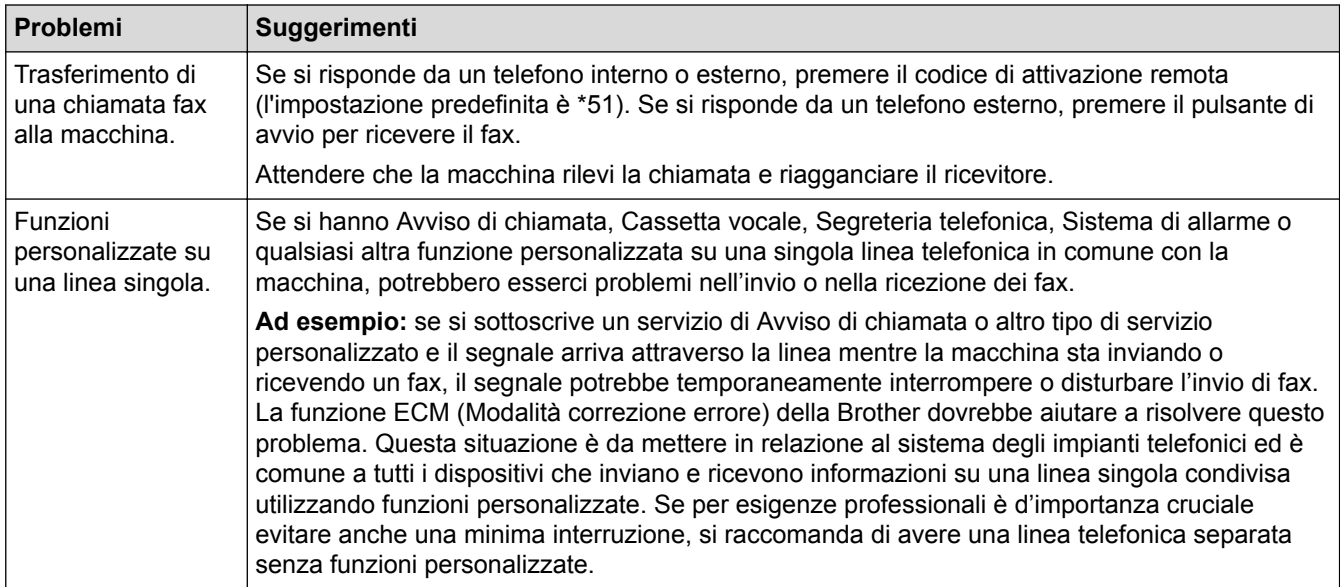

**Ricezione dei fax**

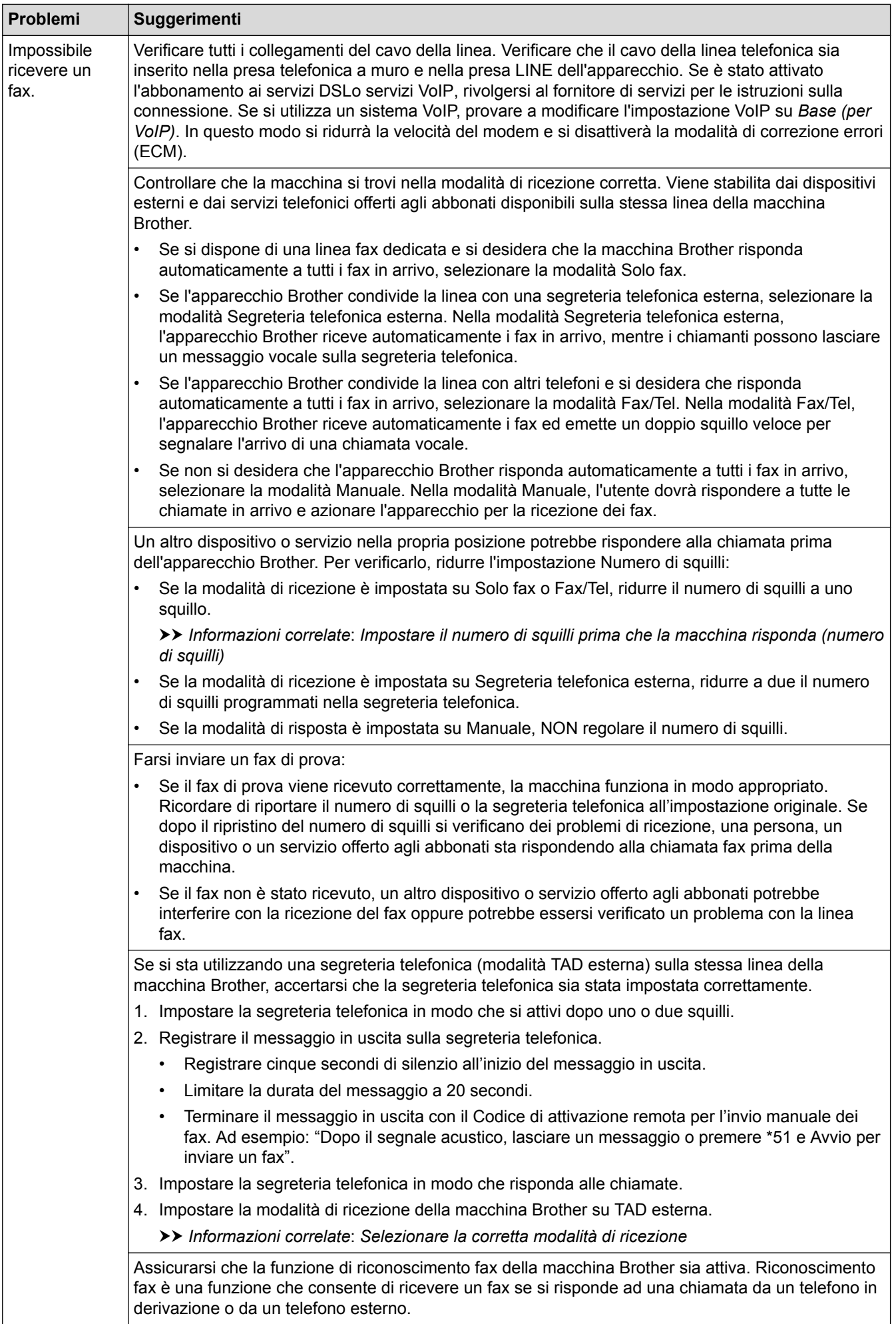

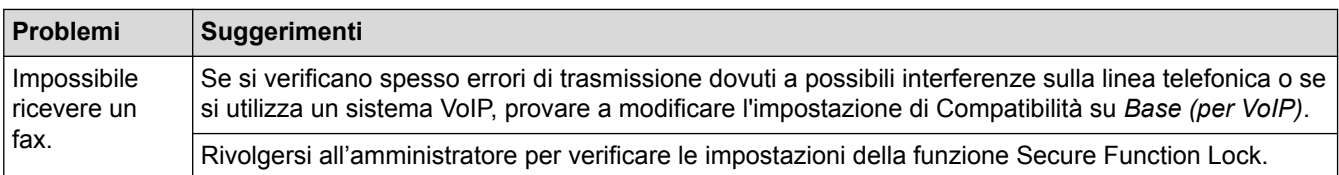

#### **Invio di fax**

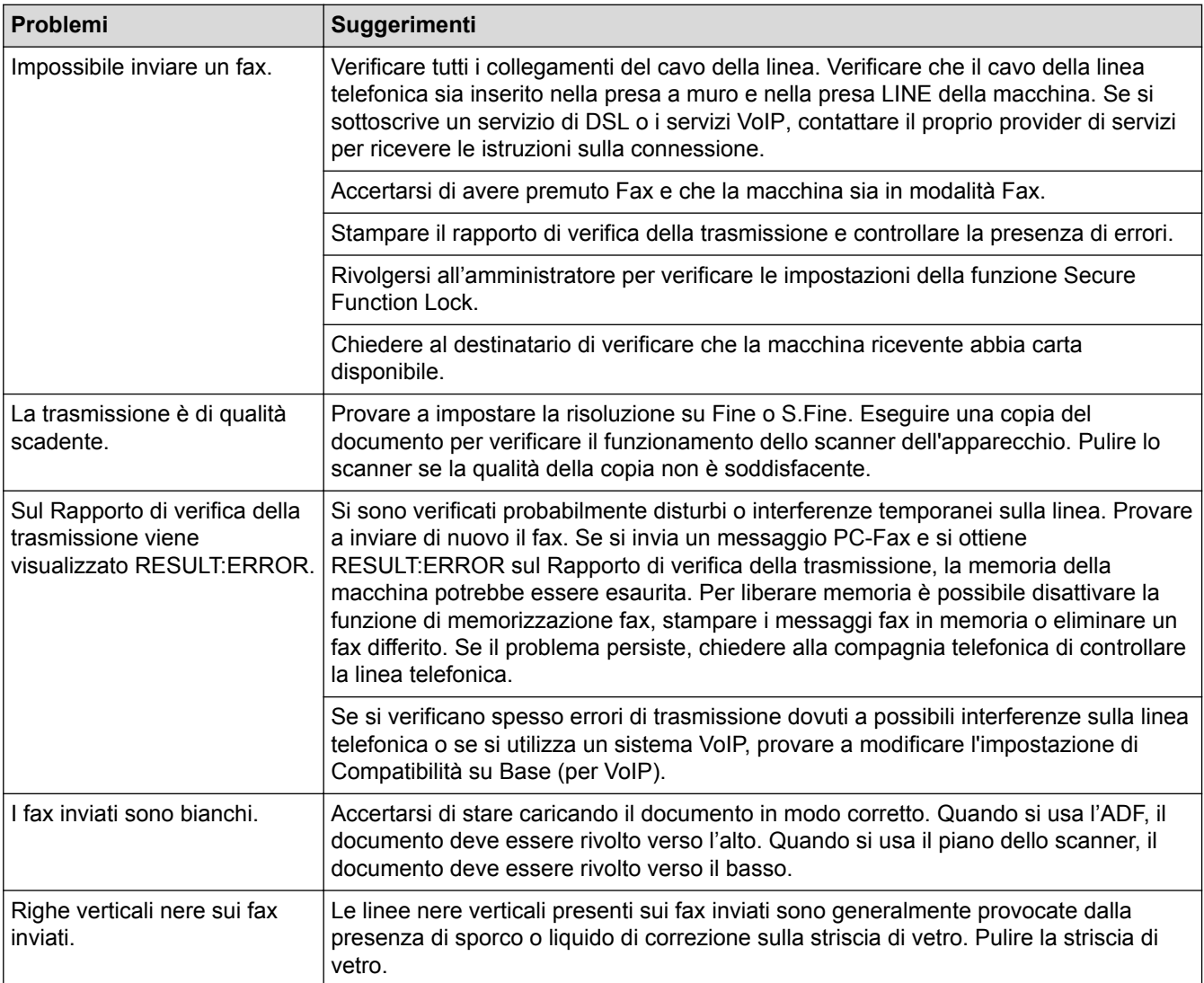

### **Stampa dei fax ricevuti**

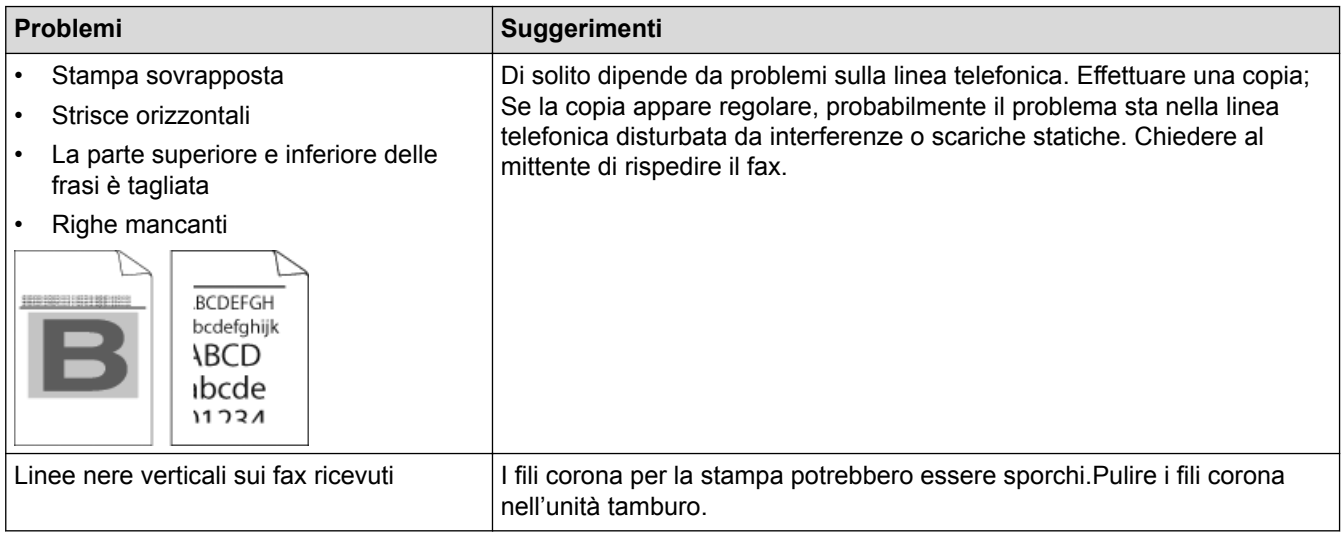

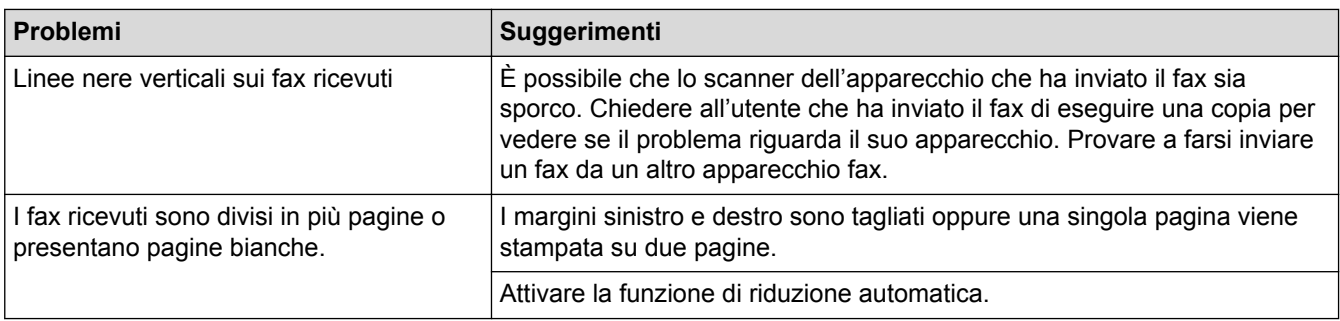

 **Informazioni correlate**

- [Risoluzione dei problemi](#page-560-0)
	- [Impostare la rilevazione segnale di linea](#page-602-0)
	- [Impostare la compatibilità della linea telefonica per sistemi VoIP](#page-603-0)

#### **Argomenti correlati:**

- [Impostare il numero di squilli prima che la macchina risponda \(numero di squilli\)](#page-233-0)
- [Selezionare la corretta modalità di ricezione](#page-232-0)

<span id="page-602-0"></span> [Pagina Iniziale](#page-1-0) > [Risoluzione dei problemi](#page-560-0) > [Problemi con il telefono e il fax](#page-598-0) > Impostare la rilevazione segnale di linea

# **Impostare la rilevazione segnale di linea**

**Modelli correlati**: MFC-L8690CDW/MFC-L8900CDW/MFC-L9570CDW

L'impostazione del Segnale di linea su [Rilevazione] abbrevierà la pausa di rilevamento del segnale di linea.

1. Premere [Impostazioni] > [Tutte le imp.] > [Imp.iniziale] > [Linea libera].

Se la macchina visualizza il menu [Tutte le imp.] nella schermata Home, ignorare il menu [Impostazioni].

2. Premere [Rilevazione] O [No rilevazione]

3. Premere  $\Box$ 

Ø

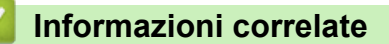

• [Problemi con il telefono e il fax](#page-598-0)

<span id="page-603-0"></span> [Pagina Iniziale](#page-1-0) > [Risoluzione dei problemi](#page-560-0) > [Problemi con il telefono e il fax](#page-598-0) > Impostare la compatibilità della linea telefonica per sistemi VoIP

## **Impostare la compatibilità della linea telefonica per sistemi VoIP**

**Modelli correlati**: MFC-L8690CDW/MFC-L8900CDW/MFC-L9570CDW

Problemi nell'invio o nella ricezione di un fax a causa di possibili interferenze sulla linea telefonica, possono essere risolti abbassando la velocità del modem per minimizzare gli errori nelle operazioni di trasmissione fax. Se si sta usando un sistema VoIP (Voice over IP), Brother raccomanda di impostare la compatibilità su Base (per VoIP).

- D • VoIP è un tipo di sistema di telefonia che utilizza una connessione Internet, invece di una linea telefonica tradizionale.
	- Spesso i fornitori di servizi telefonici offrono il servizio VoIP insieme ai servizi Internet e via cavo.

1. Premere [Impostazioni] > [Tutte le imp.] > [Imp.iniziale] > [Compatibilità].

Se la macchina visualizza il menu [Tutte le imp.] nella schermata Home, ignorare il menu [Impostazioni].

- 2. Selezionare l'opzione desiderata.
	- Selezionare [Alto] per impostare la velocità del modem a 33600 bps.
	- Selezionare [Normale] per impostare la velocità del modem a 14400 bps.
	- Selezionare [Base(per VoIP)] per ridurre la velocità del modem a 9600 bps e disattivare la funzione Modalità di correzione errori (ECM). A meno che la linea telefonica non sia spesso interessata da interferenze, si consiglia di utilizzare questa opzione solo in caso di necessità.
- 3. Premere

#### **Informazioni correlate**

• [Problemi con il telefono e il fax](#page-598-0)

<span id="page-604-0"></span> [Pagina Iniziale](#page-1-0) > [Risoluzione dei problemi](#page-560-0) > Problemi di rete

## **Problemi di rete**

- [Messaggi di errore](#page-605-0)
- [Utilizzare lo strumento di ripristino della connessione di rete \(Windows\)](#page-607-0)
- [Dove reperire le impostazioni di rete dell'apparecchio Brother](#page-608-0)
- [Non è possibile completare la configurazione della rete wireless](#page-609-0)
- [L'apparecchio Brother non è in grado di stampare, eseguire la scansione o ricevere PD-](#page-611-0)[FAX in rete.](#page-611-0)
- [Si desidera controllare il corretto funzionamento dei dispositivi di rete](#page-613-0)

<span id="page-605-0"></span> [Pagina Iniziale](#page-1-0) > [Risoluzione dei problemi](#page-560-0) > [Problemi di rete](#page-604-0) > Messaggi di errore

# **Messaggi di errore**

Se si verifica un errore, la macchina Brother visualizzerà un messaggio di errore. Nella tabella vengono illustrati i messaggi di errore più comuni.

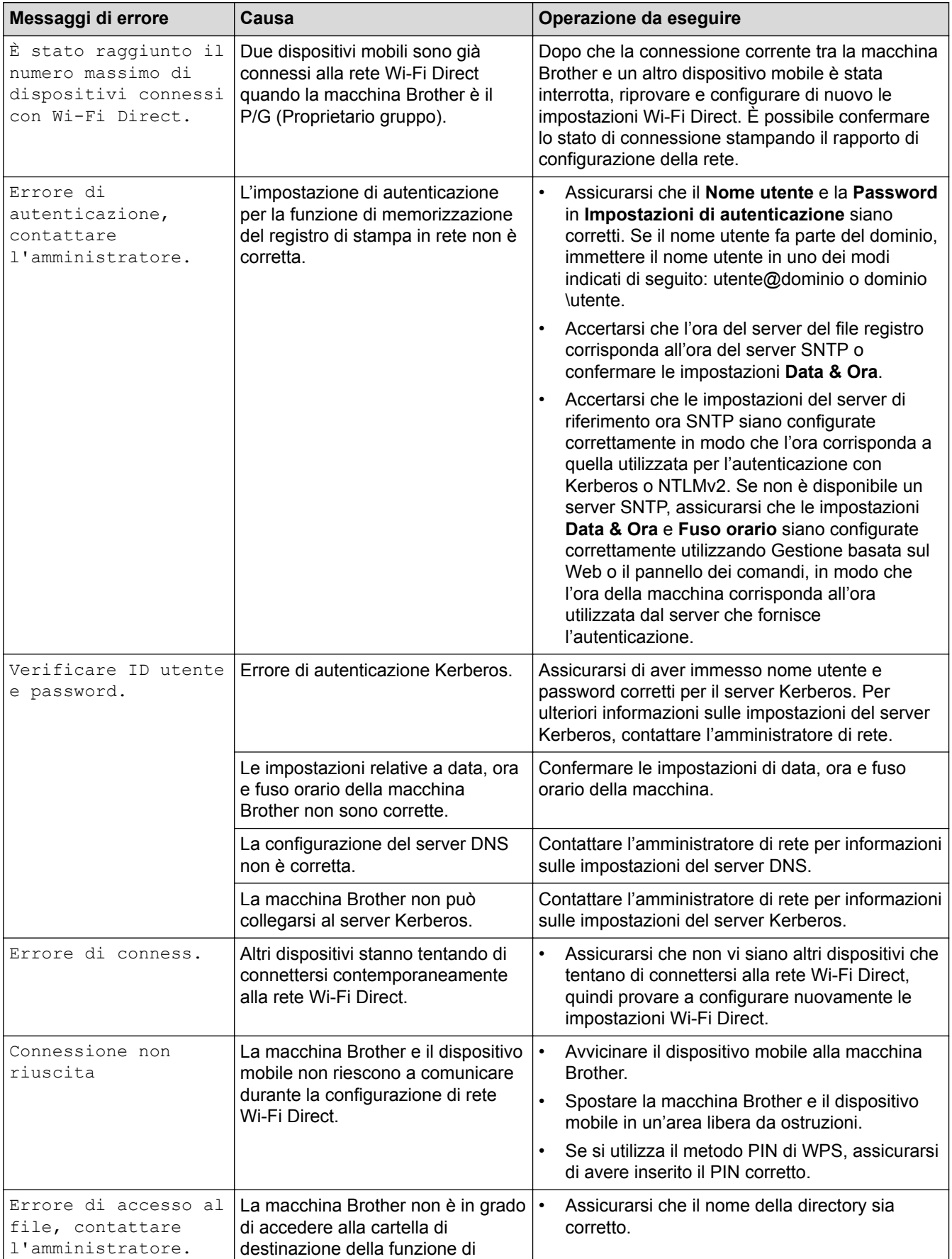

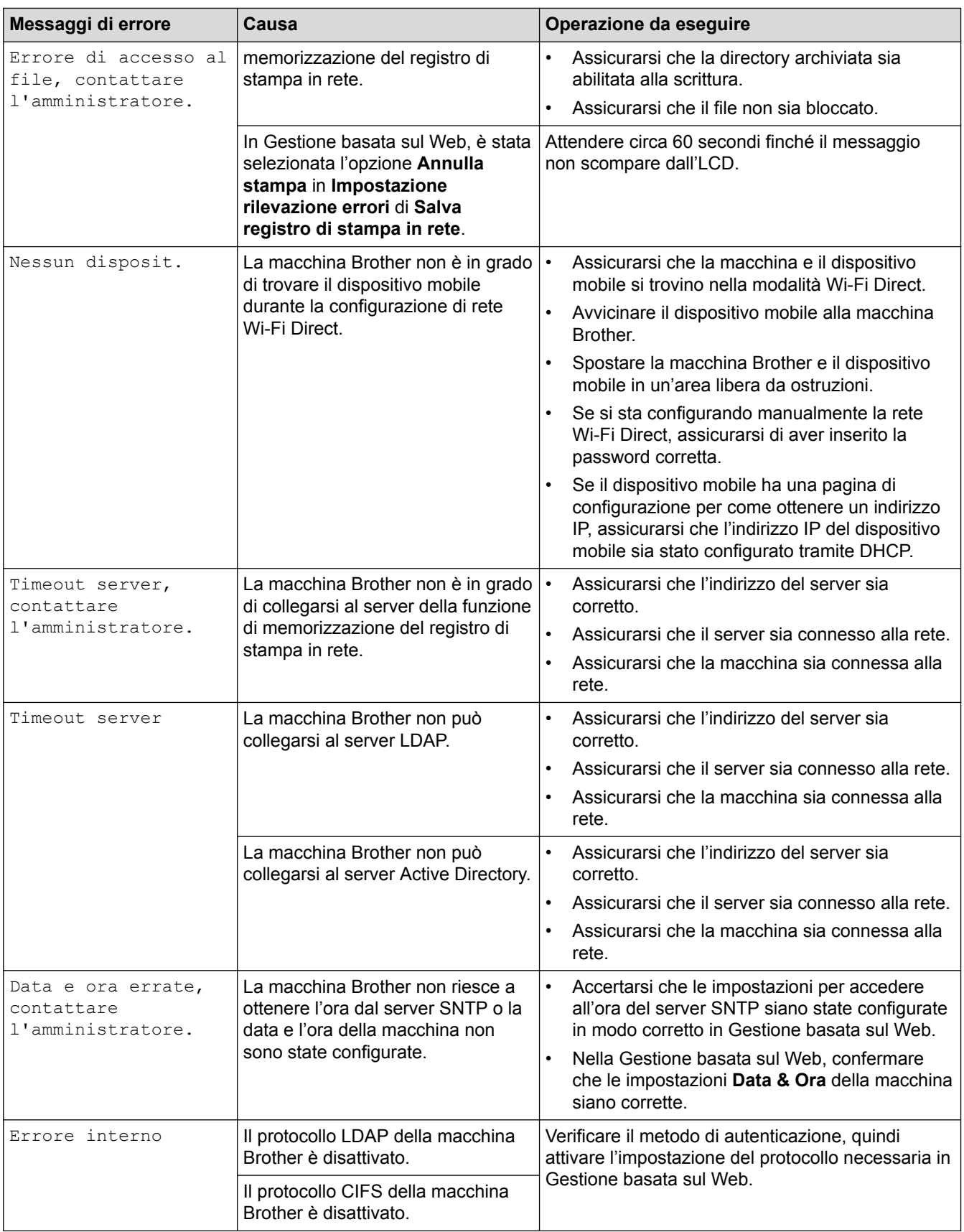

## **Informazioni correlate**

• [Problemi di rete](#page-604-0)

<span id="page-607-0"></span> [Pagina Iniziale](#page-1-0) > [Risoluzione dei problemi](#page-560-0) > [Problemi di rete](#page-604-0) > Utilizzare lo strumento di ripristino della connessione di rete (Windows)

## **Utilizzare lo strumento di ripristino della connessione di rete (Windows)**

Utilizzare lo strumento di ripristino della connessione di rete per correggere le impostazioni di rete dell'apparecchio Brother. Verranno assegnati l'indirizzo IP e la subnet mask corretti.

- Windows 7/Windows 8/Windows 10
	- È necessario eseguire l'accesso come amministratore.
- Verificare che l'apparecchio Brother sia acceso e collegato alla stessa rete del computer.

1. Effettuare una delle operazioni seguenti:

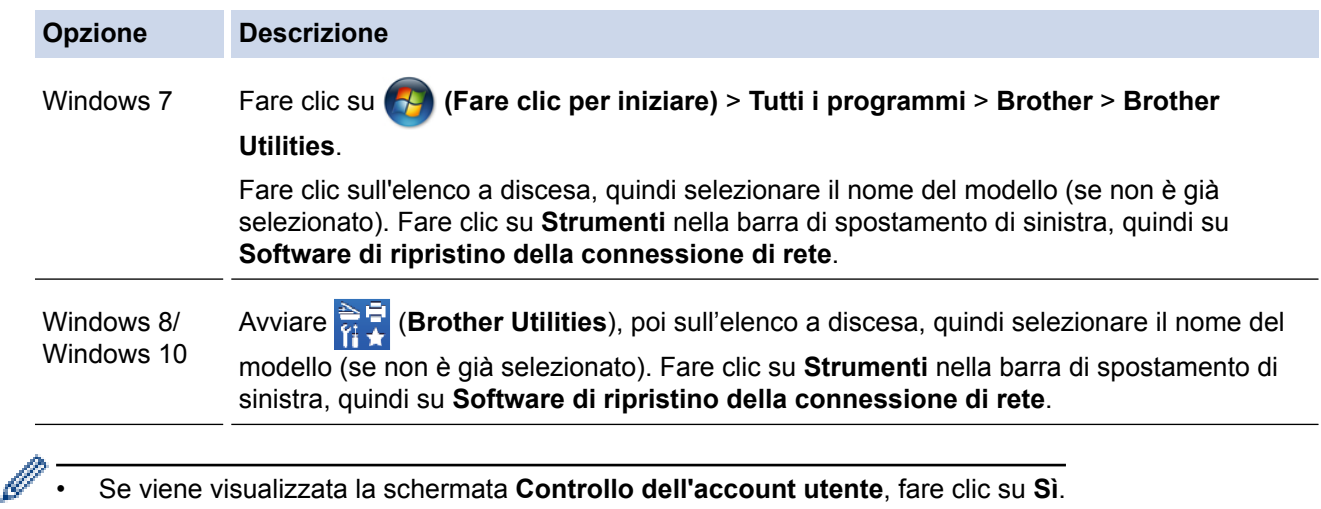

- 2. Seguire le istruzioni a schermo schermo.
- 3. Controllare la diagnosi stampando il Rapporto configurazione di rete.

Lo strumento di ripristino della connessione di rete viene avviato automaticamente se si seleziona l'opzione **Abilita strumento diagnostico connessione di rete** da Status Monitor. Fare clic con il pulsante destro del mouse sulla schermata Status Monitor, quindi fare clic su **Altre impostazioni** > **Abilita strumento diagnostico connessione di rete**. Questa operazione è sconsigliata se l'amministratore di rete ha impostato l'indirizzo IP su Statico, poiché in tal caso l'indirizzo IP viene modificato automaticamente.

Se l'indirizzo IP e la subnet mask corretti continuano a non venire assegnati anche dopo l'utilizzo dello strumento di ripristino della connessione di rete, richiedere tali informazioni all'amministratore di rete.

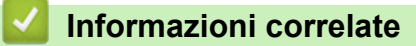

• [Problemi di rete](#page-604-0)

#### **Argomenti correlati:**

- [Stampa Rapporto configurazione di rete](#page-342-0)
- [L'apparecchio Brother non è in grado di stampare, eseguire la scansione o ricevere PD-FAX in rete.](#page-611-0)
- [Si desidera controllare il corretto funzionamento dei dispositivi di rete](#page-613-0)

<span id="page-608-0"></span> [Pagina Iniziale](#page-1-0) > [Risoluzione dei problemi](#page-560-0) > [Problemi di rete](#page-604-0) > Dove reperire le impostazioni di rete dell'apparecchio Brother

# **Dove reperire le impostazioni di rete dell'apparecchio Brother**

- [Stampa Rapporto configurazione di rete](#page-342-0)
- [Modificare le impostazioni dell'apparecchio dal computer](#page-743-0)

<span id="page-609-0"></span> [Pagina Iniziale](#page-1-0) > [Risoluzione dei problemi](#page-560-0) > [Problemi di rete](#page-604-0) > Non è possibile completare la configurazione della rete wireless

# **Non è possibile completare la configurazione della rete wireless**

Spegnere e riaccendere il router senza fili. Quindi riprovare a configurare le impostazioni senza fili. Se non è possibile risolvere il problema, attenersi alle istruzioni riportate di seguito:

Esaminare il problema utilizzando il Rapporto WLAN.

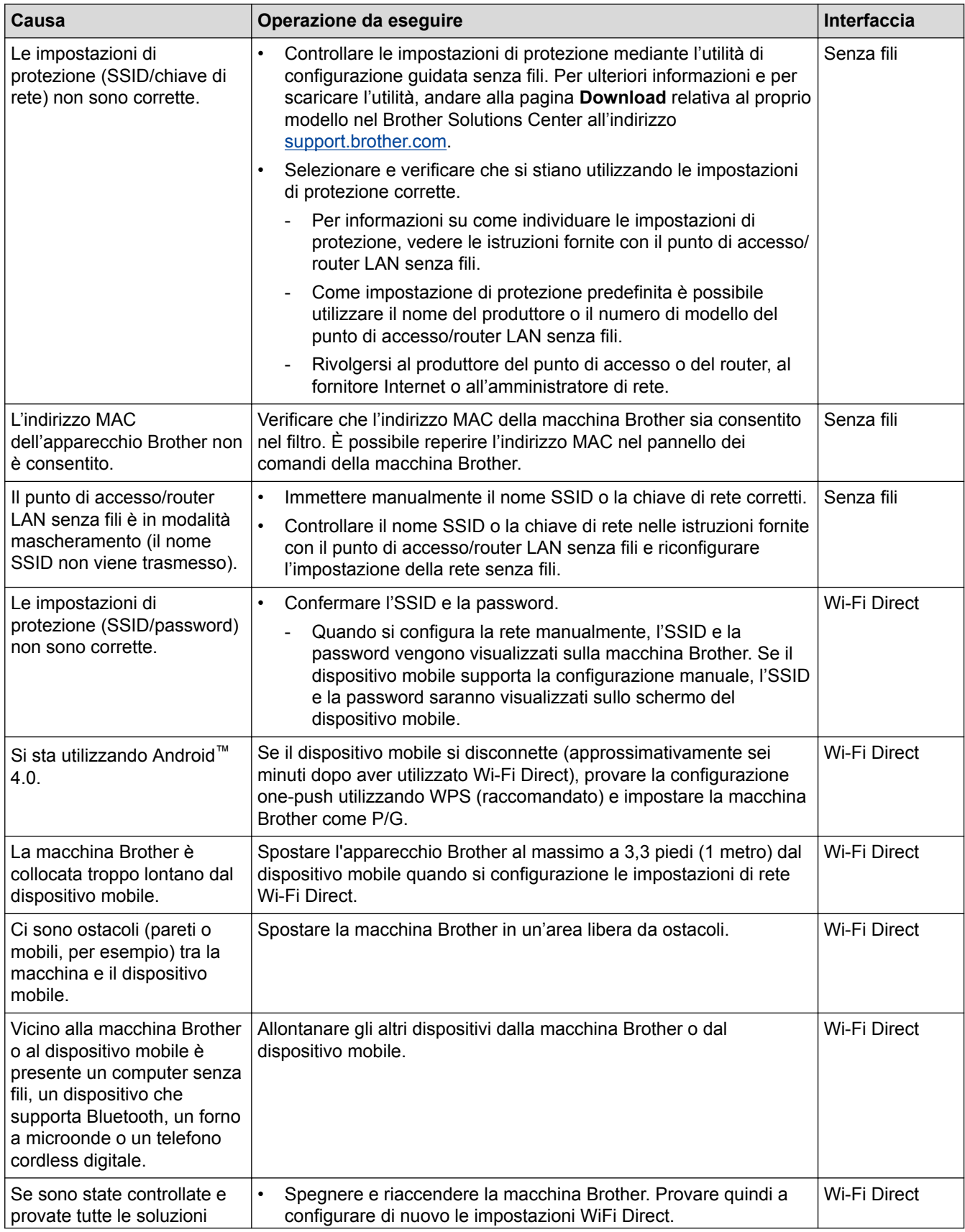

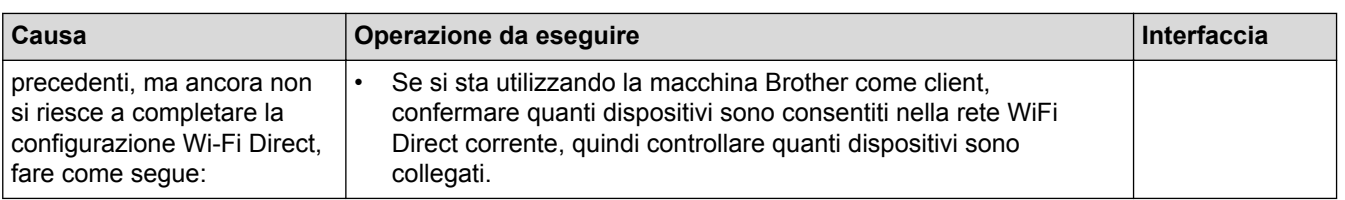

#### **Per Windows**

Se la connessione senza fili è stata interrotta e sono stati eseguiti tutti i controlli e i tentativi indicati in precedenza, è consigliabile utilizzare lo strumento di ripristino della connessione di rete.

## **Informazioni correlate**

#### • [Problemi di rete](#page-604-0)

#### **Argomenti correlati:**

- [Configurare l'apparecchio per rete wireless nel caso in cui il nome SSID non venga trasmesso](#page-326-0)
- [Utilizzare Wi-Fi Direct](#page-331-0)®

<span id="page-611-0"></span> [Pagina Iniziale](#page-1-0) > [Risoluzione dei problemi](#page-560-0) > [Problemi di rete](#page-604-0) > L'apparecchio Brother non è in grado di stampare, eseguire la scansione o ricevere PD-FAX in rete.

# **L'apparecchio Brother non è in grado di stampare, eseguire la scansione o ricevere PD-FAX in rete.**

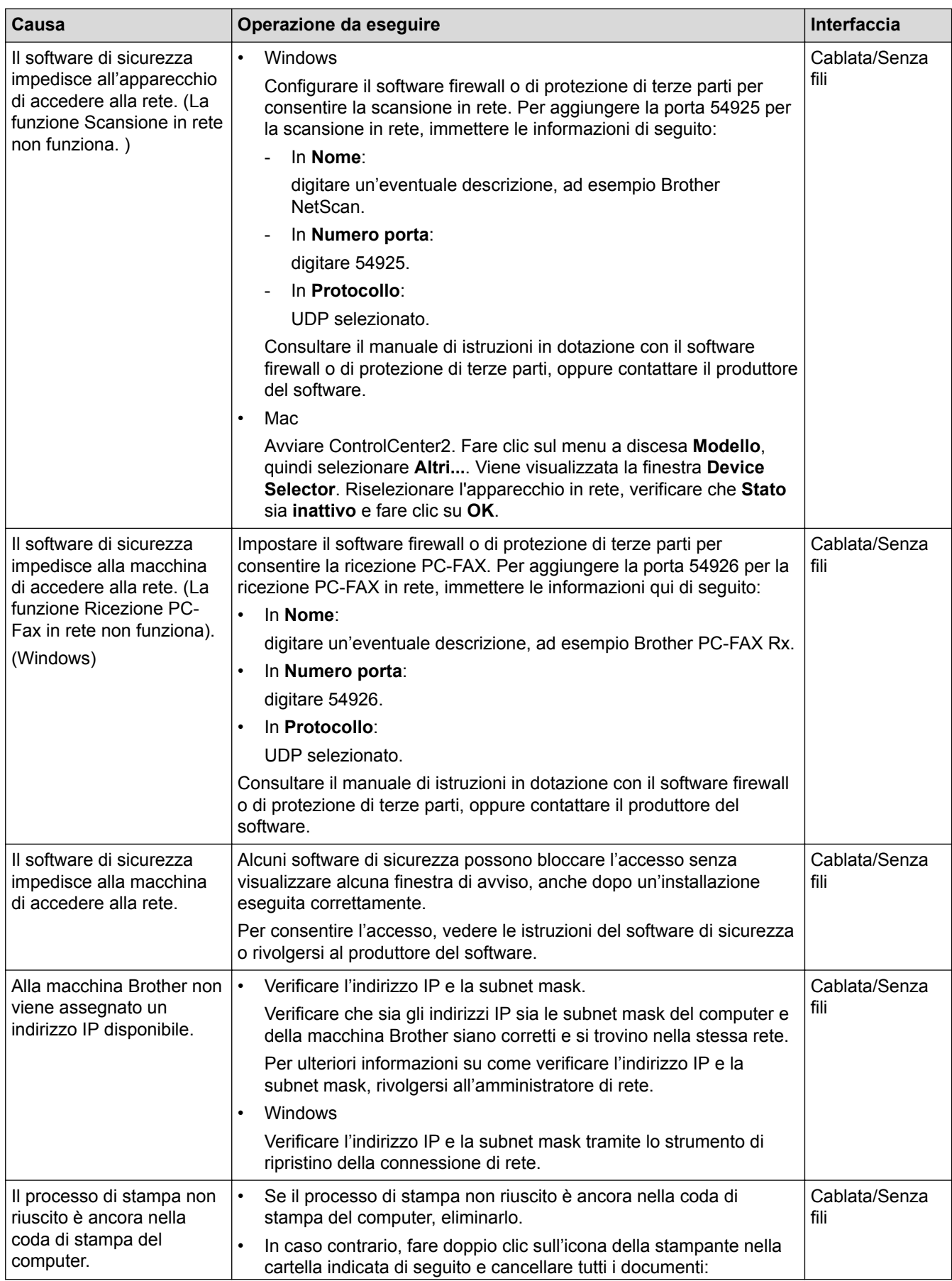
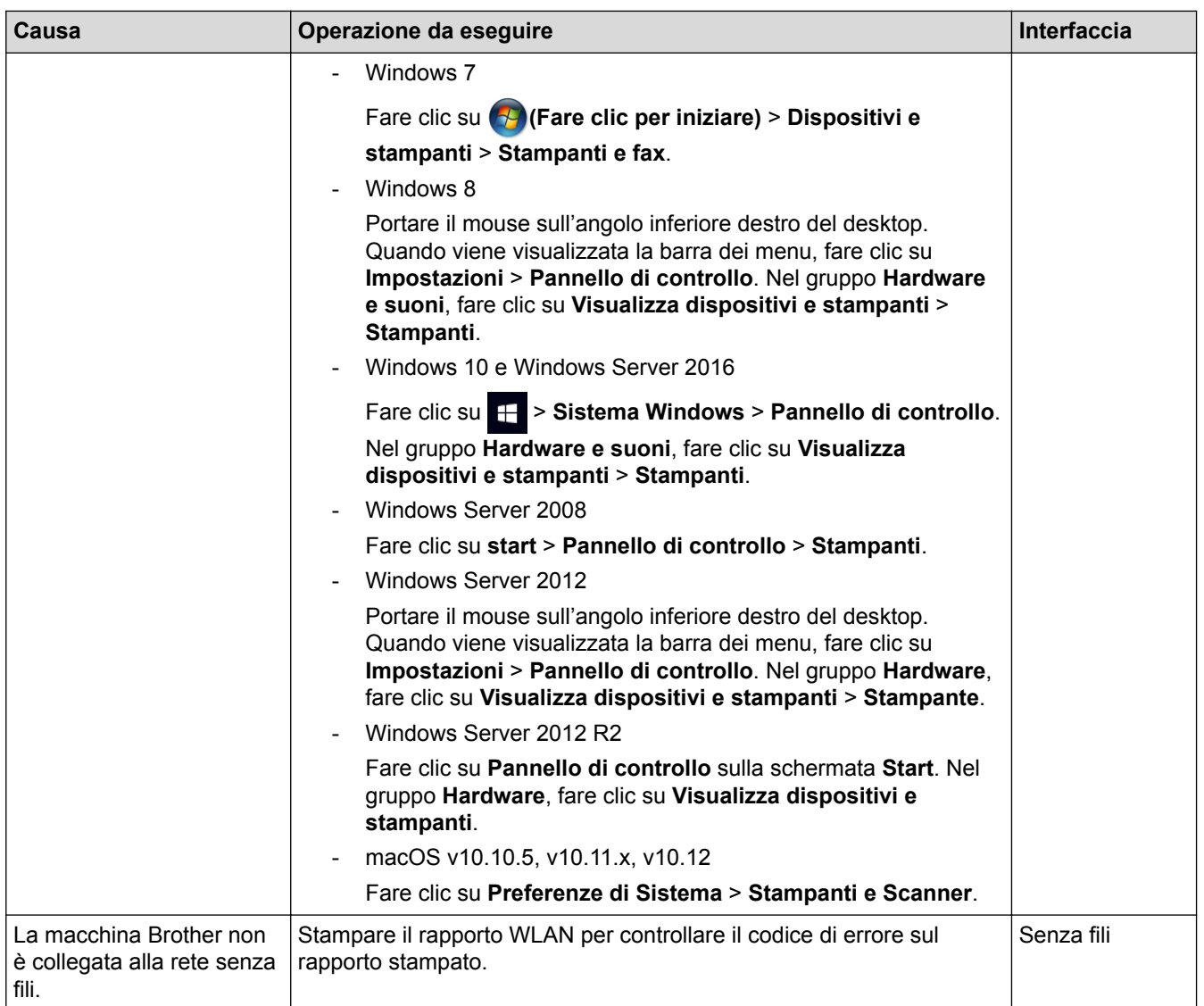

Se pur avendo effettuato tutti i controlli e i tentativi indicati in precedenza l'apparecchio Brother non è ancora in grado di stampare ed eseguire la scansione, disinstallare il software e i driver Brother e reinstallarli.

#### **Informazioni correlate**

• [Problemi di rete](#page-604-0)

#### **Argomenti correlati:**

- [Stampare il rapporto WLAN](#page-370-0)
- [Codici di errore nel rapporto LAN senza fili](#page-371-0)
- [Utilizzare lo strumento di ripristino della connessione di rete \(Windows\)](#page-607-0)
- [Si desidera controllare il corretto funzionamento dei dispositivi di rete](#page-613-0)

<span id="page-613-0"></span> [Pagina Iniziale](#page-1-0) > [Risoluzione dei problemi](#page-560-0) > [Problemi di rete](#page-604-0) > Si desidera controllare il corretto funzionamento dei dispositivi di rete

## **Si desidera controllare il corretto funzionamento dei dispositivi di rete**

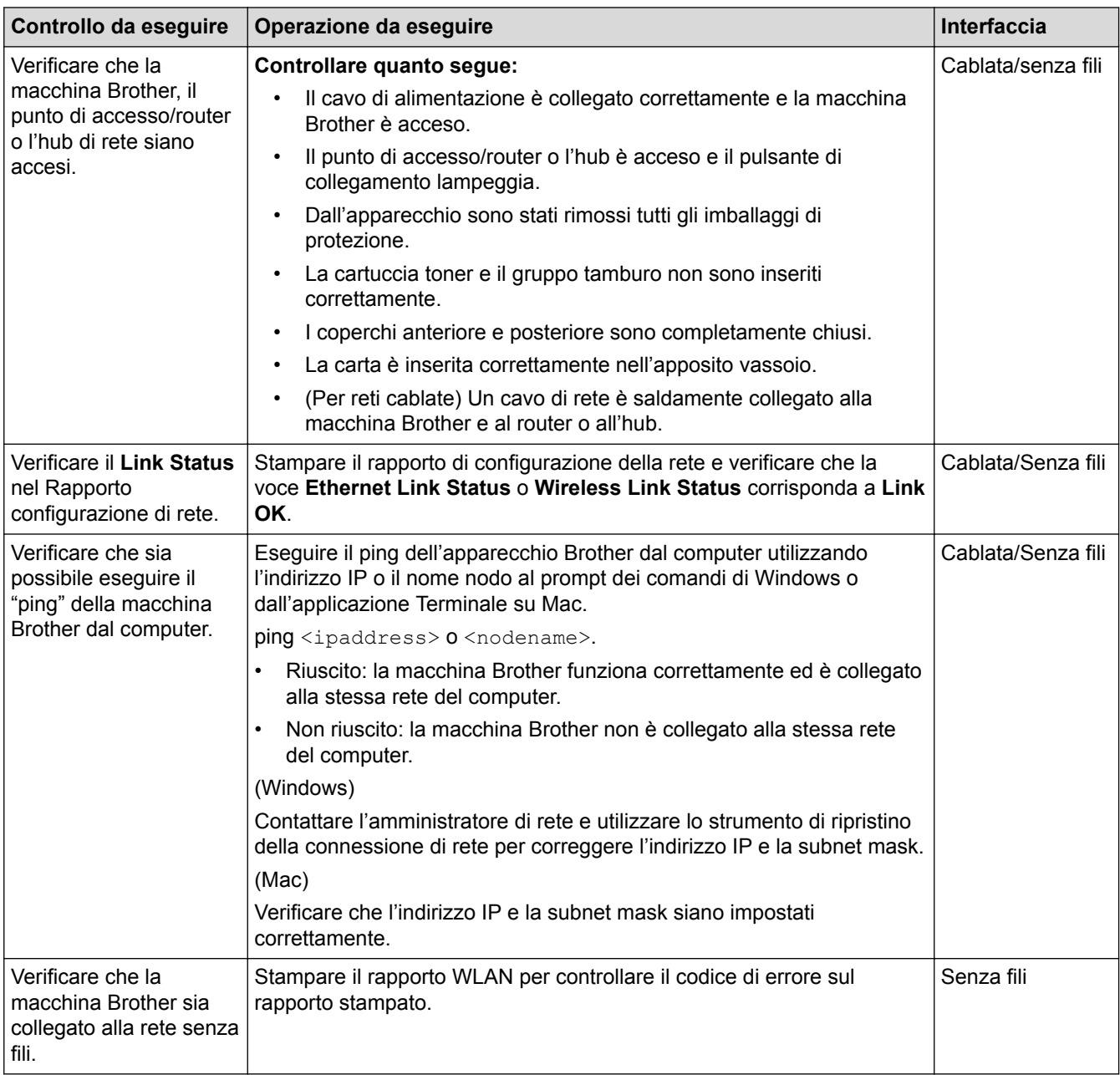

Se pur avendo effettuato tutti i controlli e i tentativi indicati in precedenza si continuano a riscontrare problemi, vedere le istruzioni fornite con il punto di accesso/router LAN senza fili per reperire il nome SSID e la chiave di rete e impostare correttamente tali parametri.

#### **Informazioni correlate**

• [Problemi di rete](#page-604-0)

#### **Argomenti correlati:**

- [Stampa Rapporto configurazione di rete](#page-342-0)
- [Stampare il rapporto WLAN](#page-370-0)
- [Codici di errore nel rapporto LAN senza fili](#page-371-0)
- [Utilizzare lo strumento di ripristino della connessione di rete \(Windows\)](#page-607-0)
- [L'apparecchio Brother non è in grado di stampare, eseguire la scansione o ricevere PD-FAX in rete.](#page-611-0)

## **Problemi di Google Cloud Print**

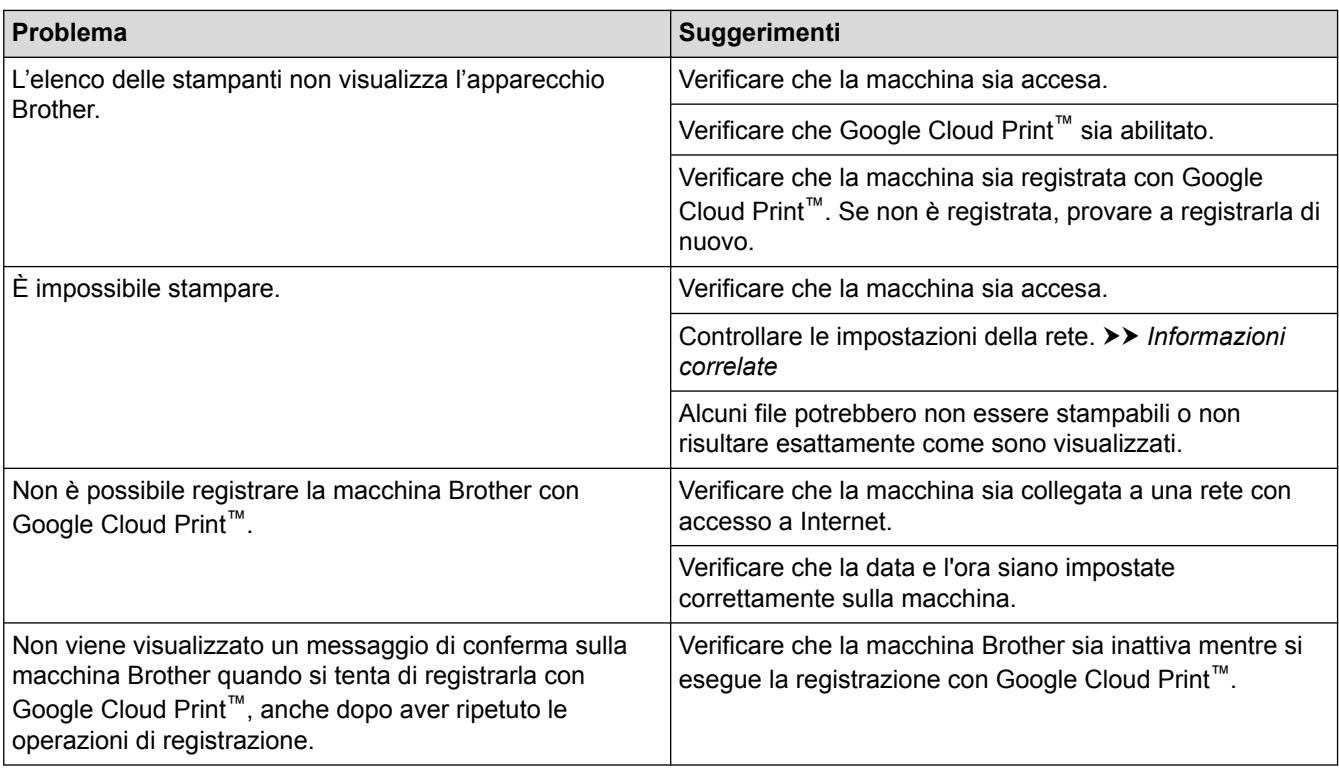

#### **Informazioni correlate**

- [Risoluzione dei problemi](#page-560-0)
- **Argomenti correlati:**
- [Impostazioni di rete per l'utilizzo di Google Cloud Print](#page-520-0)

## **Problemi di AirPrint**

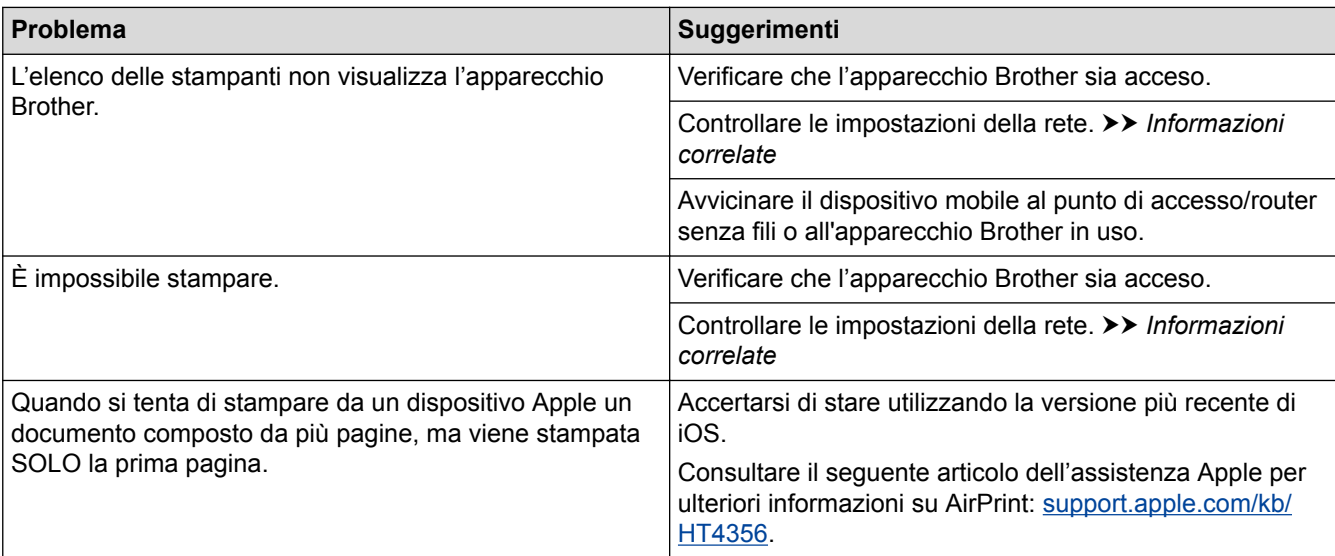

### **Informazioni correlate**

#### • [Risoluzione dei problemi](#page-560-0)

#### **Argomenti correlati:**

• [Panoramica di AirPrint](#page-527-0)

 [Pagina Iniziale](#page-1-0) > [Risoluzione dei problemi](#page-560-0) > Problemi di altro tipo

# **Problemi di altro tipo**

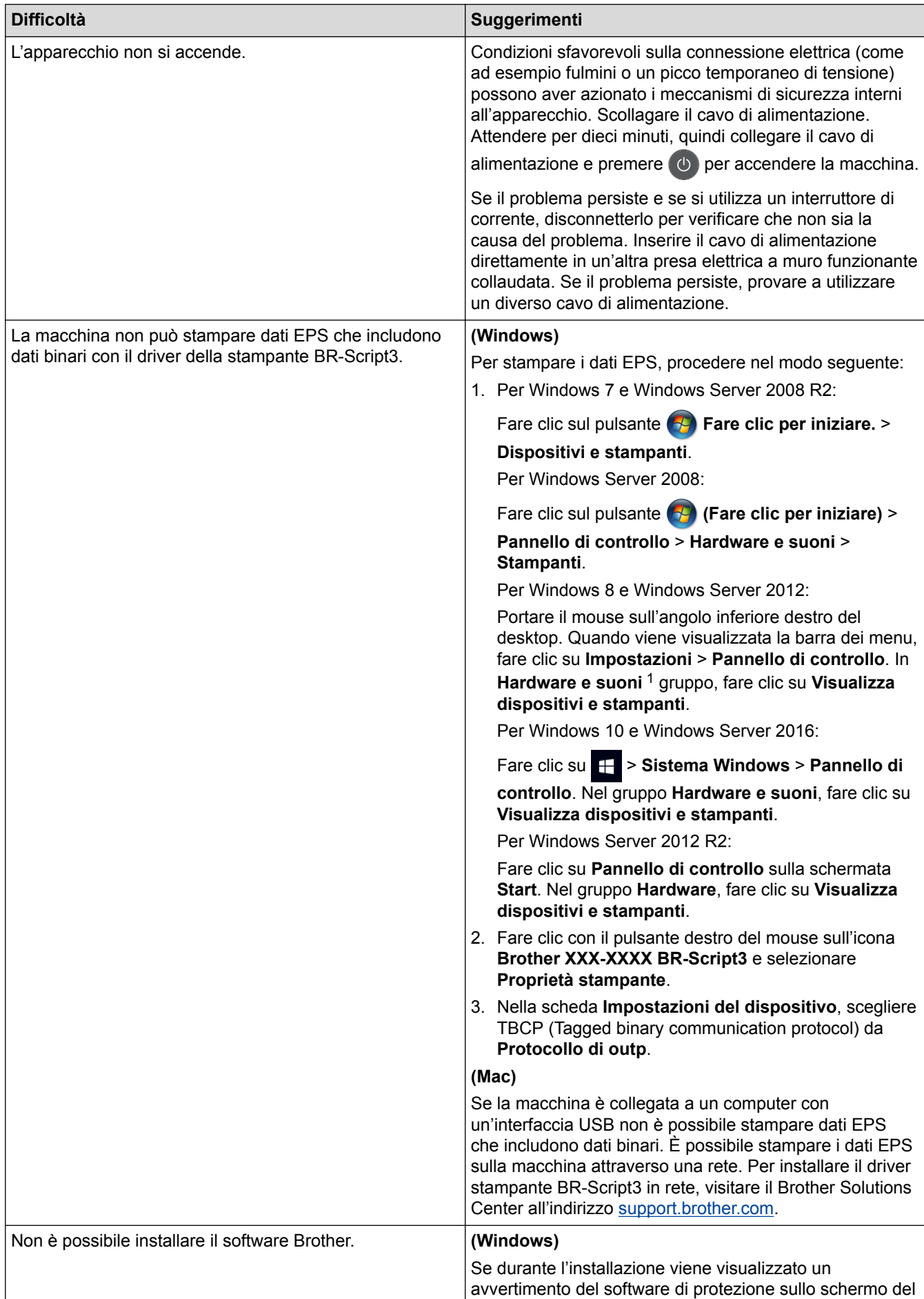

<span id="page-617-0"></span>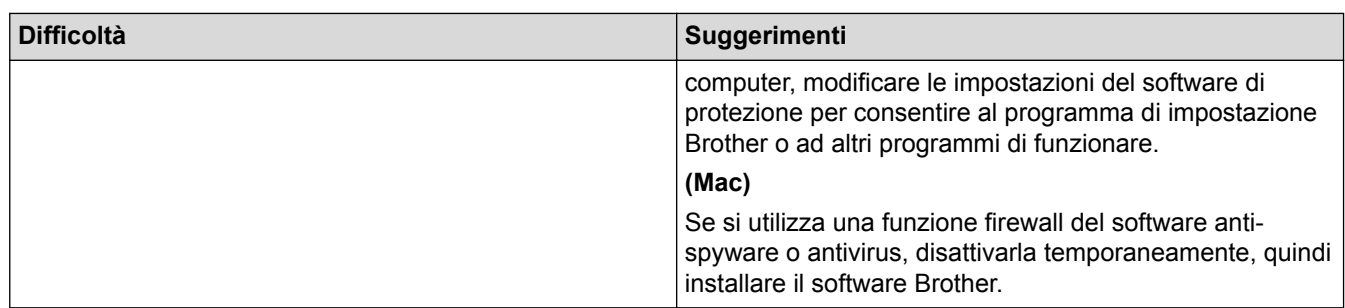

1 Per Windows Server 2012: **Hardware e suoni**

## **Difficoltà di copia**

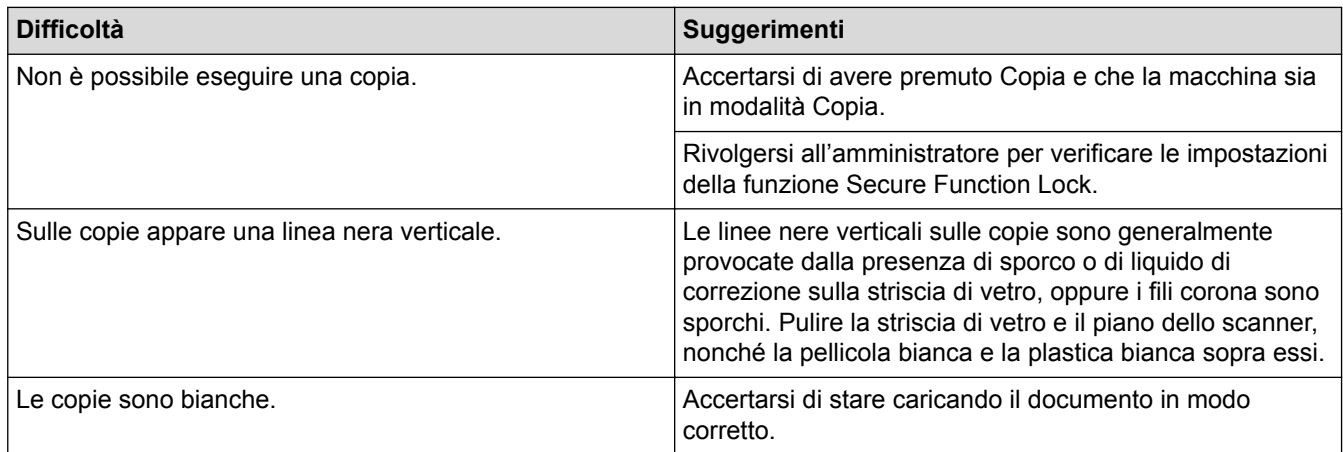

### **Problemi di scansione**

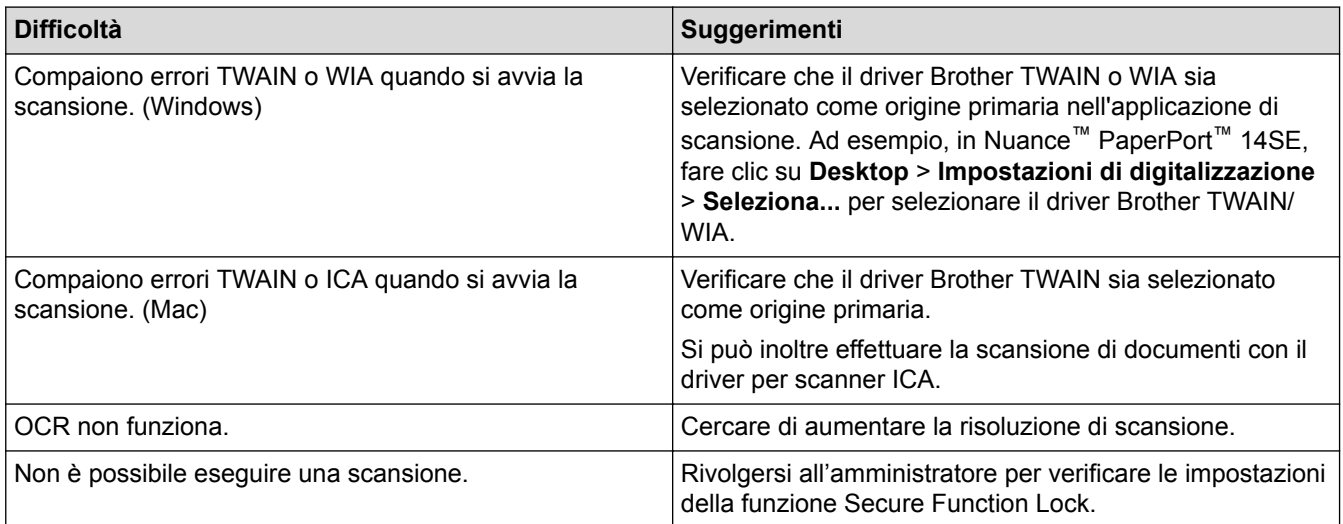

### **Problemi di software**

 $\overline{\checkmark}$ 

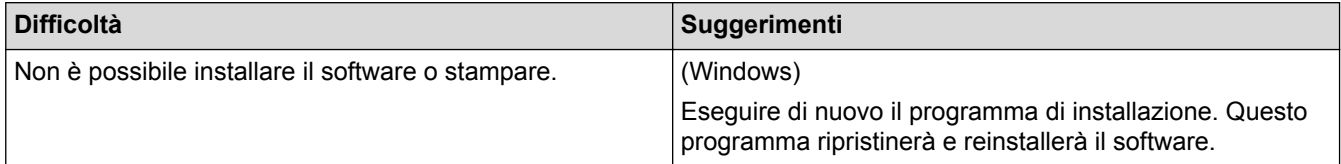

## **Informazioni correlate**

• [Risoluzione dei problemi](#page-560-0)

 [Pagina Iniziale](#page-1-0) > [Risoluzione dei problemi](#page-560-0) > Controllare le informazioni sull'apparecchio

## **Controllare le informazioni sull'apparecchio**

Seguire queste istruzioni per controllare il numero seriale e la versione del firmware della macchina Brother.

1. Premere  $\left\| \cdot \right\|$  [Impostazioni] > [Tutte le imp.] > [Info. apparecch.].

Se la macchina visualizza il menu [Tutte le imp.] nella schermata Home, ignorare il menu [Impostazioni].

2. Selezionare una delle seguenti opzioni:

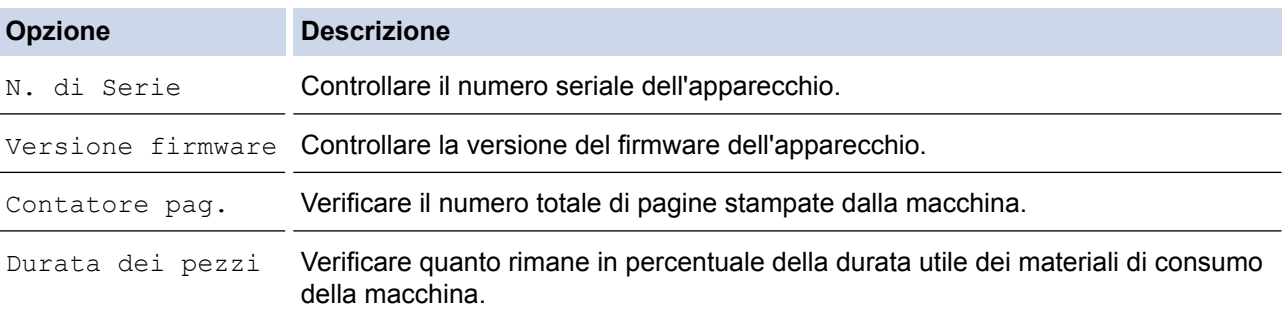

### 3. Premere  $\Box$

Ø

#### **Informazioni correlate**

• [Risoluzione dei problemi](#page-560-0)

<span id="page-619-0"></span> [Pagina Iniziale](#page-1-0) > [Risoluzione dei problemi](#page-560-0) > Ripristino dell'apparecchio Brother

### **Ripristino dell'apparecchio Brother**

- 1. Premere [1] [Impostazioni] > [Tutte le imp.] > [Imp.iniziale] > [Resettare]. Se la macchina visualizza il menu [Tutte le imp.] nella schermata Home, ignorare il menu [Impostazioni]. 2. Scorrere rapidamente verso l'alto o il basso oppure premere **A** o **V** per visualizzare il tipo di funzioni di reimpostazione, quindi premere sulla funzione di reimpostazione che si desidera usare. Ø • Le impostazioni di rete, le impostazioni di sicurezza e i dati della rubrica non saranno reimpostati da [Reset macch.]. Se si smaltisce o si trasferisce la macchina, si consiglia di completare [Ripr. predef.] per cancellare i dati personali nella macchina. 3. Viene visualizzato [La macchina verrà riavviata dopo la reimpostazione. Tenere premuto [OK] per 2 secondi per confermare.]. Premere per due secondi [OK] per confermare. L'apparecchio viene riavviato. 4. Premere È possibile anche ripristinare le impostazioni di rete premendo  $\| \cdot \|$  [Impostazioni] > [Tutte le imp.] > [Rete] > [Resett. rete].  **Informazioni correlate**
	- [Risoluzione dei problemi](#page-560-0)
		- [Panoramica sul ripristino delle funzioni](#page-620-0)

<span id="page-620-0"></span> [Pagina Iniziale](#page-1-0) > [Risoluzione dei problemi](#page-560-0) > [Ripristino dell'apparecchio Brother](#page-619-0) > Panoramica sul ripristino delle funzioni

## **Panoramica sul ripristino delle funzioni**

Sono disponibili le seguenti funzioni di ripristino:

Scollegare il cavo di interfaccia prima di selezionare la funzione Ripristino impostazioni di rete o Ripristino di tutte le impostazioni o Ripristino delle impostazioni predefinite.

1. Ripristino macchina

D

Ripristinare tutte le impostazioni della macchina modificate dall'utente, quali data e ora e numero di squilli. Resteranno invariati la rubrica, i rapporti fax e la cronologia delle chiamate. (per i modelli MFC)

2. Ripristino delle impostazioni di rete (per i modelli di rete)

Ripristinare le impostazioni predefinite del produttore sul server di stampa (incluse la password e i dati relativi all'indirizzo IP).

3. Ripristino Impostazioni Rubrica e Fax (per modelli MFC)

Questa funzione ripristina le seguenti impostazioni:

- Rubrica
	- (Indirizzi e gruppi)
- Operazioni programmate dei fax in memoria (Trasmissione fax differita)
- **Identificativo**
- (nome e numero)
- Messaggio copertina
- Impostazioni di ricezione fax
	- (Codice di accesso remoto, Memorizzazione fax, Inoltro fax e Ricezione PC-Fax (solo per Windows))
- Rapporto
	- (Rapporto di verifica della trasmissione / Elenco indice tel / Giornale Fax)
- Password per il blocco impostazioni
- 4. Ripristino di tutte le impostazioni

Ripristinare tutte le impostazioni della macchina ai valori di fabbrica.

La funzione Ripristino di tutte le impostazioni richiede meno tempo rispetto alla funzione Ripristino delle impostazioni predefinite.

5. Ripristino delle impostazioni predefinite

Utilizzare la funzione di ripristino delle impostazioni per ripristinare i valori predefiniti originariamente dal produttore per tutte le impostazioni della macchina.

La funzione Ripristino delle impostazioni predefinite richiede più tempo rispetto alla funzione Ripristino di tutte le impostazioni.

Brother consiglia caldamente di eseguire questa operazione quando l'apparecchio viene smaltito.

Scollegare il cavo di interfaccia prima di selezionare la funzione Ripristino impostazioni di rete o Ripristino di tutte le impostazioni o Ripristino delle impostazioni predefinite.

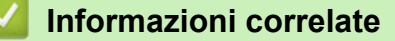

• [Ripristino dell'apparecchio Brother](#page-619-0)

<span id="page-621-0"></span> [Pagina Iniziale](#page-1-0) > Manutenzione ordinaria

### **Manutenzione ordinaria**

- [Sostituire i materiali di consumo](#page-622-0)
- [Pulire la macchina](#page-638-0)
- [Calibrare l'emissione di colore](#page-654-0)
- [Correggere l'allineamento di stampa colori \(Registrazione del colore\)](#page-656-0)
- [Controllare la durata rimanente della parte](#page-657-0)
- [Imballare e spedire la macchina Brother](#page-658-0)
- [Sostituire i componenti per la manutenzione periodica](#page-660-0)

<span id="page-622-0"></span> [Pagina Iniziale](#page-1-0) > [Manutenzione ordinaria](#page-621-0) > Sostituire i materiali di consumo

### **Sostituire i materiali di consumo**

I materiali di consumo vanno sostituiti quando la macchina indica che la durata utile del materiale è esaurita.

L'uso di materiali di consumo non originali Brother può influire negativamente sulla qualità di stampa, sulle prestazioni hardware e sull'affidabilità della macchina. L'unità tamburo e la cartuccia toner sono due materiali di consumo separati. Accertarsi che entrambi siano installati insieme. Il nome del modello dei materiali di consumo varia a seconda del paese.

## **NOTA**

- Accertarsi di sigillare i materiali di consumo utilizzati in un contenitore in modo che la polvere di toner non fuoriesca dalla cartuccia.
- Visitare [www.brother.com/original/index.html](http://www.brother.com/original/index.html) per le istruzioni sulla procedura di restituzione dei materiali di consumo usati al programma di raccolta di Brother. Se non si desidera restituire i materiali di consumo usati, smaltirli in conformità alla legislazione locale, tenendoli separati dai rifiuti domestici. Per chiarimenti, contattare il locale ufficio smaltimento rifiuti.
- È consigliabile collocare i materiali di consumo nuovi e usati su un foglio di carta onde evitare la fuoriuscita accidentale del contenuto.
- Se si utilizzano tipi di carta diversi rispetto a quanto raccomandato, la durata dei materiali di consumo e dei componenti della macchina potrebbe ridursi.
- La durata prevista di ciascuna cartuccia toner è basata sullo standard ISO/IEC 19798. Le frequenza di sostituzione varia in base al volume di stampa, alla percentuale di copertura, ai tipi di supporti usati, allo stato di accensione/spegnimento della macchina, ecc.
- La frequenza di sostituzione dei materiali di consumo, a eccezione delle cartucce toner, varia in base al volume di stampa, ai tipi di supporti utilizzati e allo stato di accensione/spegnimento della macchina.
- Maneggiare la cartuccia toner con attenzione. Se si versa del toner sulle mani o sui vestiti, spazzolarlo o lavarlo via immediatamente con acqua fredda.
- Per evitare problemi con la qualità di stampa, NON toccare mai le parti ombreggiate indicate nella figura. **Cartuccia toner**

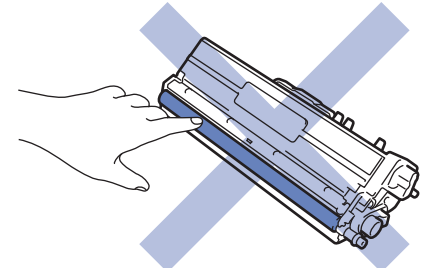

**Unità tamburo**

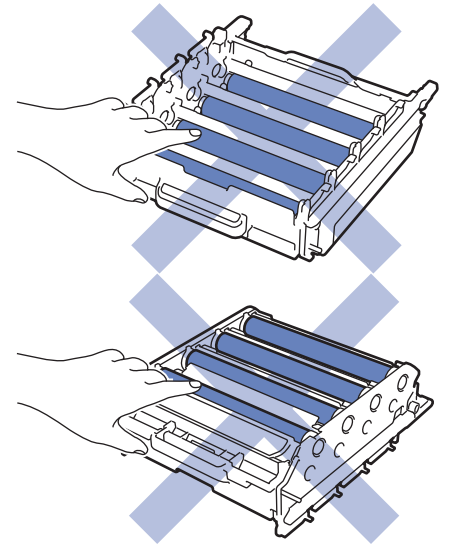

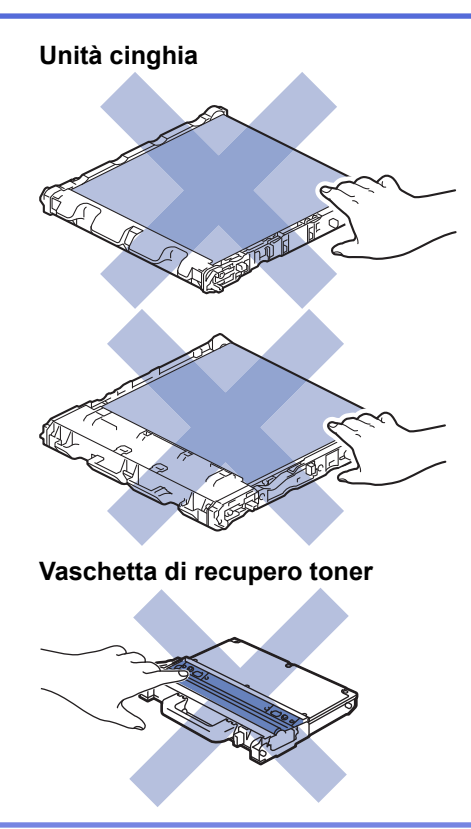

### **Informazioni correlate**

- [Manutenzione ordinaria](#page-621-0)
	- [Sostituire la cartuccia toner](#page-624-0)
	- [Sostituire l'unità tamburo](#page-627-0)
	- [Sostituire l'unità cinghia](#page-631-0)
	- [Sostituire la vaschetta di recupero toner](#page-634-0)

#### **Argomenti correlati:**

- [Messaggi di errore e manutenzione](#page-561-0)
- [Materiali di consumo](#page-769-0)

<span id="page-624-0"></span> [Pagina Iniziale](#page-1-0) > [Manutenzione ordinaria](#page-621-0) > [Sostituire i materiali di consumo](#page-622-0) > Sostituire la cartuccia toner

## **Sostituire la cartuccia toner**

Prima di iniziare la procedura di sostituzione >> Informazioni correlate: Sostituire i materiali di consumo

- 1. Accertarsi che la macchina sia accesa.
- 2. Premere il pulsante di sblocco del coperchio anteriore e quindi aprire il coperchio anteriore.

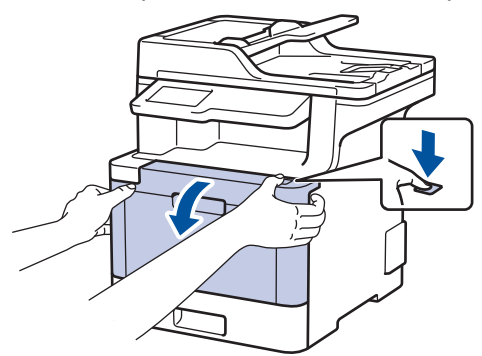

3. Afferrare la maniglia verde dell'unità tamburo. Estrarre l'unità tamburo dalla macchina fino a quando si blocca.

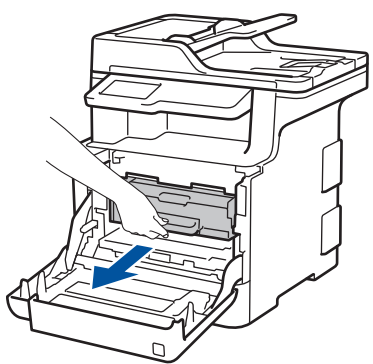

4. Afferrare la maniglia della cartuccia toner e spingerla delicatamente lontano da sé per sbloccarla. Tirarla verso l'alto ed estrarla dall'unità tamburo. Ripetere l'operazione per tutte le cartucce toner.

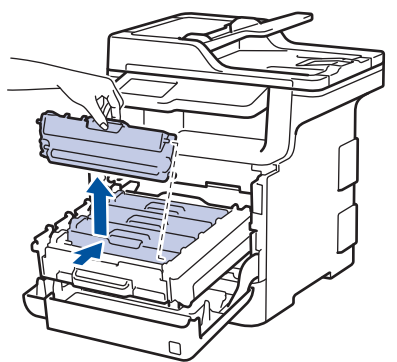

5. Pulire il filo corona all'interno dell'unità tamburo facendo scorrere la linguetta verde da sinistra a destra e da destra a sinistra parecchie volte. Ripetere l'operazione per tutti i fili corona.

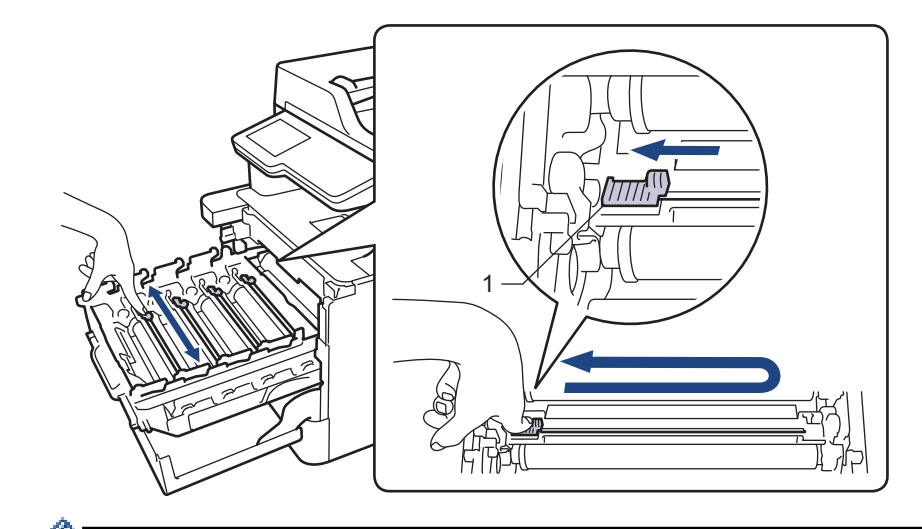

Per evitare una qualità di stampa scarsa, accertarsi di bloccare la linguetta verde in posizione iniziale (1), allineata a sinistra con il lato sinistro del tamburo.

- 6. Disimballare la nuova cartuccia toner.
- 7. Rimuovere la copertura protettiva.

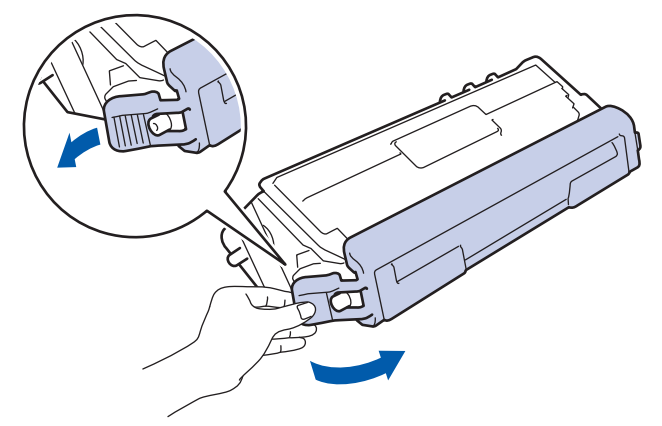

8. Inserire la cartuccia toner nell'unità tamburo e tirarla delicatamente finché non si sente che si blocca in posizione. Accertarsi di far corrispondere il colore della cartuccia toner con la stessa etichetta del colore sull'unità tamburo. Ripetere l'operazione per tutte le cartucce toner.

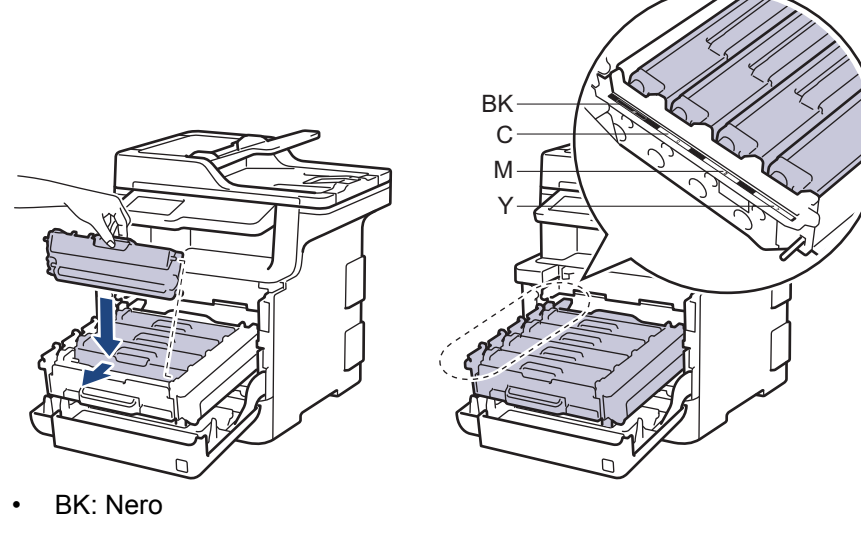

- C: Ciano
- M: Magenta
- Y: Giallo

Accertarsi di inserire correttamente la cartuccia toner, altrimenti si può separare dall'unità tamburo.

9. Con la maniglia verde, riposizionare l'unità tamburo nella macchina finché non si blocca in posizione.

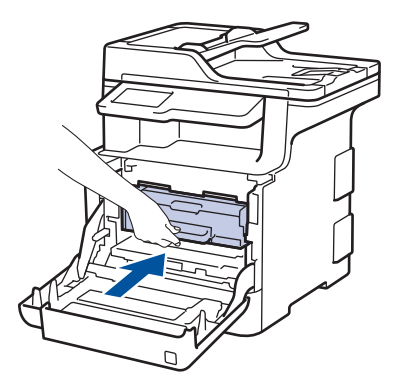

10. Chiudere il coperchio anteriore della macchina.

- Dopo avere sostituito una cartuccia toner, NON spegnere la macchina o aprire il coperchio frontale finché il display non ritorna nella modalità Ready.
- La cartuccia toner in dotazione con la macchina Brother è una cartuccia toner iniziale.
- Si consiglia di tenere una cartuccia toner nuova pronta per l'uso quando viene visualizzata l'avvertenza Toner basso.
- Per ottenere una qualità di stampa elevata si consiglia di utilizzare esclusivamente cartucce toner Brother originali. Se si desidera acquistare le cartucce toner, contattare l'Assistenza clienti Brother o il Distributore Brother.
- NON disimballare la nuova cartuccia toner fino al momento dell'installazione.
- Se una cartuccia toner è lasciata fuori dalla confezione per un lungo periodo, la sua durata si riduce.
- Brother consiglia caldamente di NON ricaricare la cartuccia toner fornita con la macchina. Consigliamo caldamente inoltre di continuare a utilizzare esclusivamente cartucce toner di ricambio Brother originali. L'utilizzo o il tentativo di utilizzo di toner e/o cartucce di terzi nella macchina Brother può causare danni alla macchina e/o comportare qualità di stampa non soddisfacente. La copertura della nostra garanzia limitata non è applicabile a problemi causati dall'utilizzo di toner e/o cartucce di terzi. Per proteggere l'investimento e ottenere prestazioni ottimali dalla macchina Brother, consigliamo caldamente di utilizzare materiali di consumo Brother Original.

### **Informazioni correlate**

• [Sostituire i materiali di consumo](#page-622-0)

#### **Argomenti correlati:**

• [Migliorare la qualità di stampa](#page-592-0)

<span id="page-627-0"></span> [Pagina Iniziale](#page-1-0) > [Manutenzione ordinaria](#page-621-0) > [Sostituire i materiali di consumo](#page-622-0) > Sostituire l'unità tamburo

## **Sostituire l'unità tamburo**

Prima di iniziare la procedura di sostituzione >> Informazioni correlate: Sostituire i materiali di consumo

- 1. Accertarsi che la macchina sia accesa.
- 2. Premere il pulsante di sblocco del coperchio anteriore e quindi aprire il coperchio anteriore.

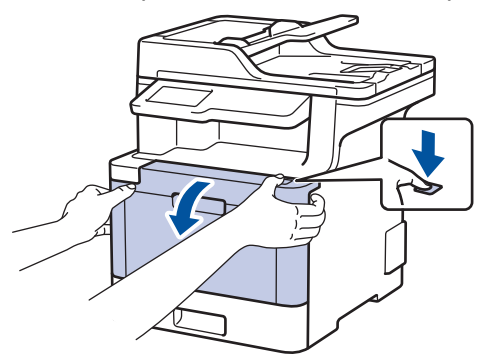

3. Afferrare la maniglia verde dell'unità tamburo. Estrarre l'unità tamburo dalla macchina fino a quando si blocca.

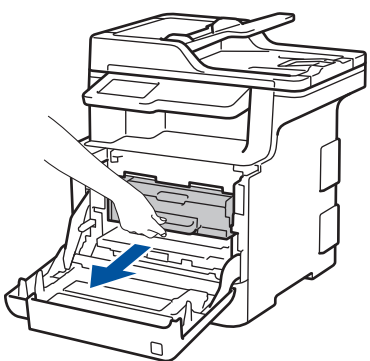

4. Girare la leva di blocco verde (1) in senso antiorario finché si blocca in posizione di rilascio. Afferrando le maniglie verdi dell'unità tamburo, sollevare la parte frontale dell'unità tamburo e rimuoverla dalla macchina.

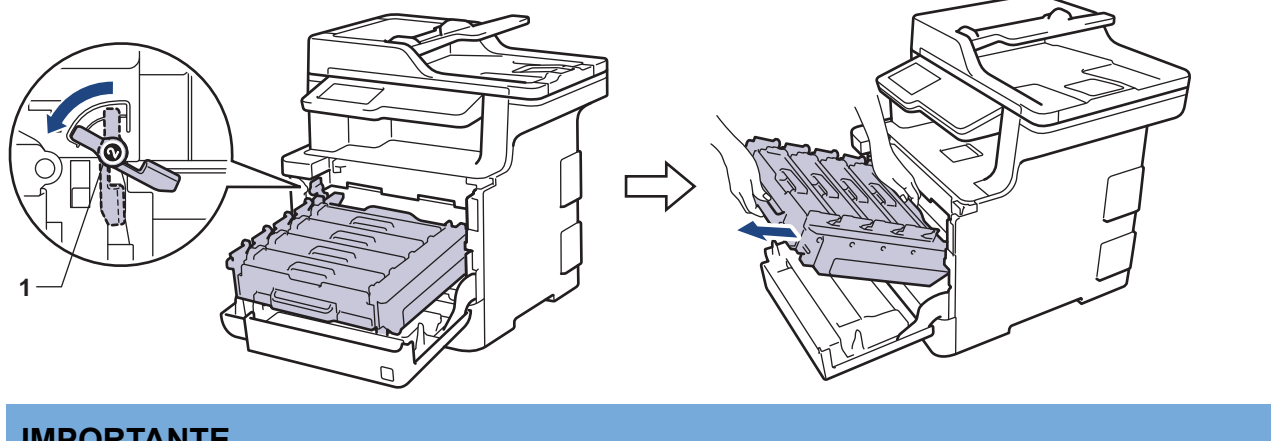

### **IMPORTANTE**

Afferrare le maniglie verdi dell'unità tamburo durante il trasporto. NON afferrare l'unità tamburo sui lati.

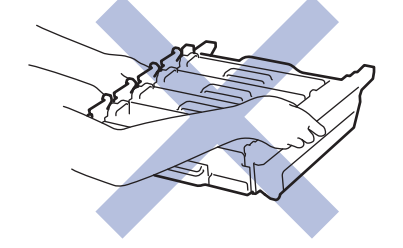

5. Disimballare la nuova unità tamburo.

6. Rimuovere la copertura protettiva.

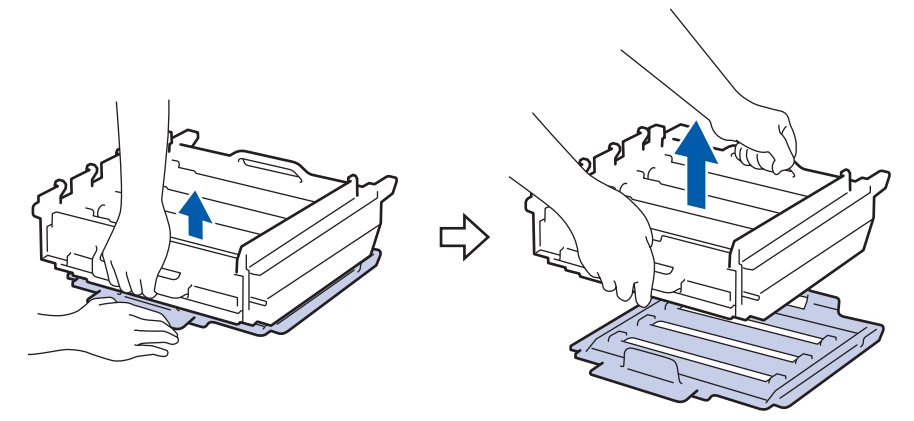

7. Afferrare la maniglia della cartuccia toner e spingerla delicatamente lontano da sé per sbloccarla. Tirarla verso l'alto ed estrarla dall'unità tamburo. Ripetere l'operazione per tutte le cartucce toner.

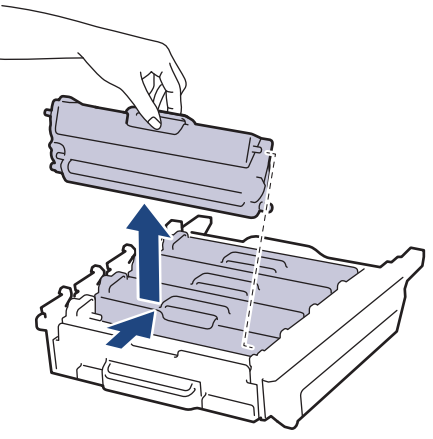

8. Reinserire la cartuccia toner nell'unità tamburo nuova e tirarla delicatamente finché non si sente che si blocca in posizione. Accertarsi di far corrispondere il colore della cartuccia toner con la stessa etichetta del colore sull'unità tamburo. Ripetere l'operazione per tutte le cartucce toner.

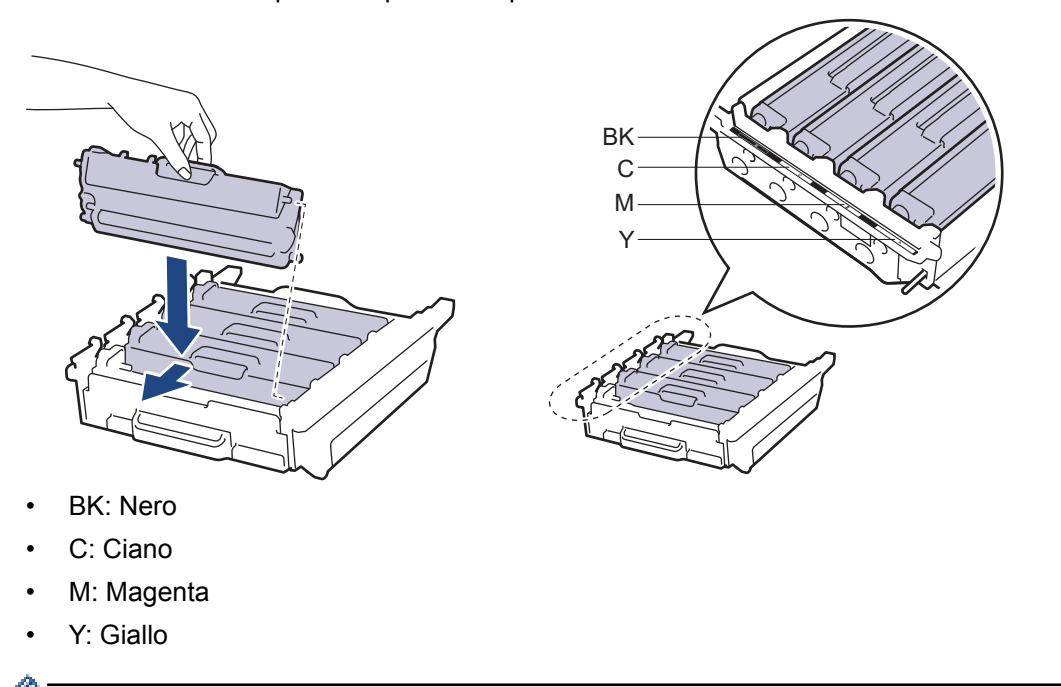

Accertarsi di inserire correttamente la cartuccia toner, altrimenti si può separare dall'unità tamburo.

9. Assicurarsi che la leva verde di blocco (1) si trovi nella posizione di rilascio, come mostrato nell'illustrazione.

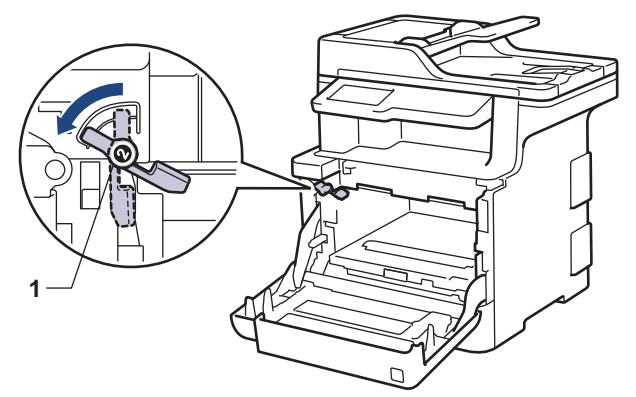

10. Infilare delicatamente l'unità tamburo nella macchina finché si blocca in corrispondenza della leva verde di blocco.

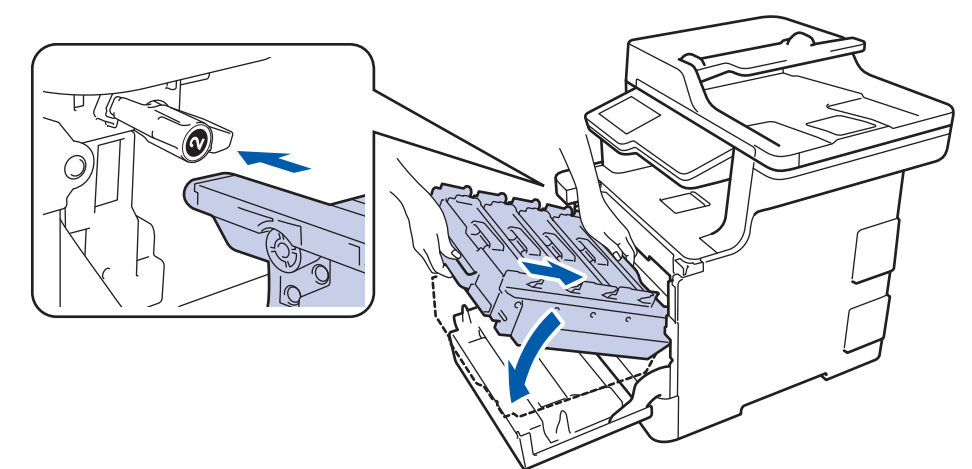

11. Girare la leva verde di blocco in senso orario nella posizione di blocco.

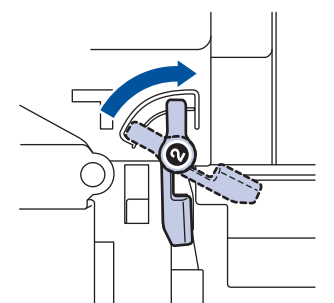

12. Con la maniglia verde, riposizionare l'unità tamburo nella macchina finché non si blocca in posizione.

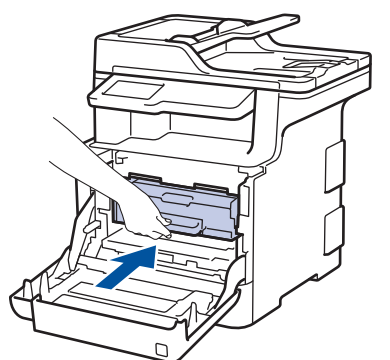

13. Chiudere il coperchio anteriore della macchina.

## **NOTA**

• Il consumo del tamburo si verifica in seguito all'utilizzo e alla rotazione del tamburo e all'interazione con la carta, il toner e altri materiali nel percorso della carta. Nella progettazione di questo prodotto, Brother ha deciso di utilizzare il numero di rotazioni del tamburo come fattore determinante ragionevole per la sua durata. Quando il tamburo raggiunge il limite di rotazione stabilito in fabbrica corrispondente al numero

stimato di resa pagine, l'LCD del prodotto segnala che occorre sostituire il tamburo. Il prodotto proseguirà comunque a funzionare anche se la qualità di stampa potrebbe non essere ottimale.

- Se un'unità tamburo disimballata viene esposta alla luce diretta del sole o all'illuminazione ambiente per periodi prolungati, può subire danni.
- Esistono molti fattori che determinano la durata effettiva del tamburo, come la temperatura, l'umidità, il tipo di carta, il tipo di toner usato e così via. In condizioni ideali, la durata media del tamburo è di circa 30.000 pagine in lavori da una pagina e di 50.000 pagine in lavori da 3 pagine ciascuno [pagine in formato A4/Letter]. Il numero di pagine può essere influenzato da diversi fattori, includendo senza limitazione il tipo e il formato del supporto.

Molti fattori indipendenti dalla volontà del fabbricante ne possono influenzare la durata, e non è pertanto possibile garantire un numero minimo di pagine stampabili con lo stesso tamburo.

- Per ottenere le migliori prestazioni, usare solo toner originale Brother Original.
- La macchina deve essere utilizzata solo in un ambiente pulito, privo di polvere e con un'adeguata ventilazione.

La stampa con un'unità tamburo o un toner non Brother può ridurre non solo la qualità di stampa ma anche la qualità e la durata della stessa macchina. La garanzia non copre i problemi causati dall'utilizzo di un'unità tamburo o di un toner non Brother.

### **Informazioni correlate**

• [Sostituire i materiali di consumo](#page-622-0)

#### **Argomenti correlati:**

- [Messaggi di errore e manutenzione](#page-561-0)
- [Migliorare la qualità di stampa](#page-592-0)

<span id="page-631-0"></span> [Pagina Iniziale](#page-1-0) > [Manutenzione ordinaria](#page-621-0) > [Sostituire i materiali di consumo](#page-622-0) > Sostituire l'unità cinghia

## **Sostituire l'unità cinghia**

Prima di iniziare la procedura di sostituzione >> Informazioni correlate: Sostituire i materiali di consumo

- 1. Accertarsi che la macchina sia accesa.
- 2. Premere il pulsante di sblocco del coperchio anteriore e quindi aprire il coperchio anteriore.

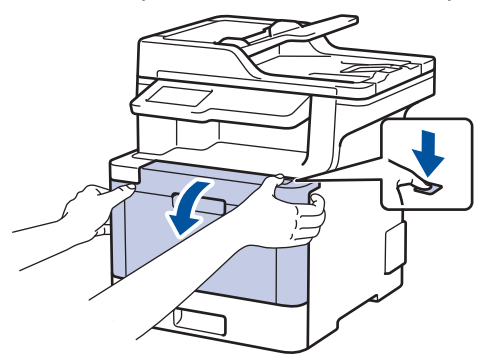

3. Afferrare la maniglia verde dell'unità tamburo. Estrarre l'unità tamburo dalla macchina fino a quando si blocca.

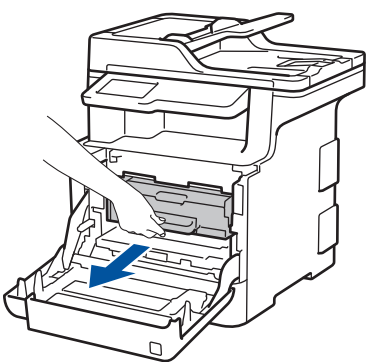

4. Girare la leva di blocco verde (1) in senso antiorario finché si blocca in posizione di rilascio. Afferrando le maniglie verdi dell'unità tamburo, sollevare la parte frontale dell'unità tamburo e rimuoverla dalla macchina.

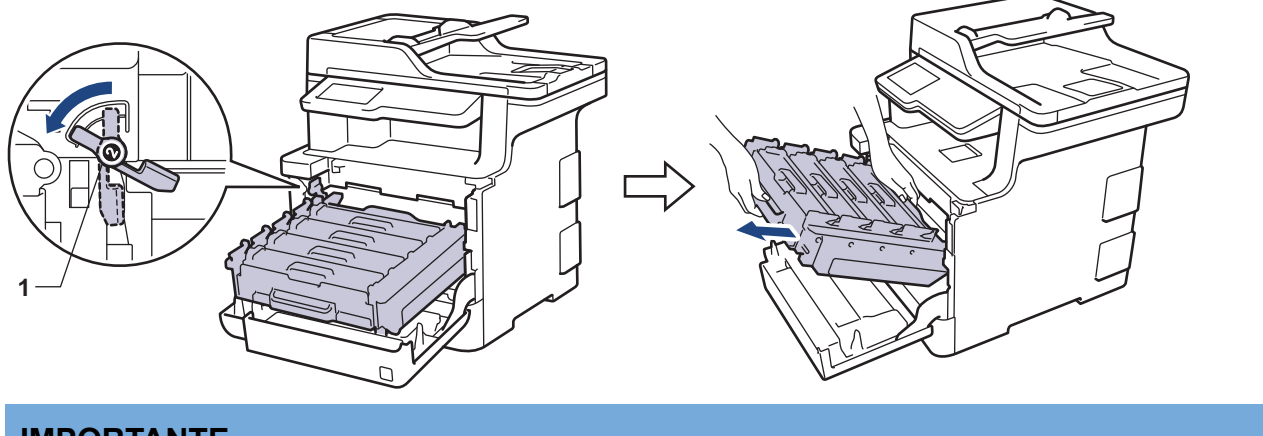

### **IMPORTANTE**

Afferrare le maniglie verdi dell'unità tamburo durante il trasporto. NON afferrare l'unità tamburo sui lati.

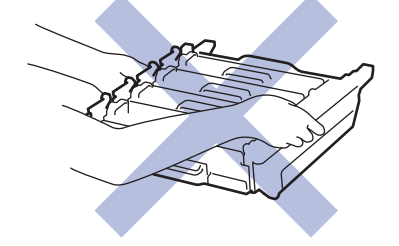

5. Afferrare la maniglia verde dell'unità cinghia con entrambe le mani e sollevare l'unità cinghia, quindi estrarla.

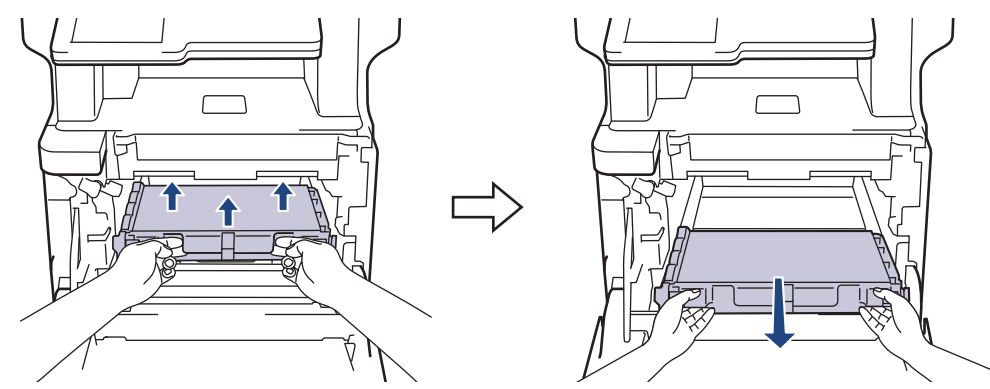

6. Aprire la nuova unità cinghia e installarla nella macchina. Accertarsi che l'unità cinghia si trovi orizzontale e saldamente in posizione.

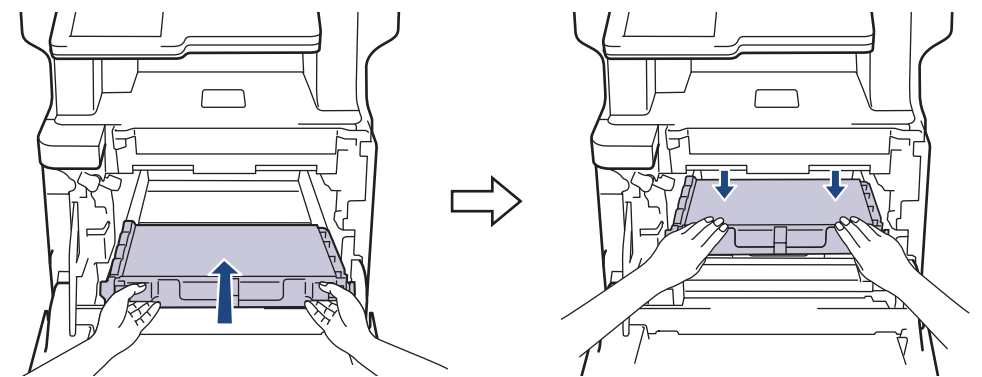

## **NOTA**

Per evitare problemi con la qualità di stampa, NON toccare mai le parti ombreggiate indicate nella figura.

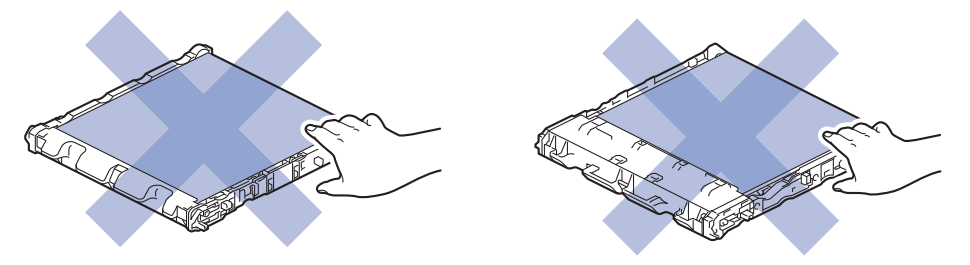

7. Assicurarsi che la leva verde di blocco (1) si trovi nella posizione di rilascio, come mostrato nell'illustrazione.

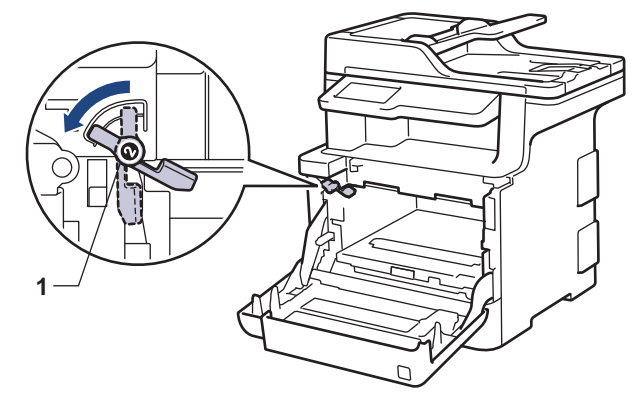

8. Infilare delicatamente l'unità tamburo nella macchina finché si blocca in corrispondenza della leva verde di blocco.

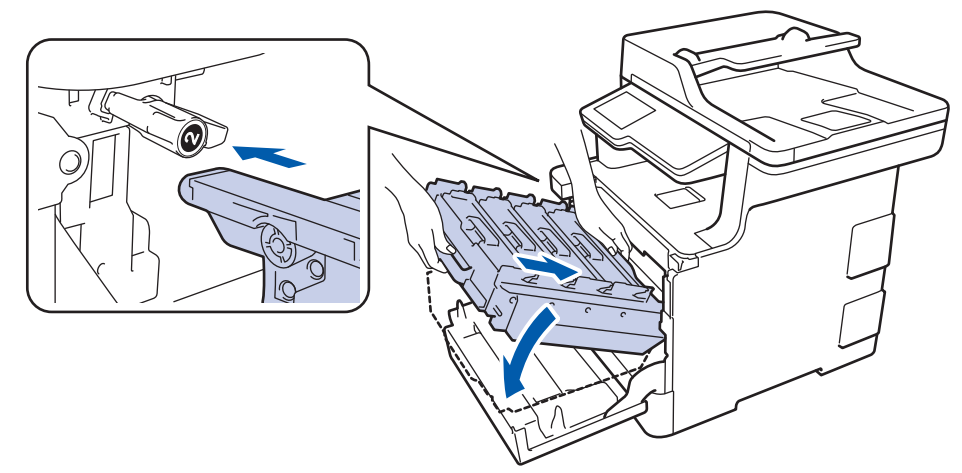

9. Girare la leva verde di blocco in senso orario nella posizione di blocco.

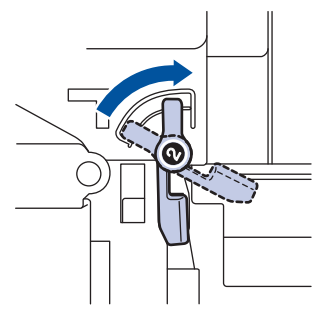

10. Con la maniglia verde, riposizionare l'unità tamburo nella macchina finché non si blocca in posizione.

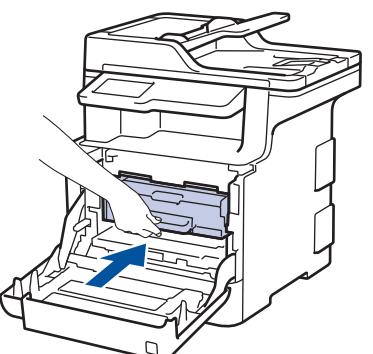

11. Chiudere il coperchio anteriore della macchina.

#### **Informazioni correlate**

• [Sostituire i materiali di consumo](#page-622-0)

#### **Argomenti correlati:**

• [Migliorare la qualità di stampa](#page-592-0)

<span id="page-634-0"></span> [Pagina Iniziale](#page-1-0) > [Manutenzione ordinaria](#page-621-0) > [Sostituire i materiali di consumo](#page-622-0) > Sostituire la vaschetta di recupero toner

## **Sostituire la vaschetta di recupero toner**

Prima di iniziare la procedura di sostituzione >> *Informazioni correlate: Sostituire i materiali di consumo* 

- 1. Accertarsi che la macchina sia accesa.
- 2. Premere il pulsante di sblocco del coperchio anteriore e quindi aprire il coperchio anteriore.

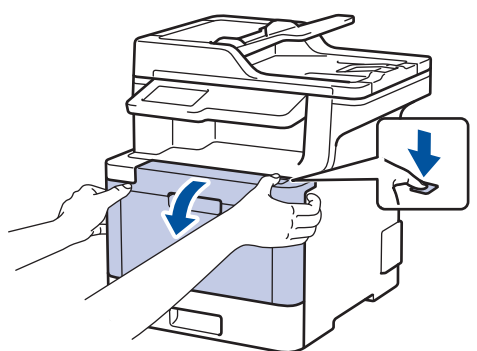

3. Afferrare la maniglia verde dell'unità tamburo. Estrarre l'unità tamburo dalla macchina fino a quando si blocca.

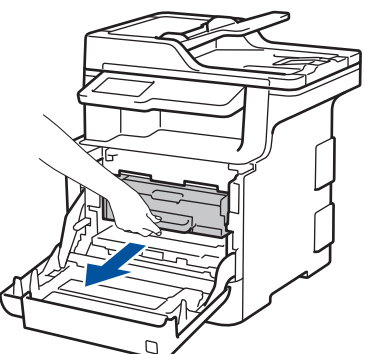

4. Girare la leva di blocco verde (1) in senso antiorario finché si blocca in posizione di rilascio. Afferrando le maniglie verdi dell'unità tamburo, sollevare la parte frontale dell'unità tamburo e rimuoverla dalla macchina.

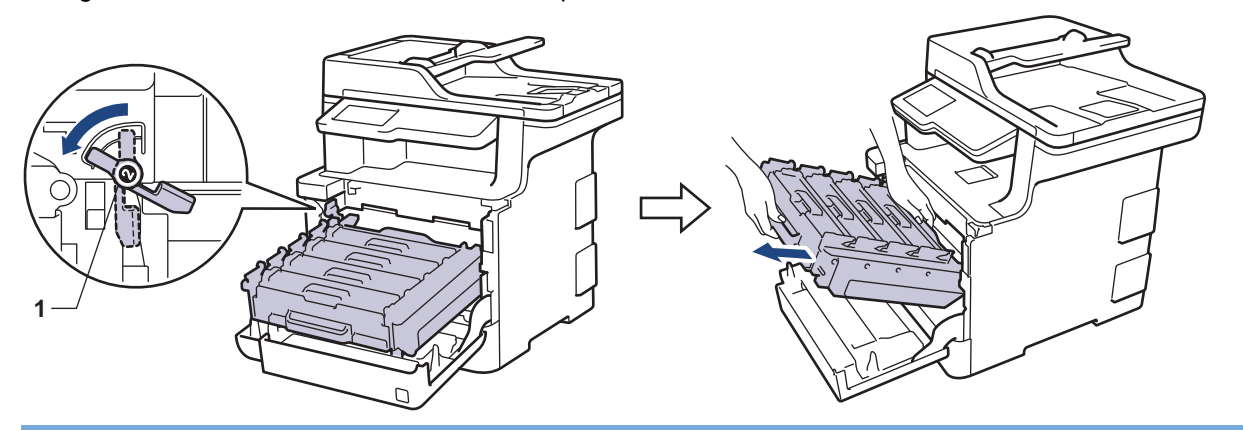

#### **IMPORTANTE**

Afferrare le maniglie verdi dell'unità tamburo durante il trasporto. NON afferrare l'unità tamburo sui lati.

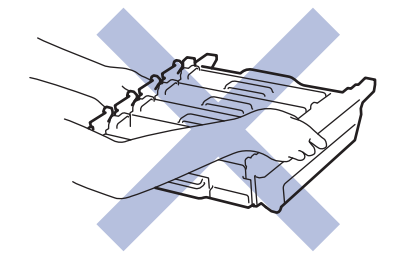

5. Afferrare la maniglia verde dell'unità cinghia con entrambe le mani e sollevare l'unità cinghia, quindi estrarla.

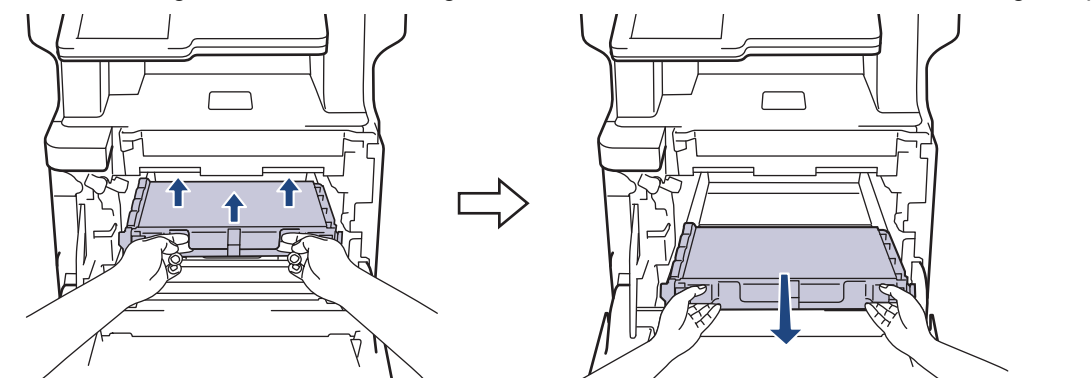

## **NOTA**

Per evitare problemi con la qualità di stampa, NON toccare mai le parti ombreggiate indicate nella figura.

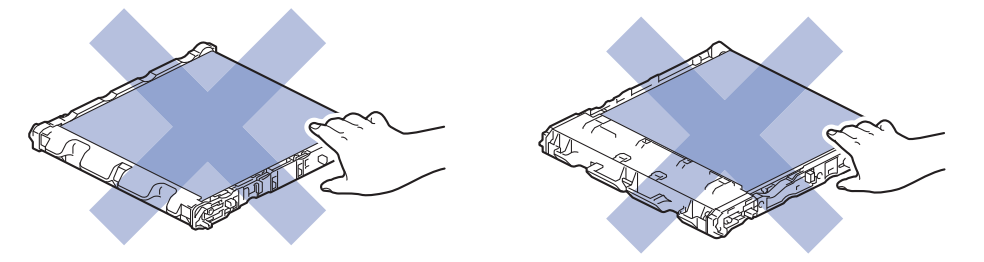

6. Rimuovere i due pezzi di materiale da imballaggio arancione ed eliminarli.

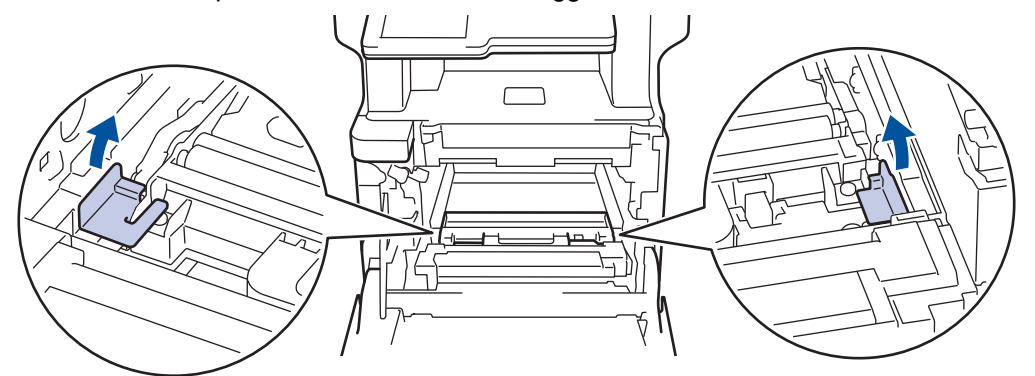

Questo passaggio è necessario soltanto quando si sostituisce la vaschetta di recupero toner per la prima volta e non è richiesto per la vaschetta di recupero toner sostitutiva. Il materiale di imballaggio arancione è installato in fabbrica per proteggere la macchina durante la spedizione.

7. Afferrare la maniglia blu della vaschetta di recupero toner e rimuovere la vaschetta dalla macchina.

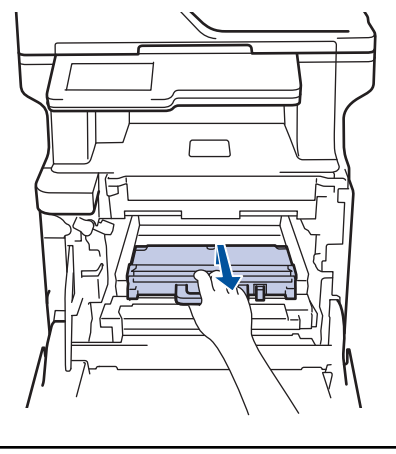

NON riutilizzare la vaschetta di recupero toner.

8. Aprire la nuova vaschetta di recupero toner e installarla nella macchina usando la maniglia blu. Accertarsi che la vaschetta di recupero toner si trovi orizzontale e saldamente in posizione.

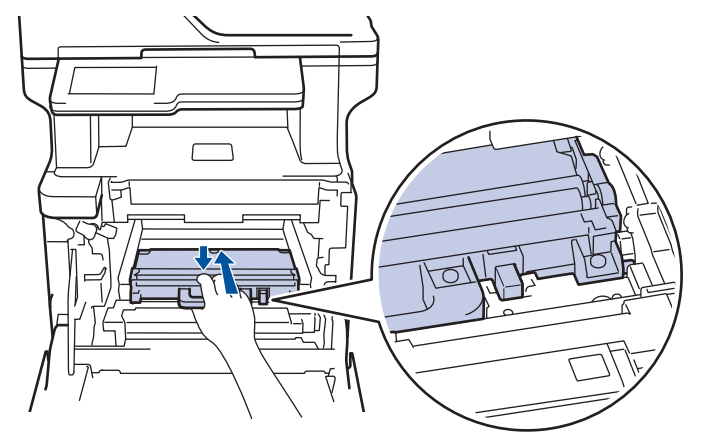

9. Infilare l'unità cinghia nuovamente nella macchina. Accertarsi che l'unità cinghia si trovi orizzontale e saldamente in posizione.

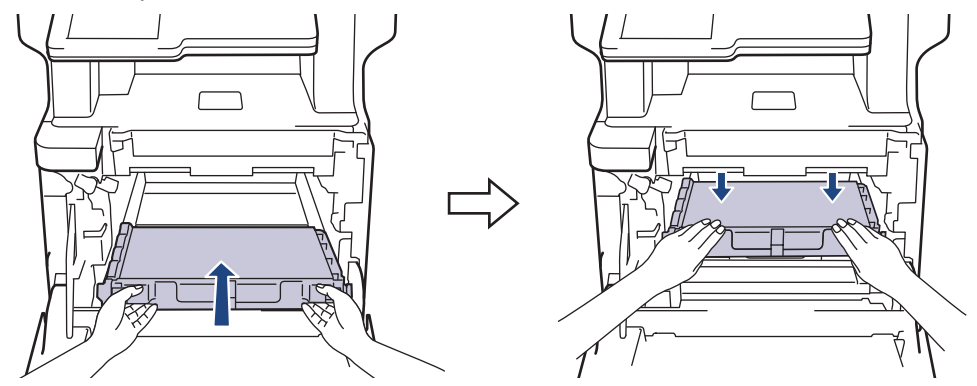

## **NOTA**

Per evitare problemi con la qualità di stampa, NON toccare mai le parti ombreggiate indicate nella figura.

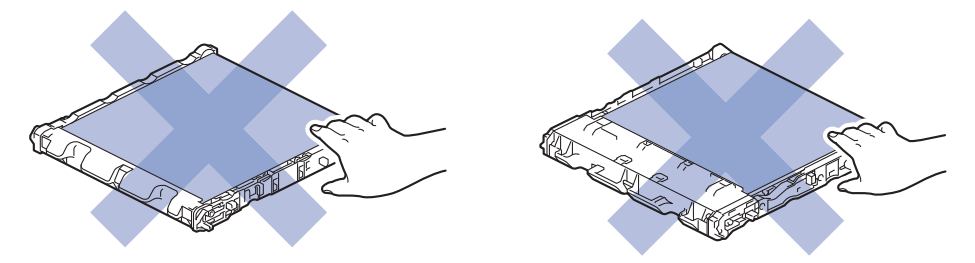

10. Assicurarsi che la leva verde di blocco (1) si trovi nella posizione di rilascio, come mostrato nell'illustrazione.

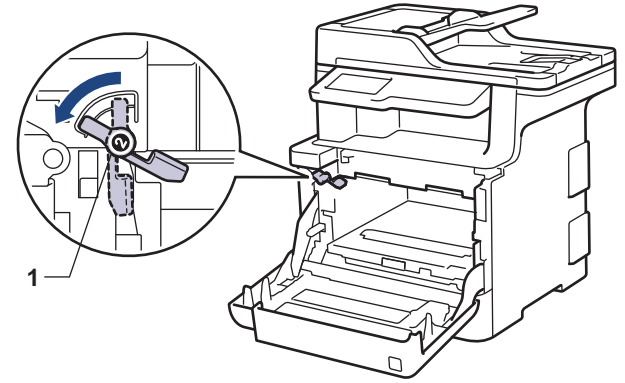

11. Infilare delicatamente l'unità tamburo nella macchina finché si blocca in corrispondenza della leva verde di blocco.

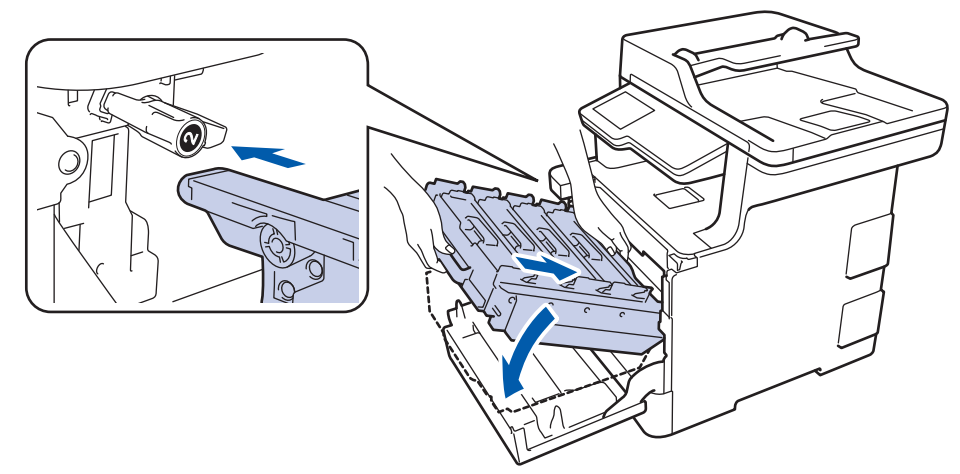

12. Girare la leva verde di blocco in senso orario nella posizione di blocco.

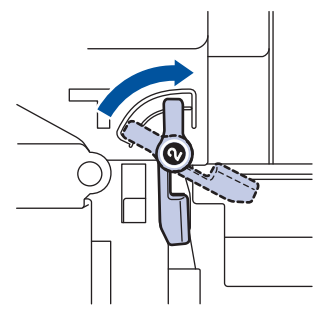

13. Con la maniglia verde, riposizionare l'unità tamburo nella macchina finché non si blocca in posizione.

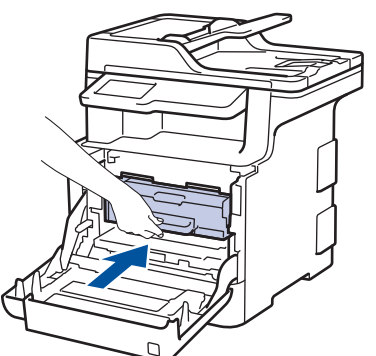

14. Chiudere il coperchio anteriore della macchina.

#### **Informazioni correlate**

• [Sostituire i materiali di consumo](#page-622-0)

<span id="page-638-0"></span> [Pagina Iniziale](#page-1-0) > [Manutenzione ordinaria](#page-621-0) > Pulire la macchina

## **Pulire la macchina**

Pulire l'interno e l'esterno della macchina con un panno asciutto e privo di lanugine.

Quando si sostituisce la cartuccia toner o l'unità tamburo, accertarsi di pulire l'interno della macchina. Se le pagine stampate sono macchiate con il toner, pulire l'interno della macchina con un panno asciutto e privo di lanugine.

# **AVVERTENZA**

• NON utilizzare alcuna sostanza infiammabile, qualsiasi tipo di spray o solventi/liquidi organici contenenti alcol o ammoniaca per pulire le superfici interne o esterne del prodotto. In caso contrario si può verificare un incendio. Utilizzare, invece, solo un panno asciutto e privo di lanugine.

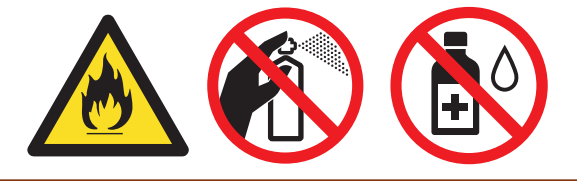

### **IMPORTANTE**

- NON utilizzare alcol isopropilico per pulire il pannello dei comandi. Potrebbe provocare la rottura del pannello.
- Per evitare problemi di qualità di stampa, NON toccare le parti ombreggiate mostrate nell'illustrazione. **Cartuccia toner**

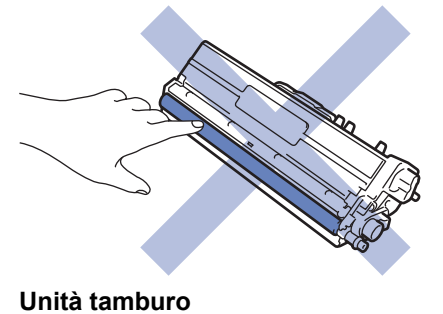

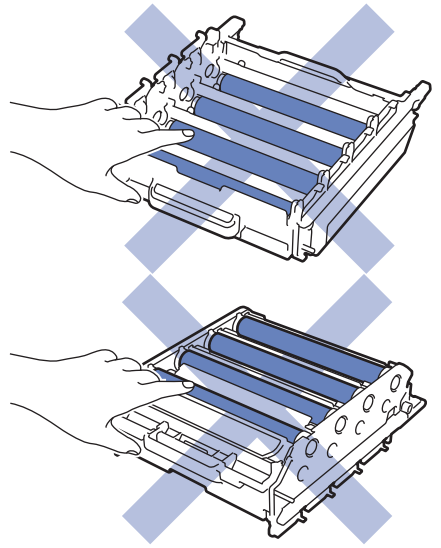

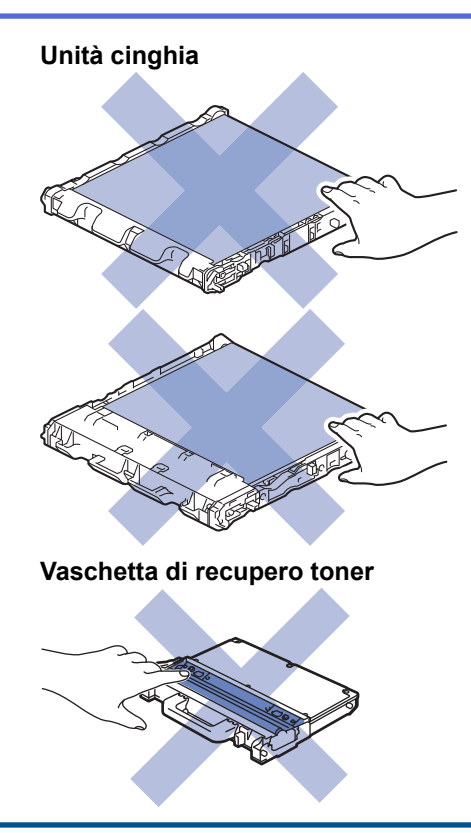

### **Informazioni correlate**

- [Manutenzione ordinaria](#page-621-0)
	- [Pulire lo scanner](#page-640-0)
	- [Pulire le finestre dello scanner laser](#page-641-0)
	- [Pulire l'LCD touchscreen](#page-644-0)
	- [Pulire il filo corona](#page-645-0)
	- [Pulizia dell'unità tamburo](#page-647-0)
	- [Pulire i rulli di presa](#page-652-0)

<span id="page-640-0"></span> [Pagina Iniziale](#page-1-0) > [Manutenzione ordinaria](#page-621-0) > [Pulire la macchina](#page-638-0) > Pulire lo scanner

## **Pulire lo scanner**

- 1. Tenere premuto  $\bigcirc$  per spegnere la macchina.
- 2. Sollevare il coperchio documenti (1). Pulire la superficie in plastica bianca (2) e il piano dello scanner (3) sottostante con un panno morbido privo di lanugine inumidito con acqua.

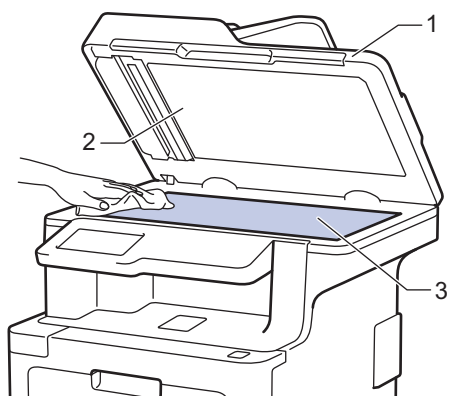

3. Nell'unità ADF, pulire la pellicola bianca (1) e la striscia di vetro del piano dello scanner sottostante (2) con un panno morbido privo di lanugine inumidito con acqua.

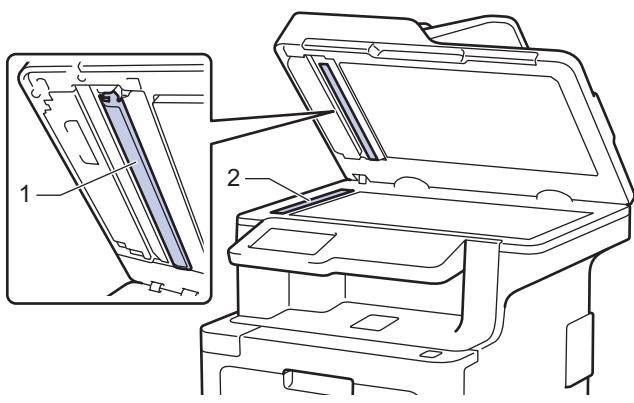

4. Aprire il coperchio del piano dello scanner (1) e pulire l'altra barra bianca (2) e la striscia del piano dello scanner (3) (solo per i modelli supportati).

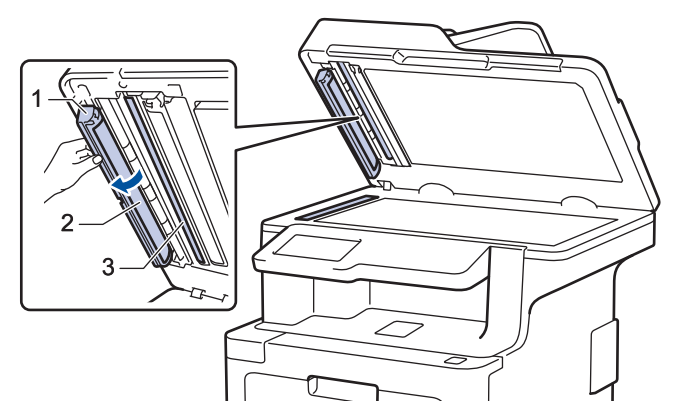

- 5. Chiudere il coperchio documenti.
- 6. Premere  $\bigcirc$  per accendere la macchina.

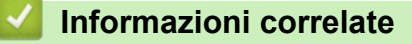

• [Pulire la macchina](#page-638-0)

<span id="page-641-0"></span> [Pagina Iniziale](#page-1-0) > [Manutenzione ordinaria](#page-621-0) > [Pulire la macchina](#page-638-0) > Pulire le finestre dello scanner laser

### **Pulire le finestre dello scanner laser**

- 1. Tenere premuto  $\bigcirc$  per spegnere la macchina.
- 2. Premere il pulsante di sblocco del coperchio anteriore e quindi aprire il coperchio anteriore.

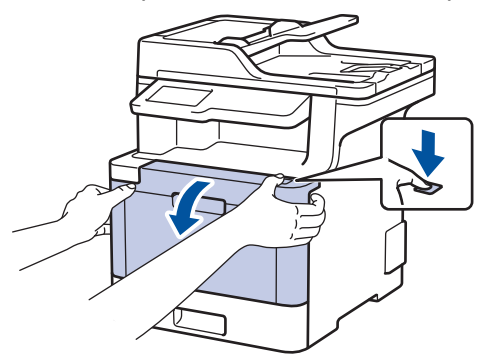

3. Afferrare la maniglia verde dell'unità tamburo. Estrarre l'unità tamburo dalla macchina fino a quando si blocca.

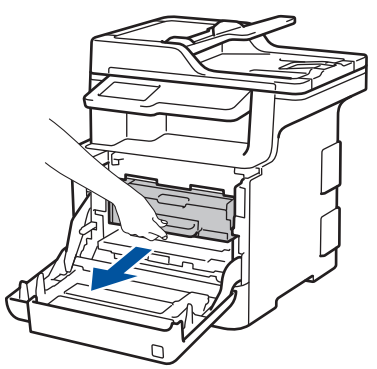

4. Girare la leva di blocco verde (1) in senso antiorario finché si blocca in posizione di rilascio. Afferrando le maniglie verdi dell'unità tamburo, sollevare la parte frontale dell'unità tamburo e rimuoverla dalla macchina.

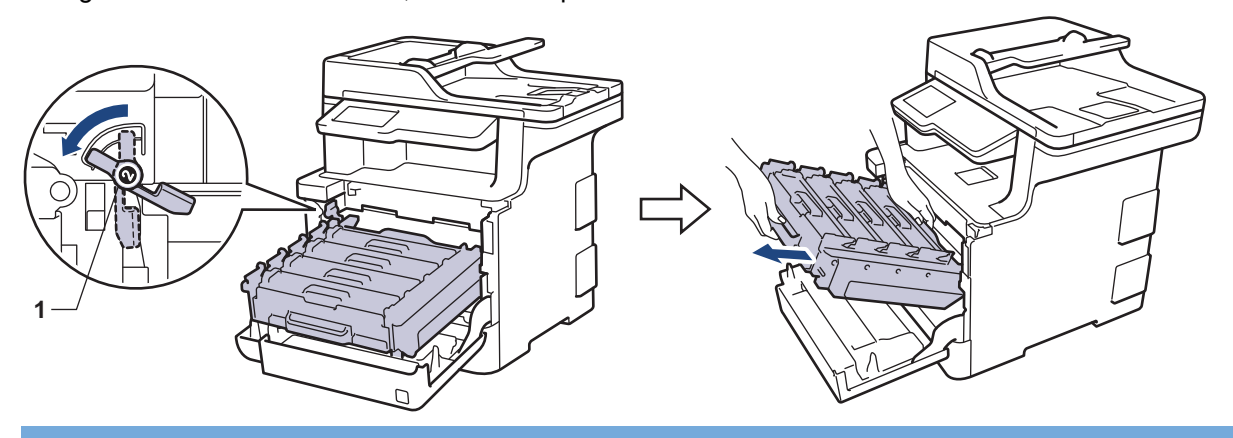

#### **IMPORTANTE**

Afferrare le maniglie verdi dell'unità tamburo durante il trasporto. NON afferrare l'unità tamburo sui lati.

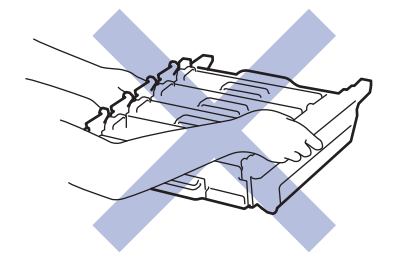

5. Pulire le quattro finestre dello scanner laser 1 con un panno morbido e asciutto privo di lanugine.

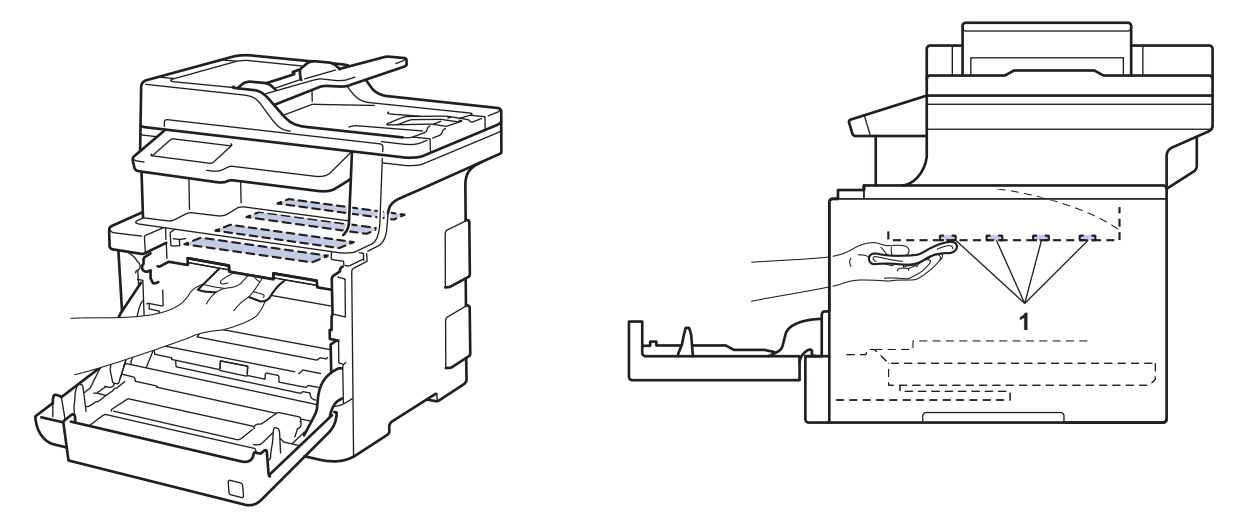

6. Assicurarsi che la leva verde di blocco (1) si trovi nella posizione di rilascio, come mostrato nell'illustrazione.

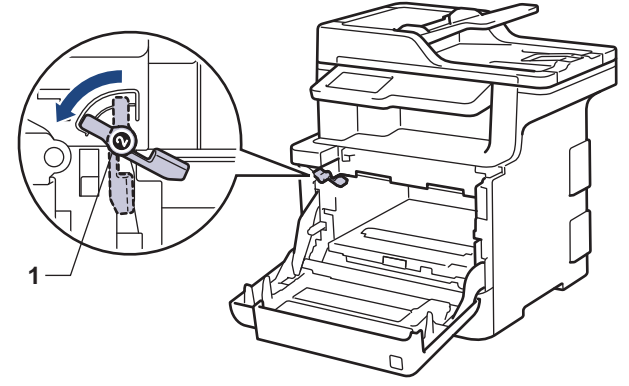

7. Infilare delicatamente l'unità tamburo nella macchina finché si blocca in corrispondenza della leva verde di blocco.

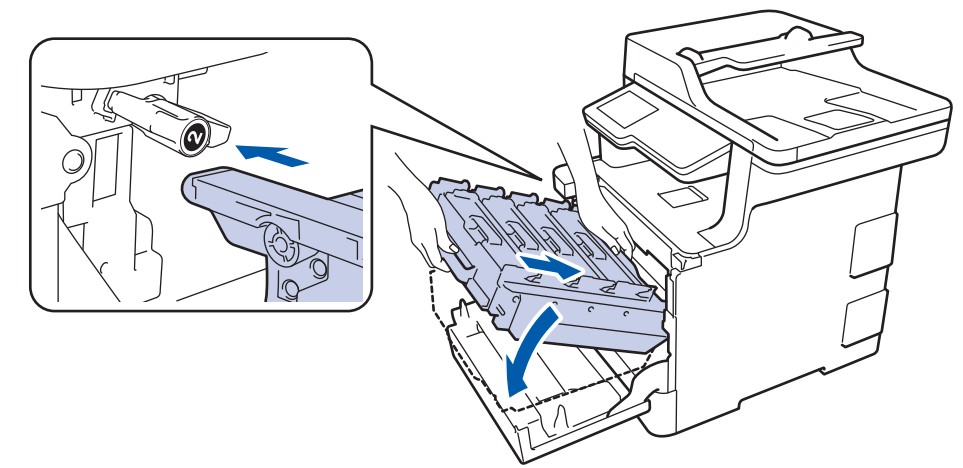

8. Girare la leva verde di blocco in senso orario nella posizione di blocco.

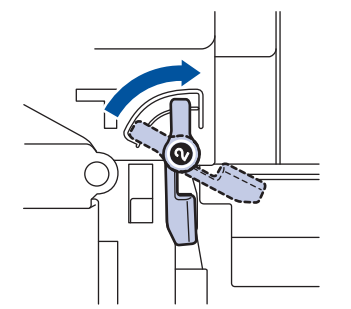

9. Con la maniglia verde, riposizionare l'unità tamburo nella macchina finché non si blocca in posizione.

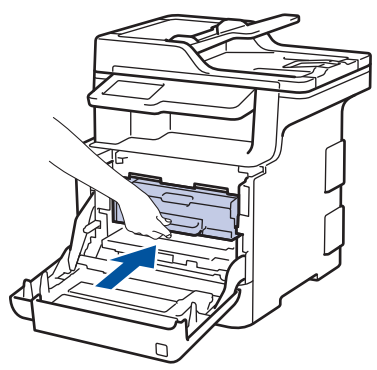

- 10. Chiudere il coperchio anteriore della macchina.
- 11. Premere  $\bigcirc$  per accendere la macchina.

### **Informazioni correlate**

• [Pulire la macchina](#page-638-0)

<span id="page-644-0"></span> [Pagina Iniziale](#page-1-0) > [Manutenzione ordinaria](#page-621-0) > [Pulire la macchina](#page-638-0) > Pulire l'LCD touchscreen

## **Pulire l'LCD touchscreen**

### **IMPORTANTE**

NON utilizzare detergenti liquidi (incluso etanolo).

- 1. Tenere premuto  $\bigcirc$  per spegnere la macchina.
- 2. Pulire il touchscreen con un panno asciutto, privo di lanugine.

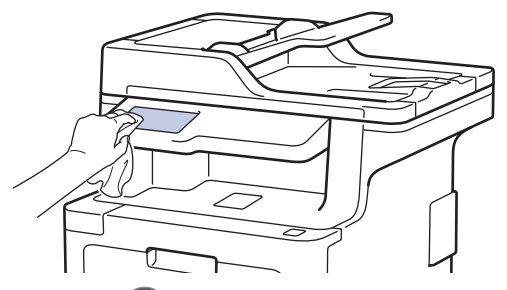

3. Premere  $\bigcirc$  per accendere la macchina.

#### **Informazioni correlate**

• [Pulire la macchina](#page-638-0)

<span id="page-645-0"></span> [Pagina Iniziale](#page-1-0) > [Manutenzione ordinaria](#page-621-0) > [Pulire la macchina](#page-638-0) > Pulire il filo corona

## **Pulire il filo corona**

1. Premere il pulsante di sblocco del coperchio anteriore e quindi aprire il coperchio anteriore.

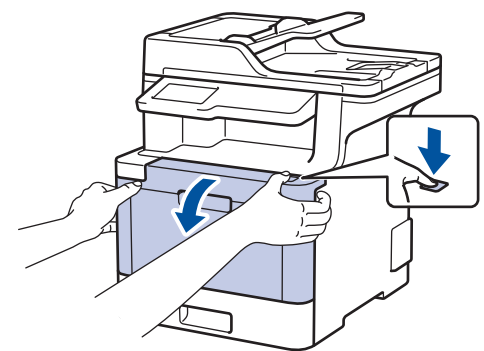

2. Afferrare la maniglia verde dell'unità tamburo. Estrarre l'unità tamburo dalla macchina fino a quando si blocca.

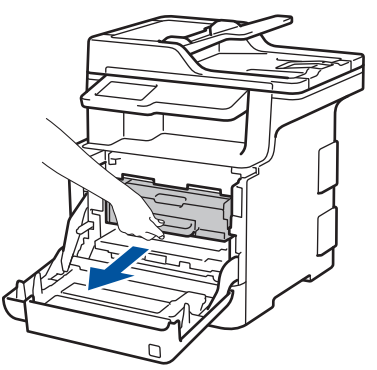

3. Afferrare la maniglia della cartuccia toner e spingerla delicatamente lontano da sé per sbloccarla. Tirarla verso l'alto ed estrarla dall'unità tamburo. Ripetere l'operazione per tutte le cartucce toner.

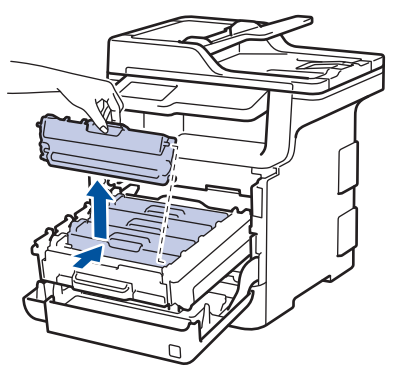

4. Pulire il filo corona all'interno dell'unità tamburo facendo scorrere la linguetta verde da sinistra a destra e da destra a sinistra parecchie volte. Ripetere l'operazione per tutti i fili corona.

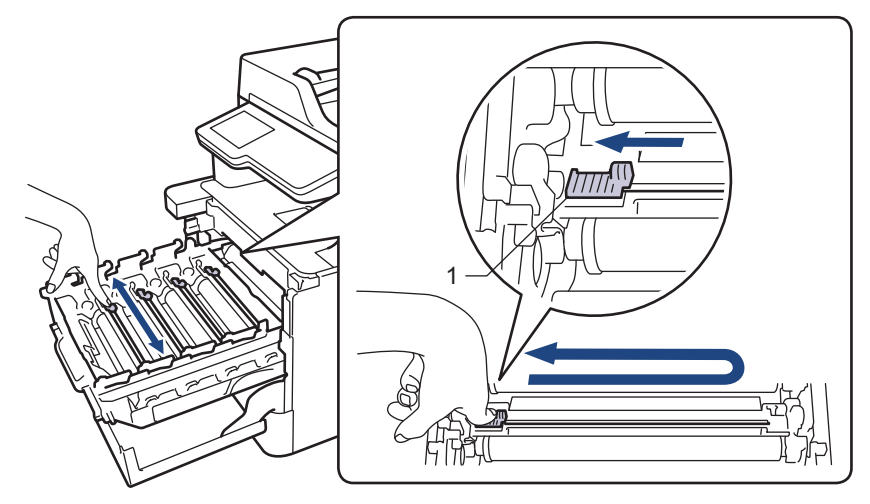

Per evitare una qualità di stampa scarsa, accertarsi di bloccare la linguetta verde in posizione iniziale (1), allineata a sinistra con il lato sinistro del tamburo.

5. Inserire la cartuccia toner nell'unità tamburo e tirarla delicatamente finché non si sente che si blocca in posizione. Accertarsi di far corrispondere il colore della cartuccia toner con la stessa etichetta del colore sull'unità tamburo. Ripetere l'operazione per tutte le cartucce toner.

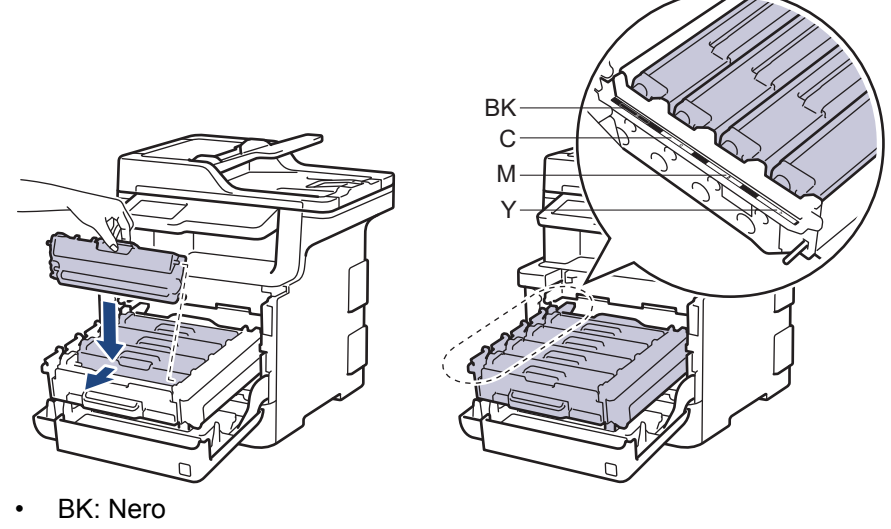

- C: Ciano
- M: Magenta
- Y: Giallo

Accertarsi di inserire correttamente la cartuccia toner, altrimenti si può separare dall'unità tamburo.

6. Con la maniglia verde, riposizionare l'unità tamburo nella macchina finché non si blocca in posizione.

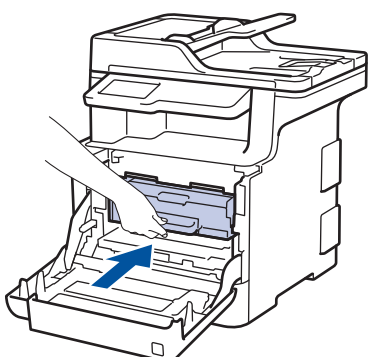

7. Chiudere il coperchio anteriore della macchina.

#### **Informazioni correlate**

- [Pulire la macchina](#page-638-0)
- **Argomenti correlati:**
- [Messaggi di errore e manutenzione](#page-561-0)

<span id="page-647-0"></span> [Pagina Iniziale](#page-1-0) > [Manutenzione ordinaria](#page-621-0) > [Pulire la macchina](#page-638-0) > Pulizia dell'unità tamburo

## **Pulizia dell'unità tamburo**

Se la stampa presenta pallini neri o bianchi o altri segni ripetitivi a intervalli di 94 mm, è possibile che sia presente materiale estraneo, ad esempio colla o un'etichetta, sulla superficie del tamburo.

1. Controllare che la macchina si trovi in modalità Ready.

```
2. Premere [Impostazioni] > [Tutte le imp.] > [Stamp.rapporto] > [Stampa punti
tamburo].
```
Se la macchina visualizza il menu [Tutte le imp.] nella schermata Home, ignorare il menu [Impostazioni].

3. Premere [Sì].

La macchina stampa il foglio di controllo dei punti del tamburo.

- 4. Tenere premuto  $\bigcirc$  per spegnere la macchina.
- 5. Premere il pulsante di sblocco del coperchio anteriore e quindi aprire il coperchio anteriore.

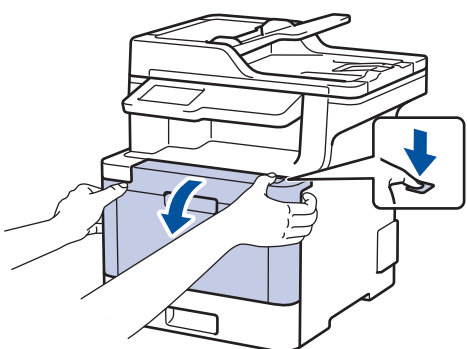

6. Afferrare la maniglia verde dell'unità tamburo. Estrarre l'unità tamburo dalla macchina fino a quando si blocca.

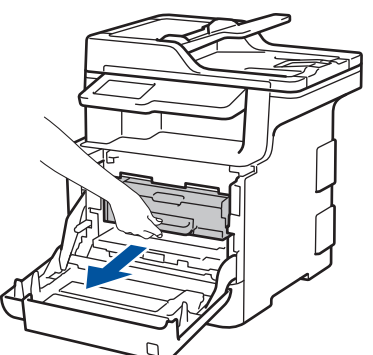

7. Girare la leva di blocco verde (1) in senso antiorario finché si blocca in posizione di rilascio. Afferrando le maniglie verdi dell'unità tamburo, sollevare la parte frontale dell'unità tamburo e rimuoverla dalla macchina.

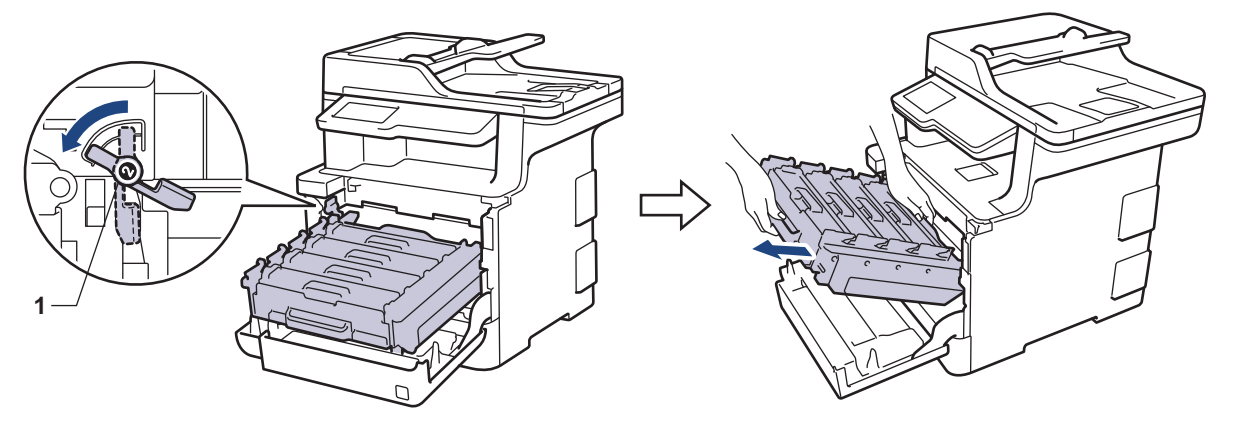
### **IMPORTANTE**

Afferrare le maniglie verdi dell'unità tamburo durante il trasporto. NON afferrare l'unità tamburo sui lati.

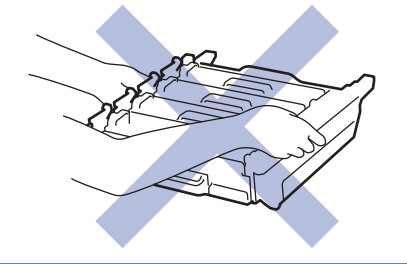

8. Afferrare la maniglia della cartuccia toner e spingerla delicatamente lontano da sé per sbloccarla. Tirarla verso l'alto ed estrarla dall'unità tamburo. Ripetere l'operazione per tutte le cartucce toner.

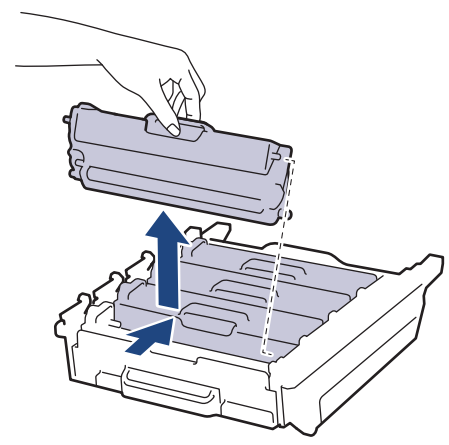

9. Rovesciare l'unità tamburo afferrandola per le maniglie verdi. Assicurarsi che gli ingranaggi dell'unità tamburo (1) si trovino sul lato sinistro.

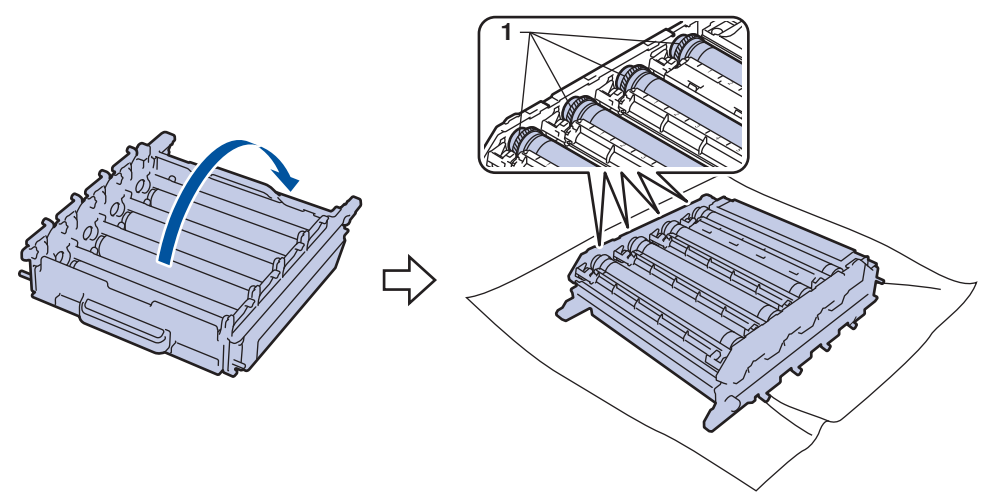

10. Utilizzare i marcatori numerati accanto al rullo del tamburo per individuare il segno. Ad esempio, un punto ciano nella colonna 2 sul foglio di controllo indica che è presente un segno sul tamburo del ciano nella zona "2".

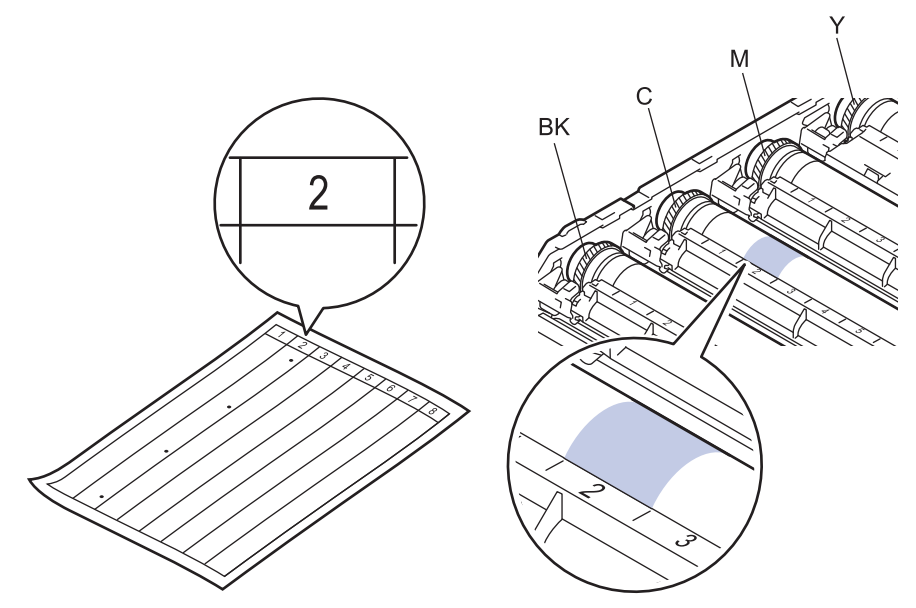

- BK: Nero
- C: Ciano
- M: Magenta
- Y: Giallo
- 11. Tenere il telaio dell'unità tamburo con entrambe le mani, posizionare il pollice sinistro sull'ingranaggio dell'unità tamburo e far ruotare il tamburo verso di sé con la mano, osservando la superficie dell'area sospetta.

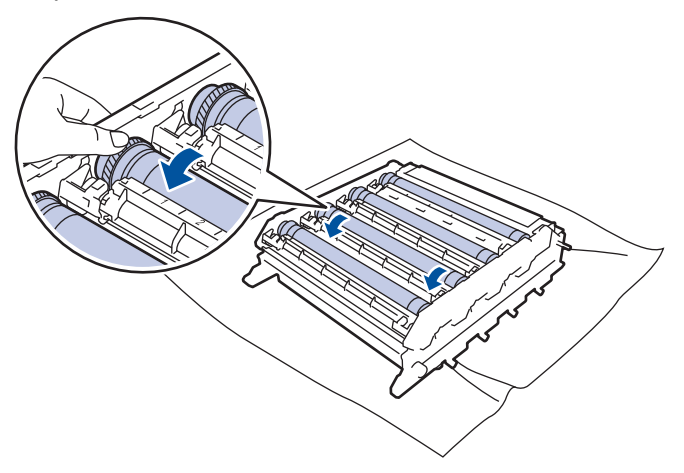

Per evitare problemi con la qualità di stampa, NON toccare la superficie dell'unità tamburo a eccezione del bordo.

12. Pulire delicatamente la superficie del tamburo con un batuffolo di cotone asciutto fino a rimuovere il segno sulla superficie.

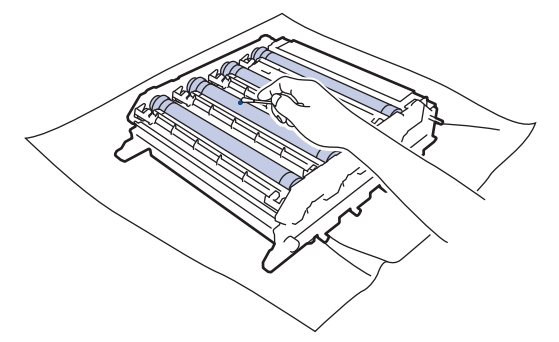

**NOTA**

Non pulire la superficie del tamburo fotosensibile con un oggetto appuntito o con sostanze liquide.

- 13. Rovesciare l'unità tamburo afferrandola per le maniglie verdi.
- 14. Reinserire la cartuccia toner nell'unità tamburo nuova e tirarla delicatamente finché non si sente che si blocca in posizione. Accertarsi di far corrispondere il colore della cartuccia toner con la stessa etichetta del colore sull'unità tamburo. Ripetere l'operazione per tutte le cartucce toner.

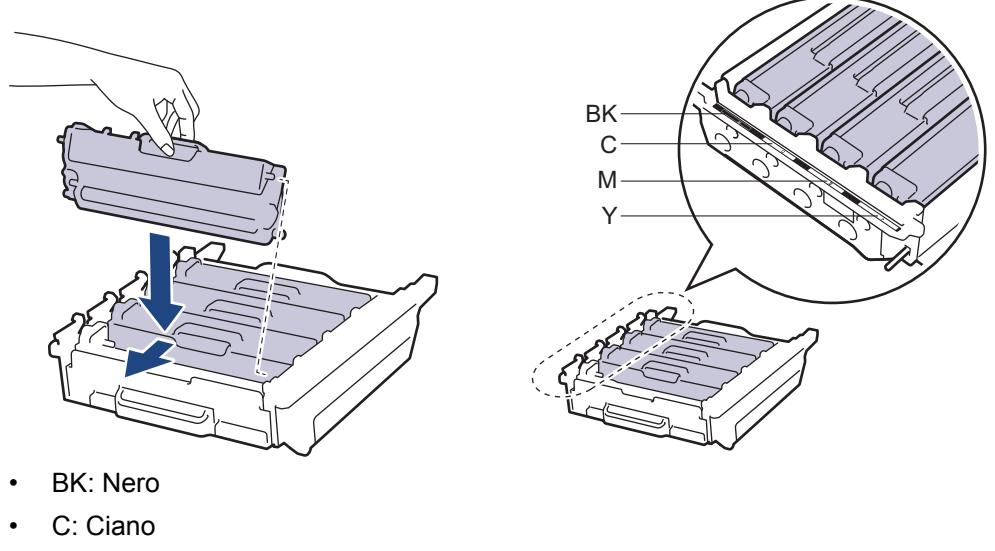

- M: Magenta
- Y: Giallo

k

Accertarsi di inserire correttamente la cartuccia toner, altrimenti si può separare dall'unità tamburo.

15. Assicurarsi che la leva verde di blocco (1) si trovi nella posizione di rilascio, come mostrato nell'illustrazione.

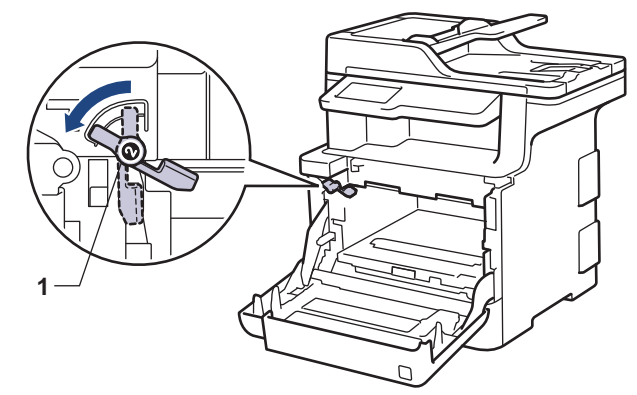

16. Infilare delicatamente l'unità tamburo nella macchina finché si blocca in corrispondenza della leva verde di blocco.

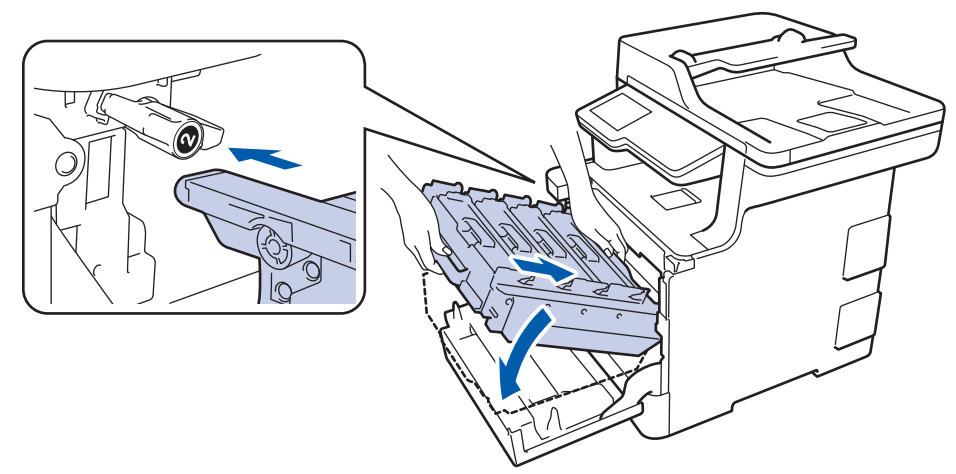

17. Girare la leva verde di blocco in senso orario nella posizione di blocco.

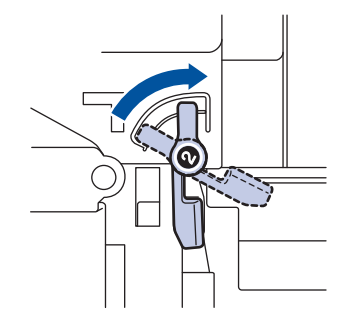

18. Con la maniglia verde, riposizionare l'unità tamburo nella macchina finché non si blocca in posizione.

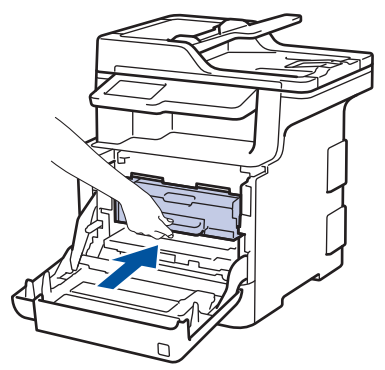

- 19. Chiudere il coperchio anteriore della macchina.
- 20. Premere  $\bigcirc$  per accendere la macchina.

### **Informazioni correlate**

• [Pulire la macchina](#page-638-0)

#### **Argomenti correlati:**

• [Migliorare la qualità di stampa](#page-592-0)

 [Pagina Iniziale](#page-1-0) > [Manutenzione ordinaria](#page-621-0) > [Pulire la macchina](#page-638-0) > Pulire i rulli di presa

# **Pulire i rulli di presa**

La pulizia periodica dei rulli di scorrimento carta aiuta a prevenire l'inceppamento della carta, garantendo l'alimentazione corretta della carta.

In caso di problemi con l'alimentazione della carta, pulire i rulli di presa nel modo seguente:

- 1. Tenere premuto  $\left(\begin{array}{c} 0 \\ \end{array}\right)$  per spegnere la macchina.
- 2. Estrarre completamente il vassoio carta dalla macchina.

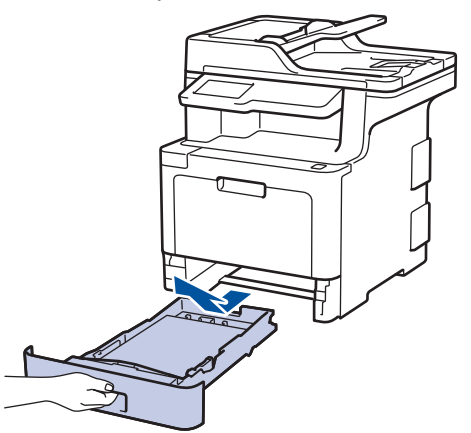

- 3. Se il vassoio contiene della carta o è presente un inceppamento, rimuoverlo.
- 4. Torcere accuratamente un panno privo di lanugine, immerso in acqua tiepida, quindi utilizzarlo per pulire il cuscinetto separatore del vassoio carta al fine di rimuovere la polvere.

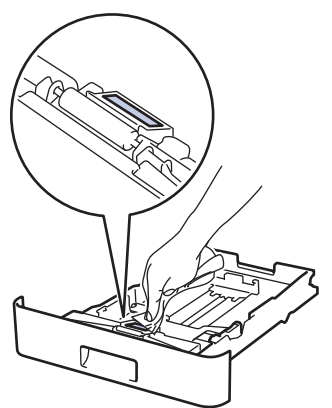

5. Pulire i due rulli di presa all'interno della macchina per rimuovere la polvere.

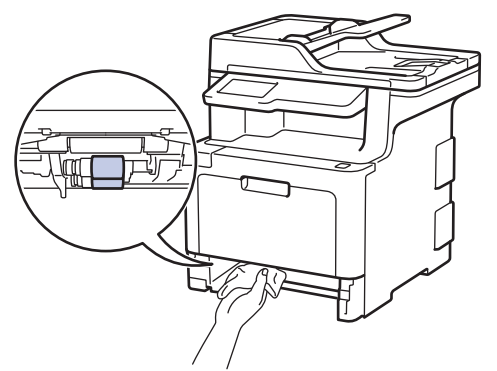

- 6. Ricaricare la carta e reinserire il vassoio carta nella macchina.
- 7. Premere  $\bigcirc$  per accendere la macchina.

#### **Informazioni correlate**

• [Pulire la macchina](#page-638-0)

### **Argomenti correlati:**

• [Problemi di stampa](#page-589-0)

<span id="page-654-0"></span> [Pagina Iniziale](#page-1-0) > [Manutenzione ordinaria](#page-621-0) > Calibrare l'emissione di colore

### **Calibrare l'emissione di colore**

La densità in uscita per ciascun colore può variare in base all'ambiente in cui si trova la macchina, includendo fattori come la temperatura e l'umidità. La calibrazione della macchina contribuisce a migliorare la densità del colore in uscita.

Ô Se si utilizza il driver della stampante Mac, quest'ultimo recupera automaticamente i dati di calibrazione. Per recuperare i dati manualmente, è necessario eseguire la calibrazione con **Status Monitor** di Brother. 1. Premere [Toner] > [Taratura] > [Tarare] 2. Premere [Sì]. Á. La calibrazione si avvia automaticamente e durerà alcuni minuti. 3. Premere  $\begin{bmatrix} 1 \\ 1 \end{bmatrix}$  **Informazioni correlate** • [Manutenzione ordinaria](#page-621-0) • [Reimpostare le impostazioni di calibrazione della macchina](#page-655-0) **Argomenti correlati:** • [Migliorare la qualità di stampa](#page-592-0) • [Monitorare lo stato della macchina dal computer \(Windows\)](#page-68-0) • [Eseguire il monitoraggio dello stato della macchina dal computer \(Mac\)](#page-79-0)

<span id="page-655-0"></span> [Pagina Iniziale](#page-1-0) > [Manutenzione ordinaria](#page-621-0) > [Calibrare l'emissione di colore](#page-654-0) > Reimpostare le impostazioni di calibrazione della macchina

# **Reimpostare le impostazioni di calibrazione della macchina**

Se il colore emesso è diverso da quanto visualizzato sul monitor, provare a reimpostare i parametri di calibrazione della macchina.

- 1. Premere  $\begin{bmatrix} 1 \\ 1 \end{bmatrix}$  [Toner] > [Taratura] > [Resettare] 2. Premere [Sì].
- 3. Premere  $\Box$

### **Informazioni correlate**

• [Calibrare l'emissione di colore](#page-654-0)

 [Pagina Iniziale](#page-1-0) > [Manutenzione ordinaria](#page-621-0) > Correggere l'allineamento di stampa colori (Registrazione del colore)

# **Correggere l'allineamento di stampa colori (Registrazione del colore)**

Se le aree piene di colore o immagini presentano bordi ciano, magenta o giallo, utilizzare la funzione di registrazione del colore.

- 1. Premere [Toner] > [Registrazione]
- 2. Premere [Sì].

La registrazione del colore si avvia automaticamente e dura circa 10 secondi o più.

3. Premere  $\begin{bmatrix} 1 \\ 1 \end{bmatrix}$ 

Ø

 **Informazioni correlate**

• [Manutenzione ordinaria](#page-621-0)

 [Pagina Iniziale](#page-1-0) > [Manutenzione ordinaria](#page-621-0) > Controllare la durata rimanente della parte

## **Controllare la durata rimanente della parte**

1. Premere [i] [Impostazioni] > [Tutte le imp.] > [Info. apparecch.] > [Durata dei pezzi]. Ø Se la macchina visualizza il menu [Tutte le imp.] nella schermata Home, ignorare il menu [Impostazioni]. 2. Premere il componente della macchina da controllare. Sull'LCD viene visualizzata la durata approssimativa rimanente della parte. 3. Premere  $\Box$ Ø Per visualizzare la durata approssimativa rimanente della cartuccia toner, premere sul sul display LCD.  **Informazioni correlate** • [Manutenzione ordinaria](#page-621-0)

 [Pagina Iniziale](#page-1-0) > [Manutenzione ordinaria](#page-621-0) > Imballare e spedire la macchina Brother

# **Imballare e spedire la macchina Brother**

# **AVVERTENZA**

- Questo prodotto è pesante e pesa più di27.6 kg. Per evitare possibili infortuni, almeno due persone devono sollevare il prodotto tenendolo davanti e dietro.
- Per spostare la macchina, trasportarla come indicato nell'illustrazione seguente.

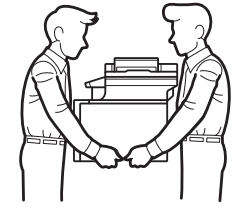

- Se sulla macchina sono installati vassoi opzionali, rimuoverli PRIMA di spostarla. Se si tenta di spostare la macchina senza rimuovere i vassoi opzionali potrebbero verificarsi infortuni o danni alla macchina.
- Imballare i vassoi opzionali separatamente nella confezione originale con il materiale di imballaggio originale.
- Ø • Se per qualsiasi motivo la macchina deve essere spedita, imballarla con cura nella confezione originale per evitare danni durante il trasporto. È opportuno assicurare adeguatamente la macchina per il trasporto.
- 1. Tenere premuto  $\bigcirc$  per spegnere la macchina. Lasciare la macchina spenta per almeno 10 minuti in modo da raffreddarla.
- 2. Disconnettere tutti i cavi, quindi scollegare il cavo di alimentazione dalla presa elettrica.
- 3. Porre la macchina nel sacchetto di plastica originario.
- 4. Imballare la macchina, i materiali stampati e il cavo di alimentazione CA (se presente) nella confezione originale con il materiale di imballaggio originale come indicato.

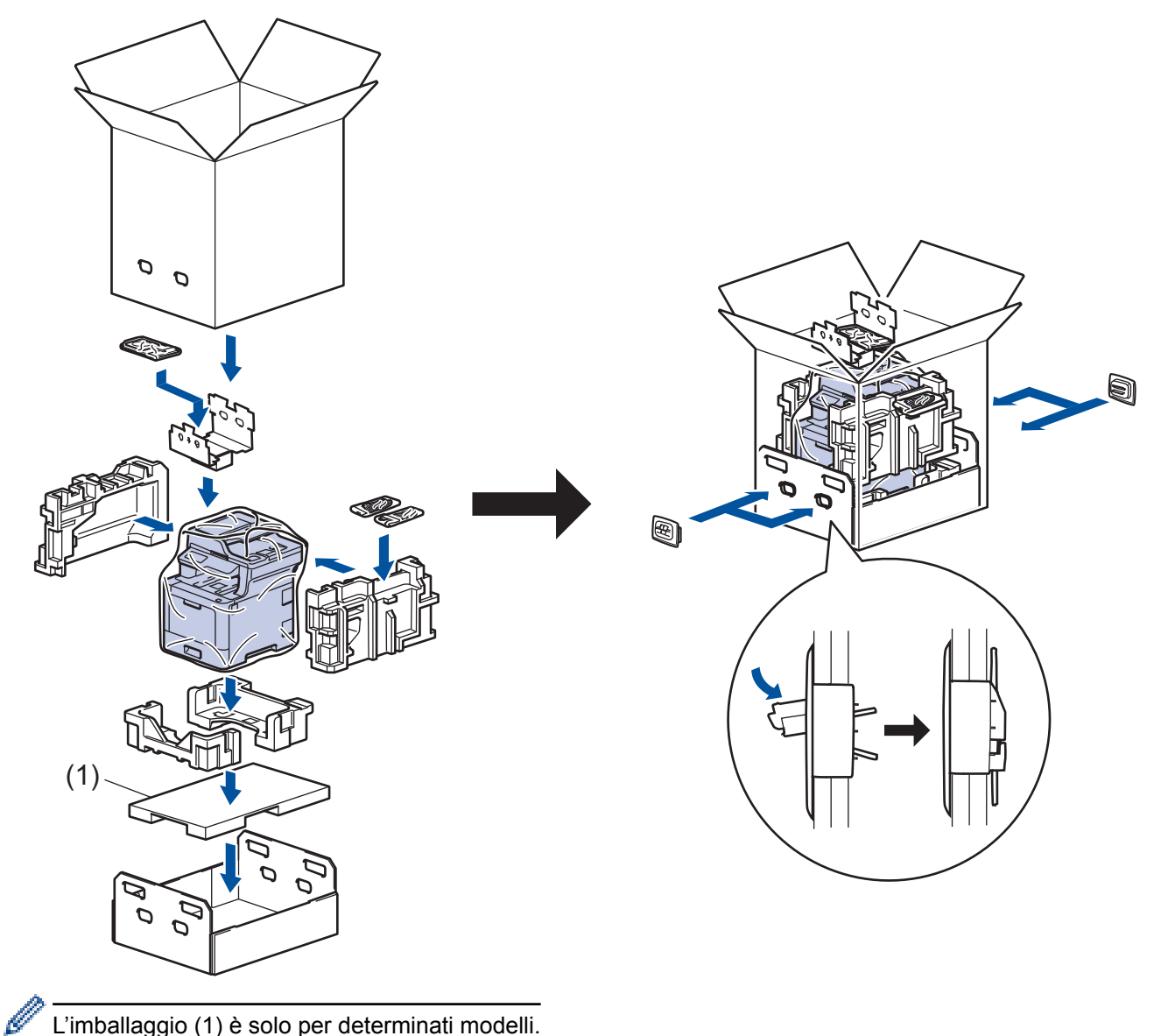

- L'imballaggio (1) è solo per determinati modelli.
- 5. Chiudere la scatola e sigillarla con nastro adesivo.
- 6. Se si dispone di un vassoio inferiore, imballarlo come indicato.

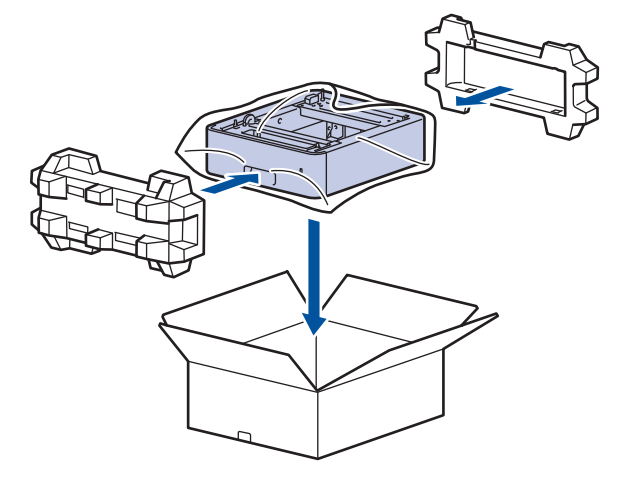

 **Informazioni correlate**

• [Manutenzione ordinaria](#page-621-0)

 [Pagina Iniziale](#page-1-0) > [Manutenzione ordinaria](#page-621-0) > Sostituire i componenti per la manutenzione periodica

# **Sostituire i componenti per la manutenzione periodica**

Sostituire regolarmente i componenti seguenti per mantenere la qualità di stampa. I componenti elencati di seguito devono essere sostituiti dopo la stampa di circa 50.000 pagine <sup>1</sup> per PF Kit MP e 100.000 pagine <sup>1</sup> per gli altri componenti.

Contattare l'Assistenza clienti Brother o il Distributore Brother locale quando viene visualizzato il messaggio seguente sull'LCD:

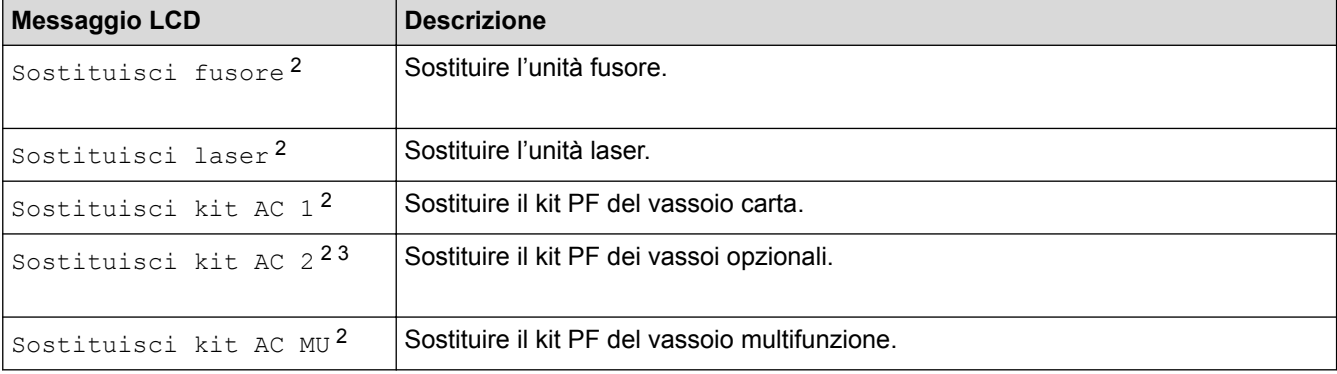

#### **Informazioni correlate**

• [Manutenzione ordinaria](#page-621-0)

<sup>1</sup> Pagine a un lato in formato Letter o A4

<sup>2</sup> La frequenza di sostituzione dipende dalla complessità delle pagine stampante, dalla percentuale di copertura e dal tipo di supporto utilizzato.

<sup>3</sup> Se si utilizza un vassoio opzionale con la macchina, questo messaggio sarà visualizzato sull'LCD. Quando la macchina ha più vassoi opzionali, i messaggi vengono visualizzati con i numeri corrispondenti a ogni vassoio opzionale.

<span id="page-661-0"></span> [Pagina Iniziale](#page-1-0) > Impostazioni della macchina

# **Impostazioni della macchina**

Personalizzare le impostazioni e le funzioni, creare collegamenti e lavorare con le opzioni visualizzate sul display LCD della macchina, per fare della macchina Brother uno strumento di lavoro più efficiente.

- [Modificare le impostazioni dell'apparecchio dal pannello dei comandi](#page-662-0)
- [Modificare le impostazioni dell'apparecchio dal computer](#page-743-0)

<span id="page-662-0"></span> [Pagina Iniziale](#page-1-0) > [Impostazioni della macchina](#page-661-0) > Modificare le impostazioni dell'apparecchio dal pannello dei comandi

# **Modificare le impostazioni dell'apparecchio dal pannello dei comandi**

- [In caso di interruzione della corrente elettrica \(Memorizzazione\)](#page-663-0)
- [Impostazioni generali](#page-664-0)
- [Salvare le impostazioni preferite come collegamento rapido](#page-680-0)
- [Stampa rapporti](#page-684-0)
- [Tabelle di funzionalità e impostazioni](#page-687-0)

<span id="page-663-0"></span> [Pagina Iniziale](#page-1-0) > [Impostazioni della macchina](#page-661-0) > [Modificare le impostazioni dell'apparecchio dal pannello dei](#page-662-0) [comandi](#page-662-0) > In caso di interruzione della corrente elettrica (Memorizzazione)

# **In caso di interruzione della corrente elettrica (Memorizzazione)**

Le impostazioni del menu sono memorizzate in modo permanente e in caso di interruzione dell'alimentazione non andranno perse.Le impostazioni temporanee (ad esempio: Contrasto e Modalità overseas), andranno perse.

• Durante un'interruzione della corrente elettrica la macchina è in grado di mantenere la data e l'ora e di conservare le operazioni fax programmate con il timer (ad esempio Fax differito) per circa 60 ore. Gli altri fax nella memoria della macchina non andranno persi.

#### **Informazioni correlate**

• [Modificare le impostazioni dell'apparecchio dal pannello dei comandi](#page-662-0)

<span id="page-664-0"></span> [Pagina Iniziale](#page-1-0) > [Impostazioni della macchina](#page-661-0) > [Modificare le impostazioni dell'apparecchio dal pannello dei](#page-662-0) [comandi](#page-662-0) > Impostazioni generali

- [Regolare il volume dell'apparecchio](#page-665-0)
- [Cambiare automaticamente l'ora legale](#page-666-0)
- [Impostare il conto alla rovescia per la modalità riposo](#page-667-0)
- [Informazioni sul Riposo avanzato](#page-668-0)
- [Impostazione della modalità di spegnimento automatico](#page-669-0)
- [Impostare data e ora](#page-670-0)
- [Impostare il fuso orario](#page-671-0)
- [Regolare la luminosità della retroilluminazione LCD](#page-672-0)
- [Modificare la durata della retroilluminazione LCD](#page-673-0)
- [Impostare l'Identificativo](#page-674-0)
- [Impostare la modalità di composizione a toni o a impulsi](#page-675-0)
- [Ridurre il consumo di toner](#page-676-0)
- [Evitare comporre un numero errato \(Limitazione di composizione\)](#page-677-0)
- [Ridurre il rumore durante la stampa](#page-678-0)
- [Cambiare la lingua sullo schermo LCD](#page-679-0)

<span id="page-665-0"></span> [Pagina Iniziale](#page-1-0) > [Impostazioni della macchina](#page-661-0) > [Modificare le impostazioni dell'apparecchio dal pannello dei](#page-662-0) [comandi](#page-662-0) > [Impostazioni generali](#page-664-0) > Regolare il volume dell'apparecchio

# **Regolare il volume dell'apparecchio**

1. Premere [1] [Impostazioni] > [Tutte le imp.] > [Setup generale] > [Volume].

Se la macchina visualizza il menu [Tutte le imp.] nella schermata Home, ignorare il menu [Impostazioni].

2. Selezionare una delle seguenti opzioni:

(Le opzioni disponibili a seconda del modello).

• [Squillo]

lö

Regolare il volume degli squilli.

[Effetti sonori]

Regolare il volume del suono emesso quando si preme un pulsante, si commette un errore o dopo che si invia o si riceve un fax.

[Diffusore]

Regolare il volume del diffusore.

- 3. Selezionare l'opzione [No], [Basso], [Medio] o [Alto] e premere l'opzione desiderata.
- 4. Premere

#### **Informazioni correlate**

<span id="page-666-0"></span> [Pagina Iniziale](#page-1-0) > [Impostazioni della macchina](#page-661-0) > [Modificare le impostazioni dell'apparecchio dal pannello dei](#page-662-0) [comandi](#page-662-0) > [Impostazioni generali](#page-664-0) > Cambiare automaticamente l'ora legale

# **Cambiare automaticamente l'ora legale**

È possibile programmare l'apparecchio in modo che l'ora legale venga regolata automaticamente.

Viene reimpostato avanti di un'ora in primavera e indietro di un'ora in autunno. Accertarsi di aver impostato la data e l'ora corrette nell'impostazione Data e Ora.

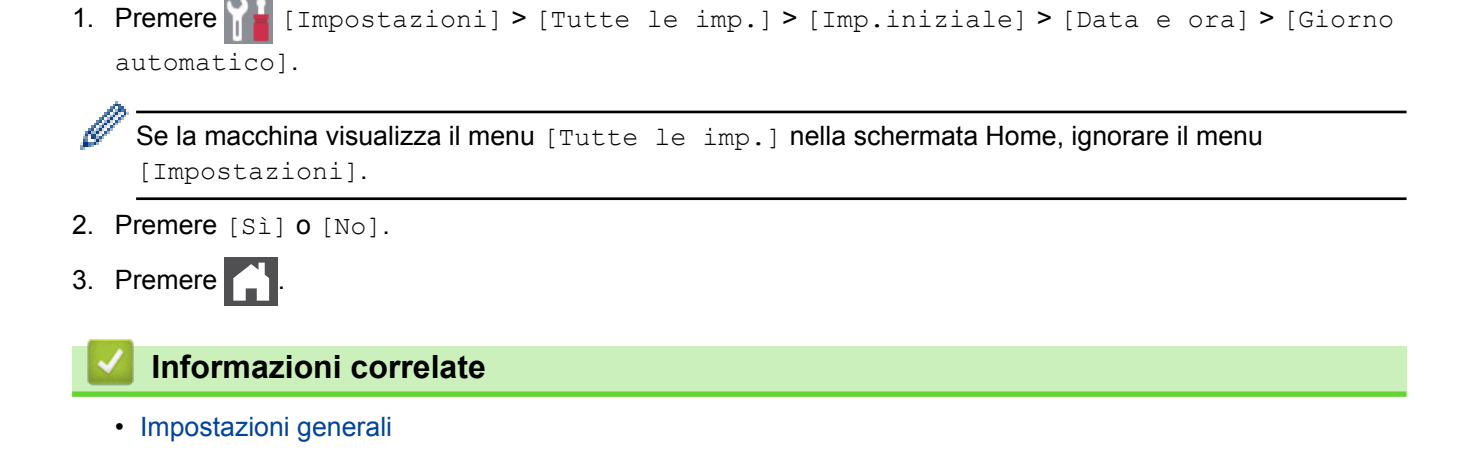

<span id="page-667-0"></span> [Pagina Iniziale](#page-1-0) > [Impostazioni della macchina](#page-661-0) > [Modificare le impostazioni dell'apparecchio dal pannello dei](#page-662-0) [comandi](#page-662-0) > [Impostazioni generali](#page-664-0) > Impostare il conto alla rovescia per la modalità riposo

### **Impostare il conto alla rovescia per la modalità riposo**

La modalità Riposo (o modalità Risparmio energia) consente di ridurre il consumo energetico. Quando la macchina è nella modalità Riposo, si comporta come se fosse spenta. La macchina si riattiva e avvia la stampa nel momento in cui riceve un lavoro di stampa o un fax. Utilizzare queste istruzioni per impostare un intervallo di tempo (conto alla rovescia) prima dell'attivazione della modalità Riposo sulla macchina.

- È possibile scegliere per quanto tempo lasciare l'apparecchio inattivo prima di passare alla modalità Riposo.
- Quando viene eseguita una qualsiasi operazione sulla macchina, come ad esempio eseguire un processo di stampa, il timer si riavvia.
- 1. Premere [Impostazioni] > [Tutte le imp.] > [Setup generale] > [Ecologia] > [Tempo inattività].

Se la macchina visualizza il menu [Tutte le imp.] nella schermata Home, ignorare il menu [Impostazioni].

- 2. Inserire l'intervallo di tempo (massimo 50 minuti) per il quale l'apparecchio deve restare inattivo prima di passare in modalità Riposo, quindi premere [OK].
- 3. Premere

#### **Informazioni correlate**

<span id="page-668-0"></span> [Pagina Iniziale](#page-1-0) > [Impostazioni della macchina](#page-661-0) > [Modificare le impostazioni dell'apparecchio dal pannello dei](#page-662-0) [comandi](#page-662-0) > [Impostazioni generali](#page-664-0) > Informazioni sul Riposo avanzato

# **Informazioni sul Riposo avanzato**

Se la macchina è in modalità Riposo e non riceve lavori per un determinato intervallo di tempo, passa automaticamente alla modalità Riposo avanzato. L'intervallo di tempo si basa sul modello specifico e sulle impostazioni.

La modalità riposo avanzato comporta un minore consumo energetico rispetto alla modalità riposo.

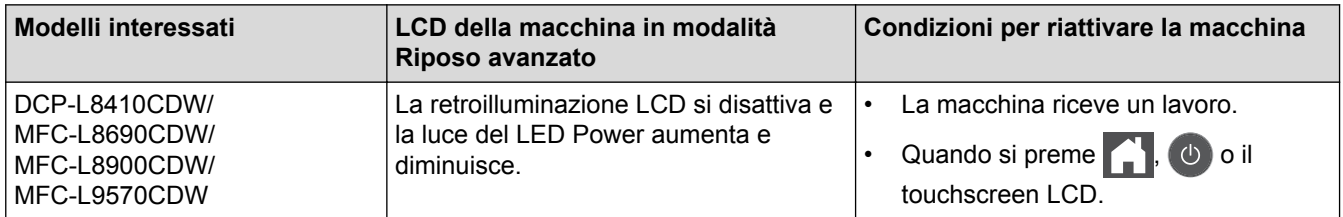

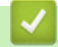

#### **Informazioni correlate**

<span id="page-669-0"></span> [Pagina Iniziale](#page-1-0) > [Impostazioni della macchina](#page-661-0) > [Modificare le impostazioni dell'apparecchio dal pannello dei](#page-662-0) [comandi](#page-662-0) > [Impostazioni generali](#page-664-0) > Impostazione della modalità di spegnimento automatico

### **Impostazione della modalità di spegnimento automatico**

Se la macchina rimane nella modalità riposo avanzato per un determinato periodo di tempo, in base a modello e a impostazioni, viene attivata automaticamente la modalità di spegnimento. La macchina non entra nella modalità di spegnimento se è collegata a una rete o a una linea telefonica o se in memoria sono presenti dati di stampa protetti.

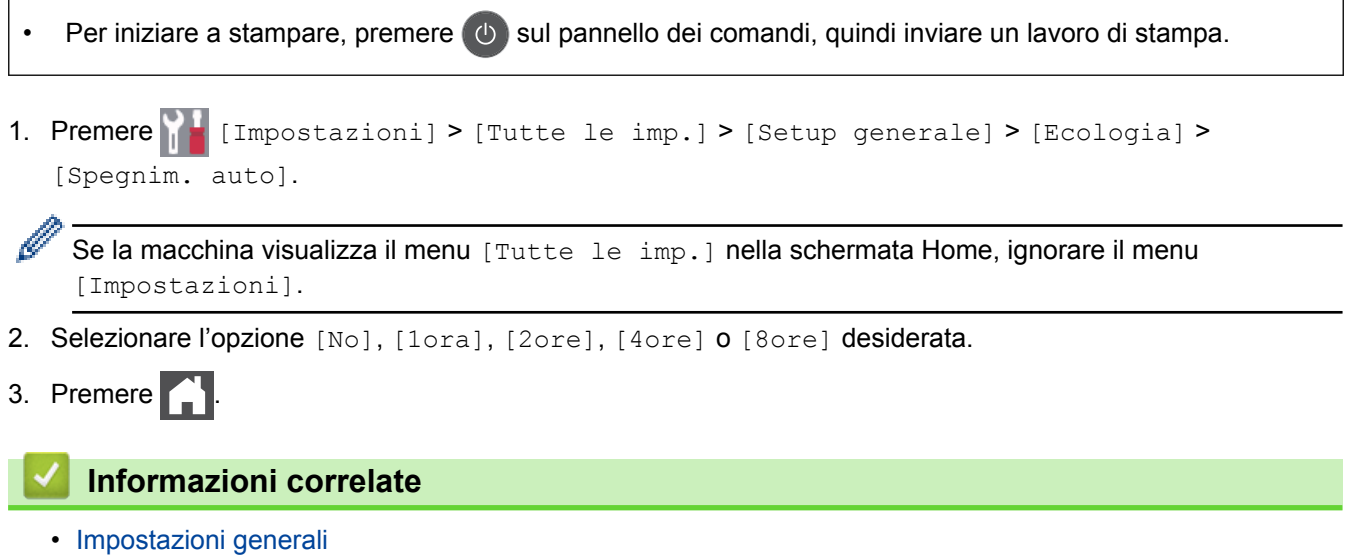

<span id="page-670-0"></span> [Pagina Iniziale](#page-1-0) > [Impostazioni della macchina](#page-661-0) > [Modificare le impostazioni dell'apparecchio dal pannello dei](#page-662-0) [comandi](#page-662-0) > [Impostazioni generali](#page-664-0) > Impostare data e ora

# **Impostare data e ora**

1. Premere  $\|I\|$  [Impostazioni] > [Tutte le imp.] > [Imp.iniziale] > [Data e ora] > [Data].

Se la macchina visualizza il menu [Tutte le imp.] nella schermata Home, ignorare il menu [Impostazioni].

- 2. Inserire le ultime due cifre dell'anno mediante LCD, quindi premere [OK].
- 3. Inserire le due cifre del mese mediante LCD, quindi premere [OK].
- 4. Inserire le due cifre del giorno mediante LCD, quindi premere [OK].
- 5. Premere [Ora].

Ø

- 6. Inserire l'ora (in formato 24 ore) usando l'LCD e quindi premere [OK]. (Ad esempio: immettere 19:45 per le 7:45 PM.)
- 7. Premere  $\blacksquare$

#### **Informazioni correlate**

<span id="page-671-0"></span> [Pagina Iniziale](#page-1-0) > [Impostazioni della macchina](#page-661-0) > [Modificare le impostazioni dell'apparecchio dal pannello dei](#page-662-0) [comandi](#page-662-0) > [Impostazioni generali](#page-664-0) > Impostare il fuso orario

# **Impostare il fuso orario**

Impostare il fuso orario sulla macchina per la località attuale.

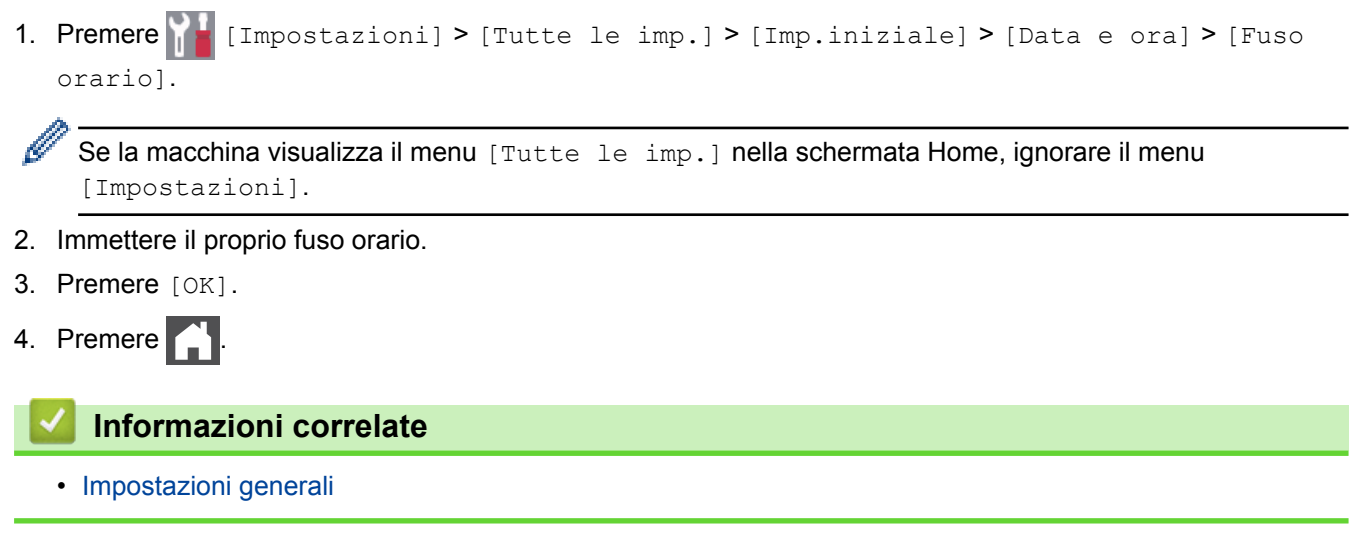

<span id="page-672-0"></span> [Pagina Iniziale](#page-1-0) > [Impostazioni della macchina](#page-661-0) > [Modificare le impostazioni dell'apparecchio dal pannello dei](#page-662-0) [comandi](#page-662-0) > [Impostazioni generali](#page-664-0) > Regolare la luminosità della retroilluminazione LCD

# **Regolare la luminosità della retroilluminazione LCD**

Se si hanno difficoltà a leggere il display LCD, potrebbe essere utile modificare le impostazioni relative alla luminosità.

1. Premere [Impostazioni] > [Tutte le imp.] > [Setup generale] > [Imp. Display] > [Sfondo].

Se la macchina visualizza il menu [Tutte le imp.] nella schermata Home, ignorare il menu [Impostazioni].

- 2. Premere l'opzione [Chiaro], [Medio] o [Scuro].
- 3. Premere

Ø

 **Informazioni correlate**

<span id="page-673-0"></span> [Pagina Iniziale](#page-1-0) > [Impostazioni della macchina](#page-661-0) > [Modificare le impostazioni dell'apparecchio dal pannello dei](#page-662-0) [comandi](#page-662-0) > [Impostazioni generali](#page-664-0) > Modificare la durata della retroilluminazione LCD

### **Modificare la durata della retroilluminazione LCD**

Impostare la durata della retroilluminazione LCD.

```
1. Premere \| | \| [Impostazioni] > [Tutte le imp.] > [Setup generale] > [Imp. Display] >
[Attesa].
```
Se la macchina visualizza il menu [Tutte le imp.] nella schermata Home, ignorare il menu [Impostazioni].

- 2. Selezionare l'opzione desiderata:
	- [10Sec.]

Ø

- [30Sec.]
- [1Min]
- [2Min.]
- [3Min.]
- [5Min.]
- 3. Premere

#### **Informazioni correlate**

<span id="page-674-0"></span> [Pagina Iniziale](#page-1-0) > [Impostazioni della macchina](#page-661-0) > [Modificare le impostazioni dell'apparecchio dal pannello dei](#page-662-0) [comandi](#page-662-0) > [Impostazioni generali](#page-664-0) > Impostare l'Identificativo

# **Impostare l'Identificativo**

**Modelli correlati**: MFC-L8690CDW/MFC-L8900CDW/MFC-L9570CDW

Impostare la macchina in modo che stampi l'identificativo e data e ora del fax in alto su ogni fax inviato.

1. Premere [Impostazioni] > [Tutte le imp.] > [Imp.iniziale] > [Identificativo] > [Fax].

Se la macchina visualizza il menu [Tutte le imp.] nella schermata Home, ignorare il menu [Impostazioni].

- 2. Immettere il numero di fax (fino a 20 cifre) con l'LCD e quindi premere [OK].
- 3. Premere [Tel].
- 4. Immettere il numero di telefono (fino a 20 cifre) con l'LCD e quindi premere  $\lceil OK \rceil$ .
- 5. Premere [Nome].

Ø

- 6. Immettere il nome (massimo 20 caratteri) utilizzando l'LCD, quindi premere [OK].
	- Premere  $\overline{A}$  1 @ per alternare lettere, numeri e caratteri speciali. (I caratteri disponibili possono variare in base al Paese dell'utente.)

Se la macchina visualizza  $\begin{pmatrix} 123 \\ AB \end{pmatrix}$   $\oplus$   $\mathbb{H}_{++}$  premere  $\begin{pmatrix} 123 \\ AB \end{pmatrix}$   $\oplus$   $\mathbb{H}_{++}$ 

- Se è stato immesso un carattere errato, premere ◀ o ▶ per spostare il cursore sotto il carattere errato e premere  $\times$ . Digitare il carattere corretto.
- Per inserire uno spazio, premere  $[Spazio]$  o  $\blacktriangleright$ .
- Informazioni più dettagliate >> Informazioni correlate
- 7. Premere

#### **Informazioni correlate**

• [Impostazioni generali](#page-664-0)

#### **Argomenti correlati:**

- [Come immettere il testo nella macchina Brother](#page-768-0)
- [Trasferire i fax su un'altra macchina fax](#page-569-0)
- [Trasferire il rapporto giornale fax su un'altra macchina fax](#page-571-0)

<span id="page-675-0"></span> [Pagina Iniziale](#page-1-0) > [Impostazioni della macchina](#page-661-0) > [Modificare le impostazioni dell'apparecchio dal pannello dei](#page-662-0) [comandi](#page-662-0) > [Impostazioni generali](#page-664-0) > Impostare la modalità di composizione a toni o a impulsi

# **Impostare la modalità di composizione a toni o a impulsi**

**Modelli correlati**: MFC-L8690CDW/MFC-L8900CDW/MFC-L9570CDW

La macchina è impostata per la composizione a toni. In caso di composizione a impulsi (disco combinatore), è necessario modificare la modalità di composizione.

Questa funzione non è disponibile in alcuni Paesi.

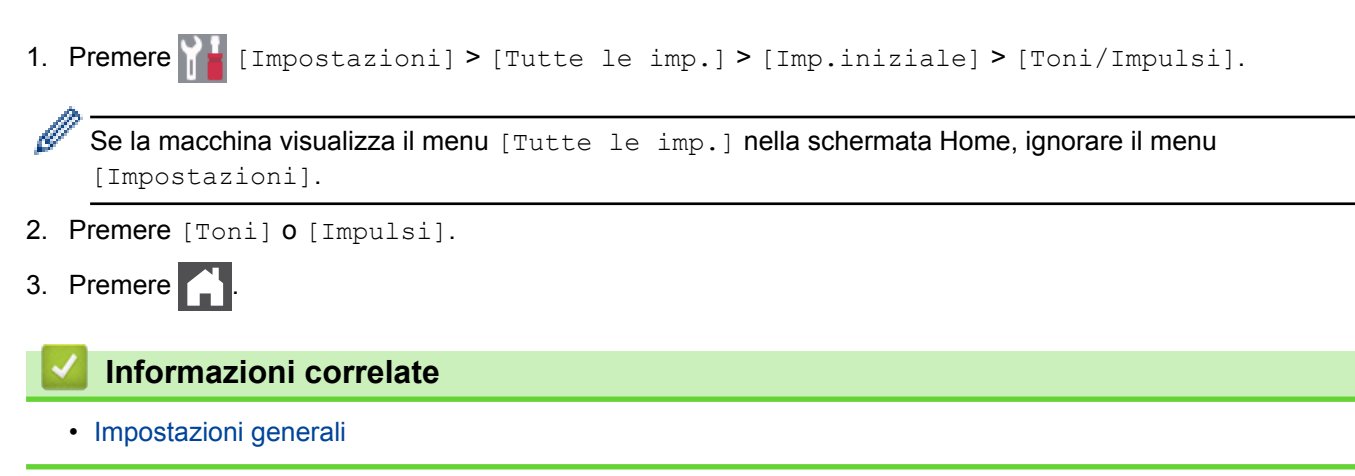

<span id="page-676-0"></span> [Pagina Iniziale](#page-1-0) > [Impostazioni della macchina](#page-661-0) > [Modificare le impostazioni dell'apparecchio dal pannello dei](#page-662-0) [comandi](#page-662-0) > [Impostazioni generali](#page-664-0) > Ridurre il consumo di toner

# **Ridurre il consumo di toner**

L'utilizzo della funzione Risparmio toner potrebbe ridurre il consumo di toner. Quando Risparmio toner è attivo, la stampa sui documenti appare più chiara.

NON si consiglia di utilizzare la funzione Risparmio toner per la stampa di foto o immagini in scala di grigi.

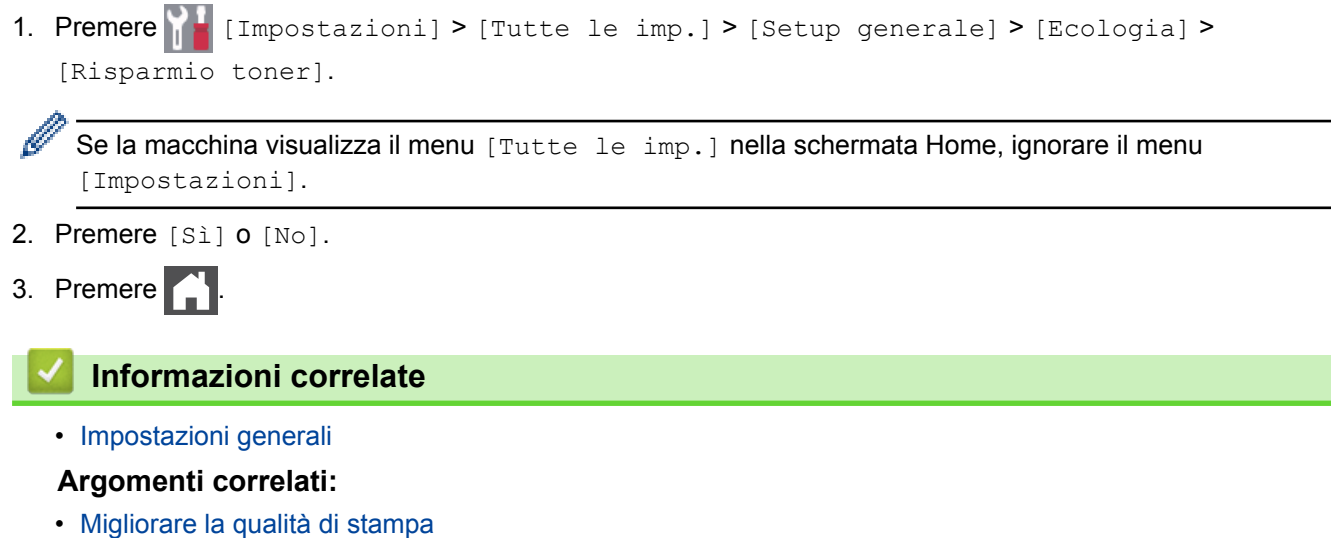

<span id="page-677-0"></span> [Pagina Iniziale](#page-1-0) > [Impostazioni della macchina](#page-661-0) > [Modificare le impostazioni dell'apparecchio dal pannello dei](#page-662-0) [comandi](#page-662-0) > [Impostazioni generali](#page-664-0) > Evitare comporre un numero errato (Limitazione di composizione)

### **Evitare comporre un numero errato (Limitazione di composizione)**

**Modelli correlati**: MFC-L8690CDW/MFC-L8900CDW/MFC-L9570CDW

Questa funzione impedisce agli utenti di inviare un fax o di effettuare una chiamata ad un numero sbagliato per errore. È possibile impostare la macchina per limitare la composizione durante l'uso della tastiera, della Rubrica, dei collegamenti e ricerca LDAP.

- 1. Premere [Impostazioni] > [Tutte le imp.] > [Fax] > [Limitazione di composizione]. Ô Se la macchina visualizza il menu [Tutte le imp.] nella schermata Home, ignorare il menu
- 2. Selezionare una delle seguenti opzioni:
	- [Tastiera]
	- [Rubrica]

Se si combinano i numeri della rubrica durante la composizione, i numeri saranno riconosciuti come immissione dal tastierino di composizione e non vengono sottoposti a limitazioni.

[Collegamenti]

[Impostazioni].

- [Server LDAP]
- 3. Selezionare una delle seguenti opzioni:

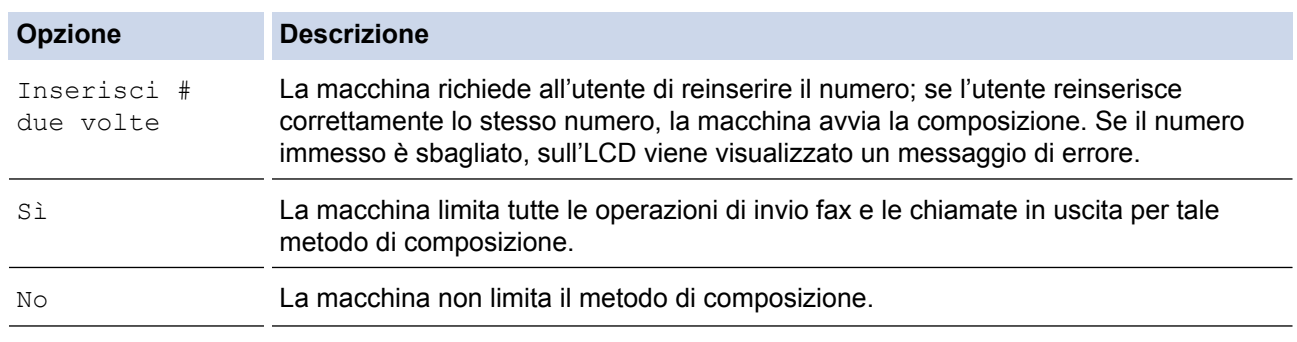

- L'impostazione [Inserisci # due volte] non funziona se si solleva un telefono esterno prima di immettere il numero. All'utente non viene richiesto di reinserire il numero.
- Se si sceglie [Sì] o [Inserisci # due volte], non è possibile utilizzare la funzionalità di trasmissione.

4. Premere

#### **Informazioni correlate**

<span id="page-678-0"></span> [Pagina Iniziale](#page-1-0) > [Impostazioni della macchina](#page-661-0) > [Modificare le impostazioni dell'apparecchio dal pannello dei](#page-662-0) [comandi](#page-662-0) > [Impostazioni generali](#page-664-0) > Ridurre il rumore durante la stampa

### **Ridurre il rumore durante la stampa**

La modalità Silenziosa consente di ridurre il rumore durante la stampa. Quando la modalità Silenziosa è attiva, la velocità di stampa viene ridotta. L'impostazione predefinita è disattivata.

1. Premere [Impostazioni] > [Tutte le imp.] > [Setup generale] > [Ecologia] > [Mod. silenziosa].

Ø Se la macchina visualizza il menu [Tutte le imp.] nella schermata Home, ignorare il menu [Impostazioni].

- 2. Premere [Sì] o [No].
- 3. Premere

 **Informazioni correlate**

<span id="page-679-0"></span> [Pagina Iniziale](#page-1-0) > [Impostazioni della macchina](#page-661-0) > [Modificare le impostazioni dell'apparecchio dal pannello dei](#page-662-0) [comandi](#page-662-0) > [Impostazioni generali](#page-664-0) > Cambiare la lingua sullo schermo LCD

# **Cambiare la lingua sullo schermo LCD**

Se necessario, modificare la lingua visualizzata sullo schermo LCD.

Questa funzione non è disponibile in alcuni Paesi.

1. Premere  $\|$  [Impostazioni] > [Tutte le imp.] > [Imp.iniziale] > [Lingua locale].

Se la macchina visualizza il menu [Tutte le imp.] nella schermata Home, ignorare il menu [Impostazioni].

- 2. Premere sulla lingua da impostare.
- 3. Premere  $\Box$

Ø

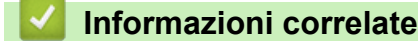

<span id="page-680-0"></span> [Pagina Iniziale](#page-1-0) > [Impostazioni della macchina](#page-661-0) > [Modificare le impostazioni dell'apparecchio dal pannello dei](#page-662-0) [comandi](#page-662-0) > Salvare le impostazioni preferite come collegamento rapido

# **Salvare le impostazioni preferite come collegamento rapido**

- [Aggiungere scelte rapide](#page-681-0)
- [Modificare o eliminare le scelte rapide](#page-682-0)
- [Assegnare una scelta rapida a una scheda ID](#page-683-0)

<span id="page-681-0"></span> [Pagina Iniziale](#page-1-0) > [Impostazioni della macchina](#page-661-0) > [Modificare le impostazioni dell'apparecchio dal pannello dei](#page-662-0) [comandi](#page-662-0) > [Salvare le impostazioni preferite come collegamento rapido](#page-680-0) > Aggiungere scelte rapide

# **Aggiungere scelte rapide**

È possibile aggiungere le opzioni di fax, copia, scansione, Web Connect e app utilizzate con maggiore frequenza salvandole come scelte rapide. Successivamente, è possibile premere la scelta rapida per applicare le modifiche invece di reinserirle manualmente.

A seconda del modello, alcuni menu di scelta rapida non sono disponibili.

In queste istruzioni viene descritto come aggiungere una scelta rapida per la copia. Le procedure per aggiungere una scelta rapida per fax, scansione, Web Connect o app sono molto simili.

- 1. Premere  $\blacksquare$  [Collegamenti]. (Se è visualizzato  $\blacksquare$  [Collegamenti].)
- 2. Premere una scheda.

Scorrere per visualizzare la scheda, se necessario.

- 3. Premere  $\frac{1}{2}$  in una posizione in cui non è stata ancora inserita una scelta rapida.
- 4. Premere [Copia].
- 5. Premere > per accedere alle impostazioni predefinite di copia.
- 6. Scorrere per visualizzare le impostazioni predefinite di copia, quindi premere l'impostazione predefinita di copia desiderata.
- 7. Premere [Opzioni].
- 8. Scorrere rapidamente verso l'alto o il basso oppure premere  $\blacktriangle$  o  $\nabla$  per visualizzare le impostazioni disponibili, quindi selezionare l'impostazione da modificare.
- 9. Scorrere rapidamente verso l'alto o il basso oppure premere  $\triangle$  o  $\nabla$  per visualizzare le opzioni che è possibile impostare, quindi selezionare l'opzione desiderata.

Ripetere queste due fasi fino ad aver selezionato tutte le impostazioni e le opzioni desiderate.

- 10. Una volta completata la modifica delle impostazioni, premere [OK]. (Se è visualizzato il pulsante [OK].)
- 11. Premere [Salva come collegamento].
- 12. Leggere e confermare l'elenco delle impostazioni selezionate, quindi premere  $[OK]$ .
- 13. Immettere un nome per il collegamento rapido utilizzando l'LCD, quindi premere  $\lceil OK \rceil$ .

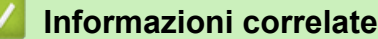

• [Salvare le impostazioni preferite come collegamento rapido](#page-680-0)

<span id="page-682-0"></span> [Pagina Iniziale](#page-1-0) > [Impostazioni della macchina](#page-661-0) > [Modificare le impostazioni dell'apparecchio dal pannello dei](#page-662-0) [comandi](#page-662-0) > [Salvare le impostazioni preferite come collegamento rapido](#page-680-0) > Modificare o eliminare le scelte rapide

# **Modificare o eliminare le scelte rapide**

Non è possibile modificare una scelta rapida Web Connect o App. Se occorre modificarle eliminarle prima di aggiungere una nuova scelta rapida.

- 1. Premere  $\frac{1}{\sqrt{C}}$  [Collegamenti]. (Se è visualizzato  $\frac{1}{\sqrt{C}}$  [Collegamenti].)
- 2. Premere una scheda per visualizzare la scelta rapida da modificare.

Scorrere per visualizzare la scheda, se necessario.

3. Premere il collegamento rapido da modificare.

Vengono visualizzate le impostazioni relative alla scelta rapida selezionata.

Per eliminare la scelta rapida o modificare il nome, tenere premuta la scelta rapida finché non viene visualizzata l'opzione, quindi seguire i menu sullo schermo.

4. Premere [Opzioni].

b

- 5. Modificare le impostazioni per il collegamento rapido se necessario.
- 6. Se necessario, premere [OK].
- 7. Al termine, premere [Salva come collegamento].
- 8. Leggere e confermare l'elenco delle impostazioni selezionate, quindi premere [OK].
- 9. Effettuare una delle seguenti operazioni:
	- Per sovrascrivere un collegamento rapido, premere [Sì].
	- Se non si desidera sovrascrivere il collegamento rapido, premere [No] per immettere un nuovo nome. Immettere un nome nuovo utilizzando l'LCD, quindi premere [OK].

Per modificare il nome, tenere premuto  $\times$  per eliminare il nome corrente.

#### **Informazioni correlate**

• [Salvare le impostazioni preferite come collegamento rapido](#page-680-0)

<span id="page-683-0"></span> [Pagina Iniziale](#page-1-0) > [Impostazioni della macchina](#page-661-0) > [Modificare le impostazioni dell'apparecchio dal pannello dei](#page-662-0) [comandi](#page-662-0) > [Salvare le impostazioni preferite come collegamento rapido](#page-680-0) > Assegnare una scelta rapida a una scheda ID

# **Assegnare una scelta rapida a una scheda ID**

**Modelli correlati**: MFC-L8900CDW/MFC-L9570CDW

È possibile assegnare una scelta rapida della macchina alla scheda ID. Quando si mette a contatto la scheda ID con il simbolo NFC della macchina, la scelta rapida personale sarà visualizzata automaticamente sul touchscreen.

- Ø • Non è possibile utilizzare la stesa scheda ID per scelte rapide diverse.
	- Per utilizzare la scheda ID per un'altra scelta rapida, annullare dapprima la registrazione della scheda, quindi registrarla con la nuova scelta rapida.
- 1. Premere la scheda che contiene la scelta rapida da assegnare alla scheda ID.
- 2. Premere e mantenere premuta la scelta rapida fino a visualizzare le opzioni.
- 3. Premere [Registra Carta/NFC].
- 4. Mettere a contatto la scheda ID con il simbolo NFC.
- 5. Premere [Registra].

La scelta rapida è assegnata alla scheda ID.

#### **Informazioni correlate**

• [Salvare le impostazioni preferite come collegamento rapido](#page-680-0)
<span id="page-684-0"></span> [Pagina Iniziale](#page-1-0) > [Impostazioni della macchina](#page-661-0) > [Modificare le impostazioni dell'apparecchio dal pannello dei](#page-662-0) [comandi](#page-662-0) > Stampa rapporti

# **Stampa rapporti**

- [Rapporti](#page-685-0)
- [Stampa di un rapporto](#page-686-0)

<span id="page-685-0"></span> [Pagina Iniziale](#page-1-0) > [Impostazioni della macchina](#page-661-0) > [Modificare le impostazioni dell'apparecchio dal pannello dei](#page-662-0) [comandi](#page-662-0) > [Stampa rapporti](#page-684-0) > Rapporti

# **Rapporti**

Sono disponibili i seguenti tipi di rapporto:

### **Verifica trasmissione (per i modelli MFC)**

Il rapporto Verifica trasmissione stampa un rapporto di verifica della trasmissione relativo all'ultima trasmissione eseguita.

### **Rubrica (per i modelli MFC)**

Il rapporto Rubrica stampa un elenco in ordine alfabetico di nomi e numeri memorizzati nella Rubrica.

### **Giornale fax (per i modelli MFC)**

Nel giornale fax viene stampato un elenco di informazioni relative agli ultimi 200 fax in arrivo e in uscita. (TX significa Trasmissione, RX significa Ricezione)

### **Impostazioni utente**

Questo rapporto stampa un elenco delle impostazioni utente correnti.

### **Impostazioni stampante**

Questo rapporto stampa un elenco delle impostazioni stampante.

### **Configurazione di rete (Modelli con funzionalità di rete)**

Il rapporto Configurazione di rete stampa un elenco delle impostazioni correnti di rete.

### **Stampa elenco file**

L'opzione Stampa elenco file stampa un elenco di font e macro di stampa memorizzati nella macchina.

### **Stampa punti tamburo**

L'opzione Stampa punti tamburo stampa il foglio di punti tamburo, che agevola la pulizia dell'unità tamburo.

### **Rapporto WLAN (Modelli con funzionalità di rete wireless)**

Nel rapporto WLAN viene stampata la diagnosi di connettività della rete LAN senza fili.

### **Informazioni correlate**

• [Stampa rapporti](#page-684-0)

<span id="page-686-0"></span> [Pagina Iniziale](#page-1-0) > [Impostazioni della macchina](#page-661-0) > [Modificare le impostazioni dell'apparecchio dal pannello dei](#page-662-0) [comandi](#page-662-0) > [Stampa rapporti](#page-684-0) > Stampa di un rapporto

# **Stampa di un rapporto**

1. Premere  $\|$  [Impostazioni] > [Tutte le imp.] > [Stamp.rapporto].

Se la macchina visualizza il menu [Tutte le imp.] nella schermata Home, ignorare il menu [Impostazioni].

- 2. Scorrere verso l'alto o il basso oppure premere **A** o **V** per visualizzare il rapporto da stampare, quindi selezionarlo.
- 3. Effettuare una delle operazioni seguenti:
	- Se si sceglie [Rapporto TX], effettuare una delle seguenti operazioni:
		- Per visualizzare il Rapporto di verifica della trasmissione, premere [Visualizza su LCD].
		- Per stampare il Rapporto di verifica della trasmissione, premere [Stampa rapporto].
	- Se si scelgono gli altri rapporti, andare al passaggio successivo.
- 4. Premere [Sì].

B

5. Premere  $\Box$ 

### **Informazioni correlate**

• [Stampa rapporti](#page-684-0)

<span id="page-687-0"></span> [Pagina Iniziale](#page-1-0) > [Impostazioni della macchina](#page-661-0) > [Modificare le impostazioni dell'apparecchio dal pannello dei](#page-662-0) [comandi](#page-662-0) > Tabelle di funzionalità e impostazioni

# **Tabelle di funzionalità e impostazioni**

Le tabelle delle impostazioni consentono di comprendere le selezioni e opzioni dei menu disponibili nei programmi della macchina.

- [Tabelle delle impostazioni \(MFC-L8690CDW\)](#page-688-0)
- [Tabelle delle impostazioni \(DCP-L8410CDW\)](#page-699-0)
- [Tabelle delle impostazioni \(MFC-L8900CDW/MFC-L9570CDW\)](#page-707-0)
- [Tabelle delle funzioni \(MFC-L8690CDW\)](#page-718-0)
- [Tabelle delle funzioni \(DCP-L8410CDW\)](#page-727-0)
- [Tabelle delle funzioni \(MFC-L8900CDW/MFC-L9570CDW\)](#page-734-0)

<span id="page-688-0"></span> [Pagina Iniziale](#page-1-0) > [Impostazioni della macchina](#page-661-0) > [Modificare le impostazioni dell'apparecchio dal pannello dei](#page-662-0) [comandi](#page-662-0) > [Tabelle di funzionalità e impostazioni](#page-687-0) > Tabelle delle impostazioni (MFC-L8690CDW)

# **Tabelle delle impostazioni (MFC-L8690CDW)**

**Modelli correlati**: MFC-L8690CDW

## **[Impostazioni]**

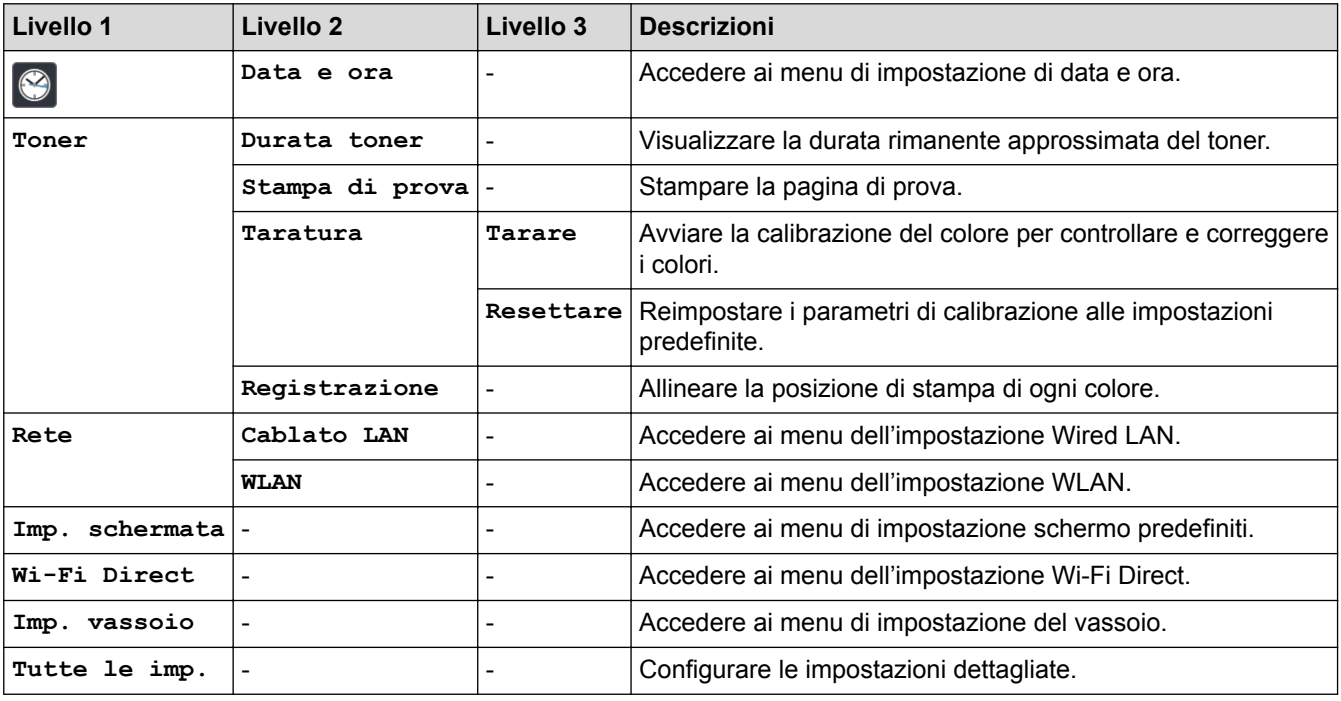

## **[Tutte le imp.] > [Setup generale]**

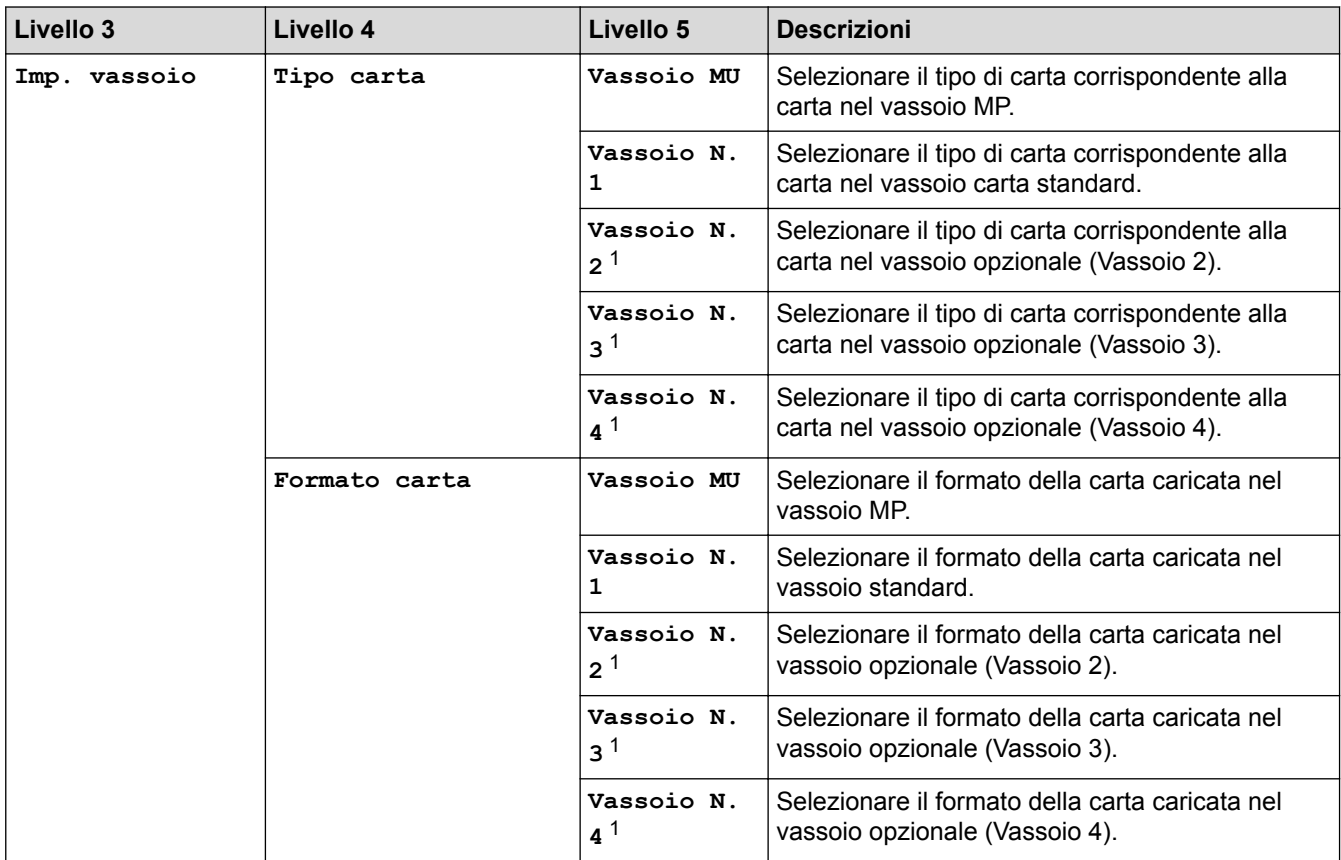

<span id="page-689-0"></span>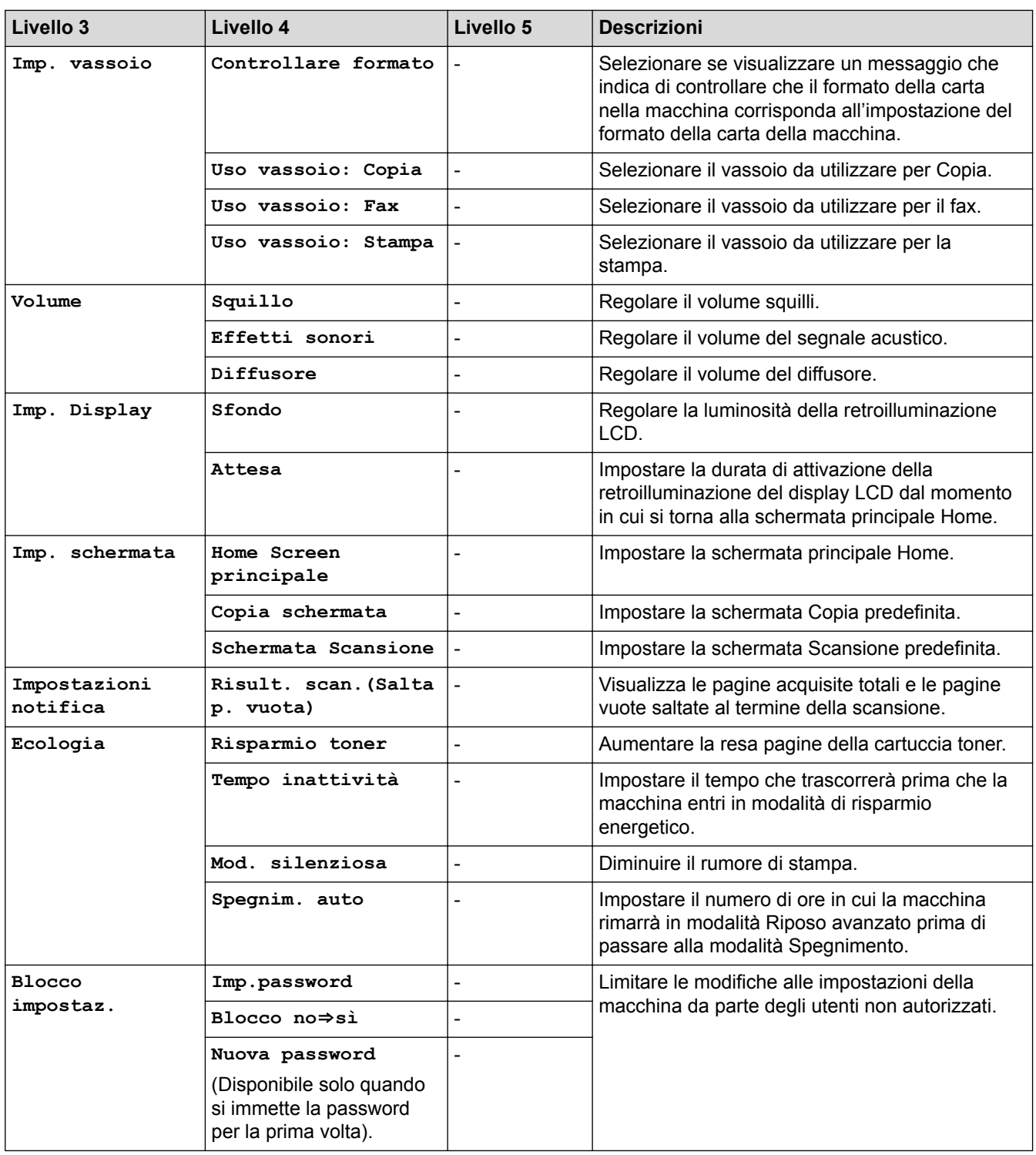

1 Disponibile se è installato un vassoio opzionale.

# **[Tutte le imp.] > [Impostazioni collegamenti]**

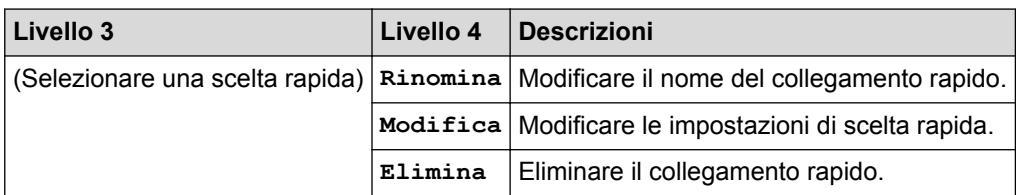

## **[Tutte le imp.] > [Fax]**

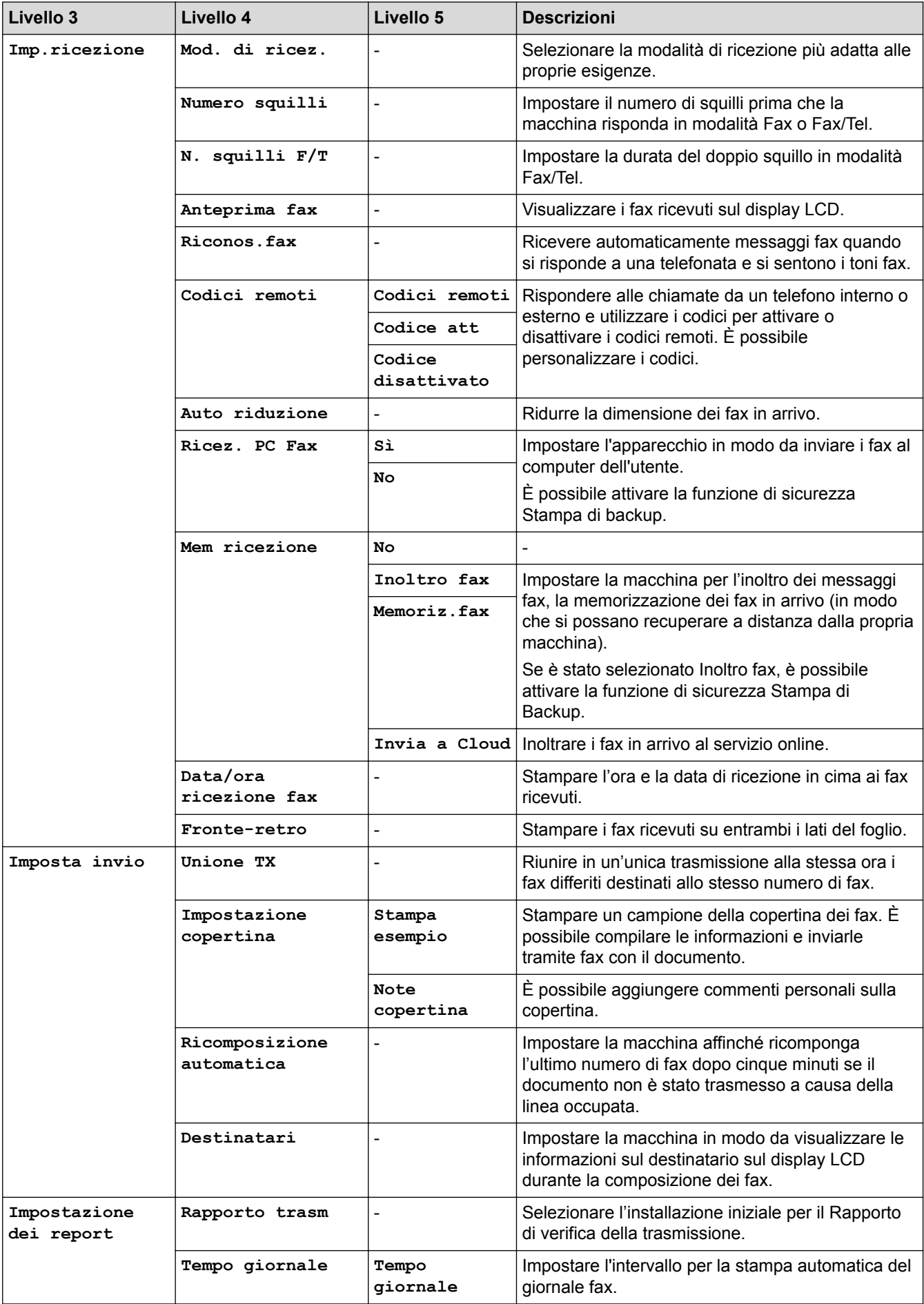

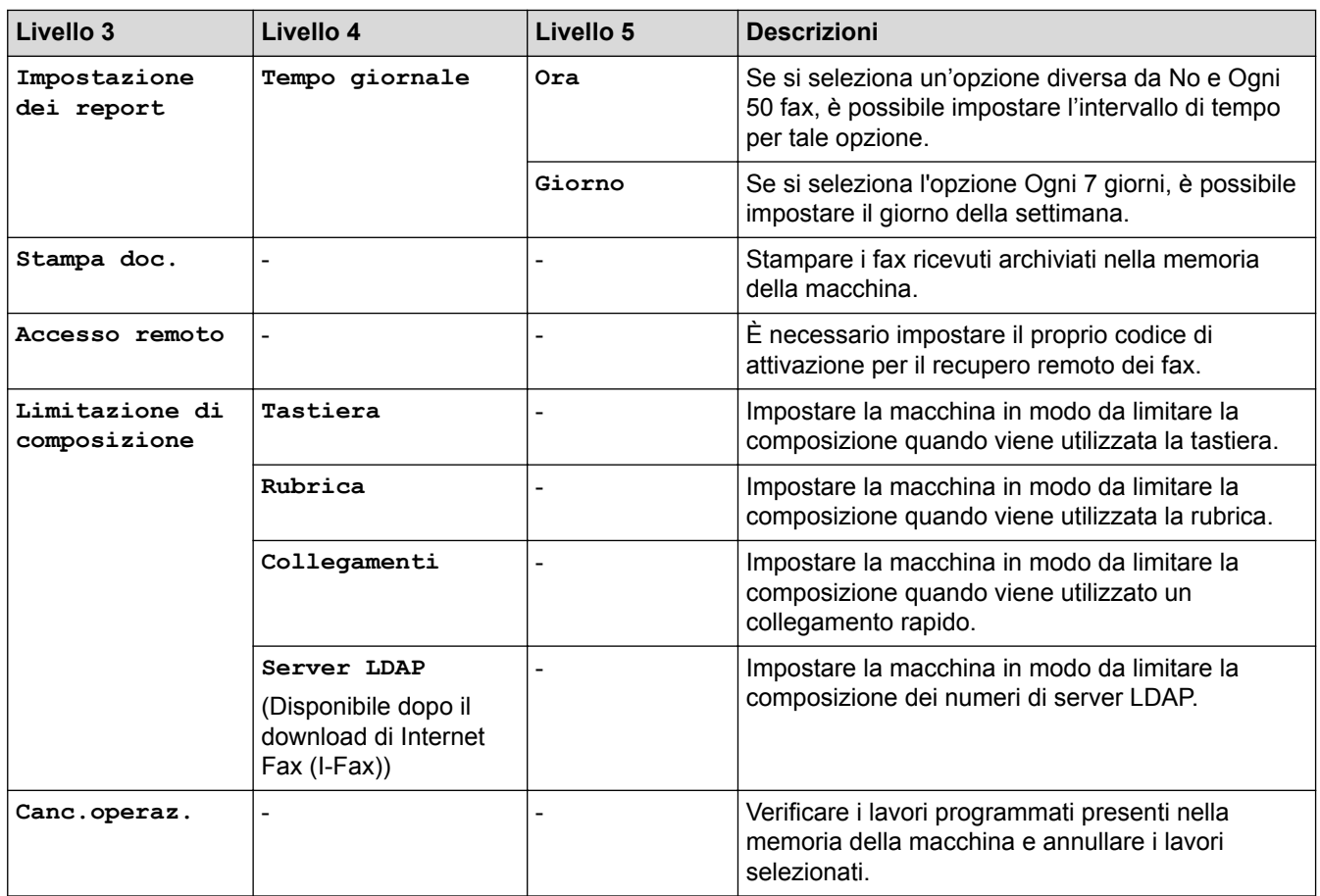

# **[Tutte le imp.] > [Stampante]**

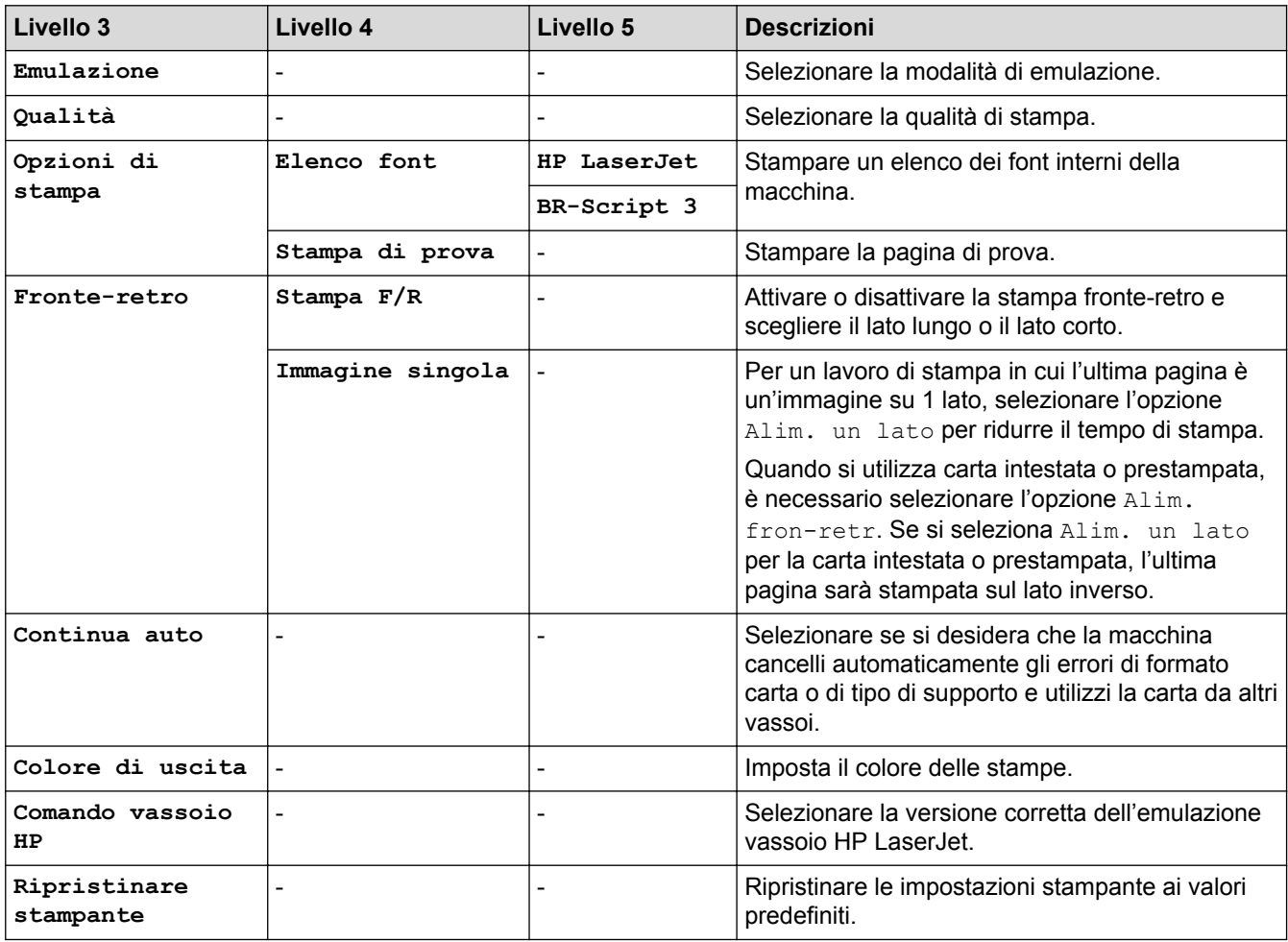

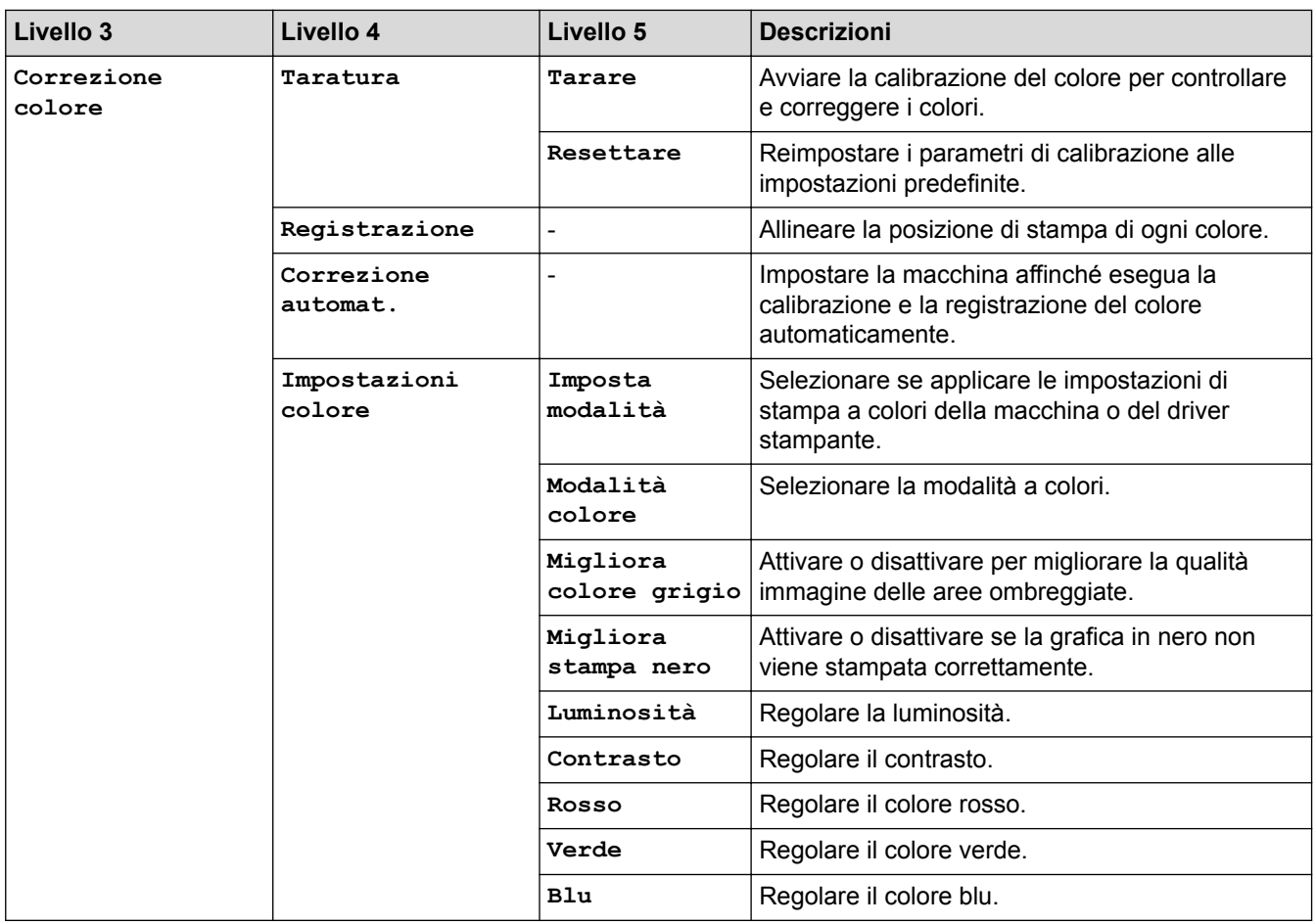

## **[Tutte le imp.] > [Rete]**

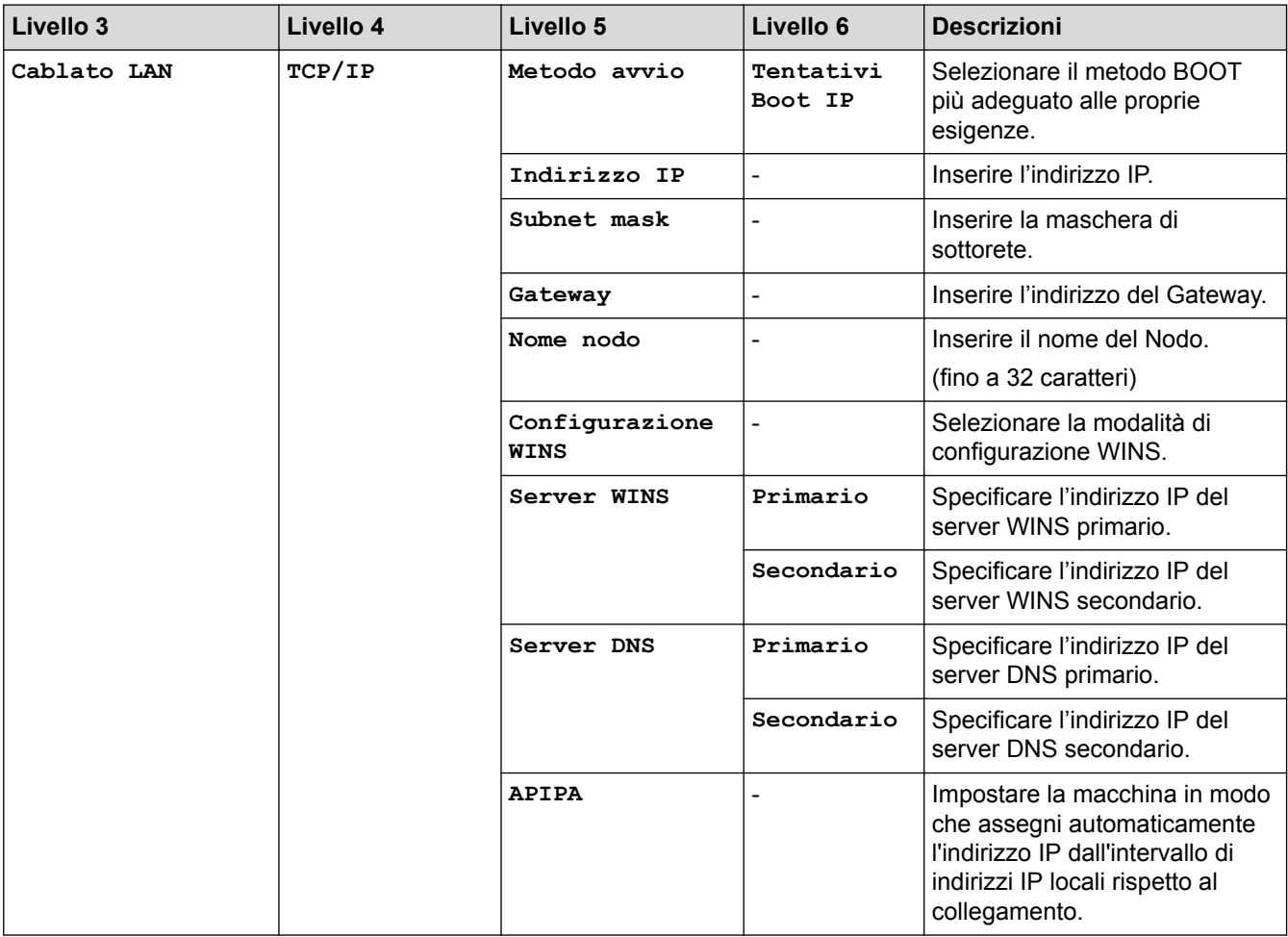

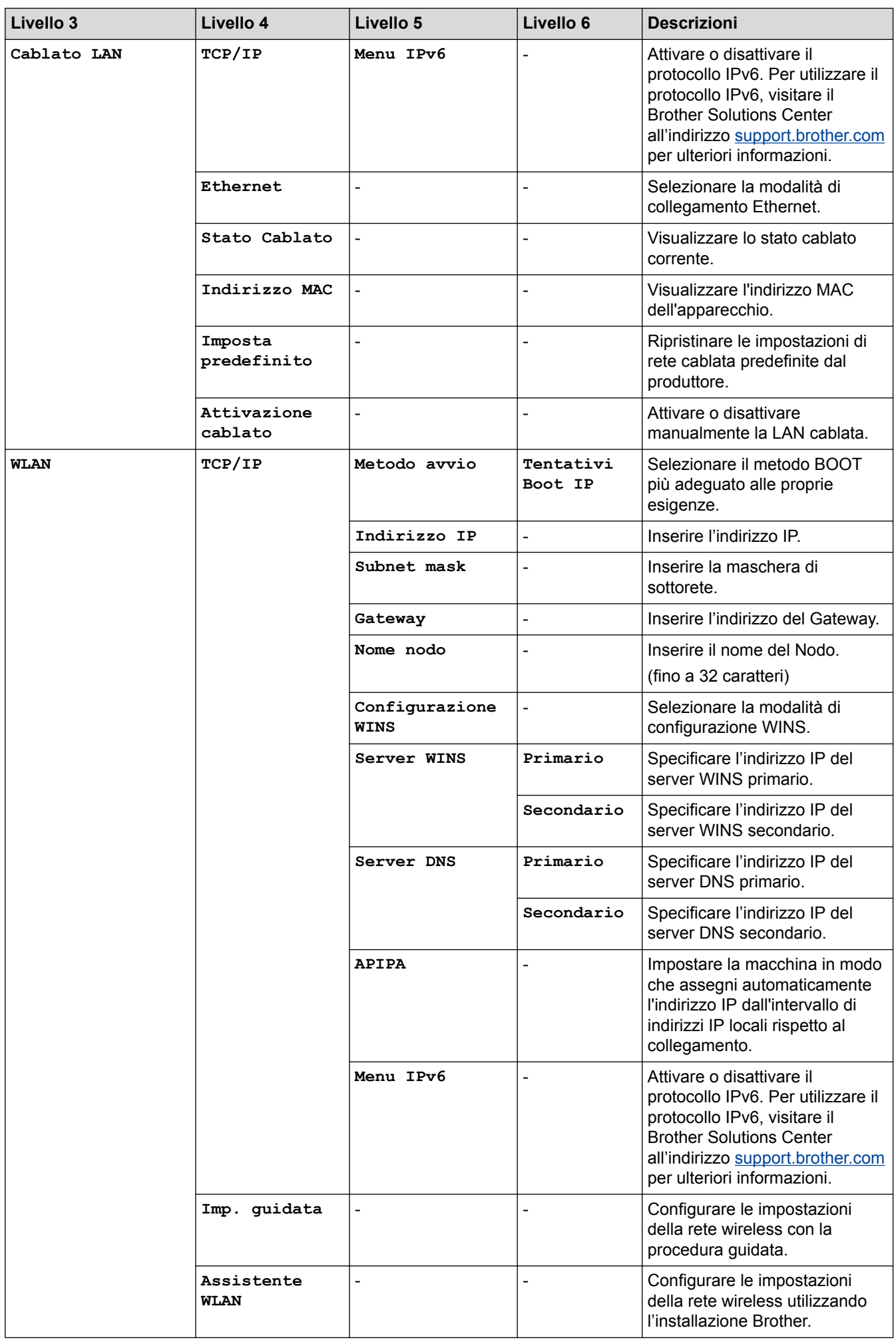

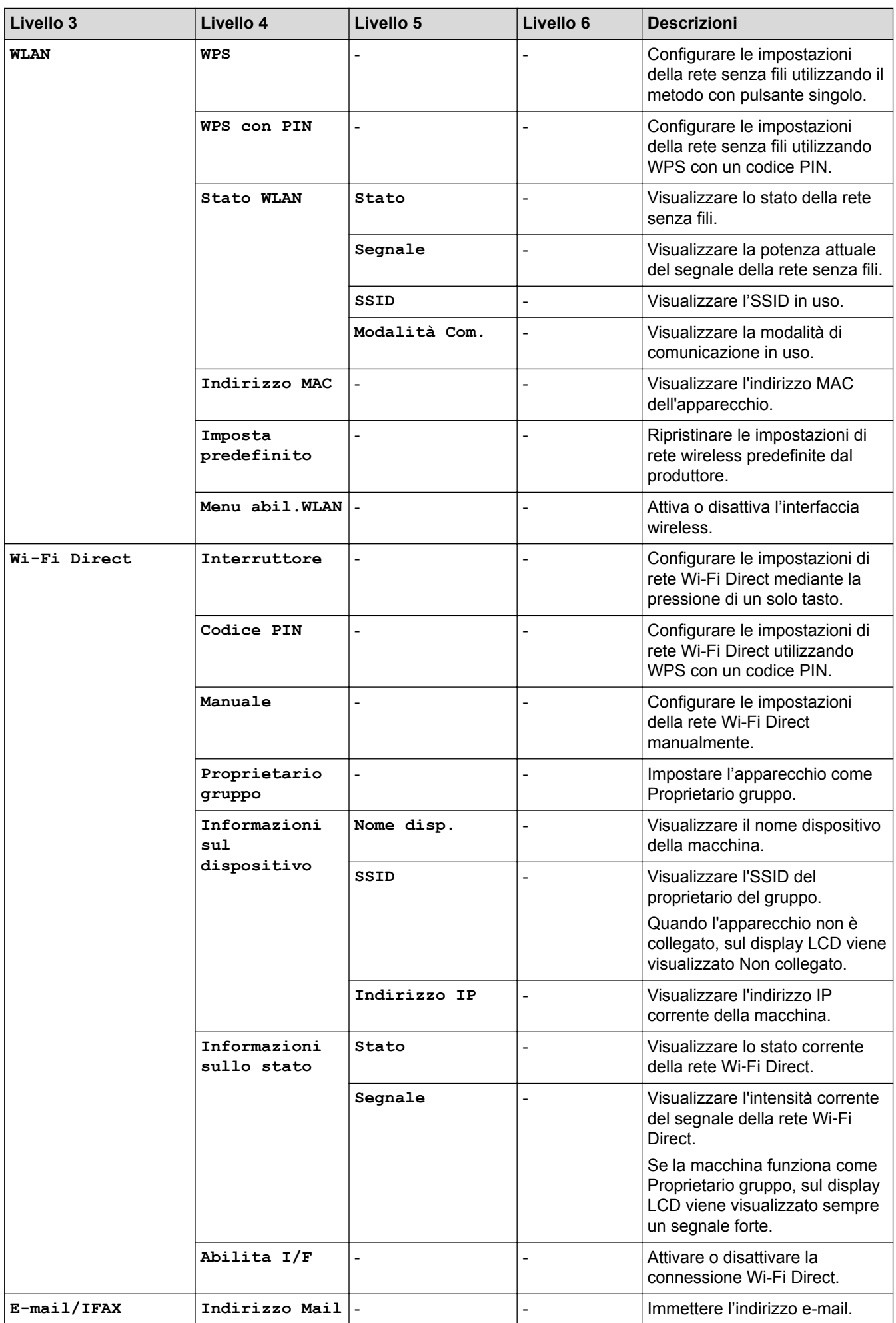

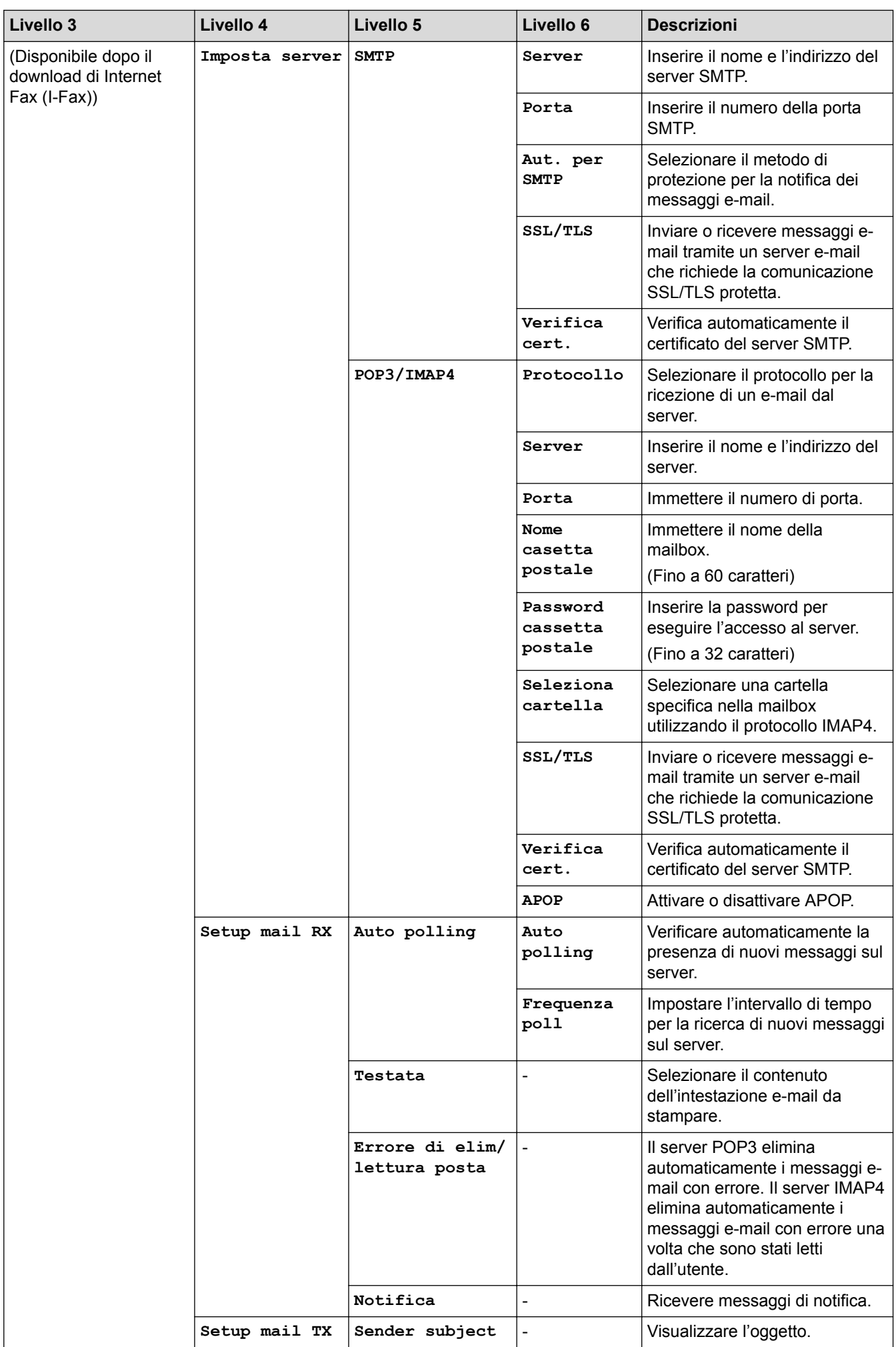

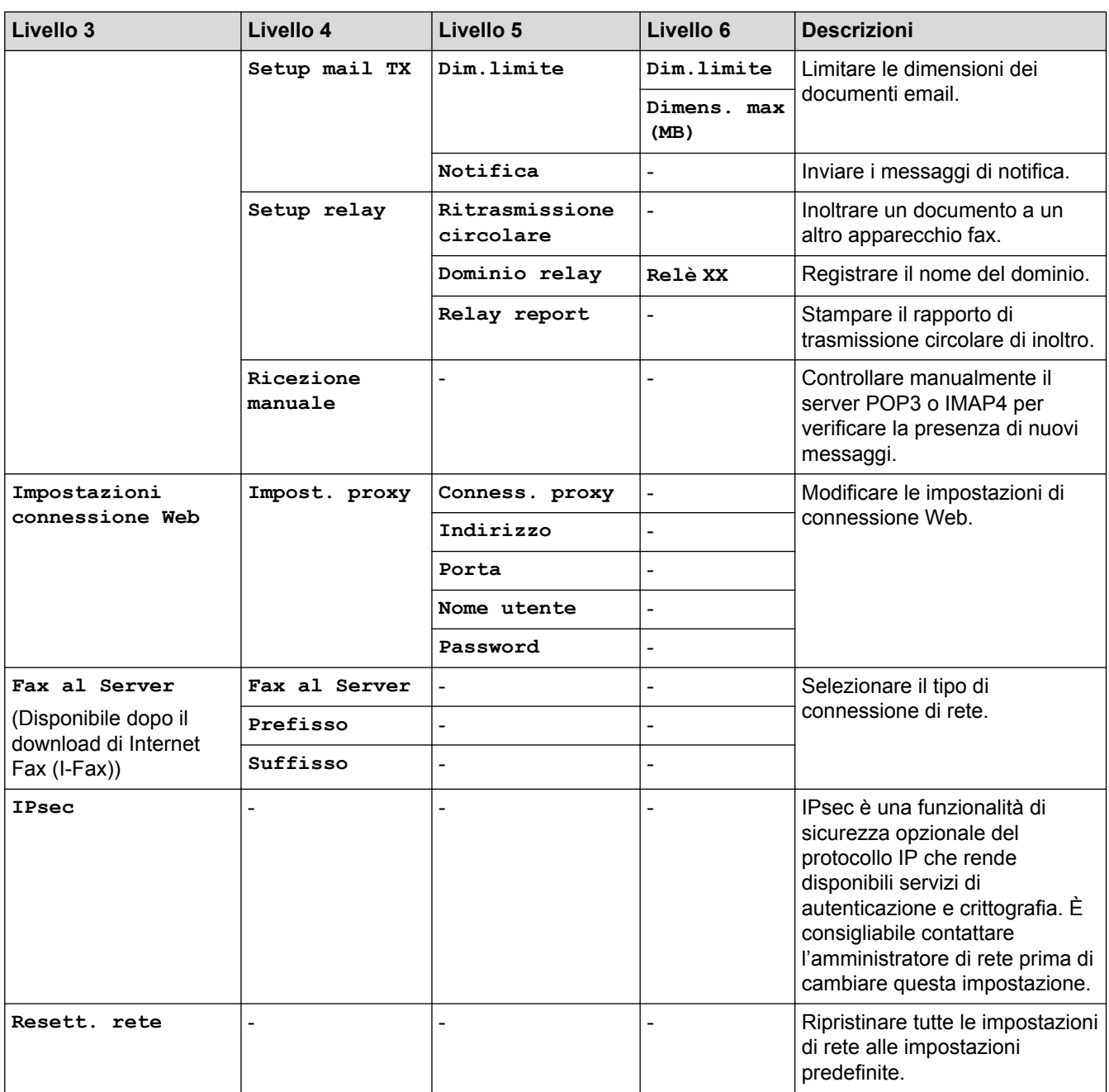

# **[Tutte le imp.] > [Stamp.rapporto]**

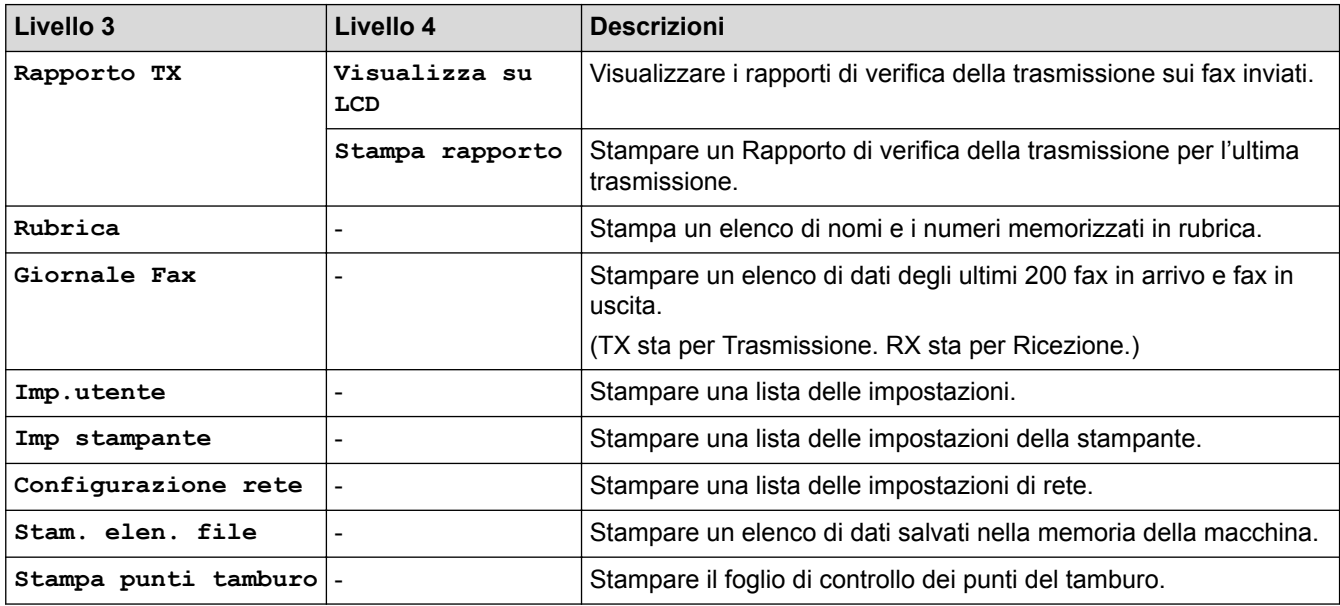

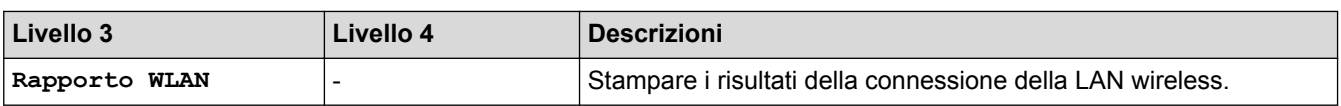

## **[Tutte le imp.] > [Info. apparecch.]**

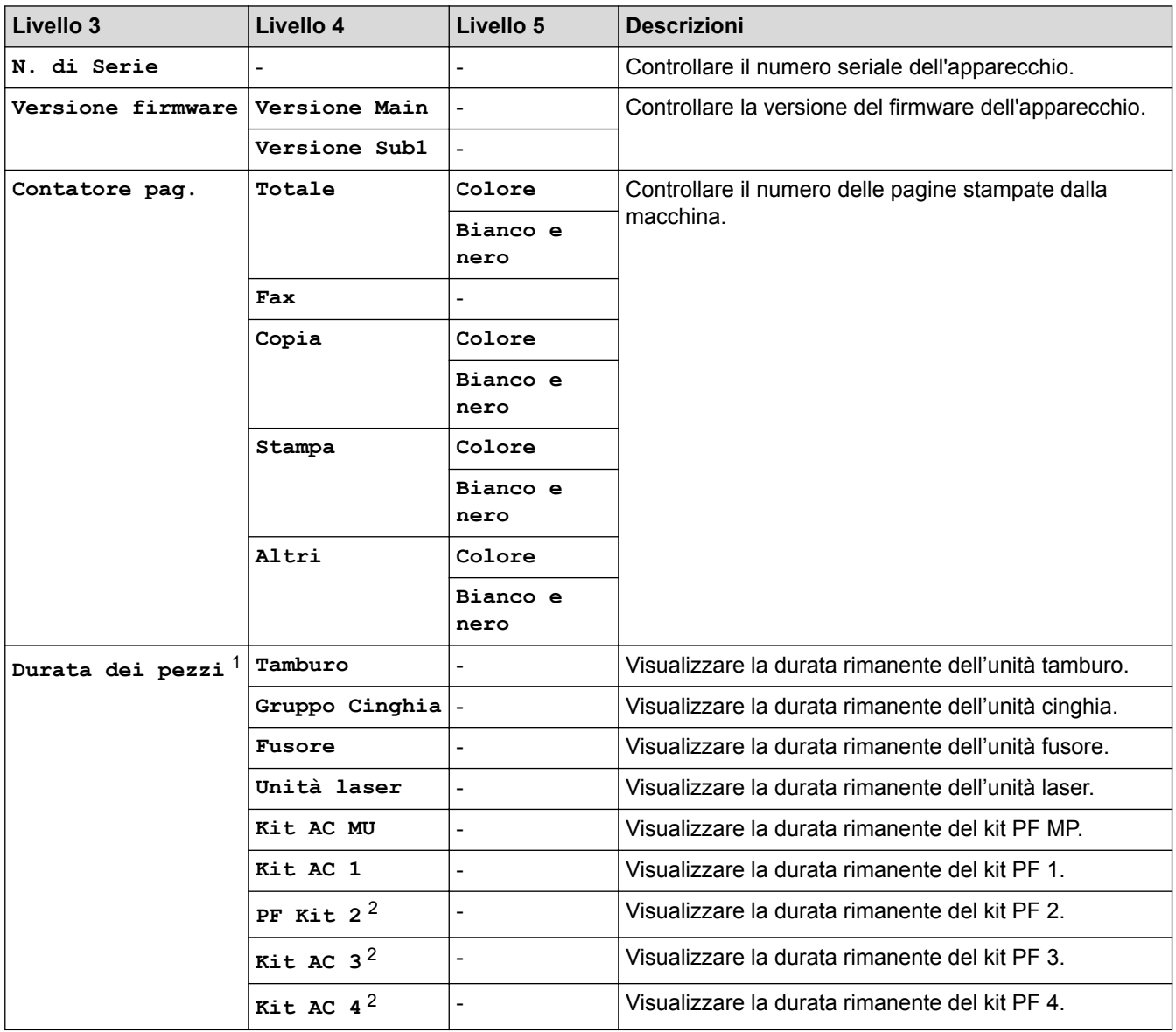

1 La durata è approssimativa e può variare in base al tipo di utilizzo.

2 Disponibile se è installato un vassoio opzionale.

## **[Tutte le imp.] > [Imp.iniziale]**

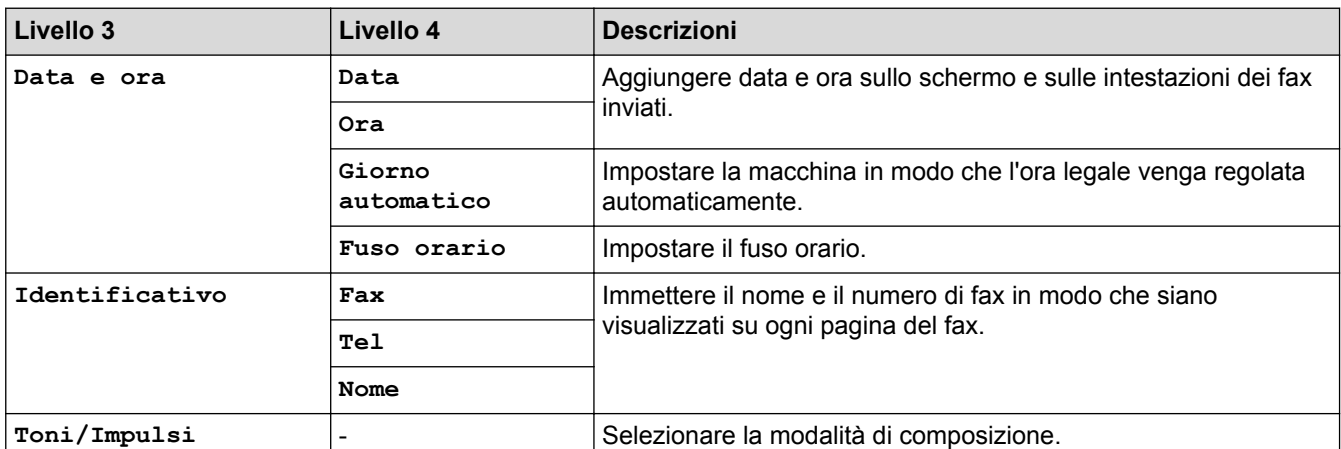

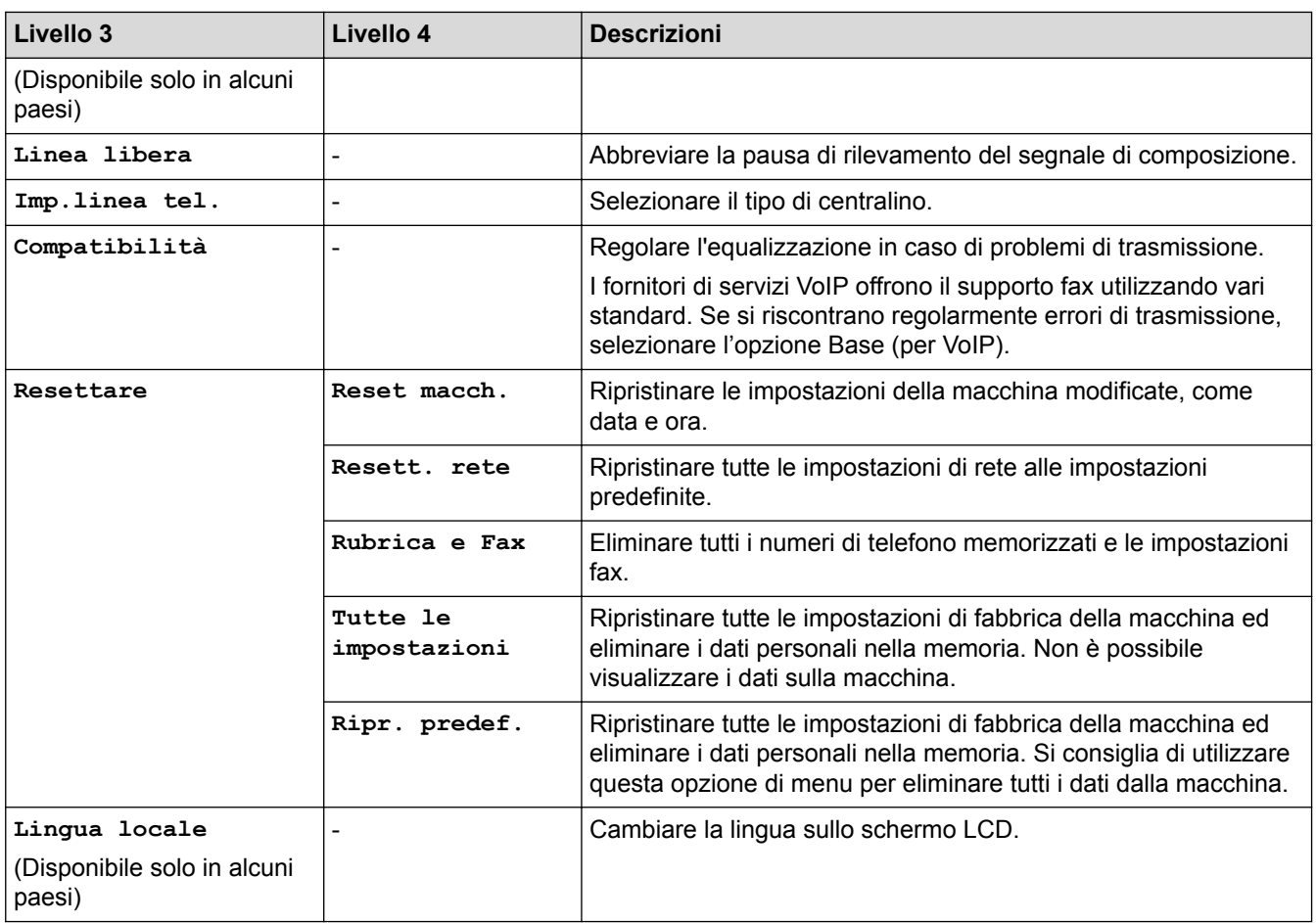

# **Informazioni correlate**

• [Tabelle di funzionalità e impostazioni](#page-687-0)

<span id="page-699-0"></span> [Pagina Iniziale](#page-1-0) > [Impostazioni della macchina](#page-661-0) > [Modificare le impostazioni dell'apparecchio dal pannello dei](#page-662-0) [comandi](#page-662-0) > [Tabelle di funzionalità e impostazioni](#page-687-0) > Tabelle delle impostazioni (DCP-L8410CDW)

# **Tabelle delle impostazioni (DCP-L8410CDW)**

**Modelli correlati**: DCP-L8410CDW

#### Y **[Impostazioni]**

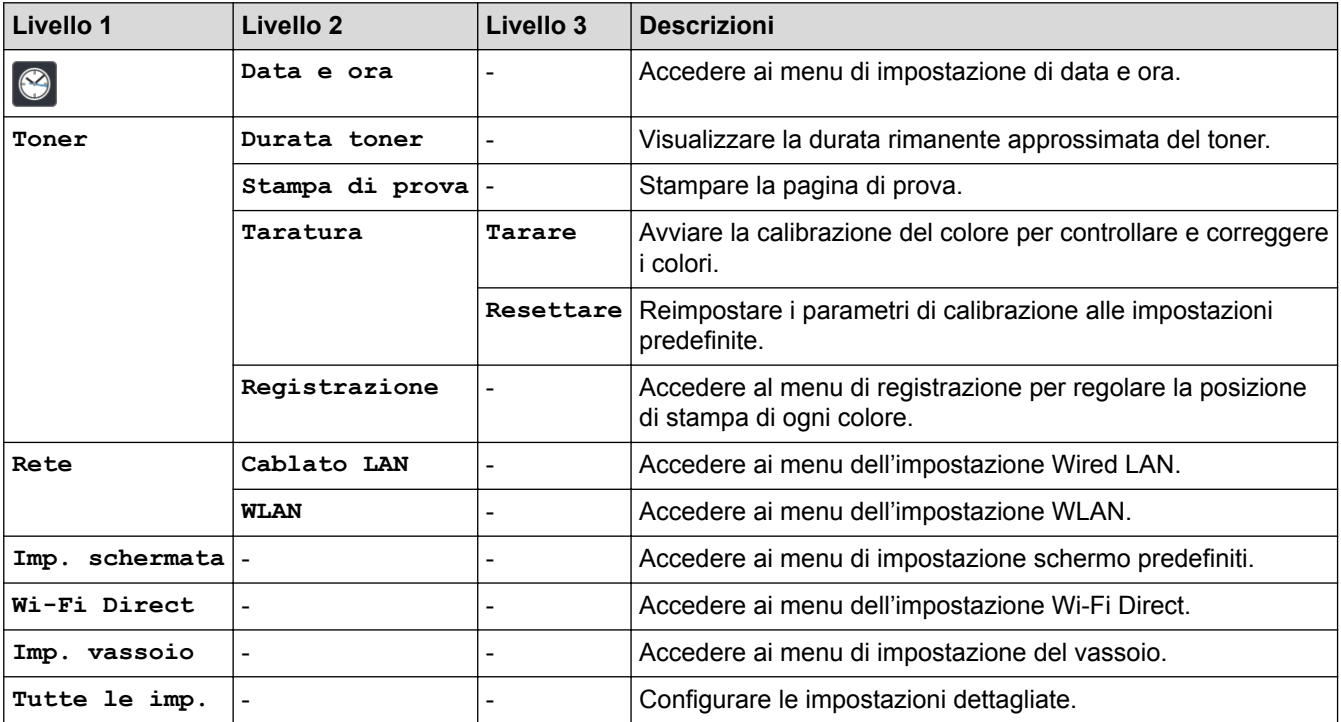

### **[Tutte le imp.] > [Setup generale]**

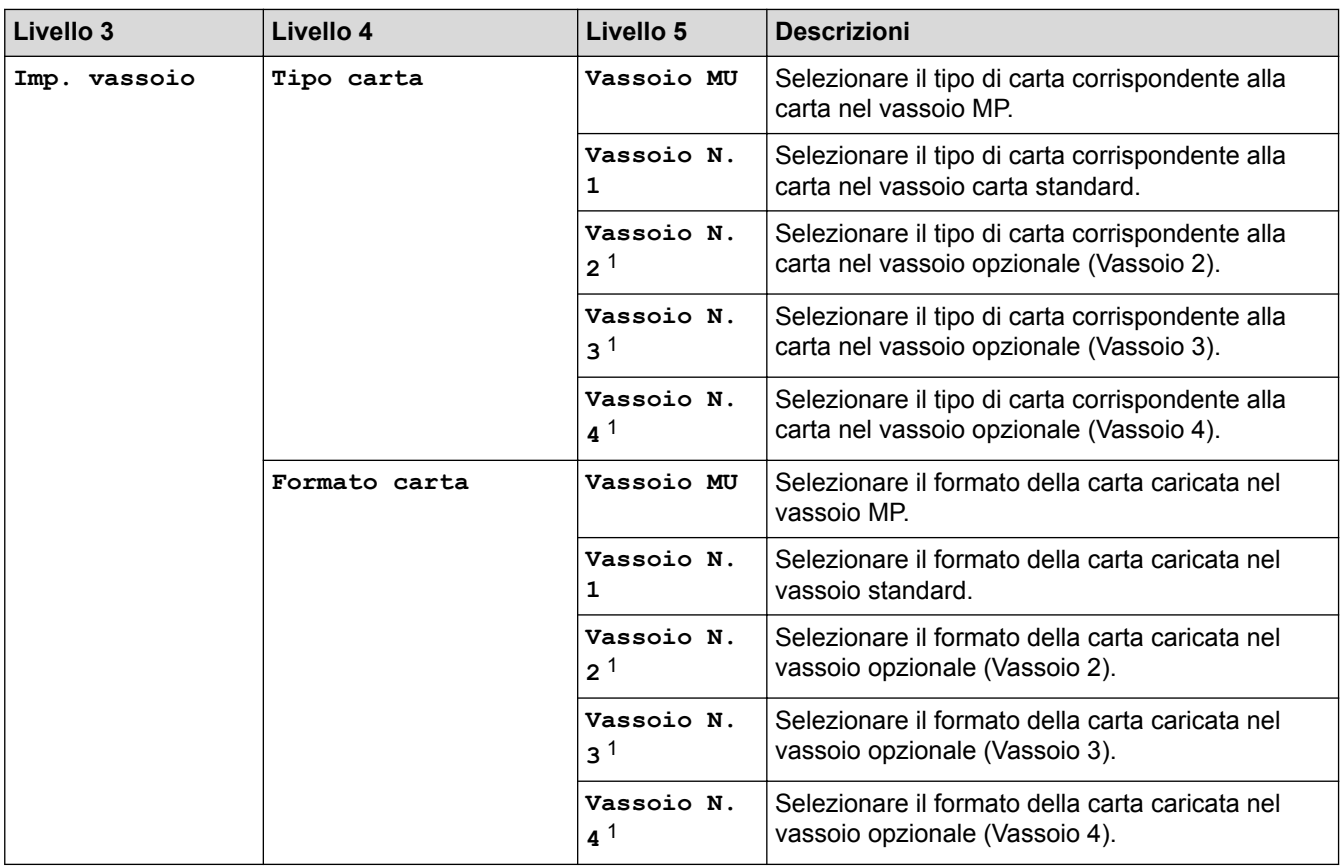

<span id="page-700-0"></span>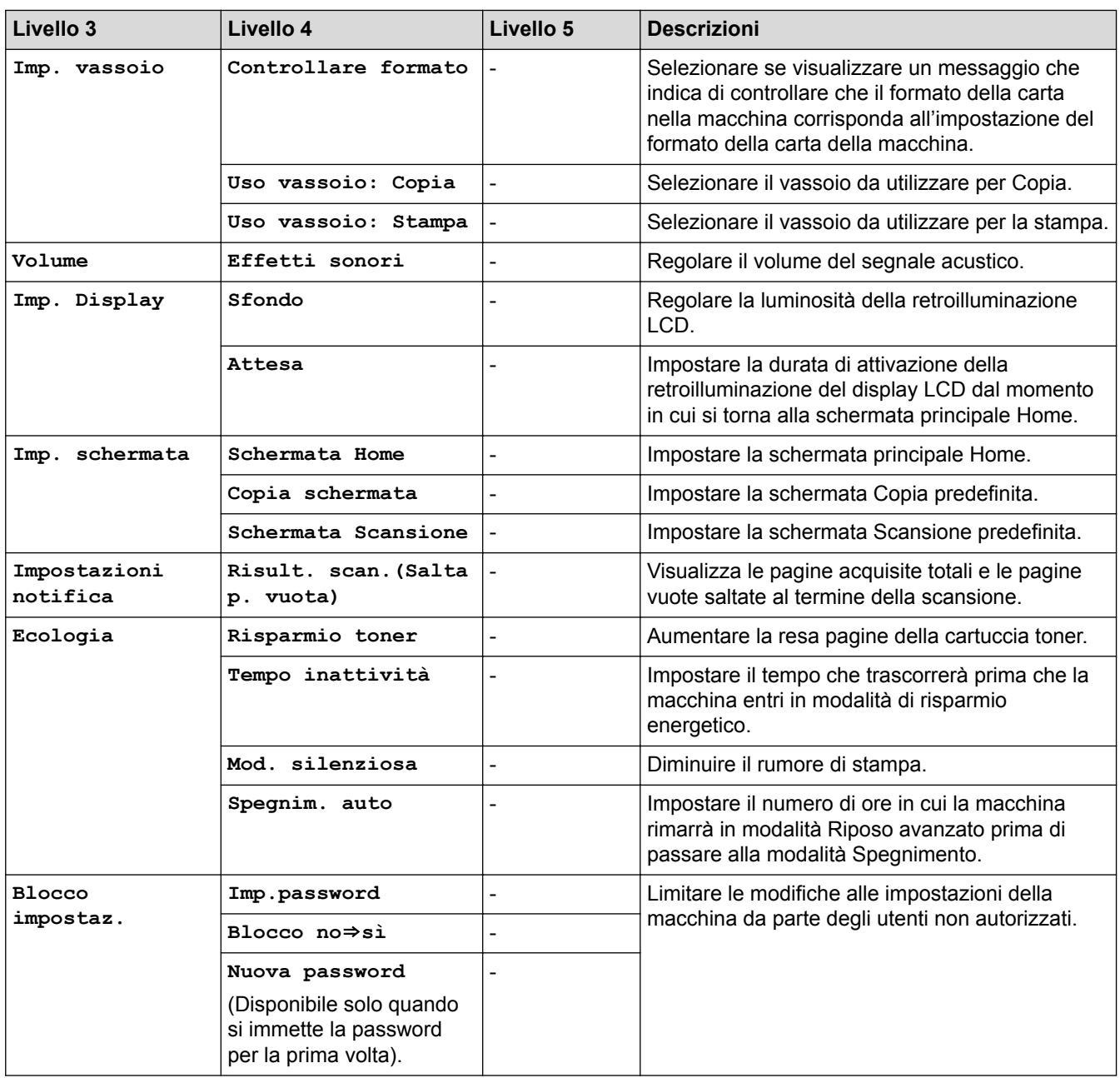

1 Disponibile se è installato un vassoio opzionale.

## **[Tutte le imp.] > [Impostazioni collegamenti]**

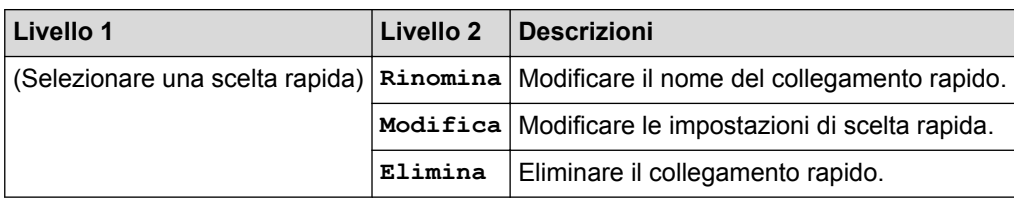

# **[Tutte le imp.] > [Stampante]**

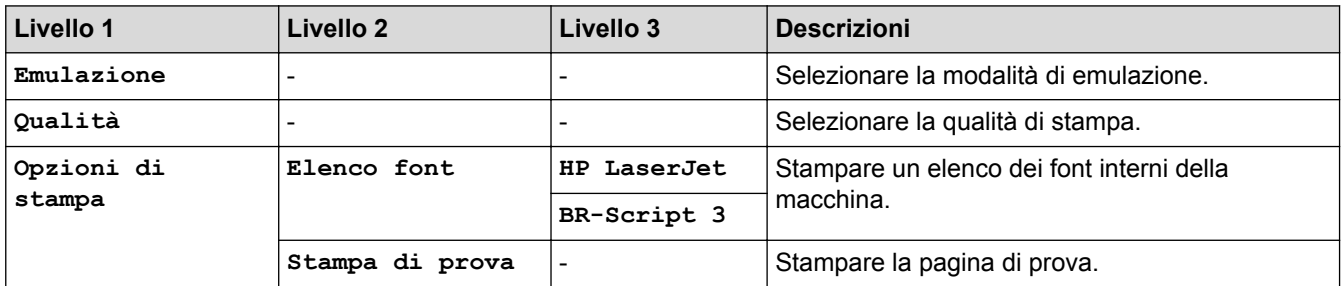

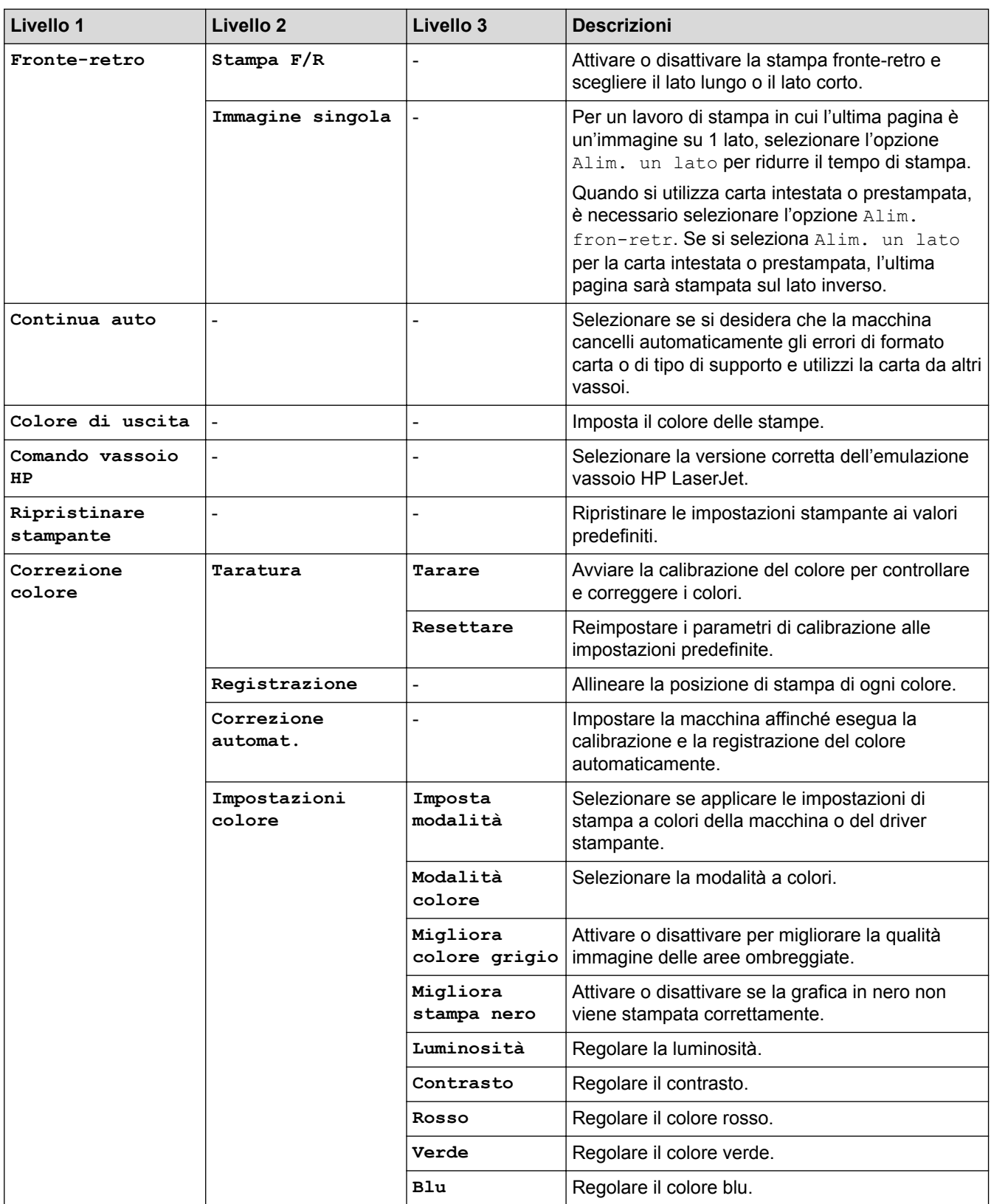

## **[Tutte le imp.] > [Rete]**

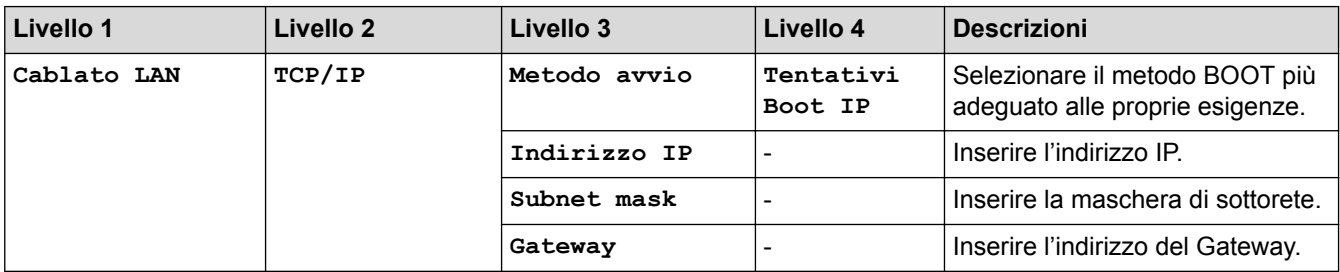

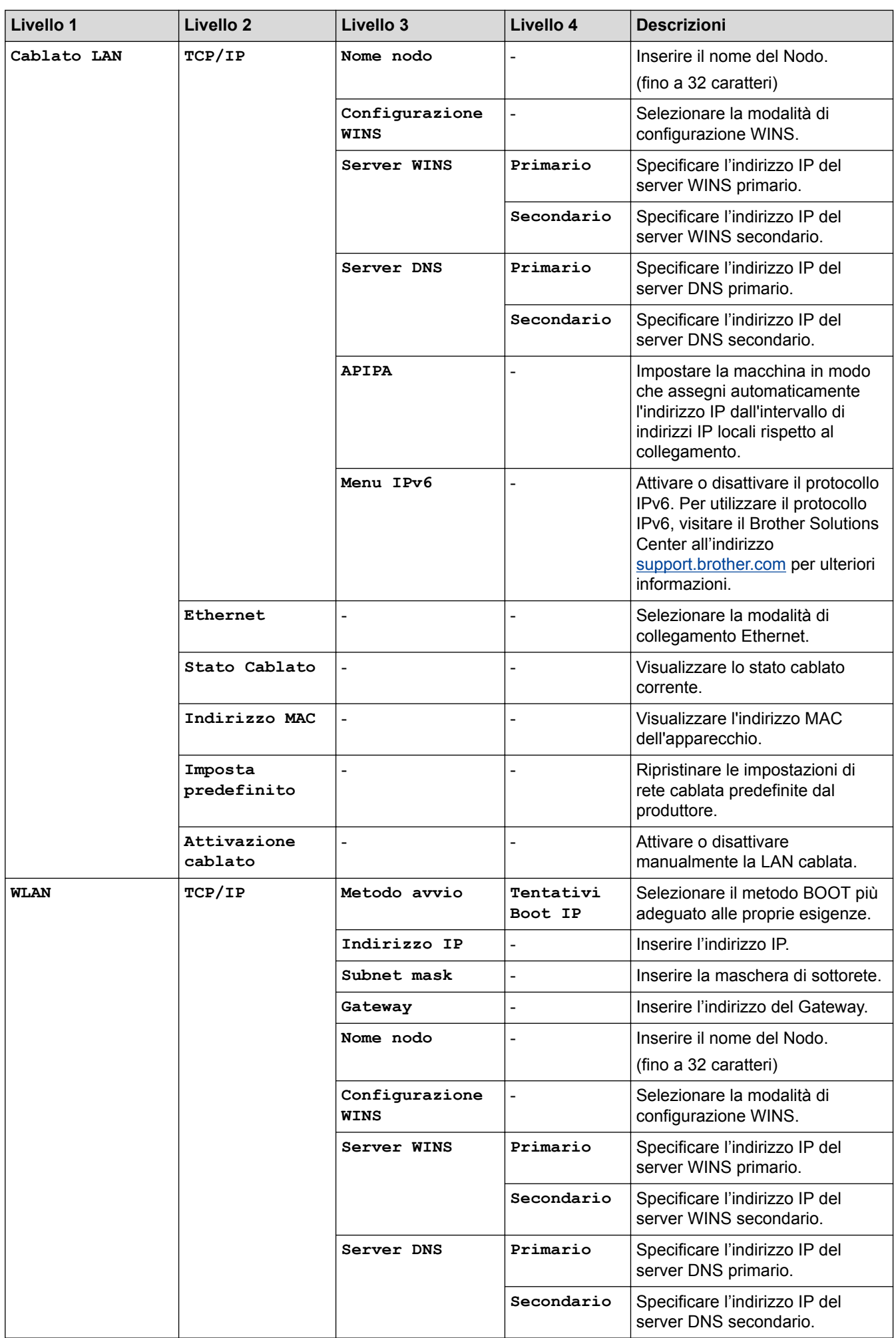

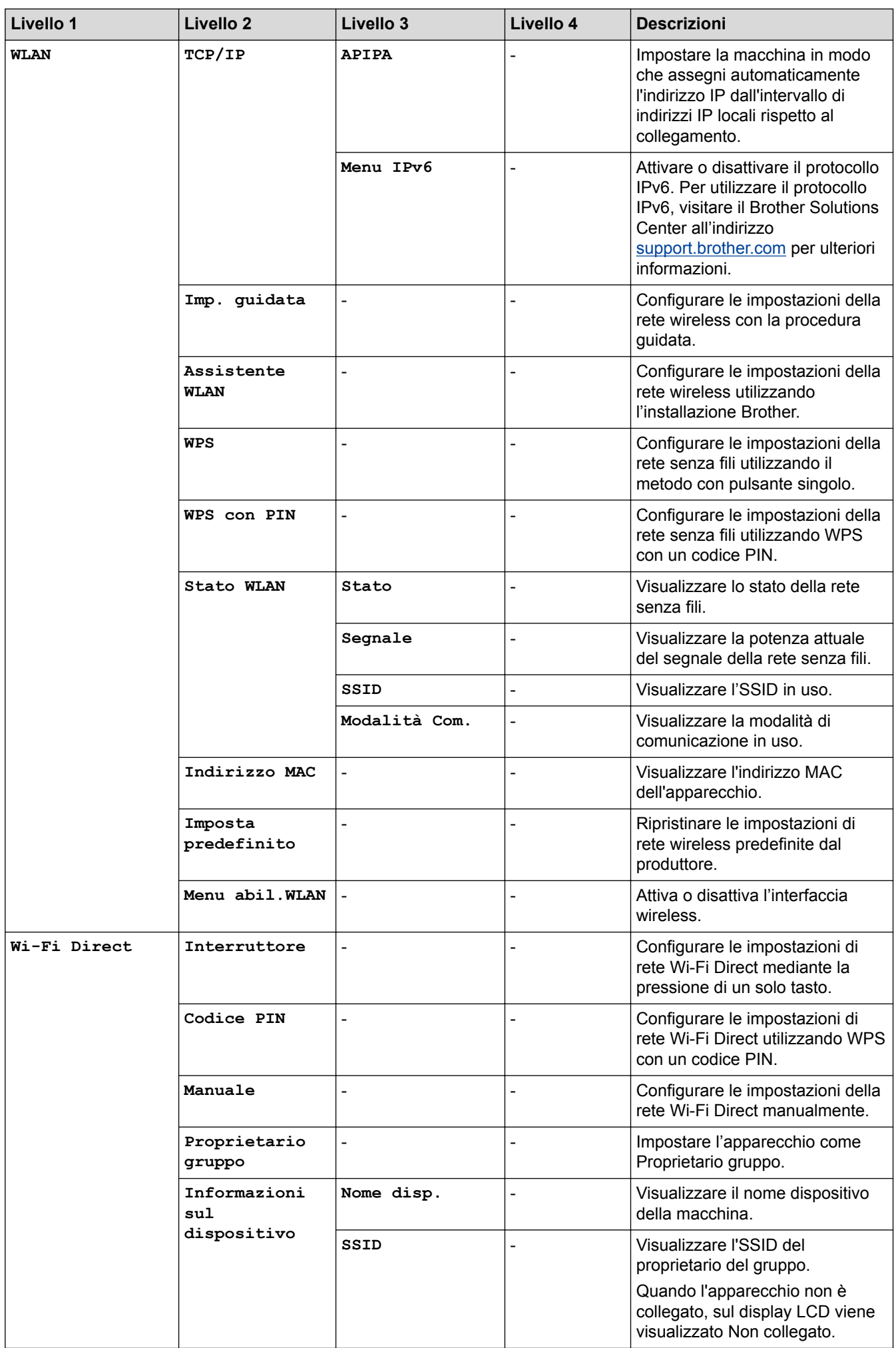

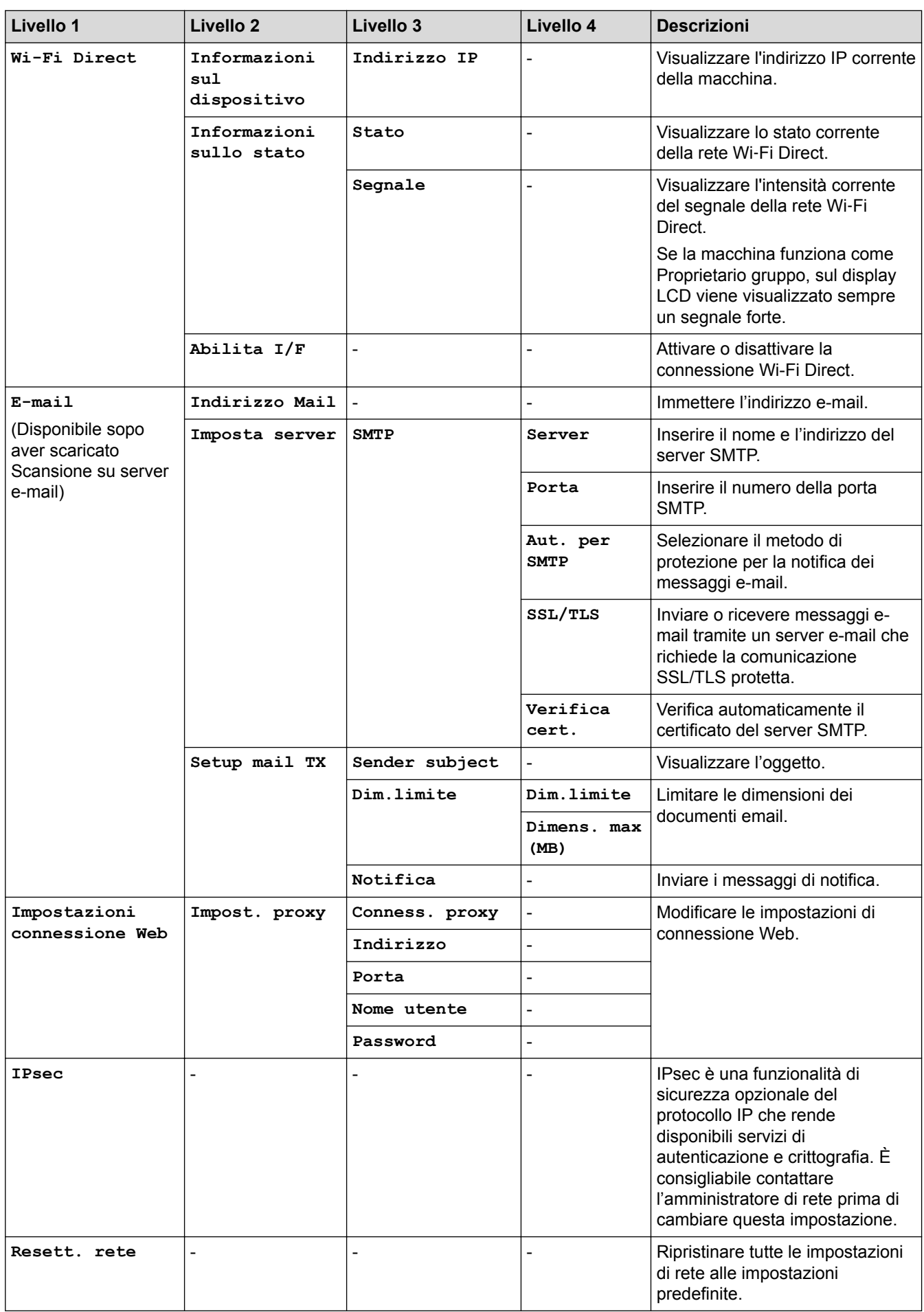

### **[Tutte le imp.] > [Stamp.rapporto]**

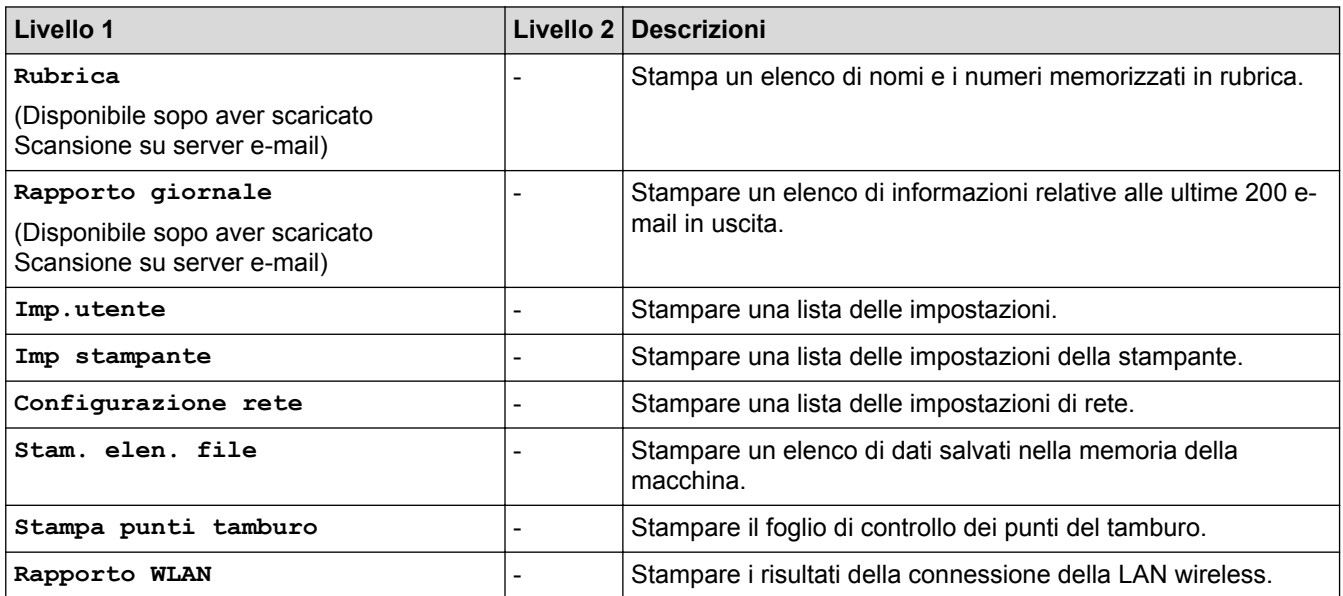

## **[Tutte le imp.] > [Info. apparecch.]**

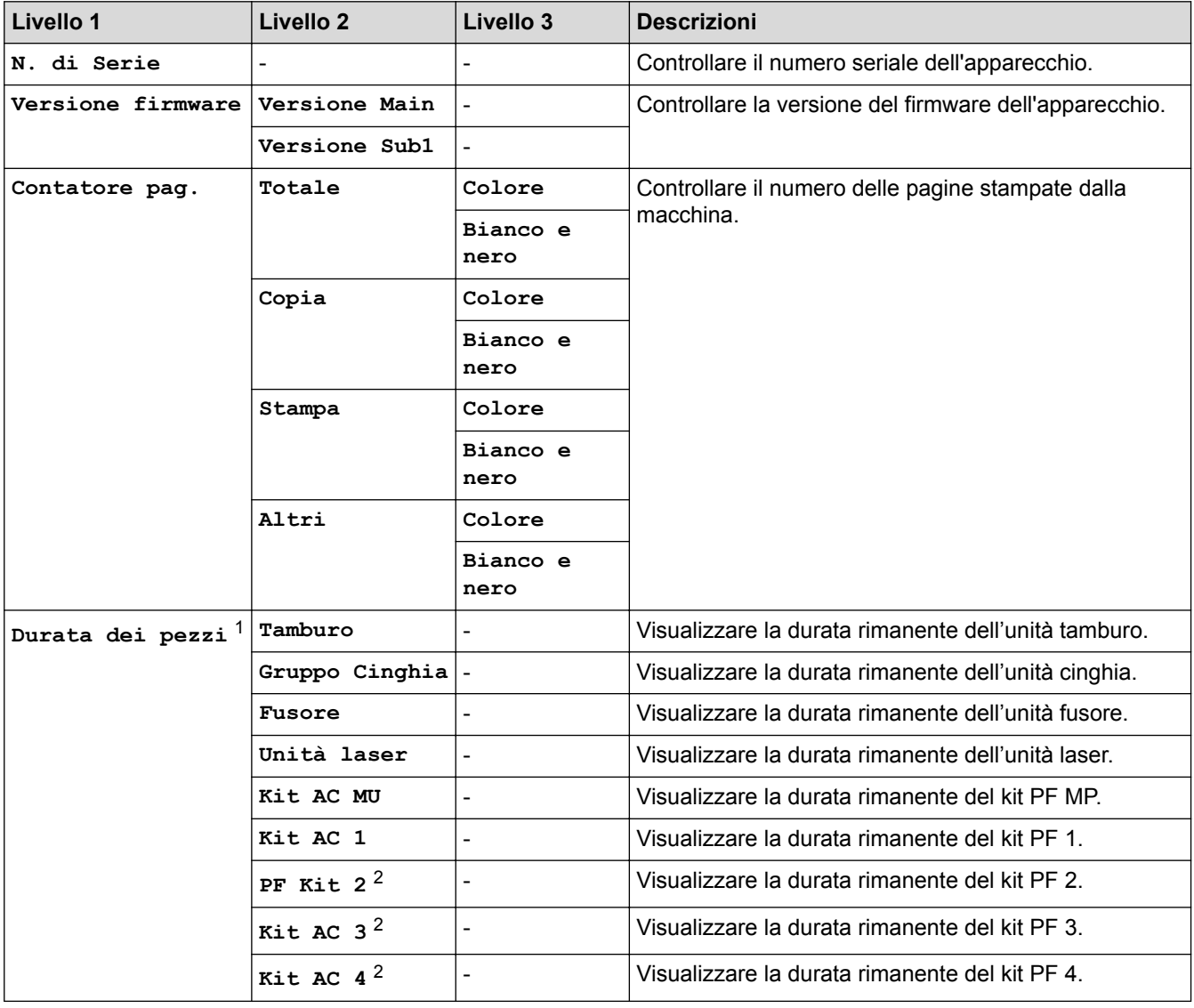

1 La durata è approssimativa e può variare in base al tipo di utilizzo.

2 Disponibile se è installato un vassoio opzionale.

### **Livello 1 Livello 2 Descrizioni Data e ora Data** Aggiungere data e ora sullo schermo e sulle intestazioni dei fax inviati. **Ora** Giorno automatico | Impostare la macchina in modo che l'ora legale venga regolata automaticamente. Fuso orario **Impostare il fuso orario. Resettare Reset macch.** Ripristinare le impostazioni della macchina modificate, come data e ora. **Resett.** rete Ripristinare tutte le impostazioni di rete alle impostazioni predefinite. **Rubrica** (Disponibile sopo aver scaricato Scansione su server e-mail) Cancellare tutti gli indirizzi e-mail memorizzati. **Tutte le impostazioni** Ripristinare tutte le impostazioni di fabbrica della macchina ed eliminare i dati personali nella memoria. Non è possibile visualizzare i dati sulla macchina. **Ripr. predef.** Ripristinare tutte le impostazioni di fabbrica della macchina ed eliminare i dati personali nella memoria. Si consiglia di utilizzare questa opzione di menu per eliminare tutti i dati dalla macchina. **Lingua locale** (Disponibile solo in alcuni paesi) Cambiare la lingua sullo schermo LCD.

### **[Tutte le imp.] > [Imp.iniziale]**

## **Informazioni correlate**

• [Tabelle di funzionalità e impostazioni](#page-687-0)

<span id="page-707-0"></span> [Pagina Iniziale](#page-1-0) > [Impostazioni della macchina](#page-661-0) > [Modificare le impostazioni dell'apparecchio dal pannello dei](#page-662-0) [comandi](#page-662-0) > [Tabelle di funzionalità e impostazioni](#page-687-0) > Tabelle delle impostazioni (MFC-L8900CDW/ MFC-L9570CDW)

# **Tabelle delle impostazioni (MFC-L8900CDW/MFC-L9570CDW)**

**Modelli correlati**: MFC-L8900CDW/MFC-L9570CDW

### **[Tutte le imp.] > [Setup generale]**

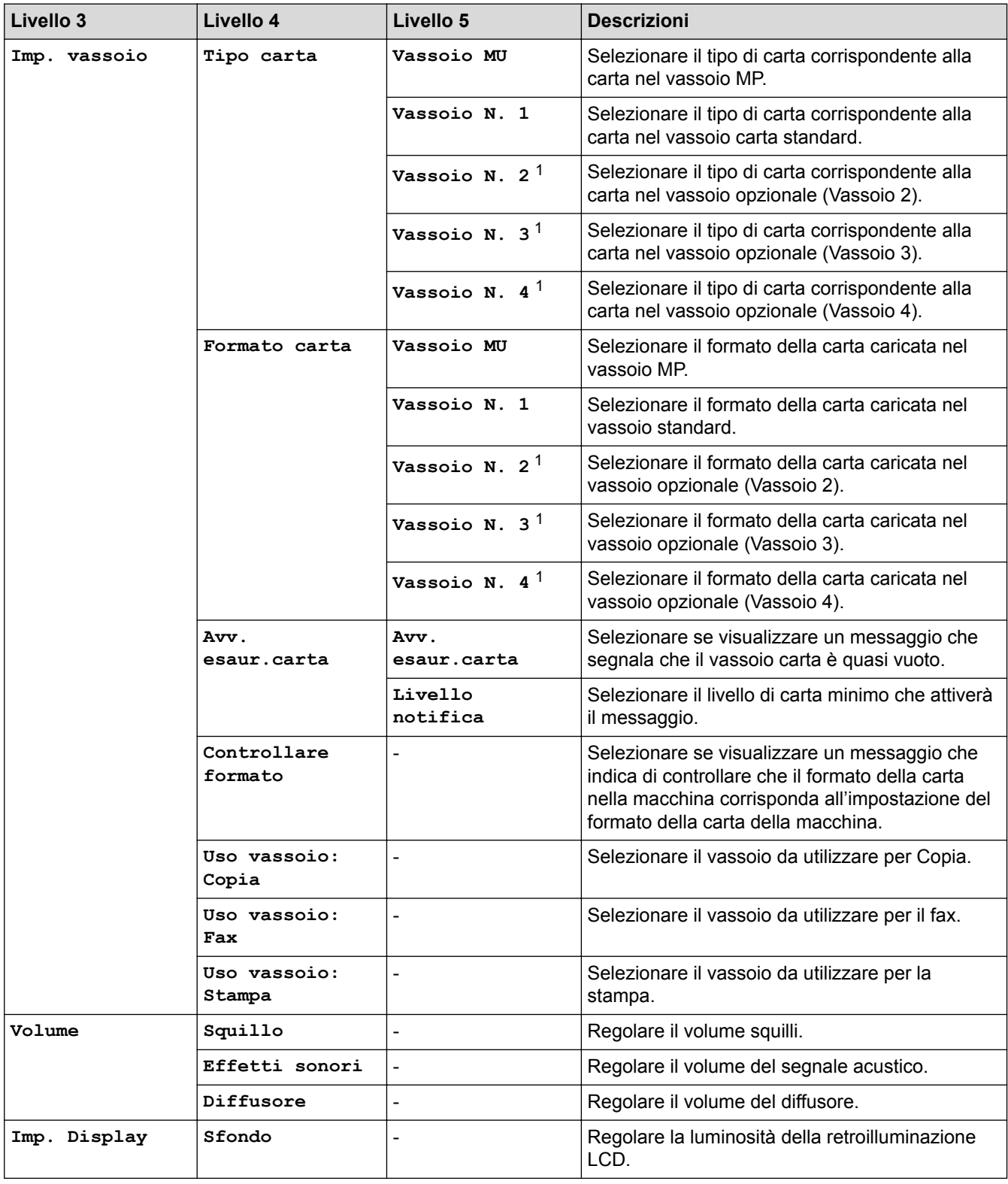

<span id="page-708-0"></span>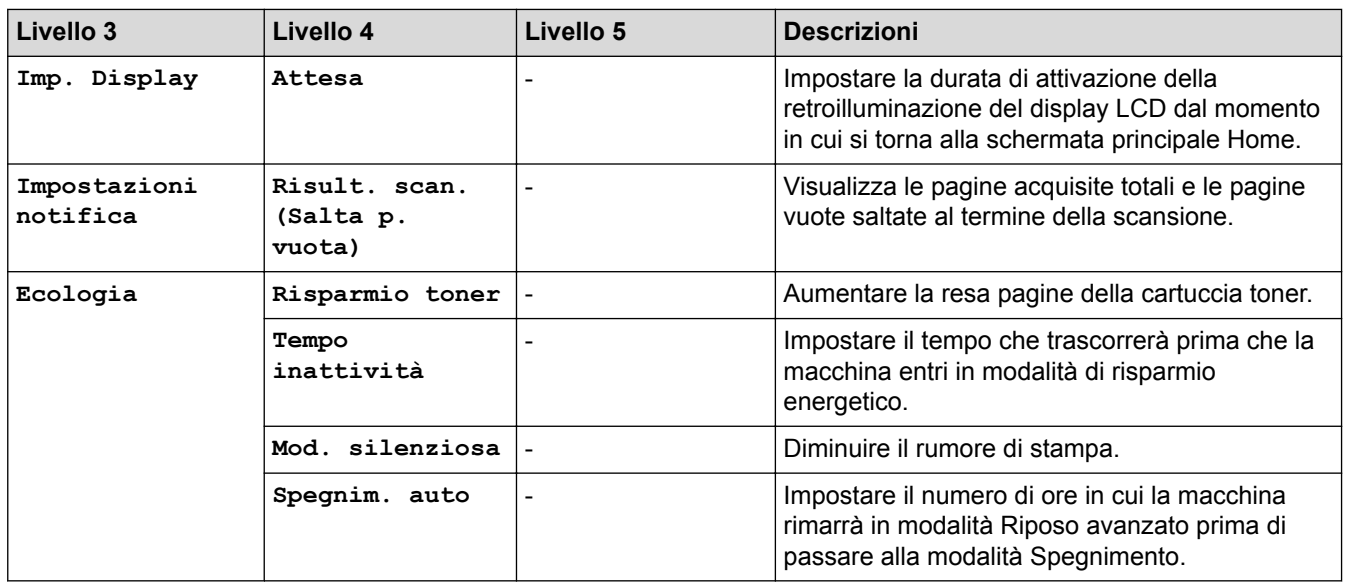

1 Disponibile se è installato un vassoio opzionale.

# **[Tutte le imp.] > [Impostazioni collegamenti]**

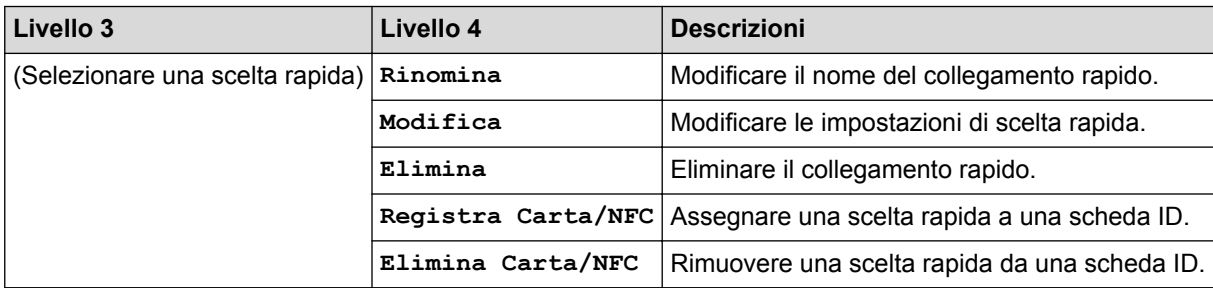

## **[Tutte le imp.] > [Fax]**

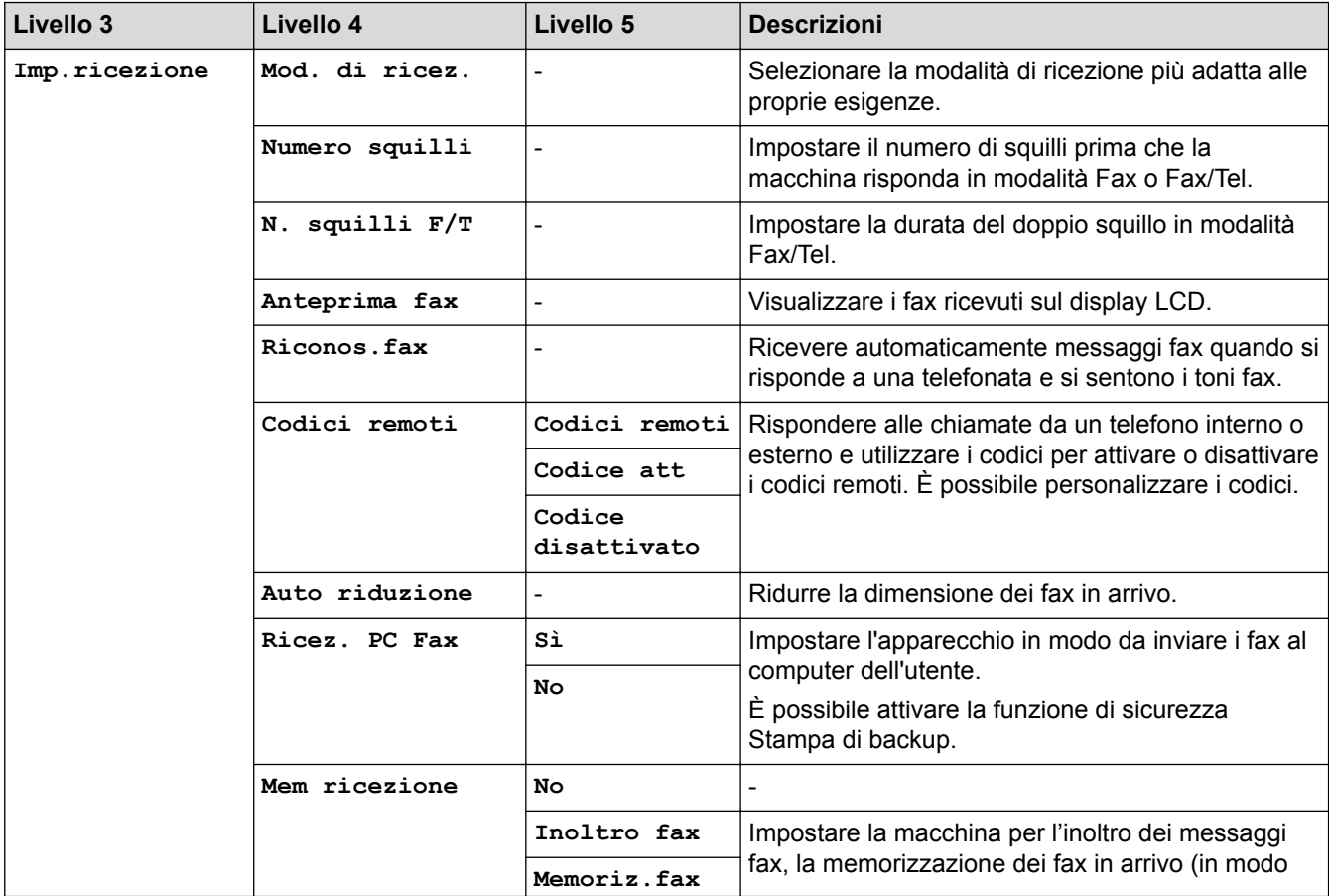

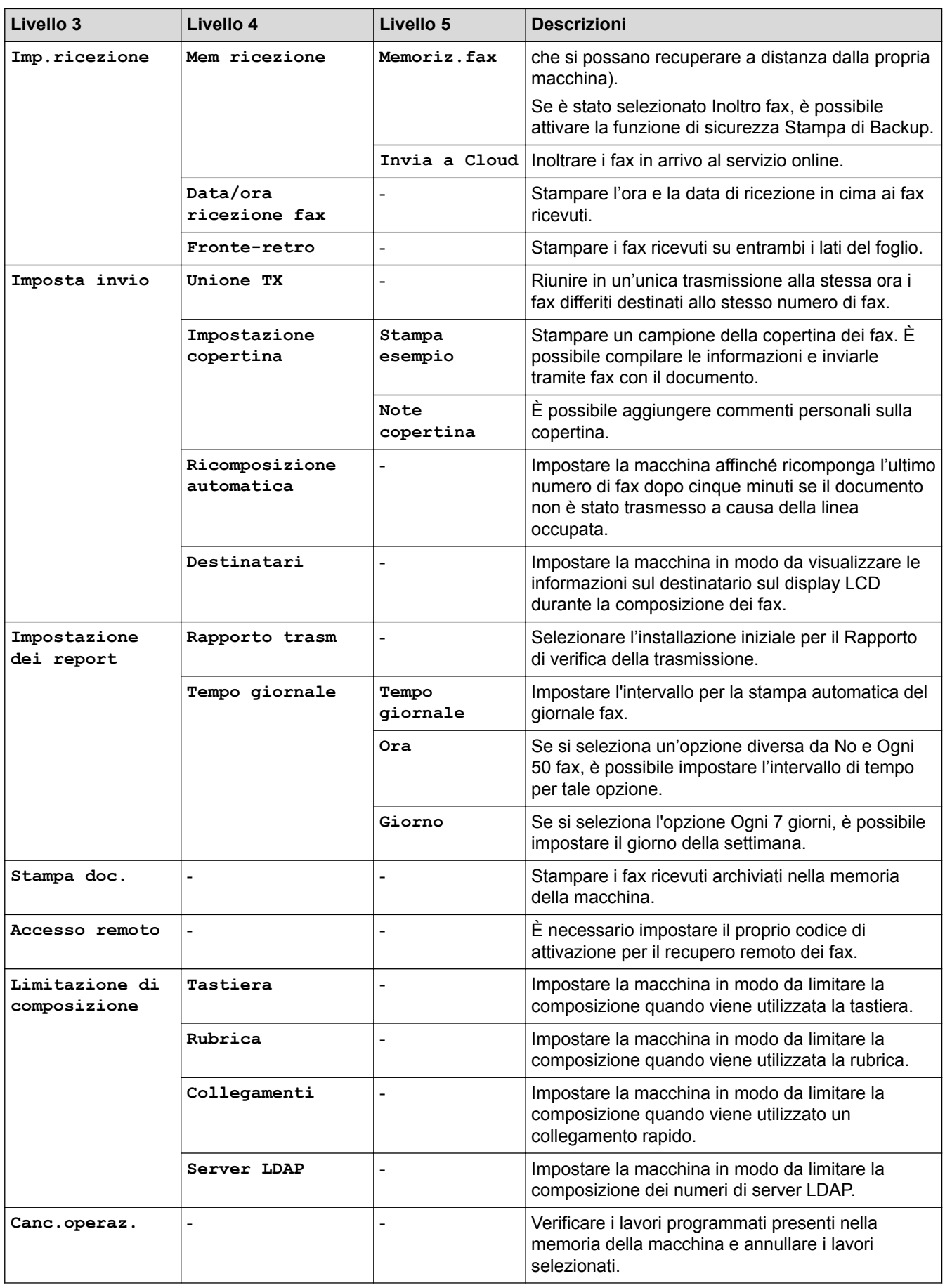

# **[Tutte le imp.] > [Stampante]**

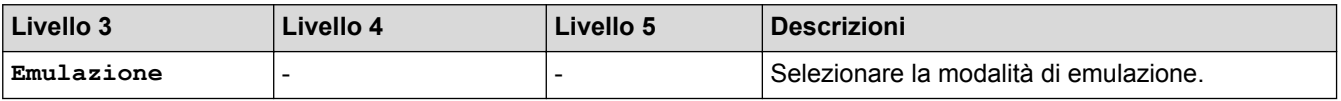

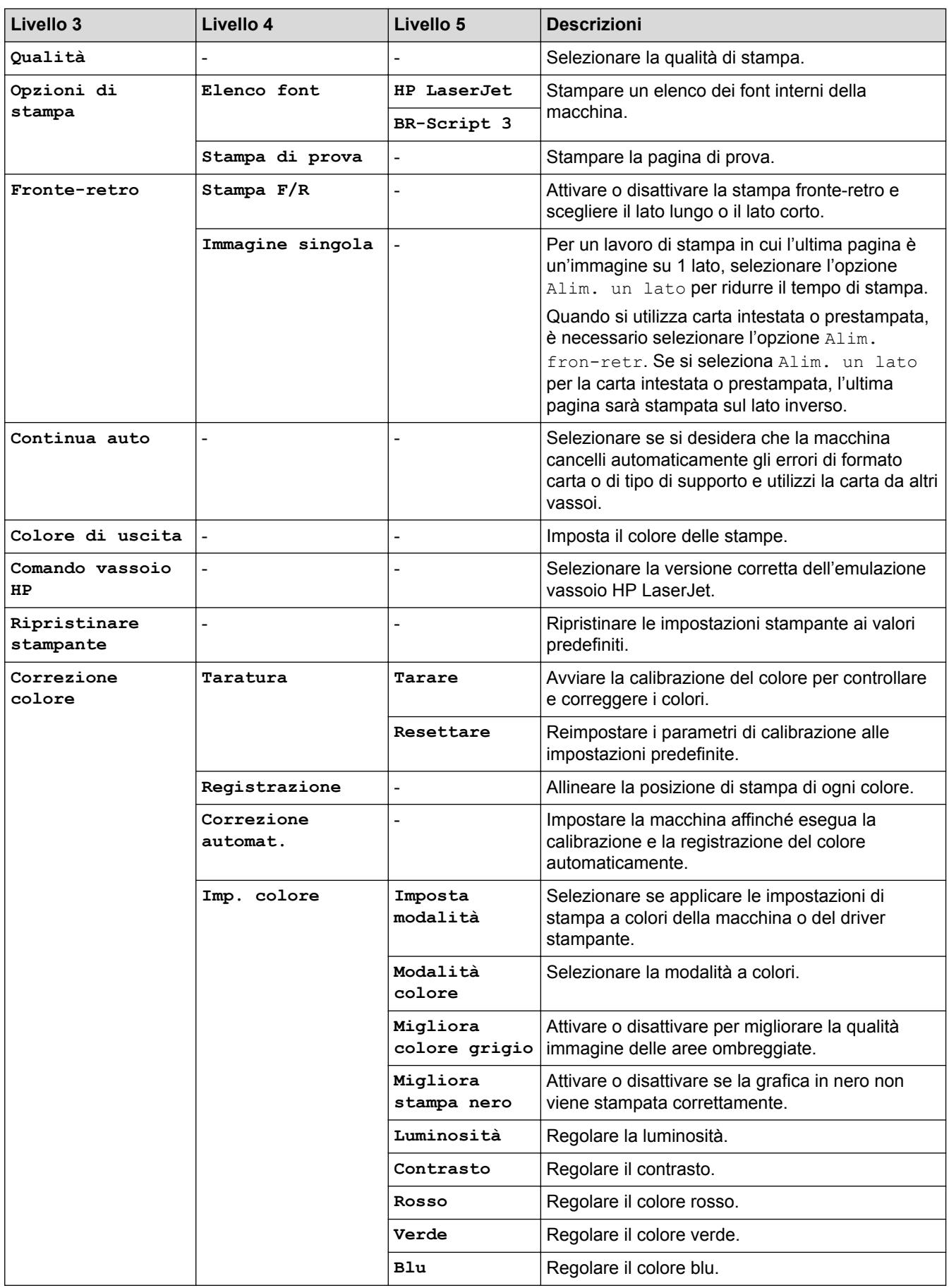

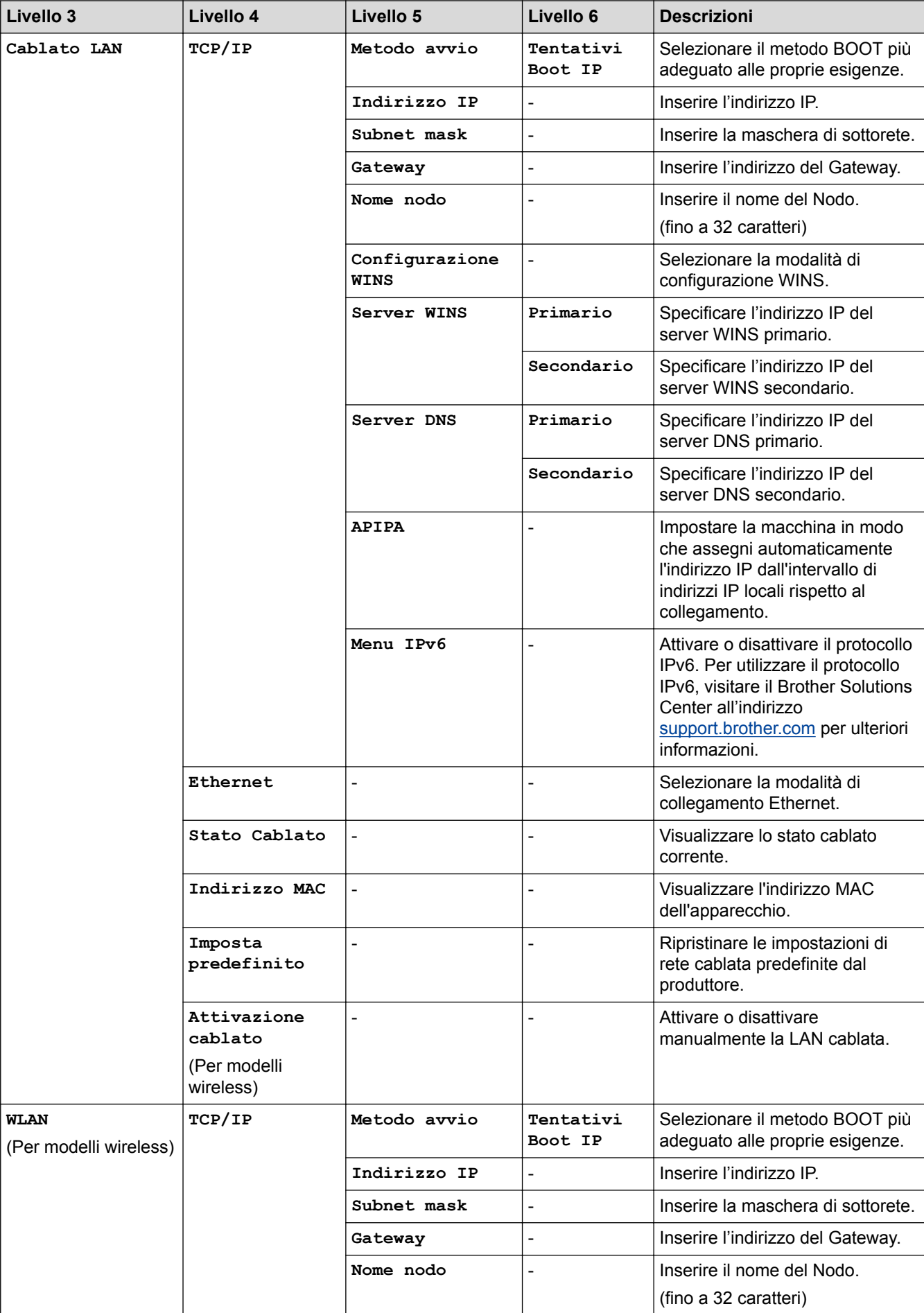

## **[Tutte le imp.] > [Rete]**

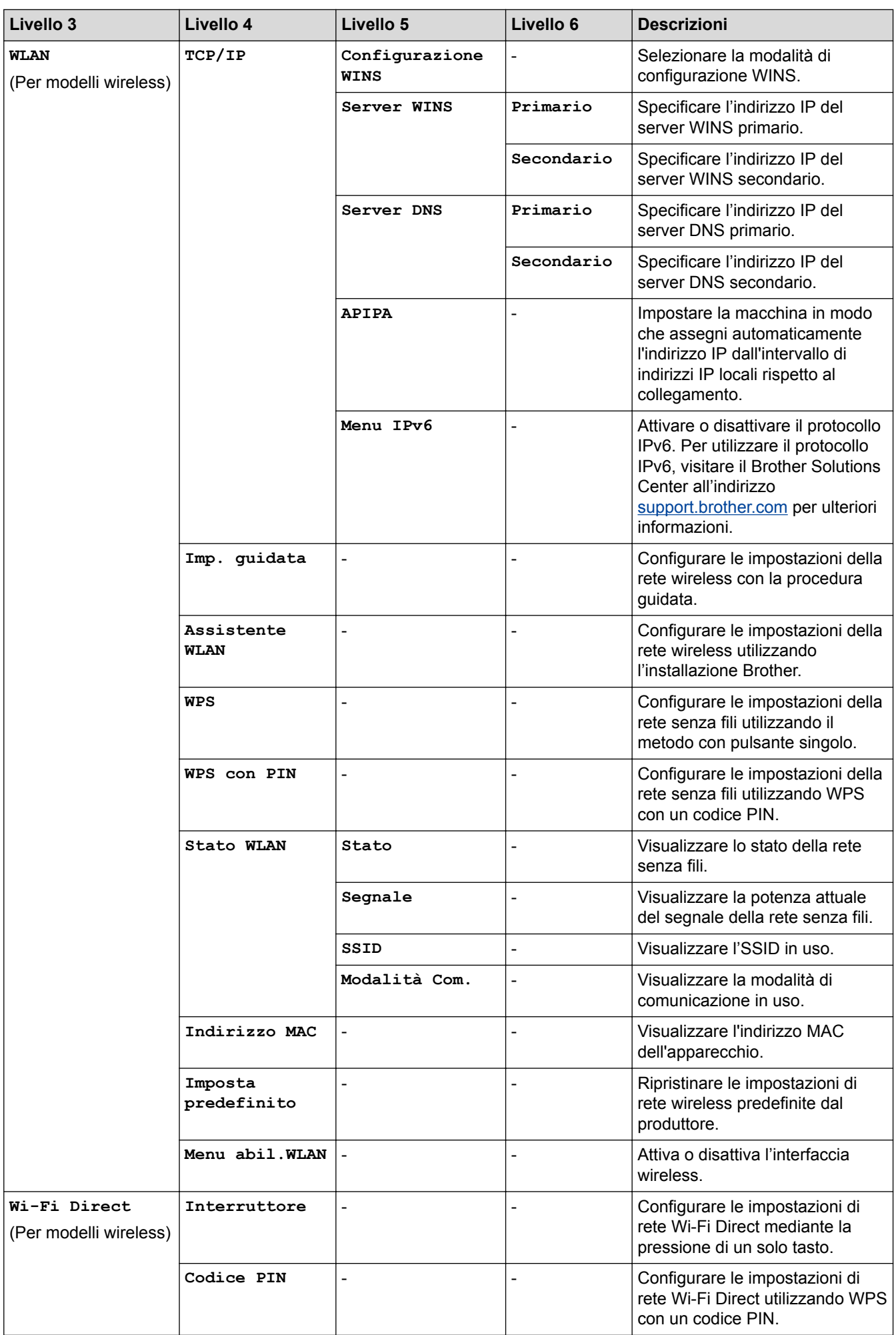

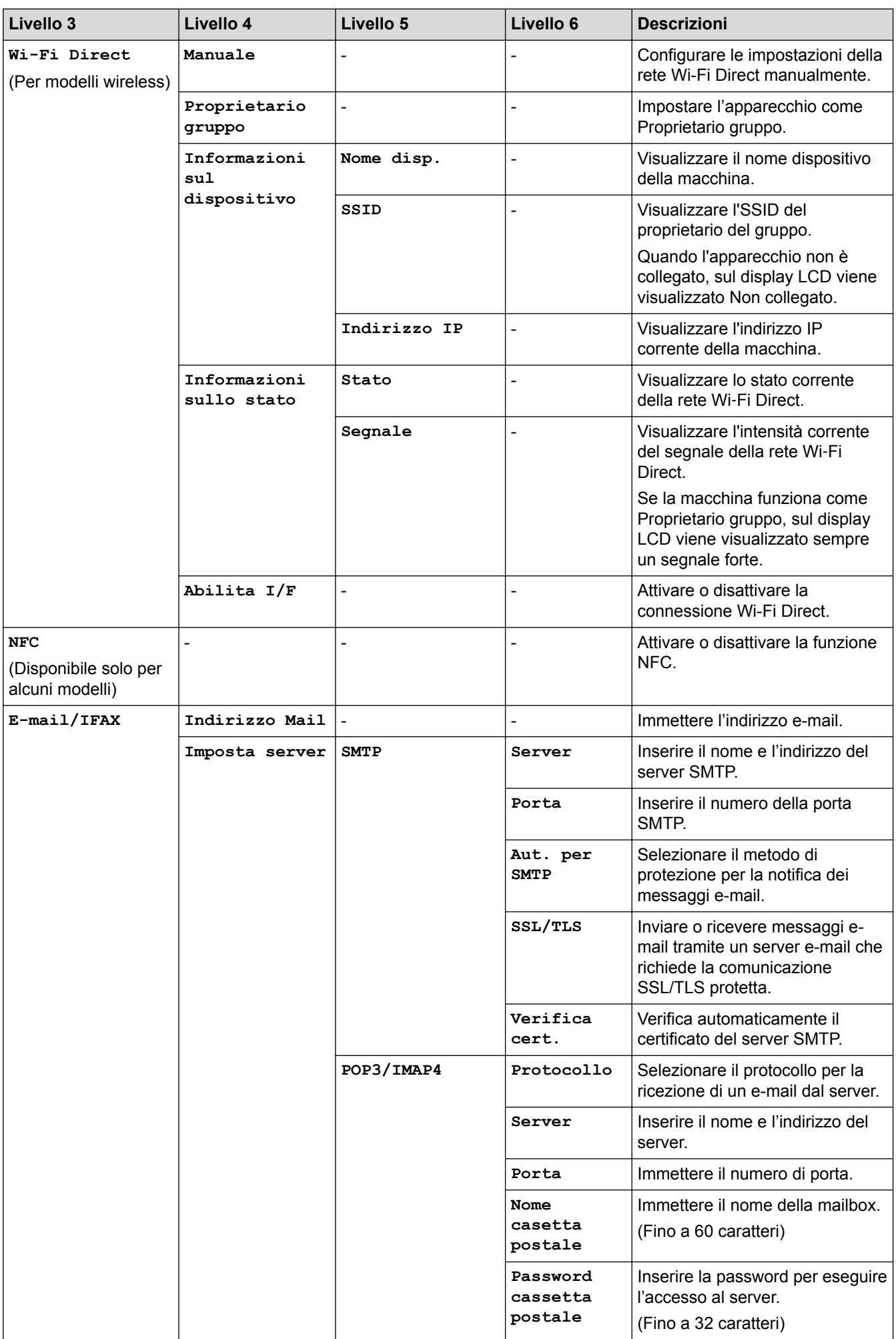

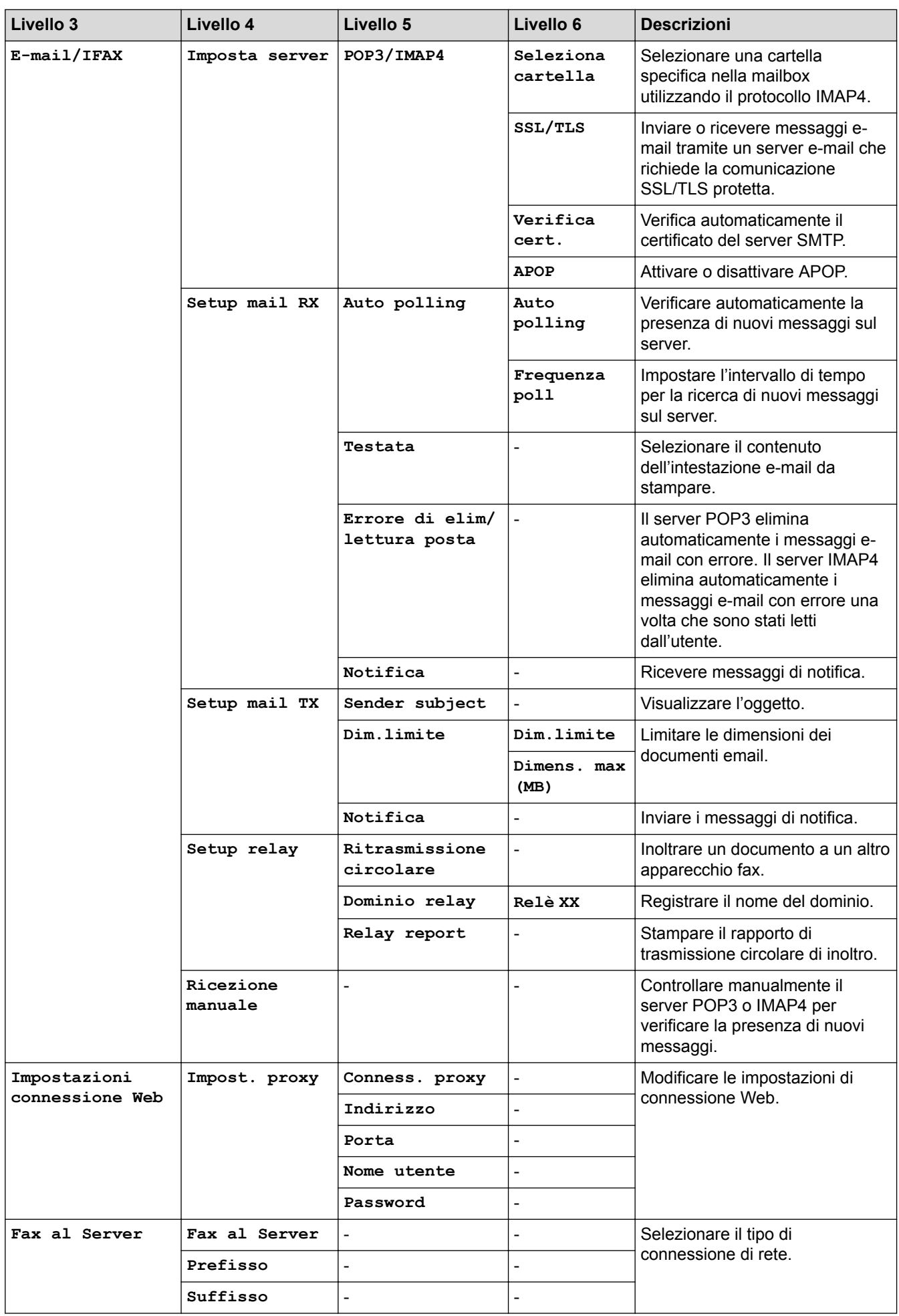

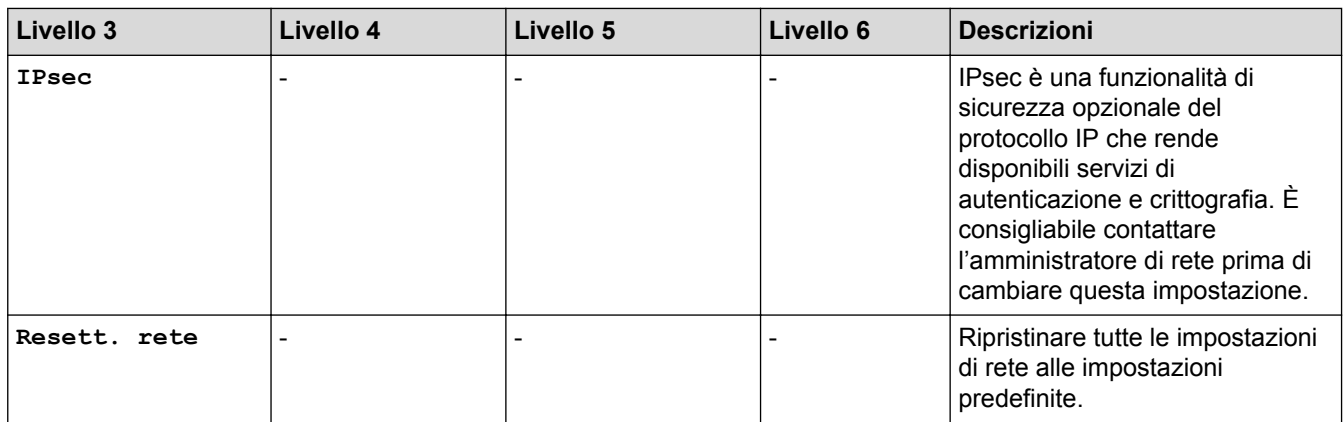

# **[Tutte le imp.] > [Stamp.rapporto]**

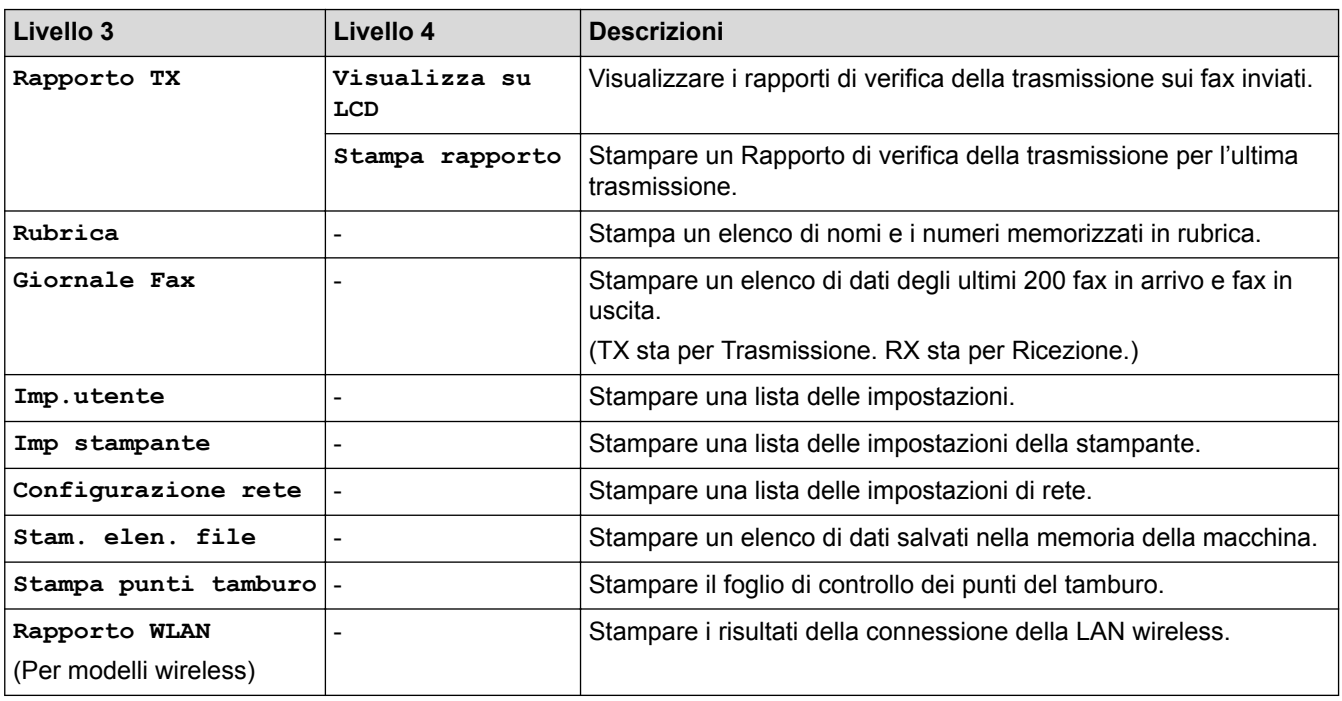

## **[Tutte le imp.] > [Info. apparecch.]**

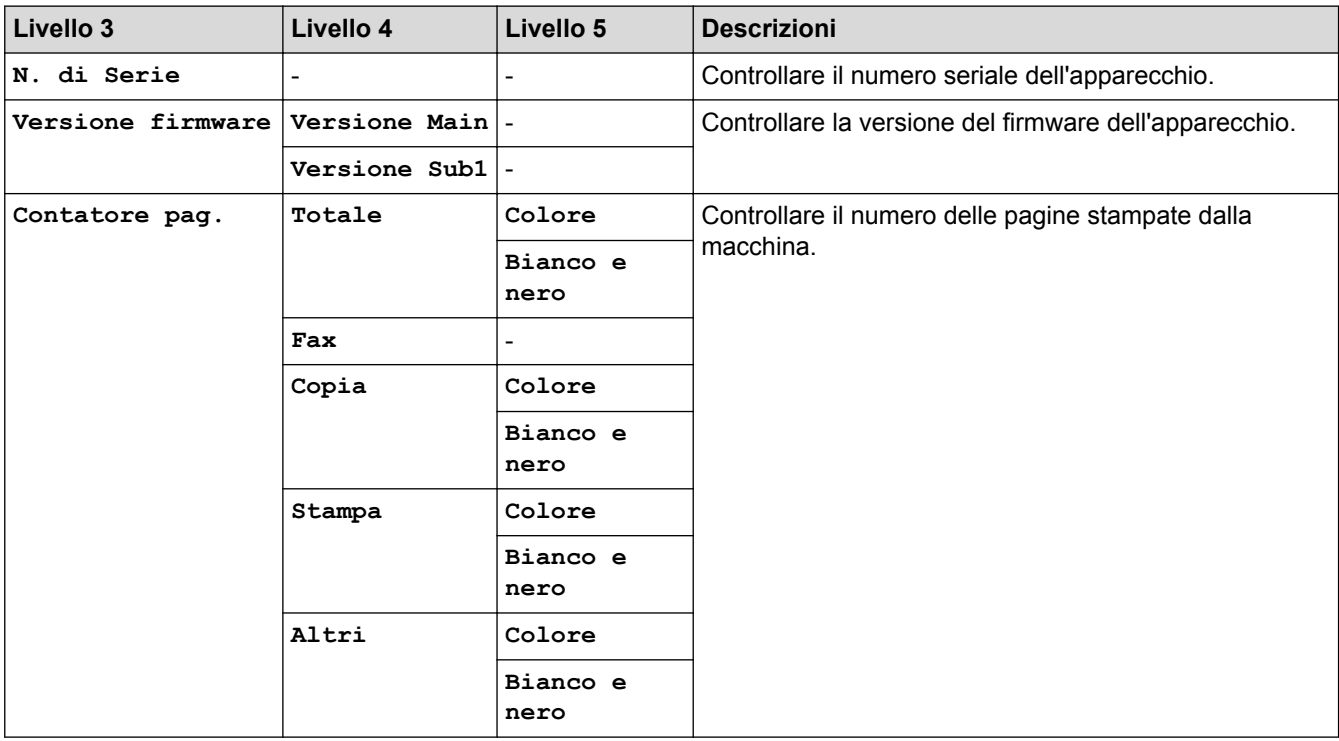

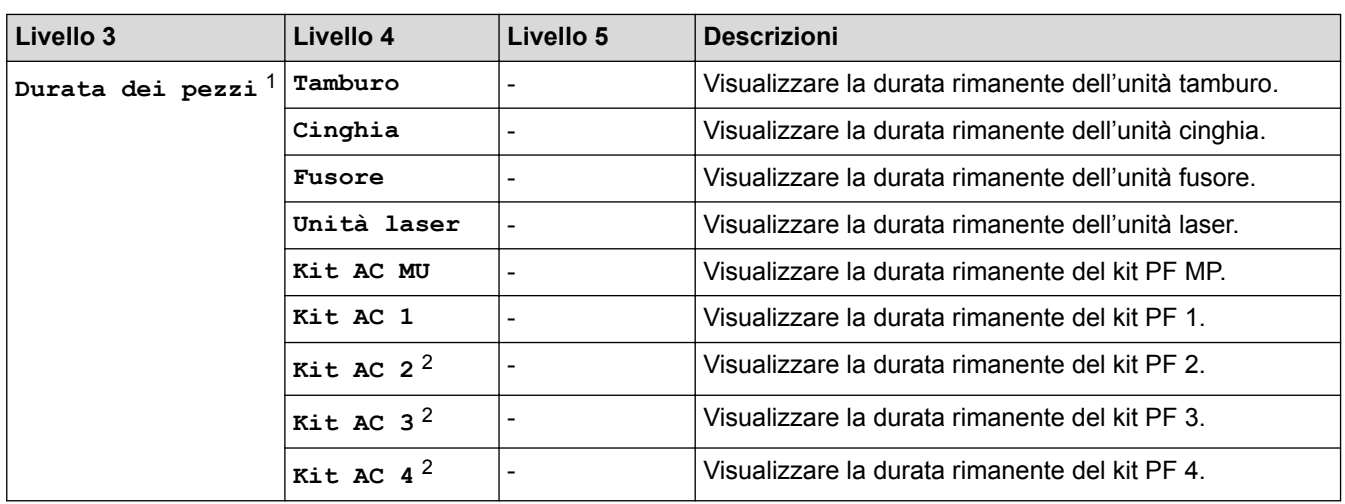

1 La durata è approssimativa e può variare in base al tipo di utilizzo.

2 Disponibile se è installato un vassoio opzionale.

## **[Tutte le imp.] > [Imp.iniziale]**

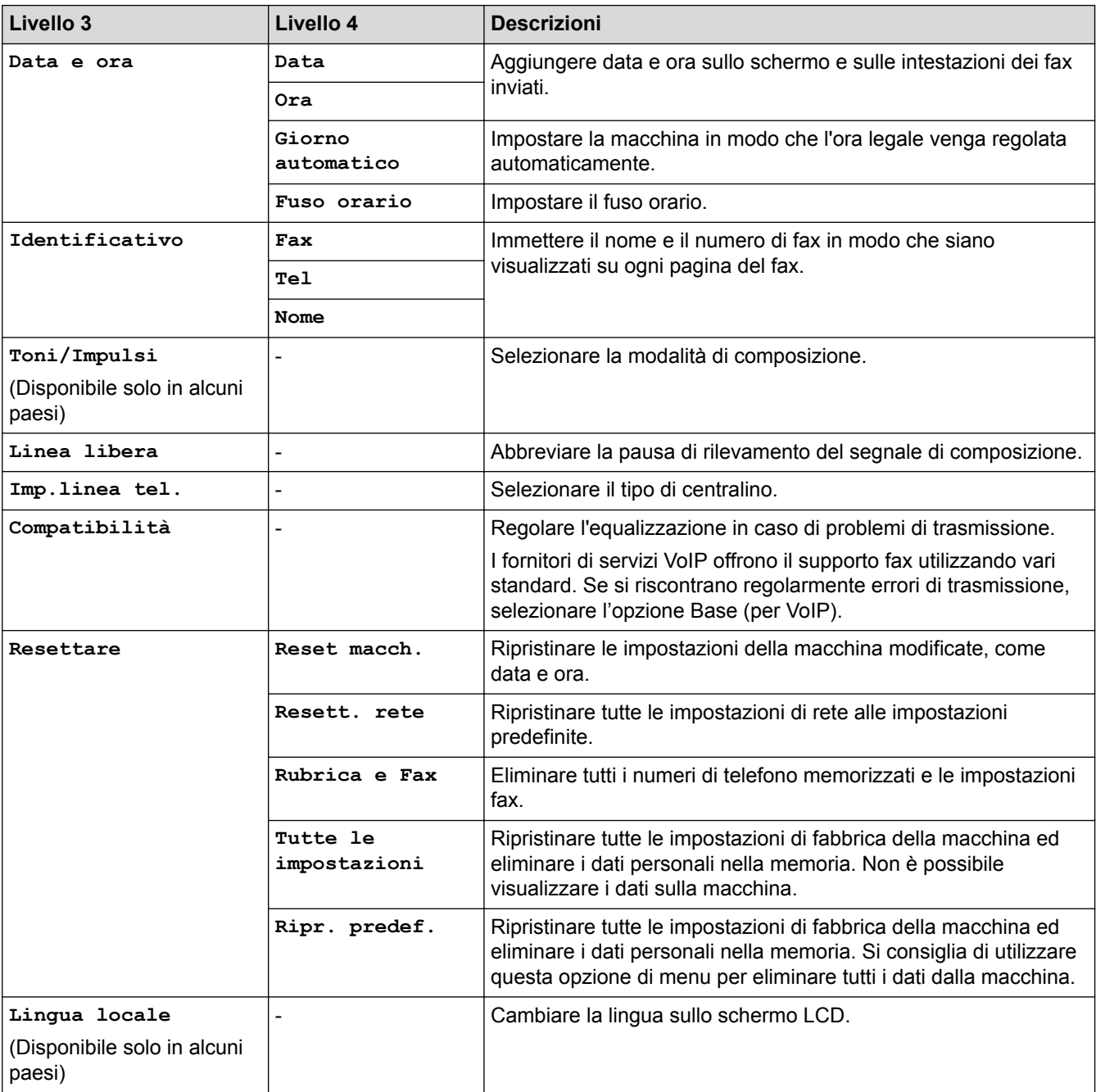

# **[Impostazioni Amministrazione]**

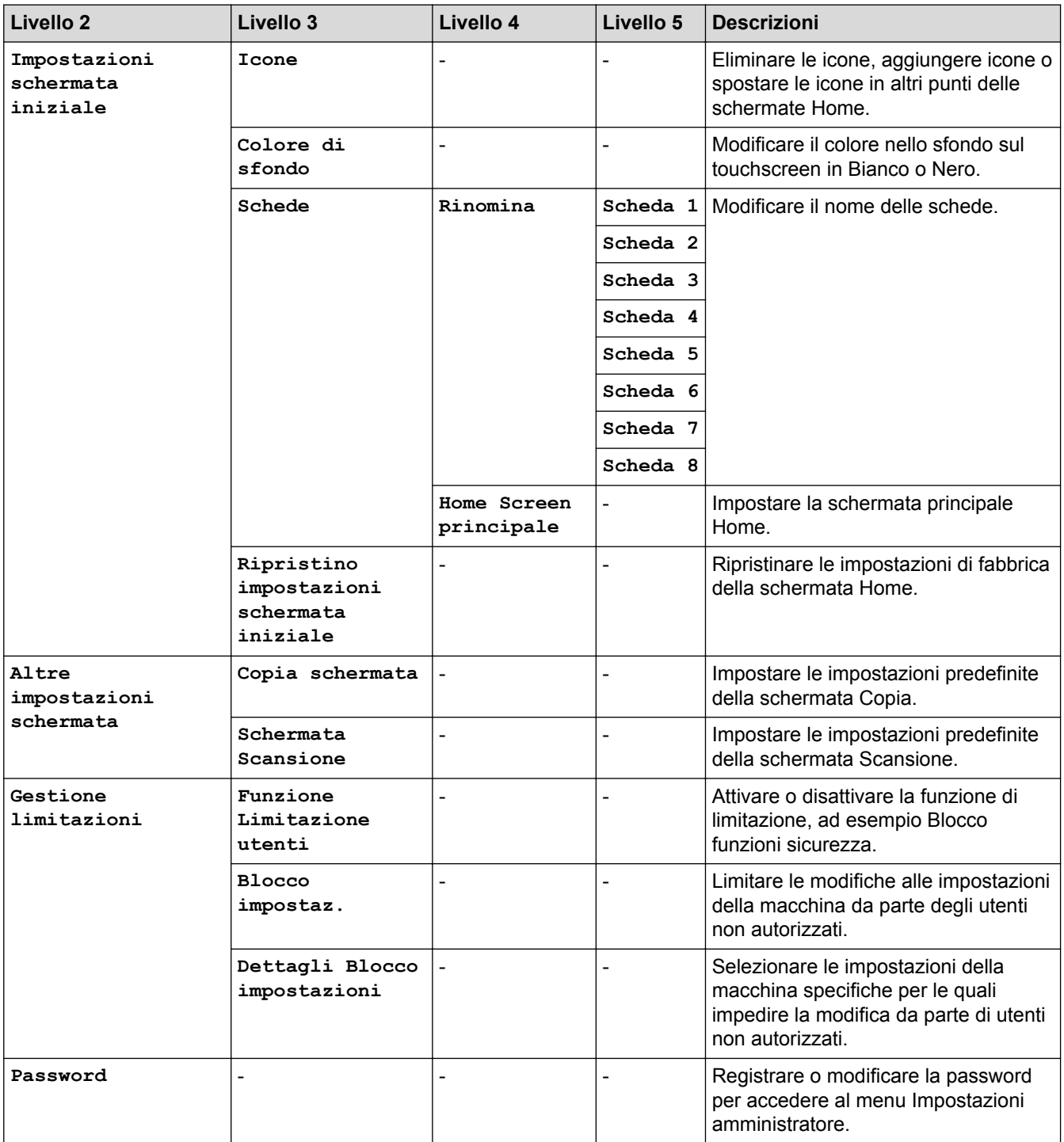

# **Informazioni correlate**

• [Tabelle di funzionalità e impostazioni](#page-687-0)

<span id="page-718-0"></span> [Pagina Iniziale](#page-1-0) > [Impostazioni della macchina](#page-661-0) > [Modificare le impostazioni dell'apparecchio dal pannello dei](#page-662-0) [comandi](#page-662-0) > [Tabelle di funzionalità e impostazioni](#page-687-0) > Tabelle delle funzioni (MFC-L8690CDW)

# **Tabelle delle funzioni (MFC-L8690CDW)**

**Modelli correlati**: MFC-L8690CDW

# **[Toner]**

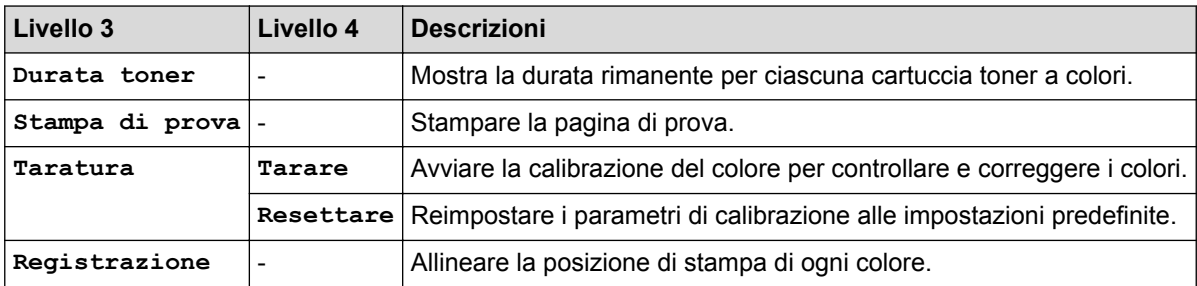

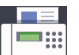

# **[Fax] (quando Anteprima Fax è No)**

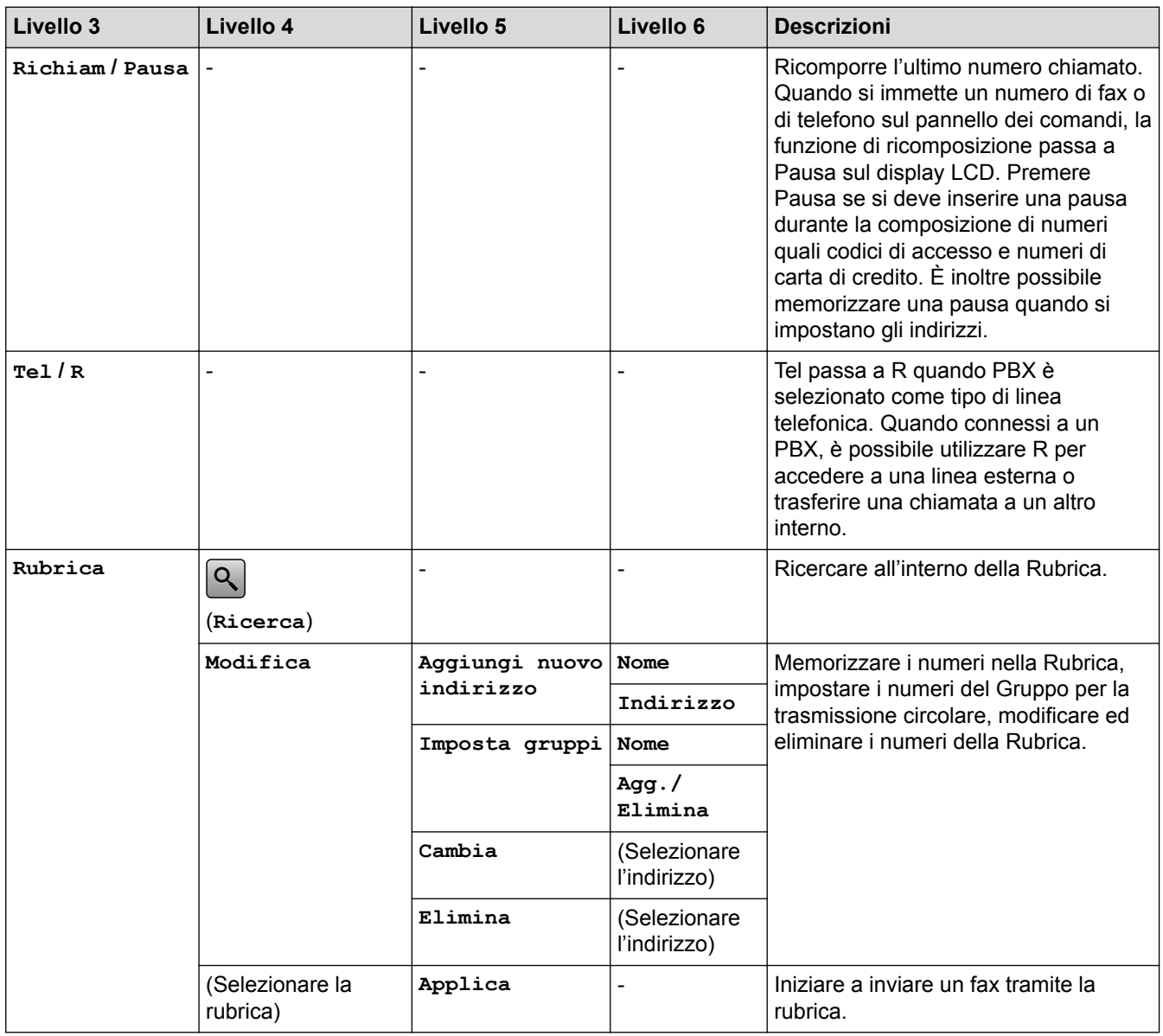

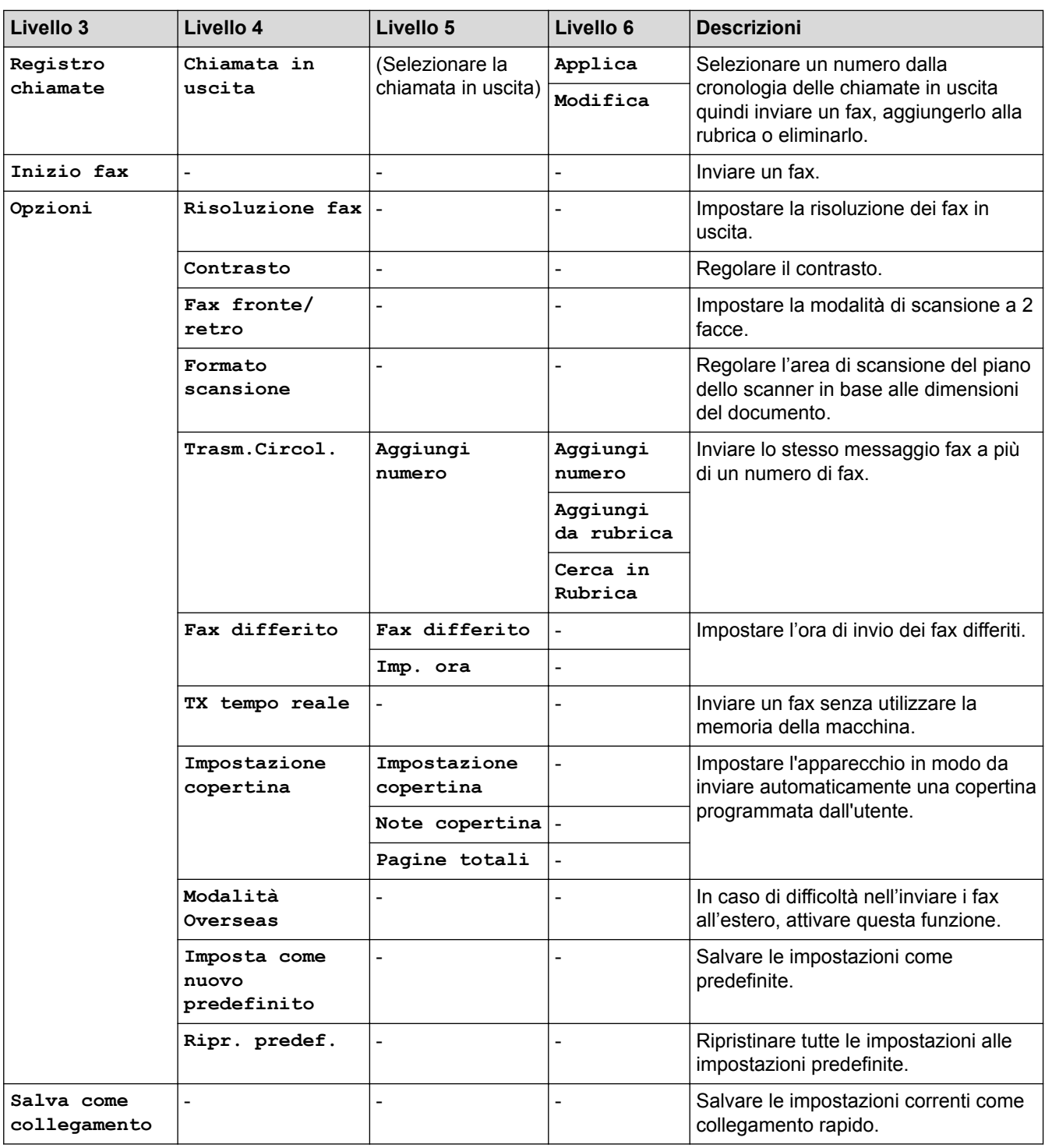

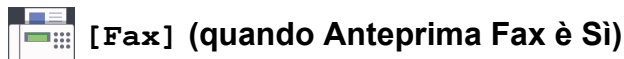

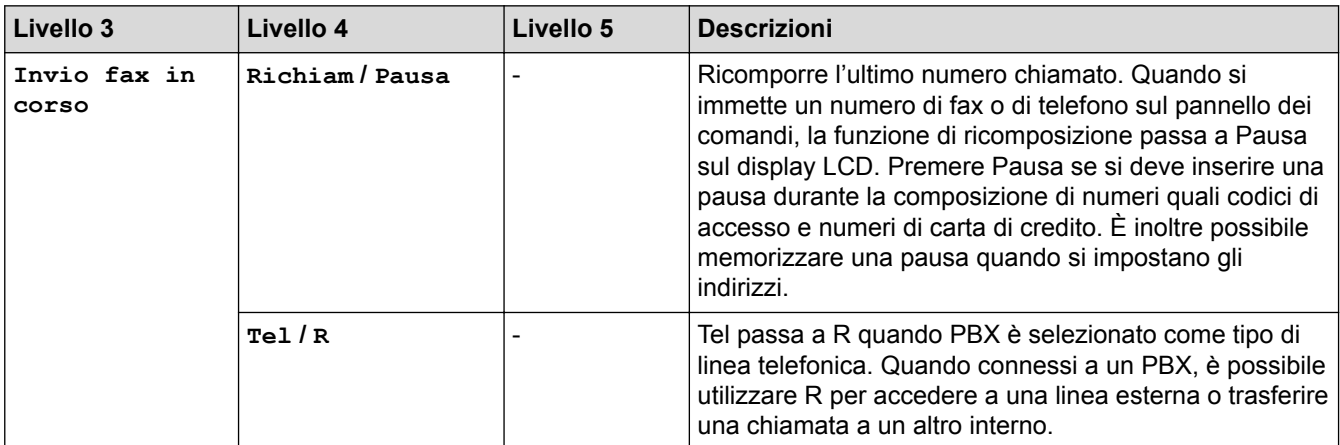
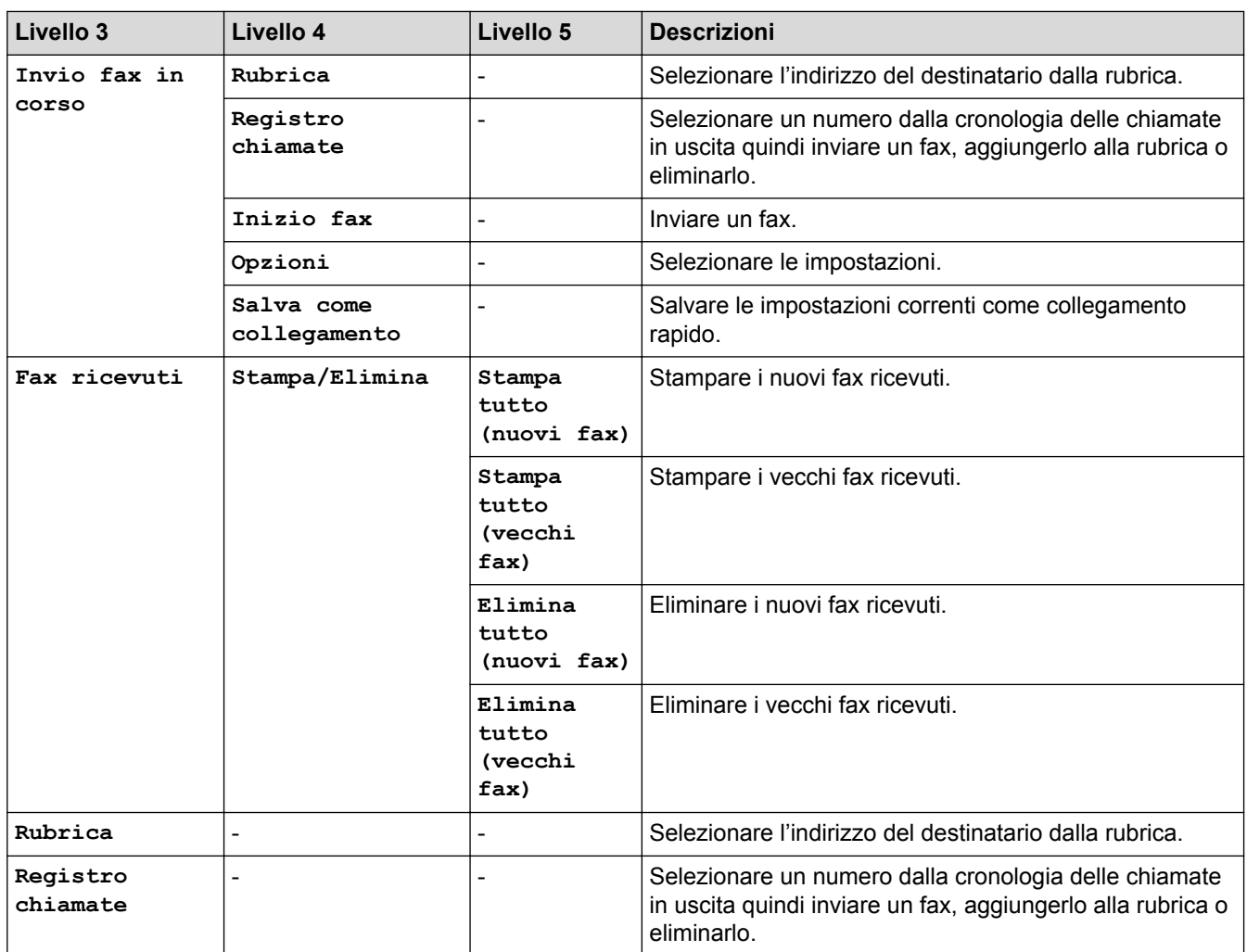

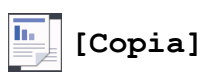

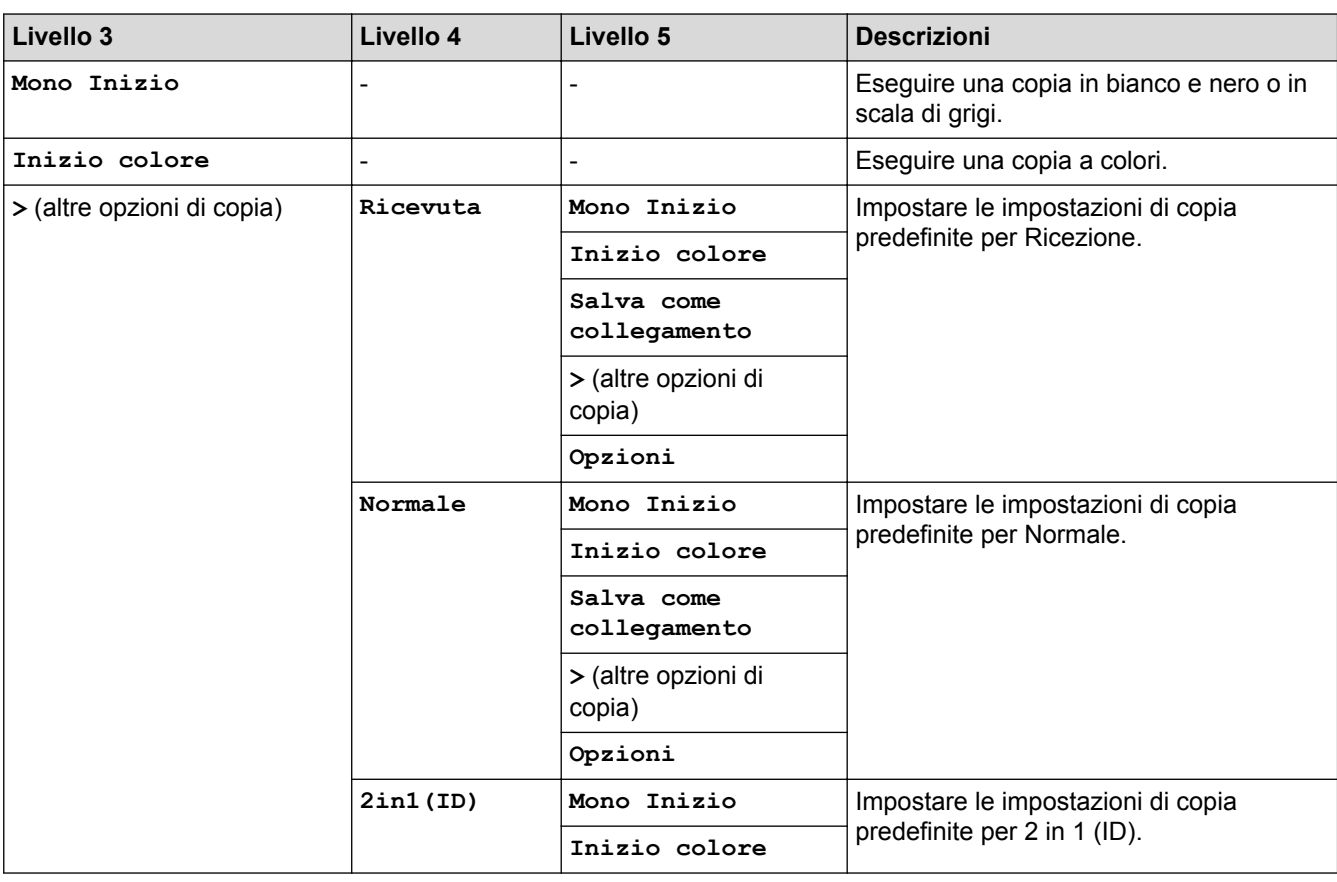

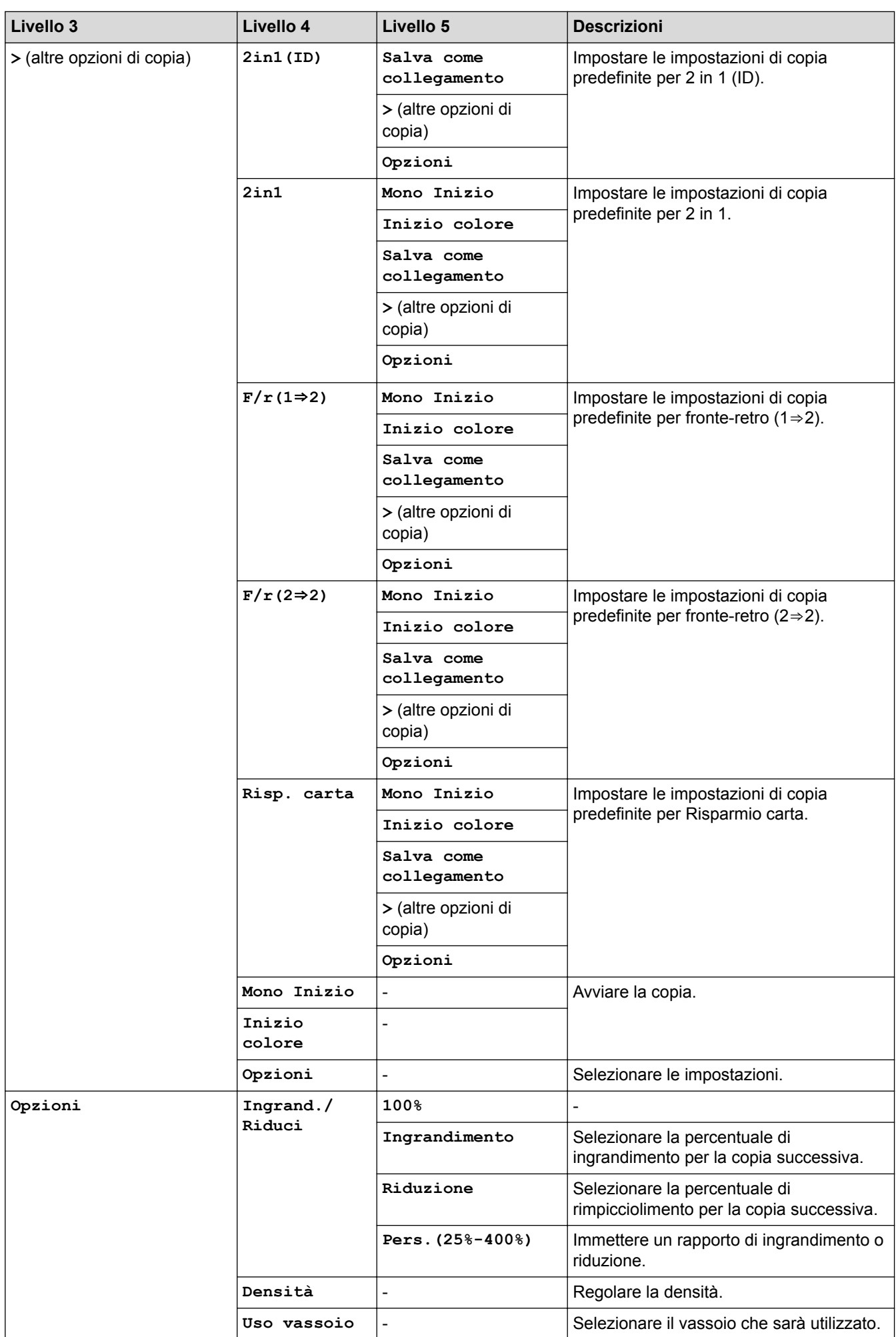

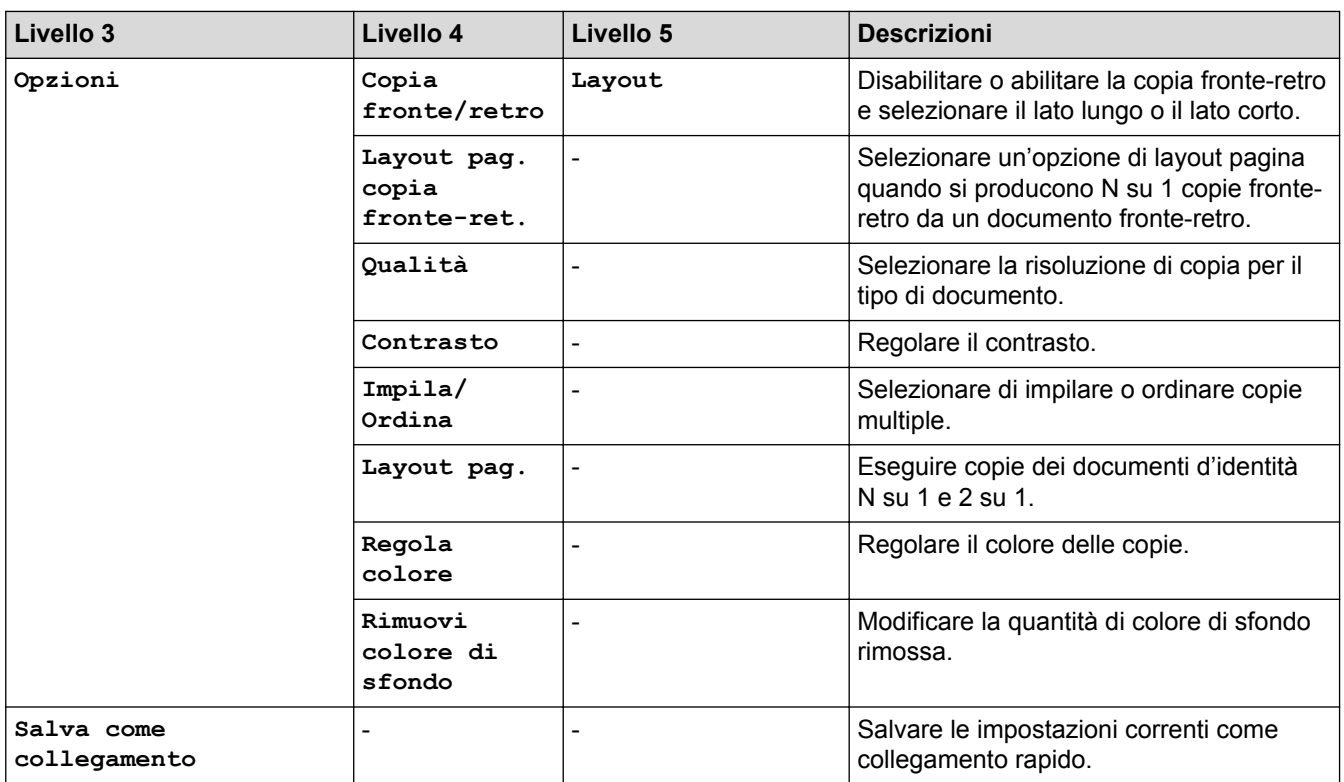

# **[Scansione]**

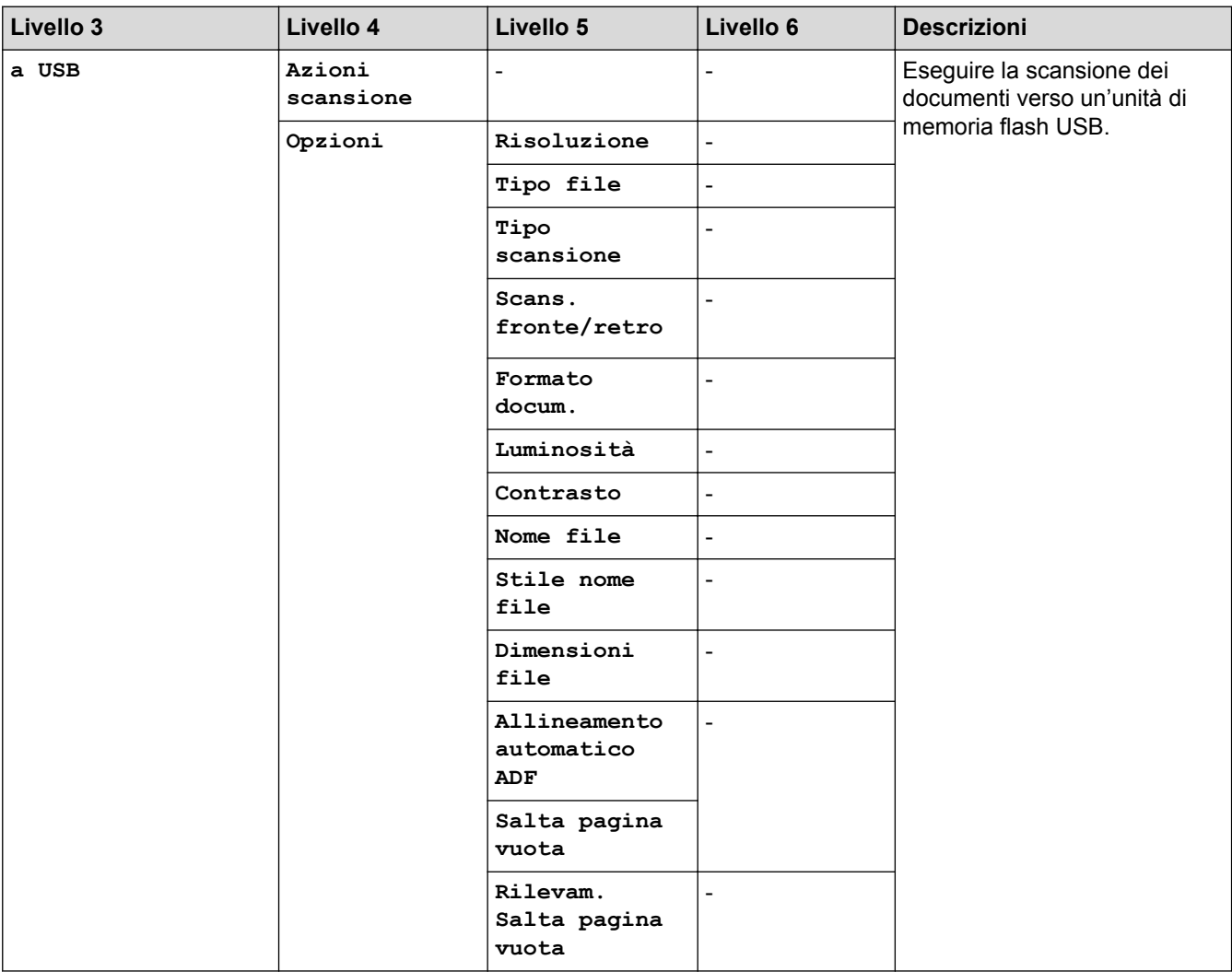

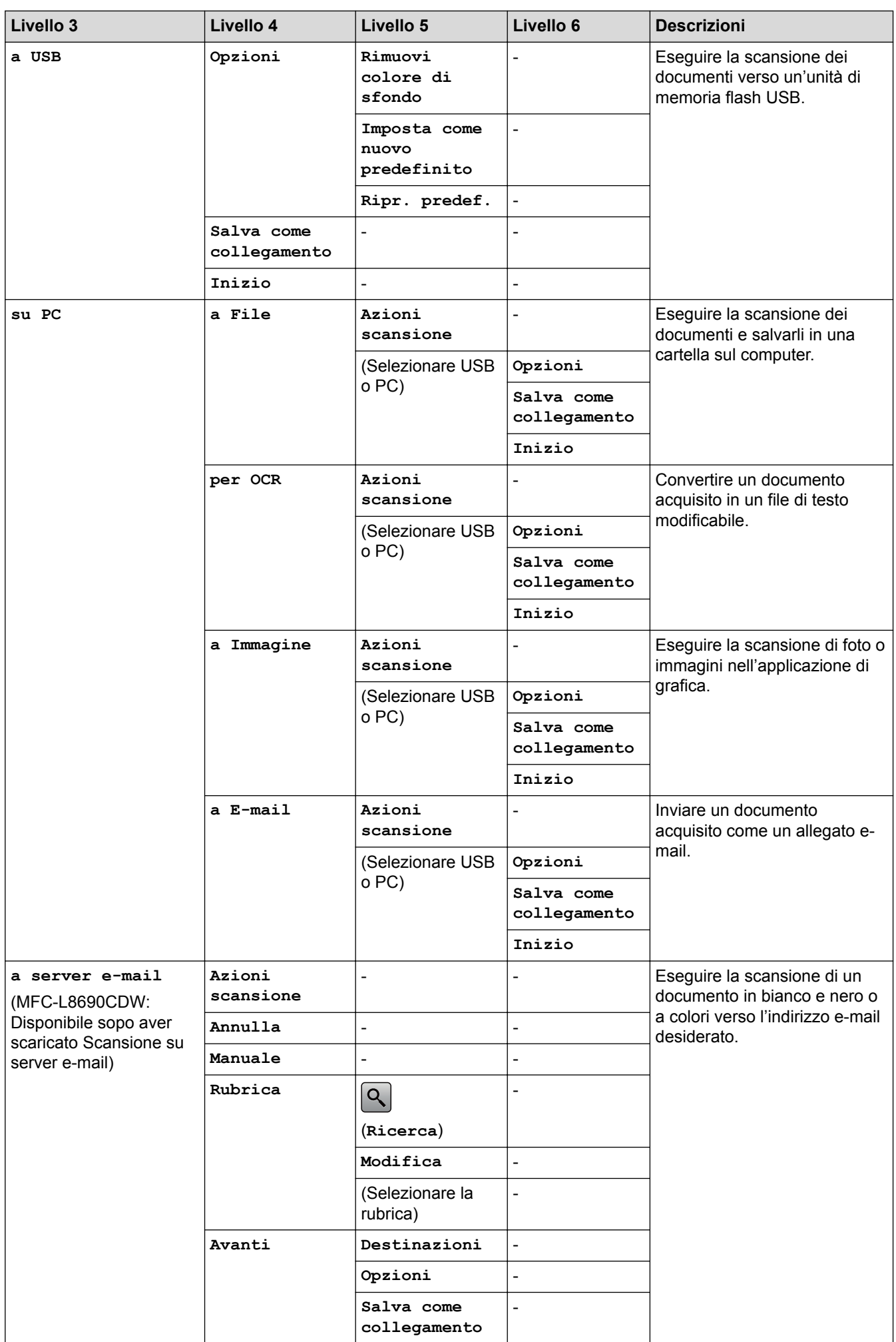

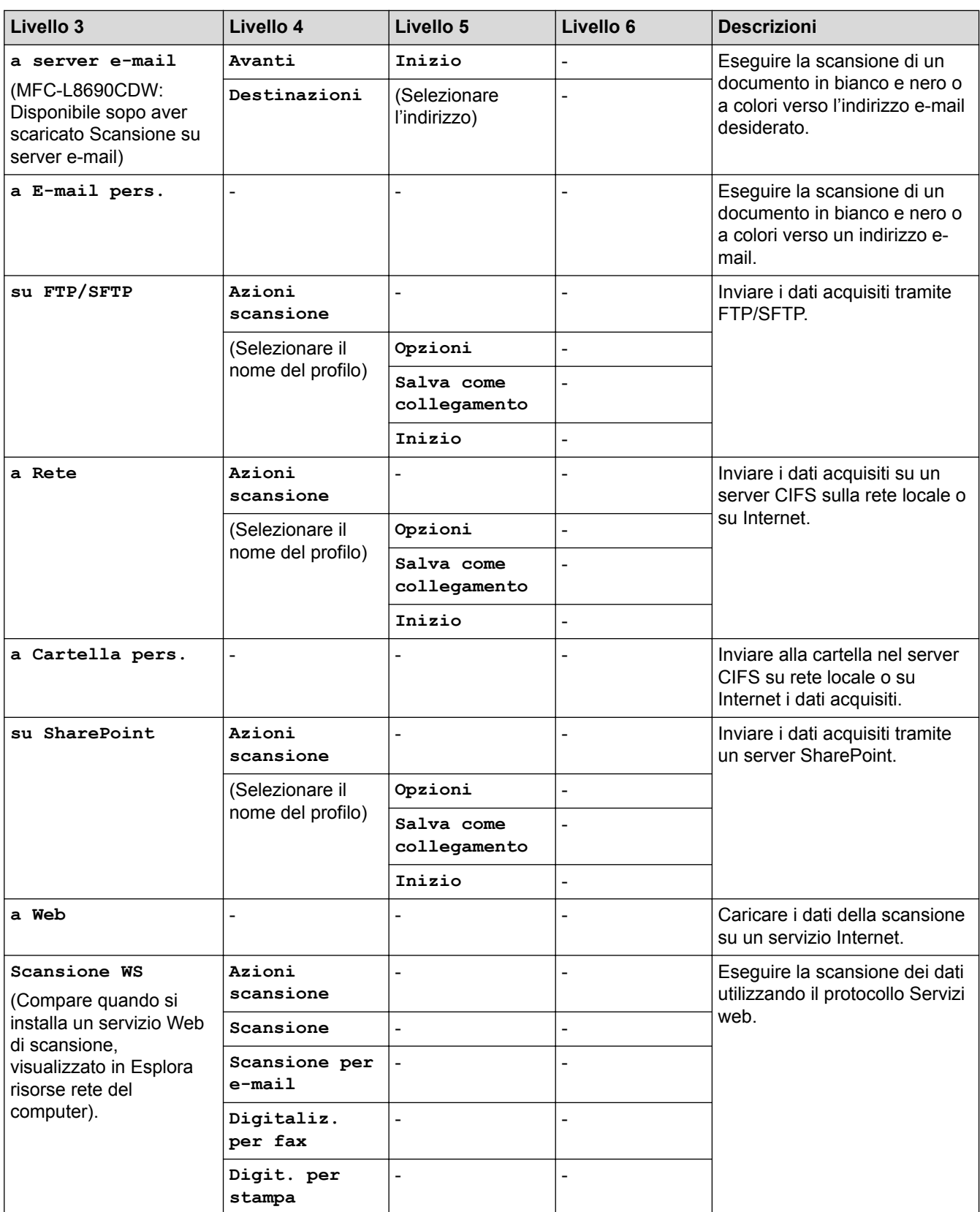

# **(Wi-Fi®)**

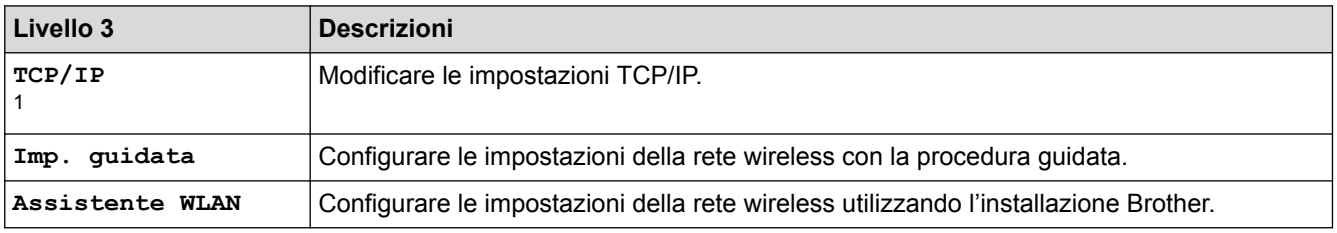

<span id="page-725-0"></span>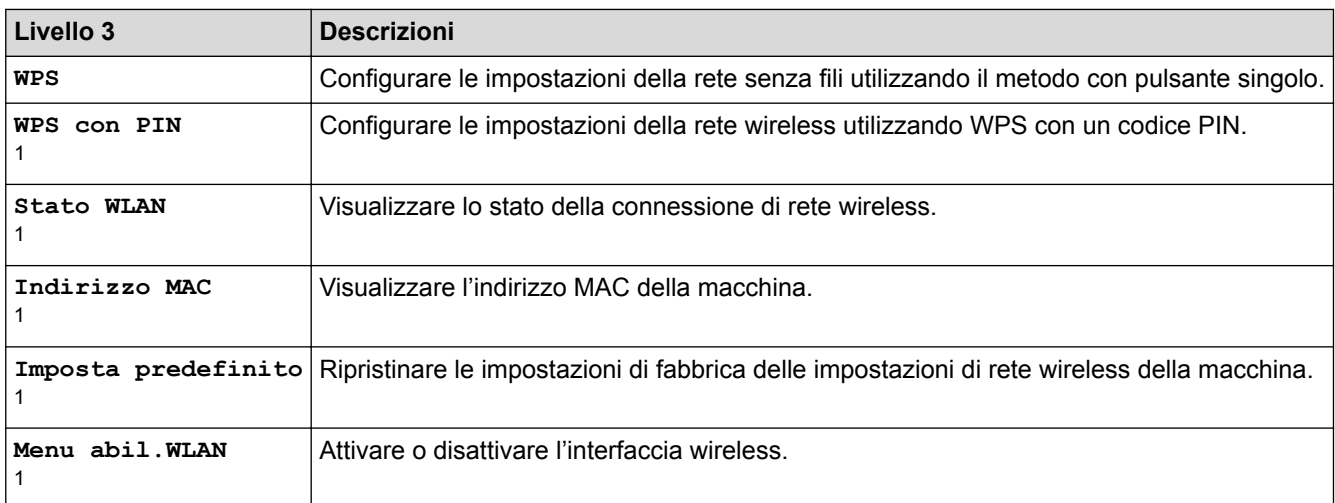

1 Disponibile dopo la configurazione di Wi-Fi®

## **[Collegamenti]**

÷

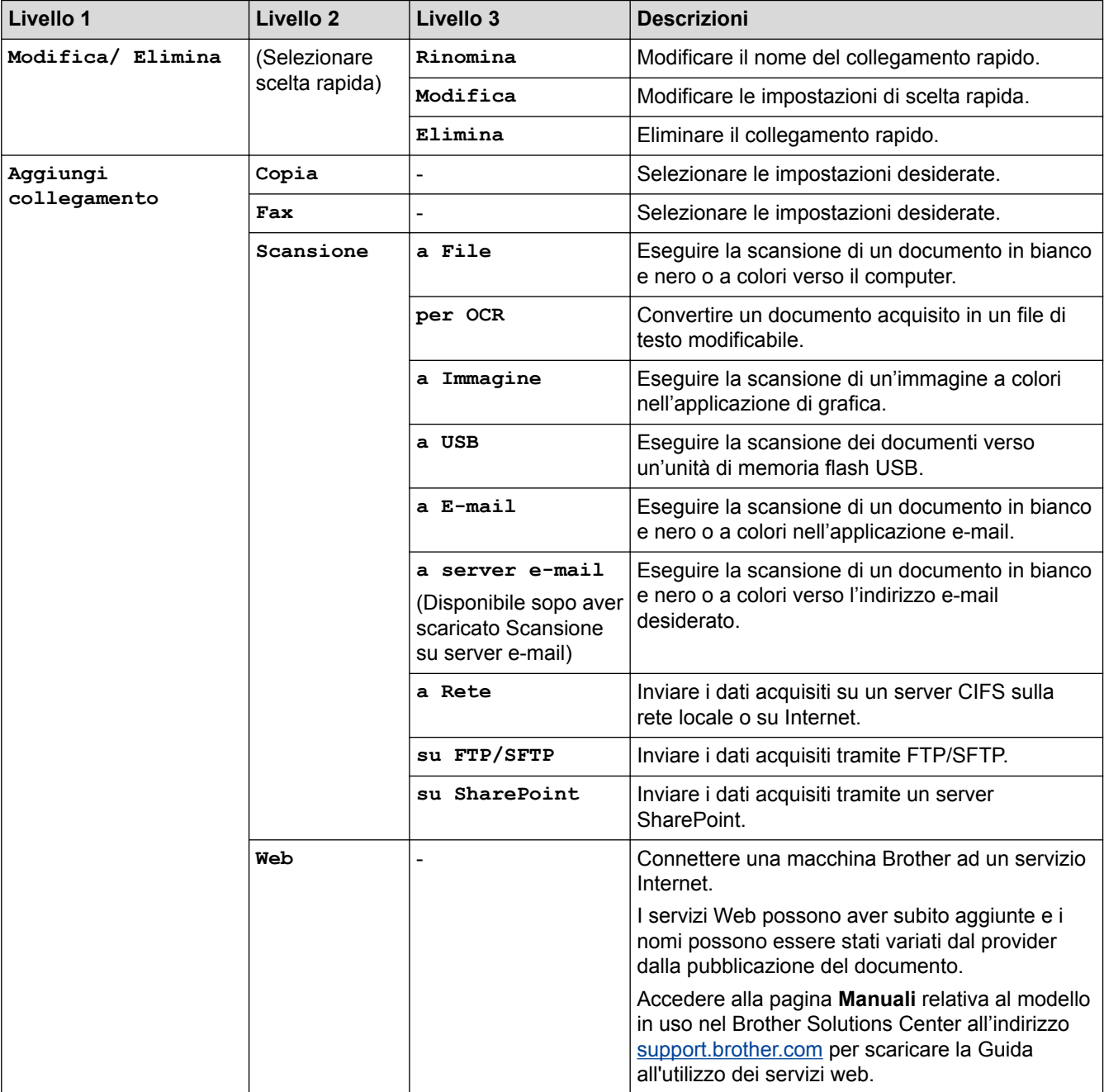

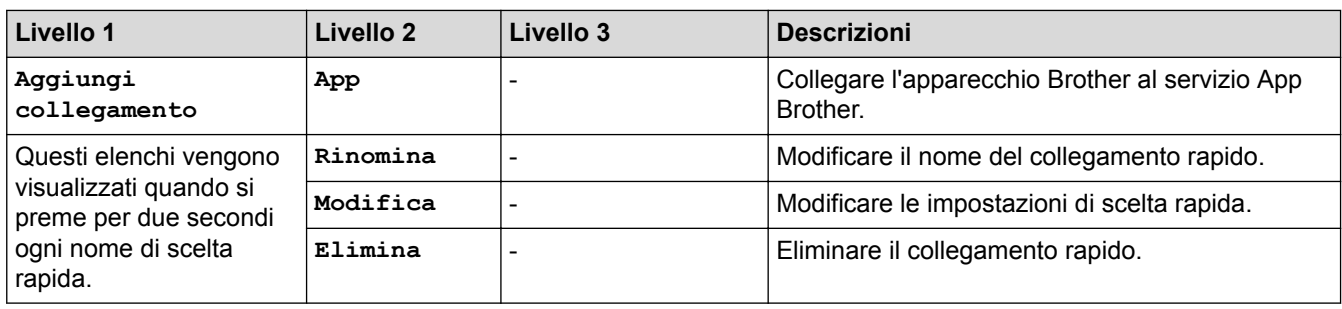

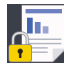

## **[Stampa protetta]**

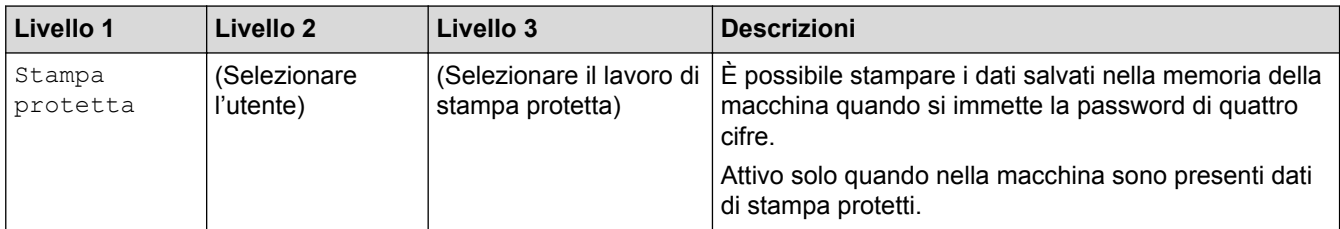

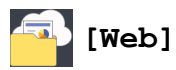

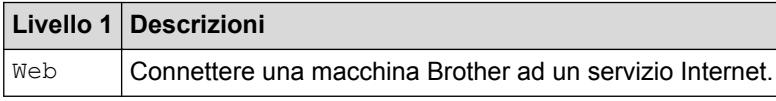

# **[App]**

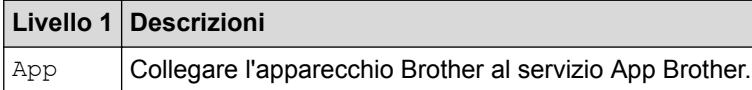

## **[USB]**

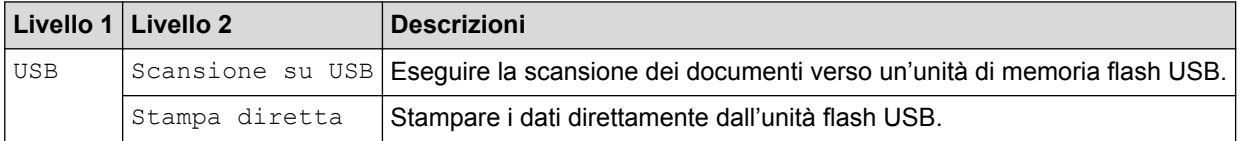

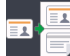

## **E**  $\begin{bmatrix} 2 & \text{in} & 1 & \text{Copia} & \text{ID} \end{bmatrix}$

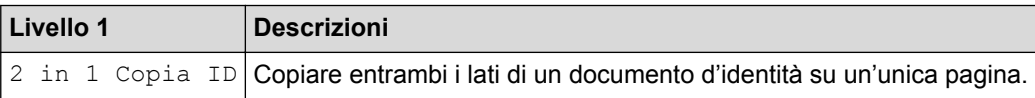

### **Informazioni correlate**

• [Tabelle di funzionalità e impostazioni](#page-687-0)

 [Pagina Iniziale](#page-1-0) > [Impostazioni della macchina](#page-661-0) > [Modificare le impostazioni dell'apparecchio dal pannello dei](#page-662-0) [comandi](#page-662-0) > [Tabelle di funzionalità e impostazioni](#page-687-0) > Tabelle delle funzioni (DCP-L8410CDW)

## **Tabelle delle funzioni (DCP-L8410CDW)**

**Modelli correlati**: DCP-L8410CDW

## **[Toner]**

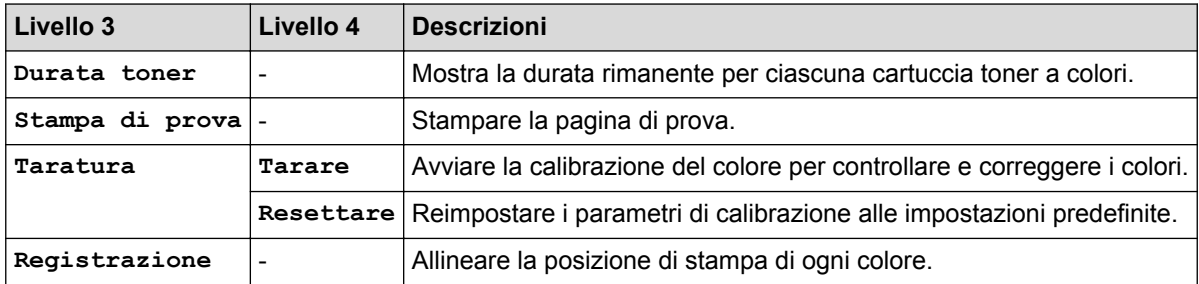

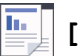

**[Copia]**

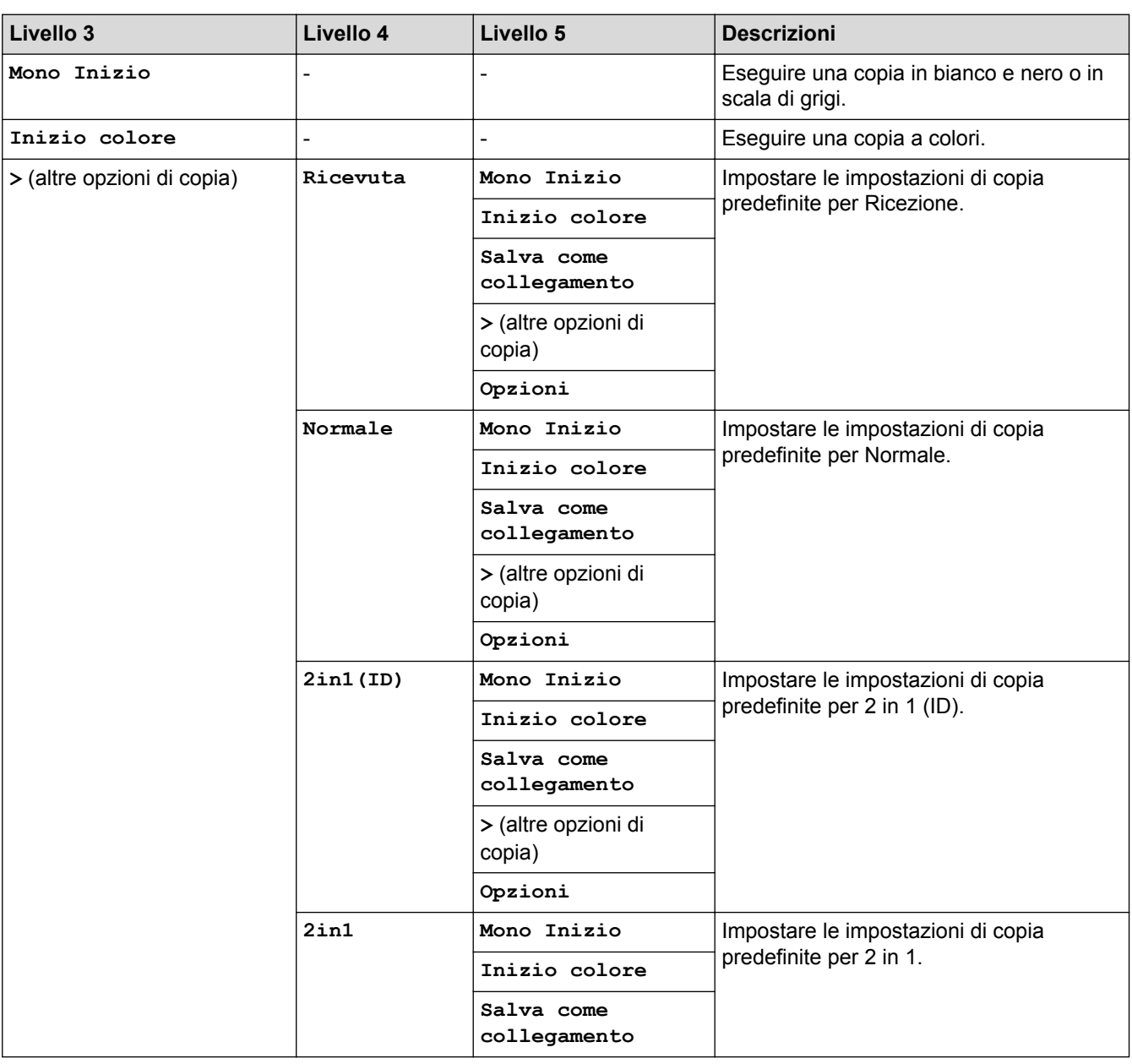

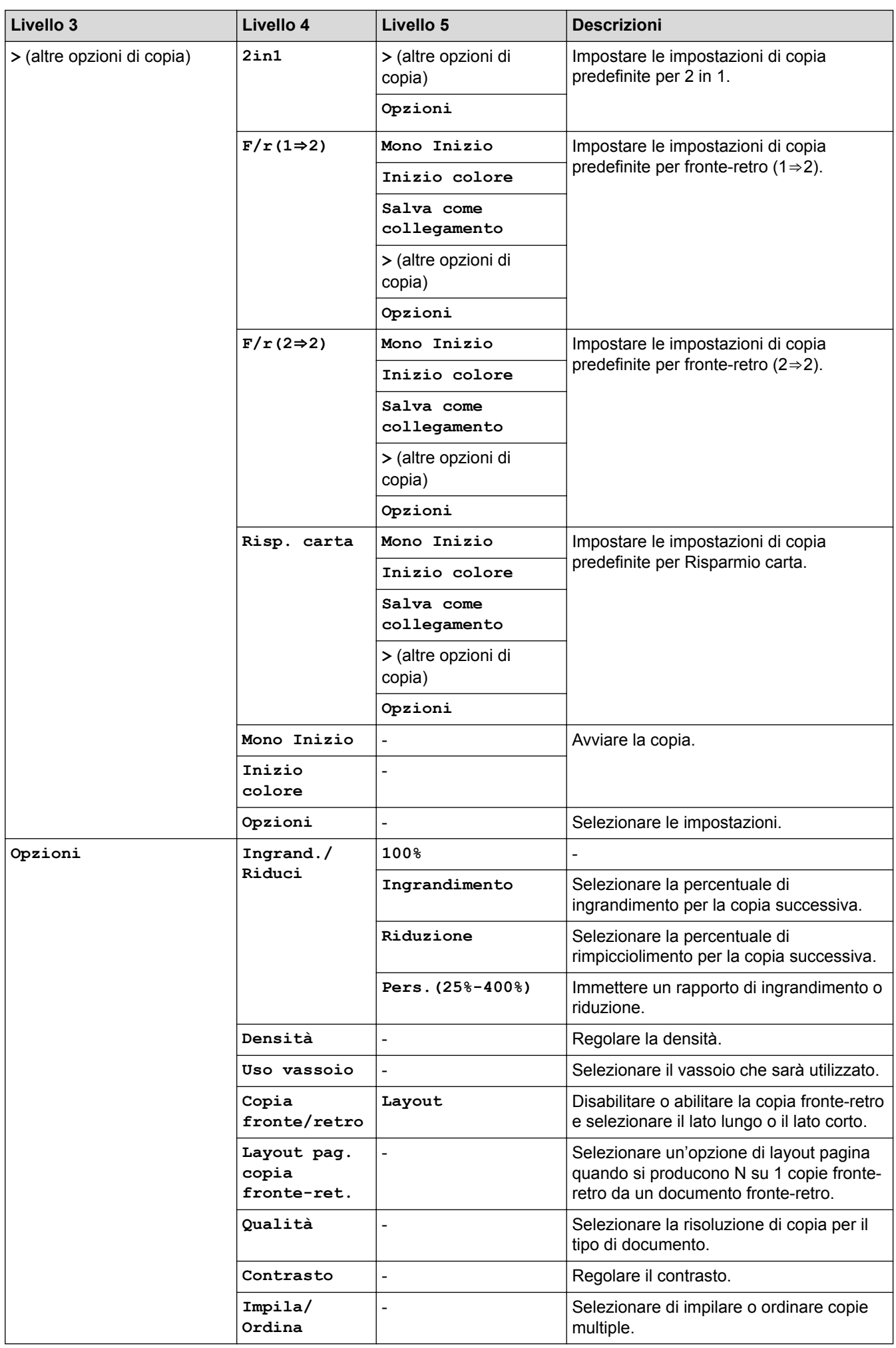

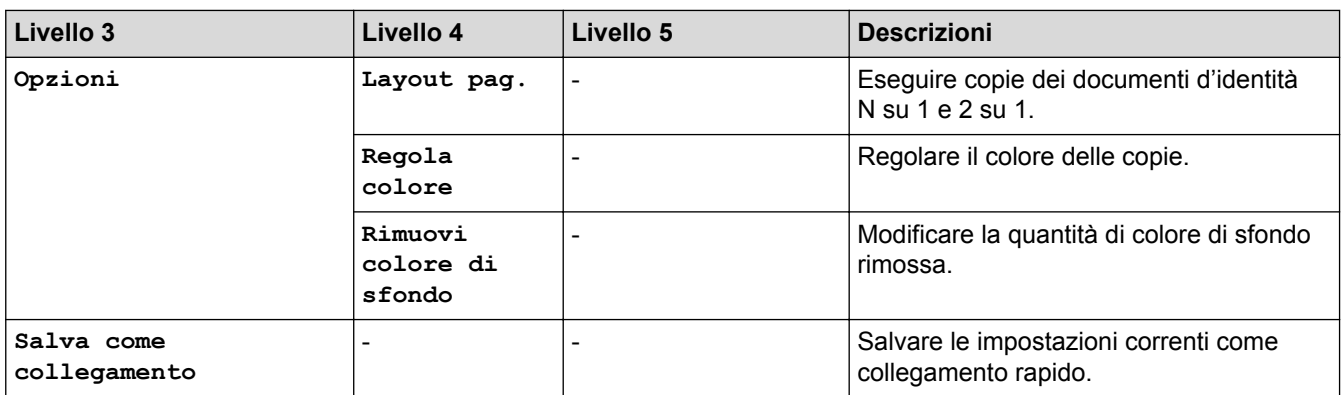

# **[Scansione]**

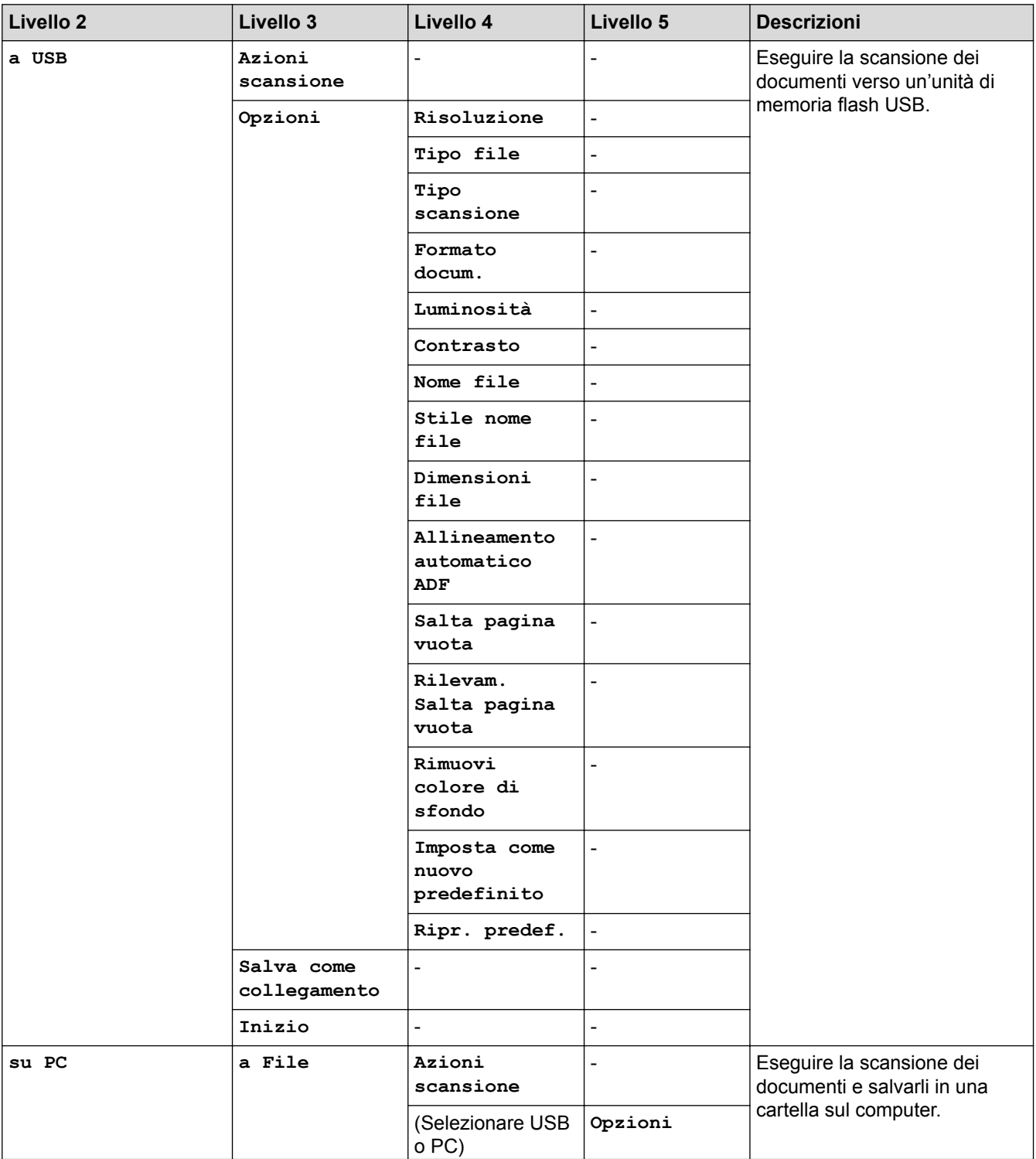

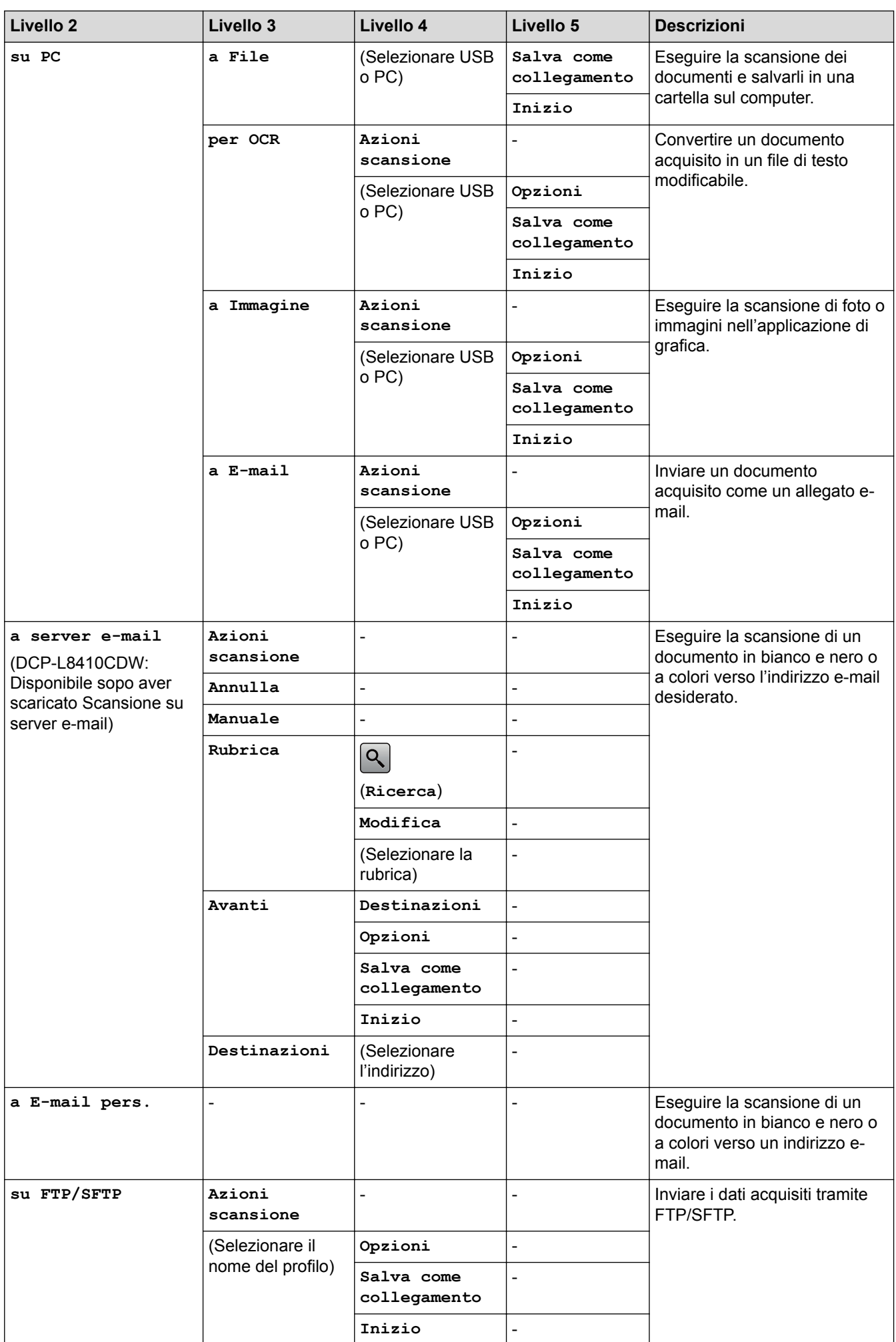

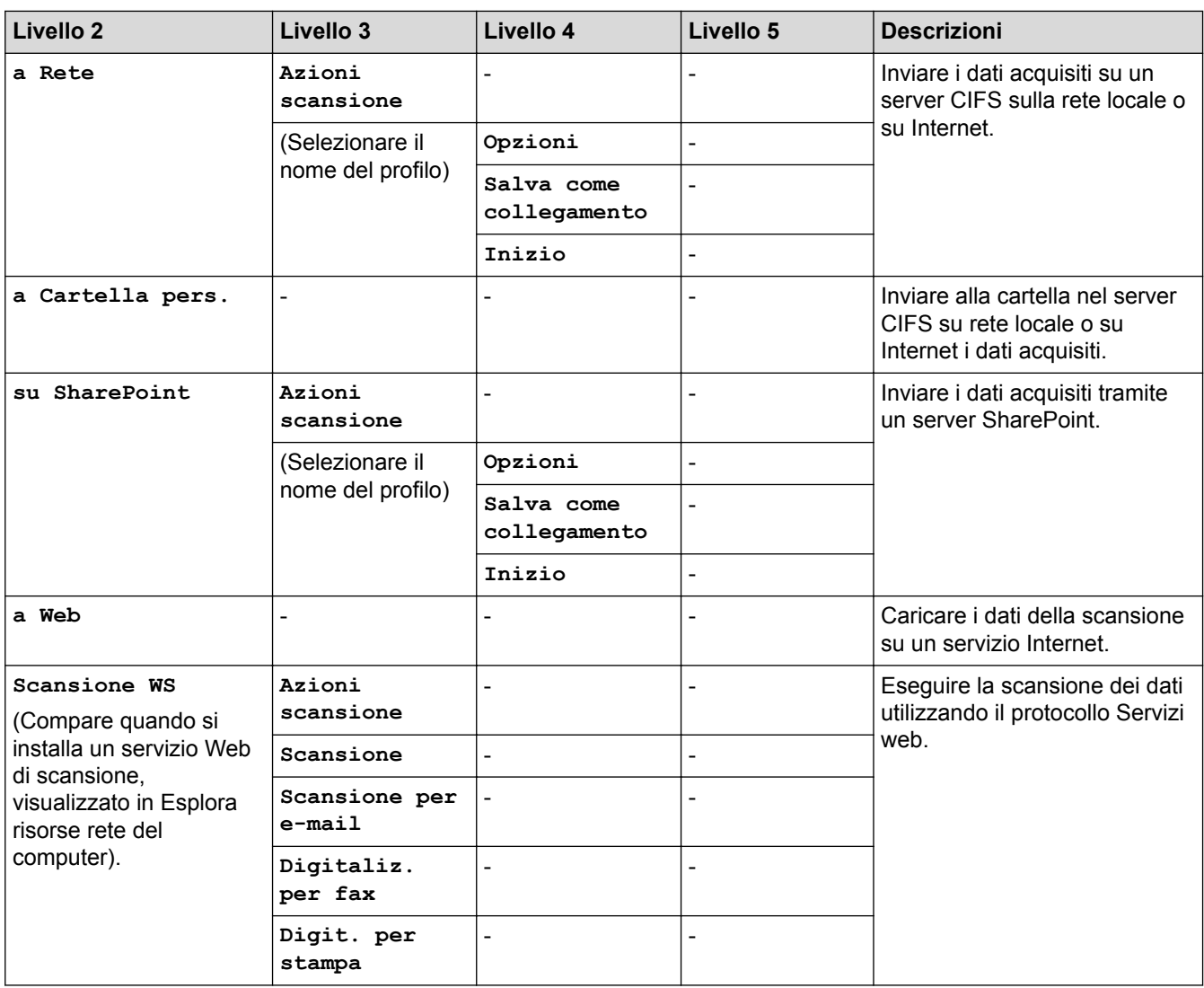

# **(Configurazione Wi-Fi®)**

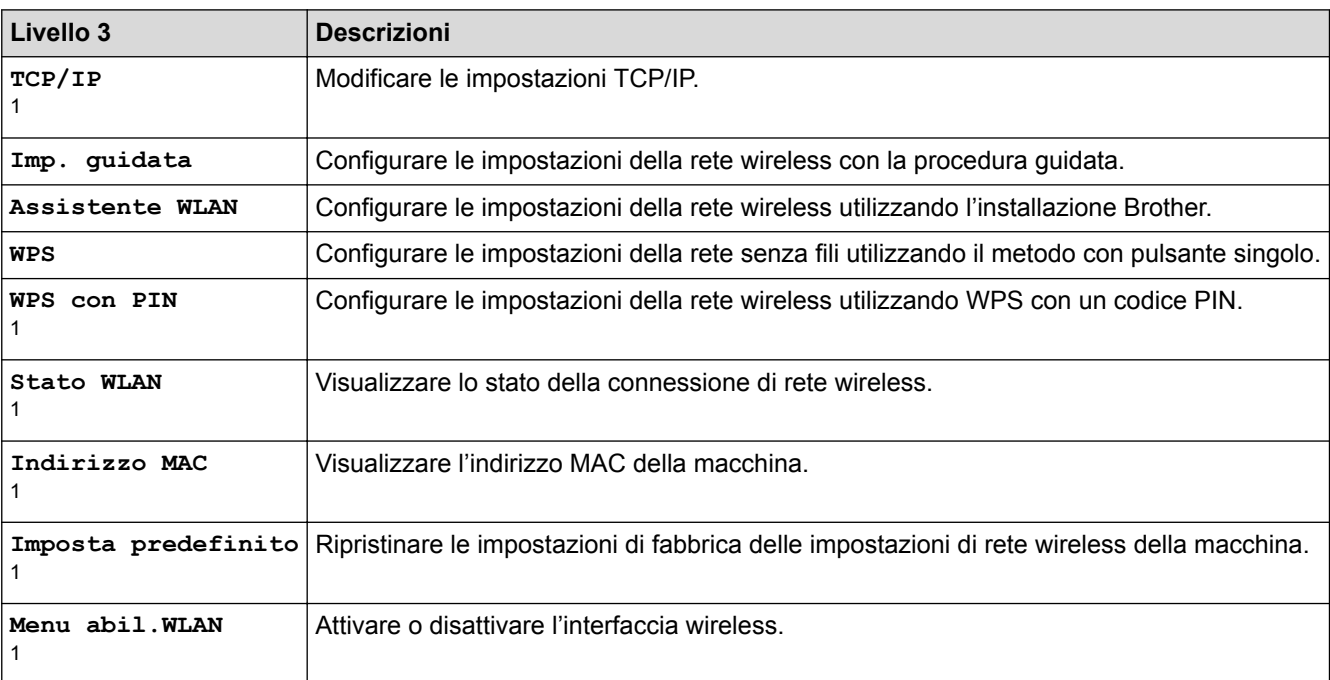

1 Disponibile dopo la configurazione di Wi-Fi®

## **[Collegamenti]**

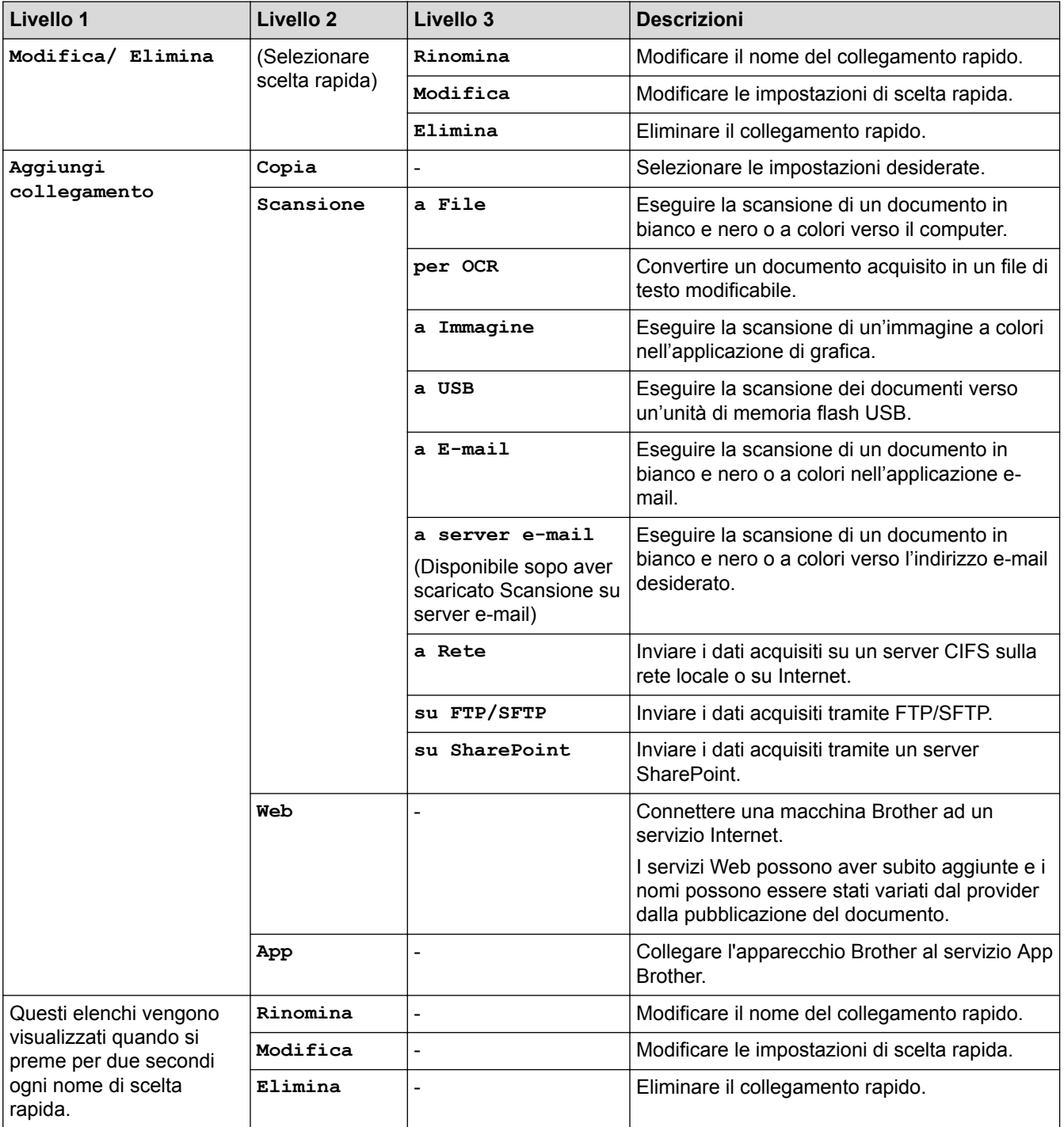

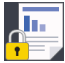

# **[Stampa protetta]**

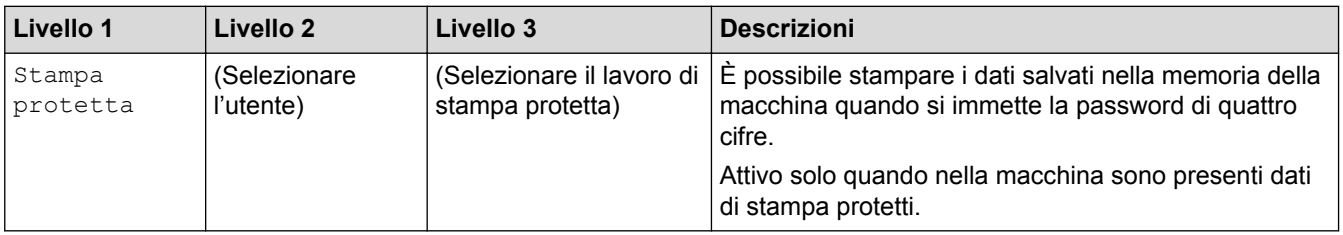

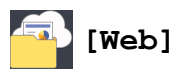

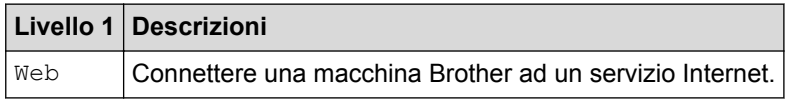

## **[App]**

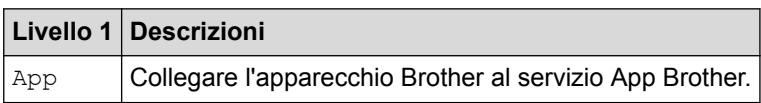

## **[USB]**

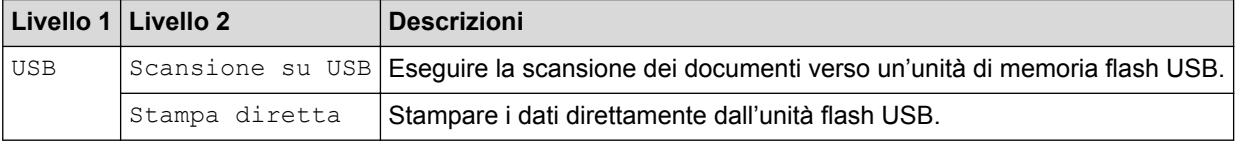

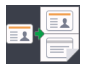

# **E** [2 in 1 Copia ID]

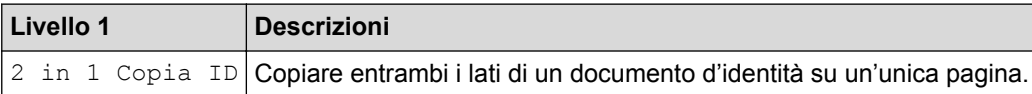

### **Informazioni correlate**

• [Tabelle di funzionalità e impostazioni](#page-687-0)

 [Pagina Iniziale](#page-1-0) > [Impostazioni della macchina](#page-661-0) > [Modificare le impostazioni dell'apparecchio dal pannello dei](#page-662-0) [comandi](#page-662-0) > [Tabelle di funzionalità e impostazioni](#page-687-0) > Tabelle delle funzioni (MFC-L8900CDW/MFC-L9570CDW)

## **Tabelle delle funzioni (MFC-L8900CDW/MFC-L9570CDW)**

**Modelli correlati**: MFC-L8900CDW/MFC-L9570CDW

#### **(Impostazione rete cablata)**  $\mathbf{r}$

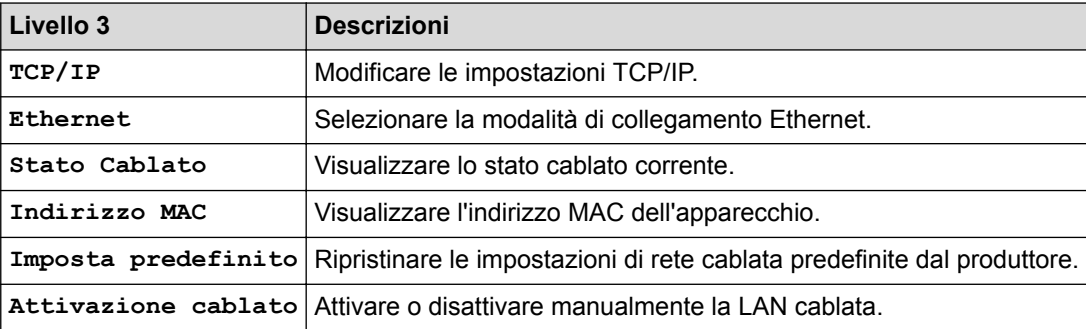

#### **(Configurazione Wi-Fi®)** WiFi

#### **Per modelli wireless**

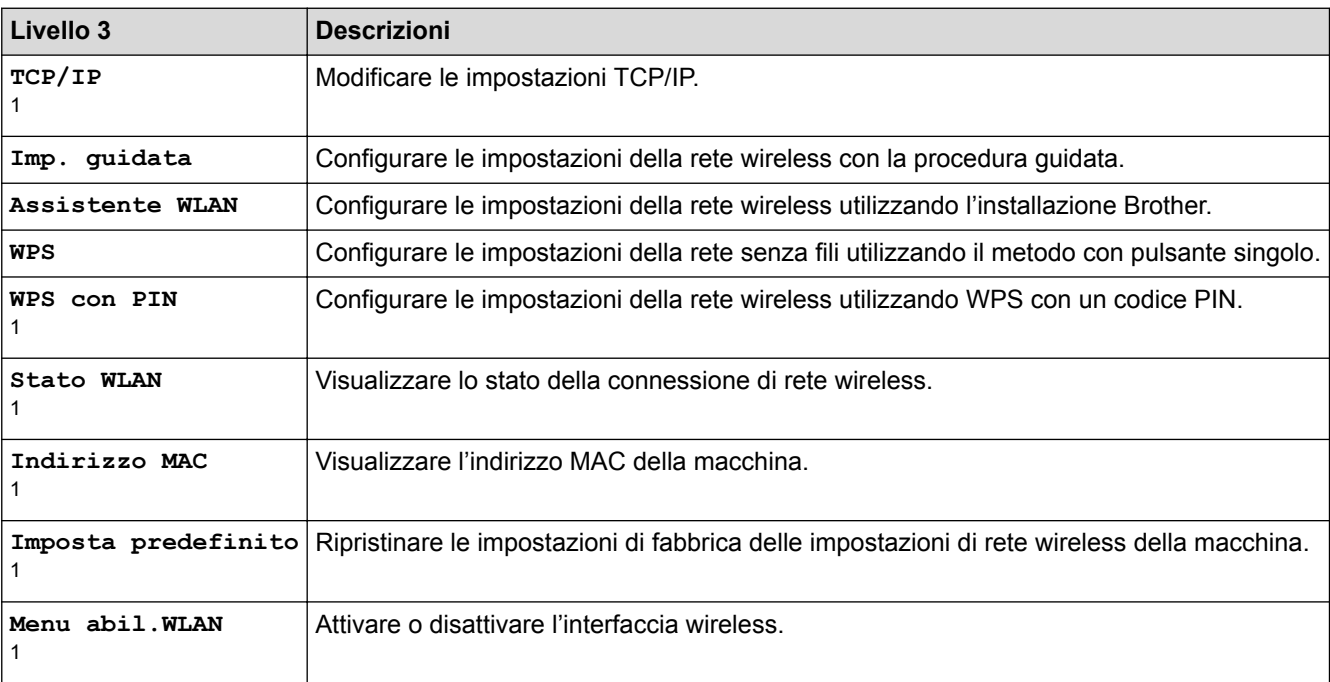

<sup>1</sup> Disponibile dopo la configurazione di Wi-Fi®

## **[Toner]**

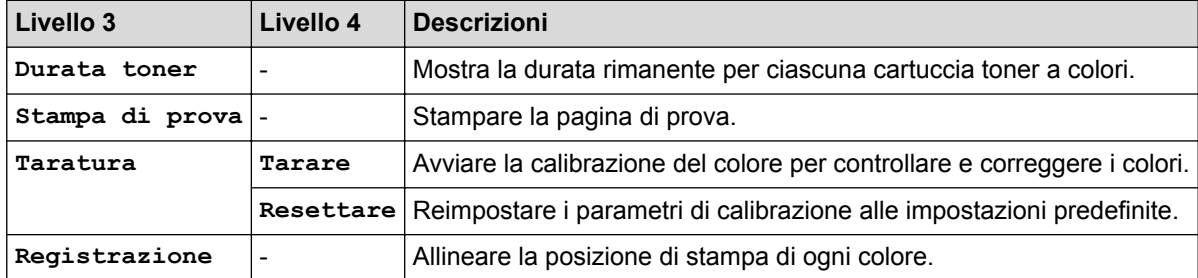

# **[Impostazioni Amministrazione]**

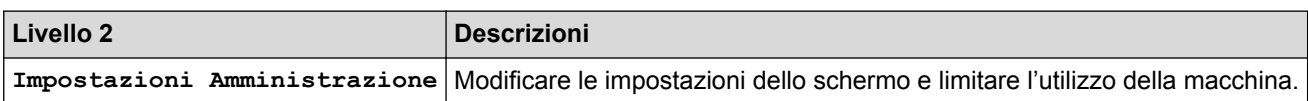

# **[Fax] (quando Anteprima Fax è No)**

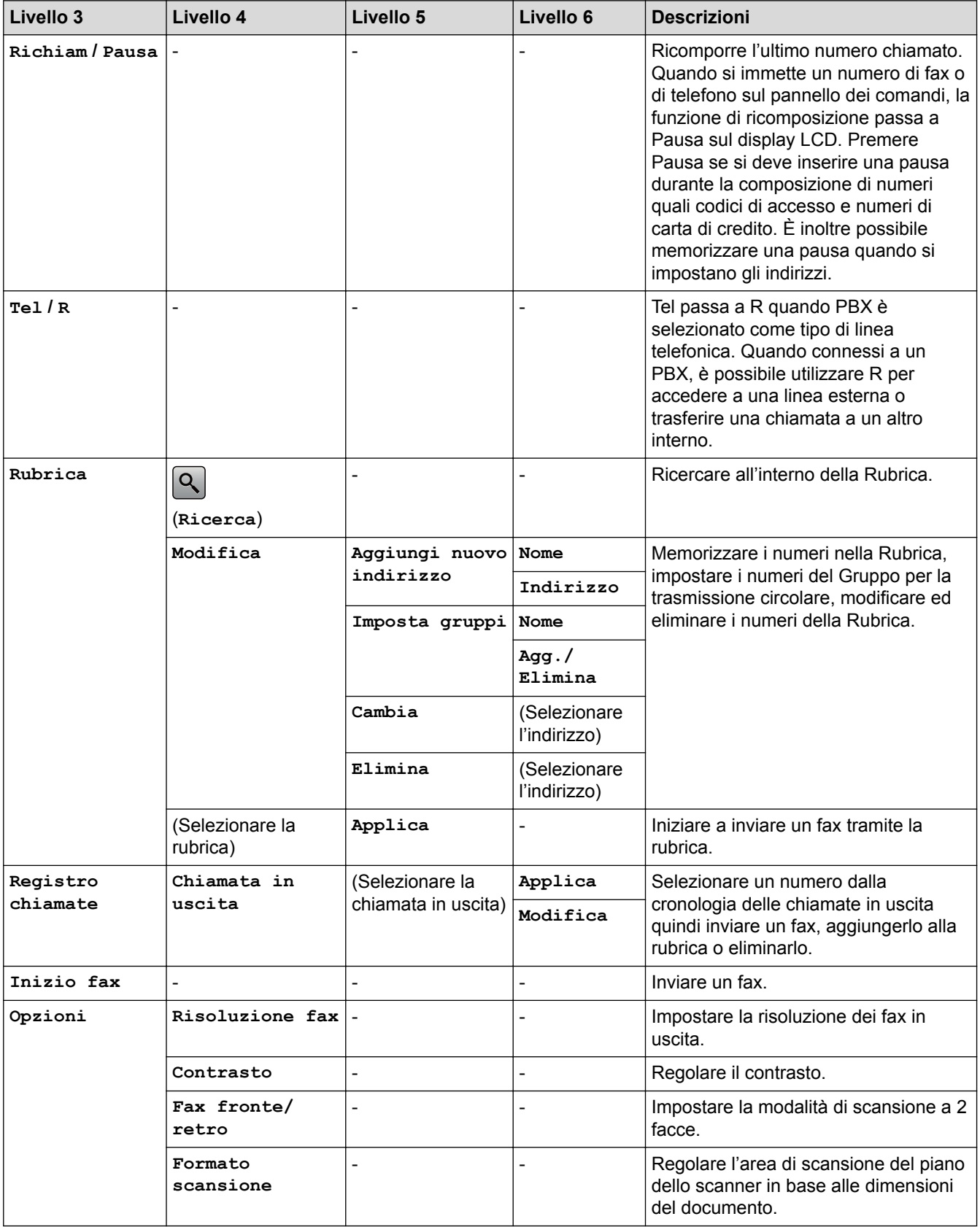

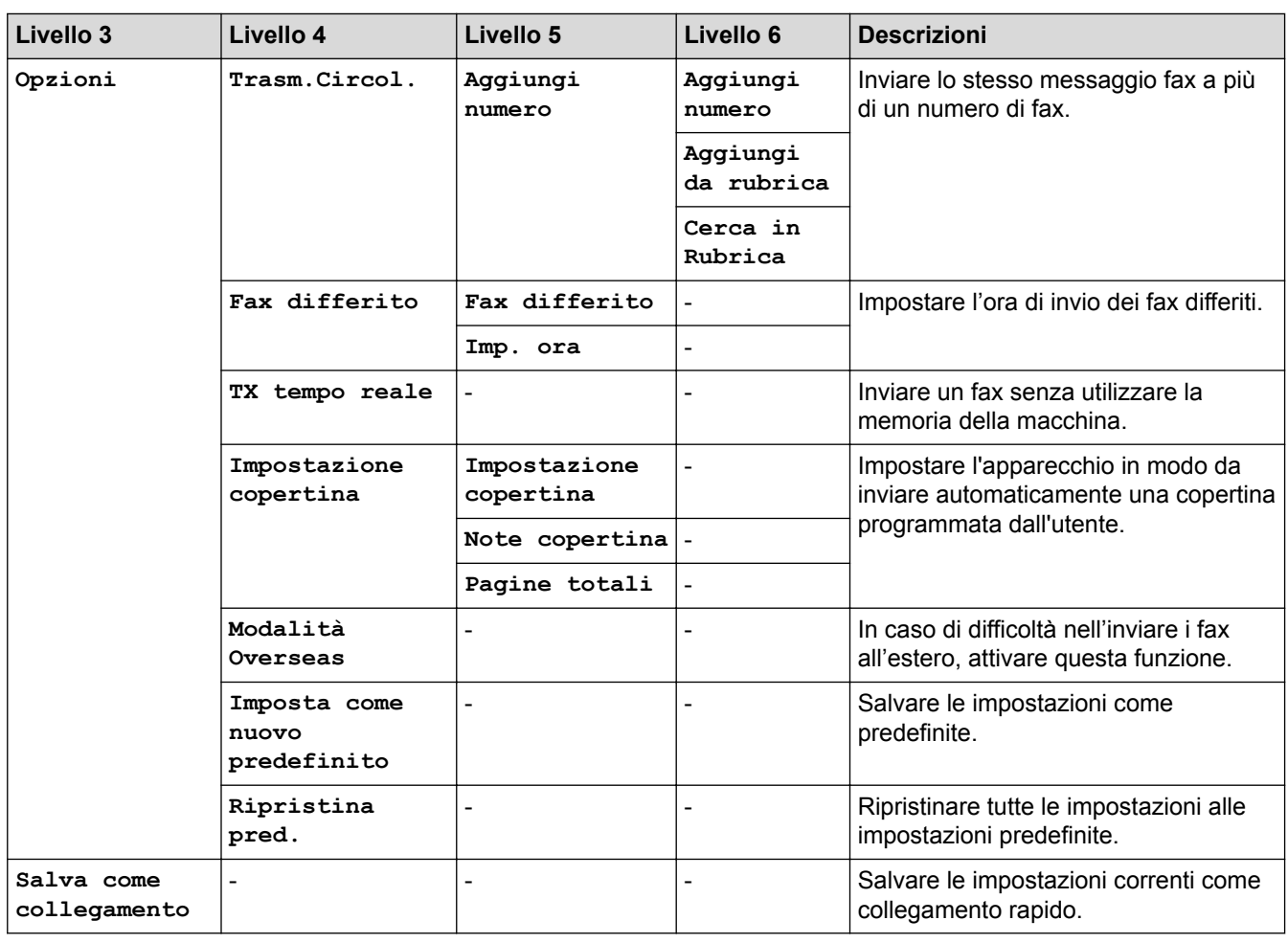

# **[Fax] (quando Anteprima Fax è Sì)**

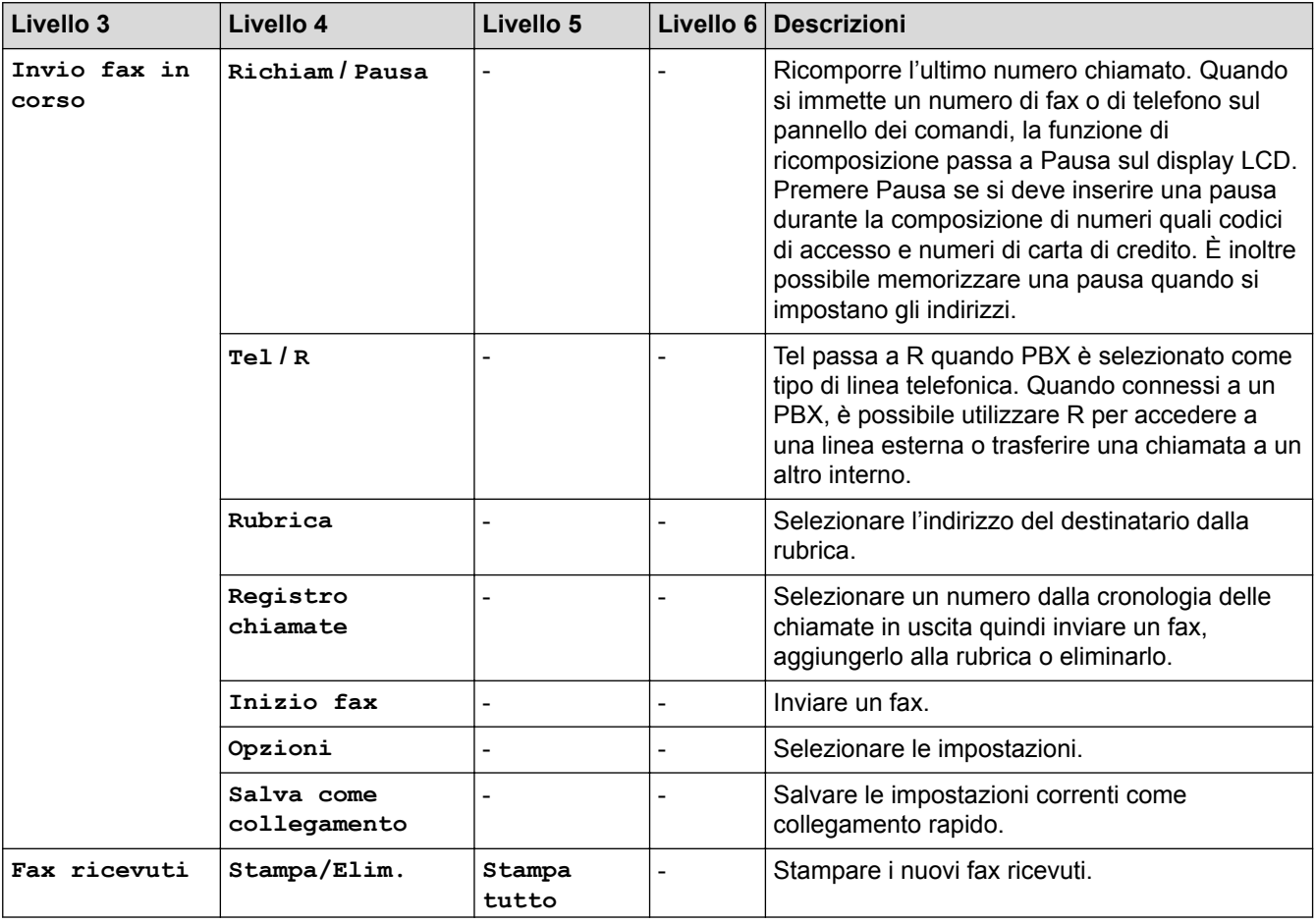

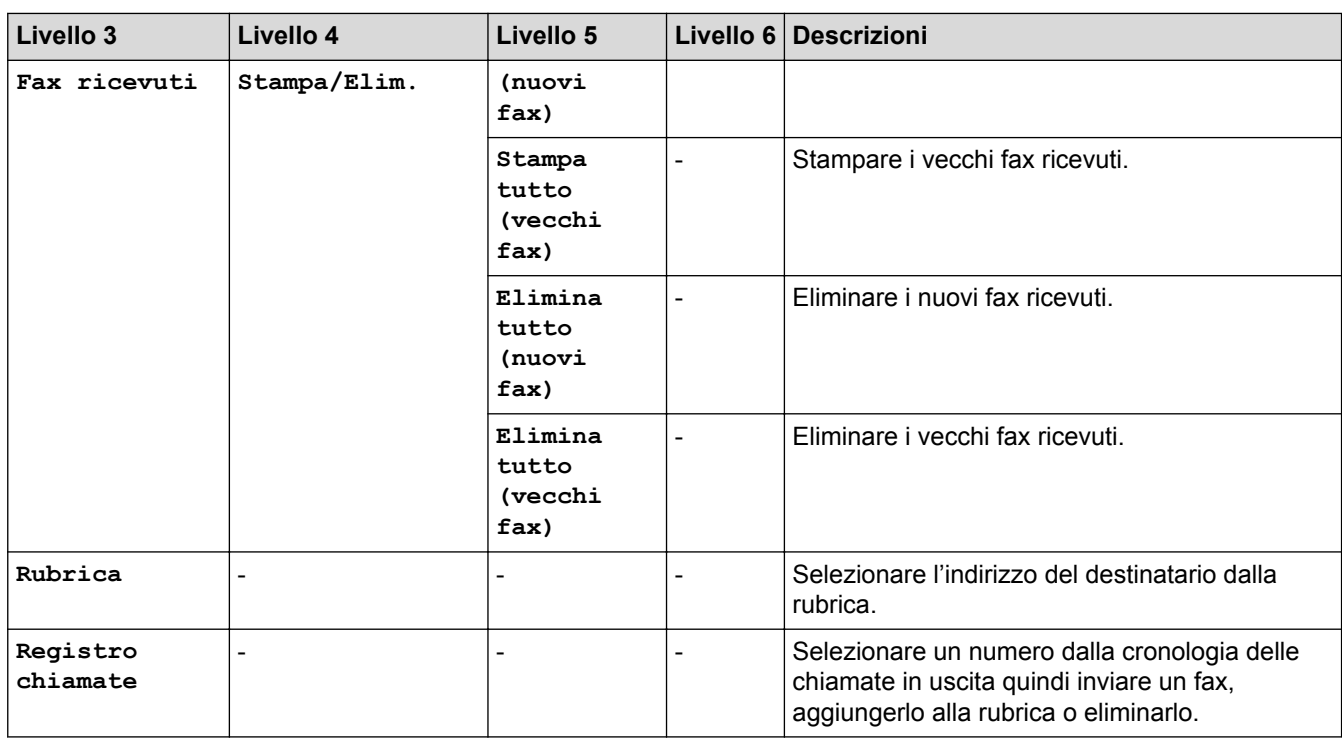

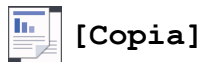

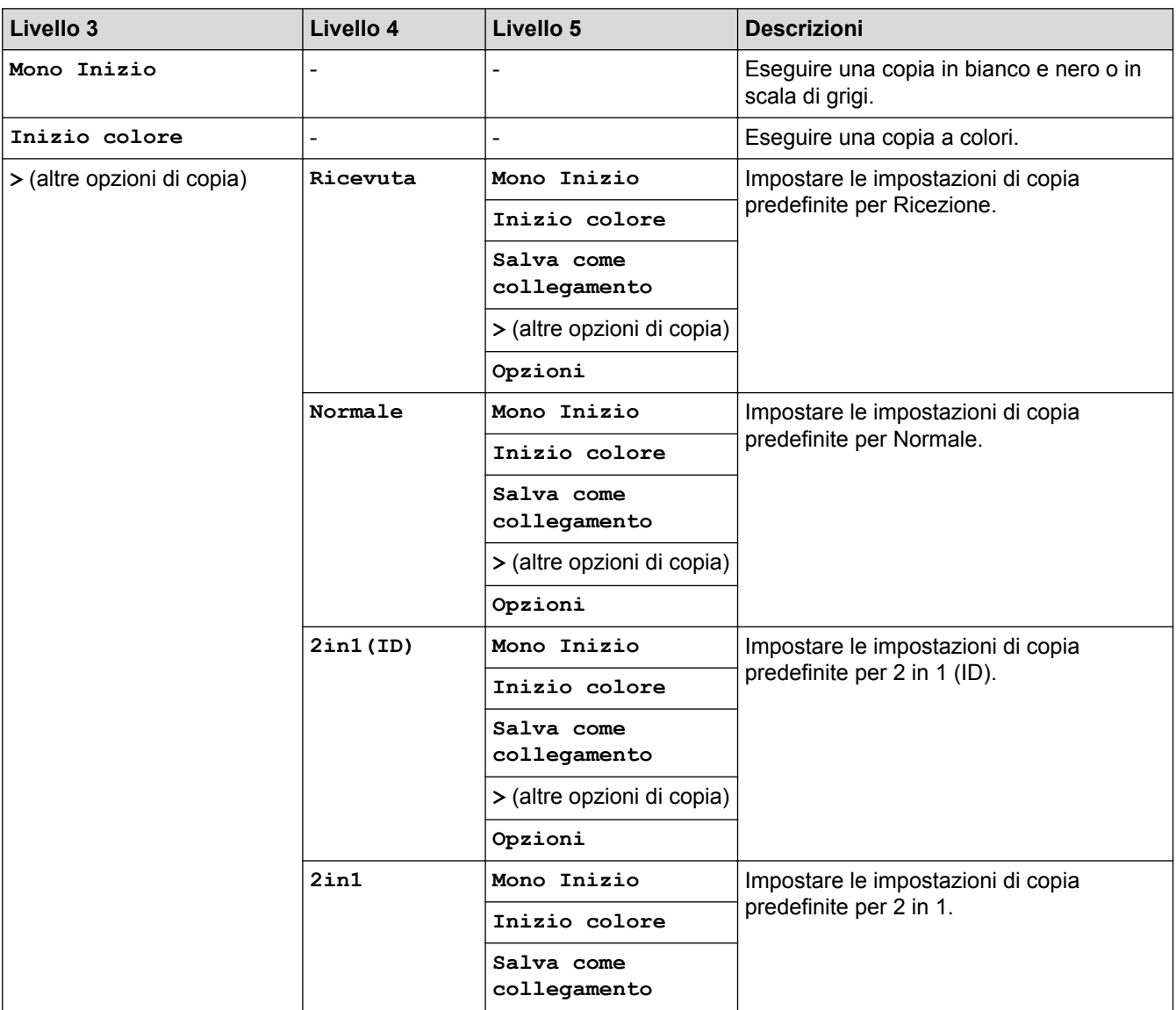

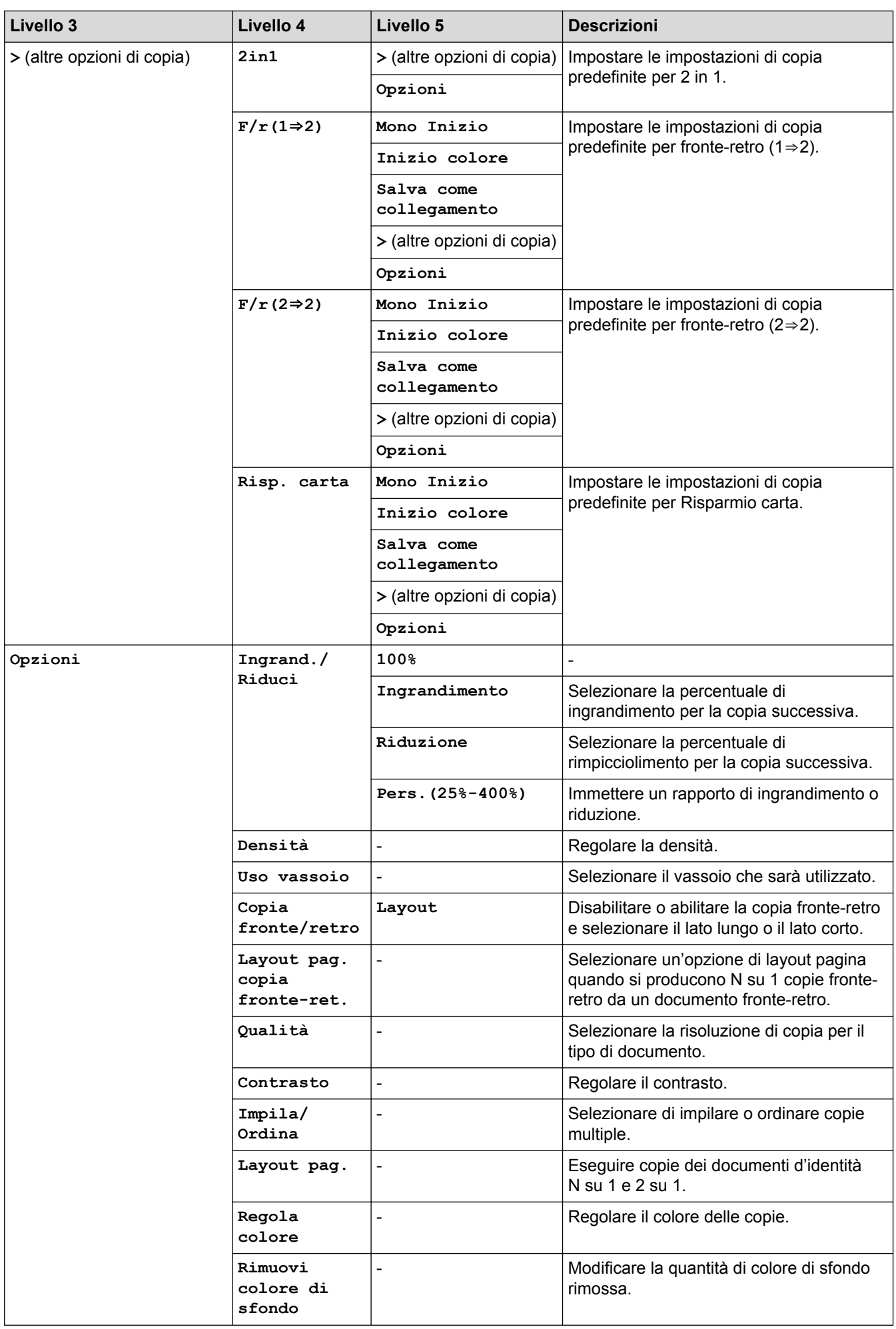

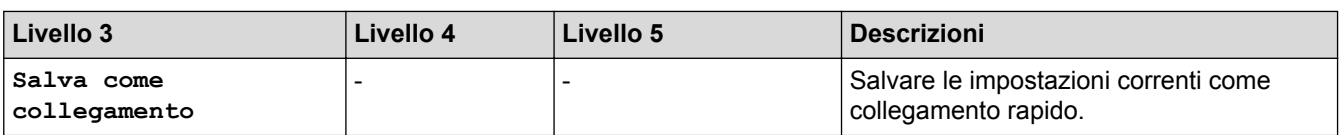

# **[Scansione]**

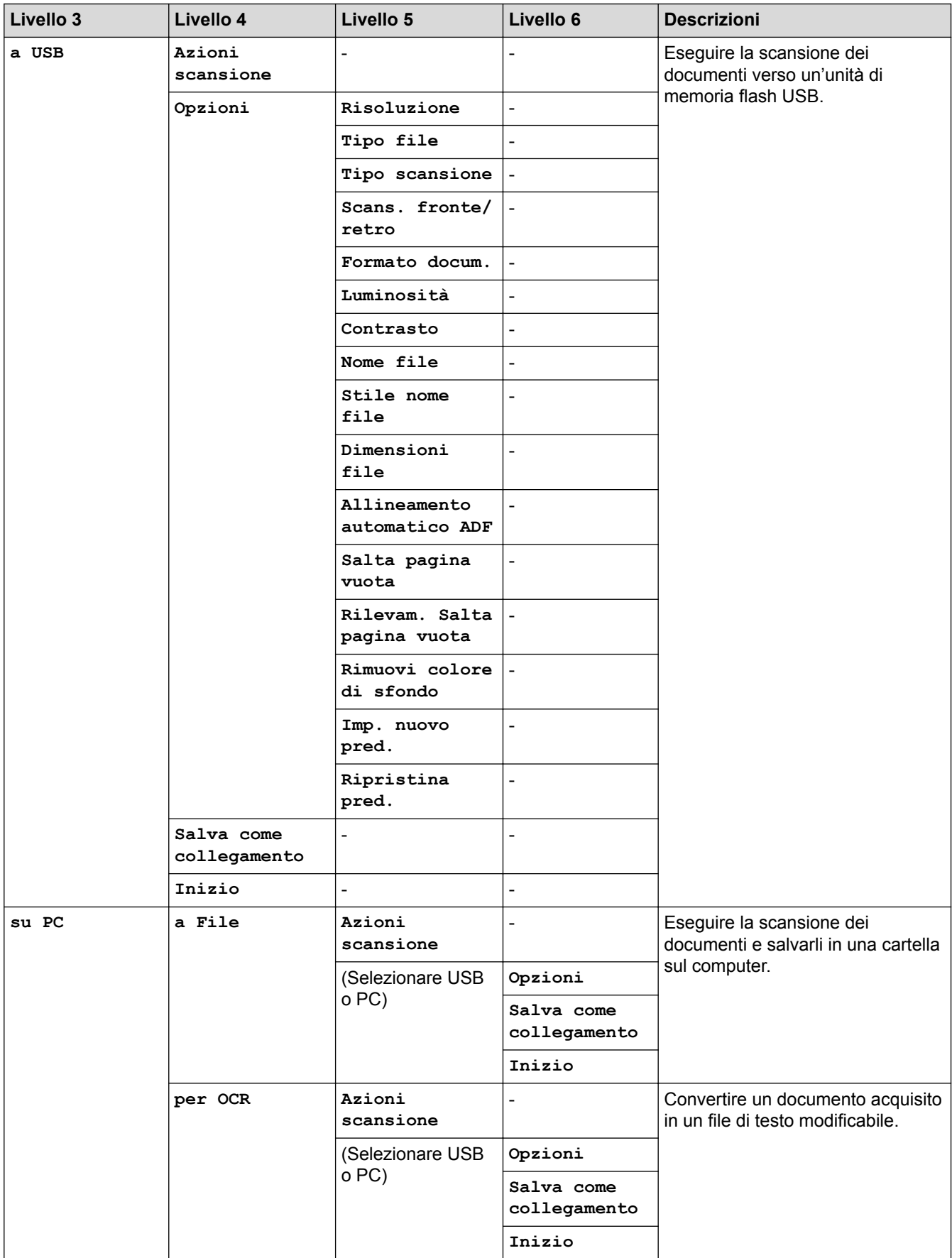

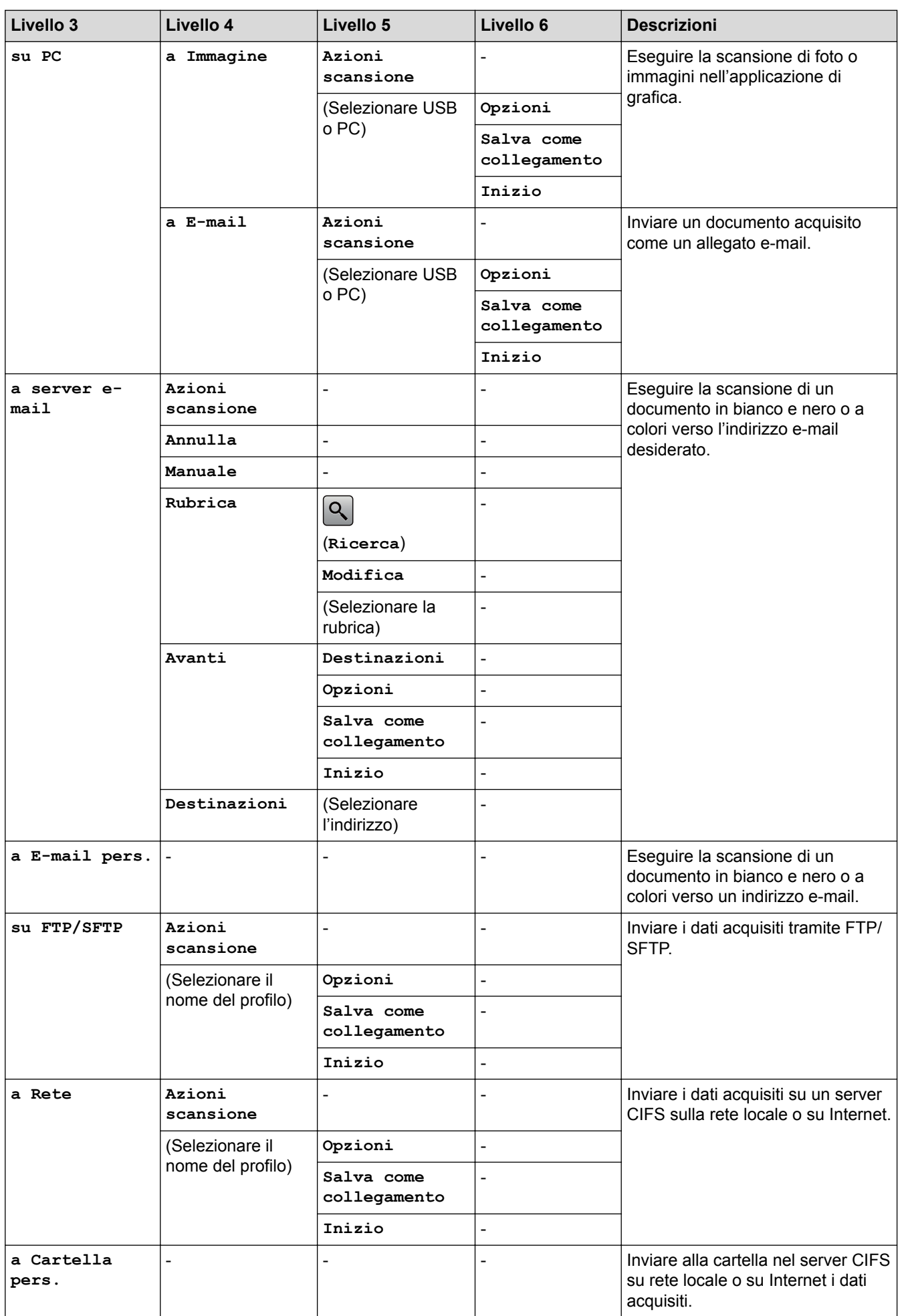

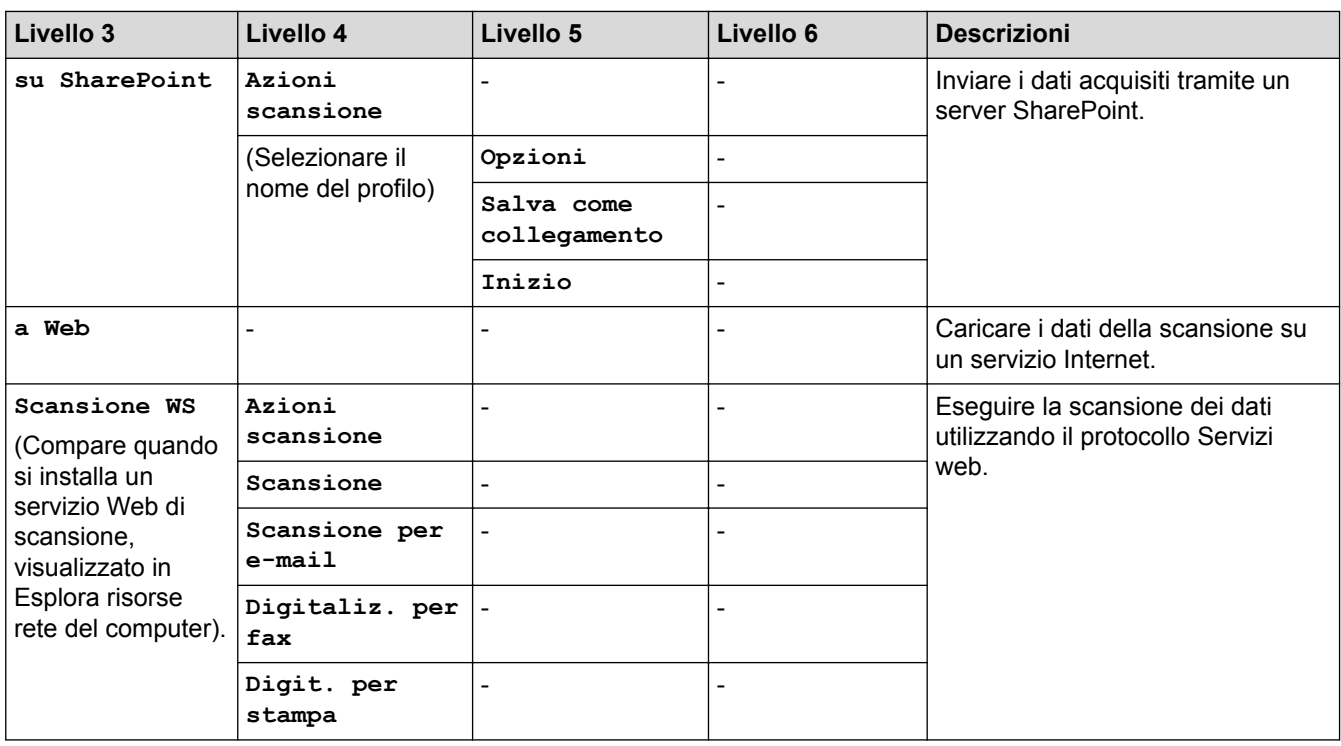

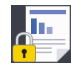

# **[Stampa protetta]**

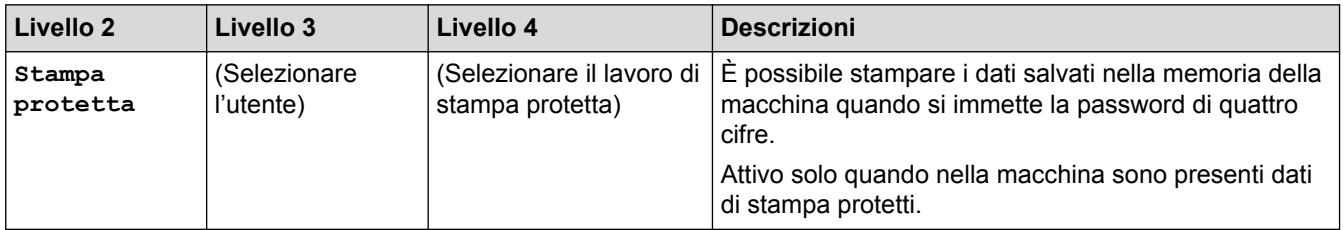

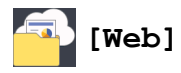

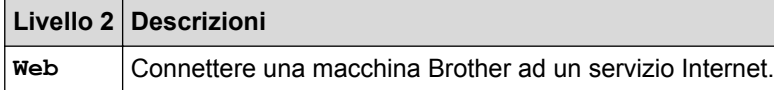

## **[App]**

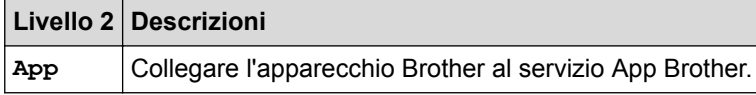

 $\mathbb{Z}$  [USB]

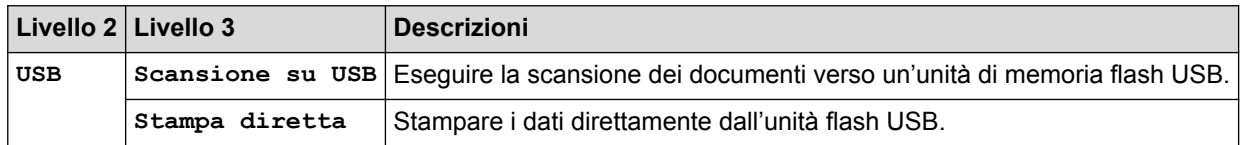

# **For Scelte rapide)**

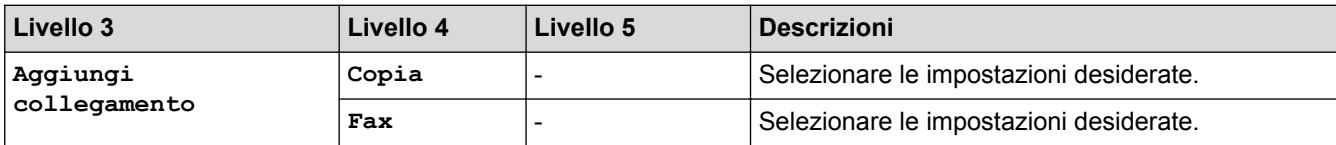

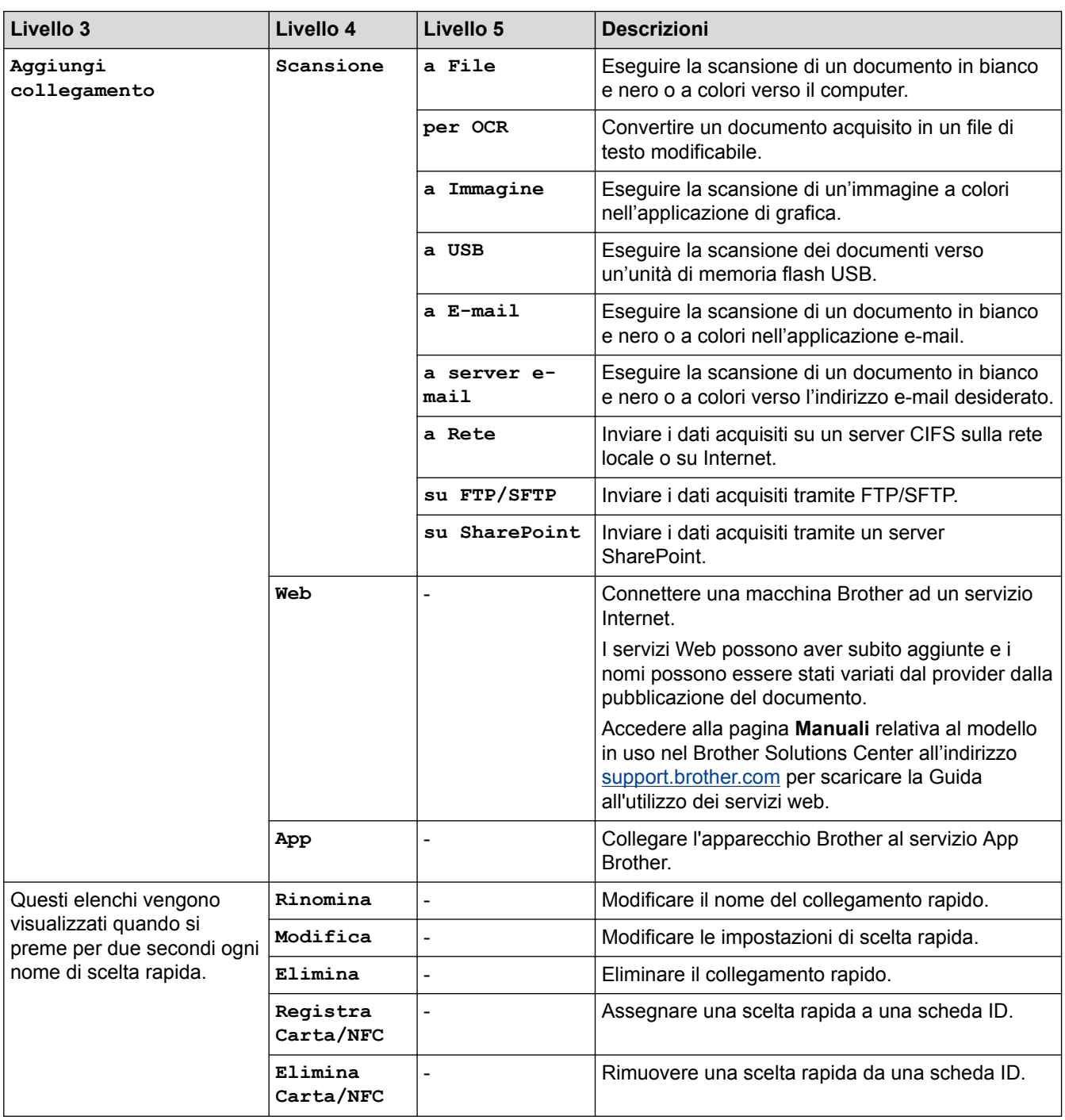

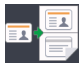

√

# **E** [2 in 1 Copia ID]

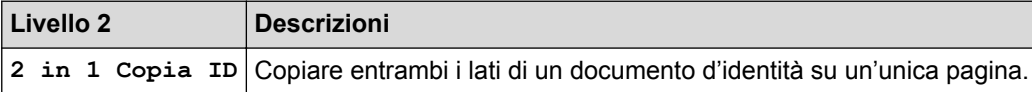

## **Informazioni correlate**

• [Tabelle di funzionalità e impostazioni](#page-687-0)

<span id="page-743-0"></span> [Pagina Iniziale](#page-1-0) > [Impostazioni della macchina](#page-661-0) > Modificare le impostazioni dell'apparecchio dal computer

## **Modificare le impostazioni dell'apparecchio dal computer**

- [Modificare le impostazioni dell'apparecchio mediante Gestione basata sul Web](#page-744-0)
- [Modificare le impostazioni dell'apparecchio utilizzando l'impostazione remota](#page-748-0)
- [Dove reperire le impostazioni di rete dell'apparecchio Brother](#page-608-0)
- [Software e utilità per la gestione della rete](#page-315-0)

<span id="page-744-0"></span> [Pagina Iniziale](#page-1-0) > [Impostazioni della macchina](#page-661-0) > [Modificare le impostazioni dell'apparecchio dal](#page-743-0) [computer](#page-743-0) > Modificare le impostazioni dell'apparecchio mediante Gestione basata sul Web

## **Modificare le impostazioni dell'apparecchio mediante Gestione basata sul Web**

Gestione basata sul Web è un'utilità che impiega un browser Web standard per gestire la macchina utilizzando il protocollo HTTP (Hyper Text Transfer Protocol) oppure il protocollo HTTPS (Hyper Text Transfer Protocol over Secure Socket Layer).

- [Informazioni su Gestione basata sul Web](#page-745-0)
- [Accedere a Gestione basata sul Web](#page-746-0)
- [Impostare una password di accesso per Gestione basata su Web](#page-747-0)
- [Software e utilità per la gestione della rete](#page-315-0)

<span id="page-745-0"></span> [Pagina Iniziale](#page-1-0) > [Impostazioni della macchina](#page-661-0) > [Modificare le impostazioni dell'apparecchio dal](#page-743-0) [computer](#page-743-0) > [Modificare le impostazioni dell'apparecchio mediante Gestione basata sul Web](#page-744-0) > Informazioni su Gestione basata sul Web

### **Informazioni su Gestione basata sul Web**

Gestione basata sul Web è un'utilità che impiega un browser Web standard per gestire l'apparecchio utilizzando il protocollo HTTP (Hyper Text Transfer Protocol) oppure il protocollo HTTPS (Hyper Text Transfer Protocol over Secure Socket Layer). Digitare nel browser web l'indirizzo IP dell'apparecchio per accedere alle impostazioni del server di stampa e modificarle.

- Ø • Si consiglia di utilizzare Microsoft Internet Explorer 11 per Windows e Safari 9 per Mac. Verificare che JavaScript e i cookie siano sempre attivati nel browser utilizzato.
	- È necessario disporre del protocollo TCP/IP nella rete e avere un indirizzo IP valido programmato nel server di stampa e nel computer.

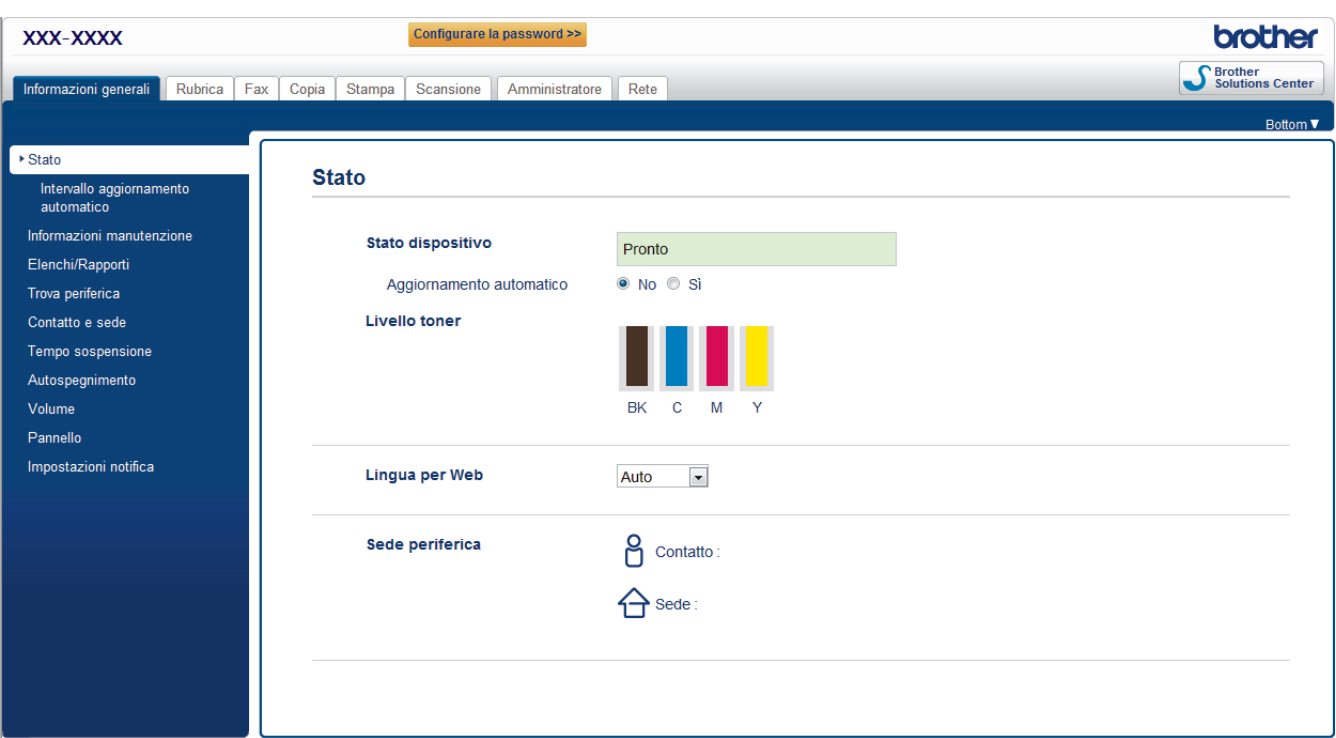

• La schermata reale potrebbe variare rispetto a quella visualizzata sopra.

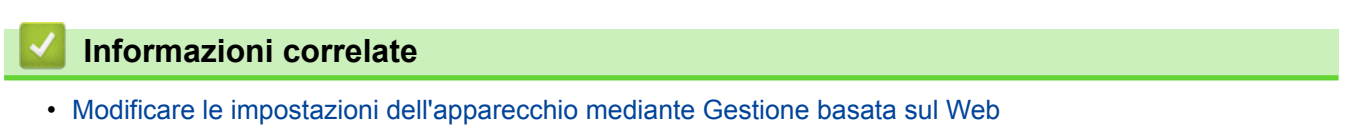

<span id="page-746-0"></span> [Pagina Iniziale](#page-1-0) > [Impostazioni della macchina](#page-661-0) > [Modificare le impostazioni dell'apparecchio dal](#page-743-0) [computer](#page-743-0) > [Modificare le impostazioni dell'apparecchio mediante Gestione basata sul Web](#page-744-0) > Accedere a Gestione basata sul Web

## **Accedere a Gestione basata sul Web**

- Quando si configurano le impostazioni mediante Gestione basata sul Web, è consigliabile utilizzare il protocollo di sicurezza HTTPS.
- Quando si utilizza HTTPS per la configurazione tramite Gestione basata sul Web, nel browser viene visualizzata una finestra di dialogo di avviso.
- 1. Avviare il browser Web.
- 2. Digitare "http://indirizzo IP della macchina" nella barra degli indirizzi del browser (dove "indirizzo IP della macchina" è l'indirizzo IP della macchina).

Ad esempio:

http://192.168.1.2

- Se si utilizza un DNS (Domain Name System, sistema di nomi di dominio) o si attiva un nome NetBIOS, è possibile immettere un altro nome, come ad esempio "SharedPrinter", anziché l'indirizzo IP.
	- Ad esempio:
		- http://SharedPrinter
	- Se si attiva un nome NetBIOS, è possibile utilizzare anche il nome nodo.
	- Ad esempio:

http://brnxxxxxxxxxxxx

Il nome NetBIOS è indicato nel rapporto di configurazione della rete.

- Per Mac: accedere alla funzionalità Gestione basata sul Web facendo clic sull'icona della macchina nella schermata **Status Monitor**.
- 3. Per impostazione predefinita non è richiesta alcuna password. Digitare una password se ne è stata impostata una e quindi fare clic su .

A questo punto è possibile modificare le impostazioni del server di stampa.

Se si modificano le impostazioni relative al protocollo, è necessario riavviare la macchina dopo avere fatto clic su **Invia** per attivare la configurazione.

#### **Informazioni correlate**

• [Modificare le impostazioni dell'apparecchio mediante Gestione basata sul Web](#page-744-0)

#### **Argomenti correlati:**

• [Stampa Rapporto configurazione di rete](#page-342-0)

<span id="page-747-0"></span> [Pagina Iniziale](#page-1-0) > [Impostazioni della macchina](#page-661-0) > [Modificare le impostazioni dell'apparecchio dal](#page-743-0) [computer](#page-743-0) > [Modificare le impostazioni dell'apparecchio mediante Gestione basata sul Web](#page-744-0) > Impostare una password di accesso per Gestione basata su Web

### **Impostare una password di accesso per Gestione basata su Web**

È consigliabile impostare una password di accesso allo scopo di impedire l'accesso non autorizzato a Gestione basata sul Web.

- 1. Avviare il browser Web.
- 2. Digitare "http://indirizzo IP della macchina" nella barra degli indirizzi del browser (dove "indirizzo IP della macchina" è l'indirizzo IP della macchina).

Ad esempio:

http://192.168.1.2

• Se si utilizza un DNS (Domain Name System, sistema di nomi di dominio) o si attiva un nome NetBIOS, è possibile immettere un altro nome, come ad esempio "SharedPrinter", anziché l'indirizzo IP.

- Ad esempio:

http://SharedPrinter

Se si attiva un nome NetBIOS, è possibile utilizzare anche il nome nodo.

Ad esempio:

http://brnxxxxxxxxxxxx

Il nome NetBIOS è indicato nel rapporto di configurazione della rete.

- Per Mac: accedere alla funzionalità Gestione basata sul Web facendo clic sull'icona della macchina nella schermata **Status Monitor**.
- 3. Per impostazione predefinita non è richiesta alcuna password. Digitare una password se ne è stata impostata una e quindi fare clic su .
- 4. Fare clic su **Amministratore**.
- 5. Digitare la password che si intende utilizzare nel campo **Immetti nuova password** (da 8 a 32 caratteri).
- 6. Digitare nuovamente la password nel campo **Conferma nuova password**.
- 7. Fare clic su **Invia**.

In futuro, ogni volta che si accede a Gestione basata sul Web digitare la password nel campo **Accesso**, quindi fare clic su

Dopo avere configurato le impostazioni, fare clic su  $\rightarrow$  per uscire.

Se non è stata precedentemente impostata una password di accesso, è comunque possibile impostare una password facendo clic sul pulsante **Configurare la password** nella pagina Web della macchina.

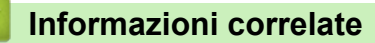

• [Modificare le impostazioni dell'apparecchio mediante Gestione basata sul Web](#page-744-0)

<span id="page-748-0"></span> [Pagina Iniziale](#page-1-0) > [Impostazioni della macchina](#page-661-0) > [Modificare le impostazioni dell'apparecchio dal](#page-743-0) [computer](#page-743-0) > Modificare le impostazioni dell'apparecchio utilizzando l'impostazione remota

## **Modificare le impostazioni dell'apparecchio utilizzando l'impostazione remota**

**Modelli correlati**: MFC-L8690CDW/MFC-L8900CDW/MFC-L9570CDW

Il programma di impostazione remota consente di configurare numerose impostazioni della macchina Brother dal computer. Quando si avvia l'impostazione remota, le impostazioni della macchina Brother vengono automaticamente scaricate nel computer e visualizzate sullo schermo. Se si modificano le impostazioni sul computer, è possibile caricare le nuove impostazioni direttamente nella macchina.

- [Impostazione remota \(Windows\)](#page-749-0)
- [Impostazione remota \(Mac\)](#page-755-0)

<span id="page-749-0"></span> [Pagina Iniziale](#page-1-0) > [Impostazioni della macchina](#page-661-0) > [Modificare le impostazioni dell'apparecchio dal](#page-743-0) [computer](#page-743-0) > [Modificare le impostazioni dell'apparecchio utilizzando l'impostazione remota](#page-748-0) > Impostazione remota (Windows)

### **Impostazione remota (Windows)**

- [Impostare la macchina Brother dal computer \(Windows\)](#page-750-0)
- [Impostare la macchina Brother utilizzando ControlCenter4 \(Windows\)](#page-552-0)
- [Impostare la rubrica della macchina utilizzando ControlCenter4 \(Windows\)](#page-754-0)

<span id="page-750-0"></span> [Pagina Iniziale](#page-1-0) > [Impostazioni della macchina](#page-661-0) > [Modificare le impostazioni dell'apparecchio dal](#page-743-0) [computer](#page-743-0) > [Modificare le impostazioni dell'apparecchio utilizzando l'impostazione remota](#page-748-0) > [Impostazione](#page-749-0) [remota \(Windows\)](#page-749-0) > Impostare la macchina Brother dal computer (Windows)

## **Impostare la macchina Brother dal computer (Windows)**

**Modelli correlati**: MFC-L8690CDW/MFC-L8900CDW/MFC-L9570CDW

Se è attivo il Blocco funzioni sicurezza, non è possibile utilizzare la funzione di impostazione remota.

- 1. Effettuare una delle operazioni seguenti:
	- Windows 7

Ø

Fare clic su **(Fare clic per iniziare)** > **Tutti i programmi** > **Brother** > **Brother Utilities**.

Fare clic sull'elenco a discesa e scegliere il nome del modello (se non è già selezionato). Fare clic su **Strumenti** nella barra di spostamento di sinistra, quindi su **Impostazione remota**.

• Windows 8 e Windows 10

Avviare (**Brother Utilities**), poi sull'elenco a discesa, quindi selezionare il nome del modello (se non è già selezionato). Fare clic su **Strumenti** nella barra di spostamento di sinistra, quindi su **Impostazione remota**.

Viene visualizza la finestra del Programma di impostazione remota.

Quando la macchina è collegata in rete, digitare la password se necessario.

2. Configurare le impostazioni in base alle esigenze.

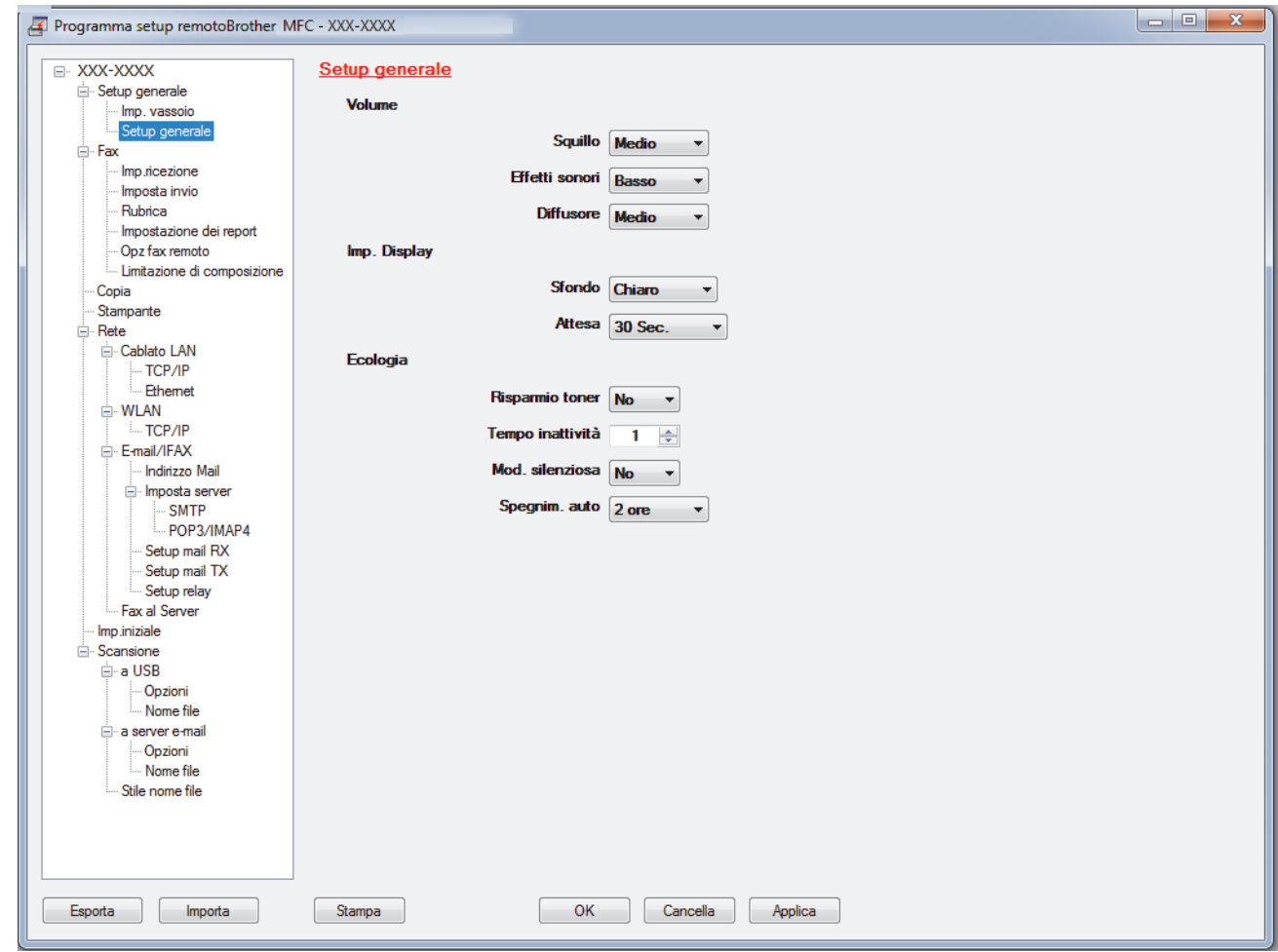

#### **Esporta**

Fare clic per salvare le impostazioni di configurazione correnti in un file.

Fare clic su **Esporta** per salvare la rubrica oppure tutte le impostazioni relative alla macchina.

#### **Importa**

Fare clic per importare un file e leggerne le impostazioni.

#### **Stampa**

Fare clic per stampare sulla macchina gli elementi selezionati. I dati possono essere stampati solo dopo essere stati caricati nella macchina. Fare clic su **Applica** per caricare i nuovi dati nella macchina, quindi fare clic su **Stampa**.

#### **OK**

Fare clic per iniziare il caricamento dei dati nella macchina, quindi uscire dal programma di impostazione remota. Se viene visualizzato un messaggio di errore, confermare che i dati sono corretti, quindi fare clic su **OK**.

#### **Cancella**

Fare clic per uscire dal programma di impostazione remota senza caricare i dati nella macchina.

#### **Applica**

Fare clic per caricare i dati nella macchina senza uscire dal programma di impostazione remota.

- 3. Fare clic su **OK**.
- Se il computer è protetto da un firewall e non è possibile utilizzare l'impostazione remota, potrebbe essere necessario configurare le impostazioni del firewall per permettere la comunicazione attraverso l porte 137 e 161.
- Se si utilizza Windows Firewall e sono stati installati software e driver Brother dal disco di installazione, le impostazioni necessarie per il firewall sono già configurate.

#### **Informazioni correlate**

• [Impostazione remota \(Windows\)](#page-749-0)

 [Pagina Iniziale](#page-1-0) > [Impostazioni della macchina](#page-661-0) > [Modificare le impostazioni dell'apparecchio dal](#page-743-0) [computer](#page-743-0) > [Modificare le impostazioni dell'apparecchio utilizzando l'impostazione remota](#page-748-0) > [Impostazione](#page-749-0) [remota \(Windows\)](#page-749-0) > Impostare la macchina Brother utilizzando ControlCenter4 (Windows)

## **Impostare la macchina Brother utilizzando ControlCenter4 (Windows)**

**Modelli correlati**: MFC-L8690CDW/MFC-L8900CDW/MFC-L9570CDW

Se è attivo il Blocco funzioni sicurezza, non è possibile utilizzare la funzione di impostazione remota.

- 1. Fare clic sull'icona (**ControlCenter4**) nella barra delle applicazioni, quindi fare clic su **Apri**.
- 2. Fare clic sulla scheda **Impostazioni dispositivo**.
- 3. Fare clic sul pulsante **Impostazione remota**.

D

4. Configurare le impostazioni in base alle esigenze.

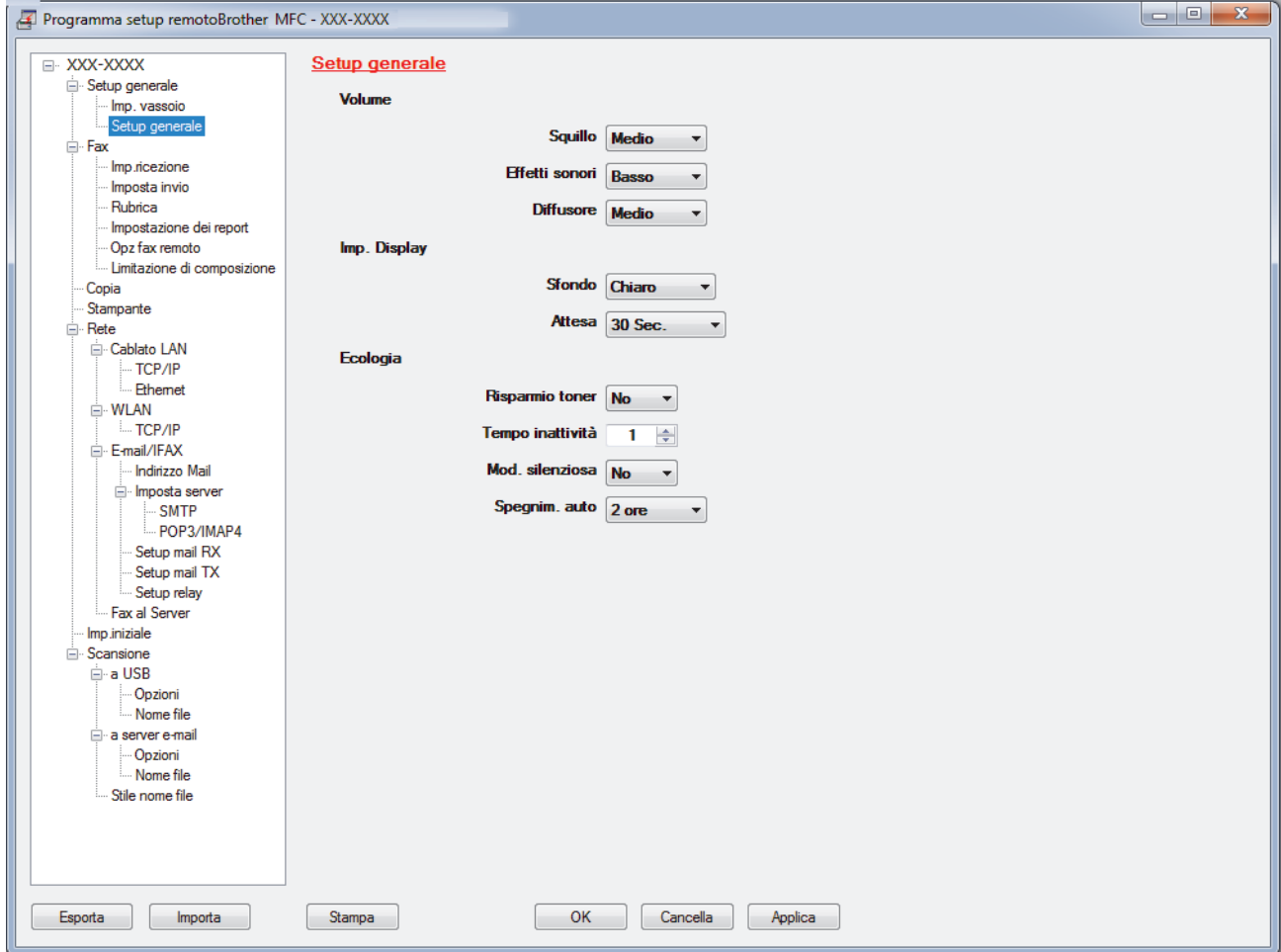

#### **Esporta**

Fare clic per salvare le impostazioni di configurazione correnti in un file.

Fare clic su **Esporta** per salvare la rubrica oppure tutte le impostazioni relative alla macchina.

#### **Importa**

Fare clic per importare un file e leggerne le impostazioni.

#### **Stampa**

Fare clic per stampare sulla macchina gli elementi selezionati. I dati possono essere stampati solo dopo essere stati caricati nella macchina. Fare clic su **Applica** per caricare i nuovi dati nella macchina, quindi fare clic su **Stampa**.

#### **OK**

Fare clic per iniziare il caricamento dei dati nella macchina, quindi uscire dal programma di impostazione remota. Se viene visualizzato un messaggio di errore, confermare che i dati sono corretti, quindi fare clic su **OK**.

#### **Cancella**

Fare clic per uscire dal programma di impostazione remota senza caricare i dati nella macchina.

#### **Applica**

Fare clic per caricare i dati nella macchina senza uscire dal programma di impostazione remota.

- 5. Fare clic su **OK**.
- Se il computer è protetto da un firewall e non è possibile utilizzare l'impostazione remota, potrebbe essere necessario configurare le impostazioni del firewall per permettere la comunicazione attraverso l porte 137 e 161.
- Se si utilizza Windows Firewall e sono stati installati software e driver Brother dal disco di installazione, le impostazioni necessarie per il firewall sono già configurate.

#### **Informazioni correlate**

- [ControlCenter4 \(Windows\)](#page-547-0)
- [Impostazione remota \(Windows\)](#page-749-0)

<span id="page-754-0"></span> [Pagina Iniziale](#page-1-0) > [Impostazioni della macchina](#page-661-0) > [Modificare le impostazioni dell'apparecchio dal](#page-743-0) [computer](#page-743-0) > [Modificare le impostazioni dell'apparecchio utilizzando l'impostazione remota](#page-748-0) > [Impostazione](#page-749-0) [remota \(Windows\)](#page-749-0) > Impostare la rubrica della macchina utilizzando ControlCenter4 (Windows)

## **Impostare la rubrica della macchina utilizzando ControlCenter4 (Windows)**

**Modelli correlati**: MFC-L8690CDW/MFC-L8900CDW/MFC-L9570CDW

Utilizzare la configurazione remota mediante CC4 per aggiungere o modificare i numeri nella rubrica sul computer.

Se è attivo il Blocco funzioni sicurezza, non è possibile utilizzare la funzione di impostazione remota.

- 1. Fare clic sull'icona (**ControlCenter4**) nella barra delle applicazioni, quindi fare clic su **Apri**.
- 2. Fare clic sulla scheda **Impostazioni dispositivo**.
- 3. Fare clic sul pulsante **Agenda Telefonica** . Viene visualizzata **Rubrica** nella finestra di configurazione remota.
- 4. Aggiungere o aggiornare le informazioni della rubrica in base alle esigenze.
- 5. Fare clic su **OK**.

b

### **Informazioni correlate**

• [Impostazione remota \(Windows\)](#page-749-0)

<span id="page-755-0"></span> [Pagina Iniziale](#page-1-0) > [Impostazioni della macchina](#page-661-0) > [Modificare le impostazioni dell'apparecchio dal](#page-743-0) [computer](#page-743-0) > [Modificare le impostazioni dell'apparecchio utilizzando l'impostazione remota](#page-748-0) > Impostazione remota (Mac)

### **Impostazione remota (Mac)**

- [Impostare la macchina Brother utilizzando ControlCenter2 \(Mac\)](#page-558-0)
- [Impostare la rubrica della macchina utilizzando ControlCenter2 \(Mac\)](#page-758-0)
[Pagina Iniziale](#page-1-0) > [Impostazioni della macchina](#page-661-0) > [Modificare le impostazioni dell'apparecchio dal](#page-743-0) [computer](#page-743-0) > [Modificare le impostazioni dell'apparecchio utilizzando l'impostazione remota](#page-748-0) > [Impostazione](#page-755-0) [remota \(Mac\)](#page-755-0) > Impostare la macchina Brother utilizzando ControlCenter2 (Mac)

# **Impostare la macchina Brother utilizzando ControlCenter2 (Mac)**

**Modelli correlati**: MFC-L8690CDW/MFC-L8900CDW/MFC-L9570CDW

Se è attivo il Blocco funzioni sicurezza, non è possibile utilizzare la funzione di impostazione remota.

1. Nella barra dei menu **Finder**, fare clic su **Go** > **Applicazioni** > **Brother** e quindi fare doppio clic sull'icona **KA** (**ControlCenter**).

Viene visualizzata la schermata **ControlCenter2**.

- 2. Fare clic sulla scheda **IMPOSTAZIONI DISPOSITIVO**.
- 3. Fare clic sul pulsante **Impostazione remota**.

D

Viene visualizzata la schermata Programma di impostazione remota.

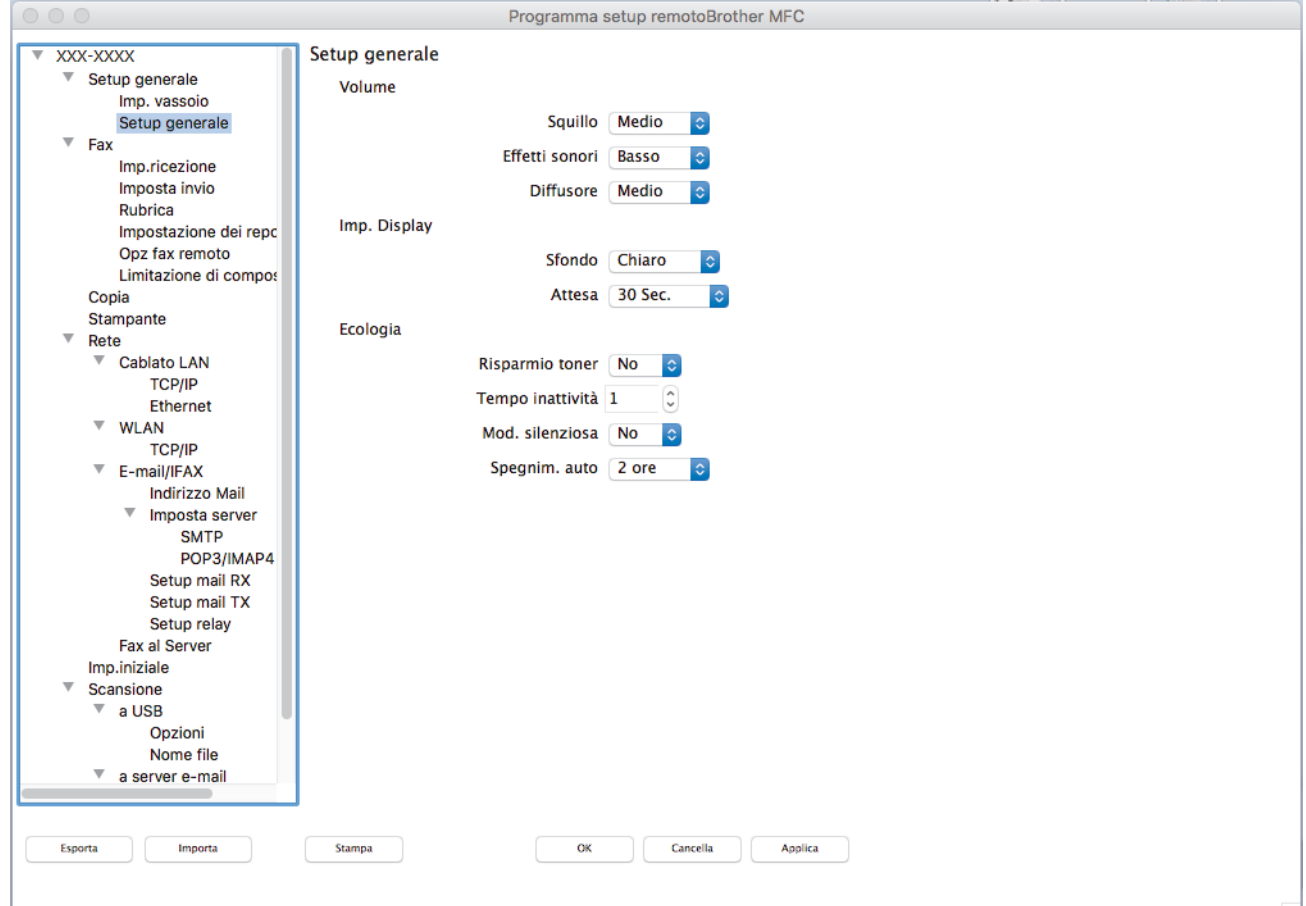

4. Configurare le impostazioni in base alle esigenze.

#### **Esporta**

Fare clic per salvare le impostazioni di configurazione correnti in un file.

Fare clic su **Esporta** per salvare la rubrica oppure tutte le impostazioni relative alla macchina.

#### **Importa**

Fare clic per importare un file e leggerne le impostazioni.

#### **Stampa**

Fare clic per stampare sulla macchina gli elementi selezionati. I dati possono essere stampati solo dopo essere stati caricati nella macchina. Fare clic su **Applica** per caricare i nuovi dati nella macchina, quindi fare clic su **Stampa**.

#### **OK**

Fare clic per iniziare il caricamento dei dati nella macchina, quindi uscire dal programma di impostazione remota. Se viene visualizzato un messaggio di errore, immettere i dati corretti, quindi fare clic su **OK**.

#### **Cancella**

Fare clic per uscire dal programma di impostazione remota senza caricare i dati nella macchina.

#### **Applica**

Fare clic per caricare i dati nella macchina senza uscire dal programma di impostazione remota.

#### 5. Al termine, fare clic su **OK**.

### **Informazioni correlate**

- [ControlCenter2 \(Mac\)](#page-556-0)
- [Impostazione remota \(Mac\)](#page-755-0)

 [Pagina Iniziale](#page-1-0) > [Impostazioni della macchina](#page-661-0) > [Modificare le impostazioni dell'apparecchio dal](#page-743-0) [computer](#page-743-0) > [Modificare le impostazioni dell'apparecchio utilizzando l'impostazione remota](#page-748-0) > [Impostazione](#page-755-0) [remota \(Mac\)](#page-755-0) > Impostare la rubrica della macchina utilizzando ControlCenter2 (Mac)

# **Impostare la rubrica della macchina utilizzando ControlCenter2 (Mac)**

#### **Modelli correlati**: MFC-L8690CDW/MFC-L8900CDW/MFC-L9570CDW

Utilizzare la configurazione remota mediante ControlCenter2 per aggiungere o modificare i numeri nella rubrica sul computer.

Se è attivo il Blocco funzioni sicurezza, non è possibile utilizzare la funzione di impostazione remota.

1. Nella barra dei menu **Finder**, fare clic su **Go** > **Applicazioni** > **Brother** e quindi fare doppio clic sull'icona (**ControlCenter**).

Viene visualizzata la schermata **ControlCenter2**.

- 2. Fare clic sulla scheda **IMPOSTAZIONI DISPOSITIVO**.
- 3. Fare clic sul pulsante **Agenda Telefonica**. Viene visualizzata **Rubrica** nella finestra di configurazione remota.
- 4. Aggiungere o aggiornare le informazioni della rubrica in base alle esigenze.
- 5. Al termine, fare clic su **OK**.

Ø

### **Informazioni correlate**

• [Impostazione remota \(Mac\)](#page-755-0)

### <span id="page-759-0"></span> [Pagina Iniziale](#page-1-0) > Appendice

# **Appendice**

- [Specifiche tecniche](#page-760-0)
- [Come immettere il testo nella macchina Brother](#page-768-0)
- [Materiali di consumo](#page-769-0)
- [Informazioni importanti sulla durata della cartuccia toner](#page-771-0)
- [Accessori](#page-772-0)
- [Informazioni relative alla carta riciclata](#page-773-0)
- [Numeri Brother](#page-774-0)

## <span id="page-760-0"></span>**Specifiche tecniche**

- >> Specifiche generali
- [>> Specifiche relative alle dimensioni dei documenti](#page-762-0)
- [>> Specifiche relative ai supporti di stampa](#page-762-0)
- [>> Specifiche fax](#page-763-0)
- [>> Specifiche di copia](#page-764-0)
- [>> Specifiche dello scanner](#page-764-0)
- [>> Specifiche stampante](#page-765-0)
- [>> Specifiche interfaccia](#page-765-0)
- [>> Specifiche relative alla funzione di stampa diretta](#page-765-0)
- [>> Protocolli e funzioni di protezione supportati](#page-766-0)
- [>> Specifiche dei requisiti del computer](#page-766-0)

### **Specifiche generali**

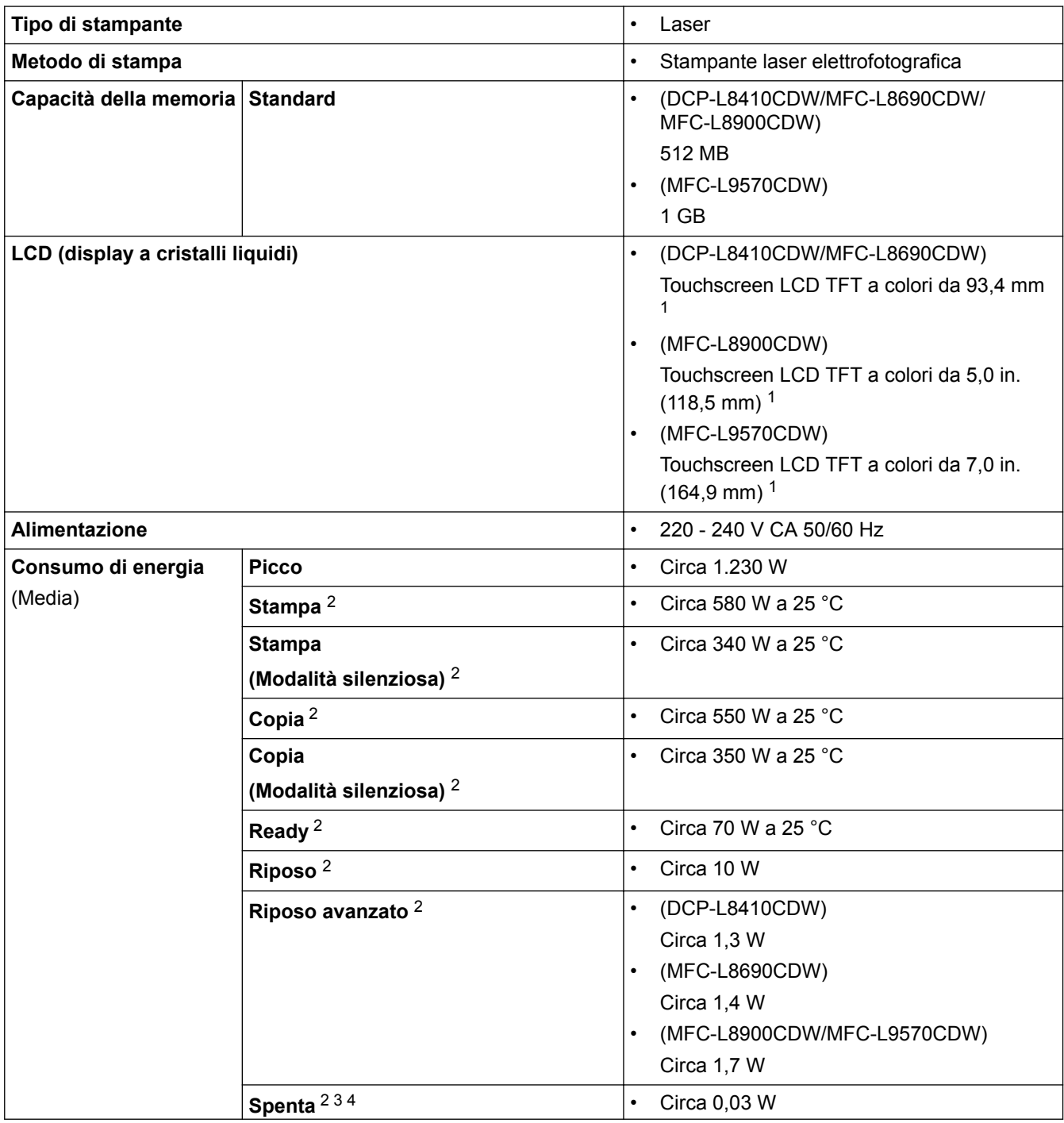

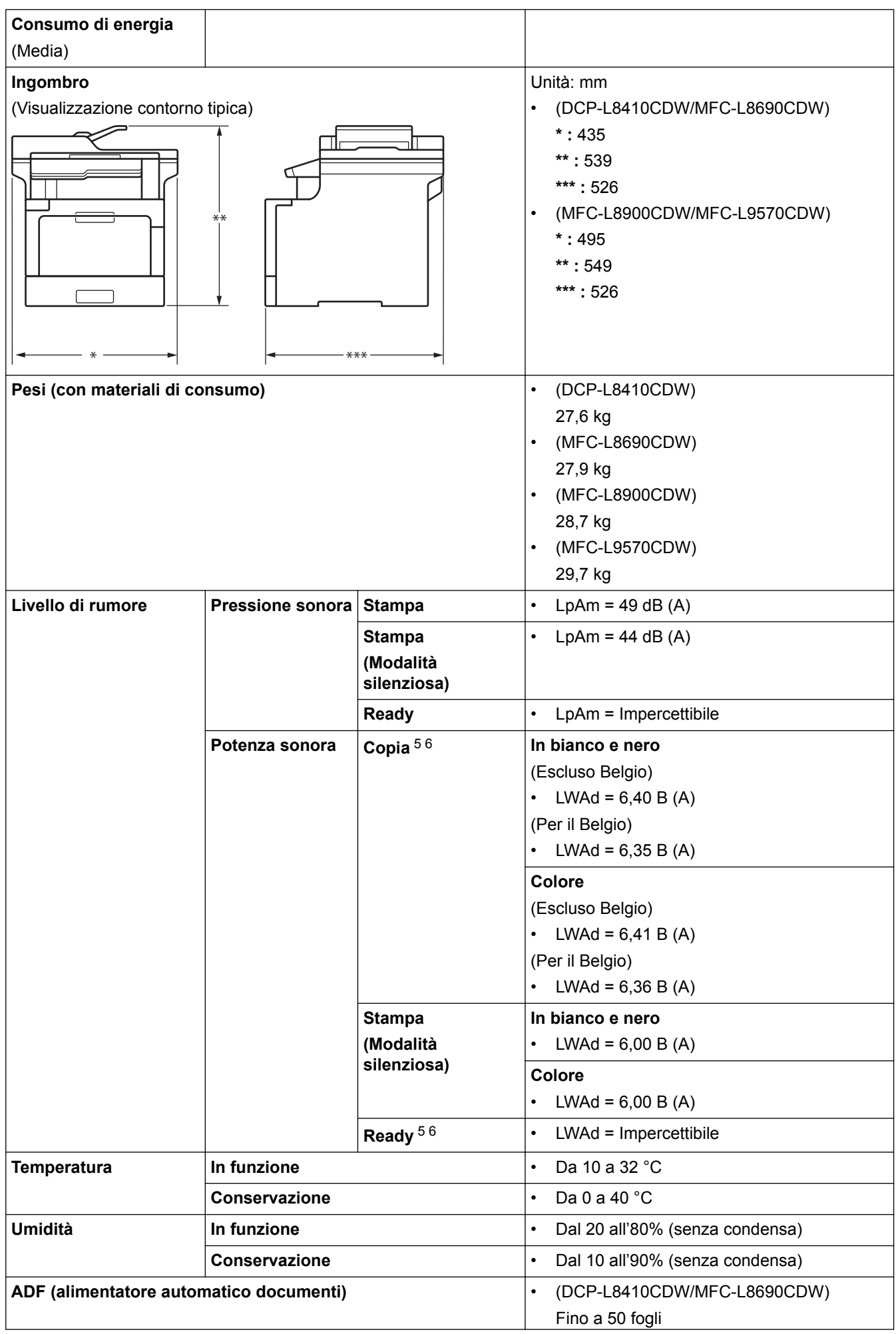

<span id="page-762-0"></span>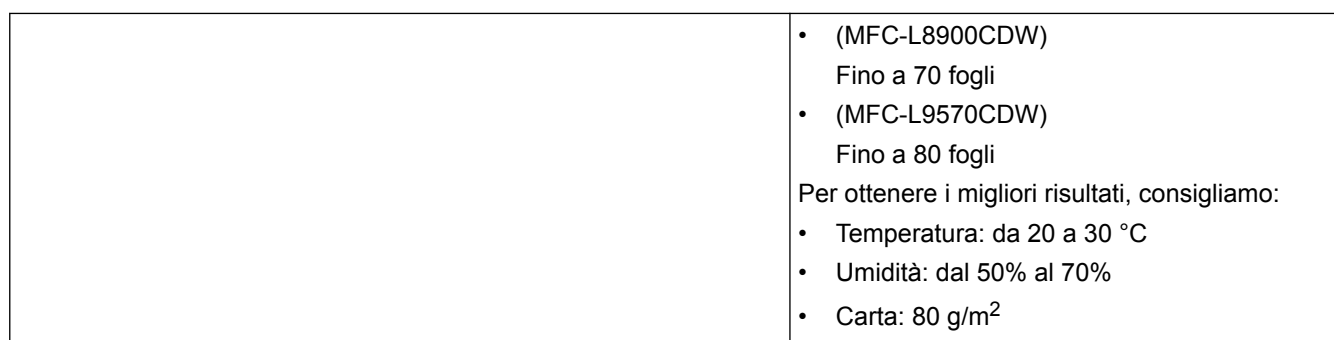

- 1 Misurato diagonalmente
- 2 Collegamenti USB al computer
- 3 Misurato in conformità alla norma IEC 62301 Edizione 2.0.
- 4 Il consumo energetico varia leggermente in funzione dell'ambiente di utilizzo.
- 5 Misurato in conformità al metodo descritto nella RAL-UZ171.
- 6 Apparecchiature per ufficio con LWAd>6,30 B(A) non sono adatte all'uso in stanze dove sono richiesti elevati livelli di concentrazione per le persone. Gli apparecchi di questo tipo dovrebbero essere collocati in stanze separate per via delle emissioni rumorose.

## **Specifiche relative alle dimensioni dei documenti**

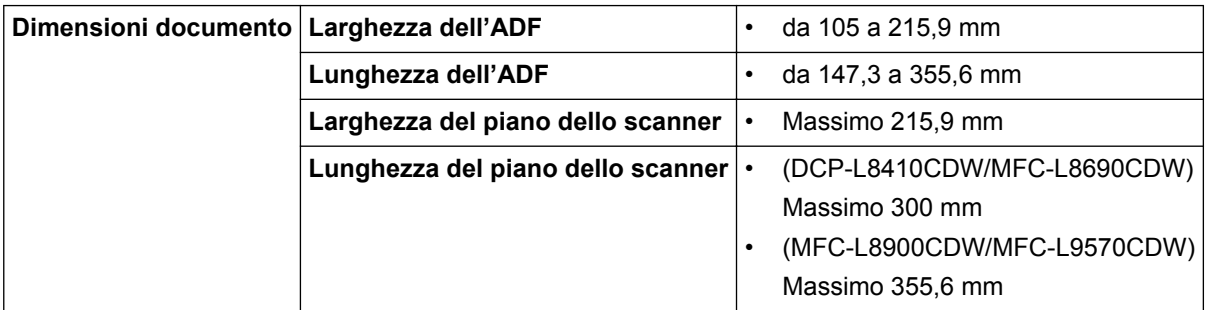

### **Specifiche relative ai supporti di stampa**

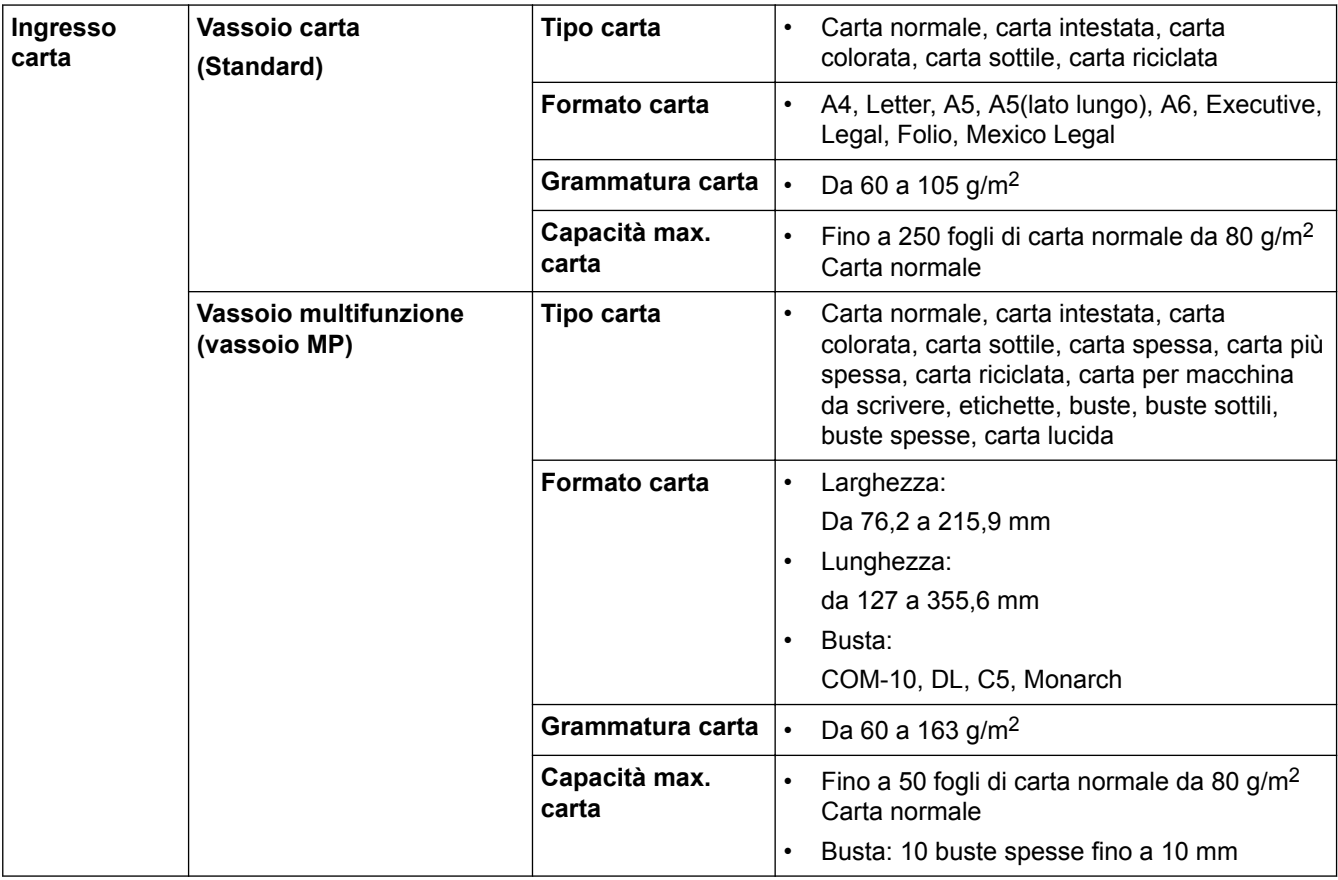

<span id="page-763-0"></span>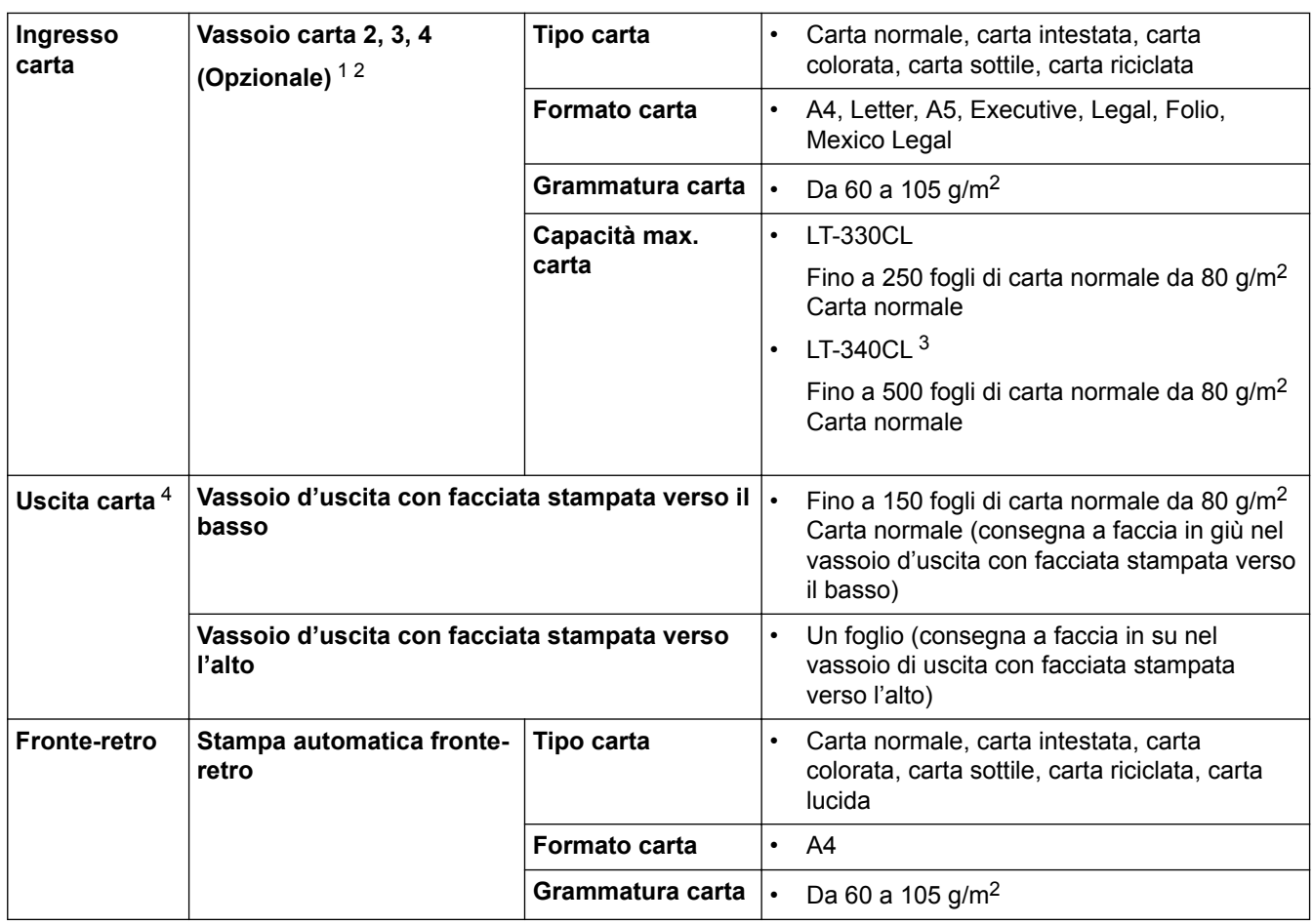

1 (DCP-L8410CDW/MFC-L8690CDW) Numero massimo di vassoi inferiori: fino a tre vassoi inferiori LT-330CL

2 (MFC-L8900CDW/MFC-L9570CDW) Numero massimo di vassoi inferiori: fino a tre vassoi inferiori LT-330CL o fino a due vassoi inferiori con qualsiasi altra combinazione

3 Applicabile a MFC-L8900CDW/MFC-L9570CDW

4 Per le etichette è consigliabile rimuovere i fogli stampati dal vassoio carta subito dopo l'uscita dalla macchina, in modo da evitare macchie.

## **Specifiche fax**

# **NOTA**

Questa funzione è disponibile per i modelli MFC.

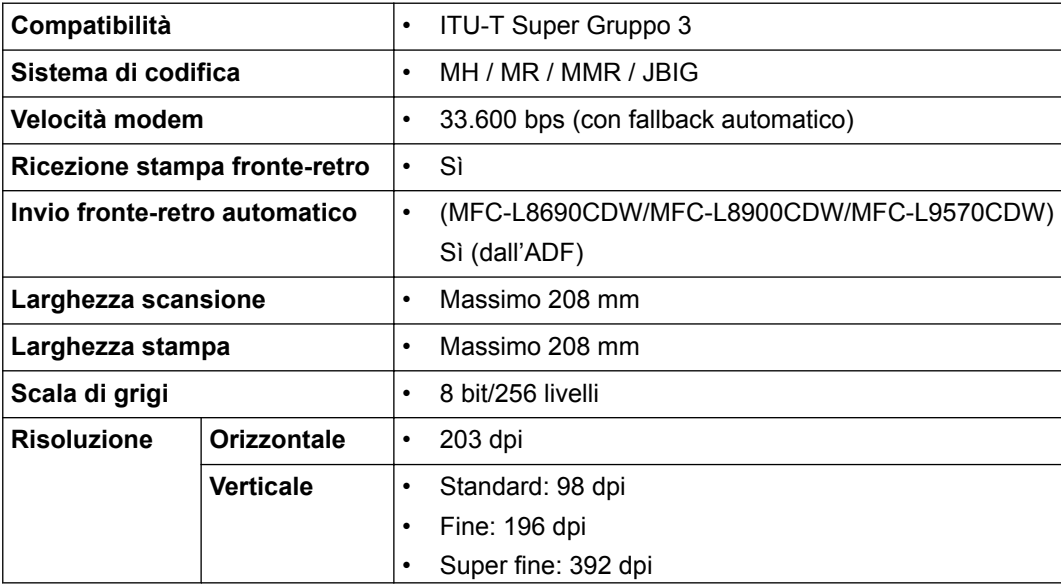

<span id="page-764-0"></span>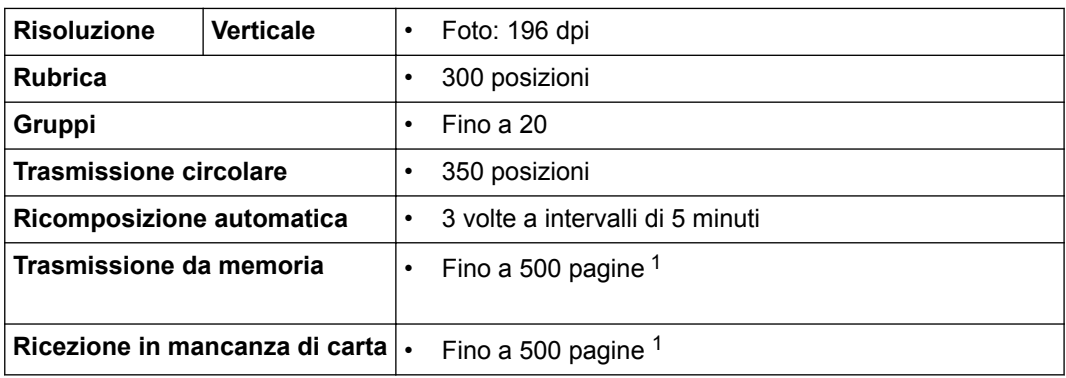

1 Il termine "Pagine" si riferisce alla "Tabella di prova ITU-T n. 1" (lettera commerciale tipica, risoluzione standard e codifica JBIG).

## **Specifiche di copia**

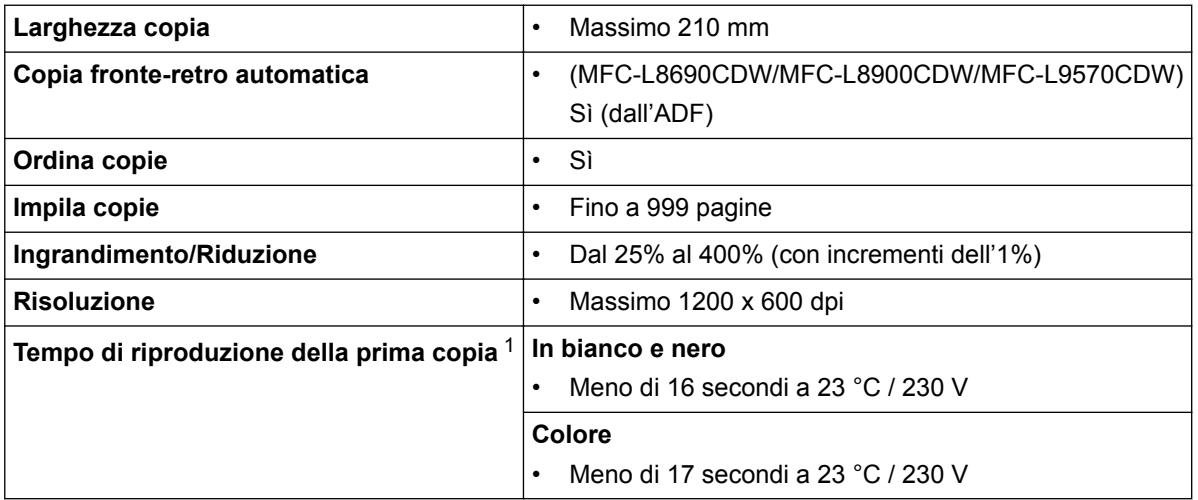

1 Dalla modalità Ready e il vassoio standard

## **Specifiche dello scanner**

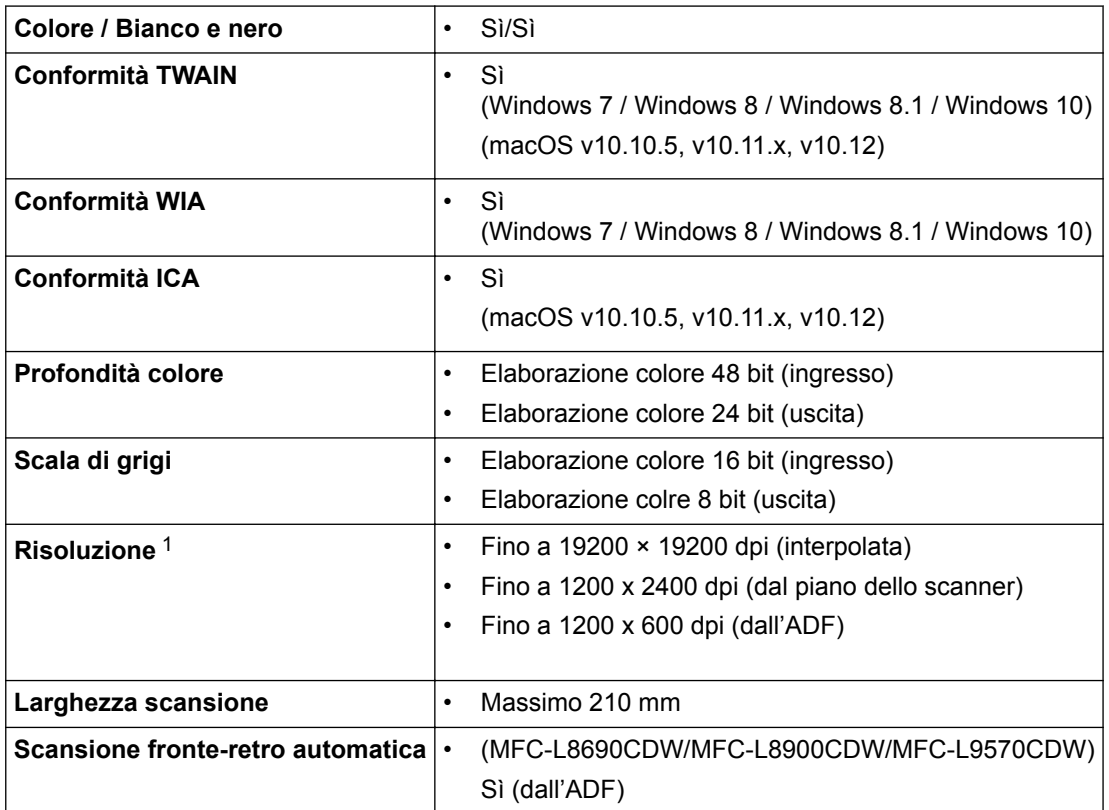

<span id="page-765-0"></span>1 Scansione massima 1200 × 1200 dpi con driver WIA in Windows 7, Windows 8, Windows 8.1 e Windows 10 (è possibile scegliere una risoluzione fino a 19200 × 19200 dpi con l'utilità per lo scanner)

## **Specifiche stampante**

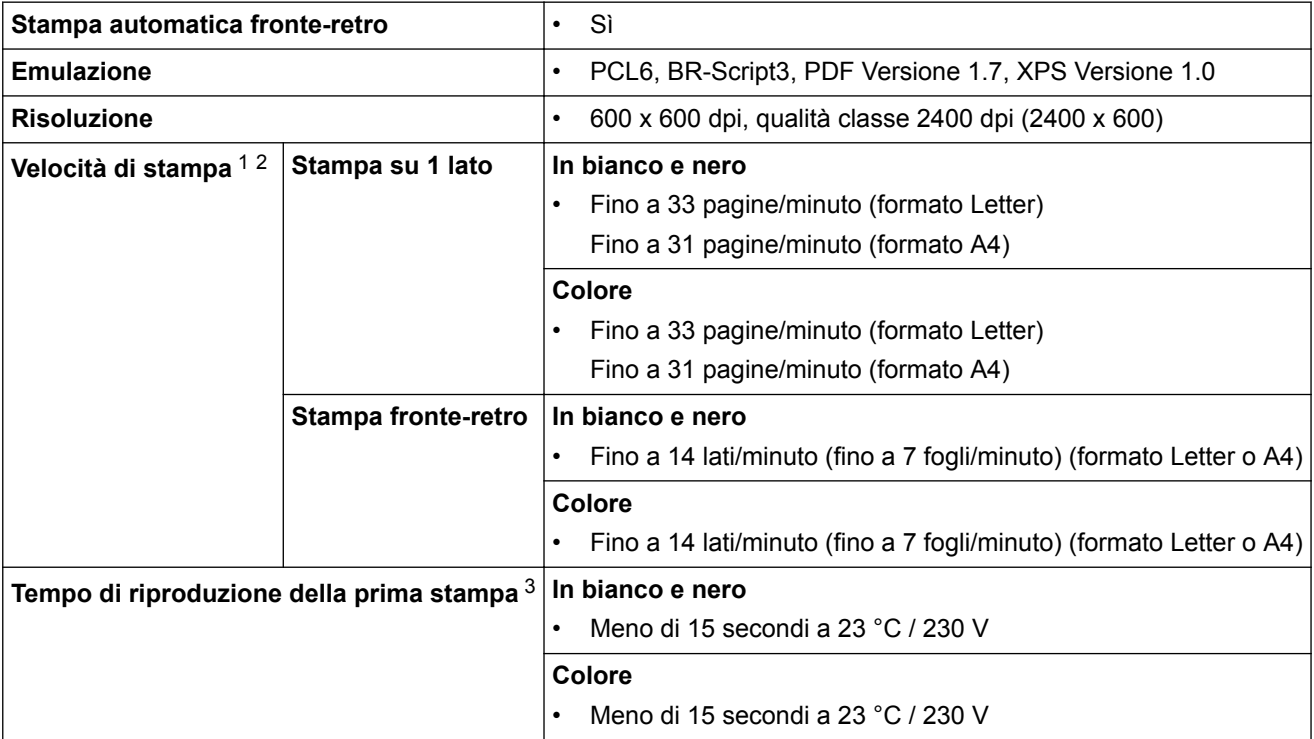

1 La velocità di stampa può variare in base al tipo di documento stampato.

2 La velocità di stampa può essere rallentata se la macchina è collegata tramite una rete LAN wireless.

3 Dalla modalità Ready e dal vassoio standard

## **Specifiche interfaccia**

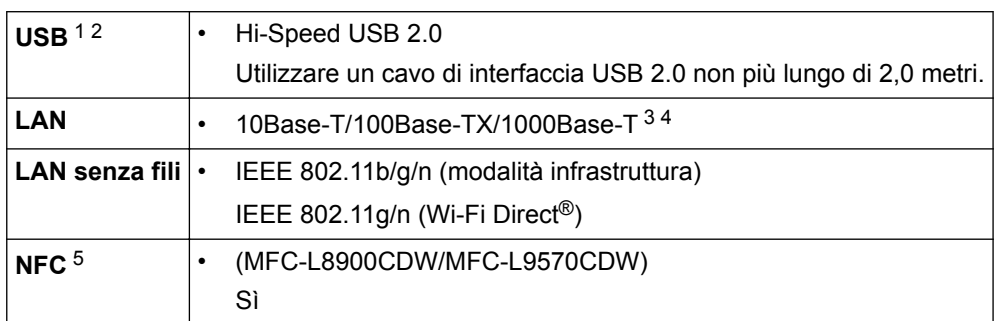

1 La macchina è dotata di interfaccia USB 2.0 Hi-Speed. La macchina può anche essere collegata a un computer con un'interfaccia USB 1.1.

2 Le porte USB di fornitori terzi non sono supportate.

3 Utilizzare un doppino intrecciato lineare di categoria 5e (o superiore).

4 Quando si connette la macchina a una rete Gigabit Ethernet, utilizzare dispositivi di rete compatibili con 1000BASE-T.

5 Quando si collega un lettore di carte IC esterno, utilizzare un dispositivo supportato dal driver di classe HID.

## **Specifiche relative alla funzione di stampa diretta**

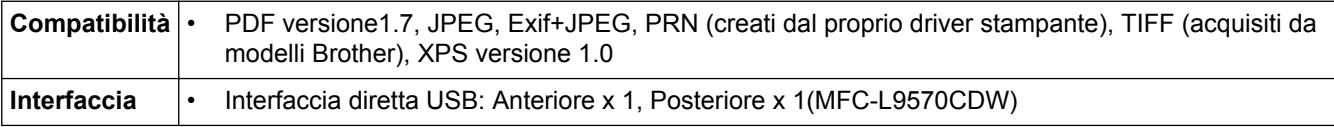

## <span id="page-766-0"></span>**Protocolli e funzioni di protezione supportati**

#### **Ethernet**

10Base-T/100Base-TX/1000Base-T

#### **LAN senza fili**

IEEE 802.11b/g/n (modalità Infrastruttura), IEEE 802.11g/n (Wi-Fi Direct)

#### **Protocolli (IPv4)**

ARP, RARP, BOOTP, DHCP, APIPA(Auto IP), risoluzione nome WINS/NetBIOS, resolver DNS, mDNS, responder LLMNR, LPR/LPD, Custom Raw Port/Port9100, POP3, client SMTP, IPP/IPPS, client e server FTP, client CIFS, server TELNET, SNMPv1/v2c/v3, server HTTP/HTTPS, client e server TFTP, ICMP, servizi Web (stampa/scansione), client SNTP, LDAP, IMAP4

### **Protocolli (IPv6)**

NDP, RA, resolver DNS, mDNS, responder LLMNR, LPR/LPD, Custom Raw Port/Port9100, IPP/IPPS, POP3, client SMTP, client e server FTP, client CIFS, server TELNET, SNMPv1/v2c/v3, server HTTP/HTTPS, client e server TFTP, ICMPv6, client SNTP, LDAP, servizi Web (stampa/scansione), IMAP4

#### **Sicurezza della rete (cablata)**

APOP, SMTP-AUTH, SSL/TLS (IPPS, HTTPS, SMTP, POP3, IMAP4), SNMP v3 802.1x (EAP-MD5, EAP-FAST, PEAP, EAP-TLS, EAP-TTLS), Kerberos, IPSec

#### **Protezione della rete (wireless)**

APOP, SMTP-AUTH, SSL/TLS (IPPS, HTTPS, SMTP, POP3, IMAP4), SNMP v3, 802.1x (LEAP, EAP-FAST, PEAP, EAP-TLS, EAP-TTLS), Kerberos, IPSec

#### **Sicurezza rete wireless**

WEP 64/128 bit, WPA-PSK (TKIP/AES), WPA2-PSK (TKIP/AES) <sup>1</sup>

#### **Certificazione senza fili**

Licenza per il marchio di certificazione Wi-Fi (WPA™/WPA2™ - Aziendale, personale), licenza per il marchio di identificazione Wi-Fi Protected Setup (WPS), Wi-Fi Direct Wi-Fi CERTIFIED™

### **Specifiche dei requisiti del computer**

Sistemi operativi e funzioni software supportati

| Piattaforma computer e<br>versione sistema operativo |                                                                                | Interfaccia PC                     |                      |                                                                 |                                       | <b>Processor</b>          | per Driver | <b>Spazio</b>                                                    |
|------------------------------------------------------|--------------------------------------------------------------------------------|------------------------------------|----------------------|-----------------------------------------------------------------|---------------------------------------|---------------------------|------------|------------------------------------------------------------------|
|                                                      |                                                                                | <b>Parallela</b><br>(IEEE128<br>4) | USB <sup>1</sup>     | 10Base-<br>T/<br>100Base-<br>TX/<br>1000Base<br>-т<br>(Ethernet | <b>Wireless</b><br>802.11b/g<br>$\ln$ | е                         |            | disponibil<br>e su<br>disco<br>rigido per<br>l'installazi<br>one |
| <b>Sistema</b><br>operativo<br>Windows               | Windows $7/8/$<br>$8.1^{23}$                                                   | N/D                                | Stampa<br>PC Fax $4$ |                                                                 |                                       | processore<br>a 32 bit    | 650 MB     | $1,2$ GB                                                         |
|                                                      | Windows 10<br>Home / 10 Pro /<br>10 Education / 10<br>Enterprise <sup>23</sup> |                                    | Scansione            |                                                                 |                                       | (x86) o 64<br>bit $(x64)$ |            |                                                                  |
|                                                      | <b>Windows Server</b><br>2008                                                  |                                    | N/D                  | Stampa                                                          |                                       |                           | 50 MB      | N/D                                                              |

<sup>1</sup> Wi-Fi Direct supporta solo WPA2-PSK (AES).

<span id="page-767-0"></span>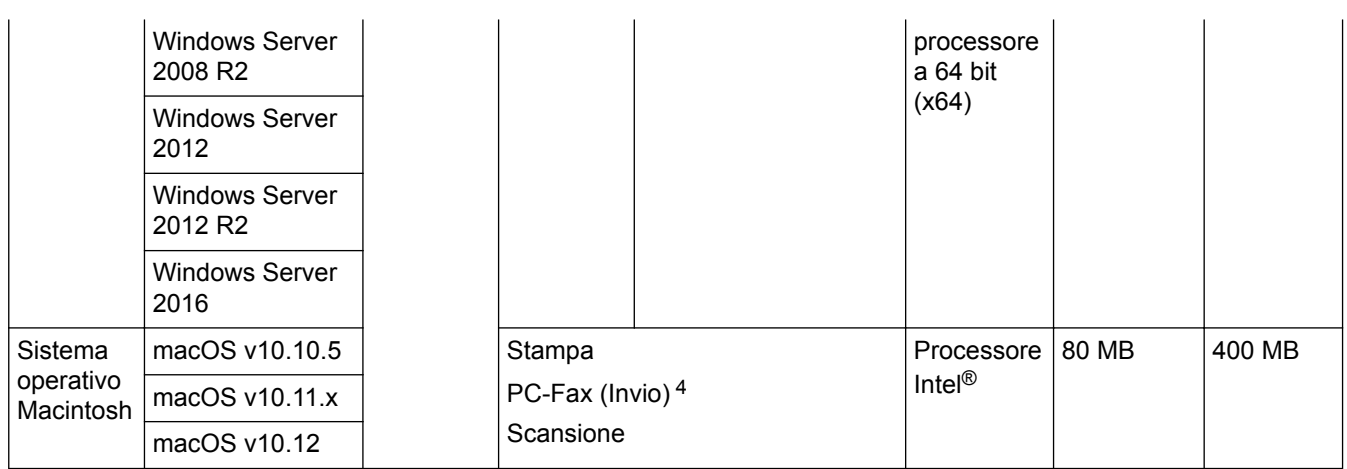

1 Le porte USB di fornitori terzi non sono supportate.

2 Per WIA, risoluzione 1200x1200. L'Utilità Scanner Brother consente risouzioni fino a 19200 x 19200 dpi.

- <sup>3</sup> PaperPort™ 14SE supporta Windows 7, Windows 8, Windows 8.1 e Windows 10.
- 4 PC-Fax supporta solo la modalità bianco e nero.

Per gli ultimi aggiornamenti dei driver, visitare la pagina relativa al proprio modello **Download** nel Brother Solutions Center su [support.brother.com.](http://support.brother.com/)

Tutti gli altri marchi commerciali e nomi di prodotti appartengono ai rispettivi proprietari.

## **Informazioni correlate**

<span id="page-768-0"></span> [Pagina Iniziale](#page-1-0) > [Appendice](#page-759-0) > Come immettere il testo nella macchina Brother

## **Come immettere il testo nella macchina Brother**

- Quando è necessario immettere del testo sulla macchina Brother, sull'LCD viene visualizzata una tastiera.
- I caratteri disponibili possono variare in base al Paese dell'utente.
- Il layout della tastiera può variare in base all'operazione da eseguire.

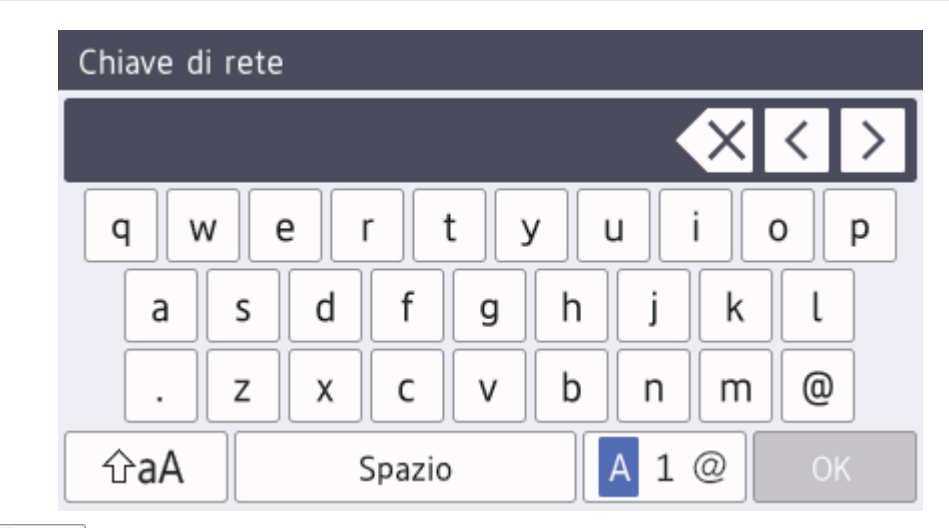

Premere  $\overline{p}$  |  $\overline{p}$  |  $\overline{q}$  | per alternare lettere, numeri e caratteri speciali.

Per alcuni modelli, premere  $\frac{123}{4BC}$   $\bigoplus$   $\bigoplus$  #+= | per selezionare lettere, numeri, caratteri speciali e lettere aggiuntive (ad esempio lettere con diacritici).

- **Premere**  $\hat{\theta}$   $\hat{\theta}$   $\hat{\theta}$  per alternare lettere minuscole e maiuscole.
- Per spostare il cursore a sinistra o a destra, premere  $\triangleleft$  o  $\triangleright$ .

### **Inserimento degli spazi**

Per inserire uno spazio, premere [Spazio]  $o \blacktriangleright$ .

### **Correzioni**

- Per modificare un carattere inserito per sbaglio, premere  $\triangleleft$  o  $\triangleright$  per portare il cursore verso il carattere errato e premere  $\mathbf{X}$ . Immettere il carattere corretto.
- Per inserire un carattere, premere < o ▶ per spostare il cursore nel punto desiderato, quindi immettere il carattere.
- Premere  $\langle \times \rangle$  per ognuno dei caratteri da cancellare oppure premere e mantenere premuto  $\langle \times \rangle$  per cancellare tutti i caratteri.

## **Informazioni correlate**

### • [Appendice](#page-759-0)

### **Argomenti correlati:**

- [Configurazione della macchina per una rete wireless con la procedura guidata di impostazione del](#page-324-0) [pannello dei comandi della macchina](#page-324-0)
- [Configurare l'apparecchio per rete wireless nel caso in cui il nome SSID non venga trasmesso](#page-326-0)
- [Impostare l'Identificativo](#page-674-0)

<span id="page-769-0"></span> [Pagina Iniziale](#page-1-0) > [Appendice](#page-759-0) > Materiali di consumo

## **Materiali di consumo**

Ø

Quando è necessario sostituire i materiali di consumo, ad esempio toner o tamburi, viene visualizzato un messaggio di errore sul pannello dei comandi o sullo Status Monitor della macchina. Per ulteriori informazioni sui materiali di consumo della macchina, visitare il sito [www.brother.com/original/index.html](http://www.brother.com/original/index.html) o contattare il distributore Brother locale.

Il nome del modello dei materiale di consumo varia in base al paese e alla regione.

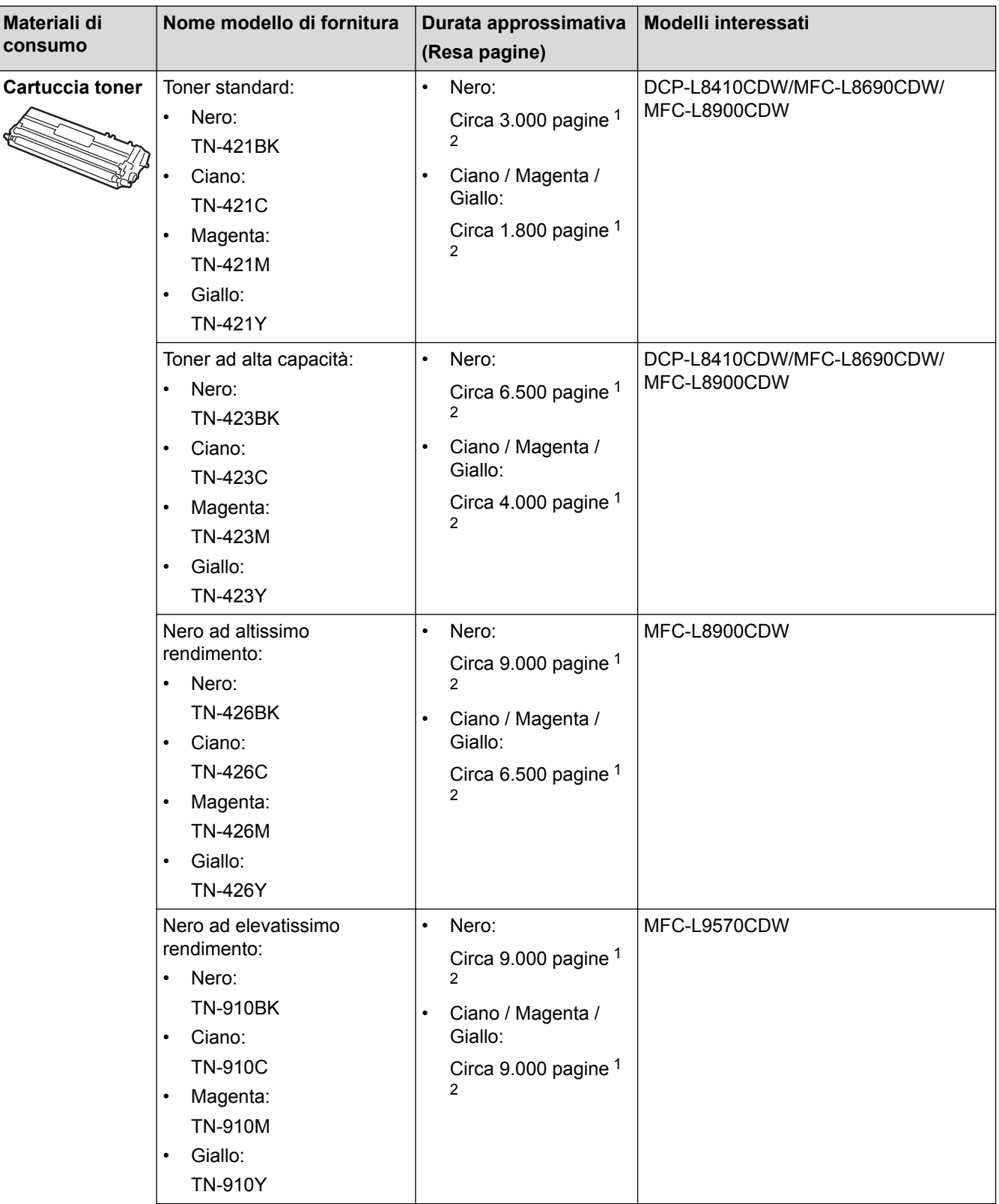

<span id="page-770-0"></span>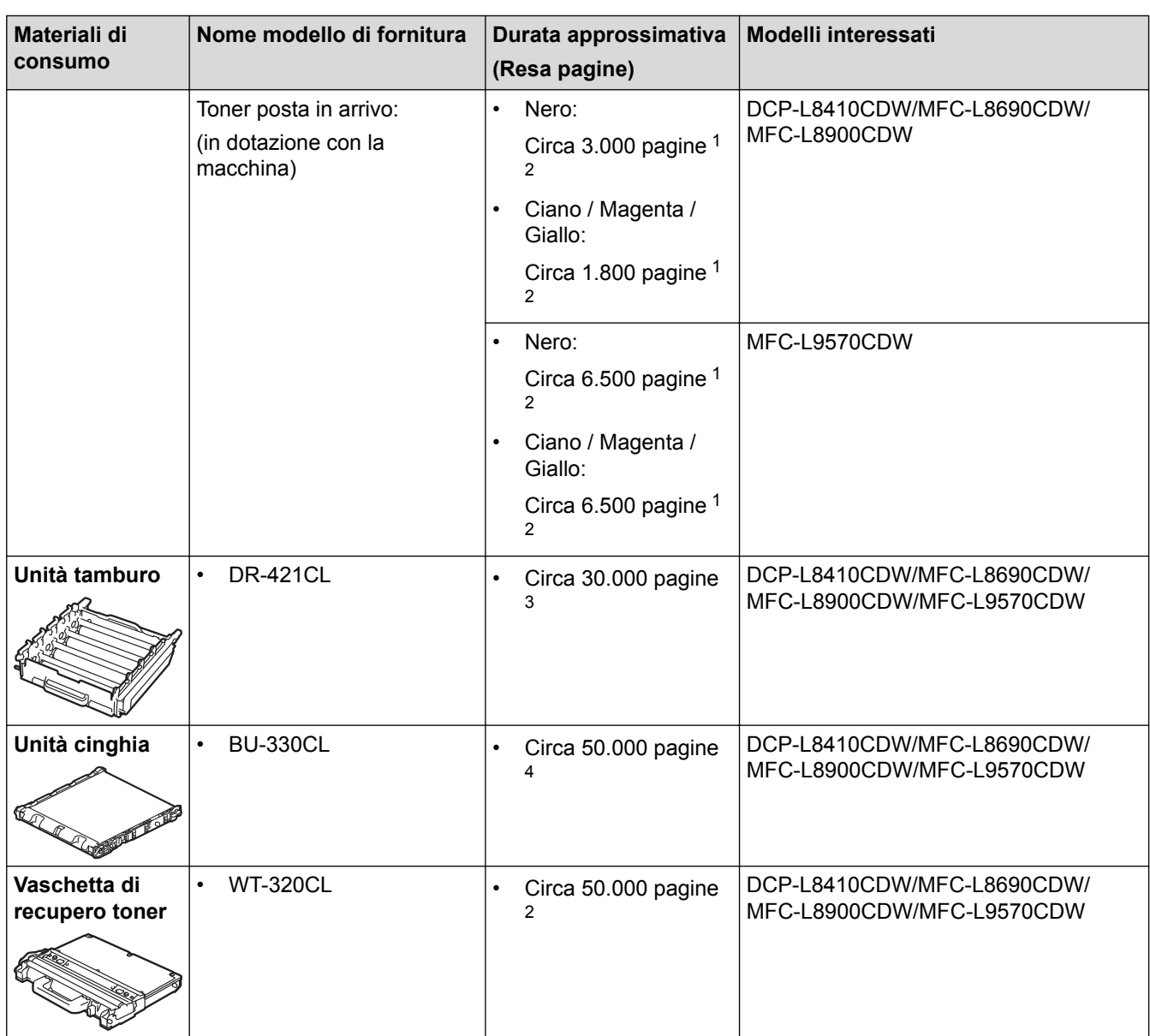

1 La resa approssimativa per cartuccia è dichiarata in conformità a ISO/IEC 19798.

2 Pagine a un lato in formato A4 o Letter

3 Circa 30.000 pagine considerando 1 pagina per processo e 50.000 pagine considerando 3 pagine per processo [pagine A4/Letter simplex]. Il numero di pagine può essere influenzato da diversi fattori, includendo senza limitazione il tipo e il formato del supporto.

4 Circa 50.000 pagine considerando 1 pagina per processo e 130.000 pagine considerando 3 pagine per processo [pagine A4/Letter simplex]. Il numero di pagine può essere influenzato da diversi fattori, includendo senza limitazione il tipo e il formato del supporto.

## **Informazioni correlate**

- [Appendice](#page-759-0)
- **Argomenti correlati:**
- [Sostituire i materiali di consumo](#page-622-0)

<span id="page-771-0"></span> [Pagina Iniziale](#page-1-0) > [Appendice](#page-759-0) > Informazioni importanti sulla durata della cartuccia toner

## **Informazioni importanti sulla durata della cartuccia toner**

### **Durata della cartuccia toner**

Questo prodotto rileva la durata delle cartucce toner mediante uno dei seguenti due metodi:

- Rilevazione attraverso il conteggio dei punti di ogni colore necessari per creare un'immagine
- Rilevazione attraverso il conteggio delle rotazioni del rullo sviluppatore

Questo prodotto ha una funziona che conta i punti di ogni colore usati per stampare ciascun documento e le rotazioni del rullo sviluppatore di ciascuna cartuccia toner. L'operazione di stampa si interrompe quando si raggiunge uno dei due limiti superiori. Il limite superiore è impostato al di sopra del numero di punti o di rotazioni che sarebbero necessari affinché la cartuccia abbia un rendimento coerente con la resa pagine pubblicizzata. Questa funzione ha lo scopo di ridurre il rischio di scarsa qualità di stampa e di danni alla macchina.

Sono presenti due messaggi che indicano quando il toner è basso o deve essere sostituito: Toner basso e Sostituire toner.

Toner Basso viene visualizzato sul display LCD quando il numero di punti o di rotazioni del rullo sviluppatore si avvicina alla soglia massima: Sostituire toner viene visualizzato sul display LCD quando il numero di punti o di rotazioni del rullo sviluppatore raggiunge la soglia massima.

## **Correzione colore**

Il numero di rotazioni del rullo sviluppatore contato può non essere riferito solo alle normali operazioni, come stampa e copia, ma anche alle regolazioni della macchina, come Calibrazione colore e Registrazione colore.

#### **Calibrazione del colore (regolazione della densità del colore)**

Per ottenere una qualità di stampa stabile, la densità di ogni cartuccia toner deve essere mantenuta a un valore fisso. Se non può essere mantenuto l'equilibrio della densità fra i colori, la tinta diventa instabile e non è più possibile un'accurata riproduzione del colore. La densità del toner può cambiare a causa di cambiamenti chimici del toner che influenzano la sua carica elettrica, per deterioramento del gruppo sviluppatore e per i livelli di temperatura e umidità nella macchina. Durante calibrazione, i modelli di prova per la regolazione del livello di densità sono stampati sull'unità cinghia.

La calibrazione si esegue principalmente nei seguenti momenti:

• Quando l'utente seleziona manualmente la calibrazione dal pannello dei comandi o dal driver della stampante.

(Eseguire la calibrazione se la densità del colore deve essere migliorata).

- Quando si sostituisce una cartuccia toner usata con una nuova.
- Quando la macchina rileva che la temperatura ambiente e l'umidità sono cambiate.
- Quando viene raggiunto un numero di pagine stampate specificato.

#### **Registrazione del colore (correzione della posizione dei colori)**

In questa macchina, l'unità tamburo e il gruppo sviluppatore sono predisposti per nero (K), giallo (Y), magenta (M) e ciano (C) rispettivamente. Quattro immagini a colori vengono combinate in un'immagine sola. Potrebbero dunque verificarsi errori di registrazione dei colori (ad esempio del modo in cui si allineano le quattro immagini a colori). Quando si verificano errori di registrazione, i modelli di prova per la correzione della registrazione vengono stampati sull'unità cinghia.

La registrazione si esegue principalmente nei seguenti momenti:

• Quando l'utente seleziona manualmente la registrazione dal pannello dei comandi.

(Eseguire la registrazione se è necessario correggere un errore di registrazione del colore.)

• Quando viene raggiunto un numero di pagine stampate specificato.

### **Informazioni correlate**

#### <span id="page-772-0"></span> [Pagina Iniziale](#page-1-0) > [Appendice](#page-759-0) > Accessori

## **Accessori**

La disponibilità degli accessori potrebbe variare a seconda del paese o della zona. Per ulteriori informazioni sugli accessori per la macchina, visitare il sito [www.brother.com/original/index.html](http://www.brother.com/original/index.html) o contattare il distributore Brother o l'assistenza clienti Brother.

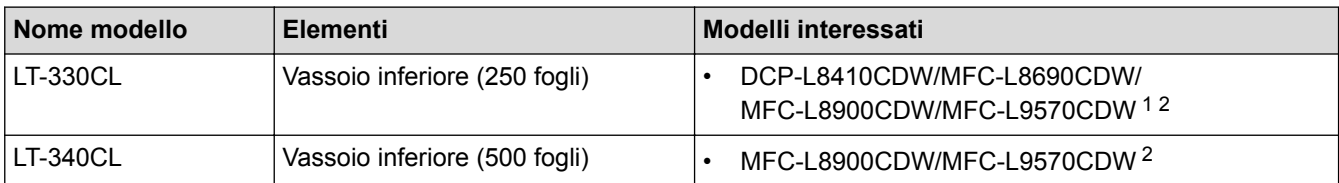

1 (DCP-L8410CDW/MFC-L8690CDW) Numero massimo di vassoi inferiori: fino a tre vassoi inferiori LT-330CL

2 (MFC-L8900CDW/MFC-L9570CDW) Numero massimo di vassoi inferiori: fino a tre vassoi inferiori LT-330CL o fino a due vassoi inferiori con qualsiasi altra combinazione

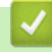

### **Informazioni correlate**

<span id="page-773-0"></span> [Pagina Iniziale](#page-1-0) > [Appendice](#page-759-0) > Informazioni relative alla carta riciclata

## **Informazioni relative alla carta riciclata**

- La carta riciclata è della stessa qualità della carta normale. Le norme attuali relative alla carta riciclata garantiscono che presenti i massimi requisiti qualitativi necessari per i vari processi di stampa. Le apparecchiature di scansione fornite dai sottoscritti VA sono idonee all'utilizzo con carta riciclata conforme allo standard EN 12281:2002.
- L'acquisto di carta riciclata favorisce la tutela delle risorse naturali e promuove l'economia circolare. La carta è prodotta con fibre di cellulosa derivanti dal legno. La raccolta e il riciclo della carta prolungano la durata delle fibre, rendendone possibile l'uso in diversi cicli di vita, e favoriscono la massimizzazione delle risorse.
- Il processo di produzione della carta riciclata è più breve. Si basa infatti su fibre già lavorate. Per questo sono necessarie quantità minori di acqua, prodotti chimici ed energia.
- Il riciclo della carta produce una riduzione del carbonio, favorendo l'uso di mezzi di smaltimento alternativi alle discariche e all'incenerimento. I rifiuti nelle discariche, inoltre, producono gas metano, una sostanza dal potente effetto serra.

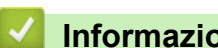

### **Informazioni correlate**

<span id="page-774-0"></span> [Pagina Iniziale](#page-1-0) > [Appendice](#page-759-0) > Numeri Brother

## **Numeri Brother**

## **IMPORTANTE**

Per ottenere assistenza tecnica, chiamare l'Assistenza clienti Brother o il distributore Brother locale.

>> Domande frequenti

>> Servizio assistenza clienti

### **Domande frequenti**

Il Brother Solutions Center è una risorsa unica per tutte le esigenze della macchina. Scaricare i software e le utilità più recenti, leggere le domande frequenti e i consigli per la risoluzione dei problemi per apprendere come ottenere il meglio dal prodotto Brother.

Cercare in questo indirizzo anche gli aggiornamenti dei driver Brother.

**[support.brother.com](http://support.brother.com/)**

### **Servizio assistenza clienti**

Visitare il sito Web all'indirizzo [www.brother.com](http://www.brother.com/) o rivolgersi all'ufficio Brother di zona per le informazioni di contatto.

### **Località dei centri assistenza**

Per conoscere i centri assistenza in Europa, contattare l'ufficio Brother locale. Le informazioni relative a indirizzi e numeri di telefono degli uffici europei sono disponibili all'indirizzo [www.brother.com](http://www.brother.com/) selezionando il paese desiderato dall'elenco a discesa.

#### **Indirizzi Internet**

Sito Web globale Brother: [www.brother.com](http://www.brother.com/)

Per domande frequenti (FAQ), assistenza sui prodotti, problemi tecnici, aggiornamenti per i driver e utility:

[support.brother.com](http://support.brother.com/)

### **Informazioni correlate**

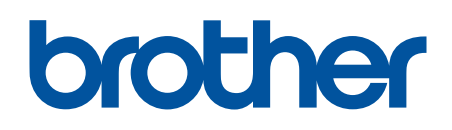

**Visitare il sito Brother sul World Wide Web all'indirizzo [www.brother.com](http://www.brother.com/)**

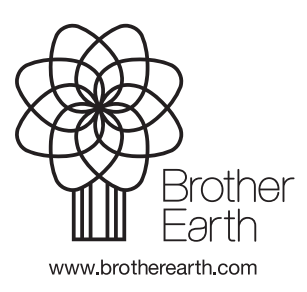

ITA Versione A